# **User's Guide**

**AMERICAN COMPANY** 

 $\sim 100$ 

# **HP 8753E Network Analyzer**

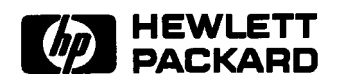

**HP Rut No. 08753-90367 Supersedes October 1998 Printed iu USA February 1999**

### **Notice.**

The information contained in this document is subject to change without notice.

Hewlett-Packard makes no warranty of any kind with regard to this material, including but not limited to, the implied warranties of merchantability and fitness for a particular **purpose.** Hewlett-Packard shall not be liable for errors contained herein or for incidental or consequential damages in connection with the furnishing, performance, or use of this material.

## **Certification**

Hewlett-Packard Company certifies that this product met its published specifications at the time of shipment from the factory. Hewlett-Packard further certifies that its calibration measurements are traceable to the United States National Institute of Standards and **Technology,** to the extent allowed by the Institute's calibration facility, and to the calibration facilities of other International Standards Organization members.

## **Warranty**

**Note** The actual warranty on your instrument depends on the date it was ordered as well as whether or not any warranty options were purchased at that time. Ib determine the exact warranty on your **instrument**, contact the nearest Hewlett-Packard sales or service office with the model and serial number of your instrument. See the table titled "Hewlett-Packard Sales and Service Offices," later in this section, for a list of sales and service offices.

This Hewlett-Packard instrument product is warranted against defects in material and workmanship for the warranty period. During the warranty period, Hewlett-Packard Company will, at its option, either repair or replace products which prove to be defective.

If the warranty covers repair or service to be performed at Buyer's facility, then the service or repair will be performed at the Buyer's facility at no charge within HP service travel areas Outside HP service travel areas, warranty service will be performed at Buyer's facility only upon HP's prior agreement, and Buyer shall pay HP's round-trip travel expenses. In all other areas, products must be returned to a service facility designated by HP

If the product is to be returned to Hewlett-Packard for service or repair, it must be returned to a service facility designated by Hewlett-Packard. Buyer shall prepay shipping charges to Hewlett-Packard and Hewlett-Packard shall pay shipping charges to return the product to Buyer. However, Buyer shall pay all shipping charges, duties, and taxes for products returned to Hewlett-Packard from another country.

Hewlett-Packard warrants that its software and **firmware** designated by Hewlett-Packard for use with an instrument will execute its programming instructions when properly installed on that instrument. Hewlett-Packard does not warrant that the operation of the instrument, or software, or firmware will be uninterrupted or error-free. **LIMITATION OF WARRANTY**

The foregoing warranty shall not apply to defects resulting from improper or inadequate maintenance by Buyer, Buyer-supplied software or interfacing, unauthorized **modification** or misuse, operation outside of the environmental specifications for the product, or improper site preparation or maintenance.

NO OTHER WARRANTY IS EXPRESSED OR IMPLIED. HEWLETT-PACKARD SPECIFICALLY DISCLAIMS THE IMPLIED WARRANTIES OF MERCHANTABILITY AND FITNESS FOR **A** PARTICULAR PURPOSE.

#### **EXCLUSIVE REMEDIES**

THE REMEDIES PROVIDED HEREIN ARE BUYER'S SOLE AND EXCLUSIVE REMEDIES. HEWLETT-PACKARD SHALL NOT BE LIABLE FOR ANY DIRECT, INDIRECT, SPECIAL, INCIDENTAL, OR CONSEQUENTIAL DAMAGES, WHETHER BASED ON CONTRACT, TORT, OR ANY OTHER LEGAL THEORY.

## **Maintenance**

Clean the cabinet, using a damp cloth only.

## **Assistance**

*Product maintenance agreements* and *other customer assistance agreements are available* for *Hewlett-&hrd products*

*For any assistance, contact your nearest Hewlett-Packard Sales and Service Office.* 

## **Shipment for Service**

If you are sending the instrument to Hewlett-Packard for service, ship the analyzer to the nearest HP service center for repair, including a description of any failed test and any error message. Ship the analyzer, using the original or comparable anti-static packaging materials.

### **'Iktble O-1. Hewlett-Packard Sales and Service OfEces**

UNITED STATES

Instrument Support Center Hewlett-Packard Company (800) 403-0801

#### EUROPEAN FIELD OPERATIONS

Zone D'Activite De Courtaboeuf

Headquarters Prame G-m=w 150, Route du **Nant-d'Avril** 1 Avenue Du Canada 1217 Mewlett-Packard **Strasse**<br>1217 Meyrin 2/**Geneva** 20ne D'Activite De Courtaboeuf 61352 Bad Homburg v.d.H **Switzerland F-91947** Les Ulis Cedex Germany<br>
(41 22) 780.8111 France (49 6172) 6-0

 $(41 22) 780.8111$ 

#### Great Britain

Hewlett-Packard Ltd. Eskdale Road, Winnersh Triangle Woldngham, Berkshire RG41 5DZ England (44 734) 696622

(33 1) 69 82 60 60

Hewlett-Packard GmbH

#### INTERCON FIELD OPERATIONS

#### **Headquarters**

Hewlett-Packard Company 3495 Deer Creek Road Palo Alto, California, USA 94304-1316 (415) 857-5027

#### China

38 Bei San Huan X1 Road Q-l Takakura-Cho, Hachioji **Shuang Yu Shu lblue lblcs Tokyo 192, Japan Hai** Dian District (81 426) 60-2111 Beijing, china (86 1) 256-6888

#### **IkbiWSn**

Hewlett-Packard Taiwan 8th Floor, H-P Building 337 Fu Hsing North Road Taipei, Taiwan  $(886 \t2)$  712-0404

#### **Australia**

Hewlett-Packard Australia Ltd. 31-41 Joseph Street Blackbum, Victoria 3130 (61 3) 895-2895

#### Japan

China Hewlett-Packard Company Hewlett-Packard Japan, Ltd.

#### Canada

Hewlett-Packard (Canada) Ltd. 17500 South Service Road Trans-Canada Highway Kirkland, Quebec HQJ 2X8 Canada<br>(514) 697-4232

Singapore

Hewlett-Packard Singapore (Pte.) Ltd. 150 Beach Road #29-00 Gateway West Singapore 0718 (65) 291-9088

## **Safety Symbols**

The following safety symbols are used throughout this manual. Familiarize yourself with each of the symbols and its meaning before operating this instrument.

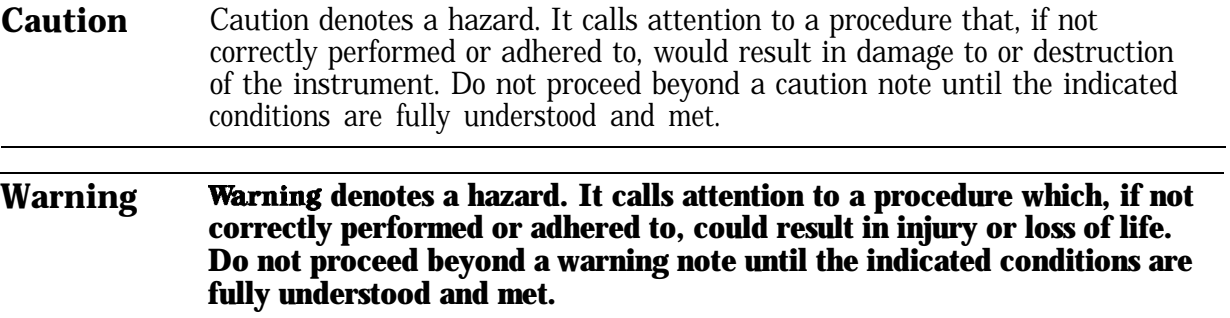

## **Instrument Markings**

The instruction documentation symbol. The product is marked with this symbol when it is necessary for the user to refer to the instructions in the documentation.

"CE" The CE mark is a registered trademark of the European Community. (If accompanied by a year, it is when the design was proven.)

"ISMl-A" This is a symbol of an Industrial Scientific and Medical Group 1 Class A product.

"CSA" The CSA mark is a registered trademark of the Canadian Standards Association.

# **General Safety Considerations**

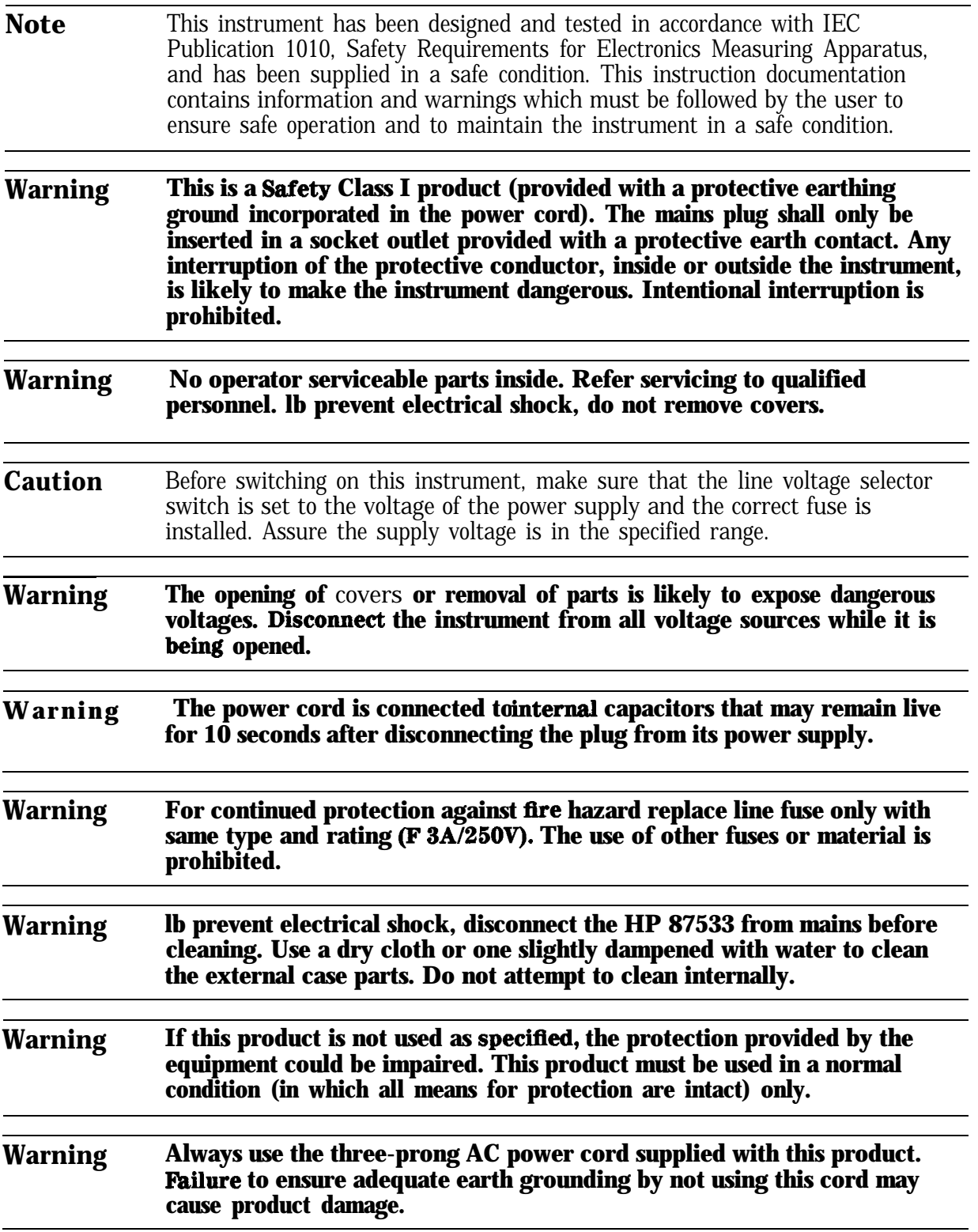

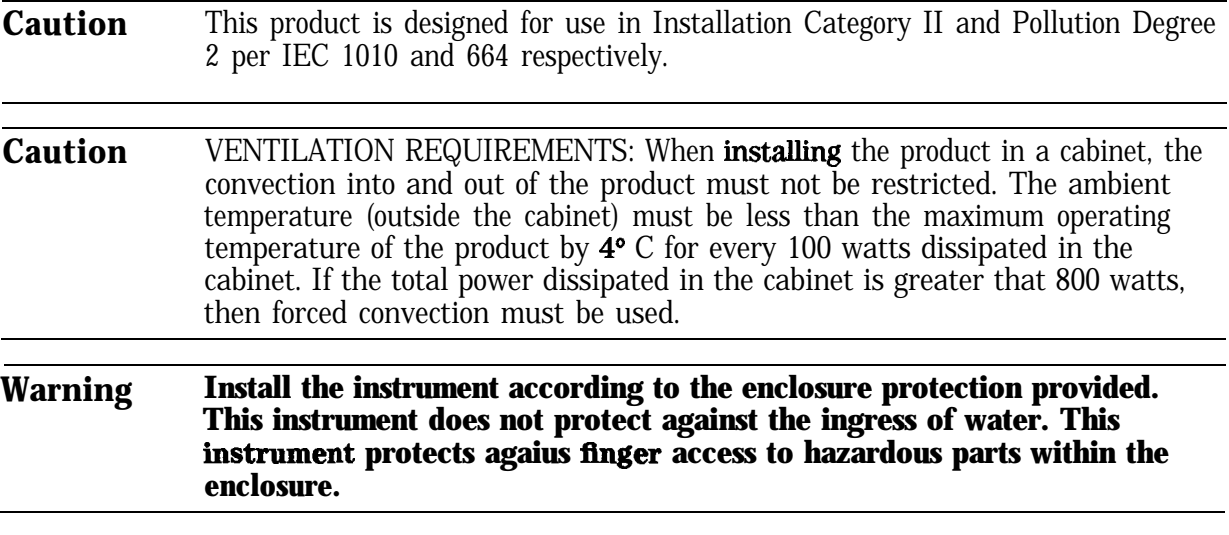

## **Compliance with German FTZ Emissions Requirements**

This network analyzer complies with German FTZ 526/527 Radiated Emissions and Conducted Emission requirements.

## **Compliance with German Noise Requirements**

This is to declare that this instrument is in conformance with the German Regulation on Noise Declaration for Machines (Laermangabe nach der Maschinenlaermrerordung -3. GSGV Deutschland).

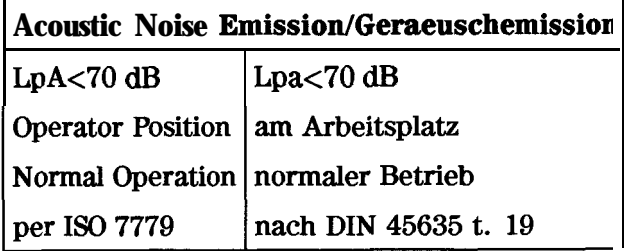

## **User's Guide Overview**

- Chapter 1, "HP 8753E Description and Options," describes features, functions, and available options.
- <sup>n</sup>Chapter 2, "Making Measurements," contains step-by-step procedures for making measurements or using particular functions.
- Chapter 3, "Making Mixer Measurements," contains step-by-step procedures for making calibrated and error-corrected mixer measurements.
- w Chapter 4, "Printing, Plotting, and Saving Measurement Results," contains instructions for saving to disk or the analyzer internal memory, and printing and plotting displayed measurements.
- Chapter 5, "Optimizing Measurement Results, " describes techniques and functions for achieving the best measurement results
- Chapter 6, "Application and Operation Concepts," contains explanatory-style information about many applications and analyzer operation.
- <sup>n</sup>Chapter 7, "Specifications and Measurement Uncertainties," defines the performance capabilities of the analyzer.
- Chapter 8, "Menu Maps," shows **softkey** menu relationships.
- Chapter 9, "Key Definitions," describes all the front panel keys, softkeys, and their corresponding HP-IB commands.
- Chapter 10, "Error Messages," provides information for interpreting error messages
- Chapter 11, "Compatible Peripherals, " lists measurement and system accessories, and other applicable equipment compatible with the analyzer. Procedures for configuring the peripherals, and an HP-IB programming overview are **also** included.
- Chapter 12, "Preset State and Memory Allocation," contains a discussion of memory allocation, memory storage, instrument state definitions, and preset conditions.
- Appendix A, "The CITIfile Data Format and Key Word Reference," contains information on the **CITIfile** data format as well as a list of **CITIfile** keywords
- n Appendix B, "Determining System Measurement Uncertainties," contains information on how to determine system measurement uncertainties.

## **Network Analyzer Documentation Set**

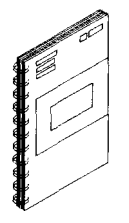

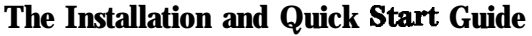

familiarizes you with the network analyzer's front and rear panels, electrical and environmental operating requirements, as well as procedures for installing, configuring, and verifying the operation of the analyzer.

**The User's Guide** shows how to make measurements, explains commonly-used features, and tells you how to get the most performance from your analyzer.

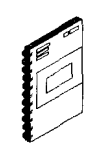

**The Quick Reference Guide** provides a summary of selected user features.

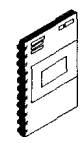

**The HP-IB Programming and Command Reference Guide** provides programming information for operation of the network analyzer under HP-IB control.

#### **The HP BASIC Programming Examples Guide** provides a tutorial introduction using BASIC programming examples to demonstrate the remote operation of the network analyzer.

## **The System Vertication and 'lkst Guide**

provides the system verification and performance tests and the Performance Test Record for your analyzer.

# **DECLARATION OF CONFORMITY**

**According to ISO/IEC Guide 22 and EN 45014**

#### **Manufacturer's Name:**

Hewlett-Packard Co. Hewlett-Packard Japan, Ltd.

**Manufacturer's Address:**

Microwave Instruments Division 1400 Fountaingrove Parkway Santa Rosa, CA 95403-I799 USA

Kobe Instrument Division l-3-2, Murotani, Nishi-ku, Kobe-shi Hyogo, 651-22 Japan

Declares that the product:

**Product Name:**

Network Analyzer

HP 8753E

**Model Number:**

**Product Options:**

This declaration covers all options of the above product

Conforms to the following Product specifications:

Safety: IEC 61010-1:199O/EN 61010-I:1993 CAN/CSA-C22.2 No. 1010.1-92

EMC: CISPR 11:1990/EN 5501 I:1991 Group I, Class A IEC 801-2:199l/EN 50082-I:1992 4 kV CD, 8 kV AD IEC 801-3:1984/EN 50082-I:1992 3 V/m, 27-500 MHz IEC 801-4:1988/EN 50982-I :I 992 0.5 kV sig. lines, 1 kV power lines

**Supplenientary Information:**

The product herewith complies with the requirements of the Low Voltage Directive 73/23/EEC and the EMC Directive 89/336/EEC and carries the CE-marking accordingly.

Je H

Hiatt/Quality Engineering Manager Santa Rosa, 21 Jan. 1998

rements of the Low Voltage Directive<br>C and carries the CE-marking accordiction<br>Anike *Cleare* c

Mike **Obara/Quality** Engineering Manager<br>Kobe, 14 Jan. 1998

 $E$ uropean Contact: Your local Hewlett-Packard Sales and Service Office or Hewlett-Packard GmbH Department HQ-**TFIE, Heneneberger Strasse 130. D71034 Boblingen, Germany (FAX +49-7031-U-3143**

# **Contents**

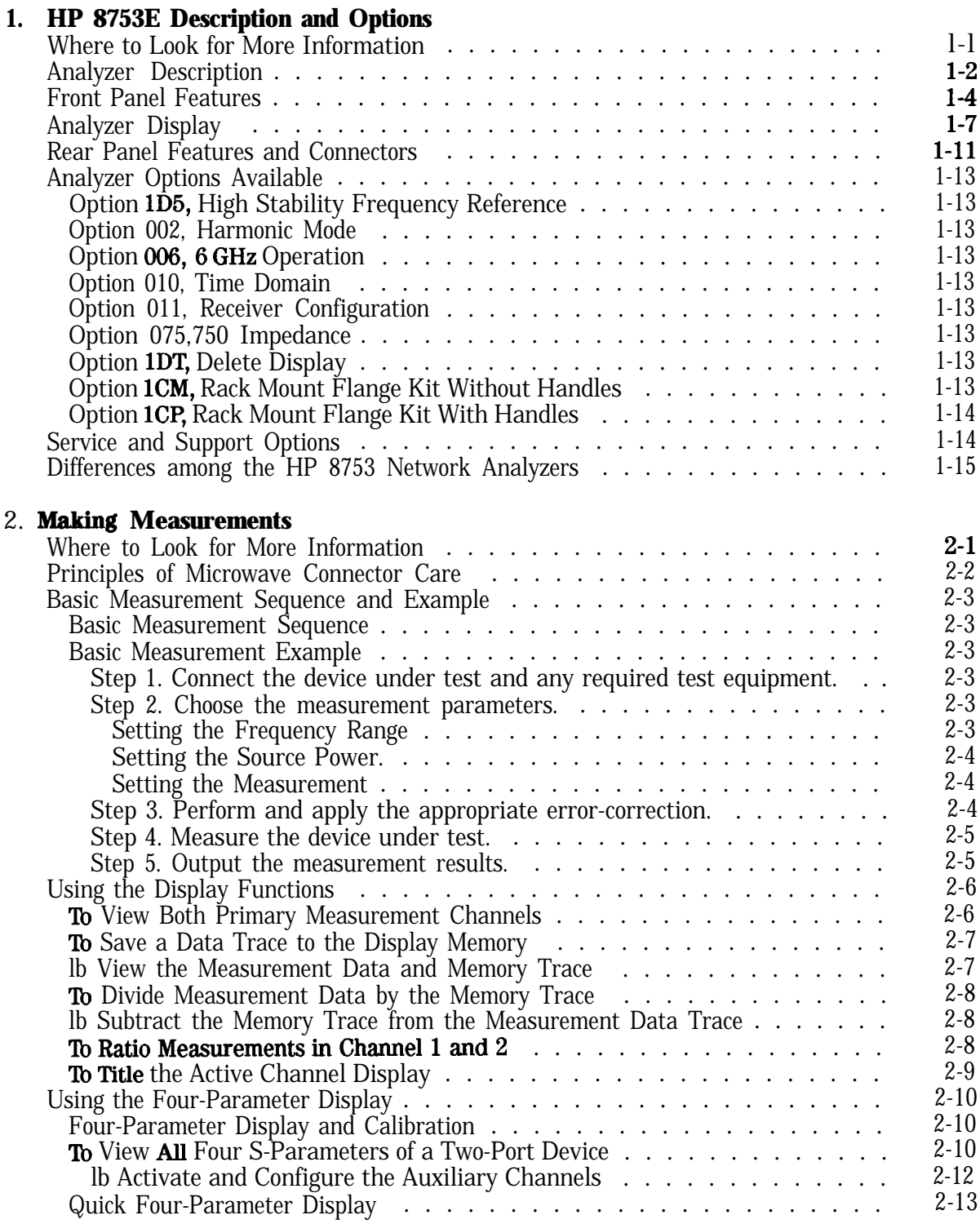

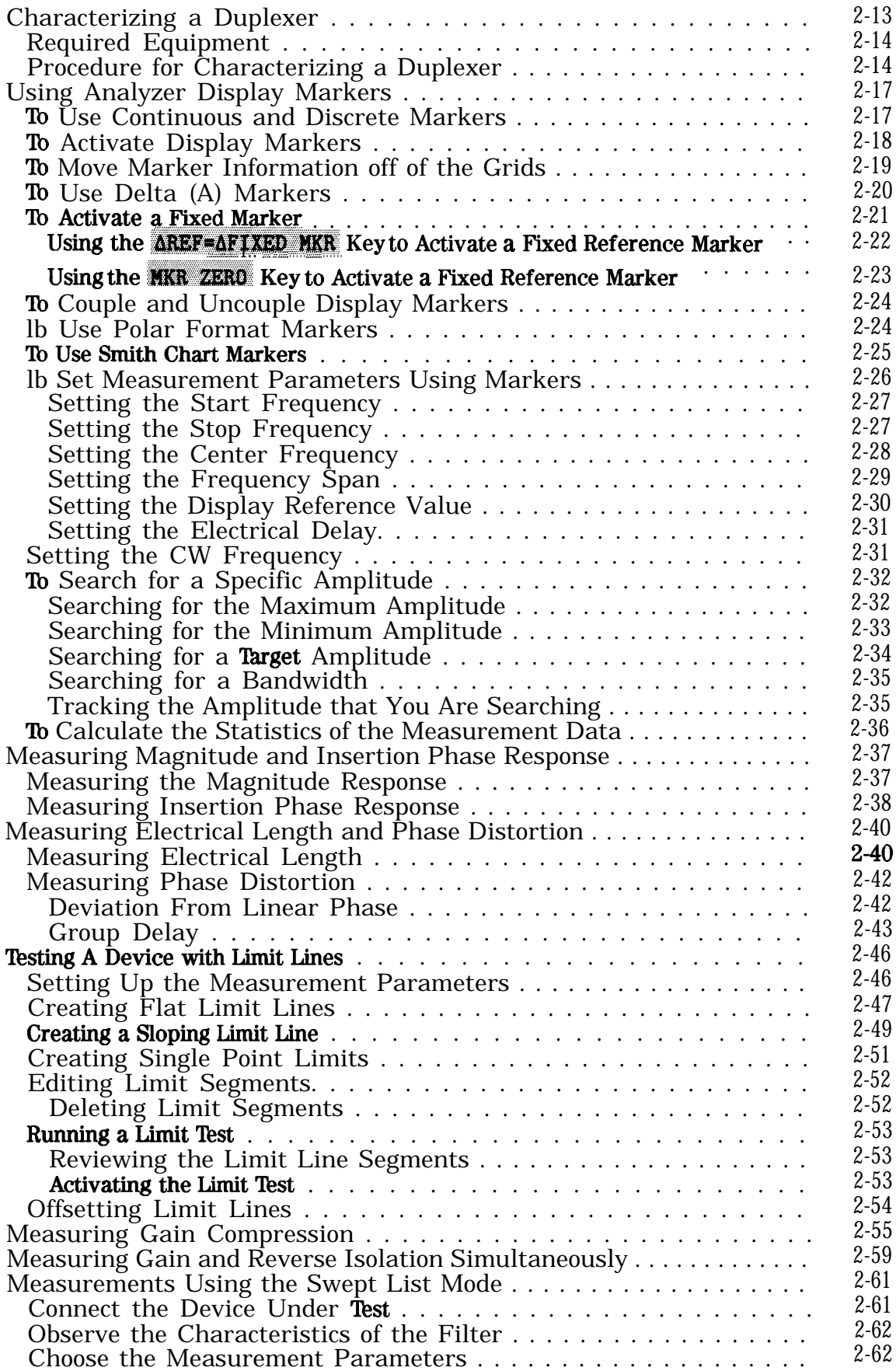

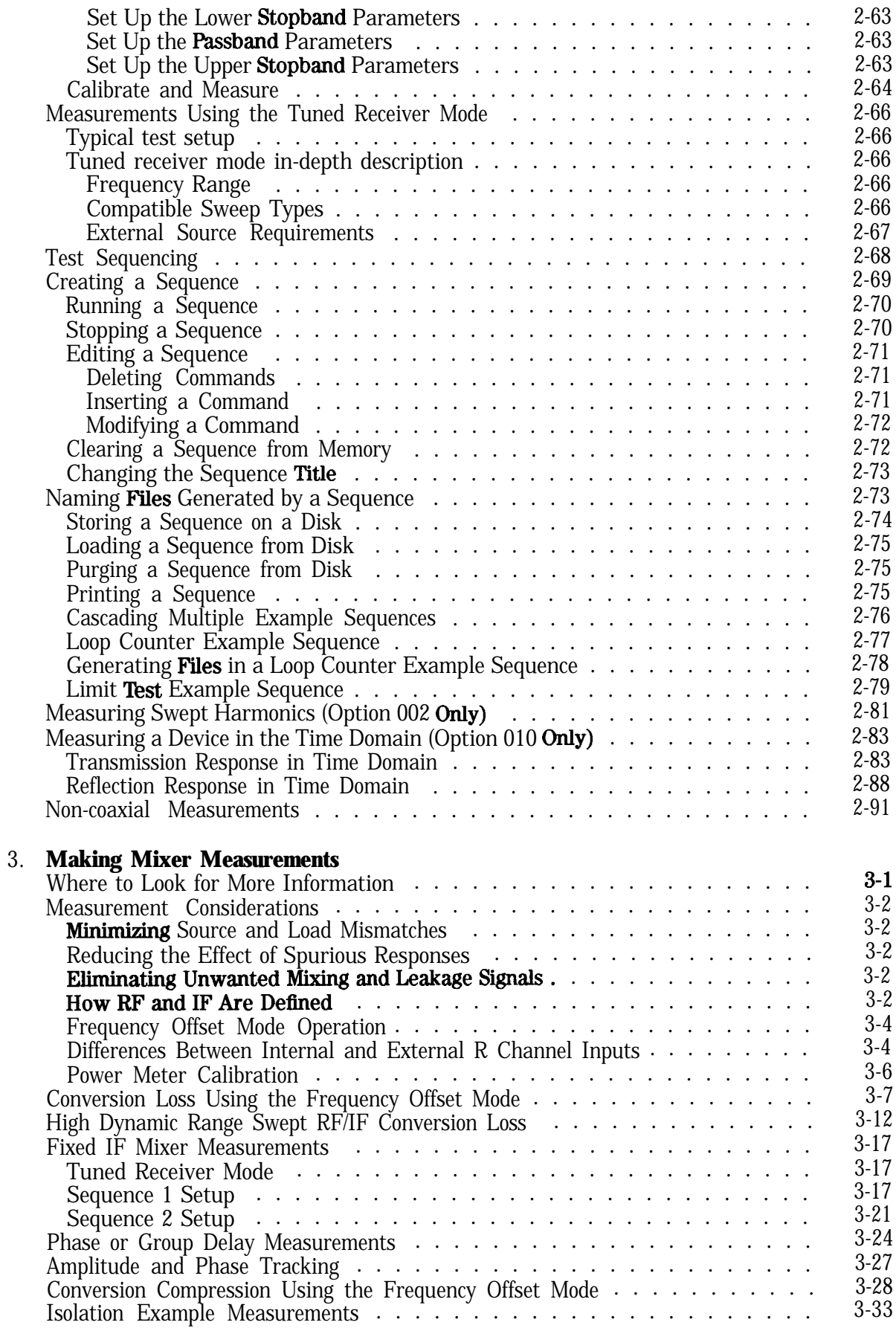

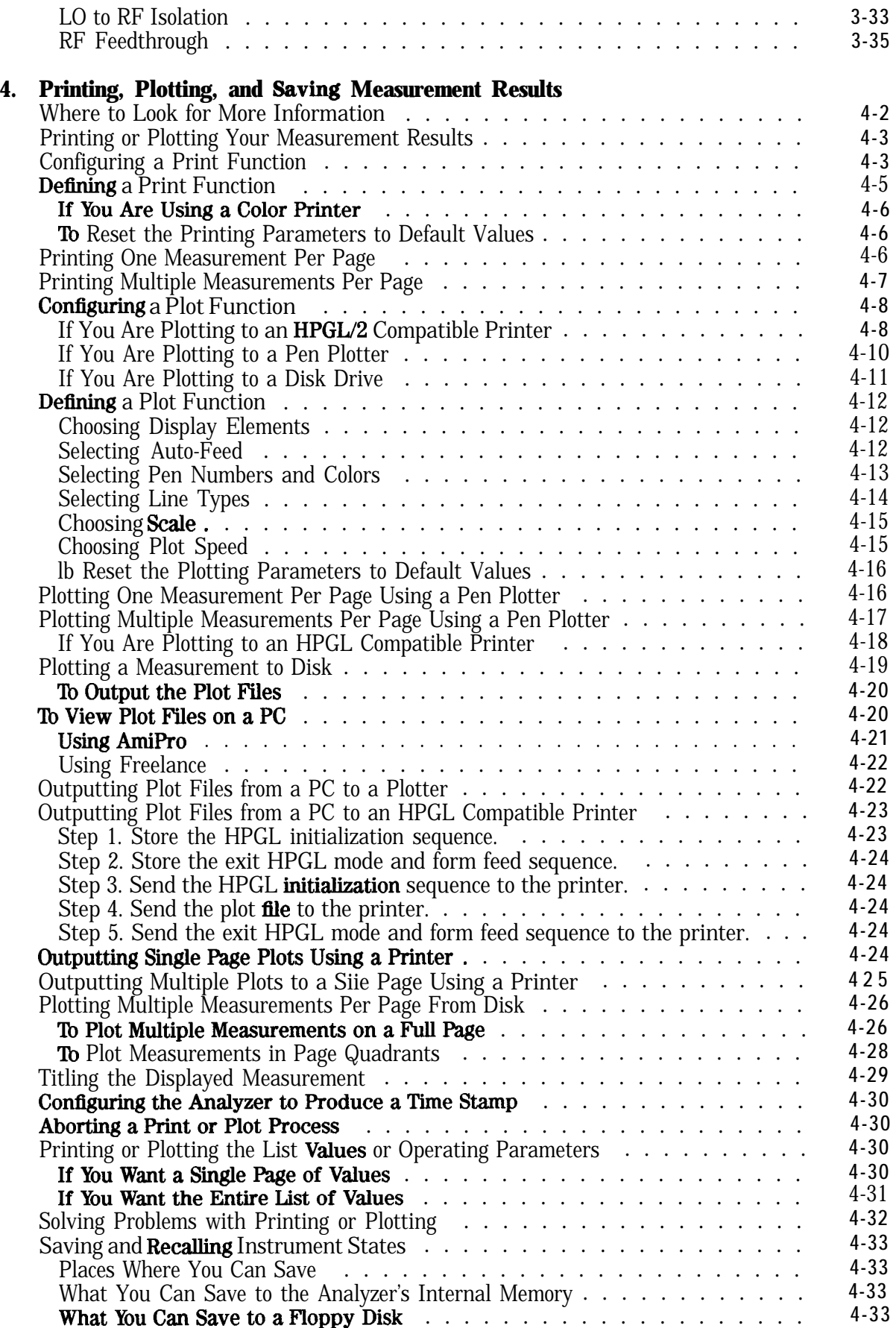

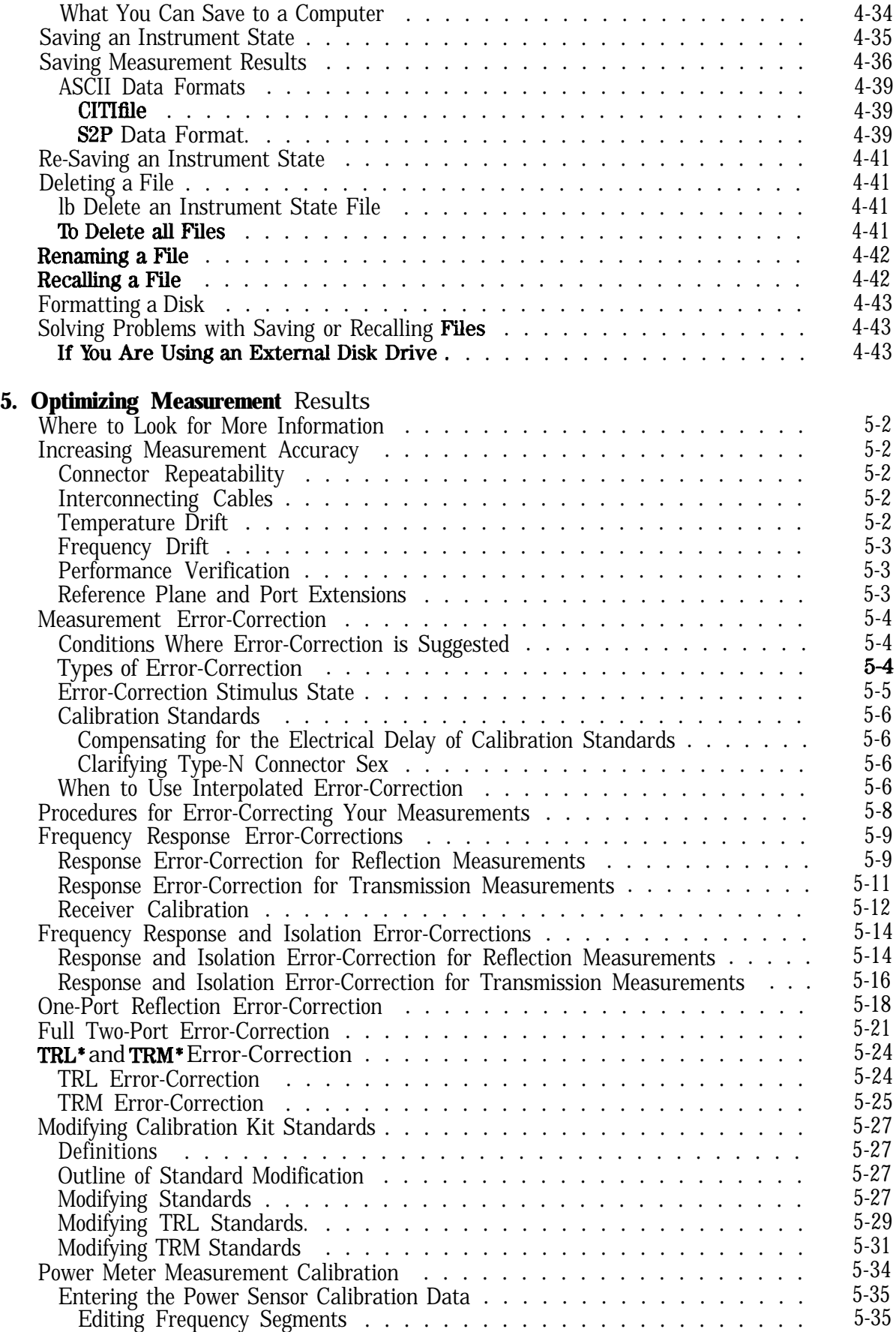

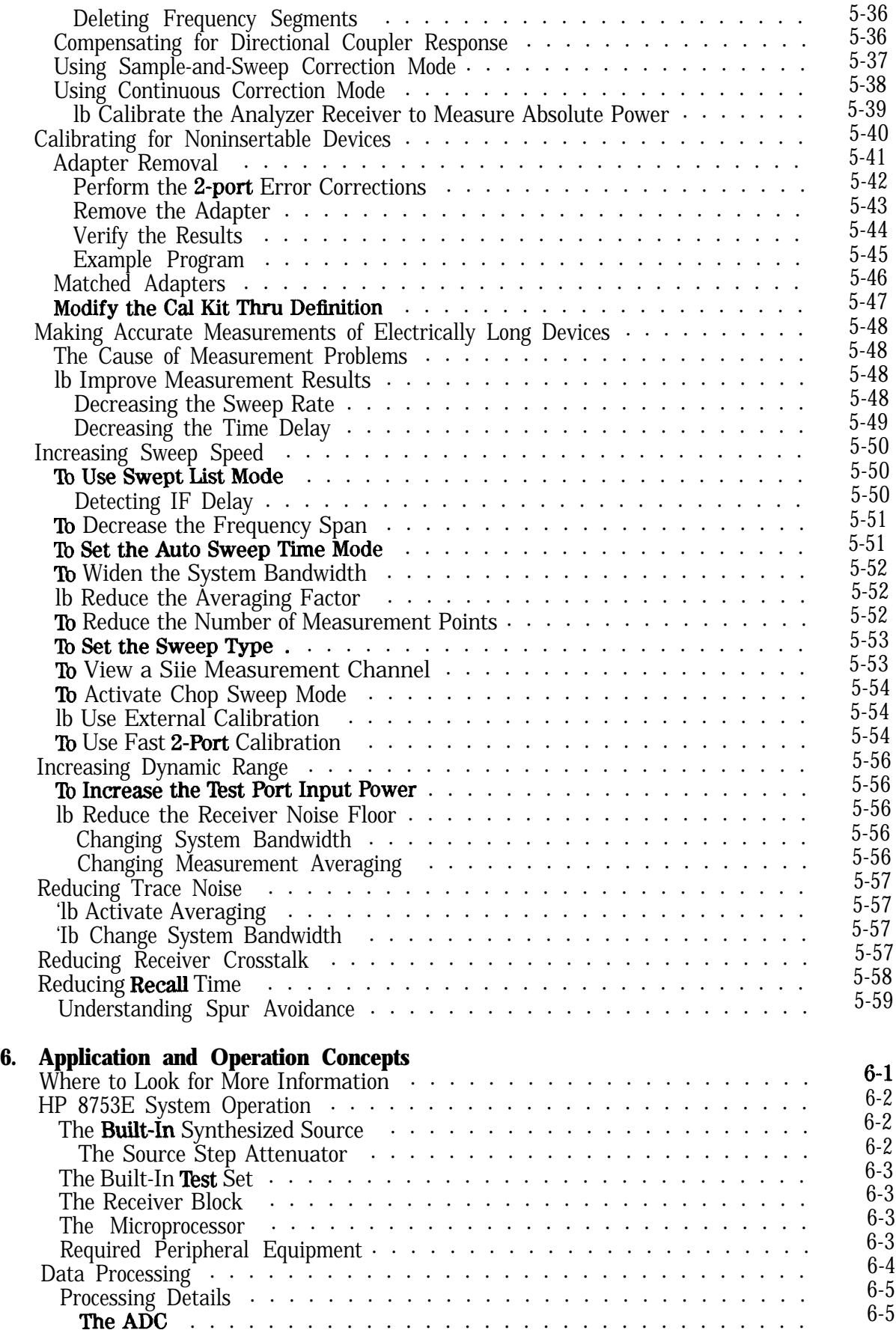

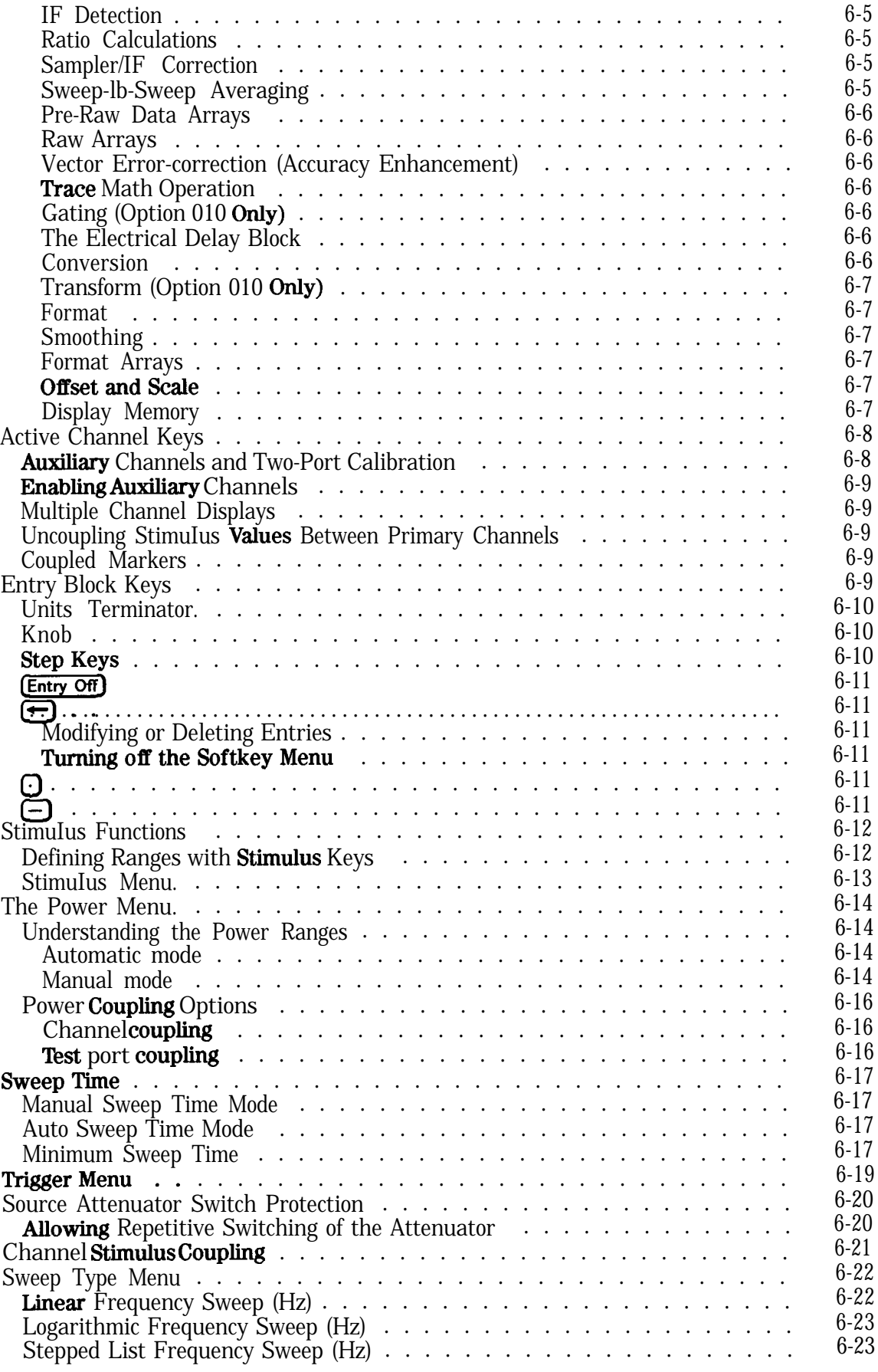

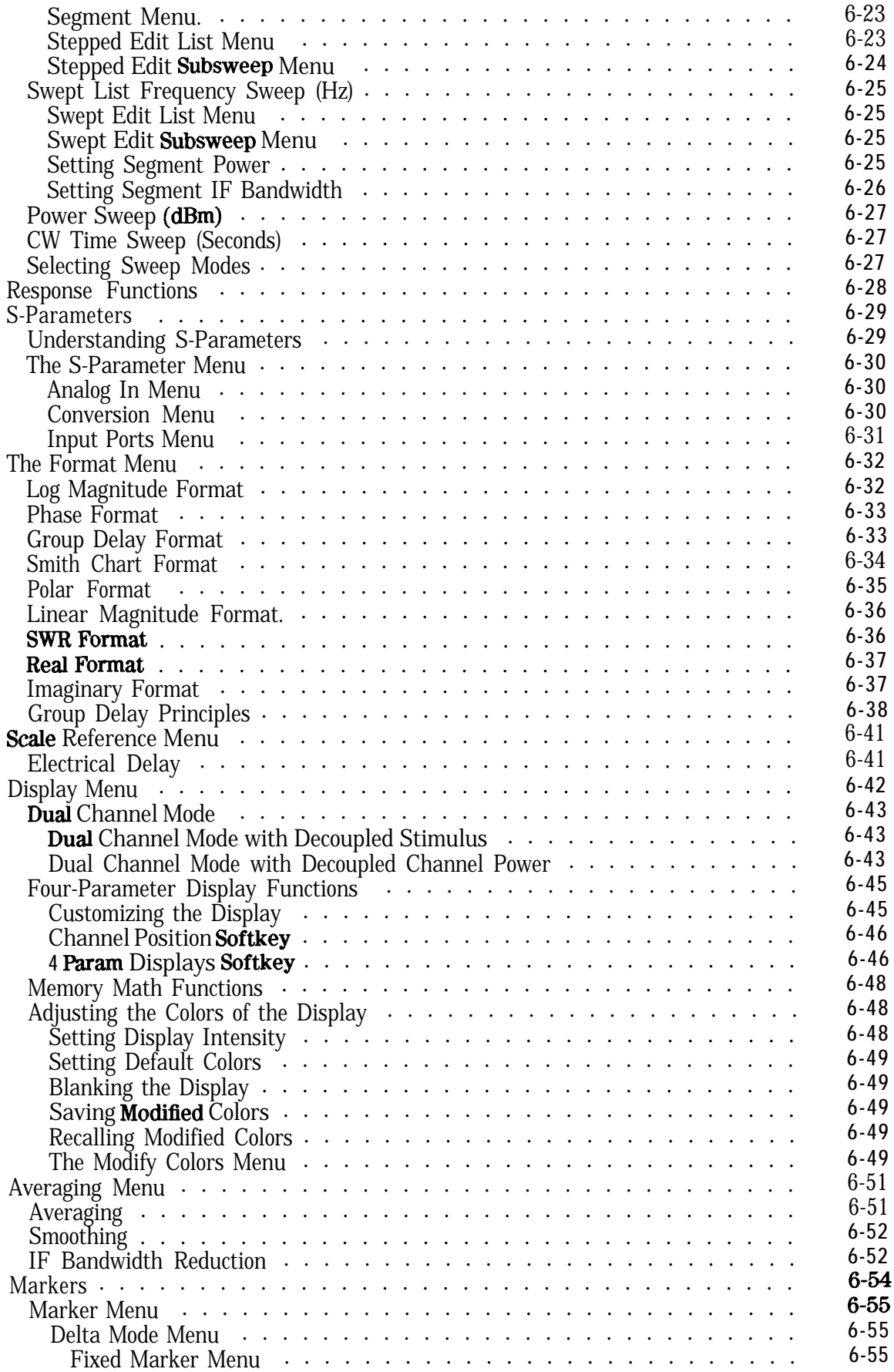

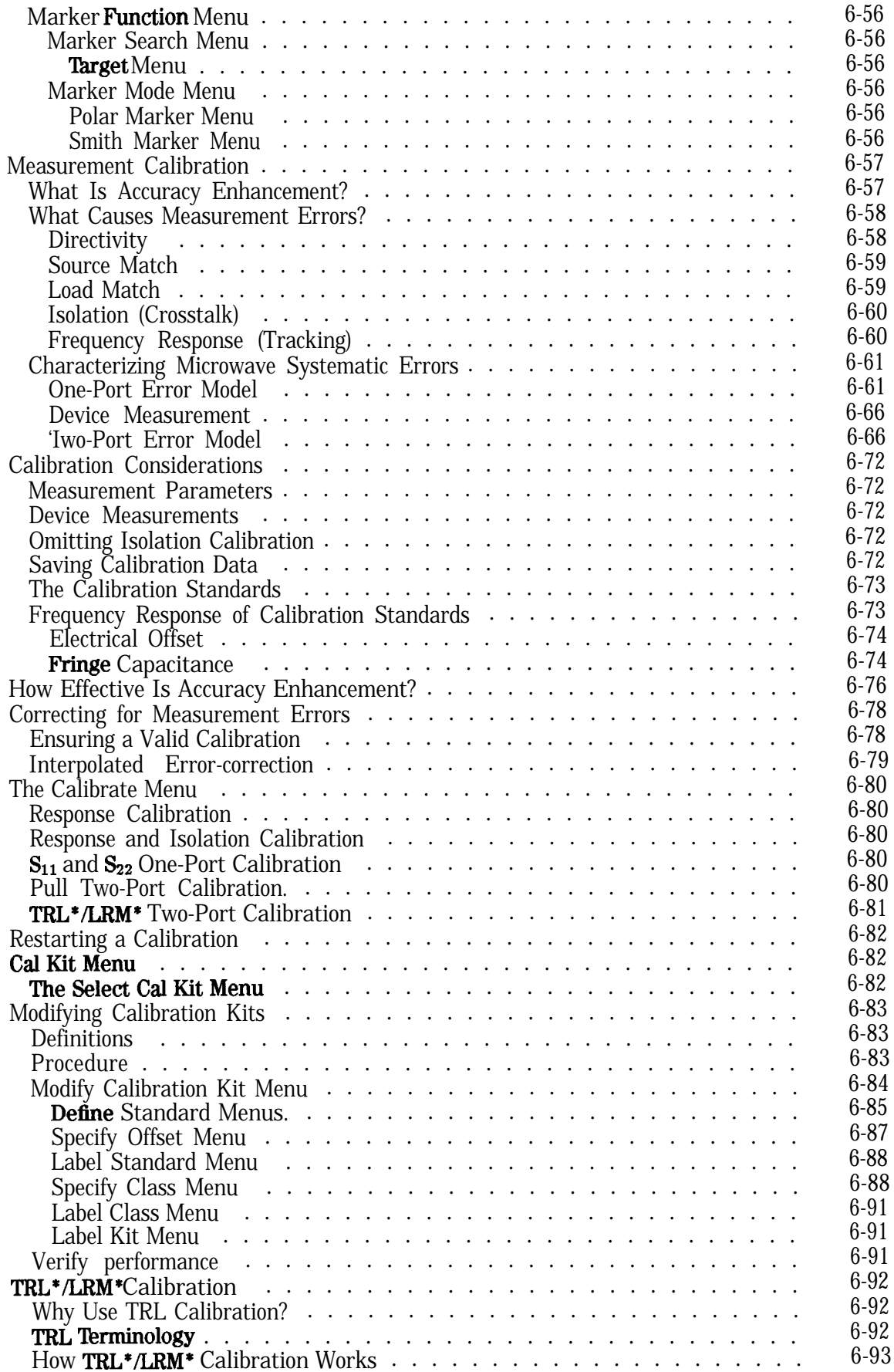

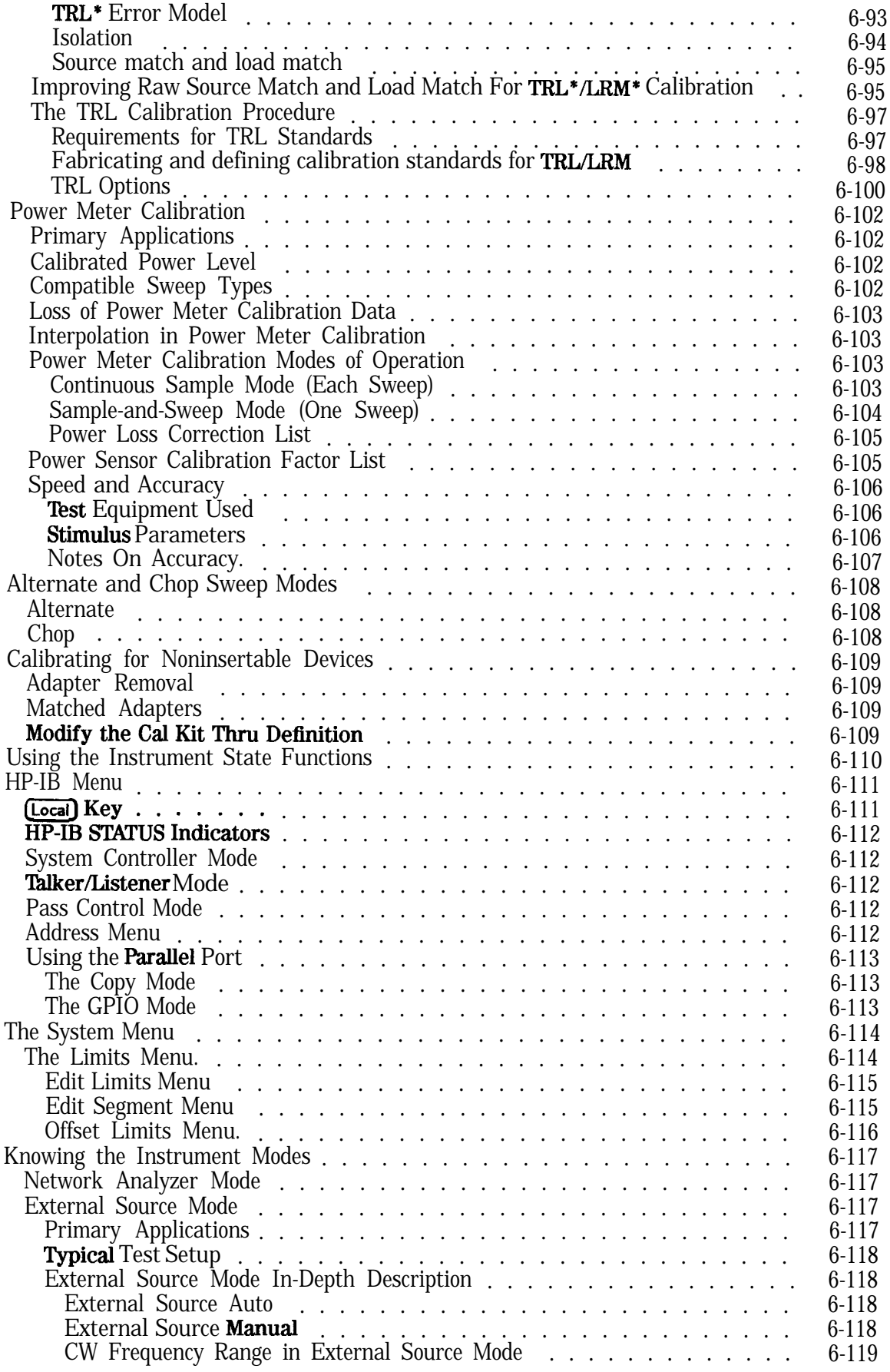

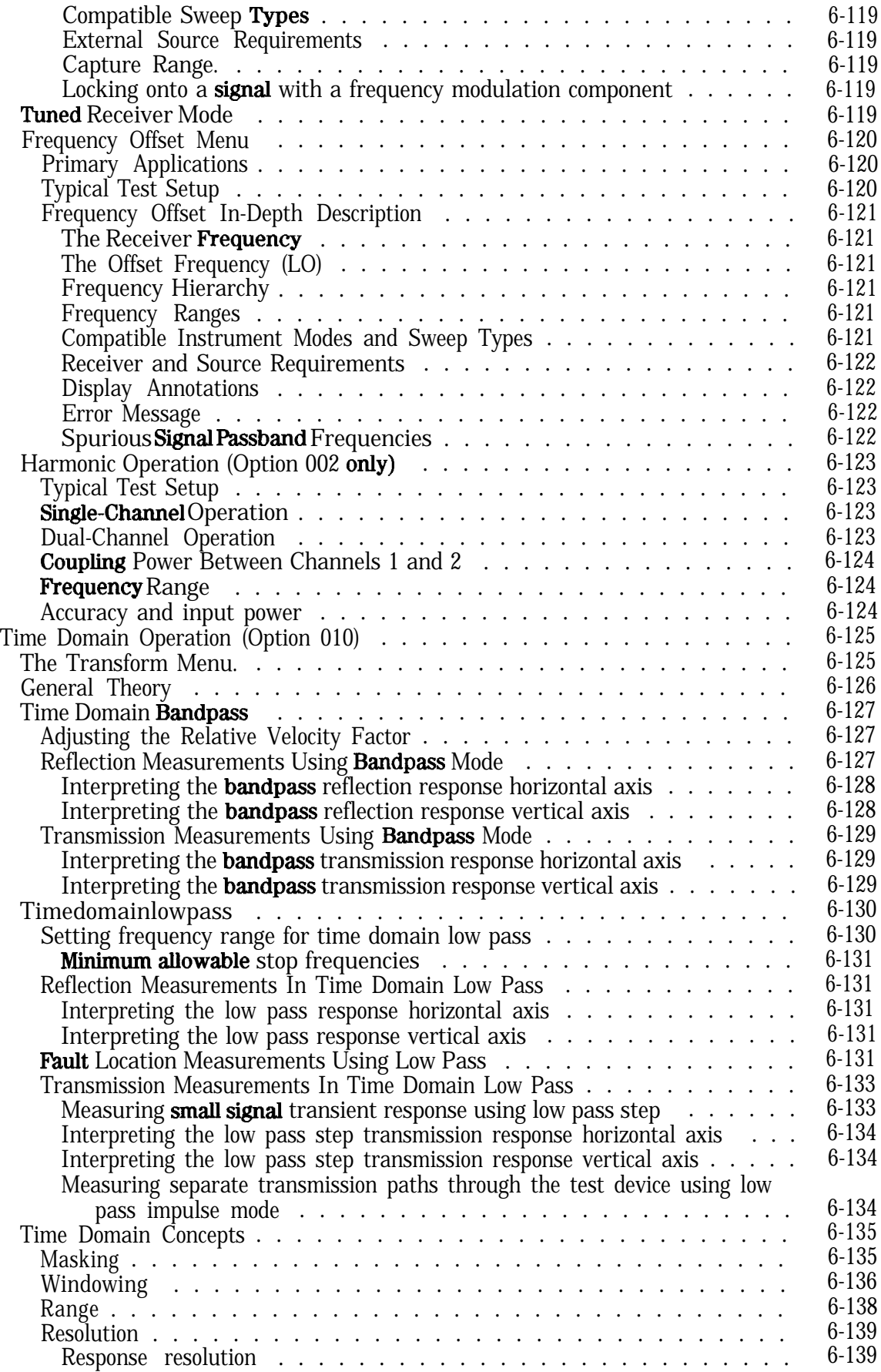

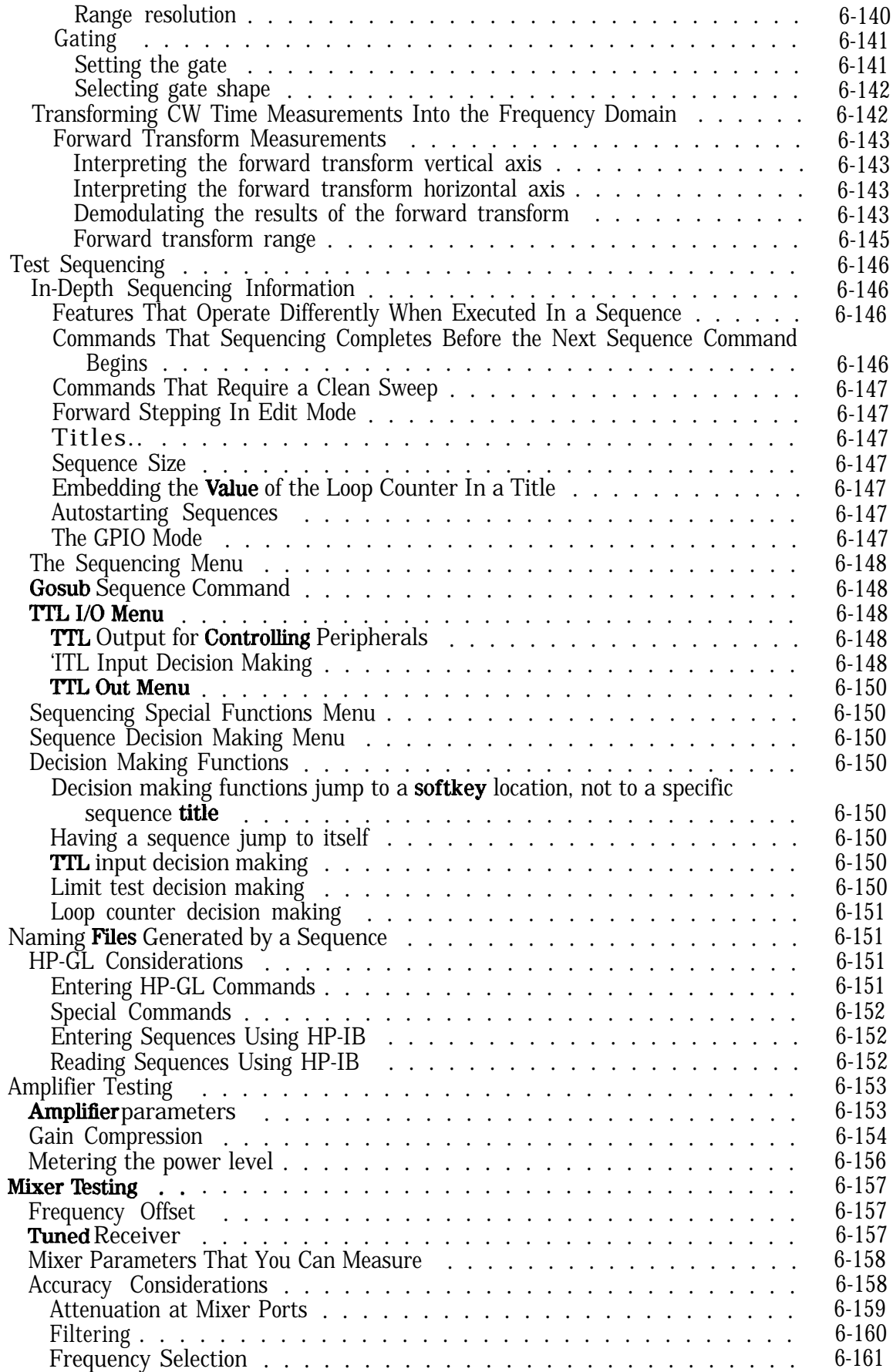

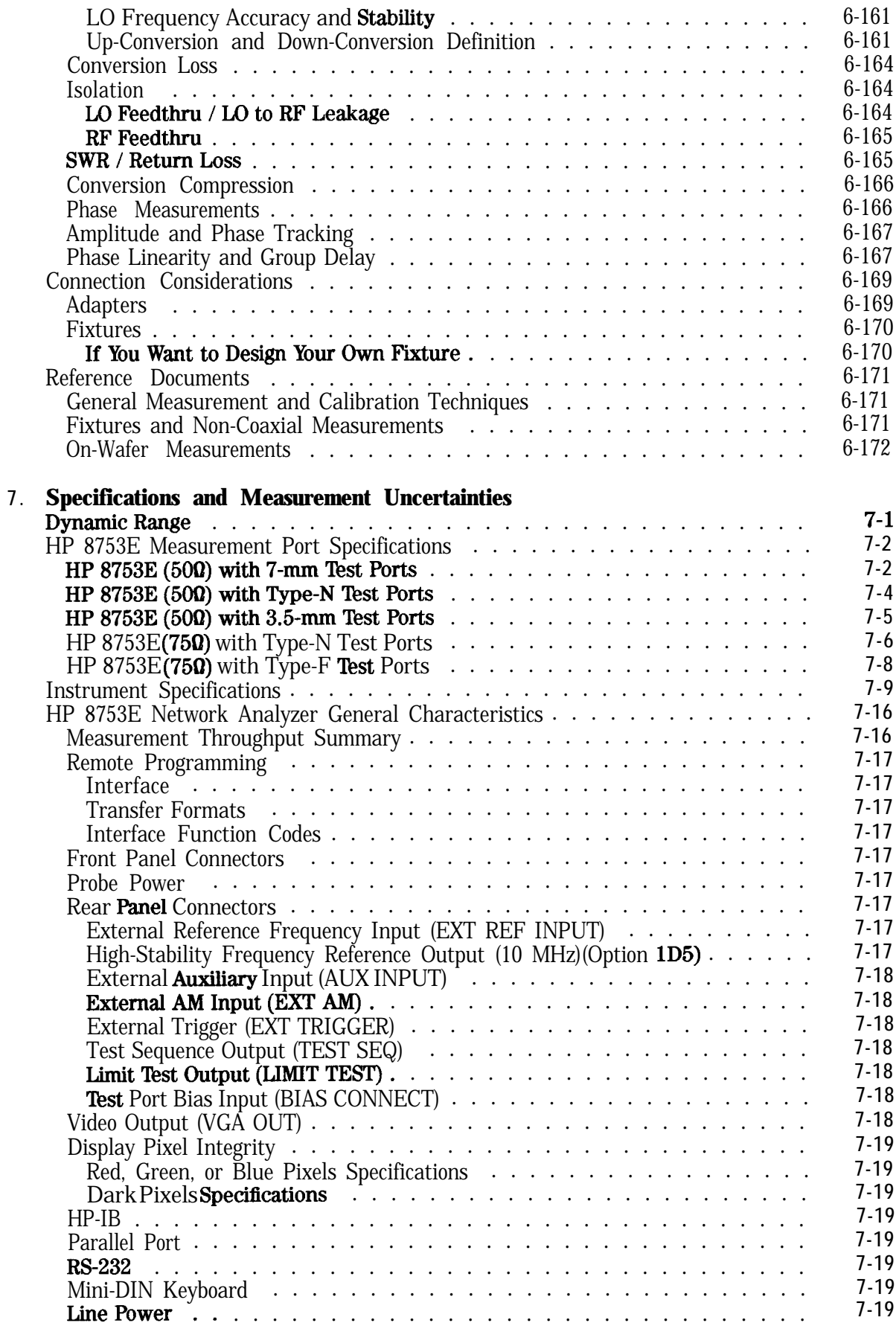

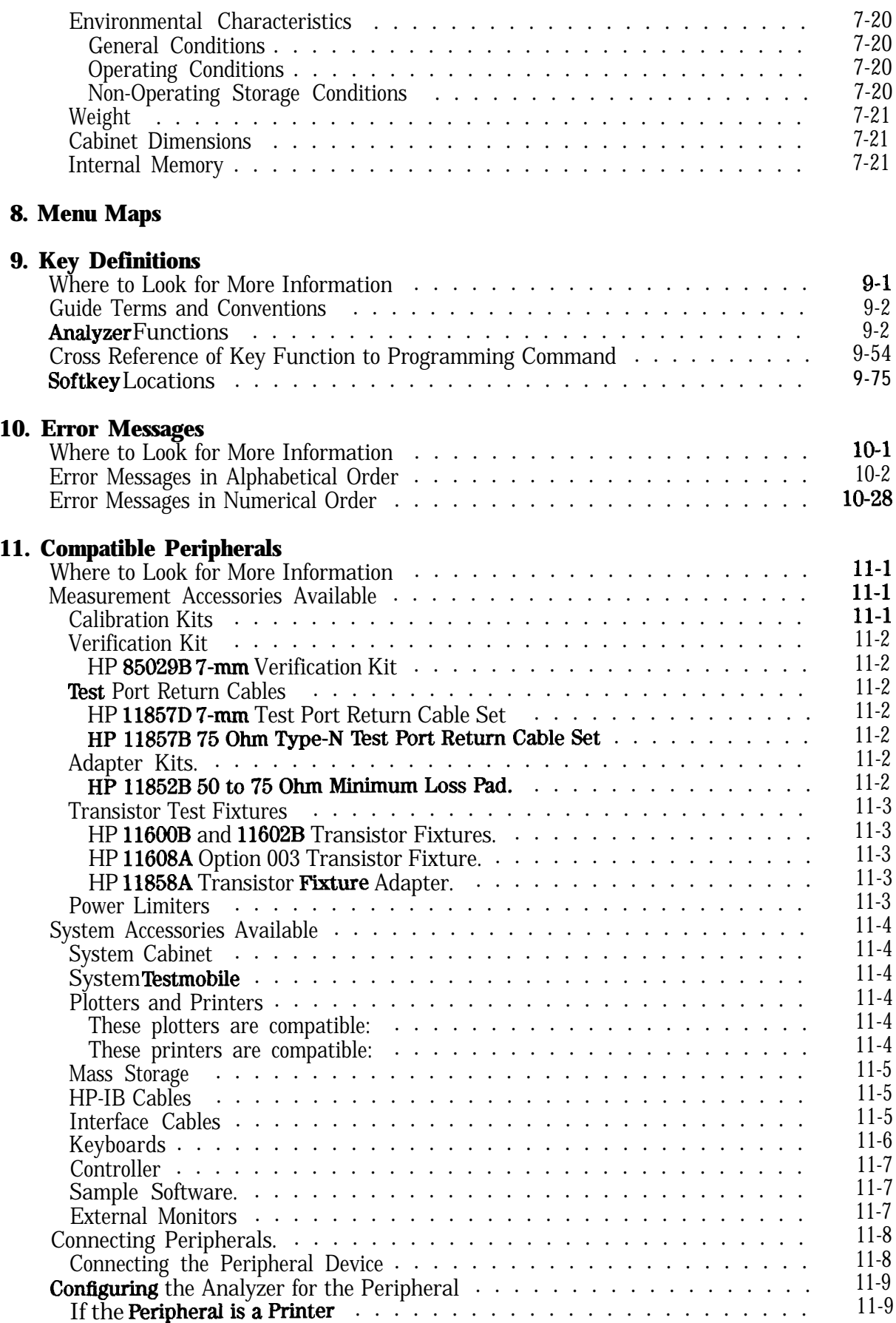

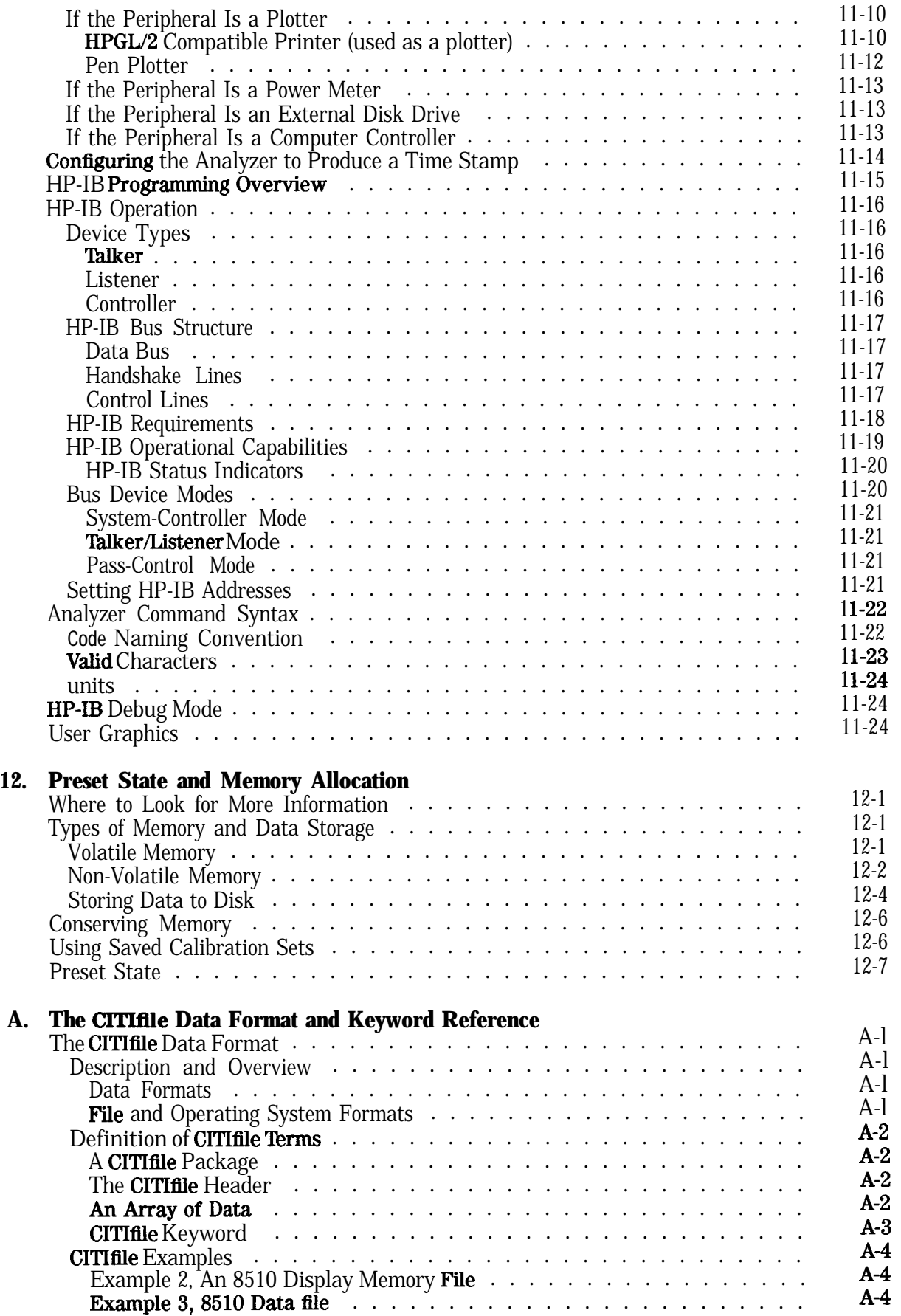

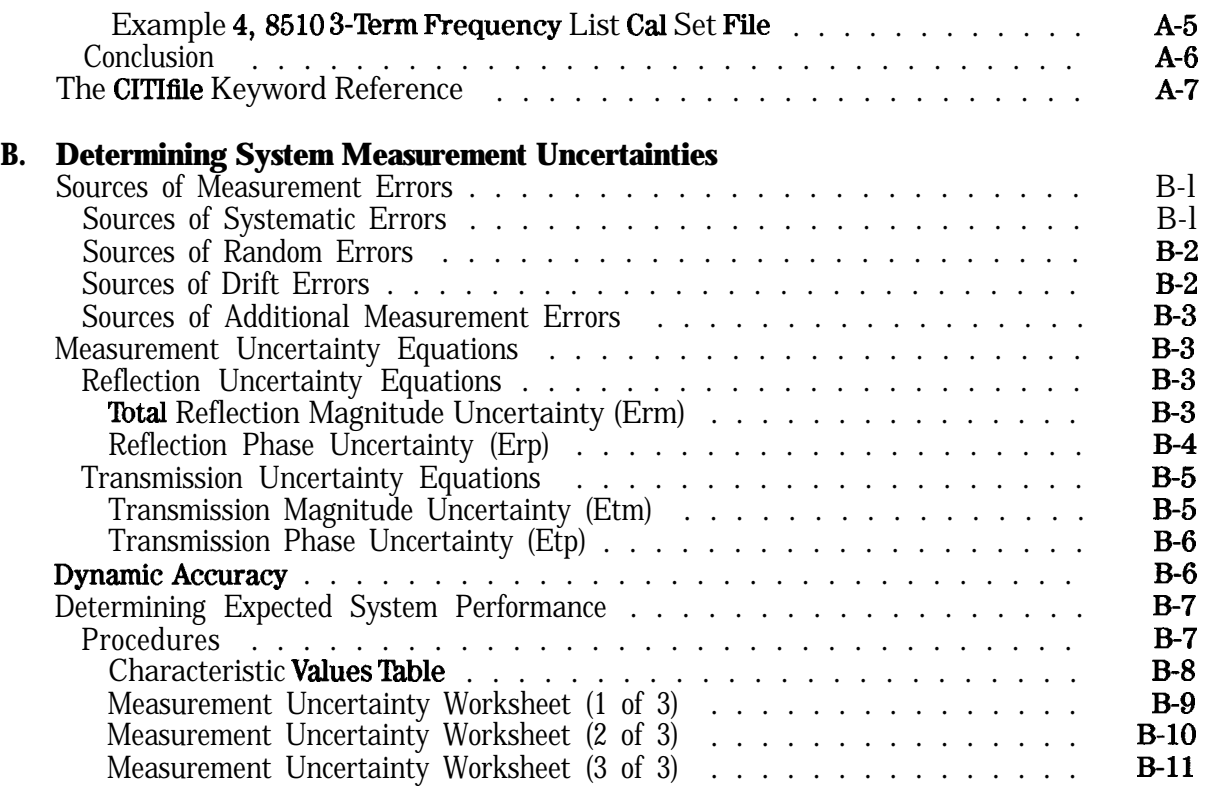

## **Index**

# **Figures**

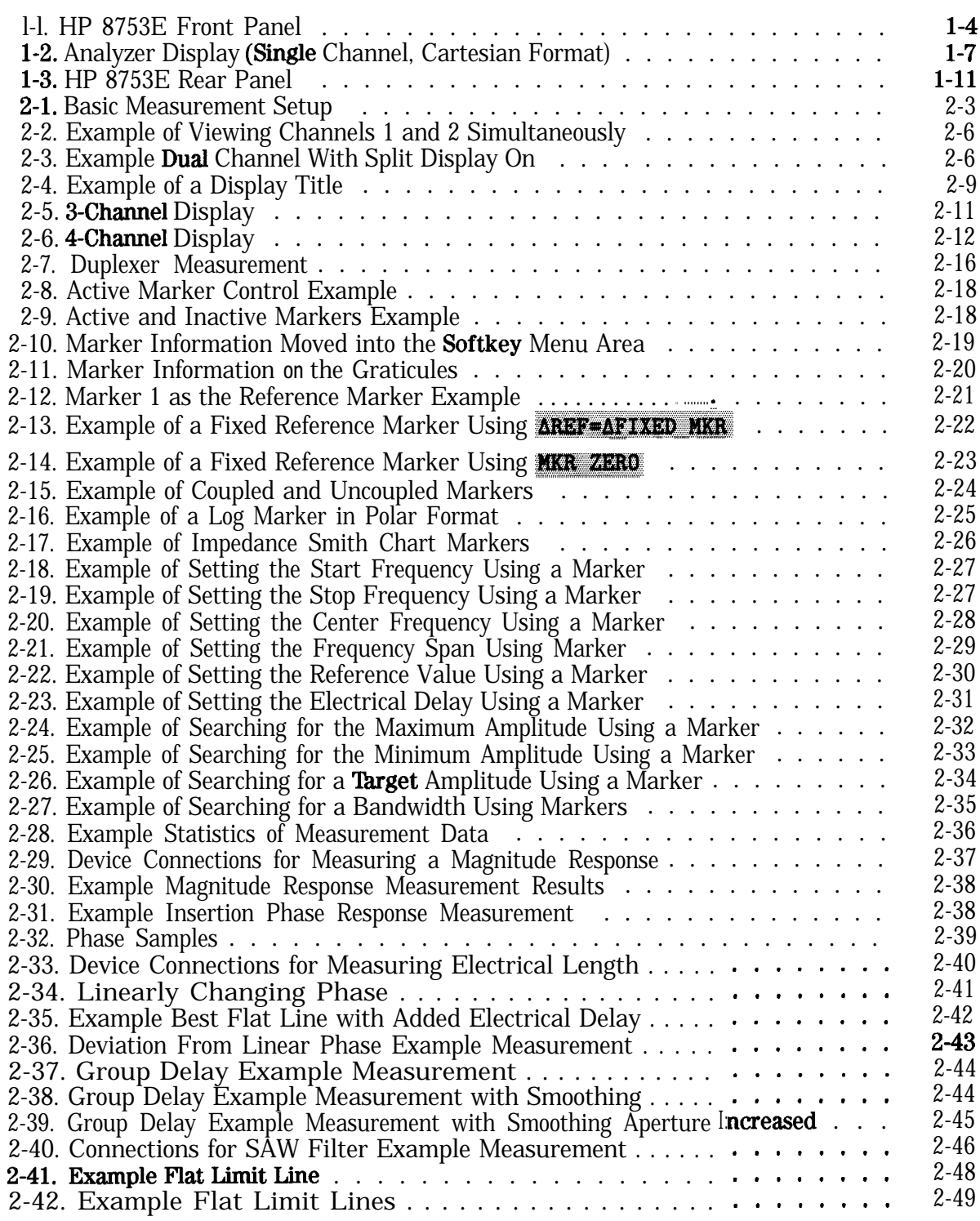

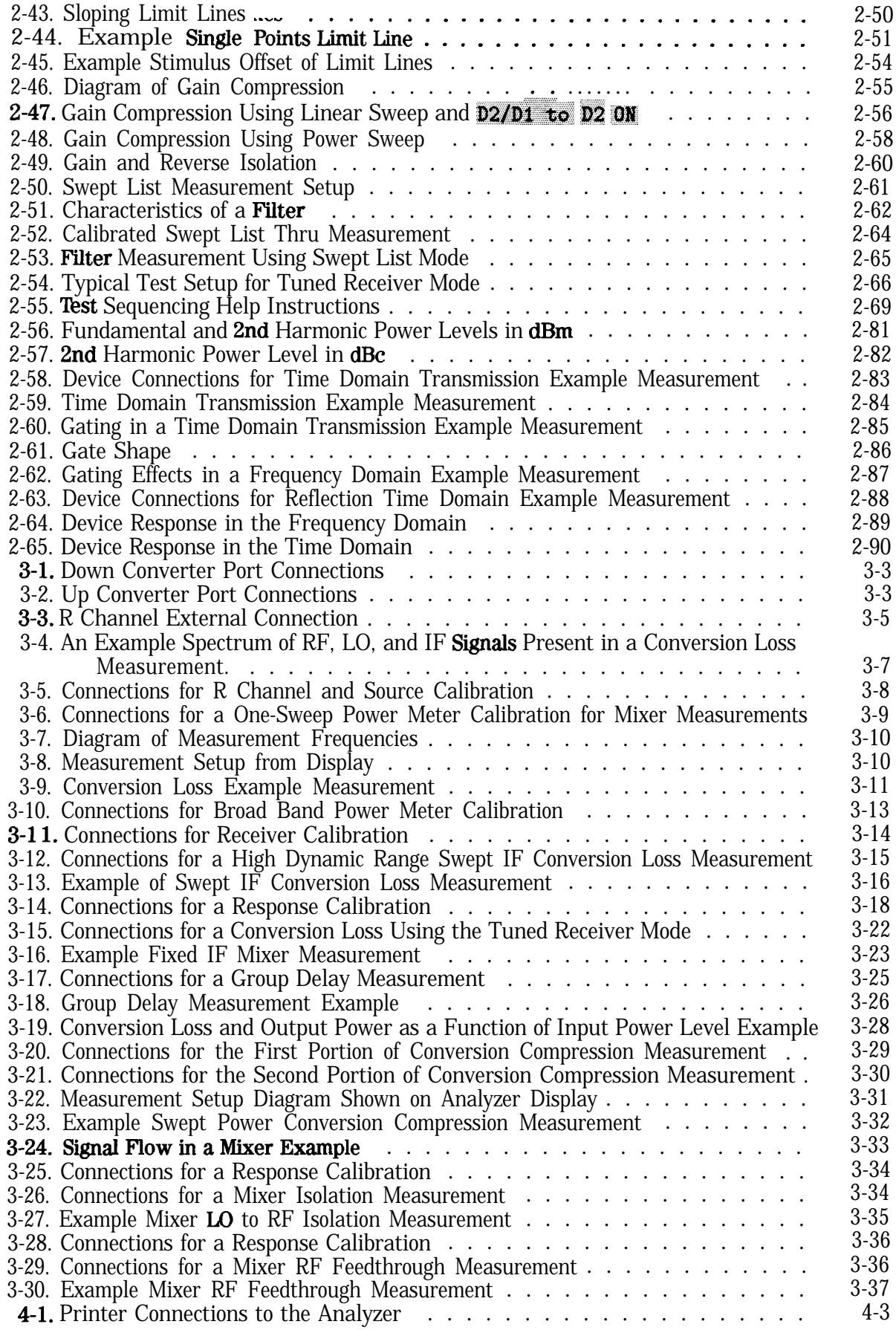

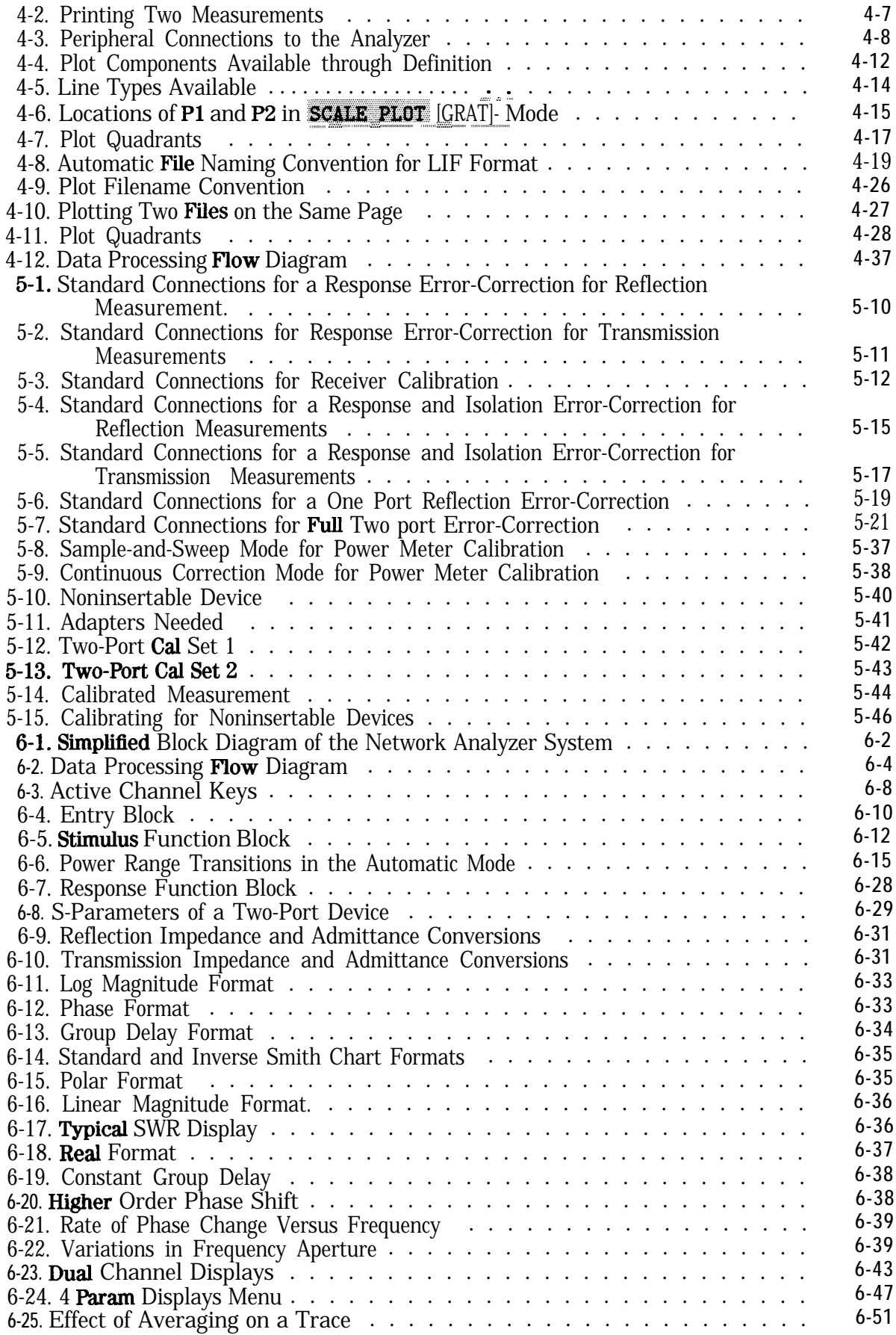

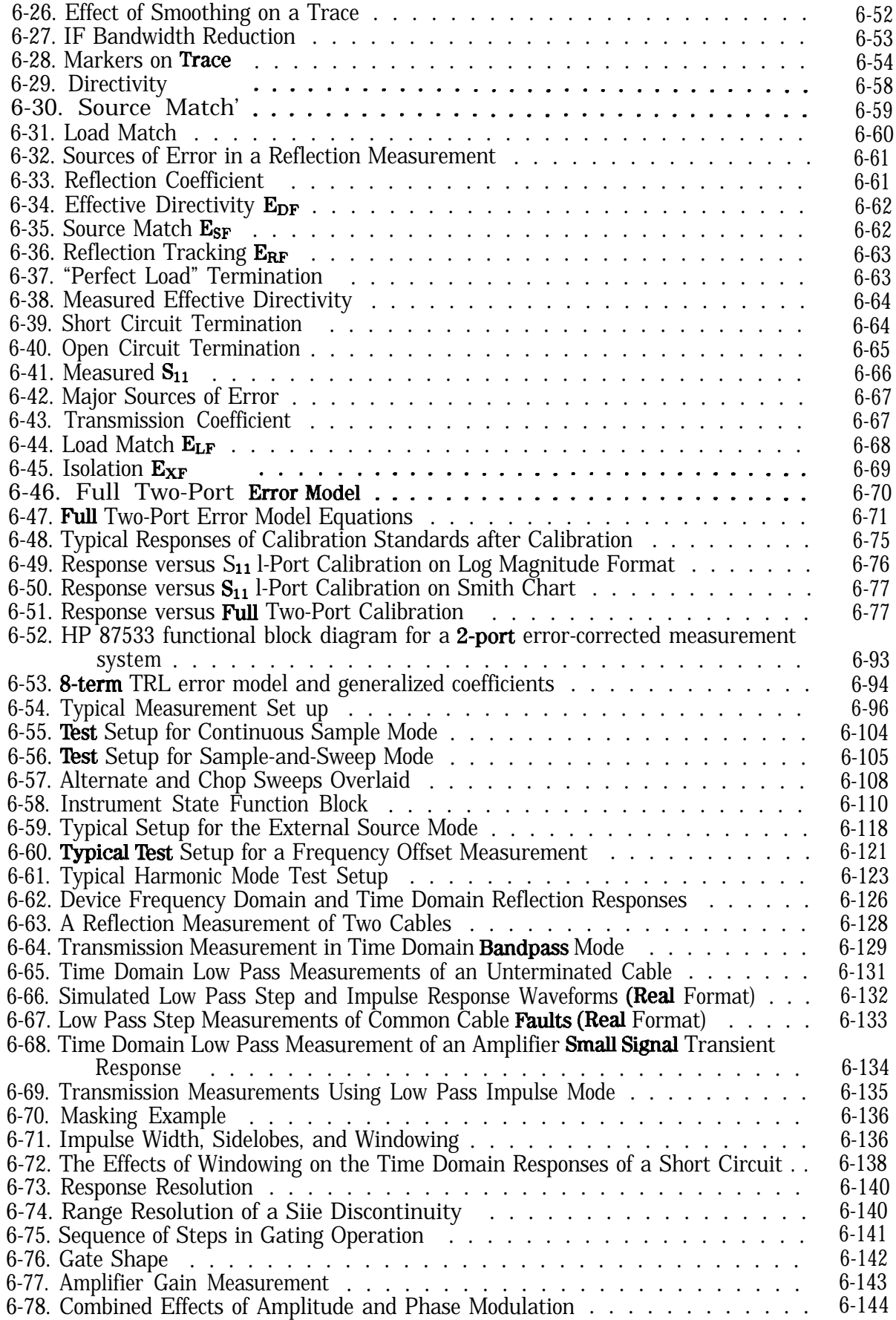

 $\hat{\mathcal{A}}$ 

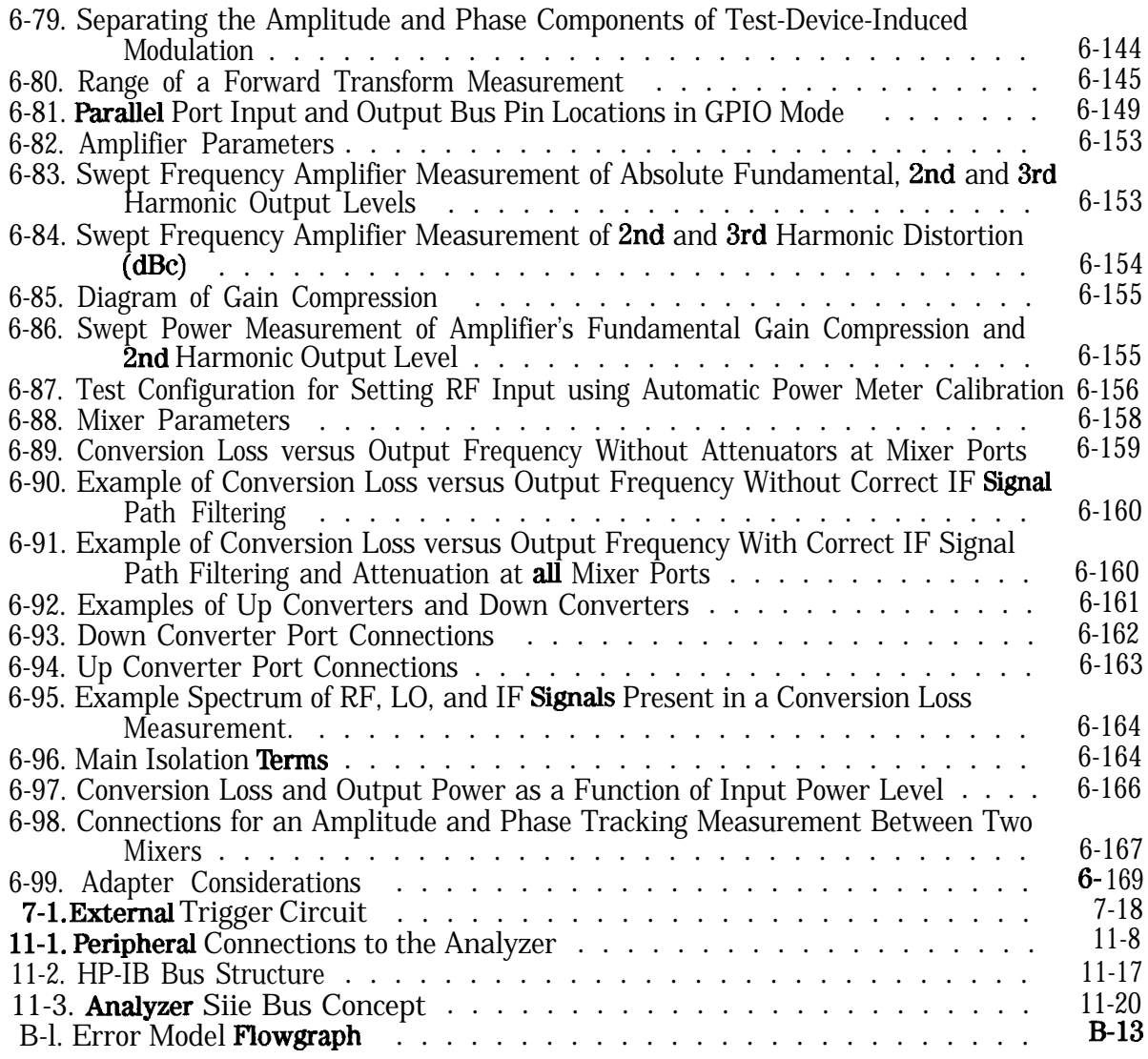

# **%bles**

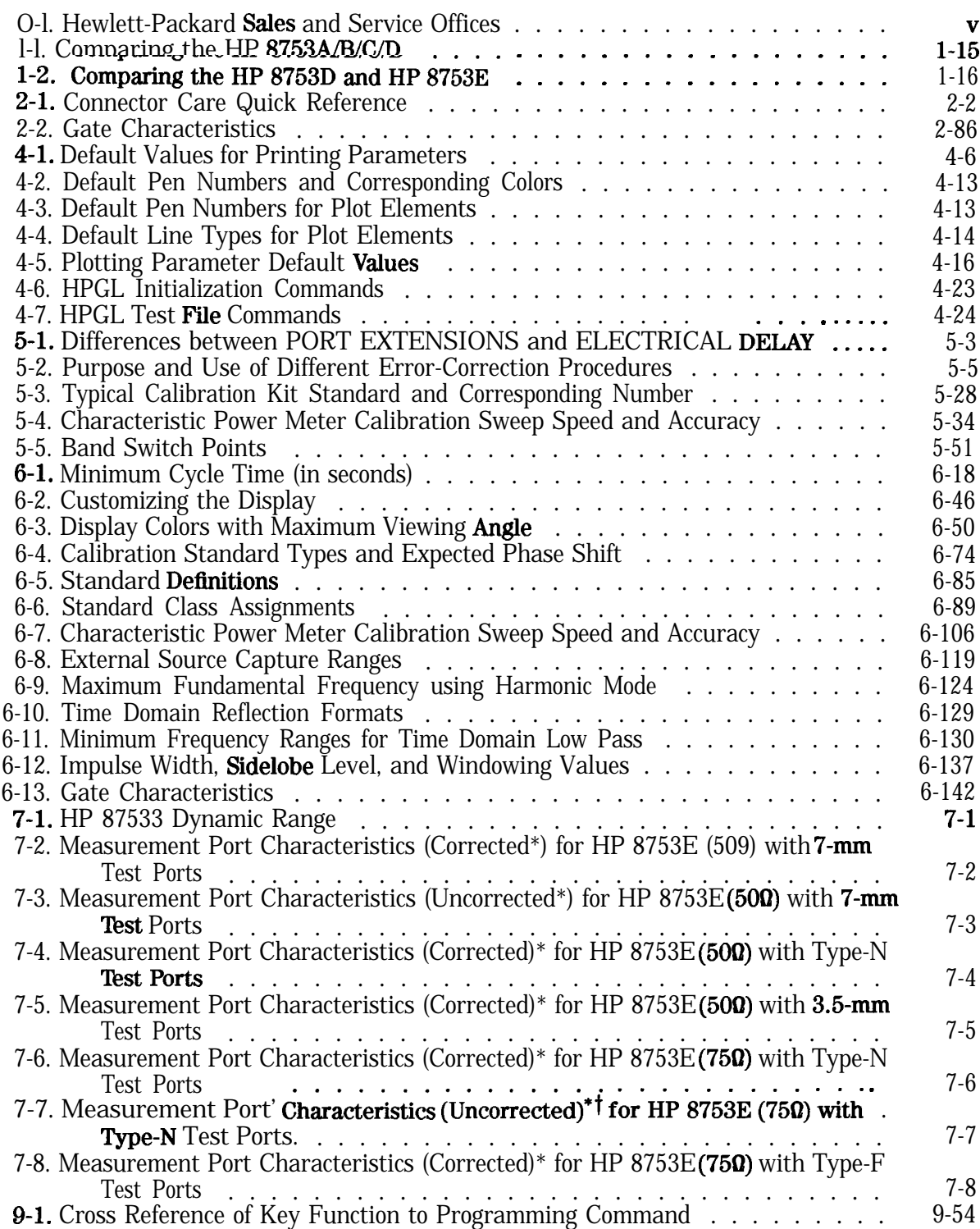

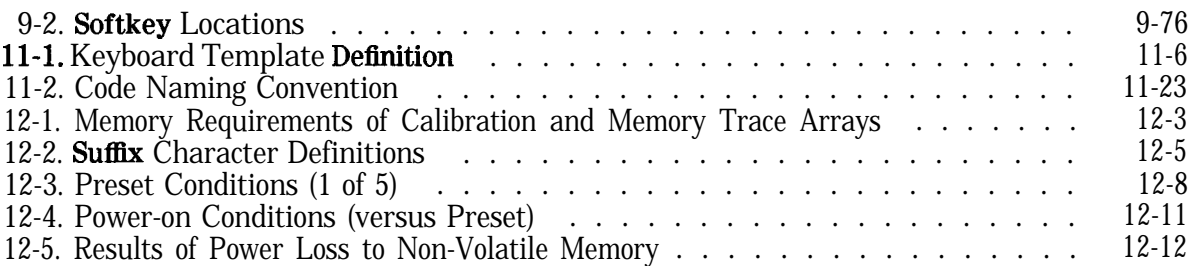

# **HP 87533 Description and Options**

This chapter contains information on the following topics:

- **n** Analyzer overview
- Analyzer description
- **Front** panel features
- Analyzer display
- Rear panel features and connectors
- Analyzer options available
- Service and support options
- Differences among the HP 8753 network analyzers

## **Where to Look for More Information**

Additional information about many of the topics discussed in this chapter is located in the following areas:

- <sup>n</sup>Chapter 2, "Making Measurements," contains step-by-step procedures for making measurements or using particular functions.
- w Chapter 4, "Printing, Plotting, and Saving Measurement Results," contains instructions for saving to disk or the analyzer internal memory, and printing and plotting displayed measurements.
- Chapter 5, "Optimizing Measurement Results," describes techniques and functions for achieving the best measurement results.
- Chapter 6, "Application and Operation Concepts, " contains explanatory-style information about many applications and analyzer operation.
# **Analyzer Description**

The HP 8753E is a high performance vector network analyzer for laboratory or production measurements of reflection and transmission parameters. It integrates a high resolution synthesized RF source, an S-parameter test set, and a four-channel three-input receiver to measure and display magnitude, phase, and group delay responses of active and passive RF networks.

Two primary and two auxiliary display channels and a large screen color display can show the measured results of all channels, in Cartesian or polar/Smith chart formats. When the auxiliary channels are enabled, all four S-parameters of a two-port test device may be viewed simultaneously.

For information on options, refer to "Options Available" later in this chapter.

The analyzer has the additional following features:

#### <sup>n</sup>**Control**

- **□ Measurement functions selection with front panel keys and softkey menus.**
- **External keyboard compatibility that allows you to title files and control the analyzer.**
- <sup>q</sup>Internal automation, using test sequencing to program analyzer measurements and control other devices without an external controller.
- •I Test system automation with the addition of an external controller. This allows **all** of the analyzer's measurement capabilities to be programmed over the Hewlett-Packard Interface Bus (HP-IB). (Refer to Chapter 11, "Compatible **Peripherals" or** the *HP 8753E Network Analyzer Programming Guide.)*
- <sup>q</sup>A general purpose input/output (GPIO) bus that can control eight output bits and read five input bits through test sequencing. This can be useful for interfacing to material handlers or custom test sets.

#### <sup>n</sup>**Performance**

- <sup>q</sup>Performance improvement through faster calculations, register recalls, and data transfers.
- <sup>q</sup>Automatic sweep time that selects the minimum sweep time for the given IF bandwidth, number of points, averaging mode, frequency range, and sweep type.
- <sup>q</sup>Built-in service diagnostics are available to simplify troubleshooting procedures.
- <sup>q</sup>Measurement flexibility through trace math, data averaging, trace smoothing, electrical delay, and accuracy enhancement.
- <sup>q</sup>Simultaneous viewing of all four S-parameters by enabling the auxiliary channels 3 and 4.
- □ External source mode capability that allows you to phase lock the analyzer's receiver to an external source. Refer to Chapter 6, "Applications and Operation Concepts."
- <sup>q</sup>Tuned receiver mode that allows you to use the receiver as a stand-alone device. Refer to Chapter 6, "Applications and Operation Concepts"
- $\Box$  Complete reflection and transmission measurements in either 50 or 75 ohm impedance environments
- <sup>q</sup>Receiver/source frequency offset mode that allows you to set the analyzer's receiver and source with a **fixed** frequency offset for mixer test applications.
- $\Box$  Flash EPROM allows **firmware** upgrades from the built-in disk drive.
- <sup>q</sup>Flat panel display and VGA output.

#### **nAccuracy**

- □ Accuracy enhancement methods that range from **normalizing** data to complete one or two port vector error correction with up to 1601 measurement points, and **TRL<sup>\*</sup>/LRM<sup>\*</sup>.** (Vector error correction reduces the effects of system directivity, frequency response, source and load match, and crosstalk.)
- <sup>q</sup>Power meter calibration that allows you to use an HP-IB compatible power meter to monitor and correct the analyzer's output power at each data point. (The analyzer stores a power correction table that contains the correction values.)

#### **w Printing, Plotting, and Saving**

- <sup>q</sup>Direct print or plot output of displayed measurement results, with a time stamp if desired, to a compatible peripheral with a serial, parallel, or HP-IB interface.
- <sup>q</sup>Instrument states storage in internal memory for the following times, or on disk indefinitely.

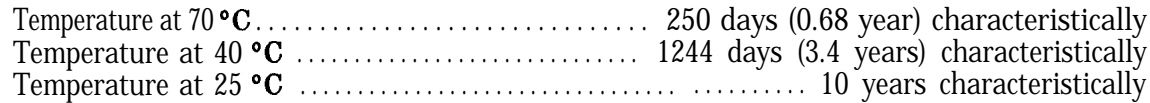

- □ LIF/DOS disk formats for saving instrument states and measurement data.
- <sup>q</sup>Integration of a high capacity micro-floppy disk drive.

# **Front Panel Features**

**Caution** Do not mistake the line switch for the disk eject button. See the figure below. If the line switch is mistakenly pushed, the instrument will be turned off, losing all settings and data that have not been saved.

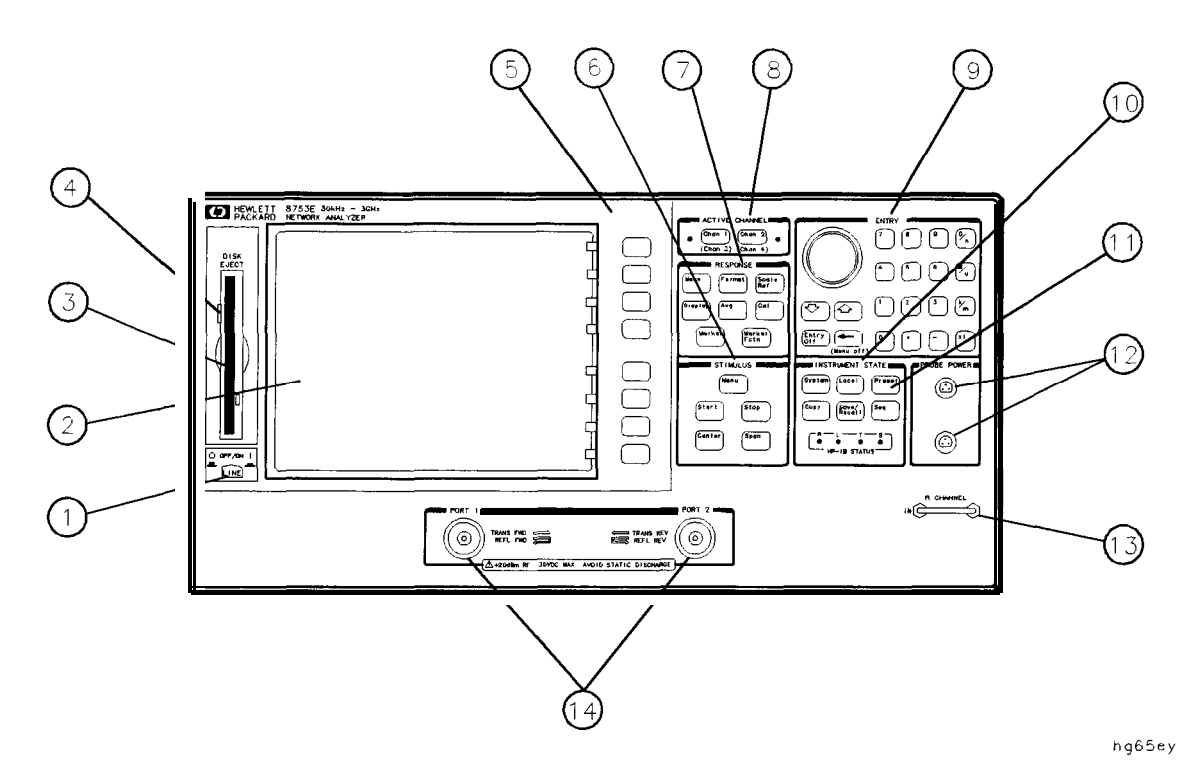

**Figure l-l. HP 8753E Front Panel**

F'igure l-l shows the location of the following front panel features and key function blocks. These features are described in more detail later in this chapter, and in Chapter 9, "Key Definitions "

- **1. LINE switch.** This switch controls ac power to the analyzer. 1 is on, 0 is off.
- **2. Display.** This shows the measurement data traces, measurement annotation, and softkey labels. The display is divided into specific information areas, illustrated in F'igure 1-2.
- **3. Disk drive.** This 3.5 inch drive allows you to store and recall instrument states and measurement results for later analysis,
- **4. Disk eject button.**
- **5. Softkeys.** These keys provide access to menus that are shown on the display.
- **6. STIMULUS** function block. The keys in this block allow you to control the analyzer source's frequency, power, and other stimulus functions.
- **7. RESPONSE function block. The** keys in this block allow you to control the measurement and display functions of the active display channel.
- **7. ACIIVE CHANNEL keys.** The analyzer has two independent primary channels and two auxiliary channels. These keys **allow** you to select the active channel. Any function you enter applies to the selected active channel.

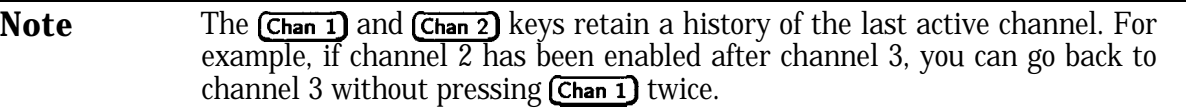

8. **The ENTRY block.** This block includes the knob, the step ⊕ ⊕ keys, the number pad, and the backspace ⊜ key. These allow you to enter numerical data and control the markers.

You can use the numeric keypad to select digits, decimal points, and a minus sign for numerical entries. You must also select a units terminator to complete value inputs.

The backspace key  $\epsilon$  has two independent functions: it modifies entries, and it turns off the softkey menu so that marker information can be moveed off of the grids and into the softkey menu area. For more details, refer to Chapter 2.

- **10. INSTRUMENT STATE function block.** These keys allow you to control channel-independent system functions such as the following:
	- copying, save/recall, and HP-IB controller mode
	- $\blacksquare$  limit testing
	- $\blacksquare$  external source mode
	- $\blacksquare$  tuned receiver mode
	- **n** frequency offset mode
	- $\blacksquare$  test sequence function
	- harmonic measurements (Option 002)
	- $\blacksquare$  time **domain** transform (Option 010)

HP-IB STATUS indicators are also included in this block.

- **11. (Preset) key. This** key returns the instrument to either a known factory preset state, or a **11. (Preset) key. This** key returns the instrument to either a known factory preset state, or a user preset state that can be **defined.** Refer to the "Preset State and Memory Allocation" chapter for a complete listing of the instrument preset condition.
- **12. PROBE POWER** connector. This connector (fused inside the instrument) supplies power to an active probe for in-circuit measurements of ac circuits
- **13. R CHANNEL** connectors. These connectors allow you to apply an input signal to the analyzer's R channel, for frequency offset mode.
- **14. PORT 1 and POET 2.** These ports output a signal from the source and receive input signals from a device under test. PORT 1 allows you to measure  $S_{12}$  and  $S_{11}$ . PORT 2 allows you to measure  $S_{21}$  and  $S_{22}$ .

# **Analyzer Display**

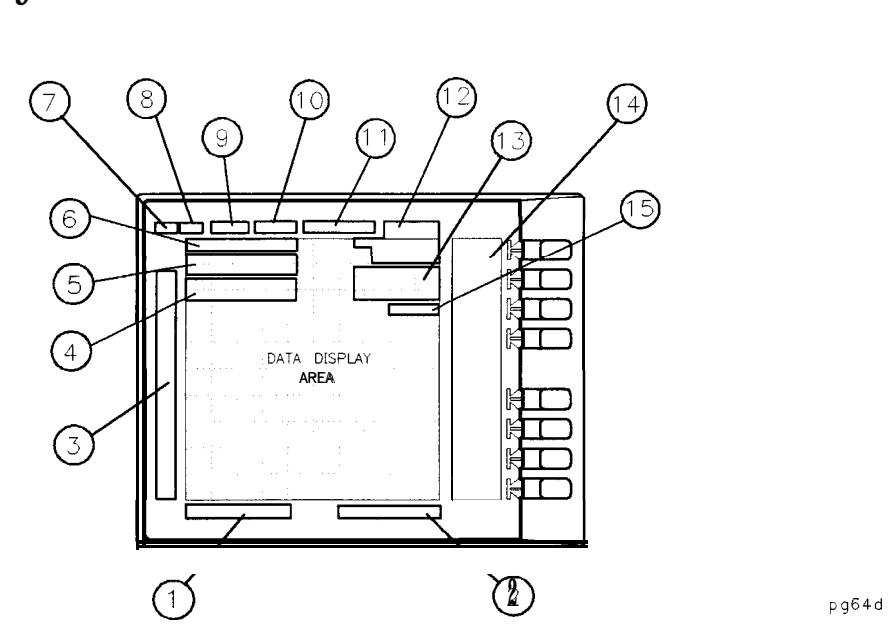

**Figure 1-2. Analyzer Display (Single Channel, Cartesian Format)**

The analyzer display shows various measurement information:

- <sup>n</sup>The grid where the analyzer plots the measurement data.
- $\blacksquare$  The currently selected measurement parameters.
- The measurement data traces.

Figure 1-2 illustrates the locations of the different information labels described below.

In addition to the full-screen display shown in Figure 1-2, multi-graticule and multi-channel displays are available, as described in "Using the Four-Parameter Display Mode" in Chapter 2, "Making Measurements. \*

Several display formats are available for different measurements, as described under " $F_{\text{format}}$ " in Chapter 9, "Key Definitions"

- **1. Stimulus Start Value. This** value could be any one of the following:
	- The start frequency of the source in frequency domain measurements.
	- $\blacksquare$  The start time in CW mode (0 seconds) or time domain measurements
	- $\blacksquare$  The lower power value in power sweep.

When the stimulus is in center/span mode, the center stimulus value is shown in this space. The color of the **stimulus** display reflects the current active channel.

- 2. **Stimulus Stop Value. This** value could be any one of the following:
	- The stop frequency of the source in frequency domain measurements.
	- The stop time in time domain measurements or CW sweeps.
	- **The upper limit of a power sweep.**

When the stimulus is in center/span mode, the span is shown in this space. The stimulus values can be blanked, as described under "**FREQUENCY BLANK** Key" in Chapter 9, "Key" Definitions."

(For CW time and power sweep measurements, the CW frequency is displayed centered between the start and stop times or power values)

**3. Status Notations.** This area shows the current status of various functions for the active channel.

The following notations are used:

- **Avg** Sweep-to-sweep averaging is on. The averaging count is shown immediately below. (See " $(Avg)$  Key" in Chapter 9, "Key Definitions.")
- Cor Error correction is on. (For error-correction procedures, refer to Chapter 5, "Optimizing Measurement Results." For error correction theory, refer to Chapter 6, "Application and Operation Concepts. ")
- CA Stimulus parameters have changed from the error-corrected state, or interpolated error correction is on. (For error-correction procedures, refer to Chapter 5, "Optimizing Measurement Results." For error correction theory, refer to Chapter 6, "Application and Operation Concepts ")
- Full two-port error-correction is active and either the power range for each port  $C<sub>2</sub>$ is different (uncoupled), or the **FESTSET SW HOLD** is activated. The annotation occurs because the analyzer does not switch between the test ports every sweep under these conditions. The measurement stays on the active port after an initial cycling between the ports (The active port and the selected measurement parameter.) You can update all the parameters by pressing (Menu)<br>MEASURE RESTART, or (Meas) key.
- **Del** Electrical delay has been added or subtracted, or port extensions are active. (See Chapter 6, "Application and Operation **Concepts" and "(Scale Ref)** Key" in Chapter 9, "Key Definitions.")
- **ext** Waiting for an external trigger.
- **Ofs** Frequency offset mode is on. (See "Frequency Offset Operation" in Chapter 6, "Application and Operation Concepts. ")
- **Of?** Frequency offset mode error, the IF frequency is not within 10 MHz of expected frequency. LO inaccuracy is the most likely cause. (See "Frequency Offset Operation" in Chapter 6, "Application and Operation Concepts. ")
- **Gat** Gating is on (time domain Option 010 only). (For time domain measurement procedures, refer to Chapter 2, "Making Measurements." For time domain theory, refer to Chapter 6 "Application and Operation Concepts.")
- $H=2$ Harmonic mode is on, and the second harmonic is being measured (harmonics Option 002 only). (See "Analyzer Options Available" later in this chapter.)
- $H=3$ Harmonic mode is on, and the third harmonic is being measured (harmonics Option 002 only). (See "Analyzer Options Available" later in this chapter.)
- Hld Hold sweep. (See **HOLD** in Chapter 9, "Key Definitions.")
- Waiting for manual trigger. man
- PC Power meter calibration is on. (For power meter calibration procedures, refer to Chapter 5, "Optimizing Measurement Results." For power meter calibration theory, refer to Chapter 6, "Application and Operation Concepts. ")
- **PC?** The analyzer's source could not be set to the desired level, following a power meter calibration. (For power meter calibration procedures, refer to Chapter 5, "Optimizing Measurement Results." For power meter calibration theory, refer to Chapter 6, "Application and Operation Concepts ")
- **F?** Source power is unleveled at start or stop of sweep. (Refer to the *HP 8753E Network Analyzer Service Guide* for troubleshooting.)
- **Pl** Source power has been automatically set to minimum, due to receiver overload. (See POWER in Chapter 9, "Key Definitions.")
- **PRm** Power range is in manual mode.
- **Smo** Trace smoothing is on. (See " $(Avg)$ " in Chapter 9, "Key Dellnitions.")
- tsH Indicates that the test set hold mode is engaged.

That is, a mode of operation is selected which would cause repeated switching of the step attenuator. This hold mode may be overridden. See MEASURE RESTART or NUMBER OF GROUPS in Chapter 9, "Key Definitions."

- Fast sweep indicator. This symbol is displayed in the status notation block when  $\uparrow$ sweep time is less than 1.0 second. When sweep time is greater than 1.0 second, this symbol moves along the displayed trace.
- Source parameters changed: measured data in doubt until a complete fresh sweep has been taken.
- *4.* **Active** Entry **Area.** This displays the active function and its current value.
- 5. Message **Area.** This displays prompts or error messages.
- **6. Title.** This is a descriptive alphanumeric string title that you **define** and enter through an attached keyboard or as described in Chapter 4, "Printing, Plotting, and Saving Measurement Results. "
- **7. Active Channel. This** is the label for the active channel, selected with the Chan 1) (Chan 3) and  $\overline{\text{Chan 2}}$  (Chan 4) keys. If multiple channels are overlaid, the labels will appear in this area. The active channel is denoted by a rectangle around the channel number.

For **multiple-graticule** displays, the channel information labels will be in the same relative position for each graticule.

**Note** The label of the active channel is enclosed in a rectangle to differentiate it from inactive channels.

- **8. Measured Input(s).** This shows the S-parameter, input, or ratio of inputs currently measured, as selected **using** the **Meas**) key. Also indicated in this area is the current display memory status.
- 9. **Format.** This is the display format that you selected using the (Format] key.
- 10. **Scale/Div.** This is the scale that you selected using the (Scale Ref) key, in units appropriate to the current measurement.
- **11. Reference Level.** This value is the reference line in Cartesian formats or the outer circle in polar formats, whichever you selected using the  $(Scale Ref)$  key. The reference level is also indicated by a small triangle adjacent to the graticule, at the left for channel 1 and at the right for channel 2 in Cartesian formats.
- 12. **Marker Values.** These are the values of the active marker, in units appropriate to the current measurement. (Refer to "Using Analyzer Display Markers" in Chapter 2, "Making Measurements. ")
- **13. Marker Stats, Bandwidth.** These are statistical marker values that the analyzer calculates when you access the menus with the  $(Marker Fctn)$  key. (Refer to "Using Analyzer Display Markers" in Chapter 2, "Making Measurements.")
- **14. Softkey Labels.** These menu labels redefine the function of the softkeys that are located to the right of the analyzer display.
- 15. **Pass** Fail. During limit testing, the result will be annunciated as PASS if the limits are not exceeded, and FAIL if any points exceed the limits.

# **Rear Panel Features and Connectors**

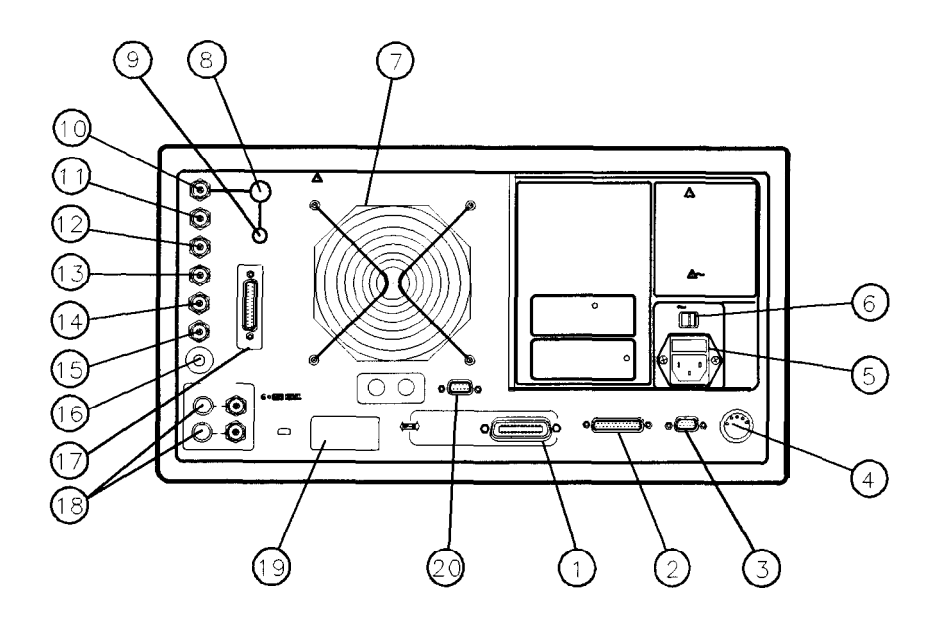

**pg63e**

**Figure 1-3. HP 8753E Bear Panel**

Figure 1-3 illustrates the features and connectors of the rear panel, described below. Requirements for input signals to the rear panel connectors are provided in Chapter 7, "Specifications and Measurement Uncertainties."

- **1. HP-IB** connector. This allows you to connect the analyzer to an external controller, compatible peripherals, and other instruments for an automated system. Refer to the "Compatible Peripherals" chapter in this document for HP-IB information, limitations, and configurations.
- **2. PARALLEL interface.** This connector allows the analyzer to output to a peripheral with a parallel input. Also included, is a general purpose input/output (GPIO) bus that can control eight output bits and read five input bits through test sequencing. Refer to the "Compatible Peripherals" chapter for information on **configuring** a peripheral. Also refer to "Application and Operation Concepts" for information on GPIO.
- **3.** RS-232 **interface** This connector allows the analyzer to output to a peripheral with an RS-232 (serial) input.
- **4. KEYBOARD input (mini-DIN). This** connector allows you to connect an external keyboard. This provides a more convenient means to enter a title for storage files, as well as substitute for the analyzer's front panel keyboard.
- **5. Power cord receptacle, with fuse.** For information on replacing the fuse, refer to the *HP87533 Network Anulgzer Instullution and Quick Start Guide* or the *HP 87533 Network Analps- Seruice Guide.*
- **6. Line voltage selector switch.** For more information refer to the *HP 87533 Network Analyzer Installation and Quick Start Guide.*
- **7.** Fan. This fan provides forced-air cooling for the analyzer.
- **8. 10 MHZ PRECISION REFERENCE OUTPUT. (Option 1D5)**
- **9. 10 MHZ REFERENCE ADJUST. (Option lD5)**

**10. EXTERNAL REFERENCE** INPUT. connector. This allows for a frequency reference signal input that can phase lock the analyzer to an external frequency standard for increased frequency accuracy.

The analyzer automatically enables the external frequency reference feature when a signal is connected to this input. When the signal is removed, the analyzer automatically switches back to its internal frequency reference.

- **11. AUXILIABY** INPUT **connector.** This allows for a dc or ac voltage input from an external signal source, such as a detector or function generator, which you can then measure, using the S-parameter menu. (You can also use this connector as an analog output in service routines, as described in the service manual.)
- **12. EXTERNAL AM connector.** This allows for an external analog signal input that is applied to the **ALC** circuitry of the analyzer's source. This input analog signal amplitude modulates the RF output signal.
- **13. EXTERNAL** TRIGGER **connector.** This allows connection of an external negative-going **TIL-compatible** signal that will trigger a measurement sweep. The trigger can be set to external through softkey functions.
- **14. TEST SEQUENCE.** This outputs a TTL signal that can be programmed in a test sequence to be high or low, or pulse (10  $\mu$ seconds) high or low at the end of a sweep for robotic part handler interface.
- **15. LIMIT TEST.** This outputs a TTL signal of the limit test results as follows:

**n Pass: TTLhigh**

 $\blacksquare$  Fail: **TTL** low

- **16. MEASURE RESTART.** This allows the connection of an optional **foot** switch. Using the foot switch will duplicate the key sequence (Meas) **MEASURE RESTART**
- **17. TEST SET INTERCONNECT. This allows you** to connect an HP 8763E Option 011 analyzer to an HP 85046A/B or 85047A S-parameter test set using the interconnect cable supplied with the test set. The S-parameter test set is then fully controlled by the analyzer.
- **18. BIAS INPUTS AND FUSES. These** connectors bias devices connected to port 1 and port 2. The fuses (1 A, 125 V) protect the port 1 and port 2 bias lines
- **19. Serial number plate.** The serial number of the instrument is located on this plate.
- **20. EXTERNAL MONITOB: VGA.** VGA output connector provides analog red, green, and blue video signals which can drive a VGA monitor.

# **Analyzer Options Available**

# **Option lD6, High Stability Frequency Reference**

Option 1D5 offers  $\pm 0.05$  ppm temperature stability from 0 to 60 °C (referenced to 25 °C).

# **Option 002, Harmonic Mode**

Provides measurement of second or third harmonics of the test device's fundamental output signal. Frequency and power sweep are supported in this mode. Harmonic frequencies can be measured up to the maximum frequency of the receiver. However, the fundamental frequency may not be lower than 16 **MHz.** 

# **Option 006, 6 GHz Operation**

Option 006 extends the maximum source and receiver frequency of the analyzer to 6 GHz.

# **Option 010, Time Domain**

This option displays the time domain response of a network by computing the inverse Fourier transform of the frequency domain response. It shows the response of a test device as a function of time or distance. Displaying the reflection coefficient of a network versus time determines the magnitude and location of each discontinuity. Displaying the transmission coefficient of a network versus time determines the characteristics of individual transmission paths. Time domain operation retains all accuracy inherent with the correction that is active in the frequency domain. The time domain capability is useful for the design and characterization of such devices as SAW **filters**, SAW delay lines, RF cables, and RF antennas.

# **Option 011, Receiver Configuration**

Option 011 allows front panel access to the R, A, and B samplers and receivers. The transfer switch, couplers, and bias tees have been removed. Therefore, external accessories are required to make most measurements.

# **Option 076, 768 Impedance**

**Option 075** offers 75 ohm impedance bridges with type-N test port connectors.

# **Option lDT, Delete Display**

This option removes the built-in flat panel display, allowing measurement results to be viewed with an external monitor only.

# **Option lCM, Rack Mount Flange Kit Without Handles**

Option 1CM is a rack mount kit containing a pair of flanges and the necessary hardware to mount the instrument, with handles detached, in an equipment rack with 482.6 mm (19 inches) horizontal spacing.

# **Option lCP, Rack Mount Flange Kit With Handles**

Option **1CP** is a rack mount kit containing a pair of flanges and the necessary hardware to mount the instrument with handles attached in an equipment rack with 482.6 mm (19 inches) spacing.

# **Service and Support Options**

Hewlett-Packards offers many repair and calibration options for your analyzer. Contact the nearest Hewlett-Packard sales or service office for information on options available for your analyzer.

# **Differences among the HP 8753 Network Analyzers**

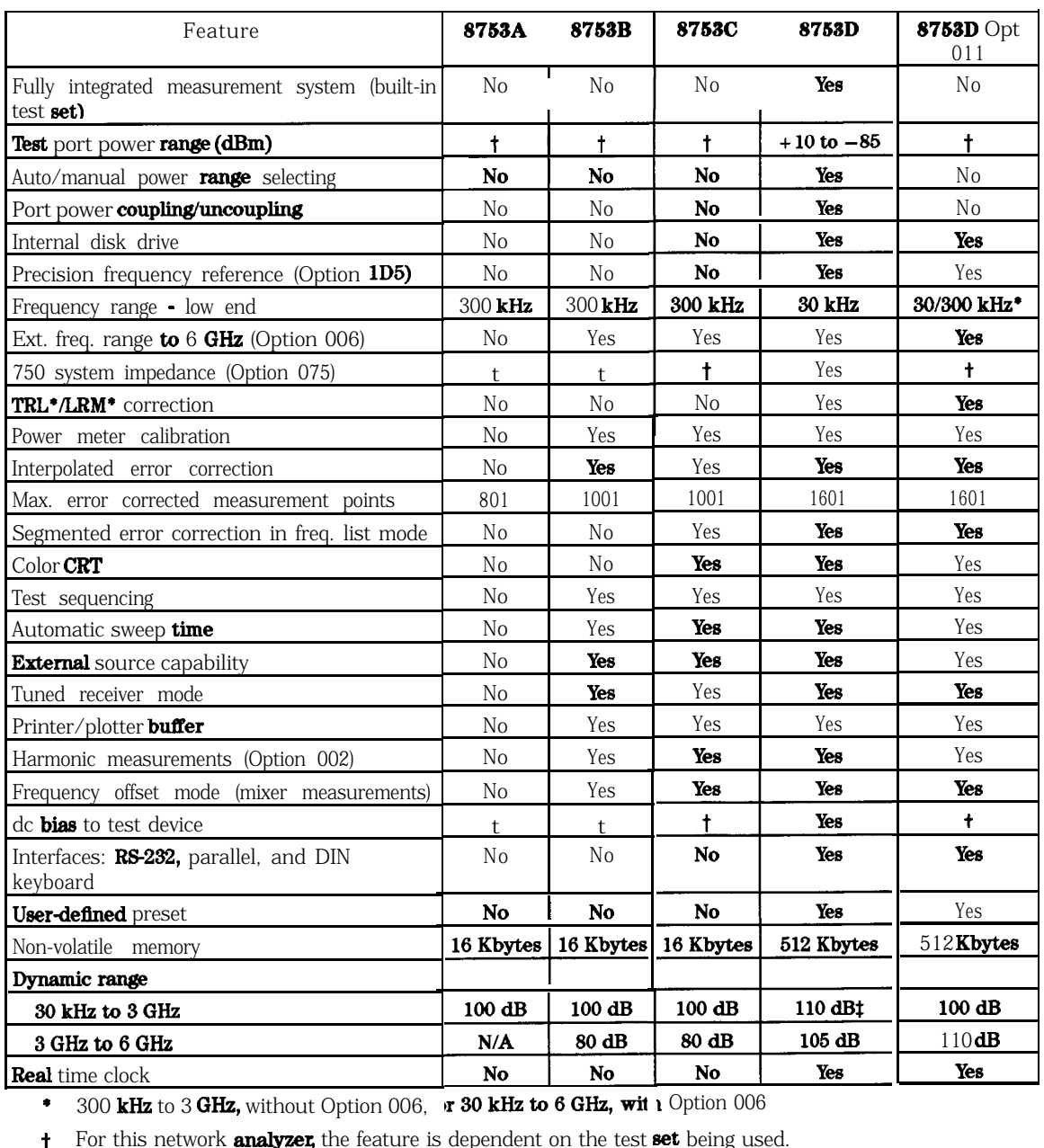

#### Table l-l. Comparing the HP 8753A/B/C/D

\* 300 kHz to 3 GHz, without Option 006,  $\,$  and 30 kHz to 6 GHz, wit a Option 006

t For this network **analyzer**, the feature is dependent on the test set being used.

 $\ddagger$  90 dB from 30 kHz to 50 kHz, 100 dB from 300 kHz to 16 MHz

| Feature                                                    | 8753D       | 8753D Opt<br>011 | 8753E               | 8753E Opt<br>011 |
|------------------------------------------------------------|-------------|------------------|---------------------|------------------|
| Fully integrated measurement system (built-in<br>test set) | Yes         | No               | Yes                 | No               |
| Test port power range (dBm)                                | + 10 to -85 | t                | $+10$ to $-85$      | t                |
| Auto/manual power range selecting                          | Yes         | No               | Yes                 | No               |
| Port power coupling/uncoupling                             | Yes         | No               | Yes                 | No               |
| Internal disk drive                                        | Yes         | Yes              | Yes                 | Yes              |
| <b>Flash EPROM</b>                                         | No          | No               | Yes                 | Yes              |
| Precision frequency reference (Option 1D5)                 | Yes         | Yes              | Yes                 | Yes              |
| Frequency range - low end                                  | 30 kHz      | 30/300 kHz*      | 30 kHz              | 30/300 kHz*      |
| Ext. freq. range to 6 GHz (Option 006)                     | Yes         | Yes              | Yes                 | Yes              |
| 750 system impedance (Option 075)                          | Yes         | t                | Yes                 | t                |
| TRL*/LRM* correction                                       | Yes         | Yes              | Yes                 | Yes              |
| Power meter calibration                                    | Yes         | Yes              | Yes                 | Yes              |
| Interpolated error correction Yes                          | Yes         | Yes              | Yes                 |                  |
| Max. error corrected measurement points                    | 1601        | 1601             | 1601                | 1601             |
| Segmented error correction in freq. list mode              | Yes         | Yes              | Yes                 | Yes              |
| Swept list freq. sweep                                     | No          | No               | Yes                 | Yes              |
| <b>Four-Parameter Display</b>                              | No          | No               | Yes                 | Yes              |
| Color display                                              | Yes         | Yes              | Yes                 | Yes              |
| Flat panel LCD                                             | No          | No               | Yes                 | Yes              |
| VGA output                                                 | No          | No               | Yes                 | Yes              |
| Delete display (Option 1DT)                                | No          | No               | Yes                 | Yes              |
| Test sequencing                                            | Yes         | Yes              | Yes                 | Yes              |
| Automatic sweep time                                       | Yes         | Yes              | Yes                 | Yes              |
| External source capability                                 | Yes         | Yes              | Yes                 | Yes              |
| Tuned receiver mode                                        | Yes         | Yes              | Yes                 | Yes              |
| Printer/plotter buffer                                     | Yes         | Yes              | Yes                 | Yes              |
| Harmonic measurements (Option 002)                         | Yes         | Yes              | Yes                 | Yes              |
| Frequency offset mode (mixer measurements)                 | Yes         | Yes              | Yes                 | Yes              |
| dc bias to test device                                     | Yes         | t                | Yes                 | t                |
| Interfaces: RS-232, parallel, and DIN<br>keyboard          | Yes         | Yes              | Yes                 | Yes              |
| User-defined preset                                        | Yes         | Yes              | Yes                 | Yes              |
| Non-volatile memory                                        | 512 Kbytes  | 512 Kbytes       | 2 Mbytes            | 2 Mbytes         |
| Dynamic range                                              |             |                  |                     |                  |
| 30 kHz to 3 GHz                                            | 110 dBt     | 100 dB           | 110 dB <sup>1</sup> | 100 dB           |
| 3 GHz to 6 GHz                                             | $105$ dB    | 110 dB           | 105 dB              | 110dB            |
| Real time clock                                            | Yes         | Yes              | Yes                 | Yes              |

**'able 1-2. Comparing the HP 8753D and HP 8753E**

\* 300 kHz to 3 GHz, without Option 006, or 30 kHz to 6 GHz, with Option 006

t For this network **analyzer**, the feature is dependent on the test set being used.

 $\ddagger$  90 dB from 30 kHz to 50 kHz, 100 dB from 300 kHz to 16 MHz

# **Making Measurements**

This Chapter contains the following example procedures for making measurements or using particular functions:

- Basic measurement sequence and example  $\Box$  Setting frequency range  $\Box$  Setting source power
- Analyzer display functions
- Four-Parameter Display Mode
- $\blacksquare$  Analyzer marker functions
- Magnitude and insertion phase response
- Electrical length and phase distortion <sup>q</sup>Deviation from linear phase
	- <sup>q</sup>Group delay
- $\blacksquare$  Limit testing
- $\blacksquare$  Gain compression
- $\blacksquare$  Gain and reverse isolation
- $\blacksquare$  Measurements using the swept list mode
- Tuned Receiver Mode
- $\blacksquare$  Test sequencing
- Measuring Swept Harmonics
- $\blacksquare$  Time domain
- 0 Transmission response
- <sup>q</sup>Reflection response
- Non-coaxial measurements

# **Where to Look for More Information**

Additional information about many of the topics discussed in this Chapter is located in the following areas:

- <sup>n</sup>Chapter 4, "Printing, Plotting, and Saving Measurement Results," contains instructions for saving to disk or the analyzer internal memory, and printing and plotting displayed measurements.
- <sup>n</sup>Chapter 5, "Optimizing Measurement Results," describes techniques and functions for achieving the best measurement results
- Chapter 6, "Application and Operation Concepts,  $\overline{r}$  contains explanatory-style information about many applications and analyzer operation.
- Chapter 9, "Key Definitions," describes all the front panel keys and softkeys.
- <sup>n</sup>Chapter 11, "Compatible Peripherals," lists measurement and system accessories, and other applicable equipment compatible with the analyzer.

# **Principles of Microwave Connector Care**

Proper connector care and connection techniques are critical for accurate, repeatable measurements.

Refer to the calibration kit documentation for connector care information. Prior to making connections to the network analyzer, carefully review the information about inspecting, cleaning and gaging connectors.

Haying good connector care and connection techniques extends the life of these devices. In addition, you obtain the most accurate measurements.

This type of information is typically located in Chapter 3 of the calibration kit manuals.

For additional connector care instruction, contact your local Hewlett-Packard Sales and Service Office about course numbers HP  $85050A + 24A$  and HP  $85050A + 24D$ .

See the following table for quick reference tips about connector care.

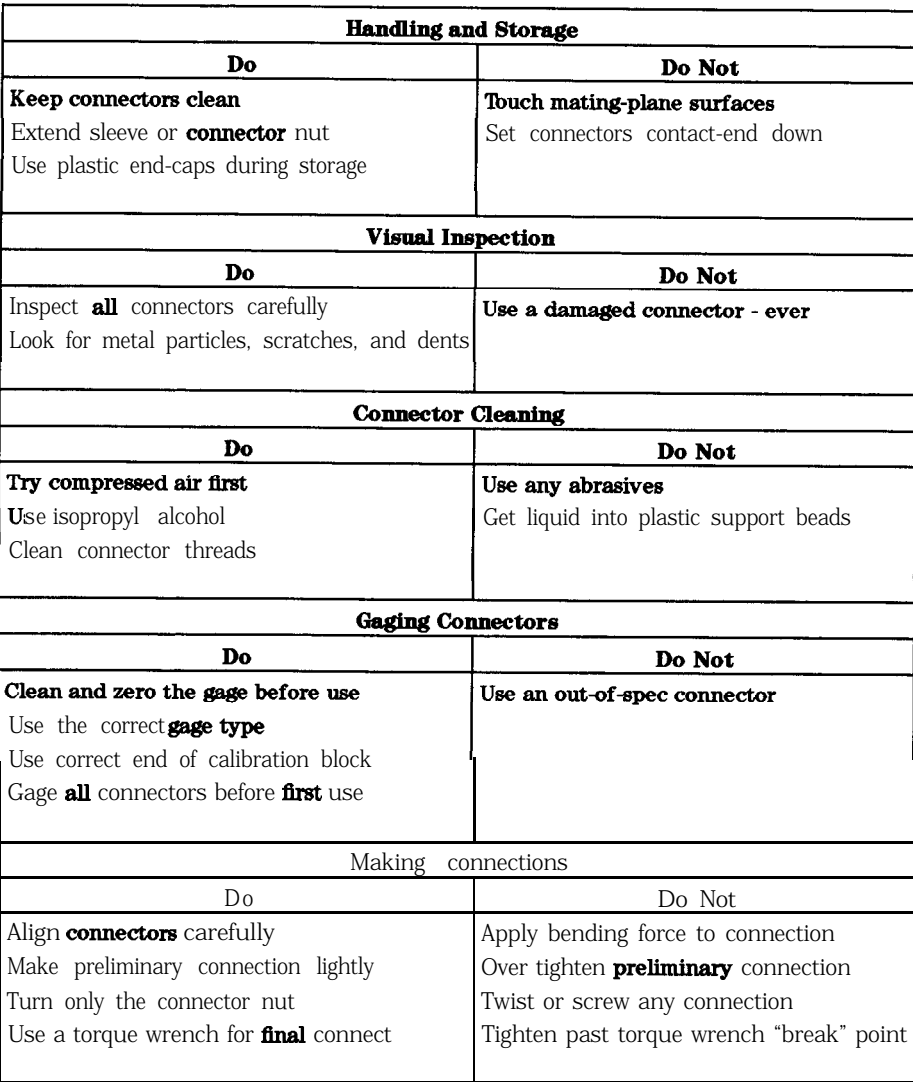

#### **'lhble 2-l. Connector Care Quick Reference**

# **Basic Measurement Sequence and Example**

## **Basic Measurement Sequence**

There are five basic steps when you are making a measurement.

1. Connect the device under test and any required test equipment.

#### **Caution** Damage may result to the device under test if it is sensitive to the analyzer's default output power level. To avoid damaging a sensitive DUT, be sure to set the output power appropriately before connecting the dut to the analyzer.

- 2. Choose the measurement parameters.
- 3. Perform and apply the appropriate error-correction.
- **4.** Measure the device under test.
- 5. Output the measurement results.

#### **Basic Measurement Example**

This example procedure shows you how to measure the transmission response of a **bandpass** filter.

# **Step 1. Connect the device under test and any required test equipment.**

1. Make the connections as shown in Figure 2-l.

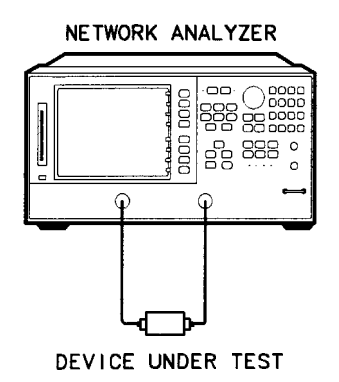

pg6'e

**Figure 2-1. Basic Measurement Setup**

# **Step 2. Choose the measurement parameters.**<br>2. Press (Preset).

To set preset to "Factory Preset," press:

### PRESET: FACTORY (Preset)

#### **Setting the Frequency Range.**

3. To set the center frequency to 134 MHz, press:

### $[Center]$   $[134]$   $[M/\mu]$

**4.** 'lb set the span to 30 MHz, press:

 $(Span)$  (30)  $(M/\mu)$ 

**Note** You could also press the **Start** and **Stop** keys and enter the frequency range limits as start frequency and stop frequency values

#### **Setting the Source Power.**

5. **To** change the power level to -5 **dBm**, press:

# $(Menu)$  POWER  $(5)(x1)$

**Note** You could also press **POWER RANGE MAN POWER RANGES** and select one of the power ranges to keep the power setting within the **defined** range.

#### **Setting the Measurement.**

6. 'Ib change the number of measurement data points to 101, press:

#### $(Menu)$  NUMBER OF POINTS  $(\mathbb{U})$

7. To select the transmission measurement, press:

#### (Meas) Trans: FWD S21 (B/R)

8. To view the data trace, press:

#### [Scale Ref] AUTOSCALE

#### **Step 3. Perform and apply the appropriate error-correction.**

- 9. Refer to the "Optimizing Measurement Results" Chapter for procedures on correcting measurement errors.
- 10. To save the instrument state and error-correction in the analyzer internal memory, press:

# [Save/Recall] SELECT DISK INTERNAL MEMORY RETURN SAVE STATE

**Caution** Do not mistake the Iine switch for the disk eject button. See the figure below. If the Iine switch is mistakenly pushed, the instrument will be turned off, losing all settings and data that have not been saved.

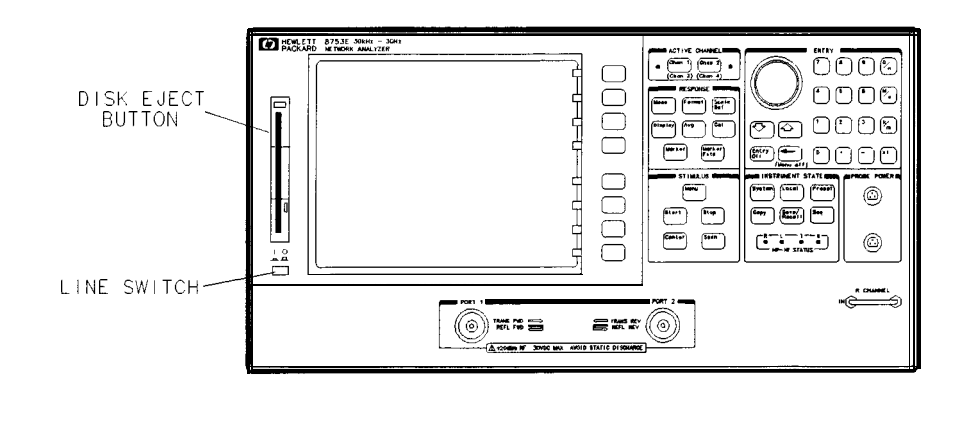

hq63ey

### **Step 4. Measure the device under test.**

- 11. Replace any standard used for error-correction with the device under test.
- 12. To measure the insertion loss of the **bandpass** filter, press:

# $(Marker)$  (134)  $(M/\mu)$

### **Step 6. Output the measurement results.**

13. To create a hardcopy of the measurement results, press:

### (Copy) PRINT MONOCHROME (Or PLOT)

Refer to Chapter 4, 'Printing, Plotting, and Saving Measurement Results," for procedures on how to define a print, plot, or save. For information on configuring a peripheral, refer to Chapter 11, "Compatible Peripherals."

# **Using the Display Functions**

# **To View Both Primary Measurement Channels**

In some cases, you may want to view more than one measured parameter at a time. Simultaneous gain and phase measurements for example, are useful in evaluating stability in negative feedback amplifiers. You can easily make such measurements using the dual channel display.

1. To see channels 1 and 2 in the same grid, press:

```
(Display) DUAL | QUAD SETUP set DUAL CHAN on OFF to ON, and SPLIT DISP to 1X.
```
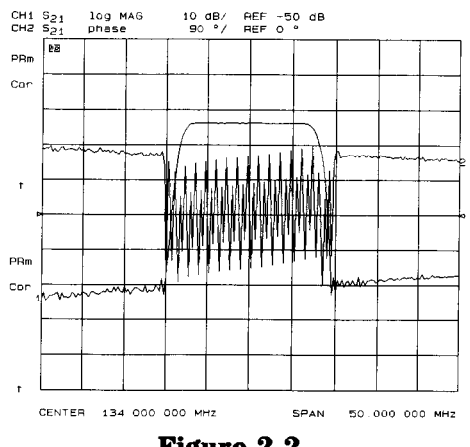

Figure 2-2. **Example of Viewing Channels 1 and 2 Simultaneously** 

 ${\bf 2.~To~view~the~measurements~on~separate~graticules,~press:~Set$   $\overline{\bf SPLT~DISP}~to~2X.~The$ of the display. The analyzer also defaults to measuring  $S_{11}$  on channel 1 and  $S_{21}$  on channel **2.**

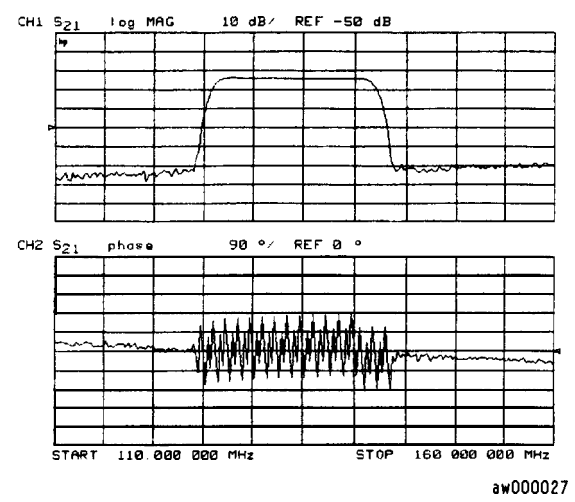

Figure 2-3. Example Dual Channel With Split Display On

 $\omega$ 3. To return to a single-graticule display, press: **SPLIT DISPLAY 1X**.

**Note** You can control the stimulus functions of the two channels independent of each other, by pressing  $(Menu)$  COUPLED CH OFF.

# **To Save a Data Trace to the Display Memory**

**Press (Display) DATA -> MEMORY** to store the current active measurement data in the memory of the active channel.

The data trace is now also the memory trace. You can use a memory trace for subsequent math manipulations.

# **lb View the Measurement Data and Memory Trace**

The analyzer default setting shows you the current measurement data for the active channel.

1. To view a data trace that you have already stored to the active channel memory, press:

# Display) **MEMORY**

This is the only memory display mode where you can change the smoothing and gating of the memory trace.

2. To view both the memory trace and the current measurement data trace, press:

(Display) DATA and MEMORY

# **To Divide Measurement Data by the Memory Trace**

You can use this feature for ratio comparison of two traces, for example, measurements of gain or attenuation.

- 1. You must have already stored a data trace to the active channel memory, as described in "To Save a Data Trace to the Display Memory."
- 2. Press (Display)  $\text{DATA}/\text{MEM}$  to divide the data by the memory.

The analyzer normalizes the data to the memory, and shows the results

# **To Subtract the Memory Trace from the Measurement Data Trace**

You can use this feature for storing a measured vector error, for example, directivity. Then, you can later subtract it from the device measurement.

1. You must have already stored a data trace to the active channel memory, as described in "'lb Save a Data Trace to the Display Memory."

#### 2. Press **(Display)** DATA-MEM to subtract the memory from the measurement data.

The analyzer performs a vector subtraction on the complex data.

# **To Ratio Measurements in Channel 1 and 2**

You may want to use this feature when making amplifier measurements to produce a trace that represents gain compression. For example, with the channels uncoupled, you can increase the power for channel 2 while channel 1 remains unchanged. This will allow you to observe the gain compression on channel 2.

# 1. Press (Menu) COUPLED CH OFF to uncouple the channels

2. Make sure that both channels must have the same number of points.

- a. Press  $(\overline{Char}_1)$  (Menu) NUMBER OF POINTS and notice the number of points setting, shown on the analyzer display.
- b. Press Chan 2) (Menu) NUMBER OF POINTS and enter the same value that you observed for the channel 1 setting.
- $\frac{3.5}{2.5}$ .  $\frac{3.5}{2}$ ,  $\frac{3.5}{2}$ ,  $\frac{3.5}{2}$ ,  $\frac{3.5}{2}$ ,  $\frac{3.5}{2}$ ,  $\frac{3.5}{2}$ , and  $\frac{3.5}{2}$ , and put the results in the ,.;; . . . . ;;:.A....LL.;. ; . . . . . . 1 . . ..A T.T . . ..\_.... . . . . . . . . . . . . . . . . . L.~~~~.,~...,..,~~~ .............i channel 2 data array. This ratio is applied to the complex data.
- 4. Refer to Chapter "Measuring Gain Compression" for the procedure on identifying the 1 dB compression point.

# **To Title the Active Channel Display**

**1.** Press (Display) **MORE TITLE** to access the title menu.

# 2. Press, ERASE, TITLE, and enter the title you want for your measurement display.

- □ If you have a DIN keyboard attached to the analyzer, type the title you want from the keyboard. Then press  $\overline{\text{ENTER}}$  to enter the title into the analyzer. You can enter a title that has a maximum of 50 characters. (For more information on using a keyboard with the analyzer, refer to "Keyboards" in Chapter 11, "Compatible Peripherals.")
- <sup>q</sup>If you do not have a DIN keyboard attached to the analyzer, enter the title from the analyzer front panel.
	- a. Turn the front panel knob to move the arrow pointer to the first character of the title.

#### **b. Press SELECT LETTER.**

- c. Repeat the previous two steps to enter the rest of the characters in your title. You can enter a title that has a maximum of 50 characters.
- d. Press **DONE** to complete the title entry.

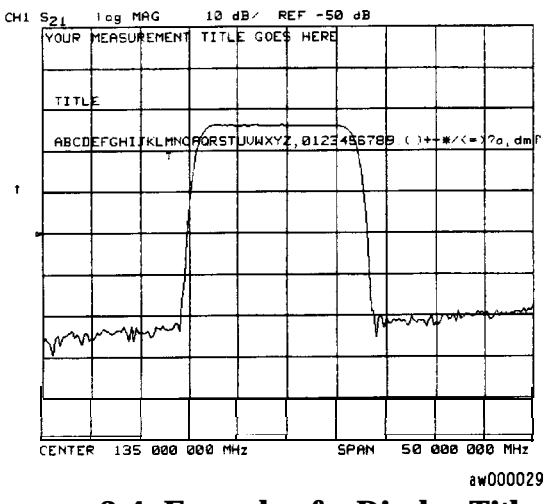

Figure **2-4. Example of a Display Title**

# Using the Four-Parameter Display

All four S-parameters of a two-port device may be viewed simultaneously by enabling auxiliary channels 3 and 4. Although independent of other channels in most variables, channels 3 and 4 are permanently coupled to channels 1 and 2 respectively by stimulus. That is, if channel 1 is set for a center frequency of 200 MHz and a span of 50 MHz, channel 3 will have the same stimulus values.

Channels 1 and 2 are referred to as primary channels, and channels 3 and 4 are referred to as auxiliary channels.

# **Four-Parameter Display and Calibration**

A full two-port calibration must be active before an auxiliary channel can be enabled. The following measurement example uses a full two-port calibration covering the entire frequency range of the analyzer, which is then narrowed to the range of the DUT (device under test) using interpolated error correction. Refer to the "Full Two-Port Error-Correction" procedure in Chapter 5.

Interpolated error correction is a useful feature which allows you to select stimulus parameters which are subsets of a calibration which originally covered a wider frequency range. Interpolation retains the calibration for the new stimulus parameters as long as they fall within the range of the original calibration. Refer to Chapters 5 and 6 for a full description of error correction.

The status notation  $C\Delta$  will appear on the display if interpolated error correction is on. This is normal. Refer to "Status Notations" in Chapter 2.

A full two-port calibration can also be recalled from a previously saved instrument state. See "Recalling a File" in Chapter 4.

### To View All Four S-Parameters of a Two-Port Device

The device used in this measurement example is a bandpass filter with a center frequency of 134 MHz.

- 1. Press (Preset).
- 2. If a full two-port calibration has been performed or recalled from a previously saved instrument state, go to step 5. If not, proceed to the next step.
- 3. Set the stimulus values for the DUT. For this example, a center frequency of 134 MHz and span of 45 MHz were selected, and the IF bandwidth was left at its default value of 3700 Hz.
- 4. Perform a full two-port calibration on your analyzer. Refer to "Full Two-Port" Error-Correction" in Chapter 5.
- 5. Connect the DUT to the analyzer.
- 6. Press (Format) to select the type of display of the data. This example uses the log mag format.
- 7. If channel 1 is not active, make it active by pressing (Chan 1).
- 8. Press (Display) DUAL | QUAD SETUP, set DUAL CHAN to ON, set AUX CHAN to ON, and set SPLIT DISP to 4X.

The display will appear as shown in **Figure** 2-5. Channel 1 is in the upper left quadrant of the display, channel 2 is in the upper right quadrant, and channel 3 is in the lower half of the display.

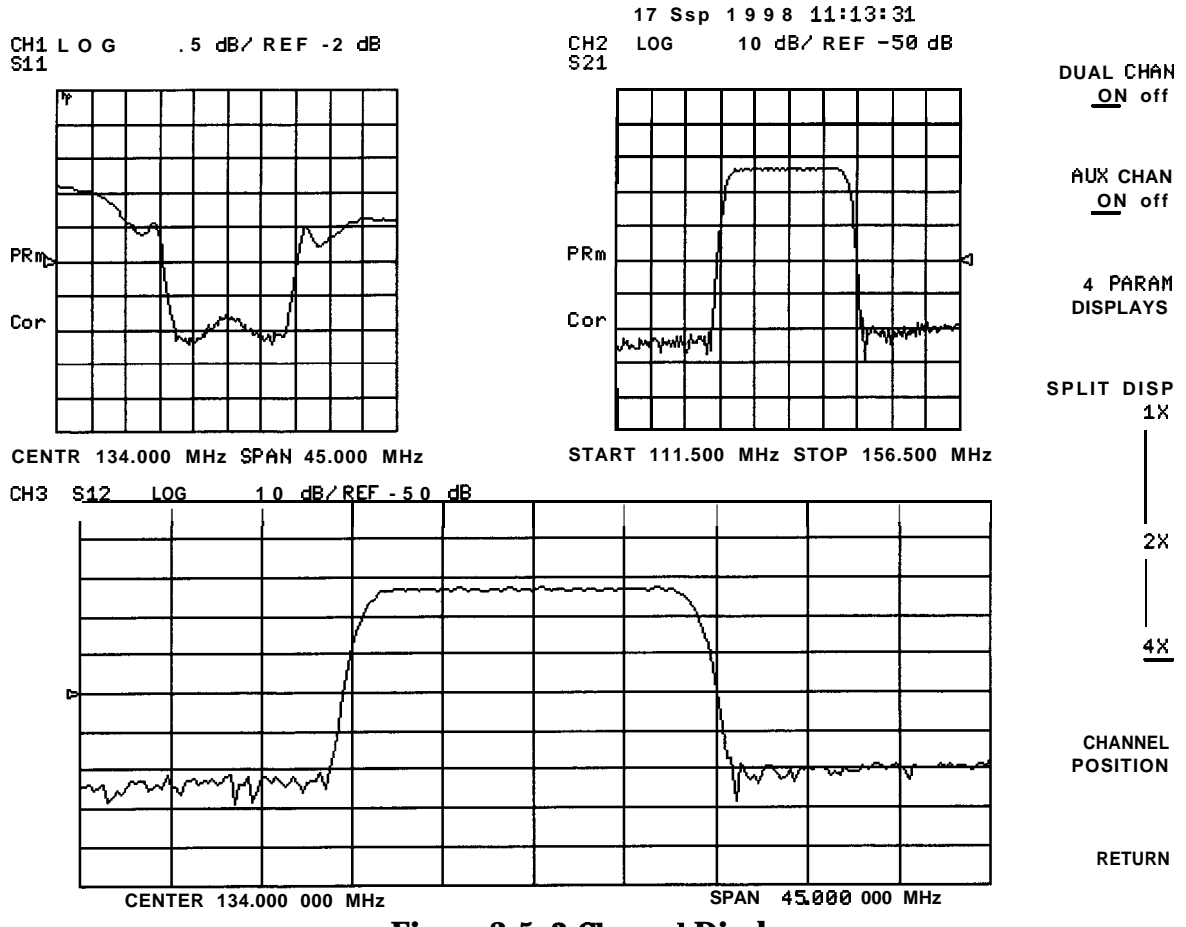

**Figure 2-5. 3-Channel Display**

# 9. Press (Chan 2), set AUX CHAN to ON.

This enables channel 4 and the screen now displays four separate grids as shown in **Figure** 2-6. Channel 4 is in the lower-right quadrant of the screen.

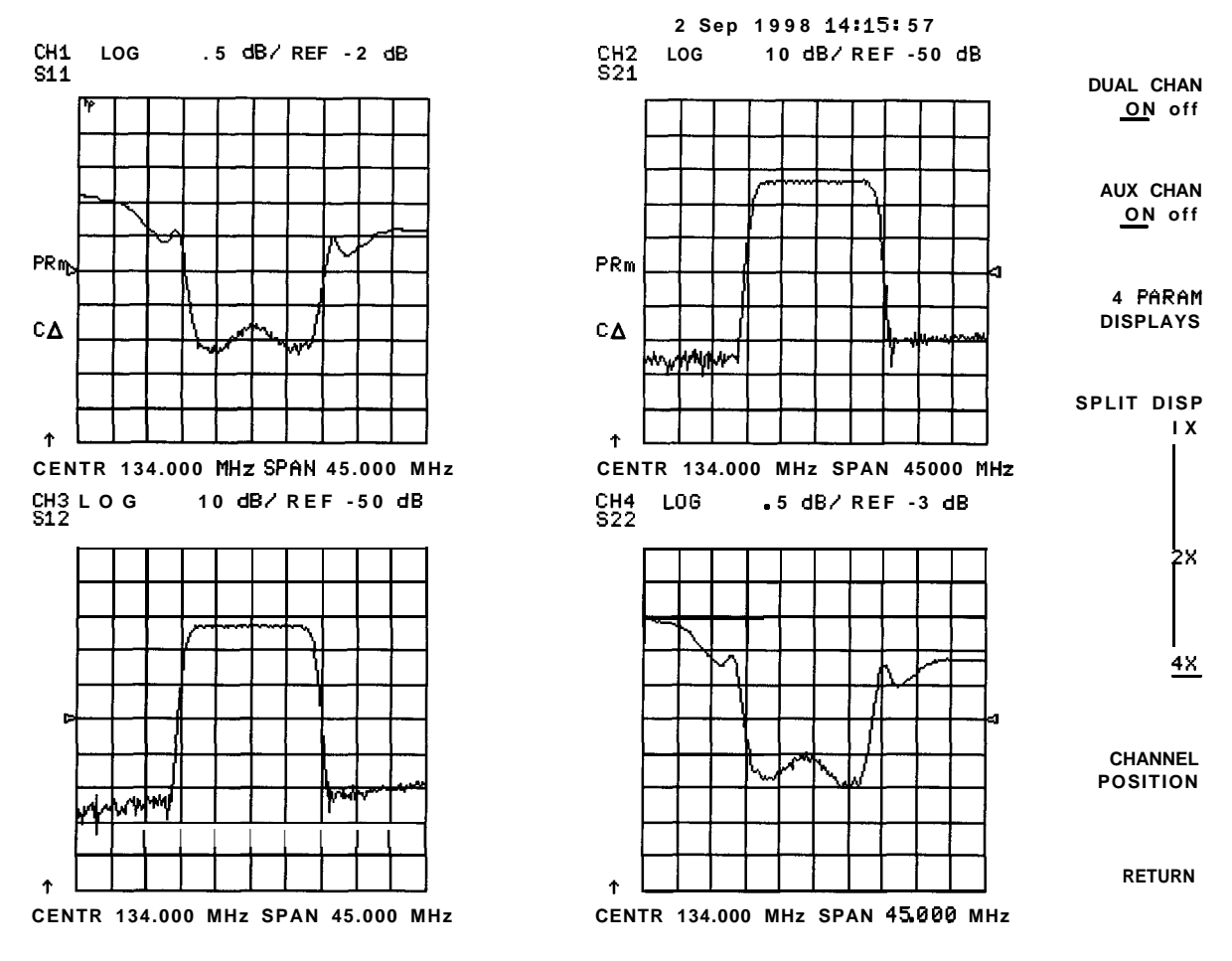

pg653e

## **Figure 2-6. 4-Channel Display**

# **To Activate and Configure the Auxiliary Channels**

This procedure continues from the previous procedure.

10. Press (Chan 2) again.

Observe that the amber LED adjacent to the  $\overline{\text{Chan 2}}$  hardkey is flashing. This indicates that channel 4 is now active and can be configured. Observe that the amber<br>channel 4 is now active<br>11. Press (Marker) MARKER 1

#### ........ :~~:~...;; ................................ .::.~~.~~~~~~~:~ 1 MARKER 2 .............................

Markers 1 and 2 appear on all four channel traces. Rotating the front panel control knob moves marker 2 on **all** four channel traces. Note that the active function, in this case the marker frequency, is the same color and in the same grid as the active channel (channel 4.)

## 12. Press (Chan 1).

Observe that the LED adjacent to  $\overline{Chan 1}$  is constantly lit, indicating channel 1 is active.

13. Press  $(Chan 1)$  again.

Observe that the LED is flashing, indicating that channel 3 is active.

- 14. Rotate the front panel control knob and notice that marker 2 still moves on all four channel traces.
- 15. To independently control the channel markers:

Press <u>(Marker)</u> MARKER MODE MENU , set MARKERS: to UNCOUPLED.

Rotate the front panel control knob. Marker 2 moves only on the channel 3 trace.

Once made active, a channel can be **configured** independently of the other channels in most variables except stimulus. For example, once channel 3 is active, you can change its format to a Smith chart by pressing (Format) SMITH CHART.

# **Quick Four-Parameter Display**

Steps 6 through 9 describe one way to create a four-parameter display. A quicker way is to use one of the setups in the 4 PARAM DISPLAYS sub-menu in the (Display) menu.

After step 6, press (Display) DUAL | QUAD SETUP 4 PARAM DISPLAYS.

The 4 PARAM DISPLAYS menu gives you a choice of standard channel configurations and parameter assignments.

Press **SETUP A** in place of step 6.

For more information about the  $\triangleq$  PARAM DISPLAYS menu, refer to chapter 6, "Application and Operation Concepts."

# **Characterizing a Duplexer**

The following example demonstrates how to characterize a **3-port** device, in this case a duplexer. This measurement utilizes four-parameter display mode.

A duplexer's three ports are:

- **n** Transmit (Tx)
- $\blacksquare$  Receive  $(Rx)$
- $\blacksquare$  Antenna (Ant)

There are two signal paths through a duplexer: from Tx to Ant, and from Ant to Rx. The two signal paths are offset in frequency from each other and have the antenna (Ant) port in common.

This example displays the transmission (TX-to-Ant and Ant-to-Rx) characteristics of the duplexer in the top half of the display, and the reflection characteristics (Tx and Rx ports) in the bottom half. Therefore, the stimulus is set up so that it is centered midway between the transmit and receive frequencies of the duplexer, and the span is set to cover the combined receive and transmit frequencies.

Other display configurations are possible. For example, the display can be configured so that the transmission and reflection of the Tx-Ant path is shown in the top half of the display, and the transmission and reflection of the Ant-Rx path is shown in the bottom half of the display.

# **Required Equipment**

Characterizing a duplexer requires that the test signals between the analyzer (a 2-port instrument) and the duplexer (a 3-port device) are routed correctly. This example uses one of the following adapters to perform this function:

- $\blacksquare$  HP 8753E Option K36 duplexer test adapter
- $\blacksquare$  HP 8753E Option K39 3-port test adapter

You must also have a set of calibration standards for performing a full 2-port calibration on your test set up.

# **Procedure for Characterizing a Duplexer**

- 1. Connect the test adapter to the analyzer according to the instructions for your particular model. Connect any test **fixture** or cables to the duplexer test adapter.
- 2. Press (Preset).
- 3. Set up the stimulus parameters for channel 1 (center/span frequencies, power level, IF bandwidth). This example uses a span of 120 MHz centered at 860 MHz.

## Press (Center)  $(860)$   $(M/u)$   $(Span)$   $(120)$   $(M/u)$

4. Uncouple the primary channels from each other:

Press (Menu), set COUPLED CH to OFF.

(This is necessary in order to set the test set I/O independently for each channel.)

5. Set up control of the test adapter so that channel 1 is Tx:

Press (Seq) TTL I/O TTL OUT TESTSET I/O FWD  $[7]$  (x1) TESTSET I/O REV  $[7]$  (x1)

6. Perform a full 2-port calibration on channel 1. (Refer to chapter 5, if necessary.)

Press (Cal) CALIBRATE MENU FULL 2-PORT, and follow the instructions to complete the calibration.

- **Note** Make sure you connect the standards to the Tx port of the test adapter (or a cable attached to it) for the **FORWARD** calibration and to the Ant port for the REVERSE calibration. The LEDs on the test adapter indicate the active ports: a brightly lit LED indicates the source port; a dimly lit port indicates the input port; an unlit LED indicates no connection.
- 7. When the calibration has been completed, save the instrument state:

## Press (Save/Recall) SAVE STATE

- 8. **Press** *Chan* 2
- 9. Set up channel 2 for the same stimulus parameters as channel 1.

## Press (Center) (860) (M/u) (Span) (120) (M/u)

10. Set up control of the test adapter so that channel 2 is measuring the receive path of the duplexer: (Uncoupling the channels allows a different calibration for each signal path.)

Press (Seq) TTL I/O TTL OUT TESTSET I/O FWD  $\left[6\right]$  (x1) TESTSET I/O REV  $\left[6\right]$  (x1)

11. Perform a full 2-port calibration on channel 2:

#### ..:::c. ..:.:.:.: ") ,, .:.:.:.:.. \_ ,. ,.,..: \_ \_ .,. .:  $\mathrm{Press}\left($ Cal)  $\mathrm{CALI}$ BRATE MENU FULL 2-PORT

- **Note** Make sure you connect the calibration standards to the Rx port of the test adapter (or a cable attached to it) for the FORWARD calibration, and the Antenna port for the REVERSE calibration.
- 12. When the calibration has been completed, save this state in the analyzer:

#### Press (Save/Recall) SAVE STATE

- 13. Connect the DUT to the test adapter.
- 14. Enable both auxiliary channels 3 and 4:

Press <u>(Displ</u>ay) **DUAL [QUAD\_SETTP**\_set\_**AUX\_CHAN**\_to ON, press <mark>(Chan 1)</mark>, and set\_<mark>AUX\_CHAN</mark> to ON.

15. Set up a two-graticule, four-channel display:

### Set DUAL CHAN to ON, press CHANNEL POSITION 2X: [1&2] [3&4]

16. Set the measurement parameters (channel 1 should be active):

# $a. ~\text{Press}~(\overline{\text{Meas}})$   $$21$

This is the transmission of the Tx-to-Ant path.

**b.** Press  $(\overline{Chan 1})$  to activate channel 3, press  $\overline{S11}$ . This is the reflection at the Tx port.

#### C. Press  $(Chan 2)$  \$12

This is the transmission of the Ant-to-Rx path.

d. Press (Chan 2) to activate channel 4, press \$22.

This is the reflection at the Rx port.

The display will be similar to Figure 2-7.

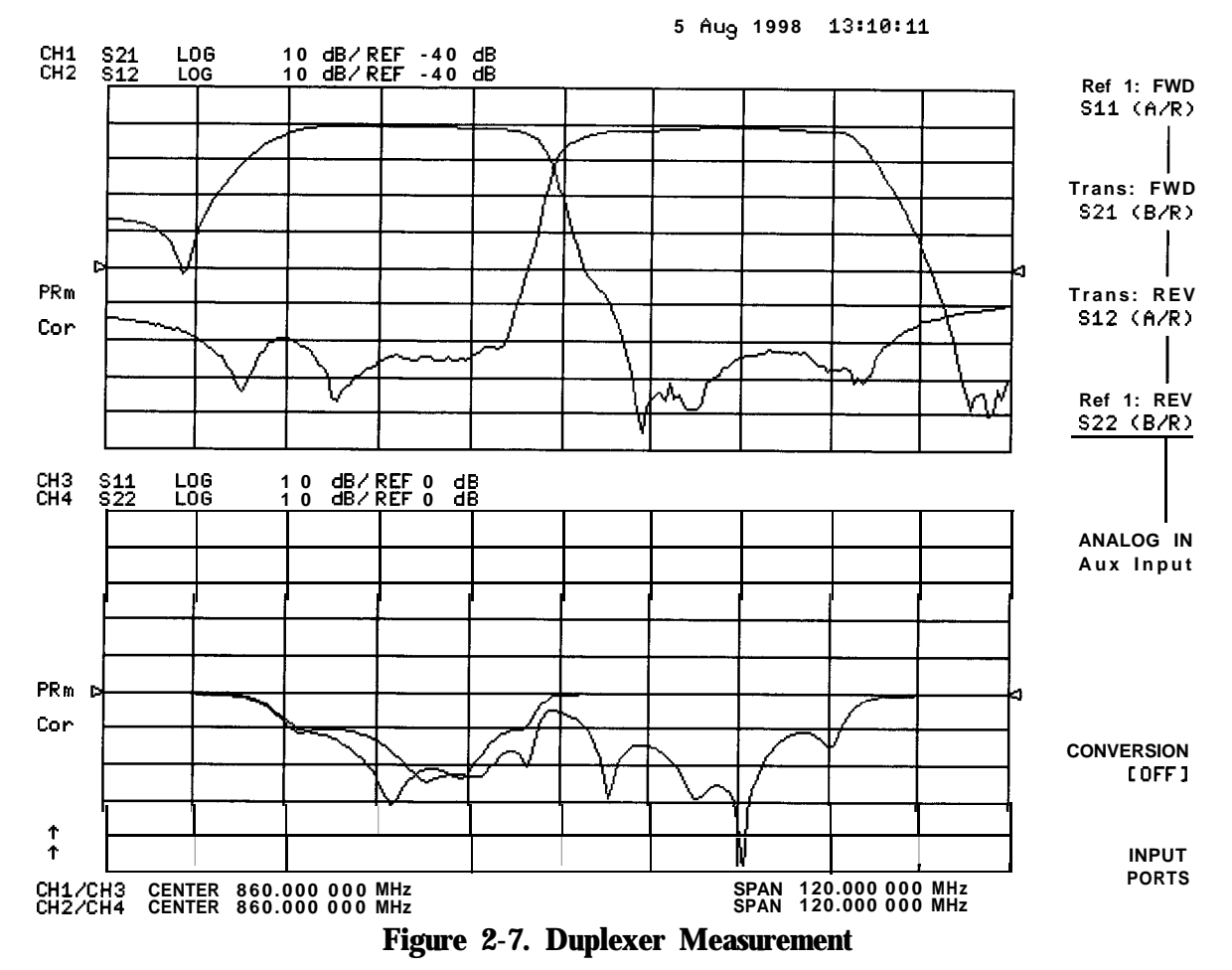

Normally, a 2-port calibration requires a forward and reverse sweep to *finish* before updating the displayed trace. For faster tuning, it is possible to set the number of sweeps for the active display (S11 and S21 for channel 1 in this case) to update more often than the unused parameters. In this example we choose 8 updates of the forward parameters to 1 update of the reverse in channel 1, and 8 updates of the reverse to 1 update of the forward in channel 2

(where the active parameters are S22 and S12). ::.. ..... (where the active parameters are S22 and S12).<br>Press (Chan 1) (System) CONFIGURE MENU TESTSET SW CONTINUOUS (8) (x). Thess Chan 2) (System) CONFIGURE MENU TESTSET SW CONTINUOUS (B) (X).

# **Using Analyzer Display Markers**

The analyzer markers provide numerical readout of trace data. You can control the marker search, the statistical functions, and the capability for quickly changing stimulus parameters with markers, from the (Marker Fctn) key.

Markers have a stimulus value (the x-axis value in a Cartesian format) and a response value (the y-axis value in a Cartesian format). In a polar or Smith chart format, the second part of a complex data pair is also provided as an auxiliary response value. When you switch on a marker, and no other function is active, the analyzer shows the marker stimulus value in the active entry area. You can control the marker with the front panel knob, the step keys, or the front panel numeric keypad.

- w If you activate both data and memory traces, the marker values apply to the data trace.
- If you activate only the memory trace, the marker values apply to the memory trace.
- If you activate a memory math function (data/memory or data-memory), the marker values apply to the trace resulting from the memory math function.

The examples in this section are shown with filter measurement results. The measurement parameters are set as follows:

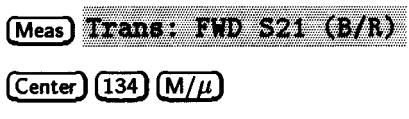

 $Spin(25)$   $(M/\mu)$ 

# **To Use Continuous and Discrete Markers**

The analyzer can either place markers on discrete measured points, or move the markers continuously along a trace by interpolating the data value between measured points

Press (Marker Fetn) MARKER MODE MENU and select one of the following choices:

- " Choose MARKERS: CONTINUOUS if you want the analyzer to place markers at any point on the trace, by interpolating between measured points. This default mode allows you to conveniently obtain round numbers for the stimulus value.
- conveniently obtain round humbers for the stimulus value.<br>Choose **MARKERS:** DISCRETE if you want the analyzer to place markers only on measured trace points determined by the stimulus settings. This may be the best mode to use with automated testing, using a computer or test sequencing because the analyzer does not interpolate between measured points.

#### **Note** between measured points.<br>Using **WARK: DISCRETE** will also affect marker search and positioning Using  $\sum_{k=1}^{n}$ functions when the value entered in a search or positioning function does not exist as a measurement point.

# **To Activate Display Markers**

**To** switch on marker 1 and make it the active marker, press:

#### (Marker) MARKER 1

The active marker appears on the analyzer display as V. The active marker stimulus value is displayed in the active entry area. You can modify the stimulus value of the active marker, using the front panel knob or numerical keypad. All of the marker response and stimulus values are displayed in the upper right comer of the display.

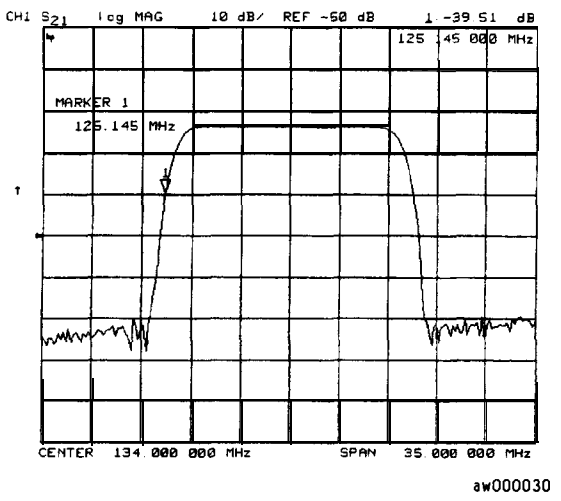

**Figure 2-8. Active Marker Control Example**

To switch on the corresponding marker and make it the active marker, press: ~~~:

# ihk.>,I ,,....,, ,,,,,,.,.,,,, ,. ?cz;.:.. "7 To switch on the corresponding marker and make<br>MARKER 2, MARKER 3, MARKER 4, or MARKER 5

All of the markers, other than the active marker, become inactive and are represented on the analyzer display as A.

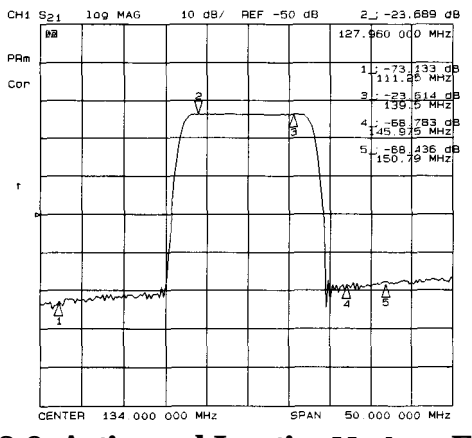

**Figure 2-9. Active and Inactive Markers Example**

'Ib switch off all of the markers, press: -------<br>All our

# **2-l 8 Making Measurements**

# **!tb Move Marker Information off of the Grids**

If marker information obscures the display traces, you can turn off the **softkey** menu and move the marker information off of the display traces and into the softkey menu area. Pressing the backspace key  $\textcircled{F}$  performs this function. This is a toggle function of the backspace key. That is, pressing  $\left(\frac{1}{\epsilon}\right)$  alternately hides and restores the current **softkey** menu. The **softkey** menu is also restored when you press any **softkey** or a **hardkey** which leads to a menu.

1. Set up a four-graticule display as described in "Using the Four-Parameter Display Mode."

# 2. Activate four markers: Press  $(Marker)$  1 2 3 4

3. Turn off the **softkey** menu and move the marker information off of the grids: Press  $\leftarrow$ The display will be similar to Figure 2-10.

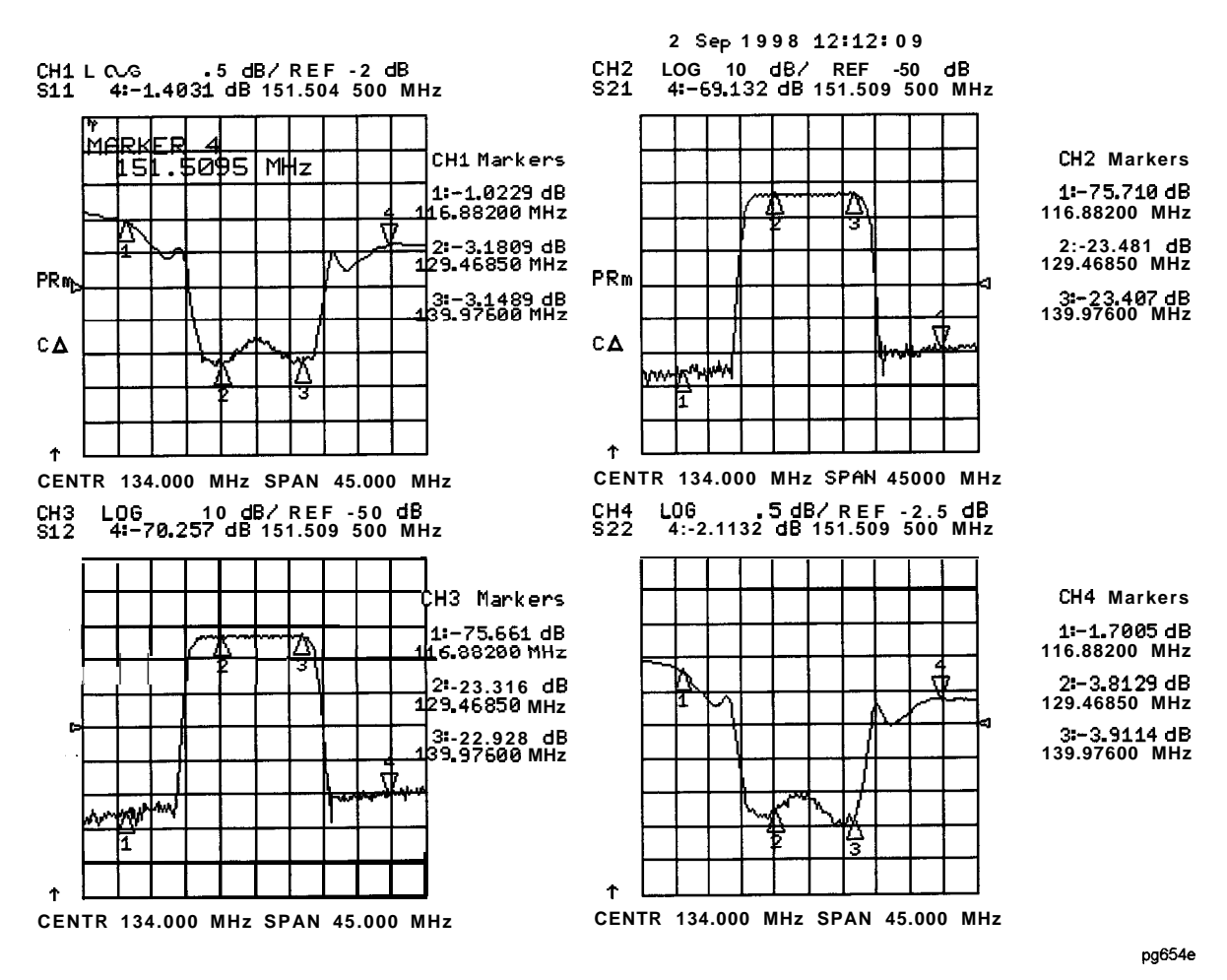

**Figure 2-10. Marker Information Moved into the Softkey Menu Area**

**Note** Observe that the markers appear on all of the grids. To activate markers on  $\blacksquare$ Observe that the markers appear on all of the grids. To activate markers on individual grids, press (Marker Fetn) MARKER MODE MENU, and set MARKERS: to UNCOUPLED. Then, activate the channel in which you wish to have markers, individual grids, press (Marker Fctn) MARKER MODE MENU<br>UNCOUPLED. Then, activate the channel in which you<br>press (Marker), then select the markers for that channel.

4. Restore the softkey menu and move the marker information back onto the graticules: Press  $(\Leftrightarrow)$ 

The display will be similar to Figure 2-11.

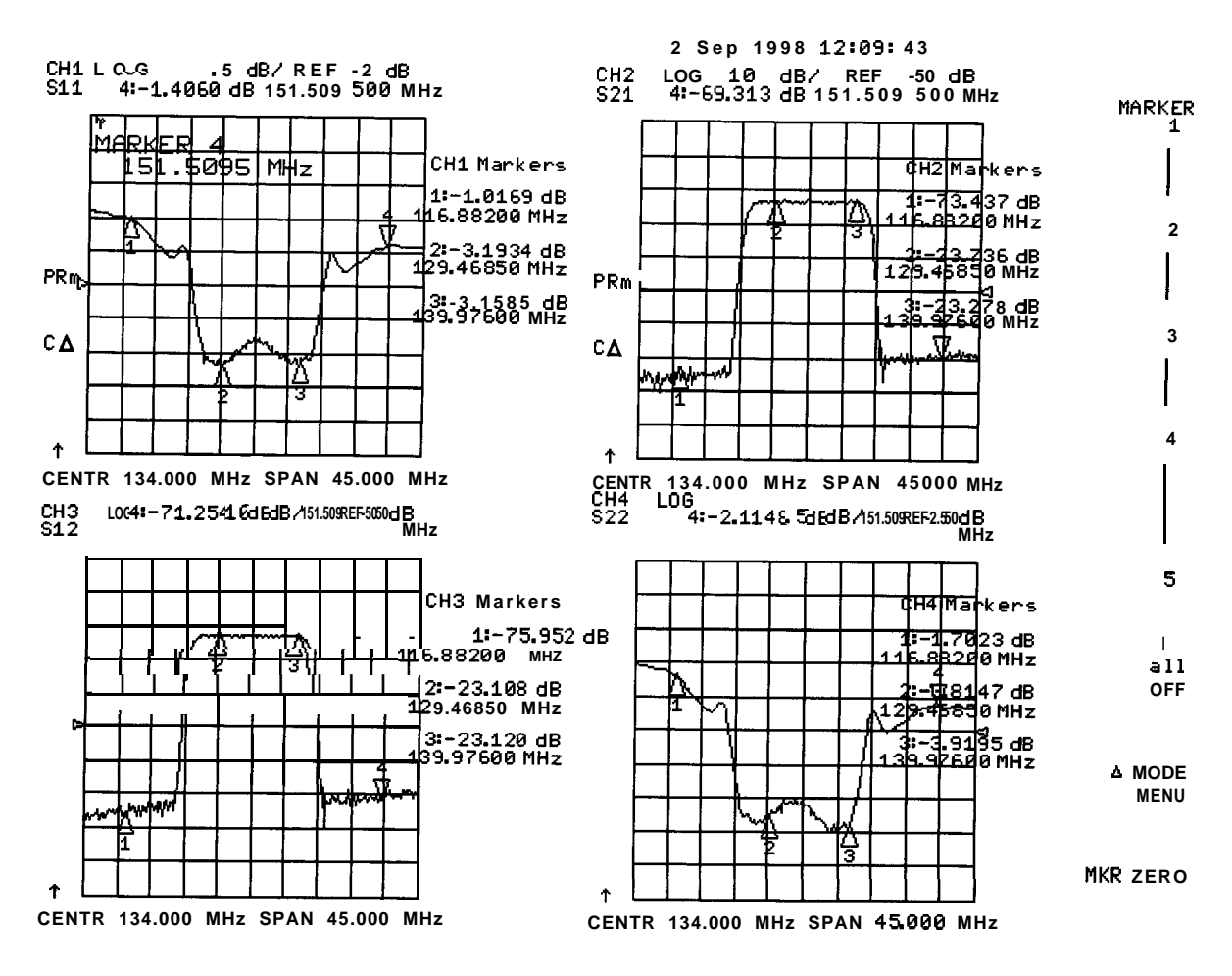

#### pg655e

**Figure 2-11. Marker Information on the Graticules**

You can also restore the **softkey** menu by pressing a **hardkey** which opens a menu (such as **(Meas)** or pressing a softkey.

# **lb Use Delta (A) Markers**

This is a relative mode, where the marker values show the position of the active marker relative to the delta reference marker. You can switch on the delta mode by defining one of the five markers as the delta reference.

#### ,.,~,::::::::~::~~:.:.~ ."L..:::.:::::,: . . . . .,,\_: :,:,.:.,.:.,.:.:..:.:...:.:...:..'".""" ,,...,.. 1. Press (Marker)  $\triangle$  MODE MENU  $\triangle$  REF=1 to make marker 1 a reference marker.

- 2. To move marker 1 to any point that you want to reference:
	- a. Turn the front panel knob.

OR

b. Enter the frequency value (relative to the reference marker) on the numeric keypad.

3. Press MARKER 2 and move marker 2 to any position that you want to measure in reference to marker  $1$ .

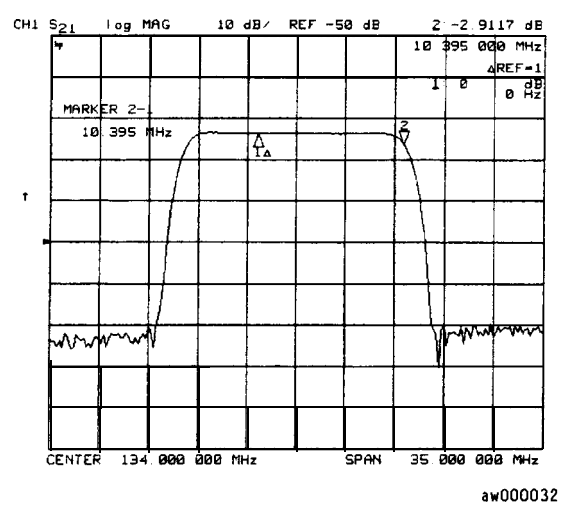

**Figure 2-12. Marker 1 as the Reference Marker Example**

4. 'Ib change the reference marker to marker 2, press:

# $\Lambda$  MODE MENU  $\Lambda$  REF=2

# **To Activate a Fixed Marker**

When a reference marker is **fixed**, it does not rely on a current trace to maintain its fixed position. The analyzer allows you to activate a tied marker with one of the following key sequences:

- **E (Marker) A MODE MENU AREF=AFIXED MKR**
- Marker) MKR ZERO
#### **Using the AREF=AFIXED MKR Key to Activate a Fixed Reference Marker**

1. To set the frequency value of a **fixed** marker that appears on the analyzer display, press:

(Marker) AMODE MENU AREF=AFIXED MKR AMODE MENU FIXED MKR POSITION

FIXED MKR STIMULUS and turn the front panel knob, or enter a value from the front panel keypad.

The marker is shown on the display as a small delta (A), smaller than the inactive marker triangles.

2. To set the response value  $(d)$  of a fixed marker, press:

#### FIXED MKR VALUE and turn the front panel knob, or enter a value from the front pane keypad.

In a Cartesian format, the setting is the y-axis value. In polar or Smith chart format, with a magnitude/phase marker, a real/imaginary marker, an  $R + jX$  marker, or a  $G + jB$  marker, the setting applies to the **first** part of the complex data pair. (F'ixed marker response values are always uncoupled in the two channels.)

3. To set the auxiliary response value of a **fixed** marker when you are viewing a polar or Smith format, press:

#### FIXED MKR AUX VALUE and turn the front panel knob, or enter a value from the front panel keypad.

This value is the second part of complex data pair, and applies to a magnitude/phase marker, a real/imaginary marker, an  $R+$  jX marker, or a  $G+$  jB marker. (F'ixed marker auxiliary response values are always uncoupled in the two channels.)

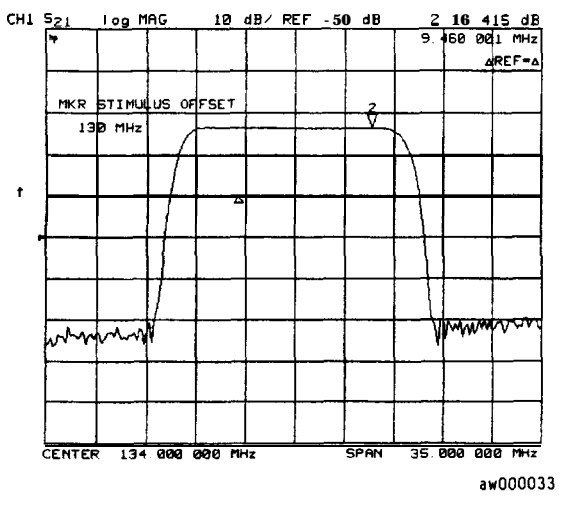

Figure 2-13. Example of a Fixed Reference Marker Using AREF=AFIXED MKR

#### Using the MKR ZERO Key to Activate a Fixed Reference Marker

Marker zero enters the position of the active marker as the A reference position. Alternatively, you can specify the fixed point with **FIXED MKR POSITION**. Marker zero is canceled by switching delta mode off.

1. To place marker 1 at a point that you would like to reference, press:

(Marker) and turn the front panel knob, or enter a value from the front panel keypad.

2. To measure values along the measurement data trace, relative to the reference point that you set in the previous step, press:

MKR ZERO and turn the front panel knob, or enter a value from the front panel keypad.

3. To move the reference position, press:

AMODE MENU FIXED MKR POSITION FIXED MKR STIMULUS and turn the front panel knob, or enter a **value** from the front panel keypad.

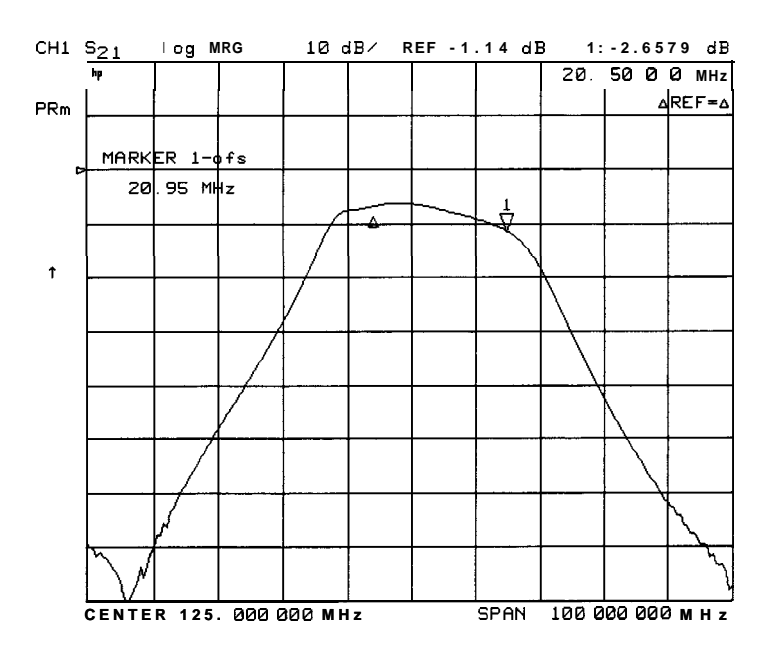

Figure 2-14. Example of a Fixed Reference Marker Using MKR ZERO

#### **To Couple and Uncouple Display Markers**

At a preset state, the markers have the same stimulus values on each channel, but they can be uncoupled so that each channel has independent markers.

- 1. Press (Marker Fetn) MARKER MODE MENU and select from the following keys:
	- Choose MARKERS: COUPLED if you want the analyzer to couple the marker stimulus values for the display channels.
	- Choose **NARKERS: UNCOUPLED** if you want the analyzer to uncouple the marker stimulus values for the display channels. This allows you to control the marker stimulus values independently for each channel.

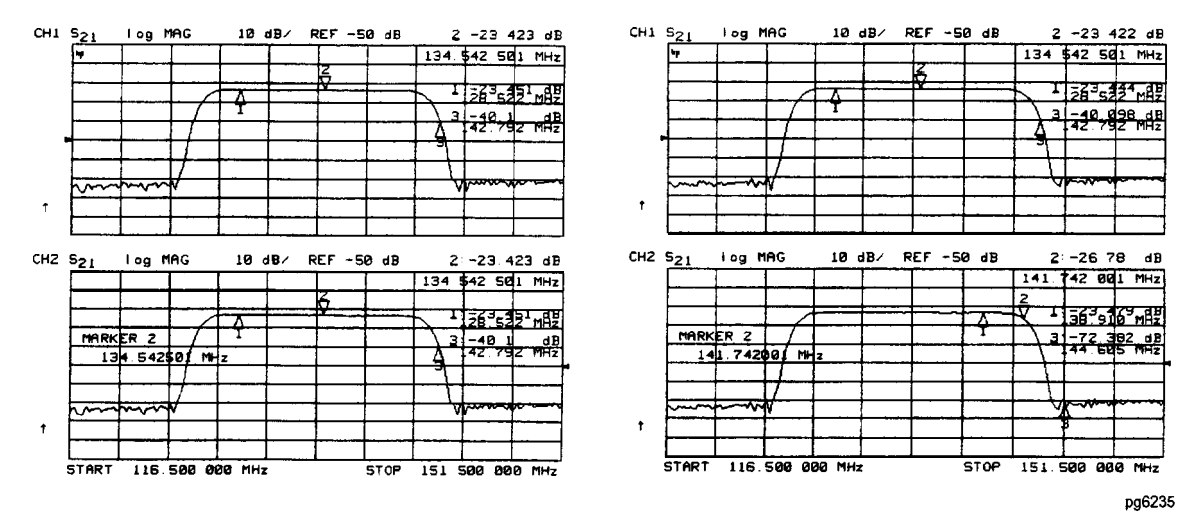

Figure 2-15. Example of Coupled and Uncoupled Markers

#### **To Use Polar Format Markers**

The analyzer can display the marker value as magnitude and phase, or as a real/imaginary pair: LIN MKR gives linear magnitude and phase, LOG MKR gives log magnitude and phase, Re/Im gives the real value first, then the imaginary value.

You can use these markers only when you are viewing a polar display format. (The format is available from the  $(Format)$  key.)

**Note** For greater accuracy when using markers in the polar format, it is recommended to activate the discrete marker mode. Press Marker Fctn MKR MODE MENU MARKERS DISCRETE.

#### 1. To access the polar markers, press:

# (Format) POLAR

(Marker Fetn) MARKER MODE MENU POLAR MKR MENU

**2.** Select the type of polar marker you want from the following choices:

- **EXECUTE:** Choose **LIN MKR:** if you want to view the magnitude and the phase of the active marker. The magnitude values appear in units and the phase values appear in degrees.
- **.Choose**  $\overline{L}0\overline{G}$  **HKR** if you want to view the logarithmic magnitude and the phase of the active marker. The magnitude values appear in  $dB$  and the phase values appear in degrees.
- Choose **Re/Im MKR** if you want to view the real and imaginary pair, where the complex data is separated into its real part and imaginary part. The analyzer shows the first marker value the real part (M  $\cos \theta$ ), and the second value is the imaginary part (M sin  $\theta$ , where M=magnitude).

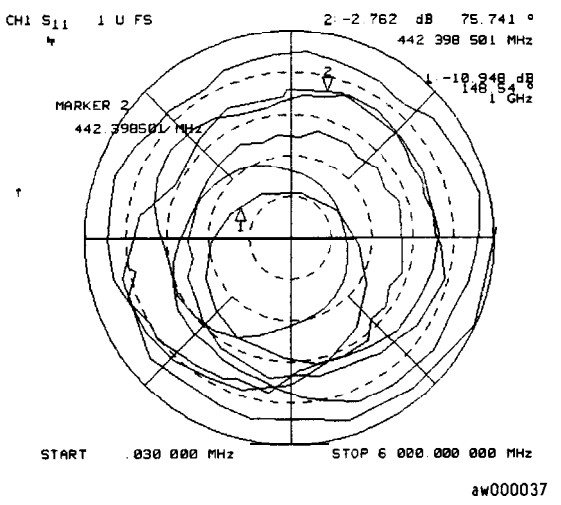

**Figure 2-16. Example of a Log Marker in Polar Format**

#### **To Use Smith Chart Markers**

The amount of power reflected from a device is directly related to the impedance of the device and the measuring system. Each value of the reflection coefficient  $(I')$  uniquely **defines** a device impedance;  $\mathbf{r} = 0$  only occurs when the device and analyzer impedance are exactly the same. The reflection coefficient for a short circuit is:  $\Gamma = 1 \angle 180^{\circ}$ . Every other value for I' also corresponds uniquely to a complex device impedance, according to the equation:

#### $Z_{L} = [(1 + \Gamma) / (1 - \Gamma)] \times Z_{0}$

where  $Z_L$  is your test device impedance and  $Z_0$  is the measuring system's characteristic impedance.

**Note** For greater accuracy when using markers in the Smith chart format, it For greater accuracy when using markers in the Smith chart format, it<br>is recommended to activate the discrete marker mode. Press (Marker Fctn) is recommended to activate the discre<br>NKR 1002 NEAU . ARKERS DISCREEE

- 1. Press (Format) SNITH CHART
- 2. Press (Marker) MARKER HODE MENU SMITH MKR MENU and turn the front panel knob, or enter a value from the front panel keypad to read the resistive and reactive components of the complex impedance at any point along the trace. This is the default Smith chart marker.

The marker annotation tells that the complex impedance is capacitive in the bottom half of the Smith chart display and is inductive in the top half of the display.

- Choose **LIN MKR** if you want the analyzer to show the linear magnitude and the phase of the reflection coefficient at the marker.
- Choose LOG MKN: if you want the analyzer to show the logarithmic magnitude and the phase of the reflection coefficient at the active marker. This is useful as a fast method of obtaining a reading of the log magnitude value without changing to log magnitude format.
- . Choose  $\frac{3}{10}$  ii  $\frac{11}{10}$  if you want the analyzer to show the values of the reflection coefficient at the marker as a real and imaginary pair.
- Choose  $\overline{X}$   $\overline{M}$  to show the real and imaginary parts of the device impedance at the marker. Also shown is the equivalent series inductance or capacitance (the series resistance and reactance, in ohms).
- **EXECUTE:** THE PROBLEMS ... THE COMPLETE: rectangular form. The active marker values are displayed in terms of conductance (in Siemens), susceptance, and equivalent parallel circuit capacitance or inductance. Siemens are the international unit of admittance and are equivalent to mhos (the inverse of ohms).

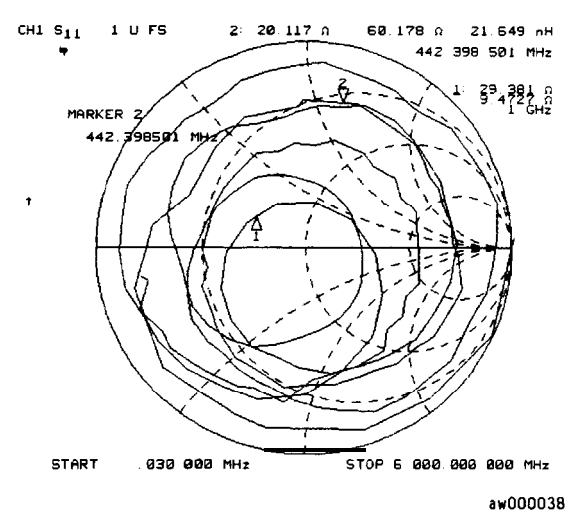

**Figure 2-17. Example of Impedance Smith Chart Markers**

#### **'lb Set Measurement Parameters Using Markers**

The analyzer allows you to set measurement parameters with the markers, without going through the usual key sequence. You can change certain stimulus and response parameters to make them equal to the current active marker value.

#### **Setting the Start Frequency**

- 1. Press (Marker Fctn) and turn the front panel knob, or enter a value from the front panel keypad to position the marker at the value that you want for the start frequency.
- 2. Press MARKER-START to change the start frequency value to the value of the active marker.

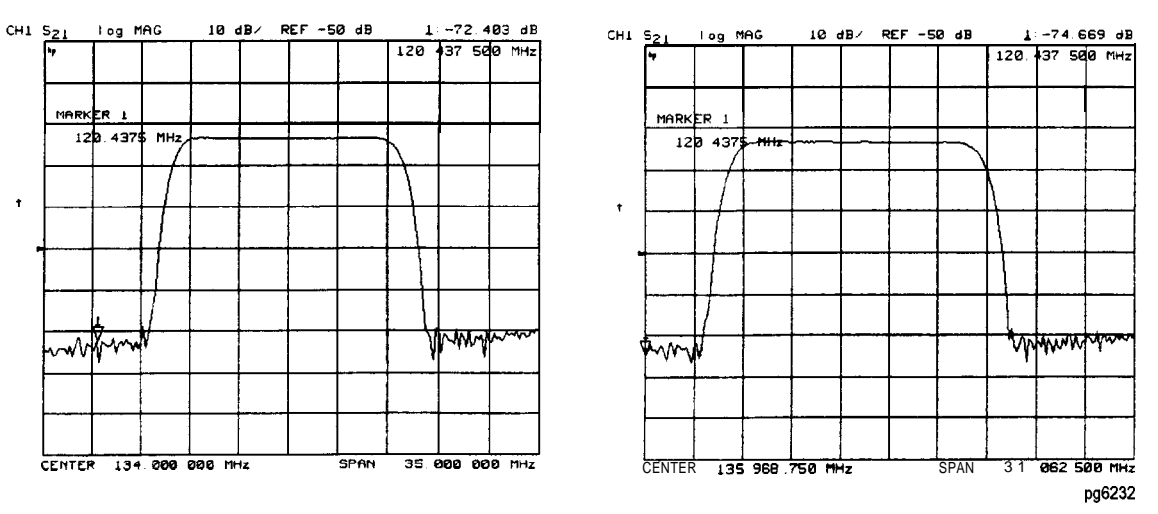

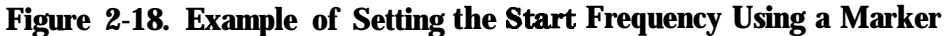

#### **Setting the Stop Frequency**

- 1. Press (Marker Fctn) and turn the front panel knob, or enter a value from the front panel keypad to position the marker at the value that you want for the stop frequency.
- 2. Press MARKER—STOP to change the stop frequency value to the value of the active marker.

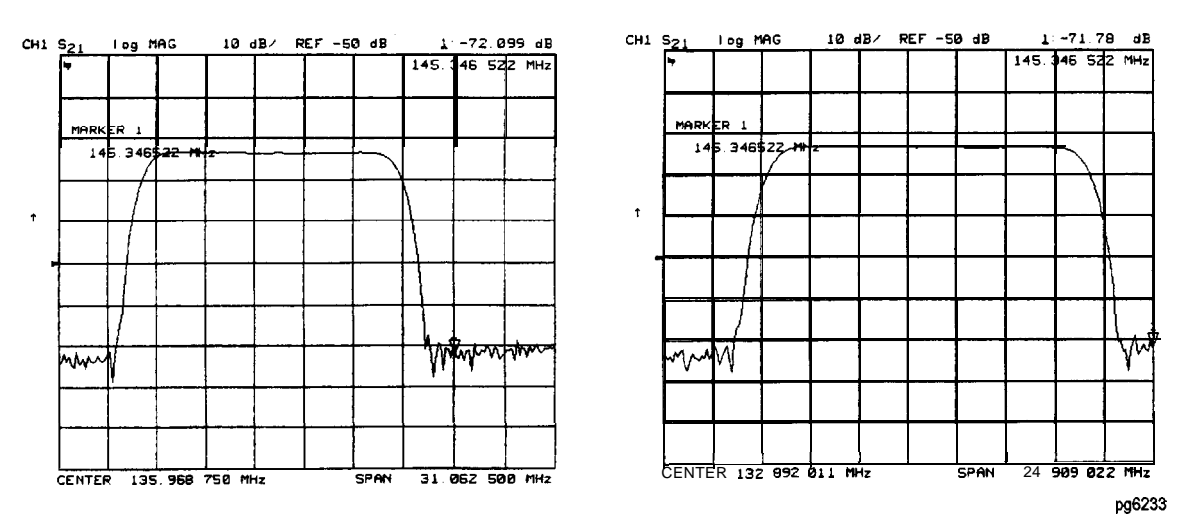

Figure 2-19. Example of Setting the Stop Frequency Using a Marker

#### **Setting the Center Frequency**

- 1. Press (Marker Fctn) and turn the front panel knob, or enter a value from the front panel keypad to position the marker at the value that you want for the center frequency.
- keypad to position the marker at the value that you want for the tenter frequency.<br>2. Press **MARKER -- CENTER** to change the center frequency value to the value of the active marker.

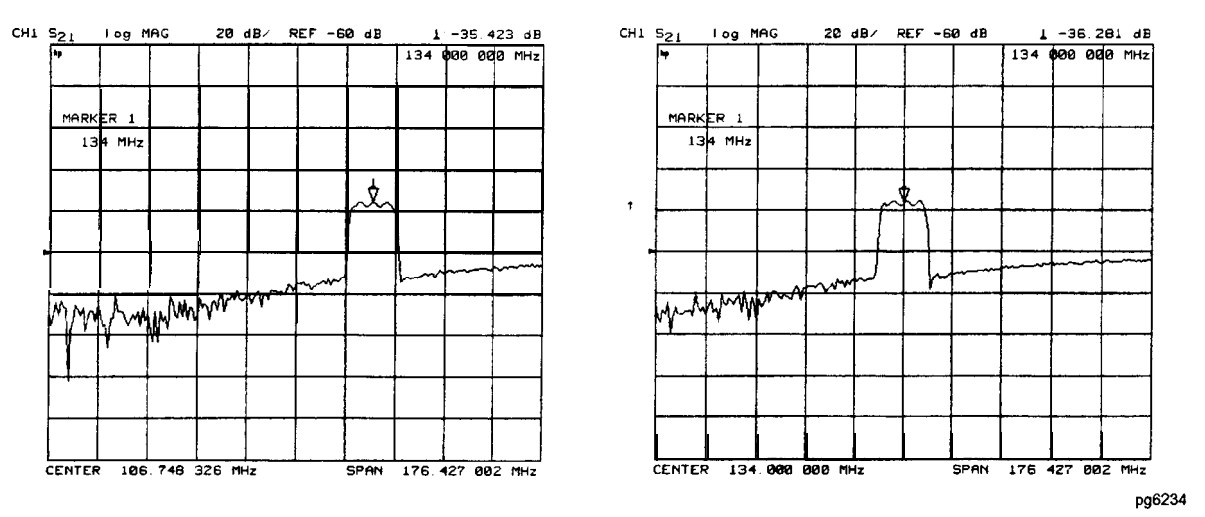

**Figure 2-20. Example of Setting the Center Frequency Using a Marker**

#### **Setting the Frequency Span**

You can set the span equal to the spacing between two markers. If you set the center frequency before you set the frequency span, you will have a better view of the area of interest.

- 1. Press (Marker) AMODE MENU AREF=1 MARKER 2.
- **2.** Turn the front panel knob, or enter a value from the front panel keypad to position the markers where you want the frequency span.

Iterate between marker 1 and marker 2 by pressing  $\text{Maxker } 1$  and  $\text{Maxer } 2$ , respectively, and turning the front panel knob or entering values from the front panel keypad to position the markers around the center frequency. When **finished** positioning the markers, make sure that marker 2 is selected as the active marker.

- **Note . . .** ,......, . , \_ :.:.:.:. Step 2 can also be performed using **WKR ZERO** and **WARKER** . However, when using this method, it will not be possible to iterate between marker zero and marker 1.
- .,..,. .,. . . . . . . ... . . . . . . . . .. ,.,.,.. .ii ..,.,,,.,.:; ,.....,. .... i ;: .' 3. Press **Marker Fetn Marker 39 AM** to change the frequency span to the range between marker 1 and marker 2.

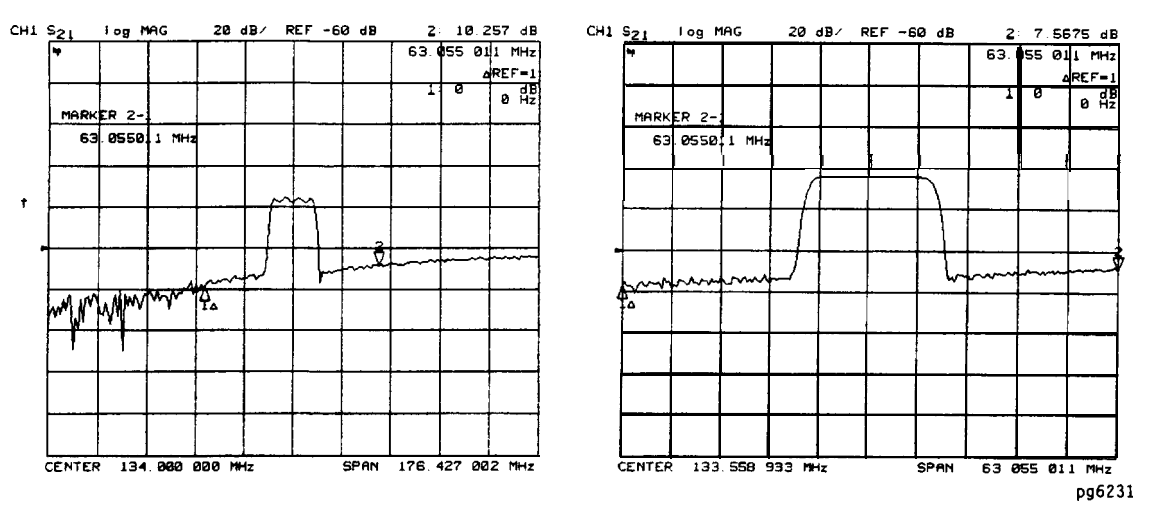

Figure **2-21. Example of Setting the Frequency Span Using Marker**

#### **Setting the Display Reference Value**

- 1. Press **(Marker Fctn)** and turn the front panel knob, or enter a value from the front panel keypad to position the marker at the value that you want for the analyzer display reference value.
- 2. Press **MARKER** REFERENCE to change the reference value to the value of the active marker.

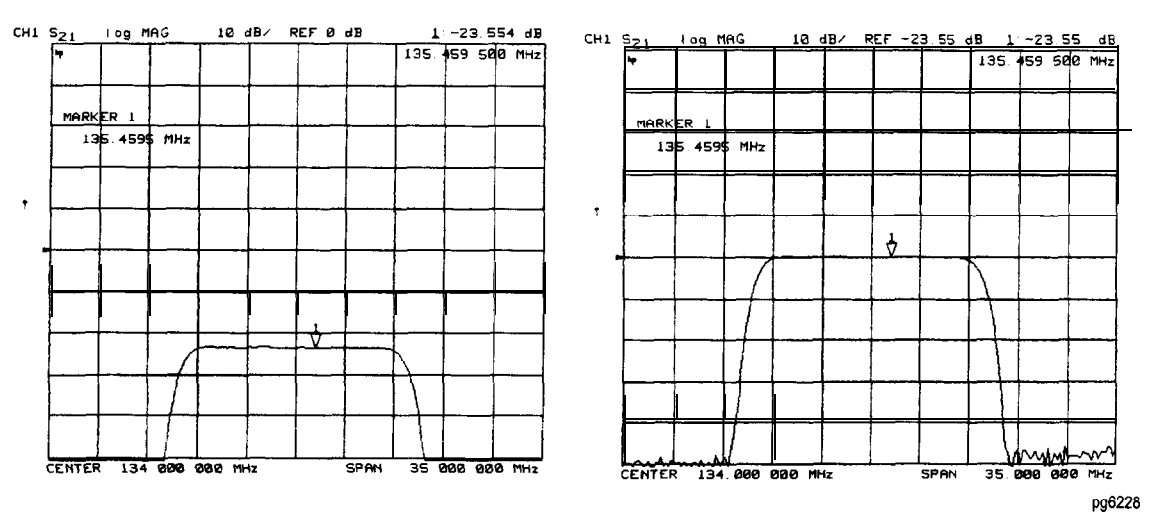

Figure 2-22. Example of Setting the Reference Value Using a Marker

### **Setting the Electrical Delay**

This feature adds phase delay to a variation in phase versus frequency, therefore it is only applicable for ratioed inputs.

- 1. Press (Format) PHASE.
- 2. Press (Marker Fctn) and turn the front panel knob, or enter a value from the front panel keypad to position the marker at a point of interest.
- 3. Press MARKER—DELAY: to automatically add or subtract enough line length to the receiver input to compensate for the phase slope at the active marker position. This effectively flattens the phase trace around the active marker. You can use this to measure the electrical length or deviation from linear phase.

Additional electrical delay adjustments are required on devices without constant group delay over the measured frequency span.

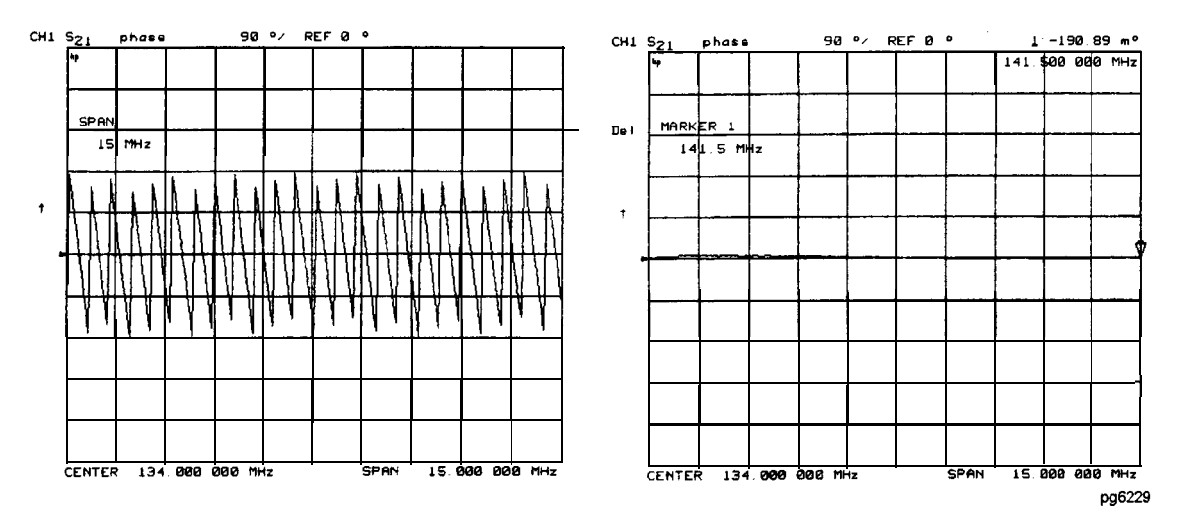

**Figure 2-23. Example of Setting the Electrical Delay Using a Marker**

#### **Setting the CW Frequency**

1. To place a marker at the desired CW frequency, press:

**(Marker)** and either turn the front panel knob or enter the value, followed by a unit terminator.

2. Press [Seq] SPECIAL FUNCTIONS MKR-CW.

You can use this function to set the marker to a gain peak in an amplifier. After pressing :~~~~~~~ a&ivate <sup>a</sup> CW frequency power sweep to loOk at the g.&., compres~on dtl, i;:.;::::..:: . . . . . . . . . . . %m . . . . . . . i::.i;;u;;; . . . . . . . . . . . . . . . . . li . . . . . . . . .A.. ...A ' increasing input power.

#### **'lb Search for a Specific Amplitude**

These functions place the marker at an amplitude-related point on the trace. If you switch on tracking, the analyzer searches every new trace for the target point.

#### **Searching for the Maximum Amplitude**

**1. Press Committee COMARISM COMPANY** *to access the marker search menu.* **,/.A.. . . . . . . T....... ., ,, ,,,, ..ws/i ,.**

<sup>2.</sup> Press **SEARCH: MAX** to move the active marker to the maximum point on the measurement trace.

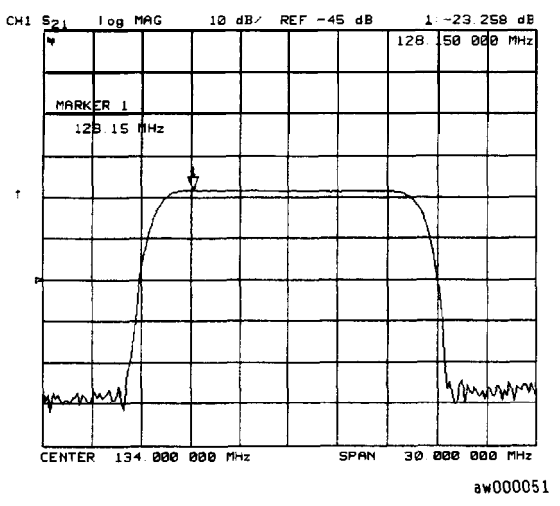

**Example of Searching for the Maximum Amplitude Using a Marker Figure 2-24.**

#### Searching for the Minimum Amplitude

- 1. Press (Marker Fctn) MARKER SEARCH to access the marker search menu.
- 2. Press **SEARCH:. MIN** to move the active marker to the minimum point on the measurement trace.

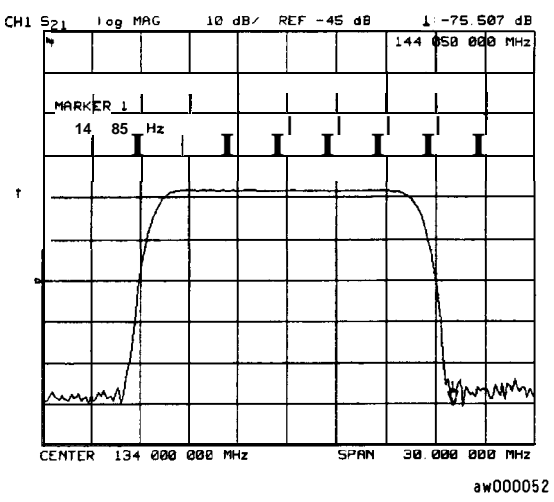

**Figure 2-25. Example of Searching for the Minimum Amplitude Using a Marker** 

#### **Searching for a Target Amplitude**

- 1. Press (Marker Fetn) MARKER SEARCH to access the marker search menu.
- 2. Press **SEARCH: TARGET** to move the active marker to the target point on the measurement trace.
- 3. If you want to change the target amplitude value (default is  $-3$  dB), press  $\blacksquare$ enter the new value from the front panel keypad.
- 4. If you want to search for multiple responses at the target amplitude value, press SEARCH LEFT and SEARCH RIGHT.

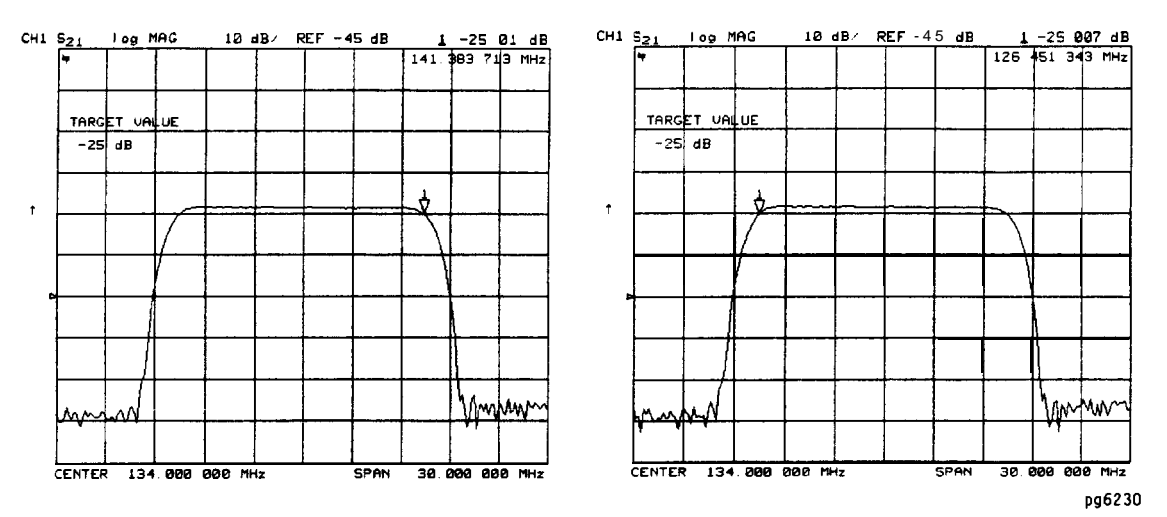

**Figure 2-26. Example of Searching for a Target Amplitude Using a Marker** 

#### **Searching for a Bandwidth**

The analyzer can automatically calculate and display the -3 dB bandwidth (BW:), center frequency (CENT:), Q, and loss of the device under test at the center frequency. (Q stands for "quality factor," **defined** as the ratio of a circuit's resonant frequency to its bandwidth.) These values are shown in the marker data readout.

- 1. Press **Marker** and turn the front panel knob, or enter a value from the front panel keypad to place the marker at the center of the filter passband.
- 2. Press *MKR ZERO (MarkerFctn) 'ARKER SEARCH* to access the marker search menu.
- **3.** Press **WIDTHS ON** to calculate the center stimulus value, bandwidth, and the Q of a **bandpass** or band reject shape on the measurement trace.
- 4. If you want to change the amplitude value (default is -3 dB) that defines the **passband** or **rejectband, press**  $\overline{W}$  $\overline{V}$  $\overline{V}$  **and enter the new value from the front panel keypad.** i................../ .:::::.. ........................i

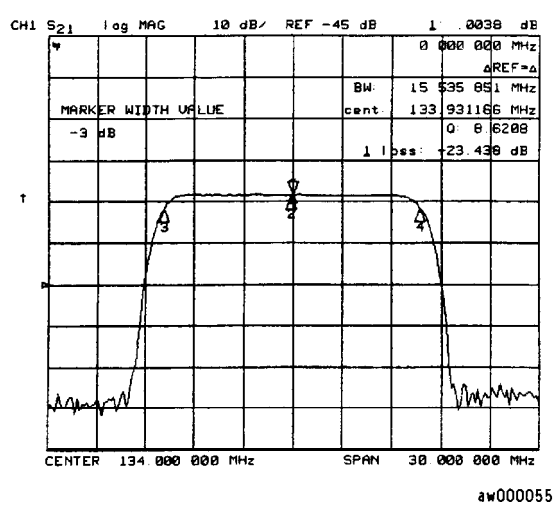

**Figure Z-27. Example of Searching for a Bandwidth Using Markers**

#### Tracking **the Amplitude that You Are Searching**

- 1. Set up an amplitude search by following one of the previous procedures in "To Search for a Specific Amplitude."
- 2. Press (Marker Fctn) MARKER SEARCH TRACKING ON to track the specified amplitude search with every new trace and put the active marker **on that** point.

When tracking is not activated, the analyzer **finds** the specified amplitude on the current sweep and the marker remains at same stimulus value, regardless of changes in the trace response value with subsequent sweeps.

#### To Calculate the Statistics of the Measurement Data

This function calculates the mean, standard deviation, and peak-to-peak values of the section<br>of the displayed trace between the active marker and the delta reference. If there is no delta reference, the analyzer calculates the statistics for the entire trace.

#### 1. Press (Marker)  $\triangle$  MODE MENU  $\triangle$  REF=1 to make marker 1 a reference marker.

- 2. Move marker 1 to any point that you want to reference:
	- Turn the front panel knob.

0<sub>R</sub>

- Enter the frequency value on the numeric keypad,
- 3. Press MARKER 2 and move marker 2 to any position that you want to measure in reference to marker 1.
- 4. Press (Marker Fctn) MKR MODE MENU STATS ON to calculate and view the mean, standard deviation, and peak-to-peak values of the section of the measurement data between the active marker and the delta reference marker.

An application for this feature is to find the peak-to-peak value of passband ripple without searching separately for the maximum and minimum values.

If you are viewing a measurement in the polar or Smith Chart format, the analyzer calculates the statistics using the first value of the complex pair (magnitude, real part, resistance, or conductance).

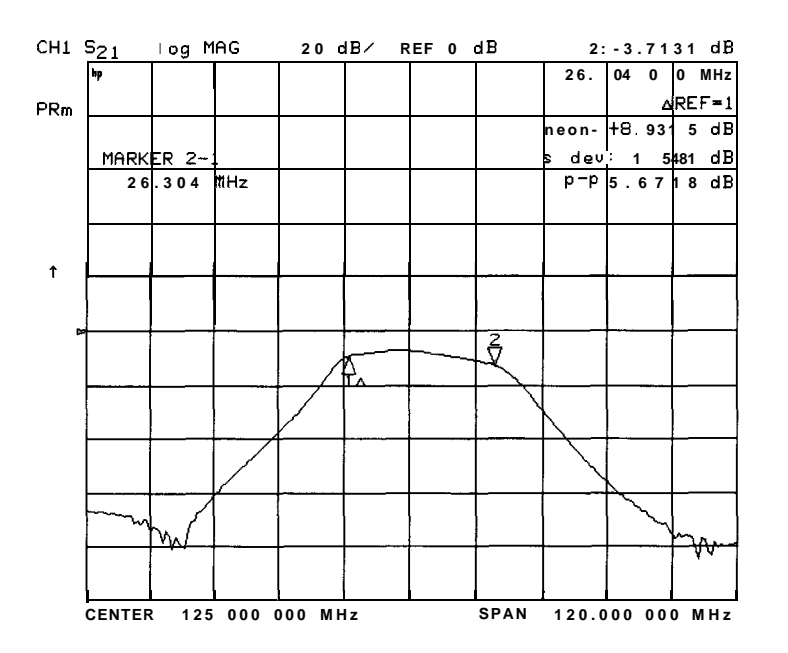

**Figure 2-28. Example Statistics of Measurement Data** 

# **Measuring Magnitude and Insertion Phase Response**

The analyzer allows you to make two different measurements simultaneously. You can make these measurements in different formats for the same parameter. For example, you could measure both the magnitude and phase of transmission. You could also measure two different parameters  $(S_{11}$  and  $S_{22}$ ).

This measurement example shows you how to measure the maximum amplitude of a SAW filter and then how to view the measurement data in the phase format, which provides information about the phase response.

#### **Measuring the Magnitude Response**

1. Connect your test device as shown in Figure 2-29.

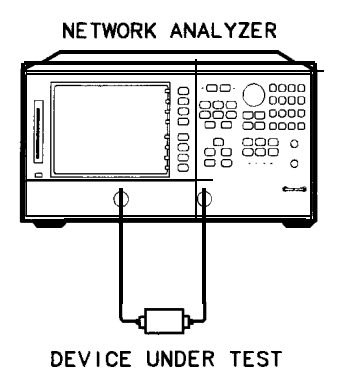

pg67e

#### **Figure 2-29. Device Connections for Measuring a Magnitude Response**

2. Press (Preset) and choose the measurement settings. For this example the measurement parameters are set as follows:

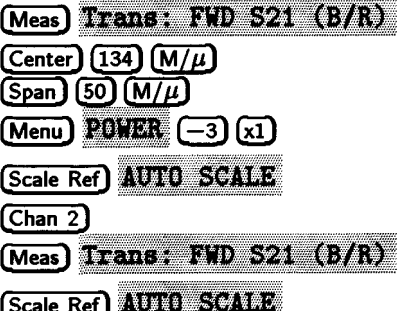

You may also want to select settings for the number of data points, averaging, and IF bandwidth.

3. Substitute a thru for the device and perform a response calibration for both channel 1 and channel 2.

```
Press Icall . .CALIBRATE MENU RESPONSE THRU ...............................................................
```
....................... ... Press (<u>Cai)</u><br>Press (<u>Chan 1</u>) **RESPONSE THRU**. ...................................... . . . . . . .......... . ::. ..... ,:,::'":...... . a:..:: ... i.............. ................... .....\_......................... ...............................

......;:...a.. ......... i......................................... .:../.\_;;;;..~..~ ................... .......................... ................... ..... ........... ..\_........................................................................................

- **4.** Reconnect your test device.
- 5. **To** better view the measurement trace, press:  $\overline{\left(\text{Scale Ref}\right)}$  **AUTO** SCALE

6. To locate the maximum amplitude of the device response, as shown in Figure **2-30,** press:

#### \_ i \_ ,..,.. .\_. . . To locate the maximum amplitude of the Marker Fctn) **MKR** SEARCH SEARCH: MAX [Marker Fctn] MKR SEARCH SEARCH: MAX

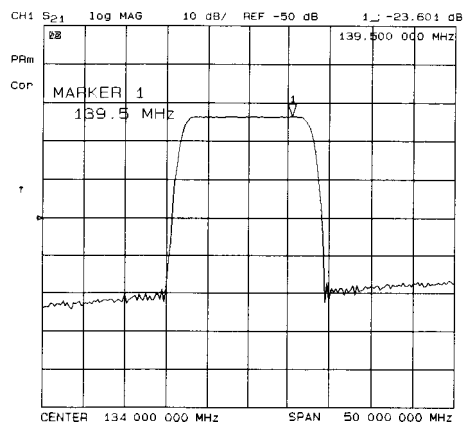

**Figure 2-30. Example Magnitude Response Measurement Results**

#### **Measuring Insertion Phase Response**

7. To view both the magnitude and phase response of the device, as shown in Figure 2-31, press:

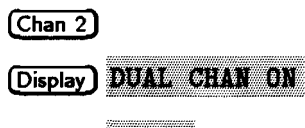

#### **[Format] PHASE**

The channel 2 portion of Figure 2-31 shows the insertion phase response of the device under test. The analyzer measures and displays phase over the range of  $-180^{\circ}$  to + 180°. As phase changes beyond these values, a sharp 360° transition occurs in the displayed data.

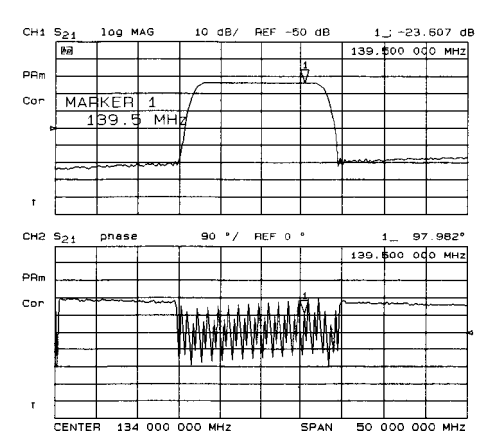

**Figure 2-31. Example Insertion Phase Response Measurement**

The phase response shown in Figure 2-32 is undersampled; that is, there is more than  $180^{\circ}$ phase delay between frequency points If the  $\Delta\phi \geq 180^\circ$ , incorrect phase and delay information may result. Figure 2-32 shows an example of phase samples being with  $\Delta\phi$  less than 180° and greater than  $180^\circ$ .

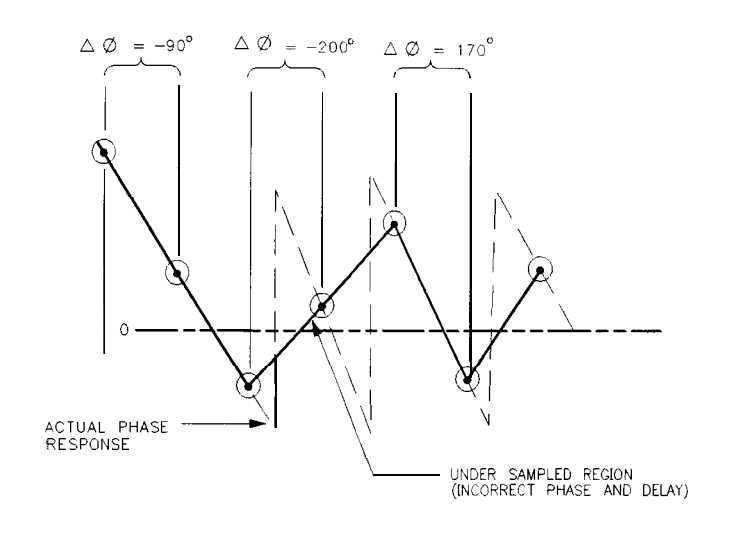

pb6125d

#### **Figure 2-32. Phase Samples**

Undersampling may arise when measuring devices with long electrical length. To correct this problem, the frequency span should be reduced, or the number of points increased until  $\Delta\phi$  is less than 180° per point. Electrical delay may also be used to compensate for this effect (as shown in the next example procedure).

# Measuring Electrical Length and Phase Distortion

#### **Electrical Length**

The analyzer mathematically implements a function similar to the mechanical "line stretchers" of earlier analyzers. This feature simulates a variable length lossless transmission line, which you can add to or remove from the analyzer's receiver input to compensate for interconnecting cables, etc. In this example, the electronic line stretcher measures the electrical length of a SAW filter.

#### **Phase Distortion**

The analyzer allows you to measure the linearity of the phase shift through a device over a range of frequencies and the analyzer can express it in two different ways:

- **deviation from linear phase**
- group delay

### **Measuring Electrical Length**

1. Connect your test device as shown in Figure 2-33.

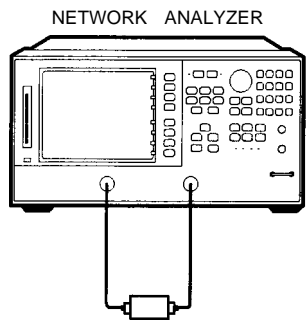

DEVICE UNDER TEST

pg67e

#### **Figure 2-33. Device Connections for Measuring Electrical Length**

2. Press (Preset) and choose the measurement settings For this example, the measurement settings include reducing the frequency span to eliminate under sampled phase response. Press the following keys as shown:

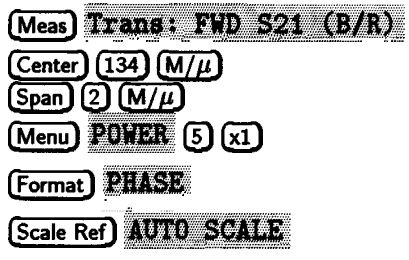

You may also want to select settings for the number of data points, averaging, and IF bandwidth.

3. Substitute a thru for the device and perform a response calibration by pressing:

#### $Ca$  CALIBRATE MENU RESPONSE THRU

- 4. Reconnect your test device.
- 5. To better view the measurement trace, press:<br> **Scale Ref) AUTO:** SCALE

Notice that in Figure 2-34 the SAW filter under test has considerable phase shift within only a 2 MHz span. Other filters may require a wider frequency span to see the effects of phase shift.

The linearly changing phase is due to the device's electrical length. You can measure this changing phase by adding electrical length (electrical delay) to compensate for it.

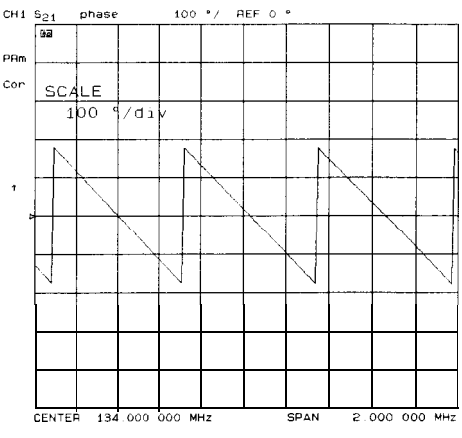

**Figure 2-34. Linearly changing Phase**

6. To place a marker at the center of the band, press:

**(Marker)** and turn the front panel knob, or enter a value from the front panel keypad.

7. To activate the electrical delay function, press:

# (Marker i\$\$&@,\$&;TT Fa", .;>..;;;;.MARKER DELAY <sup>i</sup> ..>;;;;;;.;/i/.\* ~~~~~~~,

This function calculates and adds in the appropriate electrical delay by taking a  $\pm 10\%$ span about the marker, measuring the  $\Delta\phi$ , and computing the delay as the negative of  $\Delta\phi/\Delta$ frequency.

8. Press [Scale Ref] ELECTRICAL DELAY and turn the front panel knob to increase the electrical length until you achieve the best flat line, as shown in Figure 2-35.

The measurement value that the analyzer displays represents the electrical length of your device relative to the speed of light in free space. The physical length of your device is related to this value by the propagation velocity of its medium.

**Note** Velocity factor is the ratio of the velocity of wave propagation in a coaxial cable to the velocity of wave propagation in free space. Most cables have a relative velocity of about 0.66 the speed in free space. This velocity depends on the relative permittivity of the cable dielectric  $(\epsilon_r)$  as

$$
Velocity\ Factor = \frac{1}{\sqrt{\varepsilon_r}}
$$

where  $\epsilon_{r}$  is the relative permittivity of the cable dielectric

You could change the velocity **factor to** compensate for propagation velocity by pressing (Ca) **NORE VELOCITY FACTOR** (enter the value) (x1). This will help the analyzer to accurately calculate the equivalent distance that corresponds to the entered electrical delay.

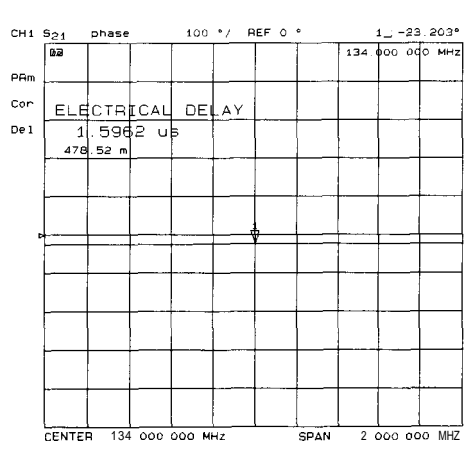

Figure 2-35. Example Best Flat Line with Added Electrical Delay

9. To display the electrical length, press:

#### **Scale Ref**) ELECTRICAL DELAY

In this example, there is a large amount of electrical delay due to the long electrical length of the SAW **filter** under test.

#### **Measuring Phase Distortion**

This portion of the example shows you how to measure the linearity of the phase shift over a range of frequencies. The analyzer **allows** you to measure this linearity and read it in two different ways: deviation from linear phase, or group delay.

#### **Deviation From Linear Phase**

By adding electrical length to "flatten out" the phase response, you have removed the linear phase shift through your device. The deviation from linear phase shift through your device is all that remains.

- 1. Follow the procedure in "Measuring Electrical Length."
- 2. To increase the scale resolution, press:

# (Scale Ref) SCALE DIV and turn the front panel knob, or enter a value from the front panel keypad.

3. To use the marker statistics to measure the maximum peak-to-peak deviation from linear phase, press:

#### phase, pre:<br>Contributor <mark>Fetn</mark>g Ma<sub>rker Fetn</sub>) MKR MODE MENU STATS ON :,.:.,.:::..;:., .,.:. " i i i . . . . . . . . . . . . .'...... i.:.:

- 4. Activate **and** adjust the electrical delay to obtain a minimum peak-to-peak value.
- **Note** It is possible to use delta markers to measure peak-to-peak deviation in only one portion of the trace, see "lb Calculate the Statistics of the Measurement Data" located earlier in this Chapter.

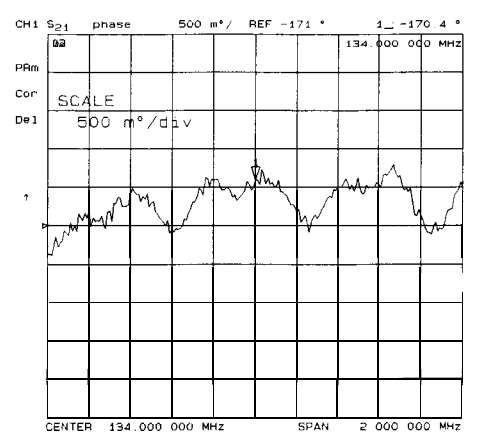

**Figure 2-36. Deviation From Linear Phase Example Measurement**

#### **Group Delay**

The phase linearity of many devices is specified in terms of group or envelope delay. The analyzer can translate this information into a related parameter, group delay. Group delay is the transmission time through your device under test as a function of frequency. Mathematically, it is the derivative of the phase response which can be approximated by the following ratio:

#### $-\Delta\phi/(360 * AF)$

where  $\Delta\phi$  is the difference in phase at two frequencies separated by  $\Delta F$ . The quantity AF is commonly **called** the "aperture" of the measurement. The analyzer **calculates** group delay from its phase response measurements.

The default aperture is the total frequency span divided by the number of points across the display (i.e. 201 points or 0.5% of the total span in this example).

- 1. Continue with the same instrument settings and measurements as in the previous procedure, "Deviation from Linear Phase."
- 2. To view the measurement in delay format, as shown in Figure 2-37, press:

#### [Format] DELAY [Scale Ref] SCALE DIV (11) (11)

3. To activate a marker to measure the group delay at a particular frequency, press: (Marker) and turn the front panel knob, or enter a value from the front panel keypad.

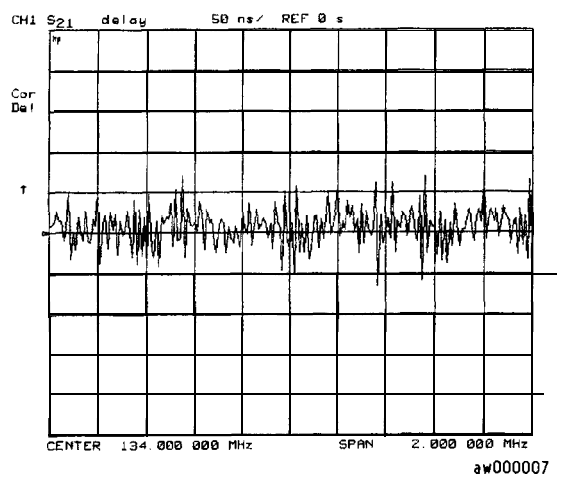

**Figure 2-37. Group Delay Example Measurement**

Group delay measurements may require a specific aperture  $(\Delta F)$  or frequency spacing between measurement points The phase shift between two adjacent frequency points must be less than 180°, otherwise incorrect group delay information may result.

4. To vary the effective group delay aperture from minimum aperture (no smoothing) to approximately 1% of the frequency span, press:  $(\lambda_{\text{max}})$  **SMARTHING** ON  $: \mathcal{S} \rightarrow \mathcal{S} \rightarrow \mathcal$ 

When you increase the aperture, the analyzer removes fine grain variations from the response. It is critical that you specify the group delay aperture when you compare group delay measurements.

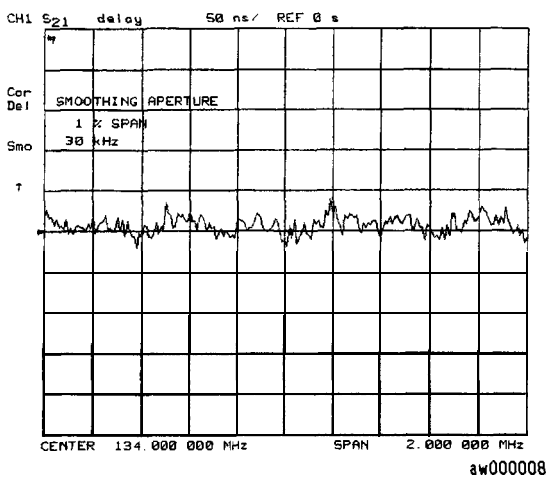

**Figure 2-38. Group Delay Example Measurement with Smoothing**

5. To increase the effective group delay aperture, by increasing the number of measurement points over which the analyzer calculates the group delay, press:

#### SMOOTHING APERTURE  $(5)(x1)$

As the aperture is increased the "smoothness" of the trace improves markedly, but at the expense of measurement detail.

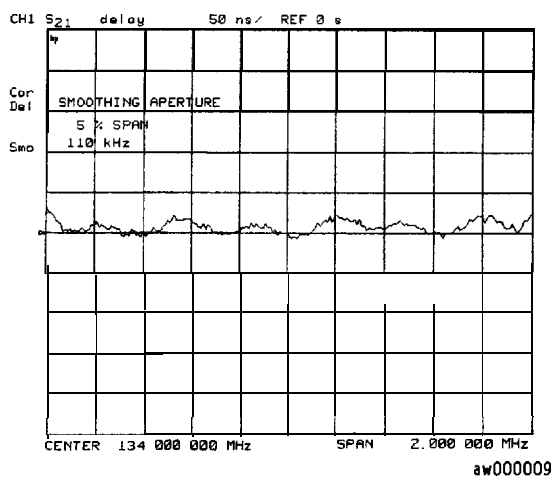

**Figure 2-39.** Group Delay Example Measurement with Smoothing Aperture Increased

# **Testing** A Device with Limit Lines

Limit testing is a measurement technique that compares measurement data to constraints that you define. Depending on the results of this comparison, the analyzer will indicate if your device either passes or fails the test.

Limit testing is implemented by creating individual flat, sloping, and single point limit lines on the analyzer display. When combined, these lines can represent the performance parameters for your device under test. The limit lines created on each measurement channel are independent of each other.

This example measurement shows you how to test a **bandpass** filter using the following procedures:

- $\blacksquare$  creating flat limit lines
- $\blacksquare$  creating sloping limit lines
- $\blacksquare$  creating single point limit lines
- editing limit segments
- $\blacksquare$  running a limit test

#### **Setting Up the Measurement Parameters**

1. Connect your test device as shown in Figure 2-40.

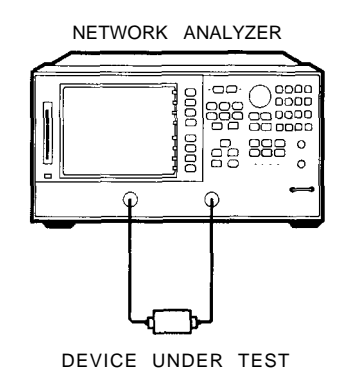

pg67e

#### **Figure 2-40. Connections for SAW Filter Example Measurement**

2. Press **Preset**) and choose the measurement settings. For this example the measurement settings are as follows:

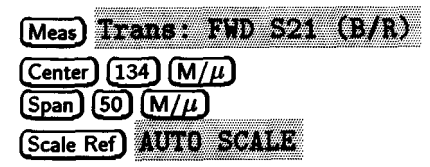

You may also want to select settings for the number of data points, power, averaging, and IF bandwidth.

3. Substitute a thru for the device and perform a response calibration by pressing:

- 4. Reconnect your test device.
- 5. To better view the measurement trace, press:

#### Scale Ref] AUTO SCALE

#### **Creating Flat Limit Lines**

In this example procedure, the following flat Iimit Iine values are set:

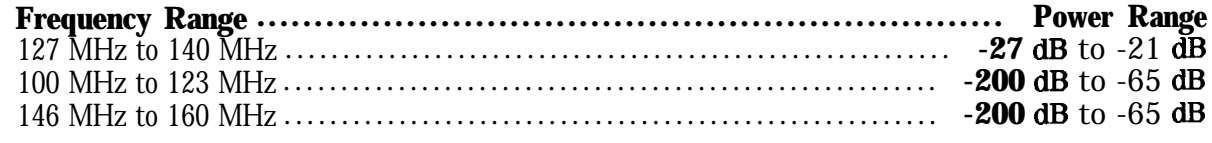

The minimum value for measured data is -200 dB. **Note** 

1. To access the limits menu and activate the limit lines, press:

# (System) LIMIT MENU LIMIT LINE ON EDIT LIMIT LINE CLEAR LIST YES

2. To create a new limitline, press:

#### ADD

The analyzer generates a new segment that appears on the center of the display.

3. To specify the limit's stimulus value, test limits (upper and lower), and the limit type, press:

STIMULUS VALUE  $(127)$   $(M/\mu)$ **UPPER LIMIT**  $(-21)$  **(x1)** LOWER LIMIT  $(-27)$  (x1) **DONE** 

You could also set the upper and lower limits by using the **MIDDLE VALUE** and **Note** DELTA LIMITS keys. To use these keys for the entry, press:

> **MIDDLE VALUE**  $\left[-24\right)\left[\times1\right]$ DELTA LIMITS 3 (x1) This **would** correspond to a test specification of  $-24 \pm 3$  dB.

4. To define the limit as a flat line, press:

LIMIT TYPE FLAT LINE RETURN

5. To terminate the flat line segment by establishing a single point limit, press:

# ADD STIMULUS VALUE  $(140)$   $(M/\mu)$ **DONE**

#### LIMIT TYPE SINGLE POINT RETURN

Figure 2-41 shows the flat limit lines that you have just created with the following parameters:

- <sup>n</sup>stimulus from 127 MHz to 140 MHz
- upper limit of -21 dB
- lower limit of  $-27$  dB

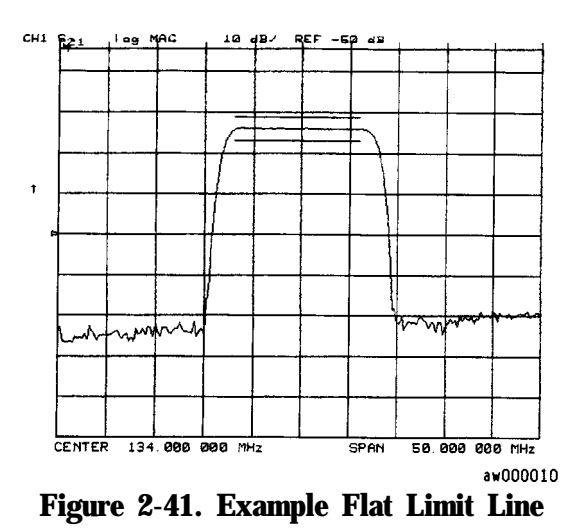

6. To create a limit line that tests the low side of the filter, press:

ADD STIMULUS VALUE  $[100]$   $(M/\mu)$ UPPER LIMIT  $(-65)$   $(x1)$ LOWER LIMIT  $(-200)(x1)$ **DONE** LIMIT TYPE FLAT LINE RETURN ADD STIMULUS VALUE  $(123)$   $(M/\mu)$ **DONE** 

LIMIT TYPE SINGLE POINT RETURN

7. To create a limit line that tests the high side of the bandpass filter, press:

**ADD** STIMULUS VALUE  $(146)$   $(M/\mu)$ UPPER LIMIT  $(-65)$   $(x1)$ LOWER LIMIT  $(-200)$   $(x1)$ **DONE** LIMIT TYPE FLAT LINE RETURN 747 STIMULUS VALUE  $(160)$   $(M/\mu)$ **o**pina LIMIT TYPE SINGLE POINT RETURN

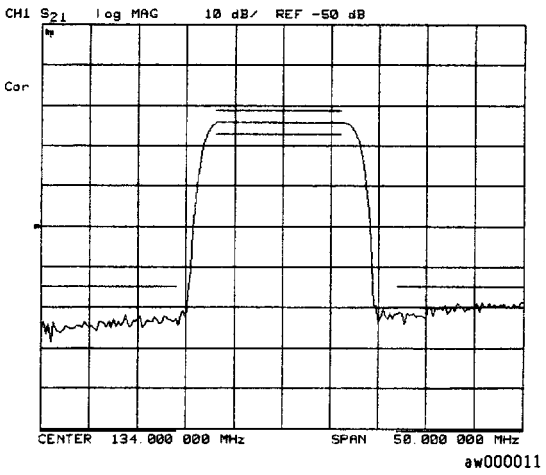

**Figure 2-42. Example Flat Limit Lines**

#### **Creating a Sloping Limit Line**

This example procedure shows you how to make limits that test the shape factor of a SAW filter. The following limits are set:

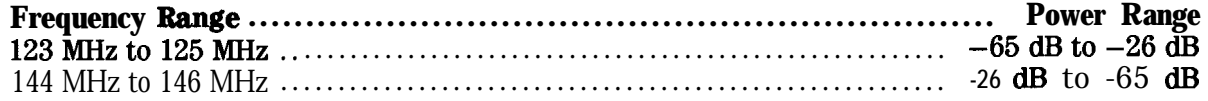

1. To access the limits menu and activate the limit lines, press:

(System) LIMIT MENU LIMIT LINE ON EDIT LIMIT LINE CLEAR LIST YES

2. To establish the start frequency and limits for a sloping **limit** line that tests the low side of the filter, press:

ADD STIMULUS VALUE  $(123)$   $(M/\mu)$ UPPER LIMIT  $(-65)$  $(x1)$ LOWER LIMIT  $(-200)$  $(x1)$ **DOMA** LIMIT TYPE SLOPING LINE RETURN 3. To terminate the lines and create a sloping limit line, press:

```
ADD
STIMULUS VALUE (125) (M/\mu)UPPER LINIT (-26) (x1)LOWER LIMIT (-200) (x1)DONE
LIMIT TYPE SINGLE POINT RETURN
```
4. To establish the start frequency and limits for a sloping limit line that tests the high side of the **filter**, press:

ADD. STIMULUS VALUE  $(144)$   $(M/\mu)$ **UPPER LIMIT**  $\left[-26\right)$   $\left[\times1\right)$ LOWER LIMIT  $(-200)(x1)$ **DONE** LIMIT TYPE SLOPING LINE RETURN

5. To terminate the lines and create a sloping limit line, press:

```
(10)STIMULUS VALUE (146) (M/\mu)UPPER LIMIT (-65) (x1)
LOWER LIMIT (-200) (x1)DINE
LIMIT TYPE SINGLE POINT RETURN
```
You could use this type of limit to test the shape factor of a filter.

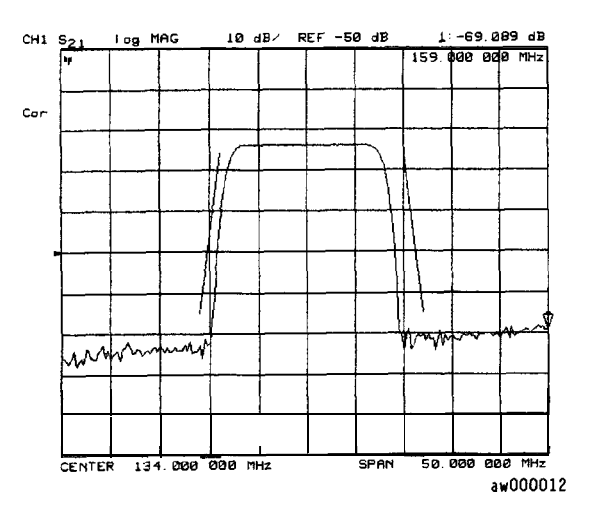

**Figure 2-43. Sloping Limit Lines** 

#### **Creating Single Point Limits**

In this example procedure, the following limits are set:

from -23 dB to -28.5 dB at 141 MHz from -23 dB to -28.5 dB at 126.5 MHz

1. To access the limits menu and activate the Iimit lines, press:

(System) LIMIT MENU LIMIT LINE ON EDIT LIMIT LINE CLEAR LIST YES

- 2. To designate a single point limit line, as shown in Figure 2-44, you must define two pointers:
	- **u** downward pointing, indicating the upper test limit
	- upward pointing, indicating the lower test limit

Press:

ADD STIMULUS VALUE  $(141)$   $(M/\mu)$ **UPPER LIMIT**  $[-23]$   $\overline{x1}$ LOWER LIMIT  $[-28.5]$  (x1) **DONE** LINIT TYPE SINGLE POINT **RETURN M** STIMULUS VALUE  $(126.5)$   $(M/\mu)$ UPPER LIMIT  $[-23]$   $(x)$ LOWER LIMIT  $(-28.5)$  (x1) **DONE** LIMIT TYPE SINGLE POINT ROWNERNE

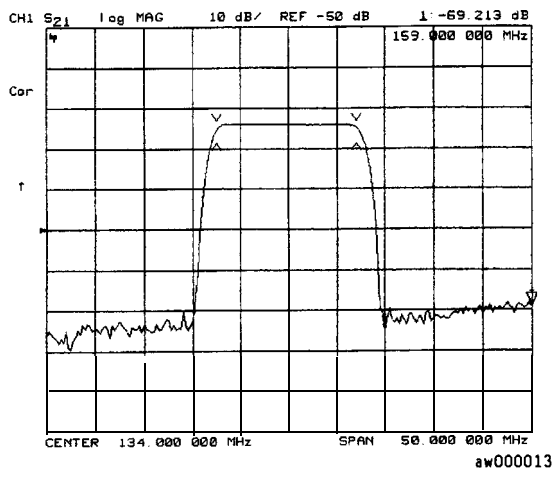

**Figure 2-44. Example Single Points Limit Line**

#### **Editing Limit Segments**

This example shows you how to edit the upper limit of a limit line.

1. To access the limits menu and activate the limit lines, press:

#### (System) LIMIT MENU LIMIT LINE ON EDIT LIMIT LINE

2. symbol (>) on the analyzer display to the segment you wish to modify, press:

#### SEGMENT (1) or (II) repeatedly  $OR$ **SEGMENT** and enter the segment number followed by  $\chi$ <sup>1</sup>).

3. To change the upper limit (for example, -20) of a limit line, press:

### EDIT UPPER LIMIT (-20) (x1) DONE

#### **Deleting Limit Segments**

1. To access the limits menu and activate the limit lines, press:

#### (System) LIMIT MENU LIMIT LINE ON EDIT LIMIT LINE

2. To move the pointer symbol  $(>)$  on the analyzer display to the segment you wish to delete, press: ga<br>Komen or Queen and Queen and Queen and Queen and Queen and Queen and Queen and Queen and Queen and Queen and Qu

# ..,. Z.~.~.~.V~~/ <sup>&</sup>lt; .i ;:.:..:i. OR<br>SEGMENT and enter the segment number followed by  $\Omega$ .

3. To delete the segment that you have selected with the pointer symbol, press:

# ...... .......:.:......: ... :....... ~g&fg&;; ~:.:.~,~;.:.::.:.:.:.:.:.:.: ,,,,i..;.<s ..>.........i. ...

#### **Running a Limit Test**

1. To access the limits menu and activate the limit lines, press:

#### [System] LIMIT MENU LIMIT LINE ON EDIT LIMIT LINE

#### **Reviewing the Limit Line Segments**

The limit table data that you have previously entered is shown on the analyzer display.

2. To verify that each segment in your limits table is correct, review the entries by pressing:

#### SEGMENT  $($ <sup>n</sup> and  $($ <sup>n</sup>)

3. To modify an incorrect entry, refer to the "Editing Limit Segments" procedure, located earlier in this section.

#### **Activating the Limit Test**

4. To activate the limit test and the beep fail indicator, press:

#### (System) LIMIT MENU LIMIT TEST ON BEEP FAIL ON

**Note** Selecting the beep fail indicator BEEP FAIL ON is optional and will add approximately 50 ms of sweep cycle time. Because the limit test will still work if the limits lines are off, selecting LIMIT LINE ON is also optional.

The limit test results appear on the right side on the analyzer display. The analyzer indicates whether the **filter** passes or fails the **defined** limit test:

- <sup>q</sup>The message FAIL will appear on the right side of the display if the limit test fails.
- □ The analyzer beeps if the limit test fails and if **BEEP FAIL ON** has been selected.
- <sup>q</sup>The analyzer alternates a red trace where the measurement trace is out of limits
- $\Box$  A TTL signal on the rear panel BNC connector "LIMIT TEST" provides a pass/fail (5 V/O V) indication of the limit test results

# **Offsetting Limit Lines**

The limit offset functions allow you to adjust the limit lines to the frequency and output level of your device. For example, you could apply the stimulus offset feature for testing tunable filters. Or, you could apply the amplitude offset feature for testing variable attenuators, or passband ripple in filters with variable loss.

This example shows you the offset feature and the limit test failure indications that can appear on the analyzer display.

1. To offset all of the segments in the limit table by a **fixed** frequency, (for example, 3 MHz), press:

### (System) LINIT MENU LINIT LINE OFFSETS STIMULUS OFFSET  $(3)(M/\mu)$

The analyzer beeps and a FAIL notation appears on the analyzer display, as shown in Figure **2-45.**

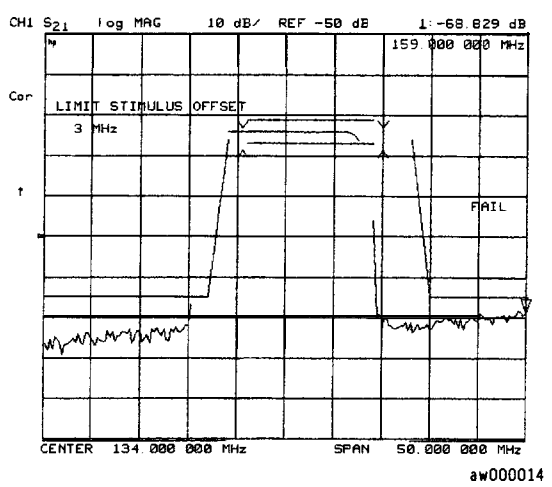

**Figure 2-45. Example Stimulus Offset of Limit Lines**

**2.** To return to 0 Hz offset, press:

#### $STIMULUS$  OFFSET  $[0]$   $\overline{x1}$

3. To offset all of the segments in the limit table by a fixed amplitude, press: AMPLITUDE OFFSET  $(5)$   $(xl)$ 

The analyzer beeps and a FAIL notation appears on the analyzer display.

4. To return to 0 dB offset, press:

**AMPLITUDE OFFSET**  $[0]$  $(x1)$ 

# Measuring Gain Compression

Gain compression occurs when the input power of an amplifier is increased to a level that reduces the gain of the amplifier and causes a nonlinear increase in output power. The point at which the gain is reduced by 1 **dB** is called the 1 **dB** compression point. The gain compression will vary with frequency, so it is necessary to find the worst case point of gain compression in the frequency band.

Once that point is identified, you can perform a power sweep of that CW frequency to measure the input power at which the 1 dB compression occurs and the absolute power out (in dBm) at compression. The following steps provide detailed instruction on how to apply various features of the analyzer to accomplish these measurements.

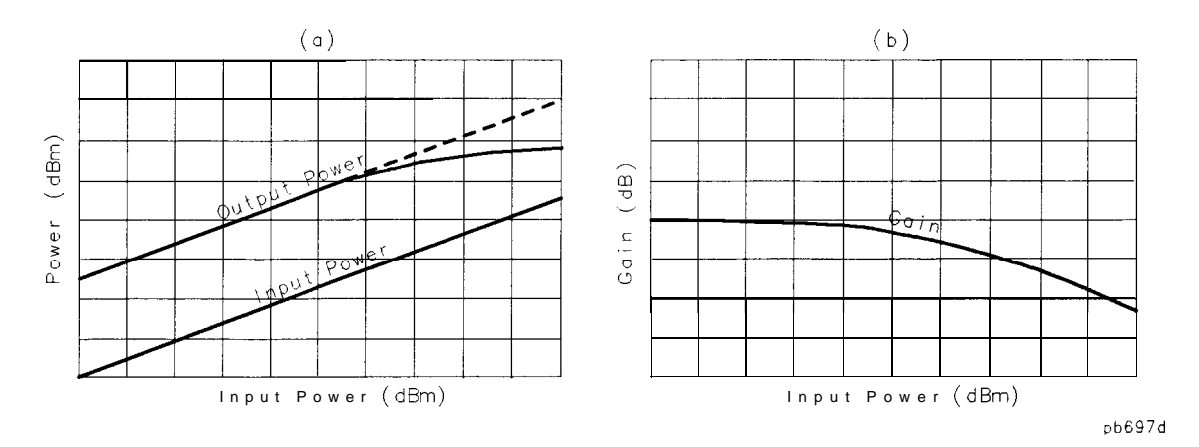

**Figure 2-46. Diagram of Gain Compression**

1. Set up the stimulus and response parameters for your amplifier under test. To reduce the effect of noise on the trace, press:

 $(Avg)$  IF BW 1000  $(\overline{\times 1})$ 

- 2. Perform the desired error correction procedure. Refer to Chapter 5, "Optimizing Measurement Results," for instructions on how to make a measurement correction.
- 3. Hook up the amplifier under test.
- 4. Tb produce a normalized trace that represents gain compression, perform either step 5 or step 6. (Step 5 uses trace math and step 6 uses uncoupled channels and the display function  $D1/D2$  to  $D2$   $0N$ .)

#### .,...,............ 5. Press (Display) DATA --**MEMORY** DATA/MEM to produce a normalized trace.

- 6. To produce a normalized trace, perform the following steps:
	- a. Press (Display) and select DUAL CHANNEL ON to view both channels simultaneously.

b. To uncouple the channel stimulus so that the channel power will be uncoupled, press:

#### Menul COUPLED CH OFF

This will allow you to separately increase the power for channel 2 and channel 1. so that you can observe the gain compression on channel 2 while channel 1 remains unchanged.

c. To display the ratio of channel 2 data to channel 1 data on the channel 2 display, press:

#### (Chan 2) DISPLAY MORE D2/D1 to D2 ON

This produces a trace that represents gain compression only.

- 7. Press (Marker) MARKER 1 and position the marker at approximately mid-span.
- <sup>8</sup> Press (Scale Ref) SCALE/DIV (1) (x1) to change the scale to 1 dB per division.

#### 9. Press (Menu) POWER.

- 10. Increase the power until you observe approximately 1 **dB** of compression on channel 2, using the step keys or the front panel knob.
- 11. To locate the worst case point on the trace, press:

#### (Marker Fctn) MKR SEARCH SEARCH: MIN

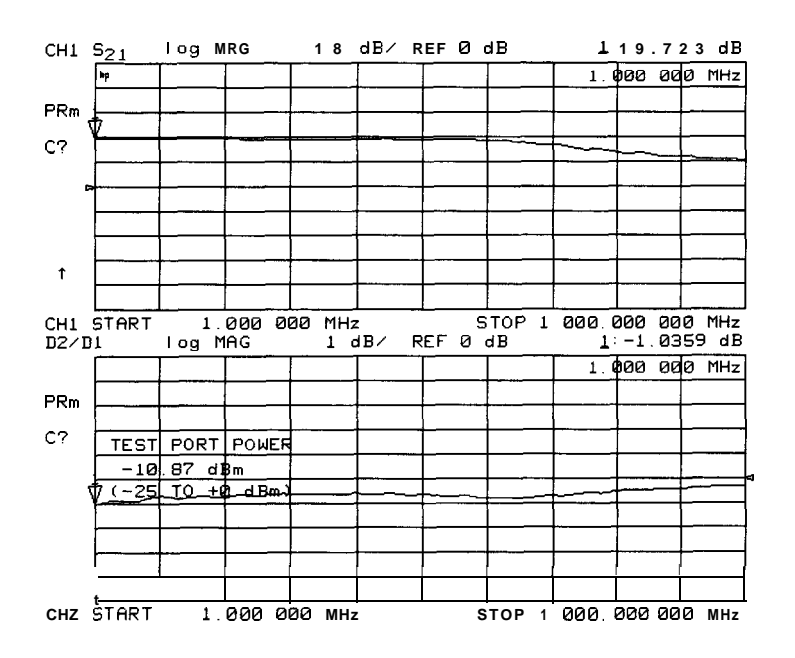

Figure 2-47. Gain Compression Using Linear Sweep and D2/D1 to D2 ON

12. If COUPLED CH OFF was selected, recouple the channel stimulus by pressing:

#### (Menu) COUPLED CH ON

13. To place the marker *exactly* on a measurement point, press:

(Marker Fctn) MARKER MODE MENU MARKERS: DISCRETE

14. To set the CW frequency before going into the power sweep mode, press:

#### $[Seq]$  SPECIAL FUNCTIONS MARKER  $\rightarrow$  CW

#### 15. Press (Menu) SWEEP TYPE MENU POWER SWEEP.

- 16. Enter the start and stop power levels for the sweep. Now channel 1 is displaying a gain compression curve. (Do not pay attention to channel 2 at this time.)
- 17. To maintain the calibration for the CW frequency, press:

#### [Cai] INTERPOL ON CONNECTION ON

- 18. Press  $[Chan 2]$   $[Display]$  DUAL | QUAD SETUP DUAL CHANNEL ON.
- 19. If  $D2/D1$  to D2 ON was selected, press MORE  $D2/D1$  to D2 OFF
- 20. Press (Meas) INPUT PORTS B.

Now channel 2 displays absolute output power (in **dBm)** as a function of power input.

- 21. Press (Scale Ref) SCALE/DIV (10) (x1) to change the scale of channel 2 to 10 dB per division.
- 22. Press  $(\overline{Chan 1})$   $(\overline{1})$   $(\overline{x1})$  to change the scale of channel 1 to 1 dB per division.

A receiver calibration will improve the accuracy of this measurement. Refer to **Note** Chapter 5, "Optimizing Measurement Results."

- 23. Press (Marker Fctn) MARKER MODE MENU MARKERS: COUPLED.
- 24. To find the 1 dB compression point on channel 1, press:

#### (Marker Fctn) MKR SEARCH SEARCH MAX

#### (Marker) MKR ZERO

#### $(Marker Fctn)$  MKR SEARCH SEARCH: TARGET  $[-1]$   $(x1)$

Notice that the marker on channel 2 tracked the marker on channel 1.

- 25. Press (Chan 2) (Marker) MKR MODE MENU MARKERS: UNCOUPLED.
- 26. To take the channel 2 marker out of the A mode so that it reads the absolute output power of the amplifier (in **dBm)**, press:

(Marker<sub>-A</sub>yong MERIA MODE OFF
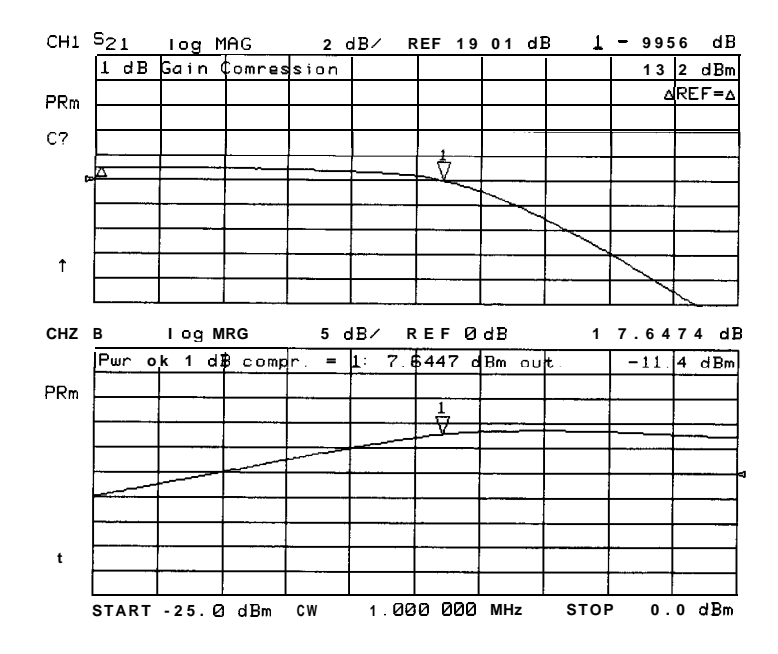

**Figure 2-48. Gain Compression Using Power Sweep**

# Measuring Gain and Reverse Isolation Simultaneously

Since an amplifier will have high gain in the forward direction and high isolation in the reverse direction, the gain  $(S_{21})$  will be much greater than the reverse isolation  $(S_{12})$ . Therefore, the power you apply to the input of the amplifier for the forward measurement  $(S_{21})$  should be considerably lower than the power you apply to the output for the reverse measurement  $(S_{12})$ . By applying low power in the forward direction, you'll prevent the amplifier from being saturated. A higher power in the reverse direction keeps noise from being a factor in the measurement and accounts for any losses caused by attenuators or couplers on the amplifier's output needed to lower the output power into the analyzer. The following steps demonstrate the features that best accomplish these measurements.

## $1.$  Press  $(M_{\text{enu}})$  Coupled CH  $\alpha$  .

Coupling the channels allows you to have the same frequency range and calibration applied to channel 1 and channel 2.

## 2. Press POWER PORT POWER [UNCOUPLED].

Uncoupling the port power allows you to apply different power levels at each port. In **Figure** 2-49, the port 1 power is set to -25  $\dim$  for the gain measurement (S21) and the port 2 power is set to 0 dBm for the reverse isolation measurement (S12).

- port 2 power is set to  $0$  dBm for the reverse isolation measurement (S12).<br>3. Press (Chan 1) (Meas) Trans: FHD S21 (B/R) (Menu) POWER and set the power level for port 1.
- 4. Press (Chan 2) (Meas) Trans: REV S12  $(A/R)$  (Menu) POWER and set the power level for port 2.
- 5. Perform an error-correction and connect the amplifier to the network analyzer. Refer to the **"Optimizing** Measurement Results" Chapter for error-correction procedures.

# $\overline{6}$ . Pross (Disolay)  $\overline{3}$ 1141.  $\overline{1}$  . 01140. SETIP. DILLT. CHAN ON

You can view both measurements simultaneously by using the dual channel display mode. Refer to **Figure** 2-49. If the port power levels are in different power ranges, one of the displayed measurements will not be continually updated and the annotation  $\text{tsH}$  will appear on the left side of the display. Refer to "Source Attenuator Switch Protection"section in Chapter 6, "Application and Operation Concepts," for information on how to override this state.

**Note** To obtain best accuracy, you should set the power levels prior to performing the calibration. However, the analyzer compensates for nominal power changes you make during a measurement, so that the error correction still remains approximately valid. In these cases, the Cor annunciator will change to CA.

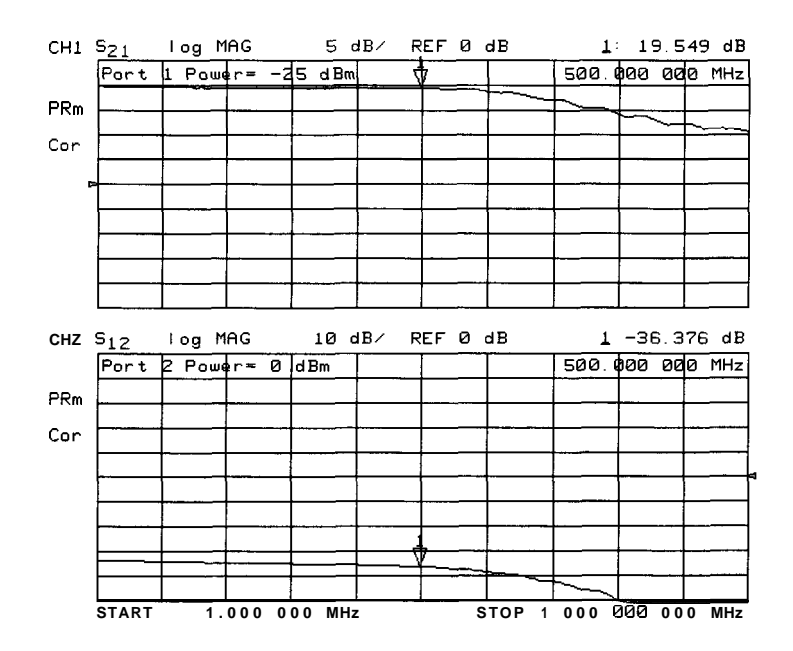

**Figure 2-49. Gain and Reverse Isolation**

# Measurements Using the Swept List Mode

When using a list frequency sweep, the HP 8753E has the ability to sweep arbitrary frequency segments, each containing a list of frequency points. Two different list frequency sweep modes can be selected:

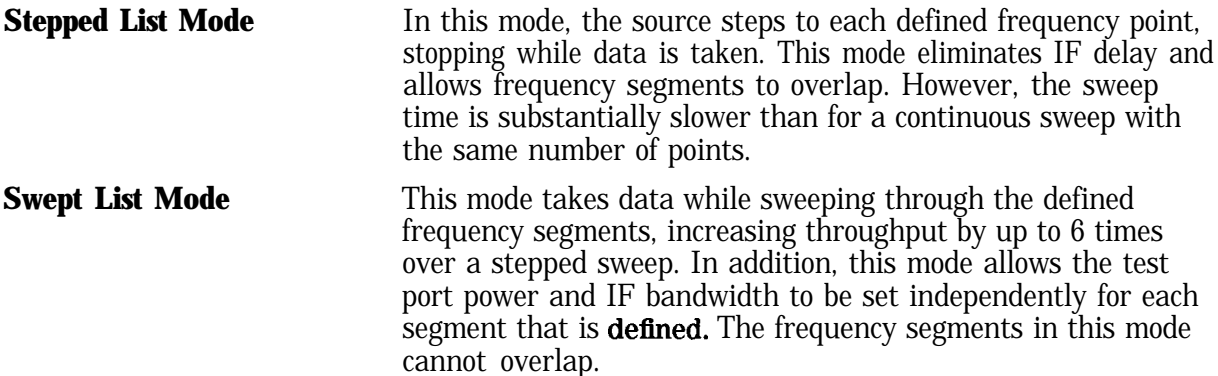

The ability to completely customize the frequency sweep while using swept list mode is useful when setting up a measurement for a device with high dynamic range, like a **filter.** The following measurement of a filter illustrates the advantages of using the swept list mode.

- For in-depth information on swept list mode, refer to "Swept List Frequency Sweep" in Chapter  $6$ , "Application and Operation Concepts."
- For information on optimizing your measurement results when using swept list mode, refer to "lb Use Swept List Mode" in Chapter 5, "**Optimizing** Measurement Results."

## **Connect the Device Under Test**

1. Connect the equipment as shown in the following illustration:

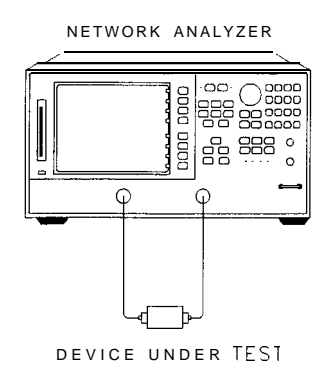

pg67e

#### **Figure 2-50. Swept List Measurement Setup**

2. Set the following measurement parameters:

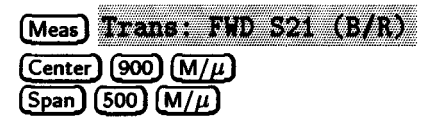

## **Observe the Characteristics of the Filter**

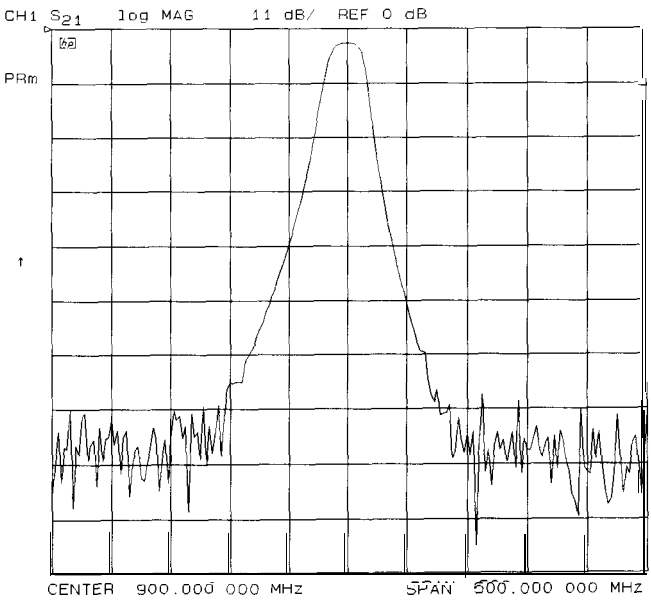

**Figure 2-51. Characteristics of a Filter**

- Generally, the **passband** of a **filter** exhibits low loss. A relatively low incident power may be needed to avoid overdriving the next stage of the DUT (if that stage contains an amplifier) or the network analyzer receiver.
- Conversely, the stopband of a filter generally exhibits high isolation. To measure this characteristic, the dynamic range of the system will have to be maximized. This can be done by increasing the incident power and narrowing the IF bandwidth.

#### **Choose the Measurement Parameters**

1. Decide the frequency ranges of the segments that will cover the stopbands and passband of the filter. For this example, the following ranges will be used:

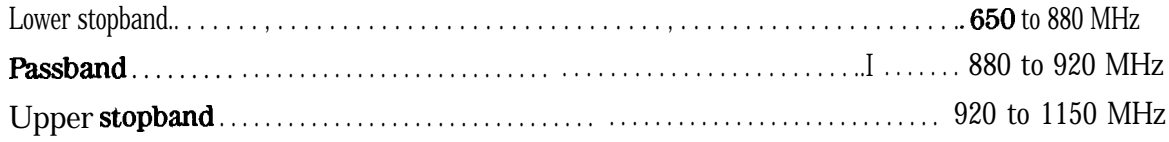

2. To set up the swept list measurement, press

[Menu] SWEEP TYPE MENU EDIT LIST

#### **Set Up the Lower Stopband Parameters**

3. To set up the segment for the lower stopband, press

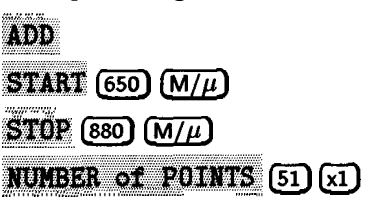

4. To maximize the dynamic range in the stopband (increasing the incident power and narrowing the IF bandwidth), press

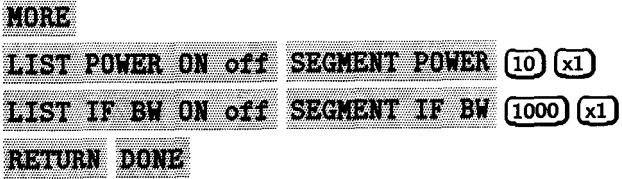

#### Set Up the Passband Parameters

5. To set up the segment for the passband, press

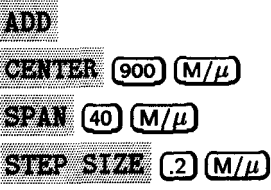

6. To specify a lower power level for the passband, press

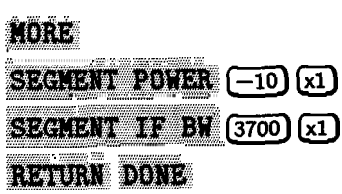

#### Set Up the Upper Stopband Parameters

7. To set up the segment for the upper stopband, press

 $\left(\frac{1}{2}\right)$ START  $(920)$   $(M/\mu)$  $STOP$  (1150)  $M/\mu$ ) NUMBER of POINTS [51] (x1) 8. To maximize the dynamic range in the stopband (increasing the incident power and narrowing the IF bandwidth), press:

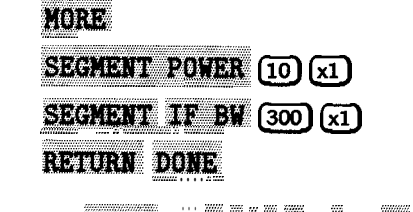

 $9.$   $\mathrm{Press}$  done  $\overline{\texttt{LIST}}$   $\overline{\texttt{FREG}}$   $\overline{\texttt{SWEPT}}$  .

#### **Calibrate and Measure**

- 1. Remove the DUT and perform a full two-port calibration. Refer to Chapter 5, "Optimizing Measurement Results."
- **2.** With the thru connected, set the scale to autoscale to observe the benefits of using swept list mode.
	- $\blacksquare$  The segments used to measure the stopbands have less noise, thus **maximizing** dynamic range within the **stopband** frequencies
	- The segment used to measure the **passband** has been set up for faster sweep speed with more measurement points.

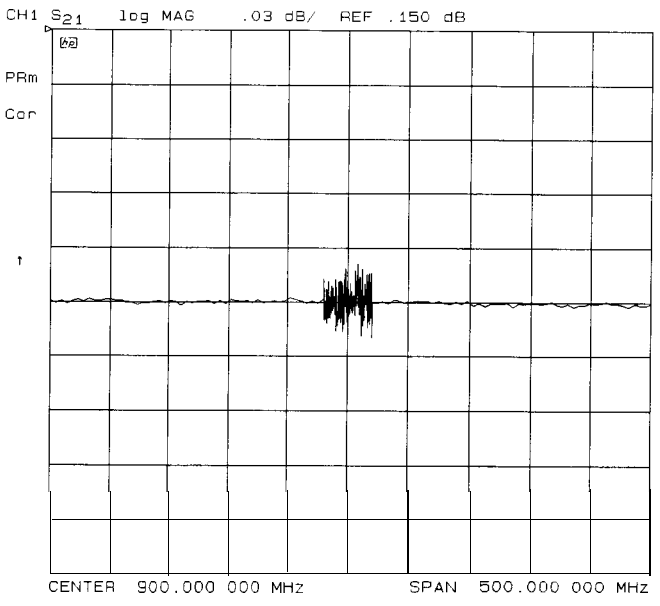

**Figure Z-52. Calibrated Swept List Thru Measurement**

- **3.** Reconnect the filter and adjust the scale to compare results with the first filter measurement that used a linear sweep.
	- In Figure 2-53, notice that the noise level has decreased over 10  $\text{dB}$ , conllrming that the noise reduction techniques in the stopbands were successful
	- In Figure 2-53, notice that the **stopband** noise in the third segment is slightly lower than in the first segment. This is due to the narrower IF bandwidth of the third segment (300 Hz).

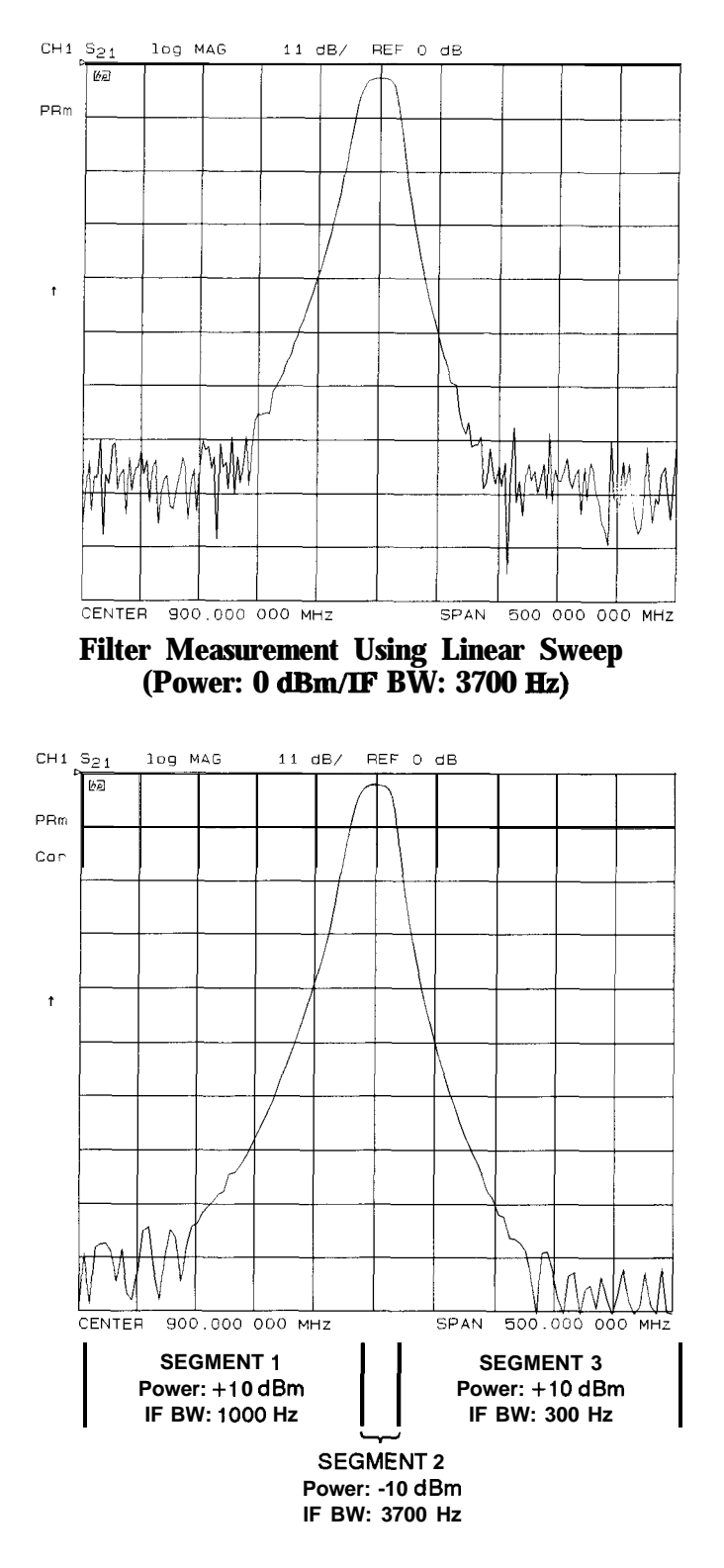

pge51 e

**Figure 2-53. Filter Measurement Using Swept List Mode**

# Measurements Using the Tuned Receiver Mode

In the tuned receiver mode, the analyzer's receiver operates independently of any signal source. This mode is not phase-locked and functions in all sweep types. The analyzer tunes the receiver to a synthesized CW input signal at a precisely specified frequency. All phase lock routines are bypassed, increasing sweep speed significantly. The external source must be synthesized, and must drive the analyzer's external frequency reference. The analyzer's internal source frequency is not accurate, and the internal source should not be used in the tuned receiver mode.

Using the analyzer's tuned receiver mode is useful for automated test applications where an external synthesized source is available and applications where speed is important. Although the tuned receiver mode can function in all sweep types, it is typically used in CW applications

# **Typical test setup**

- 1, Activate the tuned receiver mode b<sub>i</sub>pressing (System) INSTRUMENT MODE TUNED RECEIVER
- 2. Connect the equipment as shown in **Figure** 2-54 to perform a CW measurement using the tuned receiver mode.

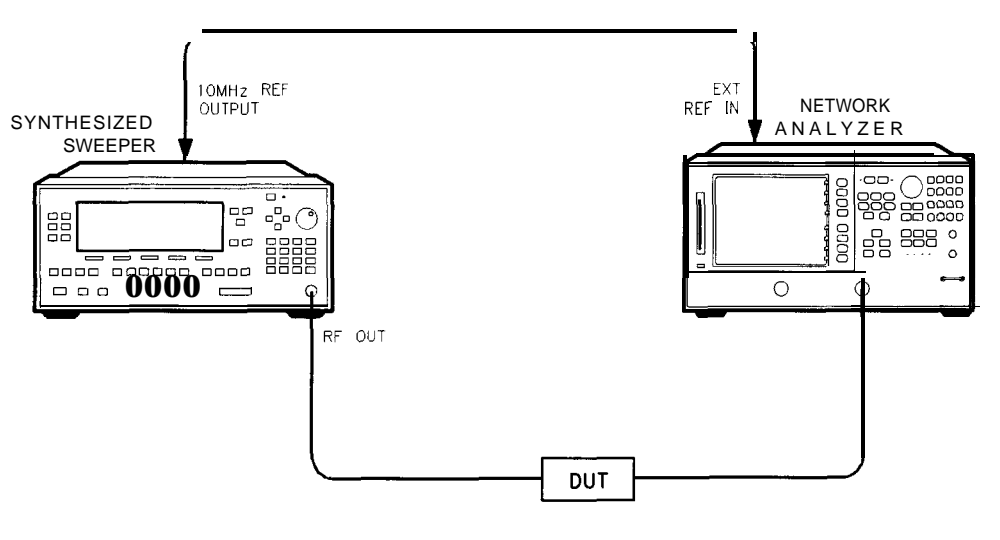

pg66e

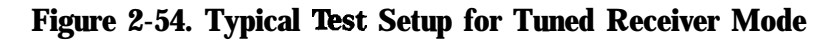

## **Tuned receiver mode in-depth description**

#### **Frequency Range**

30 kHz to 3 GHz (6 GHz for Option 006)

#### **Compatible Sweep Types**

All sweep types may be used.

# **External Source Requirements**

An analyzer in tuned receiver mode can receive input signals into PORT 1, PORT 2, or R CHANNEL IN.

Input power range specifications are provided in Chapter 7, " Specifications and Measurement Uncertainties. "

# **Test** Sequencing

Test sequencing **allows** you to automate repetitive tasks. As you make a measurement, the analyzer memorizes the keystrokes. Later you can repeat the entire sequence by pressing a single key. Because the sequence is defined with normal measurement keystrokes, you do not need additional programming expertise. Subroutines and limited decision-making increases the flexibility of test sequences. In addition, the GPIO outputs can be controlled in a test sequence, and the GPIO inputs can be tested in a sequence for conditional branching. For in-depth sequencing information, refer to "Test Sequencing" in Chapter 6, "Application and Operation Concepts."

The test sequence function allows you to create, title, save, and execute up to six independent sequences internally.

You can also save sequences to disk and transfer them between the analyzer and an external computer controller.

The following procedures, which are based on an actual measurement example, show you how to do the following:

- $\blacksquare$  create a sequence
- $\blacksquare$  title a sequence
- $\blacksquare$  edit a sequence
- $\blacksquare$  clear a sequence
- $\blacksquare$  change a sequence title
- $\blacksquare$  name files generated by a sequence
- $\blacksquare$  store a sequence
- or load a sequence
- $\blacksquare$  purge a sequence
- $\overline{\phantom{a}}$  print a sequence

There are **also** three example sequences:

- cascading multiple sequences
- nloop counter sequence
- limit test sequence

# Creating a Sequence

1. To enter the sequence creation mode, press:

#### [Seq] NEW SEQ/MODITY SEQ

As shown in F'igure 2-55, a list of instructions appear on the analyzer display to help you create or edit a sequence.

```
TEST SEQUENCING
MOD LEY
To INSERT - Any function inserted after cursor.
To DELETE - BACK SP defetes line at cursor.
To STEP - Use ARROW keys or knob. ARROW up does the function after the
           cursor and moves list up. ARROW down only moves list down.
To END - Press DONE SEQ MODIFY in SEQUENCE MENU.
RHN
To START - Press DO SEQUENCE in SEQUENCE MENU.
  KEYS - All front panel keys except LOCAL are locked out until
           sequence stops.
To STOP - Press LOCAL to stop a running sequence.
To PAUSE - Press CONTINUE SEQUENCE in SEQUENCE MENU to restart a
            poused sequence.
Only sequence 6 is saved when instrument is turned off
Seiect a softkey to start modifying a sequence -pg697d
```
**Figure 2-55. Test Sequencing Help Instructions** 

2. To select a sequence position in which to store your sequence, press:

#### SEQUENCE 1 SEQ1

This choice selects sequence position  $#1$ . The default title is  $SEQ1$  for this sequence.

Refer to "Changing the Sequence Title," (located later in this Chapter) for information on how to modify a sequence title.

3. To create a test sequence, enter the parameters for the measurement that you wish to make. For this example, a SAW filter measurement is set up with the following parameters:

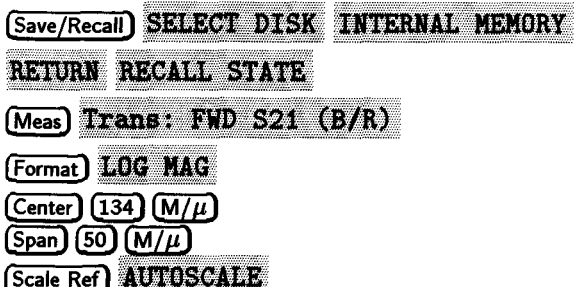

The above keystrokes will create a displayed list as shown:

Start of Sequence RECALLPRSTSTATE  $Trans: FWD S21 (B/R)$ LOG MAG CENTER 134 M/u SPAN 50 M/u SCALE/DIV AUTO SCALE

4. To complete the sequence creation, press:

[Seq] DONE SEQ MODIFY

**Caution** When you create a sequence, the analyzer stores it in volatile memory where it will be lost if you switch off the instrument power (except for sequence #6 which is stored in the analyzer non-volatile memory). However, you may store sequences to a floppy disk.

#### **Running a Sequence**

To run a stored test sequence, press:

Preset] and the softkey labeled with desired sequence number

or, press:

 $\overline{(\overline{\text{Seq}})}$  DO SEQUENCE and the softkey labeled with the desired sequence number.

## **Stopping a Sequence**

To stop a sequence before it has finished, press(Local).

## **Editing a Sequence**

#### **Deleting Commands**

1. To enter the creation/editing mode, press:

#### $\lceil$ Seq $\rceil$  NEW SEQ/MODIFY SEQ

2. 'Ib select the particular test sequence you wish to modify (sequence 1 in this example), press:

# .<br>SEQUENCE 1 SEQ1

3. To move the cursor to the command that you wish to delete, press:

## $\circledR$  or  $\circledR$

- If you use the  $\mathcal{F}$  key to move the cursor through the list of commands, the commands are actually performed when the cursor points to them. This feature allows the sequence to be tested one command at a time.
- If you wish to scroll through the sequence without executing each line as you do so, you can press the QD key and scroll through the command list backwards.
- 4. To delete the selected command, press:

 $\leftarrow$  (backspace key)

# 5. Press **(Seq) DONE** SEQ **MODIFY** to exit the modify (edit) mode.

#### **Inserting a Command**

1. To enter the creation/editing mode, press:

#### $[Seq]$  NEW SED/MODITY SEQ

2. To select the particular test sequence you wish to modify (sequence 1 in this example), press:

# ${\tt SKQUBNCF}$  .  ${\tt SNAF}$

3. To insert a command, move the cursor to the line immediately above the line where you want to insert a new command, by pressing:

# m or @I

- If you use the  $\mathbb{F}$  key to move the cursor through the list of commands, the commands are actually performed when the cursor points to them. This feature allows the sequence to be tested one command at a time.
- If you wish to scroll through the sequence without executing each line as you do so, you can press the  $(\mathbb{J})$  key and scroll through the command list backwards.
- 4. To enter the new command, press the corresponding analyzer front panel keys. For example, if you want to activate the averaging function, press:

#### (Avg) AVERAGING ON

5. Press (Seq) DONE SEQ MODIFY to exit the modify (edit) mode.

# **Modifying a Command**

1. To enter the creation/editing mode, press:

#### (Preset) [Seq] NEW SEQ/MODIFY SEQ

2. To select the particular test sequence you wish to modify, (sequence 1 in this example), press:

#### ~~~~~.:~~~~:~~~~~ . . . . . . . . i <sup>i</sup> i . . . . ..A. .v.:.w

The following list is the commands entered in "Creating a Sequence.' Notice that for longer sequences, only a portion of the list can appear on the screen at one time.

```
Start of Sequence
RECALLPRSTSTATE
Trans: FWDS21(B/R)LOG MAG
CENTER
  134 M/u
SPAN
  50 M/u
SCALE/DIV
AUTO SCALE
```
**3.** To change a command (for example, the span value from 50 MHz to 75 MHz), move the cursor  $(\rightarrow)$  next to the command that you wish to modify, press:

# $\textcircled{f}$  or  $\textcircled{f}$

- If you use the  $\mathcal{F}$  key to move the cursor through the list of commands, the commands are actually performed when the cursor points to them. This feature allows the sequence to be tested one command at a time.
- If you wish to scroll through the sequence without executing each line as you do so, you can press the  $(\mathbb{J})$  key and scroll through the command list backwards.
- 4. To delete the current command (for example, span value), press:

# $\boldsymbol{\Xi}$

**5.** To insert a new value (for example, 75 MHz), press:

 $\frac{75}{75}$   $\frac{M}{\mu}$ <br>6. Press (Seq) DONE SEQ MODIFY to exit the modify (edit) mode. . . ..\_..... ..........,.:::...~~~.;;~~ . . ..A ..s.: . . ..A . . . . . ..A ..7:,..: ::. \_... .:...a . . . . ..w>. .. . . .A.... .;u;;:.;;;;Av~~~~:

## **Clearing a Sequence from Memory**

1. To enter the menu where you can clear a sequence from memory, press:

#### [Seq] MORE CLEAR SEQUENCE

2. To clear a sequence, press the **softkey** of the particular sequence.

# **Changing the Sequence Title**

If you are storing sequences on a disk, you should replace the default titles (SEQ1, SEQ2 . . . ).

1. To select a sequence that you want to retitle, press:

لاَحِم) **MORE TITLE SEQUENCE** and select the particular sequence **softkey** 

The analyzer shows the available title characters. The current title is displayed in the upper-left corner of the screen.

- 2. You can create a new filename in two ways:
	- If you have an attached DIN keyboard, you can press  $[6]$  and then type the new lilename.
	- . If you do not have an attached DIN keyboard, press  $\overline{\text{ERASE}}$   $\overline{\text{TTLE}}$  and turn the front panel knob to point to the characters of the **new filename**, **pressing SELECT LETTER** as you stop at each character.

The analyzer cannot accept a title (file name) that is longer than eight characters. Your titles must also begin with a letter, and contain only letters and numbers.

3. **To** complete the titling, press **DONE** 

# Naming Files Generated by a Sequence

The analyzer can automatically increment the name of a file that is generated by a sequence using a loop structure. (See example "Generating Piles in a Loop Counter Example Sequence" later in this chapter.)

To access the sequence filename menu, press:

$$
\left(\text{Save}/\text{Recall}\right)
$$

**NILE WHASHITS** 

#### SEQUENCE FILENAMING

This menu presents two choices:

- **FILE NAME FILEO** supplies a name for the saved state and/or data file. This also brings up
- the Title Pile Menu.<br><mark>PLOT NAME PLOTETLE</mark> supplies a name for the plot file generated by a plot-to-disk command. This also brings up the Title Pile Menu.

The above keys show the current filename in the 2nd line of the softkey.

When titling a **file** for use in a loop function, you are restricted to only 2 characters in the lllename due to the 6 character length of the loop counter keyword "  $\angle$  [LOOP]. " When the file is actually written, the [LOOP] keyword is expanded to only 5 ASCII characters (digits), resulting in a 7 character **filename.** 

After entering the 2 character fllename, press:

#### LOOP COUNTER DONE

## **Storing a Sequence on a Disk**

- 1. To format a disk, refer to Chapter 4, "Printing, Plotting, and Saving Measurement Results."
- 2. To save a sequence to the internal disk, press:

# (Seq) MORE STORE SEQ TO DISK and select the particular sequence softkey.

The disk drive access light should turn on briefly. When it goes out, the sequence has been saved.

# **Caution** The analyzer will overwrite a **file** on the disk that has the same title.

**Caution** Do not mistake the line switch for the disk eject button.

## **Loading a Sequence from Disk**

For this procedure to work, the desired file must exist on the disk in the analyzer drive.

1. To view the first six sequences on the disk, press:

#### [Seq] MORE LOAD SEQ FROM DISK READ SEQ FILE TITLS

If the desired sequence is not among the **first** six files, press:<br>READ SEQ FILE TITLS until the desired file name appears.

2. Press the softkey next to the title of the desired sequence. The disk access light should illuminate briefly.

Note If you know the title of the desired sequence, you can title the sequence (1-6) with the name, and load the sequence. This is also how you can control the sequence number of an imported titled sequence.

## **Purging a Sequence from Disk**

1. To view the contents of the disk (six titles at a time), press:

(Seq) MORE STORE SEQ TO DISK PURGE SEQUENCES READ SEQ FILE TITLS

If the desired sequence is not among the first six files, press:

READ SEQ FILE TITLS until the desired file name appears.

2. Press the softkey next to the title of the desired sequence. The disk access light should illuminatebriefly.

## **Printing a Sequence**

- 1. Configure a compatible printer to the analyzer. (Refer to Chapter 11, "Compatible Peripherals. ")
- 2. To print a sequence, press:

NORE PRINT SEQUENCE and the softkey for the desired sequence.

**Note** If the sequence is on a disk, load the sequence (as described in a previous procedure) and then follow the printing sequence.

## **Cascading Multiple Example Sequences**

By cascading test sequences, you can create subprograms for a larger test sequence. You can also cascade sequences to extend the length of test sequences to greater than 200 lines

In this example, you are shown two sequences that have been cascaded. You can do this by having the last command in sequence 1 call sequence position 2, regardless of the sequence title. Because sequences are identified by position, not title, the call operation will always go to the sequence loaded into the given position.

1. To create the example multiple sequences, press:

[Seq] NEW SEQ/MODIFY SEQ SEQUENCE 1 SEQ1  $(\text{Center})$   $(134)$   $(M/\mu)$  $\overline{\text{Span}}(50)\overline{\text{M}/\mu}$ [Seq] DO SEQUENCE SEQUENCE 2 **DONE SEQ MODIUM** NEW SEQ/MODIFY SEQ SEQUENCE 2 SEQ2 (Meas) Trans: FWD S21 (B/R) (Format) LDG MAG **Scale Ref AUTOSCALE** Seal DONE SEQ MODIFY

The following sequences will be created:

**SEQUENCE SEQ1** Start of Sequence CENTER  $134$  M/u SPAN **50** M/u DOSEQUENCE **SEQUENCE 2 SEQUENCE SEQ2** 

Start of Sequence  $Trans: FWD S21 (B/R)$ LOG MAG SCALE/DIV AUTO SCALE

You can extend this process of calling the next sequence from the last line of the present sequence to 6 internal sequences, or an unlimited number of externally stored sequences.

2. To run both sequences, press:

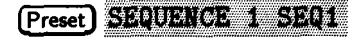

## **Loop Counter Example Sequence**

This example shows you the basic steps necessary for constructing a looping structure within a test sequence. A typical application of this loop counter structure is for repeating a specific measurement as you step through a series of CW frequencies or dc bias levels For an example application, see "Fixed IF Mixer Measurements" in Chapter 3.

1. To create a sequence that will set the initial value of the loop counter, and call the sequence that you want to repeat, press:

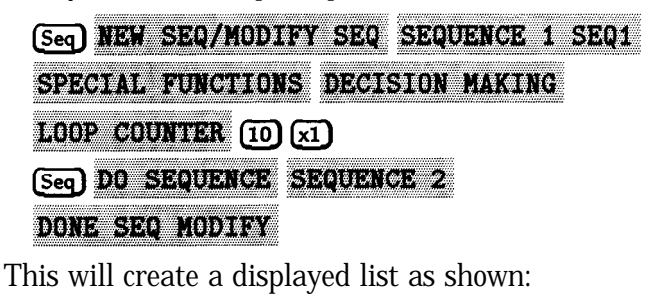

**SEQUENCE LOOP 1** 

Start of Sequence LOOP COUNTER

10x1

DO SEQUENCE SEQUENCE 2

To create a second sequence that will perform a desired measurement function, decrement the loop counter, and call itself until the loop counter value is equal to zero, press:

[Seq] NEW SEQ/MODIFY SEQ SEQUENCE 2 SEQ2  $(Meas)$  Trans: FWD S21  $(B/R)$ **Scale Ref** AUTO SCALE (Marker Fctn) MKR SEARCH SEARCH: MAX [Seq] SPECIAL FUNCTIONS DECISION MAKING DECR LOOP COUNTER IF LOOP COUNTER<> 0 SEQUENCE 2 SEQ2 [Seq] DONE SEQ MODIEY This will create a displayed list as shown: **SEQUENCELOOP** Start of Sequence  $Trans: FWDS21(B/R)$ SCALE/DIV AUTO SCALE MKR Fctn SEARCH MAX DECR LOOP COUNTER IF LOOP COUNTER <>O THEN DO SEQUENCE 2 To run the loop sequence, press:

#### (Preset) SEQUENCE 1 SEQ1

## **Generating Files in a Loop Counter Example Sequence**

This example shows how to increment the names of tiles that are generated by a sequence with a loop structure.

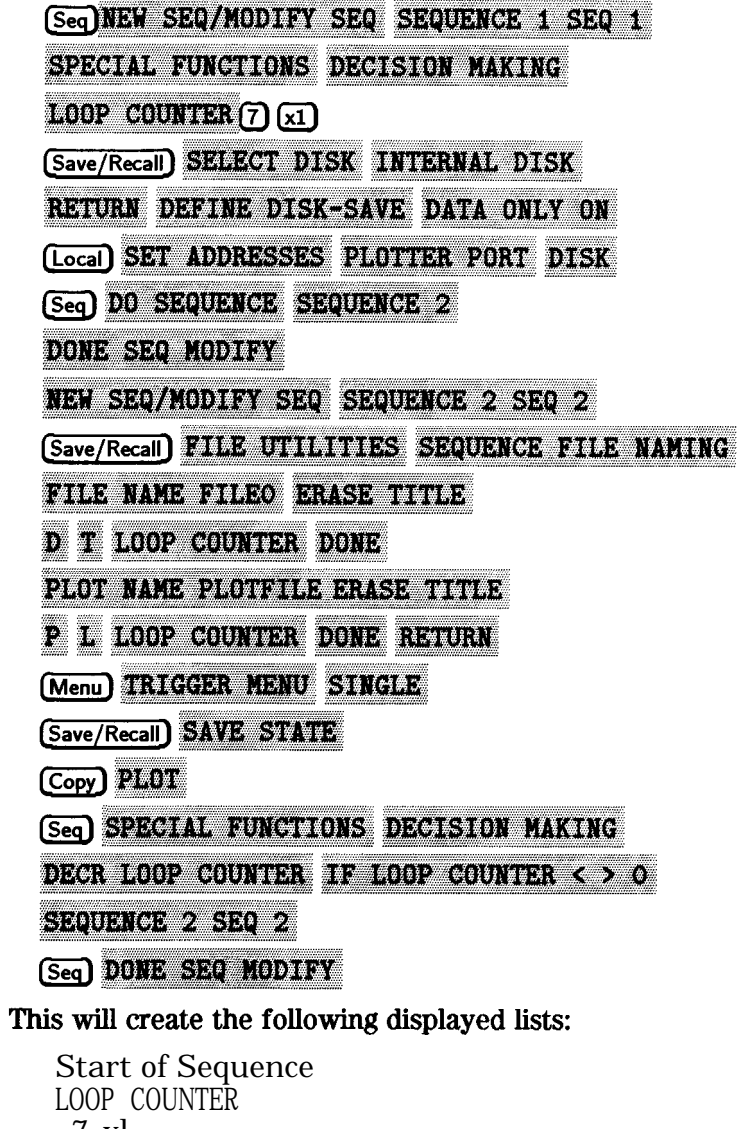

7 xl INTERNAL DISK DATA ONLY ON DO SEQUENCE SEQUENCE 2

```
Start of Sequence
FILE NAME
DT[LOOP]
PLOT NAME
PL [LOOP]
SINGLE
SAVE FILE 0
PLOT
DECR LOOP COUNTER
IF LOOP COUNTER 0 THEN DO
SEQUENCE 2
```
Sequence 1 initializes the loop counter and calls sequence 2. Sequence 2 repeats until the loop counter reaches 0. It takes a single sweep, saves the data file and plots the display.

The data **file** names generated by this sequence will be:

DT00007.Dl

through

DT000001.Dl

 $\blacksquare$  The plot **file** names generated by this sequence will be:

PL00007.FP

through

PL00001.FP

'lb **run** the sequence, press:

```
(Preset) SEQUENCE 1 SEQ 1
```
## **Limit Test Example Sequence**

This measurement example shows you how to create a sequence that will branch the sequence according to the outcome of a limit test. Refer to "Testing a Device with Limit Lines," located earlier in this Chapter, for a procedure that shows you how to create a limit test.

For this example, you must have already saved the following in register 1:

 $\blacksquare$  device measurement parameters

- $\blacksquare$  a series of active (visible) limit lines
- $\blacksquare$  an active limit test
- 1. To create a sequence that will recall the desired instrument state, perform a limit test, and branch to another sequence position based on the outcome of that limit test, press:

[Seq] NEW SEQ MODIFY SEQUENCE 1 SEQ1 (Save/Recall) RECALL KEYS MENU RECALL REG1 [Seq] SPECIAL FUNCTIONS DECISION MAKING IF LIMIT TEST PASS SEQUENCE 2 SEQ2 IF LIMIT TEST FAIL SEQUENCE 3 SEQ3 **[Seq] DONE SEQ MODIFY** 

This will create a displayed list for sequence 1, as shown:

Start of Sequence RECALL REG1 IF LIMIT TEST PASS THEN DO SEQUENCE 2 IF LIMIT TEST FAIL THEN DO SEQUENCE 3

2. To create a sequence that stores the measurement data for a device that has passed the limit test, press:

```
[Seq] NEW SEQ MODIFY SEQUENCE 2 SEQ2
[Save/Recall] SELECT DISK INTERNAL DISK RETURN
DEFINE DISK-SAVE DATA ARRAY ON RETURN SAVE STATE
(Seq) DONE SEQ MODIFY
```
This will create a displayed list for sequence 2, as shown:

```
Start of Sequence
INTERNAL DISK
DATA ARRAY
ON
FILENAME
FILE 0
SAVE FILE
```
3. To create a sequence that prompts you to tune a device that has failed the limit test, and calls sequence 1 to retest the device, press:

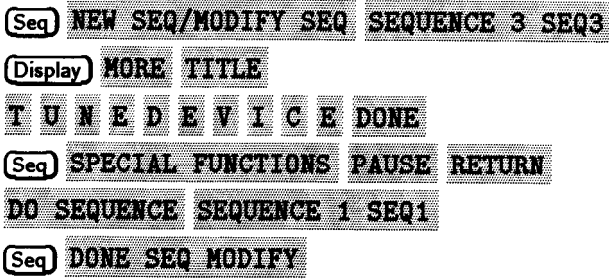

This will create a displayed list for sequence 3, as shown:

Start of Sequence TITLE TUNE DEVICE SEQUENCE PAUSE DO SEQUENCE SEQUENCE 1

# **Measuring Swept Harmonics (Option 002 Only)**

The analyzer has the unique capability of measuring swept second and third harmonics as a function of frequency in a real-time manner. Figure 2-56 displays the absolute power of the fundamental and second harmonic in **dBm.** Figure 2-57 shows the second harmonic's power level relative to the fundamental power in  $\text{dB}\tilde{\text{c}}$ . Follow the steps listed below to perform these measurements. ne analyzer has the unique capability of measuring swept second and third harmonics as a inction of frequency in a real-time manner. Figure 2-56 displays the absolute power of the indamental and second harmonic in **dBm**. F

- .... .:.::;.>>;.;.;/ :,:: cf p. .'y.':::: \$;, ,.. .:::.: . . . . . ..T . ..i >>..l....... i ii. . . . . .../. ;: ../i the fundamental frequencies.
- .,......., . . 2. Press  $\overline{\text{Chan 2] (Meas)}}$  **INPUT PORTS**  $\overline{B}$  to measure the power for the harmonic frequencies. ,:,:.:.. \_ . . . . . . .,...
- 3. Set the start frequency to a value greater than 16 MHz.
- 4. Press (Menu) and select **COUPLED** CH OFF. Uncoupling the channels allows you to have the separate sweeps necessary for measuring the fundamental and harmonic frequencies.
- 5. Press POWER and select CHAN POWER [COUPLED]. Coupling the channel power allows you to maintain the same fundamental frequency power level for both channels.
- 6. Press **Menu POWER** and set the power level for both channels.
- 7. Press Display and select DUAL CHAN ON.
- 8. Press (Marker) and position marker to desired frequency.

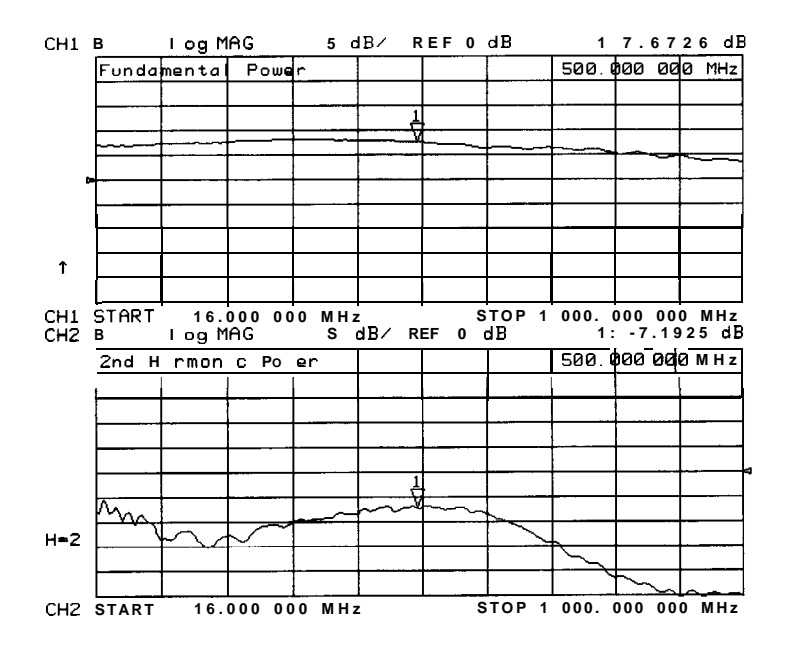

**Figure 2-56. Fundamental and 2nd Harmonic Power Levels in dBm**

- 9. Press (System) HARMONIC MEAS SECOND. You can view both the fundamental power and harmonic power levels at the same time. (Refer to Figure 2-56.)
- 10. Press *(Chan 2)* (Display) MORE and select **D2/D1** to **D2** ON . This display mode lets you see the relationship between the fundamental and second or third harmonic in **dBc** (Refer to Figure 2-57.)

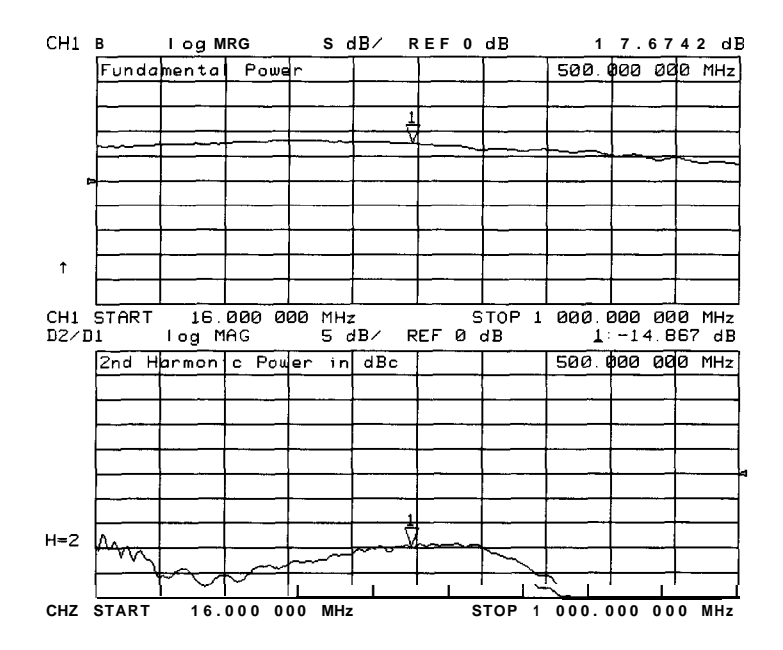

**Figure 2-57. 2nd Harmonic Power Level in dBc**

# Measuring a Device in the Time Domain (Option 010 Only)

The HP 8753E Option 010 allows you to measure the time domain response of a device. Time domain analysis is useful for isolating a device problem in time or in distance. Time and distance are related by the velocity factor of your device under test. The analyzer measures the frequency response of your device and uses an inverse Fourier transform to convert the data to the time domain.

#### **Gating**

Time domain analysis allows you to mathematically remove individual parts of the time domain response to see the effect of potential design changes. You can accomplish this by "gating" out the undesirable responses.

This section shows you how to use the time domain function to measure a device response by the following measurement examples:

- ntransmission measurement of RF crosstalk and multi-path signal through a surface acoustic wave (SAW) filter
- nreflection measurement that locates reflections along a terminated transmission line

## **Transmission Response in Time Domain**

In this example measurement there are three components of the transmission response:

- <sup>n</sup>RF leakage at **near** zero time
- the main travel path through the device (1.6  $\mu$ s travel time)
- the "triple travel" path  $(4.8 \mu s)$  travel time)

This example procedure also shows you how time domain analysis allows you to mathematically remove individual parts of the time domain response to see the effect of potential design changes. This is accomplished **by** "gating" out the undesirable responses. With the "gating" capability, the analyzer time domain allows you perform "what if" analysis by mathematically removing selected reflections and seeing the effect in the frequency domain.

1. Connect the device as shown in Figure 2-58.

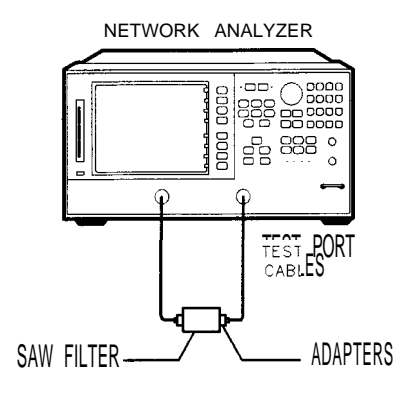

pg68e

#### **Figure 2-58. Device Connections for Time Domain Transmission Example Measurement**

2. To choose the measurement parameters, press:

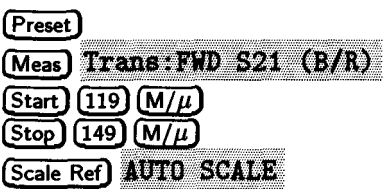

- 3. Substitute a thru for the device under test and perform a frequency response correction. Refer to "Calibrating the Analyzer," located at the beginning of this Chapter, for a detailed procedure.
- **4.** Reconnect your device under test.
- 5. To transform the data from the frequency domain to the time domain and set the sweep from 0 s to 6  $\mu$ s, press:

(System) TRANSFORM MENU BANDPASS TRANSFORM ON Start) (O) (G/h)  $\overline{\text{Stop } \textcircled{m}/\mu}$ 

The other time domain modes, low pass step and low pass impulse, are described in Chapter 6, "Application and Operation Concepts."

6. To better view the measurement trace, press:

To better view the measurement trace, press:<br><u>(Scale Ref)</u> **REFERENCE VALUE** and turn the front panel knob, or enter a value from the front panel keypad.

7. To measure the peak response from the main path, press:

#### (Marker Fctn) MKR SEARCH SEARCH: MAX

The three responses shown in Figure 2-59 are the RF leakage near zero seconds, the main travel path through the filter, and the triple travel path through the filter. Only the combination of these responses was evident to you in the frequency domain.

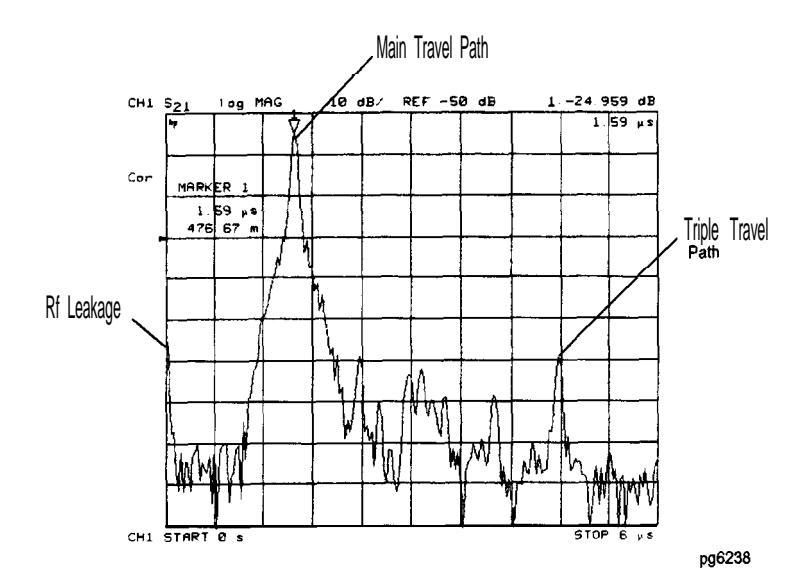

**Figure 2-59. Time Domain Transmission Example Measurement**

**8. To** access the gate function menu, press:

#### (System) TRANSFORM MENU SPECIFY GATE CENTER

- **9.** To set the gate parameters, by entering the marker value, press:  $(1.6)$   $(M/\mu)$ , or turn the front panel knob to position the  $T$  center gate marker.
- 10. **To** set the gate span, press:

 $\overline{\text{SPAN}}$  (1.2)  $\overline{\text{M}/\mu}$  or turn the front panel knob to position the "flag" gate markers.

11. **To** activate the gating function to remove any unwanted responses, press:

#### **GATE ON**

As shown in Figure 2-60, only response from the main path is displayed.

**Note** You may remove the displayed response from inside the gate markers by pressing **SPAN** and turning the front panel knob to exchange the "flag" marker positions

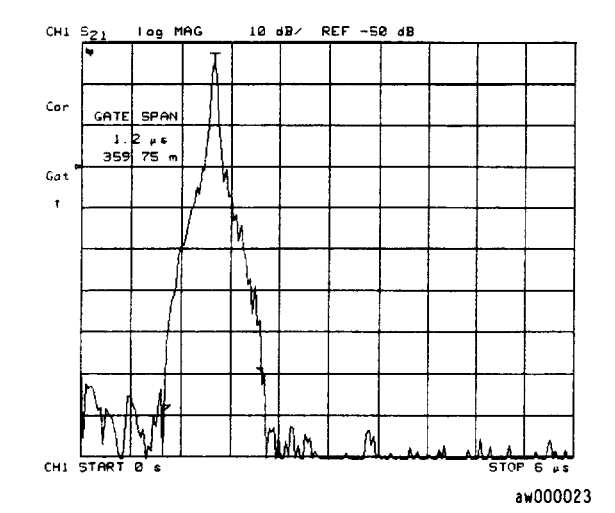

**Gating** in **a Time Domain Transmission Example Measurement Figure 2-60.**

12. To adjust the gate shape for the best possible time domain response, press **CATE SHAPE** and select between minimum, normal, wide, and maximum. Each gate has a different **passband** flatness, cutoff rate, and sidelobe levels.

| Gate<br><b>Shape</b>                                                             | Passband<br>Ripple | <b>Sidelobe</b><br>Levels | Cutoff<br>Time | <b>Minimum</b><br>Gate Span |
|----------------------------------------------------------------------------------|--------------------|---------------------------|----------------|-----------------------------|
| <b>Gate Span Minimum</b>                                                         | $+0.1$ dB          | $-48$ dB                  | 1.4/Freq Span  | 2.8/FreqSpan                |
| <b>Normal</b>                                                                    | $\pm 0.1$ dB       | $-68$ dB                  | 2.8/FreqSpan   | 5.6/FreqSpan                |
| Wide                                                                             | fO.1 dB            | $-57dB$                   | 4.4/FreqSpan   | 8.8/FreeSpan                |
| Maximum                                                                          | $\pm 0.01$ dB      | $-70dB$                   | 12.7/FreqSpan  | <b>25.4/FreqSpan</b>        |
| NOTE: With 1601 frequency points, gating is available only in the bandpass mode. |                    |                           |                |                             |

**'able 2-2. Gate Characteristics**

The **passband** ripple and **sidelobe** levels are descriptive of the gate shape. The cutoff time is the time between the stop time (-6 **dB** on the filter skirt) and the peak of the **first** sidelobe, and is equal on the left and right side skirts of the **filter.** Because the minimum gate span has no passband, it is just twice the cutoff time.

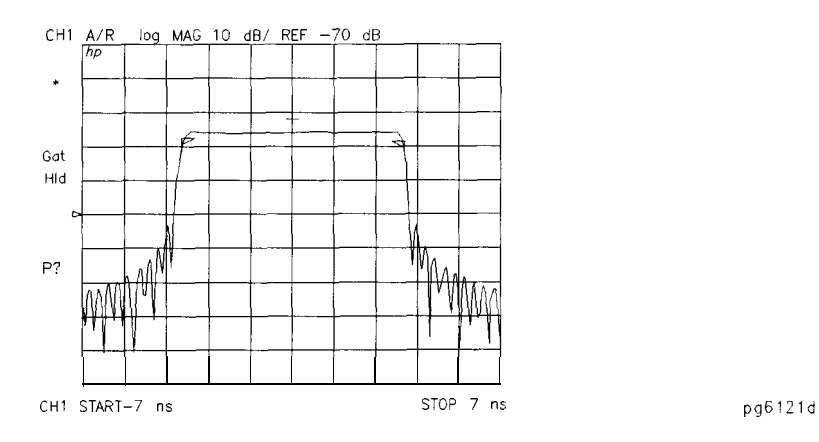

**Figure 2-61. Gate Shape** 

13. To see the effect of the gating in the frequency domain, press:

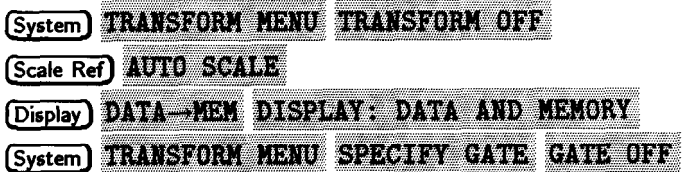

This places the gated response in memory. Figure 2-62 shows the effect of removing the RF leakage and the triple travel signal path using gating. By transforming back to the frequency domain, we see that this design change would yield better out-of-band rejection.

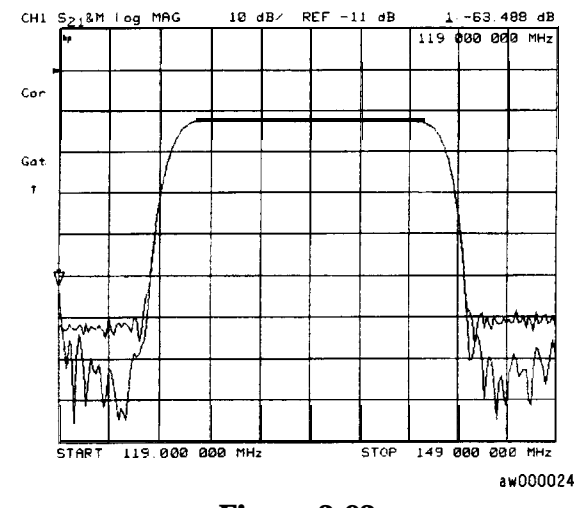

**Figure 2-62. Gating Effects in a Frequency Domain Example Measurement**

## **Reflection Response in Time Domain**

The time domain response of a reflection measurement is often compared with the time domain reflectometry (TDR) measurements. Like the TDR, the analyzer measures the size of the reflections versus time (or distance). Unlike the TDR, the time domain capability of the analyzer allows you to choose the frequency range over which you would like to make the measurement.

1. To choose the measurement parameters, press:

```
(Preset)
(Meas) Refl: FWD S11 (A/R)\left[\text{Start}\right]\left[\text{50}\right]\left[\text{M}/\mu\right](\mathsf{Stop} \, \mathsf{S} \, \overline{\mathsf{G} \, \mathsf{A}})
```
- 2. Perform an  $S_{11}$  l-port correction on PORT 1. Refer to Chapter 5, "Optimizing Measurement Results," for a detailed procedure.
- **3.** Connect your device under test as shown in Figure 2-63.

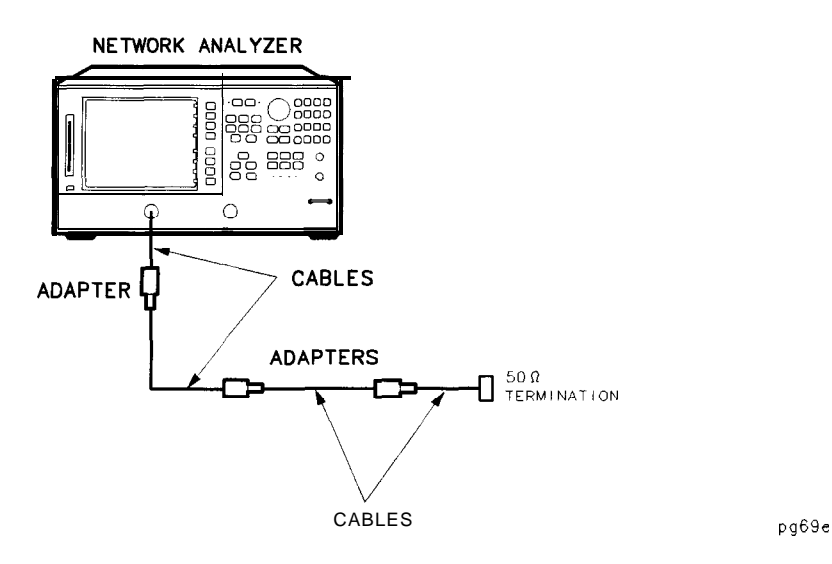

**Figure 2-63. Device Connections for Reflection Time Domain Example Measurement**

4. To better view the measurement trace, press:

# $\overline{\text{Scale Ref}}$  **AUTO** SCALE

Figure 2-64 shows the frequency domain reflection response of the cables under test. The complex ripple pattern is caused by reflections from the adapters interacting with each other. By transforming this data to the time domain, you can determine the magnitude of the reflections versus distance along the cable.

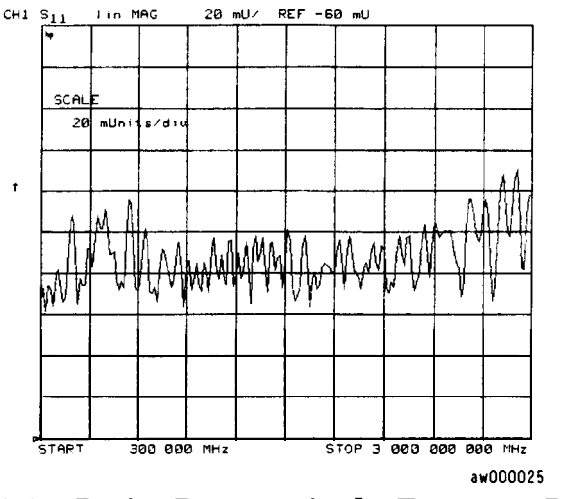

**Figure 2-64. Device Response in the Frequency Domain**

5. To transform the data from the frequency domain to the time domain, press:

## (System) TRANSFORM MENU BANDPASS TRANSFORM ON

6. To view the time domain over the length  $\leq 4$  meters) of the cable under test, press:

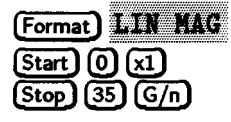

The stop time corresponds to the length of the cable under test. The energy travels about 1 foot per nanosecond, or 0.3 meter/ $\overline{\text{ns}}$ , in free space. Most cables have a relative velocity of about 0.66 the speed in free space. Calculate about 3 ns/foot, or 10 ns/meter, for the stop time when you are measuring the return trip distance to the cable end.

7. To enter the relative velocity of the cable under test, press:

# [Cal] MORE VELOCITY FACTOR

and enter a velocity factor for your cable under test.

**Note** Most cables have a relative velocity of 0.66 (for polyethylene dielectrics) or 0.7 (for teflon dielectrics). If you would like the markers to read actual one-way distance rather than return trip distance, enter one-half the actual velocity factor. Then the markers will read the actual round trip distance to the reflection of interest rather than the "electrical length" that assumes a relative<br>velocity of 1.<br> $Velocity \;Factor = \frac{1}{\sqrt{\varepsilon_r}}$ velocity of 1.

$$
Velocity\ Factor = \frac{1}{\sqrt{\varepsilon}_r}
$$

where  $\epsilon_r$  is the relative permittivity of the cable dielectric

**8.** To position the marker on the reflection of interest, press:

**(Marker)** and turn the front panel knob, or enter a value from the front panel keypad.

In this example, the velocity factor was set to one-half the actual value, so the marker reads the time and distance to the reflection.

**9. To** position a marker at each reflection of interest, as shown in Figure 2-65, press:

..a:.>: ".~.:.:.:.:.:.:.:.::.:: :'.:: . . . . \_."'.... **MARKER 2 MARKER 3 MARKER 4** turning the front panel knob or entering a value from the front panel keypad after each key press.

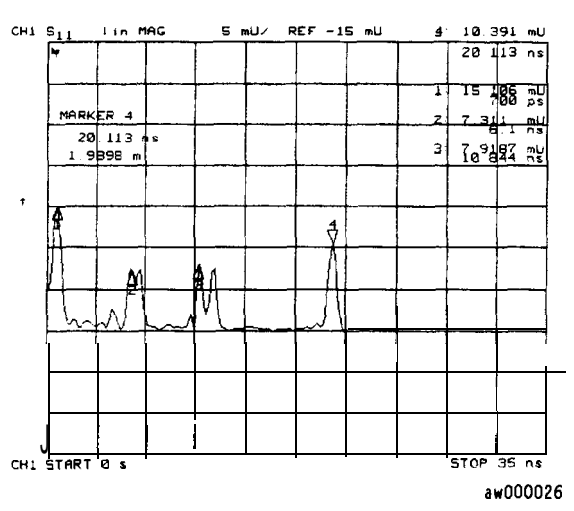

**Figure 2-65. Device Response in the Time Domain**

# Non-coaxial Measurements

The capability of making non-coaxial measurements is available with the HP 8753 family of analyzers with  $\text{TRL}^*$  (thru-reflect-line) or  $\text{LRM}^*$  (line-reflect-match) calibration. For in-depth information on TRL\*/LRM\* calibration, refer to Chapter 6, "Application and Operation Concepts."

Non-coaxial, on-wafer measurements present a unique set of challenges for error correction in the analyzer:

- The close spacing between the microwave probes makes it difficult to maintain a high degree of isolation between the input and the output.
- The type of device measured on-wafer is often not always a simple two-port.
- <sup>w</sup> It may be difficult to make repeatable on-wafer contacts due to the size of the device contact pads

Due to the simplicity of the calibration standards, TRL<sup>\*</sup> or LRM<sup>\*</sup> calibrations may be used for non-coaxial applications such as on-wafer measurements. This type of calibration with time domain gating and a variety of probe styles can provide optimal accuracy in on-wafer measurements. At frequencies where on-wafer calibration standards are available, short, open, load, thru (SOLT) calibrations can also be done and may be preferred due to the better accuracy of the **SOLT** calibration method.

For information on how to perform  $\text{TRL}^*$  or  $\text{LRM}^*$  calibrations, refer to the section " $\text{TRL}^*$  and **TRM<sup>\*</sup>** Error-Correction" in Chapter 5, "Optimizing Measurement Results"

# **Making Mixer Measurements**

This chapter contains information and example procedures on the following topics:

- **n** Measurement considerations
	- weasurement considerations<br>□ **Minimizing** source and load mismatches
	- <sup>q</sup>Reducing the effect of spurious responses
	- <sup>q</sup>Eliminating unwanted mixing and leakage signals
	- □ How RF and IF are defined
	- <sup>q</sup>Frequency offset mode operation
	- <sup>q</sup>Differences between internal and external R channel inputs
	- **p** Power meter calibration
- Conversion loss using the frequency offset mode
- $\blacksquare$  High dynamic range swept RF/IF conversion loss
- $\blacksquare$  Fixed IF measurements
- $\blacksquare$  Group delay measurements
- $\blacksquare$  Conversion compression using the frequency offset mode
- Isolation
	- 0 LO to RF isolation
	- <sup>q</sup>RF feedthrough

# Where to Look for More Information

Additional information about many of the topics discussed in this chapter is located in the following areas:

- <sup>n</sup>Chapter 2, "Making Measurements," contains step-by-step procedures for making measurements or using particular functions
- Chapter 4, "Printing, Plotting, and Saving Measurement Results," contains instructions for saving to disk or the analyzer internal memory, and printing and plotting displayed measurements
- Chapter 5, "Optimizing Measurement Results, " describes techniques and functions for achieving the best measurement results
- Chapter 6, "Application and Operation Concepts,  $\overline{r}$  contains explanatory-style information about many applications and analyzer operation.

# Measurement Considerations

To ensure successful mixer measurements, the following measurement challenges must be taken into consideration:

- 
- Mixer Considerations<br>**D** Minimizing Source and Load Mismatches
	- <sup>q</sup>Reducing the Effect of Spurious Responses
	- <sup>q</sup>Eliminating Unwanted Mixing and Leakage Signals
- **n** Analyzer Operation
	- □ How RF and IF Are Defined
	- <sup>q</sup>Frequency Offset Mode Operation
	- □ Differences Between Internal and External R channel Inputs
	- <sup>q</sup>Rower Meter Calibration

# **Minimizing Source and Load Mismatches**

When characterizing linear devices, you can use vector accuracy enhancement to mathematically remove all systematic errors, including source and load mismatches, from your measurement. This is not possible when the device you are characterizing is a mixer operating over multiple frequency ranges. Therefore, source and load mismatches are not corrected for and will add to overall measurement uncertainty.

You should place attenuators at all of the test ports to reduce the measurement errors associated with the interaction between mixer port matches and system port matches 'lb avoid overdriving the receiver, you should give extra care to selecting the attenuator located at the mixer's IF port. For best results, you should choose the attenuator value so that the power incident on the analyzer R channel input is less than  $-10$  dBm and greater than  $-35$  dBm.

# **Reducing the Effect of Spurious Responses**

By choosing test frequencies (frequency list mode), you can reduce the effect of spurious responses on measurements by avoiding frequencies that produce IF signal path distortion.

## **Eliminating Unwanted Mixing and Leakage Signals**

By placing **filters** between the mixer's IF port and the receiver's input port, you can eliminate unwanted mixing and leakage signals from entering the analyzer's receiver. Filtering is required in both tied and broadband measurements Therefore, when configuring broad-band (swept) measurements, you may need to trade some measurement bandwidth for the ability to more selectively **filter** signals entering the analyzer receiver.

# **How RF and IF Are Defined**

In standard mixer measurements, the input of the mixer is always connected to the analyzer's RF source, and the output of the mixer always produces the IF frequencies that are received by the analyzer's receiver.

However, the ports labeled RF and IF on most mixers are not consistently connected to the analyzer's source and receiver ports, respectively. These mixer ports are switched, depending on whether a down converter or an up converter measurement is being performed.

It is important to keep in mind that in the setup diagrams of the frequency offset mode, the analyzer's source and receiver ports are labeled according to the mixer port that they are connected to.
In a down converter measurement where the **DOWN CONVERTER** softkey is selected, the notation on the analyzer's setup diagram indicates that the analyzer's source frequency is labeled RF, connecting to the mixer RF port, and the analyzer's receiver frequency is labeled IF, connecting to the mixer IF port.

Because the RF frequency can be greater or less than the set LO frequency in this type of measurement, you can select either  $\mathbb{R}F \geq 10$  or  $\mathbb{R}F \leq 10$ .

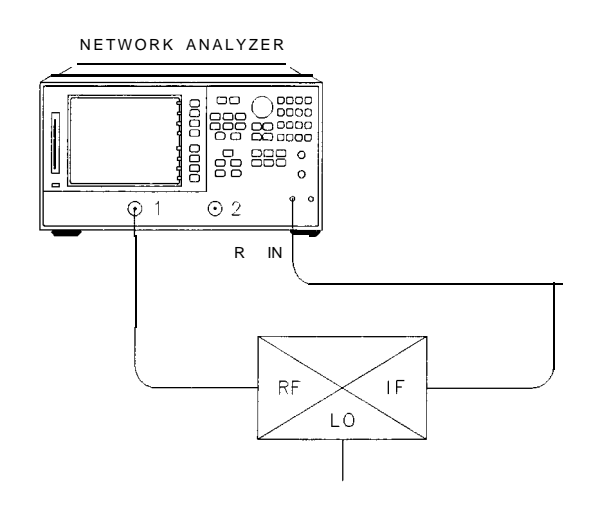

pg622e

**Figure 3-l. Down Converter Port Connections**

■ In an up converter measurement where the UP CONVERTER softkey is selected, the notation on the setup diagram indicates that the analyzer's source frequency is labeled IF, connecting to the mixer IF port, and the analyzer's receiver frequency is labeled RF, connecting to the mixer RF port.

Because the RF frequency can be greater or less than the set LO frequency in this type of Because the RF frequency can be greater or less than the s<br>**measurement, you can select either RF > 1.0** or **RF < 1.0** 

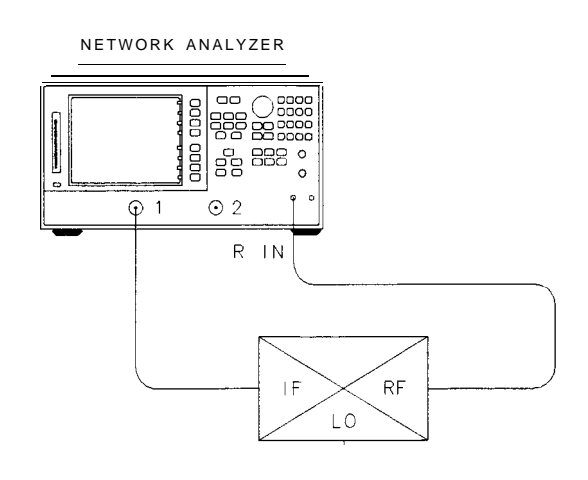

pg623e

**Figure 3-2. Up Converter Port Connections**

## **Frequency Offset Mode Operation**

Frequency offset measurements do not begin until all of the frequency offset mode parameters are set. These include the following:

- Start and Stop IF Frequencies
- LO frequency
- Up Converter / Down Converter
- n RF  $>$  LO  $/$  RF  $<$  LO

The LO frequency for frequency offset mode must be set to the same value as the external LO source. The offset frequency between the analyzer source and receiver will be set to this value.

When frequency offset mode operation begins, the receiver locks onto the entered IF signal frequencies and then offsets the source frequency required to produce the IF Therefore, since it is the analyzer receiver that controls the source, it is only necessary to set the start and stop frequencies from the receiver.

## **Differences Between Internal and External R Channel Inputs**

Due to internal losses in the analyzer's test set, the power measured internally at the R channel is 16 **dB** lower than that of the source. Ib compensate for these losses, the traces associated with the R channel have been offset 16 **dB** higher. As a result, power measured **directly** at the R channel via the R CHANNEL IN port will appear to be 16 dB higher than its actual value. If power meter calibration is not used, this offset in power must be accounted for with a receiver calibration before performing measurements.

The following steps can be performed to observe this offset in power:

1. **To** set the power range to manual, press:

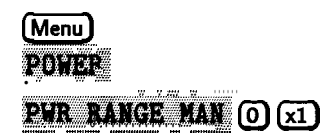

Setting the power range to manual prevents the internal source attenuator from switching when changing power levels, If you choose a different power range, the R channel offset compensation and R channel measurement changes by the amount of the attenuator setting.

2. **To** activate the frequency offset mode, press:

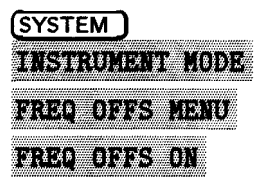

Since the LO (offset) frequency is still set to the default value of 0 Hz, the analyzer will operate normally.

3. Connect the analyzer source output, port 1, directly to the R channel input as shown in Figure 3-3.

**Caution lo** prevent connector damage, use an adapter (HP part number 1250-1462) as a connector saver for R CHANNEL IN.

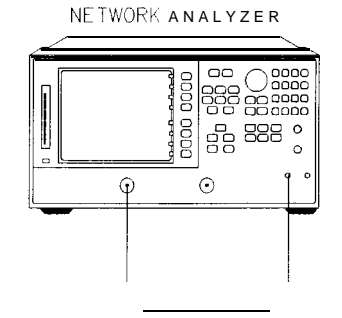

pg624e

## **Figure 3-3. B** Channel **External Connection**

4. Measure the output power in the R channel by pressing:

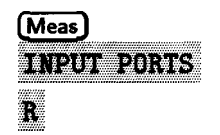

Observe the 13 to 16  $\text{dB}$  offset in measured power. The actual input power level to the R channel input must be  $0$  dBm or less,  $-10$  dBm typical, to avoid receiver saturation effects The minimum signal level must be greater than  $\frac{35}{3}$  dBm to provide sufficient signal for operation of the phaselock loop.

5. You cannot trust R channel power settings without knowing about the offset involved. Perform a receiver calibration to remove any power offsets by pressing:

## $\sqrt{Ca}$ RECEIVER CAL TAKE ROUR CAL SWEEP

Once completed, the R channel should display 0 **dBm.** Changing power ranges will require a recalibration of the R channel.

## **Power Meter Calibration**

Mixer transmission measurements are generally configured as **follows:** 

## *measured output power (watts) /set input power (Watts)*

*OR*

### *measured output power (d&n) - set input power (dBm)*

For this reason, the set input power must be accurately controlled in order to ensure measurement accuracy.

The amplitude variation of the analyzer is specified at  $\pm$  1 dB over any given source frequency. This may give a maximum 2 dB error for a mixer transmission test setup:  $\pm 1$  dB for the source over the IF range during measurement and  $\pm 1$  dB over the RF range during measurement.

Higher measurement accuracy may be obtained through the use of power meter calibration. You can use power meter calibration to correct for power offsets, losses, and flatness variations occurring between the **analyzer** source and the input to the mixer under test.

# Conversion Loss Using the Frequency Offset Mode

Conversion loss is the measure of efficiency of a mixer. It is the ratio of side-band IF power to RF signal power, and is usually expressed in **dB. (To** express ratios in **dB**, the **dBm** power in the denominator must be subtracted from the **dBm** power in the numerator.) The mixer translates the incoming signal,  $(RF)$ , to a replica,  $(IF)$ , displaced in frequency by the local oscillator,  $(LO)$ . Frequency translation is characterized by a loss in signal amplitude and the generation of additional sidebands. For a given translation, two equal output signals are expected, a lower sideband and an upper sideband.

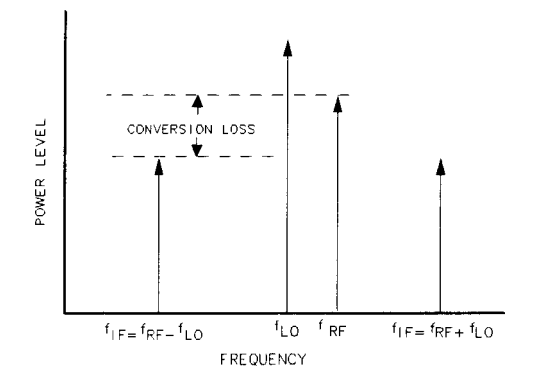

pg694d

**Figure 3-4. An Example Spectrum of RF, LO, and IF Signals Present in a Conversion Loss Measurement**

The analyzer allows you to make a swept RF/IF conversion loss measurement holding the LO frequency fixed. You can make this measurement by using the analyzer's frequency offset measurement mode. This mode of operation allows you to offset the analyzer's source by a fixed value, above or below the analyzer's receiver. That is, this allows you to use a device input frequency range that is different from the receiver input frequency range.

The following procedure describes the swept IF frequency conversion loss measurement of a broadband component mixer:

1. Set the LO source to the desired CW frequency and power level.

CW frequency = 1000 MHz Rower =  $13$  dBm

2. Set the desired source power to the value which will provide  $-10$  dBm or less to the R channel input. Press:

$$
\frac{\text{(Menu)}}{\text{POYER}} \quad \text{PYR} \quad \text{RARCE} \quad \text{MAN} \quad \text{(O) (x1)}
$$

- 3. Calibrate and zero the power meter.
- 4. Connect the measurement equipment as shown in Figure 3-5.
	- $\Box$  The low pass **filter** is required to limit the range of frequencies passed into the R channel input port. The **filter** is selected to pass the IF frequencies for the measurement but prevent the L0 feedthrough and unwanted mixer products from confusing the phase lock loop operation.
	- $\Box$  A pad is used to isolate the **filter** and improve the IF port match for the mixer.
	- <sup>q</sup>The attenuation of the power splitter is used to improve the RF port match for the mixer.

#### **Caution** To prevent connector damage, use an adapter (HP part number 1250-1462) as a connector saver for R CHANNEL IN.

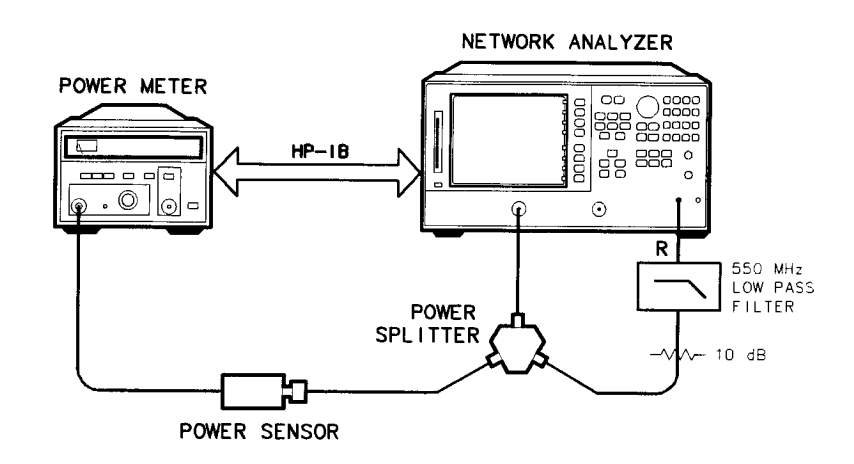

pg625e

Figure 3-5. Connections for R Channel and Source Calibration

5. From the front panel of the analyzer, set the desired receiver frequency and source output power by pressing:

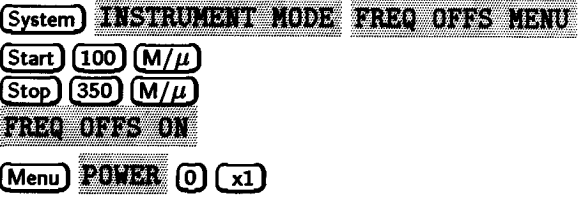

6. To view the measurement trace, press:

**Meas** INPUT PORTS R

7. Select the HP 8753E as the system controller:

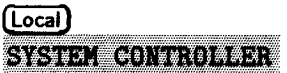

8. Set the power meter's address:

Ser Addresses ADDRESS: P MTR/HPIB  $(\# \#)(x1)$ 

- 9. Select the appropriate power meter by pressing POWER MTR  $\left[\begin{array}{cc} \end{array}\right]$  until the correct model number is displayed (HP 436A or HP 438A/437).
- 10. Press [Cal] PWRMTR CAL LOSS/SENSR LISTS CAL FACTOR SENSOR A and enter the correction factors as listed on the power sensor. Press ADD FREQUENCY  $(\overline{XX})$   $(\overline{M/\mu})$ CAL FACTOR  $(\overline{XX})$   $(\overline{x1})$  DONE for each correction factor. When finished, press DONE.

11. To perform a one sweep power meter calibration over the IF frequency range at 0 dBm, press:

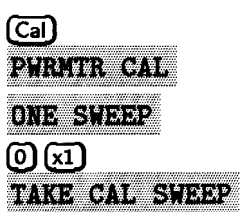

- **Note** Because power meter calibration requires a longer sweep time, you may want to reduce the number of points before pressing **TAKE CAL SHEEP**. After the power meter calibration is finished, return the number of points to its **original** value and the analyzer will automatically interpolate this calibration.
- 12. **To** calibrate the R channel over the IF range, press:

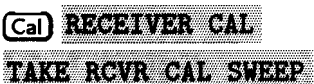

Once completed, the display should read 0 dBm.

13. Make the connections as shown in Figure 3-6 for the one-sweep power meter calibration over the RF **range.**

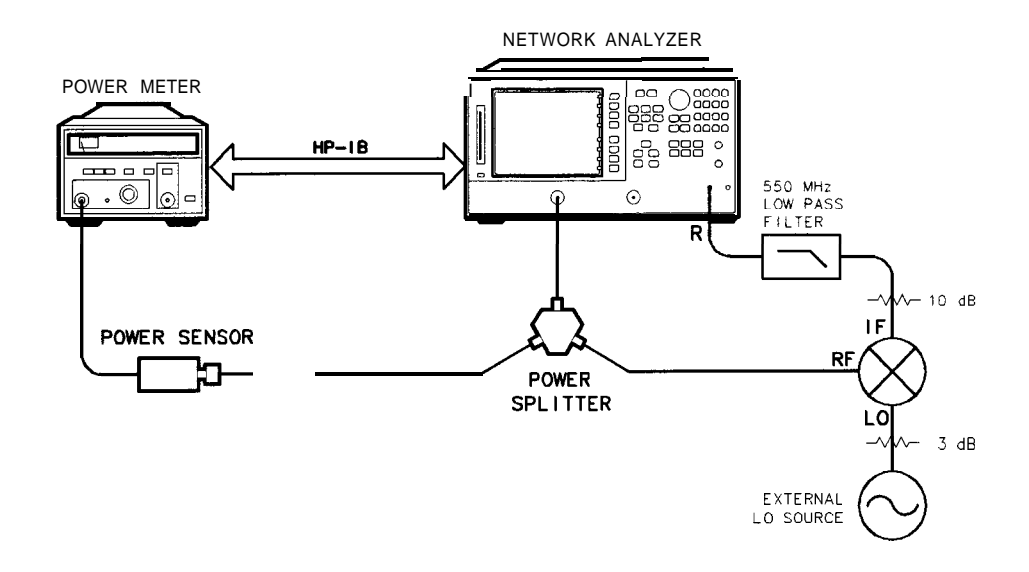

pg626e

**Figure 3-6. Connections for a One-Sweep Power Meter Calibration for Mixer Measurements**

14. To set the frequency offset mod $LO$  frequency from the analyzer, press:

 $(s<sub>ystem</sub>)$ NSYRDARI VODE KREQ OFFS VERU LO MENU FREQUENCY: CW  $(1000)$   $(M/\mu)$  15. To select the converter type and a high-side  $LO$  measurement configuration, press:

# RETURN DOWN CONVERTER  $RF <sub>1</sub>0$

Notice in this high-side LO, down conversion configuration, the analyzer's source is **actually** sweeping backwards, as shown in Figure 3-7. The measurement setup diagram is shown in Figure 3-8.

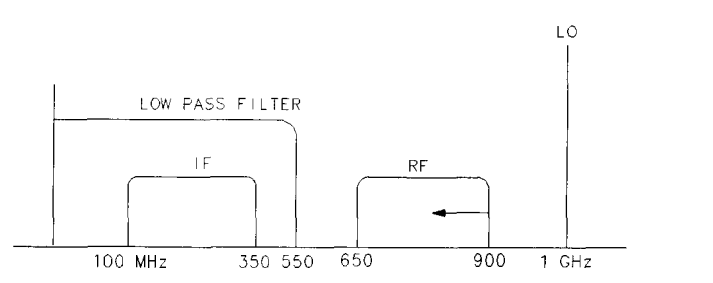

pg6155d

pg627e

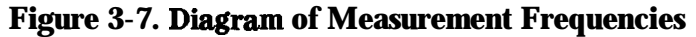

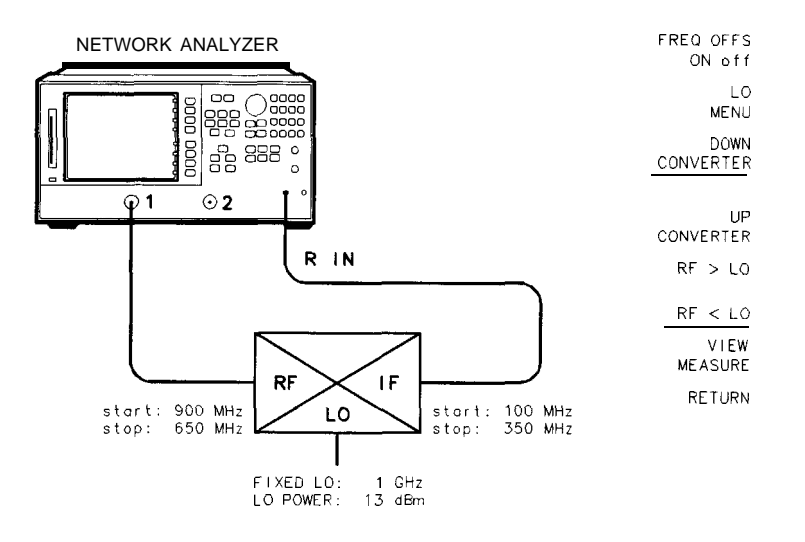

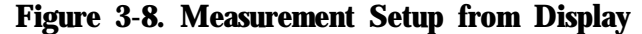

16. To view the measurement trace, press:

#### VARI DE SURE

17. To perform a one-sweep power meter calibration over the RF frequency range, press:

#### (Cal) PHRMTR CAL DNE SHEEP (O) (x1) TAKE CAL SHEEP

**Note Do not** reduce the number of points to perform this power meter calibration. Reducing the number of points will turn off the receiver calibration.

The analyzer is now displaying the conversion loss of the mixer calibrated with power meter accuracy.

18. To view the conversion loss in the best vertical resolution, press:

## **Scale Ref) AUTOSCALE**

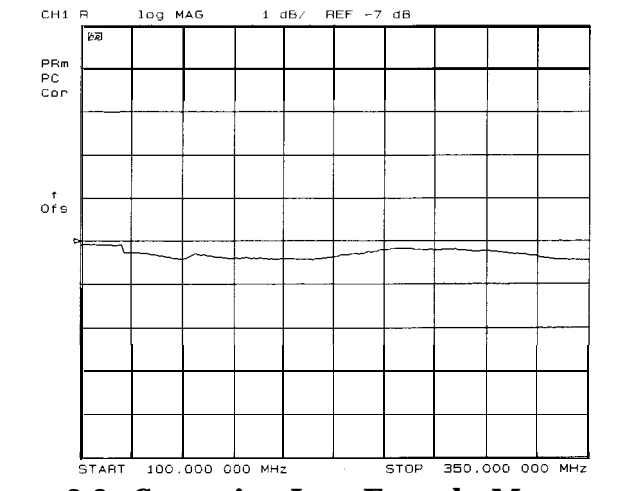

**Figure 3-9. Conversion Loss Example Measurement**

#### Conversion  $loss/gain = output power - input power$

In this measurement, you set the input power and measured the output power. Figure 3-9 shows the absolute loss through the mixer versus mixer output frequency. If the mixer under test contained built-in amplification, then the measurement results would have shown conversion gain.

# High Dynamic Range Swept RF/IF Conversion Loss

The HP 8753E's frequency offset mode enables the testing of high dynamic range frequency converters (mixers), by tuning the analyzer's high dynamic range receiver above or below its source, by a **fixed** offset. This capability allows the complete measurement of both pass and reject band mixer characteristics.

The analyzer has a 35 dB dynamic range limitation on measurements made directly with its R (phaselock) channel. For this reason, the measurement of high dynamic range mixing devices (such as mixers with built in amplification and filtering) with greater than  $35$  dB dynamic range must be made on either the analyzer's A or B channel, with a reference mixer providing input to the analyzer's R channel for phaselock.

This example describes the swept IF conversion loss measurement of a mixer and **filter**. The output filtering demonstrates the analyzer's ability to make high dynamic range measurements.

lb avoid the complexity of performing a separate power meter calibration over the RF frequency range while the mixer under test and reference mixer are operating, a broad band power meter calibration is used. The broad band calibration covers the entire range of IF and RF frequencies.

1. Set the following analyzer parameters:

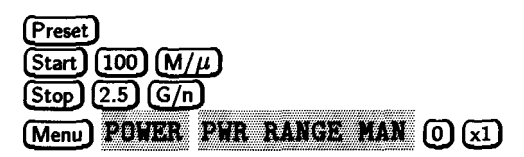

- 2. Calibrate and zero the power meter.
- 3. Connect the measurement equipment as shown in Figure 3-10.

**Caution B** To prevent connector damage, use an adapter (HP part number 1250-1462) as a connector saver for R CHANNEL IN.

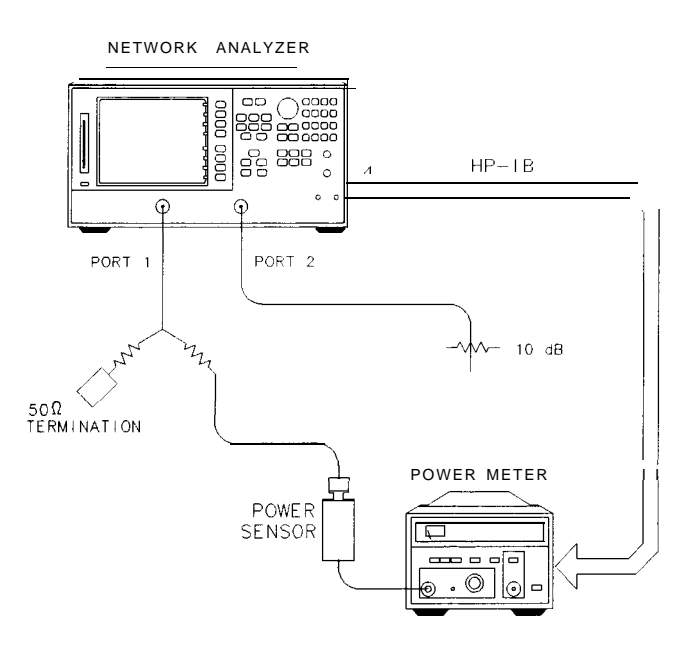

pg628e

### **Figure 3-10. Connections for Broad Band Power Meter Calibration**

4. Select the HP 8753E as the system controller:

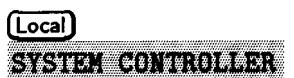

5. Set the power meter's address:

\$30(@A)));\b\$\$30\$\$ ADDRESS: P MTR/HPIB  $(\# \#)(x1)$ 

- 6. Select the appropriate power meter by pressing **POWER MTR T** I until the correct model
- 7. Press (Cal) PURMTR CAL LOSS/SENSR LISTS CAL FACTOR SENSOR A and enter the correction factors as listed on the power sensor. Press ADD FREQUENCY  $(\overline{XX})$   $(\overline{M/\mu})$ CAL FACTOR  $(\overline{XX}) (\overline{X})$  DONE for each correction factor. When finished, press DONE  $(1 - 2)$
- 8. Perform a **one** sweep power meter calibration over the IF frequency range at 0 dBm:

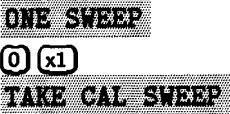

**Note** Because power meter calibration requires a longer sweep time, you may want to reduce the number of points before pressing **TAKE CAL SWEEP**. After the power meter calibration is finished, return the number of points to its original value and the analyzer will automatically interpolate this calibration.

9. Connect the measurement equipment as shown in Figure 3-11.

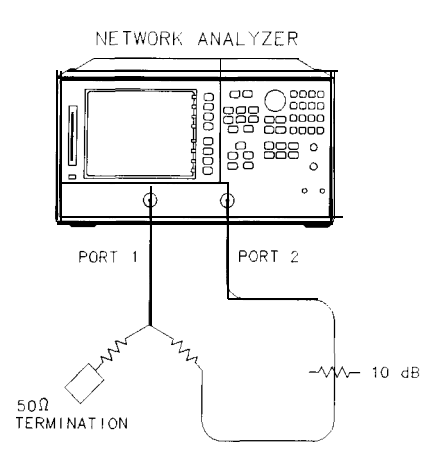

pg625e

### **Figure 3-11. Connections for Eeceiver Calibration**

- 10. Set the following analyzer parameters:  $\frac{\text{Start}}{\text{Step}}\left(\overline{100}\right)\overline{\text{M}/\mu}$
- 11. To calibrate the B-channel over the IF range, press:

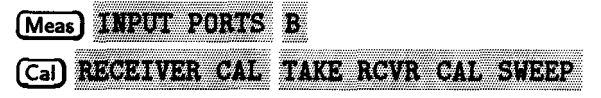

Once completed, the analyzer should display  $0$  dBm.

- 12. Make the connections shown in Figure 3-12.
- 13. Set the LO source to the desired CW frequency and power level. For this example the values are as follows:
	- $\bullet$  CW frequency = 1500 MHz
	- source power =  $13$  dBm

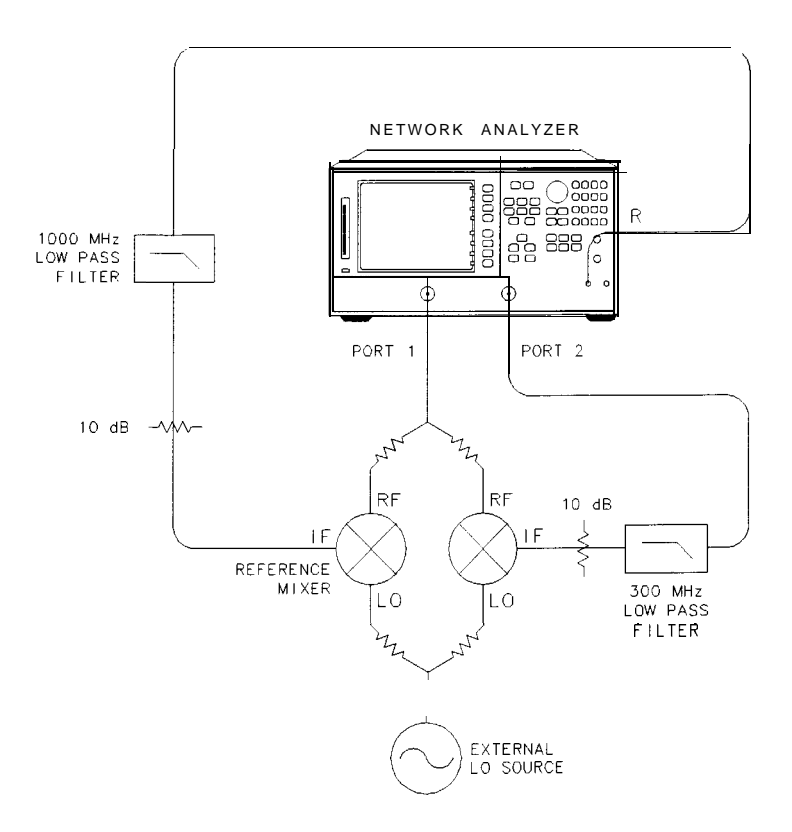

pg630e

**Figure 3-12. Connections for a High Dynamic Range Swept IF Conversion Loss Measurement**

14. To set the frequency offset mode LO frequency, press:

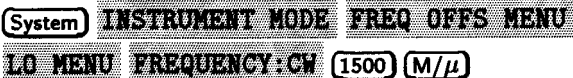

15. To select the converter type and low-side Lo measurement configuration, press:

#### RETURN

#### DOWN CONVERTER RF>LO FREQ OFFS ON

In this low-side LO, down converter measurement, the analyzer's source frequency range will be offset higher than the receiver frequency range. The source frequency range can be determined from the following equation:

receiver frequency range (100 – 1000 MHz) + LO frequency (1500 MHz) = 1.6-2.5 GHz

16. To view the conversion loss in the best vertical resolution, press:

#### VIEW MEASURE

### **Scale Ref) AUTOSCALE**

Figure 3-13 shows the conversion loss of this low-side LO, mixer with output filtering. Notice that the dynamic range from the pass baud to the noise floor is **well** above the dynamic range **limit** of the  $\overline{R}$  Channel. If the mixer under test **also** contained amplification, then this dynamic range would have been even greater due to the conversion gain of the mixer.

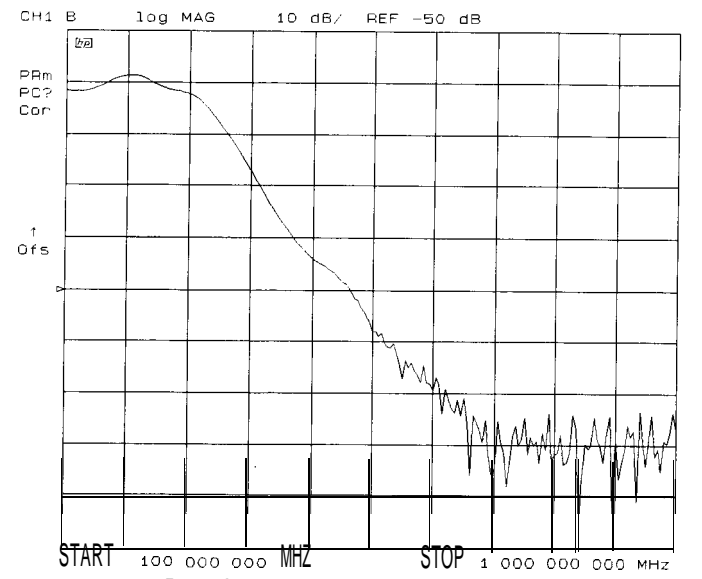

**Figure 3-13. Example of Swept IF Conversion Loss Measurement**

# Fixed IF Mixer Measurements

A fixed IF can be produced by using both a swept RF and LO that are offset by a certain frequency. With proper filtering, **only** this offset frequency will be present at the IF port of the mixer.

This measurement requires two external RF sources as stimuli. Figure 3-15 shows the hardware configuration for the fixed IF conversion loss measurement. This example measurement procedure uses the analyzer's test sequence function for automatically controlling the two external synthesizers (with SCPI commands), and making a conversion loss measurement in tuned receiver mode. The test sequence function is an instrument automation feature internal to the analyzer. For more information on the test sequence function refer to "Test Sequencing" located in Chapter 2.

## **Tuned Receiver Mode**

The analyzer's tuned receiver mode allows you to tune its receiver to an arbitrary frequency and measure signal power. This is **only** possible if the signal you wish to analyze is at an exact known frequency. Therefore, the RF and LO sources must be synthesized and synchronized with the analyzer's time base.

## **Sequence 1 Setup**

The following sequence initializes and calibrates the network analyzer. It then initializes the two external sources prior to measurement. This sequence includes:

- putting the network analyzer into tuned receiver mode
- $\blacksquare$  setting up a frequency list sweep of 26 points
- number of performing a response calibration
- prompting the user to connect a mixer to the test set up
- $\blacksquare$  initializing a loop counter value to 26
- **n** addressing and **configuring** the two sources
- ncalling the next measurement sequence
- 1. Make the following connections as shown in Figure 3-14. Set the HP-IB address of the external RF source to 19 and the external  $LO$  source to 21.
- **2.** Confirm that the external sources are configured to receive commands in the SCPI programming language and that their output power is switched on.

sources to the EXT REF connector of the analyzer.

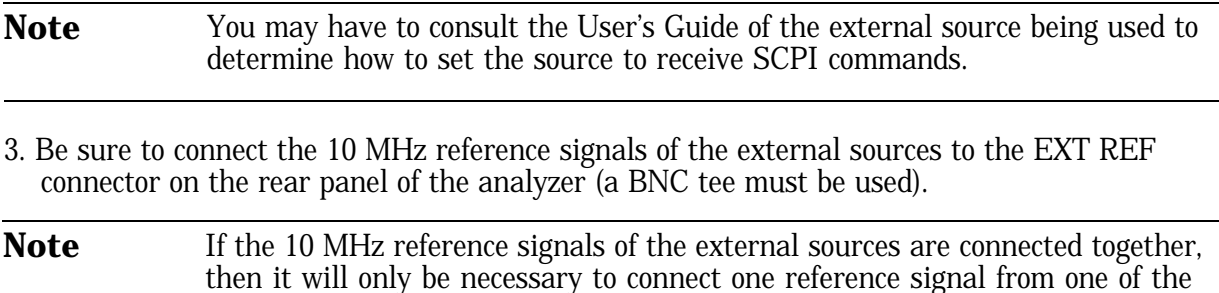

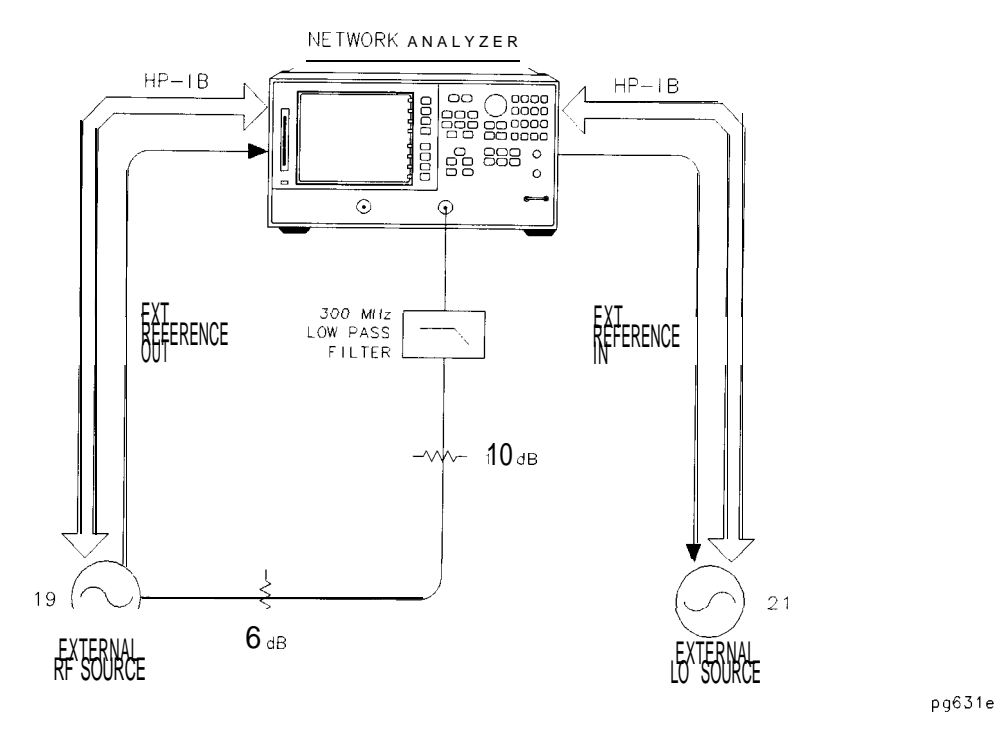

**Figure 3-14. Connections for a Response Calibration**

4. Press the following keys on the analyzer to create sequence 1:

**Note** To enter the following sequence commands that require titling, an external keyboard may be used for convenience.

### [Seq] NEW SEQ/MODIFY SEQ SEQUENCE 1 SEQ1

**Presetting the Instrument** 

(Save/Recall) SELECT DISK INTERNAL MEMORY

**RETURN** (Select the preset state.) RECALL STATE

Putting the Analyzer into Tuned Receiver Mode

(Local) SYSTEM CONTROLLER

(System) INSTRUMENT MODE TUNED RECEIVER

Setting Up a Frequency List Sweep of 26 Points

(Menu) SWEEP TYPE MENU EDIT LIST ADD

CW FREQ  $(100)$   $(M/\mu)$ 

NUMBER OF POINTS (26) (x1) DONE DONE

19691100

**Performing a Response Calibration**

**\_ LMeas) ~~~~~~~~~, a**

Display) MORE TITLE ERASE TITLE

POW:LEV 6DBM

**DONE** 

[Seq] SPECIAL FUNCTIONS PERIPHERAL HPIB ADDR [19] (x1) TUTLE TO PERMITRIAL (Display) MORE TITLE ERASE TITLE FREQ:MODE CW;CW 100MHZ **DONE** [Seq] SPECIAL FUNCTIONS PERIPHERAL HPIB ADDR (19) (x1) TITLE TO PERIPHERAL

**Cal) CALIBRATE MENU RESPONSE** 

THRU

**Prompting** the User to **Connect** a **Mixer** to the Test Set Up

(Display) MORE TITLE ERASE TITLE **CONNECT MIXER** DONE [Seq] SPECIAL FUNCTIONS PAUSE

**Initializing a Loop Counter Value to 26** 

[Seq] SPECIAL FUNCTIONS DECISION MAKING LOOP COUNTER (26) (xl)  $(Scale Ref)$   $(2)$   $(x1)$ REFERENCE POSITION (O) (xl) REFERENCE VALUE  $(-20)$  (x1)

(Menu) TRIGGER MENU MANUAL TRG ON POINT

**Addressing and Configuring the Two Sources** 

(Display) MORE TITLE ERASE TITLE FREQ:MODE CW;CW 500MHZ;:FREQ:CW:STEP 100MHZ dia prof

[Seq] SPECIAL FUNCTIONS PERIPHERAL HPIB ADDR (19) (x1)

TITLE TO PERIPHERAL

**(Display) MORE TITLE ERASE TITLE** 

**POW:LEV 13DBM DONG** 

[Seq] SPECIAL FUNCTIONS PERIPHERAL HPIB ADDR (21) (xl)

TITLE TO PERIPHERAL

**[Display] MORE TITLE ERASE TITLE** 

FREQ:MODE CW;CW 600MHZ;:FREQ:CW:STEP 100MHZ **DONE** 

[Seq] SPECIAL FUNCTIONS PERIPHERAL HPIB ADDR [21] (x1) TITLE TO PERIPHERAL

#### **CaUing the Next Measurement Sequence**

[Seq] DO SEQUENCE SEQUENCE 2 SEQ2

**Seq) DONE SEQ MODIFY** 

Press (Seq) NEW SEQ/MODIFY SEQ SEQUENCE 1 SEQ 1 and the analyzer will display the following sequence commands:

SEQUENCE SEQ1 Start of Sequence RECALL PRST STATE SYSTEM CONTROLLER TUNED RECEIVER **EDITLIST** ADD **CW FREQ** lOOM/u NUMBER OF POINTS 26x1 DONE DONE LIST FREQ <sub>B</sub> TITLE POW:LEV 6DBM PERIPHERAL HPIB ADDR 19x1 TITLE TO PERIPHERAL TITLE FREQ:MODE CW;CW 1OOMHZ TITLE TO PERIPHERAL CALIBRATE: RESPONSE CAL STANDARD DONE CAL CLASS TITLE CONNECT MIXER PAUSE LOOP COUNTER 26x1 SCALE/DIV 2x1 REFERENCE POSITION  $0x1$ REFERENCE VALUE  $-20x1$ MANUAL TRG ON POINT TITLE FREQ: MODE CW; CW 500MHZ;: FREQ: CW: STEP 100MHZ TITLE TOPERIPHERAL TITLE POW:LEV 13DBM PERIPHERAL HPIB ADDR 21x1 TITLE TOPERIPHERAL

```
TITLE
  FREQ:MODECW;CW 6OOMHZ;:FREQ:CW:STEP 100MHZ
TITLE TOPERIPHERAL
DO SEQUENCE
  SEQUENCE 2
```
## **Sequence 2 Setup**

The following sequence makes a series of measurements until all 26 CW measurements are made and the loop counter value is equal to zero. This sequence includes:

- $\blacksquare$  taking data
- n incrementing the source frequencies
- $\blacksquare$  decrementing the loop counter
- n labeling the screen
- 1. Press the following keys on the analyzer to create sequence 2:

**Note** To enter the following sequence commands that require titling, an external keyboard may be used for convenience.

**[Seq] DONE SEQ MODIFY** 

[Seq] NEW SEQ/MODIFY SEQ SEQUENCE 2 SEQ2

#### **Taking Data**

 $\left[\begin{matrix} \text{Seq} \end{matrix}\right]$  SPECIAL FUNCTIONS WAIT  $\mathbf{x}$   $\left[\begin{matrix} \cdot \end{matrix}\right]$   $\left[\begin{matrix} \times \end{matrix}\right]$ 

(Menu) TRIGGER MENU MANUAL TRG ON POINT

**Incrementing the Source Frequencies** 

**Display** MORE TITLE ERASE TITLE FREQ:CW UP

**DONE** 

[Seq] SPECIAL FUNCTIONS PERIPHERAL HPIB ADDR (19) (x1)

TITLE TO PERIPHERAL

PERIPHERAL HPIB ADDR (21) (x1) TITLE TO PERIPHERAL.

#### Decrementing the Loop Counter

DECISION MAKING DECR LOOP COUNTER IF LOOP COUNTER<>0 SEQUENCE 2 SEQ2

#### Labeling the Screen

(Display) MORE TITLE ERASE TITLE MEASUREMENT COMPLETED **DONE [Seq] DONE SEQ MODIFY** 

. . . . . . . ./ ..%....... Press  $\overline{Seq}$  NEW SEQ/MODIFY SEQ SEQUENCE 2 SEQ 2 and the analyzer will display the Press (Seg) .NEW SEQ/MODITY SEQ .SEQUENCE 2 SEQ 2<br>following sequence commands:

**SEQUENCE SEQ2** Start of Sequence WAIT<sub>x</sub> .1x1 MANUALTRG ON POINT TITLE FREQ:CWUP PERIPHERAL HPIB ADDR 19x1 TITLE TO PERIPHERAL PERIPHERAL HPIB ADDR 21x1 TITLE TO PERIPHERAL DECR LOOP COUNTER IF LOOP COUNTER <> 0 THEN DO **SEQUENCE 2** TITLE MEASUREMENT COMPLETED

2. Press the following keys to run the sequences:

### (Seq) DONE SEQ MODIFY DO SEQUENCE SEQUENCE2 SEQ2

When the prompt CONNECT MIXER appears, connect the equipment as shown in Figure 3-15.

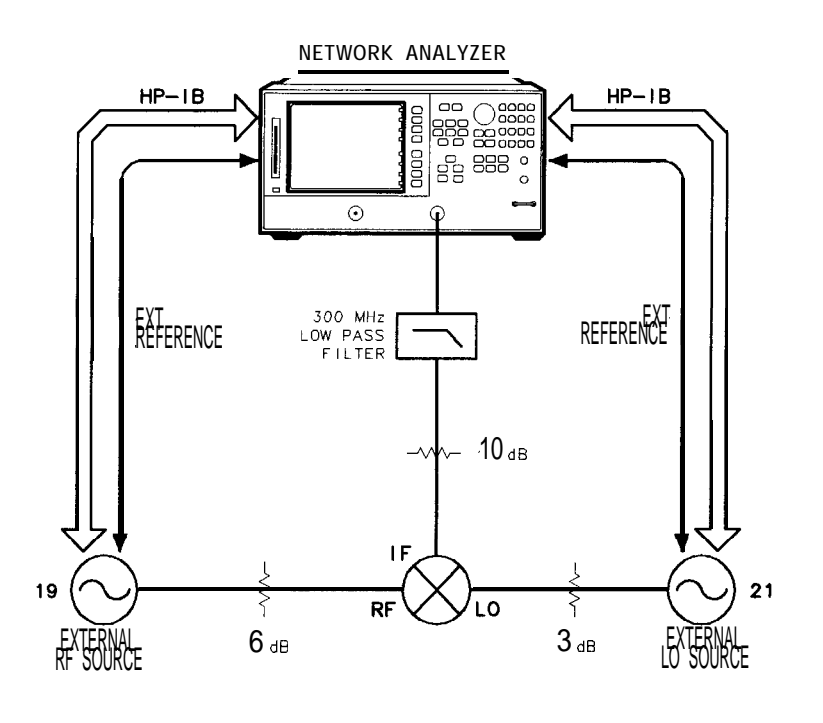

pg632e

#### **Figure 3-15. Connections for a Conversion Loss Using the Tuned Receiver Mode**

When the sequences are finished you should have a result as shown in Figure 3-16.

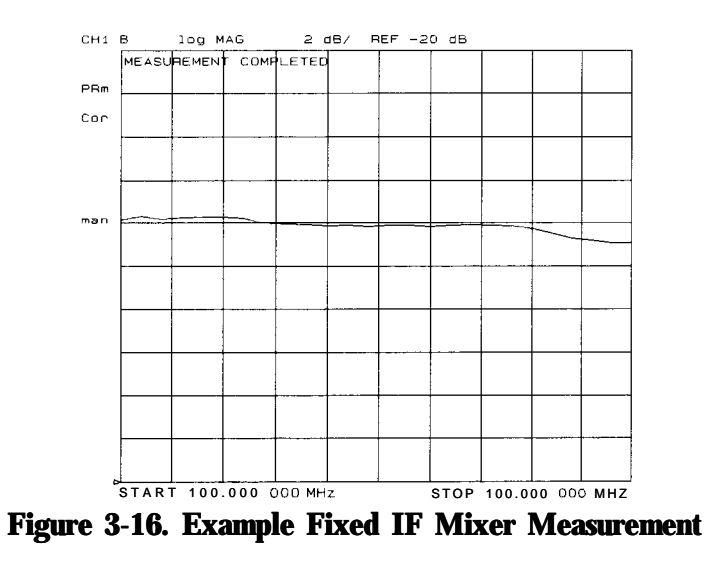

The displayed trace represents the conversion loss of the mixer at 26 points. Each point corresponds to one of the 26 different sets of RF and LO frequencies that were used to create the same tied IF frequency.

# Phase or Group Delay Measurements

For information on group delay principles, refer to "Group Delay Principles" in Chapter 6.

The accuracy of this measurement depends on the quality of the mixer that is being used for calibration and how well this mixer has been characterized. The following measurement must be performed with a broadband calibration mixer that has a known group delay. The following table lists the specifications of two mixers that may be used for calibration:

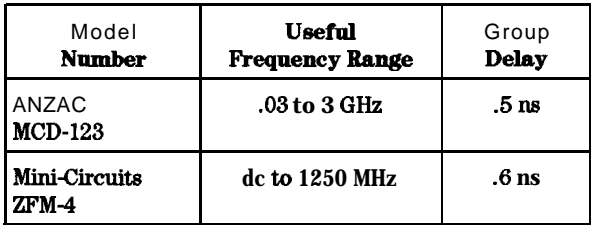

1. Set the LO source to the desired CW frequency and power level. For this example the LO source is set to the following values:

CW frequency = 1000 MHz power =  $13 \text{ dBm}$ 

- 2. Initialize the analyzer by pressing (Preset).
- 3. From the front panel of the HP 8753E, set the desired receiver frequency and source output power by pressing:

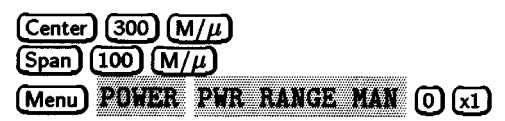

4. Connect the instruments as shown in Figure 3-17, placing a broadband "calibration" mixer (ZFM-4) between PORT 1 and PORT 2.

**Caution** To prevent connector damage, use an adapter (HP part number 1250-1462) as a connector saver for R CHANNEL IN.

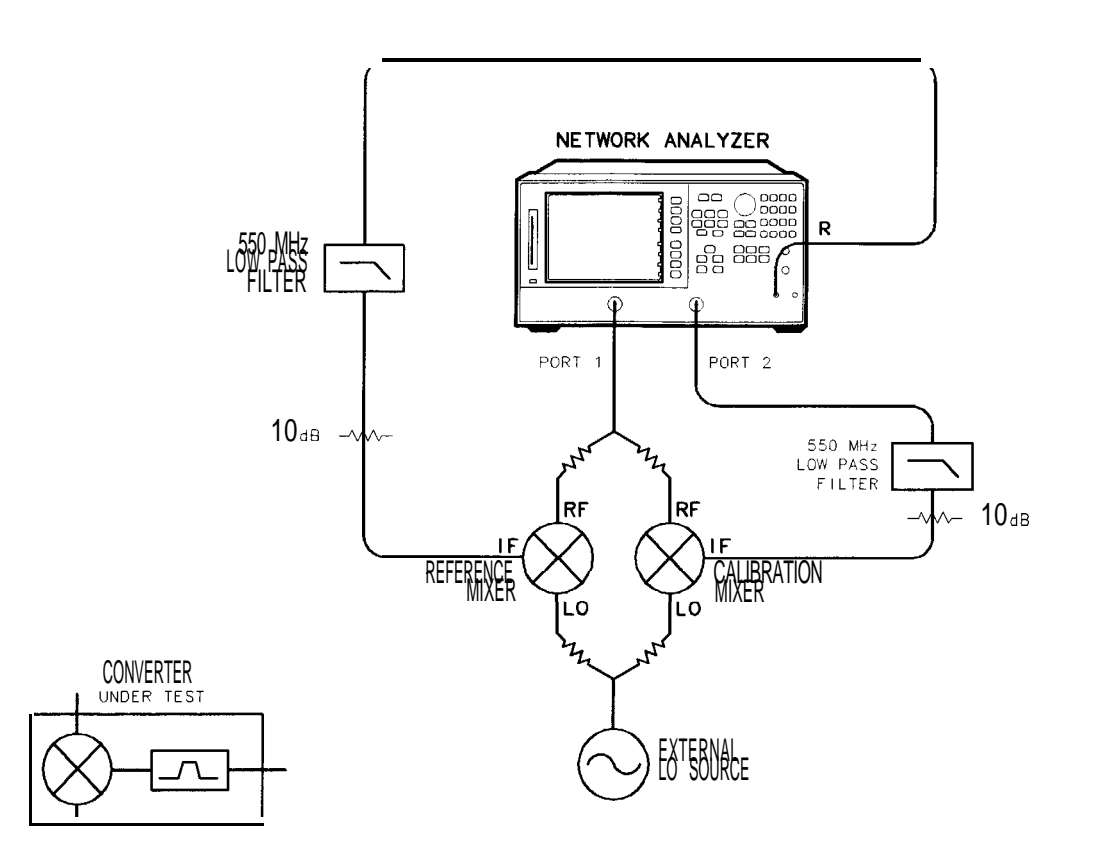

pg633e

**Figure 3-17. Counections for a Group Delay Measurement**

5. To set the frequency offset mode LO frequency from the analyzer, press:

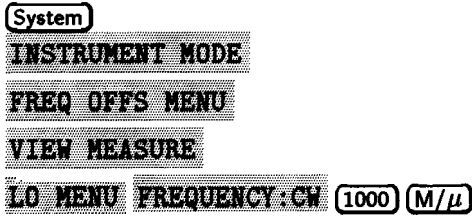

6. To select the converter type and a high-side LO measurement configuration, press:

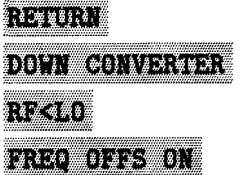

7. To select the format type, press:

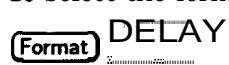

8. To make a response error-correction, press:

## (Meas) INPUT PORTS B/R

(Cal) CALIBRATE MENU RESPONSE THRU

9. Replace the "calibration" mixer with the device under test. If measuring group delay, set the delay equal to the "calibration" mixer delay (for example -0.6 ns) by pressing:

[Scale Ref] ELECTRICAL DELAY  $\left(-0.6\right)$  (G/n)

10. Scale the data for best vertical resolution.

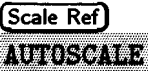

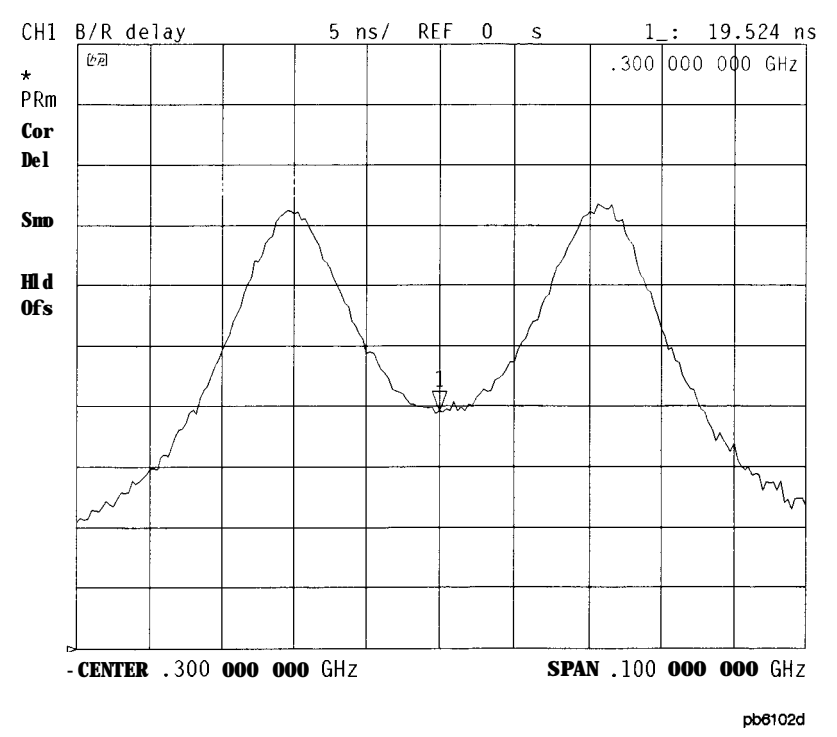

**Figure 3-18. Group Delay Measurement Example**

The displayed measurement trace shows the device under test delay, relative to the "calibration" mixer. This measurement is also useful when the device under test has built-in filtering, which requires  $>30$  dB range (the maximum of R input). PORT 1 to PORT 2 range is  $>100$  dB.

# Amplitude and Phase Tracking

Using the same measurement setup as in "Phase or Group Delay Measurements," you can determine how well two mixers track each other in terms of amplitude and phase.

1. Repeat steps 1 through 8 of the previous "Group Delay Measurements" section with the following exception:

In step 7, select (Format) PHASE.

# 2. Once the analyzer has displayed the measurement results, press  $\overline{\text{Display}}$  DATA --MEM.

3. Replace the calibration mixer with the mixer under test.

## 4. Press DATA/MEM.

The resulting trace should represent the amplitude and phase tracking of the two mixers.

# Conversion Compression Using the Frequency Offset Mode

Conversion compression is a measure of the maximum RF input signal level, where the mixer provides linear operation. The conversion loss is the ratio of the IF output level to the RF input level. This value remains constant over a specified input power range. When the input power level exceeds a certain maximum, the constant ratio between IF and RF power levels will begin to change. The point at which the ratio has decreased 1  $\text{dB}$  is called the 1  $\text{dB}$  compression point. See Figure 3-19.

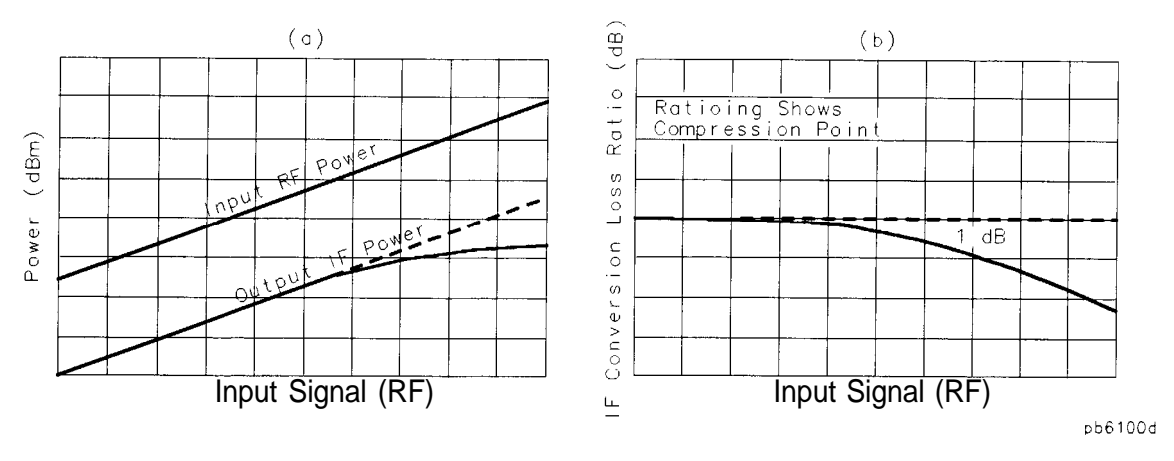

**Figure 3-19. Conversion Loss and Output Power as a Function of Input Power Level Example**

Notice that the IF output power increases linearly with the increasing RF signal, until mixer compression begins and the mixer saturates.

The following example uses a ratio of mixer output to input power and a marker search function to locate a **mixer's** 1 **dB** compression point.

1. Set the LO source to the desired CW frequency and power level.

CW frequency = 600 MHz Power  $\approx 13$  dBm

 $\bar{\gamma}$ 

 $\ddot{\phantom{a}}$ 

- 2. Initialize the analyzer by pressing (Preset).
- 3. To set the desired CW frequency and power sweep range, press:

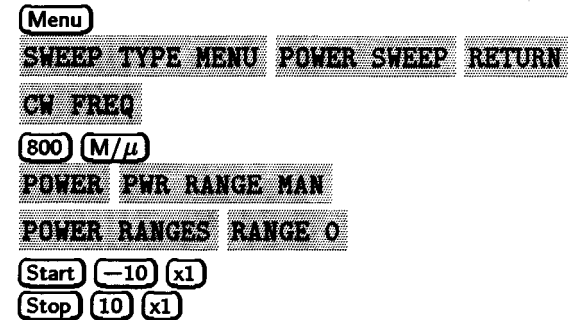

4. Make the connections, as shown in Figure 3-20.

### **Caution** To prevent connector damage, use an adapter (HP part number 1250-1462) as a connector saver for R CHANNEL IN.

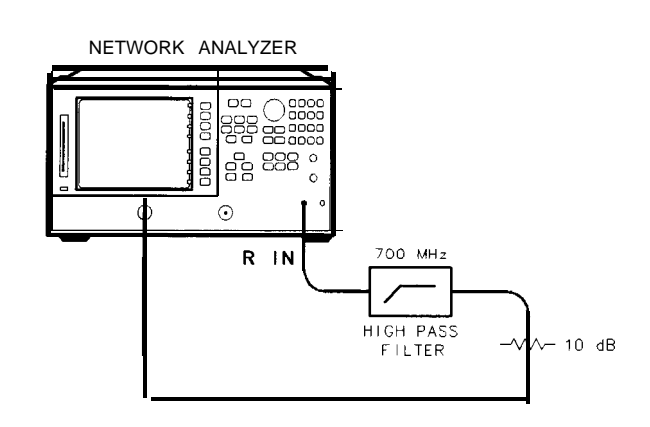

pg634e

### **Figure 3-20. Connections for the First Portion of Conversion Compression Measurement**

5. To view the absolute input power to the analyzer's  $R$  channel, press:

## (Meas) INPUT PORTS R

6. To store a trace of the receiver power versus the source power into memory and view data/memory, press:

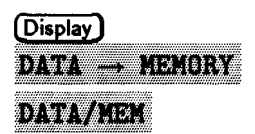

This removes the loss between the output of the mixer and the input to the receiver, and provides a linear power sweep for use in subsequent measurements

**7.** Make the connections as shown in Figure 3-21.

**Caution** To prevent connector damage, use an adapter (HP part number 1250-1462) as a connector saver for R CHANNEL IN.

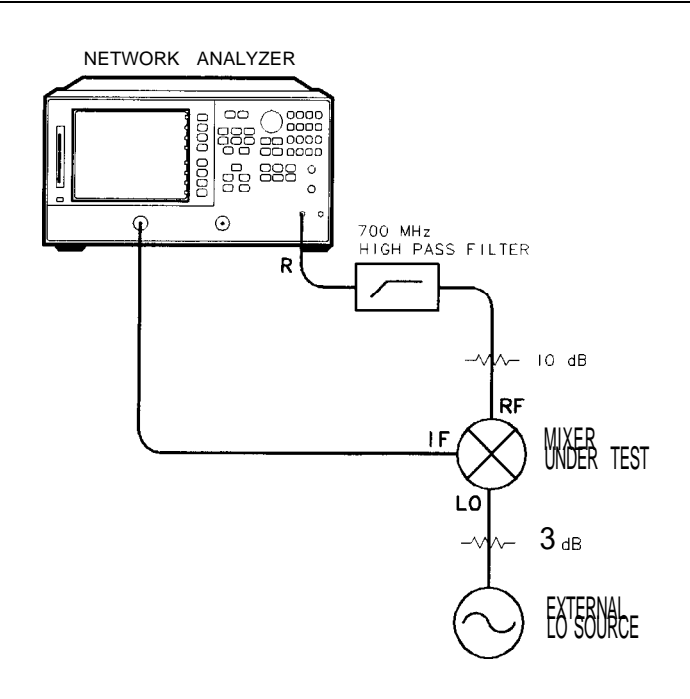

pg635e

**Figure 3-21. Connections for the Second Portion of Conversion Compression Measurement**

8. To set the frequency offset mode LO frequency, press:

```
(System)
INSTRUMENT MODE FREQ OFFS MENU
LO MENU FREQUENCY: CW (600) (M/\mu)
```
9. To select the converter type, press:

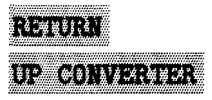

10. To select a low-side LO measurement configuration, press:

In this low-side LO, up converter measurement, the analyzer source frequency is offset lower than the receiver frequency. The analyzer source frequency can be determined from the following equation:

receiver frequency (800 MHz)  $-$  LO frequency (600 MHz) = 200 MHz

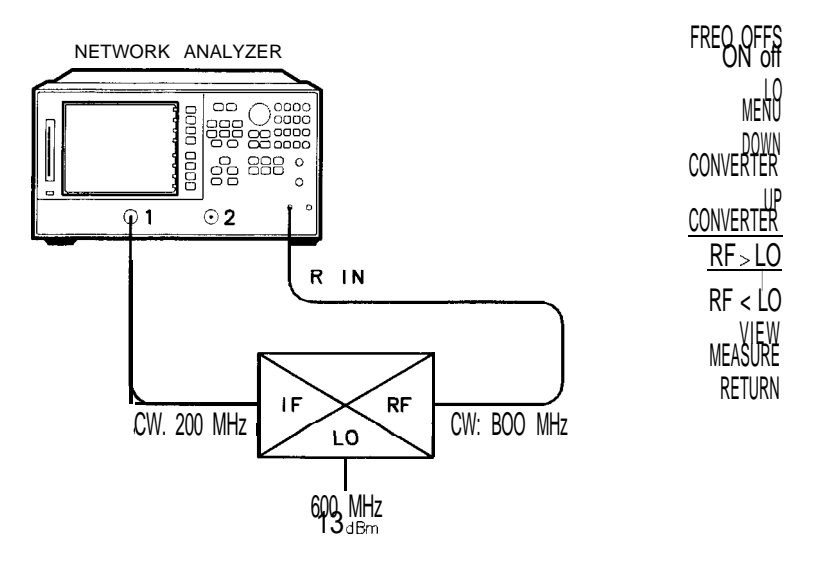

The measurements setup diagram is shown in Figure 3-22.

### **Figure 3-22. Measurement Setup Diagram Shown on Analyzer Display**

11. To view the mixer's output power as a function of its input power, press:

## **VIEW MEASURE**

12. To set up an active marker to search for the  $1$  dB compression point of the mixer, press:

(Scale Ref) AUROSSOAGE (Marker Fctn) MKR SEARCH ON SEARCH: MAX

13. Press:

(Marker) MKR ZERO (Marker Fctn) MKR SEARCH ON TARGET  $(-1)(x)$ 

The measurement results show the mixer's 1 **dB** compression point. By changing the target value, you can easily locate other compression points (for example,  $0.5$  dB,  $3$  dB). See **Figure 3-22.**

14. Read the compressed power on by turning marker A off.

**(Marker) A MODE A MODE OFF** 

pg636e

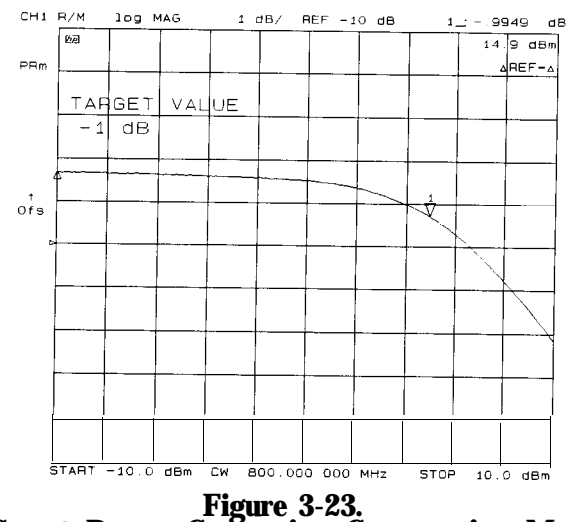

**Example Swept Power Conversion Compression Measurement**

# Isolation Example Measurements

Isolation is the measure of signal leakage in a mixer. Feedthrough is specificalIy the forward signal leakage to the IF port. High isolation means that the amount of leakage or feedthrough between the mixer's ports is very small. Isolation measurements do not use the frequency offset mode. Figure 3-24 illustrates the signal flow in a mixer.

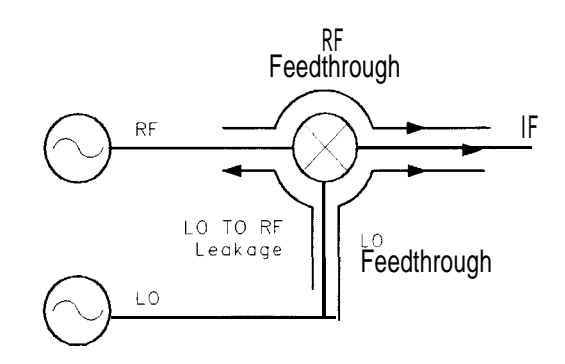

pg6105d

**Figure 3-24. Signal Flow in a Mixer Example**

The RF and Lo feedthrough signals may appear at the mixer IF output, together with the desired IF signal.

The LO to RF isolation and the LO feedthrough are typically measured with the third port terminated in 50 ohms. Measurement of the  $\overline{RF}$  feedthrough is made as the LO signal is being applied to the mixer.

# **LO to RF Isolation**

- 1. Initialize the analyzer by pressing (Preset).
- 2. To select the analyzer frequency range and source power, press:

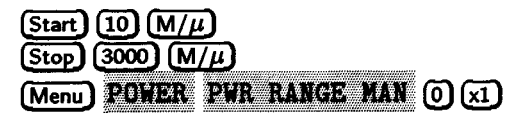

This source stimulates the mixer's LO port.

3. To select a ratio B/R measurement, press:

## (Meas) INPUT PORTS B/R

**4.** Make the connections as shown in Figure 3-25.

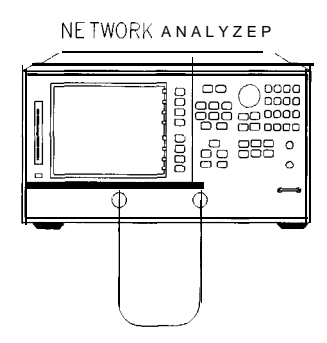

pg637e

#### Figure 3-25. Connections for a Response Calibration

5. Perform a response calibration by pressing (Cal) CALIBRATE MENU RESPONSE THRU.

**Note** A full 2 port calibration will increase the accuracy of isolation measurements. Refer to Chapter 5, **"Optimizing** Measurement Results."

6. Make the connections as shown in Figure 3-26.

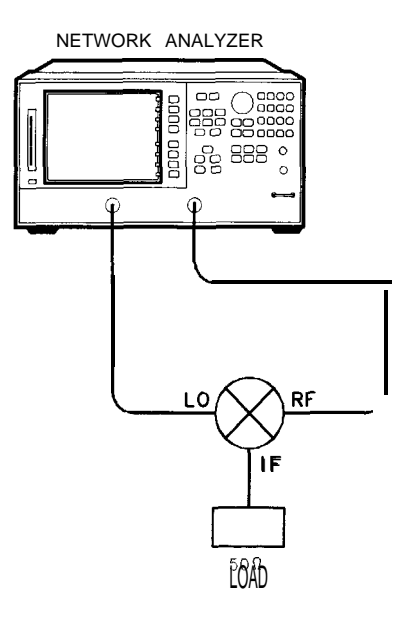

pg638e

### **Figure 3-26. Connections for a Mixer Isolation Measurement**

7. To adjust the display scale, press:

### (Scale Ref) **NOVO SOMJE**

The measurement results show the mixer's LO to RF isolation.

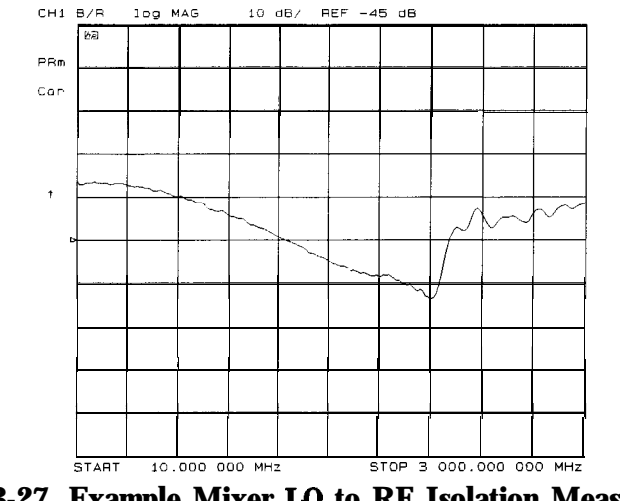

**Figure 3-27. Example Mixer ID to RF Isolation Measurement**

## **RF Feedthrough**

The procedure and equipment configuration necessary for this measurement are very similar to those above, with the addition of an external source to drive the mixer's  $LO$  port as we measure the mixer's RF feedthrough. RF feedthrough measurements do not use the frequency offset mode.

1. Select the CW Lo frequency and source power from the front panel of the external source.

CW frequency = 300 MHz Power =  $10 \text{ dBm}$ 

- 2. Initialize the analyzer by pressing (Preset).
- 3. To select the analyzer's frequency range and source power, press:

| Start | 10    | $M/\mu$ |      |     |   |
|-------|-------|---------|------|-----|---|
| Step  | 3000  | $M/\mu$ |      |     |   |
| Mean  | POWER | PRR     | RMGE | MAN | ① |

This signal stimulates the mixer's RF port.

4. To select a ratio measurement, press:

## (Meas) INPUT PORTS B/R

**Note** Isolation is dependent on LO power level and frequency. To ensure good test results, you should choose these parameters as close to actual operating conditions as possible.

**5.** Make the connections as shown in Figure 3-28.

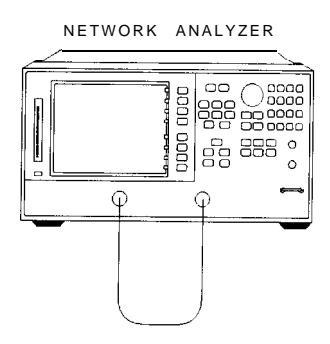

pg637e

**Figure 3-28. Connections for a Response Calibration**

- $\frac{1}{2}$  and  $\frac{1}{2}$  connections for a response calibration by pressing  $\boxed{G}$  CALIBRATE MENU RESPONSE THRU
- 7. Make the connections as shown in **Figure** 3-29.

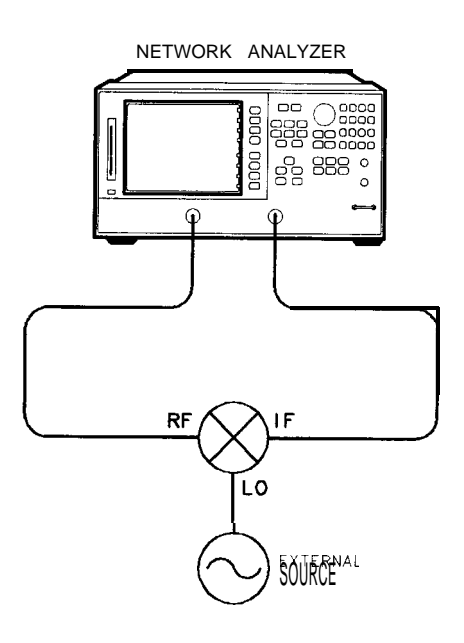

pg639e

## **Figure 3-29. Connections for a Mixer RF Feedthrough Measurement**

8. Connect the external LO source to the mixer's LO port.

9. The measurement results show the mixer's RF feedthrough.

**Note** You may see spurious responses on the analyzer trace due to interference caused by LO to IF leakage in the mixer. This can be reduced with averaging or by reducing the IF bandwidth.

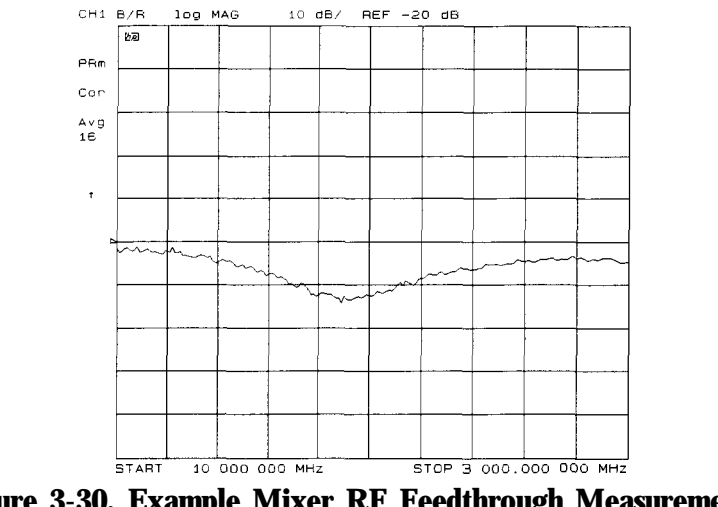

**Figure 3-30. Example Mixer RF Feedthrough Measurement**

You can measure the IF to RF isolation in a similar manner, but with the following modifications:

- $\blacksquare$  Use the analyzer source as the IF signal drive.
- $\blacksquare$  View the leakage signal at the RF port.

# **Printing, Plotting, and Saving Measurement Results**

This chapter contains instructions for the following tasks:

■ Printing or plotting your measurement results

- $\Box$  Configuring a print function
- •I Defining a print function
- 0 Printing one measurement per page
- 0 Printing multiple measurements per page
- $\Box$  Printing time
- $\Box$  Configuring a plot function
- $\Box$  **Defining** a plot function
- $\Box$  Plotting one measurement per page using a pen plotter
- $\Box$  Plotting multiple measurements per page using a pen plotter
- $\Box$  Plotting time
- p Plotting a measurement to disk
- $\Box$  Outputting plot files from a PC to a plotter
- □ Outputting plot **files** from a PC to an HPGL compatible printer
- $\Box$  Outputting single page plots using a printer
- $\Box$  Outputting multiple plots to a single page using a printer
- □ Plotting Multiple Measurements per page from disk
- $\Box$  Titling the displayed measurement
- □ **Configuring** the analyzer to produce a time stamp
- $\Box$  Aborting a print or plot process
- $\Box$  Printing or plotting the list values or operating parameters
- $\Box$  Solving problems with printing or plotting
- $\blacksquare$  Saving and recalling instrument states
	- $\Box$  Saving an **instrument** state
	- $\square$  Saving measurement results
	- $\Box$  Re-saving an instrument state
	- □ Deleting a file
	- o Renaming a file
	- $\Box$  Recalling a file
	- $\Box$  Formatting a disk
	- $\Box$  Solving problems with saving or recalling files
# **Where to Look for More Information**

Additional information about many of the topics discussed in this chapter is located in the following areas:

- Chapter 2, "Making Measurements, " contains step-by-step procedures for making measurements or using particular functions.
- **Example 1** Chapter 8, "Menu Maps, " shows **softkey** menu relationships.
- m Chapter 9, "Key Definitions," describes all the front panel keys, softkeys, and their corresponding HP-IB commands.
- <sup>n</sup>Chapter 11, "Compatible Peripherals," lists measurement and system accessories, and other applicable equipment compatible with the analyzers An HP-IB programming overview is also included.

# **Printing or Plotting Your Measurement Results**

You can print your measurement results to the following peripherals:

- **printers with HP-IB interfaces**
- $\blacksquare$  printers with parallel interfaces
- $\blacksquare$  printers with serial interfaces

You can plot your measurement results to the following peripherals:

 $\blacksquare$  HPGL compatible printers with HP-IB interfaces

- <sup>n</sup>HPGL compatible printers with parallel interfaces
- plotters with HP-IB interfaces
- plotters with parallel interfaces
- **p** plotters with serial interfaces

Refer to the "Compatible Peripherals" chapter for a list of recommended peripherals.

## **Configuring a Print Function**

All copy **configuration** settings are stored in non-volatile memory. Therefore, they are not affected if you press Preset] or **switch off the** analyzer power.

1. Connect the printer to the interface port.

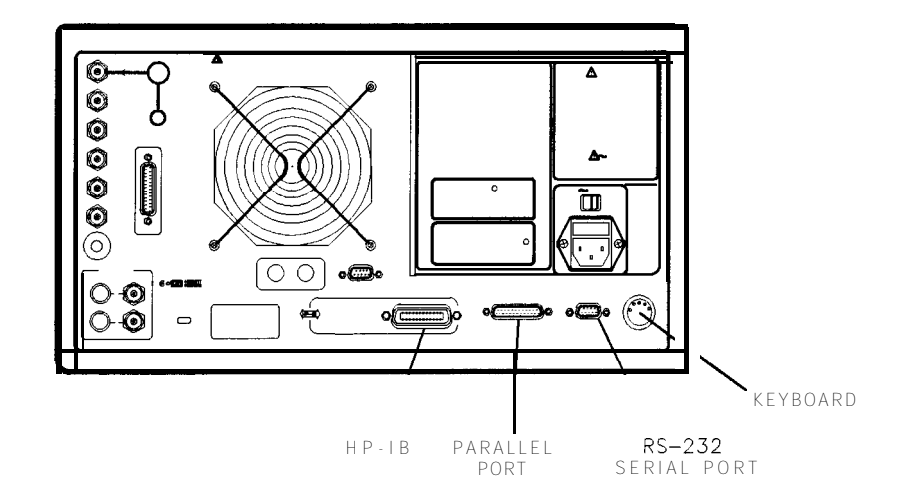

pq64e

Figure 4-1. Printer Connections to the Analyzer

- 2. Press (Local) SET ADDRESSES PRINTER PORT PRNTR TYPE until the correct printer choice appears:
	- $\Box$  ThinkJet (QuietJet)
	- $\Box$  DeskJet (except for  $\Box$  DeskJet 540 and DeskJet 850C)
	- $\Box$  LaserJet
	- $\Box$  (23)  $\Box$
	- **Epson-P2** (printers that conform to the **ESC/P2** printer control language)
	- •I **DJ** 540 (for use with the HP DeskJet 540 and DeskJe850C)

```
Selecting DJ 540 converts 100 dpi raster information to 300 dpi raster format.
Note
                If your Desklet printer does not support the 100 dpi raster format and your
                printing results seem to be less than normal size, select DJ 540
```
- 3. Select one of the following printer interfaces:
	- Choose PRNTR PORT HPIB if your printer has an HP-IB interface, and then configure the print function as follows:
		- a. Enter the HP-IB address of the printer, followed by  $\overline{\text{xi1}}$ .
		- b. Press (Local) and SYSTEM CONTROLLER if there is no external controller connected to the HP-IB bus
		- c. Press (Local) and USE PASS CONTROL if there is an external controller connected to the  $HP$ -IB bus.
	- Choose PARALLEL if your printer has a parallel (centronics) interface, and then configure the print function as follows:
		- •I Press (Local) and then select the parallel port interface function by pressing **PARALLEL** until the correct function appears
			- **If you choose PARALLEL [COPY]**, the parallel port is dedicated for normal copy device use (printers or plotters).
			- If you choose PARALLEL [GPIO] the parallel port is dedicated for general purpose I/O, and cannot be used for printing or plotting.

. Choose **SERIAL** if your printer has a serial (RS-232) interface, and then configure the print function as follows:

#### a. Press PRINTER BAUD RATE and enter the printer's baud rate, followed by  $\overline{X1}$ .

- b. To select the transmission control method that is compatible with your printer, press **XMIT CNTRL** (transmit control - handshaking protocol) until the correct method appears.
	- If you choose **Xon-Xoff** the handshake method allows the printer to control the data exchange by transmitting control characters to the network analyzer.
	- $\Box$  If you choose  $\angle$ **DTR-DSR**, the handshake method allows the printer to control the data exchange by setting the electrical voltage on one line of the RS-232 serial cable.

**Note** Because the **DIR-DSR** handshake takes place in the hardware rather than the **firmware** or software, it is the fastest transmission control method.

## **Defining a Print Function**

**Note** The print **definition** is set to default values whenever the power is cycled. However, you can save the print definition by saving the instrument state.

#### 1. Press (Copy) DEFINE PRINT.

- $2.$  Press PRINT: MONOCHROME or PRINT: COLOR.
	- $\Box$  Choose PRINT: MONOCHROME if you are using a black and white printer, or you want just black and white from a color printer.
	- $\Box$  Choose PRINT: COLOR if you are using a color printer.
- 3. Press AUTO-FEED until the correct choice (ON or OFF) is highlighted.
	- □ Choose **AUTO-FEED ON** if you want to print one measurement per page.

 $\Box$  Choose AUTO-FEED OFF if you want to print multiple measurements per page.

**Note** Laser printers and some DeskJet printers do not begin to print until a full page, or a partial page and a form feed, have been received.

## **If You Are Using a Color Printer**

#### 1. Press PRINT COLORS.

2. If you want to modify the print colors, select the print element and then choose an available color.

**Note** You can set all the print elements to black to create a hardcopy in black and white. Since the media color is white or clear, you could set a print element to white if you do not want that element to appear on your hardcopy.

## **To Reset the Printing Parameters to Default Values**

### 1. Press (Copy) DEFINE PRINT DEFAULT PRNT SETUP.

#### **'lhble 4-1. Default Values for Printing Parameters**

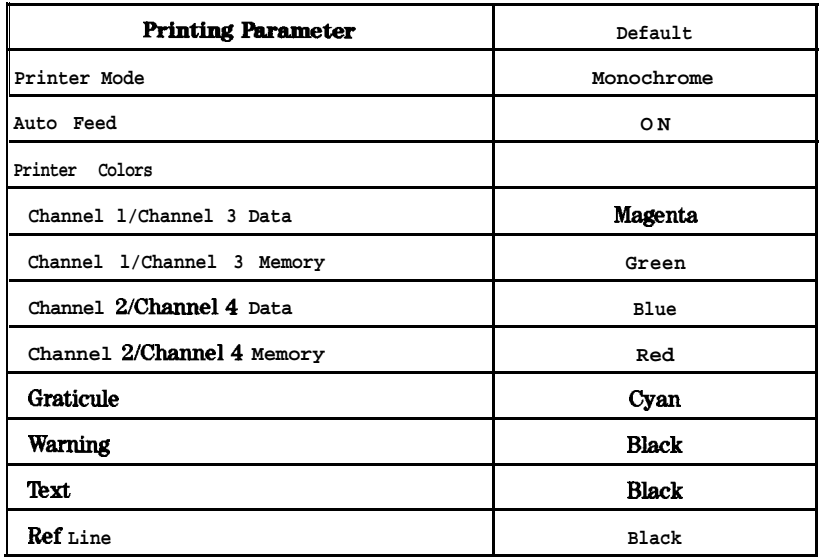

# **Printing One Measurement Per Page**

- 1. Configure and define the print function, as explained in "Configuring a Print Function<sub>"</sub> and "Delining a Print Function" located earlier in this chapter.
- "Defining a Print Function" loca<br>2. Press <sub>(Copy</sub>) PRINT MONOGHROME
	- <sub>u</sub> If you defined the **AUTO-FEED OFF**, press **PRINTER FORM FEED** after the message COPY OUTPUT COMPLETED appears.

# **Printing Multiple Measurements Per Page**

- 1. Configure and define the print function, as explained in "Configuring a Print Function" and "Defining a Print Function" located earlier in this chapter.
- 2. Press (Copy) DEFINE PRINT and then press AUTO-FEED until the softkey label appears as AUTO-FEED OFF.
- 3. Press RETURN PRINT MONOGHROME to print a measurement on the first half page.
- 4. Make the next measurement that you want to see on your hardcopy. Figure 4-2 shows an example of a hardcopy where two measurements appear.
- 5. Press (Copy) PRINT MONOCHROME to print a measurement on the second half page.

**Note** This feature will not work for all printers due to differences in printer resolution.

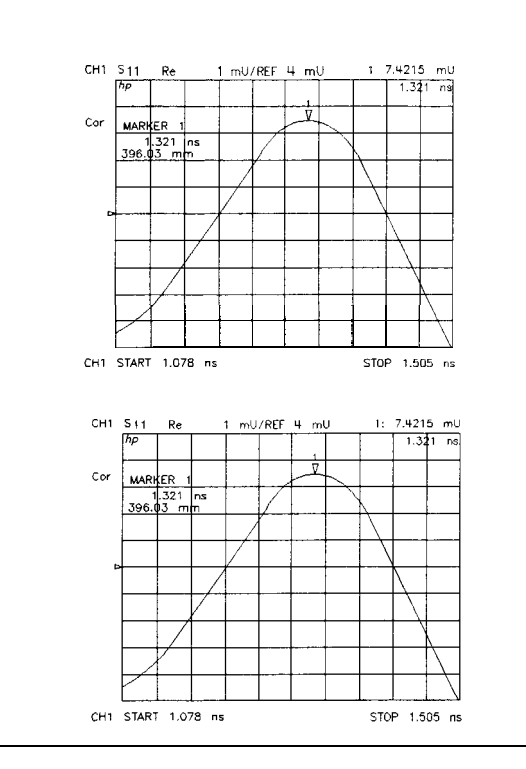

pg6148d

Figure 4-2. Printing Two Measurements

# **Configuring a Plot Function**

All copy configuration settings are stored in non-volatile memory. Therefore, they are not affected if you press (Preset) or switch off the analyzer power.

1. Connect the peripheral to the interface port.

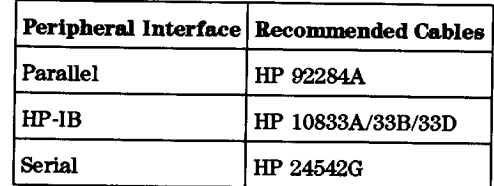

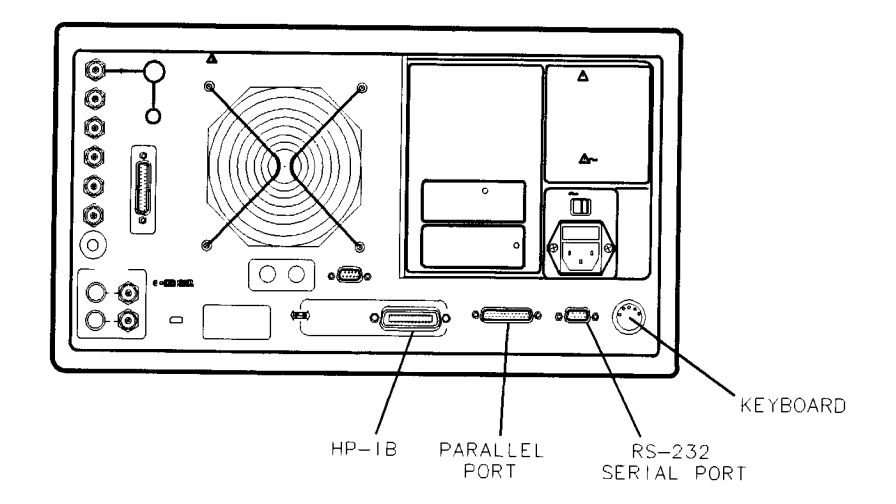

pg64e

Figure 4-3. Peripheral Connections to the Analyzer

## If You Are Plotting to an HPGL/2 Compatible Printer

- 2. Press (Local) SET ADDRESSES PRINTER PORT and then press PRNTR TYPE until the correct printer choice appears:
	- $\Box$  Think Jet (Quiet Jet)
	- $\Box$  DeskJet (only DeskJet 1200C and DeskJet 1600C)
	- $\Box$ LaserJet (only LaserJet III and IV)
	- $\Box$  Painwrith
	- $\Box$  Epson-P2 (printers that conform to the ESC/P2 printer control language)
- 3. Configure the analyzer for one of the following printer interfaces:
	- Choose PRNTR PORT HPIB if your printer has an HP-IB interface, and then configure the print function as follows:
		- a. Enter the HP-IB address of the printer (default is 01), followed by  $\pi$ 1).
		- b. Press (Local) and SYSTEM CONTROLLER if there is no external controller connected to the  $HP$ - $\overline{IB}$  bus.
		- c. Press (Local) and USE PASS CONTROL if there is an external controller connected to the  $HP$ -IB  $h$ <sub>115</sub>
	- Choose PARALLEL if your printer has a parallel (centronics) interface, and then configure the print function as **follows:** 
		- $\Box$  Press (Local) and then select the parallel port interface function by pressing **PARALLEL** until the correct function appears.
			- **If you choose PARALLEL [COPY]**, the parallel port is dedicated for normal copy device use (printers or plotters).
			- **If you choose PARALLEL [GPIO]**, the parallel port is dedicated for general purpose I/O, and cannot be used for printing or plotting.
	- Choose SERIAL if your printer has a serial (RS-232) interface, and then configure the print function as follows:
		- a. Press PRINTER BAUD RATE and enter the printer's baud rate, followed  $\nu_{Y}$  (x1).
		- b. To select the transmission control method that is compatible with your printer, press XMIT CMTRL (transmit control - handshaking protocol) until the correct method appears.
			- $\Box$  If you choose **Xon-Xoff**, the handshake method allows the printer to control the data exchange by transmitting control characters to the network analyzer.
			- $\Box$  If you choose **DTR-DSR**, the handshake method allows the printer to control the data exchange by setting the electrical voltage on one line of the RS-232 serial cable.
- Because the DTR-DSR handshake takes place in the hardware rather than the **Note firmware** or software, it is the fastest transmission control method.

## 4. Press (Local) SET ADDRESSES PLOTTER PORT and then PLTR TYPE until PLTR TYPE [HPGL PRT] appears.

#### If You Are Plotting to a Pen Plotter

- <sup>1.</sup> Press  $\overline{[Local]}$  **SET ADDRESSES** PLOTTER PORT and then PLTR TYPE until PLTR TYPE [PLOTTER] appears.
- 2. Configure the analyzer for one of the following plotter interfaces:
	- Choose **PLIN** PORT HPTS if your plotter has an HP-IB interface, and then configure the plot function as follows:
		- a. Enter the HP-IB address of the plotter (default is  $05$ ), followed by  $\vec{x1}$ ).
		- b. Press (Local) and SYSTEM CONTROLLER if there is no external controller connected to the HP-IB bus.
		- c. Press (Local) and USE PASS CONTROL if there is an external controller connected to the HP-IB bus.
	- Choose PARALLEL if your plotter has a parallel (centronics) interface, and then configure the plot function as follows:

 $\Box$  Press (Local) and then select the parallel port interface function by pressing **PARALLEL** until the correct function appears.

- **If you choose PARALLEL [COPY]**, the parallel port is dedicated for normal copy device use (printers or plotters).
- **If you choose PARALLEL [GPIO]**, the parallel port is dedicated for general purpose I/O, and cannot be used for printing or plotting.
- Choose SERIAL if your plotter has a serial (RS-232) interface, and then configure the plot function as follows:
	- a. Press PLOTTER BAUD RATE and enter the plotter's baud rate, followed by  $\overline{X1}$ .
	- b. To select the transmission control method that is compatible with your plotter, press XMIT CNTRL (transmit control - handshaking protocol) until the correct method appears.
		- <sup>n</sup> If you choose **Xon-Xoff**, the handshake method allows the plotter to control the data exchange by transmitting control characters to the network analyzer.
		- $\Box$  If you choose **DTR-DSF**, the handshake method allows the plotter to control the data exchange by setting the electrical voltage on one line of the RS-232 serial cable.

Because the **DTR-DSR** handshake takes place in the hardware rather than the **Note firmware** or software, it is the fastest transmission control method.

## If You Are Plotting to a Disk Drive

1. Press (Local) SET ADDRESSES PLOTTER PORT DISK.

Do not mistake the line switch for the disk eject button. See the figure below. **Caution** If the line switch is mistakenly pushed, the instrument will be turned off, losing all settings and data that have not been saved.

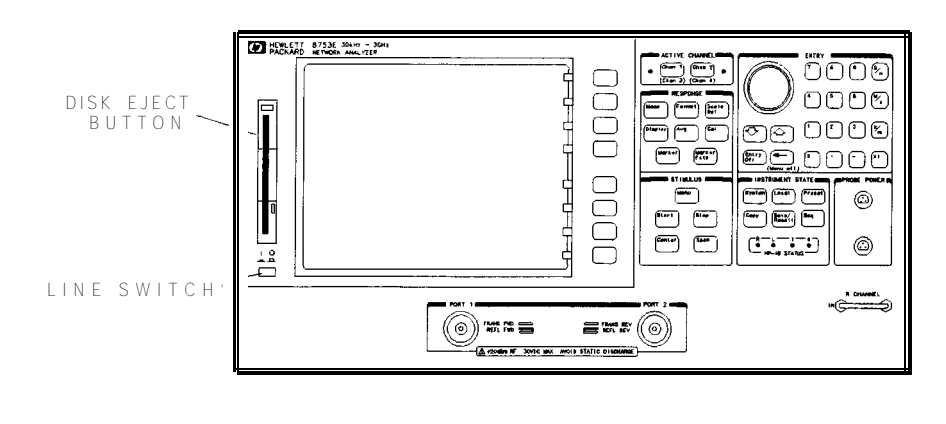

hg63ey

- 2. Press (Save/Recall) SELECT DISK and select the disk drive that you will plot to.
	- Choose INTERNAL DISK if you will plot to the analyzer internal disk drive.
	- Choose EXTERNAL DISK if you will plot to a disk drive that is external to the analyzer. Then **configure** the disk drive as follows:
		- a. Press CONFIGURE EXT DISK ADDRESS: DISK and enter the HP-IB address to the disk drive (default is 00) followed by  $\pi$ .
		- **b.** Press (Local)DISK UNIT NUMBER, and enter the drive where your disk is located, followed by  $\overline{x1}$ .
		- **C.** If your storage disk is partitioned, press **VOLUME NUMBER** and enter the volume number where you want to store the instrument state file.

# **Defining a Plot Function**

- **Note** The plot definition is set to default values whenever the power is cycled. However, you can save the plot definition by saving the instrument state.
- 1. Press (Copy) DEFINE PLOT.

#### **Choosing Display Elements**

- **2.** Choose which of the following measurement display elements that you want to appear on your plot:
	- $\Box$  Choose PLOT DATA ON if you want the measurement data trace to appear on your plot.
	- $\Box$  Choose PLOT MEM ON if you want the displayed memory trace to appear on your plot.
	- $\Box$  Choose PLOT GRAT ON if you want the graticule and the reference line to appear on your plot.
	- □ Choose **PLOT TEXT ON** if you want all of the displayed text to appear on your plot. (This **does** not include the marker values or **softkey** labels.)
	- ,,:,:,:,:, .,...,...i..:.:.. \_ 7:;:...;........... . . . . . . <sup>q</sup>Choose ~~~~~,~~~~~~~~. if you want the **displayed** markers, and marker values, to appear on :<.:...:.s .\_..... .A...... ss....... .::.i ..A <:.:A 1:.:: i your plot.

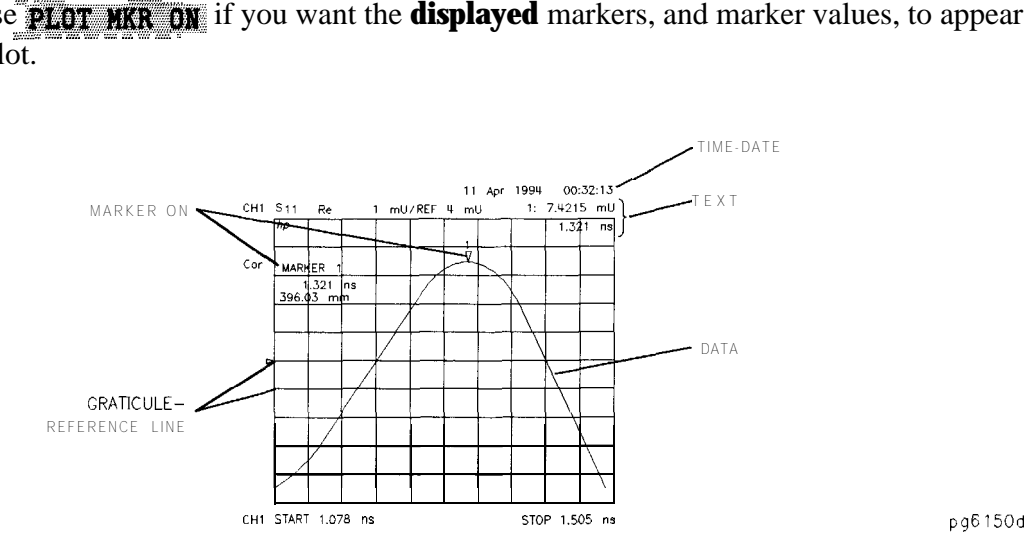

**Figure 4-4. Plot Components Available through Definition**

#### **Selecting Auto-Feed**

3. **~~~~ ~~~~~~ Mtil the correct choice is highlighted. ~:.:.:.~~:.~:.~~~~~~~:.:.~,:~~:.:.~:~::~:~.::.:.:~~.~~~~;~:.~~~~:.;.**

- $\Box$  Choose **AUTO-FEED** ON if you want a "**page** eject" sent to the **plotter** or HPGL compatible printer after each time you press  $PLOE$ .
- $\Box$  Choose AUTO-FEED OFF if you want multiple plots on the same sheet of paper.

Note The peripheral ignores AUTO-FEED ON when you are plotting to a quadrant.

### **Selecting Pen Numbers and Colors**

4. Press MORE and select the plot element where you want to change the pen number. For example, press **PEN NUM DATA** and then modify the pen number. The pen number selects the color if you are plotting to an  $HPGL/2$  compatible color printer.

Press  $\overline{X1}$  after each modification.

**Note** The following color assignments are valid for **HPGL/2** compatible color printers only. When using word processor or graphics presentation programs, different colors may be assigned to the pen numbers.

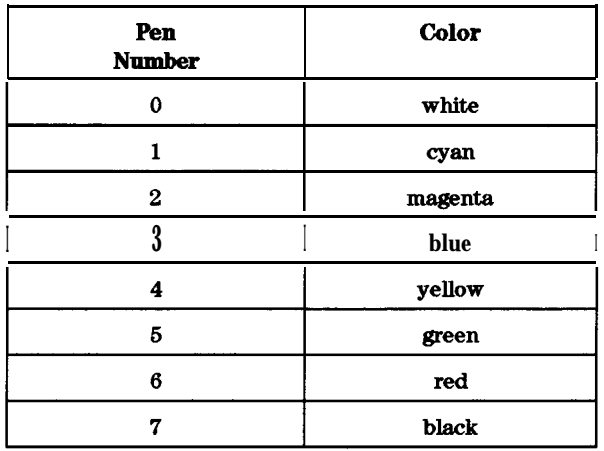

#### **'Yhble 4-2. Default Pen Numbers and Corresponding Colors**

**mble 4-S. Default Pen Numbers for Plot Elements**

| <b>Corresponding Key</b> | <b>Plot</b> Element                 | Channel 1 and 3<br>Pen Numbers | Channel 2 and 4<br>Pen <b>Numbers</b> |
|--------------------------|-------------------------------------|--------------------------------|---------------------------------------|
|                          | Measurement Data Trace              |                                |                                       |
| "翻 (約,翻,(2,(8)を曲         | <b>Displayed Memory Trace</b>       | 5                              | 6                                     |
|                          | <b>Graticule and Reference Line</b> |                                |                                       |
|                          | Displayed Text                      |                                |                                       |
|                          | <b>Displayed Markers and Valuer</b> |                                |                                       |

**Note** You can set all the pen numbers to black for a plot in black and white. You must **define** the pen numbers for each measurement channel (channel  $l$ -channel 3 and channel 2/channel 4).

## **Selecting Line Types**

5. Press **HORE** and select each plot element line type that you want to modify.

- $\Box$  Select LINE TYPE DATA to modify the line type for the data trace. Then enter the new line type (see Figure 4-5), followed by  $\overline{\text{xi}}$ ).
- $\Box$  Select **LINE** TYPE MEMORY to modify the line type for the memory trace. Then enter the new line type (see Figure 4-5), followed by  $\overline{X1}$ .

| es<br>e 4-5), followed by $\overline{x_1}$ .<br>Figure 4-5), followed by $\chi$ 1). | each plot element line type that you want to mo<br><b>MTA</b> to modify the line type for the data trace. T<br><b>EMORY</b> to modify the line type for the memory to |  |  |  |
|-------------------------------------------------------------------------------------|----------------------------------------------------------------------------------------------------|--|--|--|
|                                                                                     |                                                                                                    |  |  |  |
|                                                                                     |                                                                                                    |  |  |  |
|                                                                                     |                                                                                                    |  |  |  |
|                                                                                     |                                                                                                    |  |  |  |
|                                                                                     |                                                                                                    |  |  |  |
| <b>lable 4-4. D</b> efault Line Types for Plot Element                              |                                                                                                    |  |  |  |
| <b>Plot Elements</b><br><b>Channel 1</b>                                            | <b>Channel 2</b><br>Line Type Numbers Line Type Numbers                                                                                                    |  |  |  |
| Data Trace<br>7                                                                     | 7                                                                                                    |  |  |  |
| <b>Memory Trace</b><br>7                                                            |                                                                                                    |  |  |  |

**'lhble 4-4. Default Line Types for Plot Elements**

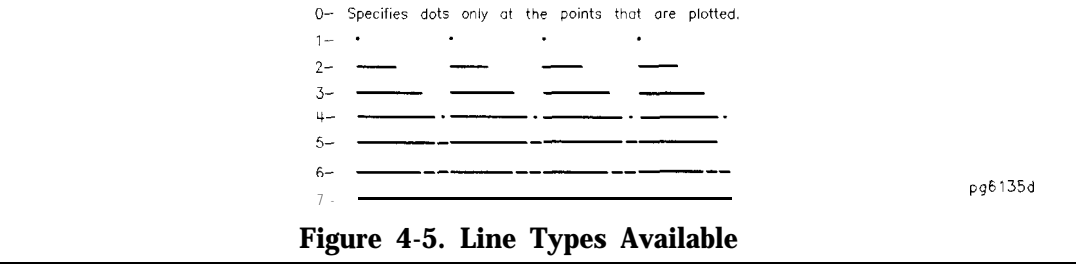

**Note** You must define the line types for each measurement channel (channel 1 and channel 2).

# **Choosing Scale**

- $6.$  Press SCALE PLOT until the selection appears that you want.
	- $\Box$  Choose SCALE PLOT [FULL] if you want the normal scale selection for plotting. This includes space for all display annotations such as marker values and stimulus values. The entire analyzer display fits within the defined boundaries of P1 and P2 on the plotter, while maintaining the exact same aspect ratio as the display.
	- <sup>1</sup> Choose SCALE PLOT [GRAT] if you want the outer limits of the graticule to correspond to the defined P1 and P2 scaling point on the plotter. (Intended for plotting on preprinted rectangular or polar forms)

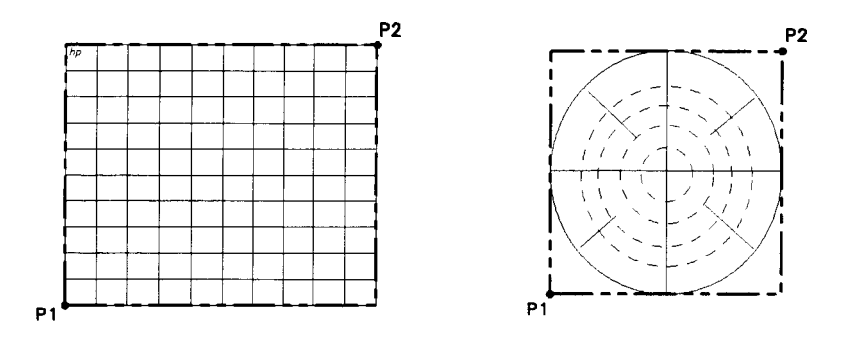

pg6157d

#### Figure 4-6. Locations of P1 and P2 in SCALE PLOT [GRAT] Mode

#### **Choosing Plot Speed**

- 7. Press PLOT SPEED until the plot speed appears that you want.
	- $\Box$  Choose PLOT SPEED [FAST] for normal plotting.
	- •I Choose PLOT SPEED [SLOW] for plotting directly on transparencies. (The slower speed provides a more consistent line width.)

### **To Reset the Plotting Parameters to Default Values**

Press (Copy) DEFINE PLOT MORE MORE DEFAULT PLOT SETUP.

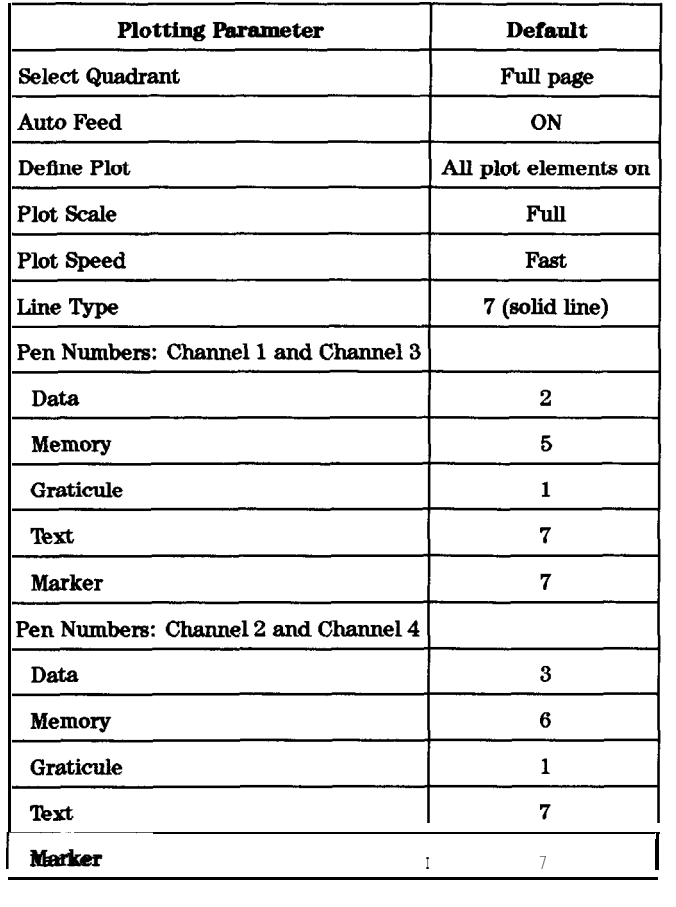

**'lhble 4-5. Plotting Parameter Default Values**

# **Plotting One Measurement Per Page Using a Pen Plotter**

- 1. Configure and define the plot, as explained in "Configuring a Plot Function" and "Defining a Plot Function" located earlier in this chapter.
- 2. Press (Copy) PLOT.
	- **□ If** you defined the **AUTO-FEED** OFF press PLOTTER FORM FEED after the message COPY **........i..~~....................... . . . . .w.. . .../:........ .:. .:....::..::: ..\_............................** OUTPUT COMPLETED appears.

# Plotting Multiple Measurements Per Page Using a Pen Plotter

- 1. Configure and define the plot, as explained in "Configuring a Plot Function" and "Defining a Plot Function" located earlier in this chapter.
- 2. Press (Copy) SEL QUAD.
- 3. Choose the quadrant where you want your displayed measurement to appear on the hardcopy. The following quadrants are available:

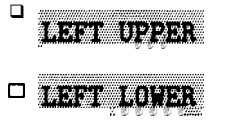

- $\Box$ RICH WOODE
- $\Box$  RIGHT LOWER

The selected quadrant will appear in the brackets under **SEL QUAD**.

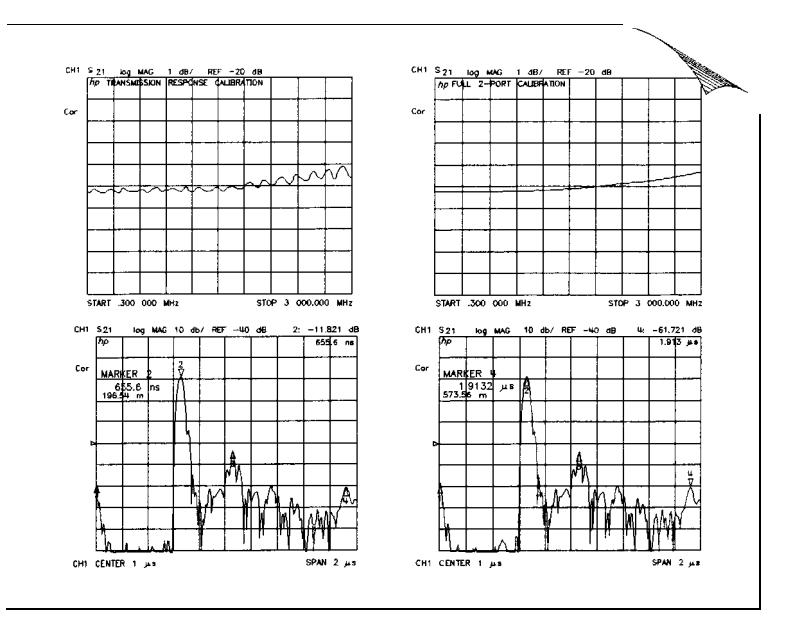

pg65e

**Figure 4-7. Plot Quadrants** 

#### 4. Press PLOT.

- 5. Make the next measurement that you want to see on your hardcopy.
- 6. Press (Copy) SEL QUAD and choose another quadrant where you want to place the displayed measurement.
- 7. Repeat the previous three steps until you have captured the results of up to four measurements.

#### If You Are Plotting to an HPGL Compatible Printer

- 1. Configure and define the plot, as explained in "Configuring a Plot Function" and "Defining a Plot Function" located earlier in this chapter.
- 2. Press (Copy) PLOT PLOTTER FORM FEED to print the data the printer has received.
- **Hint** Use test sequencing to automatically plot all four S-parameters.
	- 1. Set all measurement parameters.
	- 2. Perform a full 2-port calibration.
	- 3. Enter the test sequence:

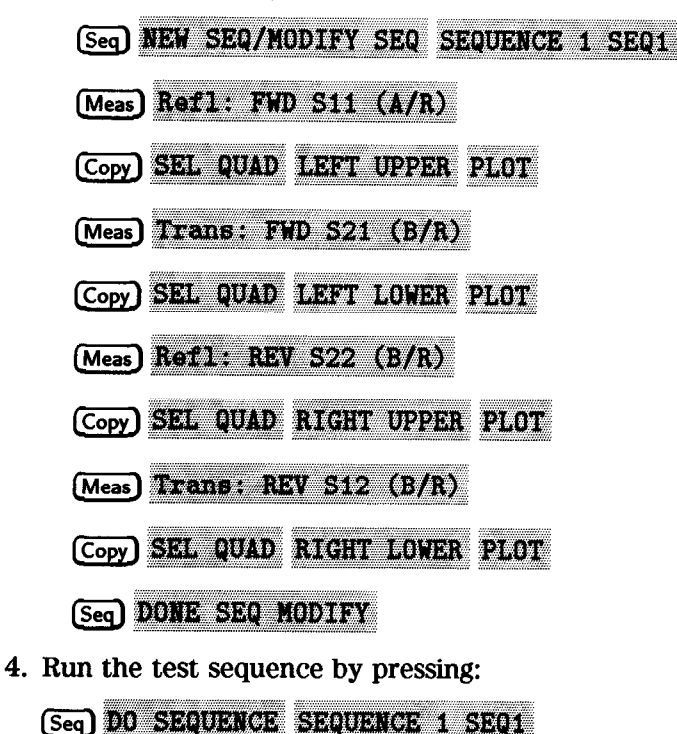

## **Plotting a Measurement to Disk**

The plot **files** that you generate from the analyzer, contain the HPGL representation of the measurement display. The files will not contain any setup or formfeed commands.

- 1. Configure the analyzer to plot to disk.
	- a. Press (Local) SET ADDRESSES PLOTTER PORT DISK.
	- b. Press (Save/Recall) SELECT DISK and select the disk drive that you will plot to.
		- Choose INTERNAL DISK if you will plot to the analyzer internal disk drive.
		- Choose EXTERNAL DISK if you will plot to a disk drive that is external to the analyzer. Then configure the disk drive as follows:
			- i. Press CONFIGURE EXT DISK ADDRESS: DISK and enter the HP-IB address to the disk drive (default is 00) followed by  $\overline{x_1}$ .
			- ii. Press (Local) DISK UNIT NUMBER and enter the drive where your disk is located, followed by  $(x1)$ .
			- iii. If your storage disk is partitioned, press VOLUME NUMBER and enter the volume number where you want to store the instrument state file.
- 2. Press  $\left(\overline{Copy}\right)$  PLOT.

The analyzer assigns the **first** available default **filename** for the displayed directory. For example, the analyzer would assign PLOTOOFP for a LIF format (PLOTOO. FP for a DOS format) if there were no previous plot files saved to the disk.

The **figure** below shows the three parts of the **file** name that is generated automatically by the analyzer whenever a plot is requested. The two digit sequence number is incremented by **one** each time a file with a default name is added to the directory.

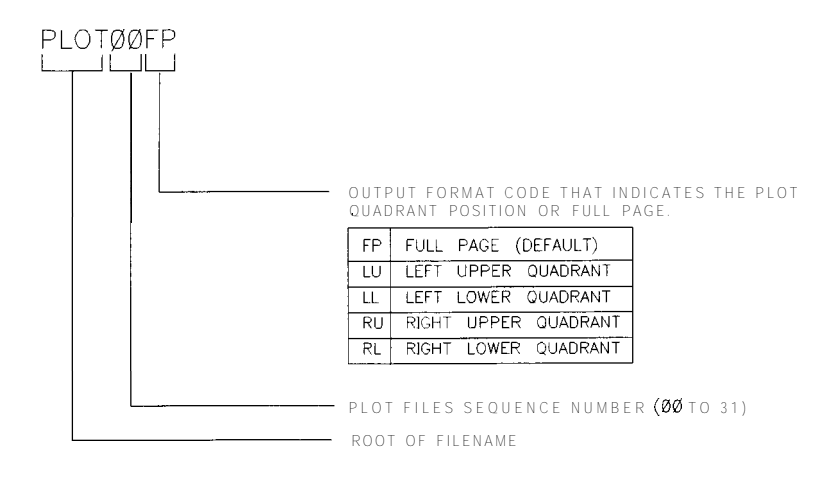

ph648c

#### **Figure 4-8. Automatic File Naming Convention for LIF Format**

## **To Output the Plot Files**

- You can plot the **files** to a plotter from a personal computer.
- You can output your plot files to an HPGL compatible printer, by following the sequence in "Outputting Plot Files from a PC to an HPGL Compatible Printer" located later in this chapter.
- You can run a program that plots all of the files, with the root filename of PLOT, to an HPGL compatible printer. This program is provided on the "Example Programs Disk" that is included in the *HP 8753E* Network *Analyzer* Programmer's Guide. However, this program is for use with LIF formatted disks and is written in HP BASIC.

# **To View Plot Files on a PC**

Plot files can be viewed and manipulated on a PC using a word processor or graphics presentation program. Plot files contain a text stream of HPGL (Hewlett-Packard Graphics Language) commands In order to import a plot file into an application, that application *must* have an import **filter** for HPGL (often times call HGL). Two such applications from the Lotus suite of products are the word processor "AmiPro" and the graphics presentation package "Freelance Graphics."

**Note** Lotus applications are not supported by Hewlett-Packard. The following procedures are provided for informational use only. Other applications or other versions of the same application may function differently.

When viewed in such programs, the color and font size of the plot may vary from the output of an **HPGL**/2 compatible color printer. The following table shows the differences between the color assignments of HPGL/2 compatible printers and Lotus applications. Also refer to "Selecting Pen Numbers and Colors" located earlier in this chapter.

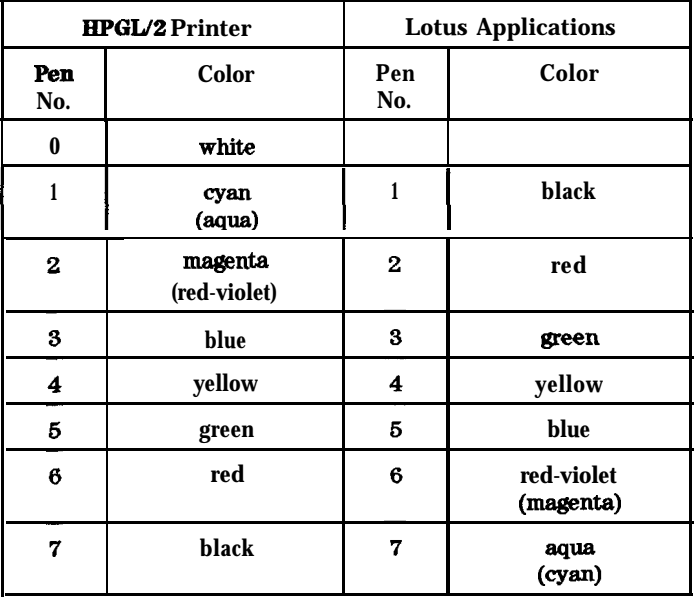

Tb modify the color or font size, consult the documentation for the particular application being used.

### **Using AmiPro**

To view plot files in AmiPro, perform the following steps:

- 1. Prom the FILE pull-down menu, select IMPORT PICTURE.
- 2. In the dialog box, change the file Type selection to HPGL. This automatically changes the file suffix in the filename box to  $\overline{P}$ . PIT.

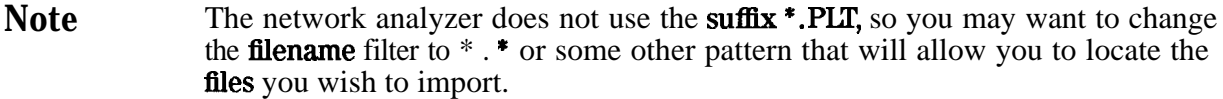

- 3. Click OK to import the file.
- 4. The next dialog box allows you to select paper type, rotation (landscape or portrait), and pen colors. You will probably need to change pen colors.

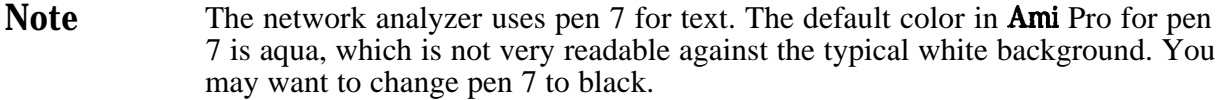

- 5. After all selections have been made, the fle is imported and rendered in a small graphics frame which can be sized to the page by grabbing one of the nodes and stretching the box as required.
	- $\blacksquare$  You will notice that the annotation around the display is not optimum, as the **Ami** Pro filter does not accurately import the HPGL command to render text.

### **Using Freelance**

'Ib view plot files in Freelance, perform the following steps:

1. From the FILE pull-down menu, select IMPORT.

**2.** Set the file type in the dialog box to HGL.

**Note** The network analyzer does not use the **suffix** \*.HGL, so you may want to change the **filename** filter to \*.\* or some other pattern that will allow you to locate the **files** you wish to import.

**3.** Click OK to import the file.

- <sup>n</sup>You will notice that when the trace is displayed, the text annotation will be illegible. You can easily fix this with the following steps:
	- a. From the TEXT pull-down menu select FONT.
	- b. Select the type face and size. (Fourteen point text is a good place to start.)
	- c. Click OK to resize the font.
- If you wish to modify the color of the displayed text, perform the following steps:
	- a. From the ARRANGE pull-down menu select UNGROUP.
	- b. Highlight a piece of text.
	- c. From the STYLE pull-down menu select ATTRIBUTES.
	- d. Select the desired text color and click OK.
	- e. Repeat steps b through d for each piece of text.

#### **Outputting Plot Files from a PC to a Plotter**

- 1. Connect the plotter to an output port of the computer (for example, COMl).
- 2. If using the **COM1** port, output the **file** to the plotter by using the following command:  $C:$  > TYPE PLOTOO. FP > COM1

## **Outputting Plot Files from a PC to an HPGL Compatible Printer**

To output the plot files to an HPGL compatible printer, you can use the HPGL initialization sequence linked in a series as follows:

- Step 1. Store the HPGL initialization sequence in a file named hpglinit.
- Step 2. Store the exit HPGL mode and form feed sequence in a file named exithpgl.
- Step 3. Send the HPGL initialization sequence to the printer.
- Step 4. Send the plot file to the printer.
- Step 5. Send the exit HPGL mode and form feed sequence to the printer.

#### **Step 1. Store the HPGL initialization sequence.**

1. Create a test file by typing in each character as shown in the left hand column of Table 4-6. Do not insert spaces or linefeeds. Most editors allow the inclusion of escape sequences.

For example, in the MS-DOS editor (DOS 5.0 or greater), press CNTRL-P (hold down the CTRL key and press P) followed **by** the ESCape key to create the escape character.

2. Name the file hpglinit.

| Command                                                                       | <b>Remark</b>                                              |  |
|-------------------------------------------------------------------------------|------------------------------------------------------------|--|
| $<$ esc $>$ E                                                                 | conditional page eject                                     |  |
| $<$ esc $>$ &12A                                                              | page size 8.5 x 11                                         |  |
| $<$ esc $>$ &l10                                                              | landscape orientation<br>(lower case 1, one, capital $0$ ) |  |
| <esc>&amp;a0L</esc>                                                           | no left margin<br>(a, zero, capital L)                     |  |
| <esc>&amp;a400M</esc>                                                         | no right margin<br>(a, 4, zero, zero, capital)             |  |
| <esc>&amp;l0E</esc>                                                           | no top margin<br>(lower case 1, zero, capitol $E$ )        |  |
| $\langle$ esc>*c7680x5650Y frame size 10.66"x 7.847"<br>(720 decipoints/inch) |                                                            |  |
| $<$ esc $>$ *p $50$ x $50$ Y                                                  | move cursor to anchor point                                |  |
| $<$ esc $>$ *c $0T$                                                           | set picture frame anchor point                             |  |
| $<$ esc $>$ *r-3U                                                             | set CMY palette                                            |  |
| $<$ esc $>$ %1B                                                               | enter HPGL mode; cursor at PCL                             |  |

**'able 4-6. EIPGL Initialization Commands**

**Note** As shown in **Table** 4-6, the **<esc>** is the symbol used for the escape character, decimal value 27.

### **Step 2. Store the exit HPGL mode and form feed sequence.**

- 1. Create a test file by typing in each character as shown in the left hand column of Table 4-7. Do not insert spaces or linefeeds.
- 2. Name the file exithpgl.

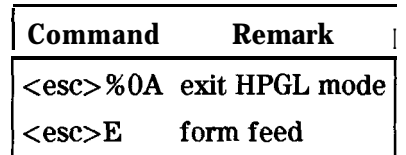

#### **Table 4-7. HPGL Test File Commands**

- **Step 3. Send the HPGL initialization sequence to the printer.**
- Step 4. Send the plot file to the printer.
- **Step 6. Send the exit HPGL mode and form feed sequence to the printer.**

## **Outputting Single Page Plots Using a Printer**

You can output plot files to an HPGL compatible printer using the DOS command line and the files created in the previous steps. This example assumes that the escape sequence flies and the plot Bles are in the current directory and the selected printer port is PRN.

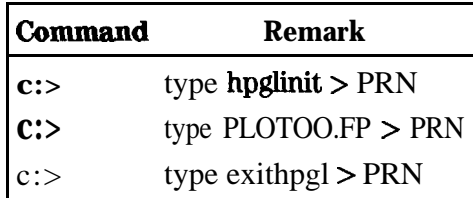

# **Outputting Multiple Plots to a Single Page Using a Printer**

Refer to the "Plotting Multiple Measurements Per Page Using a Disk Drive, " located earlier in this chapter, for the naming conventions for plot files that you want printed on the same page. You can use the following batch **file** to automate the plot **file** printing. This batch **file** must be saved as "do\_plot.bat."

rem rem Name: do-plot rem rem Description: rem rem output HPGL initialization sequence to a flle:spooler rem append all the requested plot files to the spooler rem append the formfeed sequence to the spooler rem copy the **file** to the printer rem rem (This routine uses COPY instead of PRINT because COPY rem will not return until the action is completed. PRINT rem will queue the file so the subsequent DEL will likely rem generate an error. COPY avoids this.) rem

echo off type hpglinit > spooler for %  $\frac{6}{1}$  in (% 1) do type % %i >> spooler type exithpgl >> spooler copy spooler LPTl de1 spooler echo on

For example, you have the following list of **files** to plot:

PLOT00.LL

PLOT00.LU

PLOTOO.RL

PLOTOO.RU

You would invoke the batch print as follows:

C:> do\_plot PLOTOO.\*

# **Plotting Multiple Measurements Per Page From Disk**

The following procedures show you how to store plot files on a LIF formatted disk. A naming convention is used so you can later run an HP BASIC program on an external controller that will output the **files** to the following peripherals:

- na plotter with auto-feed capability, such as the HP 7550B
- nan HP-GL/2 compatible printer, such as the LaserJet 4 series (monochrome) or the DeskJet 1200C or DeskJet 1600C (color)

The program is contained on the "Example Programs Disk" that is provided with the *HP 8753E Network Analyzer Programmer's* Guide. The file naming convention allows the program to initiate the following:

- $\bullet$  to initialize the printer for HP-GL/2 at the beginning of a page
- $\blacksquare$  to plot multiple plot **files** on the same page
- $\bullet$  to send a page eject (form feed) to the hardcopy device, when all plots to the same page have been completed

The plot **file** name is made up of four parts; the **first** three are generated automatically by the analyzer whenever a plot is requested. The two digit sequence number is incremented by one each time a **file** with a default name is added to the directory.

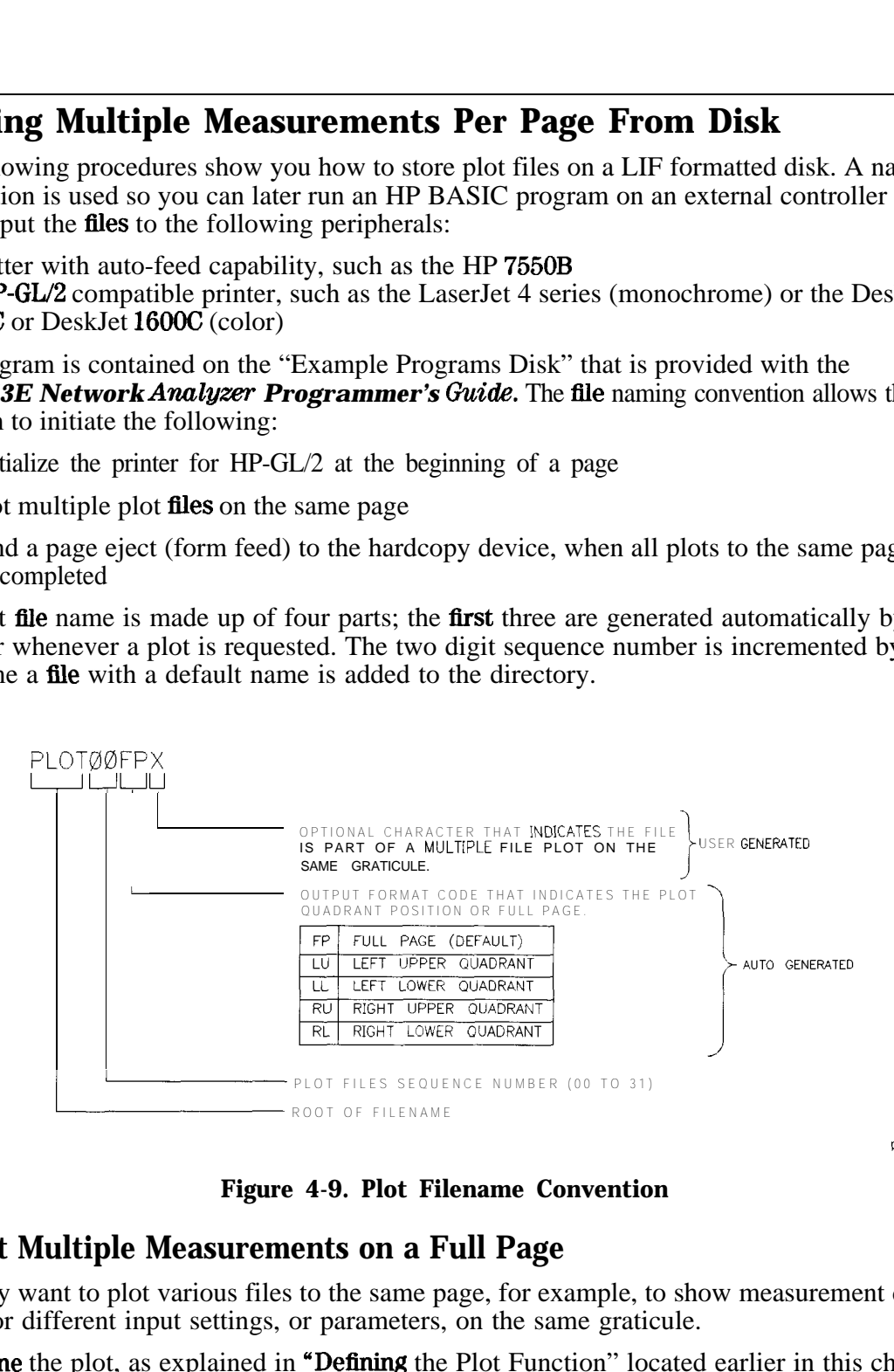

ph646c

#### **Figure 4-9. Plot Filename Convention**

#### **'lb Plot Multiple Measurements on a Full Page**

You may want to plot various files to the same page, for example, to show measurement data traces for different input settings, or parameters, on the same graticule.

- 
- 1. **Define** the plot, as explained in **"Defining** the Plot Function" located earlier in this chapter.<br>2. Press  $\overline{Copy}$  PLOT. The analyzer assigns the **first** available default filename for the displayed directory. For exa previous plot files on the disk.
- 3. Press (Save/Recall) and turn the front panel knob to highlight the name of the file that you just saved.
- 4. Press THE UTILITIES REMANE FILE and turn the front panel knob to place the 7 pointer to the A character.

5. Press SELECT LETTER DONE.

6. Define the next measurement plot that you will be saving to disk.

For example, you may want only the data trace to appear on the second plot for measurement comparison. In this case, you would press  $(\overline{Copy})$  DEFINE PLOT and choose PLOT DATA ON PLOT MEM OFF PLOT GRAT OFF PLOT TEXT OFF PLOT MKR OFF.

- 7. Press (Copy) PLOT. The analyzer will assign PLOTOOFP because you renamed the last file saved.
- 8. Press (Save/Recail) and turn the front panel knob to highlight the name of the file that you just saved.
- 9. Press FILE UTILITIES RENAME FILE and turn the front panel knob to place the † pointer to the B character.
- 10. Press SELECT LETTER DONE.
- 11. Continue **defining** plots and renaming the saved **file** until you have saved all the data that you want to put on the same page. Renaming the **files** as shown below allows you to use the provided program, that organizes and plots the files, according to the file naming convention.

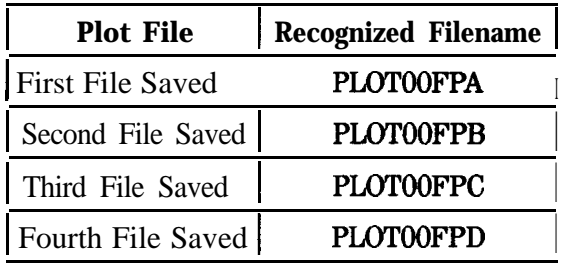

The **figure** below shows plots for both the frequency and time domain responses of the same device.

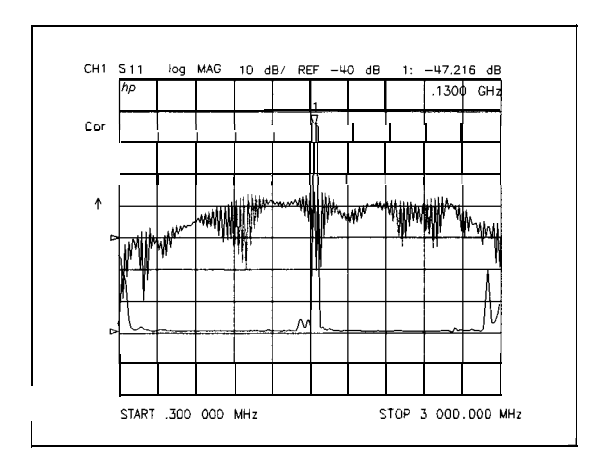

**ph647c**

**Figure 4-10. Plotting Two Files on the Same Rage**

## **To Plot Measurements in Page Quadrants**

- 1. Define the plot, as explained in "Defining the Plot Function" located earlier in this chapter.
- 2. Press (Copy) SEL QUAD.
- 3. Choose the quadrant where you want your displayed measurement to appear on the hardcopy. The selected quadrant appears in the brackets under **SEL DUAD**. . . . . . . . . . . . ..~.~.~..i./.

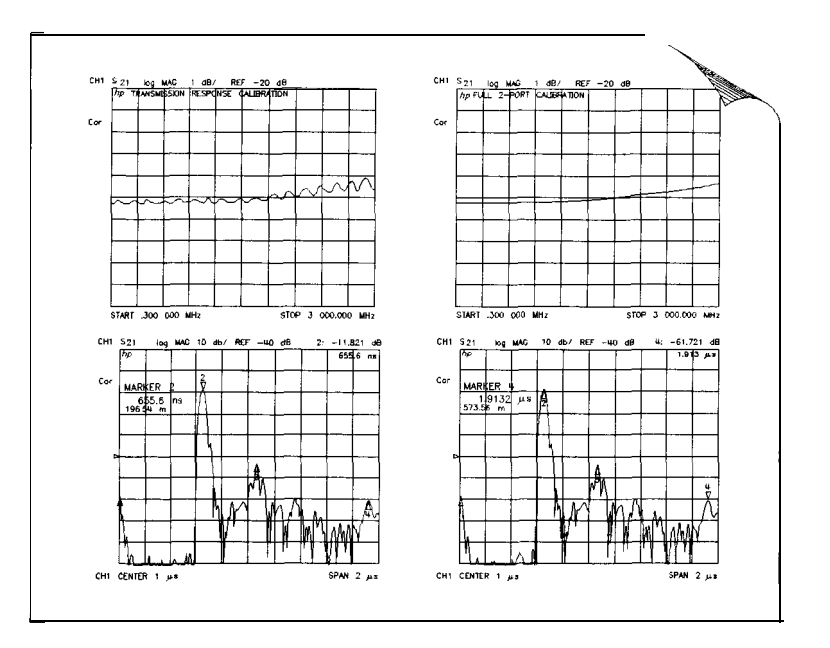

**Pg&5e**

**Figure 4-11. Plot Quadrants**

- 4. Press  $\overline{PLOT}$ . The analyzer assigns the first available default filename for the selected quadrant. For example, the analyzer would assign **PLOTO1LU** if there were no other left upper quadrant plots on the disk.
- 5. Make the next measurement that you want to see on your hardcopy.
- 6. Repeat this procedure for the remaining plot files that you want to see as quadrants on a page. If you want to see what quadrants you have already saved, press (Save/Recall) to view the directory.

# **Titling the Displayed Measurement**

You can create a title that is printed or plotted with your measurement result.

- <sup>1</sup> Press (Display) MORE TITLE to access the title menu
- 2. Press ERASE TITLE.
- 3. Turn the front panel knob to move the arrow pointer to the first character of the title.
- 4. Press SELECT LETTER.
- 5. Repeat the previous two steps to enter the rest of the characters in your title. You can enter a title that has a maximum of 50 characters. Press  $\overline{\text{BACK}}$  **SPACE** if you enter an incorrect character.
- 6. Press **DONE** to complete the title entry.

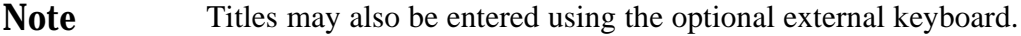

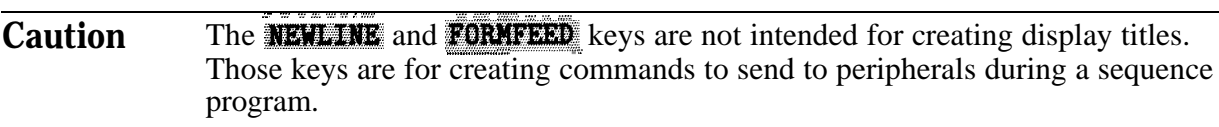

# Configuring the Analyzer to Produce a Time Stamp

You can set a clock, and then activate it, if you want the time and date to appear on your hardcopies.

- 1. Press (System) SET CLOCK.
- 2. Press SET YEAR and enter the current year (four digits), followed by <u>মি.</u>
- 3. Press SET MONTH and enter the current month of the year, followed  $(x + 1)$ .
- **4.** Press **SET DAY** and enter the current day of the month, followed by  $\overline{xi}$ .
- 5. Press **SET HOUR** and enter the current hour of the day  $(0-23)$ , followed by  $\vec{X1}$ .
- 6. Press SET MINUTES and enter the next immediate minute, followed by  $\overline{X_1}$ .
- 7. Press ROUND SECONDS when the current time is exactly as you have set it.
- 8. Press TIME STAMP until TIME STAMP ON appears on the softkey label.

# **Aborting a Print or Plot Process**

- 1. Press the (Local) key to stop all data transfer.
- 2. If your peripheral is not responding, press (Local) again or reset the peripheral.

# Printing or Plotting the List Values or Operating Parameters

Press (Copy) LIST and select the information that you want to appear on your hardcopy.

- $\Box$  Choose LIST VALUES if you want a tabular listing of the measured data points, and their current values, to appear on your hardcopy. This list will also include the limit test information, if you have the limits function activated.
- $\Box$  Choose OP PARMS (MKRS etc) if you want a tabular listing of the parameters for both measurement channels to appear on your hardcopy. The parameters include: operating parameters, marker parameters, and system parameters that relate to the control of peripheral devices.

## **If You** Want a Single Page of Values

- 1. Choose PRINT MONOCHROME for a printer or PLOT for a plotter peripheral, to create a hardcopy of the displayed page of listed values.
- 2. Press NEXT PAGE to display the next page of listed values. Press PREVIOUS PAGE to display the previous page of listed values. Or, you can press NEXT PAGE or PREVIOUS PAGE repeatedly to display a particular page of listed **values** that you want to appear on your hardcopy. Then repeat the previous step to create the hardcopy.

3. Repeat the previous two steps until you have created hardcopies for all the desired pages of listed values.

If you are printing the list of measurement data points, each page contains 30 lines of data. The number of pages is determined by the number of measurement points that you have selected under the **Menu**) key.

### **If You Want the Entire List of Values**

Choose **PRINT**  $ALL$  to print all pages of the listed values.

**Note** If you are printing the list of operating parameters, only the **first** four pages are printed. The fifth page, system parameters, is printed by displaying that page and then pressing **PRINT**.

# **Solving Problems with Printing or Plotting**

If you encounter a problem when you are printing or plotting, check the following list for possible causes:

- Look in the analyzer display message area. The analyzer may show a message that will identify the problem. Refer to the "Error Messages" chapter if a message appears.
- If necessary, refer to the configuration procedures in this chapter to check that you have done the following:
	- <sup>q</sup>connected an interface cable between the peripheral and the analyzer
	- $\Box$  connected the peripheral to ac power
	- <sup>q</sup>switched on the power
	- $\Box$  switched the peripheral on line
	- q selected the correct printer or plotter type
- <sup>n</sup>If you are using a laser printer for plotting, and the printer is outputting partial plots, the printer may require more memory and/or the page protection activated.

**Note** Consult your printer manual for information on upgrading memory and how to activate page protection.

- nMake sure that the analyzer address setting for the peripheral corresponds to the actual HP-IB address of the peripheral. The procedure is explained earlier in this chapter.
- Make sure that the analyzer is in system controller mode, by pressing (**Local**)  $\overrightarrow{S}$  **SYSTEM** CONTROLLER, if the analyzer is not connected to an external controller. Otherwise, the analyzer must be in the pass control mode.
- $\blacksquare$  Substitute the interface cable.
- Substitute a different printer or plotter.

# **Saving and Recalling Instrument States**

#### **Places Where You Can Save**

- nanalyzer internal memory
- $\blacksquare$  floppy disk using the analyzer's internal disk drive
- $\blacksquare$  floppy disk using an external disk drive
- w IBM compatible personal computer using HP-IB mnemonics

### **What You Can Save to the Analyzer's Internal Memory**

The number of registers that the analyzer allows you to save depends on the size of associated error-correction sets, and memory traces. Refer to the "Preset State and Memory Allocation" chapter for further information.

You can save instrument states in the analyzer internal memory, along with the following list of analyzer settings. The default **filenames** are  $REG < 01-31$ .

- nerror-corrections on channels 1 and 2
- **n** displayed memory trace
- $\blacksquare$  print/plot definitions
- $\blacksquare$  measurement setup
	- $\Box$  frequency range
	- $\Box$  number of points
	- $\Box$  sweep time
	- 0 output power
	- □ sweep type
	- 0 measurement parameter

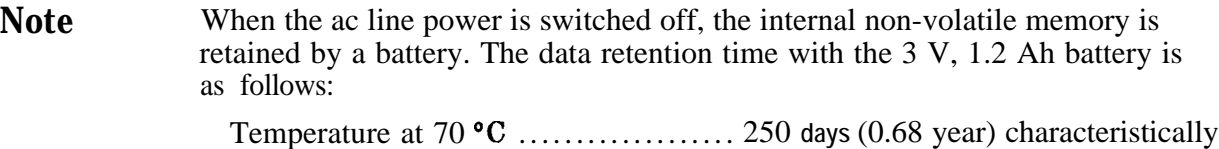

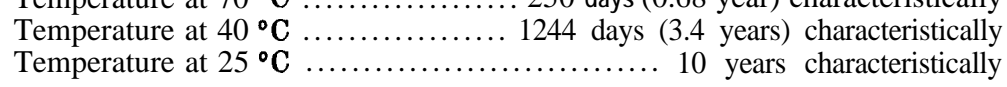

### **What You Can Save to a Floppy Disk**

You can save an instrument state and/or measurement results to a disk. The default filenames are **FILEn**, where **n** gets incremented by one each time a **file** with a default name is added to the directory. The default **filenames** for data-only **files** are **DATAnDn** (DATAn.Dn for DOS), where the **first n** is incremented by one each time a **file** with a default name is added to the directory. The second  $\bf{n}$  is the channel where the measurement was made. When you save a file to disk, you can choose to save some or all of the following:

- nall settings listed above for internal memory
- $\blacksquare$  active error-correction for the active channel only
- $\blacksquare$  displayed measurement data trace
- **n** displayed user graphics
- **data only**
- **HPGL** plots

#### **What You Can Save to a Computer**

Instrument states can be saved to and recalled from an external computer (system controller) using HP-IB mnemonics. For more information about the specific analyzer settings that can be saved, refer to the output commands located in the "Command Reference" chapter of the *HP 8753E Network Analyzer Programmer's Guide*. For an example program, refer to "Saving and Recalling Instruments States" in the "Programming Examples" chapter of the *HP 8753E Network Analgzw Programmer's Guide.*

## Saving an Instrument State

1. Press (Save/Recall) SELECT DISK and select one of the storage devices:

- **D INTERNAL MEMORY**
- $\overline{0}$ **INTERNAL DISK**
- **EXTERNAL DISK**, connect an external disk drive to the analyzer's HP-IB connector, and configure as follows:
	- a. Press (Local) DISK UNIT NUMBER and enter the drive where your disk is located, followed by  $\overline{31}$ .
	- **b.** If your storage disk is partitioned, press **VOLUME NUMBER** and enter the volume number where you want to store the instrument state file.
	- C. Press SET ADDRESSES ADDRESS: DISK.
	- d. Enter the HP-IB address of the peripheral, if the default address is incorrect (default = 00). Follow the entry by pressing  $\overline{x_1}$ ).
	- e. Press (Local) and select one of the following:
		- Choose SYSTEM CONTROLLER to allow the analyzer to control peripherals directly.
		- Choose TALKER/LISTENER to allow the computer controller to be involved in all peripheral access operations.
		- Choose USE PASS CONTROL to allow yourself to control the analyzer over HP-IB and also allows the analyzer to take or pass control.

#### 2. Press (Save/Recall) SAVE STATE.

The analyzer saves the state in the next available register, if you are saving to internal memory, or saves the state to disk. Although one **file** is shown to represent an instrument state on the analyzer display, each instrument state is composed of numerous **files** (which can be viewed on a PC).

**Note** If you have saved enough files that you have used all the default names (FILE00 - FILE31 for disk files, or REG1 - REG31 for memory flies), you must do one of the following in order to save more states:

- use another disk
- rename an existing **file** to make a default name available
- $\blacksquare$  re-save a file/register
- **delete an existing file/register**

# **Saving Measurement Results**

Instrument states combined with measurements results can only be saved to disk. Files that contain data-only, and the various save options available under the **DEFINE DISK SAVE** key, are also only valid for disk saves.

The analyzer stores data in arrays along the processing flow of numerical data, from IF detection to display. These arrays are points in the flow path where data is accessible, usually via HP-IB. You can choose from three different arrays which vary in modification flexibility when they are recalled.

- raw data
- $\blacksquare$  data (raw data with error-correction applied)
- format (data processed to the display format)

If you choose to save the raw data array, you will have the most flexibility in modifying the recalled measurement (including the ability to view all four S-parameters). This is because the raw data array has the least amount of processing associated with it. Conversely, if you choose to save the format array, your modification of the recalled measurement will be limited by all the processes that are associated with that measurement result. However, the format array is appropriate if you want to retrieve data traces that look like the currently displayed data.

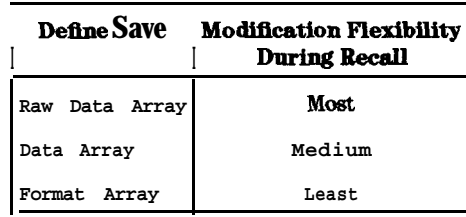

You can also save data-only. This is saved to disk with default filenames **DATA00D1** to DATASlDl for channel 1, DATAOOD2 to DATA31D2 for channel 2, DATAOOD3 to DATA31D3 for channel 3, and DATA00D4 to DATA31D4 for channel 4. However, these files are not instrument states and cannot be recalled.

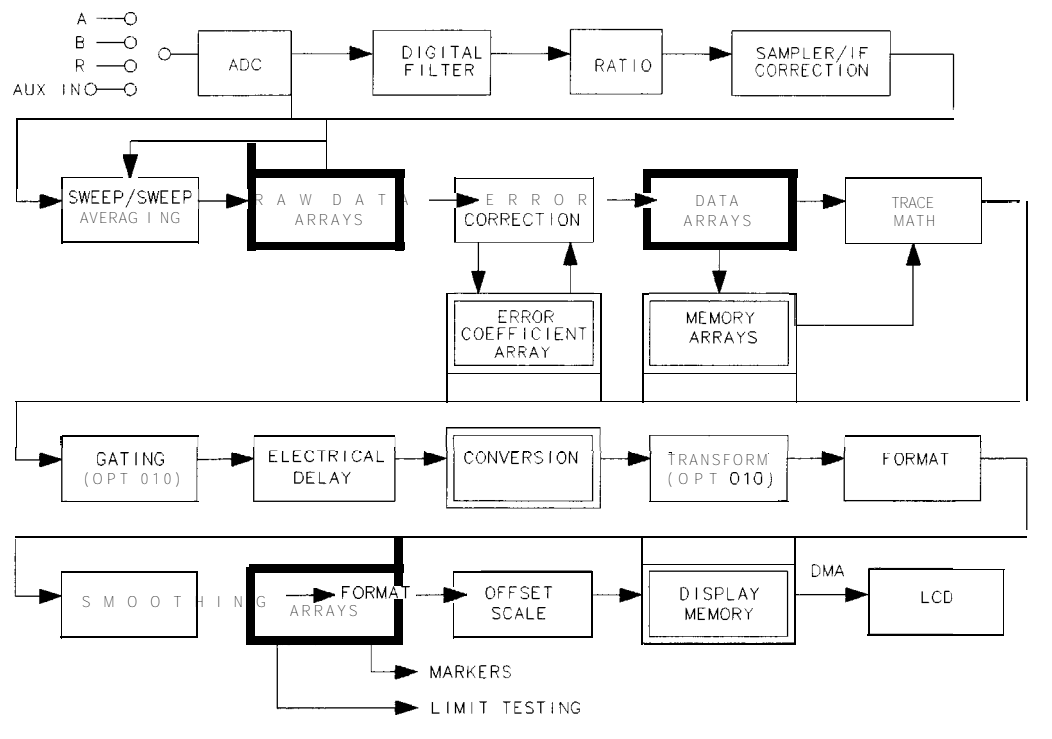

pb6101d

**Figure 4-12. Data Processing Flow Diagram** 

**Note** If the analyzer has an active two-port measurement calibration, all four S-parameters will be saved with the measurement results All four S-parameters may be viewed if the raw data array has been saved.

1. If you want to title the displayed measurement, refer to "Titling the Displayed" Measurement," located earlier in this chapter.

#### 2. Press (Save/Recall) SELECT DISK.

- **3.** Choose one of the following disk drives:
	- **E ANYERNAL DISK**
	- **EXTERNAL DISK** and then configure as follows:
		- a. Connect an external disk drive to the analyzer's HP-IB connector, and **configure** as follows:
		- b. Press [Local] DISK UNIT NUMBER and enter the drive where your disk is located, followed by  $(x1)$ .
		- **C.** If your storage disk is partitioned, press **VOLUME NUMBER** and enter the volume number where you want to store the instrument state file.
		- d. Press SET ADDRESSES ADDRESS: DISK.
		- e. Enter the HP-IB address of the peripheral, if the default address is incorrect (default = 00). Follow the entry by pressing  $(x)$ ).
- f. Press (Local) and select one of the following:
	- <sup> $\Box$ </sup> Choose **SYSTEM CONTROLLER** to allow the analyzer to control peripherals directly.
	- $\Box$  Choose TALKER/LISTENER to allow the computer controller to be involved in all peripheral access operations.
	- Choose PASS CONTROL to allow yourself to control the analyzer over HP-IB and also allows the analyzer to take or pass control.

### <sup>4</sup> Press (Save/Recall) DEFINE DISK-SAVE

- 5. Define the save by selecting one of the following choices:
	- **DATA ARRAY ON**
	- $\Box$  RAW ARRAY ON
	- $\Box$  TORMAT ARRAY ON
	- $\Box$  GRAPHICS ON
	- $\Box$  DATA ONLY ON (see note below)

If you select DATA ARRAY ON RAW ARRAY ON OF FORMAT ARRAY ON the data is stored to disk in IEEE-64 bit real format (for LIF disks), and 32 bit PC format for DOS disks This makes the DOS data **files** half the size of the LIF **files**.

Selecting DATA ARRAY ON may store data to disk in the S2P ASCII data format. **Note** See "ASCII Data Formats."

#### If you select GRAPHICS ON the user graphics area is saved. (Refer to the **HP 8753E Network Analyzer** Programmer's Guide for information on using display graphics.) The measurement display is not saved with this selection. (Refer to the information located earlier in this chapter for a procedure that shows you how to plot measurement displays to disk.)

Selecting DATA ONLY ON will override all of the other save options. Because **Note** this type of data is only intended for computer manipulation, the file contents of a DATA ONLY ON save cannot be recalled and displayed on the analyzer.

- 6. Choose the type of format you want:
	- □ Choose SAVE USING BINARY for all applications except CITIfile, S2P, or CAE applications.
	- $\Box$   $\odot$  Choose SAVE USING ASCIL for CITIfile, S2P, and CAE applications or when you want to import the information into a spread sheet format.
- 7. Press RETURN SAVE STATE.

## **ASCII Data Formats**

## **CITIfile**

CITIFile (Common Instrumentation Transfer and Interchange file) is an ASCII data format that is useful when exchanging data between different computers and instruments. CITIfiles are always saved when the ASCII format has been selected as shown below:

**Save** 

### DEFINE DISK SAVE

## DATA ARRAY ON OF DATA ONLY ON OF RAW ARRAY ON OF FORMAT ARRAY ON.

## **SAVE USING ASCILL**

## SAVE STATE

If DATA ARRAY ON Or DATA ONLY ON OF FORMAT ARRAY ON is selected, a CITIfile is saved for each displayed channel with the **suffix** letter "D", or "F", followed by a number. The number following "D" and "F" files is the channel number. When **RAW ARRAY ON** is selected, an " $r1$ " file is saved for channel l/channel 3, and an "r5" file is saved for channel 2/channel 4. For more information on the CITIFile data format as well as a list of CITIFile keywords, refer to Appendix A, "The CITIFile Data Format and Keyword Reference."

## **S2P Data Format**

This format creates component data files that describe frequency dependent linear network parameters for 2 port components These files are assigned a filename with the suffix "S" and are only outputted (that is, they cannot be read in by the analyzers).

Up to two S2P files are saved: S1 for channel 1, and S2 for channel 2. S2P files are not stored for channel 3 or channel 4 because the data would be redundant. Each S2P file contains all four S-parameter data.

An S2P file is only outputted when the all of following conditions are met:

- a full two-port or TRL two-port correction is turned on
- DATA ARRAY ON OF <sup>DATA</sup> ONLY ON is selected DEFINE DISK SAVE
- SAVE USING ASCII is selected

Error-corrected data CITI files are always saved along with S2P files.

The template for component data files is as follows:

```
! comment line
\ast <frequency units> <parameter> <format> \langle Rn \rangle<data line>
```
<data line>

where

. . .

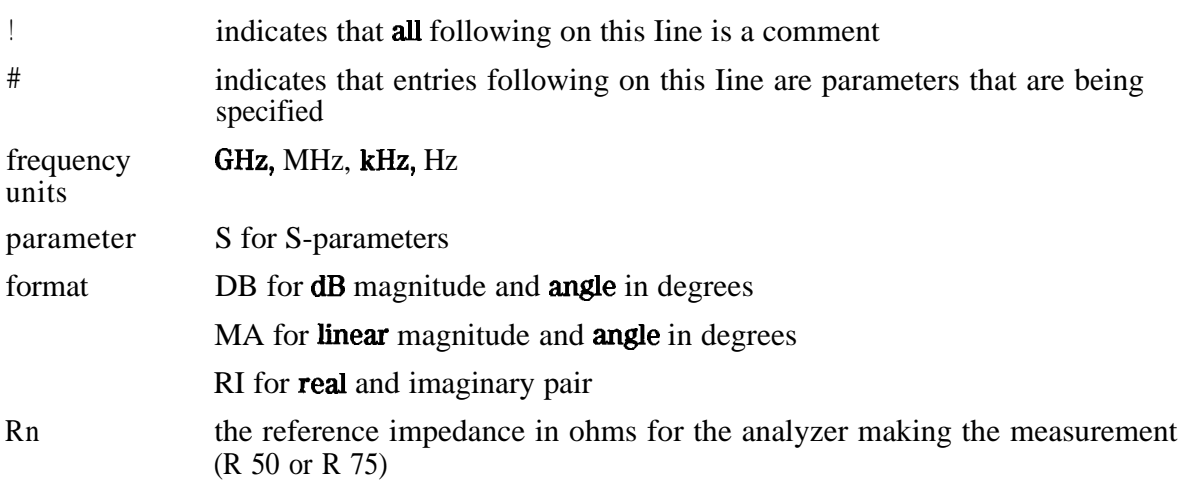

The "format" above is selected by the current selection under the FORMAT menu. lb select the DB format, the FORMAT must be LOG MAG. For MA, the FORMAT must be LIN MAG, and all other FORMAT selections will output RI data. The S2P data will always represent the format array data, including effects of electrical delay and port extensions A CITIfile will be saved at the same time. Ib be consistent with previous versions, the CITIfile data saved will represent the DATA array (corrected data) without effects of electrical delay or port extensions.

Here is an S2P example file for an 11 point measurement of a 20 dB attenuator:

```
t HZ S DB R 50
```
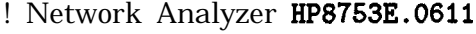

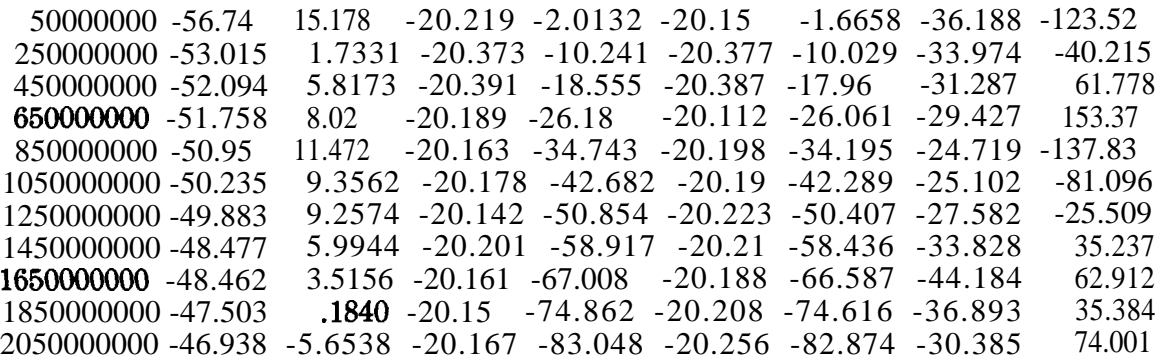

## **Re-Saving an Instrument State**

If you re-save a file, the analyzer overwrites the existing file contents.

**Note** You cannot re-save a **file** that contains data only. You must create a new file.

- 1. Press (Save/Recall) SELECT DISK and select the storage device.
	- **DENTERNAL MEMORY**
	- <sup>O</sup> INTERNAL DISK
	- **DIANAMAL DISK**
- 2. Press RETURN and then use the  $\textcircled{1}$  (ii) keys or the front panel knob to highlight the name of the file that you want to re-save.
- 3. Press RE-SAVE STATE YES.

## Deleting a File

- 1. Press (Save/Recall) SELECT DISK.
- 2. Choose from the following storage devices:
	- **DENTERNAL MEMORY**
	- **DENTRALIA DISK**
	- D EXTERNAL DISK
- 3. Press RETURN.

## **'lb Delete an Instrument State File**

- **p** Press the  $(\mathbb{F})$  ( $\mathbb{F}$ ) keys or the front panel knob to **highlight** the name of the **file** that you want to delete.
- $\Box$  Press FILE UTILITIES DELETE FILE TES to delete all of the files that make up the selected instrument state.

## To Delete all Files

 $\Box$  Press FILE UTILITIES DELETE ALL FILES YES to delete all of the files that are on the selected storage device.

## **Renaming a File**

- 1. Press (Save/Recall) SELECT DISK.
- 2. Choose from the following storage devices:
	- **INTERNAL MEMORY INTERNAL DISK**  $\Box$  EXTERNAL DISK
- 3. Press RETURN and then use the (I) (f) keys or the front panel knob to highlight the name of the **file** that you want to rename.
- 4. Press RETURN FILE UTILITIES RENAME FILE ERASE TITLE.
- 5. Turn the front panel knob to point to each character of the new filename, pressing SELECT LETTER when the arrow points to each character. Press BACK SPACE if you enter an incorrect character. After you have selected all the characters in the new filename, press DONE.

**Note** Renaming files may also be done by using the optional external keyboard.

## **Recalling a File**

- 1. Press (Save/Recall) SELECT DISK.
- 2. Choose from the following storage devices:
	- $\Box$ **EQUESTION & STORAGE**
	- $\Box$ **Experient Desk**  $\Box$ **EXTERNAL DISK**
- 3. Press the  $(\mathbb{I})$   $(\mathbb{I})$  keys or the front panel knob to highlight the name of the file that you want to recall.
- 4. Press RETURA RECALL STATE.

## **Formatting a Disk**

- 1. Press (Save/Recall) FILE UTILITIES FORMAT DISK.
- 2. Choose the type of format you want:
	- $\Box$  Thinks and
	- $\Box$  MORNAUL DOS
- 3. Press FORMAT EXT DISK YES.

## **Solving Problems with Saving or Recalling Files**

If you encounter a problem when you are storing **files** to disk, or the analyzer internal memory, check the following list for possible causes:

- **Look** in the analyzer display message area. The analyzer may show a message that will identify the problem. Refer to the "Error Messages" chapter if you view a message.
- Make sure that you are **NOT** using a single-sided floppy disk in the analyzer disk drive.
- $\blacksquare$  Make sure that you are using a formatted disk.
- $\blacksquare$  Make sure that the disk has not been formatted with the LIF-HFS (hierarchical **file** system) extensions as the analyzer does not support this format.

## **If You Are Using an External Disk Drive**

- If **YOU** A**re Using an External DISK Drive**<br>Make sure that the analyzer is in system controller mode, by pressing **Local**  $\mathbb{E} \mathbf{Y} \mathbf{S} \mathbf{Y} \mathbf{W} \mathbf{X} = \mathbf{Y} \mathbf{Y} \mathbf$
- Make sure that you have connected the disk drive to ac power, switched on the power, and connected an HP-IB cable between the disk drive and the analyzer.
- w Make sure that the analyzer recognizes the disk drive's HP-IB address, as explained earlier in this chapter.
- $\blacksquare$  Make sure that the analyzer recognizes the disk (drive) unit that you selected (0 or 1).
- $\blacksquare$  If the external disk is a hard disk, make sure that the disk volume number is set correctly.
- If the disk drive is an older HP 9122, it may not recognize the newer high density disks.
- $\blacksquare$  Substitute the HP-IB cable.
- $\blacksquare$  Substitute the disk drive.

# **Optimizing Measurement Results**

This chapter describes techniques and analyzer functions that help you achieve the best measurement results. The following topics are included in this chapter:

- Increasing measurement accuracy
	- $\Box$  Connector repeatability
	- <sup>q</sup>Interconnecting cables
	- 0 Temperature drift
	- $\Box$  Frequency drift
	- 0 Performance verification
	- $\Box$  Reference plane and port extensions
	- **q**Measurement error-correction
		- $\blacksquare$  Frequency response correction
		- **Frequency response and isolation correction**
		- <sup>n</sup>One-port reflection correction
		- **Full two-port correction**
		- **TRL\*** and **TRM\*** error-correction
		- Modifying calibration kit standards
		- Power meter measurement calibration
	- <sup>q</sup>Calibrating for noninsertable devices
		- $\blacksquare$  Adapter removal
		- $\blacksquare$  Matched adapters
		- $\blacksquare$  Modify the cal kit thru definition
	- □ Maintaining **testport** output power during sweep retrace
	- <sup>q</sup>Making accurate measurements of electrically long devices
	- <sup>q</sup>Increasing sweep speed
	- $\Box$  Increasing dynamic range
	- q Reducing trace noise
	- q Reducing receiver crosstalk
	- $\Box$  Reducing **recall** time

## **Where to Look for More Information**

Additional information about many of the topics discussed in this chapter is located in the following areas:

- Chapter 2, "Making Measurements," contains step-by-step procedures for making measurements or using particular functions.
- Chapter 4, "Printing, Plotting, and Saving Measurement Results," contains instructions for saving to disk or to the analyzer internal memory, and printing and plotting displayed measurements.
- n Chapter 6, "Application and Operation Concepts," contains explanatory-style information about many applications and analyzer operation.

## **Increasing Measurement Accuracy**

## **Connector Repeatability**

Connector repeatability is a source of random measurement error. Measurement error-corrections do not compensate for these errors. For all connectors, you should frequently do the following:

- ninspect the connectors.
- $\blacksquare$  clean the connectors.
- que the connectors.
- use correct connection techniques (See Chapter 2, Table 2-1.)

## **Interconnecting Cables**

Cables connecting the device under test to the analyzer can contribute random errors to your measurement. You should frequently do the following:

- ninspect for lossy cables.
- $\blacksquare$  inspect for damaged cable connectors.
- net practice good connector care techniques,
- numining cable position changes between error-correction and measurements
- **n** inspect for cables which dramatically change magnitude or phase response when flexing. (This may indicate an intermittent problem.)

## **Temperature Drift**

Electrical characteristics will change with temperature due to the thermal expansion characteristics of devices within the analyzer, calibration devices, test devices, cables, and adapters. Therefore, the operating temperature is a critical factor in their performance. During a measurement calibration, the temperature of the calibration devices must be stable and within  $25 \pm 5$  °C.

- $\blacksquare$  use a temperature-controlled environment.
- nensure the temperature stability of the calibration devices.
- navoid handling the calibration devices unnecessarily during calibration.
- $\blacksquare$  ensure the ambient temperature is  $\pm 1 \, \text{°C}$  of measurement error-correction temperature.

## **Frequency Drift**

Minute changes in frequency accuracy and stability can occur as a result of temperature and aging (on the order of parts per million). If you require greater frequency accuracy, do the following:

w Override the internal crystal with a high-stability external source, frequency standard, or (if your analyzer is equipped with Option lD5) use the internal frequency standard.

## **Performance Verification**

You should periodically check the accuracy of the analyzer measurements, by doing the following:

number 1 perform a measurement verification at least once per year

Refer to the HP 8753E Service **Guide** for the measurement verification procedure.

## **Reference Plane and Port Extensions**

Use the port extension feature to compensate for the phase shift of an extended measurement reference plane, due to such additions as cables, adapters, and **fixtures**, after completing an error-correction procedure (or when there is no active correction).

Using port extensions is similar to using electrical delay. However, using port extensions is the preferred method of compensating for test **fixture** phase shift. **Table 5-1** explains the difference between port extensions and electrical delay.

|                                        | 2017 - Franskins                                                                                                    | 8.08.00mg;88时号翻翻8)00掷马圈                                    |
|----------------------------------------|----------------------------------------------------------------------------------------------------|------------------------------------------------------------|
| <b>Main Effect</b>                     | The end of a cable becomes the test port plane Compensates for the electrical length of a<br>for all S-parameter measurements.   | cable.                                                     |
|                                        |                                                                                                    | Set the cable's electrical length x 1 for<br>transmission. |
|                                        |                                                                                                    | Set the cable's electrical length x 2 for<br>reflection.   |
| <b>Measurements</b><br><b>Affected</b> | All S-parameters.                                                                                                    | Only the currently selected S-parameter.                   |
| <b>Electrical</b><br>Compensation      | Intelligently compensates for 1 times or 2<br>times the cable's electrical delay, depending<br>on which S-parameter is computed. | Only compensates for electrical length.                    |

**'Ihble 5-1. Differences between PORT EXTENSIONS and ELECTRICAL DELAY** 

You can activate a port extension by pressing Call MORE PORT EXTENSIONS EXTENSIONS ON Then enter the delay to the reference plane.

i\_............................\_ .,

## **Measurement Error-Correction**

The accuracy of network analysis is greatly influenced by factors external to the network analyzer. Components of the measurement setup, such as interconnecting cables and adapters, introduce variations in magnitude and phase that can mask the actual response of the device under test.

Error-correction is an accuracy enhancement procedure that removes systematic errors (repeatable measurement variations) in the test setup. The analyzer measures known standard devices, and uses the results of these measurements to characterize the system.

## **Conditions Where Error-Correction is Suggested**

Measurement accuracy and system characteristics can be affected by the following factors:

- Adapting to a different connector type or impedance.
- <sup>n</sup>Connecting a cable between the test device and an analyzer test port.
- Connecting any attenuator or other such device on the input or output of the test device.

If your test setup meets any of the conditions above, the following system characteristics may be affected:

- **n** amplitude at device input
- $\blacksquare$  frequency response accuracy
- $\blacksquare$  directivity
- $\blacksquare$  crosstalk (isolation)
- source match
- load match

## **Types of Error-Correction**

Several types of error correction are available that remove from one to twelve systematic errors. The full Z-port correction effectively removes all twelve correctable systematic errors. Some measurements do not require correction for all twelve errors The following table explains each correction and its uses.

| <b>Correction</b><br><b>Procedure</b> | Corresponding<br>Measurement                                                                                                    | <b>Errors Corrected</b>                                                                             | <b>Standard</b><br><b>Devices</b>                                            |
|---------------------------------------|----------------------------------------------------------------------------------------------------|----------------------------------------------------------------------------------------------------|------------------------------------------------------------------------------|
| Response                              | <b>Transmission or reflection</b><br>measurement when the highest<br>accuracy is not required.                                                  | Frequency response.                                                                                 | Thru for transmission, open<br>or short for reflection.                      |
| Response & isolation                  | Transmission of high insertion loss<br>devices or reflection of high return<br>loss devices. Not as accurate as<br>l-port or 2-port correction. | <b>Frequency response plus</b><br>isolation in transmission or<br>directivity in reflection.        | Same as response plus<br>isolation standard. (load)                          |
| $S_{11}$ 1-port                       | Reflection of any one-port device<br>or well terminated two-port<br>device.                                                                     | Directivity, source match,<br>frequency response.                                                   | Short and open and load.                                                     |
| $S_{22}$ 1-port                       | Reflection of any one-port device<br>or well terminated two-port<br>device.                                                                     | Directivity, source match,<br>frequency response.                                                   | Short and open and load.                                                     |
| $Full2$ -port                         | Transmission or reflection of<br>highest accuracy for two-port<br>devices.                                                                      | Directivity, source match,<br>load match, isolation,<br>frequency response,<br>forward and reverse. | Short and open and load and<br>thru. (2 loads for isolation)                 |
| TRL*/LRM*                             | Transmission or reflection when<br>highest accuracy is not required.                                                                            | Directivity, isolation,<br>frequency response.<br>(forward and reverse)                             | Thru, reflect, line, or line,<br>reflect, match, or thru,<br>reflect, match. |

**'I&ble 5-2. Purpose and Use of Different Error-Correction Procedures**

**Note** Frequency response calibration is not as accurate as other calibration methods

## **Error-Correction Stimulus State**

Error-correction is only valid for a specific stimulus state, which you must select before you start a correction. If you change any of the following parameters, you will invalidate the correction and the analyzer will switch the correction off (unless the interpolated error correction feature is activated):

- $\blacksquare$  frequency range
- $\blacksquare$  number of points
- $\blacksquare$  sweep type

The error-correction quality may be degraded (Cor changes to CA), if you change the following stimulus state parameters:

- $\blacksquare$  sweep time
- system bandwidth
- $\blacksquare$  output power

**Note** If you activate averaging, the analyzer may increase the sweep time if more time is needed to calculate the averages. If the sweep time changes, you will see Cor change to CA. The number of averages does not affect a sweep cycle time. Therefore, if you use averaging for error-correction, leave it on for the measurement and set the averaging factor to 1, for a faster sweep.

## **Calibration Standards**

The quality of the error-correction is limited by two factors: (1) the difference between the model of the calibration standards and the actual electrical characteristics of those standards, and (2) the condition of the calibration standards. lb make the highest quality measurement calibration, follow the suggestions below:

- Use the correct standard model.
- $\blacksquare$  Inspect the calibration standards
- Clean the calibration standards,
- $\blacksquare$  Gauge the calibration standards.
- Use correct connection techniques.

If you want to use calibration standards other than the default sets, you must change the standard model. (Refer to "Modifying Calibration Kit Standards" located later in this chapter.) After you enter the mathematical model for the new calibration standards, the analyzer can then use the model that corresponds to the **new** standards

## **Compensating for the Electrical Delay of calibration Standards**

Short and open calibration standards in the 3.5-mm, 2.4-mm, and 2.92-mm connector types have a certain amount of electrical delay. The analyzer compensates for this delay by offsetting the calibration results by the total amount of electrical delay caused by the calibration standard in both the forward and reverse direction. As a result, if these standards are measured after a calibration, they will not appear to be "perfect" shorts or opens. This is an indication that your analyzer is working *properly* and that it has successfully performed a calibration.

**Note** If you enter the opposite amount of electrical delay that was used by the analyzer during calibration, then the short calibration standard  $will$  appear to be "perfect." The open calibration standard has additional phase shift caused by fringing capacitance. See "Calibration Considerations" in Chapter 6, "Application and Operation Concepts"

## **Chrifyhg We-N Connector Sex**

When you are performing error-correction for a system that has type-N test port connectors, the softkey menus label the sex of the test port connector--not the calibration standard connector. For example, the label  $\overline{\text{SDRT}}$  (F) refers to the short that will be connected to the female test port.

## **When to Use Interpolated Error-Correction**

You may want to use interpolated error-correction when you choose a subset of a frequency range that you already corrected, when you change the number of points, or when you change to CW. This feature also allows you to change the parameters in a  $2$ -port correction, such as IF bandwidth, power, or sweep time. The analyzer calculates the systematic errors from the errors of the original correction.

The quality of the interpolated error-correction depends on the amount of phase shift and amplitude change of the error coefficients between measurement points If the phase shift is  $\langle 180^\circ \rangle$  per five measurement points, the interpolated error-correction can be a great improvement over uncorrected measurement.

<u> William Martin (1999), gwelet a canton ann an canton ann an c</u> **'**<br>To activate interpolated measurement correction, press **CaI) TNTERPOL ON CORRECTION ON** When interpolation is in use, the notation CA will appear on the analyzer display.

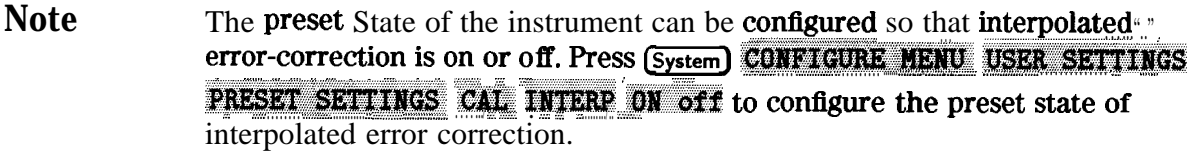

## **Procedures for Error-Correcting Your Measurements**

This section has example procedures or information on the following topics:

- $\blacksquare$  frequency response correction
- frequency response and isolation correction
- none-port reflection correction
- nfull two-port correction
- <sup>n</sup>TRL\*/LRM\* correction
- $\blacksquare$  modifying calibration kit standards
- **n** power meter measurement calibration procedure

**Note** If you are making measurements on uncoupled measurement channels, you must make a correction for each channel.

## **Frequency Response Error-Corrections**

You can remove the frequency response of the test setup for the following measurements:

<sup>n</sup>reflection measurements

- $\blacksquare$  transmission measurements
- n combined reflection and transmission measurements

## **Response Error-Correction for Reflection Measurements**

### 1. Press (Preset).

- 2. Select the type of measurement you want to make.
	- $\Box$  If you want to make a reflection measurement on PORT 1 (in the forward direction,  $S_{11}$ ), leave the instrument default setting.
	- $\Box$  If you want to make a reflection measurement on PORT 2 (in the reverse direction  $S_{22}$ ), press:

## (Meas) Refl: REV S22 (B/R)

- <sup>q</sup>Set any other measurement parameters that you want for the device measurement: power, sweep type, number of points, or IF bandwidth.
- <sup>q</sup>To access the measurement error-correction menus, press:

## $\lceil$ Cal $\rceil$

**0 If** your calibration kit is different than the kit specified under the **CAL KIT** [ **]** softkey, press:

## CAL KIT SELECT CAL KIT (select your type of kit)

### **MONSOFA**

If your type of calibration kit is not listed in the displayed menu, refer to the "Modifying Calibration Standards" procedure, located later in this chapter.

□ To select a response correction, press:

## Calierate Nenu response

<sup>q</sup>Connect the short or open calibration standard to the port you selected for the test port (PORT 1 for  $S_{11}$  or PORT 2 for  $S_{22}$ ).

### **Note** Include any adapters or cables that you will have in the device measurement. That is, connect the standard device to the particular connector where you will connect your device under test.

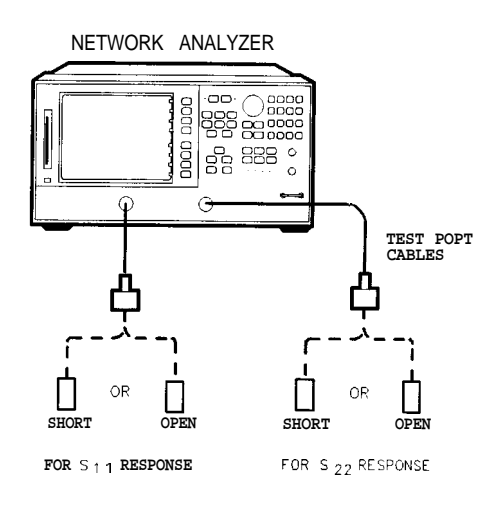

**pq610e**

**Figure 5-1. Standard Connections for a Response Error-Correction for Reflection Measurement**

□ To measure the standard when the displayed trace has settled, press:

## **SHORT OF OPEN**

If the calibration kit you selected has a choice between male and female calibration standards, remember to select the sex that applies to the test port and not the standard.

The analyzer displays WAIT - MEASURING CAL STANDARD during the standard measurement. The analyzer underlines the **softkey** that you selected after it **finishes** the measurement, and computes the error coefficients.

**Note** This calibration allows **only** one standard to be measured. If you press the wrong key for a standard, start over with step 6. Do not use a thru standard for a reflection response correction. **Note** You can save or store the measurement correction to use for later measurements, that use the same measurement parameters. Refer to the "Printing, Plotting, and Saving Measurement Results" chapter for procedures.

<sup>q</sup>This completes the response correction for reflection measurements You can connect and measure your device under test.

## **Response Error-Correction for Transmission Measurements**

- 1. Press (Preset).
- 2. Select the type of measurement you want to make.
	- $\Box$ If you want to make a transmission measurement in the forward direction ( $S_{21}$ ), press:

(Meas) Trans: FWD S21 (B/R)

 $\Box$  If you want to make a transmission measurement in the reverse direction ( $S_{12}$ ), press:

(Meas) Trans: REV S12 (A/R)

- 3. Set any other measurement parameters that you want for the device measurement: power, number of points, IF bandwidth.
- **4.** To select a response correction, press:

## **Cal CALIBRATE MENU RESPONSE**

- 5. Make a "thru" connection between the points where you will connect your device under test.
- **Note** Include any adapters or cables that you will have in the device measurement. That is, connect the standard device where you will connect your device under test.

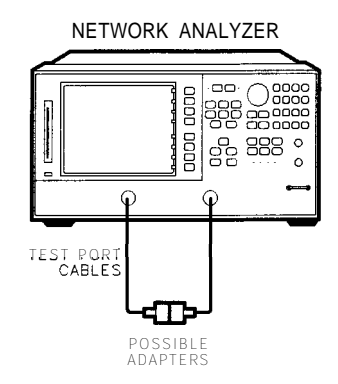

pg611e

**Figure 5-2. Standard Connections for Response Error-Correction for Transmission Measurements**

6. 'Ib measure the standard, press:

#### **\_; ,... /\_ \_\_ \_ ;2J\$!B& .**

The analyzer displays WAIT - MEASURING CAL STANDARD during the standard measurement. The **analyzer underlines** the **THRU** softkey after it measures the calibration standard, and computes the error coefficients.

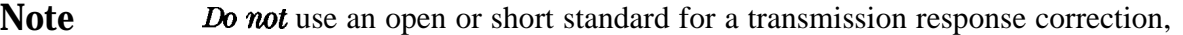

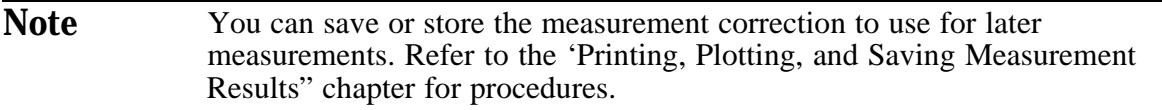

7. This completes the response correction for transmission measurements. You can connect and measure your device under test.

## **Receiver Calibration**

Receiver calibration provides a frequency response error-correction that also indicates absolute power in dBm. This calibration is most useful when performed with a power meter calibration.

- 1. Perform a power meter calibration. See "Power Meter Measurement Calibration, \* located later in this chapter.
- **2. To** set the analyzer test port power to 0 **dBm**, press:

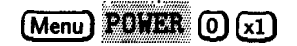

3. Make a "thru" connection between the points where you will connect your device under test.

**Note** Include any adapters or cables that you will have in the device measurement. That is, connect the standard device where you will connect your device under test.

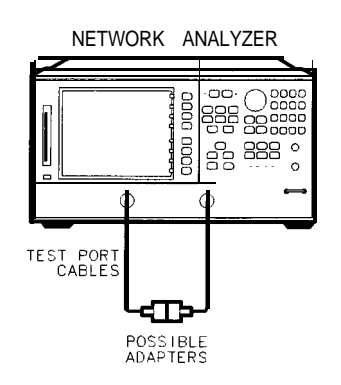

pg6lle

#### **Figure 5-3. Standard Connections for Receiver Calibration**

4. To choose a non-ratioed measurement, press:

## [Meas] INPUT PORTS B TEST PORT 1

This sets the source at PORT 1, and the measurement receiver to PORT 2, or B channel.

- 5. Set any other measurement parameters that you want for the device measurement: power, number of points, IF bandwidth.
- 6. To perform a receiver error-correction, press:

 $\overline{[C_{all}]}$  RECEIVER CAL  $\overline{[O]}$   $\overline{[x1]}$  TAKE RCVR CAL SWEEP

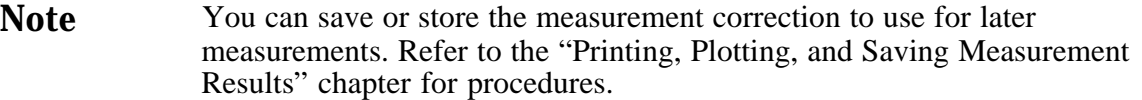

- 7. This completes the receiver calibration for transmission measurements. You can connect and measure your device under test.
- **Note** The accuracy of the receiver calibration will be nearly the same as the test port power accuracy; and the test port power accuracy can be significantly improved by performing a power meter source calibration, as described later in this chapter.

## **Frequency Response and Isolation Error-Corrections**

- $\blacksquare$  removes frequency response of the test setup
- number isolation in transmission measurements
- $\blacksquare$  removes directivity in reflection measurements

You can make a response and isolation correction for the following measurements:

- $\blacksquare$  reflection measurements
- $\blacksquare$  transmission measurements
- <sup>n</sup>combined reflection and transmission measurements

## **Response and Isolation Error-Correction for Reflection Measurements**

Although you can perform a response and isolation correction for reflection measurements, Hewlett-Packard recommends that you perform an  $S_{11}$  one-port error-correction; it is more accurate and just as convenient.

1. Press (Preset).

- 2. Select the type of measurement you want to make.
	- •I If you want to make a reflection measurement on PORT 1 (in the forward direction,  $S_{11}$ ), leave the instrument default setting.
	- $\Box$  If you want to make a reflection measurement on PORT 2 (in the reverse direction,  $S_{22}$ ), press:

### [Meas] Ref1: REV S22 (B/R)

- 3. Set any other measurement parameters that you want for the device measurement: power, sweep type, number of points, IF bandwidth.
- 4. To access the measurement correction menus, press:

Ical]

5. If your calibration kit is different than the kit specified under the  $\frac{CAL}{C}$   $\frac{KIT}{C}$  softkey press:

# CAL KIT SELECT CAL KIT (select your type of kit) RETURN

If your type of calibration kit is not listed in the displayed menu, refer to the "Modifying Calibration Kit Standards" procedure, located later in this chapter.

6. To select a response and isolation correction, press:

#### CALIBRATE MENU RESPONSE & ISOL'N RESPONSE

7. Connect the short or open calibration standard to the port you selected for the test port (PORT 1 for  $S_{11}$  or PORT 2 for  $S_{22}$ ).

**Note** Include any adapters that you will have in the device measurement. That is, connect the standard device to the particular connector where you will connect your device under test.

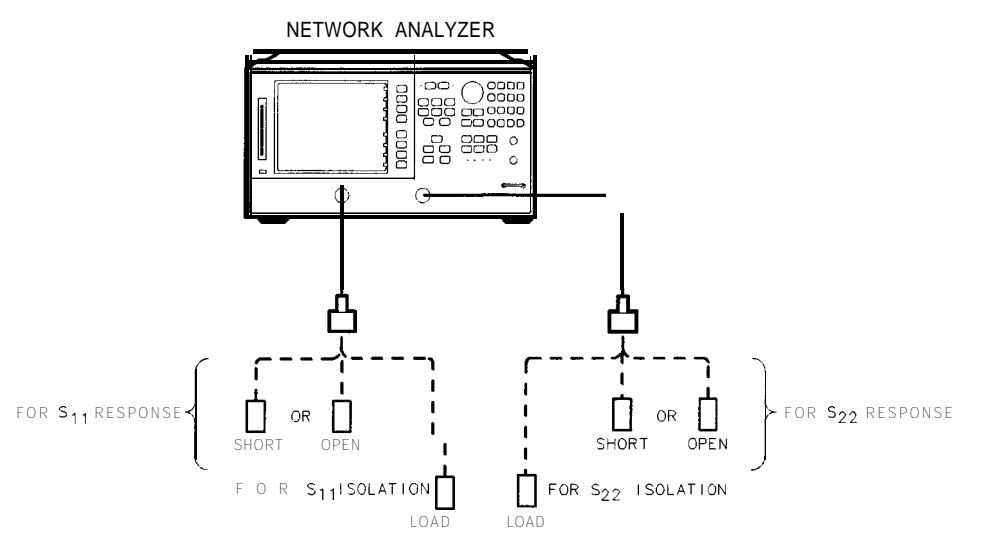

**pg612e**

#### **Figure 5-4. Standard Connections for a Response and Isolation Error-Correction for Reflection Measurements**

8. To measure the standard, press:

### **SHORT OF OPEN**

If the calibration kit you selected has a choice between **male** and female calibration standards, remember to select the sex that applies to the test port and not the standard.

The analyzer displays WAIT - MEASURING CAL STANDARD during the standard measurement. The analyzer underlines the **softkey** that you selected after it **finishes** the measurement, and computes the error coefficients

- 9. Connect the load calibration standard to the test port.
- 10. **To** measure the standard for the isolation portion of the correction, press:

#### **ISOL'N STO**

11. To compute the response and directivity error coefficients, press:

### DONE RESP ISOL'N CAL

The analyzer displays the corrected  $S_{11}$  (or  $S_{22}$ ) data. The analyzer also shows the notation Cor to the left of the screen, indicating that the correction is switched on for this channel.

Note You can save or store the error-correction to use for later measurements. Refer to the "Printing, Plotting, and Saving Measurement Results" chapter for procedures.

12. This completes the response and isolation error-correction for reflection measurements. You can connect and measure your device under test.

## **Response and Isolation Error-Correction for Transmission Measurements**

This procedure is intended for measurements that have a measurement range of greater than **90** dB.

- 1. Press (Preset).
- 2. Select the type of measurement you want to make.
	- $\Box$ If you want to make a transmission measurement in the forward direction ( $S_{21}$ ), press:

```
(Meas) Trans: FWD S21 (B/R)
```
 $\Box$  If you want to make a transmission measurement in the reverse direction (S<sub>12</sub>), press:

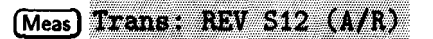

- 3. Set any other measurement parameters that you want for the device measurement: power, number of points, IF bandwidth.
- 4. To access the measurement correction menus, press:

 $(a)$ 

. 5. If your calibration kit is different than the kit specified under the  $ext{cat}$ . KIT [ ] softkey, press:

### CAL KIT SELECT CAL KIT (select your type of kit)

If your type of calibration kit is not listed in the displayed menu, refer to the "Modifying Calibration Kit Standards" procedure, located later in this chapter.

6. To select a response and isolation correction, press:

#### CALIBRATE MENU RESPONSE & ISOL'N RESPONSE

7. Make a "thru" connection between the points where you will connect your device under test.

**Note** Include any adapters that you will have in the device measurement. That is, connect the standard device to the particular connector where you will connect your device under test.

8. To measure the standard, when the displayed trace has settled, press:

THRU

The analyzer displays WAIT - MEASURING CAL STANDARD during the standard measurement. The analyzer underlines the **THRU softkey** after it measures the calibration standard, and computes the error coefficients

9. Connect impedance-matched loads to PORT 1 and PORT 2, as shown in Figure 5-5. Include the adapters that you would include for your device measurement.

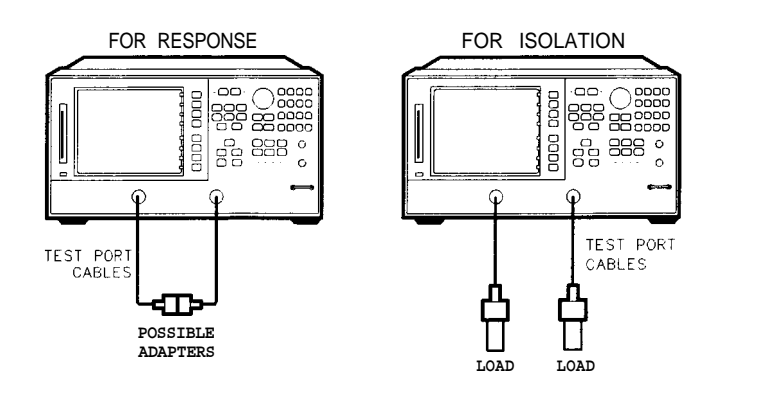

pg613e

#### Figure 5-5. Standard Connections for a Response and Isolation Error-Correction for Transmission **Measurements**

**Note** If you will be measuring highly reflective devices, such as **filters**, use the test device, connected to the reference plane and terminated with a load, for the isolation standard.

- 10. To help remove crosstalk noise, set the analyzer as follows:
	- a. Press (Avg) AVERAGING ON AVERAGING FACTOR and enter at least four times more averages than desired during the device measurement.

b. Press (Cal) MORE ALTERNATE A and B to eliminate one crosstalk path.

11. To measure the calibration standard, press:

#### [Cal] RESUME CAL SEQUENCE ISOL'N STD

- 12. Return the averaging to the original state of the measurement. For example, reduce the averaging factor by at least four times or turn averaging off.
- 13. To compute the isolation error coefficients, press:

#### (Cal) RESUME CAL SEQUENCE DONE RESP ISOL'N CAL

The analyzer displays the corrected data trace. The analyzer also shows the notation Cor at the left of the screen, indicating that the correction is switched on for this channel.

- **Note** You can save or store the measurement correction to use for later measurements Refer to the "Printing, Plotting, and Saving Measurement Results" chapter for procedures.
- 14. This completes the response and isolation correction for transmission measurements You can connect and measure your device under test.

## **One-Port Reflection Error-Correction**

- $\blacksquare$  removes directivity errors of the test setup
- $\blacksquare$  removes source match errors of the test setup
- $\blacksquare$  removes frequency response of the test setup

You can perform a l-port correction for either an  $S_{11}$  or an  $S_{22}$  measurement. The only difference between the two procedures is the measurement parameter that you select.

**Note** This is the recommended error-correction process for all reflection measurements, when full two-port correction is not used.

- 1. Press (Preset).
- 2. Select the type of measurement you want to make.
	- $\Box$  If you want to make a reflection measurement on PORT 1 (in the forward direction,  $S_{11}$ ), leave the instrument default setting.
	- □ If you want to make a reflection measurement on PORT 2 (in the reverse direction,  $S_{22}$ ),

press: m ; ,,,, ;;,> ;+:;: ;.:;\$y,;:<>z%z . . ...::..:. :. I~.~.~.~.~~.~.~.~.~.~. ..J.... ~~~~:~~~~~~~~~~~ /.>::........ . . . . . . .. . ..~.~.~..~.~.~.~.~..~ L . . . . .../ .::.A..>..;

- 3. Set any other measurement parameters that you want for the device measurement: power, number of points, IF bandwidth.
- 4. To access the measurement correction menus, press:

### $\overline{Cal}$

5. If your calibration kit is different than the kit specified under the **CAL KIT ::: ..\_ .:::;..::: .A.... ....z.. .A.. .........................: /n>..>:.i** press:

### CAL KIT SELECT CAL KIT (select your type of kit) RETURN

If your type of calibration kit is not listed in the displayed menu, refer to the "Modifying Calibration Kit Standards" procedure, located later in this chapter.

### Canoration KR standards  $\frac{1}{2}$  procedure, focated fater in this enapter. :.<.:.:.; . . . . . .~.~:....~~~.:~~~~........; . . . . . . . . . . . :.......!.: ,......\_:.:: . ... . .. i...~~..~....~.~ . ..>..i..

<sup>q</sup>If you want to make a reflection measurement at PORT 1, press:

#### $SU-20R$ : 1.....................................~ ::..\_ ;:.<~~i.:E.:.: ..\_.....

<sup>q</sup>If you want to make a reflection measurement at PORT 2, press:

#### $~522~~1~$  PORT  $~$ ../.;Liii.~~...: . . . . . . . . . . . . . . . . . . . . . . . . .%% . . . . . . . . ..v >;u:...A.....%v;..;>;;A.

7. Connect a shielded open circuit to PORT 1 (or PORT 2 for an  $S_{22}$  measurement).

**Note** Include any adapters that you will have in the device measurement. That is, connect the calibration standard to the particular connector where you will connect your device under test.

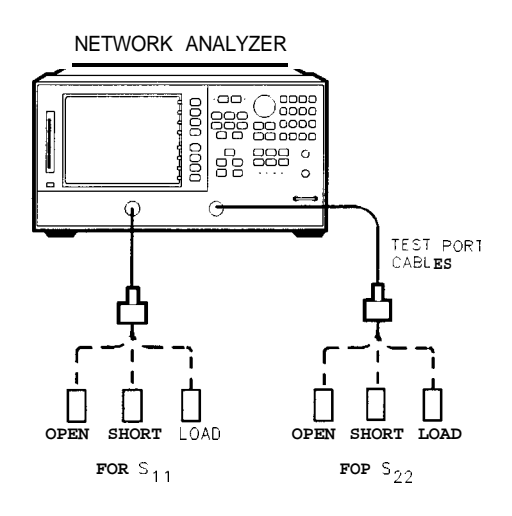

**pgE14e**

#### **Figure 5-6. Standard Connections for a One Port Reflection Error-Correction**

8. To measure the standard, when the displayed trace has settled, press:

#### **./g#& :....**

**Note** If the calibration kit that you selected has a choice between male or female calibration standards, remember to select the sex that applies to the test port and not the standard.

The analyzer displays WAIT - MEASURING CAL STANDARD during the standard measurement. The analyzer underlines the **OPEN** softkey after it measures the calibration standard.

- 9. Disconnect the open, and connect a short circuit to the test port.
- 10. **To** measure the standard when the displayed trace has settled, press:

### **z#\$#g!g,.,) ;:: \_:.:.:y:<. .,,, &:.:::.,/ \_,**

The analyzer measures the short circuit and underlines the **SHORT** softkey.

11. Disconnect the short, and connect an impedance-matched load to the test port.

#### 12. When the displayed trace settles, press **LOAD**.

**\_ ,. ,. ., .....** The analyzer measures the load and underlines the **LOAD** softkey.

13. To compute the error coefficients, press:

### DONE: 1-PORT CAL

The analyzer displays the corrected data trace. The analyzer also shows the notation Cor to the left of the screen, indicating that the correction is switched on for this channel.

**Note** The open, short, and load could be measured in any order, and need not follow the order in this example.

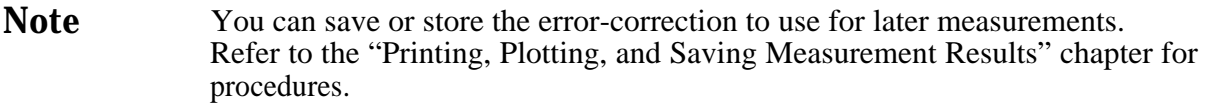

14. This completes the one-port correction for reflection measurements. You can connect and measure your device under test.

## **Full Two-Port Error-Correction**

- $\blacksquare$  removes directivity errors of the test setup in forward and reverse directions
- numeroves source match errors of the test setup in forward and reverse directions
- **n** removes load match errors of the test setup in forward and reverse directions
- number is removes isolation errors of the test setup in forward and reverse directions (optional)
- removes frequency response of the test setup in forward and reverse directions

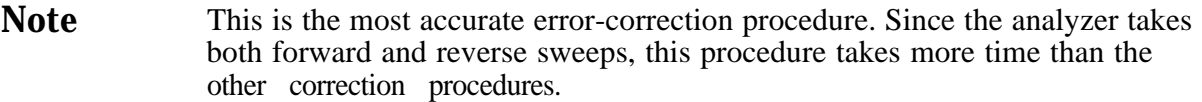

- 1. Set any measurement parameters that you want for the device measurement: power, format, number of points, or IF bandwidth.
- 2. To access the measurement correction menus, press:

 $\sqrt{Ca}$ 

3. If your calibration kit is different than the kit specified under the CAL KIT  $\left[\begin{array}{cc} \cdot & \cdot \end{array}\right]$  softkey, press:

### CAL KIT SELECT CAL KIT (select your type of kit) RETURN

If your type of calibration kit is not listed in the displayed menu, refer to the "Modifying CaIibration Kit Standards" procedure, located later in this chapter.

**4.** To select the correction type, press:

#### CALIBRATE MENU FULL 2-PORT REFLECTION

5. Connect a shielded open circuit to PORT 1.

**Note** Include any adapters that you will have in the device measurement. That is, connect the standard to the particular connector where you will connect your device under test.

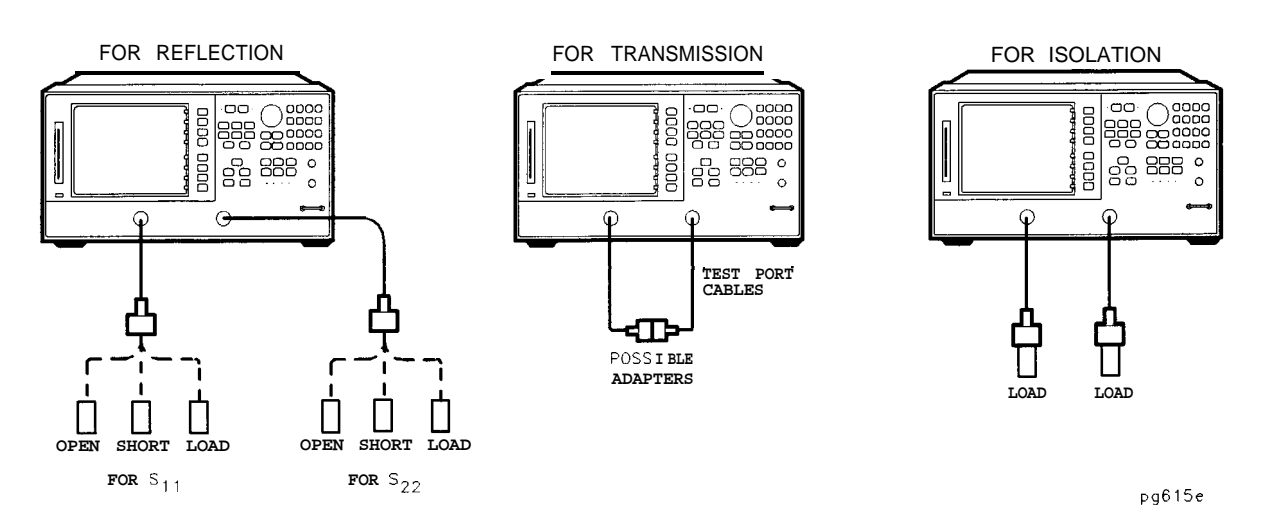

**Figure 5-7. Standard Chnections for Nl Two port Error-Correction**

6. To measure the standard, when the displayed trace has settled, press:

### **MEGIC ANNIHITY**

The analyzer displays WAIT - MEASURING CAL STANDARD during the standard measurement. The analyzer underlines the **OPEN** softkey after it measures the standard.

- 7. Disconnect the open, and connect a short circuit to PORT 1.
- 8. To measure the device, when the displayed trace has settled, press:

### **FORWARD: SHORY**

The analyzer measures the short circuit and underlines the **SHORT** softkey.

- 9. Disconnect the short, and connect an impedance-matched load to PORT 1.
- 10. To measure the standard, when the displayed trace has settled, press:

### **EORYARD - 140AD**

The analyzer measures the load and underlines the **1.040** softkey.

- 11. Repeat the open-short-load measurements described above,.. but connect the devices in turn to PORT 2, and use the REVERSE: OPEN REVERSE: SHORT, and REVERSE: LOAD softkeys. Include any adapters that you would include in your device measurement.
- 12. To compute the reflection correction coefficients, press:

### **STANDARDS DONE**

### $13.$  To start the transmission portion of the correction, press TRANSMISSION.

- 14. Make a "thru" connection between the points where you will connect your device under test as shown in **Figure** 5-7.
- **Note** Include any adapters or cables that you will have in the device measurement. That is, connect the standard device where you will connect your device under test.
- **Note** The thru in most calibration kits is defined with zero length. The correction will not work properly if a non-zero length thru is used, unless the calibration kit is modified to change the defined thru to the length used. This is important for measurements of noninsertable devices (devices having ports that are both male or both female). The modified calibration kit must be saved as the user calibration kit, and the USER KIT must be selected before the calibration is started.
- 15. To measure the standard, when the trace has settled, press:

#### DO BOTH FWMREY

The analyzer underlines the softkey label after it makes each measurement.

- 16. Press ISOLATION and select from the following two options:
	- $\Box$  If you will be measuring devices with a dynamic range less than 90 dB, press:

#### **ONG WANG NG**

- $\Box$  If you will be measuring devices with a dynamic range greater than 90 dB, follow these steps:
	- a. Connect impedance-matched loads to PORT 1 and PORT 2. Include the adapters that you would include for your device measurement.
- **Note** If you will be measuring highly reflective devices, such as filters, use the test device, connected to the reference plane and terminated with a load, for the isolation standard.
	- b. Activate at least four times more averages than desired during the device measurement.
- **Note** If loads can be connected to both port 1 and port 2 simultaneously, then the following step can be performed using the DO BOTH  $FWD \rightarrow REV$  softkey.
	- c. Press [Cal] RESUME CAL SEQUENCE ISOLATION FWD ISOL'N ISOL'N STD REV ISOL'N ISOL'N STD ISOLATION DONE.
	- d. Return the averaging to the original state of the measurement, and press  $(\overline{ca})$ RESUME CAL SEQUENCE.
- 17. To compute the error coefficients, press:

#### DONE 2-PORT CAL

The analyzer displays the corrected measurement trace. The analyzer also shows the notation Cor at the left of the screen, indicating that error correction is on.

- **Note** You can save or store the measurement correction to use for later measurements. Refer to the "Printing, Plotting, and Saving Measurement Results" chapter for procedures.
- 18. This completes the full two-port correction procedure. You can connect and measure your device under test.

## TRL<sup>\*</sup> and TRM<sup>\*</sup> Error-Correction

The HP 8753E analyzer has the capability of making calibrations using the **TRL**\*/LRM\* method.

## **TRLError-Correction**

- <sup>1</sup>. You must have a TRL calibration kit defined and saved in the USER KIT, as shown in "Modifying Calibration Kit Standards, " located later in this section."
- 2. Press (Cal) CAL KIT SELECT CAL KIT USER KIT RETURN RETURN CALIBRATE MENU TRL\*/LRM\* 2-PORT.
- 3. To measure the "TRL THRU," connect the "zero length" transmission line between the two test ports.
- 4. To make the necessary four measurements, press:

## **BURGHARA UNITED**

5. To measure the "TRL SHORT," connect the short to PORT 1, and press:

### **S11 REFL: TRLSHORT**

6. Connect the short to PORT 2, and press:

## S22 REFL: TRLSHORT

- 7. To measure the "TRL LINE," disconnect the short and connect the TRL line from PORT 1 to PORT 2.
- 8. Press LINE/MATCH DO BOTH FWD+REV.
- <sup>9.</sup> The line data is measured and the LN/MATCH1 TRLLINE and LN/MATCH2 TRLLINE softkey labels are underlined.
- 10. **To** measure the "ISOLATION" class, press:

## **ISOLNEON**

 $\Box$  You could **choose not** to perform the isolation measurement by pressing **OMIT ISOLATION DONE TRL/LRM.** 

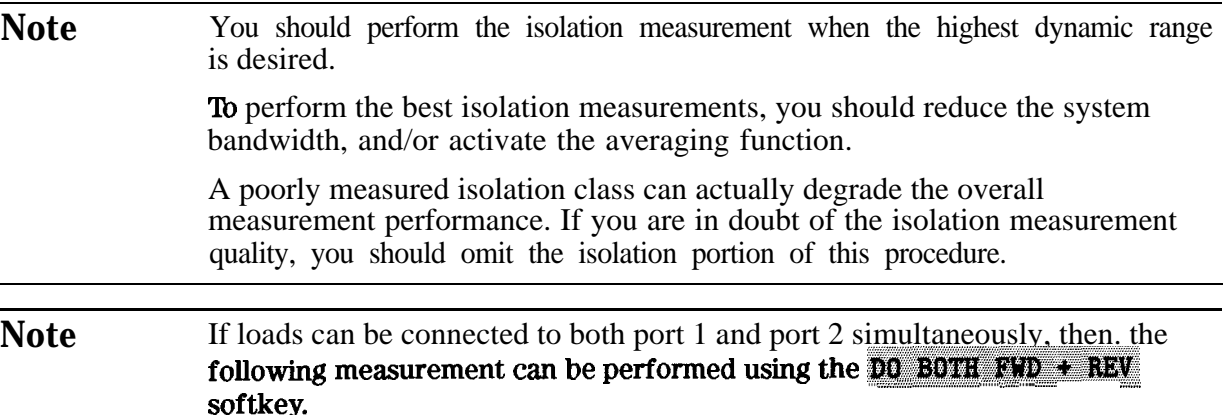

11. Connect a load to PORT 2, and press:

REV ISOL'N ISOL'N STD

12. Connect the load to PORT 1, and press:

FWD ISOL'N ISOL'N STD

### **ASOLAYMON DONE**

13. You may repeat any of the steps above. There is no requirement to go in the order of steps. When the analyzer detects that you have made all the necessary measurements, the message line will show PRESS 'DONE' IF FINISHED WITH CAL. Press DONE TRL/LRM.

The message COMPUTING CAL COEFFICIENTS will appear, indicating that the analyzer is performing the numerical calculations of error coefficients.

14. Connect the device under test. The device S-parameters are now being measured.

## **TRM Error-Correction**

<sup>1</sup>. You must have a TRM calibration kit defined and saved in the USER KIT as shown in "Modifying Calibration Kit Standards," located later in this section.

**Note** This must be done before performing the following sequence.

- 2. Press [caL] CAL KIT SELECT CAL KIT USER KIT RETURN RETURN CALIBRATE MENU TRIX/IRM\* 2-PORT.
- 3. To measure the "TRM THRU," connect the "zero length" transmission line between the two test ports
- 4. To make the necessary four measurements, press:

### **MARITE MUNIAI**

5. To measure the "TRM SHORT," connect the short to PORT 1, and press:

### S11 REFL: TRMSHORT

6. Connect the short to PORT 2, and press:

### S22 RXU. RNSHR

**Note** If loads can be connected to both port 1 and port 2 simultaneously, then the following TRM load measurement can be performed using the DO BOTH FWD + REV softkey.

7. To measure the "TRM LOAD," disconnect the short and connect the TRM load to PORT1. Refer to "Choosing Calibration Load Standards."

**Note** You can save or store the measurement correction to use for later measurements Refer to the "Printing, Plotting, and Saving Measurement Results" chapter for procedures.

- 8. Press LINE/MATCH LN/MATCH1 TRML0AD to access the Loads menu. When the displayed trace settles, press the softkey corresponding to the load used. If a sliding load is used, press **SLIDING** to access the Sliding Load menu. Position the slide and press SLIDE IS SET.
- 9. When all the appropriate load measurements are complete, the load data is measured and the LY/MATCH1 TRMLOAD softkey label is underlined.

 $10.$  Connect the load to PORT 2 and press LN/MATCH2 TRML0AD.

- 11. Repeat the previous TRM load measurement steps for PORT 2.
- 12. After the measurement is complete, press:

### 

13. To measure the "ISOLATION" class, press:

### **ASDIAVARY**

 $\Box$  You could choose not to perform the isolation measurement by pressing ONIT ISOLATION DONE TRL/LRM.

**Note** You should perform the isolation measurement when the highest dynamic range is desired.

> To perform the best isolation measurements, you should reduce the system bandwidth, and/or activate the averaging function.

A poorly measured isolation class can actually degrade the **overall** measurement performance. If you are in doubt of the isolation measurement quality, you should omit the isolation portion of this procedure.

14. You may repeat any of the steps above. There is no requirement to go in the order of steps. When the analyzer detects that you have made all the necessary measurements, the message line will show PRESS 'DONE' IF FINISHED WITH CAL. Press DONE TRU/LRM.

The message COMPUTING CAL COEFFICIENTS will appear, indicating that the analyzer is performing the numerical calculations of error coefficients

**Note** You can save or store the measurement correction to use for later measurements. Refer to the "Printing, Plotting, and Saving Measurement Results" chapter for procedures.

15. Connect the device under test. The device S-parameters are now being measured.

**Note** When making measurements using the same port with uncoupled channels, the power level for each channel must fall within the same power range setting of that single port. An error message will be displayed if you enter two power levels that do not fall within the same power range.

## **Modifying Calibration Kit Standards**

**Note** Numerical data for most Hewlett-Packard calibration kits is provided in the calibration kit manuals.

The following section provides a summary of the information in the 8510-5A application note, as well as HP 8753E menu-specific information. For a detailed description of the menus and softkeys located in this section, as well as information about when user-defined calibration kits should be used, refer to Chapter 6, "Application and Operation Concepts."

### **Definitions**

The following are definitions of terms:

- A "standard" (represented by a number 1-8) is a specific, well-defined, physical device used to determine systematic errors. For example, standard 1 is a short in the 3.5 mm calibration kit.
- A standard "type" is one of five basic types that define the form or structure of the model to be used with that standard (short, open, load, delay/thru, and arbitrary impedance); standard 1 is of the type short in the 3.5 mm calibration kit.
- **Standard "coefficients" are numerical characteristics of the standards used in the model** selected. For example, the offset delay of the short is 32 ps in the 3.5 mm calibration kit.
- A standard "class" is a grouping of one or more standards that determines which of the eight standards are used at each step of the calibration. For example, standard number 2 makes up the  $S_{11}A$  reflection class.

### **Outline of Standard Modification**

The following steps are used to modify or define user kit standard models, contained in the analyzer memory. It is not possible to alter the built-in calibration kits; all modifications will be saved in the user kit.

- 1. To modify a cal kit, first select the predefined kit to be modified. This is not necessary for defining a new cal kit.
- 2. Define the standards. For each standard, define which "type" of standard it is and its electrical characteristics.
- 3. Specify the class where the standard is to be assigned.
- 4. Store the modified cal kit.

### **Modifying Standards**

- 1. Press (Cai) CAL KIT SELECT CAL KIT.
- 2. Select the softkey that corresponds to the kit you want to modify.
- 3. Press RETURN MODIFY DEFINE STANDARD.
- 4. Enter the number of the standard that you want to modify, followed by  $\overline{X_2}$ . Refer to your calibration kit manual for the numbers of the specific standards in your kit. For example, to select a short press  $\begin{bmatrix} 1 \end{bmatrix} \begin{bmatrix} x1 \end{bmatrix}$ .

| <b>Typical</b><br>Standard Type | Default<br><b>Standard</b> Number |
|---------------------------------|-----------------------------------|
| short (m)                       |                                   |
| open (m)                        | 2                                 |
| broadband load                  | 3                                 |
| delay/thru                      | 4                                 |
| sliding load                    | 5                                 |
| lowband load                    | 6                                 |
| short (f)                       | 7                                 |
| open (f)                        | 8                                 |

Table 5-3. Typical Calibration Kit Standard and Corresponding Number

5. Press the underlined **softkey**. For example, if you selected  $\Omega$  (xl) in the previous step, **SHORT** should be the underlined softkey.

**Note** Do not press a softkey that is not underlined unless you want to change the "type" of standard.

- 6. This step applies only to the open. Go to the next step if you selected any other standard.
	- a. Press OPEN CO. Observe the value on the analyzer screen. Use the entry keys on the analyzer front panel to change the **value**.
	- b. Repeat the modification for C1, C2, and C3.
- 7. This step applies only to the **load**. Go to the next step if you selected any other standard. Ensure that the correct load type is underlined: FIXED, SLIDING, or OFFSET.
- 8. Press SPECIFY OFFSET OFFSET DELAY and observe the value on the analyzer screen. To change the value, use the entry keys on the front panel.
- 9. Repeat the **value** modification for the characteristics listed below:
	- □ OFFSET LOSS
- $\Box$ 036331747
	- **D MINIMUM FREQUENCY**
	- **MAXIMUM FREQUENCY**
- 10. Ensure that the correct transmission line is underlined: COAX or WAVEGUIDE.
- $11.$  Press STD OFFSET DONE STD DONE (DEFINED).
- 12. Repeat steps 4 through 11 for the remaining standards.

### **Saving the modified calibration constants**

If you made modifications to any of the standard detlnitions, follow the **remaining** steps in this procedure to assign a kit label, and store them in the non-volatile memory. The new set of standard definitions will be available under USER KIT until you save another user kit.

13. Press **(GI) CAL KIT MODIFY LABEL KIT ERASE TITLE** . Use the front panel knob to move the pointer to a character and press **SELECT LETTER**.

**Note** To enter titles, you may also use the optional external keyboard.

### 14. Press DONE KIT DONE (MODIFIED) SAVE USER KIT.

**Note** You may also save the user kit to disk, by selecting the particular kit at the time you save a measurement result.

## **Modifying TRL Standards**

In order to use the TRL technique, the calibration standards characteristics must be entered into the analyzer's user defined calibration kit.

This example procedure shows you how to **define** a calibration kit to utilize a set of TRL (THRU, REFLECT, LINE) standards. This example TRL kit contains the following:

- n zero length THRU
- <sup>n</sup>"flush" short for the REFLECT standard (0 second offset)
- <sup>n</sup>50 ohm transmission line with 80 ps of offset delay for the LINE

#### **Note** Hewlett-Packard strongly recommends that you read product note 8510-8A before you attempt to modify the standard **definitions**. The part number of this product note is 5091-3645E. Although the product note was written for the HP 8510 family of network analyzers, it also applies to the HP 8753E.

For a discussion on TRL calibration, refer to "TRL/LRM Calibration" in Chapter 6, "Application and Operation Concepts."

#### **Modify the Standard Definitions**

1. Press the following keys to start modifying the standard definitions:

### (Preset) (Cal) CAL KIT MODIFY DEFINE STANDARD

- **2.** To select a short, press  $\textbf{(I)}$   $\textbf{(x)}$ . (In this example, the REFLECT standard is a SHORT.)
- **3.** Press the following keys:

## SHORT SPECIFY OFFSET OFFSET DELAY  $[0]$   $(x1)$  STD OFFSET DONE STD DONE (DEFINED)

4. To define the THRU/LINE standard, press:

DEFINE STANDARD (4) (x1) DELAY/THRU SPECIFY OFFSET OFFSET DELAY (0) (x1) STD OFFSET DONE STD DONE (DEFINED)

5. To define the LINE/MATCH standard, press:

DEFINE STANDARD (6) (x1) DELAY/THRU SPECIFY OFFSET OFFSET DELAY [08] (G/n) STD OFFSET DONE

- **6.** For the purposes of this example, change the name of the standard by pressing **LABEL** STD and modifying the name to "LINE."
- 7. When the title area shows the new label, press:

## DONE STD DONE (DEFINED)

## Assign the Standards to the Various TRL Classes

- 8. To assign the calibration standards to the various TRL calibration classes, press: SPECIFY CLASS MORE MORE TRL REFLECT
- 9. Since you previously designated standard  $#1$  for the REFLECT standard, press:

## (T) (x1)

- 10. Since you previously designated standard #6 for the LINE/MATCH standard, press: TRL LINE OR MATCH  $(6)(x)$
- 11. Since you previously designated standard #4 for the **THRU/LINE** standard, press:

## TRL THRU  $\left( \overline{4}\right)$   $\left( \overline{x1}\right)$

12. To complete the specification of class assignments, press:

## SPECITY CLASS DONE
#### Label the Classes

**Note** To enter the following label titles, an external keyboard may be used for convenience.

#### 13. Press LABELCLASS MORE MORE.

- 14. Change the label of the "TRL REFLECT" class to "TRLSHORT."
- 15. Change the label of the "TRL LINE OR MATCH" class to "TRLLINE."
- 16. Change the label of the "TRL THRU" class to "TRLTHRU."

#### 17. Press LABEL CLASS DONE.

#### **Label the Calibration Kit**

- 18. Press **LABELKT** and create a label up to 8 characters long. For this example, enter "TRL KIT1" DONE.
- 19. To save the newly defined kitinto nonvolatile memory, press:

## KIT DONE (MODIFIED) SAVE USER KIT

## **Modifying TRM Standards**

In order to use the TRL technique, the calibration standards characteristics must be entered into the analyzer's user **defined** calibration kit.

This example procedure shows you how to define a calibration kit to utilize a set of TRM (THRU, REFLECT, MATCH) standards. This example TRM kit contains the following:

- **zero** length THRU
- "flush" short for the REFLECT standard (0 second offset)
- 50 ohm termination for the MATCH (infinite length line)

**Note** Hewlett-Packard strongly recommends that you read product note 8510-8A before you attempt to modify the standard **definitions**. The part number of this product note is 5091-3645E. Although the product note was written for the HP 8510 family of network analyzers, it also applies to the HP 8753E.

> For a discussion on TRL calibration, refer to "TRL/LRM Calibration" in Chapter 6, "Application and Operation Concepts."

#### **Modify the Standard Definitions**

1. Press the following keys to start modifying the standard **definitions:** 

#### (Preset) (Cal KIT MODIFY DEFINE STANDARD

- 2. To select a short,  $pres(\overline{\mathbf{1}})(\overline{\mathbf{x}})$ . (In this example the REFLECT standard is a SHORT)
- 3. Press the following keys:

# SHORT SPECIFY OFFSET OFFSET DELAY  $[0]$   $\overline{[x1]}$  STD OFFSET DONE STD DONE (DEFINED)

4. To define the THRU/LINE standard, press:

DEFINE STANDARD 4 (x1) DELAY/THRU SPECIFY OFFSET OFFSET DELAY (O) [x1] STD OFFSET DONE STD DONE (DEFINED)

5. To define the LINE/MATCH standard, press:

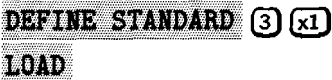

6. For the purposes of this example, change the name of the standard

by pressing LABEL STD ERASE TITLE, if a previous title exists,

and then modify the name to "MATCH".

7. When the title area shows the new label, press:

DONE STD DONE (DEFINED)

#### Assign the Standards to the Various TRM Classes

8. To assign the calibration standards to the various TRL calibration classes, press:

SPECIFY CLASS MORE MORE TRL REFLECT

- 9. Since you previously designated standard  $#1$  for the REFLECT standard, press:  $0\varpi$
- 10. Since you previously designated standard #3 for the LINE/MATCH standard, press:

# TRL LINE OR MATCH 3 (x1)

11. Since you previously designated standard #4 for the THRU/LINE standard, press:

# TRL THRU  $\left( 4 \right)$   $\left( x1 \right)$

12. To complete the specification of class assignments, press:

## SPECIFY CLASS DONE

#### Label the Classes

**Note** To enter the following label titles, an external keyboard may be used for convenience.

### 13. Press LABELCLASS MORE MORE.

- 14. Change the label of the "TRL REFLECT" class to "TRMSHORT."
- 15. Change the label of the "TRL LINE OR MATCH" class to "TRMLOAD."
- 16. Change the label of the "TRL THRU" class to "TRMTHRU."

#### 17. Press LABEL CLASS DONE.

#### Label the Calibration Kit

- 18. Press LABELKIT and create a label up to 8 characters long. For this example, enter "TRM KIT1" DONE.
- 19. To save the newly defined kit into nonvolatile memory, press:

KIT DONE (MODIFIED) SAVE USER KIT

# **Power Meter Measurement Calibration**

You can use the power meter to monitor and correct the analyzer source power to achieve calibrated absolute power at the test port. You can also use this calibration to set a reference power for receiver power calibration, and mixer measurement calibration. The power meter can measure and correct power in two ways:

- $\bullet$  continuous correction  $-$  each sweep mode
- $\blacksquare$  sample-and-sweep correction  $-$  single sweep mode

The time required to perform a power meter calibration depends on the source power, number of points tested, and number of readings taken. The parameters used to derive the characteristic values in Table 5-4 are as follows:

- u number of points: 51, 50 MHz to 3 GHz
- **Example 1** test port power: equal to calibration power

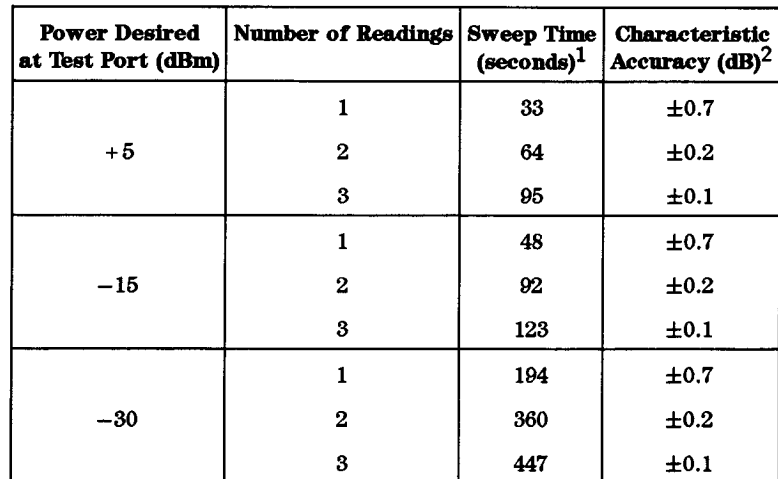

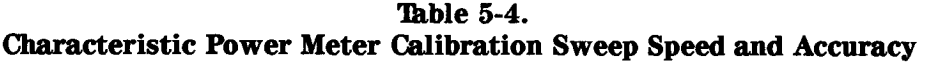

1 Sweep speed applies to every sweep in continuous correction mode, and to the first sweep in sample-and-sweep mode. Subsequent sweeps in sample-and-sweep mode will be much faster.

2 The accuracy values were derived by combining the accuracy of the power meter and linearity of the analyzer's internal source, as well as the mismatch uncertainty associated with the power sensor.

#### **Note** Loss of Power Calibration Data

If your instrument state has not been saved after a power meter calibration, the power correction data will be lost if any of the following circumstances exists:

- **n** if you switch off the analyzer ac power and you haven't saved the correction in an internal register.
- **n** if you press (Preset) and you haven't saved the correction in an internal register.
- if you change the sweep type (linear, log, list, CW, power) when the power meter correction is activated.
- $\blacksquare$  if you change the frequency when the sweep type is in log or list mode.

# **Entering the Power Sensor Calibration Data**

Entering the power sensor calibration data compensates for the frequency response of the power sensor, thus ensuring the accuracy of power meter calibration.

- 1. Make sure that your analyzer and power meter are configured. Refer to the "Compatible Peripherals" chapter for configuration procedures.
- 2. Press (Cal) PHRMTR CAL LOSS/SENSR LISTS CAL FACTOR SENSOR A.

The analyzer shows the notation EMPTY, if you have not entered any segment information.

**3.** To create the first segment, press:

## ADD FREQUENCY

- **4.** Enter the frequency of a correction factor data point, as listed on the power sensor, **4.** Enter the frequency of a correction factor data point, as listed on the power sensor, followed by the appropriate key:  $\overline{G/n}$   $\overline{M/\mu}$   $\overline{k/m}$ .<br>5. Press  $\overline{GAL}$  **FACTOR** and enter the correction factor that c
- you have entered in the previous step. Complete the correction factor entry by pressing (xl) DONE.
- **6.** Repeat the previous two steps to enter up to 55 frequency segments

You may enter multiple segments in any order because the analyzer automatically sorts them and lists them on the display by frequency value. The analyzer also automatically interpolates the values between correction factor data points

If you only enter one frequency segment, the analyzer assumes that the single value is valid over the entire frequency range of the correction.

7. After you have entered all the frequency segments, press **pone** 

# **Editing Frequency Segments**

- 1. Access the "Segment Modify Menu" by pressing (Ga) PYRMTR CAL LOSS/SENSR LISTS<br>CAL FACTOR SENSOR A (or CAL FACTOR SENSOR B depending on where the segment is that you want to edit).
- 2. Identify the segment that you want to edit by pressing **SEGHENT** and using the **@** and **@** keys to locate and position the segment next to the pointer  $(>)$ , shown on the display. Or press **SEGHENT** and enter the segment number followed by  $(x)$ .
- .,. \_ \_\_ . . . . . **. . . . . . . . ;,. i?. ,,,.,, \_.,.,.,.,.,.,.,.,.,.,.,.,.,** 3. **Press im\$!@ ad then press either the i@&@J&#a,,,or ~~~:~~~~~~~.key, &pending of which Proceeding the segment you want to edit.** 
	- If you are modifying the frequency, enter the new value, followed by a  $\overline{G/n}$ ,  $\overline{M/\mu}$ , or  $\overline{k/m}$  key.
	- $\Box$  If you are modifying the correction factor, enter the new value, followed by the (xl) key.
- It you are moditying the correction factor, enter the new<br>4. Press **DONE** after you have finished modifying the segment
- 5. If you want to edit any other segments, press **SEGMENT** and follow the previous steps, starting with step 2.

## **Deleting Frequency Segments**

- 1. Access the "Segment Modify Menu" by pressing (Cal) PHRMTR CAL LOSS/SENSR LISTS CAL FACTOR SENSOR A (or CAL FACTOR SENSOR B depending on where the segment is that you want to delete).
- 2. Identify the segment that you want to delete by pressing **SEGMENT** and using the  $\pi$  and  $\pi$ keys to locate and position the segment next to the pointer  $(>)$ , shown on the display. Or press **SEGNENT** and enter the segment number followed by  $\sqrt{x}$ .

#### 3. Press DELETE

The analyzer deletes the segment and moves the remainder of the segments up one number.

- 4. You could also delete all the segments in a list by pressing CLEAR LIST YES.
- 5. Press **DONE** when you are **finished** modifying the segment list.

# **Compensating for Directional Coupler Response**

If you use a directional coupler to sample power in your measurement configuration, you should enter the coupled arm power loss value into the power loss table, using the following procedure. You can enter the loss information in a single segment, and the analyzer will assume that the value applies to the entire frequency range of the instrument. Or, you can input actual measured power loss values at several frequencies using up to 55 segments, enhancing power accuracy.

1. Press (Cal) PWRMTR CAL LOSS/SENSR LISTS POWER LOSS.

The **analyzer** shows the notation **EMPTY**, if you have not entered any segment information.

- 2. To create the first segment, press **ADD FREQUENCY** and enter a frequency of a correction factor data point, followed by the appropriate key:  $\overline{G/n}$   $\overline{M/u}$   $\overline{k/m}$ .
- 3. Press **1088** and enter the power loss that corresponds to the attenuation of the directional coupler (or power splitter) at the frequency that you have entered in the previous step. Complete the power loss entry by pressing  $\widehat{X_1}$  DONE.

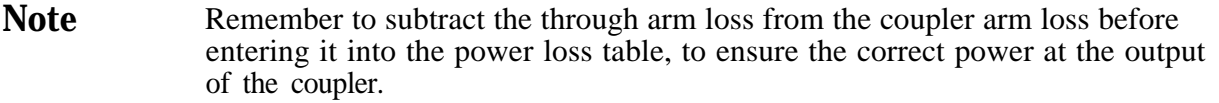

4. Repeat the previous two steps to enter up to 55 frequency segments, depending on the required accuracy.

You may enter multiple segments in any order because the analyzer **automatically** sorts them and lists them on the display in increasing order of frequency.

If you only enter one frequency segment, the analyzer assumes that the single value is **valid** over the entire frequency range of the correction.

**5.** After you have entered all the segments, press **DONE**.

 $6.$  Press  $\overline{C}$  and **PHRMTR** CAL PHR LOSS ON to activate the power loss compensation.

# **Using Sample-and-Sweep Correction Mode**

You can use the sample-and-sweep mode to correct the analyzer output power and update the power meter correction data table, during the initial measurement sweep. Because the analyzer measures the actual power at each frequency point during the initial sweep, the initial sweep time is significant. However, in this mode of operation the analyzer does not require the power meter for subsequent sweeps. Therefore, this mode sweeps considerably faster than the continuous correction mode.

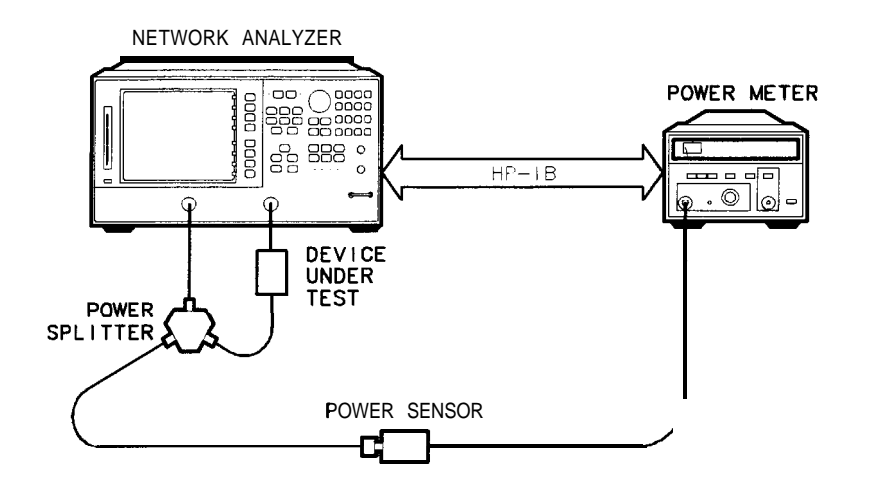

pg617e

#### **Figure 5-8. Sample-and-Sweep Mode for Power Meter Calibration**

- 1. Calibrate and zero the power meter.
- 2. Connect the equipment as shown in Figure 5-8.
- 3. Select the HP 8753E as the system controller:

#### (Local) SYSYWY GONFURDAAR I

4. Set the power meter's address:

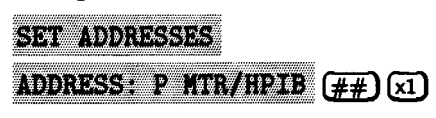

- **/ ......:.......:.. ..:.::~:.~.:::::~,:.,,,~ ,,:, :::.;;+;:; .,,:,,:.:. z**  $5.$  Select the appropriate power meter by pressing POWER MTR  $\begin{bmatrix} 1 \\ 1 \end{bmatrix}$  until the correct mode
- 6. Set test port power to the approximate desired corrected power.
- 7. Press  $\overline{Cal}$  **PHANTR** CAL and enter the test port power level that you want at the input to your test device. For example, if you enter  $\overline{(-10)}$   $\overline{x1}$ , the display will read CAL POWER -10.
- 8. If you want the analyzer to make more than one power measurement at each frequency data point, press:<br>NUMBER OF READINGS (n) (x1), (where n = the number of desired iterations).

If you increase the number of readings, the power meter correction time will substantially increase.

9. Press (Cal) PWRMTR CAL ONE SWEEP TAKE CAL SWEEP.

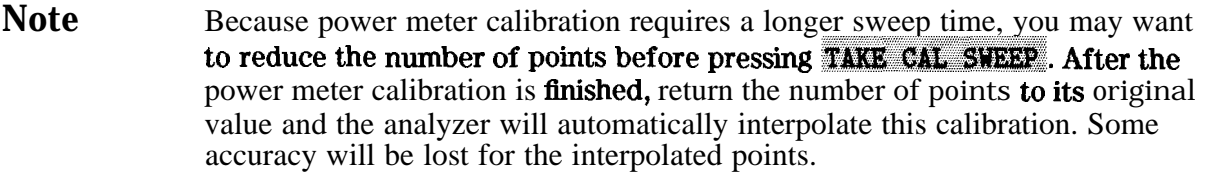

The analyzer will use the data table for subsequent sweeps to correct the output power level at each measurement point. Also, the status annunciator PC will appear on the analyzer display.

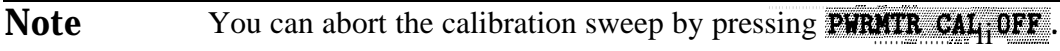

10. Remove the power sensor from the analyzer test port and connect your test device.

# **Using Continuous Correction Mode**

You can set the analyzer to update the correction table at each sweep (as in a leveling application), using the continuous sample mode. When the analyzer is in this mode, it continuously checks power at every point in each sweep. You must keep the power meter connected as shown in Figure 5-9. This mode is also known as power meter leveling, and the speed is limited by the power meter.

**Note** You may level at the input of a device under test, using a 2-resistor power splitter or a directional coupler before the device; or level at the output of the device using a 3-resistor power splitter or a bidirectional coupler after the device.

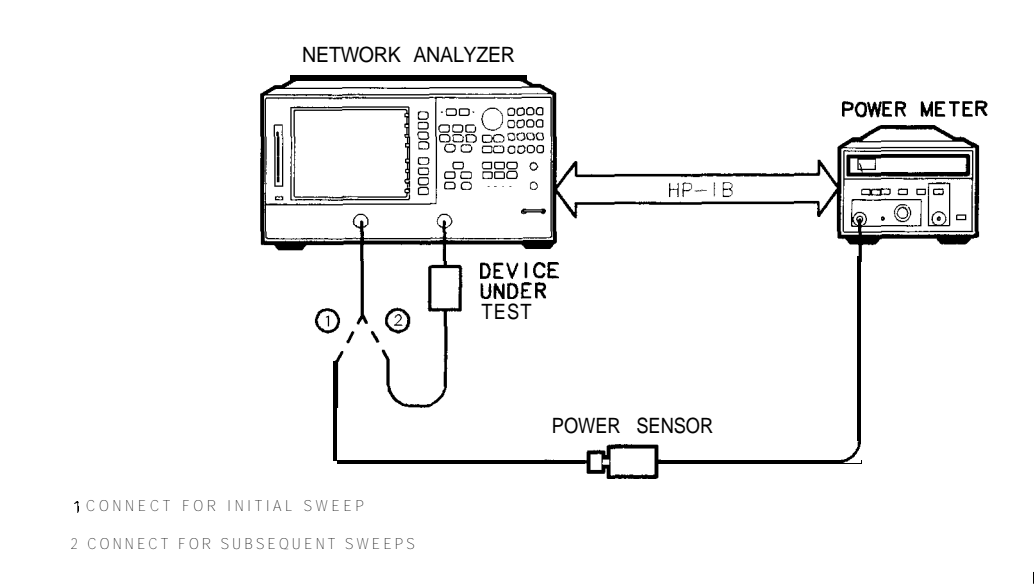

pg616e

#### Figure **5-9. Continuous Correction Mode for Power Meter Calibration**

- 1. Connect a power splitter or directional coupler to the port supplying RF power to your test device, as shown in Figure 5-9.
- 2. Set test port power to approximate desired leveled power
- 3. Press  $\overline{Cal}$  **PHRMTR CAL** and enter the test port power level that you want the analyzer to maintain at the input to your test device. Compensate for the power loss of the power splitter or directional coupler in the setup.
- 4. If you want the analyzer to make more than one power measurement at each frequency data point, press NUMBER OF READINGS (n)  $\overline{x}$  (where n = the number of desired iterations).

If you increase the number of readings, the power meter correction time will substantially increase.

5. Press Cal PHRMTR CAL EACH SHEEP TAKE CAL SHEEP to activate the power meter correction.

## **To Calibrate the Analyzer Receiver to Measure Absolute Power**

You can use the power meter calibration as a reference to calibrate the analyzer receiver to accurately measure absolute power. The following procedure shows you how to calibrate the receiver to any power level.

1. Set the analyzer test port power to the desired level:

## $[$ Menu) POWER (enter power level)  $\overline{[x]}$

- 2. Connect the power sensor to the analyzer test port 1.
- 3. To apply the one sweep mode, press:

#### (Cal) PURMTR CAL (enter power level) [x1) ONE SWEEP TAKE CAL SWEEP

**Note** Because power meter calibration requires a **longer** sweep time, you may want<br>to reduce the number of points before pressing **TAKE CAL SHEEP**. After the power meter calibration is finished, return the number of points to its original value and the analyzer will automatically interpolate this calibration.

The status notation PC will appear on the analyzer display. Port 1 is now a calibrated source of power.

- 4. Connect the test port 1 output to the test port 2 input.
- 5. Choose a non-ratioed measurement by pressing:

## **Meas** INPUT PORTS B TEST PORT 1

This sets the source at PORT 1, and the measurement receiver to PORT 2, or input port B.

6. 'Ib perform a receiver error-correction, press:

#### $\overline{[Cai]}$  RECEIVER CAL (enter power level)  $\overline{[x1]}$  TAKE RCVR CAL SWEEP

The receiver channel now measures power to a characteristic accuracy of 0.35 **dB** or better. The accuracy depends on the match of the power meter, the source, and the receiver.

# **Calibrating for Noninsertable Devices**

A test device having the same sex connector on both the input and output cannot be connected directly into a transmission test configuration. Therefore, the device is considered to be *noninsertable*, and one of the following calibration methods must be performed:

- **n** adapter removal
- **nmatched** adapters
- $\blacksquare$  modify the cal kit thru definition

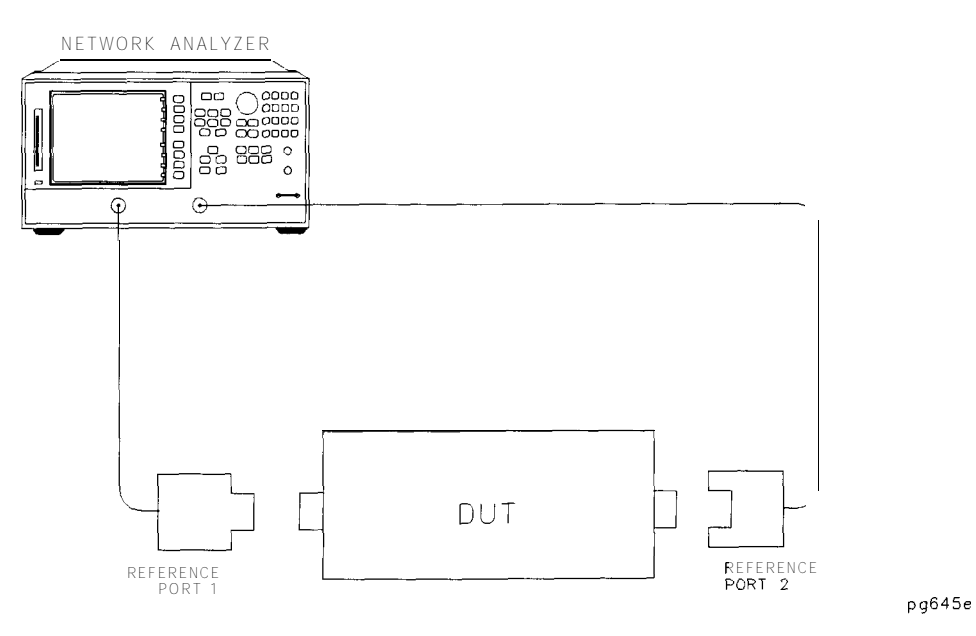

**Figure 5-10. Noninsertable Device**

# **Adapter Removal**

The adapter removal technique provides a means to accurately measure noninsertable devices. The following adapters are needed:

- Adapter Al, which mates with port 1 of the device, must be installed on test set port 1.
- Adapter A2, which mates with port 2 of the device, must be installed on test set port 2.
- Adapter A3 must match the connectors on the test device. The effects of this adapter will be completely removed with this calibration technique.

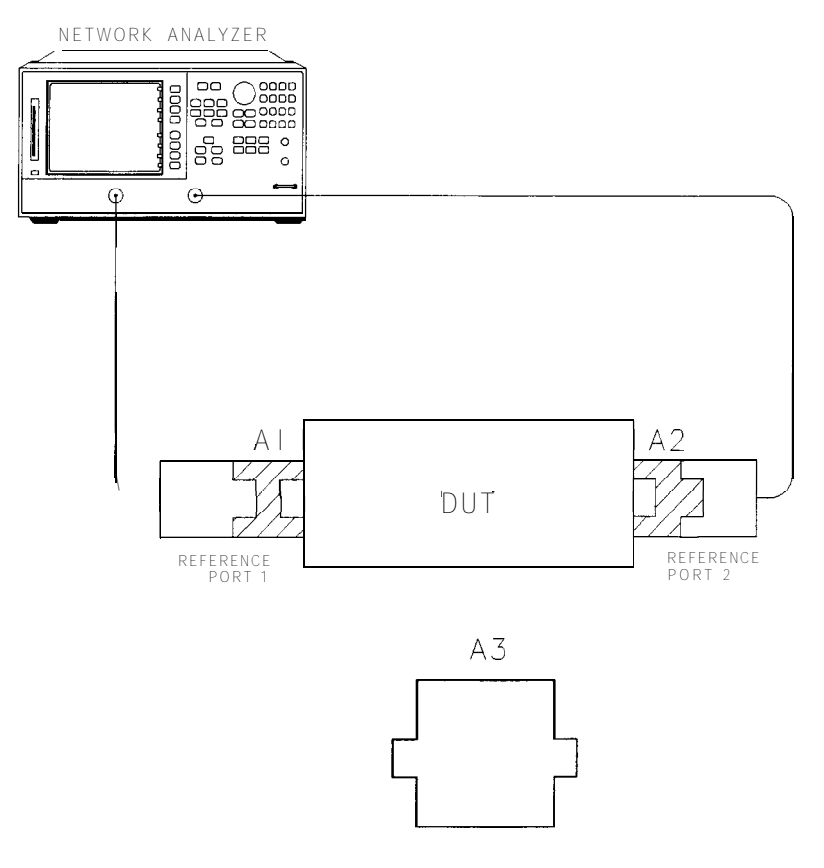

**Figure 5-11. Adapters Needed**

The following requirements must also be met:

- Calibration standards for performing a 2-port error correction for each connector type.
- Specified electrical length of adapter **A3** within  $\pm 1/4$  wavelength for the measurement frequency range.

For each port, a separate 2-port error correction needs to be performed to create two calibration sets. The adapter removal algorithm uses the resultant data from the two calibration sets and the nominal electrical length of the adapter to compute the adapter's actual S-parameters. This data is then used to generate a separate third calibration set in which the forward and reverse match and tracking terms are as if port 1 and port 2 could be connected. This is possible because the actual S-parameters of the adapter are measured with great accuracy, thus allowing the effects of the adapter to be completely removed when the third cal set is generated.

pg646e

## **Perform the Z-port Error Corrections**

1. Connect adapter A3 to adapter A2 on port 2. (See Figure 5-12.)

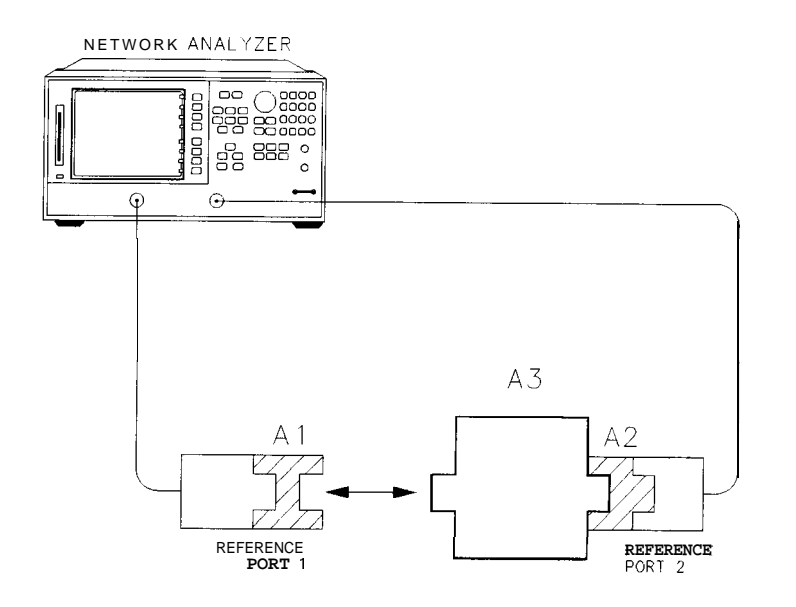

**pg647e**

**Figure 5-12. Two-Port Cal Set 1** 

- 2. Perform the 2-port error correction using calibration standards appropriate for the connector type at port 1.
- **Note** When using adapter removal calibration, you must save calibration sets to the internal disk, not to internal memory.
- **Caution** Do not mistake the line switch for the disk eject button. See the figure below. If the line switch is mistakenly pushed, the instrument will be turned off, losing all settings and data that have not been saved.

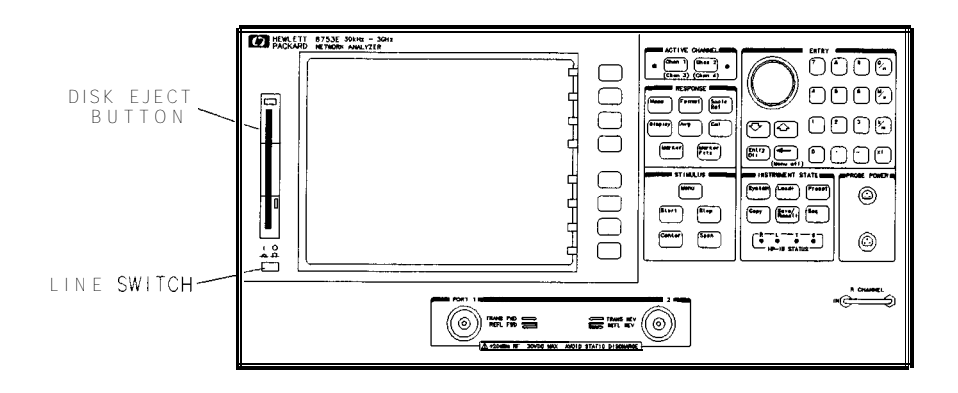

hg63ey

3. Save the results to disk. Name the file "PORTl."

4. Connect adapter **A3** to adapter Al on port 1. (See **Figure** 5-13.)

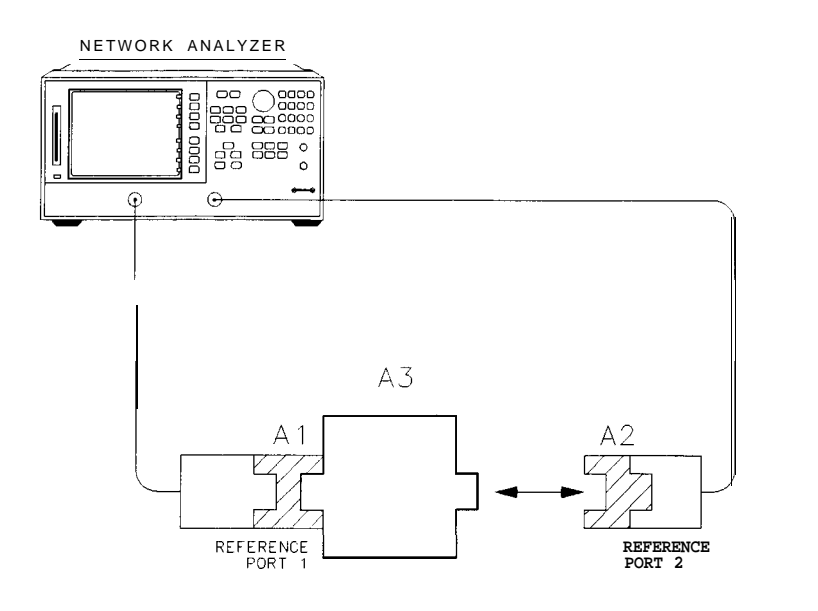

pq648e

**Figure 5-13. Two-Port Cd Set 2**

- 5. Perform the 2-port error correction using calibration standards appropriate for the connector type at port 2.
- 6. Save the results to disk. Name the **file "PORT2."**
- 7. Determine the electrical delay of adapter A3 by performing steps 1 through 7 of "Modify the Cal Kit Thru Definition."

## **Remove the Adapter**

When the two sets of error correction files have been created (now referred to as "cal sets"), the adapter may be removed.

- 8. Press (Cal) MORE ADAPTER REMOVAL. This brings up the following menu:
	- $\frac{1}{2}$   $\frac{1}{2}$  and  $\frac{1}{2}$  and  $\frac{1}{2}$  (This provides a quick reference guide to using the adapter .,.,.,.,.; \_.,.,.,.,.,.,.,....,.................., \_;;.,...... ,...// ..-........ removal technique.)
	- ~,~,...,~.~.~,~,~,~,~,~.~,~.~,~,~,~,.,~,~,.,.; :.:.;.:.;;,> ,,~,~,.,~,,,~ <.:.:,:~:;.:,.:::,,~.":~~~~~ ,:~~~~..~~~~~~~~~~~~:~~~~~~:.. . removal technique.<br>RECAM CAL SETS
	- $\blacksquare$  ) \\\\\
	- $\blacksquare$  (A)) extra  $\mathfrak{c}(0)$  .
	- $\blacksquare$  ADAPTER WAVECUTED:
	- **E REMOVE ADAPTER**
- 9. Press RECALL CAL SETS to bring up the following two choices:
	- **E RECALL CAL PORT 1**
	- **E RECALL CAL PORT 2**

RECALL CAL SETS also brings up the internal (or external if internal not used) disk file directory.

**Note** In the following two steps, calibration data is recalled, not instrument states.

- 10. From the disk directory, choose the file associated with the port 1 error correction, then press RECALL CAL PORT 1
- 11. When this is complete, choose the **file** for the port 2 error correction and press **RECALL CAL PORT 2**.
- 12. When complete, press **RETURN**.
- 13. Enter the value of the electrical delay of adapter A3.

Press ADAPTER DELAY and enter the value.

- 14. Select the appropriate key: ADAPTER COAX or ADAPTER WAVEGUIDE.
- 15. Press REMOVE ADAPTER to complete the technique for calculating the new error coefficients and overwrite the current active calibration set in use.

This process uses up an internal memory register. The calibration in this register is **not** the calibration created by adapter removal, rather it is a "scratch" calibration. You may wish to delete the register, or re-save the new calibration in this register as shown in the following step.

. . . . . . . . . . . . ........... \_ ;,.;.; \_ ,,.. :.:. <sup>s</sup> .: ; ..\*i following step.<br>16. To save the results of the new cal set, press (Save/Recall) SELECT DISK INTERNAL MEMORY 10 SAVE LIIE FESUILS OF :::. .:. .x. ,,,, ,. ,: . . . . . . . . ..-............... i.~::.~:::: ~:::::..~...;;....:.. i. i.;m ':'..:

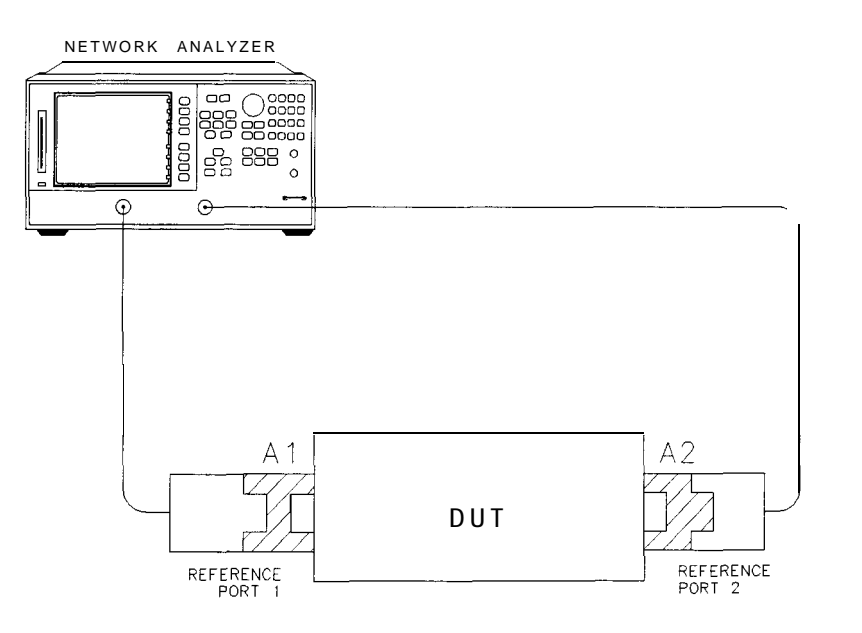

**pg649e**

**Figure 5-14. Cklibrated Measurement**

#### **Verify the Results**

Since the effect of the adapter has been removed, it is easy to verify the accuracy of the technique by simply measuring the adapter itself. Because the adapter was used during the creation of the two cal sets, and the technique removes its effects, measurement of the adapter itself should show the S-parameters.

If unexpected phase variations are observed, this indicates that the electrical delay of the adapter was not specified within a quarter wavelength over the frequency range of interest. **To** correct this, recall both **cal** sets, since the data was previously stored to disk, change the adapter delay, and press REMOVE ADAPTER.

## **Example Program**

**The** following is an **example** program for performing these **same** operations over HP-IB:

File: adaptrm. bas  $10<sup>1</sup>$  $20<sup>1</sup>$  $30<sup>1</sup>$ This demonstrates how to do adapter removal over HP--IB. 40! 50 ASSIGN **QNa** TO 716  $60<sub>1</sub>$ 70 ! Select internal disk. 80! 90 OUTPUT **ONa**: "INTD;"  $100$  ! 110 ! Assign file #1 to the filename that has a 2-port 120 ! cal previously performed for Port l's connector.  $130!$ 140 OUTPUT **@Na; "TITF1" "F1ODCAL1"**"; "  $150!$ 160 ! Recall the cal set for Port 1. 170 ! 180 OUTPUT **@Na:"CALSPORT1:"**  $190!$  $200$  ! Assign file #2 to the filename that has a 2-port  $210$  ! cal previously performed for Port 2's connector.  $220!$ 230 OUTPUT **QNa**; "INTD; TITF2""F20DCAL2"";" 240! 250 ! Recall the cal set for Port 2.  $260!$ 270 OUTPUT **ONa; "CALSPORT2; "** 280 ! 290 ! Set the adapter electrical delay.  $300$  ! 310 OUTPUT **ONa; "ADAP158PS;"** 320 ! 330 ! Perform the "remove adapter" computation. 340 ! 350 ! OUTPUT **ONa**; "MODS;" 360 END

# **MAtched Adapters**

With this method, you use two precision matched adapters which are "equal." Ib be equal, the adapters must have the same match,  $\mathbb{Z}_0$ , insertion loss, and electrical delay. The adapters in most HP calibration kits have matched electrical length, even if the physical lengths appear different.

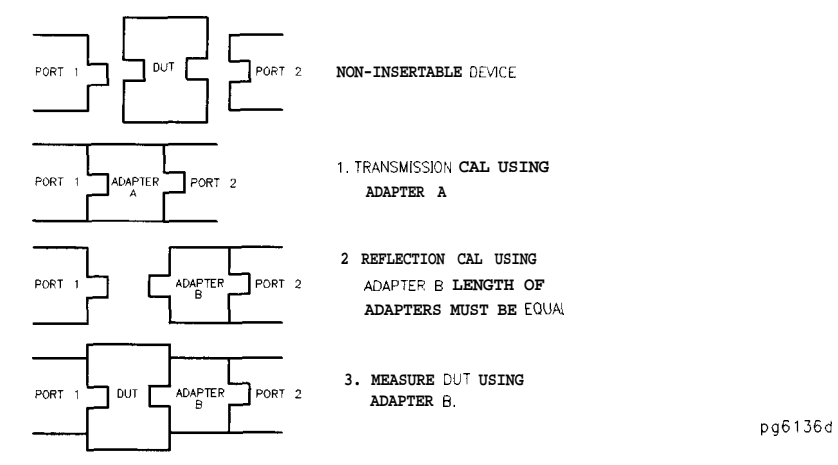

**Figure 5-15. Calibrating for Noninsertable Devices**

'Ib use this method, refer to Figure 5-15 and perform the following steps:

- 1. Perform a transmission calibration using the first adapter.
- 2. Remove adapter A, and place adapter B on port 2. Adapter B becomes the effective test port.
- 3. Perform a reflection calibration.
- 4. Measure the test device with adapter B in place.

The errors remaining after calibration with this method are equal to the differences between the two adapters that are used.

# **Modify the Cal Kit Thru Definition**

With this method it is only necessary to use adapter B. The calibration kit thru definition is modified to compensate for the adapter and then saved as a user kit. However, the electrical delay of the adapter must first be found.

- 1. Perform a l-port calibration on PORT 2.
- 2. Connect adapter B to the test port.
- 3. Add a short to the open end of the B adapter.
- 4. Measure the delay of the adapter by pressing (Format) DELAY.
- 5. Divide the resulting delay measurement by 2.
- 6. Determine the offset delay of the calibration short by **examining** the **define** standard menu (see "Dehne Standard Menus").
- 7. Subtract the short offset delay from the value calculated in step 5. This corresponds to the delay of adapter B.
- 8. Modify the calibration kit thru **definition** by entering in the electrical delay of adapter B. Save this as a user kit.
- 9. Perform the desired calibration with this new user kit.
- 10. Measure the test device.

# **Making Accurate Measurements of Electrically Long Devices**

A device with a long electrical delay, such as a long length of cable or a SAW filter, presents some unusual measurement problems to a network analyzer operating in swept frequency mode. Often the measured response is dependent on the analyzer's sweep time, and incorrect data may be obtained. At faster sweep rates, the magnitude of the response may seem to drop and look distorted, while at slower sweep rates it looks correct. The results may indicate that a cable has more loss than it truly does, or that a **filter** has some unusual ripple in the **passband** which isn't **really** there.

This section describes the cause of this behavior, and how to accurately measure these electrically long devices.

# **The Cause of Measurement Problems**

When using a vector network analyzer to measure a device that has a long electrical delay (AT), the device's time delay causes a frequency shift between its input and output signals The frequency shift,  $\Delta F$ , equals the product of the sweep rate and the time delay:

#### $\Delta F = dF/dt$  \* AT

Since frequency is changing with time as the analyzer sweeps, the time delay of the DUT causes a frequency offset between its input and output. In the analyzer receiver, the test and reference input signals will differ in frequency by  $\Delta \vec{F}$ . Because the test signal frequency is slightly different than the receiver frequency, the analyzer will err in measuring its magnitude or phase. The faster the analyzer's sweep rate, the larger  $\Delta F$  becomes, and the larger the error in the test channel.

The HP 8753E network analyzers do not sweep at a constant rate. The frequency range is covered in several bands, and the sweep rate may be different in each band. So if an operator sets up a broadband sweep with the minimum sweep time, the error in measuring a long device will be different in each band, and the data will be discontinuous at each band edge. This can produce confusing results which make it difficult to determine the true response of the device.

# **To Improve Measurement Results**

To reduce the error in these measurements, the frequency shift, AF, must be reduced.  $\Delta F$  can be reduced by using the following three methods:

- $\blacksquare$  decreasing the sweep rate
- $\blacksquare$  decreasing the time delay (AT)

## **Decreasing the Sweep Rate**

The sweep rate can be decreased by increasing the analyzer's sweep time. To increase the analyzer's sweep time, press  $(M_{\text{enu}})$  **SWEEP TIME**  $(M_{\text{AMUAL}})$  and use the front panel knob, the step  $\mathbb{F}(\mathbb{F})$  keys, or the front panel keypad enter in the appropriate sweep time.

Selection of the appropriate sweep time depends on the device being measured; the longer the electrical delay of the device under test, the slower the sweep rate must be. A good way to tell when the sweep rate is slow enough is to put the vector network analyzer into a list frequency mode of sweeping, and compare the data. In this mode, the vector network analyzer does not sweep the frequency, but steps to each listed frequency point, stops, makes a measurement, then goes on to the next point. Because errors do not occur in the list frequency mode, it can be used to check the data. The disadvantage of the list frequency mode is that it is slower than sweeping.

# **Decreasing the Time Delay**

The other way to reduce  $\Delta\!F$  is by decreasing the time delay, AT. Since AT is a property of the device that is being measured, it cannot literally be decreased. However, what can be decreased is the difference in delay times between the paths to the R channel and the B channel. These times can be equalized by adding a length of cable to the R channel which has approximately the same delay as the device under test.

This length of cable can be inserted between the R CHANNEL IN and OUT connectors on the front panel of the analyzer. The delay of this cable must be less than  $5\mu s$ .

# **Increasing Sweep Speed**

You can increase the analyzer sweep speed by avoiding the use of some features that require computational time for implementation and updating, such as bandwidth marker tracking.

You can also increase the sweep speed by making adjustments to the measurement settings. The following suggestions for increasing sweep speed are general rules that you should experiment with:

- use swept list mode
- $\blacksquare$  decrease the frequency span
- $\blacksquare$  set the auto sweep time mode
- $\blacksquare$  widen the system bandwidth
- $\bullet$  reduce the averaging factor
- $\blacksquare$  reduce the number of measurement points
- $\blacksquare$  set the sweep type
- use chop sweep mode
- use external calibration
- $\blacksquare$  fast Z-port calibration mode

# **To Use Swept List Mode**

When using a list frequency sweep, choosing swept list mode can increase throughput by up to 6 times over stepped list mode. This mode takes data while sweeping through each list segment. In addition, this mode expands the list table to include test port power and IF bandwidth. Selectable IF bandwidths can increase the throughput of the measurement by allowing the user to specify narrow bandwidths only where needed.

- a For in-depth information on swept list mode, refer to "Swept List Frequency Sweep" in Chapter  $\hat{6}$ , "Application and Operation Concepts."
- For more information on making measurements with swept list mode, refer to "Measurements" Using the Swept List Mode" in Chapter 2, "Making Measurements."
- 1. To set up a swept list measurement, press (Menu) SWEEP TYPE MENU EDIT LIST ADD.
- 2. The frequency segments can be **defined** in any of the following terms:
	- **n** start/stop/number of **points/power/IFBW**
	- $\blacksquare$  start/stop/step/power/IFBW
	- ncenter/span/number of **points/power/IFBW**
	- $\blacksquare$  center/span/step/power/IFBW
- 3. When finished, press DONE LIST FREQ [SWEPT].

## **Detecting IF Delay**

IF delay occurs during swept measurements when the signal from the analyzer source is delayed in reaching the analyzer receiver because of an electrically long device. Because the receiver is sweeping, the delayed signal will be attenuated due to the internal IF filter.

For most measurements, swept list mode will be the optimum choice. If there is any doubt about the effect of IF delay, perform the following test:

- 1. Set up the measurement using the swept list mode, as in the above procedure.
- 2. Make the measurement and save the data trace to memory:

#### (DISPLAY) DATA -> MEMORY DISPLAY: DATA and MEMORY

3. Then switch to stepped list mode:

#### (MENU) SWEEP TYPE MENU EDIT LIST LIST TYPE: [STEPPED] DONE

- If there is no difference between the measurements in either list mode, then use the swept list mode.
- If the memory trace indicates that there is more attenuation in swept list mode, it may be due to IF delay. You can **usually** remedy this problem by increasing the sweep time.

**Note** IF bandwidths of 30 to 10 Hz cause the sweep (or that segment of the sweep) to be stepped, thus eliminating IF delay.

# **To Decrease the Frequency Span**

The hardware of the network analyzer sweeps the frequency range in separate bands, where switching from band to band takes time. Modify the frequency span to **eliminate** as many band switches as possible while maintaining measurement integrity. Refer to the following table to identify the analyzer's band switch points:

| <b>Band</b>     | <b>Frequency Span</b> |
|-----------------|-----------------------|
| 0               | .01 MHz to .3 MHz     |
| 1               | $.3$ MHz to 3.3 MHz   |
| $\overline{2}$  | 3.3 MHz to 16 MHz     |
| 3               | 16 MHz to 31 MHz      |
| 4               | 31 MHz to 61 MHz      |
| 5               | 61 MHz to 121 MHz     |
| 6               | 121 MHz to 178 MHz    |
| 7               | 178 MHz to 296 MHz    |
| 8               | 296 MHz to 536 MHz    |
| 9               | 536 MHz to 893 MHz    |
| 10              | 893 MHz to 1.607 GHz  |
| 11              | 1.607 GHz to 3 GHz    |
| 12 (Option 006) | 3 GHz to 4.95 GHz     |
| 13 (Option 006) | 4.95 GHz to 6 GHz     |

**Table 5-5, Band Switch Points** 

# **To Set the Auto Sweep Time Mode**

Auto sweep time mode is the default mode (the preset mode). This mode maintains the fastest sweep speed possible for the current measurement settings.

Press (Menu) SHEEP TIME (0) (x1), to re-enter the auto mode.

# To Widen the System Bandwidth

- 1. Press  $(Avg)$  IF BW.
- 2. Set the IF bandwidth to change the sweep time.

The following table shows the relative increase in sweep time as you decrease system bandwidth.

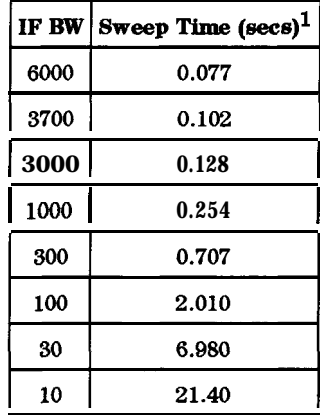

1 Preset condition, CF-1GHz, Span = 100MHz; includes retrace time.

# To Reduce the Averaging Factor

By reducing the averaging factor (number of sweeps) or switching off averaging, you can increase the analyzer's measurement speed. The time needed to compute averages can also slow the sweep time slightly, in narrow spans.

- 1. Press (Avg) AVG FACTOR.
- 2. Enter an averaging factor that is less than the value displayed on the analyzer screen and press  $\Omega$ .
- 3. If you want to switch off averaging, press  $(A_{\nu g})$  AVERAGING OFF.

## **To Reduce the Number of Measurement Points**

- 1. Press (Menu) NUMBER OF POINTS.
- 2. Enter a number of points that is less than the value displayed on the analyzer screen and  $press (x1).$

The analyzer sweep time does not change proportionally with the number of points, but as indicated below.

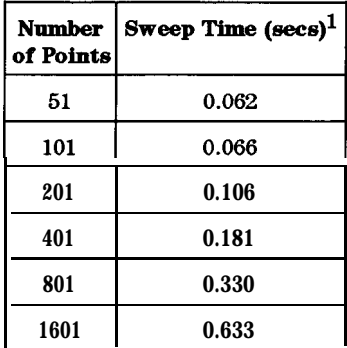

**1 Preset condition, CF- lGHz, Span= lOOMHz, Correction oip; includes retrace time. Measurement speed can be improved by selecting the widest IF BW setting of 6OOOHz.**

# **lb Set the Sweep Type**

Different sweep speeds are associated with the following three types of non-power sweeps. Choose the sweep type that is most appropriate for your application.

1. Press (Menu) SWEEP TYPE MENU.

**2.** Select the sweep type:

- Select 1.1N FREQ for the fastest sweep for a given number of fixed points.
- $\Box$  Select  $\overline{\mathtt{LIST}}$  **FREQ** for the fastest sweep when specific non-linearly spaced frequency points are of interest.
- $\Box$  Select LOG FREQ for the fastest sweep when the frequency points of interest are in the lower part of the frequency span selected.

# **lb View a Single Measurement Channel**

Viewing a single channel will increase the measurement speed if the analyzer's channels are in alternate, or uncoupled mode.

- anernate, or uncoupled mode.<br>1. Press <mark>(Display)] <mark>DUAL CHAN OFF</mark></mark>
- 2. Press  $\overline{CHAN1}$  and  $\overline{CHAN2}$  to alternately view the two measurement channels

If you must view both measurement channels simultaneously (with dual channel), use the chop sweep mode, explained next.

# **To Activate Chop Sweep Mode**

You can use the chop sweep mode to make two measurements at the same time. For example, the analyzer can measure  $\angle A/R$  and  $\angle B/R$  simultaneously. You can activate the chop mode by pressing (Preset) or by the following the sequence below.

Press (Cal) MORE CHOP A and B.

For more information, refer to "Alternate and Chop Sweep Modes" in Chapter 6.

# **To Use External Calibration**

Offloading the error correction process to an external PC increases throughput on the network analyzer. This can be accomplished with remote only commands, Refer to the *HP 8753E* **Programmer's Guide** for information on how to use external calibration.

## **'lb Use Fast a-Port Calibration**

With the 2-port calibration on, faster measurements may be made by not measuring the reverse path for every forward sweep. This is controlled by the test set switch command.

When making measurements using full two-port error-correction, the following types of test set switching can be defined by the user:

- **Hold:** In this mode the analyzer does not switch between the test ports on every sweep. The measurement stays on the active port after an initial cycling between the ports The fastest measurements can be made by using this type of test set switching. Pressing the **Meas** key or changing to a different S-parameter measurement will cause the test set to switch and cycle between the ports
- **Continuous:** In this mode the analyzer will switch between the test ports on every sweep. Although this type of test set switching provides the greatest measurement accuracy, it also takes the longest amount of time.
- **Number of Sweeps:** In this mode there is an initial cycling between the test ports and then the measurement stays on the active port for a user-dellned number of sweeps. After the specified number of sweeps have been executed, the analyzer switches between the **test** ports and begins the cycle again. This type of test set switching can provide improved measurement accuracy over the hold mode and faster measurement speeds than continuous mode.
- 1. **To** access the test set switch functions, press:

## Cal MORE TEST SET SH

2. **To** activate the hold mode, press:

#### $[0]$   $\overline{x}$

#### The analyzer will \*en display ~~~:~~~~~~~ gg\$\* :::.: >.;...ss . . . . ~.~.~.~.=.r.: /i <sup>i</sup> ::;.;.;./..i ..A...... ..: <sup>i</sup>

3. **To** activate the continuous mode, press:

#### $\prod$   $\left[ \begin{matrix} 1 \end{matrix} \right]$

The analyzer will then display TEST SET SW CONTINUOUS.

4. To enter the number of sweeps, press:

# $\circledR$

The analyzer will then display TEST SET SW X SWEEPS.

# **Increasing Dynamic Range**

Dynamic range is the difference between the analyzer's maximum allowable input level and minimum measurable power. For a measurement to be valid, input signals must be within these boundaries. The dynamic range is affected by these factors:

- $\blacksquare$  test port input power
- $\blacksquare$  test port noise floor
- $\blacksquare$  receiver crosstalk

## **To Increase the Test Port Input Power**

You can increase the analyzer's source output power so that the test device output power is at the top of the measurement range of the analyzer test port.

,,,,, :,~,,,~,.,.,.;.. ,.. .:.::: Press  $(\overline{\text{Mean}})$  **POWER** and enter the new source power level, followed by  $\overline{X1}$ .

## **Caution TEST PORT INPUT DAMAGE LEVEL: + 26 dBm**

# **To Reduce the Receiver Noise Floor**

Since the dynamic range is the difference between the analyzer's input level and its noise floor, using the following techniques to lower the noise floor will increase the analyzer's dynamic range.

## **changing System Bandwidth**

Each tenfold reduction in IF (receiver) bandwidth lowers the noise floor by 10 **dB.** For example, changing the IF bandwidth from  $3 \text{ kHz}$  to  $300 \text{ Hz}$ , you will lower the noise floor by about  $10$  dB.

## 1. Press  $(Avg)$  IF BW.

2. Enter the bandwidth value that you want, followed by  $\overline{X1}$ .

## **Changing Measurement Averaging**

You can apply weighted averaging of successive measurement traces to remove the effects of random noise.

#### 1. Press (Avg) AVERAGING FACTOR.

2. Enter a value followed by  $(x1)$ 

#### 3. Press AVERAGING ON.

Refer to the "Application and Operation Concepts" chapter for more information on averaging.

# **Reducing Trace Noise**

You can use two analyzer functions to help reduce the effect of noise on the data trace:

- nactivate measurement averaging
- n reduce system bandwidth

# **To Activate Averaging**

The noise is reduced with each new sweep as the effective averaging factor increments.

## 1. Press (Avg) AVERAGING FACTOR.

- 2. Enter a value followed by  $\overline{X1}$ .
- 3. Press AVERAGING ON.

Refer to the "Application and Operation Concepts" chapter for more information on averaging.

# **To Change System Bandwidth**

By reducing the system bandwidth, you reduce the noise that is measured during the sweep. While averaging requires multiple sweeps to reduce noise, narrowing the system bandwidth reduces the noise on each sweep.

## 1. Press  $(A \vee g)$  IF BW.

2. Enter the IF bandwidth value that you want, followed by  $(x1)$ .

Narrower system bandwidths cause longer sweep times. When in auto sweep time mode, the analyzer uses the fastest sweep time possible for any selected system bandwidth. Auto sweep time mode is the default (preset) analyzer setting.

# **Reducing Receiver Crosstalk**

To reduce receiver crosstalk you can do the following:

- <sup>n</sup>Perform a response and isolation measurement calibration.
- $\blacksquare$  Set the sweep to the alternate mode.

Alternate sweep is intended for measuring wide dynamic range devices, such as high pass and bandpass filters. This sweep mode removes a type of leakage term through the device under test, from one channel to another.

## To set the alternate sweep, press  $[\overline{Cal}]$  MORE ALTERNATE A AND B.

Refer to the procedures, located earlier in this chapter for a response and isolation measurement calibration procedure.

# **Reducing Recall Time**

'lb reduce time during recall and frequency changes, the raw offset function and the spur avoidance function can be turned off. To turn these functions off, press  $(s<sub>ystem</sub>)$ CONFIGURE MENU RAW OFFSET OFF SPUR AVOID OFF

The raw offset function is normally on and controls the sampler and attenuator offsets. The spur avoidance function is normally on and generates values as part of the sampler offset table. The creation of this table takes considerable time during a recall of an instrument state.

lb save time at recalls and during frequency changes, both functions should be turned off. This will avoid generating the sampler offset table.

Raw offsets may be turned on or off individually for each channel. They follow the channel coupling. For dual channel operation, raw offsets should be turned off for each channel if the channels are uncoupled. Spur avoidance is always coupled between channels, therefore both channels are turned on or off at the same time.

**Note** Both functions must be turned off to realize the recall time savings.

The following table lists the recall state times with the following functions on or  $of$ : raw offsets, spur avoidance, and blank display. Using blank display may speed up recall times.

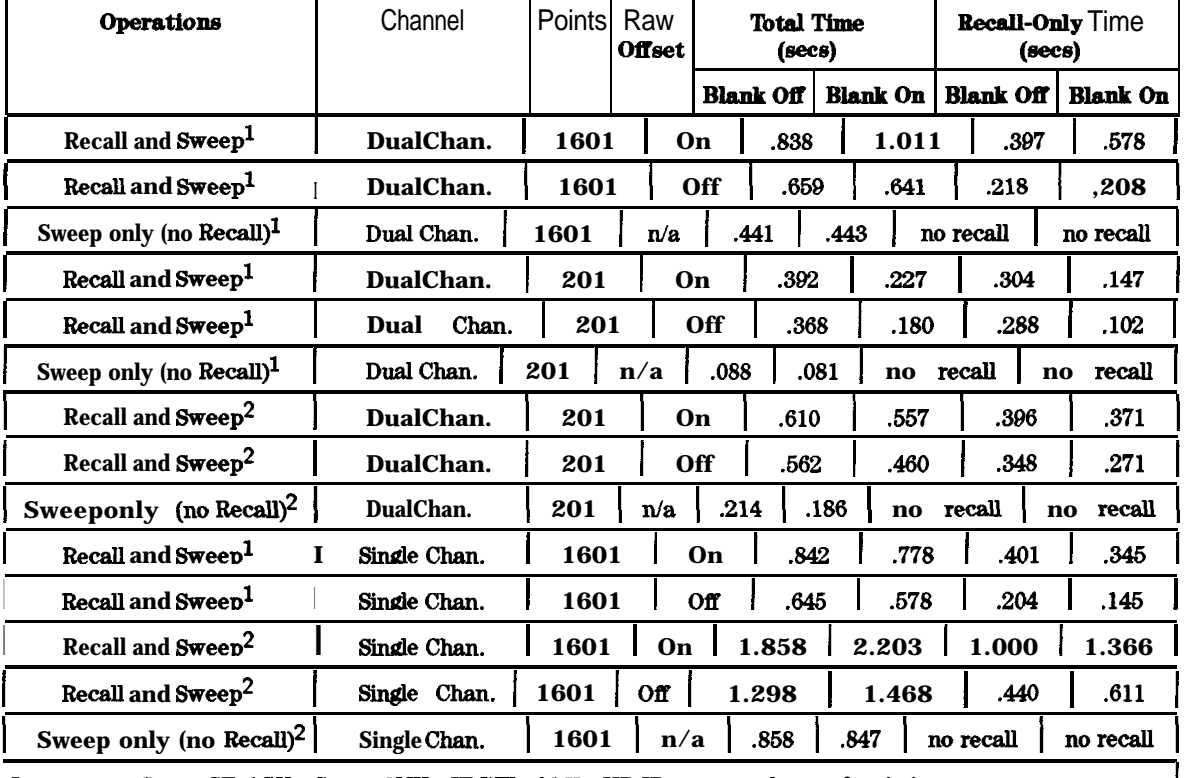

**Instrument State: CF- lGHz, Span=2MHz, IF BW=6 Hz. HP-IB commands sent for timing are Reca&OPC?;SING; or, for sweep only, OPC?;SING;. <sup>I</sup>**

**1 Error &rrection OFF.**

2 Error Correction ON.

# **Understanding Spur Avoidance**

In the 400 MHz to 3 GHz range, where the source signal is created by heterodyning two higher frequency oscillators, unwanted spurious mixing products from the source may be present at the output. These spurs can become apparent in  $\frac{f}{f}$  filter measurements when filters have greater than  $80$  dB rejection.

Spur avoidance slightly moves the frequency of both oscillators such that the source frequency remains the same but the spurious mixing products shift out of the measurement receiver range. The calculation of the exact frequency points where the shifting must occur (stored in the sampler offset table) increases the time needed to change or recall instrument states. Selecting SPUR AVOID OFF and RAW OFFSET OFF eliminates this calculation.

# **Application and Operation Concepts**

This chapter provides conceptual information on the following primary operations and applications that are achievable with the HP 8753E network analyzer.

- HP 8753E System operation
- $\blacksquare$  Data processing
- $\blacksquare$  Active channel keys
- $\blacksquare$  Entry block keys
- $\blacksquare$  Stimulus functions
- $\blacksquare$  Response functions
- S-parameters
- $\blacksquare$  Display formats
- $\blacksquare$  Four parameter display
- $Scale$  reference
- $\blacksquare$  Display functions
- $\blacksquare$  Averaging
- $Markers$
- Measurement calibration
- **n** Instrument state functions
- Time domain operation
- $\blacksquare$  Test sequencing
- $\blacksquare$  Amplifier measurements
- $Mixer$  measurements ■ Connection considerations
- $\blacksquare$  Reference documents

# **Where to Look for More Information**

Additional information about many of the topics discussed in this chapter is located in the following areas:

- 'm Chapter 2, "Making Measurements," contains step-by-step procedures for making measurements or using particular functions.
- <sup>n</sup>Chapter 3, "Mixer Measurements," contains step-by-step procedures for making measurements of mixers
- <sup>n</sup>Chapter 5, "Optimizing Measurement Results," describes techniques and functions for achieving the best measurement results.
- Chapter 7, "Specifications and Measurement Uncertainties," **defines** the performance capabilities of the analyzer.
- Chapter 8, "Menu Maps," shows **softkey** menu relationships.
- Chapter 9, "Key Definitions," describes all the front panel keys and softkeys.

# **HP 8753E System Operation**

Network analyzers measure the reflection and transmission characteristics of devices and networks. A network analyzer test system consists of the following:

- n source
- signal-separation devices
- $receiver$
- $\blacksquare$  display

The analyzer applies a signal that is transmitted through the test device, or reflected from its input, and then compares it with the incident signal generated by the swept RF source. The signals are then applied to a receiver for measurement, signal processing, and display.

The HP 8753E vector network analyzer integrates a high resolution synthesized RF source, test set, and a dual channel three-input receiver to measure and display magnitude, phase, and group delay of transmitted and reflected power. With Option 010, the analyzer has the additional capability of transforming measured data from the frequency domain to the time domain. Other options are explained in Chapter 1, "Analyzer Description and Options." Figure 6-l is a simplified block diagram of the network analyzer system. A detailed block diagram of the analyzer is provided in the HP 8753E Network *Analyzer Service Guide* together with a theory of system operation.

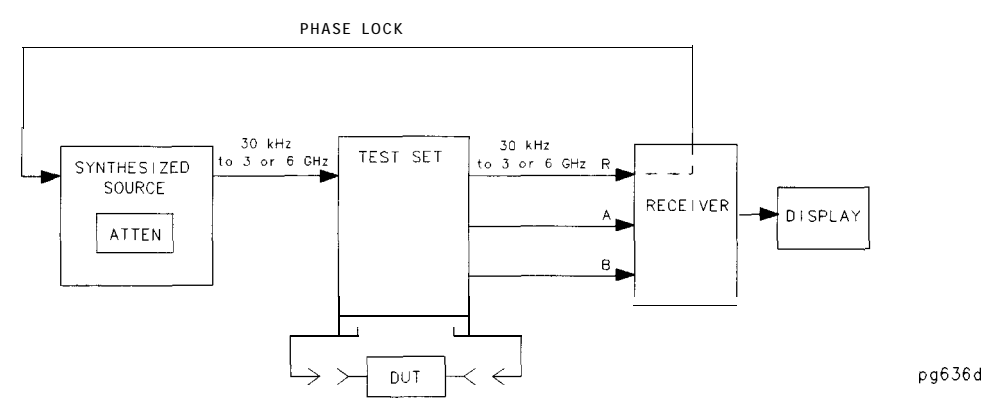

**Figure 6-1. Simpliried Block Diagram of the Network Analyzer System**

# **The Built-In Synthesized Source**

The analyzer's built-in synthesized source produces a swept RF signal or CW (continuous wave) signal in the range of  $30$  kHz to  $3.0$  GHz. The HP  $8753E$  Option  $006$  is able to generate signals up to 6 GHz. The RF output power is leveled by an internal ALC (automatic leveling control) circuit. To achieve frequency accuracy and phase measuring capability, the analyzer is phase locked to a highly stable crystal oscillator. For this purpose, a portion of the transmitted signal is routed to the R channel input of the receiver, where it is sampled by the phase detection loop and fed back to the source. Some portion of the RF source signal must always be sent to the R channel input. The level must be between  $0$  dB and  $-35$  dBm.

#### **The Source Step Attenuator**

The step attenuator contained in the source is used to adjust the power level to the test device without changing the level of the incident power in the reference path.

# **The Built-In Test Set**

The HP 8753E features a built-in test set that provides connections to the test device, as well as to the signal-separation devices. The signal separation devices are needed to separate the incident signal from the transmitted and reflected signals. The incident signal is applied to the R channel input through a jumper cable on the front panel. Meanwhile, the transmitted and reflected signals are internally routed from the test port couplers to the inputs of the A and B sampler/mixers in the receiver. Port 1 is **connected** to the A input and port 2 is connected to the B input.

The test set contains the hardware required to make simultaneous transmission and reflection measurements in both the forward and reverse directions. An RF path switch in the test set allows reverse measurements to be made without changing the connections to the test device.

# **The Receiver Block**

The receiver block contains three sampler/mixers for the R, A, and B inputs The signals are sampled, and mixed to produce a  $\hat{4}$  kHz IF (intermediate frequency). A multiplexer sequentially directs each of the three signals to the ADC (analog to digital converter) where it is converted from an analog to a digital signal. The signals are then measured and processed for viewing on the display. Both amplitude and phase information are measured simultaneously, regardless of what is displayed on the analyzer.

# **The Microprocessor**

A microprocessor takes the raw data and performs all the required error correction, trace math, formatting, scaling, averaging, and marker operations, according to the instructions from the front panel or over HP-IB. The formatted data is then displayed. The data processing sequence is described in "Data Processing" later in this chapter.

# **Required Peripheral Equipment**

Measurements require calibration standards for vector accuracy enhancement (errorcorrection), and cables for interconnections. Model numbers and details of compatible power splitters, calibration kits, and cables are provided in Chapter 11, "Compatible Peripherals "

# **Data Processing**

The analyzer's receiver converts the R, A, and **B** input signals into useful measurement information. This conversion occurs in two main steps:

- $\blacksquare$  The swept high frequency input signals are translated to **fixed** low frequency IF signals, using analog sampling or mixing techniques. (Refer to the *HP 8753E Network Anuliyxer Semrice* **Guide** for more details on the theory of operation.)
- The IF signals are converted into digital data by an analog to digital converter (ADC). From this point on, all further signal processing is performed mathematically by the analyzer microprocessors.

The following paragraphs describe the sequence of math operations and the resulting data arrays as the information flows from the ADC to the display. They provide a good foundation for understanding most of the response functions, and the order in which they are performed.

Figure 6-2 is a data processing flow diagram that represents the flow of numerical data from IF detection to display. The data passes through several math operations, denoted in the figure by single line boxes. Most of these operations can be selected and controlled with the front panel response block menus. The data, stored in arrays along the way and denoted by double line boxes, are places in the flow path where data is accessible via HP-IB.

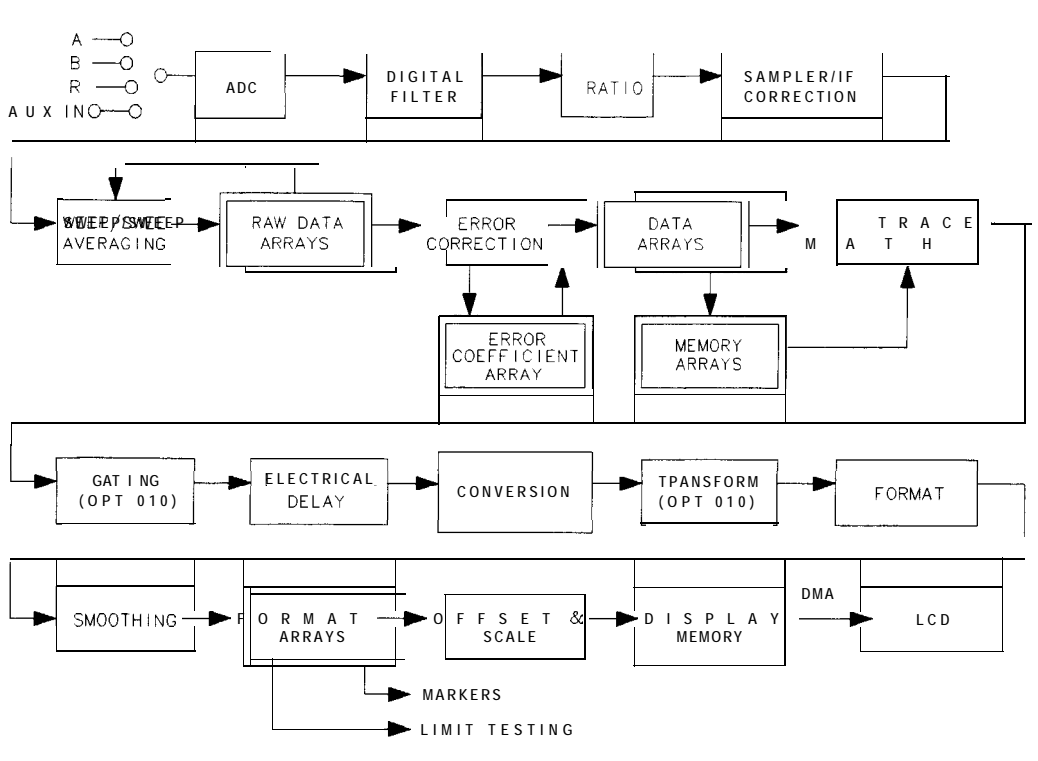

**pb61 16d**

**Figure 6-2. Data Processing Flow Diagram**

While only a single flow path is shown, two identical paths are available, corresponding to channel 1 and channel 2. When the channels are uncoupled, each channel is processed and controlled independently.

**Data point definition:** A "data point" or "point" is a single piece of data representing a measurement at a single stimulus value. Most data processing operations are performed point-by-point; some involve more than one point.

**Sweep definition:** A "sweep" is a series of consecutive data point measurements, taken over a sequence of stimulus values. A few data processing operations require that a full sweep of data is available. The number of points per sweep can be defined by the user. The units of the stimulus values (such as power, frequency, and time) can change, depending on the sweep mode, although this does not generally affect the data processing path.

#### Processing Details

#### **The ADC**

The ADC (analog-to-digital converter) converts the R, A, and B inputs (already down-converted to a fixed low frequency IF) into digital words. (The AUX INPUT connector on the rear panel is a fourth input.) The ADC switches rapidly between these inputs, so they are converted nearly simultaneously.

#### **IF** Detection

This detection occurs in the digital filter, which performs the discrete Fourier transform (DFT) on the digital words The samples are converted into complex number pairs (real plus imaginary,  $R + jX$ . The complex numbers represent both the magnitude and phase of the IF signal. If the AUX INPUT is selected, the imaginary part of the pair is set to zero. The DFT **filter** shape can be altered by changing the IF bandwidth, which is a highly effective technique for noise reduction.

#### Ratio calculations

These calculations are performed if the selected measurement is a ratio of two inputs (for example, A/R or B/R). This is a complex divide operation. If the selected measurement is absolute (such as A or B), no calculations are performed. The R, **A,** and B values are also split into channel data at this point.

#### Sampler/IF Correction

The next digital processing technique used is sampler/IF correction. This process digitally corrects for frequency response errors (both magnitude and phase, primarily sampler **rolloff**) in the analog down-conversion path.

#### Sweep-To-Sweep Averaging

Averaging is another noise reduction technique. This calculation involves taking the complex exponential average of several consecutive sweeps. This technique cannot be used with single-input measurements.

#### Pre-Raw Data Arrays

These data arrays store the results of all the preceding data processing operations. (Up to this point, all processing is performed real-time with the sweep by the IF processor. The remaining operations are not necessarily synchronized with the sweep, and are performed by the main processor.) When full 2-port error correction is on, the raw arrays contain all four S-parameter measurements required for accuracy enhancement. When the channels are uncoupled ( $\text{COPLED}$   $\text{CH}$   $\text{OFF}$ ), there may be as many as eight raw arrays. These arrays are directly accessible via HP-IB. Notice that the numbers here are still complex pairs.

## **Raw** Arrays

Raw arrays contain the pre-raw data which has sampler and attenuator offset applied.

#### Vector Error-correction(**AccuracyEnhancement**)

Error-correction is performed next, if a measurement calibration has been performed and correction is activated. Error-correction removes repeatable systematic errors (stored in the error coefficient arrays) from the raw arrays. This can vary from simple vector normalization to full 12-term error-correction.

The results of error-correction are stored in the data arrays as complex number pairs. These are subsequently used whenever correction is on, and are accessible via HP-IB.

If the data-to-memory operation is performed, the data arrays are copied into the memory arrays.

#### Trace Math Operation

This operation selects either the data array, memory array, or both to continue flowing through the data processing path. In addition, the complex ratio of the two (data/memory) or the difference (data-memory) can **also** be selected. If memory is displayed, the data from the memory arrays goes through exactly the same processing flow path as the data from the data arrays.

#### Gating (Option 010 Only)

This digital filtering operation is associated with time domain transformation. Its purpose is to mathematically remove unwanted responses isolated in time. In the time domain, this can be viewed as a time-selective **bandpass** or **bandstop** filter. (If both data and memory are displayed, gating is applied to the memory trace only if gating was on when data was stored into memory.)

#### The Electrical Delay Block

This block involves adding or subtracting phase in proportion to frequency. This is equivalent to "line-stretching" or artificially moving the measurement reference plane. This block also includes the effects of port extensions as well as electrical delay.

#### Conversion

This converts the measured S-parameter data to the equivalent complex impedance (Z) or admittance  $(Y)$  values, or to inverse S-parameters  $(1/S)$ .

## Transform (Option 010 Only)

This transform converts frequency domain information into the time domain when it is activated. The results resemble time domain reflectometry (TDR) or impulse-response measurements The transform uses the chirp-Z inverse fast Fourier transform  $(F\dot{F}T)$  algorithm to accomplish the conversion. The windowing operation, if enabled, is performed on the frequency domain data just before the transform. (A special transform mode is available to "demodulate" CW sweep data, with time as the stimulus parameter, and display spectral information with frequency as the stimulus parameter.)

#### Format

This operation converts the complex number pairs into a scalar representation for display, according to the selected format. This includes group delay calculations. These formats are often easier to interpret than the complex number representation. (Polar and Smith chart formats are not affected by the scalar formatting.) Notice in Figure 6-2 that after formatting, it is impossible to recover the complex data.

#### Smoothing

This noise reduction technique smoothes noise on the trace. Smoothing is also used to set the aperture for group delay measurements.

When smoothing is on, each point in a sweep is replaced by the moving average **value** of several adjacent (formatted) points. The number of points included depends on the smoothing aperture, which can be selected by the user. The effect is similar to video filtering. If data and memory are displayed, smoothing is performed on the memory trace only if smoothing was on when data was stored into memory.

#### Format Arrays

The data processing results are now stored in the format arrays. Notice in Figure 6-2 that the marker values and marker functions are all derived from the format arrays. Limit testing is also performed on the formatted data. The format arrays are accessible via HP-IB.

#### Offset and Scale

These operations prepare the formatted data for display. This is where the reference line position, reference line value, and scale calculations are performed, as appropriate to the format.

#### Display Memory

The display memory stores the display image for presentation on the analyzer. The information stored includes **graticules**, annotation, and **softkey** labels If user display graphics are written, these are **also** stored in display memory. When a print or plot is made, the information is taken from display memory.

The display is updated frequently and synchronously with the data processing operations.
# **Active Channel Keys**

The analyzer has four channels for making measurements. Channels 1 and 2 are the primary channels and channels 3 and 4 are the **auxiliary** channels. The primary channels can have different stimulus values (see "Uncoupling Stimulus Values Between Primary Channels," below) but the auxiliary channels always have the same stimulus values as their primary channels. That is, if channel 1 is set for a center frequency of 200 MHz and a span of 50 MHz, channel 3 will have the same stimulus values. This permanent stimulus coupling between primary and auxiliary channels is:

Channel  $1 =$  channel  $3$  (by stimulus)

Channel  $2 =$  channel 4 (by stimulus)

This stimulus coupling between a primary channel and its auxiliary is reciprocal; if you change a stimulus variable in an auxiliary channel, it immediately applies to its primary channel as well.

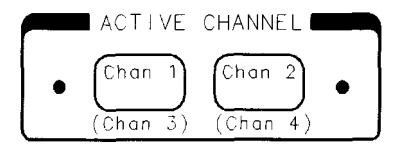

**hg66ey**

**Figure 6-3. Active Channel Keys**

The Chan 1) and Chan 2) hardkeys shown in Figure 6-3 allow you to make a channel "active." Once active, a channel can be configured independently of the other channels (except the stimulus values of an auxiliary channel, see above). The front panel **hardkeys** and **softkeys** are used to configure a channel while it is active. All of the channel-specific functions that you select apply to the active channel.

Primary channels 1 and 2 can be made active anytime by pressing  $(\text{Chan } 1)$  or  $(\text{Chan } 2)$ respectively. However, before you can activate **auxiliary** channel 3 or 4 through these keys, you must do two things:

1. Perform or recall a full two-port calibration.

2. Enable the auxiliary channel through the **(Display)** menu.

**Note** The **Chan 1** and **Chan 2** keys retain a history of the last active channel or example, if channel 2 has been enabled after channel 3, you can go back to channel 3 without pressing  $(\overline{Chan 1}]$  twice.

# **Auxiliary Channels and Two-Port Calibration**

A full two-port calibration must be active before an auxiliary channel can be enabled. The calibration may be recalled from a previously saved instrument state or performed before enabling an auxiliary channel. If recalled, you may need to modify some of the parameters from the recalled instrument state in order to apply it to your particular device. The recalled calibration must cover the range of the device to be tested.

If a calibration is performed while one or both auxiliary channels are enabled, the auxiliaryy channels will be disabled, then enabled when the calibration is complete.

# **Enabling Auxiliary Channels**

Once a full two-port calibration is active, the auxiliary channels can be enabled. To enable channel 3 or 4, press:

- 1.  $[Chan 1]$  or  $[Chan 2]$
- 2. **Display**
- 3. DUAL | QUAD SETUP
- 4. Set AUX CHAN on OFF to ON

Once enabled, an auxiliary channel can be made active by pressing  $\overline{\text{Chan 1}}$  twice (for channel 3), or twice  $\overline{Chan 2}$ , (for channel 4). The active channel is indicated by an amber LED adjacent to the corresponding channel key. If the LED is steadily on, it indicates that primary channel 1 or 2 is active. If it is flashing, it indicates that auxiliary channel 3 or 4 is active.

# **Multiple Channel Displays**

The analyzer has the ability to display multiple channels simultaneously, either overlaid or on separate graticules. Refer to "Display Menu" later in this chapter for illustrations and descriptions of the different display capabilities.

# **Uncoupling Stimulus Values Between Primary Channels**

You can uncouple the stimulus values between the two primary channels by pressing **(Menu)** couplied one standard values served in the two primary channels by pressing the standard coupling of the coupling of the coupling of the coupling of the coupling of the coupling of the coupling of the coupling of the coupl **almost** like having the use of a second analyzer. The coupling and uncoupling of the stimulus values for the two primary channels are independent of the marker and display functions Refer to "Channel Stimulus Coupling" later in this chapter for a listing of the stimulus parameters associated with the coupled channel mode.

# **Coupled Markers**

Measurement markers can have the same stimulus values (coupled) for **all** channels, or they can be uncoupled for independent control in each channel. Refer to "Markers" later in this chapter for more information about markers

# **Entry Block Keys**

The entry block, illustrated in Figure 6-4, includes the numeric and units keypad, the knob, and the step keys, You can use these in combination with other front panel keys and softkeys for the following reasons:

- $\blacksquare$  to modify the active entry
- $\blacksquare$  to enter or change numeric data
- $\blacksquare$  to change the value of the active marker
- $\blacksquare$  to hide the **softkey** menu

Generally, the keypad, knob, and step keys can be used interchangeably.

Before you can modify a function, you must activate the particular function by pressing the corresponding front panel key or softkey. Then you can modify the value directly with the knob, the step keys, or the digits keys and a terminator.

If no other functions are activated, the knob moves the active marker.

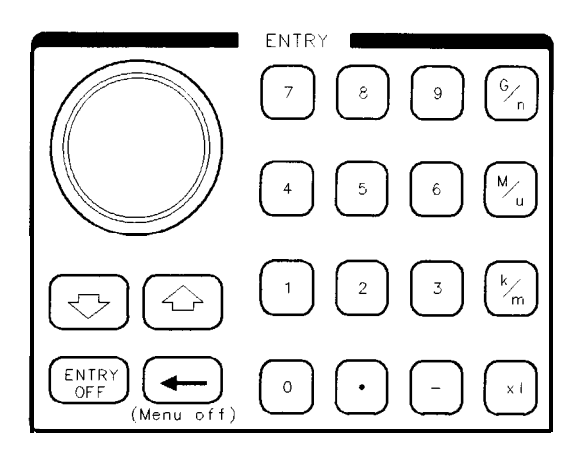

**hg64ey**

**Figure 6-4. Entry Block**

#### **Units Terminator**

The units terminator keys are the four keys in the right **column** of the keypad. You must use these keys to specify units of numerical entries from the keypad. A numerical entry is incomplete until a terminator is supplied. The analyzer indicates that an input is incomplete by a data entry arrow  $\leftarrow$  pointing at the last entered digit in the active entry area. When you press the units terminator key, the arrow is replaced by the units you selected. The **units** are abbreviated on the terminator keys as follows:

- $\boxed{G/n}$  = Giga/nano (10<sup>9</sup> / 10<sup>-9</sup>)
- $\left(\frac{M}{\mu}\right)$  = Mega/micro (10<sup>6</sup> / 10<sup>-6</sup>)
- $\overline{k/m}$  = kilo/milli  $(10^3 / 10^{-3})$
- $\overline{x1}$  = basic units: **dB, dBm**, degrees, seconds, Hz, or **dB/GHz** (may be used to terminate unitless entries such as averaging factor)

# **Knob**

You can use the knob to make continuous adjustments to current measurement parameter values or the active marker position. Values changed by the knob are effective immediately, and require no units terminator.

# **Step Keys**

You can use the step keys  $(\mathcal{F})$  (up) and  $(\mathcal{F})$  (down) to step the current value of the active function up or down. The analyzer defines the steps for different functions No units terminator is required. For editing a test sequence, you can use these keys to scroll through the displayed sequence.

#### **y [ Entry Off]**

You can use this key to clear and turn off the active entry area, as well as any displayed prompts, error messages, or warnings. Use this function to clear the display before printing or plotting. This key also helps prevent changing active values accidentally by moving the knob.

The backspace key has two main functions:

- Deletes or modifies entries
- $\blacksquare$  Hides the softkey menu

#### **Modifying** or Deleting Entries

You can use the backspace key to delete the last entry, or the last digit entered from the numeric keypad. You can also use this key in one of two ways for modifying a test sequence:

- deleting a single-key command that you may have pressed by mistake (for example  $~{\tt Trans:FMD}$   $S21$   $(B/R)$  )
- **deleting the last digit in a series of digits that you may have input, as long as you haven't yet pressed a terminator (for example if you pressed**  $S_{t}$ **) (12) but did not press**  $S_{t}$ **), etc)**

#### Turning off the **Softkey** Menu

The  $\bigoplus$  key can also be used to move marker information off of the graticules and into the softkey menu area. The softkey menu is turned off in this mode.

This function is useful when marker information obscures the display trace and you wish to see the display traces more clearly.

This is a toggle function: repeatedly pressing  $\bigodot$  alternately hides the **softkey** menu and makes it reappear If two or more markers are on, marker annotation will move off of the graticules and into the **softkey** menu area when the menu is hidden. Pressing  $\bigodot$ , or a hardkey which opens a menu, or any softkey, restores the softkey menu and moves marker annotation back onto the graticules.

# $\Theta$

You can use this key to add a decimal point to the number you entered.<br>
<del>C</del>

You can use this key to add a minus sign to the number you entered.

# **Stimulus Functions**

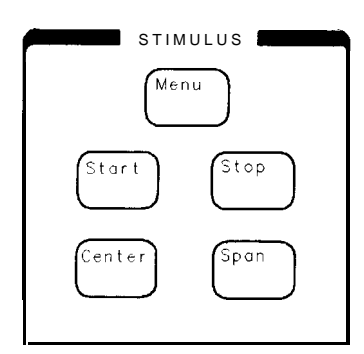

**pg61 17d**

**Figure 6-5. Stimulus Function Block**

The stimulus function block keys are used to **define** the source RF output signal to the test device by providing control of the following parameters:

- swept frequency ranges
- $\blacksquare$  time domain start and stop times (Option 010 Only)
- **n** power sweep start and stop values
- RF power level and power ranges
- $\blacksquare$  sweep time
- $\blacksquare$  sweep trigger
- number of data points
- channel and test port coupling
- $\blacksquare$  CW frequency
- $\blacksquare$  sweep type

# **Defining Ranges with Stimulus Keys**

The (Start), (Stop), (Center), and (Span) keys are used to define the swept frequency range, time domain range (Option OlO), or power sweep range. The range can be expressed as either start/stop or center/span. **When** one of these keys is pressed, its function becomes the active function. The value is displayed in the active entry area and can be changed with the knob, step keys, or numeric keypad. Current stimulus values for the active channel are also displayed along the bottom of the graticule. Frequency values can be blanked for security purposes, using the display menus.

The preset stimulus mode is frequency, and the start and stop stimulus values are set to 30 kHz and 3 GHz (or 6 GHz with Option 006) respectively. In the time domain (Option 010) or in CW time mode, the stimulus keys refer to time (with certain exceptions). In power sweep, the stimulus value is in **dBm.** Because the primary channels are independent, their stimulus signals can be uncoupled and their values set independently. The values are then displayed separately if the instrument is in multiple channel display mode. In the uncoupled mode with dual channel display the instrument takes alternate sweeps to measure the two sets of data. Channel stimulus coupling is explained in the "Stimulus Menu" section, and dual channel display capabilities are explained in the "Display Menu" section located later in this chapter.

# **Stimulus Menu**

The (Menu) key provides access to the stimulus menu, which consists of softkeys that activate stimulus functions or provide access to additional menus. These **softkeys** are used to **define** and control all stimulus functions other than start, stop, center, and span. The following softkeys are located within the stimulus menu:

- **POWER** provides access to the power menu.
- **SWEEP TIME allows you to specify the sweep time.**
- **" TRIGGER MENU** provides access to the trigger menu. . . . . . . ..\_................................................................ <sup>i</sup> <sup>P</sup>
- **NUMBER of POINTS** allows you to specify the number of measurement points per sweep.
- **MEASURE RESTART** allows you to cause the current measurement to abort and a new measurement to begin. With two-port error-correction activated, pressing this **softkey** causes all four S-parameters to be remeasured.
- COUPLED CH ON off allows you to couple or uncouple the stimulus functions of the two primary channels.
- **EX** FREQ allows you to specify the CW frequency.
- **SWEEP TYPE MENU** provides access to the sweep type menu.  $\blacksquare$

# **The Power Menu**

The power menu is used to **define** and control analyzer power. It consists of the following softkeys:

- PHR RANGE AUTO man allows you to select power ranges automatically or manually.
- . POWER RANGES provides access to the power range menu.
- $\mathbf{SLOPE}$  compensates for power loss versus the frequency sweep, by sloping the output power upwards proportionally to frequency.
- $\blacksquare$  SLOPE on OFF toggles the power slope function on or off.
- SOURCE PUR ON off allows you to switch the source power on or off. When a power trip  $\overline{\text{occurs}}$ , the trip is reset by selecting **SOURCE** PWR ON. SOURCE PWR ON off a<br>occurs, the trip is reset<br>**CHAN PWR [COUPLED]**
- **CHAN PWR [COUPLED]** allows you to couple or uncouple primary channel power.
- **PORT POWER allows you to couple or uncouple port power**

# **Understanding the Power Ranges**

The built-in synthesized source contains a programmable step attenuator that allows you to directly and accurately set power levels in eight different power ranges. Each range has a total span of 25 **dB.** The eight ranges cover the instrument's full operating range from  $\frac{1}{2}$  10 **dBm** to  $-85$  dBm (see Figure  $6-6$ ). A power range can be selected either manually or automatically.

#### Automatic mode

If you select **PHR RANGE AUTO** you can enter any power level within the total operating range **,.......** of the instrument and the source attenuator will automatically switch to the corresponding range.

Each range overlaps its adjacent ranges by 15 dB, therefore, certain power levels are designated to cause the attenuator to switch to the next range so that optimum (leveled) performance is maintained. These transition points exist at  $-10$  dB from the top of a range and at +5 **dB** from the bottom of a range. This leaves 10 **dB** of operating range. By turning the<br>RPG knob with PORT POWER being the active function, you can hear the attenuator switch as these transitions occur (see Figure 6-6).

#### Manual mode

If you select PHR RANGE MAN you must first enter the power ranges menu and manually select the power range that corresponds to the power level you want to use. This is accomplished by<br>pressing the POWER RANGES softkey and then selecting one of the eight available ranges. In this mode, you will not be able to select power levels greater than  $3 \text{ dB}$  above or below the range limits This feature is necessary to maintain accuracy once a measurement calibration is activated.

When a calibration is active, the power range selection is switched from auto to manual mode, and **PRm** appears on the display.

**Note** After measurement calibration, you can change the power within a range and still maintain nearly full accuracy. In some cases better accuracy can be achieved by changing the power within a range. It can be useful to set different power levels for calibration and measurement to minimize the effects of sampler compression or noise floor.

> If you decide to switch power ranges, the calibration is no longer valid and accuracy is no longer specified. However, the analyzer leaves the correction on even though it's invalid.

The annotation C? will be displayed whenever you change the power after calibration.

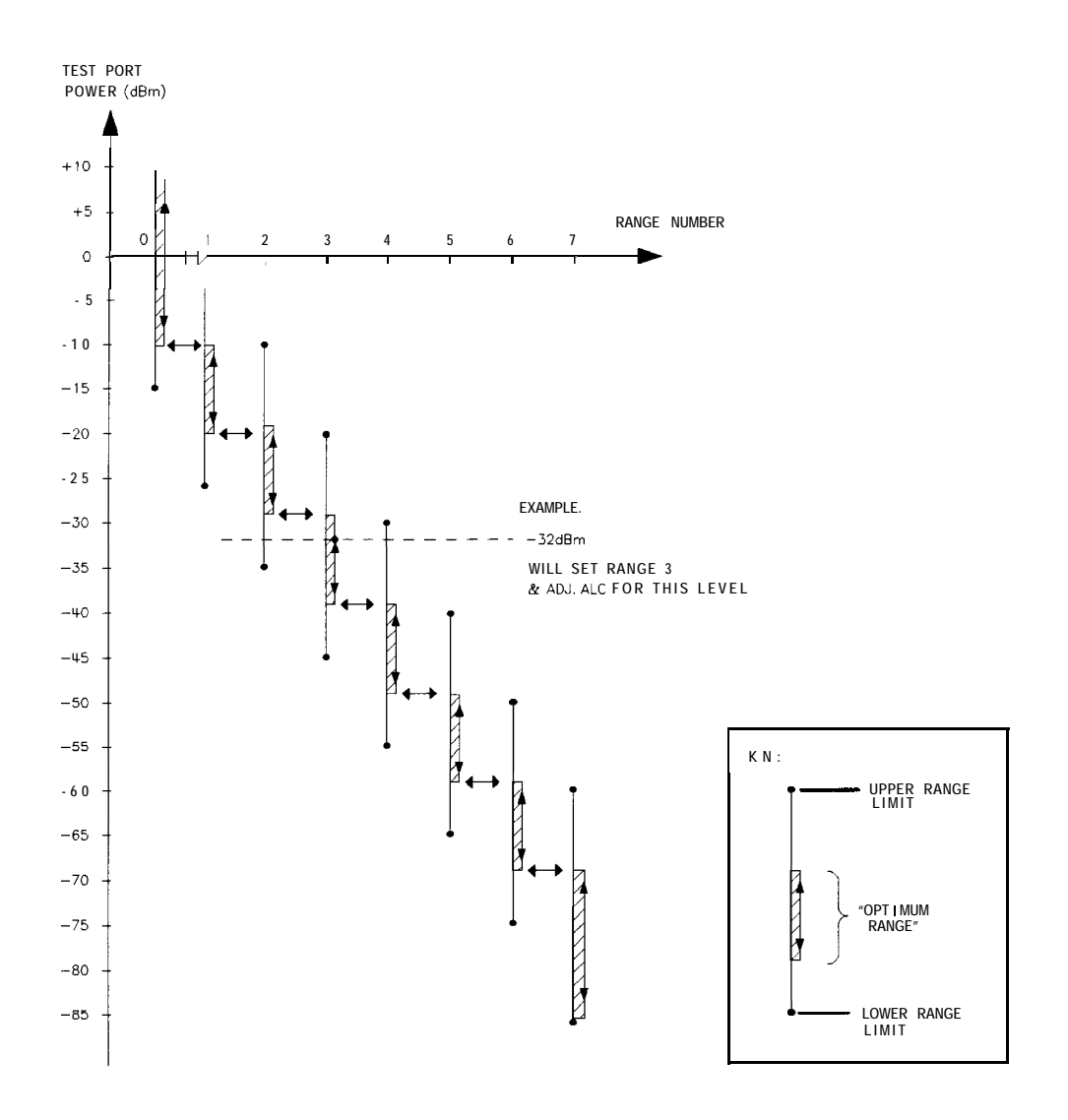

**pg6154d**

**Figure 6-6. Power Range Transitions in the Automatic Mode**

# **Power Coupling Options**

There are two methods you can use to couple and uncouple power levels with the HP 87533:

- $\blacksquare$  channel coupling
- $\blacksquare$  port coupling

By uncoupling the primary channel powers, you effectively have two separate sources. Uncoupling the test ports allows you to have different power levels on each port.

# **Channel coupling**

**~~~~~~~~~~~~~~ toggles between coupled and uncoupled primary &me1 power. With** the channel power coupled, the power levels are the same on each channel. With the channel power uncoupled, you can set different power levels for each primary channel. For the channel power to be uncoupled, the other channel stimulus functions must also be uncoupled ~~~~~~~~~) &:~.;? .. . . . . . . . . . . . . . . . . . . . . . . . . . . . .. . . . . . . . I . . . .,.w;; ,...,A i,,.,......,.,...;..... ,.... . . . . . .w . . . . . .>: . . ..A -

# **Test port collpling**

**\_., ..: \_ \_ \_ .,..; .~~~~~~~~~~~~~~~~~;;. toggles between coupled and uncoupled test pofic With the test** ports coupled, the power level is the same at each port. With the ports uncoupled, you can set a different power level at each port. This can be useful, for example, if you want to simultaneously perform a gain and reverse isolation measurement on a high-gain amplifier using the dual channel mode to display the results In this case, you would want the power in the forward direction  $(S_{21})$  much lower than the power in the reverse direction  $(S_{12})$ .

# **Sweep Time**

 $\frac{1}{2}$  **THE** softkey selects sweep time as the active entry and shows whether the automatic or manual mode is active. The following explains the difference between automatic and manual sweep time:

- **Manual** sweep time. As long as the selected sweep speed is within the capability of the instrument, it will remain **fixed**, regardless of changes to other measurement parameters. If you change measurement parameters such that the instrument can no longer maintain the selected sweep time, the analyzer will change to the fastest sweep time possible.
- **Auto sweep time.** Auto sweep time continuously maintains the fastest sweep speed possible with the selected measurement parameters.

Sweep time refers only to the time that the instrument is sweeping and taking data, and does not include the time required for internal processing of the data, retrace time, or bandswitching time. A sweep speed indicator  $\uparrow$  is displayed on the trace for sweep times longer than 1.0 second. For sweep times faster than 1.0 second, the  $\uparrow$  indicator appears in the status notations area at the left of the analyzer's display.

# **Manual Sweep Time Mode**

When this mode is active, the **softkey** label reads **SHEEP TIME [MANUAL]**. This mode is engaged whenever you enter a sweep time greater than zero. This mode allows you to select a fixed sweep time. If you change the measurement parameters such that the current sweep time is no longer possible, the analyzer will automatically increase to the next fastest sweep time possible. If the measurement parameters are changed such that a faster sweep time is possible, the analyzer will not alter the sweep time while in this mode.

# **Auto Sweep Time Mode**

**.::::::: When this mode is active, the** softkey **label reads ~s~~~.~~~~~~:,;, - This mode is engaged** whenever you enter  $\Omega(x)$  as a sweep time. Auto sweep time continuously maintains the fastest sweep time possible with the selected measurement parameters

# **Minimum Sweep Time**

The minimum sweep time is dependent on the following measurement parameters:

- $\blacksquare$  the number of points selected
- $IF$  bandwidth
- sweep-to-sweep averaging in **dual** channel display mode
- **n** error-correction
- $\blacksquare$  type of sweep

In addition to the parameters listed above, the actual **cycle time** of the analyzer is also dependent on the following measurement parameters:

- smoothing
- $\blacksquare$  limit test
- $\blacksquare$  trace math
- $\blacksquare$  marker statistics

 $\blacksquare$  time domain (Option 010 Only)

Use **Table 6-1** to determine the minimum cycle time for the listed measurement parameters. The values listed represent the minimum time required for a **CW** time measurement with averaging off.

| Number of Points | Bandwidth<br>IF |         |         |
|------------------|-----------------|---------|---------|
|                  | 6000 Hz         | 3700 Hz | 3000 Hz |
| 11               | 0.0025          | 0.0041  | 0.0055  |
| 51               | 0.0125          | 0.0191  | 0.0256  |
| 101              | 0.0250          | 0.0379  | 0.0505  |
| 201              | 0.0500          | 0.0754  | 0.1006  |
| 401              | 0.1000          | 0.1504  | 0.2006  |
| 801              | 0.2000          | 0.3004  | 0.4005  |
| 1601             | 0.4000          | 0.6004  | 0.8006  |

Table 6-1. Minimum Cycle Time (in seconds)

# **Trigger Menu**

The trigger menu is used to select the type and number of groups for the sweep trigger. The following is a description of the **softkeys** located within this menu:

- **HOLD** freezes the data trace on the display, and the analyzer stops sweeping and taking data. The notation "HId" is displayed at the left of the graticule. If the  $\uparrow$  indicator is on at the left side of the display, trigger a new sweep with  $STNGLE$ .
- **SINGLE** takes one sweep of data and returns to the hold mode.
- **NUMBER of GROUPS** triggers a user-specified number of sweeps, and returns to the hold mode. This function can be used to override the test set hold mode (indicated by the notation "tsH" at the left of the screen). In this mode, the electro-mechanical transfer switch (Option 007) and attenuator are not protected against unwanted continuous switching. This occurs in a full two-port calibration, in a measurement of two different parameters that require power out from both ports, or when the primary channels are uncoupled and a different power level is set for each channel.

If averaging is on, the number of groups should be at least equal to the averaging factor selected, to allow measurement of a fully averaged trace. Entering a number of groups resets the averaging counter to 1.

- p;:<.+<:;~ ;+ , .:. ;; .;.j., i: ;:. **CONTINUOUS** is the standard sweep mode. The sweep is triggered automatically and continuously and the trace is updated with each sweep.
- **. . . . . . . . . . . ~::::,;.\_. \_\_. \_ ;.::.::.~~~ :"' ;. ~~~~~~~~~~~~ switches off eaemd trigger mode. -.~l......"":~::;...." "":<s<<...:**
- **EXT TRIG ON SWEEP** is used when the sweep is triggered on an externally generated signal that is connected to the rear panel EXT TRIGGER input. The sweep is started with a high to low transition of a  $TTL$  signal. If this key is pressed when no external trigger signal is connected, the notation "Ext" is displayed at the left side of the display to indicate that the analyzer is waiting for a trigger. When a trigger signal is connected, the "Ext" notation is replaced by the sweep speed indicator either in the status notations area or on the trace. External trigger mode is **allowed** in every sweep mode.
- <del>IMT TRIC ON POINT</del> is similar to the trigger on sweep, but triggers on each data point in a sweep.
- **ALETAL TRG ON POINT waits for a manual trigger for each point. Subsequent pressing of** this **softkey** triggers each measurement. The annotation "man" appears at the left side of the display when the instrument is waiting for the trigger to occur This feature is useful in a test sequence when an external device or instrument requires changes at each point.

# **Source Attenuator Switch Protection**

The programmable step attenuator of the source can be switched between port 1 and port 2 when the test port power is uncoupled, or between channel 1 and channel 2 when the channel power is uncoupled. To avoid premature wear of the attenuator, measurement configurations requiring continuous switching between different power ranges are not allowed.

For example, channels 1 and 2 of the analyzer are decoupled, power levels in two different ranges are selected for each channel, and dual channel display is engaged. To prevent continuous switching between the two power ranges, the analyzer automatically engages the test set hold mode after measuring both channels once. The active channel continues to be updated each sweep while the inactive channel is placed in the hold mode. (The status annotation  $\text{tsH}$  appears on the left side of the display.) If averaging is on, the test set hold mode does not engage until the specified number of sweeps is completed. The **MEASURE RESTART and NUMBER OF GROUPS** (see "Trigger Menu") softkeys can override this protection feature.

# **Allowing Repetitive Switching of the Attenuator The jam:,7 ; ':F " ::**

The MEASURE RESTART and NUMBER OF GROUPS (see "Trigger Menu") softkeys allow measurements which demand repetitive switching of the step attenuator. Use these **softkeys** with caution; repetitive switching can cause premature wearing of the attenuator.

- **EXELURE RESTART** causes one measurement to occur before activating the test set hold mode. :.:.: . . . . . . . . . . . . .\_
- **HUMBER OF GROUPS** (see "Trigger Menu") causes a specified number of measurements to occur before activating the test set hold mode.

# **Channel Stimulus Coupling**

**COUPLED CH** on OFF toggles the primary channel coupling of stimulus values. With

**COUPLED CH ON** (the preset condition), both primary channels have the same stimulus values. (The inactive primary channel and its auxiliary channel takes on the stimulus **values** of the active primary channel.)

In the stimulus coupled mode, the following parameters are coupled:

- **firequency**
- number of points
- source power
- number of groups
- **IF** bandwidth
- sweep time
- $\blacksquare$  trigger type
- **g** gating parameters
- sweep type
- power meter calibration

Coupling of the stimulus values for the two primary channels is independent of DUAL CHAN on OFF in the display menu and MARKERS: UNCOUPLED in the marker mode menu. **COUPLED CH OFF** activates an **alternate sweep** function when dual channel display is on. In this mode the analyzer alternates between the two sets of stimulus values and displays the measurement data of both primary channels.

# **Sweep Type Menu**

The following softkeys are located within the sweep type menu. Among them are the five sweep types available.

- **E LIN FREQ** (linear frequency sweep)
- LOG FREQ (logarithmic frequency sweep)
- LIST FREQ [SWEPT] (default) or [STEPPED] (swept or stepped list frequency sweep) 0
- POWER SWEEP  $\blacksquare$
- **CW TIME** (CW time sweep)
- EDIT LIST allows list frequencies to be entered or modified using the edit list menu and edit subsweep menu

The following sweep types will function with the interpolated error-correction feature (described later):

- linear frequency
- **n** power sweep
- $\overline{\text{CW}}$  time

The following sweep types will not function with the interpolated error correction feature (described later):

- $\blacksquare$  logarithmic frequency sweep
- list frequency sweep

# **Linear Frequency Sweep (Hz)**

 $\overline{1}$  **FREQ** softkey activates a linear frequency sweep that is displayed on a standard graticule with ten equal horizontal divisions. This is the preset default sweep type.

For a linear sweep, sweep time is combined with the channel's frequency span to compute a source sweep rate:

```
sweep rate = (frequency span) / (sweep time)
```
Since the sweep time may be affected by various factors, the equation provided here is merely an indication of the **ideal** (fastest) sweep rate. If the user-specified sweep time is greater than 15 ms times the number of points, the sweep changes from a continuous ramp sweep to a stepped CW sweep. Also, for 10 Hz or 30 Hz IF bandwidths, the sweep is automatically converted to a stepped CW sweep.

In the linear frequency sweep mode it is possible, with Option 010, to transform the data for time domain measurements using the inverse Fourier transform technique.

# **Logarithmic Frequency Sweep (Hz)**

**The <b>LOG** FREQ softkey activates a logarithmic frequency sweep mode. The source is stepped in logarithmic increments and the data is displayed on a logarithmic graticule. This is slower than a continuous sweep with the same number of points, and the entered sweep time may therefore be changed automatically. For frequency spans of less than two octaves, the sweep type automatically reverts to linear sweep.

# **Stepped List Frequency Sweep (Hz)**

The LIST FREQ [STEPPED] softkey activates a stepped list frequency sweep, one of two list frequency sweep modes. The stepped list mode allows the analyzer to sweep a list of arbitrary frequency points This list is **defined** and modified using the edit list menu and the edit subsweep menu. Up to 30 frequency subsweeps (called "segments") of several different types can be specified, for a maximum total of 1632 points. One list is common to both channels. Once a frequency list has been defined and a measurement calibration performed on the full frequency list, one or all of the frequency segments can be measured and displayed without loss of calibration.

:::: **When the LIST FREQ [STEPPED]** key is pressed, the network analyzer sorts all the defined frequency segments into CW points in order of increasing frequency. It then measures each point and displays a single trace that is a composite of all data taken. If duplicate frequencies exist, the analyzer makes multiple measurements on identical points to maintain the specified number of points for each subsweep. Since the frequency points may not be distributed evenly across the display, the display resolution may be uneven, and more compressed in some parts of the trace than in others. However, the stimulus and response readings of the markers are always accurate. Because the list frequency sweep is a stepped CW sweep, the sweep time is slower than for a continuous sweep with the same number of points

#### **Segment Menu**

**. . . . . ..w...........>.............. \_... .. . . . . . . . . . . . . . . . . . . . \_:::....... . . . . . . . . . . . . . . ..>.;x.A.... .>A... .A.. >>;:.... .A.. .w . . . . . . .**

**The ~~~~~~~~~~~,~~~. softkey protides acceSS to \*e segment menu, wK\* flows you :;;>: . . . . . . . . . . . . ~.~;;=~.:.::.:..i. ....... .. . . . . . . . . . . ... ..............\_......................." ..\_...........** the thermal part of the solities provides access to the segment mend, which allows you (ALL SEGS SWEEP) in the frequency list.

See below for information on how to enter or modify the list frequencies. If no list has been entered, the message CAUTION : LIST TABLE EMPTY is displayed. A tabular printout of the frequency list data can be obtained using the **1.181 VALUES** function in the copy menu.

#### **Stepped Edit List Menu**

#### The EDIT LIST softkey within the sweep type menu provides access to the edit list menu.

This menu is used to edit the list of frequency segments (subsweeps) **defined** with the edit subsweep menu, described next. Up to 30 frequency subsweeps can be specified, for a maximum of 1632 points. The segments do not have to be entered in any particular order: the analyzer automatically sorts them and shows them on the display in increasing order of start frequency. This menu determines which entry on the list is to be modified, while the edit **subsweep** menu is used to make changes in the frequency or number of points of the selected entry.

#### Stepped Edit Subsweep Menu

Using the **EDIT** or **ADD** softkey within the edit list menu will display the edit subsweep menu. This menu lets you select measurement frequencies arbitrarily. Using this menu it is possible to define the exact frequencies to be measured on a point-by-point basis. For example, the sweep could include 100 points in a narrow passband, 100 points across a broad stop band, and 50 points across the third harmonic response. The total sweep is defined with a list of subsweeps.

The frequency subsweeps, or segments, can be **defined** in any of the following terms:

- $\blacksquare$  start/stop/number of points
- $\blacksquare$  start/stop/step
- $\blacksquare$  center/span/number of points
- center/span/step
- **n** CW frequency

The subsweeps can overlap, and do not have to be entered in any particular order. The analyzer sorts the segments automatically and lists them on the display in order of increasing start frequency, even if they are entered in center/span format. If duplicate frequencies exist, the analyzer makes multiple measurements on identical points to maintain the specified number of points for each subsweep. The data is shown on the display as a single trace that is a composite of all data taken. The trace may appear uneven because of the distribution of the data points, but the frequency scale is linear across the total range.

Once the list frequencies have been **defined** or modified, the list frequency sweep mode can be selected with the LIST FREQ [STEPPED] softkey in the sweep type menu. The frequency list parameters can **also** be saved with an instrument state.

#### Swept List Frequency Sweep (Hz)

 $T$ **:** The **ETST FREQ SWEPT** softkey activates a swept list frequency sweep, one of two list frequency sweep modes. The swept list mode **allows** the analyzer to sweep a list of arbitrary frequency points which are defined and modified in a way similar to the stepped list mode.

However, this mode takes data while *sweeping* through the **defined** frequency points, increasing throughput by up to 6 times over a stepped sweep. In addition, this mode allows the test port power and IF bandwidth to be set independently for each segment that is **defined.** The only restriction is that you cannot specify overlapping frequency segments.

Similar to stepped list mode, the LIST FREQ [SWEPT] softkey also provides access to the segment menu. However, swept list mode expands the way segments can be **defined.** See below for information on how to enter or modify the list segments

Swept Edit List Menu

The EDIT LIST softkey within the sweep type menu provides access to the edit list menu. The function of this menu is the same as in the stepped list mode.

#### Swept Edit **Subsweep** Menu

. . . ..~~~~~.....:.:...~:.~:: Using the **EDIT** or **ADD** softkey within the edit list menu will display the edit subsweep menu. This menu lets you select measurement frequencies arbitrarily. Using this menu it is possible to define the exact frequencies to be measured on a point-by-point basis at specific power levels and IF bandwidth settings. The total sweep is defined with a list of subsweeps.

The frequency subsweeps, or segments, can be defined in any of the following terms:

- start/stop/number of **points/power/IFBW**
- start/stop/step/power/IFBW
- ncenter/span/number of **points/power/IFBW**
- ncenter/span/step/power/IFBW

See "Setting Segment Power" and "Setting Segment IF Bandwidth" for information on how to set the segment power and IF bandwidth.

The subsweeps may be entered in any particular order but they cannot overlap. The analyzer sorts the segments automatically and lists them on the display in order of increasing start frequency, even if they are entered in center/span format. The data is shown on the display as a single trace that is a composite of **all** data taken. The trace may appear uneven because of the distribution of the data points, but the frequency **scale** is linear across the **total** range.

Once the list frequencies have been **defined** or modified, the list frequency sweep mode can be selected with the **LIST FREQ** [SWEPT] softkey in the sweep type menu. The frequency list parameters can also be saved with an instrument state.

#### Setting Segment Power

To enable the **SEGHENT** POWER function, you must first select **LIST** POWER ON off in the edit column of the list table indicate that power for the sweep is being set by the normal analyzer power controls.

The power settings for all segments are restricted to a single power range. This prevents the attenuator from switching to different settings mid-sweep. Select the power range and then edit the list table to specify the segment powers. If the power range is selected after the list has been defined, the list settings may be affected.

When analyzer port power is uncoupled, the segment power level can be set independently for each port. To do this, you must first select a measurement parameter to activate the port whose power you want to set. For example, select **S11** to set port 1 power, or **S22** to set port 2 power. (Notice that the list mode table will only display the currently selected port in the table. This is due to restricted display space.)

,... , , \_ :.:. ,. ,;iii ,.,,,,: . . . . . i,.:.: .. .:..c: :: ::.i <sup>i</sup> <sup>i</sup> When analyzer port power is uncoupled, the **LIST POWER ON 0ff softkey** can also be set

independently for each port. For example, you may choose to set LIST POWER ON off for **forward** measurements and **LIST** POWER on OFF for reverse measurements. In this case, the power would be set according to values in the list when measuring the forward parameters. When measuring the reverse parameters, the power would be set according to the normal

#### Setting Segment IF Bandwidth

analyzer power controls

To enable the SEGMENT IF BW function, you must first select LIST IF BW ON off in the edit subsweep menu. List IF bandwidth is off by default and the asterisks that appear in the "IFBW" cohunn of the list table indicate that the IF bandwidth for the sweep is being set by the normal analyzer controls.

Narrow IF bandwidths require more data samples per point and thus slow down the measurement time. Selectable IF bandwidths can increase the throughput of the measurement by allowing the user to specify narrow bandwidths **only** where needed.

# **Power Sweep (dBm)**

The **POWER SWEEP** softkey turns on a power sweep mode that is used to characterize power-sensitive circuits In this mode, power is swept at a single frequency, from a start power value to a stop power value, selected using the  $(\overrightarrow{Start})$  and  $(\overrightarrow{Stop})$  keys and the entry block. This feature is convenient for such measurements as gain compression or  $AGC$  (automatic gain control) slope. Ib set the frequency of the power sweep, use  $\mathbb{C}$  **FREQ** in the stimulus menu. . . . . . . . . . . . . . . . . . . . . i.

The span of the swept power is limited to being equal to or within one of the eight pre-defined power ranges. The attenuator will not switch to a different power range while in the power sweep mode. Therefore, when performing a power sweep, power range selection will automatically switch to the  $\textit{manual}$  mode.

In power sweep, the entered sweep time may be automatically changed if it is less than the minimum required for the current **configuration** (number of points, IF bandwidth, averaging, etc).

# **CW Time Sweep (Seconds)**

**, . / me &.'~&& softkey turns on <sup>a</sup> sweep mode SW= to a osfloscope. me ~~yzer&&, to <sup>a</sup>** single frequency and the data is displayed versus time. The frequency of the CW time sweep is set with **CV FREC** in the stimulus menu. In this sweep mode, the data is continuously sampled at precise, uniform time intervals determined by the sweep time and the number of points minus 1. The entered sweep **time** may be automatically changed if it is less than the minimum required for the current instrument configuration.

In time domain using Option 010, the CW time mode data is translated to frequency domain, and the x-axis becomes frequency. In this mode, the instrument can be used as a spectrum analyzer to measure signal purity, or for low frequency  $\langle$  < 1 kHz) analysis of amplitude or pulse modulation signals.

# **Selecting Sweep Modes**

In addition to the previous sweep types, there are **also** two different sweep modes. These <sub>:</sub> can be accessed through the correction menu by pressing  $\overline{(\text{ca})}$  MORE ALTERNATE A and B  $\frac{1}{2}$  and  $\frac{1}{2}$  and  $\frac{1}{2}$ . Refer to "Alternate and Chop Sweep Modes" in the "Measurement" Calibration<sup>"</sup> section.

# **Response Functions**

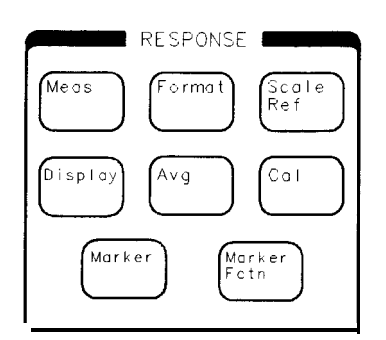

**pgE118d**

**Figure 6-7. Response Function Block**

The following response function block keys are used to **define** and control the following functions of the *active channel*.

- $\blacksquare$  (Meas): measurement parameters
- $\blacksquare$  (Format): data format
- Gcale Ref) Display): display functions
- $\overline{Avg}$ : noise reduction alternatives
- $\Box$  $\Box$ : calibration functions
- **n** (Marker) (Marker Fctn): display markers

The current values for the major response functions of the active channel are displayed in specific locations **along** the top of the display. In addition, certain functions accessed through the keys in this block are annotated in the status notations area at the left side of the display. An illustration of the analyzer's display showing the locations of these information labels is provided in Chapter 1, "Analyzer Description and Options."

**Note** You cannot assign a non-S-parameter measurement to any channel if either **auxiliary** channel is enabled.

# **S-Parameters**

The (Meas) key provides access to the S-parameter menu which contains softkeys that can be used to select the parameters or inputs that **define** the type of measurement being performed.

# **Understanding S-Parameters**

S-parameters (scattering parameters) are a convention used to characterize the way a device modifies signal flow. A brief explanation of the S-parameters of a two-port device is provided here. For additional details refer to Hewlett-Packard Application Notes A/N 95-1 and A/N 154.

S-parameters are always a ratio of two complex (magnitude and phase) quantities. S-parameter notation identifies these quantities using the numbering convention:

S out in

where the first number (out) refers to the test-device port where the signal is emerging and the second number (in) is the test-device port where the signal is incident. For example, the **S-parameter**  $S_{21}$  identifies the measurement as the complex ratio of the signal emerging at the test device's port 2 to the signal incident at the test device's port 1.

Figure 6-8 is a representation of the S-parameters of a two-port device, together with an equivalent flowgraph. In the illustration, "a" represents the signal entering the device and "b" represents **the** signal emerging. Note that a and b are not related to the A and B input ports on the analyzer.

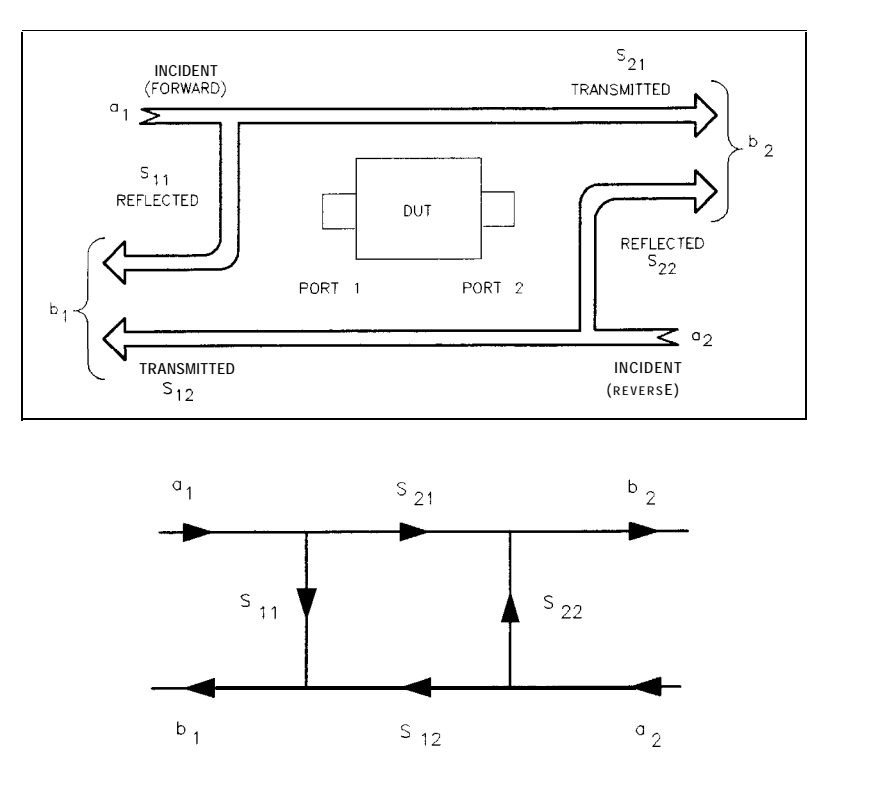

**pg639d**

Figure 6-S. **S-Parameters of a Two-Port Device**

S-parameters are exactly equivalent to the more common description terms below, requiring only that the measurements be taken with all test device ports properly terminated.

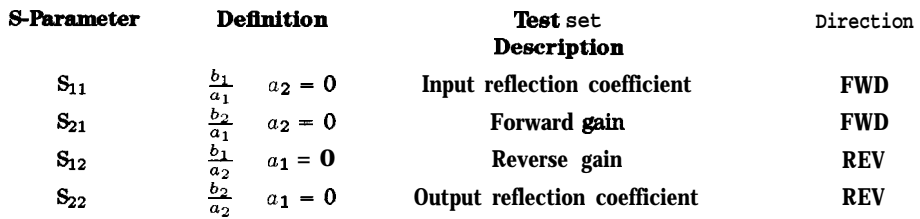

#### **The S-Parameter Menu**

The S-parameter menu allows you to define the input ports and test set direction for S-parameter measurements. The analyzer automatically switches the direction of the measurement according to the selections you made in this menu. Therefore, the analyzer can measure all four S-parameters with a single connection. The S-parameter being measured is labeled at the top left comer of the display.

The S-parameter menu contains the following softkeys:

- $\blacksquare$  Refl: FWD S11 (A/R)
- Trans: FWD S21 (B/R)
- $\blacksquare$  Trans: REV S12 (A/R)
- $B = Ref1: REV S22 (B/R)$
- **n** ANALOG IN Aux Input
- . CONVERSION [ 1 provides access to the conversion menu.
- **EXTERCHE PORTS** provides access to the input ports menu.

#### **Analog In Menu**

This menu allows you to monitor voltage and frequency nodes, using the analog bus and internal counter. For more information, refer to Chapter 10, "Service Key Menus and Error Messages" in the *HP 8753E Network Analgzer Service* Guide.

#### **Conversion Menu**

This menu converts the measured reflection or transmission data to the equivalent complex impedance  $(Z)$  or admittance  $(Y)$  values. This is not the same as a two-port Y or Z parameter conversion, as only the measured parameter is used in the equations. Two simple one-port conversions are available, depending on the measurement configuration.

An  $S_{11}$  or  $S_{22}$  trace measured as reflection can be converted to equivalent parallel impedance or admittance using the model and equations shown in Figure 6-9.

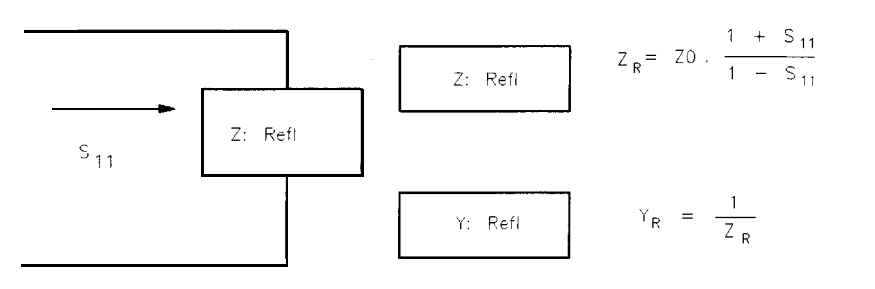

**pg640d**

**pg64ld**

#### **Figure 6-9. Reflection Impedance and Admittance Conversions**

In a transmission measurement, the data can be converted to its equivalent series impedance or admittance using the model and equations shown in Figure 6-10.

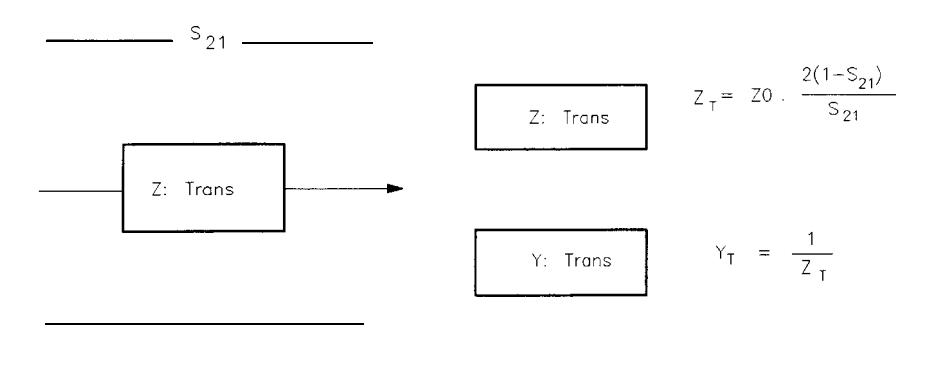

**Figure 6-10. Transmission Impedance and Admittance Conversions**

**Note** Avoid the use of Smith chart, SWR, and delay formats for display of Z and Y conversions, as these formats are not easily interpreted.

#### Input **Ports Menu**

This menu allows you to define the input ports for power ratio measurements, or a single input for magnitude only measurements of absolute power. You cannot use single **inputs** for phase or group delay measurements, or any measurements with averaging activated.

# **The Format Menu**

The  $F<sub>format</sub>$  key provides access to the format menu. This menu allows you to select the appropriate display format for the measured data. The following list identifies which formats are available by means of which softkeys:

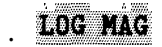

- **PHISC**
- 的动概变量
- Е SMARK CHART
- П **POLAR**
- LIN MAG
- 516
- $\triangleq$ REAL

## $^\circ$  increase

The analyzer automatically changes the units of measurement to correspond with the displayed format. Special marker menus are available for the polar and Smith formats, each providing several different marker types for readout of values.

The selected display format of a particular S-parameter or input is assigned to that parameter. Thus if different S-parameters are measured, even if only one channel is used, each parameter is shown in its selected format each time it is displayed.

The illustrations below show a reflection measurement of a bandpass filter displayed in each of the available formats.

# **Log Magnitude Format**

The LOG MAG softkey displays the log magnitude format. This is the standard Cartesian format used to display magnitude-only measurements of insertion loss, return loss, or absolute power in dB versus frequency. Figure 6-11 illustrates the bandpass filter reflection data in a  $\log$ magnitude format.

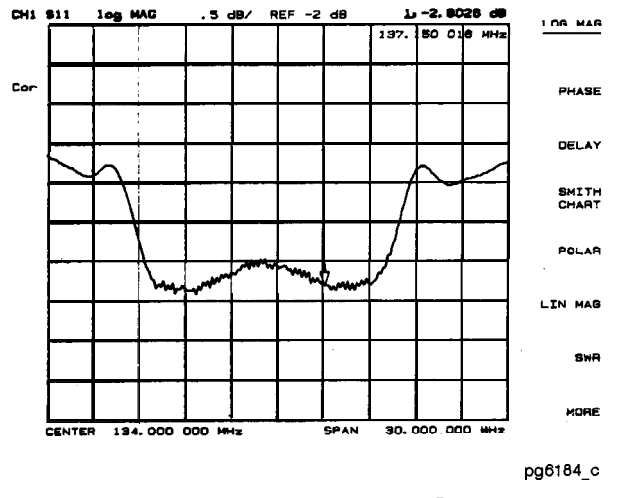

**Figure 6-11. Log Magnitude Format**

#### **Phase Format**

The **PHASE** softkey displays a Cartesian format of the phase portion of the data, measured in degrees This format displays the phase shift versus frequency. Figure 6-12 illustrates the phase response of the same **filter** in a phase-only format.

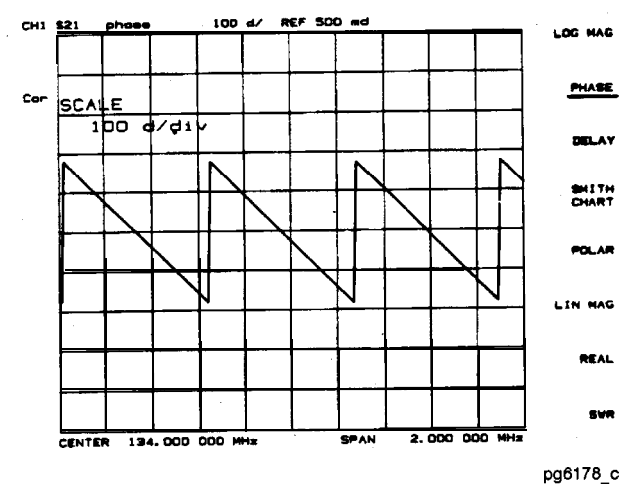

**Figure 6-12. Phase Format**

#### **Group Delay Format**

**The DELAY softkey** selects the group delay format, with marker values given in seconds. Figure 6-13 shows the **bandpass filter** response formatted as group delay. Group delay principles are described in the next few pages.

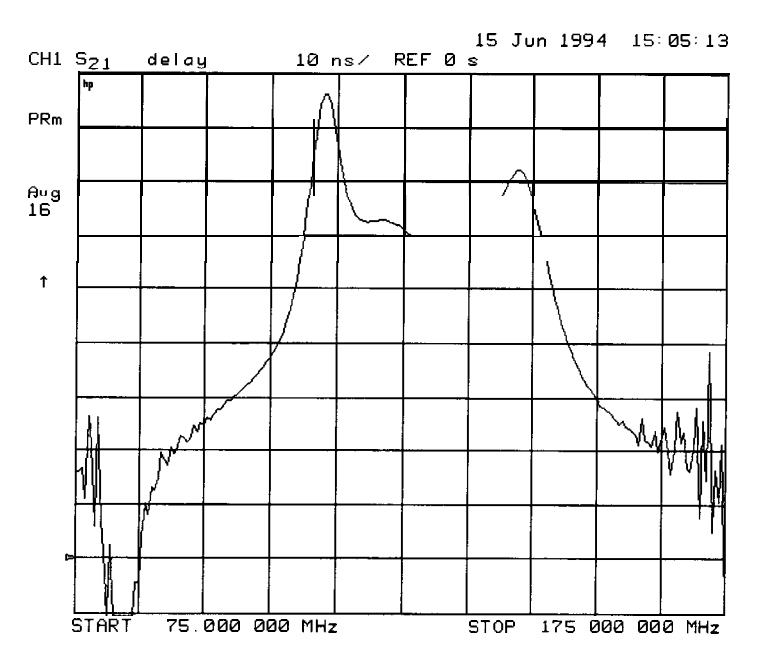

**Figure 6-13. Group Delay Format**

# **Smith Chart Format**

The SMITH CHART softkey displays a Smith chart format (see Figure 6-14). This is used in reflection measurements to provide a readout of the data in terms of impedance. The intersecting dotted lines on the Smith chart represent constant resistance and constant reactance values, normalized to the characteristic impedance,  $Z_0$ , of the system. Reactance values in the upper half of the Smith chart circle are positive (inductive) reactance, and those in the lower half of the circle are negative (capacitive) reactance. The default marker readout is in ohms ( $\Omega$ ) to measure resistance and reactance  $(R+jX)$ . Additional marker types are available in the Smith marker menu.

The Smith chart is most easily understood with a full scale value of 1.0. If the scale per division is less than 0.2, the format switches automatically to polar

If the characteristic impedance of the system is not 50 ohms, modify the impedance value recognized by the analyzer by pressing  $\overline{G}$  **MORE**  $\overline{SET}$   $\overline{Z}$  (the impedance value)  $\overline{X}$ .

An inverted Smith chart format for admittance measurements (Figure 6-14) is also available. Access this by selecting **SMTTH** CHART in the format menu, and pressing CMarker Fctn

MKR MODE MENU SMITH MKR MENU  $G^*$  B MKR. The Smith chart is inverted and marker values are read out in siemens  $(S)$  to measure conductance and susceptance  $(G+jB)$ .

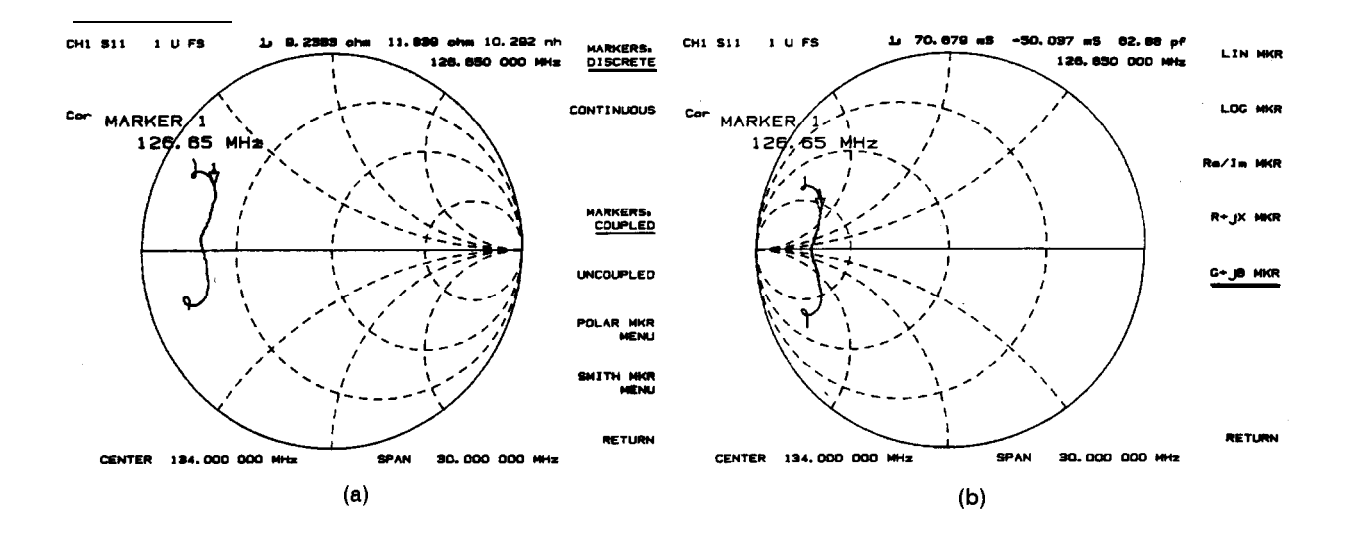

pg6176\_c

**Figure 6-14. Standard and Inverse Smith Chart Formats**

#### **Polar Format**

-

**me ~~~ &aey displays <sup>a</sup> polar format (see Figure** 6-45). **Each poht on the polar format** corresponds to a particular value of both magnitude and phase. Quantities are read vectorally: the magnitude at any point is determined by its displacement from the center (which has zero value), and the phase by the angle counterclockwise from the positive x-axis. Magnitude is scaled in a linear fashion, with the **value** of the outer circle usually set to a ratio **value** of 1. Since there is no frequency axis, frequency information is read from the markers.

The default marker readout for the polar format is in linear magnitude and phase. A log magnitude marker and a **real/imaginary** marker are available in the polar marker menu.

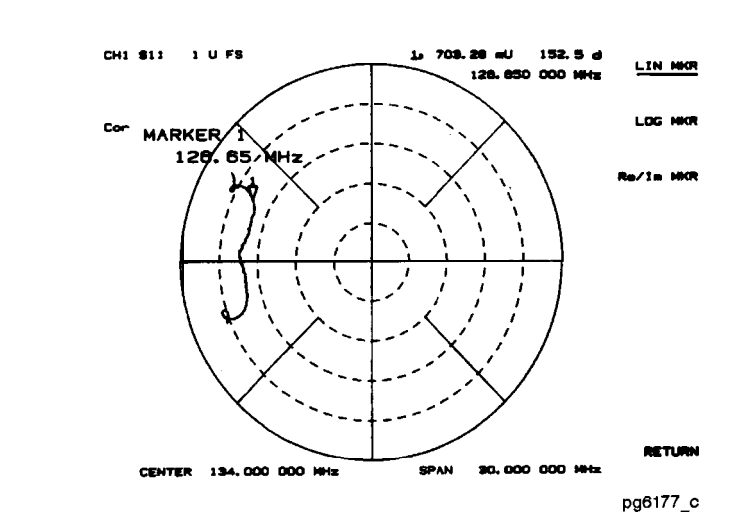

**Figure 6-15. Polar Format**

# **Linear Magnitude Format**

The  $\Box$  **MAG** softkey displays the linear magnitude format (see F'igure 6-16). This is a Cartesian format used for **unitless** measurements such as reflection coefficient magnitude  $\rho$  or transmission coefficient magnitude  $\tau$ , and for **linear** measurement units. It is used for display of conversion parameters and time domain transform data.

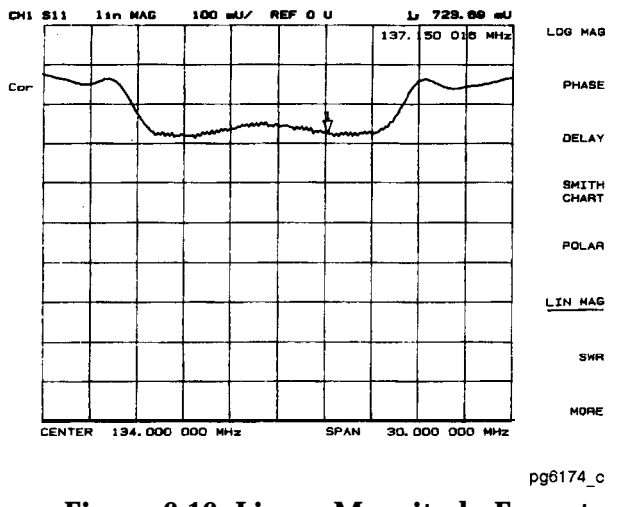

**Figure 6-16. Linear Magnitude Format**

#### **SWR Format**

The **Sin** softkey reformats a reflection measurement into its equivalent SWR (standing wave ratio) value (see F'igure 6-17). SWR is equivalent to  $(1 + \rho)/(1 - \rho)$ , where  $\rho$  is the reflection coefficient. Note that the results are **valid only** for reflection measurements If the **SWR** format is used for measurements of  $S_{21}$  or  $S_{12}$  the results are not **valid.** 

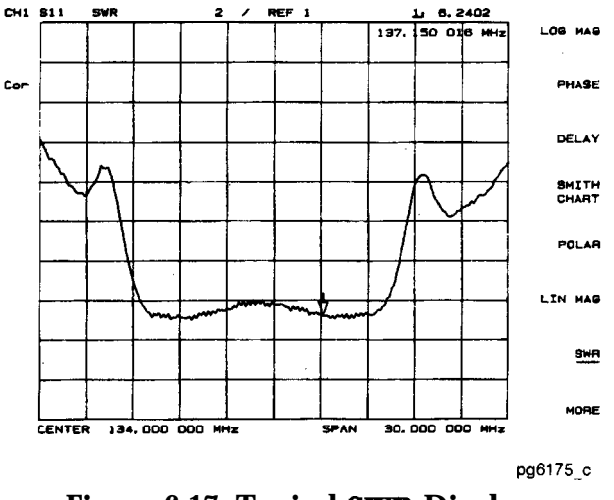

**Figure 6-17. Typical SWB Display**

## **Real Format**

The **REAL** softkey displays only the real (resistive) portion of the measured data on a Cartesian format (see Figure  $6-\overline{18}$ ). This is similar to the linear magnitude format, but can show both positive and negative values. It is primarily used for analyzing responses in the time domain, and also to display an auxiliary input voltage signal for service purposes.

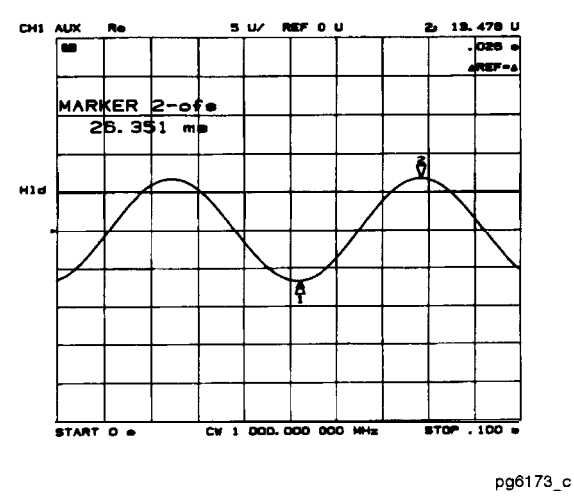

**Figure 6-18. ReaJ Format**

#### **Imaginary Format**

**me ~~~.~~~~~ softkey displays ody the ha,ginary (rea&ive) pofiion of the measured data ..~~:::.......................;;.;;;...................................... ::. ...T** on a Cartesian format. This format is similar to the real format except that reactance data is displayed on the trace instead of impedance data.

# **Group Delay Principles**

For many networks, the amount of insertion phase is not as important as the linearity of the phase shift over a range of frequencies The analyzer can measure this linearity and express it in two different ways: directly, as deviation from linear phase, or as group delay, a derived value.

Group delay is the measurement of signal transmission time through a test device. It is **defined** as the derivative of the phase characteristic with respect to frequency. Since the derivative is basically the instantaneous slope (or rate of change of phase with respect to frequency), a perfectly linear phase shift results in a constant slope, and therefore a constant group delay (see Figure  $6-19$ ).

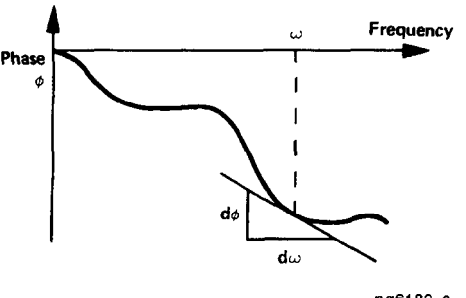

pg6182\_C

**Figure 6-19. Constant Group Delay**

Note, however, that the phase characteristic typically consists of both linear and higher order (deviations from linear) components The linear component can be attributed to the electrical length of the test device, and represents the average signal transit time. The higher order components are interpreted as variations in transit time for different frequencies, and represent a source of signal distortion (see Figure 6-20).

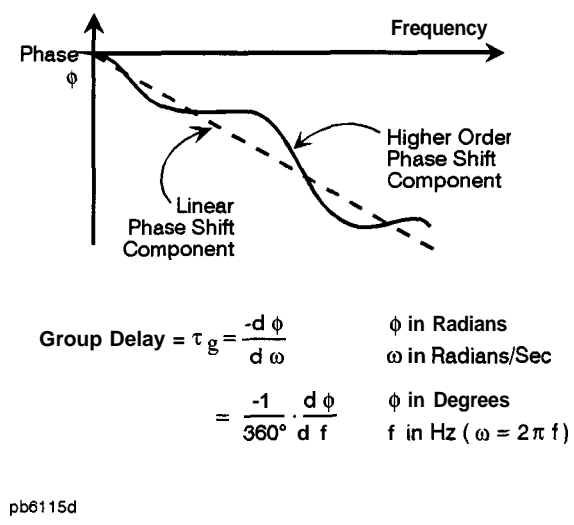

**Figure 6-20. Higher Order Phase Shift**

The analyzer computes group delay from the phase slope. Phase data is used to find the phase change,  $\Delta\phi$ , over a specified frequency aperture, Af, to obtain an approximation for the rate of change of phase with frequency (see Figure 6-21). This value,  $\tau_{\rm g}$ , represents the group delay in<br>seconds **assuming** linear phase change over Af. It is important that  $\Delta\phi$  be  $\leq$  180° , or errors will result in the group delay data. These errors can be significant for long delay devices. You can verify that  $\Delta\phi$  is  $\leq 180^{\circ}$  by increasing the number of points or narrowing the frequency span (or both) until the group delay data no longer changes.

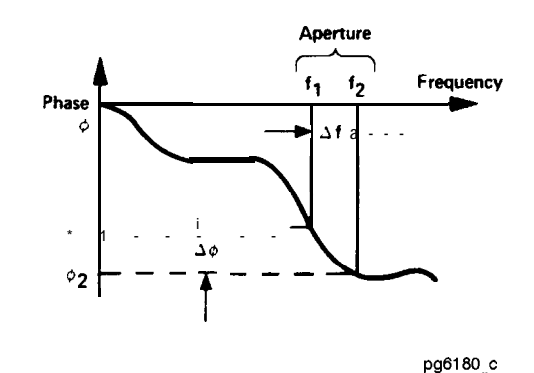

**Figure 6-21. Rate of Phase Change Versus Frequency**

When deviations from linear phase are present, changing the frequency step can result in different values for group delay. Note that in this case the computed slope varies as the aperture Af is increased (see Figure 6-22). A wider aperture results in loss of the fine grain variations in group delay. This loss of detail is the reason that in any comparison of group delay data, it is important to know the aperture that was used to make the measurement.

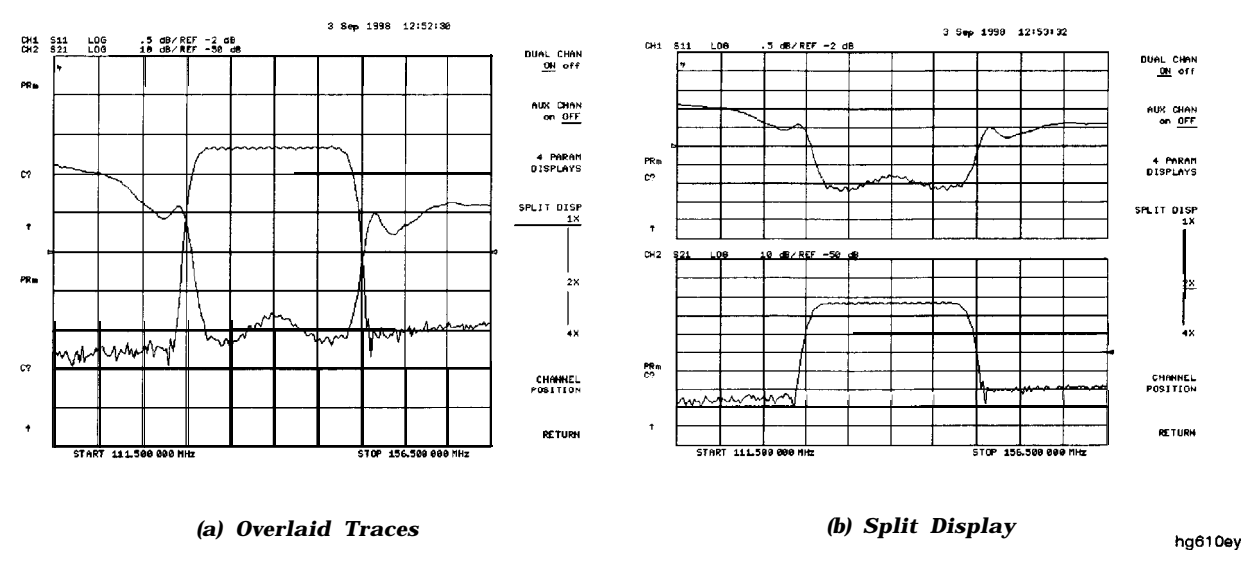

**Figure 6-22. Variations in Frequency Aperture**

In determining the group delay aperture, there is a tradeoff between resolution of tine detail and the effects of noise. Noise can be reduced by increasing the aperture, but this will tend to smooth out the fine detail. More detail will become visible as the aperture is decreased, but the noise will **also** increase, possibly to the point of obscuring the detail. A good practice is to use a smaller aperture to assure that small variations are not missed, then increase the aperture to smooth the trace.

The default group delay aperture is the frequency span divided by the number of points across the display. To set the aperture to a different value, turn on smoothing in the average menu, and vary the smoothing aperture. The aperture can be varied up to 20% of the span swept.

Group delay measurements can be made on linear frequency, log frequency, or list frequency sweep types (not in CW or power sweep). Group delay aperture varies depending on the frequency spacing and point density, therefore the aperture is not constant in log and list frequency sweep modes. In list frequency mode, extra frequency points can be **defined** to ensure the desired aperture.

To obtain a readout of aperture values at different points on the trace, turn on a marker. Then To obtain a readout of aperture values at different points on the trace, turn on a marker. Then<br>press (Avg) **SHOOTHING APERTURE**. Smoothing aperture becomes the active function, and as the aperture is varied its value in Hz is displayed below the active entry area.

# **Scale Reference Menu**

The **Scale Ref**) key provides access to the scale reference menu. Softkeys within this menu can be used to **define** the scale in which measured data is to be displayed, as well as simulate phase offset and electrical delay. The following **softkeys** are located within the scale reference menu.

- **AUTO KOATAZ**
- **SOALE/DIV**
- **REFERENCE POSITION**
- Reizerbich Value
- MARKER REQERENCE
- **ELECTRICAL DELAY**
- PHASE OFFSET
- **COAXIAL DELAY**
- MAVEGUADE DELAY

# **Electrical Delay**

The **ELECTRICAL DELAY** softkey adjusts the electrical delay to balance the phase of the test

device. This softkey must be used in conjunction with COAXIAL DELAY or WAVEGUIDE DELAY (with cut-off frequency) in order to identify which type of transmission line the delay is being added to.

Electrical delay simulates a variable length lossless transmission line, which can be added to or removed from a receiver input to compensate for interconnecting cables, etc. This function is similar to the mechanical or analog "line stretchers" of other network analyzers. Delay is annotated in units of time with secondary labeling in distance for the current velocity factor.

With this feature, and with **MARKER + DELAY** (see "Using Markers"), an equivalent length of air-filled, lossless transmission line is added or subtracted according to the following formula:

Length (meters) =  $\frac{\phi}{(Freq(MHz)\times1.20083)}$ 

Once the linear portion of the test device's phase has been removed, the equivalent length of the lossless, transmission line can be read out in the active marker area. If the average relative permittivity  $(\epsilon_{r})$  of the test device is known over the frequency span, the length calculation can be **adjusted** to indicate the actual length of the test device more closely. This can be done by entering the relative velocity factor for the test device using the calibrate more menu. The relative velocity factor for a given dielectric can be calculated by:<br>*Velocity Factor* =  $\frac{1}{\sqrt{\varepsilon_{\tau}}}$ 

$$
Velocity Factor = \frac{1}{\sqrt{\varepsilon_r}}
$$

assuming a relative permeability of 1.

# **Display Menu**

The (Display) key provides access to the display menu, which enables auxiliary channels 3 and 4, controls the memory math functions, and leads to other menus associated with display functions.

The following softkeys are located within the display menu:

- **4 PARAM DISPLAYS**
- **ADJUST DISPLAY**
- AUX CHAN ON OUN
- BEEP DONE ON off
- **BEEP WARN ON OFF**
- **CHANNEL POSTTUON**
- $\blacksquare$ D2/D1 TO D2 on OFF
- Г DISPLAY: DATA
- DISPLAY: MEMORY
- DISPLAY: DATA and MEMORY
- DISPLAY: DATA/MEM .
- $\blacksquare$ **DISPLAY: DATA - MEV**
- DISPLAY: DATA MEM
- DUAL CHAN on OFF
- DUAL | QUAD SETUP  $\blacksquare$
- **TREQUENCY BLANK**
- SPLIT DISP 1X 2X 4X П

#### THESE

The analyzer has four available memory traces, one per channel. Memory traces are **totally** channel dependent: channel 1 cannot access the channel 2 memory trace or vice versa. Memory traces can be saved with **instrument** states: one memory trace can be saved per channel per saved instrument state. Thirty one save/recall registers are available, so the total number of memory traces that can be present is 128 including the four active for the current instrument state. The memory data is stored as full precision, complex data. Memory traces must be displayed in order to be saved with **instrument** states.

**Note** You may not be able to store 31 instrument states if they include a large amount of calibration data. The calibration data contributes considerably to the size of the instrument state file and therefore the available memory may be full prior to **filling** all 31 registers.

# **Dual Channel Mode**

The DUAL CHAN on OFF softkey toggles between the display of one or both primary channels. DUAL CHAN on OFF interacts with SPLIT DISP 1X 2X 4X in the following ways:

- With **DUAL CHAN** set to ON and SPLIT DISP set to 1X, the two traces are overlaid on a single graticule (see Figure 6-23a)
- $\frac{1}{2}$  $\blacksquare$  With  $\blacksquare$  Wall,  $\blacksquare$  set to ON and  $\verb!SPLIT DISP!$  set to  $2\textbf{X}$  or  $4\textbf{X},$  the measurement data is displayed on two half-screen graticules, one above the other, (see Figure  $6-23b$ ).

Current parameters for the two displays are annotated separately.

The stimulus functions of the two primary channels can also be controlled independently using **COUPLED CH ON**  $\sigma f$  in the stimulus menu. In addition, the markers can be controlled independently for each channel using **HARKERS**. **UNCOUPLED** in the marker mode menu.

**.,.** If one or both auxiliary channels (channel 3 or 4) are enabled, **DUAL** CHAN on OFF will interact with other **softkeys** in the **[Display]** menu to produce different displays See "Customizing the Display" later in this chapter, or "Using the Four-parameter Display Mode" in Chapter 2.

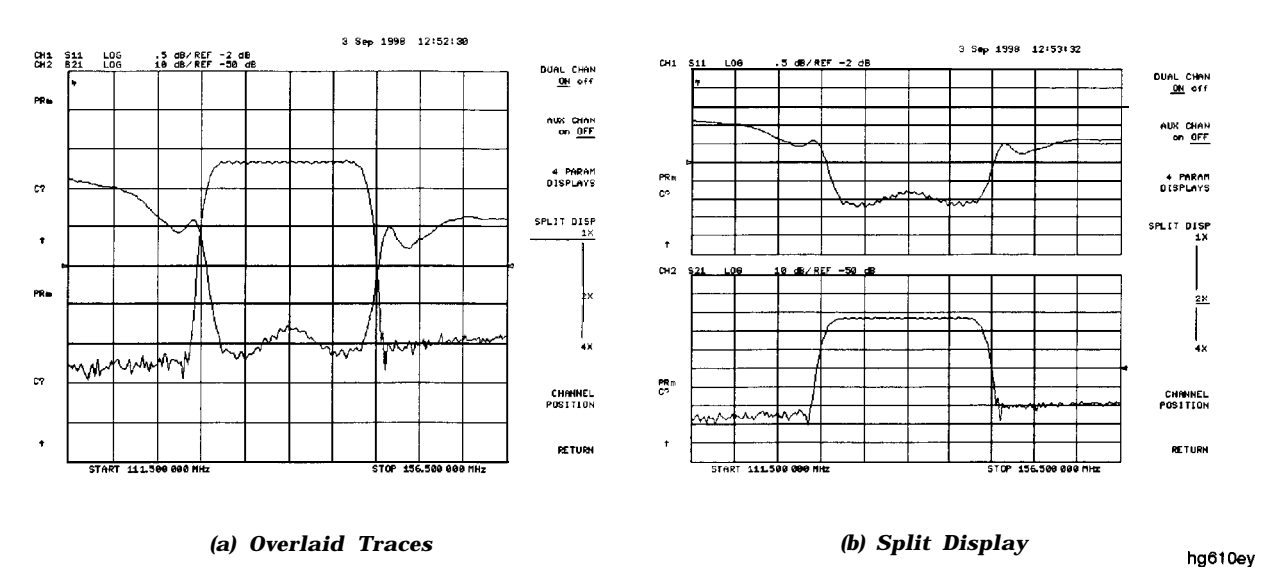

**Figure 6-23. Dual Channel Displays**

#### **Dual Channel Mode with Decoupled Stimulus**

The stimulus functions of the two primary channels can also be controlled independently using  $\overline{COMPLED}$  CH ON off in the stimulus menu. In addition, the markers can be controlled independently for each channel using MARKERS: UNCOUPLED in the marker mode menu.

#### **Dnal Channel Mode with Decoupled Channel Power**

By decoupling the channel power or port power and using the dual channel mode, you can simultaneously view two measurements (or two sets of measurements , if both auxiliary channels are enabled), having different power levels
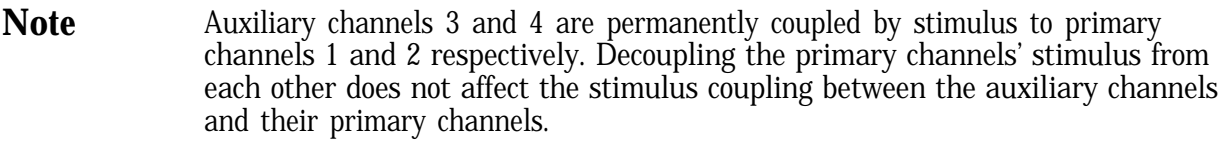

However, there are two **configurations** that may not appear to function "properly".

- 1. Channel 1 requires one attenuation value and channel 2 requires a different value. Since one attenuator is used for both testports, this would cause the attenuator to continuously switch power ranges.
- **2.** With Option 007 (mechanical transfer switch), channel 1 is driving one test port and channel 2 is driving the other test port. This would cause the test port transfer switch to continually cycle. The instrument will not allow the transfer switch or attenuator to continuously switch ranges in order to update these measurements without the direct intervention of the operator.

If one of the above conditions exists, the test set hold mode will engage, and the status notation **tsH** will appear on the left side of the screen. The hold mode leaves the measurement function in only one of the two measurement paths. lb update both measurement setups, press (Menu) MEASURE RESTART. Refer to "Source Attenuator Switch Protection" earlier in this chapter for more information on this condition.

## **Four-Parameter Display Functions**

The **(Display)** menu allows you to enable the auxiliary channels and **configure** a four-parameter display. This section describes those functions in the **(Display)** menu which affect the four-parameter display. See "Using the Four-Parameter Display Mode" in Chapter 2 for the procedure to set up a four-parameter display.

A full two-port calibration must be active before an auxiliary channel can be enabled. A full two-port calibration can be performed before enabling the auxiliary channels, or it may be recalled from a previously saved instrument state. If a full two-port calibration is recalled from an instrument state, you may have to change some of the parameters of the recalled state so that you can test your device.

Once a full two-port calibration is active, you can enable the auxiliary channels by setting AUX CHAN on OFF to DN. For example, if channel 1 is active, pressing AUX CHAN on OFF enables channel 3 and its trace appears on the display. Channel 4 is similarly enabled and viewed when channel  $2$  is active:

An important point to remember about the auxiliary channels is that they always have the same stimulus parameters as their primary channels See "Channel Stimulus Coupling" earlier in this chapter.

## **Customizing the Display**

When one or both auxiliary channels are enabled (see "Using the Four-Parameter Display Mode" in chapter 2, "Making Measurements") DUAL, CHAN on OFF and

**SPLIT DISP 1X 2X 4X** interact to produce different display configurations according to Table  $6-2$ .

| <b>Number</b><br>of Graticules | <b>Split</b><br><b>Display</b> | <b>Dual</b><br><b>Channel</b> | <b>Aux Channels On</b>  |
|--------------------------------|--------------------------------|-------------------------------|-------------------------|
|                                | 1X                             |                               | Don't Care   Don't Care |
|                                | 1X/2X/4X                       | Off                           | <b>None</b>             |
| 2                              | 2X/4X                          | Off                           | On                      |
|                                | 2X                             | On                            | Don't Care              |
| 3                              | 4X                             | On                            | $3$ or $4$              |
|                                | 4X                             | On.                           | Both                    |

**Table 6-2. Customizing the Display** 

#### **Channel Position Softkey**

CHANNEL POSITION gives you options for arranging the display of the channels. Press (Display) DUALIQUAD SETUP to use CHANNEL POSITION

**CHANNEL POSITION** works with SPLIT DISP 1X 2X 4X. When SPLIT DISP 2X is selected, **CHANNEL POSITION** gives you two choices for a two-graticule display:

- <sup>n</sup>Channels 1 and 2 overlayed in the top graticule, and channels 3 and 4 are overlaid in the bottom graticule.
- <sup>n</sup>Channels 1 and 3 are overlaid in the top graticule, and channels 2 and 4 are overlaid in the bottom graticule.

#### $W$ hon  $\overline{X}$ i is selected  $\overline{X}$  is selected  $\overline{\text{SPLIT}}$  DISP  $4\overline{\text{X}}$  is selected, CHANNEL POSITION gives you two choices for a <u>::::::::::::::::::::::::::::::</u> four-graticule display:

- <sup>n</sup>Channels 1 and 2 are in separate graticules in the upper half of the display, channels 3 and 4 are in separate graticules in the lower half of the display.
- Channels 1 and 3 are in the upper half of the display, channels 2 and 4 are in the lower half of the display.

#### **4 Paraxn Displays Softkey**

# The 4 PARAM DISPLAYS menu does two things:

- nuprovides a quick way to set up a four-parameter display
- gives information for using softkeys in the (Display) menu

**Figure** 6-24 shows the first 4 PARAM DISPLAYS screen. Six setup options are described with softkeys **SETUP A** through **SETUP F**. SETUP A is a four-parameter display where **each channel is displayed on its own grid. SETUP B** is also a four-parameter display, except that channel 1 and channel 2 are overlaid on the upper grid and channel 3 and channel 4 are overlaid on the lower grid. Pressing **SETUP A** immediately produces a four-grid, four-parameter display. The other setup softkeys operate similarly. Notice that setups D and F produce displays which include Smith charts

**Pressing TUTORIAL** opens a screen which lists the order of keystrokes you would have to enter **h h h order fo** *create* **some** of the setups without using one of the setup softkeys. The keystroke entries are listed (from top to bottom) beneath each setup and are color-coded to show the

relationship between the keys and the channels. For example, beneath the four-grid display, [CHAN 1] and [MEAS] S11 are shown in yellow. Notice that in the four-grid graphic, Chl is also yellow, indicating that the keys in yellow apply to channel 1.

\_ . . . . . . . . . . . . . . . . . . / **Pressing MORE HELP** opens a screen which lists the **hardkeys** and **softkeys** associated with the auxiliary channels and setting up multiple-channel, multiple-grid displays. Next to each key is a description of its function.

**3 Scp 1998 11:19:38**

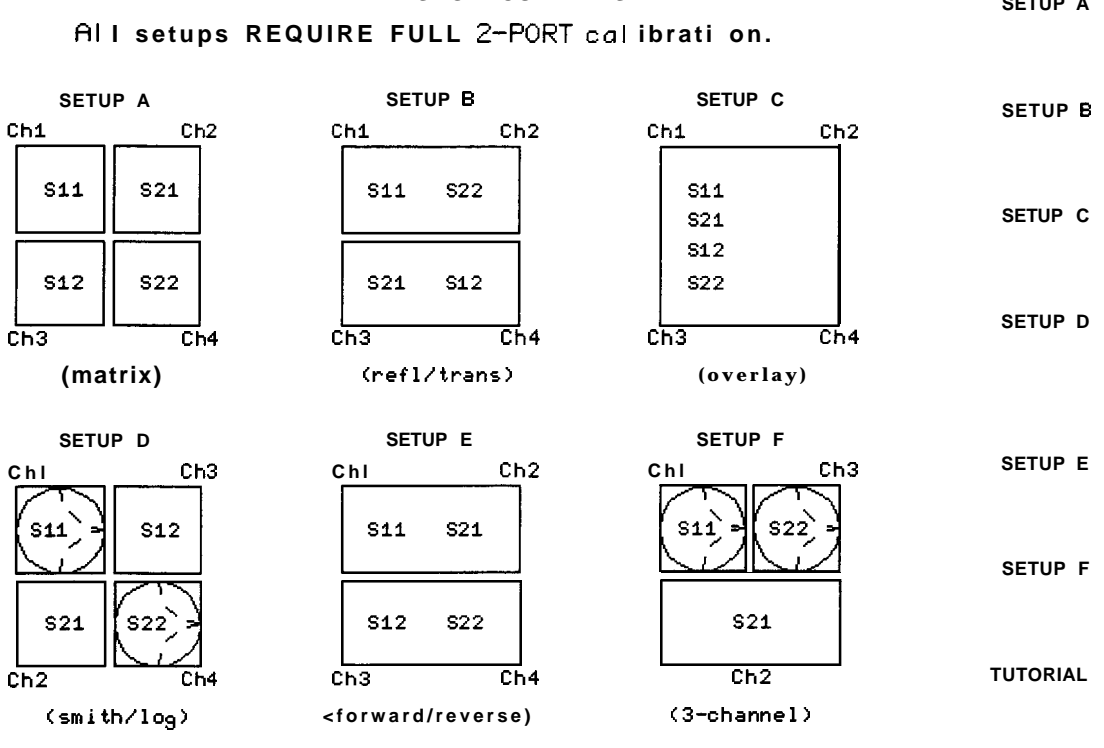

# **4-PARAMETER SHORTCUT KEYS**

**SETUP A**

**RETURN**

**Figure 6-24. 4 Param Displays Menu**

## **Memory Math Functions**

Two trace math operations are implemented:

- **DATA/MEM** (data/memory)
- **DATA-MEM** (data-memory)

**(Note that normalization is DATA/MEM** not DATA-MEM.) Memory traces are saved and recalled **.i ;.: ..:. TT .:. ;:+<.. ./** and trace math is done immediately after error-correction. This means that any data processing done after error-correction, including parameter conversion, time domain transformation (Option 010), scaling, etc, can be performed on the memory trace. You can also use trace math as a simple means of error-correction, although that is not its main purpose.

All data processing operations that occur after trace math, except smoothing and gating, are identical for the data trace and the memory trace. If smoothing or gating is on when a memory trace is saved, this state is maintained regardless of the data trace smoothing or gating status. If a memory trace is saved with **gating** or smoothing on, these features can be turned on or off in the **memory-only** display mode.

The actual memory for storing a memory trace is allocated only as needed. The memory trace is cleared on instrument preset, power on, or instrument state recall.

If sweep mode or sweep range is different between the data and memory traces, trace math is allowed, and no warning message is displayed. If the number of points in the two traces is different, the memory trace is not displayed nor **rescaled.** However, if the number of points for the data trace is changed back to the number of points in the memory, the memory trace can then be displayed.

If trace math or display memory is requested and no memory trace exists, the message CAUTION: NO VALID MEMORY TRACE is displayed.

## **Adjusting the Colors of the Display**

The ADJUST DISPLAY softkey provides access to the adjust display menu. The following softkeys are located within this menu:

- **E INTENSITY**
- **BACKGROUND INTENSITY**
- **MODIAN MORRS**
- **DEFAULT COLORS**
- $\blacksquare$ **BLANK DISPLAY**
- **SAIDE GROUDS**
- **E RECALL COLORS**

#### **Setting Display Intensity**

To adjust the intensity of the display, press **INTENSITY** and rotate the front panel knob, use the  $\overline{p}$   $\overline{p}$  keys, or use the numerical keypad to set the intensity value between 50 and 100 percent. Lowering the intensity may prolong the life of the LCD.

#### Setting Default Colors

To set all the display elements to the factory-defined default colors, press $\overline{\text{DEFAULT}}$  .  $\overline{\text{coLORS}}$ 

Note **ERESET** does not reset or change colors to the default color values. However, cycling power to the instrument will reset the colors to the default color values.

#### Blanking the Display

Pressing **BLANK** DISPLAY switches off the analyzer display while leaving the instrument in its current measurement state. This feature may be helpful in prolonging the life of the LCD in applications where the analyzer is left unattended (such as in an automated test system). Turning the front panel knob or pressing any front panel key will restore normal display operation.

#### Saving **Modified** Colors

To save a modified color set, press **SAVE COLORS**. Modified colors are not part of a saved instrument state and are lost unless saved using these softkeys.

#### **Recalling Modified Colors**

#### To recall the previously saved color set, press RECALL COLORS.

#### The Modify Colors Menu

#### The **MODIFY COLORS** softkey within the adjust display menu provides access to the modify colors menu.

The modify colors menu allows you to adjust the colors on your analyzer's display. The default colors in this instrument have been scientifically chosen to maximize your ability to discern the difference between the colors, and to comfortably and effectively view the colors. These colors are recommended for normal use because they will provide a suitable contrast that is easy to view for long periods of time.

You may choose to change the default colors to suit environmental needs, individual preferences, or to accommodate color deficient vision. You can use any of the available colors for any of the twelve display elements listed by the **softkey** names below:

#### **E CH1 DATA/LIMIT LN**

- **OCESSINA**
- CH2 DATA/LIMIT LN
- **GEOLYDD**
- **GRY KOULA**
- 第第50年
- GRS DATA/GONG IAL
- **GEG VINA**
- CH4 DATA/LIMIT LN
- CH4 MEM
- ROD MINE
- **E WARNTNG**

To change the color of a display elements, press thesoftkey for that element (such as  $\overrightarrow{CH1}$   $\overrightarrow{DATA}$ ). Then press  $\overrightarrow{111}$  and turn the analyzer front panel knob; use the step keys or the numeric keypad, until the desired color appears.

If you change the text or background intensity to the point where the display is unreadable, you can the recover a readable display by turning off the analyzer and then turning it back on.

**Note** Maximum viewing angle with the LCD display is achieved when primary colors or a combination of them are selected at full brightness (100%). The following table lists the recommended colors and their corresponding tint numbers.

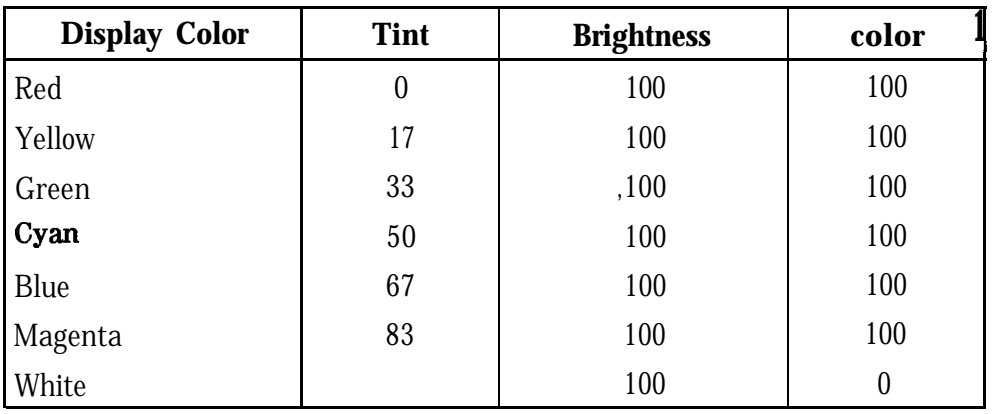

#### **'Ruble 6-3. Display Colors with Maximum Viewing Angle**

Color is comprised of three parameters:

Tint: The continuum of hues on the color wheel, ranging from red, through green and blue, and back to red.

**Brightness:** A measure of the brightness of the color.

**Color:** The degree of whiteness of the color. A scale from white to pure color.

The most frequently occurring color deficiency is the inability to distinguish red, yellow, and green from one another. Confusion between these colors can usually be eliminated by increasing the brightness between the colors. To accomplish this, press the **BRIGHTNESS** softkey and turn the analyzer front panel knob. If additional adjustment is needed, vary the degree of whiteness of the color. To accomplish this, press the **COLOR** softkey and turn the analyzer front panel knob.

**Note** Color changes and adjustments remain in effect until changed again in these menus or the analyzer is powered off and then on again. Cycling the power changes all color adjustments to default values. Preset does not affect color selection.

# **Averaging Menu**

The  $\overline{A}_{\text{vR}}$  key is used to access three different noise reduction techniques: sweep-to-sweep averaging, display smoothing, and variable IF bandwidth. All of these can be used simultaneously. Averaging and smoothing can be set independently for each channel, and the IF bandwidth can be set independently if the stimulus is uncoupled.

The following **softkeys** are located within the averaging menu:

- **AVERAGENG RESTART**
- **AVERAGING FACTOR**
- **AVERAGING ON off**
- **SMODERIC APPROXIM**
- SMOOTHING ON off
- IF BN L 1

## **Averaging**

Averaging computes each data point based on an exponential average of consecutive sweeps weighted by a user-specified averaging factor. Each new sweep is averaged into the trace until the total number of sweeps is equal to the averaging factor, for a fully averaged trace. Each point on the trace is the vector sum of the current trace data and the data from the previous sweep. A high averaging factor gives the best signal-to-noise ratio, but slows the trace update time. Doubling the averaging factor reduces the noise by 3  $\text{dB}$ . Averaging is used for **ratioed** measurements: if it is attempted for a single-input measurement (e.g.  $\tilde{A}$  or B), the message CAUTION: AVERAGING INVALID ON NON-RATIO MEASURE is displayed. Figure 6-25 illustrates the effect of averaging on a log magnitude format trace.

**Note** If you switch power ranges with averaging on, the average will restart.

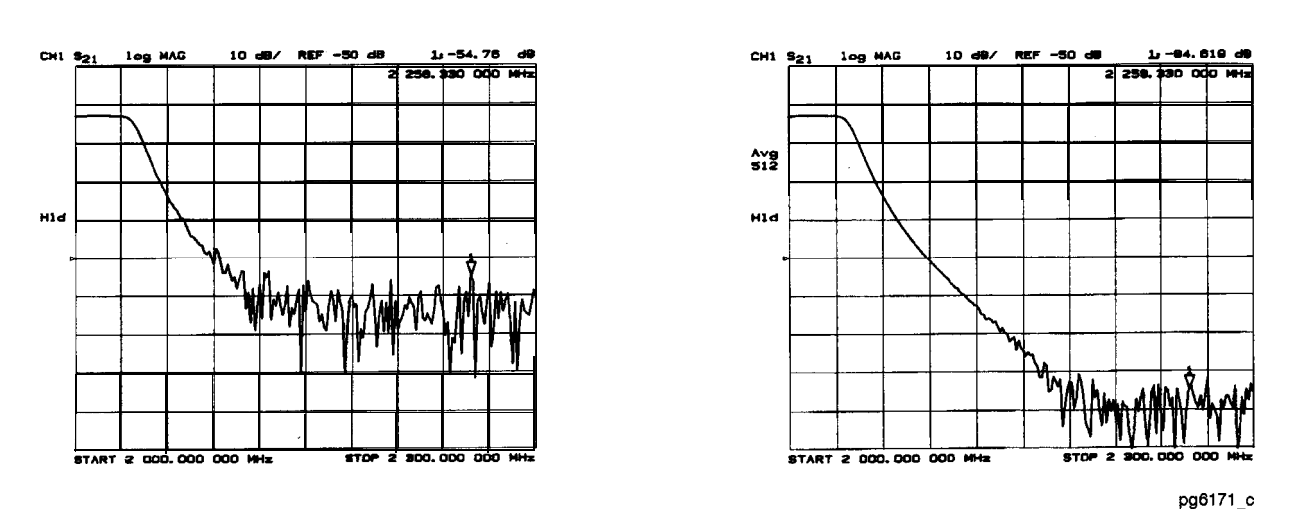

**Figure 6-25. Effect of Averaging on a Trace**

## **Smoothing**

Smoothing (similar to video **filtering)** averages the formatted active channel data over a portion of the displayed trace. Smoothing computes each displayed data point based on one sweep only, using a moving average of several adjacent data points for the current sweep. The smoothing aperture is a percent of the swept stimulus span, up to a maximum of 20%.

Rather than lowering the noise floor, smoothing **finds** the mid-value of the data. Use it to reduce relatively small peak-to-peak noise values on broadband measured data. Use a sufficiently high number of display points to avoid misleading results. Do not use smoothing for measurements of high resonance devices or other devices with wide trace variations, as it will introduce errors into the measurement.

Smoothing is used with Cartesian and polar display formats. It is also the primary way to control the group delay aperture, given a **fixed** frequency span. (Refer to "Group Delay Principles" earlier in this section.) In polar display format, large phase shifts over the smoothing aperture will cause shifts in amplitude, since a vector average is being computed. Figure 6-26 illustrates the effect of smoothing on a log magnitude format trace.

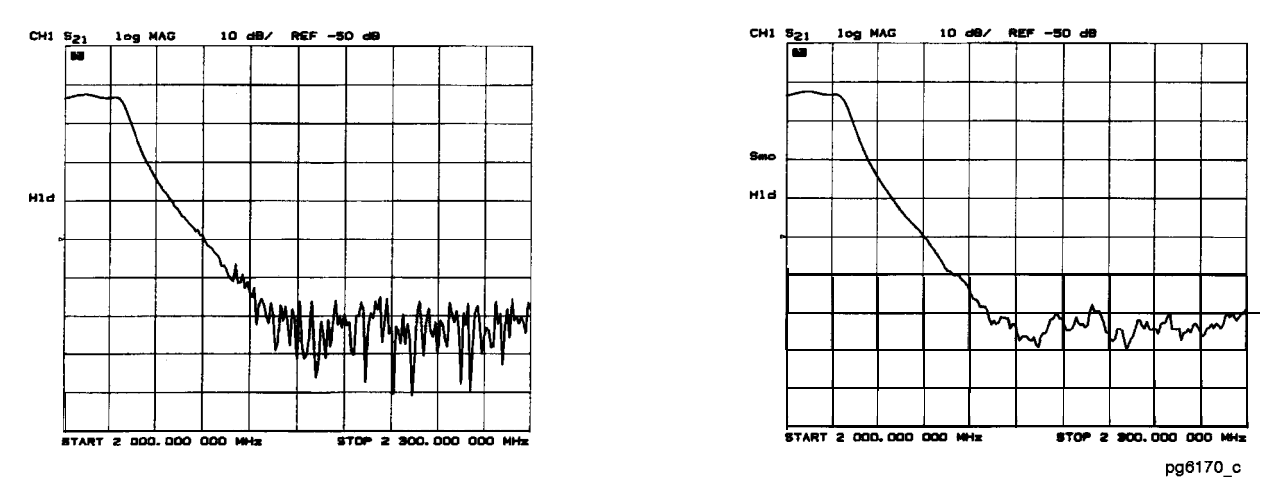

**Figure 6-26. Effect of Smoothing on a Trace**

## **IF Bandwidth Reduction**

IF bandwidth reduction lowers the noise floor by digitally reducing the receiver input bandwidth. It works in all ratio and non-ratio modes. It has an advantage over averaging as it reliably filters out unwanted responses such as spurs, odd harmonics, higher frequency spectral noise, and line-related noise. Sweep-to-sweep averaging, however, is better at filtering out very low frequency noise. A tenfold reduction in IF bandwidth lowers the measurement noise floor by about 10 **dB.** Bandwidths less than 300 Hz provide better harmonic rejection than higher bandwidths

Another difference between sweep-to-sweep averaging and variable IF bandwidth is **the** sweep time. Averaging displays the first complete trace faster but takes several sweeps to reach a fully averaged trace. IF bandwidth reduction lowers the noise floor in one sweep, but the sweep time may be slower. Figure 6-27 illustrates the difference in noise floor between a trace measured with a 3000 Hz IF bandwidth and with a 10 Hz IF bandwidth.

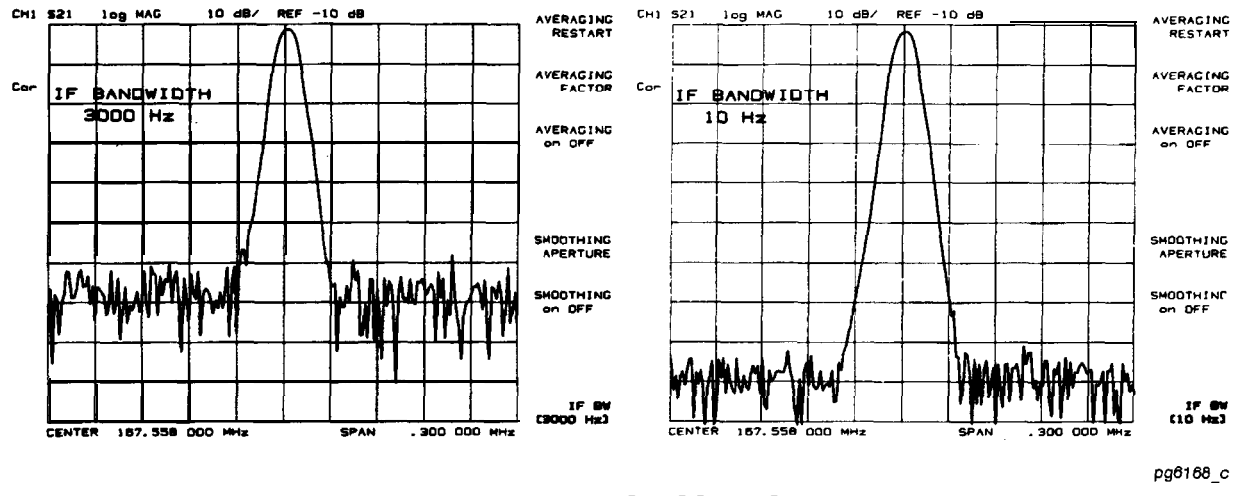

**Figure 6-27. IF Bandwidth Reduction**

**Hints** Another capability that can be used for effective noise reduction is the marker statistics function, which computes the average value of part or all of the formatted trace.

> If your instrument is equipped with Option 085 (High Power System), another way of increasing dynamic range is to increase the input power to the test device using a booster amplifier.

## **Markers**

The (Marker) key displays a movable active marker on the screen and provides access to a series of menus to control up to five display markers for each channel. Markers are used to obtain numerical readings of measured values. They also provide capabilities for reducing measurement time by changing stimulus parameters, searching the trace for specific values, or statistically analyzing part or all of the trace. Figure 6-28 illustrates the displayed trace with all markers on and marker 2 the active marker.

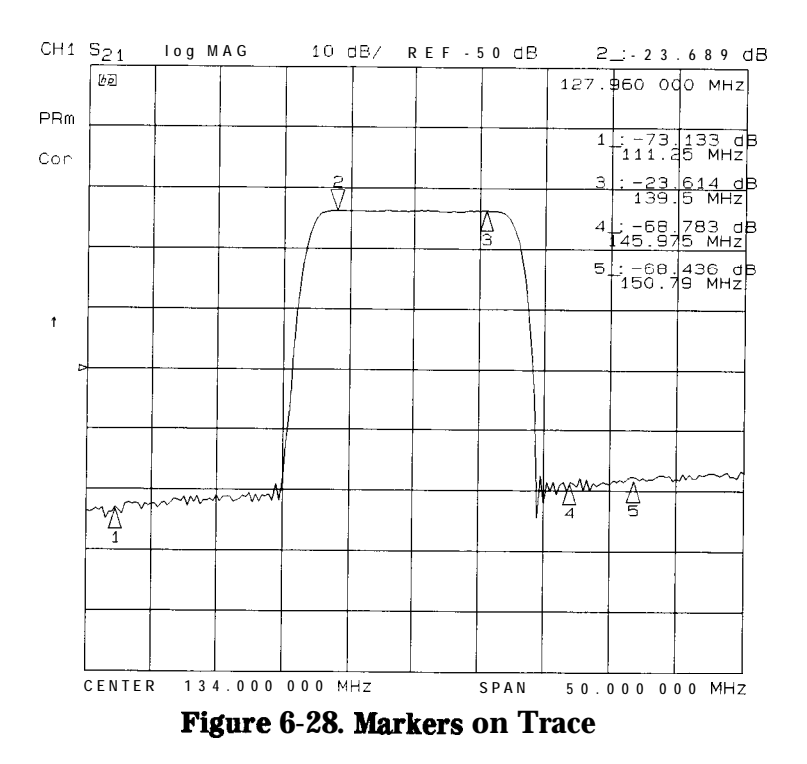

Markers have a stimulus value (the x-axis value in a Cartesian format) and a response value (the y-axis value in a Cartesian format). In a polar or Smith chart format, the second part of a complex data pair is also provided as an auxiliary response value. When a marker is activated and no other function is active, its stimulus value is displayed in the active entry area and can be controlled with the knob, the step keys, or the numeric keypad. The active marker can be moved to any point on the trace, and its response and stimulus values are displayed at the top right comer of the graticule for each displayed channel, in units appropriate to the display format. The displayed marker response values are valid even when the measured data is above or below the range displayed on the graticule.

Marker values are normally continuous: that is, they are interpolated between measured points. Or, they can be set to read only discrete measured points. The markers for the four channels normally have the same stimulus values, or they can be uncoupled so that each channel has independent markers, regardless of whether stimulus values are coupled or dual channel display is on.

If both data and memory are displayed, the marker values apply to the data trace. If only memory is displayed, the marker values apply to the memory trace. In a memory math display (data/memory or data-memory), the marker values apply to the trace resulting from the memory math function.

With the use of a reference marker, a delta marker mode is available that displays both the stimulus and response values of the active marker relative to the reference. Any of the five markers or a **fixed** point can be designated as the delta reference marker. If the delta reference is one of the five markers, its stimulus value can be controlled by the user and its response value is the value of the trace at that stimulus value. If the delta reference is a **fixed** marker, both its stimulus value and its response value can be set arbitrarily anywhere in the display area (not necessarily on the trace).

Markers can be used to search for the trace maximum or minimum point or any other point on the trace. The five markers can be used together to search for specified bandwidth cutoff points and calculate the bandwidth and Q values. Statistical analysis uses markers to provide a

readout of the mean, standard deviation, and peak-to-peak values of all or part of the trace.<br>Basic marker operations are available in the menus accessed from the **Marker** key. The marker search and statistical functions, together with the capability for quickly changing stimulus parameters with markers, are provided in the menus accessed from the **Marker Fetn**) key.

#### Marker Menu

The (Marker) key provides access to the marker menu. This menu allows you to turn the display markers on or off, to designate the active marker, and to gain access to the delta marker menu and the  $\mathsf{fixed}$  marker menu.

#### Delta Mode Menu  $\frac{1}{\sin\theta}$

The  $\Delta$  MODE HENC softkey within the marker menu provides access to the delta mode menu. The delta reference is shown on the display as a small triangle A, smaller than the inactive marker triangles. If one of the markers is the reference, the triangle appears next to the marker number on the trace.

The marker values displayed in this mode are the stimulus and response values of the active marker minus the reference marker. If the active marker is also designated as the reference marker, the marker values are zero.

**Fixed m&r Menu. me ~~~~~~~~~~~ softkey fitb the delta mode menu provides** access to the **fixed** marker menu. This menu is used to set the position of a **fixed** reference marker, indicated on the display by a small triangle A. Both the stimulus value and the response value of the fixed marker can be set arbitrarily anywhere in the display area, and need not be on the trace. The units are determined by the display format, the sweep type, and the marker type.

# the marker type.<br>There are two ways to turn on the fixed marker. One way is with the **A REF = A FIXED MKR**

. . ,,.,~~.,.~...,.......,........,...:..:...;.,..,..;.::...;.,.,. . . . .:.,... . . There are two ways to turn on the fixed marker. One way is with the  $\Delta$ -REF =  $\Delta$ -FIXED is softkey in the delta marker menu. The other is with the **NKR ZERO** function in the marker menu, which puts a **fixed** reference marker at the present active marker position and makes the marker stimulus and response values at that position equal to zero.

The **softkeys** in this menu make the values of the **fixed** marker the active function. The marker readings in the top right comer of the graticule are the stimulus and response values of the active marker minus the **fixed** reference marker. Also displayed in the top right comer is the  $notation \triangle DEF = \triangle$ .

The stimulus value, response value, and auxiliary response value (the second part of a complex data pair) can be individually examined and changed. This **allows** active marker readings that are relative in amplitude yet absolute in frequency, or any combination of relative/absolute readouts. Following a  $\overline{MS}$   $\overline{MS}$  operation, this menu can be used to reset any of the fixed marker values to absolute zero for absolute readings of the subsequent active marker values.

If the format is changed while a **fixed** marker is on, the **fixed** marker values become invalid. For example, if the value offset is set to 10  $\text{dB}$  with a log magnitude format, and the format is then changed to phase, the value offset becomes 10 degrees. However, in polar and Smith chart formats, the specified values remain consistent between different marker types for those formats Thus an  $R+iX$  marker set on a Smith chart format will retain the equivalent values if it is changed to any of the other Smith chart markers.

## **Marker Function Menu**

The (Marker Fctn) key provides access to the marker function menu. This menu provides softkeys that use markers to quickly modify certain measurement parameters without going through the usual key sequence. In addition, it provides access to two additional menus used for searching the trace and for statistical analysis.

The ~~~~~ . . . . . . . . . . . . . . . . . . . . . . . /, ,,, :zl,, functions change certain stimulus and response parameters to make them equal to the current active marker value. Use the knob or the numeric keypad to move the marker to the desired position on the trace, and press the appropriate **softkey** to set the specified parameter to that trace value. When the values have been changed, the marker can again be moved within the range of the new parameters.

#### **Marker Search Menu .,.,.\_\_ . . . . . . . . . . . . . . . . . .**

The MKR SEARCH [ ] softkey within the marker function menu provides access to the marker search menu. This menu is used to search the trace for a specific amplitude-related point, and place the marker on that point. The capability of searching for a **specified** bandwidth is also provided. Tracking is available for a continuous sweep-to-sweep search. If there is no occurrence of a specified value or bandwidth, the message TARGET VALUE NOT FOUND is displayed. \_\_ \_ \_ .,.,.,., .,.,.\_,. .,. .,. \_

**Target Menu.** The **TARGET** softkey within the marker search menu provides access to the target menu. This menu lets you place the marker at a specified target response value on the trace, and provides search right and search left options. If there is no occurrence of the specified value, the message TARGET VALUE NOT FOUND is displayed.

#### **Marker Mode Menu**

The **HKR MODE MEALE** softkey within the marker function menu provides access to the marker mode menu. This menu provides different marker modes and leads to the following two menus:

**Polar Marker Menu.** This menu is used only with a polar display format, selectable using the **(Format)** key. In a polar format, the magnitude at the center of the circle is zero and the outer circle is the full scale value set in the scale reference menu. Phase is measured as the angle counterclockwise from  $\mathbf{0}^{\circ}$  at the positive x-axis. The analyzer automatically calculates different mathematical forms of the marker magnitude and phase values, selected using the **softkeys** in this menu. Marker frequency is displayed in addition to other values regardless of the selection of marker type.

**Smith Marker Menu.** This menu is used only with a Smith chart format, selected from the format menu. The analyzer automatically calculates different mathematical forms of the marker magnitude and phase values, selected using the **softkeys** in this menu. Marker frequency is displayed in addition to other values for all marker types.

## **Measurement Calibration**

Measurement calibration is an accuracy enhancement procedure that effectively removes the system errors that cause uncertainty in measuring a test device. It measures known standard devices, and uses the results of these measurements to characterize the system.

This section discusses the following topics:

- $\blacksquare$  definition of accuracy enhancement
- <sup>n</sup>causes of measurement errors
- characterization of microwave systematic errors
- $\blacksquare$  calibration considerations
- <sup>n</sup>effectiveness of accuracy enhancement
- correcting for measurement errors
- ensuring a valid calibration
- nmodifying calibration kits
- <sup>w</sup> TRL\*/LRM\* calibration
- **n** power meter calibration
- $\blacksquare$  calibrating for noninsertable devices

## **What Is Accuracy Enhancement?**

A perfect measurement system would have **infinite** dynamic range, isolation, and directivity characteristics, no impedance mismatches in any part of the test setup, and flat frequency response. In any high frequency measurement there are measurement errors associated with the system that contribute uncertainty to the results. Parts of the measurement setup such as interconnecting cables and signal-separation devices (as well as the analyzer itself) all introduce variations in magnitude and phase that can mask the actual performance of the test device. Vector accuracy enhancement, also known as measurement calibration or error-correction, provides the means to simulate a nearly perfect measurement system.

For example, crosstalk due to the channel isolation characteristics of the analyzer can contribute an error equal to the transmission signal of a high-loss test device. For reflection measurements, the primary limitation of dynamic range is the directivity of the test setup. The measurement system cannot distinguish the true value of the signal reflected by the test device from the signal arriving at the receiver input due to leakage in the system. For both transmission and reflection measurements, impedance mismatches within the test setup cause measurement uncertainties that appear as ripples superimposed on the measured data.

Error-correction simulates an improved analyzer system. During the measurement calibration process, the analyzer measures the magnitude and phase responses of known standard devices, and compares the measurement with actual device data. The analyzer uses the results to characterize the system and effectively remove the system errors from the measurement data of a test device, using vector math capabilities internal to the network analyzer.

When you use a measurement calibration, the dynamic range and accuracy of the measurement are limited only by system noise and stability, connector repeatability, and the accuracy to which the characteristics of the calibration standards are known.

## **What Causes Measurement Errors?**

Network analysis measurement errors can be separated into systematic, random, and drift errors.

Correctable systematic errors are the repeatable errors that the system can measure. These are errors due to mismatch and leakage in the test setup, isolation between the reference and test signal paths, and system frequency response.

The system cannot measure and correct for the non-repeatable random and drift errors. These errors affect both reflection and transmission measurements. Random errors are measurement variations due to noise and connector repeatability. Drift errors include frequency drift, temperature drift, and other physical changes in the test setup between calibration and measurement.

The resulting measurement is the vector sum of the test device response plus all error terms The precise effect of each error term depends upon its magnitude and phase relationship to the actual test device response.

In most high frequency measurements the systematic errors are the most significant source of measurement uncertainty. Since each of these errors can be characterized, their effects can be effectively removed to obtain a corrected value for the test device response. For the purpose of vector accuracy enhancement, these uncertainties are quantified as directivity, source match, load match, isolation (crosstalk), and frequency response (tracking). Each of these systematic errors is described below.

Random and drift errors cannot be precisely quantified, so they must be treated as producing a cumulative uncertainty in the measured data.

## **Directivity**

Normally a device that can separate the reverse from the forward traveling waves (a directional bridge or coupler) is used to detect the signal reflected from the test device. Ideally the coupler would completely separate the incident and reflected signals, and only the reflected signal would appear at the coupled output, as illustrated in the **figure** below, left "Ideal Coupler".

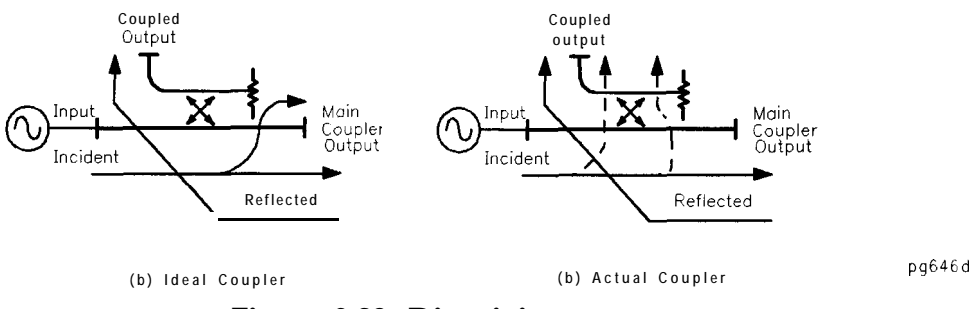

**Figure 6-29. Directivity**

However, an actual coupler is not perfect, as illustrated in Figure 6-29b. A small amount of the incident signal appears at the coupled output due to leakage as well as reflection from the termination in the coupled arm. Also, reflections from the coupler output connector appear at the coupled output, adding uncertainty to the signal reflected from the device. The figure of merit for how well a coupler separates forward and reverse waves is directivity. The greater the directivity of the device, the better the signal separation. System directivity is the vector sum of all leakage signals appearing at the analyzer receiver input. The error contributed by

directivity is independent of the characteristics of the test device and it usually produces the major ambiguity in measurements of low reflection devices.

#### Source Match

Source match is defined as the vector sum of signals appearing at the analyzer receiver input due to the impedance mismatch at the test device looking back into the source, as well as to adapter and cable mismatches and losses. In a reflection measurement, the source match error signal is caused by some of the reflected signal from the test device being reflected from the source back toward the test device and re-reflected from the test device (Figure 6-30). In a transmission measurement, the source match error signal is caused by reflection from the test device that is re-reflected from the source. Source match is most often given in terms of return loss in **dB**: thus the larger the number, the smaller the error.

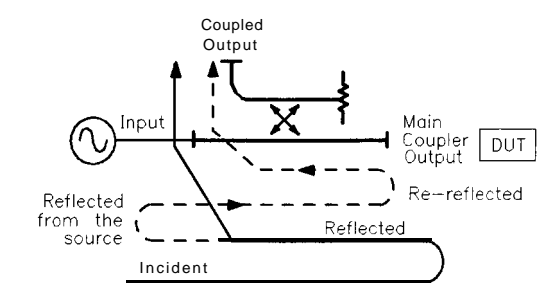

**pg647d**

**Figure 6-30. Source Match**

The error contributed by source match is dependent on the relationship between the actual input impedance of the test device and the equivalent match of the source. It is a factor in both transmission and reflection measurements Source match is a particular problem in measurements where there is a large impedance mismatch at the measurement plane. (For example, reflection devices such as filters with stop bands.)

#### Load Match

Load match error results from an imperfect match at the output of the test device. It is caused by impedance mismatches between the test device output port and port 2 of the measurement system. As illustrated in Figure 6-31, some of the transmitted signal is reflected from port 2 back to the test device. A portion of this wave may **be** re-reflected to port 2, or part may be transmitted through the device in the reverse direction to appear at port 1. If the test device has low insertion loss (for example a **filter** pass band), the signal reflected from port 2 and re-reflected from the source causes a significant error because the test device does not attenuate the signal significantly on each reflection. Load match is usually given in terms of return loss in **dB**: thus the larger the number, the smaller the error.

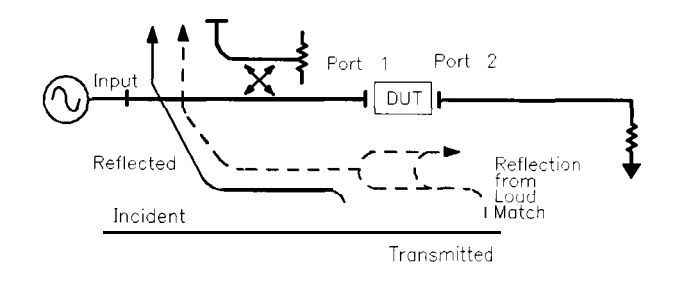

 $566114d$ 

**Figure 6-31. Load Match**

The error contributed by load match is dependent on the relationship between the actual output impedance of the test device and the effective match of the return port (port 2). It is a factor in all transmission measurements and in reflection measurements of two-port devices. The interaction between load match and source match is less significant when the test device insertion loss is greater than about  $6$  dB. However, source match and load match still interact with the input and output matches of the DUT, which contributes to transmission measurement errors. (These errors are largest for devices with highly reflective ports)

#### **Isolation (crosstalk)**

Leakage of energy between analyzer signal paths contributes to error in a transmission measurement, much like directivity does in a reflection measurement. Isolation is the vector sum of signals appearing at the analyzer samplers due to crosstalk between the reference and test signal paths. This includes signal leakage within the test set and in both the RF and IF sections of the receiver.

The error contributed by isolation depends on the characteristics of the test device. Isolation is a factor in high-loss transmission measurements However, analyzer system isolation is more than sufficient for most measurements, and correction for it may be unnecessary.

For measuring devices with high dynamic range, accuracy enhancement can provide improvements in isolation that are limited only by the noise floor. Generally, the isolation falls below the noise floor, therefore, when **performing** an isolation calibration you should use a noise reduction function such as averaging or reduce the IF bandwidth.

#### Frequency Response (Tracking)

This is the vector sum of all test setup variations in which magnitude and phase change as a function of frequency. This includes variations contributed by signal-separation devices, test cables, adapters, and variations between the reference and test signal paths This error is a factor in both transmission and reflection measurements.

For further explanation of systematic error terms and the way they are combined and represented graphically in error models, refer to the "Characterizing Microwave Systematic Errors" next.

## **Characterizing Microwave Systematic Errors**

#### **One-Port Error Model**

In a measurement of the reflection coefficient (magnitude and phase) of a test device, the measured data differs from the actual, no matter how carefully the measurement is made. Directivity, source match, and reflection signal path frequency response (tracking) are the major sources of error (see Figure 6-32).

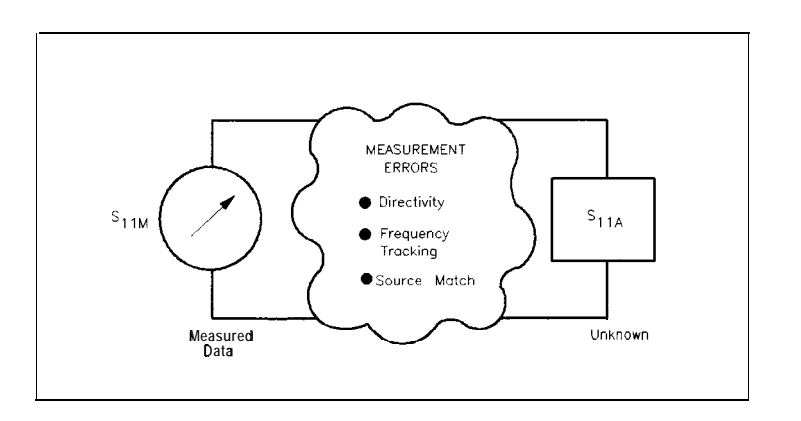

**Figure 6-32. Sources of Error in a Reflection Measurement**

lb characterize the errors, the reflection coefficient is measured by **first** separating the incident signal (I) from the reflected signal (R), then taking the ratio of the two values (see Figure 6-33). Ideally,  $(R)$  consists only of the signal reflected by the test device  $(S_{11A},$  for  $S_{11}$  actual).

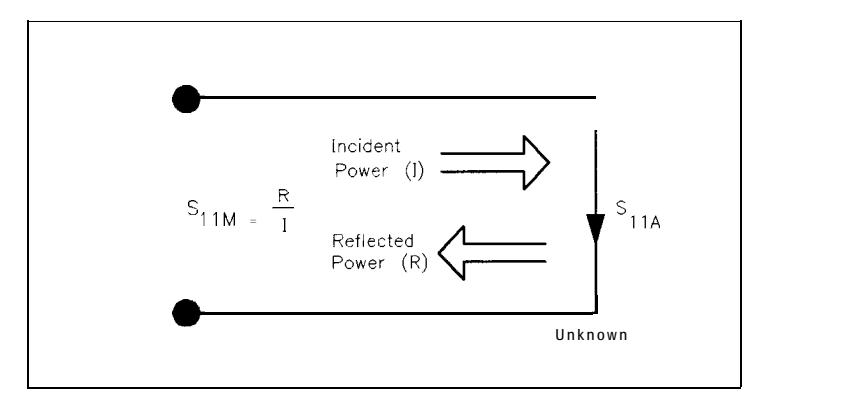

Figure 6-33. Reflection Coefficient

However, **all** of the incident signal does not always reach the unknown (see Figure 6-34). Some of (I) may appear at the measurement system input due to leakage through the test set or through a signal separation device. Also, some of (I) may be reflected by imperfect adapters between a **signal** separation device and the measurement plane. The vector sum of the leakage and the miscellaneous reflections is the effective directivity, Eur. Understandably, the measurement is distorted when the directivity signal combines vectorally with the actual reflected signal from the unknown,  $S_{11A}$ .

**pg649d**

**pg650d**

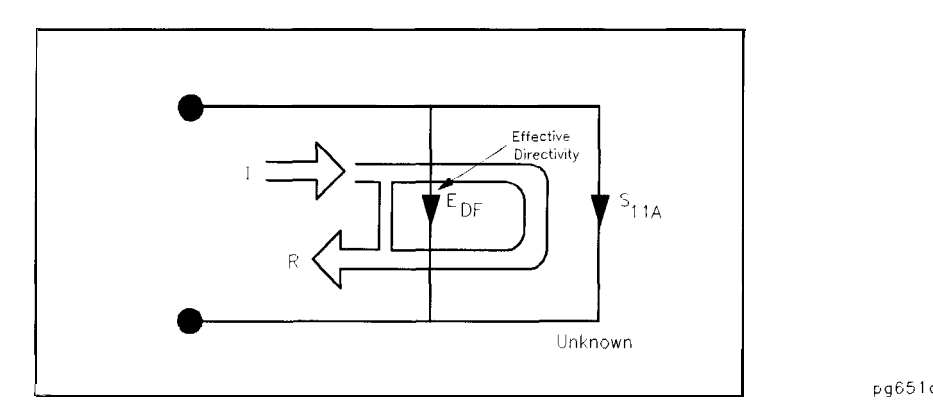

**Figure 6-34. Effective Directivity E**DF

Since the measurement system test port is never exactly the characteristic impedance (50 ohms), some of the reflected signal bounces off the test port, or other impedance transitions further down the line, and back to the unknown, adding to the original incident signal (I). This effect causes the magnitude and phase of the incident signal to vary as a function of  $S_{11A}$  and frequency. Leveling the source to produce a constant incident signal (I) reduces this error, but since the source cannot be exactly leveled at the test device input, leveling cannot eliminate all power variations. This re-reflection effect and the resultant incident power variation are caused by the source match error,  $E_{SF}$  (see Figure 6-35).

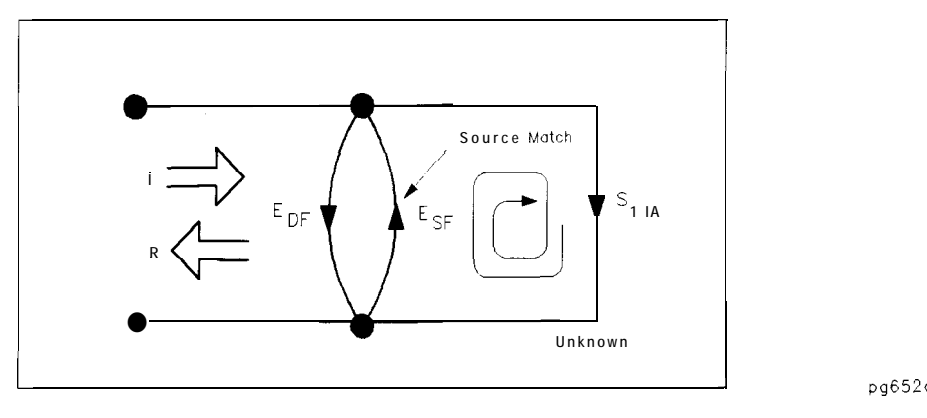

**Figure 6-35. Source Match ESF** 

Frequency response (tracking) error is caused by variations in magnitude and phase flatness versus frequency between the test and reference signal paths. These are due mainly to coupler roll off, imperfectly matched samplers, and differences in length and loss between the incident and test signal paths. The vector sum of these variations is the reflection signal path tracking error,  $E_{RF}$  (see Figure 6-36).

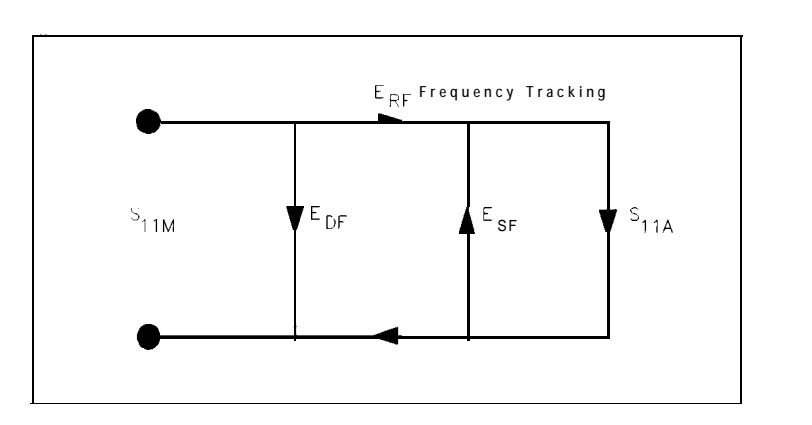

**Figure 6-36. Reflection Tracking Em**

These three errors are mathematically related to the actual data,  $S_{11A}$ , and measured data,  $S_{11M}$ , by the following equation:

$$
S_{11M} = E_{DF} + \frac{(S_{11A}E_{RF})}{(1 - E_{SF}S_{11A})}
$$

If the value of these three "E" errors and the measured test device response were known for each frequency, the above equation could be solved for  $S_{11A}$  to obtain the actual test device response. Because each of these errors changes with frequency, their values must be known at each test frequency. These values are found by measuring the system at the measurement plane using three independent standards whose  $S_{11A}$  is known at all frequencies

The **first** standard applied is a "perfect load," which makes  $S_{11A} = 0$  and essentially measures directivity (see Figure 6-37). "Perfect load" implies a reflectionless termination at the measurement plane. All incident energy is absorbed. With  $S_{11A} = 0$  the equation can be solved for  $E_{\text{DF}}$ , the directivity term. In practice, of course, the "perfect load" is difficult to achieve, although very good broadband loads are available in the HP 87533 compatible calibration kits

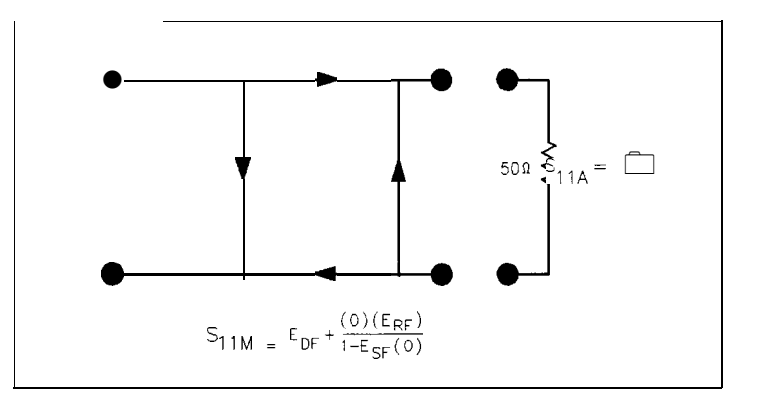

**pg654d**

**pg653d**

Figure 6-37. "Perfect Load" Termination

Since the measured value for directivity is the vector sum of the actual directivity plus the actual reflection coefficient of the "perfect load," any reflection from the termination represents an error. System effective directivity becomes the actual reflection **coefficient** of the near "perfect load" (see Figure 6-38). In general, any termination having a return loss value greater than the uncorrected system directivity reduces reflection measurement uncertainty.

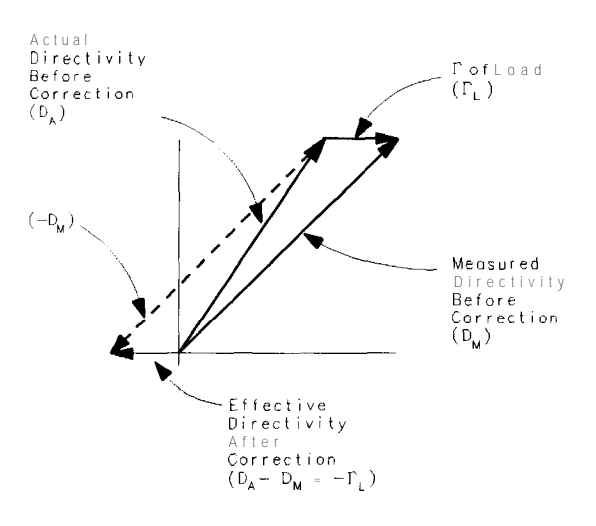

**pb6112d**

**<sup>J</sup> pg656d**

**Figure 6-38. Measured Effective Directivity**

Next, a short circuit termination whose response is known to a very high degree is used to establish another condition (see Figure  $6-39$ ).

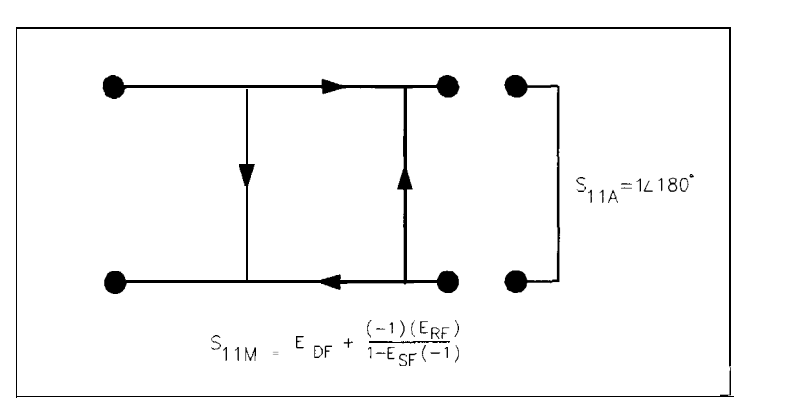

**Figure 6-39. Short Circuit Termination**

The open circuit gives the third independent condition. In order to accurately model the phase variation with frequency due to fringing capacitance from the open connector, a specially designed shielded open circuit is used for this step. (The open circuit capacitance is different with each connector type.) Now the **values** for  $E_{DF}$ , directivity,  $E_{SF}$ , source match, and  $E_{RF}$ , reflection frequency response, are computed and stored (see Figure 6-40).

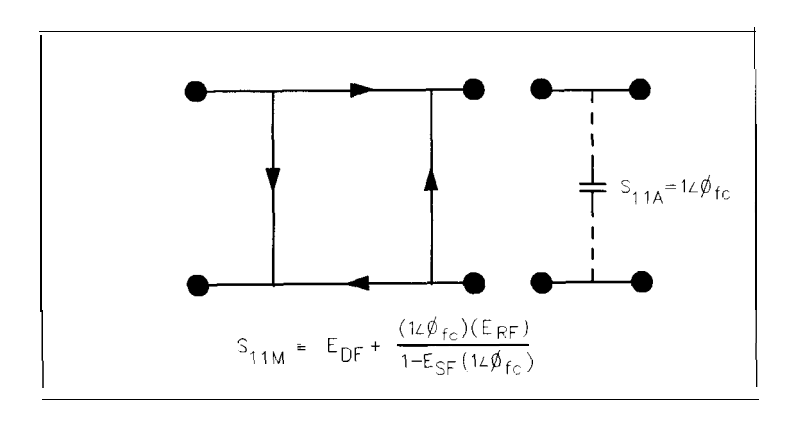

**pb6i 13d**

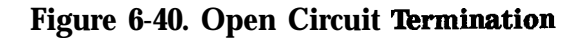

This completes the calibration procedure for one port devices.

#### Device Measurement

Now the unknown is measured to obtain a value for the measured response,  $\bf S_{11M},$  at each frequency (see Figure 6-41).

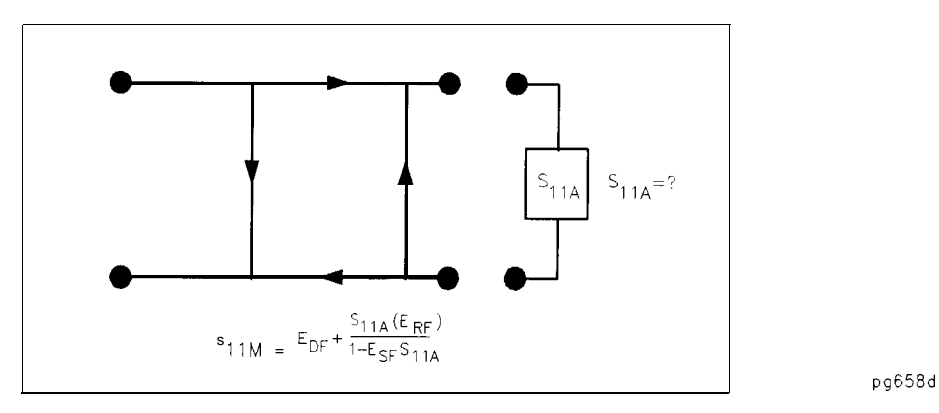

**Figure 6-41. Measured**  $S<sub>11</sub>$ 

This is the one-port error model equation solved for  $S_{11A}$ . Since the three errors and  $S_{11M}$  are now known for each test frequency,  $S_{11A}$  can be computed as follows:

$$
S_{11A} = \frac{(S_{11M} - E_{DF})}{E_{SF}(S_{11M} - E_{DF}) + E_{RF}}
$$

For reflection measurements on two-port devices, the same technique can be applied, but the test device output port must be terminated in the system characteristic impedance. This termination should have as low a reflection coefficient as the load used to determine directivity. The additional reflection error caused by an improper termination at the test device's output port is not incorporated into the one-port error model.

#### **Two-Port** Error Model

The error model for measurement of the transmission coefficients (magnitude and phase) of a two-port device is derived in a similar manner. The potential sources of error are frequency response (tracking), source match, load match, and isolation (see Figure 6-42). These errors are effectively removed using the full two-port error model.

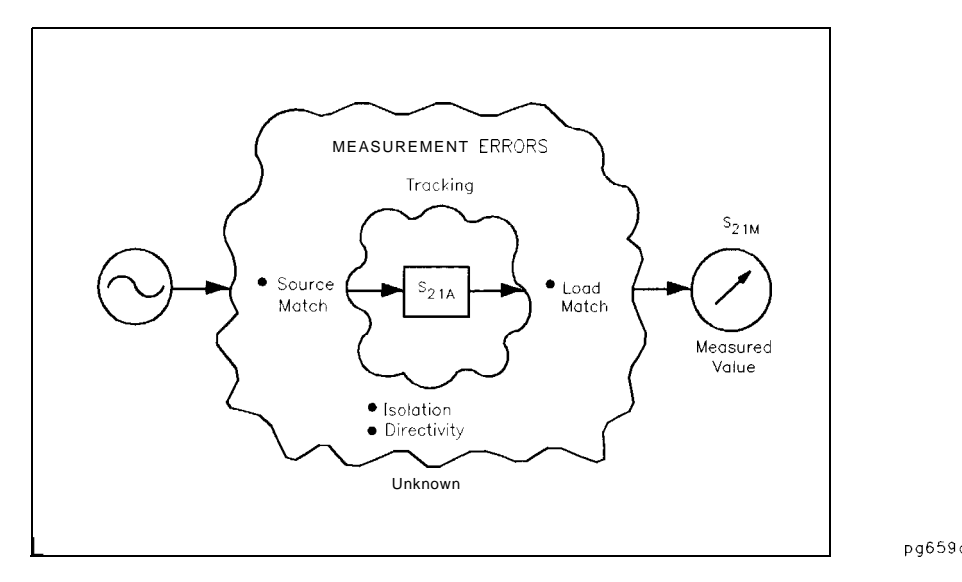

**Figure 6-42. Major Sources of Error** 

The transmission coefficient is measured by taking the ratio of the incident signal (I) and the transmitted signal (T) (see Figure 6-43). Ideally,  $(I)$  consists only of power delivered by the

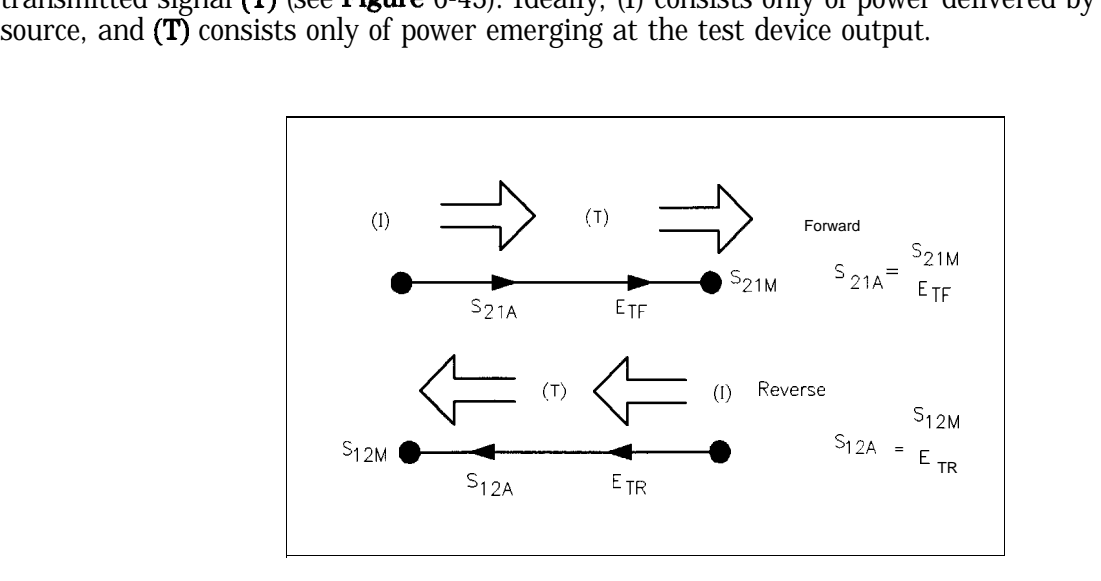

pg660d

Figure 6-43. Transmission Coefficient

As in the reflection model, source match can cause the incident signal to vary as a function of test device  $S_{11A}$ . Also, since the test setup transmission return port is never exactly the characteristic impedance, some of the transmitted signal is reflected from the test set port 2, and from other mismatches between the test device output and the receiver input, to return to the test device. A portion of this signal may be re-reflected at port 2, thus affecting  $S_{21M}$ , or part may be transmitted through the device in the reverse direction to appear at port 1, thus affecting  $S_{11M}$ . This error term, which causes the magnitude and phase of the transmitted signal to vary as a function of  $S_{22A}$ , is called load match,  $\mathbf{E}_{LF}$  (see Figure 6-44).

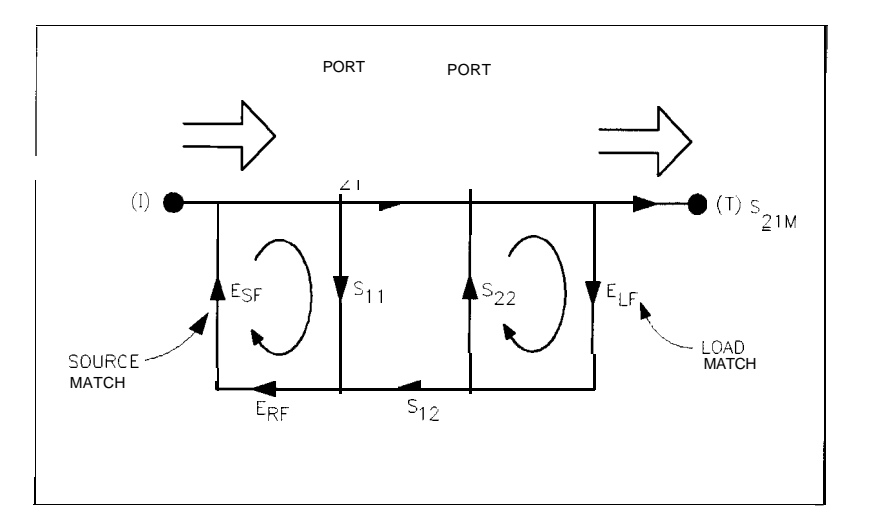

**Figure 6-44. Load Match**  $E_{LF}$ 

pg661d

The measured value,  $S_{21M}$ , consists of signal components that vary as a function of the relationship between  $E_{SF}$  and  $S_{11A}$  as well as  $E_{LF}$  and  $S_{22A}$ , so the input and output reflection coefficients of the test device must be measured and stored for use in the  $S_{21A}$  error-correction computation. Thus, the test setup is calibrated as described above for reflection to establish the directivity,  $E_{DF}$ , source match,  $E_{SF}$ , and reflection frequency response,  $E_{RF}$ , terms for reflection measurements on both ports.

Now that a calibrated port is available for reflection measurements, the **thru** is connected and load match,  $\mathbf{E}_{LF}$ , is determined by measuring the reflection coefficient of the thru connection.

Transmission signal path frequency response is then measured with the thru **connected.** The data is corrected for source and load match effects, then stored as transmission frequency response, Err.

**Note** It is very important that the exact electrical length of the thru be known. Most calibration kits assume a zero length thru. For some connection types such as Type-N, this implies one male and one female port. If the test system requires a non-zero length thru, for example, one with two **male** test ports, the exact electrical delay of the thru adapter must be used to modify the built-in calibration kit definition of the thru.

Isolation,  $E_{\text{XF}}$ , represents the part of the incident signal that appears at the receiver without **actually** passing through the test device (see Figure 6-45). Isolation is measured with the test set in the transmission configuration and with terminations installed at the points where the test device will be connected. Since isolation can be lower than the noise floor, it is best to increase averaging by at least a factor of four during the isolation portion of the calibration. The RESULE CAL. SEQUENCE softkey under the Cal menu allows a calibration sequence to resume after a change to the averaging factor.

If the leakage **falls** below the noise floor, it is best to increase averaging before calibration. In this case, ommitting isolation is better than measuring the isolation standards without increasing the averaging factor.

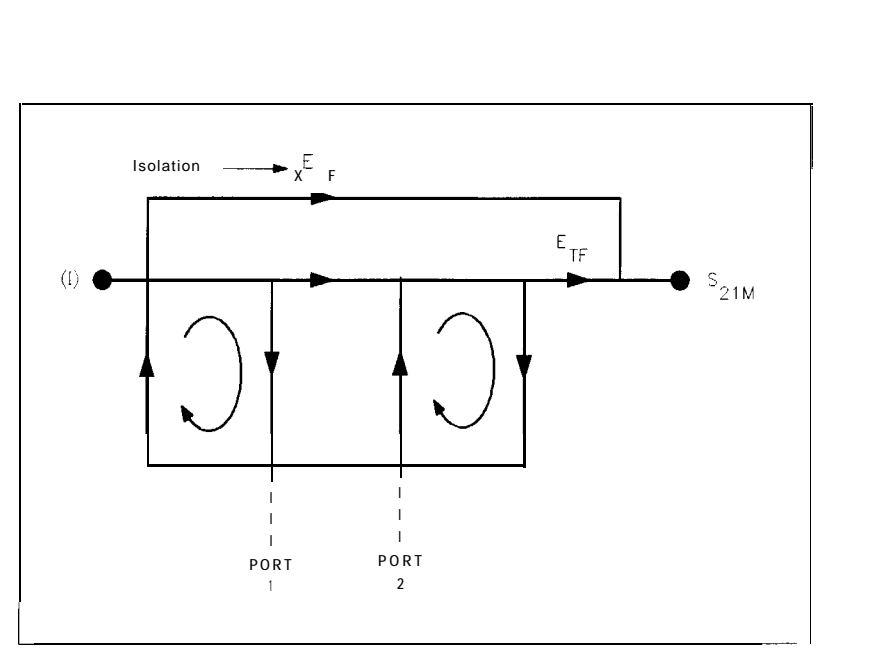

**pg662d**

**Figure 6-45. Isolation E**<sub>XF</sub>

Thus there are two sets of error terms, forward and reverse, with each set consisting of six error terms, as follows:

- **Directivity,**  $E_{DF}$  (forward) and  $E_{DR}$  (reverse)
- **ISolation,**  $E_{\text{XF}}$  **and**  $E_{\text{XR}}$
- Source Match,  $\mathbf{E_{SF}}$  and  $\mathbf{E_{SR}}$
- Load Match, E<sub>LF</sub> and E<sub>LR</sub>
- **Transmission Tracking,**  $E_{TF}$  **and**  $E_{TR}$
- **Reflection Tracking,**  $E_{RF}$  **and**  $E_{RR}$

The analyzer's test set can measure both the forward and reverse characteristics of the test device without you having to manually remove and physically reverse the device. The full two-port error model illustrated in Figure 6-46 depicts how the analyzer effectively removes both the forward and reverse error terms for transmission and reflection measurements

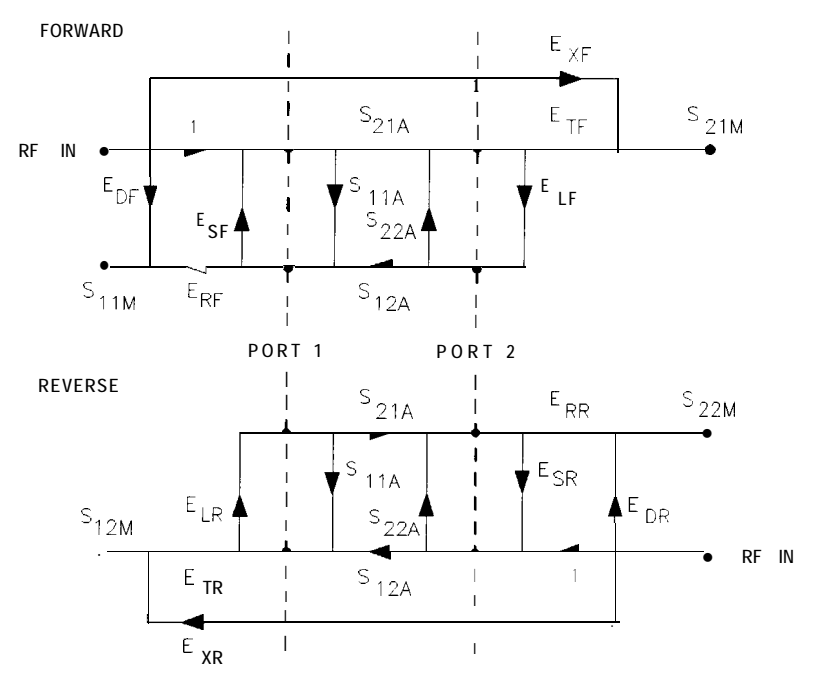

**Figure 6-46. Full Two-Port Error Model**

pg663d

Figure 6-47 shows the full two-port error model equations for all four S-parameters of a two-port device. Note that the mathematics for this comprehensive model use all forward and reverse error terms and measured values. Thus, to perform full error-correction for any one parameter, all four S-parameters must be measured.

Applications of these error models are provided in the calibration procedures described in Chapter 5, "Optimizing Measurement Results."

$$
S_{11A} = \frac{\sqrt{\frac{S_{11M}-E_{DF}}{E_{RF}}\int \left[1+\left(\frac{S_{22M}-E_{DF}}{E_{RF}}\right)E_{SF}\right]-\left[\left(\frac{S_{21M}-E_{NF}}{E_{TF}}\right)\left(\frac{S_{12M}-E_{NR}}{E_{TF}}\right)\left(\frac{S_{12M}-E_{NR}}{E_{TF}}\right)E_{LF}\right]}{\left[1+\left(\frac{S_{22M}-E_{DF}}{E_{FF}}\right)E_{SF}\right]-\left[\left(\frac{S_{22M}-E_{NF}}{E_{FF}}\right)\left(\frac{S_{21M}-E_{NF}}{E_{TF}}\right)\left(\frac{S_{12M}-E_{NR}}{E_{TF}}\right)E_{LF}E_{LR}\right]}
$$
\n
$$
S_{21A} = \frac{\sqrt{\frac{S_{11M}-E_{DF}}{E_{RF}}\left[S_{FS}-E_{DF}}\right]\left[\left(1+\left(\frac{S_{22M}-E_{DF}}{E_{RF}}\right)E_{SF}\right]-\left(\frac{S_{22M}-E_{NF}}{E_{FF}}\right)\left(\frac{S_{22M}-E_{NF}}{E_{TF}}\right)\left(\frac{S_{12M}-E_{XR}}{E_{TF}}\right)E_{LF}E_{LR}\right]}{\left[1+\left(\frac{S_{11M}-E_{DF}}{E_{RF}}\right)E_{SF}\right]-\left(\frac{S_{22M}-E_{DF}}{E_{RF}}\right)\left(\frac{S_{12M}-E_{NR}}{E_{TF}}\right)\left(\frac{S_{12M}-E_{NR}}{E_{TF}}\right)E_{LF}E_{LR}\right]}
$$
\n
$$
S_{12A} = \frac{\sqrt{\frac{S_{11M}-E_{DF}}{E_{RF}}\left[S_{FS}-E_{DF}}\right]\left[1+\left(\frac{S_{11M}-E_{DF}}{E_{FF}}\right)E_{SF}\right]-\left(\frac{S_{22M}-E_{NR}}{E_{TF}}\right)\left(\frac{S_{12M}-E_{NR}}{E_{TF}}\right)\left(\frac{S_{12M}-E_{NR}}{E_{TF}}\right)E_{LF}E_{LR}\right]}{\left[1+\left(\frac{S_{22M}-E_{DF}}{E_{FF}}\right)\left[\frac{1+\left(\frac{S_{11M}-E_{DF}}{E_{FF}}\right)E_{SF}\right]-\left(\frac{S_{22M}-E_{NR}}
$$

**pg6128d**

#### Figure 6-47. Full Two-Port Error Model Equations

In addition **to** the errors removed by accuracy enhancement, other systematic errors exist due to limitations of dynamic accuracy, test set **switch** repeatability, and test cable stability. These, combined with random errors, also contribute to total system measurement uncertainty. Therefore, after accuracy enhancement procedures are performed, residual measurement uncertainties remain.

# **Calibration Considerations**

## **Measurement Parameters**

Calibration procedures are parameter-specific, rather than channel-specific When a parameter is selected, the instrument checks the available calibration data, and uses the data found for that parameter. For example, if a transmission response calibration is performed for B/R, and an  $S_{11}$  l-port calibration for A/R, the analyzer retains both calibration sets and corrects whichever parameter is displayed. Once a calibration has been performed for a specific parameter or input, measurements of that parameter remain calibrated in either channel, as long as stimulus values are coupled. In the response and response and isolation calibrations, the parameter must be selected before calibration: other correction procedures select parameters automatically. Changing channels during a calibration procedure invalidates the part of the procedure already performed.

## **Device Measurements**

In calibration procedures that require measurement of several different devices, for example a short, an open, and a load, the order in which the devices are measured is not critical. ,.. ,.. Any standard can be re-measured, until the  $\mathbf{D} \mathbf{M} \mathbf{E}$  key is pressed. The change in trace during measurement of a standard is normal.

Response and response and isolation calibrations require measurement of only one standard device. If more than one device is measured, only the data for the last device is retained.

## **Omitting Isolation Calibration**

Isolation calibration can be omitted for most measurements, except where high dynamic range is a consideration. Use the following guidelines. When the measurement requires a dynamic range of:

■ 90 **dB:** Omit isolation calibration for most measurements.

- $\bullet$  90 to 100 **dB:** Isolation calibration is recommended with test port power greater than 0 **dBm.** For this isolation calibration, averaging should be turned on with an averaging factor at least four times the measurement averaging factor. For example, use use an averaging factor of 16 for the isolation calibration, and then reduce the averaging factor to four for the measurement after calibration.
- **100 dB:** Same as above, but alternate mode should be used. See page 5-53.

## **Saving Calibration Data**

You should save the calibration data, either in the internal non-volatile memory or on a disk. If you do not save it, it will be lost if you select another calibration procedure for the same channel, or if you change stimulus values. Instrument preset, power on, and instrument state recall will also clear the calibration data.

## **The Calibration Standards**

During measurement calibration, the analyzer measures actual, well-defined standards and mathematically compares the results with ideal "models" of those standards. The differences are separated into error terms which are later removed during error-correction. Most of the differences are due to systematic errors-repeatable errors introduced by the analyzer, test set, and cables-which are correctable.

The standard devices required for system calibration are available in compatible calibration kits with different connector types Each kit contains at least one short circuit, one open circuit, and an impedance-matched load. In kits that require adapters for interface to the test set ports, the adapters are phase-matched for calibration prior to measurement of noninsertable and non-reversible devices. Other standard devices can be used by specifying their characteristics in a user-defined kit, as described later in this section under "Modifying Calibration Kits "

The accuracy improvement of the correction is limited by the **quality** of the standard devices, and by the connection techniques used. For maximum accuracy, ensure that the connectors are clean and use a torque wrench for final connections.

## **Frequency Response of Calibration Standards**

In order for the response of a reference standard to show as a dot on the smith chart display format, it must have no phase shift with respect to frequency. Standards that exhibit such "perfect" response are the following:

- 7-**mm** short (with no offset)
- **v** type-N **male** short (with no offset)

There are two reasons why other types of reference standards show phase shift after calibration:

- The reference plane of the standard is **electrically** offset from the mating plane of the test port. Such devices exhibit the properties of a **small** length of transmission line, including a certain amount of phase shift.
- The standard is an open termination, which by definition exhibits a certain amount of fringe capacitance (and therefore phase shift). Open terminations which are offset from the mating plane will exhibit a phase shift due to the offset in addition to the phase shift caused by the fringe capacitance.

The most important point to remember is that these properties will not affect your measurements. The analyzer compensates for them during measurement. As a result, if these standards are measured after a calibration, they will not appear to be "perfect" shorts or opens, This is an indication that **your analyzer is** *working* **properly** and that it has successfully performed a calibration. Figure 6-48 shows sample displays of various calibration standards after calibration.

## Electrical Offset

Some standards have reference planes that are electrically offset from the mating plane of the test port. These devices will show a phase shift with respect to frequency. Table  $6-4$  shows which reference devices exhibit an electrical offset phase shift. The amount of phase shift can be calculated with the formula:

#### $\phi = (360 \times f \times I)/c$  where:

- $f = frequency$
- $1$  = electrical length of the offset
- $c = speed of light (3 x 10<sup>8</sup> meters/second)$

#### Fringe Capacitance

All open circuit terminations exhibit a phase shift over frequency due to fringe capacitance. Offset open circuits have increased phase shift because the offset acts as a small length of transmission line. Refer to **Table** 6-4.

| <b>Test Port</b><br><b>Connector Type</b> | <b>Standard Type</b> | <b>Expected Phase Shift</b>                                                                                                    |
|-------------------------------------------|----------------------|----------------------------------------------------------------------------------------------------|
| $7 - mm$                                  | <b>Short</b>         | $180^\circ$                                                                                                    |
| Type-N male                               |                      |                                                                                                    |
| 3.5-mm male                               | Offset short         | $180^{\circ}$ + $\frac{(360 \times f \times l)}{c}$                                                                                               |
| 3.5-mm female                             |                      |                                                                                                    |
| 2.4-mmmale                                |                      |                                                                                                    |
| 2.4-mmfemale                              |                      |                                                                                                    |
| Type-N female                             |                      |                                                                                                    |
| 750 Type-N female                         |                      |                                                                                                    |
| $7 - m m$                                 | Open                 | $0^{\circ}$ + $\phi$ capacitance                                                                                                    |
| Type N-male                               |                      |                                                                                                    |
| 3.5-mm male                               | <b>Offset Open</b>   | $0^{\circ}$ + $\phi_{capacitance}$ + $\frac{(360 \times f \times l)}{2}$                                                                          |
| 3.5-mm female                             |                      |                                                                                                    |
| 2.4-mm male                               |                      |                                                                                                    |
| 2.4-mmfemale                              |                      |                                                                                                    |
| Type N-female                             |                      |                                                                                                    |
|                                           |                      | $\label{eq:open} Open\ \mbox{\textbf{0}}$^{\mbox{\textbf{0}}} + \phi_{capacitance} + \frac{(\mbox{\textbf{360}}\ x\ f\ x\ \mbox{\textbf{I}})}{c}$ |
| 763 Type-N female                         |                      |                                                                                                    |

**able 6-4. Calibration Standard Types and Expected Phase Shift**

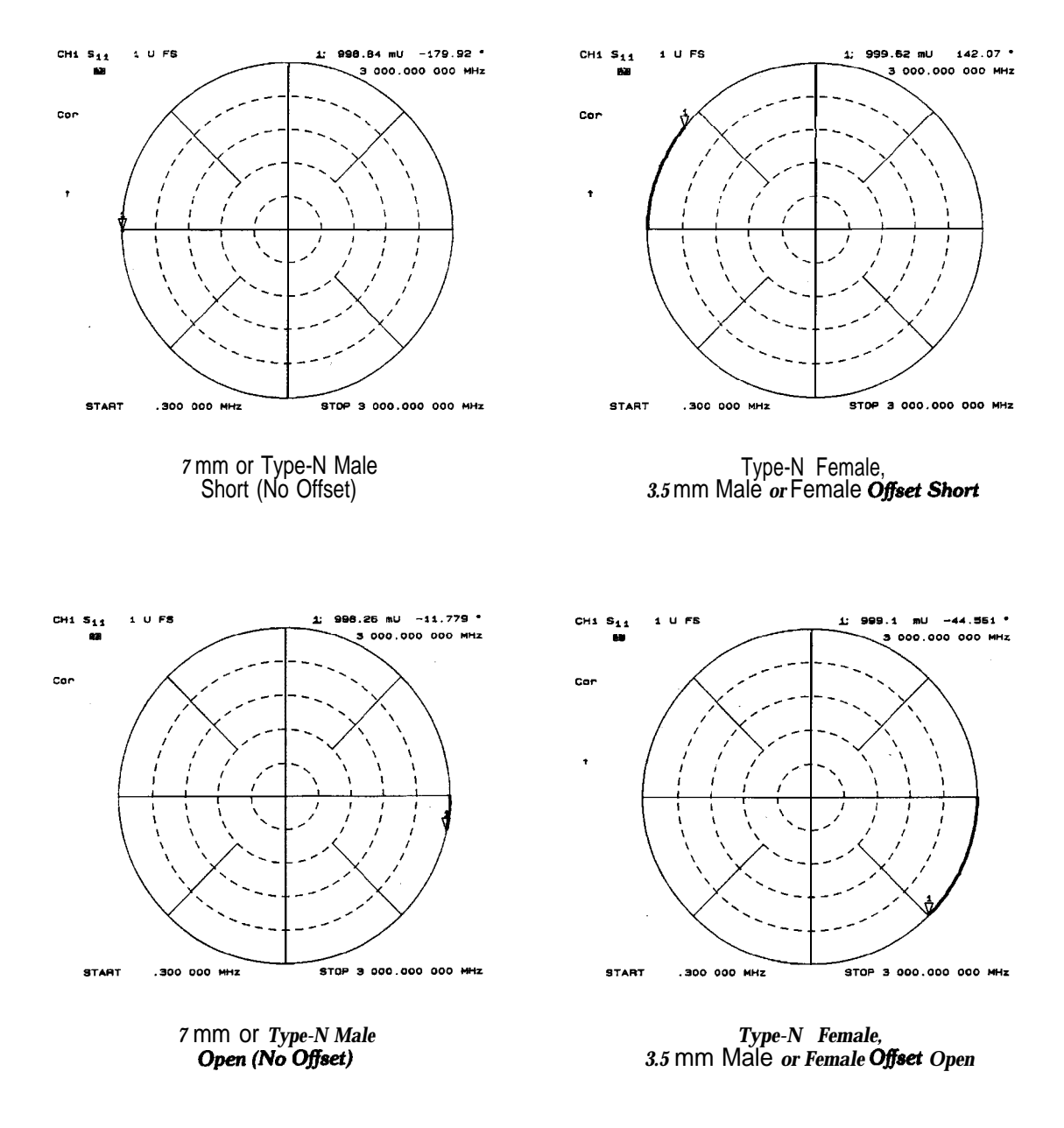

pgei 85-C

**Figure 6-48. Typical Responses of Calibration Standards after Calibration**

## **How Effective Is Accuracy Enhancement?**

The uncorrected performance of the analyzer is sufficient for many measurements However, the vector accuracy enhancement procedures described in Chapter 5, "Optimizing Measurement Results,  $"$  will provide a much higher level of accuracy. Figure  $6-49$  through Figure  $6-51$ illustrate the improvements that can be made in measurement accuracy by using a more complete calibration routine. Figure 6-49a shows a measurement in log magnitude format with a response calibration only. Figure 6-49b shows the improvement in the same measurement using an  $S_{11}$  one-port calibration. Figure 6-50a shows the measurement on a Smith chart with response calibration only, and **Figure 6-50b** shows the same measurement with an  $S_{11}$  one-port calibration.

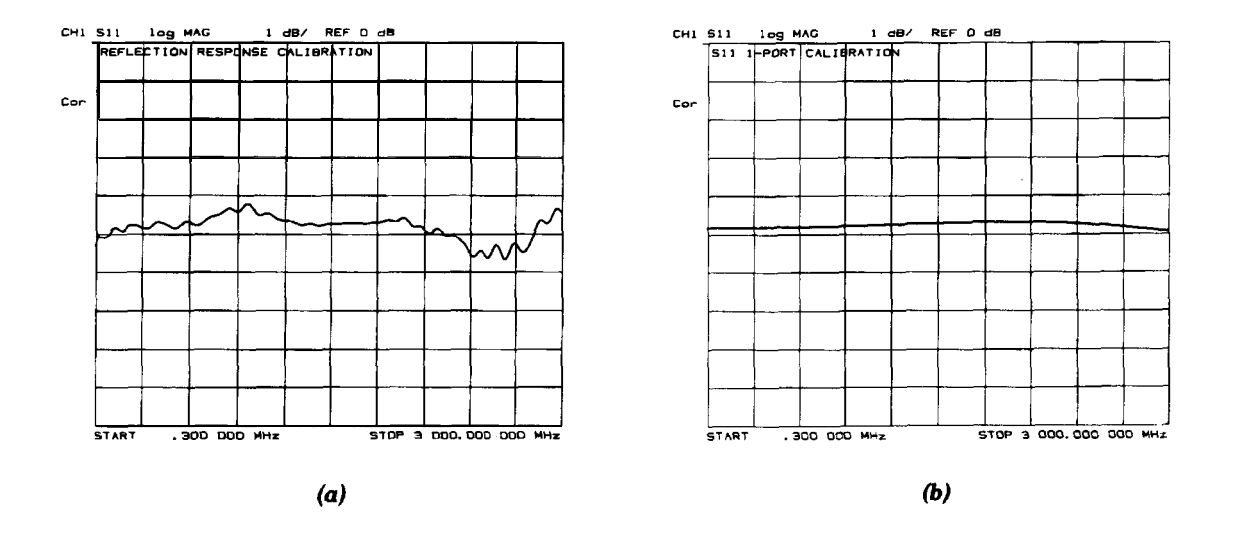

pg6166\_c Figure 6-49. Response versus S<sub>11</sub> l-Port Calibration on Log Magnitude Format

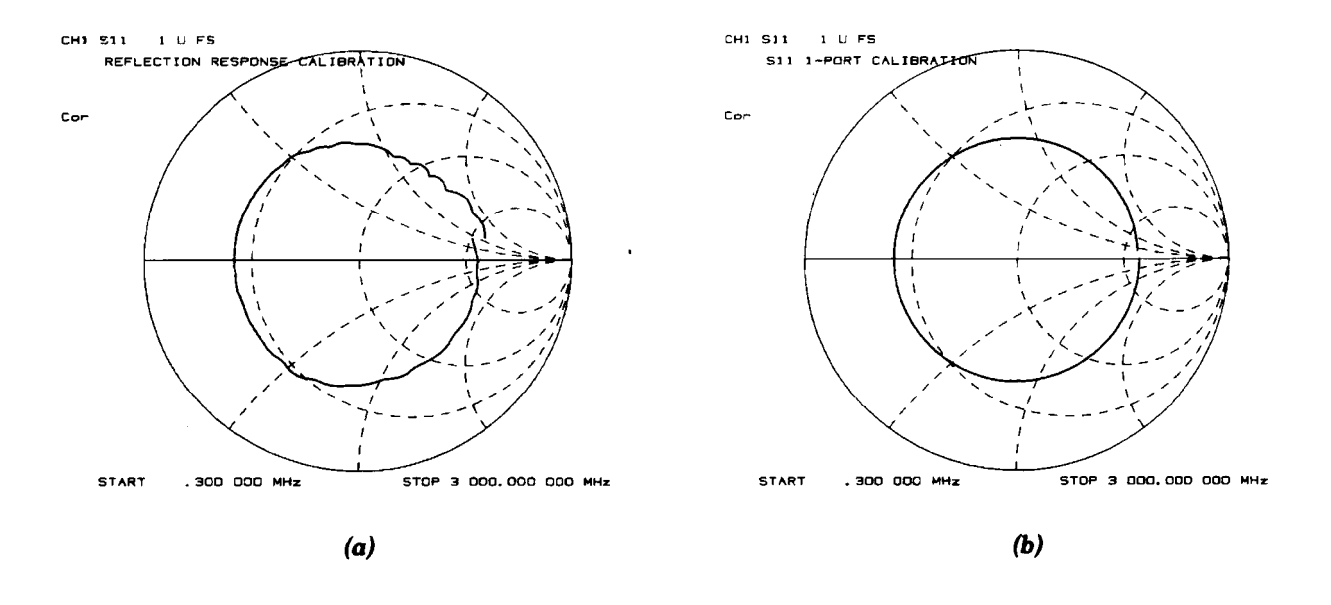

pg6167-c

**Figure 6-50. Response versus S<sub>11</sub> l-Port Calibration on Smith Chart** 

**Figure** 6-51 shows the response of a device in a log magnitude format, using a response calibration in Figure **6-51a** and a full two-port calibration in Figure **6-51b.** 

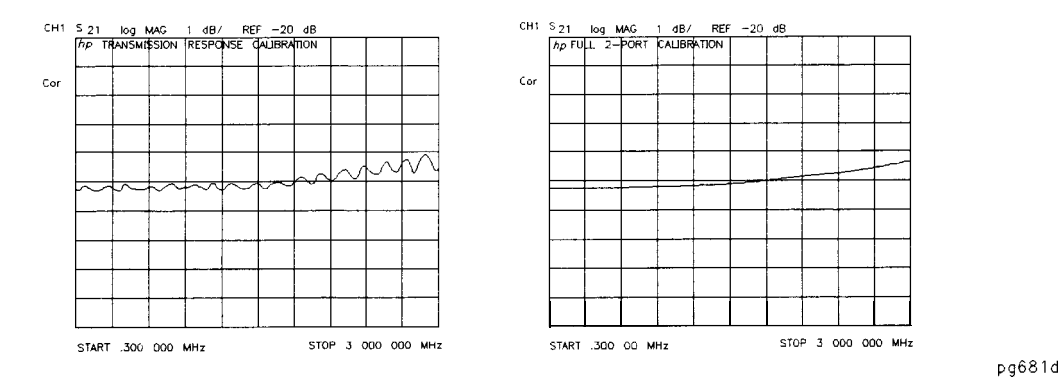

**Figure 6-51. Response versus Full Two-Port Calibration**

# **Correcting for Measurement Errors**

The Call key provides access to the correction menu which leads to a series of menus that implement the error-correction concepts described in this section. Accuracy enhancement (error-correction) is performed as a calibration step before you measure a test device. When the **(CaI)** key is pressed, the correction menu is displayed.

The following **softkeys** are located within the correction menu:

- 8 **CORRECTION ON OTT**
- **INTERPOL ON OFF** n
- 8 **CALIBRATE MENU**
- **RESUME CAL SEQUENCE** 8
- 8 **REGENER CAL**
- CAL KIT [ ] 9
- 8 PWRWTR CAL [OFF]
- **PORT EXTENSIONS** 9
- VEQUET JOYUR 8
- 530 M P 9
- TEST SET SW [ ] 9
- **ALTERNATE A and B** 8
- CHOP A and B 9

## **Ensuring a Valid Calibration**

Unless interpolated error-correction is on, measurement calibrations are **valid** only for a specific stimulus state, which must be set before a calibration has begun. The stimulus state consists of the selected frequency range, number of points, sweep time, output power, and sweep type. Changing the frequency range, number of points, or sweep type with correction on invalidates the calibration and turns it off. Changing the sweep time or output power changes the status notation Cor at the left of the screen to C?, to indicate that the calibration is in ques<u>tio</u>n. If correction is turned off or in question after the stimulus changes are made, pressing **CORRECTION** ON  $\circ$  **f**  $\bullet$  recalls the original stimulus state for the current calibration.

## **Interpolated Error-correction**

You can activate the interpolated error-correction feature with the **ENTERPOL ON** off softkey. This feature allows you to select a subset of the frequency range or a different number of points without recalibration. When interpolation is on, the system errors for the newly selected frequencies are calculated from the system errors of the original calibration.

System performance is unspecified when using interpolated error-correction. The quality of the interpolated error-correction is dependent on the amount of phase shift and the amplitude change between measurement points. If phase shift is no greater than 180° per approximately 5 measurement points, interpolated error-correction offers a great improvement over uncorrected measurements The accuracy of interpolated error-correction improves as the phase shift and amplitude change between adjacent points decrease. When you use the analyzer in linear frequency sweep, perform the original calibration with at least 67 points per 1 GHz of frequency span for greatest accuracy with interpolated error-correction.

Interpolated error-correction is available in three sweep modes: linear frequency, power sweep, and CW time.

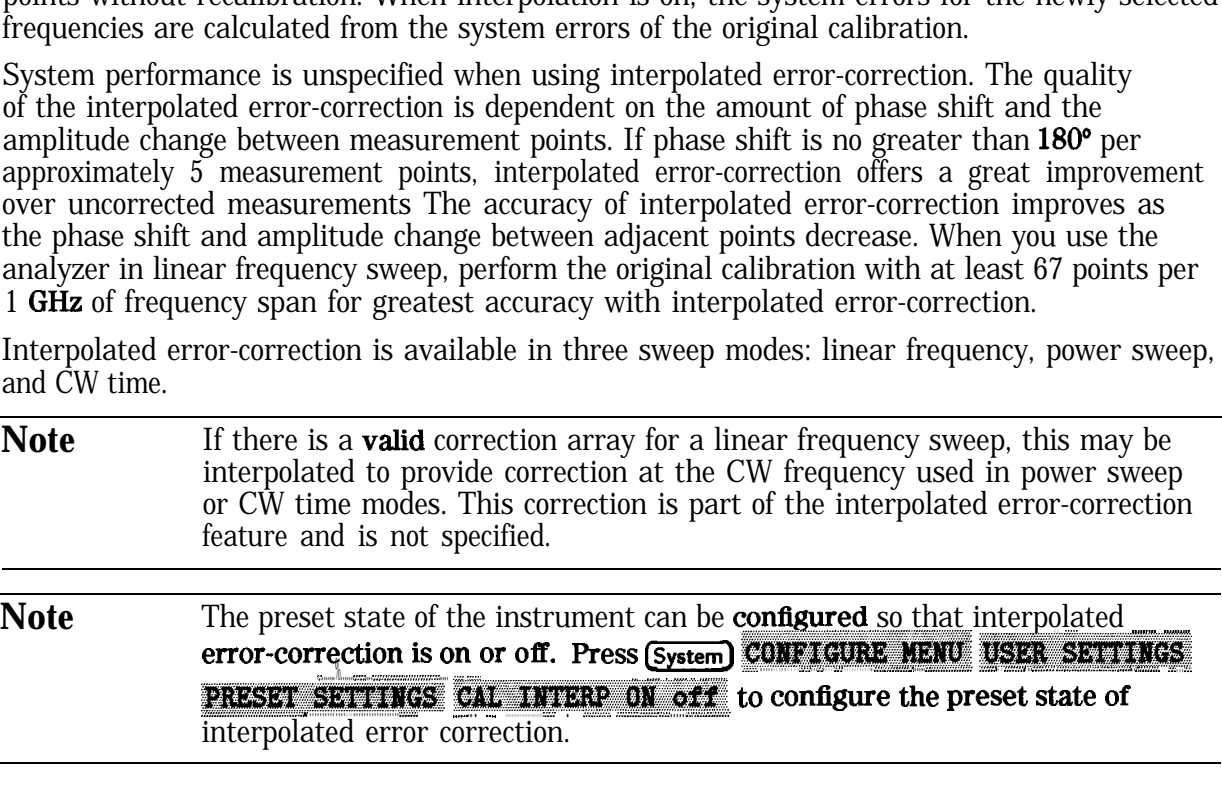
# **The Calibrate Menu**

There are twelve different error terms for a two-port measurement that can be corrected by accuracy enhancement in the analyzer. These are directivity, source match, load match, isolation, reflection tracking, and transmission tracking, each in both the forward and reverse direction. The analyzer has several different measurement calibration routines to characterize one or more of the systematic error terms and remove their effects from the measured data.

The calibrate menu allows you to perform the measurement calibration routines. These procedures range from a simple frequency response calibration to a full two-port calibration that effectively removes all twelve error terms.

# **Response Calibration**

The response calibration, activated by pressing the **RESPONSE** softkey within the calibrate menu, provides a normalization of the test setup for reflection or transmission measurements. This calibration procedure may be adequate for measurement of well matched devices. This is the simplest error-correction to perform, and should be used when extreme measurement accuracy is not required.

## **Response and Isolation Calibration**

The response and isolation calibration, activated by pressing the **RESPONSE & ISOL IN** so**ftkey** within the calibrate menu, provides a normalization for frequency response and crosstalk errors in transmission measurements, or frequency response and directivity errors in reflection measurements This procedure may be adequate for measurement of well matched high-loss devices

# **S<sub>11</sub>** and **S**<sub>22</sub> One-Port Calibration

The  $S_{11}$  and  $S_{22}$  one-port calibration procedures, activated by pressing the  $$11$  1-PORT

 $\frac{1}{2}$  **22.** 1–PORT softkey within the calibrate menu, provide directivity, source match, and frequency response vector error-correction for reflection measurements. These procedures provide high accuracy reflection measurements of one-port devices or properly terminated two-port devices.

# **Full Two-Port Calibration**

**me fti two-port calibration, ativated by pressing the ~~~~~~~~~ softkey within the**  $\mathbf{L}^{\text{LMM}}$  .  $\mathbf{L}^{\text{LMM}}$ calibrate menu, provides directivity, source match, load match, isolation, and frequency response vector error-correction, in both forward and reverse directions, for transmission and reflection measurements of two-port devices. This calibration provides the best magnitude and phase measurement accuracy for both transmission and reflection measurements of two-port devices, and requires an S-parameter test set.

In this type of calibration, both forward and reverse measurements must be made. You have the option of setting the ratio of the number of forward (or reverse) sweeps versus the number<br>of reverse (or forward) sweeps. To access this function, press Call NORE TESTSET SW and

enter the number of sweeps desired.

## **TRL\*/LRM\* Two-Port Calibration**

**The mL"/LRM' .,. \_ .,.,.,., ., ,.., two-port calibration, activated by pressing the ~~~~~~,~~~~~. softkey** within the calibrate menu, provides the ability to make calibrations using the TRL or LRM method. For more information, refer to **"TRL\*/LRM\*** Calibration," located later in this section.

# **Restarting a Calibration**

If you interrupt a calibration to go to another menu, such as averaging, you can continue the *calibration by pressing the RESUME CAL SEQUENCE softkey in the correction menu.* 

# **Cal Kit Menu**

The cal kit menu provides access to a series of menus used to specify the characteristics of calibration standards. The following softkeys are located within the cal kit menu:

- **SELECT CAL KIT**
- **SAVE USER KIT**
- KODIFY [ ]

## **The Select Cal Kit Menu**

Pressing the **SELECT CAL XIT** softkey within the cal kit menu provides access to the select cal kit menu. This menu allows you to select from several default calibration kits that have different connector types These kits have **predefined** standards and are valid for most applications. It is not possible to overwrite these standard **definitions**.

The numerical **definitions** for most Hewlett-Packard calibration kits can be referenced in the calibration kit operating and service manuals, or can be viewed on the analyzer. The standard deiinitions can also be modified to any set of standards used.

# **Modifying Calibration Kits**

Modifying calibration kits is necessary only if unusual standards (such as in  $\text{TRL}^*$ ) are used or the very highest accuracy is required. Unless a calibration kit model is provided with the calibration devices used, a solid understanding of error-correction and the system error model are absolutely essential to making modifications. You may use modifications to a predefined calibration kit by modifying the kit and saving it as a user kit. The original predefined calibration kit will remain unchanged.

Before attempting to modify calibration standard definitions, you should read application note 8510-5A to improve your understanding of modifying calibration kits. The part number of this application note is 5956-4352. Although the application note is written for the HP 8510 family of network analyzers, it also applies to the HP 8753E.

Several situations exist that may require a **user-defined** calibration kit:

- A calibration is required for a connector interface different from the four default calibration kits. (Examples: SMA, TNC, or waveguide.)
- A calibration with standards (or combinations of standards) that are different from the default calibration kits is required. (Example: Using three offset shorts instead of open, short, and load to perform a l-port calibration.)
- w The built-in standard models for default calibration kits can be improved or refined. Remember that the more closely the model describes the actual performance of the standard, the better the calibration. (Example: The 7 mm load is determined to be 50.4 ohms instead of 50.0 ohms.)

## **Definitions**

The following are definitions of terms:

- A "standard" (represented by a number 1-8) is a specific, well-defined, physical device used to determine systematic errors. For example, standard 1 is a short in the 3.5 mm calibration kit. Standards are assigned to the instrument **softkeys** as part of a class.
- A standard "type" is one of five basic types that **define** the form or structure of the model to be used with that standard (short, open, load, **delay/thru,** and arbitrary impedance); standard 1 is of the type short in the 3.5 mm calibration kit.
- **Example 1** Standard "coefficients" are numerical characteristics of the standards used in the model selected. For example, the offset delay of the short is 32 ps in the 3.5 mm calibration kit.
- A standard "class" is a grouping of one or more standards that determines which of the eight standards are used at each step of the calibration. For example, standard number 2 and 8 usually makes up the  $S_{11}A$  reflection class, which for type-N calibration kits are male and female shorts

## **Procedure**

The following steps are used to modify or define a user kit:

- 1. Select the **predefined** kit to be modified. (This is not necessary for **defining** a new calibration kit.)
- **2.** Define the standards:
	- a. Define which "type" of standard it is.
	- b. Define the electrical characteristics (coefficients) of the standard.
- 3. Specify the class where the standard is to be assigned.

4. Store the modified calibration kit.

For a step by step procedure on how to modify calibration kits, refer to "Modifying Calibration Kit Standards" located in Chapter 5, "Optimizing Measurement Results."

## **Modify Calibration Kit Menu**

The **MODIFY**  $\Gamma$  **J** softkey in the cal kit menu provides access to the modify calibration kit menu. This leads in turn to additional series of menus associated with modifying calibration kits The following is a description of the **softkeys** located within this menu:

- DEFINE STANDARD, makes the standard number the active function, and brings up the define standard menus. Before selecting a standard, a standard number must be entered. This number (1 to 8) is an arbitrary reference number used to reference standards while specifying a class. The standard numbers for the **predefined** calibration kits are as follows:
	- 1 short(m) **2** open(m) 3 broadband load **4 thru 5** sliding load 6 lowband load **7** short(f)  $8$  open  $(f)$

**Note** Although the numbering sequences are arbitrary, confusion can be **minimized** by using consistency. However, standard 5 is always a sliding load.

- :,:, ~~~~~~~~~~~: leads to the **specify class menu. After the aa&&s me mo&fied, use this** key to specify a class to group certain standards
- .,. .,. .,. \_ \_ .,.,.... .,.. . . . .. . . . . . . . . . . . . . . . . . . . \_ ~~~~~~~~~ leads to the label class menu, to give the class a meaningfuI label for future I.\_.. ;:..:..:. .m..::.:::..: ;;;.-i.~;~~..~~~~~~~~. reference.
- **LABEL KIT** leads to a menu for constructing a label for the user-modified cal kit. If a label is supplied, it will appear as one of the five **softkey** choices in the select **cal** kit menu. The approach is similar to **defining** a display title, except that the kit label is limited to ten characters.
- characters.<br>**TRL/LRM\_0PTION**\_brings up the TRL Option menu.
- KIT DONE (MODIFIED) terminates the calibration kit modification process, after all standards are **defined** and all classes are specified. Be sure to save the kit with the **SAVE** USER KIT softkey, if it is to be used later.

#### Define Standard Menus

Standard **definition** is the process of mathematically modeling the electrical characteristics (delay, attenuation, and impedance) of each calibration standard. These electrical characteristics (coefficients) can be mathematically derived from the physical dimensions and material of each calibration standard, or from its actual measured response. The parameters of the standards can be listed in Table  $6-5$ .

#### **Table 6-5. Standard Definitions**

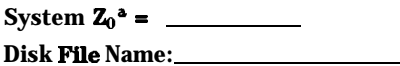

**Calibration Kit Label:**

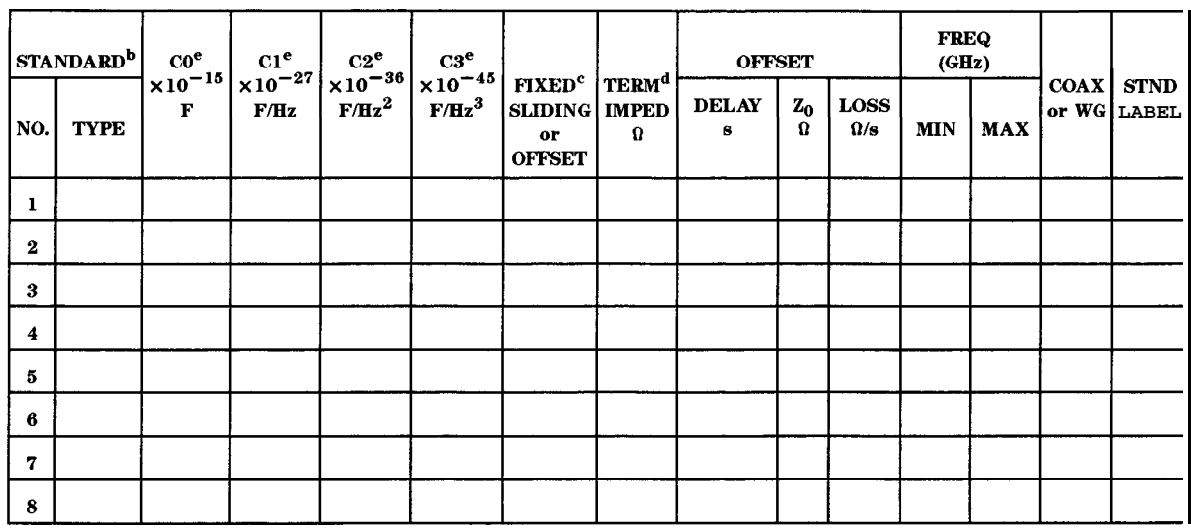

**a**Ensure system Z<sub>0</sub> of network analyzer is set to this value.

**bOpen, short, load, delay/thru, or arbitrary impedance.**

<sup>c</sup>Load or arbitrary impedance only.

**dArbitrary impedance only, device terminating impedance.**

**'Open standard types only.**

Each standard must be identified as one of five "types": open, short, load, **delay/thru**, or arbitrary impedance.

After a standard number is entered, selection of the standard type will present one of five menus for entering the electrical characteristics (model coefficients) corresponding to that standard type, such as **OPEN**. These menus are tailored to the current type, so that only characteristics applicable to the standard type can be modified.

The following is a description of the **softkeys** located within the **define** standard menu:

**OPEN** defines the standard type as an open, used for calibrating reflection measurements. **Opens** are assigned a terminal impedance of **infinite** ohms, but delay and loss offsets may still be added. Pressing this key also brings up a menu for **defining** the open, including its capacitance.

As a reflection standard, an open termination offers the advantage of broadband frequency coverage. At RF and microwave frequencies, however, an open rarely has perfect reflection characteristics because fringing capacitance effects cause phase shift that varies with frequency. This can be observed in measuring an open termination after calibration, when an arc in the lower right circumference of the Smith chart indicates capacitive reactance. These effects are impossible to eliminate, but the calibration kit models include the open termination capacitance at all frequencies for compatible calibration kits. The capacitance model is a cubic polynomial, as a function of frequency, where the polynomial coefficients are user-deflnable. The capacitance model equation is:

 $C = (CO) + (Cl \times F) + (C2 \times F^2) + (C3 \times F^3)$ 

where F is the measurement frequency.

The terms in the equation are defined with the specify open menu as follows:

..:. : **30** allows you to enter the CO term, which is the constant term of the cubic polynomial and is scaled by  $10^{-15}$  Farads

**42** allows you to enter the Cl term, expressed in  $F/Hz$  (Farads/Hz) and scaled by  $10^{-27}$ .

 $\frac{1}{2}$  allows you to enter the C2 term, expressed in F/Hz<sup>2</sup> and scaled by  $10^{-36}$ .

 $\bullet$  allows you to enter the C3 term, expressed in  $F/Hz^3$  and scaled by  $10^{-45}$ .

- **EXPORT:** defines the standard type as a short, for calibrating reflection measurements Shorts are assigned a terminal impedance of 0 ohms, but delay and loss offsets may still be added.
- $\cdot$  **1.040** defines the standard type as a load (termination). Loads are assigned a terminal impedance equal to the system characteristic impedance ZO, but delay and loss offsets may still be added. If the load impedance is not ZO, use the arbitrary impedance standard definition.

FIXED defines the load as a fixed (not sliding) load.

**SLIDING** defines the load as a sliding load. When such a load is measured during calibration, the analyzer will prompt for several load positions, and calculate the ideal load value from it.

OFFSET defines the load as being offset.

• DELAY THRU defines the standard type as a transmission line of specified length, for calibrating transmission measurements.

**EXABITRARY IMPEDANCE** defines the standard type to be a load, but with an arbitrary impedance (different from system ZO).

**TERMINAL IMPEDANCE** allows you to specify the (arbitrary) impedance of the standard, in  $ohms.$ 

**FIXED** defines the load as a **fixed** (not sliding) load.

**SLIDING** defines the load as a sliding load. When such a load is measured during calibration, the analyzer will prompt for several load positions, and calculate the ideal load value from it. Normally, arbitrary impedance standards are fixed rather than sliding.

Any standard type can be further **defined** with offsets in delay, loss, and standard impedance; assigned minimum or maximum frequencies over which the standard applies, and defined as coax or waveguide. The SPECIFY OFFSET softkey provides access to the specify offset menu (described next).

The **LABEL STD** softkey allows you to define a distinct label for each standard, so that the analyzer can prompt the user with explicit standard labels during calibration (such as SHORT). The function is similar to **defining** a display title, except that the label is limited to ten characters.

After each standard is deiined, including offsets, the **STD DONE (DEFINED)** softkey will terminate the standard deilnition.

#### Specify Offset Menu

The specify offset menu allows additional specifications for a **user-defined** standard. Features specified in this menu are common to all five types of standards.

Offsets may be **specified** with any standard type. This means **defining** a uniform length of transmission line to exist between the standard being **defined** and the actual measurement plane. (Example: a waveguide short circuit terminator, offset by a short length of waveguide.) For reflection standards, the offset is assumed to be between the measurement plane and the terminating element of the standard (one-way only). For transmission standards, the offset is assumed to exist between the two reference planes (in effect, the offset is the thru). For both reflection and transmission, the offset is entered as a one-way offset. Three characteristics of the offset can be **defined:** its delay (length), loss, and impedance.

In addition, the frequency range over which a particular standard is valid can be deiined with a **minimum** and maximum frequency. This is particularly important for a waveguide standard, since the minimum frequency is used to **define** the waveguide cutoff frequency. Note that several band-limited standards can together be **defined** as the same "class" (see specify class menu). Then, if a measurement calibration is performed over a frequency range exceeding a single standard, additional standards can be used for each portion of the range.

Lastly, the standard must be deilned as either coaxial or waveguide. If it is waveguide, dispersion effects are calculated automatically and included in the standard model.

The following is a description of the **softkeys** located within the specify offset menu:

**OFFSET DELAY allows you to specify the one-way electrical delay from the measurement** (reference) plane to the standard, in seconds (s). (In a transmission standard, offset delay is the delay from plane to plane.) Delay can be calculated from the precise physical length of the offset, the permittivity constant of the medium, and the speed of light.

In coax, group delay is considered constant. In waveguide, however, group delay is dispersive, that is, it changes significantly as a function of frequency. Hence, for a waveguide standard, offset delay must be **defined** as though it were a TEM wave (without dispersion).

- **TIFFSET LOSS** allows you to specify energy loss, due to skin effect, along a one-way length of coax offset. The value of loss is entered as ohms/nanosecond (or Giga ohms/second) at 1 GHz. (Such losses are negligible in waveguide, so enter 0 as the loss offset.)
- **TERVICE TO THE 20** allows you to specify the characteristic impedance of the coax offset. (Note: This is not the impedance of the standard itself.) For waveguide, the offset impedance as well as the system ZO must always be set to  $10$ .
- **EXECUTENCY Allows you to define the lowest frequency at which the standard** can be used during measurement calibration. In waveguide, this must be the lower cutoff frequency of the standard, so that the analyzer can calculate dispersive effects correctly (see **OFFSET DELAY above).**
- **E MAXIMUM FREQUENCY** allows you to define the highest frequency at which the standard can be used during measurement calibration. In waveguide, this is normally the upper cutoff frequency of the standard.
- $\blacksquare$  COAX defines the standard (and the offset) as coaxial. This causes the analyzer to assume linear phase response in any offsets.
- **EXAVEGUIDE:** defines the standard (and the offset) as rectangular waveguide. This causes the analyzer to assume a dispersive delay (see OFFSET DELAY above).

#### Label Standard Menu

This menu allows you to label (reference) individual standards during the menu-driven measurement **calibration** sequence. The labels are **user-definable** using a character set shown on the display that includes letters, numbers, and some symbols, and they may be up to ten characters long. The analyzer will prompt you to connect standards using these labels, so they should be **meaningful** to you, and distinct for each standard.

By convention, when sexed connector standards are labeled male  $(m)$  or female  $(f)$ , the designation refers to the test port connector sex, not the connector sex of the standard.

#### **Specify** Class Menu

Once a standard has been defined, it must be assigned to a standard "class." This is a group of from one to seven standards that is required to calibrate for a single error term. The standards within a single class can be assigned to the locations listed in **Table** 6-6 according to their standard reference numbers.

A class often consists of a single standard, but may be composed of more than one standard if band-limited standards are used. For example, if there were two load standards – a fixed load for low frequencies, and a sliding load for high frequencies - then that class would have two standards

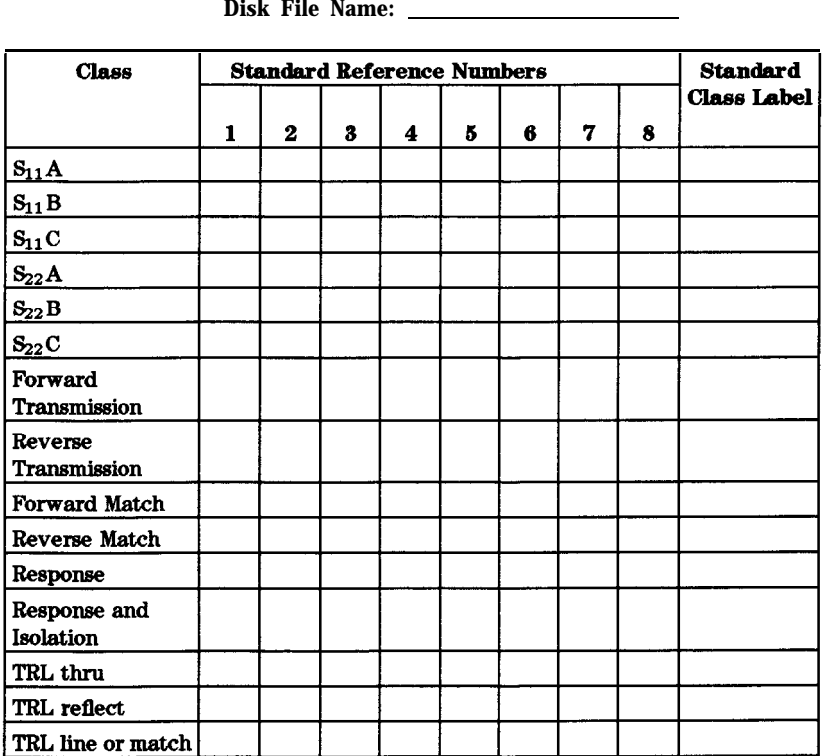

#### Table 6-6. Standard Class Assignments

**Calibration Kit Iabel:**

and the company of the

The number of standard classes required depends on the type of calibration being performed, and is identical to the number of error terms corrected. A response calibration requires only one class, and the standards for that class may include an open, or short, or thru. A l-port calibration requires three classes. A full 2-port calibration requires 10 classes, not including two for isolation.

The number of standards that can be assigned to a given class may vary from none (class not used) to one (simplest class) to seven. When a certain class of standards is required during calibration, the analyzer will display the labels for all the standards in that class (except when the class consists of a single standard). This does not, however, mean that all standards in a class must be measured during calibration. Unless band-limited standards are used, only a single standard per class is required.

#### **Note** It is often **simpler** to keep the number of standards per class to the bare minimum needed (often one) to avoid confusion during calibration.

Each class can be given a user-definable label as described under label class menus.

Standards are assigned to a class simply by entering the standard's reference number established while **defining** a standard) under a particular class. The following is a description of the softkeys located within the specify class menu:

- **WE SITA** allows you to enter the standard numbers for the first class required for an  $S_{11}$  l-port calibration. (For default calibration kits, this is the open.)
- . **S11B** allows you to enter the standard numbers for the second class required for an  $S_{11}$ l-port calibration. (For default calibration kits, this is the short.)
- . **SHIC** allows you to enter the standard numbers for the third class required for an  $S_{11}$  l-port calibration. (For default calibration kits, this is the load.)
- . **\$224** allows you to enter the standard numbers for the first class required for an  $S_{22}$  l-port calibration. (For default calibration kits, this is the open.)
- , , ..:.y . **\$228** allows you to enter the standard numbers for the second class required for an  $\mathbf{S_{22}}$ l-port calibration. (For default calibration kits, this is the short.)
- . **\$220** allows you to enter the standard numbers for the third class required for an  $S_{22}$  l-port calibration. (For default calibration kits, this is the load.)
- $\overline{r}$  FSD TRANS. allows you to enter the standard numbers for the forward transmission thru calibration. (For default calibration kits, this is the thru.)
- $\blacksquare$  : REV TRANS allows you to enter the standard numbers for the reverse transmission (thru) calibration. (For default calibration kits, this is the thru.)
- i .j ,:,:. .,:,: .::::::::::::::::,::..:,::.:::.:::::::.:~.,~ .,...: **EXECUTE:** BETCHE allows you to enter the standard numbers for the forward match (thru) calibration. (For default calibration kits, this is the thru.)
- $\mathbf{R}$  **REV** MATCH allows you to enter the standard numbers for the reverse match (thru) calibration. (For default calibration kits, this is the thru.)
- $\therefore$  **RESPONSE** allows you to enter the standard numbers for a response calibration. This calibration corrects for frequency response in either reflection or transmission measurements, depending on the parameter being measured when a calibration is performed. (For default kits, the standard is either the open or short for reflection measurements, or the thru for transmission measurements)
- **RESPONSE & ISOL IN allows you to enter the standard numbers for a response & isolation** calibration. This calibration corrects for frequency response and **directivity** in reflection measurements, or frequency response and isolation in transmission measurements.
- ." . ..?..:.:. ",,:,: :::::::::::::::::::::::::;'...,: :: <sup>W</sup> ~~~allows you to enter the &mda& numbers for <sup>a</sup> TRI, th c&bration. ..:

**TRL REFLECT** allows you to enter the standard numbers for a TRL reflect calibration.

. y ~~~:~~~:~. ":"':~~~~~ OR:4UK@& allows you to enter the standard numbers for a TRL line or match ........\_I. . .i . ................i . ..\_\_.. :.:::: ..\_.:..::; .. . . . . . . . . . ..\_\_ ;;;A; . . .. . . .:..:. calibration.

**. . . . . . . . . . . . . . . . . . . .. . . . . . . ,;.**

,.

Label Class Menu

The label class menus are used to **define** meaningful labels for the calibration classes. These then become **softkey** labels during a measurement calibration. Labels can be up to ten characters long.

Label Kit Menu

This **LABEL KIT softkey** within the modify cal kit menu, provides access to this menu. It is identical to the label class menu and the label standard menu described above. It allows deilnition of a label up to eight characters long.

After a new calibration kit has been defined, be sure to specify a label for it. Choose a label that describes the connector type of the calibration devices. This label will then appear in the **CAL KIT**  $\begin{bmatrix} 1 \end{bmatrix}$  softkey label in the correction menu and the **MODIFY**  $\begin{bmatrix} 1 \end{bmatrix}$  label in the select cal kit menu. It will be saved with calibration sets.

## **Verify performance**

Once a measurement calibration has been generated with a **user-defined** calibration kit, its performance should be checked before making device measurements. Ib check the accuracy that can be obtained using the new calibration kit, a device with a **well-defined** frequency response (preferably unlike any of the standards used) should be measured. The verification device must not be one of the calibration standards: measurement of one of these standards is merely a measure of repeatability.

Ib achieve more complete verification of a particular measurement calibration, accurately known verification standards with a diverse magnitude and phase response should be used. National standard traceable or HP standards are recommended to achieve verifiable measurement accuracy.

The published specifications for the HP 8753E network analyzer system **Note** include accuracy enhancement with compatible calibration kits Measurement calibrations made with user-defined or modified calibration kits are not subject to the HP 8753E specifications, although a procedure similar to the system **verification** procedure may be used.

# **TRL%RM\* Calibration**

The HP 8753E RF network analyzer has the capability of making calibrations using the "TRL" (thru-reflect-line) method. This section contains information on the following subjects:

- Why Use TRL Calibration?
- **n** TRL Terminology
- How TRL\*/LRM\* Calibration Works
- Improving Raw Source Match and Load Match For TRL\*/LRM\* Calibration
- The TRL Calibration Procedure
	- <sup>q</sup>Requirements for TRL Standards
	- 0 TRL Options

## **Why Use TRL Calibration?**

This method is convenient in that calibration standards can be fabricated for a specific measurement environment, such as a transistor test fixture or microstrip. Microstrip devices in the form of chips, MMIC's, packaged transistors, or beam-lead diodes cannot be connected directly to the coaxial ports of the analyzer. The device under test (DUT) must be physically connected to the network analyzer by some kind of transition network or iixture. Calibration for a **fixtured** measurement in microstrip presents additional difficulties.

A calibration at the coaxial ports of the network analyzer removes the effects of the network analyzer and any cables or adapters before the fixture; however, the effects of the **fixture** itself are not accounted for. An in-fixture calibration is preferable, but high-quality Short-Open-Load-Thru (SOLT) standards are not readily available to allow a conventional Full 2-port calibration of the system at the desired measurement plane of the device. In microstrip, a short circuit is inductive, an open circuit radiates energy, and a high-quality purely resistive load is difficult to produce over a broad frequency range. The Thru-Reflect-Line (TRL) 2-port calibration is an alternative to the traditional **SOLT** Full 2-port calibration technique that utilizes simpler, more convenient standards for device measurements in the microstrip environment.

For coaxial, waveguide and other environments where high-quality impedance standards are readily available, the traditional short, open, load, thru (SOLT) method provides the most accurate results since all of the significant systematic errors are reduced. This method is implemented in the form of the  $S_{11}$  l-port,  $S_{22}$  l-port, and full 2-port calibration selections

In all measurement environments, the user must provide calibration standards for the desired calibration to be performed. The advantage of TRL is that only three standards need to be characterized as opposed to 4 in the traditional open, short, load, and thru full 2-port calibrations. Further, the requirements for characterizing the T, R, and L standards are less stringent and these standards are more easily fabricated.

## **TRL Terminology**

Notice that the letters TRL, LRL, LRM, etc are often interchanged, depending on the standards used. For example, "LRL" indicates that two lines and a reflect standard are used; "TRM" indicates that a thru, reflection and match standards are used. All of these refer to the same basic method.

## **How !CRL\*/LRM\* Calibration Works**

The TRL\*/LRM\* calibration used in the HP 8753E relies on the characteristic impedance of simple transmission lines rather than on a set of discrete impedance standards. Since transmission lines are relatively easy to fabricate (in a microstrip, for example), the impedance of these lines can be determined from the physical dimensions and substrate's dielectric constant.

#### **TRL\* Error Model**

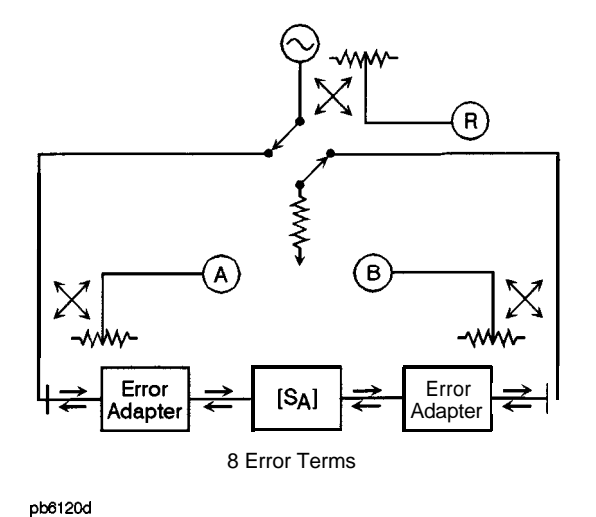

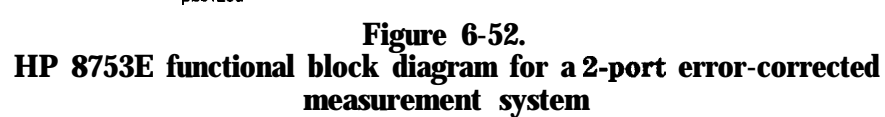

For an HP 8753ETRL<sup>\*</sup> 2-port calibration, a total of 10 measurements are made to quantify eight unknowns (not including the two isolation error terms). Assume the two transmission leakage terms,  $E_{\text{XF}}$  and  $E_{\text{XR}}$ , are measured using the conventional technique. The eight TRL error terms are represented by the error adapters shown in Figure 6-52. Although this error model is slightly different from the traditional Full 2-port 12-term model, the conventional error terms may be derived from it. For example, the forward reflection tracking  $(E_{RF})$  is represented by the product of  $\varepsilon_{10}$  and  $\varepsilon_{01}$ . Also notice that the forward source match (Esr) and reverse load match ( $E_{LR}$ ) are both represented by  $\varepsilon_{11}$ , while the reverse source match ( $E_{SR}$ ) and forward load match ( $E_{LF}$ ) are both represented by  $\varepsilon_{22}$ . In order to solve for these eight unknown TRL error terms, eight linearly independent equations are required.

The first step in the TRL<sup>\*</sup> 2-port calibration process is the same as the transmission step for a Full 2-port calibration. For the thru step, the test ports are connected together directly (zero length thru) or with a short length of transmission line (non- zero length thru) and the transmission frequency response and port match are measured in both directions by measuring all four S-parameters.

For the reflect step, identical high reflection coefficient standards (typically open or short circuits) are connected to each test port and measured  $(S_{11}$  and  $S_{22})$ .

For the line step, a short length of transmission line (different in length from the thru) is inserted between port 1 and port 2 and again the frequency response and port match are measured in both directions by measuring all four S-parameters.

In total, ten measurements are made, resulting in ten independent equations. However, the TRL error model has only eight error terms to solve for. The characteristic impedance of the line standard becomes the measurement reference and, therefore, has to be assumed ideal (or known and defined precisely).

At this point, the forward and reverse directivity ( $E_{DF}$  and  $E_{DR}$ ), transmission tracking (Err and  $E_{TR}$ ), and reflection tracking ( $E_{RF}$  and ERR) terms may be derived from the TRL error terms. This leaves the isolation  $(E_{\text{XF}}$  and  $E_{\text{XR}}$ ), source match  $(E_{\text{SF}}$  and  $E_{\text{SR}}$ ) and load match  $(E_{LF}$  and  $E_{LR}$ ) terms to discuss.

#### Isolation

Two additional measurements are required to solve for the isolation terms ( $E_{xF}$  and  $E_{XR}$ ). Isolation is characterized in the same manner as the Full 2-port calibration. Forward and reverse isolation are measured as the leakage (or crosstalk) from port 1 to port 2 with each port terminated. The isolation part of the calibration is generally only necessary when measuring high loss devices (greater than 70 dB).

#### **Note** If an isolation calibration is performed, the fixture leakage must be the same during the isolation calibration and the measurement.

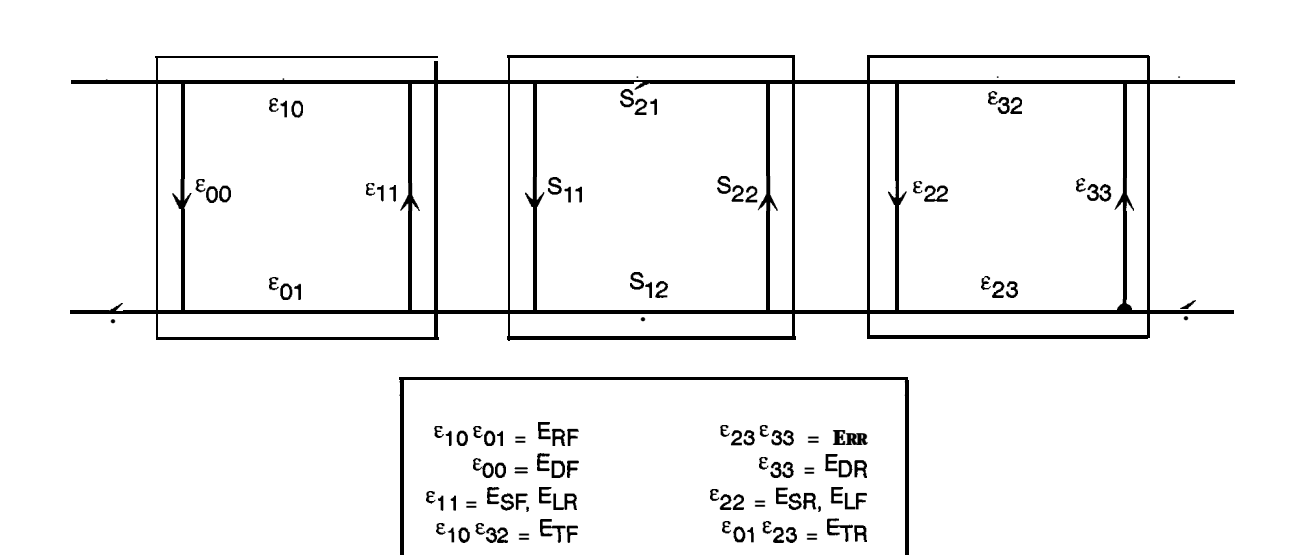

pb6121d

Figure 6-53. S-term TRL error model and generalized coefficients

Source match and load match

A TRL calibration **assumes** a perfectly balanced test set architecture as shown by the term which represents both the forward source match  $(E_{SF})$  and reverse load match  $(E_{LR})$ , and by the  $\epsilon_{22}$  term which represents both the reverse source match ( $E_{SR}$ ) and forward load match (ELF). However, in any switching test set, the source and load match terms are not equal because the transfer switch presents a different terminating impedance as it is changed between port 1 and port 2.

Because the standard HP 8753E network analyzer is based on a three-sampler receiver architecture, it is not possible to differentiate the source match from the load match terms. The terminating impedance of the switch is assumed to be the same in either direction. Therefore, the test port mismatch cannot be fully corrected. An assumption is made that:

forward source match ( $E_{SF}$ ) = reverse load match ( $E_{LR}$ ) =  $\varepsilon_{11}$ 

reverse source match ( $\mathbf{E_{SR}}$ ) = forward load match ( $\mathbf{E_{LF}}$ ) =  $\varepsilon_{22}$ 

For a fixture, TRL<sup>\*</sup> can eliminate the effects of the fixture's loss and length, but does not completely remove the effects due to the mismatch of the fixture.

**Note** Because the TRL technique relies on the characteristic impedance of transmission lines, the mathematically equivalent method LRM (for line-reflect-match) may be substituted for TRL. Since a well matched termination is, in essence, an **infinitely** long transmission line, it is well suited for low (RF) frequency calibrations. Achieving a long line standard for low frequencies is often times physically impossible.

### **Improving Raw Source Match and Load Match For TRL\*/LRM\* Calibration**

A technique that can be used to improve the raw test port mismatch is to add high quality fixed attenuators. The effective match of the system is improved because the tied attenuators usually have a return loss that is better than that of the network analyzer. Additionally, the attenuators provide some isolation of reflected signals. The attenuators **also** help to minimize the difference between the port source match and load match, making the error terms more equivalent.

With the attenuators in place, the effective port match of the system is improved so that the mismatch of the **fixture** transition itself dominates the measurement errors after a calibration.

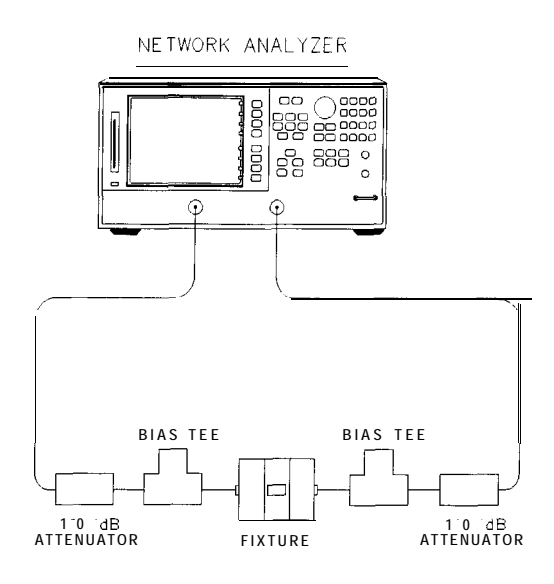

**pg640e**

**Figure 6-54. Typical Measurement Set up**

If the device measurement requires bias, it will be necessary to add external bias tees between the **fixed** attenuators and the fixture. The internal bias tees of the analyzer will not pass the bias properly through the external fixed attenuators, Be sure to calibrate with the external bias tees in place (no bias applied during calibration) to remove their effect from the measurement.

Because the bias tees must be placed after the attenuators, they essentially become part of the fixture. Their mismatch effects are the same for source match and load match, so the TRL CAL routine will correct for their effects Although the fixed attenuators improve the raw mismatch of the network analyzer system, they also degrade the **overall** measurement dynamic range.

This effective mismatch of the system after calibration has the biggest effect on reflection measurements of highly reflective devices, Likewise, for well matched devices, the effects of mismatch are negligible. This can be shown by the following approximation:

Reflection magnitude uncertainty  $= E_D + E_R S_{11} + E_S (S_{11})^2 + E_L S_{21} S_{12}$ 

Transmission magnitude uncertainty =  $\mathbf{E_X} + \mathbf{E_T} \mathbf{S_{21}} + \mathbf{E_S} \mathbf{S_{11}} \mathbf{S_{21}} + \mathbf{E_L} \mathbf{S_{22}} \mathbf{S_{21}}$ 

where:

- En = effective directivity
- En = effective reflection tracking
- Es = effective source match
- $\mathbf{E}_{\mathbf{L}}$  = effective load match
- $\mathbf{E}_{\mathbf{X}}$  = effective crosstalk
- $E_T$  = effective transmission tracking
- $S_{xx}$  = S-parameters of the device under test

## The **TRL** Calibration Procedure

#### Requirements for **TRL Standards**

When building a set of TRL standards for a microstrip or fixture environment, the requirements for each of these standard types must be satisfied.

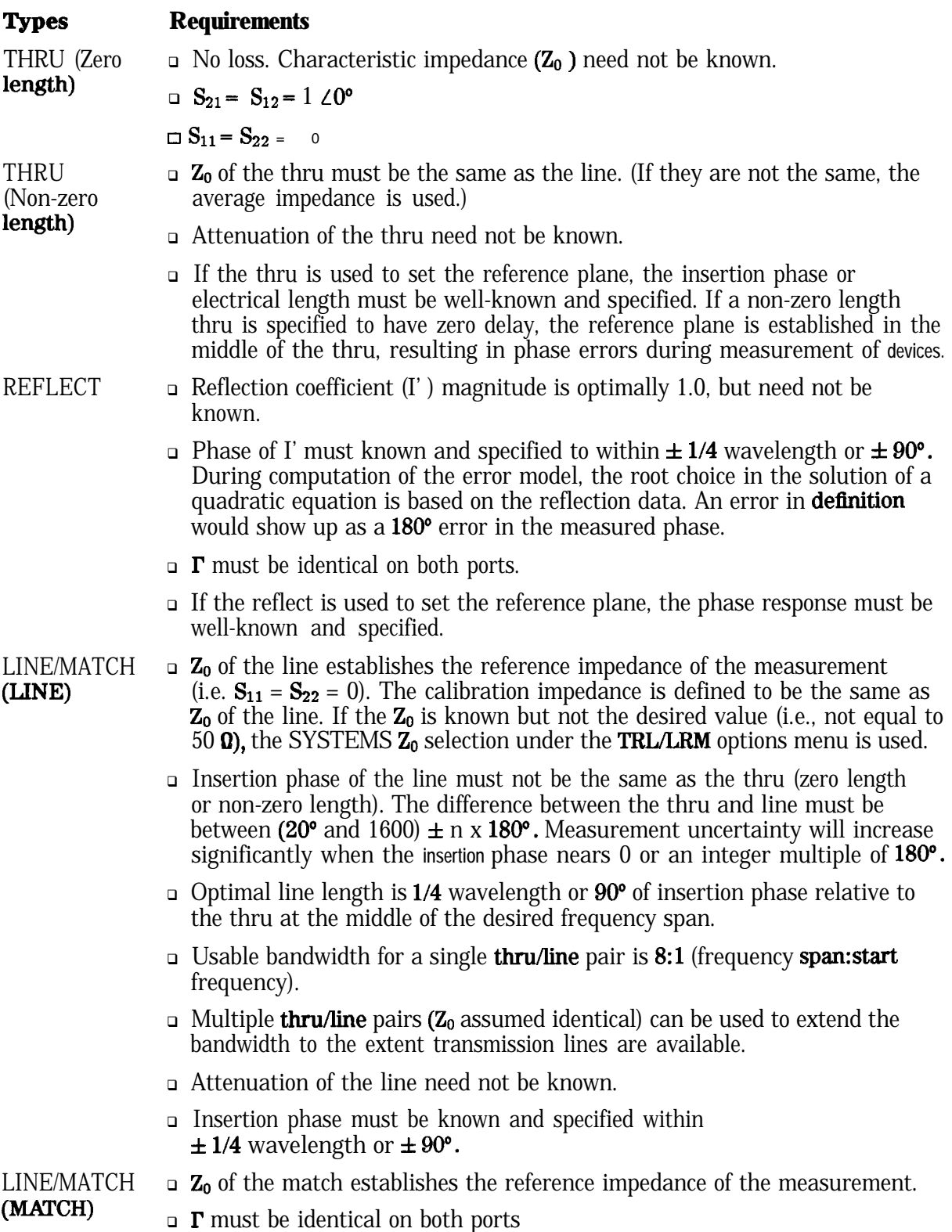

Fabricating and defining calibration standards for TRL/LRM

When calibrating a network analyzer, the actual calibration standards must have known physical characteristics For the reflect standard, these characteristics include the offset in electrical delay (seconds) and the loss (ohms/second of delay). The characteristic impedance, **OFFSET ZO**, is not used in the calculations in that it is determined by the line standard. The reflection coefficient magnitude should optimally be 1.0, but need not be known since the same reflection coefficient magnitude must be applied to both ports.

The thru standard may be a zero-length or known length of transmission line. The value of length must be converted to electrical delay, just like that done for the **reflect** standard. The loss term must also be specified.

The line standard must meet specific frequency related criteria, in conjunction with the length used by the thru standard. In particular, the insertion phase of the line must not be the same as the thru. The optimal line length is  $1/4$  wavelength (90 degrees) relative to a zero length thru at the center frequency of interest, and between 20 and 160 degrees of phase difference over the frequency range of interest. (Note: these phase values can be  $\pm N$  x 180 degrees where N is an integer.) If two lines are used (LRL), the difference in electrical length of the two lines should meet these optimal conditions Measurement uncertainty will increase significantly when the insertion phase nears zero or is an integer multiple of 180 degrees, and this condition is not recommended.

For a transmission media that exhibits linear phase over the frequency range of interest, the following expression can be used to determine a suitable line length of one-quarter wavelength at the center frequency (which equals the sum of the start frequency and stop frequency divided by 2):

> *Electrical length (cm) =*  $(LINE - 0$  *length THRU)*  $Electrical\ length\ (cm) = \frac{(15000 \times \text{VF})}{f1(MHz) + f2(MHz)}$

let:

 $f = 1000$  MHz

#### *f2=2OOoMHz*

 $VF = Velocity Factor = 1$  (for this example)

Thus, the length to initially check is 5 cm.

Next, use the following to verify the insertion phase at fl and **f2:** 

$$
Phase \ (degrees) = \frac{(360 \times fx1)}{V}
$$

where:

 $f = frequency$ 

 $l =$  length of line

 $v =$  velocity = speed of light x velocity factor

which can be reduced to the following using frequencies in MHz and length in centimeters:

**Phase** (degrees) *approx* = 
$$
\frac{0.012 \times f(MHz) \times l(cm)}{VF}
$$

So for an air line (velocity factor approximately 1) at 1000 MHz, the insertion phase is *60* degrees for a 5 cm line; it is 120 degrees at 2000 MHz. This line would be a suitable line standard.

For microstrip and other fabricated standards, the velocity factor is significant. In those cases, the phase calculation must be divided by that factor. For example, if the dielectric constant for a substrate is 10, and the corresponding "effective" dielectric constant for microstrip is 6.5, then the "effective" velocity factor equals 0.39 (1  $\div$  square root of 6.5).

Using the first equation with a velocity factor of 0.39, the initial length to test would be 1.95 cm. This length provides an insertion phase at 1000 MHz of 60 degrees; at 2000 MHz, 120 degrees (the insertion phase should be the same as the air line because the velocity factor was accounted for when using the first equation).

Another reason for showing this example is to point out the potential problem in calibrating at low frequencies using TRL. For example, one-quarter wavelength is

Length (cm) = 
$$
\frac{7500 \times VF}{fc}
$$

where:

 $fc = center$  frequency

Thus, at 50 MHz,

Length (cm) = 
$$
\frac{7500}{50 \ (MHz)} = 150 \ cm \ or \ 1.5 \ m
$$

Such a line standard would not only be difficult to fabricate, but its long term stability and usability would be questionable as well.

Thus at lower frequencies and/or very broad band measurements, fabrication of a "match" or termination may be deemed more practical. Since a termination is, in essence, an **infinitely** long transmission line, it fits the TRL model mathematically, and is sometimes referred to as a "TRM" calibration.

The TRM calibration technique is related to TRL with the difference being that it bases the characteristic impedance of the measurement on a matched  $Z_0$  termination instead of a transmission line for the third measurement standard. Like the TRL thru standard, the TRM THRU standard can either be of zero length or non-zero length. The same rules for thru and reflect standards used for TRL apply for TRM.

TRM has no inherent frequency coverage limitations which makes it more convenient in some measurement situations. Additionally, because TRL requires a different physical length for the thru and the line standards, its use becomes impractical for **fixtures** with contacts that are at a fixed physical distance from each other.

For information on how to modify calibration constants for **TRL\*/LRM\***, and how to perform a TRL or TRM calibration, refer to Chapter 5, "Optimizing Measurement Results."

#### TRL options

The **TRL/LRM** OPTION softkey provides access to the TRL/LRM options menu. There are two selections under this menu:

- $\blacksquare$   $\blacksquare$   $\blacks$
- **SET REF:** (set reference)

The characteristic impedance used during the calibration can be referenced to either the line (or match) standard (CAL ZO: LINE ZO) or to the system (CAL ZO: SYSTEN ZO). The analyzer defaults to a calibration impedance that is equal to the line (or match) standard.

When the  $CL\_Z0$ :  $LINE\_Z0$  is selected, the impedance of the line (or match) standard is assumed to match the system impedance exactly (the line standard is reflectionless). After a calibration, all measurements are referenced to the impedance of the line standard. For example, when the line standard is remeasured, the response will appear at the center of the Smith chart. When CAL ZO: LINE ZO is selected, the values entered for SET ZO (under CAL menu) and <mark>OFFSET ZO</mark> (within the define standard menu) are ignored

CAL ZO: SYSTEM ZO is selected when the desired measurement impedance differs from the impedance of the line standard. This requires a knowledge of the exact value of the  $Z_0$  of the line. The system reference impedance is set using **SET ZO** under the calibration menu. **The** actual impedance of the line is set by entering the real part of the line impedance as the **OFFSET ZO** within the **define** standard menu. For example, if the line was known to have

a characteristic impedance of 51  $\Omega$  (OFFSET ZO = 51  $\Omega$ ), it could still be used to calibrate

for a 50  $\Omega$  measurement (SET  $Z\Omega = 50 \Omega$ ). After a calibration, all measurements would be referenced to 50  $\Omega$ , instead of 51  $\Omega$ . When the line standard is remeasured, the center of the Smith chart is at the current value of **SET ZO** (in this case, 50  $\Omega$ ). Since only one value of offset  $\mathbb{Z}_0$  can be selected for the line standard, the value of  $\mathbb{Z}_0$  should be a constant value over the frequency range of interest in order to be meaningful.

The location of the reference plane is determined by the selection of SET REF. THRU and **SET REF: REFLECT**. By default, the reference plane is set with the thru standard which must have a known insertion phase or electrical length. If a non-zero length thru is specified to have zero delay, the reference plane will be established in the middle of the thru. The reflect standard may be used to set the reference plane instead of the thru provided the phase response (offset delay, reactance values and standard type) of the reflect standard is known and is specified in the calibration kit definition.

#### **Note Dispersion Effects**

Dispersion occurs when a transmission medium exhibits a variable propagation or phase velocity as a function of frequency. The result of dispersion is a non-linear phase shift versus frequency, which leads to a group delay which is not constant. Fortunately, the TRL calibration technique accounts for dispersive effects of the test fixture up to the calibration plane, provided that:

- 1. The thru (zero or non-zero length) is defined as having zero electrical length and is used to set the reference plane (SET REF: THRU).
- 2. The transmission lines used as calibration standards have identical dispersion characteristics (i.e., identical height, width and relative dielectric constant).

When a non-zero length thru is used to set the reference plane, it should be defined as having zero length in the TRL standards definition, even though it has physical length. The **actual** electrical length of the thru standard must then be subtracted from the actual electrical length of each line standard in the TRL calibration kit **definition.** The device must then be mounted between two short lengths of transmission line so that each length is exactly one-half of the length of the non-zero length thru standard. In this **configuration**, the measurement will be properly calibrated up to the point of the device.

# **Power Meter Calibration**

**The PVRMTR CAL** [ ] softkey within the correction menu, leads to a series of menus associated with power meter calibration.

An HP-IB-compatible power meter can monitor and correct RF source power to achieve leveled power at the test port. During a power meter calibration, the power meter samples the power at each measurement point across the frequency band of interest. The analyzer then constructs a correction data table to correct the power output of the internal source. The correction table may be saved in an instrument state register with the **SAVE** key.

The correction table may be updated on each sweep (in a leveling application) or during an **initial** single sweep. In the sample-and-sweep mode the power meter is not needed for subsequent sweeps, The correction table may be read or modified through HP-IB.

## **Primary Applications**

- $\bullet$  when you are testing a system with significant frequency response errors (For example, a coupler with significant roll-off, or a long cable with a significant amount of loss.)
- when you are measuring devices that are very sensitive to actual input power for proper operation
- $\bullet$  when you require a reference for receiver power calibration

## **Calibrated Power Level**

By setting the analyzer calibrated power to the desired **value** at the power meter, this power level will be maintained at that port during the entire sweep. First set the source power so that the power at the test device is approximately correct. This reduces residual power errors when only one reading is taken. Refer to **NUMBER OF READINGS** softkey description in Chapter 9, "Key Definitions." When power meter calibration is on, the annotation PC is displayed. This indicates that the source power is being updated during the sweep. Calibrated power level becomes the active entry if any of the following softkeys are pressed:

#### PHRMTR CAL [OFF]

Me: Shaat

#### 00039009

POVER (if power meter cal is on)

Regardless of the measurement application, the analyzer's source can only supply corrected power within the selected power range. If power outside this range is requested, the annotation will change to PC?.

### **Compatible Sweep Types**

Power meter calibration may be used in linear, log, list, CW, and power sweep modes. In power sweep, the power at each point is the true power at the power meter, not the power at the analyzer's source output.

#### **Loss of Power Meter Calibration Data**

The power meter calibration data will be lost by committing any of the following actions:

Turning **power** off. Turning off the instrument erases the power meter calibration table.

**Changing sweep type.** If the sweep type is changed (linear, log, list, CW, power) while power meter calibration is on, the calibration data will be lost. However, calibration data is retained if you change the sweep type while power meter calibration is off.

**Chaugiug frequency.** Power meter calibration data will also be lost if the frequency is changed in log or list mode, but it is retained in linear sweep mode.

Pressing (Preset). Presetting the instrument will erase power meter calibration data. If the Pressing (Preset). Presetting the instrument will erase power meter calibration data. If the instrument state has been saved in a register using the (Save/Recall) key, you may recall the instrument state and the data will the data if the instrument is turned off.

### **Interpolation in Power Meter Calibration**

If the frequency is changed in linear sweep, or the start/stop power is changed in power sweep, then the calibration data is interpolated for the new range.

If calibration power is changed in any of the sweep types, the values in the power setting array are increased or decreased to reflect the new power level. Some accuracy is lost when this occurs.

### **Power Meter Calibration Modes of Operation**

#### **Continuous** Sample Mode (Each Sweep)

You can set the analyzer to update the correction table at each point for sweep (as in a leveling application), using the **ZACH** SWEEP softkey. In this mode, the analyzer checks the power level at every frequency point each time it sweeps You can also have more than one sample/correction iteration at each frequency point. (See the **NUMBER OF READINGS softkey** description in Chapter 9.)

While using the continuous sample mode, the power meter must remain connected as shown in Figure 6-55. A power splitter or directional coupler samples the actual power going to the test device and is measured by the power meter. The power meter measurement provides the information necessary to update the correction table via HP-IB.

Continuous correction slows the sweep speed considerably, especially when low power levels are being measured by the power meter. It may take up to 10 seconds per point if the power level is less than -20 dBm. For faster operation, you can use the sample-and-sweep mode. If you use a directional coupler, you must enter the attenuation of the coupled arm with respect to the through arm using the **POWER LOSS softling**.

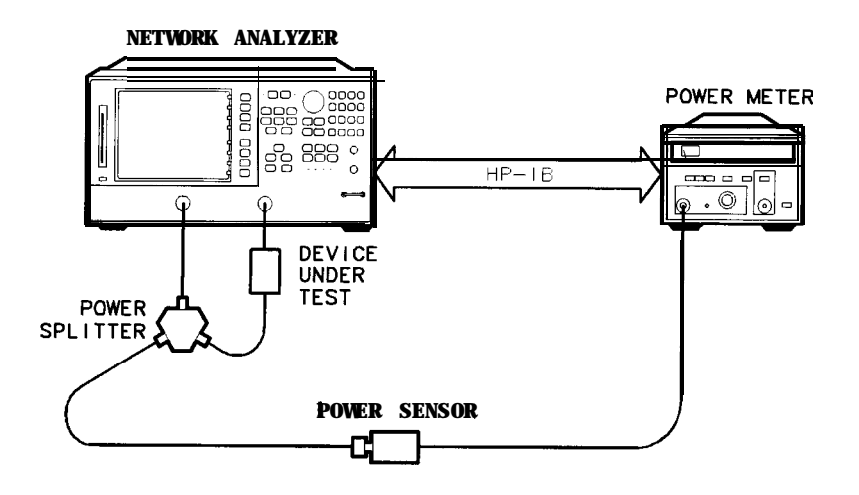

**Figure 6-55. Test Setup for Continuous Sample Mode** 

**pg617e**

Sample-and-Sweep Mode (One Sweep)

 $\blacksquare$ <br>You can use the **DNE SWEEP** softkey to activate the sample-and-sweep mode. This will correct the analyzer output power and update the power meter calibration data table during the initial measurement sweep. In this mode of operation, the analyzer does not require the power meter for subsequent sweeps. You may use a power splitter or directional coupler, or simply connect the power sensor directly to the analyzer to measure the power for the initial sweep prior to connecting and **measuring** the test device (see **Figure** 6-56).

The speed of the calibration will be slow while power meter readings are taken (see Table 6-7). However, once the sample sweep is finished, subsequent sweeps are power-corrected using the data table, and sweep speed increases significantly. Once the initial sweep is taken, sample-and-sweep correction is much faster than continuous sample correction.

If the calibrated power level is changed after the initial measurement sweep is done, the entire correction table is increased or decreased by that amount and the annotation PCo (indicating power calibration offset) appears on the display. The resulting power will no longer **be as** accurate as the original calibration.

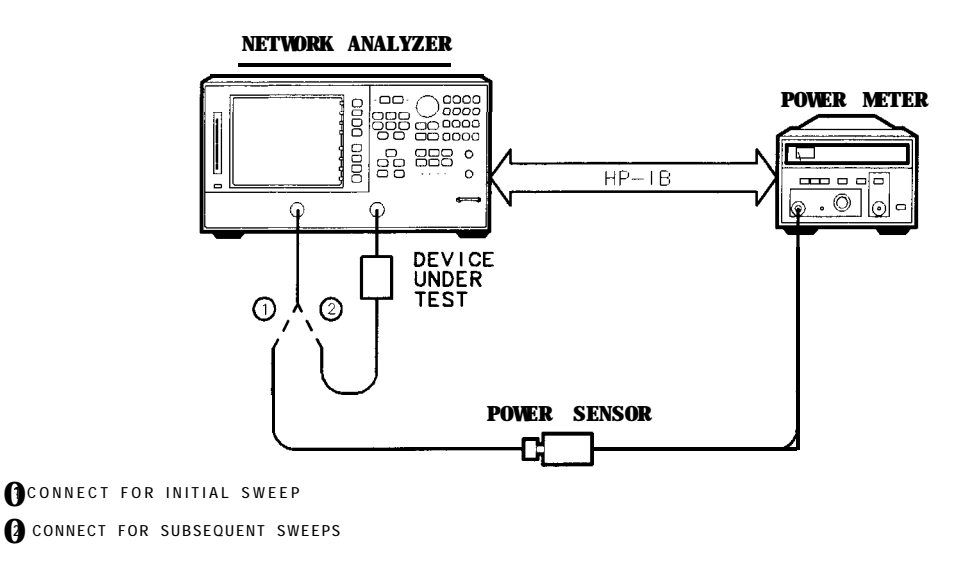

**pg616e**

#### **Figure 6-56. Test Setup for Sample-and-Sweep Mode**

#### **Power Loss Correction List**

If a directional coupler or power splitter is used to sample the RF power output of the analyzer, the RF signal going to the power meter may be different than that going to the test device. A directional coupler will attenuate the RF signal by its specified coupling factor. The difference in attenuation between the through arm and the coupled arm (coupling factor) must be entered using the loss/sensor list menu. Non-linearities in either the directional coupler or power splitter can be corrected in the same way.

Power loss information is entered in much the same way as limit line parameters. Up to 12 segments may be entered, each with a different attenuation value. The entered data will not be lost if the instrument's power is cycled.

#### **Power Sensor Calibration Factor List**

Two power sensor calibration data lists can be created in the analyzer. No single power sensor covers the entire frequency range of the analyzer, therefore the calibration data for two different power sensors must be available. The entered data will not be lost if the instrument's power is cycled.

## **Speed and Accuracy**

The speed and accuracy of a power meter calibration vary depending on the test setup and the measurement parameters. For example, number of points, number of readings, if the power is less than  $-20$   $\dim$ , continuous versus sample and sweep mode. Accuracy is improved if you set the source power such that it is approximately correct at the measurement port. Power meter calibration should then be turned on. With number of readings  $= 2$ , very accurate measurements are achieved.

**Table** 6-7 shows typical sweep speed and power accuracy. The times given apply only to the test setup for continuous correction or for the first sweep of sample-and-sweep correction.

The typical **values** given in Table 6-7 were derived under the following conditions:

Test Equipment Used

- a HP 8753E network analyzer
- $\blacksquare$  HP 436A power meter
- $\blacksquare$  HP 8485A power sensor

#### Stimulus Parameters

The time required to perform a power meter calibration depends on the source power and number of points tested. The parameters used to derive the typical values in **Table** 6-7 are as follows:

- $\blacksquare$  number of points: 51, 300 $\boldsymbol{kHz}$  to 3  $\boldsymbol{GHz}$
- test port power: equal to calibration power

| <b>Power Desired</b><br>at Test Port (dBm) | Number of Readings Sweep Time Characteristic |     | (seconds) <sup>1</sup> Accuracy (dB) <sup>2</sup> |
|--------------------------------------------|----------------------------------------------|-----|---------------------------------------------------|
| $+5$                                       |                                              | 33  | $\pm 0.7$                                         |
|                                            | 2                                            | 64  | $\pm 0.2$                                         |
|                                            | 3                                            | 96  | fO.1                                              |
| -16                                        |                                              | 43  | 0.7                                               |
|                                            | 2                                            | 92  | ±0.2                                              |
|                                            | 3                                            | 123 | fO.l                                              |
| -30                                        |                                              | 194 | $\pm 0.7$                                         |
|                                            | $\overline{2}$                               | 360 | $\pm 0.2$                                         |
|                                            | 3                                            | 447 | fO.l                                              |

**'able 6-7. Characteristic Power Meter Calibration Sweep Speed and Accuracy**

**1 Sweep speed applies to every sweep in continuous correction mode, and** to the first sweep in sample-and-sweep made. Subsequent sweeps in **sample-and-sweep mode will be much faster.**

**2 The accuracy values were derived by combining the accuracy of the** power meter and linearity of the analyzer's internal source, as well as **the mismatch uncertainty associated with the power sensor.**

Notes On Accuracy

The accuracy values in **Table** 6-7 were derived by combining the accuracy of the power meter and linearity of the analyzer's internal source, as well as the mismatch uncertainty associated with the test set and the power sensor.

Power meter calibration measures the source power output (at the measurement port) at a single stimulus point, and compares it to the calibrated power you selected. If the two values are different, power meter calibration changes the source output power by the difference. This process is repeated at every stimulus point. The accuracy of the result depends on the amount of correction required. If the selected number of readings  $= 1$ , the **final** measurement accuracy is significantly affected by a large power change. However, if the selected number of **readings** is  $> 1$ , the power change on the second or third reading is much smaller: thus accuracy is much better.

Set source power approximately correct at the measurement port, then activate power meter calibration. This method can significantly increase the accuracy of the measurement when the selected number of readings = 1. Smaller accuracy improvements occur with a higher number of readings. Remember that mismatch errors affect accuracy as well.

**Note** Power meter correction applies to one port only; the other port is not corrected.

# **Alternate and Chop Sweep Modes**

You can select the ALTERNATE A and B or CHOP A and B softkey within the Correction More menu to activate either one or the other sweep modes. For information about sweep types, refer to "Sweep Type Menu," located earlier in this chapter.

## **Alternate**

ALTERNATE A and B measures only one input per frequency sweep, in order to reduce unwanted signals, such as crosstalk from sampler A to B when measuring B/R. Thus, this mode optimizes the dynamic range for all four S-parameter measurements.

The disadvantages of this mode are associated with simultaneous transmission/reflection measurements or full two-port calibrations: this mode takes twice as long as the chop mode to make these measurements.

## Chop

**CHOP A** and **B** is the default measurement mode. This mode measures both inputs A and B during each sweep. Thus, if each channel is measuring a different parameter and both channels are displayed, the chop mode offers the fastest measurement time. This is the preferred measurement mode for full two-port calibrations because both inputs remain active.

The disadvantage of this mode is that in measurements of high rejection devices greater than 85 **dB**, such as **filters** with a low-loss passband, maximum dynamic range may not be achieved.

Figure 6-57 shows the *alternate* sweep mode (bold trace) overlaying the *chop* sweep mode in a band-pass filter measurement. Note the difference in the crosstalk levels between the two modes

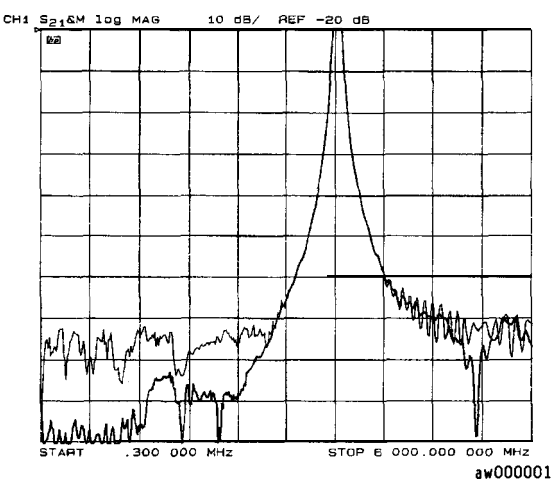

Figure 6-57. Alternate and Chop Sweeps Overlaid

# **Calibrating for Noninsertable Devices**

A test device having the same sex connector on both the input and output cannot be connected directly into a transmission test configuration. Therefore, the device is considered to be *noninsertable*, and one of the following calibration methods must be performed. For information on performing measurement calibrations, refer to Chapter 5, "Optimizing Measurement Results "

## **Adapter Removal**

The adapter removal technique provides a means to accurately measure the noninsertable device. For each port, a separate 2-port error correction needs to be performed to create a calibration set. The adapter removal algorithm uses the resultant data from the two calibration sets and the nominal electrical length of the adapter to compute the adapters actual S-parameters. This data is then used to generate a separate third **cal** set in which the forward and reverse match and tracking terms are as if Port 1 and Port 2 could be connected. This is possible because the actual S-parameters of the adapter are measured with great accuracy, thus allowing the effects of the adapter to be completely removed when the third cal set is generated. See Chapter 5.

## **Matched Adapters**

With this method, you use two precision matched adapters which are "equal." To be equal, the adapters must have the same match,  $Z_0$ , insertion loss, and electrical delay.

## **Modify the Cal Kit Thru Definition**

With this method it is only necessary to use one adapter. The calibration kit thru definition is modified to compensate for the adapter and then saved as a user kit. However, the electrical delay of the adapter must **first** be found. The adapter match will degrade the effective load match terms on both ports as well as degrade the transmission frequency response (tracking).

# **Using the Instrument State Functions**

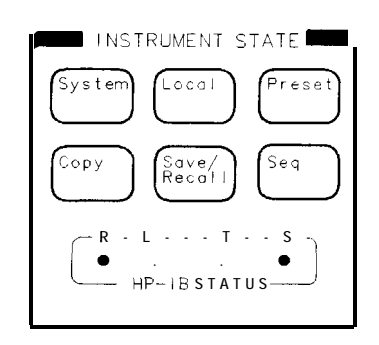

**pg61 19d**

**Figure 6-58. Instrument State Function Block**

The instrument state function block keys provide control of channel-independent system functions. The following keys are described in this chapter:

- **s** (System): Limit lines and limit testing, time domain operation, and instrument modes.
- Gocal: HP-IB controller modes, instrument addresses, and the use of the **parallel** port.
- Geq): Test sequencing.

Information on the remaining instrument state keys can be found in the following chapters:

- **Freset):** Chapter 12, "Preset State and Memory Allocation"
- Gopy: Chapter 4, "Printing, Plotting, and Saving Measurement Results"
- (Save/Recall): Chapter 4, "Printing, Plotting, and Saving Measurement Results"

# **HP-IB Menu**

This section contains information on the following topics:

- local key
- HP-IB controller modes
- ninstrument addresses
- using the parallel port

# [Local] **Key**

This key is allows you to return the analyzer to local (front panel) operation from remote (computer controlled) operation. This key will also abort a test sequence or hardcopy print/plot. In this local mode, with a controller still connected on HP-IB, you can operate the analyzer manually (locally) from the front panel. This is the only front panel key that is not disabled when the analyzer is remotely controlled over HP-IB by a computer. The exception to this is when local lockout is in effect: this is a remote command that disables the  $\left[\frac{\dagger}{\dagger}\right]$  key, making it difficult to interfere with the analyzer while it is under computer control.

In addition, the **Local** key provides access to the HP-IB menu, where you can set the controller mode, and to the address menu, where you can enter the HP-IB addresses of peripheral devices and select plotter/printer ports. You can also set the mode of the parallel port here.

The HP-IB menu consists of the following softkeys:

- **SYSTEM CONTROLLER**
- **TALAKER/LETSTYENDR**
- USE PASS CONTROL
- **SEE ADDINASS**
- **PARMACE EST** ■
- HP-IB DIAG on OFF  $\blacksquare$
- **DISK UNIT NUMBER**
- **E VOLUME NUMBER**

The analyzer is factory-equipped with a remote programming interface using the Hewlett-Packard Interface Bus (HP-IB). This enables communication between the analyzer and a controlling computer as well as other peripheral devices. This menu indicates the present HP-IB controller mode of the analyzer. Wee HP-IB modes are possible: system controller, talker/listener, and pass control.

## **HP-IB STATUS Indicators**

When the analyzer is connected to other instruments over HP-IB, the HP-IB STATUS indicators in the instrument state function block light up to display the current status of the analyzer.

- $R$  = remote operation
- $L =$  listen mode
- $T =$  talk mode
- $S$  = service request (SRQ) asserted by the analyzer

## **System Controller Mode**

**me ~~~~~~~~~~~~~: softkey activates the system controller mode. men in this mode,** the analyzer can use HP-IB to control compatible peripherals, without the use of an external computer. It can output measurement results directly to a compatible printer or plotter, store instrument states using a compatible disk drive, or control a power meter for performing service routines. The power meter calibration function requires system controller or pass control mode.

## **lhlker/Listener Mode**

**,, ., . . . . . . . . . . . . . . . . ...> ./ ..:........... \* ., i. ..2.il** The **TALKER/LISTENER** softkey activates the talker/listener mode, which is the mode of operation most often used. In this mode, a computer controller communicates with the analyzer and other compatible peripherals over the bus. The computer sends commands or instructions to and receives data from the analyzer. All of the capabilities available from the analyzer front panel can be used in this remote operation mode, except for control of the power line switch and some internal tests.

#### **Pass Control Mode**

The USE PASS CONTROL softkey activates the third mode of HP-IB operation: the pass control mode. In an automated system with a computer controller, the controller can pass control of the bus to the analyzer on request from the analyzer. The analyzer is then the controller of the peripherals, and can direct them to plot, print, or store without going through the computer. When the peripheral operation is complete, control is passed back to the computer. Only one controller can be active at a time. The computer remains the system controller, and can regain control at any time.

Preset does not affect the selected controller mode, but cycling the power returns the analyzer to talker/listener mode.

Information on compatible peripherals is provided in Chapter 11, "Compatible Peripherals."

#### **Address Menu**

# This menu can be accessed by pressing the **SET ADDRESS** softkey within the HP-IB menu.

In communications through the Hewlett-Packard Interface Bus (HP-IB), each instrument on the bus is identified by an HP-IB address. This decimal-based address code must be different for each instrument on the bus

This menu lets you set the HP-IB address of the analyzer, and enter the addresses of peripheral devices so that the analyzer can communicate with them.

Most of the HP-IB addresses are set at the factory and need not be modified for normal system operation. The standard factory-set addresses for instruments that may be part of the **system** are as follows:

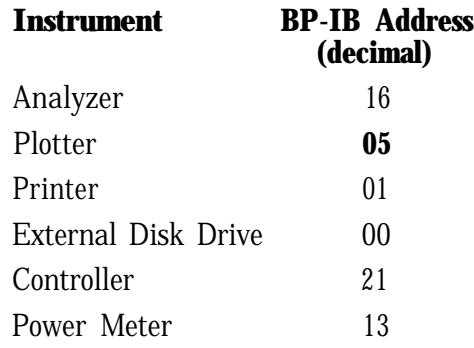

The address displayed in this menu for each peripheral device must match the address set on the device itself. The analyzer does not have an HP-IB switch: its address is set only from the front panel.

These addresses are stored in non-volatile memory and are not affected by preset or by cycling the power.

## **Using the Parallel Port**

The instrument's parallel port can be used in two different modes. By pressing (Local) and then toggling the **PARALLEL [** 1 softkey, you can select either the **[COPY]** mode or the **[GPT0]** mode.

### **The Copy Mode**

The copy mode allows the parallel port to be connected to a printer or plotter for the outputting of test results. To use the parallel port for printing or plotting, you must do the following:

- 1. Press (Local) SET ADDRESSES.
- 2. Select either PLOTTER PORT or PRINTER PORT.
- 3. Select PARALLEL so that copy is underlined.

### **The GPIO Mode**

The GPIO mode turns the **parallel** port into a "general purpose input/output" port.

In this mode the port can be connected to test fixtures, power supplies, and other peripheral equipment that might be used to interact with the analyzer during measurements. This mode is exclusively used in test sequencing.

# **The System Menu**

The (System) key provides access to the system menu. This menu leads to additional menus which control various aspects of the analyzer system. The following **softkeys** are located within the system menu:

- **EXET CLOCK** allows you to produce time stamps on plots and printouts.
- **CONFIGURE MENU** provides access to testset, raw offset, and spur avoidance functions.  $\blacksquare$
- **INITY WENU** provides access to the limits menu. g,
- **TRANSFORM MENU** (Option 010 Only) provides access to the transform menu.
- HARMONIC MEAS (Option 002 Only) provides access to the harmonic mode menu.
- **INSTRUMENT MODE** provides access to the instrument mode menu.
- **SERVICE MENU** provides access to the service menu (see the HP 8753E Network Analyzer Service Guide).

## **The Limits Menu**

This menu can be accessed by pressing **THIT HENU** softkey within the system menu.

You can have limit lines drawn on the display to represent upper and lower limits or device specifications with which to compare the test device. Limits are defined in segments, where each segment is a portion of the stimulus span. Each limit segment has an upper and a lower starting limit value. Three types of segments are available: flat line, sloping line, and single point.

Limits can be **defined** independently for the two channels, up to 22 segments for each channel. These can be in any combination of the three limit types.

Limit testing compares the measured data with the defined limits, and provides pass or fail information for each measured data point. An out-of-limit test condition is indicated in five ways: with a FAIL message on the screen, with a beep, by changing the color of the falling portions of a trace, with an asterisk in tabular listings of data, and with a bit in the HP-IB event status register B. (The analyzer also has a BNC rear panel output that includes this status, but is only valid for a single channel measurement.)

The limit test output has three selectable modes. For more information, refer to **Note** Chapter 2, "Making Measurements."

Limit lines and **limit** testing can be used simultaneously or independently. If limit lines are on and limit testing is off, the limit lines are shown on the display for visual comparison and adjustment of the measurement trace. However, no pass/fail information is provided. If limit testing is on and limit lines are off, the specified limits are still valid and the pass/fail status is indicated even though the limit lines are not shown on the display.

Limits are entered in tabular form. Limit lines and limit testing can be either on or off while limits are defined. As new limits are entered, the tabular columns on the display are updated, and the **limit** lines (if on) are modified to the new definitions. The complete limit set can be offset in either stimulus or amplitude value.

Limits are checked only at the actual measured data points. It is possible for a device to be out of specification without a limit test failure indication if the point density is insufficient. Be sure to specify a high enough number of measurement points in the stimulus menu.

Limit lines are displayed only on Cartesian formats. In polar and Smith chart formats, limit testing of one value is available: the value tested depends on the marker mode and is the magnitude or the **first** value in a complex pair. The message NO LIMIT LINES DISPLAYED is shown on the display in polar and Smith chart formats.

The list values feature in the copy menu provides tabular listings to the display or a printer for every measured stimulus value. These include limit line or limit test information if these functions are activated. If limit testing is on, an asterisk is listed next to any measured value that is out of limits. If limit lines are on, and other listed data **allows** sufficient space, the upper limit and lower limit are listed, together with the margin by which the device data passes or fails the nearest limit.

If limit lines are on, they are plotted with the data on a plot. If limit testing is on, the PASS or FAIL message is plotted, and the failing portions of the trace that are a different color on the display are also a different color on the plot. If limits are specified, they are saved in memory with an instrument state.

#### Edit Limits Menu

This menu allows you to specify limits for limit lines or limit testing, and presents a table of limit values on the display. Limits are defined in segments Each segment is a portion of the stimulus span. Up to 22 limit segments can be specified for each channel. The limit segments do not have to be entered in any particular order: the analyzer automatically sorts them and lists them on the display in increasing order of start stimulus value.

For each segment, the table lists the segment number, the starting stimulus value, upper limit, lower limit, and limit type. The ending stimulus value is the start value of the next segment, or a segment can be terminated with a single point segment. You can enter limit values as upper and lower limits or delta limits and middle value. As new limit segments are defined, the tabular listing is updated. If limit lines are switched on, they are shown on the display.

If no limits have been defined, the table of limit values shows the notation EMPTY. Limit segments are added to the table using the **ADD** softkey or edited with the **EDTT** softkey, as previously described. The last segment on the list is followed by the notation END.

#### Edit Segment Menu

This menu sets the values of the individual limit segments The segment to **be modified,** or a default segment, is selected in the edit limits menu. The stimulus value can be set with the controls in the entry block or with a marker (the marker is activated automatically when this menu is presented). The limit values can be **defined** as upper and lower limits, or delta limits and middle value. Both an upper limit and a lower limit (or delta limits) must be defined: if only one limit is required for a particular measurement, force the other out of range (for example  $+500$  dB or  $-500$  dB).

As new values are entered, the tabular listing of limit values is updated.

Segments do not have to be listed in any particular order: the analyzer sorts them automatically in increasing order of start stimulus value when the **DONE** key in the edit limits menu is pressed. However, the easiest way to enter a set of limits is to start with the lowest stimulus value and define the segments from left to right of the display, with limit lines turned on as a visual check.
Phase limit values can be specified between  $+500^{\circ}$  and  $-500^{\circ}$ . Limit values above  $+180^{\circ}$  and below  $-180^\circ$  are mapped into the range of  $-180^\circ$  to  $+180^\circ$  to correspond with the range of phase data values.

#### Offset Limits Menu

This menu allows the complete limit set to be offset in either stimulus value or amplitude value. This is useful for changing the limits to correspond with a change in the test setup, or for device specifications that differ in stimulus or amplitude. It can also be used to move the limit lines away from the data trace temporarily for visual examination of trace detail.

## **Knowing the Instrument Modes**

There are five major instrument modes of the analyzer:

- $\blacksquare$  network analyzer mode
- $\blacksquare$  external source mode
- $\blacksquare$  tuned receiver mode
- $\blacksquare$  frequency offset operation
- harmonic mode operation (Option 002)

The instrument mode menu can be accessed by pressing (System) INSTRUMENT MODE. This menu contains the following softkeys:

#### **NETHORK ANALYZER**

- **EXT SOURCE AUTO**
- **EXT SOURCE MANUAL**
- TINGO REGISTER
- FREQ OFFS MENU п

#### Network Analyzer Mode

This is the standard mode of operation for the analyzer, and is active after you press (Preset) or switch on the AC power.

#### Pressing (System) INSTRUMENT MODE NETWORK ANALYZER returns the analyzer to the "normal" network analyzer operating mode.

This mode uses the analyzer's internal source.

#### External Source Mode

This mode allows the analyzer to phase lock to an external CW signal. External source mode is best used for unknown signals, or for signals that drift. If a synthesized external source is used, the tuned receiver mode is recommended because it is faster.

#### Primary Applications

External source mode is useful in several applications:

- when your test device is a mixer or other frequency translation device
- nin automated test applications where a source is already connected to the system, and you do not want to switch between the system source and the analyzer's internal source.

#### **Typical Test Setup**

Figure 6-59 shows a typical test setup using the external source mode. The same test setup is applicable for either manual or automatic external source mode operation.

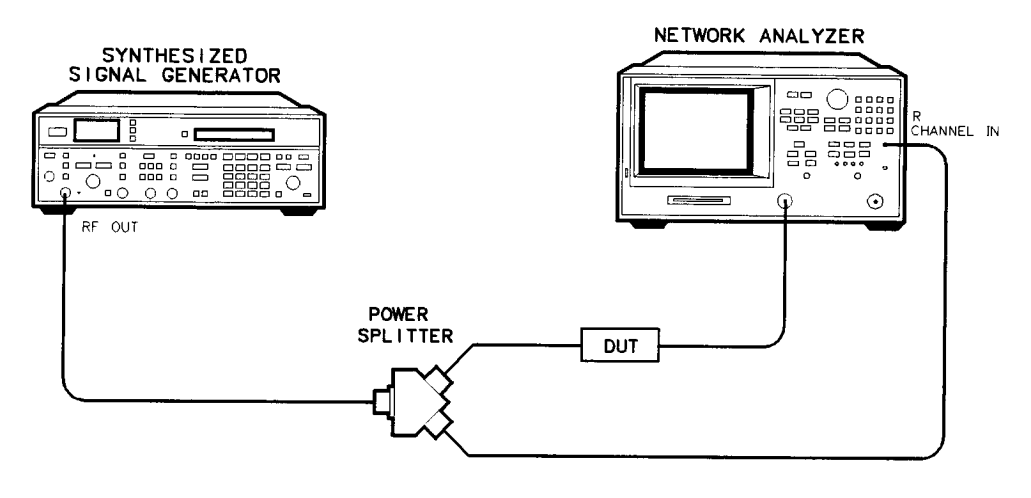

pg6152d

#### Figure 6-59. Typical Setup for the External Source Mode

#### **External Source Mode In-Depth Description**

You may use the external source in automatic or manual mode. External source mode phase locks the analyzer to an external CW signal.

**Note** The external source mode works only in CW time sweep.

External Source Auto. If you press (System) INSTRUMENT MODE EXT SOURCE AUTO, the analyzer turns on the external source auto mode. You should observe the following points when using this operation mode:

- **n** The auto mode has a wider capture range than the manual mode.
- **The manual mode is faster than the auto mode.**
- $\blacksquare$  The auto mode searches for the incoming CW signal.
- The capture range is typically 10% of the selected CW frequency.
- **This feature works only in CW time sweep type.**
- The incoming signal should not have large spurs or sidebands, as the analyzer may phase lock on a spur or not phase lock at all.

The frequency the instrument has locked onto is shown on the analyzer, and is also available via HP-IB.

**External Source Manual.** If you press (System) INSTRUMENT MODE EXT SOURCE MANUAL, the analyzer activates the external source manual mode. You should observe the following points when using this operation mode:

- The manual mode has a smaller capture range than the auto mode.
- The manual mode is much faster than auto mode.
- This feature works only in CW time sweep type.
- **n** The incoming signal should not have large spurs or sidebands, as the analyzer may phase lock on a spur or not phase lock at all.

The frequency of the incoming signal should be within  $-0.5$  to  $+5.0$  MHz of the selected frequency or the analyzer will not be able to phase lock to it.

**CW Frequency** Range in **External Source Mode.** 300 kHz to 3 GHz (6 GHz for Option 006)

**Compatible Sweep Types.** The external source mode will only function in CW time sweep. If the instrument is in any other sweep type when external source is activated, the warning message CHANGED TO CW TIME MODE will appear on the display.

**External Source Requirements.** The external source mode has spectral purity and power input requirements, which are described in Chapter 7, "Specifications and Measurement Uncertainties. "

Input Channel: R

Capture Range. In either automatic or manual mode, you can enter the frequency of the<br>external CW signal using the CW FREQ softkey (located under the Stimulus (Menu) key). The actual signal must be within a certain frequency capture range as shown in **Table** 6-8.

| Mode                    | <b>CW Frequency</b> | <b>Capture Range</b>                           |  |
|-------------------------|---------------------|------------------------------------------------|--|
| Automatic $\leq 50$ MHz |                     | $\pm$ 5 MHz of nominal CW frequency            |  |
|                         | $> 50$ MHz          | $\pm 10\%$ of nominal CW frequency             |  |
| Manual                  | All                 | $\sim$ -0.6 to + 5 MHz of nominal CW frequency |  |

**'lhble 6-8. External Source Capture Ranges**

If the incoming signal is not within the capture range, the analyzer will not phase lock correctly.

**Locking onto a signal with a frequency modulation component. Although** the analyzer may phase-lock onto a signal that has FM, it may not accurately show the signal's amplitude. The accuracy of such measurements depends greatly on the IF bandwidth you choose. Use the widest IF bandwidth available  $(3 \text{ kHz})$  if this problem occurs.

#### Tuned Receiver Mode

If you press (System) INSTRUMENT MODE TUNED RECETVER , the analyzer receiver operates independently of any signal source.

The following features and limitations apply to the tuned receiver mode:

- It is a fully synthesized receiver; it does not phase-lock to any source.
- $\blacksquare$  It functions in all sweep types.
- It requires a synthesized CW source whose **timebase** is input to the analyzer's external frequency reference.

For more information on using the tuned receiver mode, refer to Chapter 2, "Making Measurements<sup>"</sup>

Frequency Offset Menu

If you press  $[System]$  INSTRUMENT MODE FREQ OFFS MENU  $\cdot$  the analyzer allows phase-locked operation with a frequency offset between the internal source and receiver. This feature is used in swept RF mixer measurements and has an upper frequency limit equal to that of the analyzer being used.

This feature allows you to set the RF source to a **fixed** offset frequency above or below the receiver (as required in a mixer test, using a swept RF/IF and **fixed** LO). Then you can input a signal to a device over one frequency range and view its response over a different frequency range. The maximum delay between the  $\overline{RF}$  source and the  $\overline{R}$  input is 0.3 microseconds. The analyzer will show a signal that is a composite of the desired RF signal, image response, and spurious signals,

You can use the frequency offset in any sweep type in network analyzer mode. The two user-defined variables in this mode are receiver frequency and offset frequency (LC). The analyzer automatically sets the source frequency equal to  $IF + LO$  or  $IF - LO$ .

Mixer measurements and frequency offset mode applications are explained in application note 8753-2, "RF Component Measurements Mixer Measurements using the HP 8753B Network Analyzer," HP part number 5956-4362. This application note was written for the HP 8753B but also applies to the HP 8753E. Also see product note 8753-2A, HP part number 5952-2771.

#### Primary Applications

Frequency offset mode is useful for the following types of measurements on frequencytranslating device:

- conversion loss
- $\blacksquare$  conversion compression
- $\blacksquare$  amplitude and phase tracking

#### **Typical Test Setup**

Figure 6-60 shows a typical test setup using frequency offset mode. Instructions are provided in Chapter 3, "Making Mixer Measurements. " The attenuators shown reduce mismatch uncertainties. The low pass **filter** keeps unwanted mixing products out of the sampler.

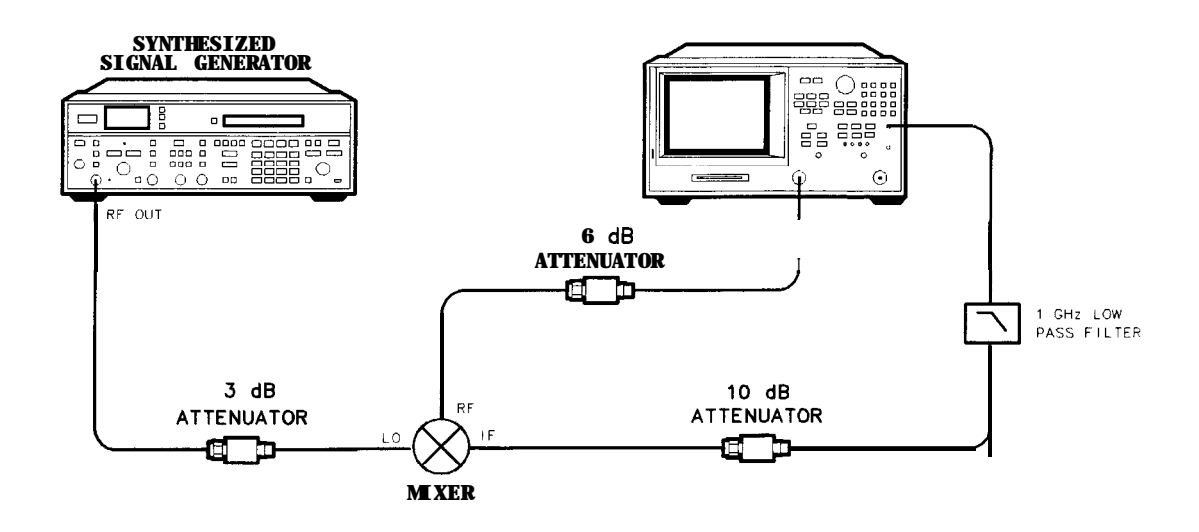

**pg61 13d**

#### Figure 6-60. Typical Test Setup for a Frequency Offset Measurement

#### Frequency **Offset In-Depth** Description

The source and receiver operate at two different frequencies in frequency offset operation. The difference between the source and receiver frequencies is the LO frequency that you specify.

The two user-defined variables in frequency offset are the receiver frequency, and the offset (LO) frequency. The source frequency is automatically set by the **instrument** and equals receiver frequency  $IF + LO$  or  $IF - LO$ .

**The Receiver Frequency. You** can choose a CW value or start and stop values for the receiver frequency. The stimulus values, which appear on the analyzer display, will affect only the receiver.

The **Offset Frequency (LO).** This frequency value is the difference between the source and receiver frequencies.

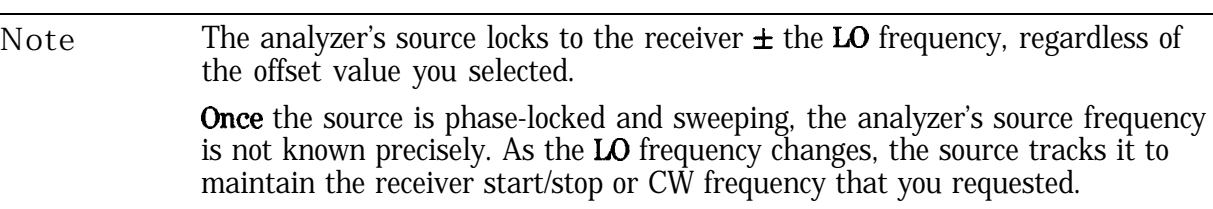

**Frequency Hierarchy.** The source frequency can be greater than or less than the LO frequency. That is, the analyzer can measure either the lower or upper of the two IF mixing products when it is in the frequency offset mode.

**Frequency** Ranges. Receiver frequency range: 300 kHz to 3 GHz (or 6 GHz with Option 006)

**Compatible Instrument Modes and Sweep** Types. Frequency offset is compatible with all sweep types in the network analyzer mode.

**Receiver and Source Requirements.** Refer to Chapter 7, "Specifications and Measurement Uncertainties."

IF Input: R always; and port 1 or port 2 for a ratio measurement.

**Display Annotations. The** analyzer shows the annotation of s when the frequency offset mode is on. The annotation of? indicates that the source frequency is approximately 10 MHz away from the sum of the IF and Lo frequencies that you requested. This is most likely caused by the LO frequency being outside the  $-1$  to  $+5$  MHz accuracy requirement.

**Error Message.** If you connect your test device before you switch on the frequency offset function, the error message PHASE LOCK CAL **FAILED** appears on the screen. This is normal, and **fill disappear when you press the FREQ OFFS on OFF softkey. <sup>i</sup> <sup>i</sup> ..s . . . . . ..i....... i.;.;; ii. ..ws. . . . . . . . . . . . . . . . ..A :...::.<..**

**Spurious Signal Passband Frequencies.** Unwanted mixing products (or spurious LO signals) at specific frequencies can cause measurement inaccuracy, because of the characteristics of a sampler. These specific frequencies can be calculated. You can reduce unwanted mixing products going to the sampler by inserting a low pass filter at your test device's IF output.

Harmonic Operation (Option 002 only)

#### **The** analyzer's harmonic menu can be accessed by pressing  $\left[\frac{\text{System}}{\text{StatementC}}\right]$  **HARMONIC** MEAS. **i i ..\_.......~..~..........~.......**

The harmonic measurement mode allows you to measure the second or third harmonic as the analyzer's source sweeps fundamental frequencies above 16 MHz. The analyzer can make harmonic measurements in any sweep type.

**Typical** Test Setup

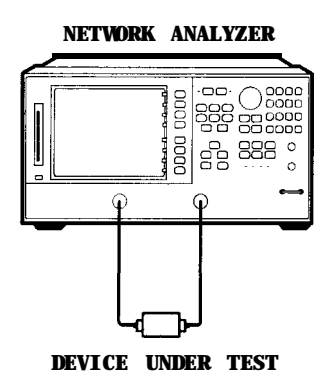

**pg67e**

Figure 6-61. Typical Harmonic Mode Test Setup

Single-Channel Operation

You can view the second or third harmonic alone by using only one of the analyzer's two channels.

#### Dual-Channel Operation

To make the following types of measurements, uncouple channels 1 and 2, and switch on dual channel.

- The analyzer measures the fundamental on one channel while measuring the second or third harmonic on the other channel.
- The analyzer measures the second harmonic on one channel while measuring the third harmonic on the other channel.
- Using the COUPLE PWR ON off feature, the analyzer measures the fundamental on channel 1 while measuring the second or third harmonic in **dBc** on channel 2.
- **using the ~~~~~~~~~~~~ featme, the analyzer couples power between channels <sup>1</sup>** and  $\overline{2}$ . This is useful when you are using the D2/D1 to D2 feature because you can change fundamental power **and see** the resultant change in the harmonic power.

The analyzer shows the fundamental frequency value on the display. However, a marker in the active **entry** area shows the harmonic frequency in addition to the fundamental. If you **use** the harmonic mode, the annotation  $H=2$  or  $H=3$  appears on the left-hand side of the display. The measured harmonic cannot not exceed the frequency limitations of the network analyzer's receiver.

Coupling Power Between Channels 1 and 2

COUPLE PWR ON off is intended to be used with the D2/D1 toD2 on OFF softkey. You can use the  $D2/D1$  to  $D2$  function in harmonic measurements, where the analyzer shows the fundamental on channel 1 and the harmonic on channel 2. D2/D1 to D2 ratios the two, showing the fundamental and the relative power of the measured harmonic in dBc. You must **uncouple channels 1** and 2 for this measurement, using the **COUPLED** CHAN ON off softkey set to OFF to allow alternating sweeps.

After uncoupling channels 1 and 2, you may want to **change the** fundamental power and see the resultant change in relative harmonic power (in  $dBc$ ). COUPLE PWR ON  $\sigma ff$  allows you to change the power of both channels simultaneously, even though they are uncoupled in all other respects.

#### Frequency Range

The frequency range is determined by the upper frequency range of the instrument or system (3 or 6  $\text{GHz}$ ) and by the harmonic being displayed. The 6  $\text{GHz}$  operation requires an HP 87533 Option 006. Table  $6-9$  shows the highest fundamental frequency for maximum frequency and harmonic mode.

| Harmonic        | <b>Maximum Fundamental Frequency</b> |                                 |  |
|-----------------|--------------------------------------|---------------------------------|--|
| <b>Measured</b> | <b>HP 8753E</b>                      | <b>HP 8753E</b><br>(Option 006) |  |
| 2nd Harmonic    | $1.5$ GHz                            | 3 GHz                           |  |
| 3rd Harmonic    | $1.0$ GHz                            | $2.0$ GHz                       |  |

**'lhble 6-9. Maximum Fundamental Frequency using Harmonic Mode**

#### **Accuracy** and input power

Refer to Chapter 7, "Specifications and Measurement Uncertainties." The maximum recommended input power and maximum recommended source power are related specifications.

Using power levels greater than the recommended values, you may cause undesired harmonics in the source and receiver. The recommended power levels ensure that these harmonics are less than 45 **dBc.** Use test port power to limit the input power to your test device.

## **Time Domain Operation (Option 010)**

With Option 010, the analyzer can transform frequency domain data to the time domain or time domain data to the frequency domain.

In normal operation, the analyzer measures the characteristics of a test device as a function of frequency. Using a mathematical technique (the inverse Fourier transform), the analyzer transforms frequency domain information into the time domain, with time as the horizontal display axis. Response values (measured on the vertical axis) now appear separated in time or distance, providing valuable insight into the behavior of the test device beyond simple frequency characteristics.

#### **Note** An HP 8753E can be ordered with Option 010, or the option can be added at a later date using the HP 85019B time domain retrofit kit.

The transform used by the analyzer resembles time domain reflectometry (TDR) measurements TDR measurements, however, are made by launching an impulse or step into the test device and observing the response in time with a receiver similar to an oscilloscope. In contrast, the analyzer makes swept frequency response measurements, and mathematically transforms the data into a TDR-like display.

## **The Transform Menu**

The analyzer's transform menu can be accessed by pressing (System) TRANSFORM MENU . This menu consists of the following softkeys:

- **E TRANSFORM ON OFF**
- **E SET TREQ LON PASS**
- **E LOW PASS IMPULSE**
- **LOW PASS STEP** п
- **BANDRASS**
- Mause  $\blacksquare$

#### $\mathbb{S}2\mathbb{Z}$  of  $\mathbb{S}2\mathbb{Z}$  and  $\mathbb{S}2\mathbb{Z}$

The analyzer has three frequency-to-time transform modes:

Time domain **bandpass** mode simulates the time domain response of an impulse input and is designed to measure band-limited devices. Although this mode is the easiest to use, it results in less time domain resolution than low pass mode, and may result in some magnitude errors at low frequencies when gating is used. For devices that are not band-limited, one of the low pass modes is recommended.

Time domain low pass **step mode** simulates the time domain response of a step input. As in a traditional TDR measurement, the distance to the discontinuity in the test device, and the type of discontinuity (resistive, capacitive, inductive) can be determined.

Time domain low pass impulse mode simulates the time domain response of an impulse input (like the **bandpass** mode). Both low pass modes yield better time domain resolution for a given frequency span than does the **bandpass** mode. In addition, when using the low pass modes, you can determine the type of discontinuity. However, these modes have certain limitations that are **defined** in "Time domain low pass,  $\overline{ }$ " later in this section.

The analyzer has one time-to-frequency transform mode:

**Forward** transform **mode** transforms CW signals measured over time into the frequency domain, to measure the spectral content of a signal. This mode is known as the CW time mode.

In addition to these transform modes, this section discusses special transform concepts such as masking, windowing, and gating.

## **General Theory**

The relationship between the frequency domain response and the time domain response of the analyzer is defined by the Fourier transform. Because of this transform, it is possible to measure, in the frequency domain, the response of a linear test device and mathematically calculate the inverse Fourier transform of the data to find the time domain response. The analyzer's internal computer makes this calculation using the chirp-Z Fourier transform technique. The resulting measurement is the fully error-corrected time domain reflection or transmission response of the test device, displayed in near real-time.

Figure 6-62 illustrates the frequency and time domain reflection responses of a test device. The frequency domain reflection measurement is the composite of all the signals reflected by the discontinuities present in the test device over the measured frequency range.

**Note** In this section, all points of reflection are referred to as discontinuities.

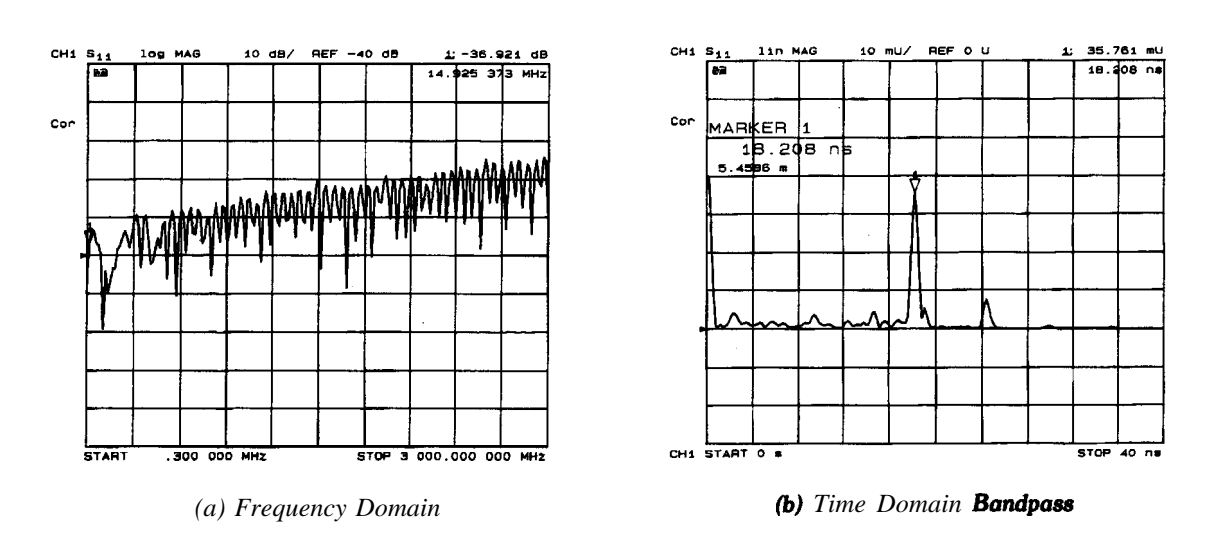

pg6198\_c

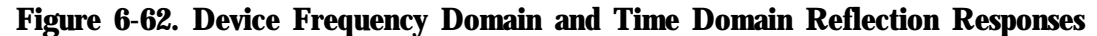

The time domain measurement shows the effect of each discontinuity as a function of time (or distance), and shows that the test device response consists of three separate impedance changes. The second discontinuity has a reflection **coefficient** magnitude of 0.035 (i.e. 3.5% of the incident signal is reflected). Marker 1 on the time domain trace shows the elapsed time

from the reference plane (where the calibration standards are connected) to the discontinuity and back: 18.2 nanoseconds. The distance shown (5.45 meters) is based on the assumption that the signal travels at the speed of light. The signal travels slower than the speed of light in most media (e.g. coax cables). This slower velocity (relative to light) can be compensated for by adjusting the analyzer relative velocity factor. This procedure is described later in this section under "Time domain bandpass."

## Time Domain **Bandpass**

This mode is called **bandpass** because it works with band-limited devices. Traditional TDR requires that the test device be able to operate down to dc. Using bandpass mode, there are no restrictions on the measurement frequency range. **Bandpass** mode characterizes the test device impulse response.

#### Adjusting the Relative Velocity **Factor**

A marker provides both the time  $(x2)$  and the electrical length  $(x2)$  to a discontinuity. To determine the physical length, rather than the electrical length, change the velocity factor to that of the medium under test:

#### 1. Press (Cal) MORE VELOCITY FACTOR.

2. Enter a velocity factor between 0 and 1.0 (1.0 corresponds to the speed of light in a vacuum). Most cables have a velocity factor of 0.66 (polyethylene dielectrics) or 0.70 (teflon dielectrics).

Note  $\mathbf{R}$  cause the markers to read the actual one-way distance to a discontinuity, rather than the two-way distance, enter one-half the actual velocity factor.

Reflection Measurements Using **Bandpass** Mode

The **bandpass** mode can transform reflection measurements to the time domain. Figure 6-62 (a) shows a typical frequency response reflection measurement of two sections of cable. Figure 6-62 (b) shows the same two sections of cable in the time domain using the **bandpass** mode.

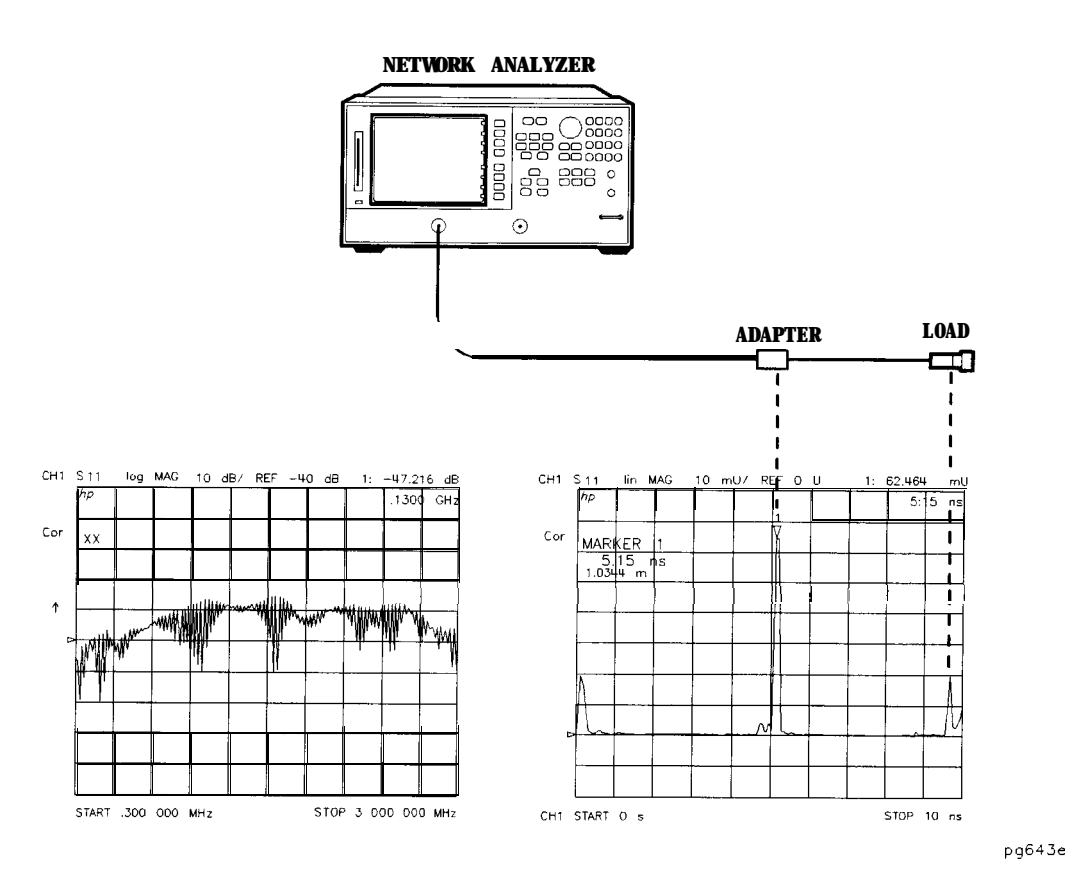

**Figure 6-63. A Reflection Measurement of Two Cables**

The ripples in reflection coefficient versus frequency in the frequency domain measurement are caused by the reflections at each connector "beating" against each other.

One at a time, loosen the connectors at each end of the cable and observe the response in both the frequency domain and the time domain. The frequency domain ripples increase as each connector is loosened, corresponding to a larger reflection adding in and out of phase with the other reflections The time domain responses increase as you loosen the connector that corresponds to each response.

**Interpreting the bandpass reflection response horizontal** axis. In bandpass reflection measurements, the horizontal axis represents the time it takes for an impulse launched at the test port to reach a discontinuity and return to the test port (the two-way travel time). In Figure 6-62, each connector is a discontinuity.

**Interpreting the bandpass reflection response vertical** axis. The quantity displayed on the vertical axis depends on the selected format. The common formats are listed in **Table** 6-10. The default format is LOG MAG (logarithmic magnitude), which displays the return loss in decibels (dB). LIN MAG (linear magnitude) is a format that displays the response as reflection coefficient  $(\rho)$ . This can be thought of as an average reflection coefficient of the discontinuity over the frequency range of the measurement. Use the REAL format only in low pass mode.

| Format         | <b>Parameter</b>                                                            |  |
|----------------|-----------------------------------------------------------------------------|--|
| LIN MAG        | Reflection Coefficient (unitless) $(0 < \rho < 1)$                          |  |
| <b>REAL</b>    | <b>Reflection Coefficient (unitless) (-1 &lt; <math>\rho</math> &lt; 1)</b> |  |
| <b>LOG MAG</b> | Return Loss (dB)                                                            |  |
| <b>SWR</b>     | <b>Standing Wave Ratio (unitless)</b>                                       |  |

**'I&ble 6-10. Time Domain Reflection Formats**

#### **Transmission Measurements Using Bandpass Mode**

The **bandpass** mode can also transform transmission measurements to the time domain. For example, this mode can provide information about a surface acoustic wave (SAW) filter that is not apparent in the frequency domain. Figure 6-64 illustrates a time domain **bandpass** measurement of a 321 MHz SAW filter.

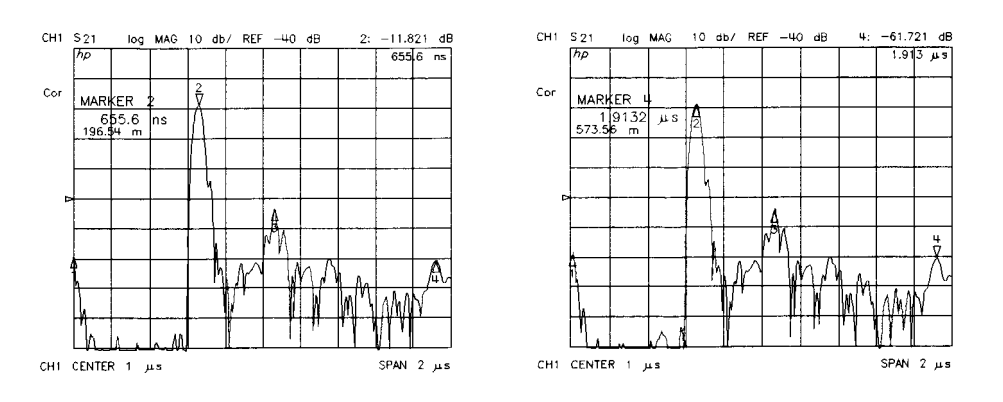

**pg678d**

**Figure 6-64. Transmission Measurement in Time Domain Bandpass Mode**

**Interpreting the bandpass transmission response horizontal axis. In time** domain transmission measurements, the horizontal axis is displayed in units of time. The time axis indicates the propagation delay through the device. Note that in time domain transmission measurements, the value displayed is the actual delay (not  $x^2$ ). The marker provides the propagation delay in both time and distance.

Marker 2 in Figure 6-63 (left) indicates the main path response through the test device, which has a propagation delay of 655.6 ns, or about 196.5 meters in electrical length. Marker 4 in Figure 6-63 (right) indicates the triple-travel path response at 1.91  $\mu$ s, or about 573.5 meters. The response at marker 1 (at 0 seconds) is an RF **feedthru** leakage path. In addition to the triple travel path response, there are several other multi-path responses through the test device, which are inherent in the design of a SAW **filter.** 

**Interpreting the bandpass transmission response vertical** axis. In the log magnitude format, the vertical axis displays the transmission loss or gain in **dB**; in the linear magnitude format it displays the transmission coefficient  $(\tau)$ . Think of this as an average of the transmission response over the measurement frequency range.

Time domain low pass

This mode is used to simulate a traditional time domain reflectometry (TDR) measurement. It provides information to determine the type of discontinuity (resistive, capacitive, or inductive) that is present. Low pass provides the best resolution for a given bandwidth in the frequency domain. It may be used to give either the step or impulse response of the test device.

The low pass mode is less general-purpose than the **bandpass** mode because it places strict limitations on the measurement frequency range. The low pass mode requires that the frequency domain data points are harmonically related from dc to the stop frequency. That is, stop = n x start, where  $n =$  number of points For example, with a start frequency of 30 kHz and 101 points, the stop frequency would be 3.03 MHz. Since the analyzer frequency range starts at 30 kHz, the dc frequency response is extrapolated from the lower frequency data. The requirement to pass dc is the same limitation that exists for traditional TDR.

Setting frequency range for time **domain low** pass

Before a low pass measurement is made, the measurement frequency range must meet the  $\frac{1}{20000}$  and  $\frac{1}{20000}$  above. The  $\frac{1}{20000}$  in  $\frac{1}{20000}$  in  $\frac{1}{2000}$  in  $\frac{1}{2000}$  in  $\frac{1}{2000}$  in  $\frac{1}{2000}$  in  $\frac{1}{2000}$  in  $\frac{1}{2000}$  in  $\frac{1}{2000}$  in  $\frac{1}{2000}$  in  $\frac{1}{2000}$  in this function automatically: the stop frequency is set close to the entered stop frequency, and the start frequency is set equal to stop/n.

If the low end of the measurement frequency range is critical, it is best to calculate **approximate** values for the start and stop frequencies before pressing **SET FREQ LOW PASS** and calibrating. This avoids distortion of the measurement results. To see an example, select the preset values of 201 points and a 300  $kHz$  to 3  $GHz$  frequency range. Now press SET FREQ LOW PASS and observe the change in frequency values. The stop frequency changes to 2.999 **GHz**, and the start frequency changes to 14.925 MHz. This would cause a distortion of measurement results for frequencies from 300 kHz to 14.925 MHz.

Note If the start and stop frequencies do not conform to the low pass requirement before a low pass mode (step or impulse) is selected and transform is turned on, the analyzer resets the start and stop frequencies. If error correction is on when the frequency range is changed, this turns it off.

| <b>Number of Points</b> | <b>Minimum Frequency Range</b> |  |  |  |  |  |
|-------------------------|--------------------------------|--|--|--|--|--|
| 3                       | 30 kHz to 0.09 MHz             |  |  |  |  |  |
| 11                      | 30 kHz to 0.33 MHz             |  |  |  |  |  |
| 26                      | 30 kHz to 0.78 MHz             |  |  |  |  |  |
| 51                      | 30 kHz to 1.53 MHz             |  |  |  |  |  |
| 101                     | 30 kHz to 3.03 MHz             |  |  |  |  |  |
| 201                     | 30 kHz to 6.03 MHz             |  |  |  |  |  |
| 401                     | 30 kHz to 12.03 MHz            |  |  |  |  |  |
| 801                     | 30 kHz to 24.03 MHz            |  |  |  |  |  |
| 1601                    | 30 kHz to 48.03 MHz            |  |  |  |  |  |

**'Ibble 6-11. Minimum Frequency Ranges for Time Domain Low Pass**

**Minimum allowable stop frequencies. The** lowest analyzer measurement frequency is 30 kHz, therefore for each value of n there is a minimum allowable stop frequency that can be used. That is, the minimum stop frequency =  $n \times 30$  kHz. Table 6-1 1 lists the minimum frequency range that can be used for each value of n for low pass time domain measurements

#### **Reflection Measurements In Time Domain Low Pass**

Figure 6-65 shows the time domain response of an unterminated cable in both the low-pass step and low-pass impulse modes.

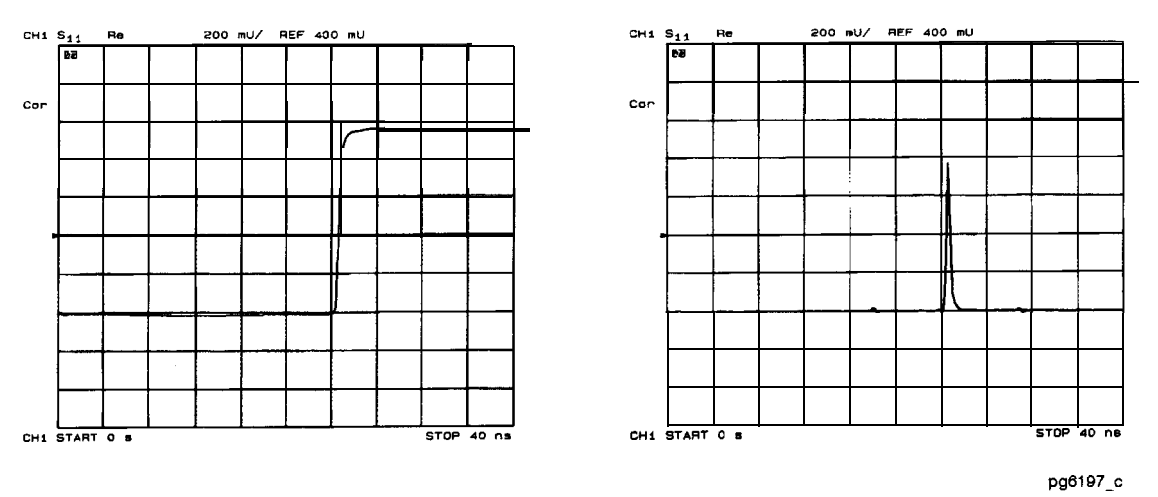

**Figure 6-65. Time Domain Low Pass Measurements of an Unterminated Cable**

**Interpreting the low pass response horizontal** axis. The low pass measurement horizontal axis is the two-way travel time to the discontinuity (as in the bandpass mode). The marker displays both the two-way time and the electrical length along the trace. To determine the actual physical length, enter the appropriate velocity factor as described earlier in this section under "Time domain **bandpass."** 

**Interpreting the low pass response vertical** axis. The vertical axis depends on the chosen format. In the low pass mode, the frequency domain data is taken at harmonically related frequencies and extrapolated to **dc.** Because this results in the inverse Fourier transform having only a real part (the imaginary part is zero), the most useful low pass step mode format in this application is the real format. It displays the response in reflection coefficient units. This mode is similar to the traditional TDR response, which displays the reflected signal in a real format (volts) versus time (or distance) on the horizontal axis.

The real format can also be used in the low pass impulse mode, but for the best dynamic range for simultaneously viewing large and **small** discontinuities, use the log magnitude format.

#### **Fault Location Measurements Using Low Pass**

As described, the low pass mode can simulate the TDR response of the test device. This response contains information useful in determining the type of discontinuity present.

Figure 6-66 illustrates the low pass responses of known discontinuities Each circuit element was simulated to show the corresponding low pass time domain  $S_{11}$  response waveform. The low pass mode gives the test device response either to a step or to an impulse stimulus. Mathematically, the low pass impulse stimulus is the derivative of the step stimulus.

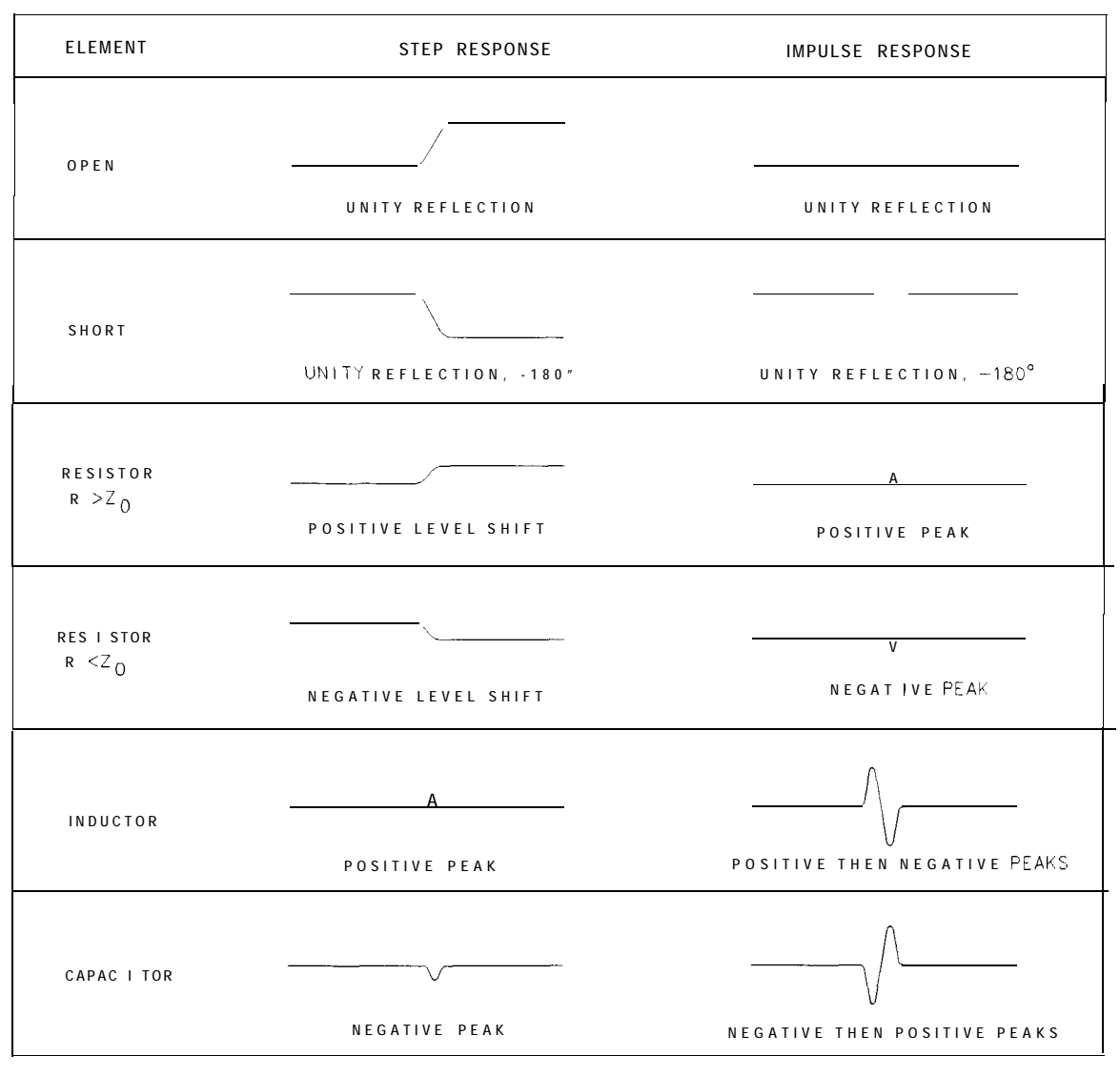

**pgE127d**

## **Figure 6-66. Simulated Low Pass Step and Impulse Response Waveforms (Real Format)**

Figure 6-67 shows example cables with discontinuities (faults) using the low pass step mode with the real format.

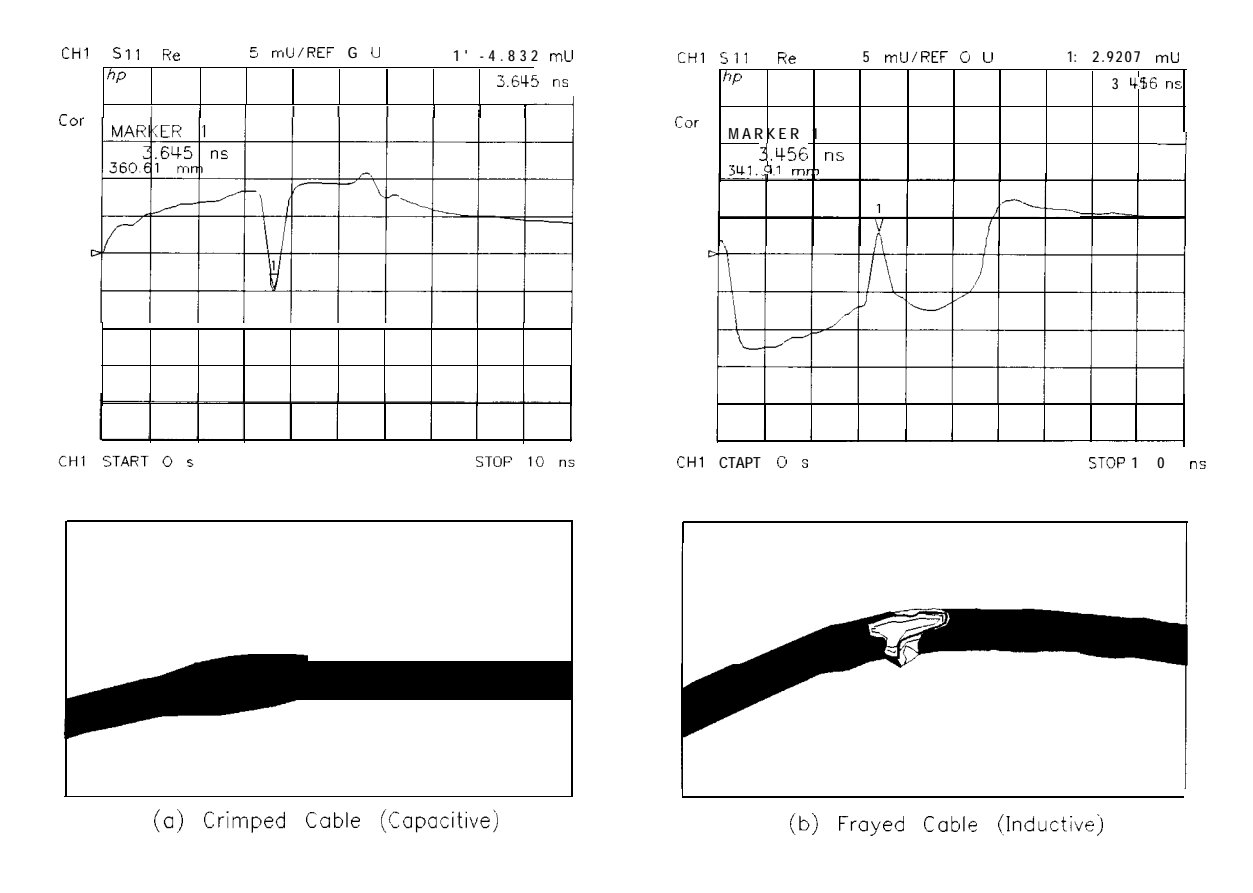

**pg6123d**

#### **Figure 6-67. Low Pass Step Measurements of Common Cable Faults (Real Format)**

#### Transmission Measurements In Time Domain Low Pass

**Measuring small signal transient response using low pass step.** Use the low pass mode to analyze the test device's small signal transient response. The transmission response of a device to a step input is often measured at lower frequencies, using a function generator (to provide the step to the test device) and a sampling oscilloscope (to analyze the test device output response). The low pass step mode extends the frequency range of this type of measurement to 3 GHz (6 GHz with an analyzer Option 006).

The step input shown in Figure 6-68 is the inverse Fourier transform of the frequency domain response of a thru measured at calibration. The step rise time is proportional to the highest frequency in the frequency domain sweep; the higher the frequency, the faster the rise time. The frequency sweep in Figure 6-68 is from 10 MHz to 1 **GHz.** 

Figure 6-68 also illustrates the time domain low pass response of an amplifier under test. The average group delay over the measurement frequency range is the difference in time between the step and the amplifier response. This time domain response simulates an oscilloscope measurement of the amplifier's small signal transient response. Note the ringing in the amplifier response that indicates an under-damped design.

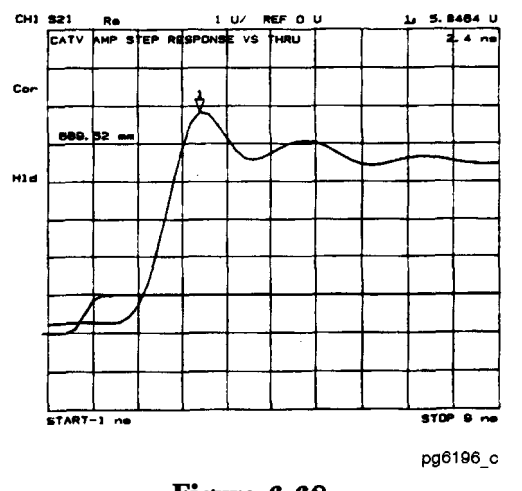

**Figure 6-68. Time Domain Low Pass Measurement of an Amplifier Small Signal Transient Response**

**Interpreting the low pass step transmission response horizontal axis. The** low pass transmission measurement horizontal axis displays the average transit time through the test device over the frequency range used in the measurement. The response of the thru connection used in the calibration is a step that reaches 50% unit height at approximately time = 0. The rise time is determined by the highest frequency used in the frequency domain measurement. The step is a unit high step, which indicates no loss for the thru calibration. When a device is inserted, the time axis indicates the propagation delay or electrical length of the device. The markers read the electrical delay in both time and distance. The distance can be **scaled** by an appropriate velocity factor as described earlier in this section under "Time domain bandpass."

**Interpreting the low pass step transmission response vertical** axis. In the real format, the **vertical axis** displays the transmission response in real units (for example, volts). For the amplifier example in Figure 6-68, if the amplifier input is a step of 1 volt, the output, 2.4 nanoseconds after the step (indicated by marker l), is 5.84 volts.

In the log magnitude format, the **amplifier** gain is the steady state value displayed after the initial transients die out.

**Measuring separate transmission paths through the test device using low pass impulse mode.** The low pass impulse mode can be used to identify different transmission paths through a test device that has a response at frequencies down to dc (or at least has a predictable response, above the noise floor, below  $30 \text{ kHz}$ ). For example, use the low pass impulse mode to measure the relative transmission times through a multi-path device such as a power divider. Another example is to measure the pulse dispersion through a broadband transmission line, such as a fiber optic cable. Both examples are illustrated in **Figure** 6-69. The horizontal and vertical axes can be interpreted as already described in this section under "Time Domain Bandpass",

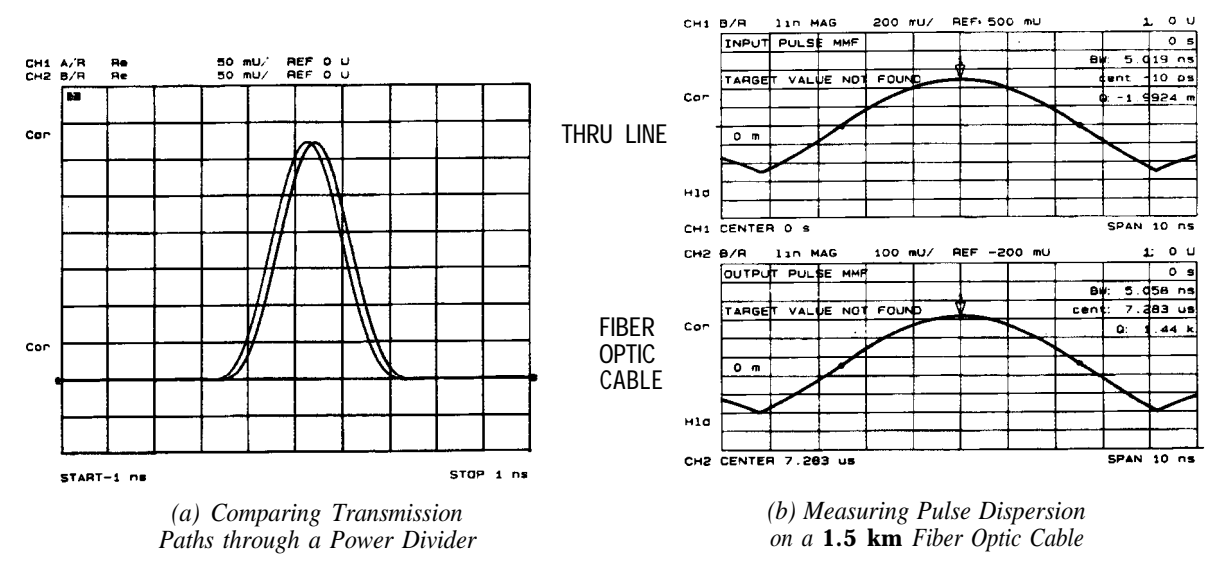

pg6195 c

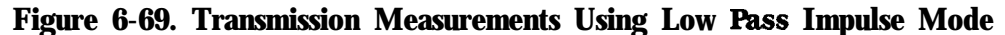

#### **Time Domain Concepts**

#### **Masking**

**Masking** occurs when a discontinuity (fault) closest to the reference plane affects the response of each subsequent discontinuity. This happens because the energy reflected from the first discontinuity never reaches subsequent discontinuities. For example, if a transmission line has two discontinuities that each reflect 50% of the incident voltage, the time domain response (real format) shows the correct reflection coefficient for the **first** discontinuity ( $\rho$ = 0.50). However, the second discontinuity appears as a 25% reflection  $(\rho = 0.25)$  because only half the incident voltage reached the second discontinuity.

**Note** This example assumes a loss-less transmission line. Real transmission lines, with non-zero loss, attenuate signals as a function of the distance from the reference plane.

As an example of masking due to line loss, consider the time domain response of a 3 **dB** attenuator and a short circuit. The impulse response (log magnitude format) of the short circuit alone is a return loss of 0  $\text{dB}$ , as shown in Figure 6-70a. When the short circuit is placed at the end of the 3  $dB$  attenuator, the return loss is  $-6$   $dB$ , as shown in Figure 6-70b. This value actually represents the forward and return path loss through the attenuator, and illustrates how a lossy network can affect the responses that follow it.

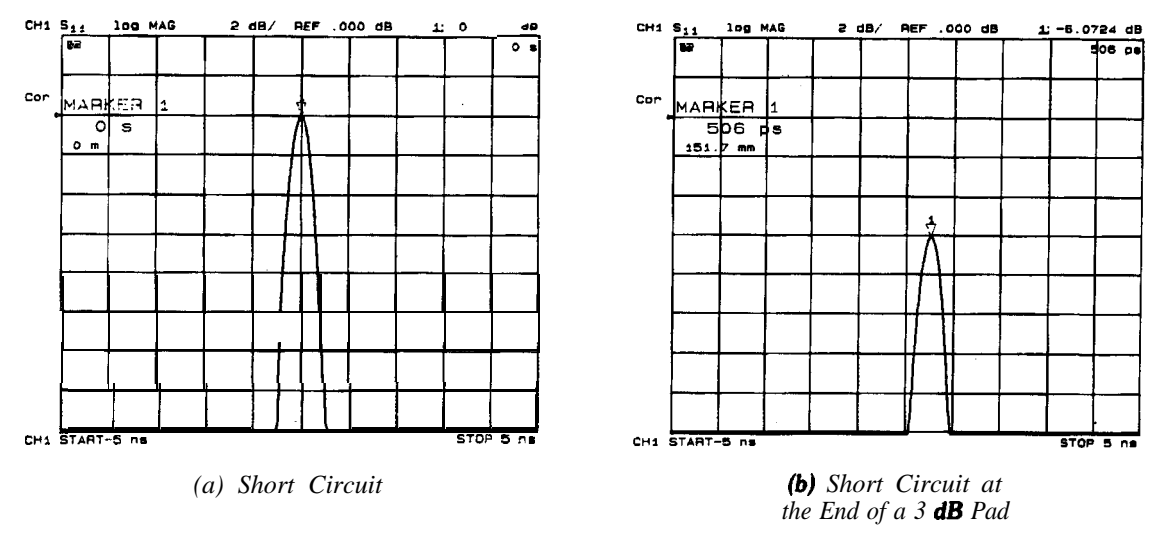

**pg5194\_c**

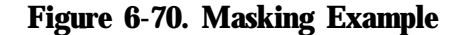

#### Windowing

The analyzer provides a windowing feature that makes time domain measurements more useful for isolating and identifying individual responses Windowing is needed because of the abrupt transitions in a frequency domain measurement at the start and stop frequencies. The band limiting of a frequency domain response causes overshoot and ringing in the time domain response, and causes a non-windowed impulse stimulus to have a  $\sin(kt)/kt$  shape, where  $k = r$  frequency span and  $t =$  time (see Figure 6-71). This has two effects that limit the usefulness of the time domain measurement:

**Finite impulse width (or rise time). Finite** impulse width limits the ability to resolve between two closely spaced responses. The effects of the **finite** impulse width cannot be improved without increasing the frequency span of the measurement (see **Table** 6-12).

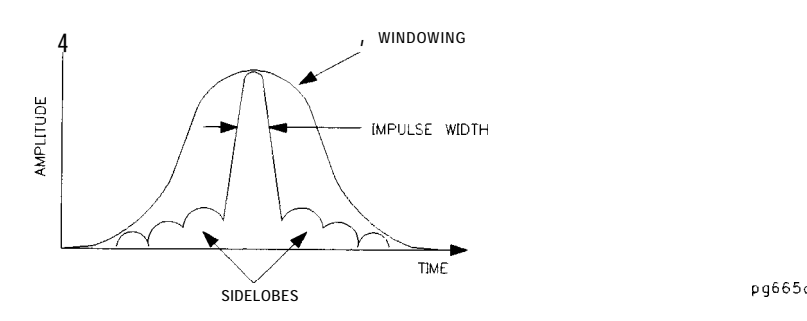

**Figure 6-71. Impulse Width, Sidelobes, and Windowing**

**Sidelobes.** The impulse sidelobes limit the dynamic range of the time domain measurement by hiding low-level responses within the sidelobes of higher level responses. The effects of sidelobes can be improved by windowing (see **Table** 6-12).

Windowing improves the dynamic range of a time domain measurement by **filtering** the frequency domain data prior to converting it to the time domain, producing an impulse stimulus that has lower **sidelobes.** This makes it much easier to see time domain responses that are very different in magnitude. The **sidelobe** reduction is achieved, however, at the expense of increased impulse width. The effect of windowing on the step stimulus (low pass mode only) is a reduction of overshoot and ringing at the expense of increased rise time.

To select a window, press (System) TRANSFORM MENU WINDOW. A menu is presented that allows the selection of three window types (see Table 6-12).

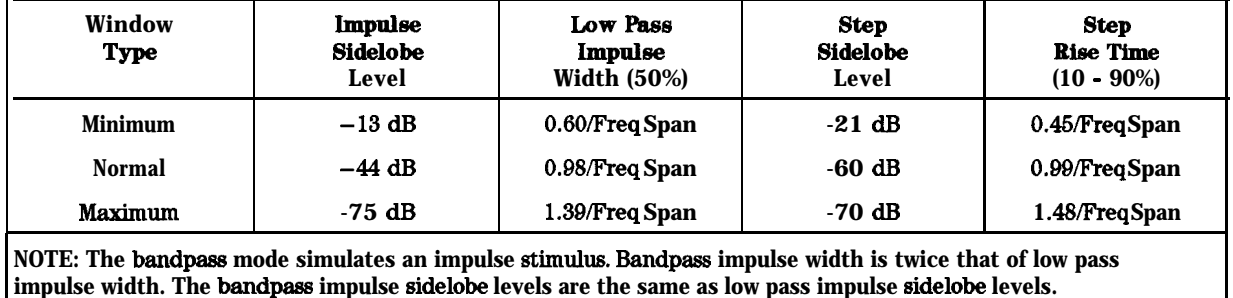

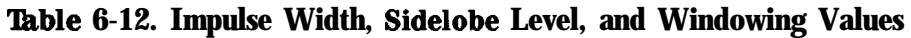

Choose one of the three window shapes listed in Table 6-12. Or you can use the knob to select any windowing pulse width (or rise time for a step stimulus) between the softkey values. The time domain stimulus **sidelobe** levels depend only on the window selected.

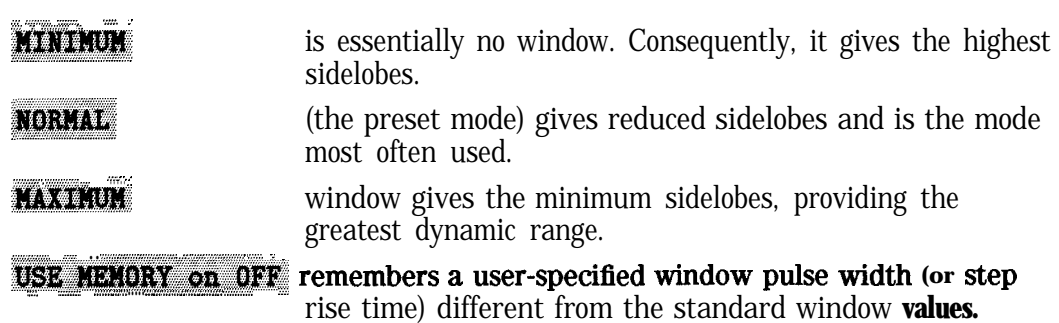

A window is activated only for viewing a time domain response, and does not affect a displayed frequency domain response. Figure 6-72 shows the typical effects of windowing on the time domain response of a short circuit reflection measurement.

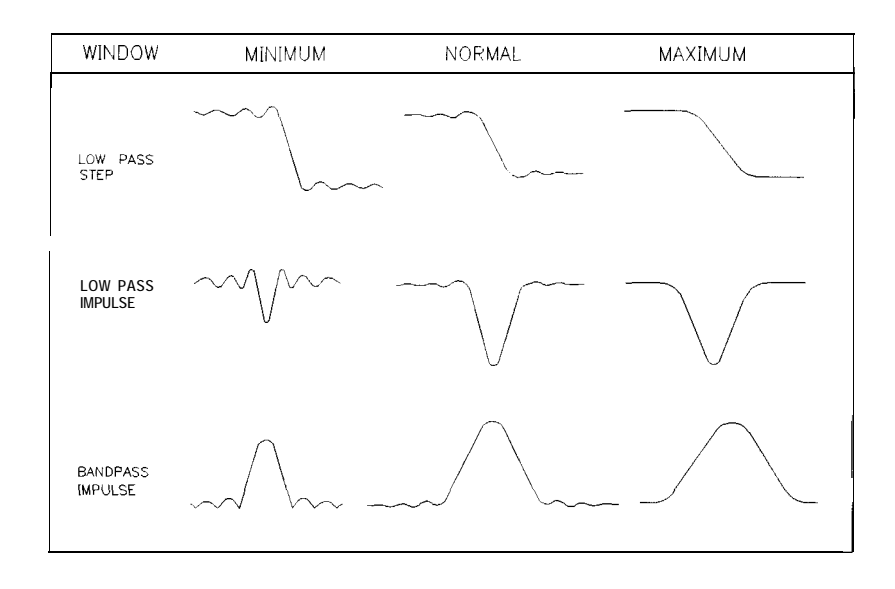

**pb664d**

## **Figure 6-72. The Effects of Windowing on the Time Domain Responses of a Short Circuit Range**

In the time domain, range is defined as the length in time that a measurement can be made without encountering a repetition of the response, called aliasing. A time domain response repeats at regular intervals because the frequency domain data is taken at discrete frequency points, rather than continuously over the frequency band.

$$
Measurement\ range = \frac{1}{\Delta F}
$$

where  $\Delta F$  is the spacing between frequency data points

$$
Measurement\ range = \frac{(number\ of\ points - 1)}{frequency\ span(Hz)}
$$

example:

$$
Measurement = 201 points
$$

$$
1 MHz to 2.001 GHz
$$
  
\n
$$
Range = \frac{1}{\Delta F} or \frac{(number of points - 1)}{frequency span}
$$
  
\n
$$
= \frac{(201 - 1)}{(10 x 1 10^6)} or \frac{(201 - 1)}{(2 x 10^9)}
$$
  
\n
$$
= 100 x 10^{-9} seconds
$$

*Electrical length = range x the speed of light*  $(3 \times 10^8 \text{ m/s})$ 

$$
= (100 \times 10^{-9} \text{ s}) \times (3 \times 10^8 \text{ m/s})
$$

$$
= 30 \text{ meters}
$$

In this example, the range is 100 ns, or 30 meters electrical length. To prevent the time domain responses from overlapping, the test device must be 30 meters or less in electrical length for a transmission measurement (15 meters for a reflection measurement). The analyzer limits the stop time to prevent the display of **aliased** responses.

To increase the time domain measurement range, first increase the number of points, but remember that as the number of points increases, the sweep speed decreases. Decreasing the frequency span also increases range, but reduces resolution.

#### Resolution

Two different resolution terms are used in the time domain:

- na response resolution
- nange resolution

**Response resolution.** Time domain response resolution is defined as the ability to resolve two closely-spaced responses, or a measure of how close two responses can be to each other and still be distinguished from each other. For responses of equal amplitude, the response resolution is equal to the 50% (-6 dD) impulse width. It is inversely proportional to the measurement frequency span, and is also a function of the window used in the transform. The approximate formulas for calculating the 50% impulse width are given in Table 6-12. For example, using the formula for the **bandpass** mode with a normal windowing function for a 50 MHz to 13.05  $\tilde{GHz}$ measurement (13.0 GHz span):

50% calculated impulse width =  $\frac{0.98}{13.0 \text{ (GHz)}}$ × $\frac{0.28}{2}$ 

*=* 0.151 *nanoseconds*

## *Electrical length (in air)* =  $(0.151 \times 10^{-9} \text{ s}) \times (30 \times 10^{9} \text{ cm/s})$

#### **= 4.53 centimeters**

With this measurement, two equal responses can be distinguished when they are separated by at least 4.53 centimeters. In a measurement with a 20  $\ddot{\textbf{GHz}}$  span, two equal responses can be distinguished **when they** are separated by at least 2.94 cm. Using the low pass mode (the low pass frequencies are slightly different) with a minimum windowing function, you can distinguish two equal responses that are about 1.38 centimeters or more apart.

For reflection measurements, which measure the two-way time to the response, divide the response resolution by 2. Using the example above, you can distinguish two faults of equal magnitude provided they are 0.69 centimeters (electrical length) or more apart.

**Note** Remember, to determine the physical length, the relative velocity factor of the transmission medium under test must be entered into the electrical length equation.

For example, a cable with a teflon dielectric (0.7 relative velocity factor), measured under the conditions stated above, has a fault location measurement response resolution of 0.45 centimeters. This is the maximum fault location response resolution. Factors such as reduced frequency span, greater frequency domain data windowing, and a large discontinuity shadowing the response of a smaller discontinuity, all act to degrade the effective response resolution.

Figure 6-73 illustrates the effects of response resolution. The solid line shows the actual reflection measurement of two approximately equal discontinuities (the input and output of an SMA barrel). The dashed line shows the approximate effect of each discontinuity, if they could be measured separately.

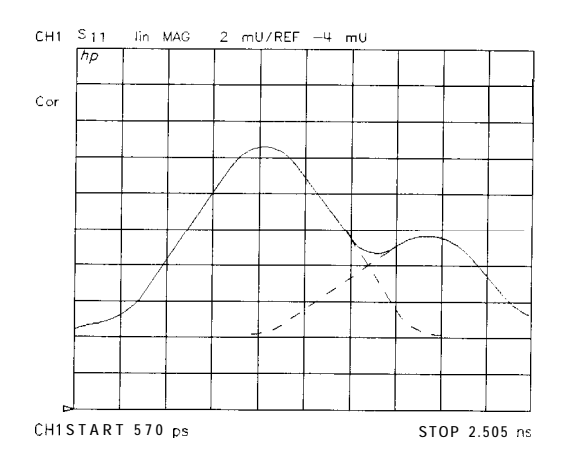

**pg682d**

**Figure 6-73. Response Resolution**

While increasing the frequency span increases the response resolution, keep the following points in mind:

- w The time domain response noise floor is directly related to the frequency domain data noise floor. Because of this, if the frequency domain data points are taken at or below the measurement noise floor, the time domain measurement noise floor is degraded.
- w The time domain measurement is an average of the response over the frequency range of the measurement. If the frequency domain data is measured out-of-band, the time domain measurement is also the out-of-band response.

You may (with these limitations in mind) choose to use a frequency span that is wider than the test device bandwidth to achieve better resolution.

**Range resolution.** Time domain range resolution is defined as the ability to locate a single response in time. If only one response is present, range resolution is a measure of how closely you can pinpoint the peak of that response. The range resolution is equal to the digital resolution of the display, which is the time domain span divided by the number of points on the display. To get the maximum range resolution, center the response on the display and reduce the time domain span. The range resolution is always much liner than the response resolution (see Figure 6-74).

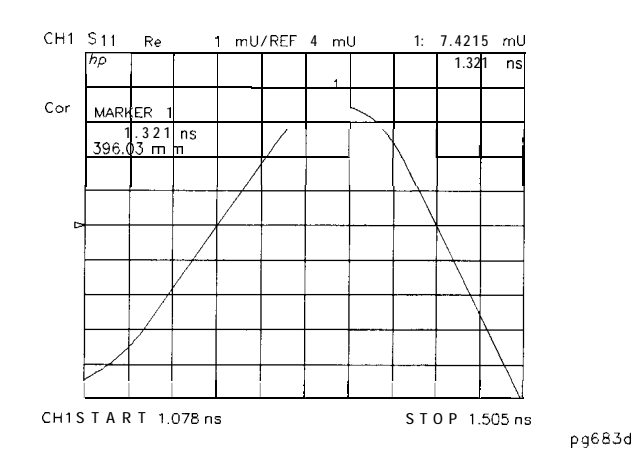

**Figure 6-74. Range Resolution of a Single Discontinuity**

#### **Gating**

Gating provides the flexibility of selectively removing time domain responses. The remaining time domain responses can then be transformed back to the frequency domain. For reflection (or fault location) measurements, use this feature to remove the effects of unwanted discontinuities in the time domain. You can then view the frequency response of the remaining discontinuities. In a transmission measurement, you can remove the effects of multiple transmission paths.

Figure 6-75a shows the frequency response of an electrical airline and termination. Figure 6-75b shows the response in the time domain. The discontinuity on the left is due to the input connector. The discontinuity on the right is due to the termination. **We** want to remove the effect of the connector so that we can see the frequency response of just the airline and termination. Figure 6-75c shows the gate applied to the connector discontinuity. Figure 6-75d shows the frequency response of the airline and termination, with the connector "gated out."

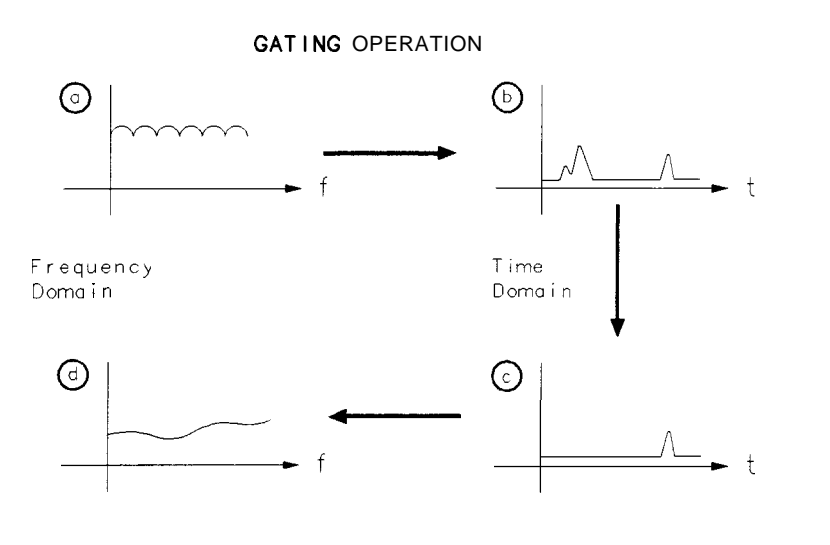

**pb666d**

#### **Figure 6-75. Sequence of Steps in Gating Operation**

Setting the gate. Think of a gate as a**bandpass** filter in the time domain (see Figure 6-76). When the gate is on, responses outside the gate are mathematically removed from the time domain trace. Enter the gate position as a start and stop time (not frequency) or as a center and span time. The start and stop times are the **bandpass filter** -6 **dB** cutoff times. Gates can have a negative span, in which case the responses inside the gate are mathematically removed. The gate's start and stop flags **define** the region where gating is on.

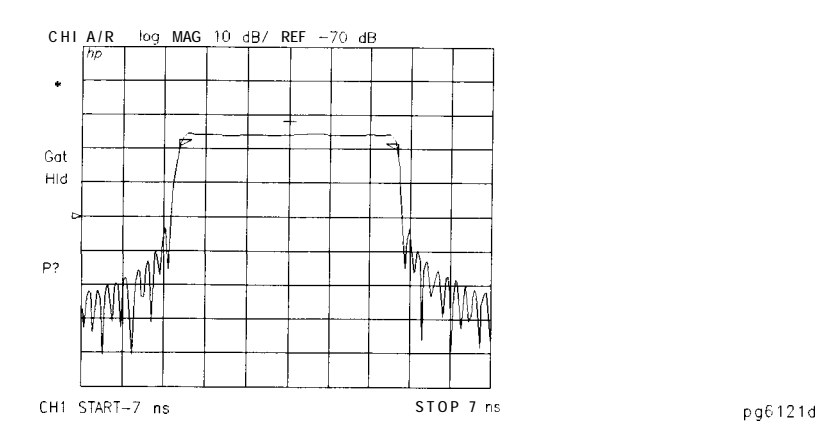

**Figure 6-76. Gate Shape**

**Selecting gate shape.** The four gate shapes available are listed in **Table** 6-13. Each gate has a different **passband** flatness, cutoff rate, and **sidelobe** levels.

| Gate<br><b>Shape</b>     | Passband<br>Ripple | <b>Sidelobe</b><br><b>Levels</b> | Cutoff<br>Time | Minimum<br>Gate span |
|--------------------------|--------------------|----------------------------------|----------------|----------------------|
| <b>Gate Span Minimum</b> | $\pm 0.10$ dB      | $-48$ dB                         | 1.4/Freq Span  | 2.8/Freq Span        |
| Normal                   | $\bullet$ 0.01 dB  | $-68$ dB                         | 2.8/Freq Span  | 5.6/Freq Span        |
| Wide                     | $\pm 0.01$ dB      | $-57$ dB                         | 4.4/Freq Span  | 8.8/Freq Span        |
| <b>Maximum</b>           | $\pm 0.01$ dB      | -70 dB                           | 12.7/Freq Span | 25.4/Freq Span       |

**'able 6-13. Gate Characteristics**

The **passband** ripple and **sidelobe** levels are descriptive of the gate shape. The cutoff time is the time between the stop time  $(-6$  dB on the filter skirt) and the peak of the first sidelobe, and is equal on the left and right side skirts of the **filter.** Because the minimum gate span has no passband, it is just twice the cutoff time. Always choose a gate span wider than the minimum. For most applications, do not be concerned about the minimum gate span, simply use the knob to position the gate markers around the desired portion of the time domain trace.

## **Transforming CW Time Measurements Into the Frequency Domain**

The analyzer can display the amplitude and phase of CW signals versus time. For example, use this mode for measurements such as amplifier gain as a function of warmup time (i.e. drift). The analyzer can display the measured parameter (e.g. amplifier gain) for periods of up to 24 hours and then output the data to a digital plotter for hardcopy results.

These "strip chart" plots are actually measurements as a function of time (time is the independent variable), and the horizontal display axis is scaled in time units. Transforms of these measurements result in frequency domain data. Such transforms are called forward transforms because the transform from time to frequency is a forward Fourier transform, and can be used to measure the spectral content of a CW signal. For example, when transformed into the frequency domain, a pure CW signal measured over time appears as a single frequency spike. The transform into the frequency domain yields a display that looks similar to a spectrum analyzer display of signal amplitude versus frequency.

#### **Forward Transform Measurements**

This is an example of a measurement using the Fourier transform in the forward direction, from the time domain to the frequency domain (see Figure 6-77):

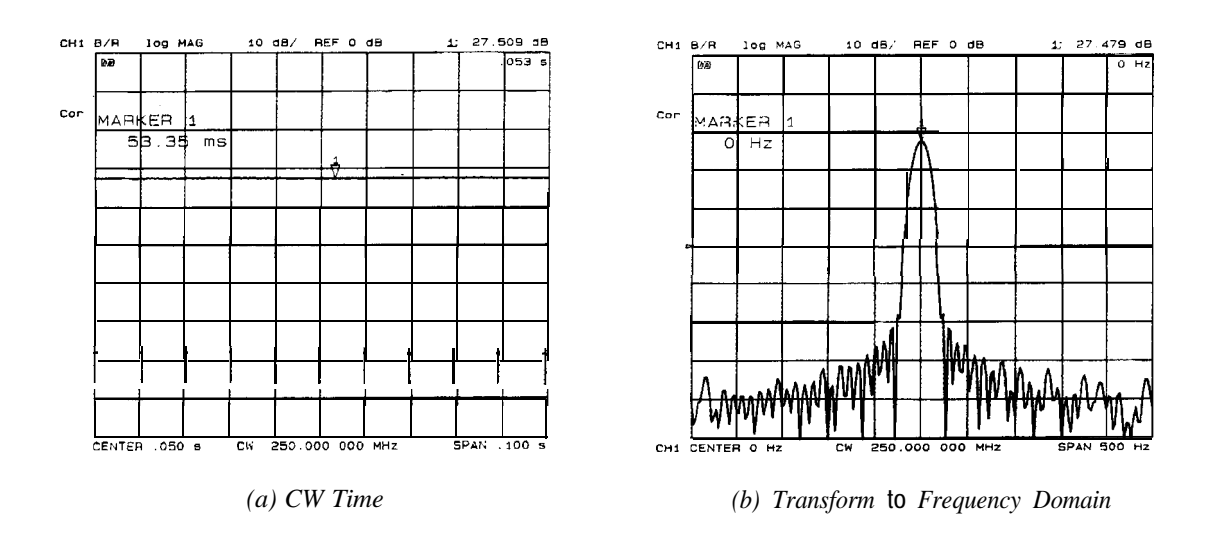

**pg6laQ~c**

#### **Figure 6-77. Amplifier Gain Measurement**

**Interpreting the forward transform vertical** axis. With the log magnitude format selected, the vertical axis displays **dB.** This format simulates a spectrum analyzer display of power versus frequency.

**Interpreting the forward transform horizontal** axis. In a frequency domain transform of a CW time measurement, the horizontal **axis** is measured in units of frequency. The center frequency is the offset of the CW frequency. For example, with a center frequency of 0 Hz, the CW frequency (250 MHz in the example) is in the center of the display. If the center frequency entered is a positive value, the CW frequency shifts to the right half of the display; a negative value shifts it to the left half of the display. The span value entered with the transform on is the total frequency span shown on the display. (Alternatively, the frequency display values can be entered as start and stop.)

**Demodulating** the **results of the forward transform.** The forward transform can separate the effects of the CW frequency modulation amplitude and phase components. For example, if a test device modulates the transmission response  $(S_{21})$  with a 500 Hz AM signal, you can see the effects of that modulation as shown in Figure 6-78. To simulate this effect, apply a 500 Hz sine wave to the analyzer rear panel EXT AM input.

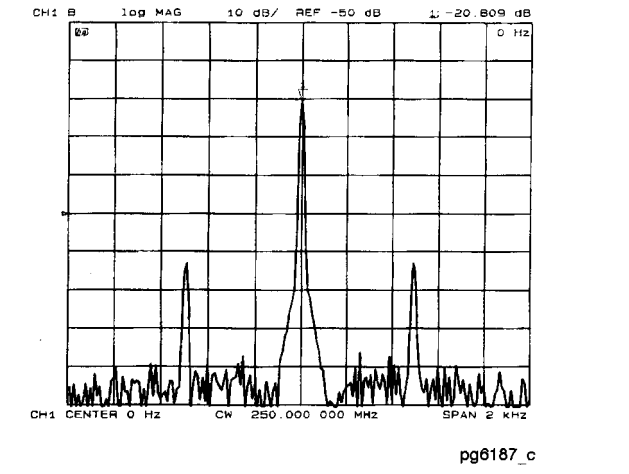

**Figure 6-78. Combined Effects of Amplitude and Phase Modulation**

Using the demodulation capabilities of the analyzer, it is possible to view the amplitude or the phase component of the modulation separately. The window menu includes the following softkeys to control the demodulation feature:

DEMOD: OVF **.i:i..:. ic.......... i ii ii . . . . . . . . . . . . . . L.:...: I....** is the normal preset state, in which both the amplitude and phase components of any test device modulation appear on the display.

**AMPLITUDE** displays only the amplitude modulation, as illustrated in **Figure 6-79a.** 

**PHASE** displays only the phase modulation, as shown in Figure 6-79b.

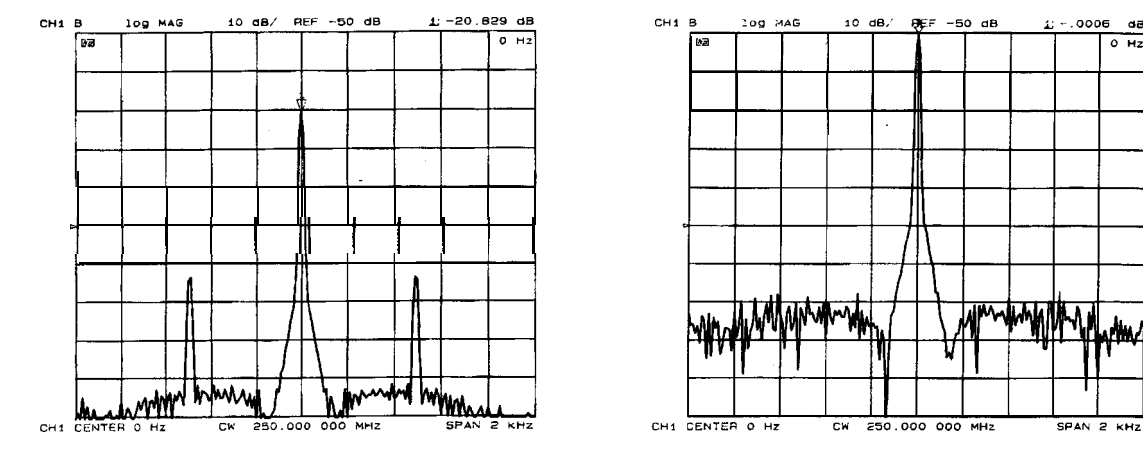

*(a) Amplitude* **Modulation Component** *(b) Phase Modulation Component*

pg6188 c

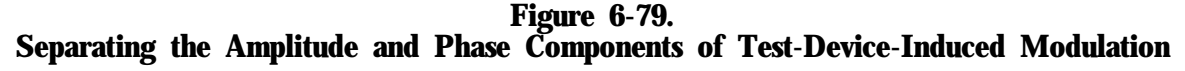

**Forward transform** range. In the forward transform (from CW time to the frequency domain), range is **defined** as the frequency span that can be displayed before **aliasing** occurs, and is similar to range as defined for time domain measurements. In the range formula, substitute time span for frequency span.

Example:

Range = 
$$
\frac{Number\ of\ points\ -\ 1}{time\ span}
$$

$$
= \frac{201 - 1}{200 \times 10^{-3}}
$$

$$
= 1000\ Hertz
$$

For the example given above, a 201 point CW time measurement made over a 200 ms time span, choose a span of 1 kHz or less on either side of the center frequency (see Figure 6-80). That is, choose a **total** span of  $2 \text{ kHz}$  or less.

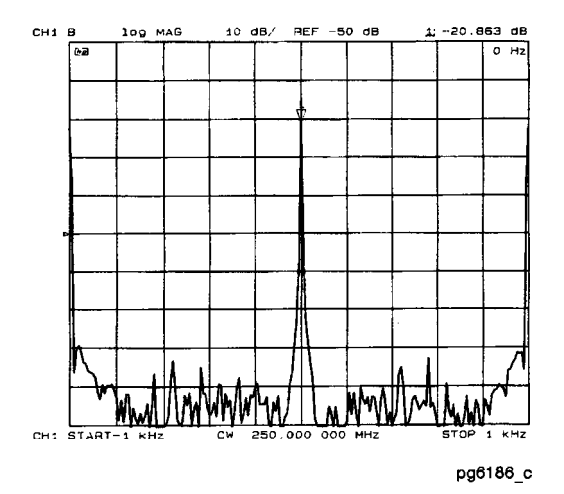

**Figure 6-80. Range of a Forward Transform Measurement**

**To** increase the frequency domain measurement range, increase the span. The **maximum** range is inversely proportional to the sweep time, therefore it may be necessary to increase the number of points or decrease the sweep time. Because increasing the number of points increases the auto sweep time, the **maximum** range is  $2 \text{ kHz}$  on either side of the selected CW time measurement center frequency (4 kHz total span). Ib display a total frequency span of 4 kHz, enter the span as 4000 Hz.

# Test Sequencing

Test sequencing is an analyzer function that allows you to automate repetitive tasks. You can create a sequence as you are making a measurement. Then when you want to make that same measurement again, you can recall the sequence and the analyzer will repeat the previous keystrokes.

The following is a list of some of the key test sequencing features available on the HP 8753E network analyzer:

- Limited decision-making functions increase the versatility of the test sequences you create by allowing you to jump from one sequence to another.
- $\blacksquare$  A  $\overline{\text{GOSUB}}$   $\overline{\text{SEQUENCE}}$  function that allows you to call other sequences as sub-routines.
- You can create, title, save, and execute up to six sequences.
- You can save your sequences to a disk using the internal disk drive.
- You can use the parallel port as a general purpose input/output (GPIO) bus to read five **TTL** input bits in a decision making function, and send eight **TTL** output bits to control a peripheral.

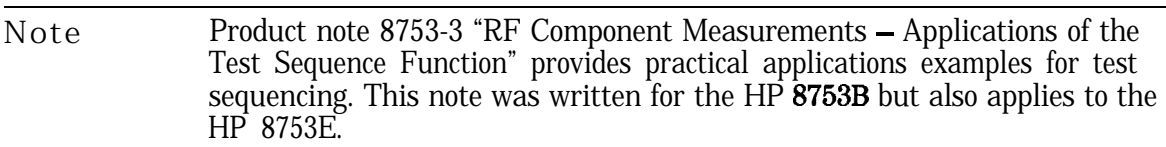

In-Depth Sequencing Information

Features That Operate Differently When Executed In a Sequence

The analyzer does not **allow** you to use the following keys in a sequence:

- $\blacksquare$  (iii) (iii) keys
- $\blacksquare$  (Preset) key
- $\blacksquare$   $\overline{\blacksquare}$  key

Commands That Sequencing Completes Before the Next Sequence Command **Begins** 

The analyzer completes all operations related to the following commands before continuing with another sequence command:

- $\blacksquare$  single sweep
- number of groups
- $\blacksquare$  auto scale
- $\blacksquare$  marker search
- $\blacksquare$  marker function
- data  $\rightarrow$  memory
- n recall or save (internal or external)
- <sup>n</sup>copy list values and operating parameters
- $\blacksquare$  CHAN1, CHAN2, Wait  $0^*$

**\*Wait** 0 is the special sequencing function  $\widehat{MATX}$  with a zero entered for the delay value.

#### Commands That Require a Clean Sweep

Many front panel commands disrupt the sweep in progress. For example, changing the channel or measurement type. When the analyzer does execute a disruptive command in a sequence, some instrument functions are inhibited until a complete sweep is taken. This applies to the following functions:

- $\blacksquare$  autoscale
- $\blacksquare$  data  $\rightarrow$  memory

## Forward Stepping In Edit Mode

In the sequence modify mode, you can step through the selected sequence list, where the analyzer executes each step.

#### Titles

A title may contain non-printable or special ASCII characters if you download it from an external controller. A non-printable character is represented on the display as a.

#### Sequence Size

A sequence may contain up to 2 kbytes of instructions. Typically, this is around 200 sequence command lines. To estimate a sequence's size (in kbytes), use the following guidelines.

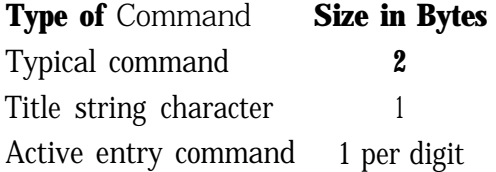

Embedding the **Value** of the Loop Counter In a Title

You can append a sequentially increasing or decreasing numeric value to the title of stored data by<br>placing a bisplay) HORE TITLE NORE LOOP COUNTER commandafter the title string (You must limit the title to three characters if you will use it as a disk tile name. The three-character title and five-digit loop counter number reach the eight-character limit for disk flle names.) This feature is useful in data logging applications.

#### **Autostarting Sequences**

You can **define** a sequence to run automatically when you apply power to the analyzer. **To** make an autostarting sequence, create a sequence in position six and title it "AUTO". To stop an autostarting sequence, press (**Local**). To stop an autostarting sequence from engaging at power on, you must clear it from memory or rename it.

#### The GPIO Mode

The instrument's parallel port can be used in two different modes. By pressing [Local) and then<br>toggling the PARMARE **The Softkey voucan select either the COPY** mode or the COPY . . . . . . . . . s.2 . . . . . ~;~.~....................................\_ mode.

The GPIO mode switches the **parallel** port into a "general purpose input/output" port.

In this mode, the port can be **connected** to test fixtures, power supplies, and other peripheral equipment that the analyzer can interact with through test sequencing.

## **The Sequencing Menu**

Pressing the (S<sub>eq</sub>) key accesses the Sequencing menu. This menu leads to a series of menus that allow you to create and control sequences,

## **Gosub Sequence Command**

The **4080B SEQUENCE softkey,** located in the Sequencing menu, activates a feature that allows the sequence to branch off to another sequence, then return to the original sequence. For example, you could perform an amplifier measurement in the following manner:

- 1. Create sequence 1 for the specific purpose of performing the gain measurement and printing the results. This sequence will act as a sub-routine.
- 2. Create sequence 2 to set up a series of different input power levels for the **amplifier** gain measurements In-between each power level setting, call sequence 1 as a sub-routine by pressing GOSUB SEQUENCE SEQUENCE 1. Now, sequence 2 will print the measurement results for each input power level applied to the amplifier.

## **TI'L I/O Menu**

**This** menu can be accessed by pressing **TTL I/0** in the Sequencing menu.

**TTL Output** for Controlling Peripherals

Right TTL compatible output lines can be used for controlling equipment connected to the **parallel port.** By pressing  $\overline{\text{[Seq]}}$  **TTL T/0** you will access the softkeys (listed below) that control the individual output bits Refer to Figure 6-81 for output bus pin locations.

**PARALLEL OUT ALL** lets you input a number (0 to 255) in base 10 and outputs it to the bus as binary.

 $~\underline{\textbf{SET}}\,$  BIT lets you set a single bit (0 - 7) to high on the output bus.

**CLEAR BIT** lets you set a single bit  $(0 - 7)$  to low on the output bus.

#### **TTL** Input Decision Making

Five **TTL** compatible input lines can be used for decision making in test sequencing. For example, if a test fixture is connected to the parallel port and has a micro switch that needs to be activated in order to proceed with a measurement, you can construct your test sequence so that it checks the **TTL** state of the input line corresponding to the switch. Depending on whether the line is high or low, you can jump to another sequence To access these decision making functions, press [seq] 11.1.10. Refer to Figure 6-81 for input bus pin locations.

**PARALL IN BIT NUMBER** lets you select the single bit  $(0 - 4)$  that the sequence will be looking for.

**PARALLETING IF BITCH LETS YOU jump to another sequence if the single input bit you selected** is in a high state.

**PARALL IN IF BIT L** lets you jump to another sequence if the single input bit you selected is in a low state.

Pin assignments:

- $\blacksquare$  pin 1 is the data strobe
- $\blacksquare$  pin 16 selects the printer
- $\blacksquare$  pin 17 resets the printer
- $\overline{\phantom{a}}$  pins 18-25 are ground

Electrical specifications for TTL high:

- volts(H) = 2.7 volts (V)
- **n** current = 20 microamps  $(\mu \mathbf{A})$

Electrical specifications for TTL low:

- volts(L) =  $0.4$  volts (V)
- $\text{current} = 0.2 \text{ milliamps (mA)}$

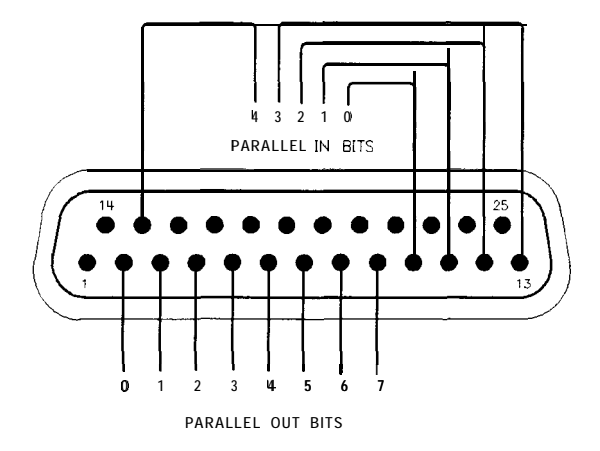

**pg6129d**

**Figure 6-81. Parallel Port Input and Output Bus Pin Locations in GPIO Mode**

## **TTL** Out Menu

The  $\overline{\mathbf{vec}}$  our softkey provides access to the TTL out menu. This menu allows you to choose between the following output parameters of the  $TTL$  output signal:

- $\blacksquare$  , which are a contract to  $\blacksquare$
- TTL OUT LOW
- **END SWEEP HIGH PULSE**
- $\blacksquare$ END SWEEP LOW PULSE

The TTL output signals are sent to the sequencing BNC rear panel output.

## **Sequencing Special Functions Menu**

,.,.... \_. il..,.,.,,\_,i\_i .,..l..,\_\_\_.\_ \_ \_ \_..... ,.. \_ \_ This menu is accessed by pressing the **SPECIAL FUNCTIONS** softkey in the Sequencing menu.

## **Sequence Decision Making Menu**

**This menu is accessed by presshg the ~~~~~~~~,~~~~ softkey in the Sequencing Sped&** Functions menu.

Decision making functions are explained in more detail below. These functions check a condition and jump to a specified sequence if the condition is true. The sequence called must be in memory. A sequence call is a one-way jump. A sequence can jump to itself, or to any of the other five sequences currently in memory. Use of these features is explained under the specific softkey descriptions

## **Decision Making Functions**

#### Decision **making functions** jump to a **softkey** location, not to a **specific** sequence title

Limit test, loop counter, and do sequence commands jump to any sequence residing in the specilled sequence position (1 through 6). These commands do not jump to a **specific** sequence title. Whatever sequence is in the selected **softkey** position, will run when these commands are executed.

Having a sequence jump to itself

A decision making command can jump to the sequence it is in. When this occurs, the sequence starts over and **all** commands in the sequence are repeated. This is used a great deal in conjunction with loop counter commands. See the loop counter description below.

#### **TTL** input decision making

TTL input from a peripheral connected to the parallel port (in the GPIO mode) can be used in a decision making function. Refer to "The GPIO Mode" earlier in this section.

Limit test decision making

A sequence can jump to another sequence or start over depending on the result of a lhnit A sequence can jump to another sequence of start over depending on the result of a numerical sequence, the  $\frac{1}{2}$  **LANT TEST** PASS and  $\frac{1}{2}$  **CANT** (1851 PANT) commands require you to enter the destination sequence.

Loop counter decision making

The analyzer has a numeric register called a loop counter. The value of this register can be set by a sequence, and it can be incremented or decremented each time a sequence repeats itself. The decision making commands IF LOOP COUNTER = 0 and IF LOOP COUNTER  $\leftrightarrow$  0 jump to another sequence if the stated condition is true. When entered into the sequence, these commands require you to enter the destination sequence. Either command can jump to another sequence, or restart the current sequence.

As explained earlier in "Embedding the Value of The Loop Counter in The Title,' the loop counter value can be appended to a title. This allows customized titles for data printouts or for data files saved to disk.

## **Naming Files Generated by a Sequence**

The analyzer can automatically increment the name of a **file** that is generated by a sequence using a loop structure.

To access the sequence filename menu, press:<br>
Save/Recall

#### **IVARY VIRGESKY**

#### **SEQUENCE FILENAVING**

This menu presents two choices:

 $*$  TLE NAME FILEO supplies a name for the saved state and or data file. This also brings up the Title Pile Menu.

 $\frac{1}{2}$  PLOT NAME PLOTFILE supplies a name for the plot file generated by a plot-to-disk command This also brings up the Title File Menu.

The above keys show the current filename in the 2nd line of the softkey.

When titling a file for use in a loop function, you are restricted to only 2 characters in the filename due to the 6 character length of the loop counter keyword " $\angle$  [LOOP]. "When the file is actually written, the [LOOP] keyword is expanded to only 5 ASCII characters (digits), resulting in a 7 character **filename.** 

After entering the 2 character filename, press:

#### LOOP COUNTER DONE

#### **HP-GL** Considerations

#### Entering HP-GL **Commands**

The analyzer allows you to use HP-GL (Hewlett-Packard Graphics Language) to customize messages or illustrations on the display of the analyzer. **To** use HP-GL, the instrument must be in system controller mode.

: . . . . :.:.:.:::.:::..:::::::::::~. :~.:::"~.:.:::.,:::::.:.:.~,:.::.:~ HP-GL commands should be entered into a title string using the  $(Display)$  MORE TITLE and character selection menu.
# $\overline{T}$   $\overline{T}$   $\overline{T$

menu) sends the HP-GL command string to the analyzer's HP-GL address. The address of the analyzer's HP-GL graphics interface is always offset from the instrument's HP-IB address by 1:

- If the current instrument address is an even number: HP-GL address = instrument address  $+1$ .
- $\blacksquare$  If the current instrument address is an odd number: HP-GL address = instrument address -1.

#### Special Commands

Two HP-GL commands require special consideration when used in local operation or in sequencing. These are explained below:

#### **Plot absolute (HP-GL command: PA)**

The syntax for this command is  $P\rightarrow A x, y$  where x and y are screen location coordinates separated by a comma.

#### Label (HP-GL command: LB)

The syntax for this command is LB(text][etx]. The label command will print ASCII characters until the etx command is seen. The etx is the ASCII value 3 (not the ASCII character 3).

### The analyzer title function does not have the ASCII value 3, so the instrument allows the LB command to be terminated with the **END OF LABEL** command (accessed by pressing Display) NORE TITLE MORE END OF LABEL).

#### **Entering** Sequences Using HP-IB

You can create a sequence in a computer controller using HP-IB codes and enter it into the analyzer over HP-IB. This method replaces the keystrokes with HP-IB commands. The following is a procedure for entering a sequence over HP-IB:

1. Send the HP-IB command **NEWSEQx** where x is a number from 1 to 6.

- 2. Send the **HP-IB** commands for the measurement.
- 3. Terminate with the HP-IB command **DONM** (done modify).

#### Reading Sequences Using **HP-IB**

An external controller can read the commands in any sequence (in HP-IB command format). Send the following command to the analyzer:

OUTPSEQx where x is a number from 1 to 6.

Allocate an adequate amount of string variable space in the external controller and execute an ENTER statement.

# **Amplifier Testing**

#### **Amplifier parameters**

The HP 8753E allows you to measure the transmission and reflection characteristics of many amplifiers and active devices. You can measure scalar parameters such as gain, gain flatness, gain compression, reverse isolation, return loss (SWR), and gain drift versus time. Additionally, you can measure vector parameters such as deviation from linear phase, group delay, complex impedance and AM-to-PM conversion.

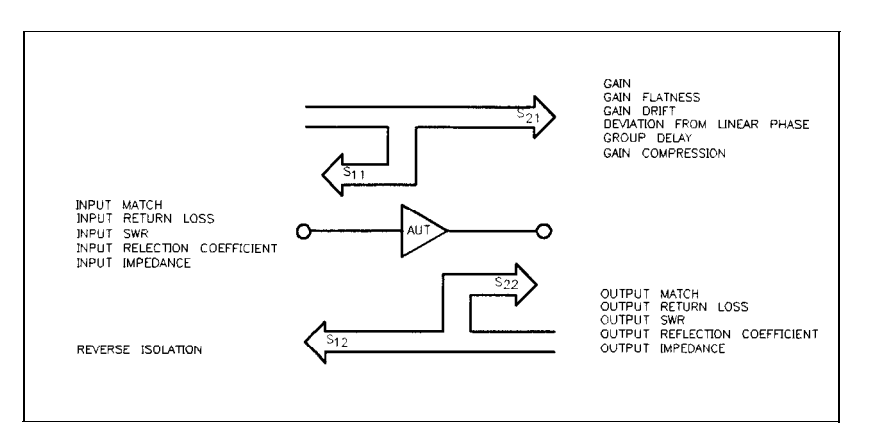

**Figure 6-82. Amplifier Parameters**

The analyzer allows you to make a swept-frequency measurement of an amplifier's second or third harmonic as shown in **Figure**  $6-83$ .

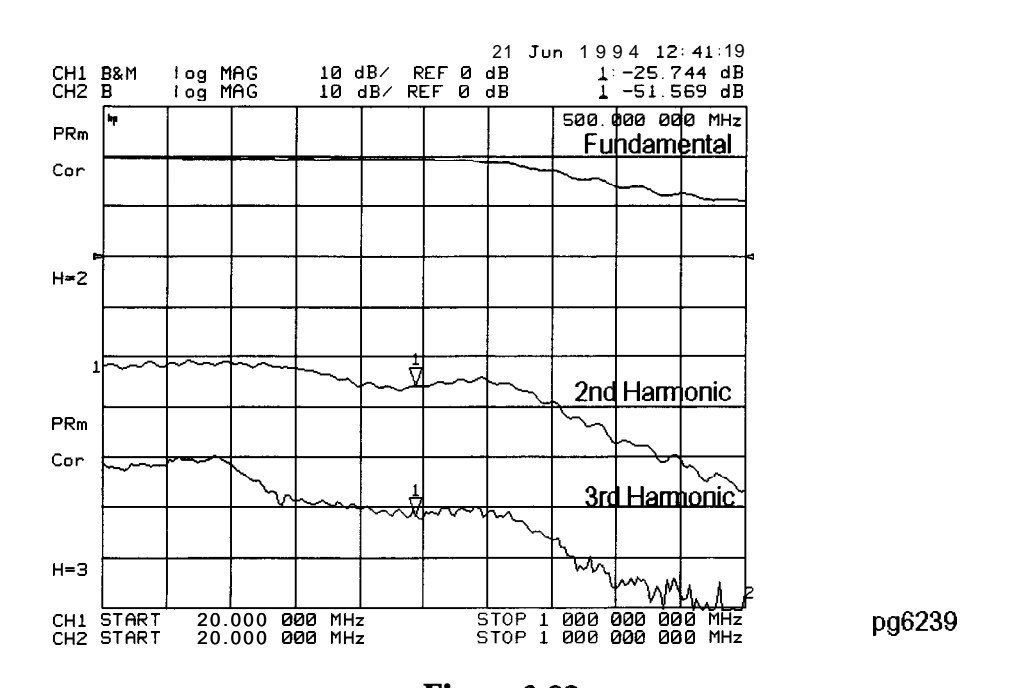

**Figure 6-83. Swept Frequency Amplifier Measurement of Absolute Fundamental, 2nd and 3rd Earmonic Output Levels**

**pg6137d**

The second/third harmonic response can be displayed directly in  $\text{dBc}$ , or  $\text{dB}$  below the fundamental or carrier (see **Figure** 6-84). The ability to display harmonic level versus frequency or RF power allows "real-time" tuning of harmonic distortion. Further, this swept harmonic measurement, as well as **all** of the traditional linear amplifier measurements can be made without reconnecting the test device to a different test configuration.

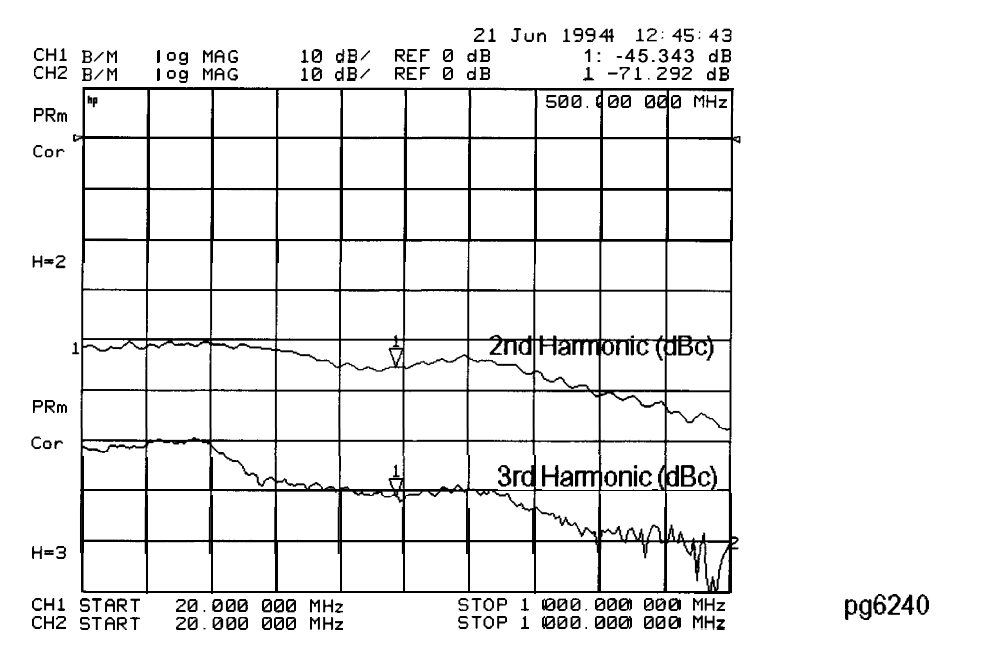

**Figure 6-84. Swept Frequency Amplifier Measurement of 2nd and 3rd Harmonic Distortion (dBc)** 

#### **Gain Compression**

Vector network analyzers are commonly used to characterize amplifier gain compression versus frequency and power level. This is essentially linear characterization since only the relative level of the fundamental input to the fundamental output is measured. The narrowband receiver is tuned to a precise frequency and, as a result, is immune from harmonic distortion. You may want to quantify the harmonic distortion itself.

Gain compression occurs when the input power of an amplifier is increased to a level that reduces the gain of the amplifier and causes a nonlinear increase in output power. The point at which the gain is reduced by 1 **dB** is called the 1 **dB** compression point. The gain compression will vary with frequency, so it is necessary to find the worst case point of gain compression in the frequency band.

**Once** that point is identified, you can perform a power sweep of that CW frequency to measure the input power at which the 1  $dB$  compression occurs and the absolute power out (in  $dBm$ ) at compression.

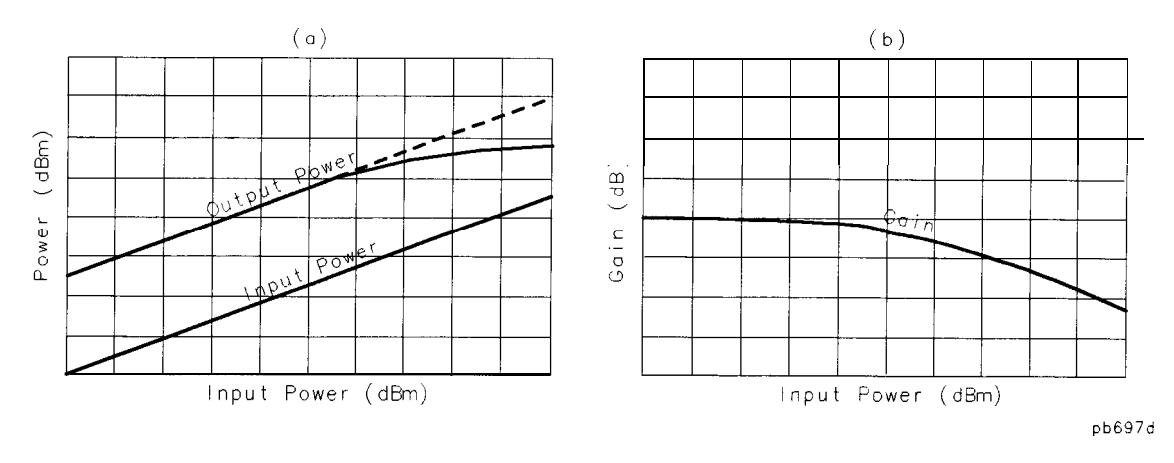

**Figure 6-85. Diagram of Gain Compression**

Figure 6-86 illustrates a simultaneous measurement of fundamental gain compression and second harmonic power as a function of input power.

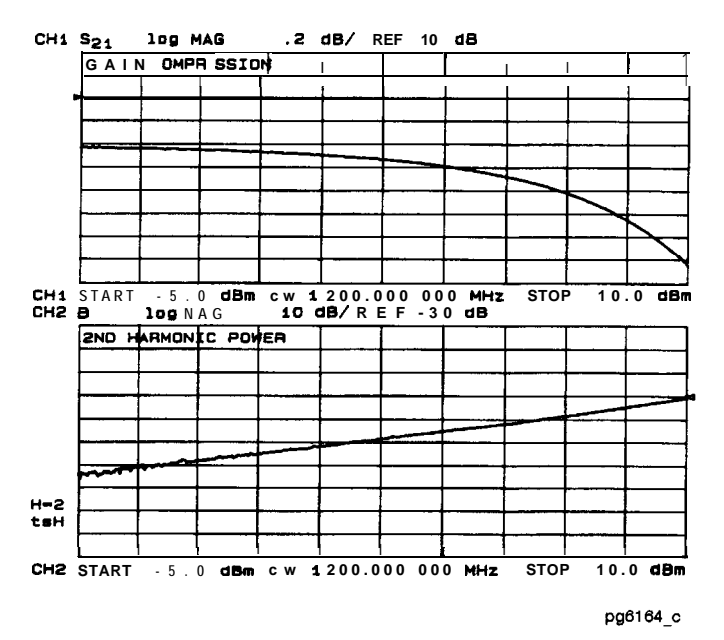

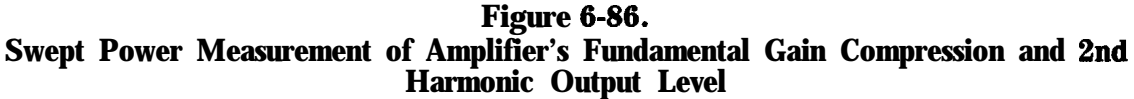

In a compression measurement it is necessary to know the RF input or output power at a certain level of gain compression. Therefore, both gain and absolute power level need to be accurately characterized. Uncertainty in a gain compression measurement is typically less than 0.05 **dB.** Also, each input channel of the analyzer is calibrated to display absolute power (typically within  $+0.5$  dBm up to 3 GHz, and  $+1$  dB up to 6 GHz).

### **Metering the power level**

When you are measuring a device that is very sensitive to absolute power level, it is important that you accurately set the power level at either the device input or output. The analyzer is capable of using an external HP-IB power meter and controlling source power directly. Figure 6-87 shows a typical test configuration for setting a precise leveled input power at the device input.

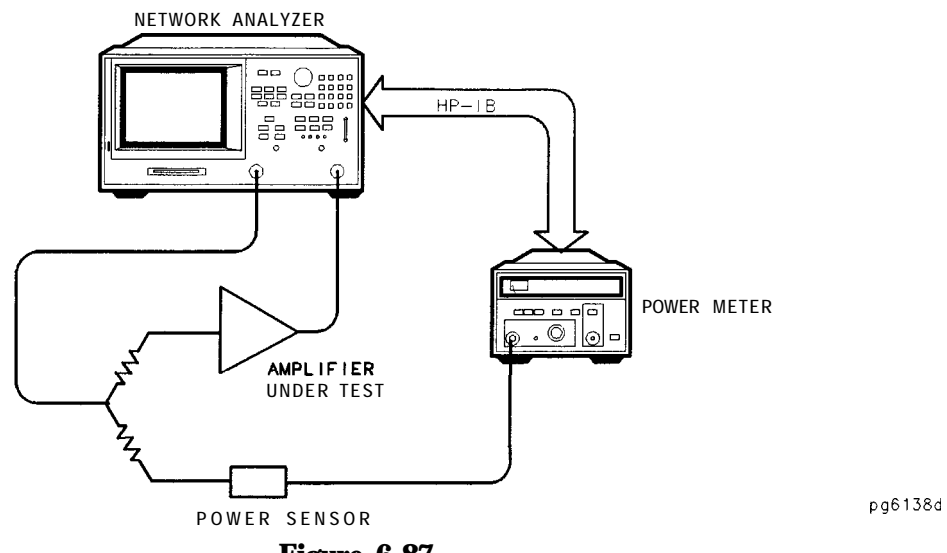

list **Configuration for Setting RF Input using Automatic Power Meter Calibration Figure 6-87.**

## **Mixer Testing**

Mixers or frequency converters, by definition, exhibit the characteristic of having different input and output frequencies. Mixer tests can be performed using the frequency offset operation of the analyzer (with an external LO source) or using the tuned receiver operation of the analyzer (with an external RF and LO source). The most common and convenient method used is frequency offset.

### **Frequency Offset**

For a single-sideband mixer measurement, the RF source can be offset in frequency from the input receiver frequency, allowing for a swept RF stimulus over one frequency range and measurement of the IF response over another (in this case the output IF).

To use the frequency offset guided setup for **configuring** a mixer measurement:

- 1. Enter the IF and LO frequencies.
- 2. Set the LO source to the entered LO frequencies.
- 3. Specify up conversion or down conversion.
- 4. Select an RF that is higher or lower in frequency than the LO. (The RF frequencies needed are calculated by the analyzer.)

### **Tuned Receiver**

The analyzer's tuned receiver mode allows you to tune its receiver to an arbitrary frequency and measure signal power. This is only possible if the signal you want to analyze is at an exact known frequency. Therefore, the RF and LO sources must be synthesized and synchronized with the analyzer time base. Since the analyzer is not phaselocking in this configuration, you can use it to measure conversion loss of a microwave mixer with an RF frequency range output.

**Note** You must take care to **filter** the output of the mixer because some of the intermodulation and leakage products may be very close in frequency to the desired IF. If these components are not filtered off, the analyzer may have difficulty selecting the correct signal to measure.

Tuned receiver mode also increases dynamic range. Broadband techniques like diode detection have a high noise floor, while narrowband techniques like tuned receivers are much less susceptible to noise.

#### **Mixer Parameters That You Can Measure**

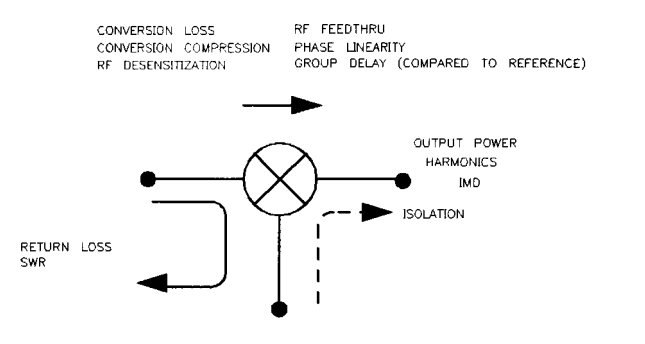

**Pg6 140d**

**Figure 6-88.** Mixer **hrameters**

- w Transmission characteristics include conversion loss, conversion compression, group delay, and RF feedthru.
- Reflection characteristics include return loss,  $SWR$  and complex impedance.
- <sup>n</sup>Characteristics of the signal at the output port include the output power, the spurious or harmonic content of the signal, and intermodulation distortion.
- Other parameters of concern are isolation terms, including LO to RF isolation and LO to IF isolation.

#### **Accuracy Considerations**

In mixer transmission measurements, you have RF and **LO** inputs and an IF output. Also emanating from the IF port are several other mlxing products of the RF **and LO signals.** In mixer reflection measurements, leakage signals from one mixer port propagate and appear at the other two mixer ports. These unwanted mixing products or leakage signals can cause distortion by mixing with a harmonic of the analyzer's **first** down-conversion stage. **To** ensure that measurement accuracy is not degraded, you must filter certain frequencies or avoid them by frequency selection. If you place attenuators at all mixer ports, you can reduce mismatch uncertainties.

#### **Attenuation at Mixer Ports**

Mismatch between the instruments, cables, and mixer introduces errors in the measurement that you cannot remove with a frequency response calibration. You can reduce the mismatch by using high quality attenuators as close to the mixer under test as possible.

When characterizing linear devices, you can use vector accuracy enhancement (measurement calibration) to mathematically remove all systematic errors from the measurement, including source and load mismatches. This is not possible when the device you are characterizing is a mixer operating over multiple frequency ranges: therefore, source and load mismatches are not corrected for and will add to overall measurement uncertainty.

To reduce the measurement errors associated with the interaction between mixer port matches and system port matches, you can place attenuators at all of the mixer's ports. Figure 6-89 shows a plot of swept conversion loss where no attenuation at mixer ports was used. The ripple versus frequency is due to source and load mismatches+

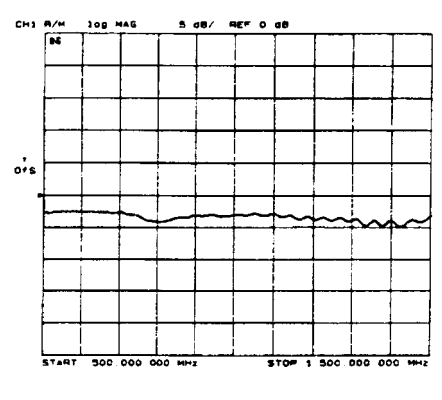

pg6162-c

#### **Figure 6-89. Conversion Loss versus Output Frequency Without Attenuators at Mixer Ports**

In contrast, Figure 6-91 made use of appropriate attenuation at all mixer ports You should give extra care to the selection of the attenuator located at the mixer's IF port to avoid overdriving the receiver. For best results, choose the value of this attenuator so  $\hat{H}$  at the power incident on the analyzer's R channel port is less than  $-10$  dBm and greater than  $-35$  dBm.

#### Filtering

Harmonics, linearity, and spurious signals also introduce errors that are not removed by frequency response calibration. These errors are smaller with a narrowband detection scheme, but they may still interfere with your measurements. You should **filter** the IF signal to reduce these errors as much as possible.

Correct **filtering** between the mixer's IF port and the receiver's input port can eliminate unwanted mixing and leakage signals from entering the analyzer's receiver. Figure 6-90 shows a plot of mixer conversion loss when proper IF filtering was neglected.

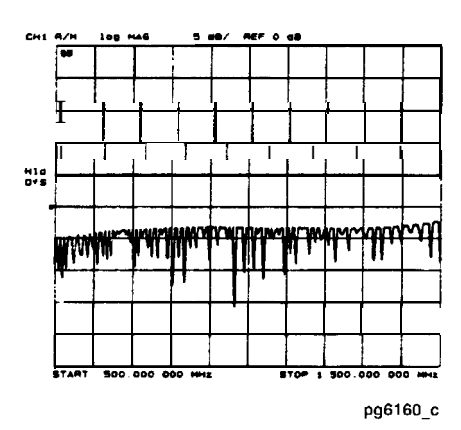

Figure 6-90. **Example of Conversion Loss versus Output Frequency Without Correct IF Signal Path Filtering**

Figure 6-91 shows the same mixer's conversion loss with the addition of a low pass **filter** at the mixer's IF port.

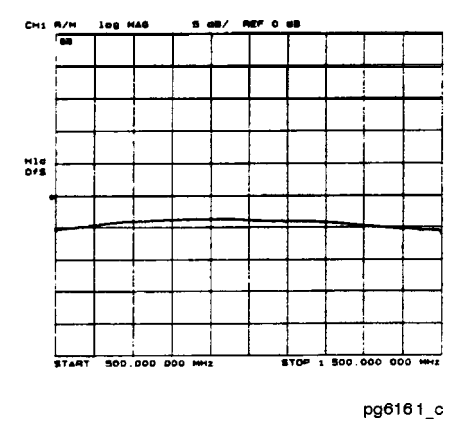

**Figure 6-91. Example of Conversion Loss versus Output Frequency With Correct IF Signal P&&I Filtering and Attenuation at all Mixer Ports**

Filtering is required in both **fixed** and broadband measurements, but you can implement it more easily in the **fixed** situation. Therefore, when conllguring broad-band (swept) measurements, you may need to trade some measurement bandwidth for the ability to more selectively **filter** signals entering the analyzer's receiver.

#### **Frequency Selection**

By choosing test frequencies (frequency list mode), you can reduce the effect of spurious responses on measurements by avoiding frequencies that produce IF signal path distortion.

#### LO Frequency Accuracy and Stability

The analyzer source is phaselocked to its receiver through a reference loop. In the frequency offset mode, the mixer under test is inserted in this loop. lb ensure that the analyzer phaselocks correctly, it is important that you use an LO source that has frequency accuracy better than  $\pm$  1 MHz and residual FM  $<$  20 kHz RMS.

#### Up-Conversion **and** Down-Conversion **Definition**

When you choose between RF  $\leq 1.0$  and RF  $\geq 1.0$  in the frequency offset menus, the analyzer determines which direction the internal source must sweep in order to achieve the requested IF frequency. For example, to measure the lower sideband of a mixer, where the RF signal is below the LO ( $RF < \hat{L}0$ ), the internal source must sweep backwards. See the examples in Figure 6-92.

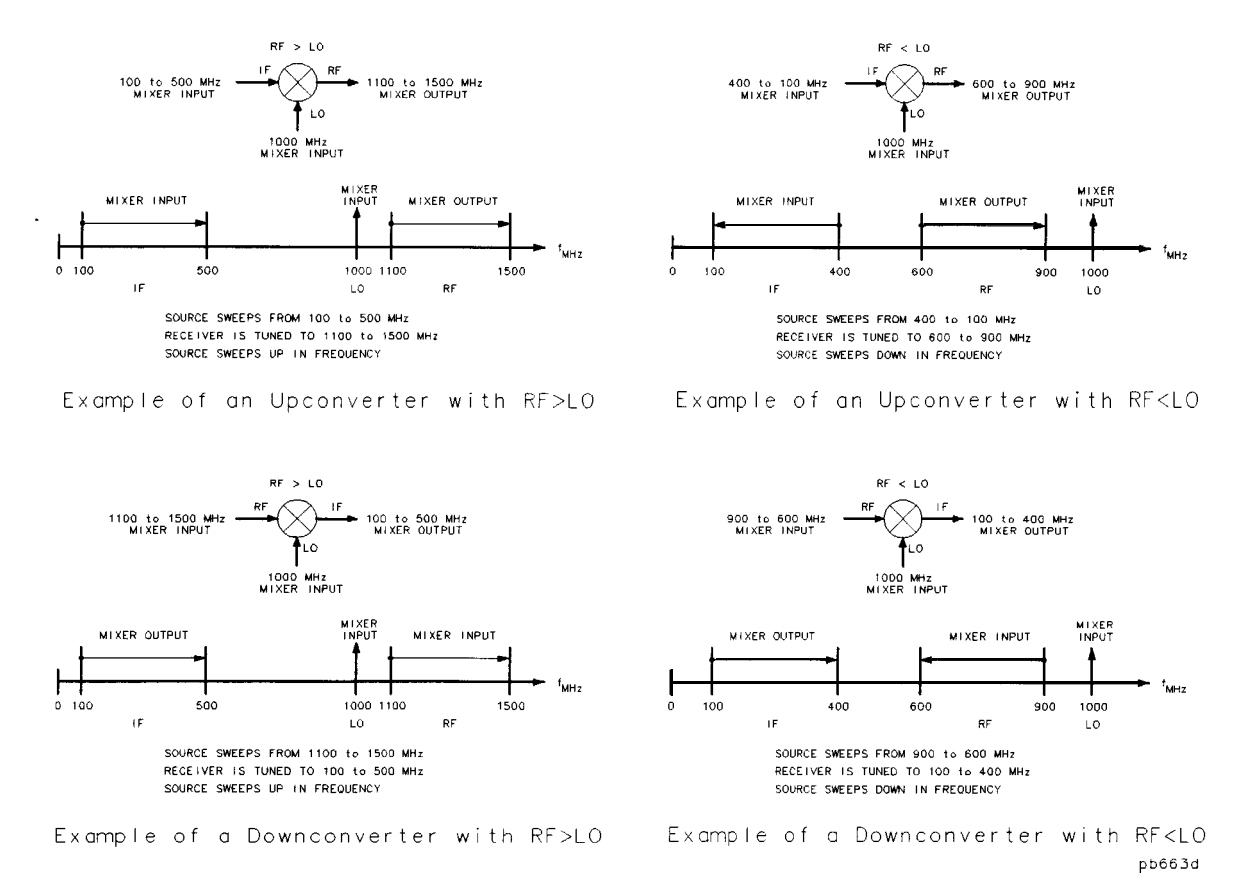

Figure 6-92. **Examples of Up Converters and Down Converters**

In standard mixer measurements, the input of the mixer is always connected to the analyzer's RF source, and the output of the mixer always produces the IF frequencies that are received by the analyzer's receiver.

However, the ports labeled RF and IF on most mixers are not consistently connected to the analyzer's source and receiver ports, respectively. These mixer ports are switched, depending on whether a down converter or an upconverter measurement is being performed.

It is important to keep in mind that in the setup diagrams of the frequency offset mode, the analyzer's source and receiver ports are labeled according to the mixer port that they are connected to.

In a down converter measurement where the **DOWN CONVERTER** softkey is selected, the notation on the analyzer's setup diagram indicates that the analyzer's source frequency is labeled RF, connecting to the mixer RF port, and the analyzer's receiver frequency is labeled IF, connecting to the mixer IF port.

Because the RF frequency can be greater or less than the set LO frequency in this type of **measurement**, **you** can select either **RF**  $\geq$  10 or **RF**  $\leq$  10.

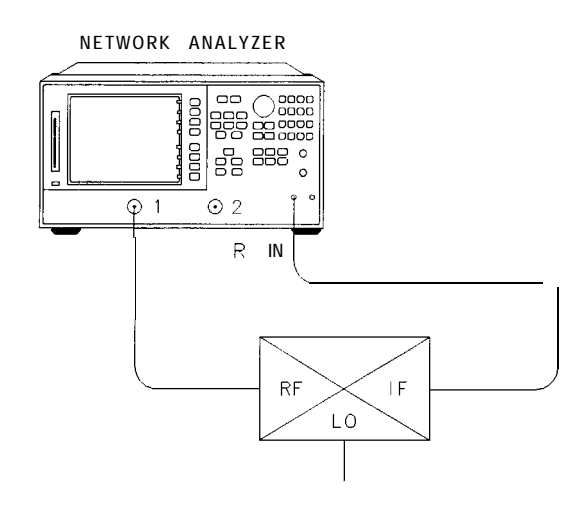

**pg622e**

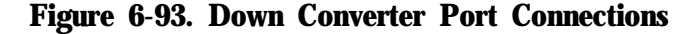

In an up converter measurement where the UP CONVERTER softkey is selected, the notation on the setup diagram indicates that the analyzer's source frequency is labeled IF, connecting to the mixer IF port, and the analyzer's receiver frequency is labeled RF, connecting to the mixer RF port.

Because the RF frequency can be greater or less **than** the set LO frequency in this type of measurement, you can select either  $RF>LO$  or  $RF.$ 

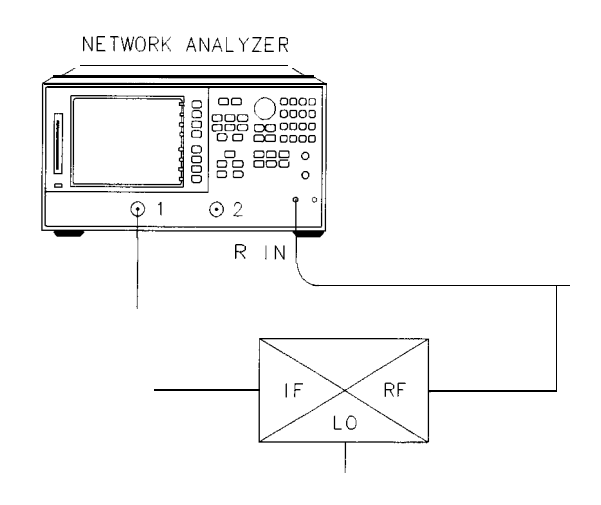

**pg623e**

**Figure 6-94. Up Converter Port Connections**

### **Conversion Loss**

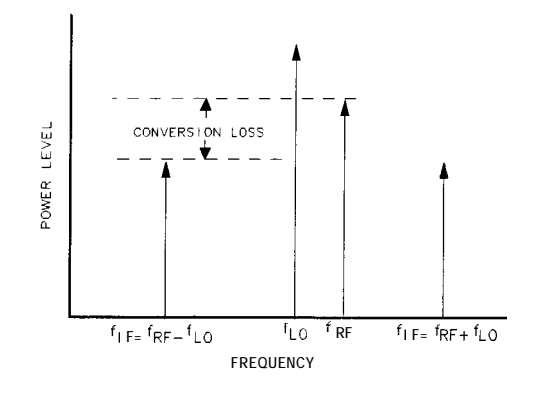

**pg694d**

**Figure 6-95. Example Spectrum of RF, LO, and IF Signals Present in a Conversion Loss Measurement**

Conversion loss is a measure of how **efficiently** a mixer converts energy from one frequency to another. It is the ratio of the sideband output power to input signal power and is usually expressed in dB.

Since the frequency response of the test system gets measured with the mixer's response, you can perform a frequency response calibration to remove this group of errors.

### **Isolation**

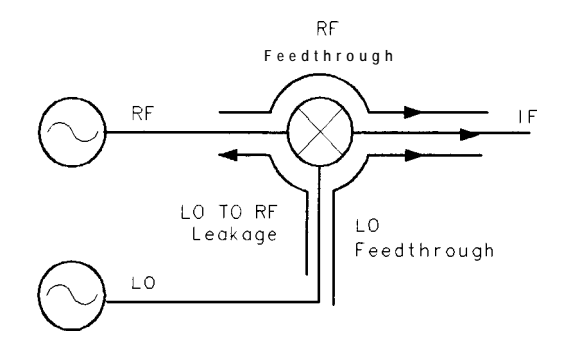

**pg6105d**

**Figure 6-96. Main Isolation Terms** 

Isolation is the amount of attenuation provided when a signal is applied to one port of a mixer and measured at another port. Figure 6-96 shows the three main isolation terms.

#### LO Feedthru / LO to RF Leakage

LO feedthru, or LO-to-IF isolation, is the amount the LO signal that is attenuated when it reaches the IF port.

LO to RF isolation is the amount the LO power is attenuated when it appears directly at the RF port.

Roth of these LO isolation terms are small for single and double balanced mixers. The RF signal level applied to the mixer will have an affect on this measurement. For this reason, these terms are usually measured with the RF port of the mixer terminated in a matched state.

#### **RF** Feedthru

RF feedthru, or RF-to-IF isolation, is the amount the RF power that is attenuated when it reaches the IF port. This value is low in double balanced mixers. RF feedthru is usually less of a problem than the LO isolation terms because the LO power level is significantly higher than the RF power drive.

You can make an RF feedthru measurement using the same instruments and setup that you use to measure conversion loss. Because the source and receiver frequencies are the same, the analyzer can use narrowband (tuned receiver) detection to make the measurement. The only difference that you need in the hardware configuration is that the IF filter needs to be removed so the RF feedthru will not be filtered out.

The RF signal is applied to the RF port of the mixer and the feedthru is measured at the IF port.

The RF feedthru level is very dependent on the LO signal that is applied. For this reason, you should make the measurement with the LO signal present at its normal operating level.

You should perform a frequency response calibration to improve accuracy.

### **SWR / Return Loss**

Reflection coefficient  $(I')$  is defined as the ratio between the reflected voltage  $(Vr)$  and incident voltage (Vi). Standing wave ratio (SWR) is **defined** as the ratio of maximum standing wave voltage to the **minimum** standing wave voltage and can be derived from the reflection **coefficient (F)** using the equation shown below. Return loss can be derived from the reflection coefficient as well.

$$
\Gamma = \frac{Vr}{Vi}
$$

$$
SWR = \frac{1 + |\Gamma|}{1 - |\Gamma|}
$$

*Return loss* = 
$$
-20 log |\Gamma|
$$

**Note** Mixers are three-port devices, and the reflection from any one port depends on the conditions of the other two ports. You should replicate the operating conditions the mixer will experience as closely as possible for the measurement.

When you measure the RF port SWR, you should have the LO drive level present and set to the expected frequency and power levels The IF port should be terminated in a condition as close to its operating state as possible.

The measurements of LO port SWR and IF port SWR are very similar For IF port SWR, you should terminate the RF port in a matched condition and apply the LO signal at its normal operating level. For the LO port SWR, the RF and IF ports should both be terminated in conditions similar to what will be present during normal operation.

### **Conversion Compression**

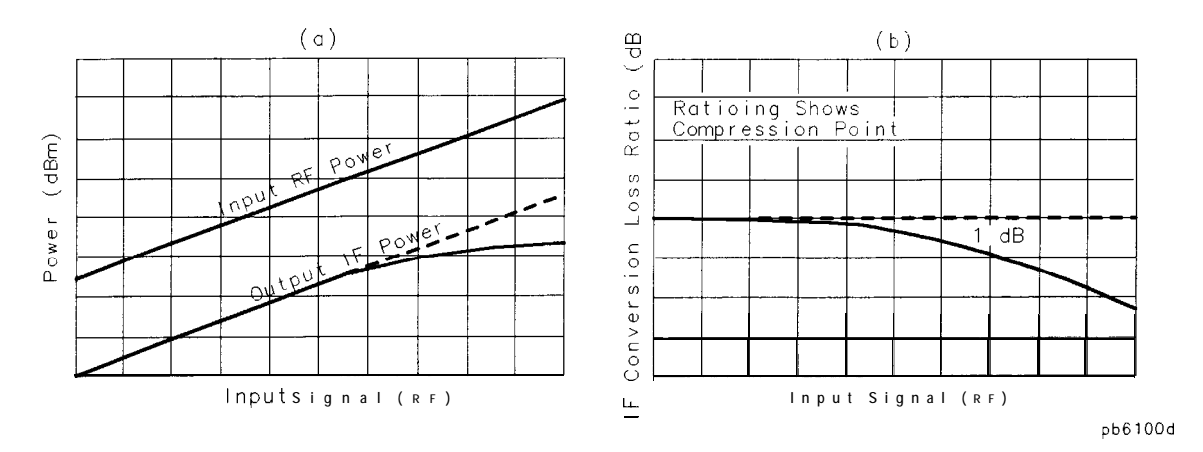

**Figure 6-97. Conversion Loss and Output Power as a Function** of **Input Power Level**

Conversion compression is a measure of the **maximum** RF input signal level for which the mixer will provide linear operation. The conversion loss is the ratio of the IF output level to the RF input level, and this value remains constant over a specified input power range. When the input power level exceeds a certain maximum, the constant ratio between IF and RF power levels will begin to change. The point at which the ratio has decreased 1  $\text{dB}$  is called the 1  $\text{dB}$ compression point.

Notice in Figure 6-97 that the output power increases linearly with the increasing input signal level, until mixer compression begins and the mixer saturates.

You can measure conversion compression using the same basic test configurations that are used to measure the conversion loss

'Ib set up for a conversion compression measurement, first measure the conversion loss of the mixer under test. Set up for a CW measurement at the frequency of interest. Sweeping the RF drive level over a  $25$  dB span soon shows the power level at which the conversion loss increases by 1 **dB.** 

With power meter calibration controlling the RF drive level, and the receiver calibrated to measure output power, you can make accurate measurements of the output power at the 1  $dB$ compression point.

### **Phase Measurements**

When you are making linear measurements, provide a reference for determining phase by splitting the RF source power and send part of the signal into the reference channel. (This does not work for frequency offset measurements, since the source and receiver are functioning at different frequencies.)

To provide a reference signal for the phase measurement, you need a second mixer. This mixer is driven by the same  $RF$  and LO signals that are used to drive the mixer under test. The IF output from the reference mixer is applied to the reference (R) channel of the analyzer.

### **Amplitude and Phase Tracking**

The match between mixers is defined as the absolute difference in amplitude and/or phase response over a specified frequency range. The tracking between mixers is essentially how well the devices are matched over a specified interval. This interval may be a frequency interval or a temperature interval, or a combination of both.

You can make tracking measurements by ratioing the responses of two mixer conversion loss measurements. Then any difference you view in response is due to the mixers and not the measurement system.

Replace mixer A with the mixer that you want to compare it to. Mixer R should always remain in place as the reference mixer.

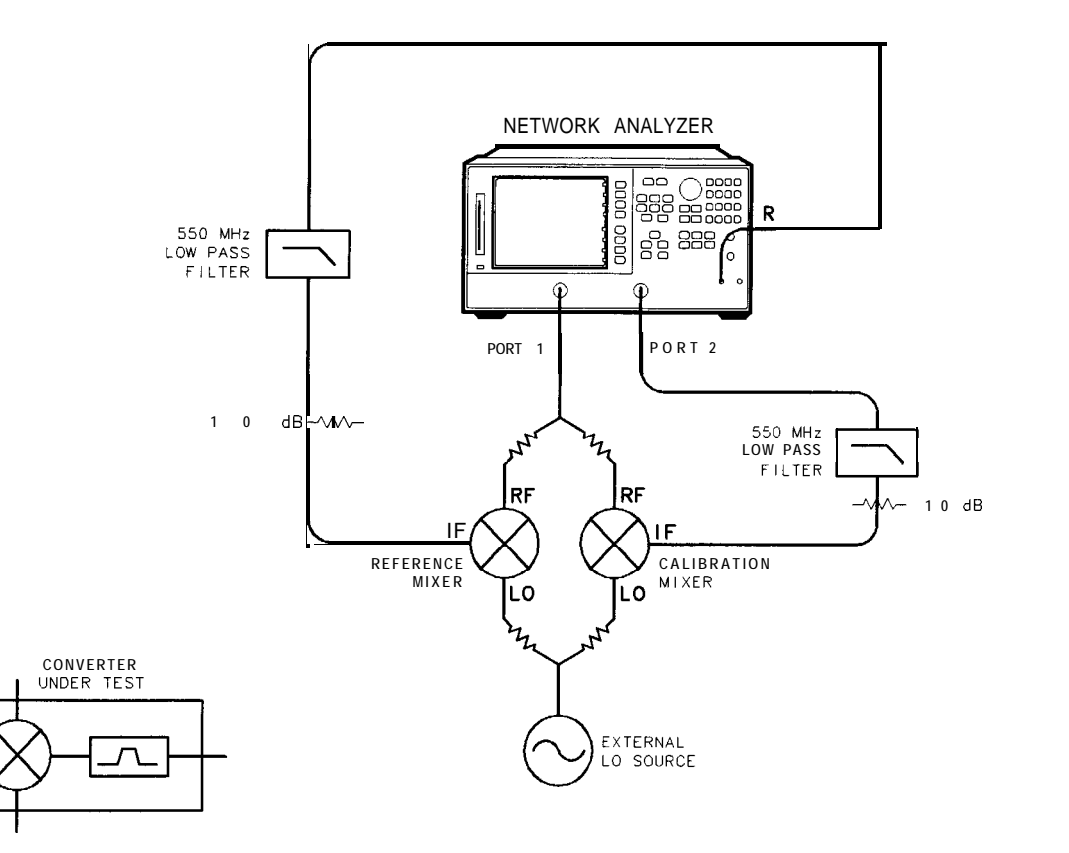

**pg633e**

**Figure 6-98. Connections for an Amplitude and Phase Tracking Measurement Between Two Mixers**

### **Phase Linearity and Group Delay**

Group delay is the rate of change of phase through a device with respect to frequency  $(d\phi/d\omega)$ . Traditionally, group delay has been used to describe the propagation delay  $(\tau g)$ , and deviation from linear phase through a linear device. However, this parameter also contains valuable information about transmission delay and distortion through a non-linear device such as a mixer or frequency converter. For example, flat group delay corresponds to low modulation distortion (that is, carrier and sidebands propagate at the same rate).

Phase linearity and **group** delay are both measurements of the distortion of a transmitted signal. Roth measure the non-linearity of a device's phase response with respect to frequency.

In standard vector error-correction, a **thru** (delay = 0) is used as a calibration standard. The solution to this problem is to use a calibration mixer with very small group delay as the calibration standard.

An important characteristic to remember when selecting a calibration mixer is that the delay of the device should be kept as low as possible. To do this, select a mixer with very wide bandwidth (wider bandwidth results in smaller delay).

## **Connection Considerations**

#### **Adapters**

**To** minimize the error introduced when you add an adapter to a measurement system, the adapter needs to have low SWR or mismatch, low loss, and high repeatability.

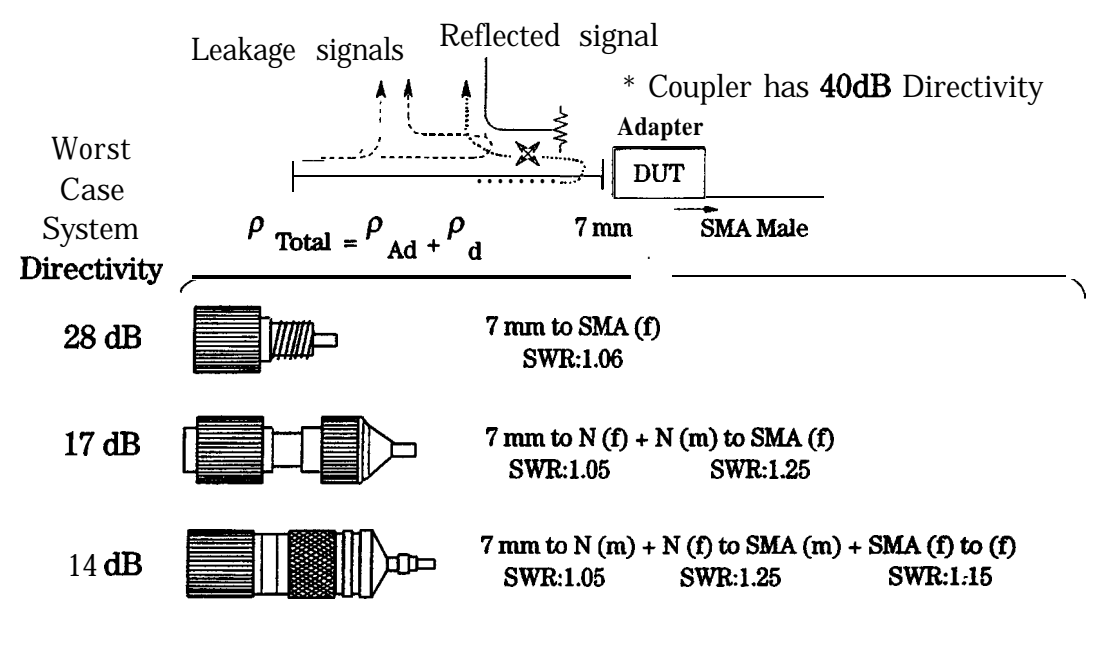

pg6237

**Figure 6-99. Adapter Considerations**

In a reflection measurement, the directivity of a system is a measure of the error introduced by an imperfect signal separation device. It typically includes any signal that is detected at the coupled port which has not been reflected by the test device. This directivity error will add with the true reflected signal from the device, causing an error in the measured data. Overall directivity is the limit to which a device's return loss or reflection can be measured. Therefore, it is important to have good directivity to measure low reflection devices.

For example, a coupler has a 7 mm connector and 40 **dB** directivity, which is equivalent to a reflection **coefficient** of  $\rho = 0.01$  (directivity in dB = -20 log  $\rho$ ). Suppose we want to connect to a device with an SMA male connector. We need to adapt from **7** mm to SMA.

If we choose a precision 7 mm to SMA adapter with a SWR of 1.06, which has  $\rho = 0.03$ , the overall directivity becomes  $\rho = 0.04$  or 28 dB. However, if we use two adapters to do the same job, the reflection from each adapter adds up to degrade the directivity to 17  $\text{dB}$ . The last example shown in Figure 6-99 uses three adapters that shows an even worse directivity of 14 **dB.** It is clear that a low SWR is desirable to avoid degrading the directivity of the system.

### **Fixtures**

Fixtures are needed to interface non-coaxial devices to coaxial test instruments. It may also be necessary to transform the characteristic impedance from standard 50 ohm instruments to a non-standard impedance and to apply bias if an active device is being measured.

For accurate measurements, the **fixture** must introduce minimum change to the test signal, not destroy the test device, and provide a repeatable connection to the device.

Hewlett-Packard offers several *fixtures* for TO cans, stripline, and microstrip devices. Refer to Chapter 11, "Compatible Peripherals."

#### If You **Want** to Design Your Own Fixture

Ideally, a **fixture** should provide a transparent connection between the test instrument and the test device. This means it should have no loss or electrical length and a flat frequency response, to prevent distortion of the actual signal. A perfect match to both the instrument and the test device eliminates reflected test signals. The **signal** should be effectively coupled into the test device, rather than leaking around the device and resulting in crosstalk from input to output. Repeatable connections are necessary to ensure consistent data.

Realistically, it is impossible to build an ideal fixture, especially at high frequencies. However, it is possible to optimize the performance of the test fixture relative to the performance of the test device. If the fixture's effects on the test signal are relatively small compared to the device's parameters, then the **fixture's** effects can be assumed to be negligible.

For example, if the fixture's loss is much less than the acceptable measurement uncertainty at the test frequency, then it can be ignored.

### **Reference Documents**

Hewlett-Packard Company, "Simplify Your Amplifier and Mixer Testing" 5056-4363

Hewlett-Packard Company, "RF and Microwave Device Test for the '90s - Seminar Papers'' 5091-8804E

Hewlett-Packard Company "Testing Amplifiers and Active Devices with the HP 8720 Network Analyzer" Product Note 8720-l 5091-1942E

Hewlett-Packard Company "Mixer Measurements Using the HP 8753 Network Analyzer" Product Note 8753-2A 5052-2771

#### **General Measurement and Calibration Techniques**

Rytting, Doug, "Effects of Uncorrected RF Performance in a Vector Network Analyzer," from "Microwave Journal," **April** 1991

Blacka, Robert J., "TDR Gated Measurements of Stripline Terminations, "Reprint from "Microwave Product Digest," HP publication no. 5052-0350, March/Aprii 1989

Montgomery, David, "Borrowing RF Techniques for Digital Design," Reprint from "Computer Design" HP publication number 5052-0335, May 1982

Rytting, Doug, "Advances in Microwave Error Correction Techniques," Hewlett-Packard RF and Microwave Measurement Symposium paper HP publication number 5954-8378, June 1987

Rytting, Doug, "Improved RF Hardware and Calibration Methods for Network Analyzers," Hewlett-Packard RF and Microwave Measurement Symposium paper, 1991

Dunsmore, Joel, "Add Power-Meter Accuracy to a Network Analyzer," from "Microwaves and RF," January 1991

#### **Fixtures and Non-Coaxial Measurements**

Hewlett-Packard Company, "Applying the HP 8510 TRL Calibration for **Non-Coaxial** Measurements, " Product Note 8510-8A HP publication number 5091-3645E, February 1992

Hewlett-Packard Company, "Measuring Chip Capacitors with the HP 8520C Network Analyzers and Inter-Continental Microwave Test Fixtures" Product Note 8510-17 HP publication number 5091-5674E, September 1992

Hewlett-Packard Company, "In-Fixture Microstrip Device Measurement Using TRL\* Calibration," Product Note 8720-2 HP publication number 5091-1943E, August 1991

Hewlett-Packard Company, "Calibration and Modeling Using the HP 83040 Modular Microcircuit Package," Product Note 83040-2 HP publication number 5052-1007, May 1990

"Test Fixtures and Calibration Standards," Inter-Continental Microwave Product Catalog HP publication number 5091-4254E

Cur-ran, Jim, "Network Analysis of Fixtured Devices," Hewlett-Packard RF and Microwave Measurement Symposium paper, HP publication number 5054-8346, September 1986

Curran, Jim, "TRL Calibration for Non-Coaxial Measurements, ' Hewlett-Packard Semiconductor Test Symposium paper

Elmore, Glenn and Louis Salz, "Quality Microwave Measurement of Packaged Active Devices," Hewlett-Packard Journal, February 1987

"Measurement Techniques for Fixtured Devices, " HP 8510/8720 News HP publication number 5052-2766, June 1990

#### **On-Wafer Measurements**

Hewlett-Packard Company, "On-Wafer Measurements Using the HP 8510 Network Analyzer and Cascade Microtech Wafer Probes," Product Note 8510-6 HP publication number 5054-1570

Barr, J.T., T. Burcham, A.C. Davidson, E. W. Strid, "Advancements in On-Wafer Probing Calibration Techniques, "Hewlett-Packard RF and Microwave Measurement Symposium paper, 1991

Lautzenhiser, S., A. Davidson, D. Jones, "Improve Accuracy of On-Wafer Tests Via LRM Calibration," Reprinting from "Microwaves and RF" HP publication number 5052-1286, January 1990

"On-Wafer Calibration: Practical Considerations, " HP 8510/8720 News HP publication number 5001-6837, February 1993

# **Specifkations and Measurement Uncertainties**

# **Dynamic Range**

The **specifications** described in the table below apply to transmission measurements using 10 Hz IF BW and full 2-port correction. Dynamic range is limited by the maximum test port power and the receiver's noise floor.

| <b>Frequency Range</b>                          | Dynamic Range               |
|-------------------------------------------------|-----------------------------|
| 30 kHz to 300 kHz                               | $100 dB^{***}$              |
| 300 kHz to 1.3 GHz                              | $110 \text{ dB}^{\dagger}$  |
| 1.3 GHz to 3 GHz                                | $110 \text{ dB}^{\ddagger}$ |
| 3 GHz to 6 GHz                                  | 105 dB                      |
| * Typical                                       |                             |
| **90 dB, 30 kHz to 50 kHz                       |                             |
| † 100 dB, 300 kHz to 16 MHz, due to fixed spurs |                             |
| $\ddagger$ 105 dB, Option 075                   |                             |

**'able 7-1. HP 8753E Dynamic Range**

# **HP 8753E Measurement Port Specifications**

### **HP 8763E (6OQ) with 7-mm Test Ports**

The following specifications describe the system performance of the HP 8753E network analyzer. The system hardware includes the following:

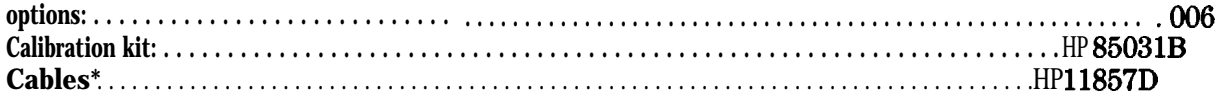

#### **'able 7-2. Measurement Port Characteristics (Corrected\*) for HP 8753E (500) with 7-mm 7kst Ports**

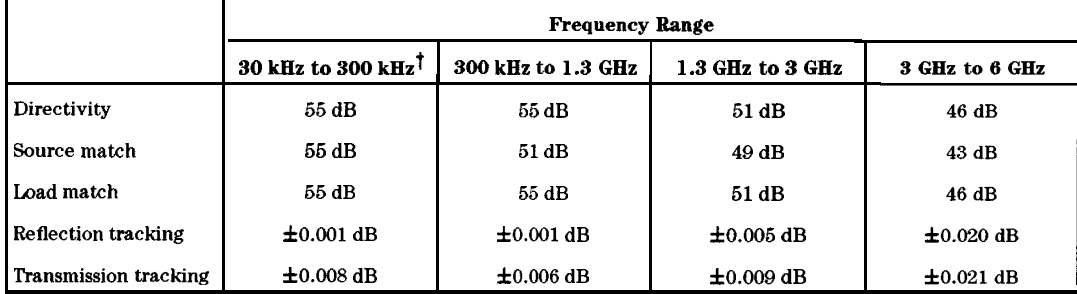

\* These characteristics apply for an environmental temperature of 25  $\pm$  5  $^{\circ}$ C, with less than 1  $^{\circ}$ C deviation from the calibration temperature.

t Typical Performance

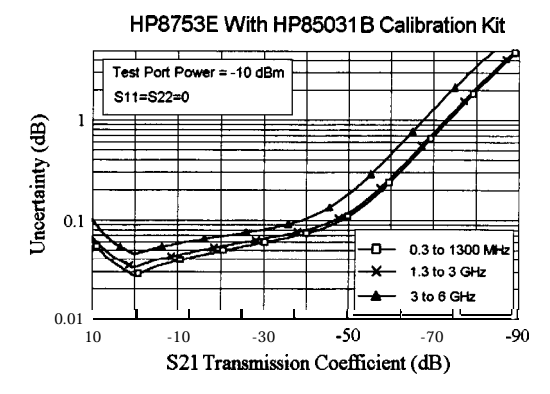

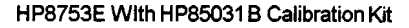

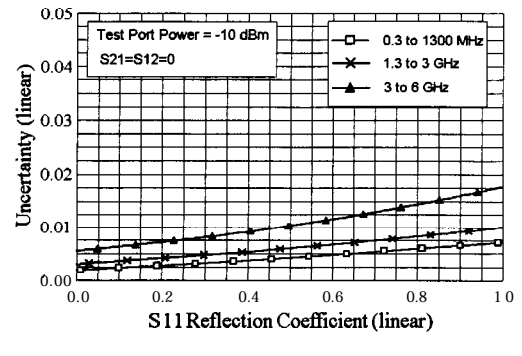

HP8753E With HP85031B Calibration Kit

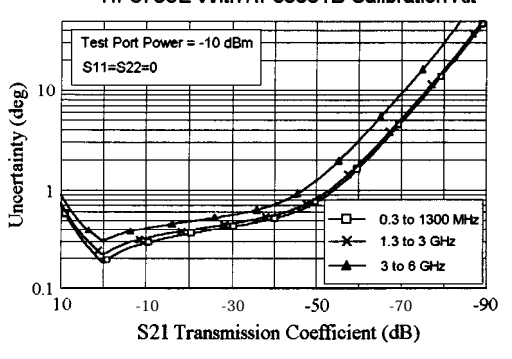

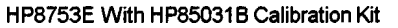

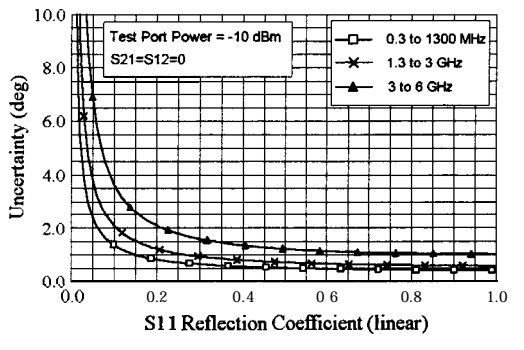

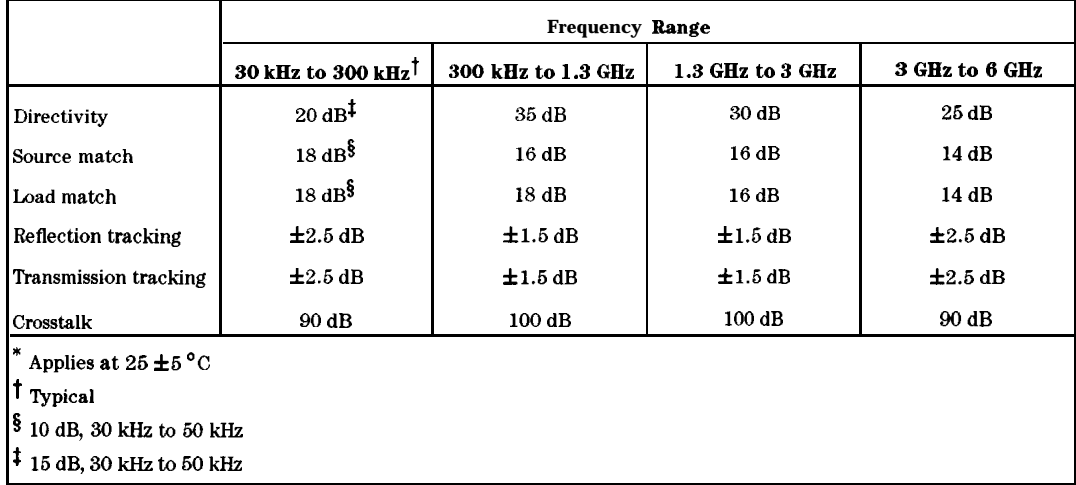

#### **'Ihble 7-3. Measurement Port Characteristics (Uncorrected\*) for EP 8753E (5OU) with 7-mm Ikst Ports**

### **HP 8763E (SO@ with Type-N Test Ports**

The following specifications describe the system performance of the HP 8753E network analyzer. The system hardware includes the following:

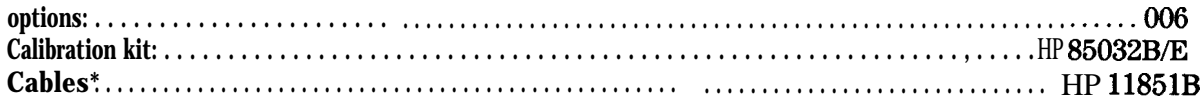

#### **'lhble 7-4.**

**Measurement Port Characteristics (Corrected)\* for HP 8753E (500) with Type-N Test Ports** 

|                                 | <b>Frequency Range</b>         |                    |                      |                |
|---------------------------------|--------------------------------|--------------------|----------------------|----------------|
|                                 | 30 kHz to 300 kHz <sup>1</sup> | 300 kHz to 1.3 GHz | $1.3$ GHz to $3$ GHz | 3 GHz to 6 GHz |
| Directivity                     | 50 dB                          | 50 dB              | 47 dB                | 40 dB          |
| Source match                    | 49 dB                          | 42 dB              | 36 dB                | 31 dB          |
| Load match                      | 50 dB                          | $50$ dB            | 47 dB                | 40 dB          |
| Reflection tracking             | $\pm 0.005$ dB                 | $\pm 0.009$ dB     | $±0.019$ dB          | $\pm 0.070$ dB |
| <b>Transmission tracking</b>    | $\pm 0.014$ dB                 | $\pm 0.013$ dB     | $\pm 0.026$ dB       | $\pm 0.065$ dB |
| Applies at $25 \pm 5^{\circ}$ C |                                |                    |                      |                |

<sup>t</sup> Typical performance

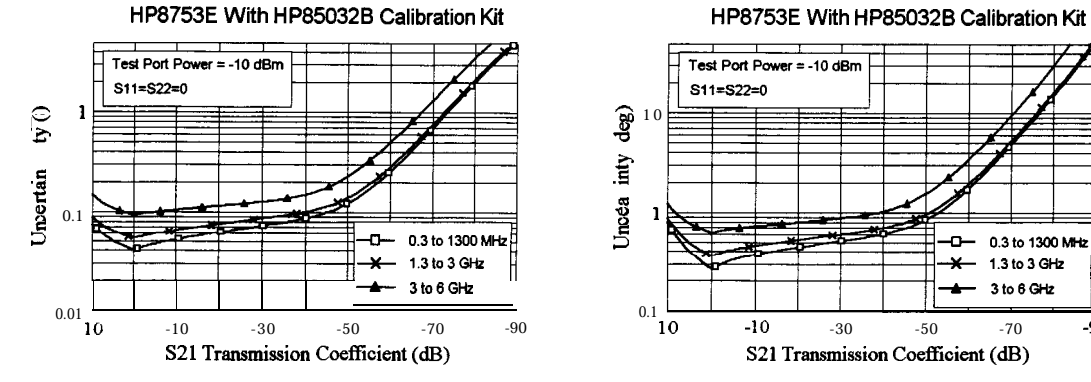

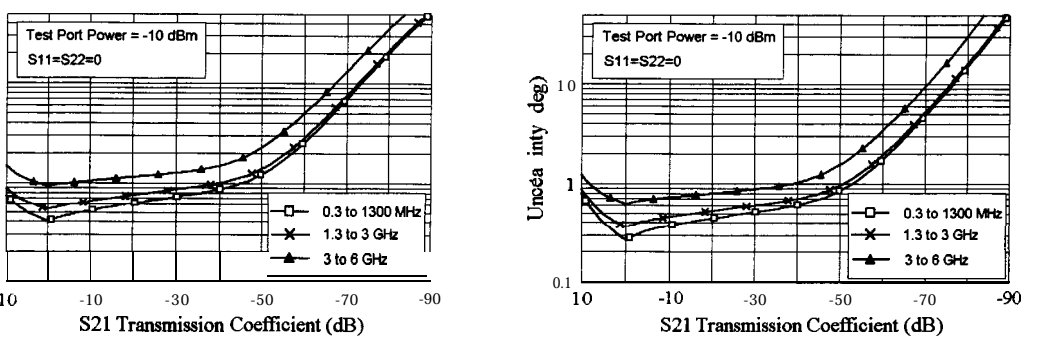

HP8753E Wiih HP85032B Calibration Kit HP8753E With HP85032B Calibration Kit

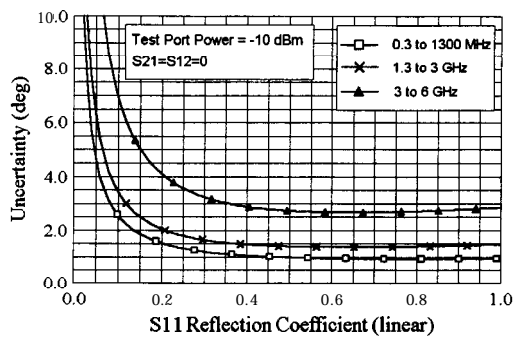

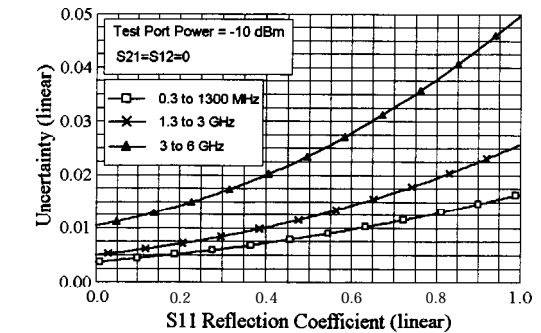

#### **HP 8763E (50Ω) with 3.5-mm Test Ports**

The following specifications describe the system performance of the HP 8753E network analyzer. The system hardware includes the following:

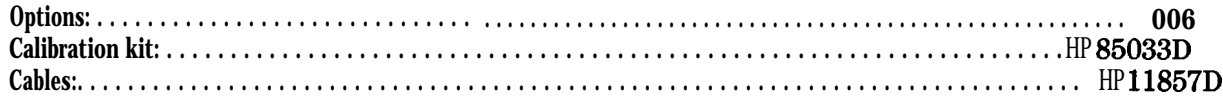

#### **Table 7-5. Measurement Port Characteristics (Corrected)\* for HP 8753E (500) with 3.5~mm nest Ports**

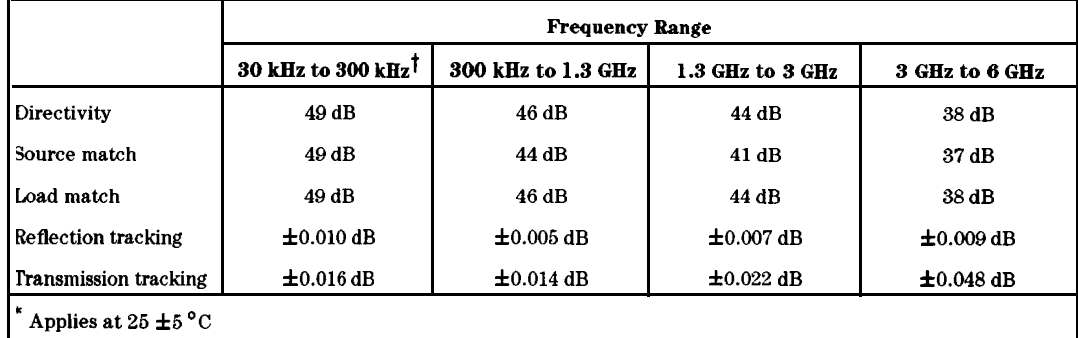

<sup>t</sup> Typical Performance

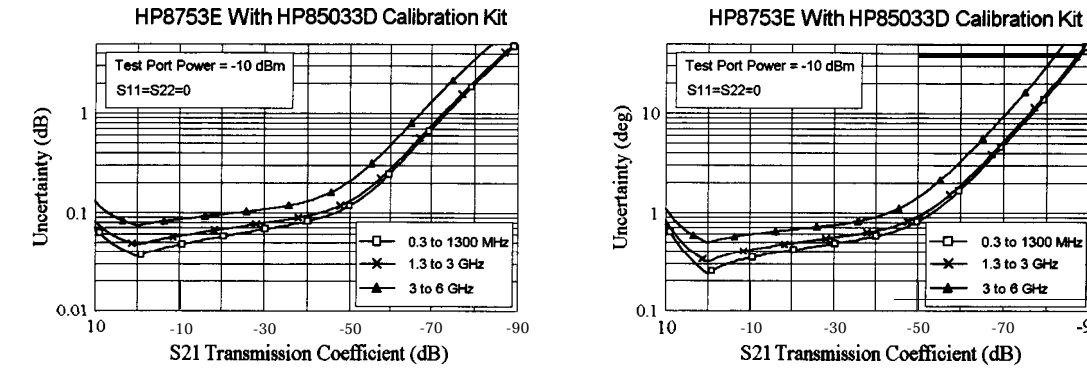

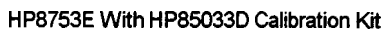

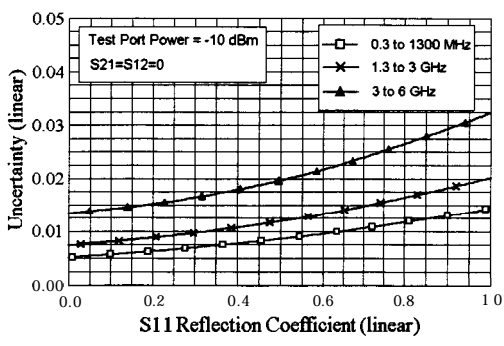

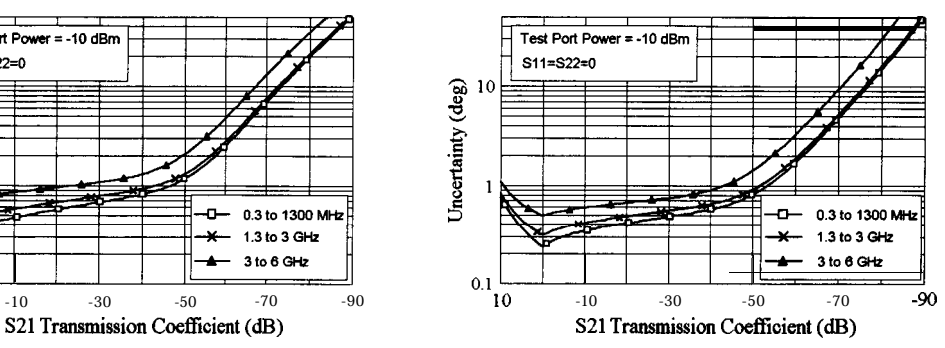

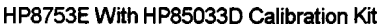

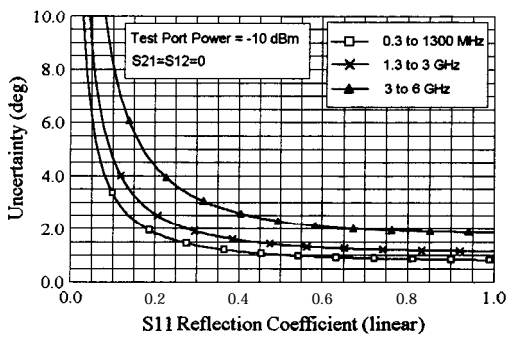

### **HP 8763E (76Q) with Type-N Test Ports**

The following specifications describe the system performance of the HP 8753E network analyzer. The system hardware includes the following:

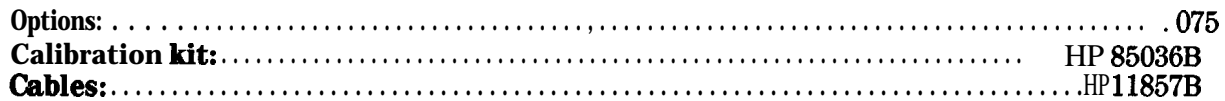

#### **lhbie 7-6.**

**Measurement Port Characteristics (Corrected)\* for HP 8753E (750hms) with Type-N Test Ports** 

|                          | <b>Frequency Range</b>         |                    |                      |
|--------------------------|--------------------------------|--------------------|----------------------|
|                          | 30 kHz to 300 kHz <sup>T</sup> | 300 kHz to 1.3 GHz | 1.3 $GHz$ to 3 $GHz$ |
| Directivity              | 48 dB                          | 48 dB              | 43dB                 |
| Source match             | 47dB                           | 41 dB              | 35 dB                |
| Load match               | 48 dB                          | 48 dB              | 43 dB                |
| Reflection tracking      | $\pm 0.004$ dB                 | $\pm 0.010$ dB     | $\pm 0.019$ dB       |
| Transmission tracking    | $\pm 0.018$ dB                 | $\pm 0.015$ dB     | $\pm 0.033$ dB       |
| Applies at $25 \pm 5$ °C |                                |                    |                      |

t Typical Performance

 $0.05$ 

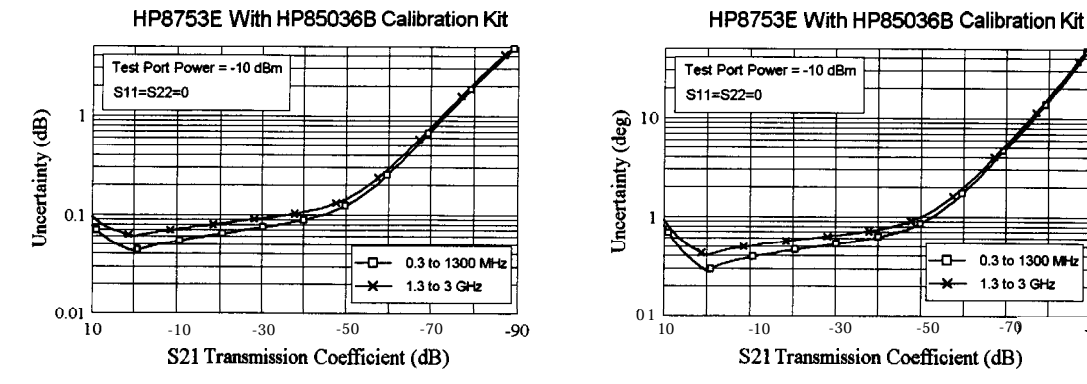

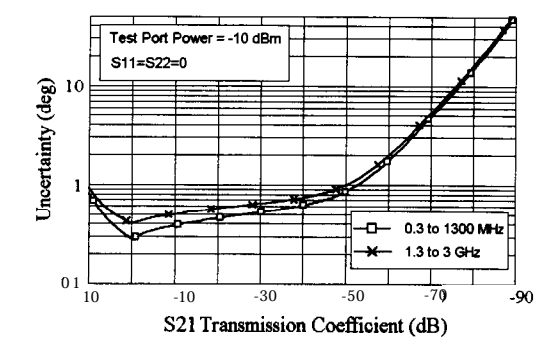

HP8753E With HP85036B Calibration Kit HP8753E WIth HP85036B Calibration Kit

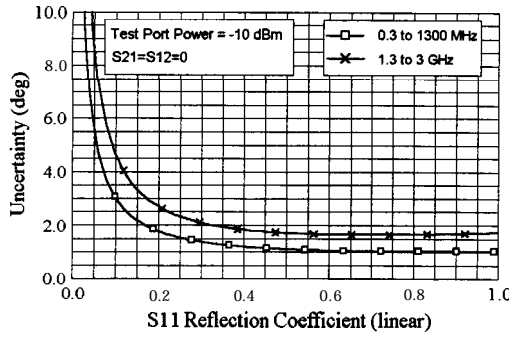

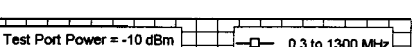

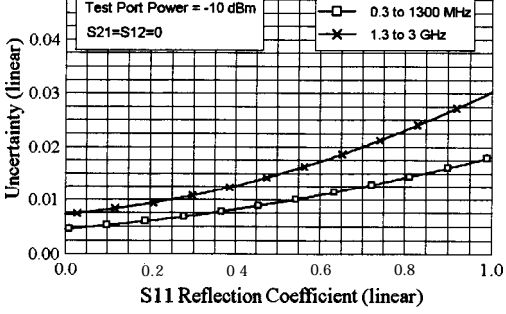

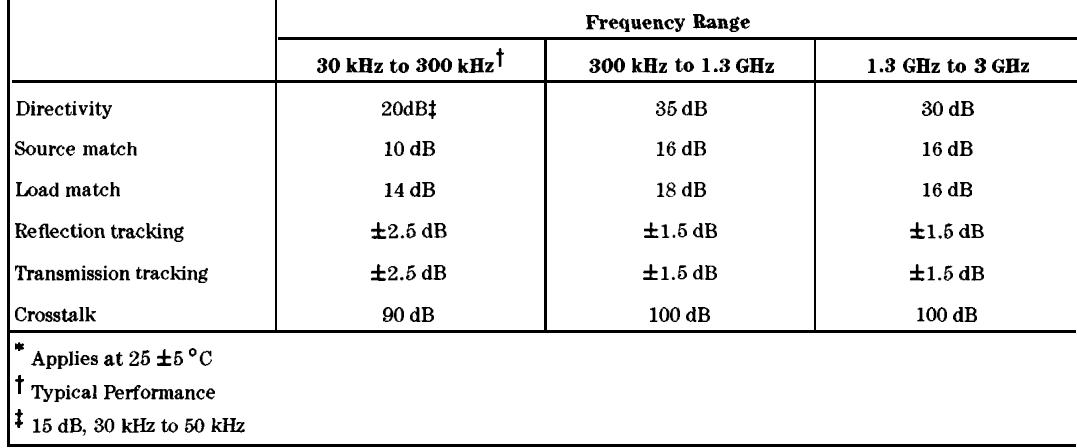

#### **'Ihble 7-7. Measurement Port Characteristics (Uncorrected)\*t for HP 8753E (75 Ohms) with Type-N !kst Ports**

### **HP 8763E (7612) with Type-F Test Ports**

The following specifications describe the system performance of the HP 8753E network analyzer. The system hardware includes the following:

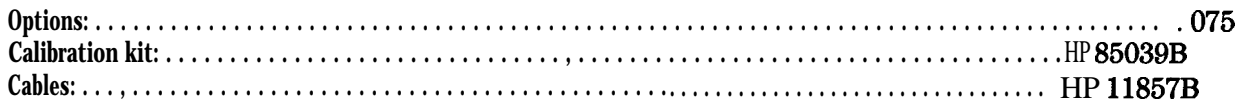

#### **'Ihble 7-8.**

**Measurement Port Characteristics (Corrected)\* for HP 8753E (75Ohms with Type-F Test Ports** 

|                       | <b>Frequency Range</b>         |                    |                    |  |
|-----------------------|--------------------------------|--------------------|--------------------|--|
|                       | 30 kHz to 300 kHz <sup>T</sup> | 300 kHz to 1.0 GHz | 1.0 GHz to $3$ GHz |  |
| Directivity           | 45dB                           | 45 dB              | 40dB               |  |
| Source match          | 40dB                           | 40 dB              | 30 dB              |  |
| Load match            | 45 dB                          | 45 dB              | 40 dB              |  |
| Reflection tracking   | $\pm 0.0060$ dB                | $\pm 0.0060$ dB    | $\pm 0.0240$ dB    |  |
| Transmission tracking | $\pm 0.033$ dB                 | $\pm 0.019$ dB     | $\pm 0.057$ dB     |  |

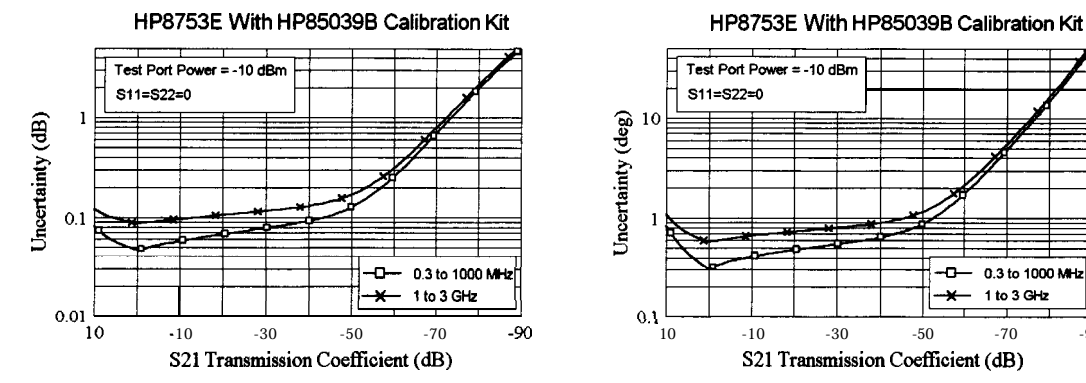

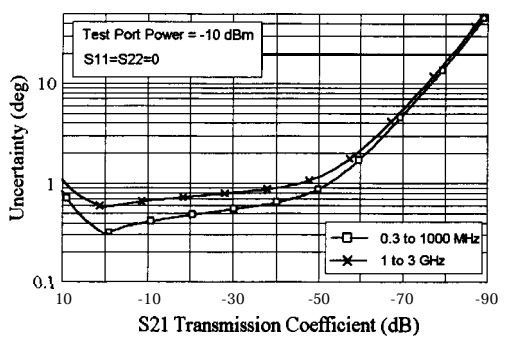

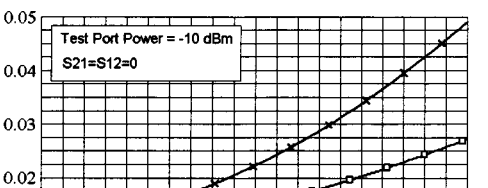

0.0 0.2 0.4 0.6 0.8 1 0 S11 Reflection Coefficient (linear)

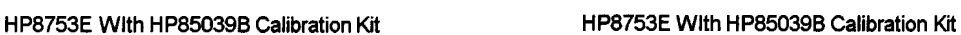

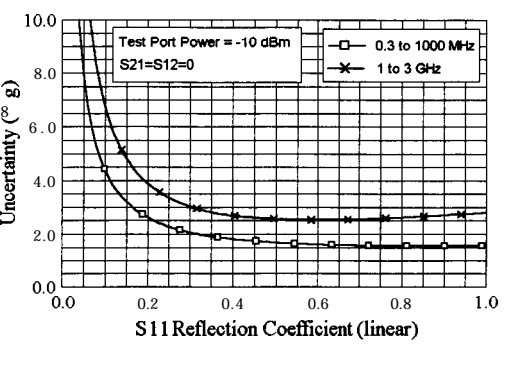

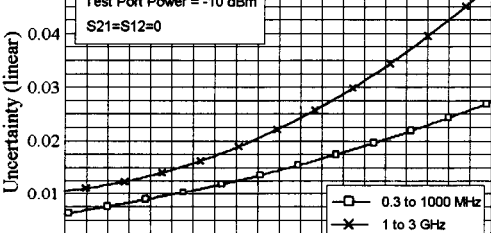

# **Instrument Spectications**

The specifications listed in **Table** 1 range from those guaranteed by Hewlett-Packard to those typical of most HP 8753E instruments, but not guaranteed. Codes in the far right column of Table 1 reference a specification **definition**, listed below. These definitions are intended to clarify the extent to which Hewlett-Packard supports the specified performance of the HP 8753E.

S-l: This performance parameter is verifiable using performance tests documented in the service manual.

S-2: Due to limitations on available industry standards, the guaranteed performance of the instrument cannot be verified outside the factory. Field procedures can verify performance with a confidence prescribed by available standards

S-3: These specifications are generally digital functions or are mathematically derived from tested specifications, and can therefore be verified by functional pass/fail testing.

T: Typical but non-warranted performance characteristics intended to provide information useful in applying the **instrument.** Typical characteristics are representative of most instruments, though not necessarily tested in each unit. Not field tested.

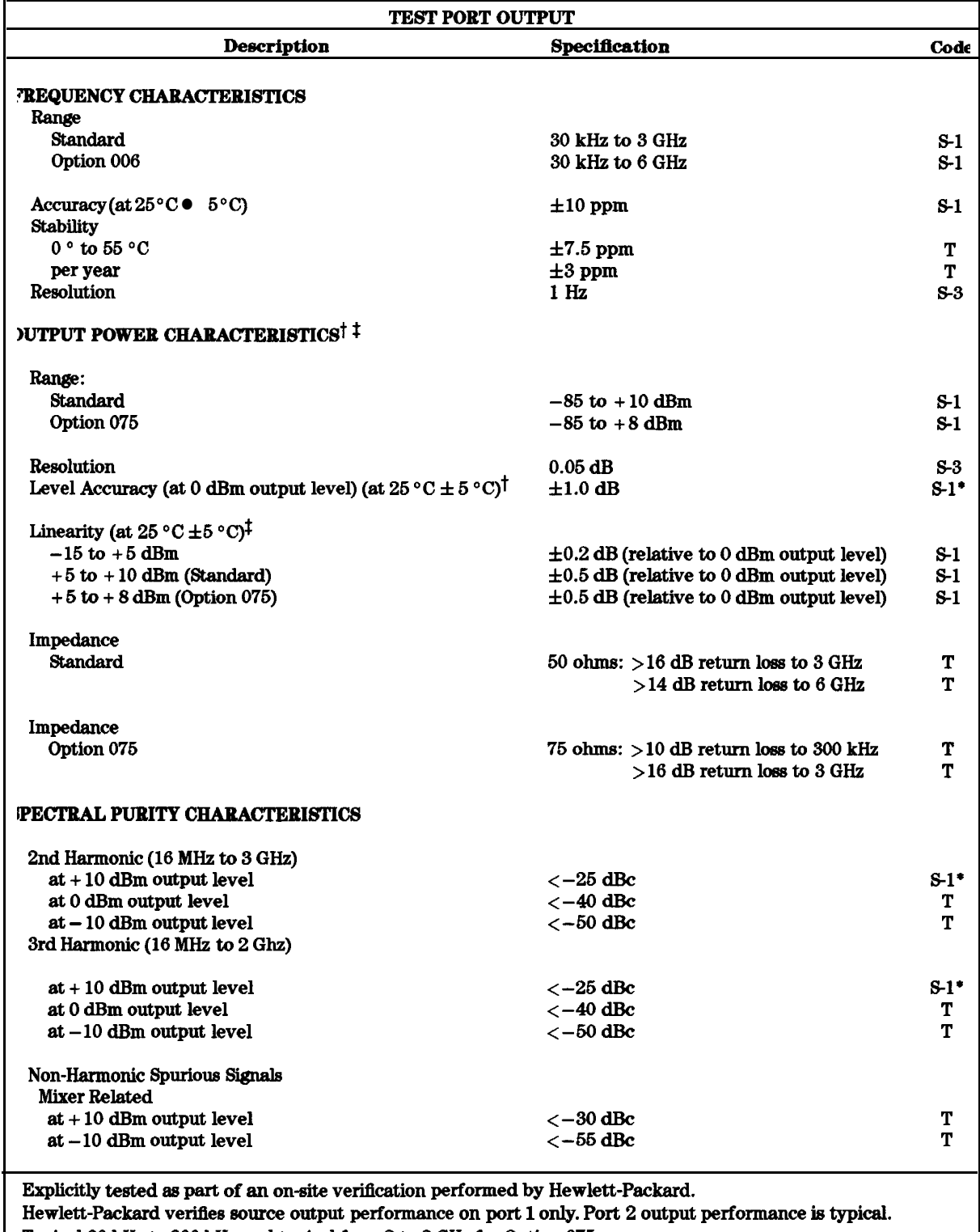

#### **'lhble 7-12. HP 8753E Instrument Specifications (1 of 6)**

**Typical 30 kHz to 300 kHz and typical from 2 to 3 GHz for Option 076.**

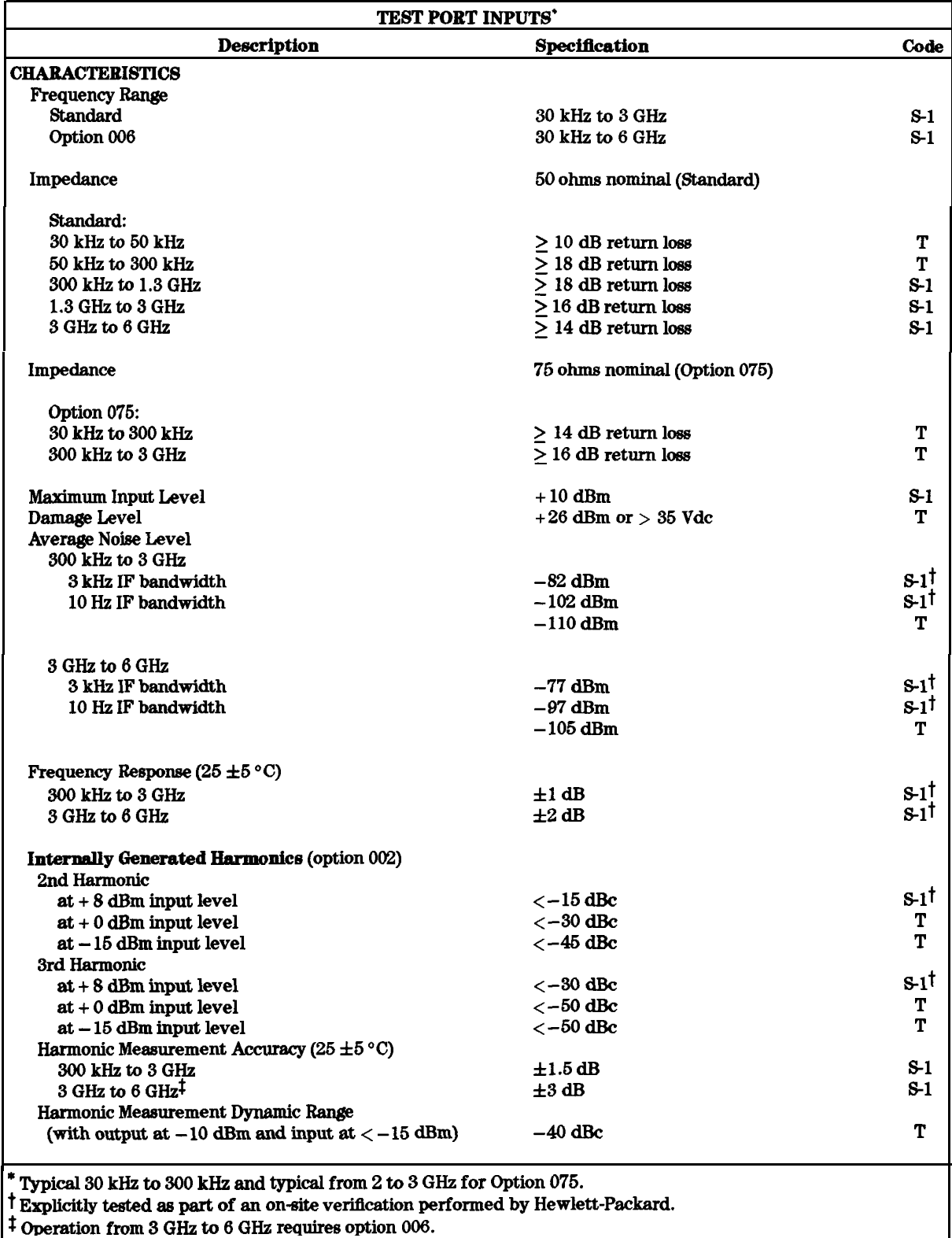

### Table 7-12. HP 8753E Instrument Specifications (2 of 6)

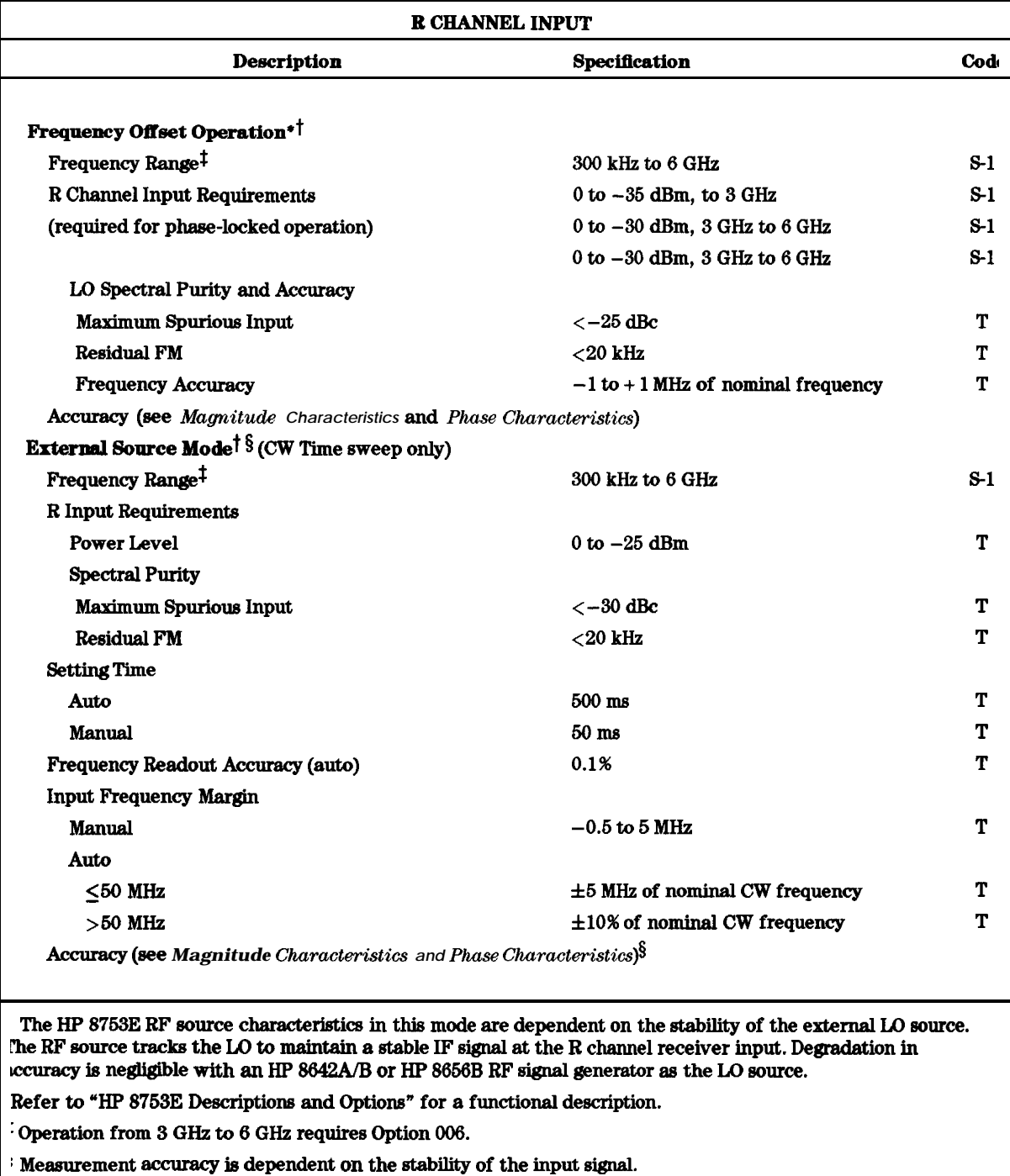

### **'lhble 7-12. HP 8753E Instrument Specifications (3 of 6)**

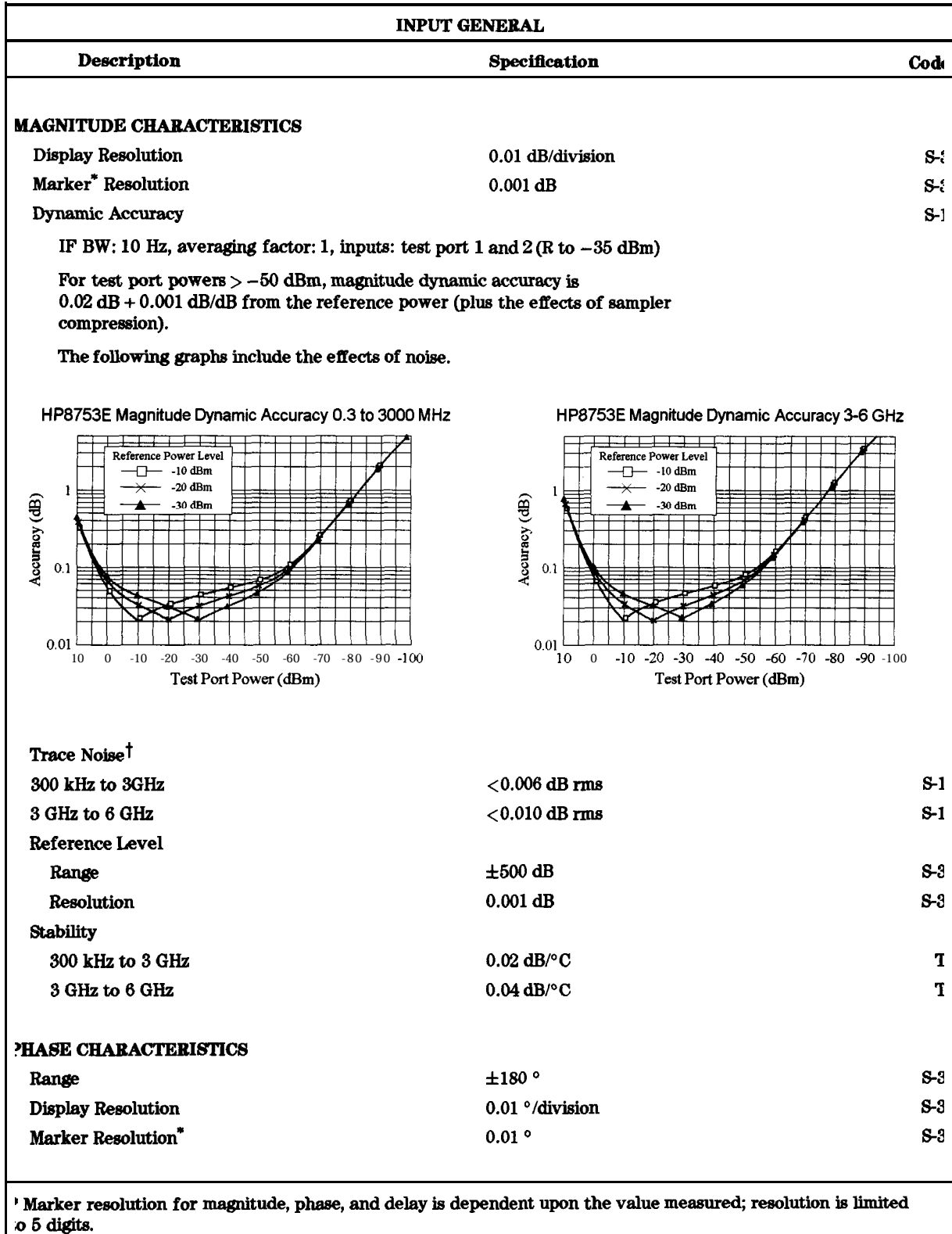

### Table 7-12. HP 8753E Instrument Specifications (4 of 6)

**. CW sweep, + 6 dBm into 'l&t Port, ratio measurement, 3 kHz BW**

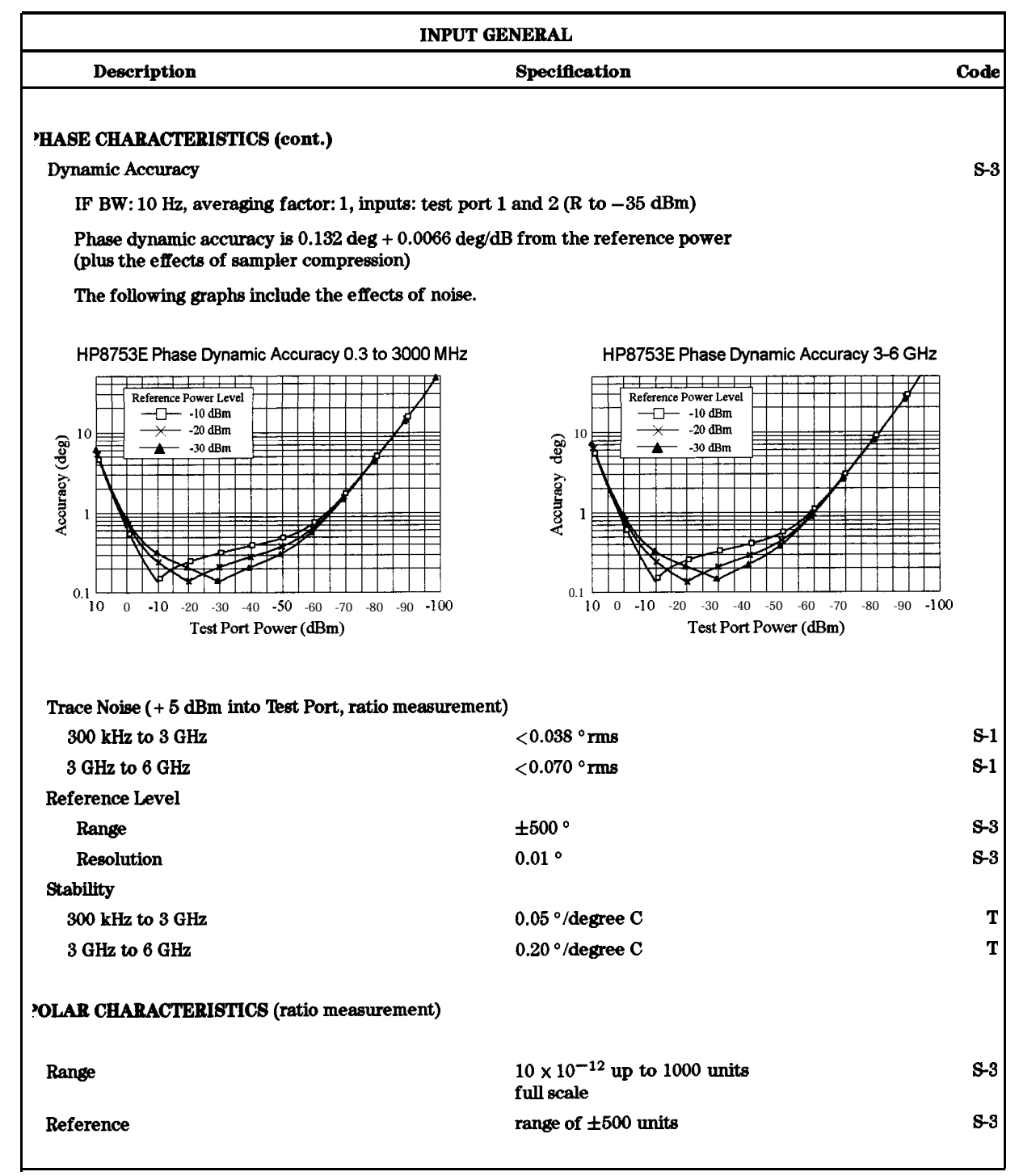

#### Table 7-12. HP 8753E Instrument Specifications (5 of 6)

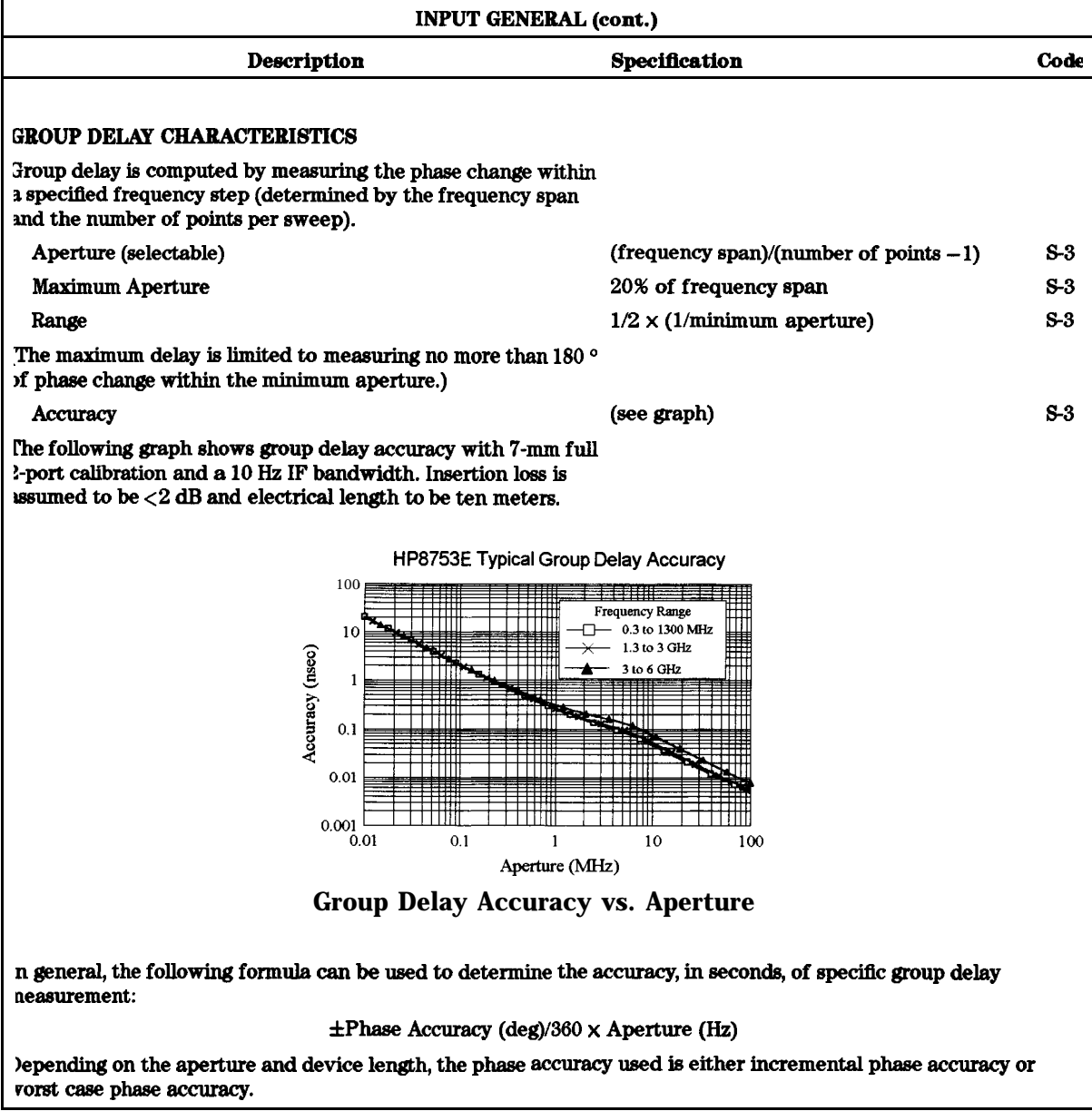

### **'Ihble 7-12. EIP 8753E Instrument Specifications (6 of 6)**
# **HP 8763E Network Analyzer General Characteristics**

# **Measurement Throughput Summary**

The following table shows typical measurement times for the HP 8753E network analyzer in milliseconds.

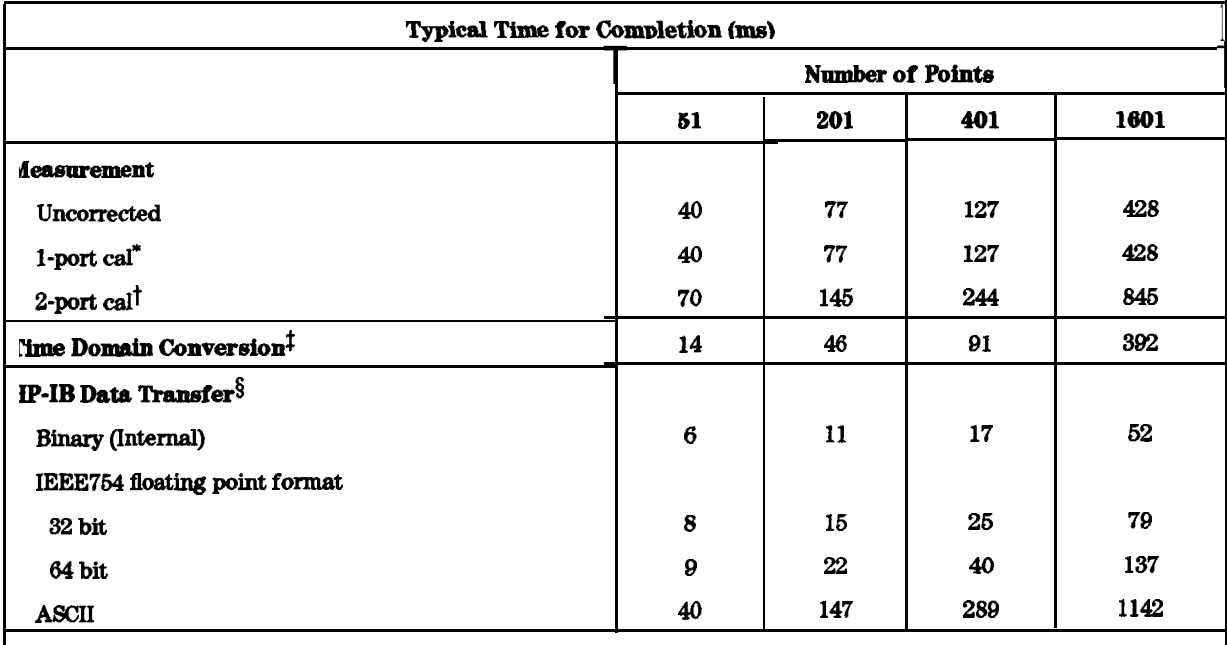

HP 8753E, S111-port calibration, with a 6 kHz IF bandwidth. Includes system retrace time, but does not **ncltie bandswitch time. Time domain @tins is assumed off.**

HP 8753E, S21 measurement with full 2-port calibration, using a 6 kHz IF bandwidth. Includes system retrace **ime and RF switching time, but does not include bandswitch time. Time do- gating is assumed off.**

**BP 8753E, Option 010 only, @ting off.**

**Measured with HP Omnibook 5500 (133NIHz Pentium) series computer.**

# **Remote Programming**

#### **Interface**

HP-IB interface operates according to IEEE 488-1978 and IEC 625 standards and IEEE 728-1982 recommended practices

# **Transfer Formats**

Binary (internal 48-bit floating point complex format) ASCII 32/64 bit IEEE 754 Floating Point Format

## **Interface Function Codes**

SHl, Ml, T6, TEO, IA, LEO, SRl, RLl, PPO, DCl, DTl, Cl, C2, C3, ClO, E2

# **Front Panel Connectors**

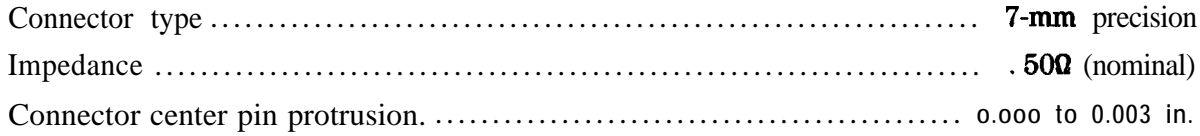

#### **Probe Power**

 $+ 15$  V  $\pm 2\%$  400 mA (combined load for both probe connections)

 $-12.6$  V  $\pm$ 5.5% 300 mA (combined load for both probe connections)

# **Rear Panel Connectors**

# **External Reference Frequency Input (EXT REF INPUT)**

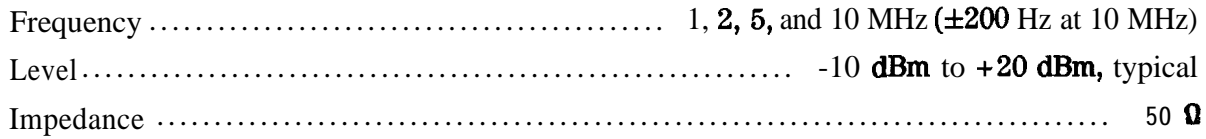

# **High-Stability Frequency Reference Output (10 MHz)(Option lD6)**

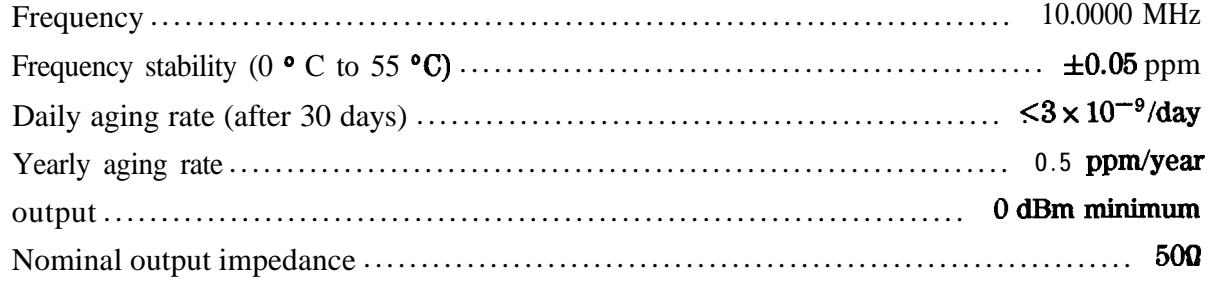

# **External Auxiliary Input (AUX INPUT)**

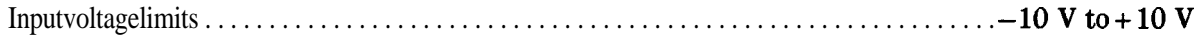

#### **External AM Input (EXT AM)**

 $\pm 1$  volt into a 5 kQ resistor, 1 kHz maximum, resulting in approximately 8 dB/volt amplitude modulation.

#### **External Trigger (EXT TRIGGER)**

Triggers on a positive or negative TTL transition or contact closure to ground.

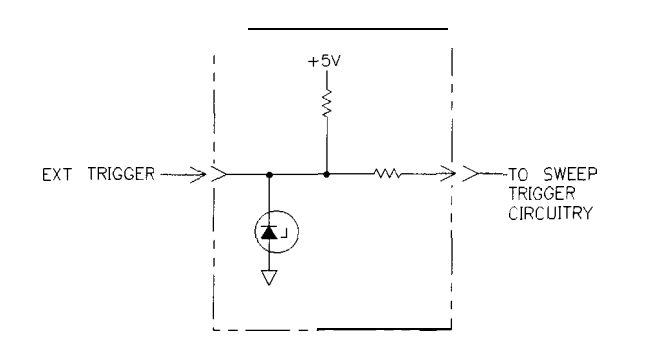

**pg6145d**

### **Figure 7-1. External Trigger Circuit**

#### **Test Sequence Output (TEST SEQ)**

This connector outputs a **TIL** signal which can be programmed by the user in a test sequence to be high or low. By default, this output provides an end-of-sweep **TTL** signal. (For use with part handlers.)

## Limit Test output (LIMIT TEST)

This connector outputs a TTL signal of the limit test results **Pass: TTL** high; fail: TTL low.

#### **Test Port Bias Input (BIAS CONNECIJ)**

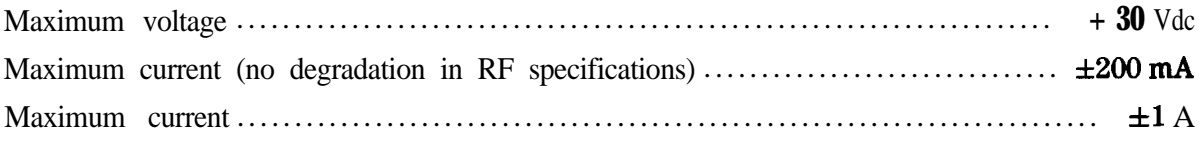

## **Video Output (VGA OUT)**

The.VGA OUT connector drives VGA compatible monitors with these characteristics:

- $\Box$  640 (horizontal) x 480 (vertical) resolution
- <sup>q</sup>59.83 Hz vertical refresh rate
- $\Box$  16.716 mS vertical time
- $\Box$  31.41 kHz horizontal refresh rate
- **q** 31.840  $\mu$ **S** horizontal time
- $\Box$  75 ohm video input impedance
- q video analog amplitude  $0.7$  Vp-p
- $\Box$  negative true TIL logic for vertical and horizontal synchronization

# **Display Pixel Integrity**

#### **Red, Green, or Blue Pixels Speciiications**

Red, green, or blue "stuck on" pixels may appear against a black background. In a properly working display, the following will not occur:

- $\blacksquare$  complete rows or columns of stuck pixels
- nmore than 5 stuck pixels (not to exceed a maximum of 2 red or blue, and 3 green)
- 2 or more consecutive stuck pixels
- $\blacksquare$  stuck pixels less than 6.5 mm apart

# **Dark Pixels Specifications**

Dark "stuck on" pixels may appear against a white background. In a properly working display, the following will not occur:

- nmore than 12 stuck pixels (not to exceed a maximum of 7 red, green, or blue)
- $\blacksquare$  more than one occurance of 2 consecutive stuck pixels
- $\blacksquare$  stuck pixels less than 6.5 mm apart

# **HP-IB**

This connector **allows** communication with compatible devices including external controllers, printers, plotters, disk drives, and power meters.

### **Parallel Port**

This connector is used with parallel (or Centronics interface) peripherals such as printers and plotters. It can also be used as a general purpose I/O port, with control provided by test sequencing functions

### **m-232**

This connector is used with serial peripherals such as printers and plotters.

### **Mini-DIN Keyboard**

This connector is used for an optional keyboard for titles and remote front-panel operation.

### **Line Power**

47 to 66 Hz

115 V nominal (90 V to 132 V) or 230 V nominal (198 V to 265 V). 350 VA max.

# **Environmental Characteristics**

## **General Conditions**

EMC characteristics: emissions, CISPR Publication 11; immunity, IEC 801-2/3/4, level 2.

Electrostatic discharge (ESD): must be eliminated by use of static-safe work procedures and an anti-static bench mat (such as HP 92175T).

Dust: the environment should be as dust-free as possible.

Enclosure protection. . . . . . . . . . . . . . . . . . . . . . . . . . . . . . . . . . . . . . . . . . IP code 2 0, according to IEC 529

# **Operating Conditions**

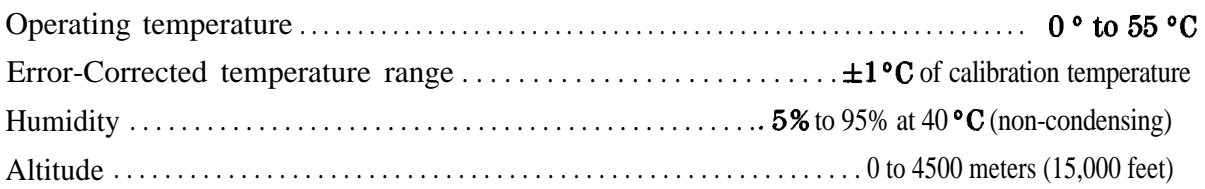

# **Non-Operating Storage Conditions**

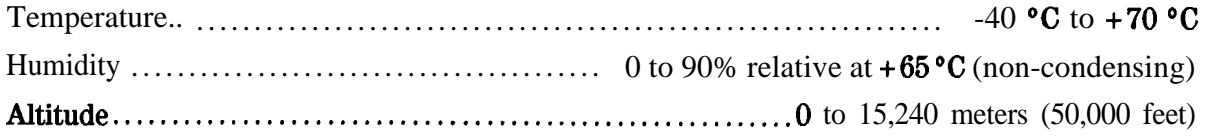

# **Weight**

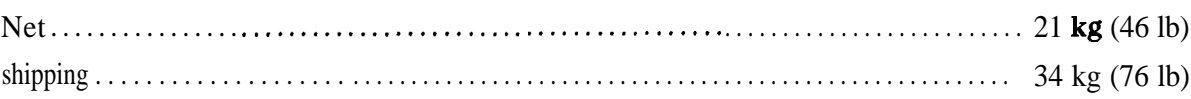

# **Cabinet Dimensions**

222 mm H x 425 mm W x 457 mm D (8.75 x 16.75 x 18.0 in) (These dimensions exclude front and rear panel protrusions.)

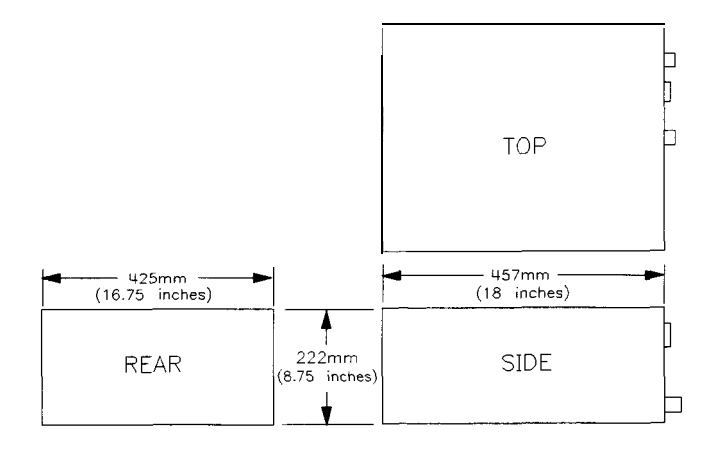

**pb69ld**

#### **Physical Dimensions**

# **Internal Memory**

#### **Data Retention Time with 3 V, 1.2 Ah Battery\***

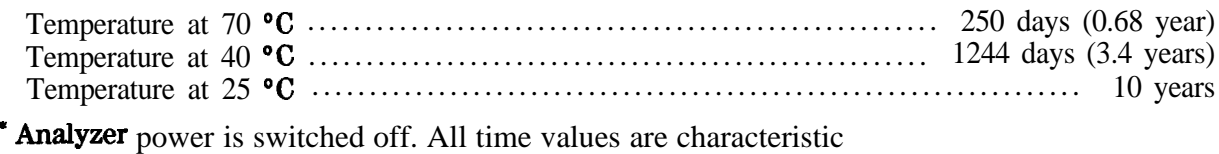

# **Menu Maps**

This chapter contains menus maps arranged in the following order:

- $\overline{Avg}$
- $\Box$   $\Box$
- $\overline{\mathbb{C}_{op}}$
- **Display**
- $\blacksquare$   $(Format)$
- $\Box$   $\Box$   $\Box$
- **a** (Marker)
- Marker Fctn)
- $\blacksquare$   $(Meas)$
- $\blacksquare$   $(\text{Menu})$
- $Save/Recall$
- $\blacksquare$   $Preset$
- Scale Ref
- $\blacksquare$   $\boxed{\text{Seq}}$

 $\hat{\boldsymbol{\beta}}$ 

System)

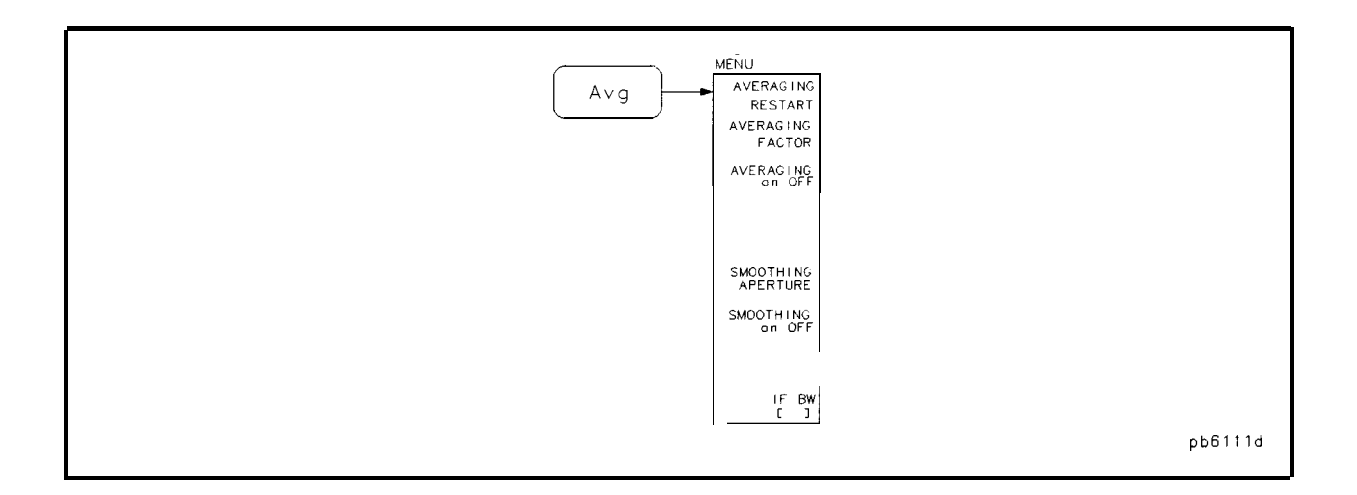

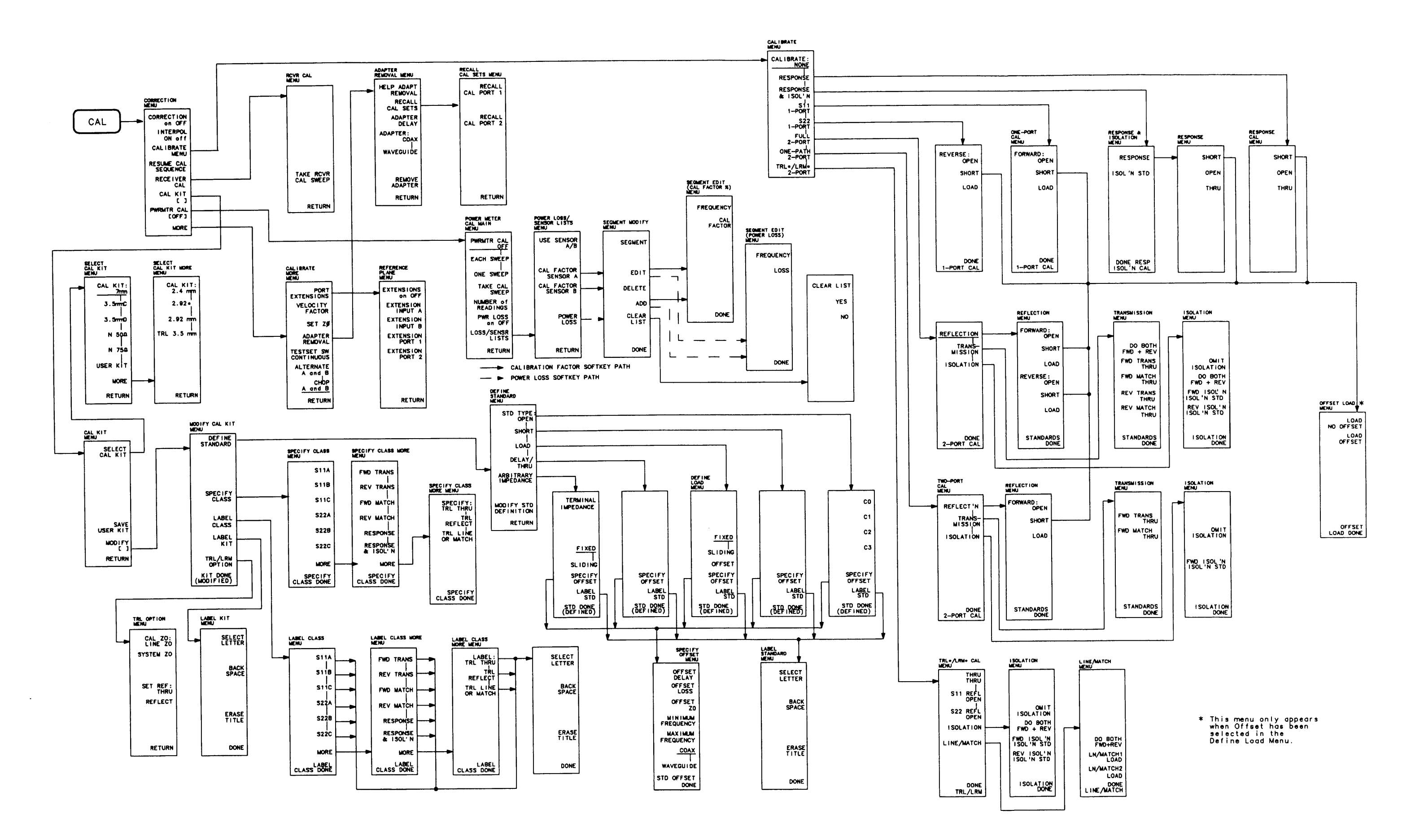

CAL KEY MENUS

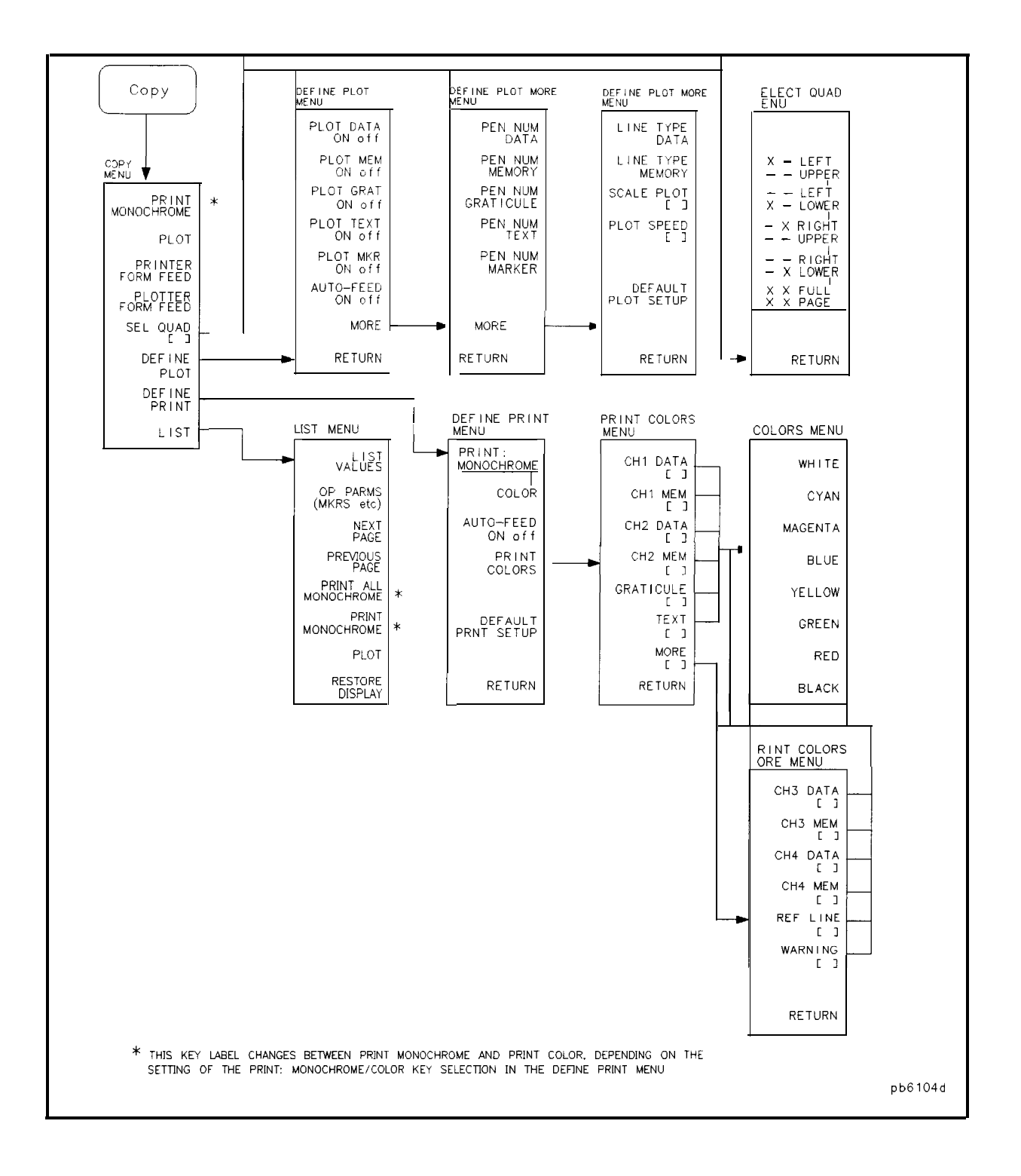

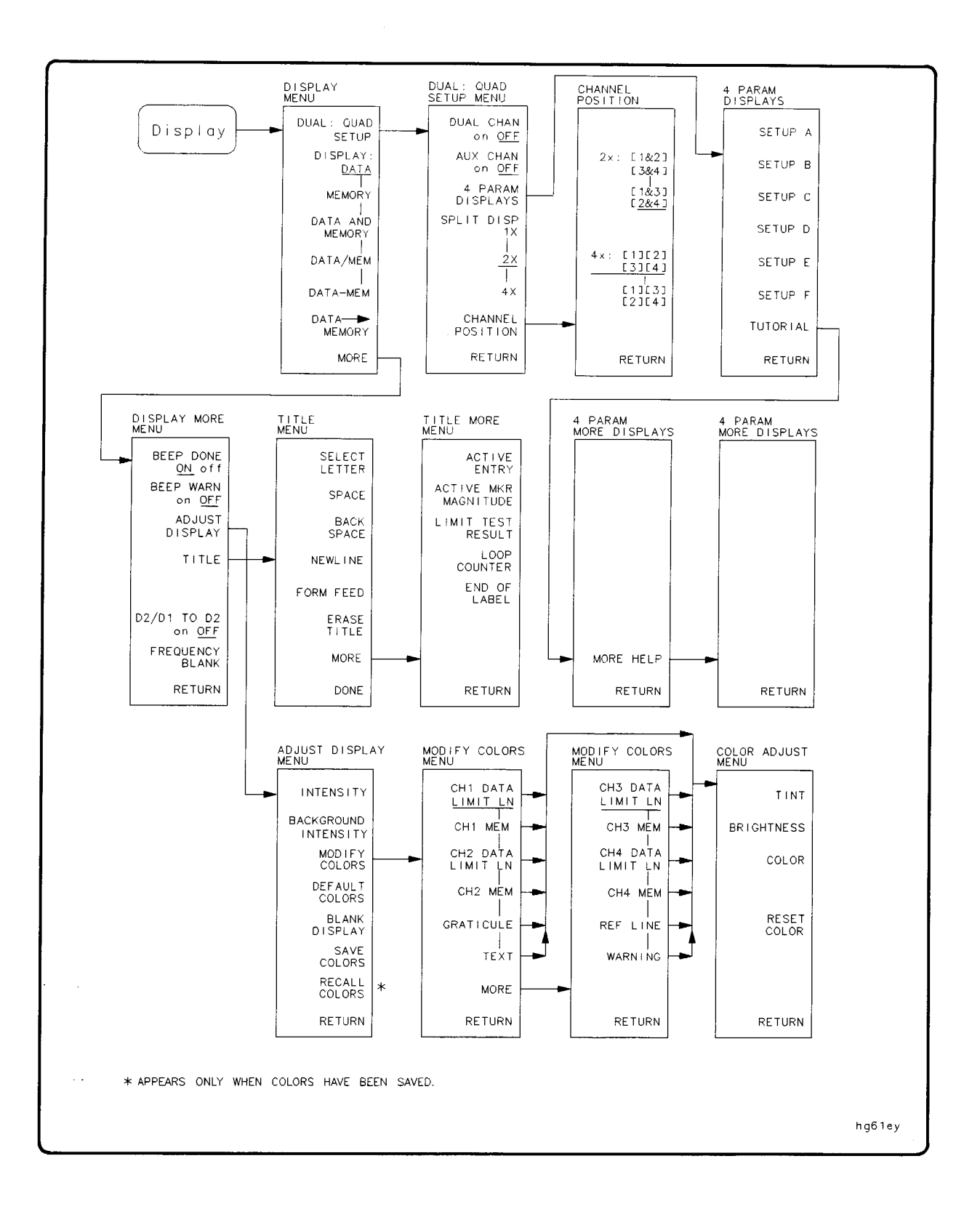

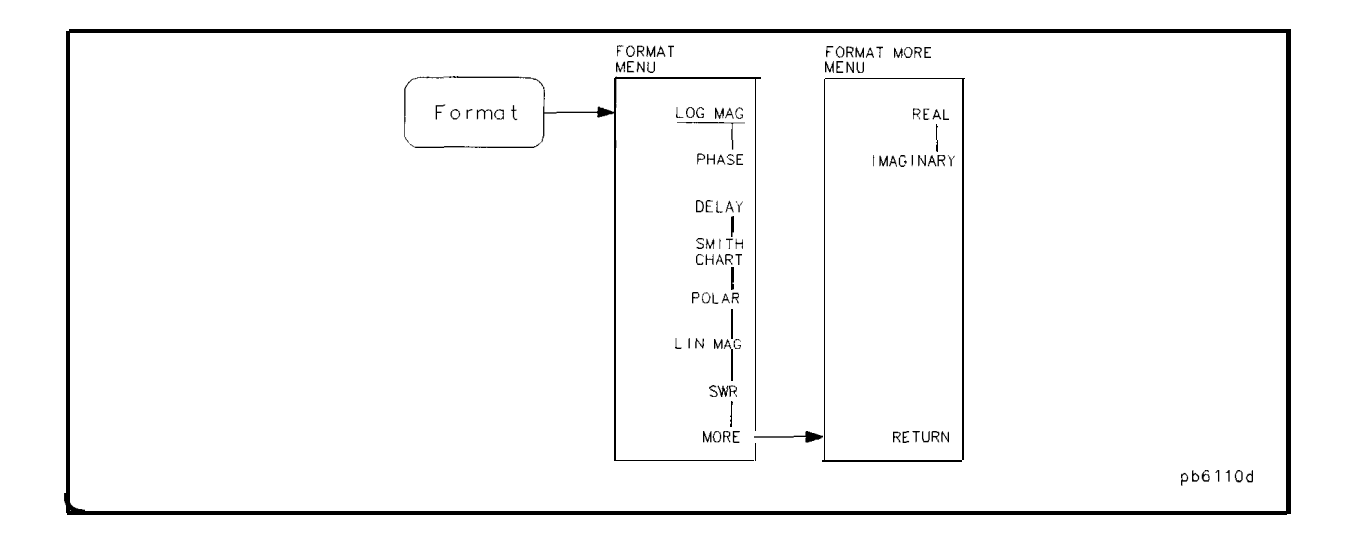

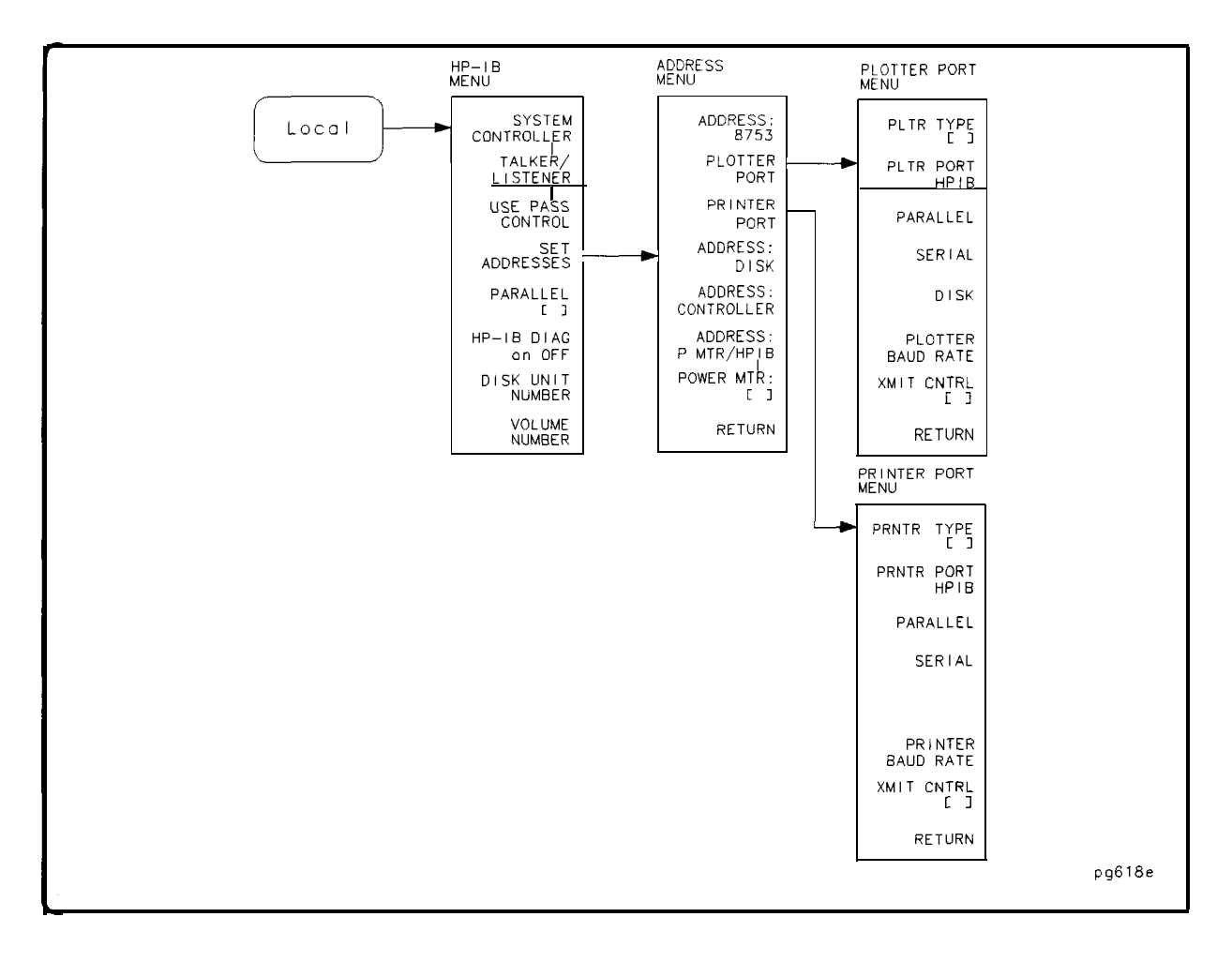

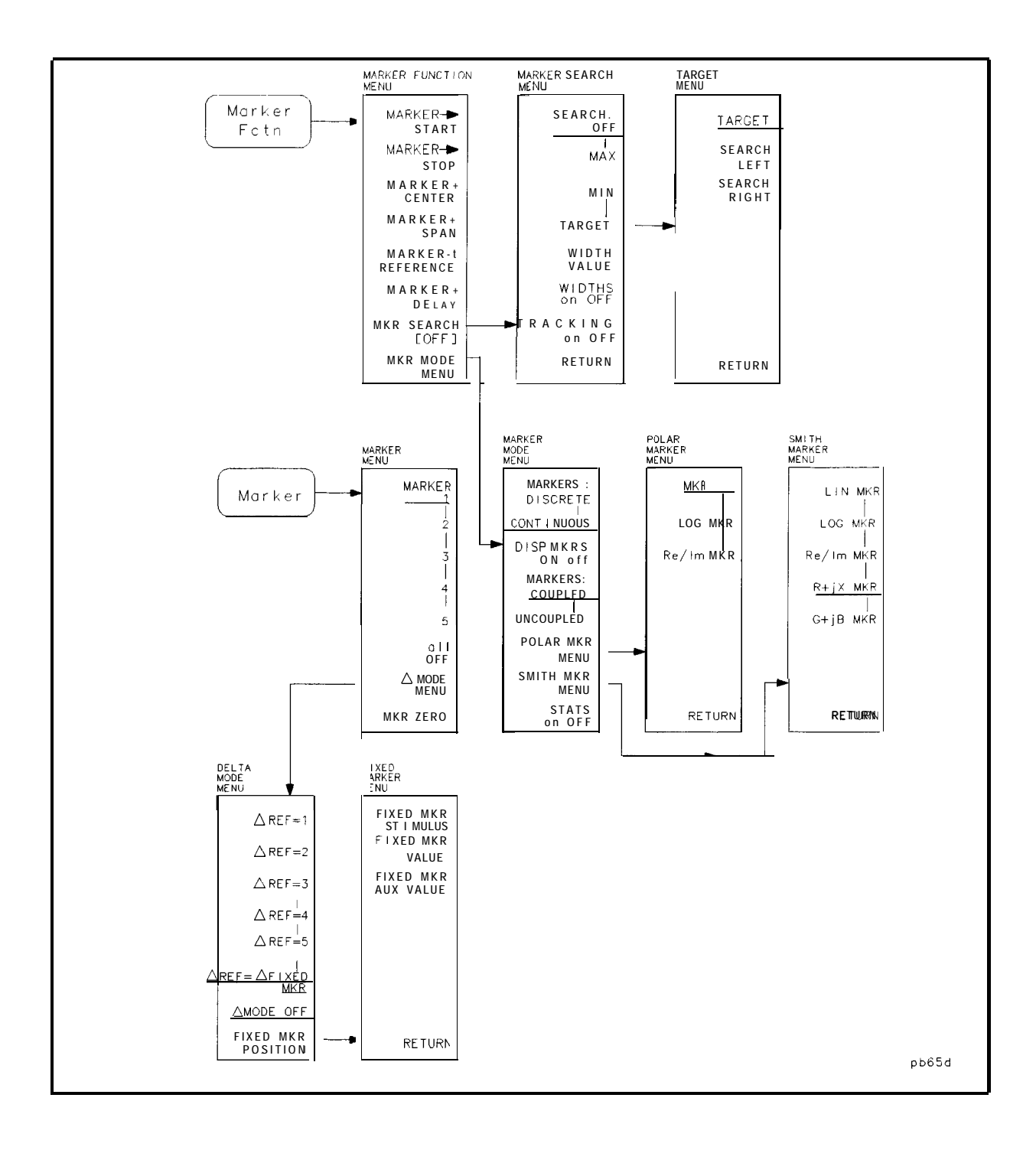

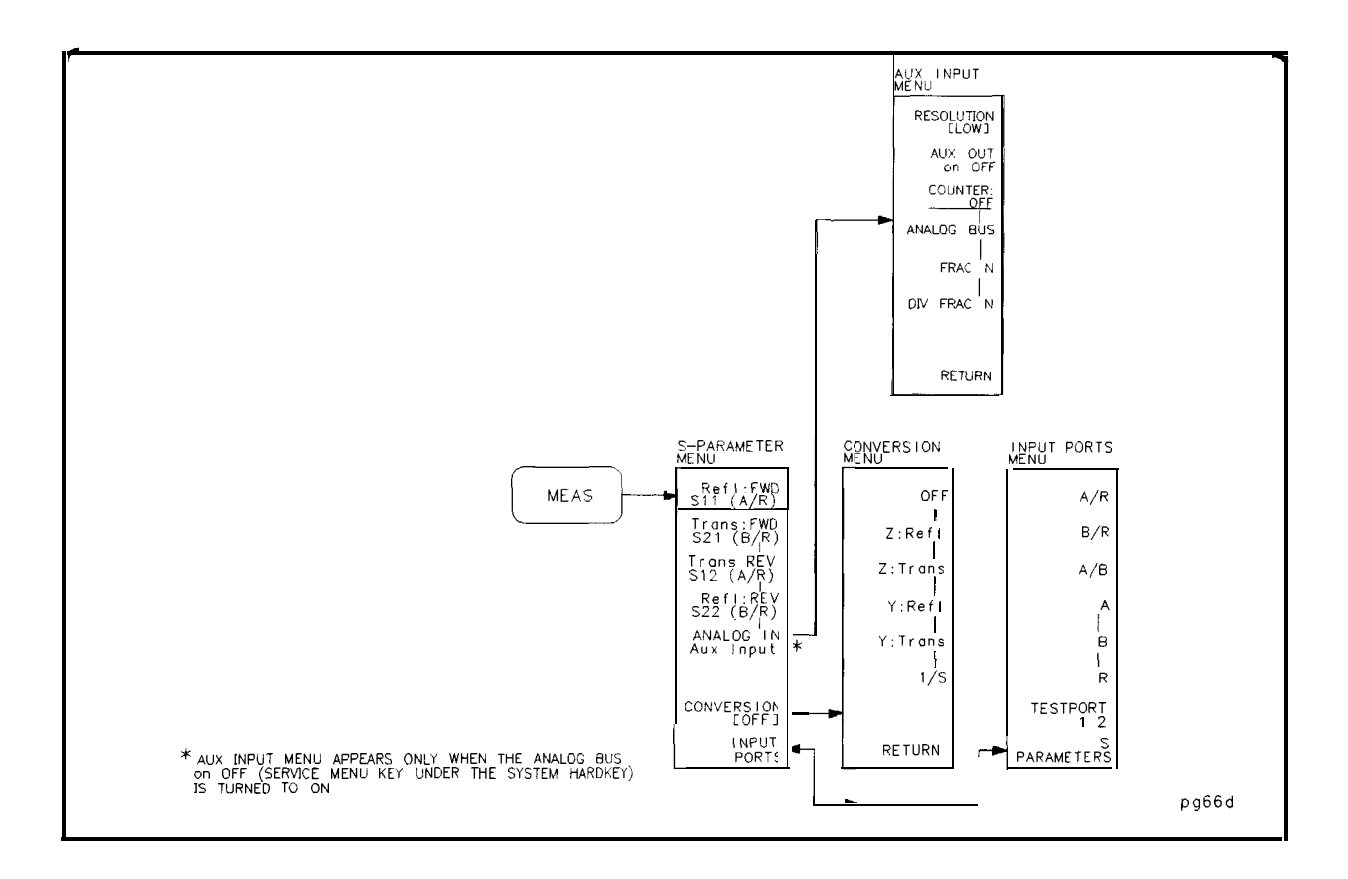

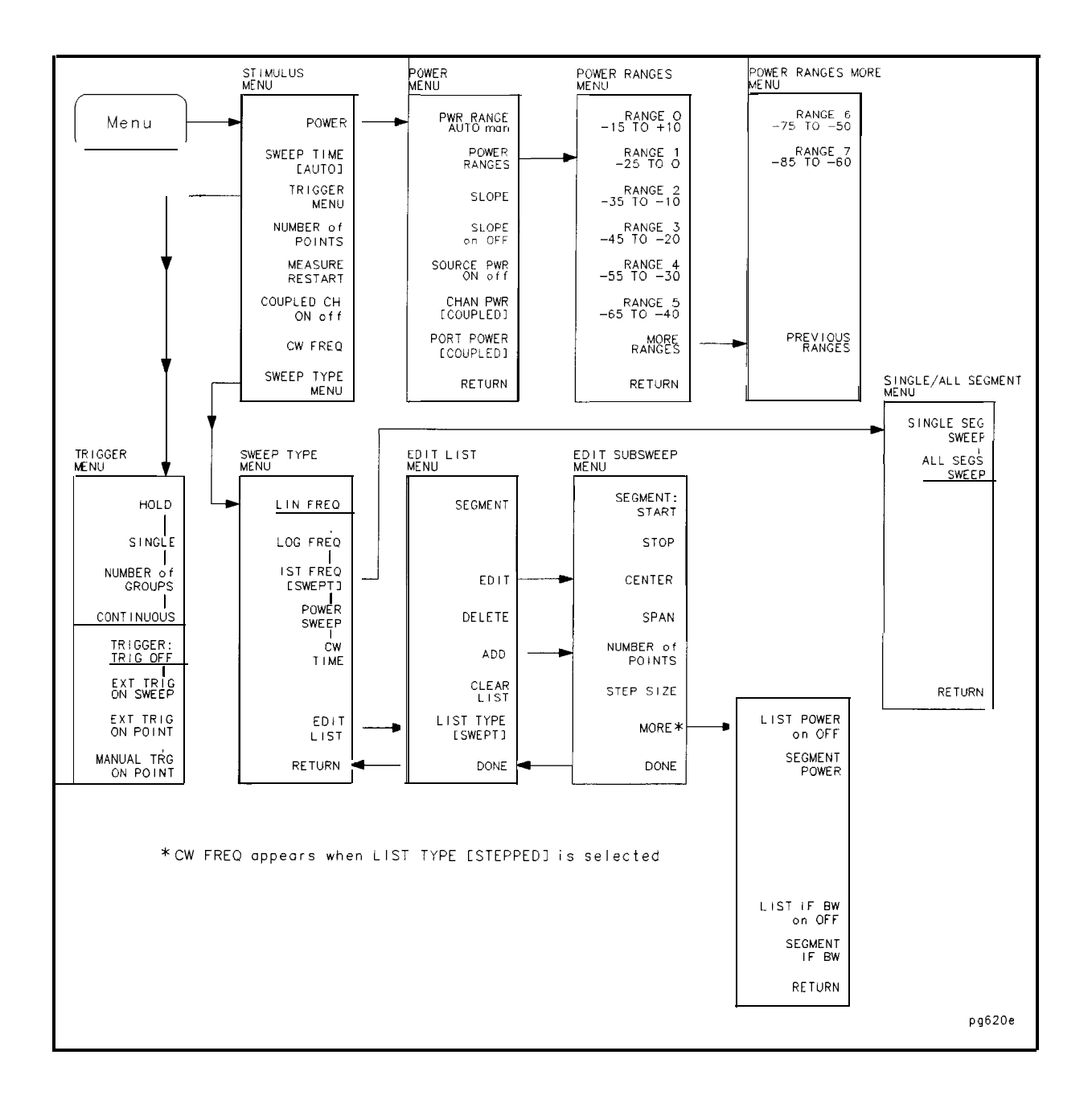

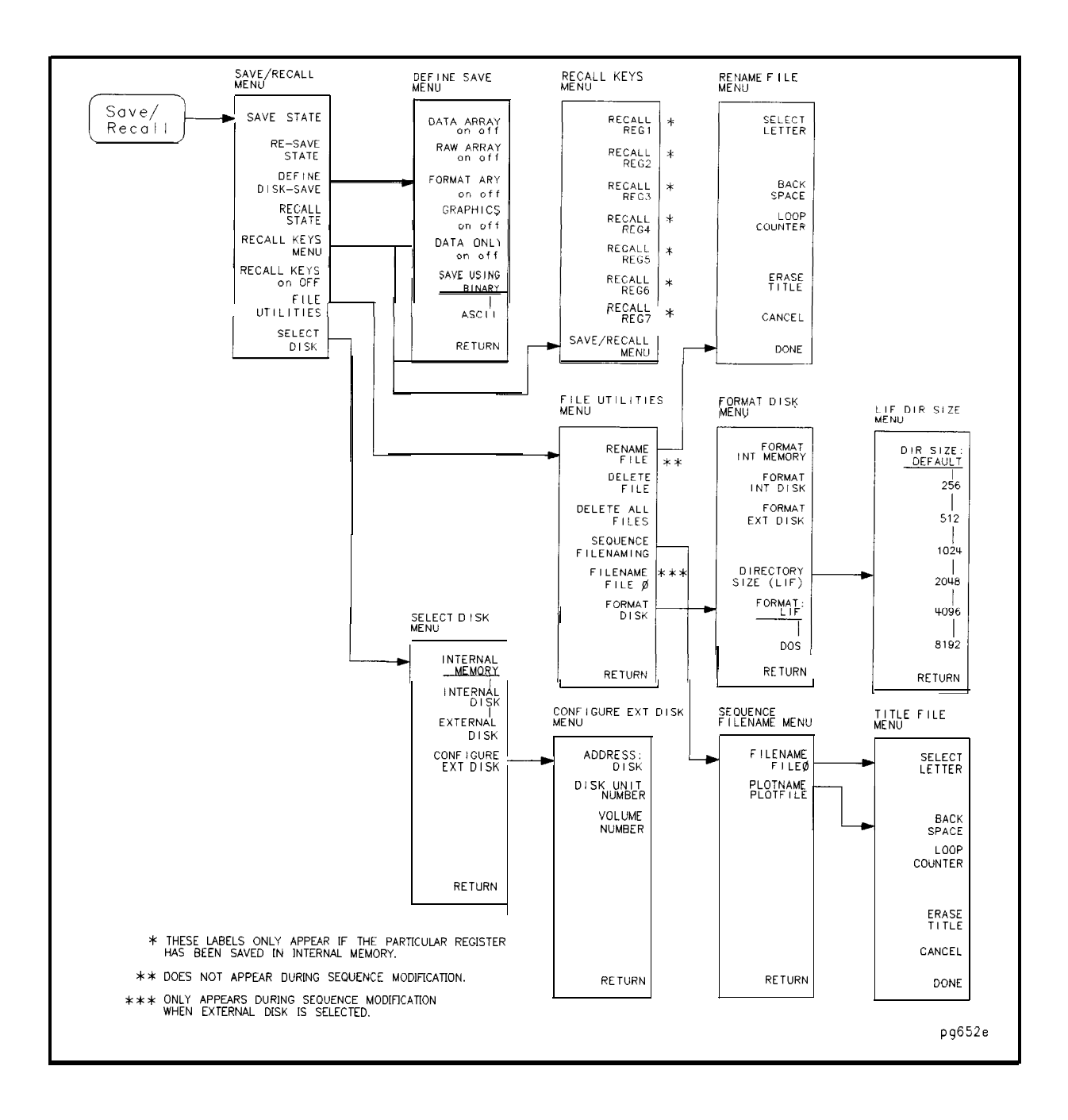

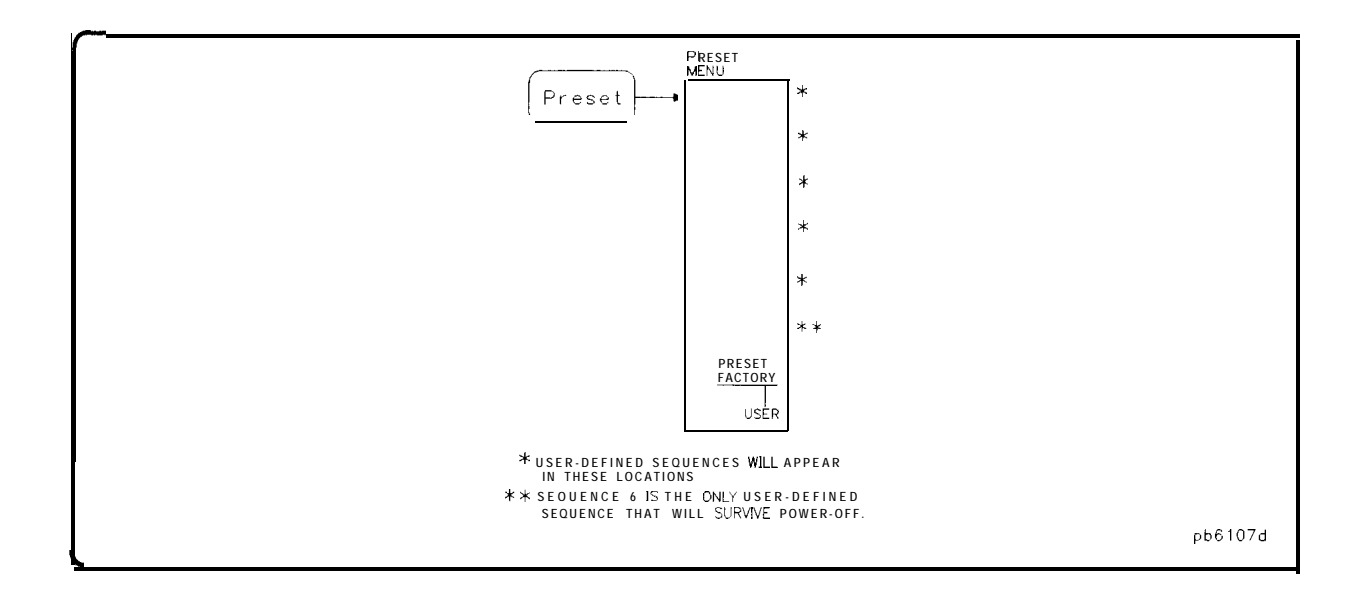

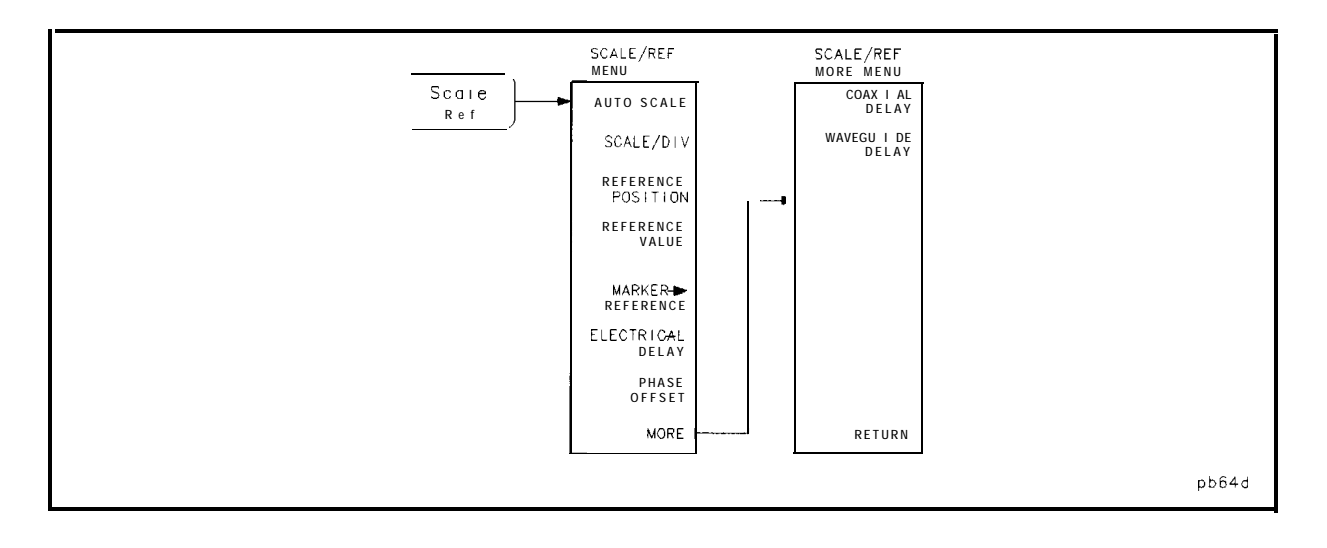

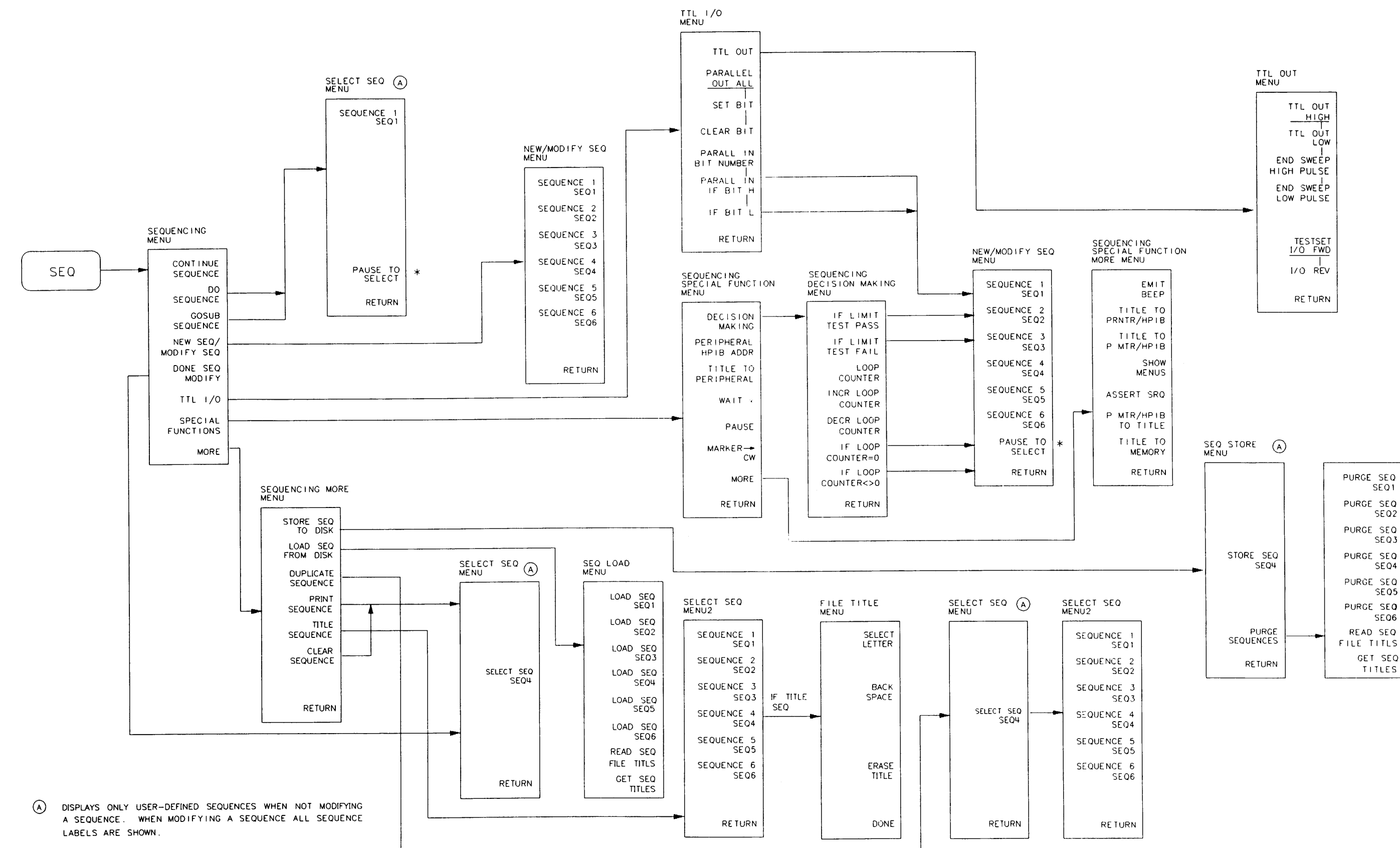

\* ONLY APPEARS WHEN CREATING/MODIFYING A SEQUENCE

pg6259d

SEQUENCE MENU MAP

 $\sim$ 

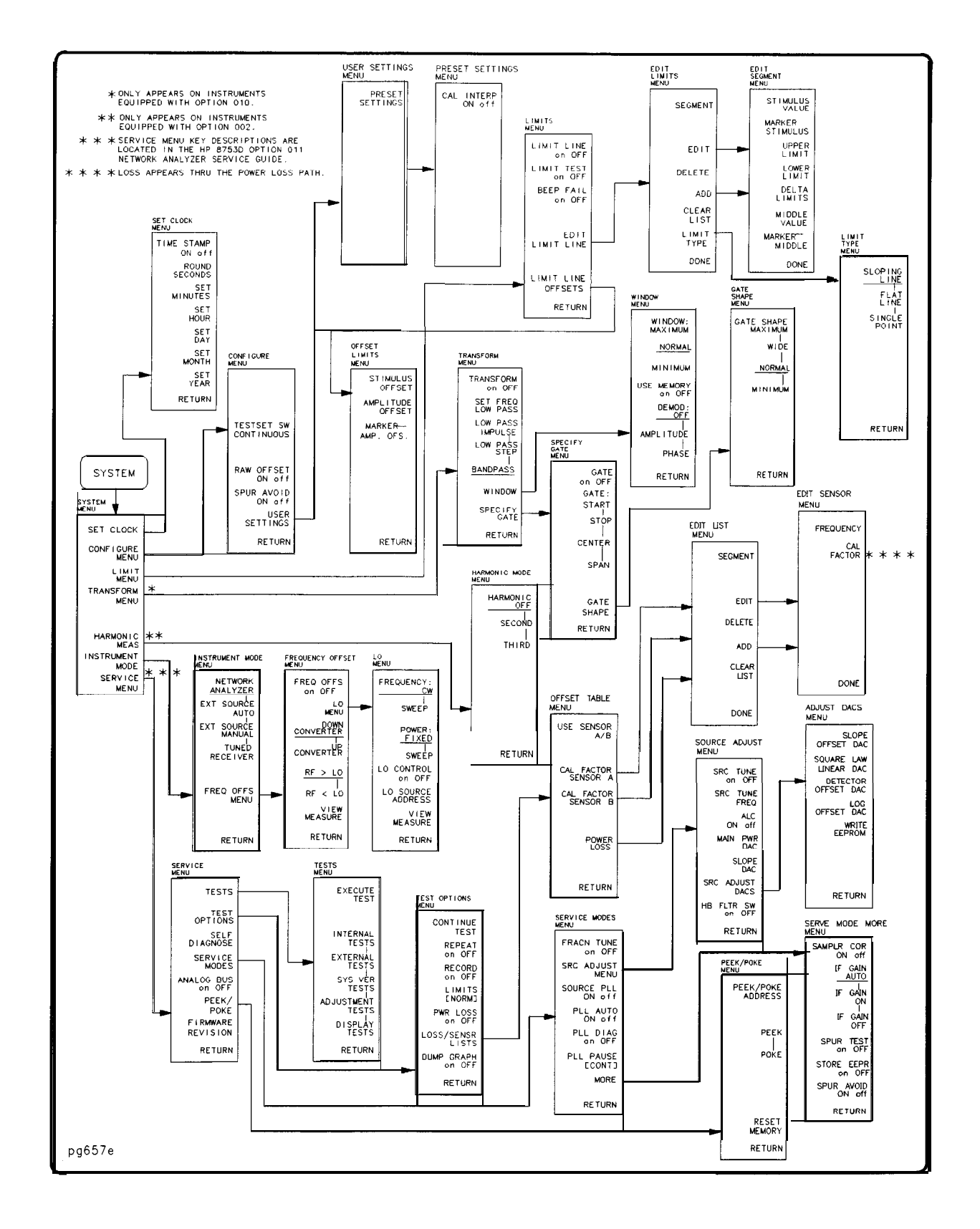

# **Key Definitions**

This chapter contains information on the following topics:

- **softkey** and front-panel functions in alphabetical order (includes a brief description of each function)
- $\blacksquare$  cross reference of programming commands to key functions
- ncross reference of **softkeys** to front-panel access keys

**Note The SERVICE MENU** keys are not included in this chapter. Service information can be found in the HP 8753E Network *Analyzer Service* Guide

# **Where to Look for More Information**

Additional information about many of the topics discussed in this chapter is located in the following areas:

- Chapter 2, "Making Measurements," contains step-by-step procedures for making measurements or using particular functions
- <sup>n</sup>Chapter 4, "Printing, Plotting, and Saying Measurement Results," contains instructions for saying to disk or the analyzer internal memory, and printing and plotting displayed measurements
- Chapter 5, "Optimizmg Measurement Results," describes techniques and functions for achieving the best measurement results
- <sup>n</sup>Chapter 6, "Application and Operation Concepts," contains explanatory-style information about many applications and analyzer operation.
- HP 8753E Network *Analyzer* Programmer's Guide provides a complete description of all HP-IB mnemonics

# **Guide Terms and Conventions**

The eight keys along the right side of the analyzer display are called softkeys. Their labels are shown on the display. The **softkeys** appear in shaded boxes in this chapter (for example, TRANSMISSION). The labeled keys that are on the front panel of the analyzer are called front-panel keys The front-panel keys appear in unshaded boxes in this chapter (for example, (System)).

# **Analyzer Functions**

This section contains an alphabetical listing of softkey and front-panel functions, and a brief description of each function.

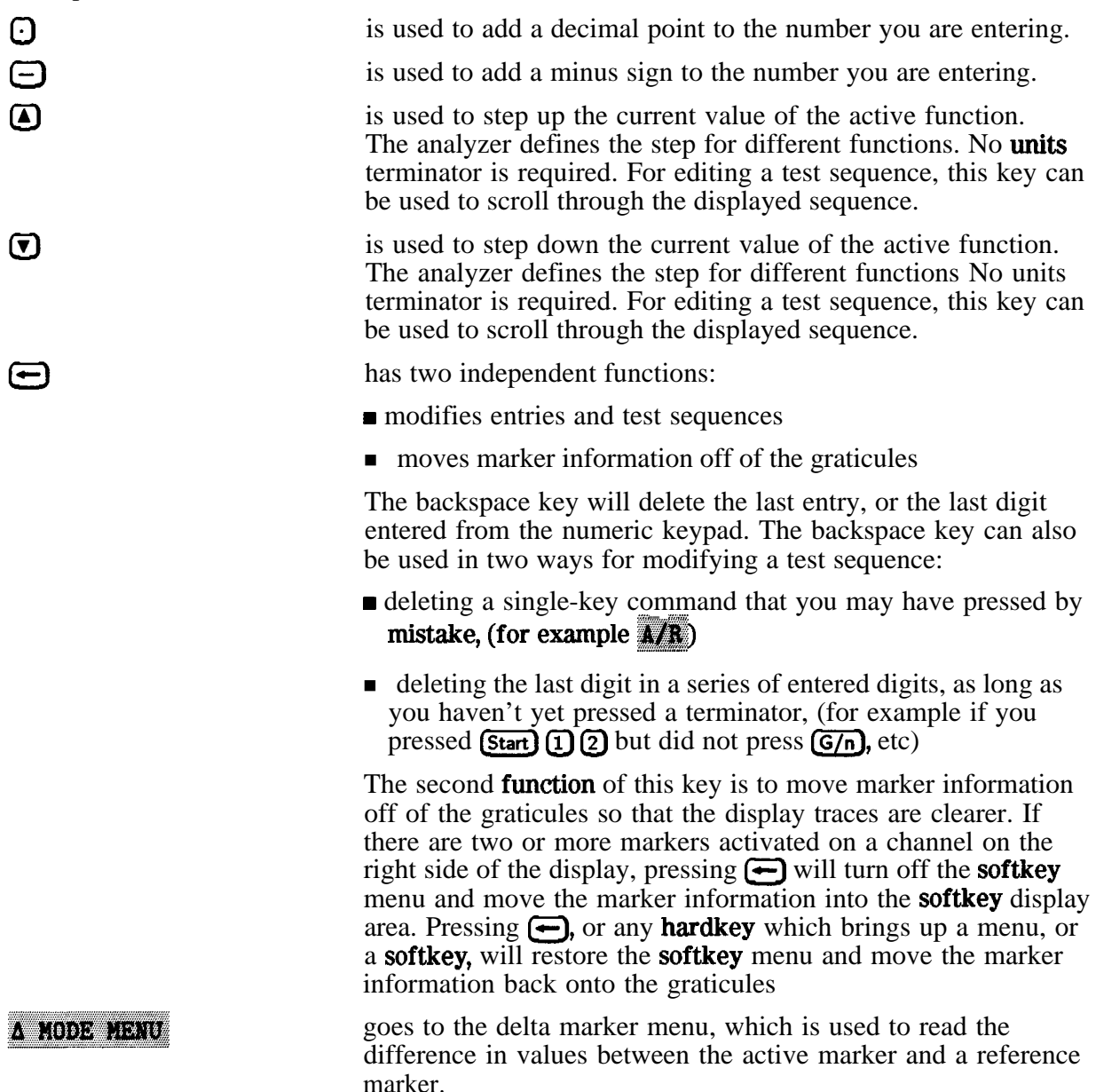

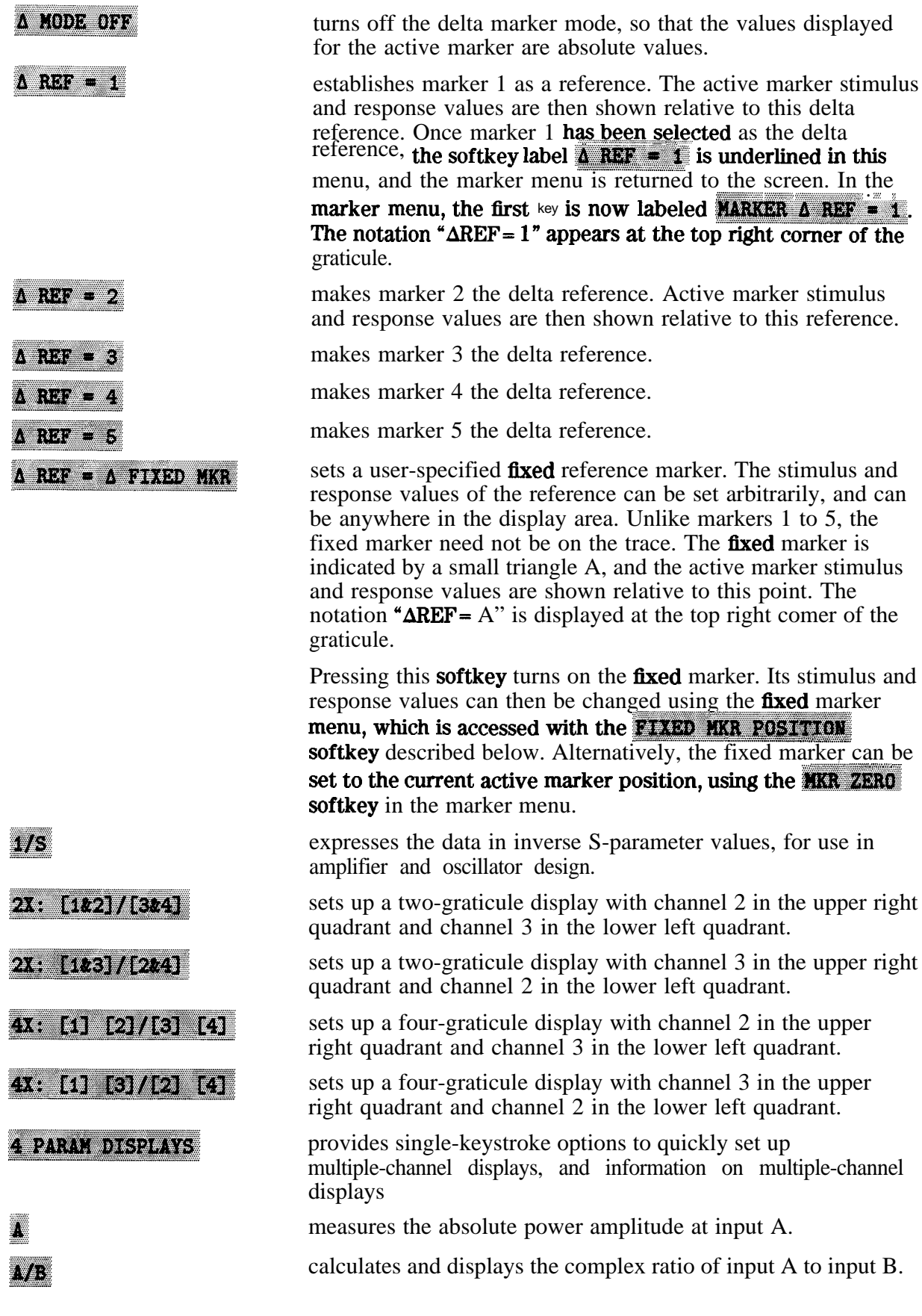

calculates and displays the complex ratio of the signal at input **ASIE** A to the reference signal at input R. puts the name of the active entry in the display title. **Ayequediri** puts the active marker magnitude in the display title. **ACTIVE MRX MACHIGUDE.** selects coaxial as the type of port used in adapter removal **MONARACTERITY** calibration. **ADAPTER: WAVEGUIDE** selects waveguide as the type of port used in adapter removal calibration. ADAY YA DISAN is used to enter the value of electrical delay of the adapter used in adapter removal calibration.  $\mathcal{W}(\mathfrak{o})$  ,  $\mathcal{W}(\mathfrak{g})$  ,  $\mathcal{W}(\mathfrak{o})$ provides access to the adapter removal menu. displays the edit segment menu and adds a new segment to **ADD** the end of the list. The new segment is initially a duplicate of the segment indicated by the pointer  $>$  and selected with the **SEGMENT** softkey. sets the HP-IB address of the analyzer, using the entry controls. Noods<del>se</del>gar **There** is no physical address switch to set in the analyzer. sets the HP-IB address the analyzer will use to communicate **ADDRESS: GONTROLLER** with the external controller. sets the HP-IB address the analyzer will use to communicate with an external HP-IB disk drive. ADDRESSS, P NWYARZAS sets the HP-IB address the analyzer **will** use to communicate with the power meter used in service routines. presents a menu for adjusting display intensity, colors, and សលន្ថបោននេះ accessing save and recall functions for modified LCD color sets leads to the beginning of the adjustment tests These tests **MERSIMON PESIS** generate correction constants that are used by the analyzer, retrieves the full frequency list sweep. **PALSKK SNOL** measures only one input per frequency sweep, in order to ALVERNATE A and B reduce spurious signals. Thus, this mode optimizes the dynamic range for all four S-parameter measurements adds or subtracts an offset in amplitude value. This allows ៸៶៶៸៴៷៴៶៸៸៸៸៹៸៸៵៹៸៷ limits already defined to be used for testing at a different response level. For example, if attenuation is added to or removed from a test setup, the limits can be offset an equal amount. Use the entry block controls to specify the offset. displays a dc or low frequency ac **auxiliary** voltage on the ANALOG IN Aux Input vertical axis, using the real format. An external signal source such as a detector or function generator can be connected to the rear panel AUXILIARY INPUT connector. sets the sequence bit in the Event Status Register, which can ASSERT SRQ be used to generate an SRQ (service request) to the system controller.

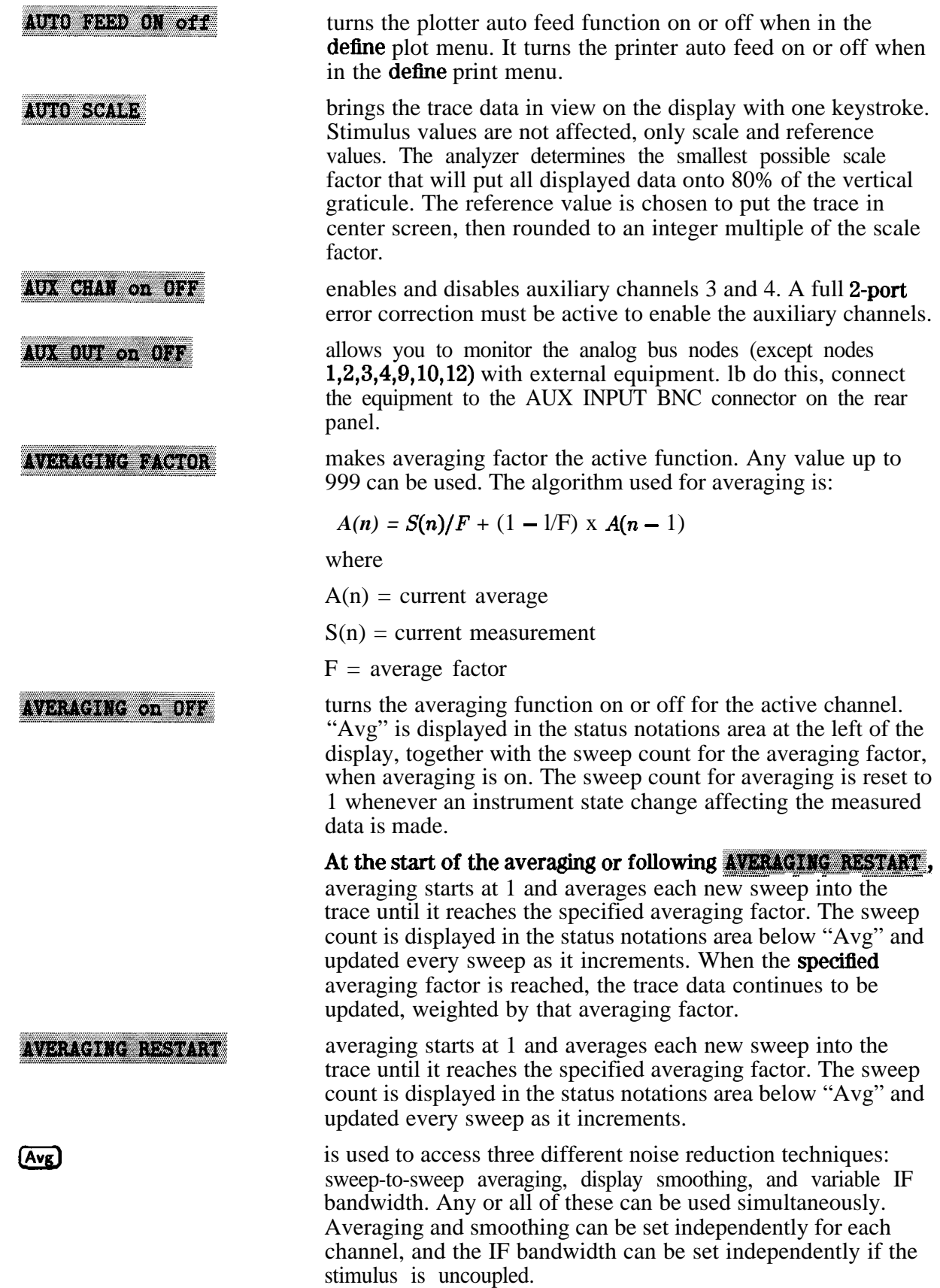

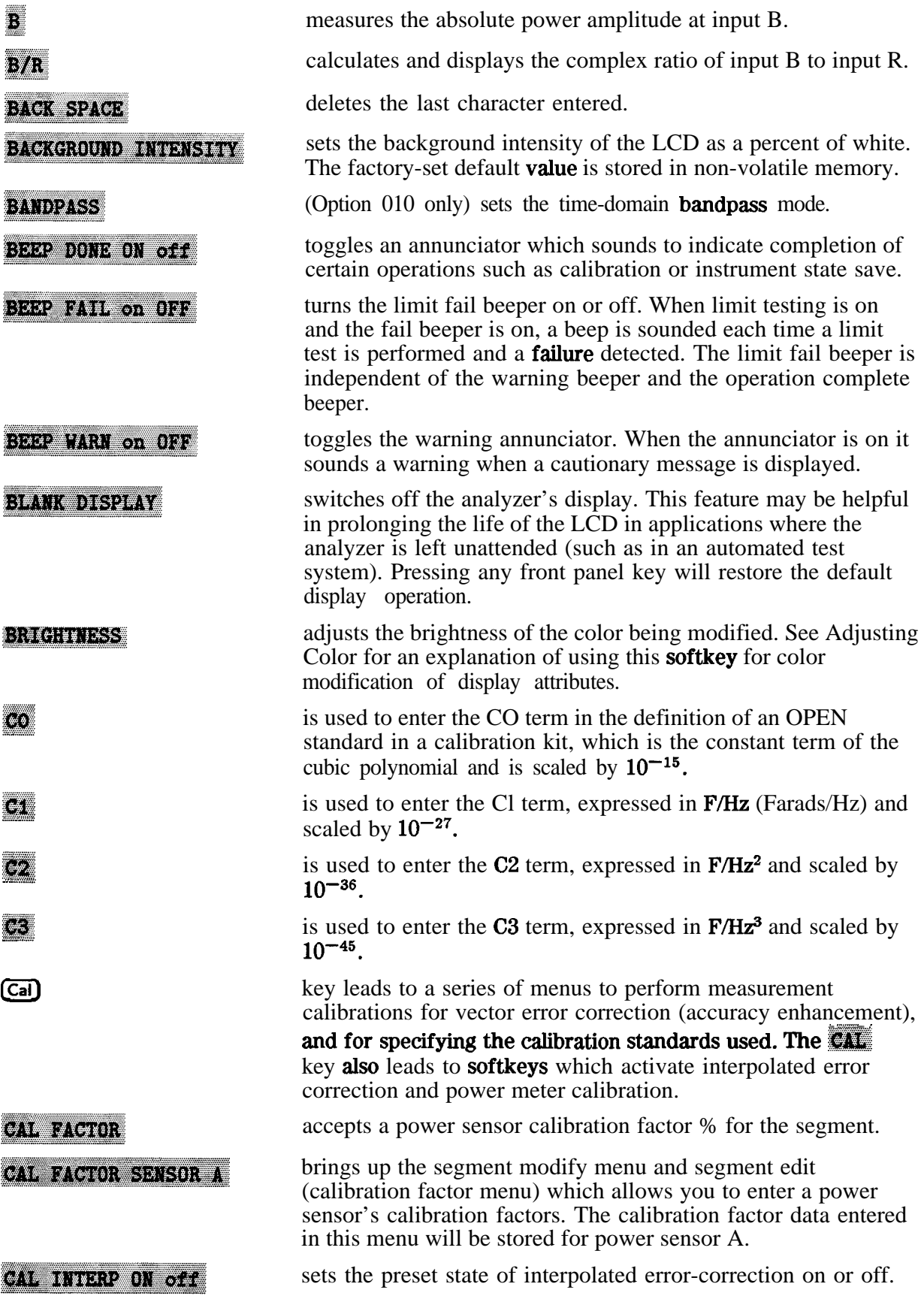

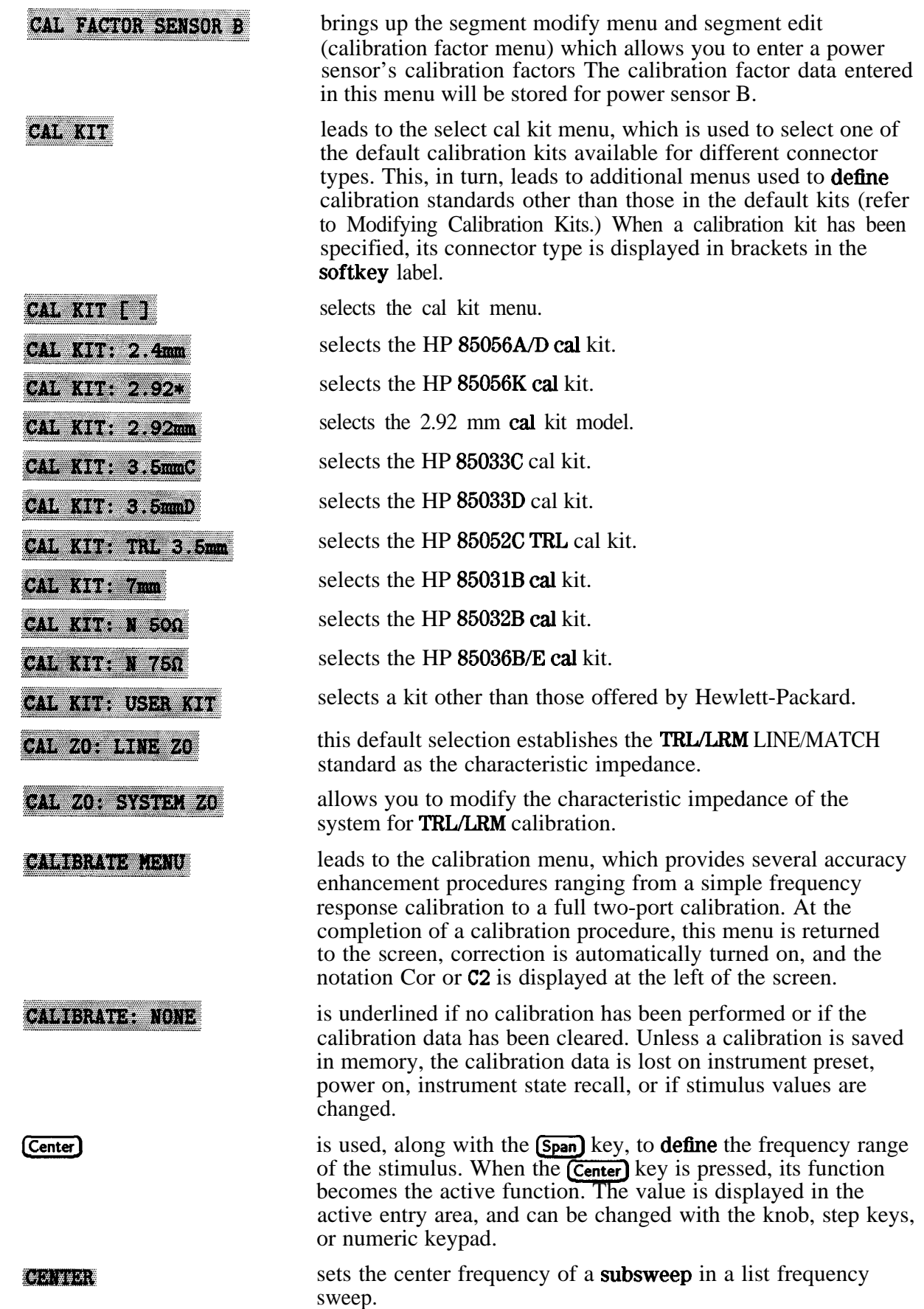

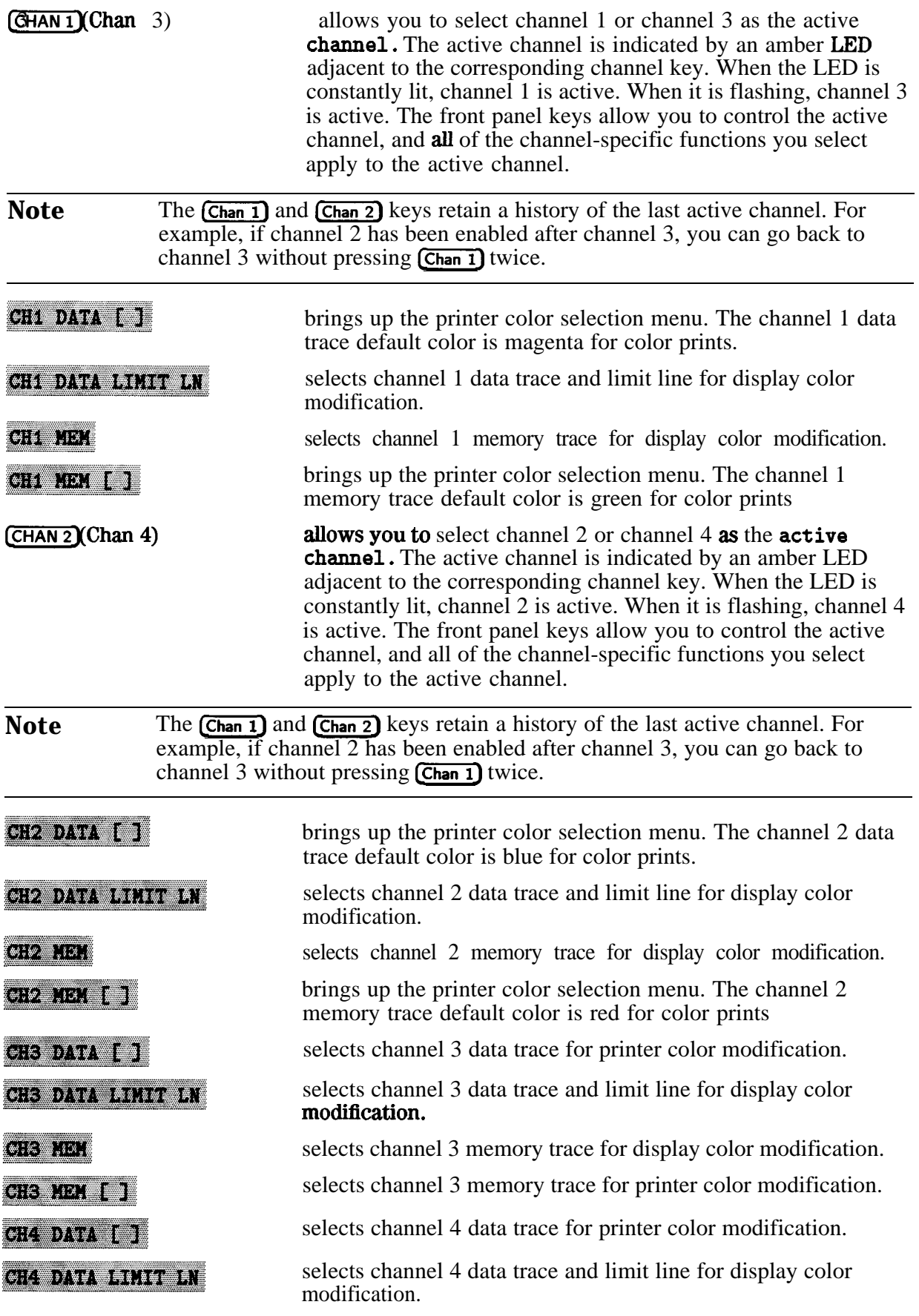

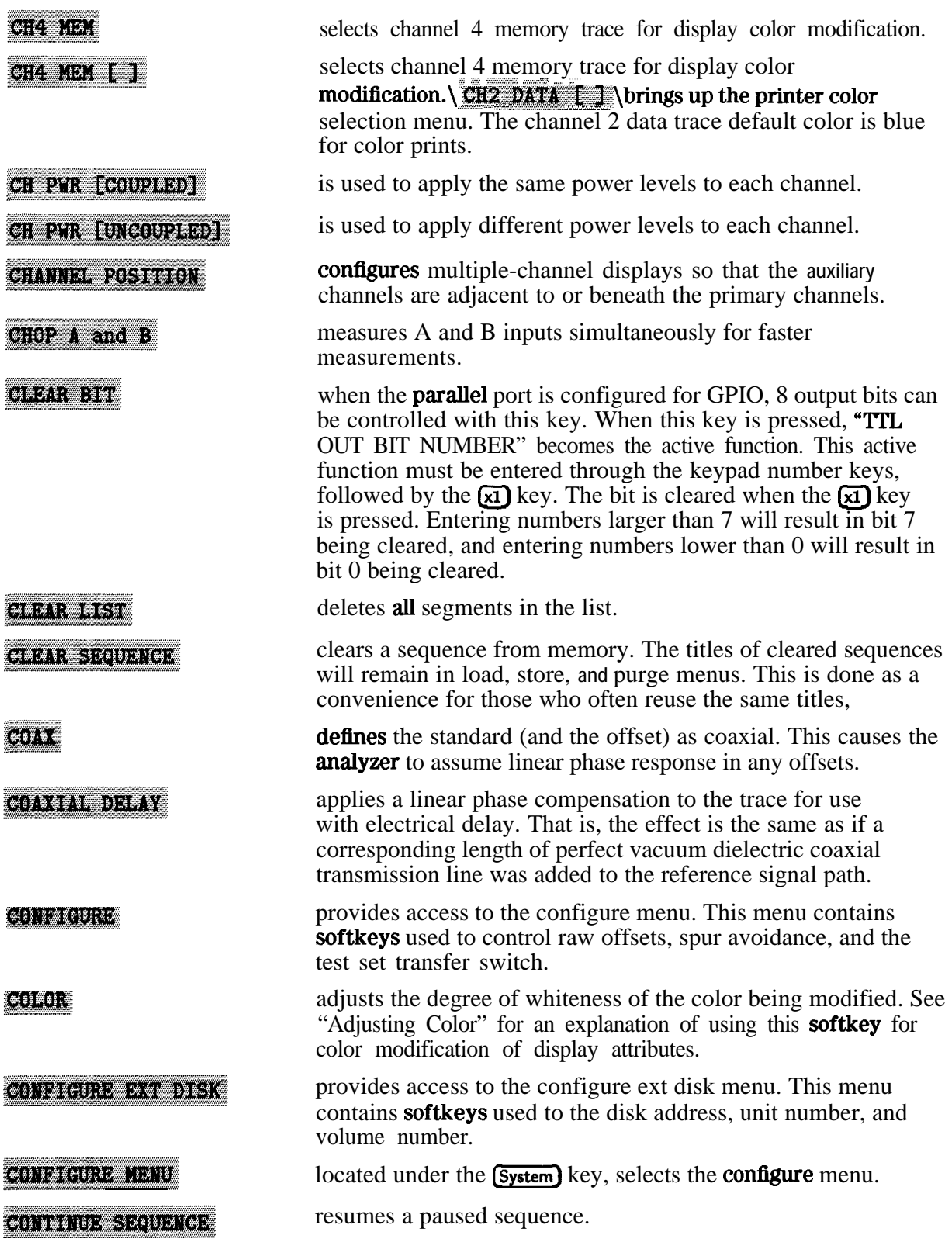

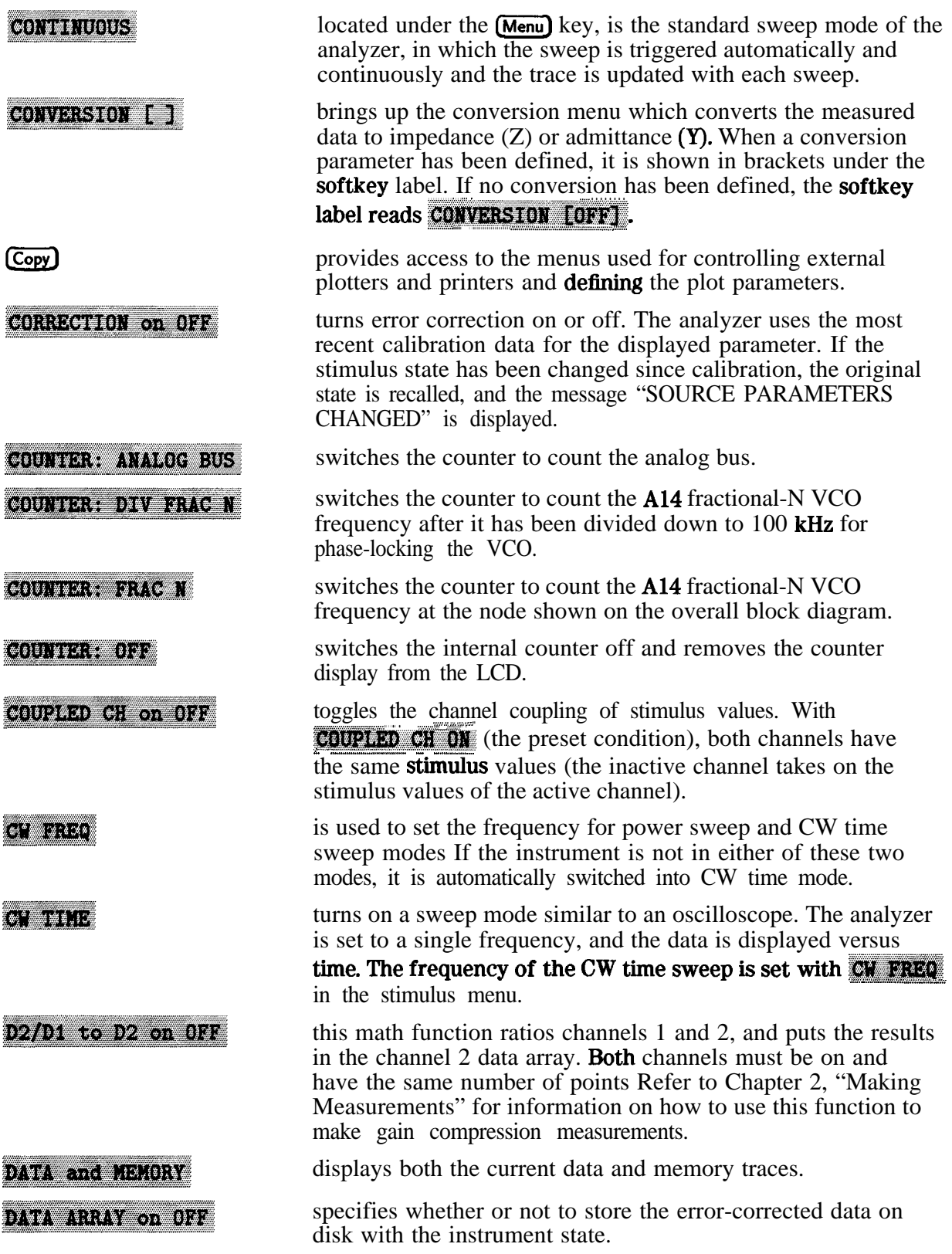

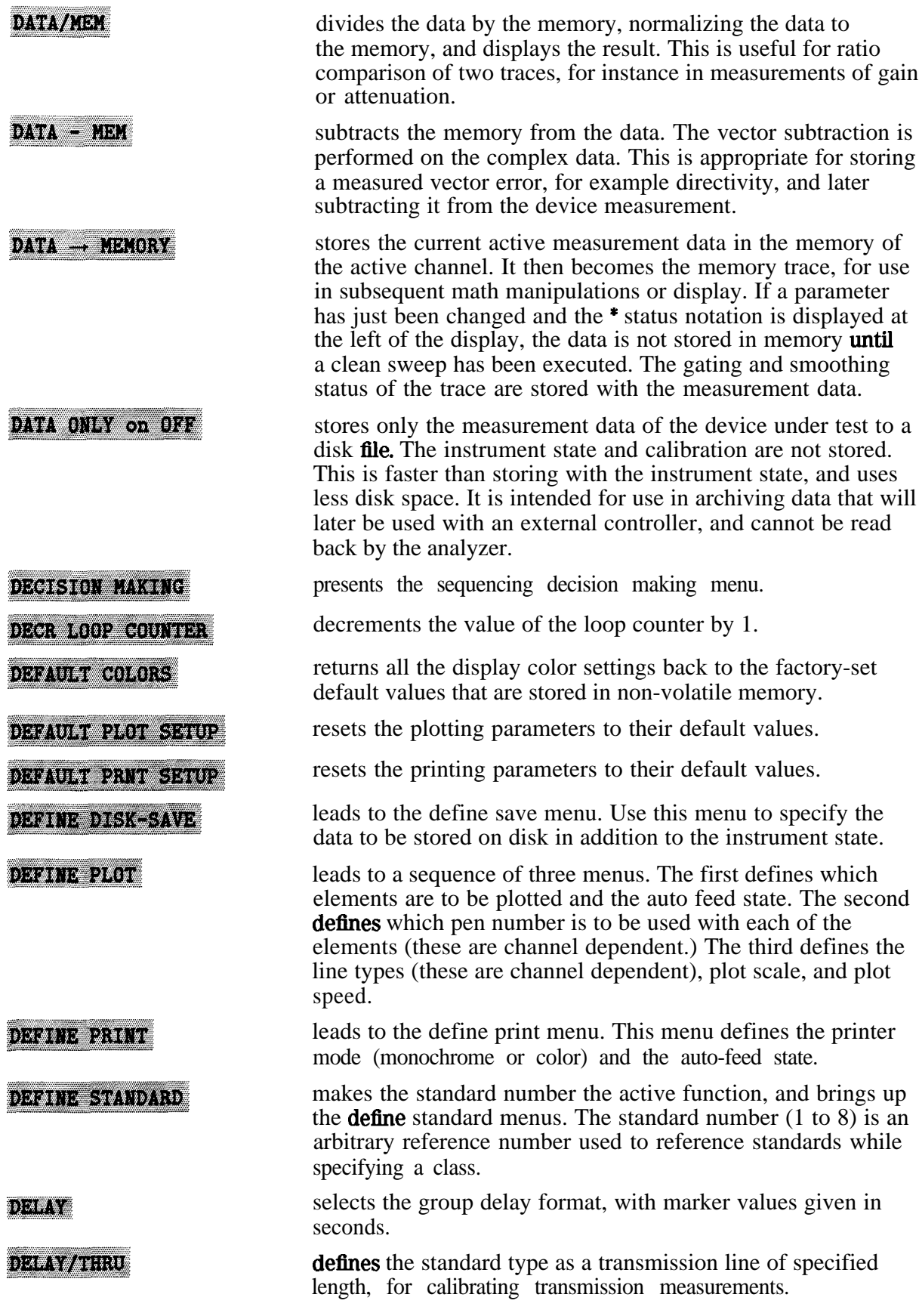

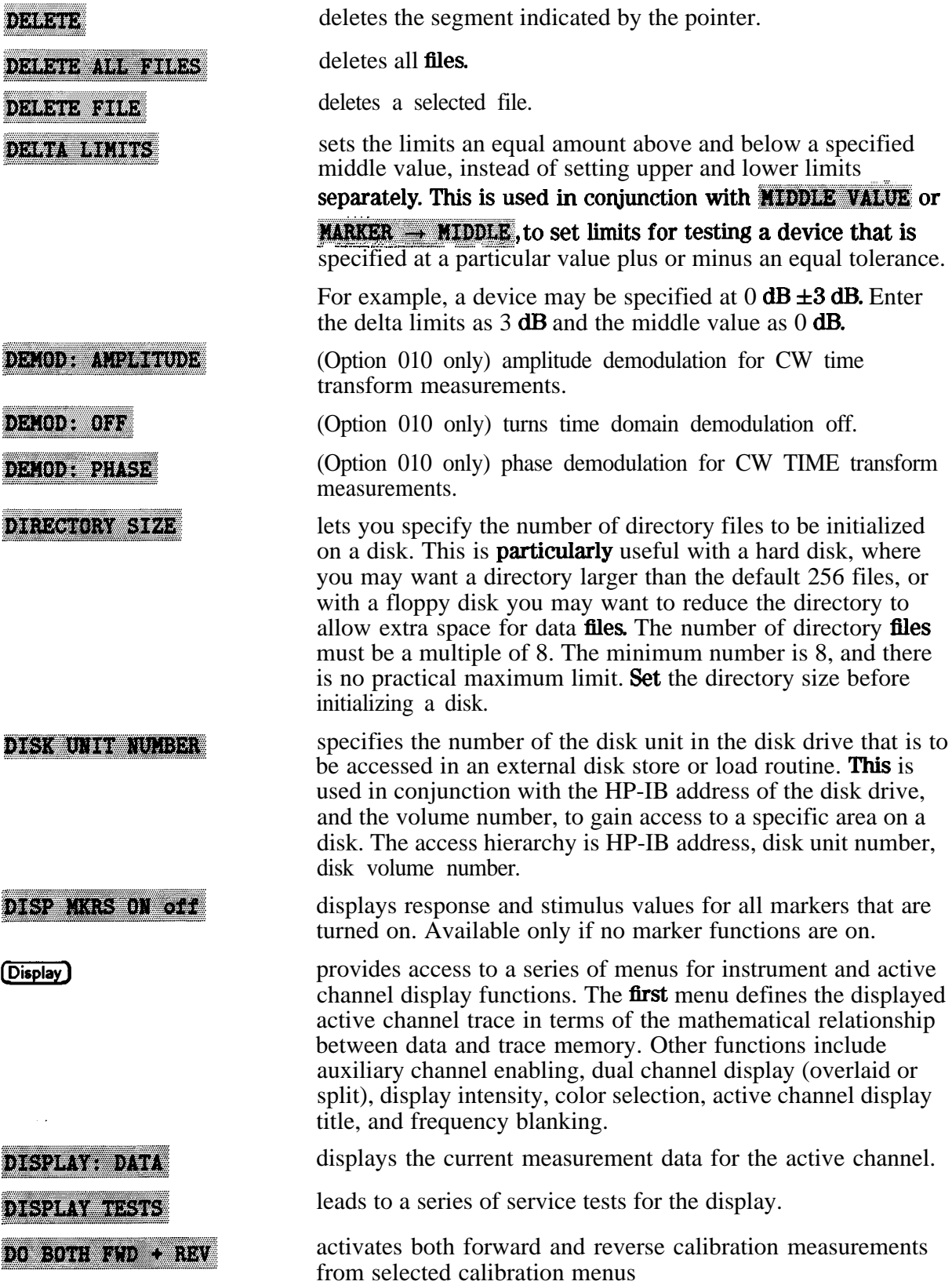

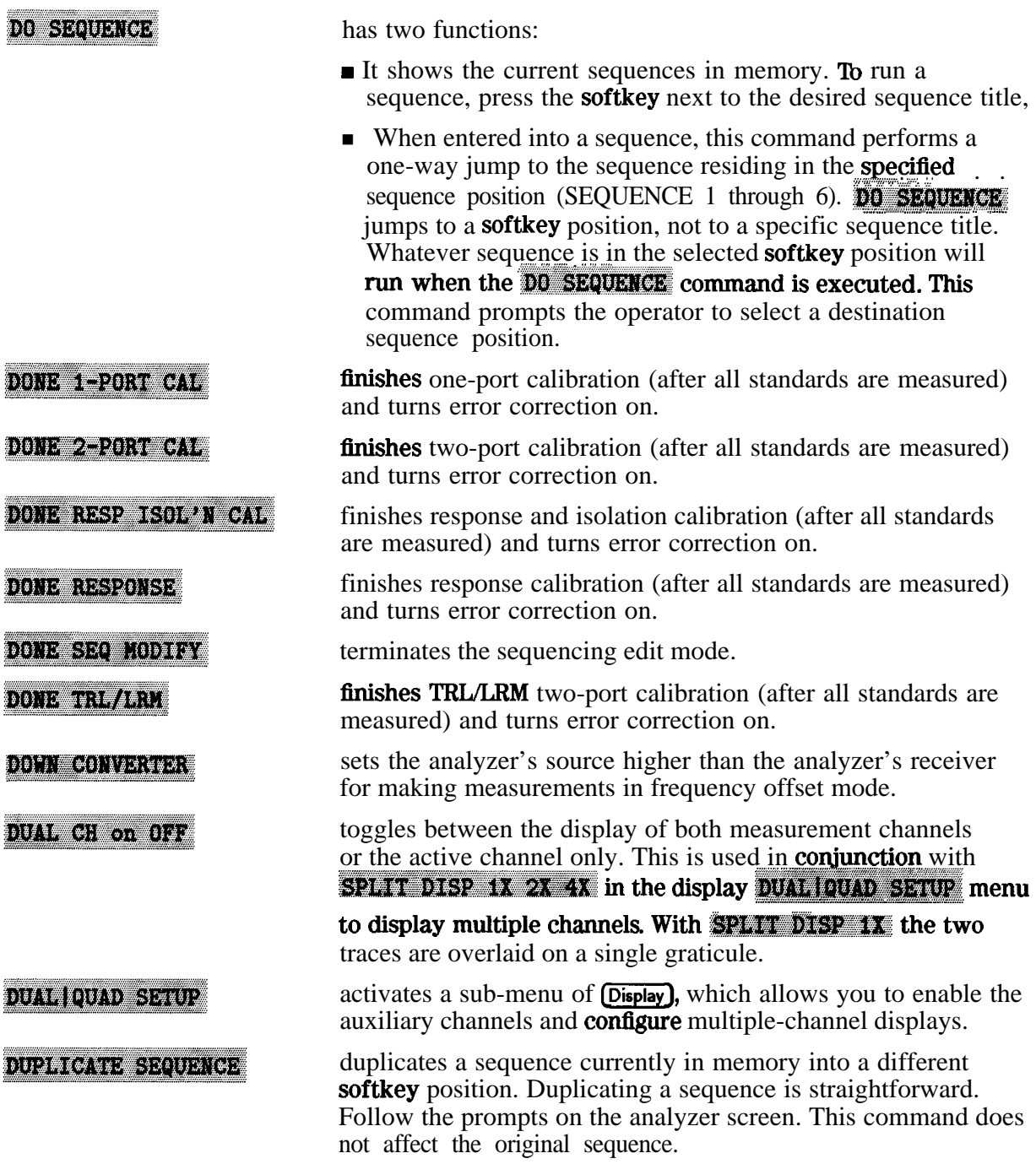

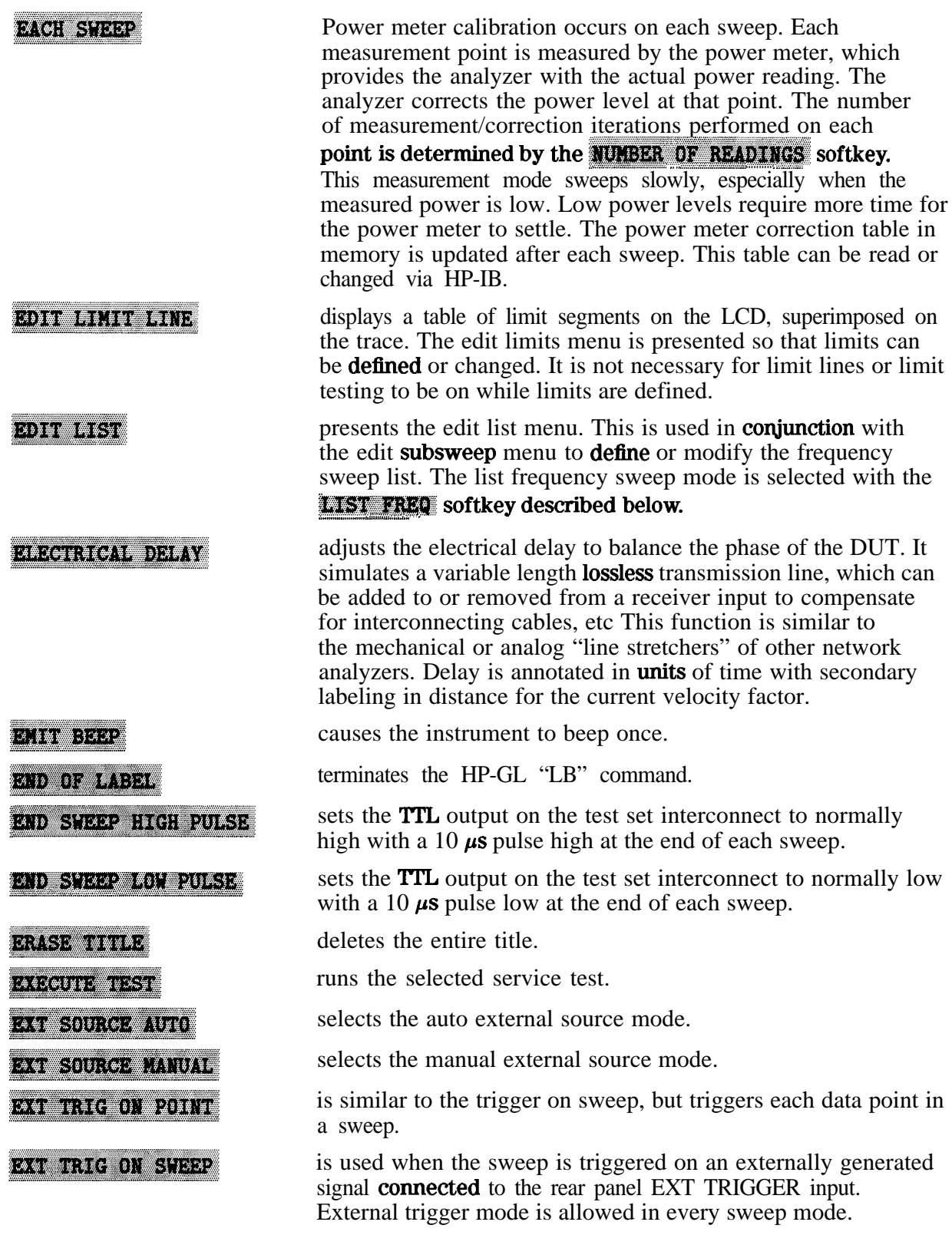

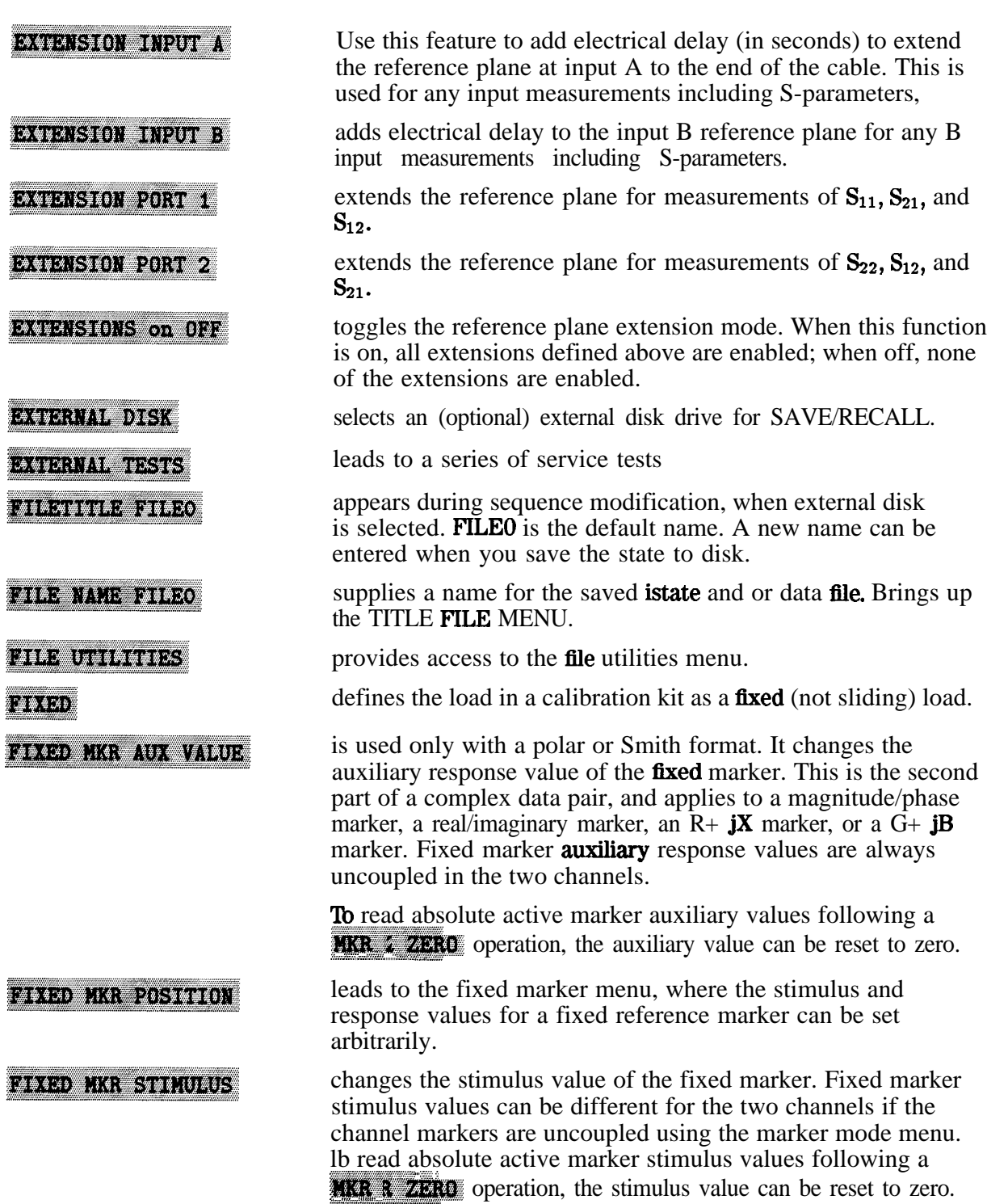
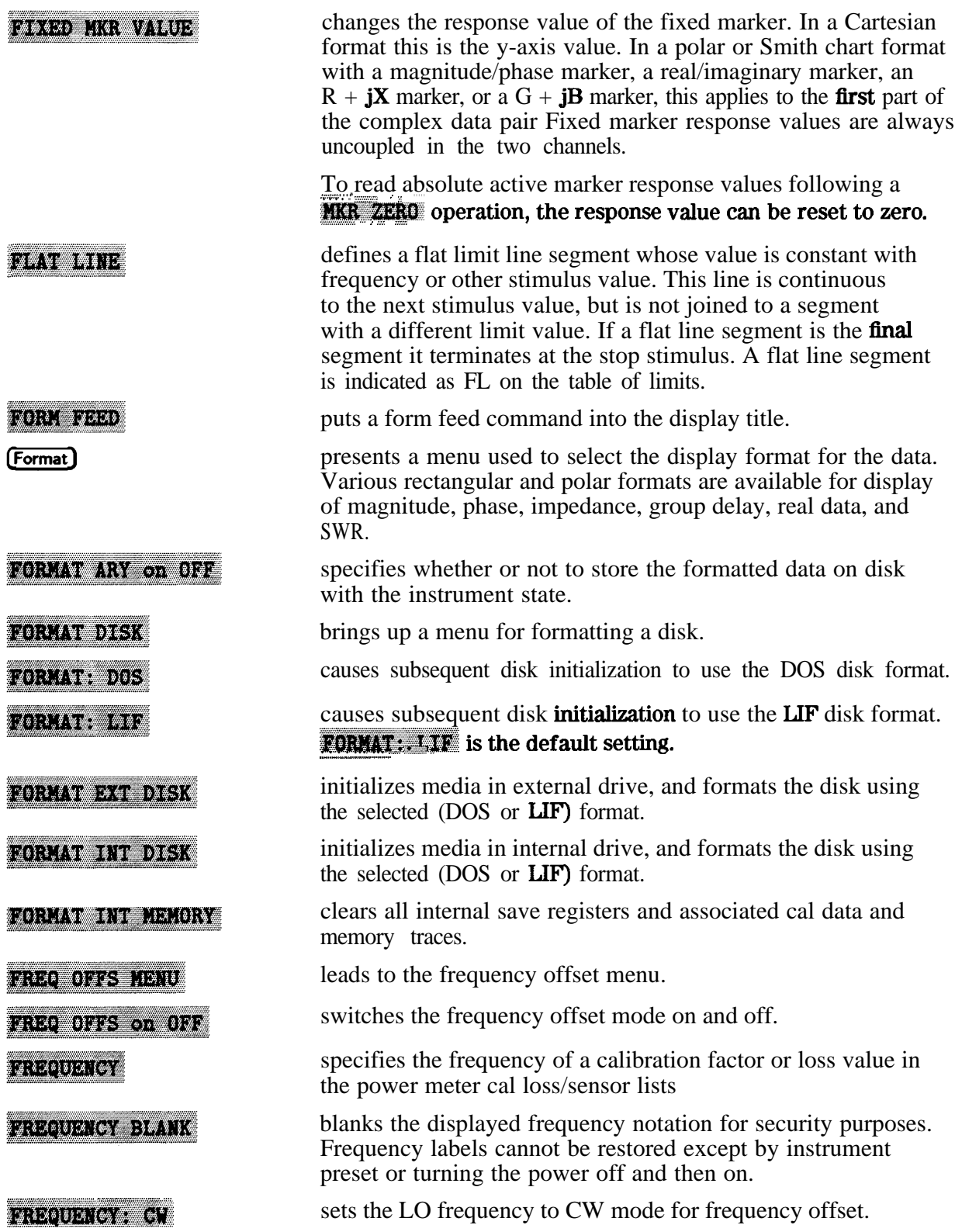

..,-

 $\overline{\phantom{a}}$ 

Ĵ

**Concerter** 

**CONTRACTOR** 

j

j

j

**Continued By** 

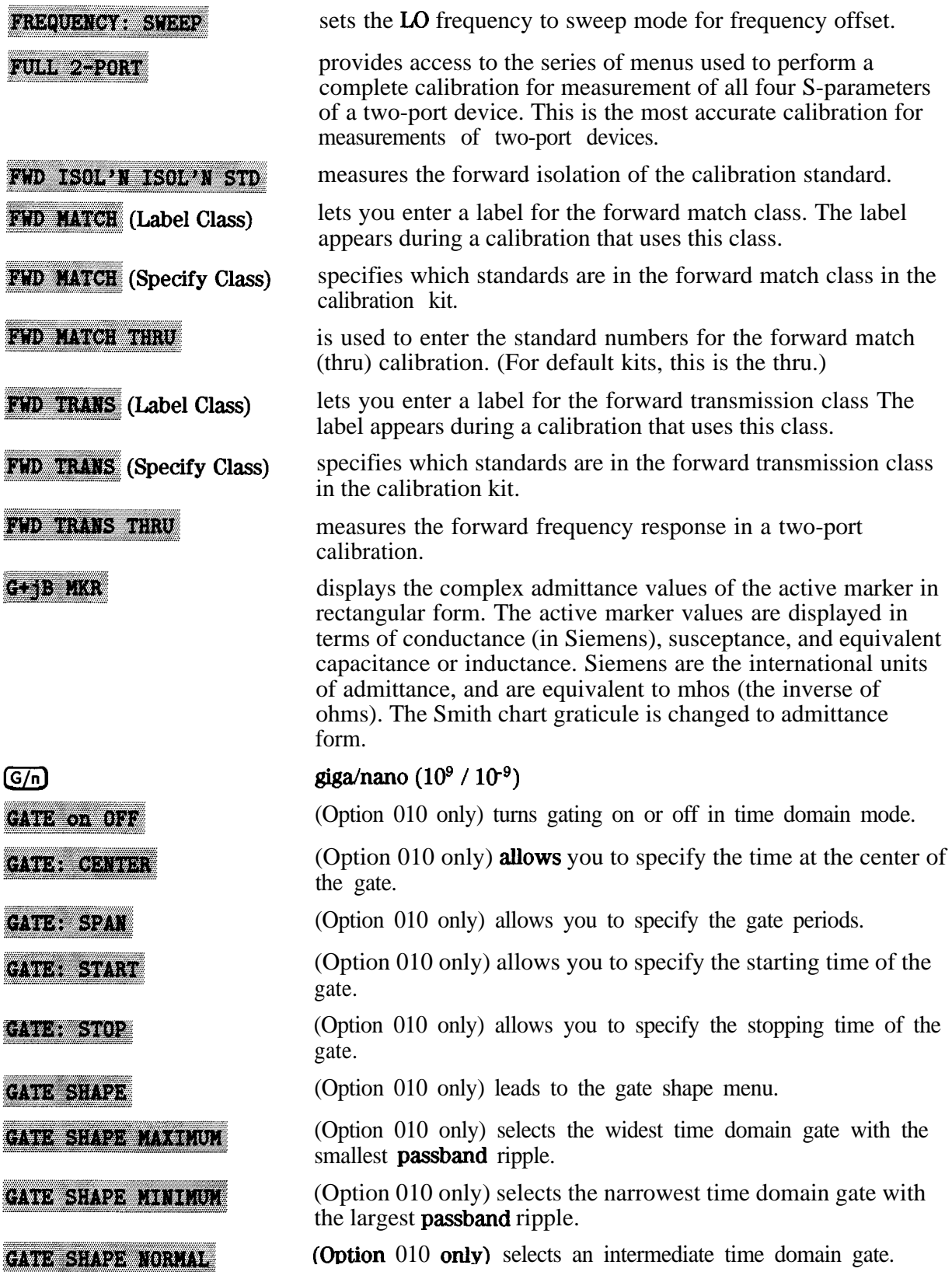

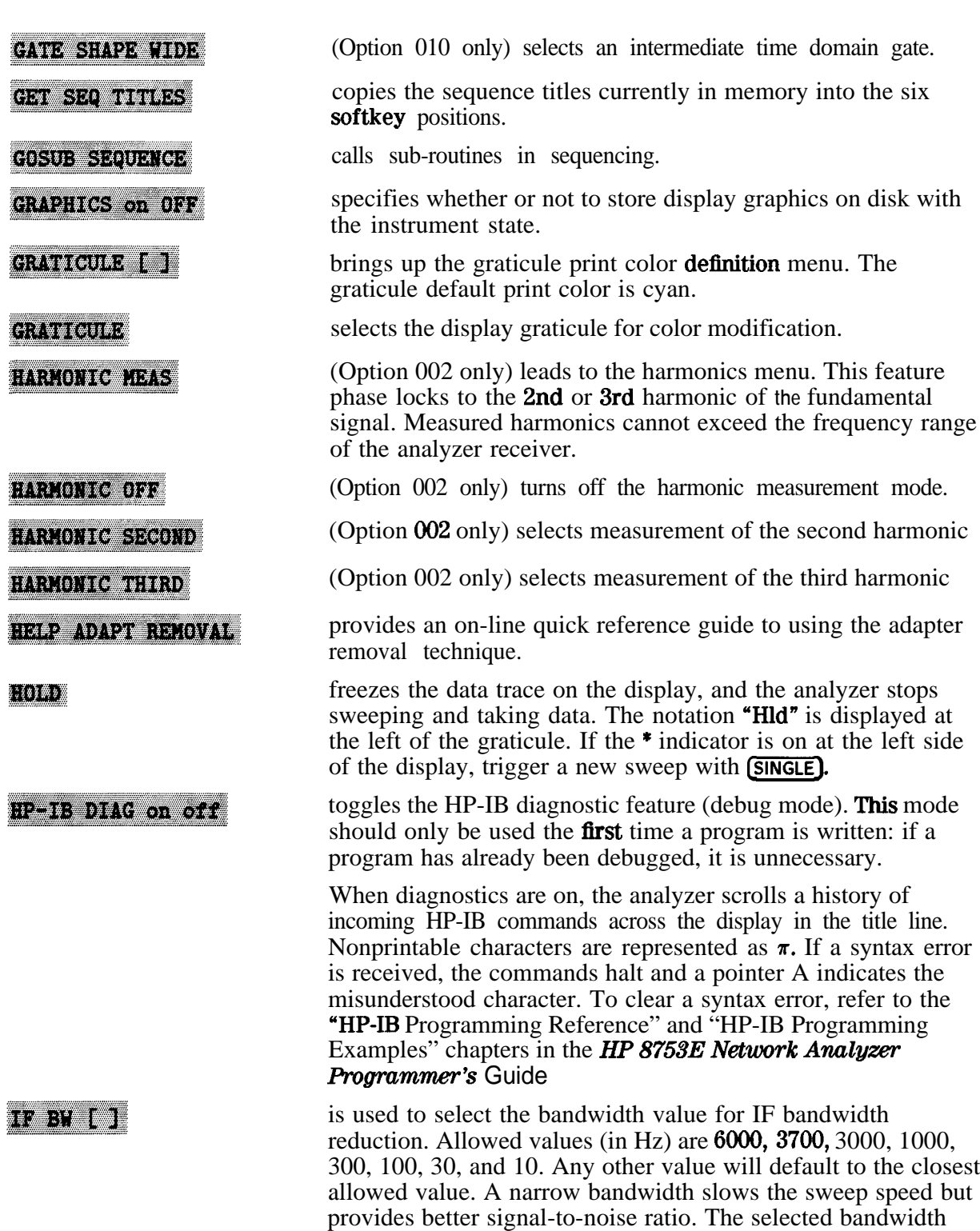

value is shown in brackets in the softkey label.

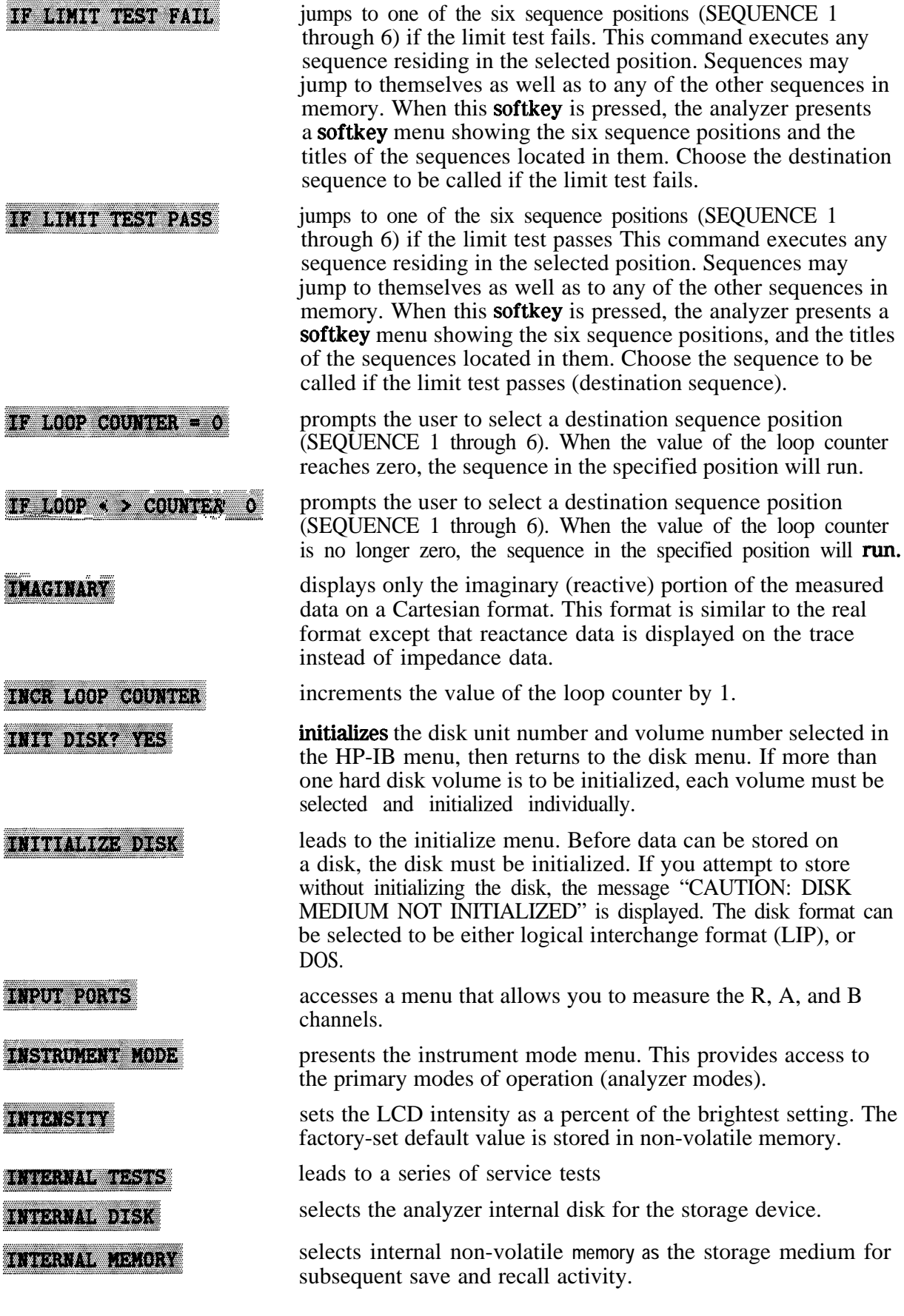

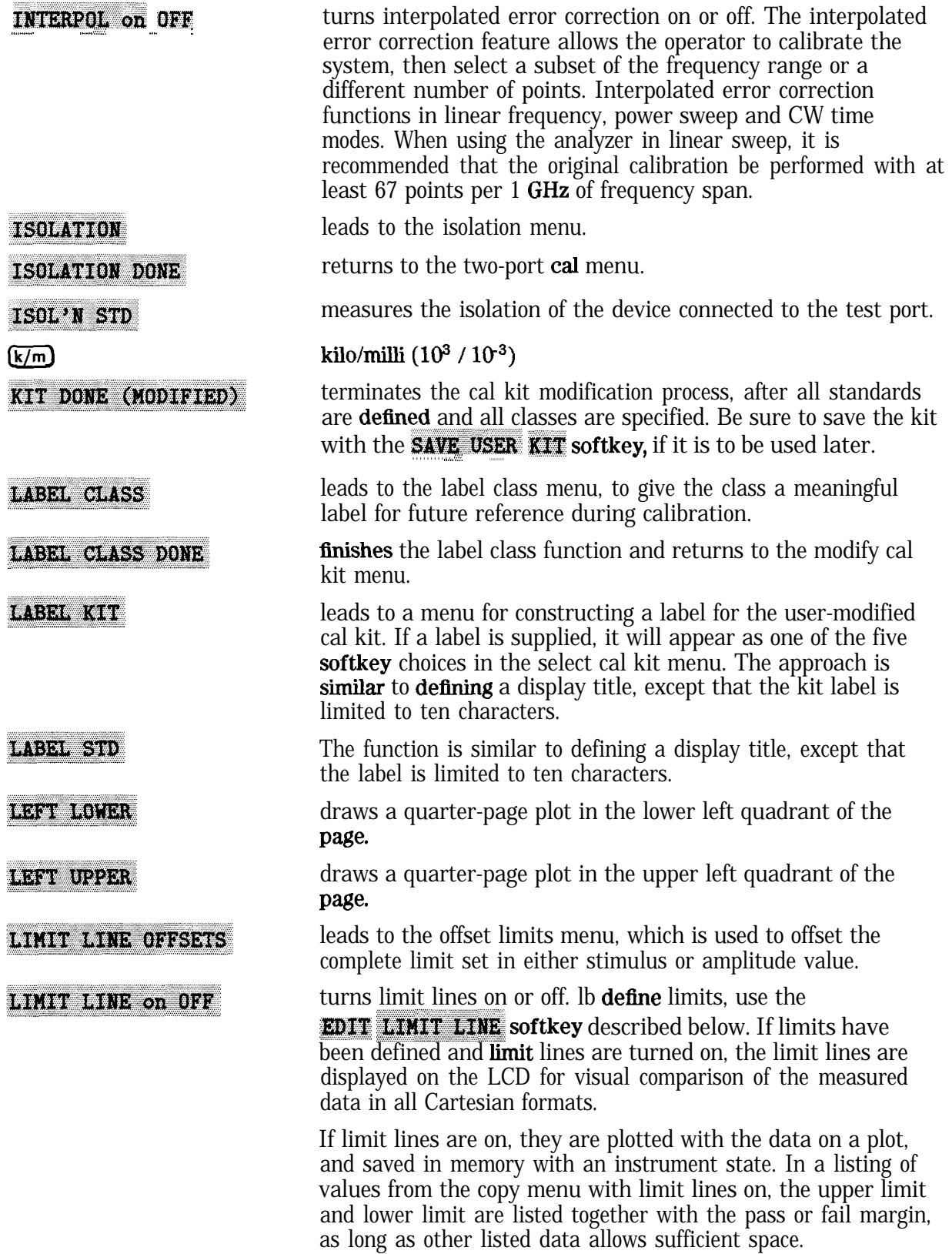

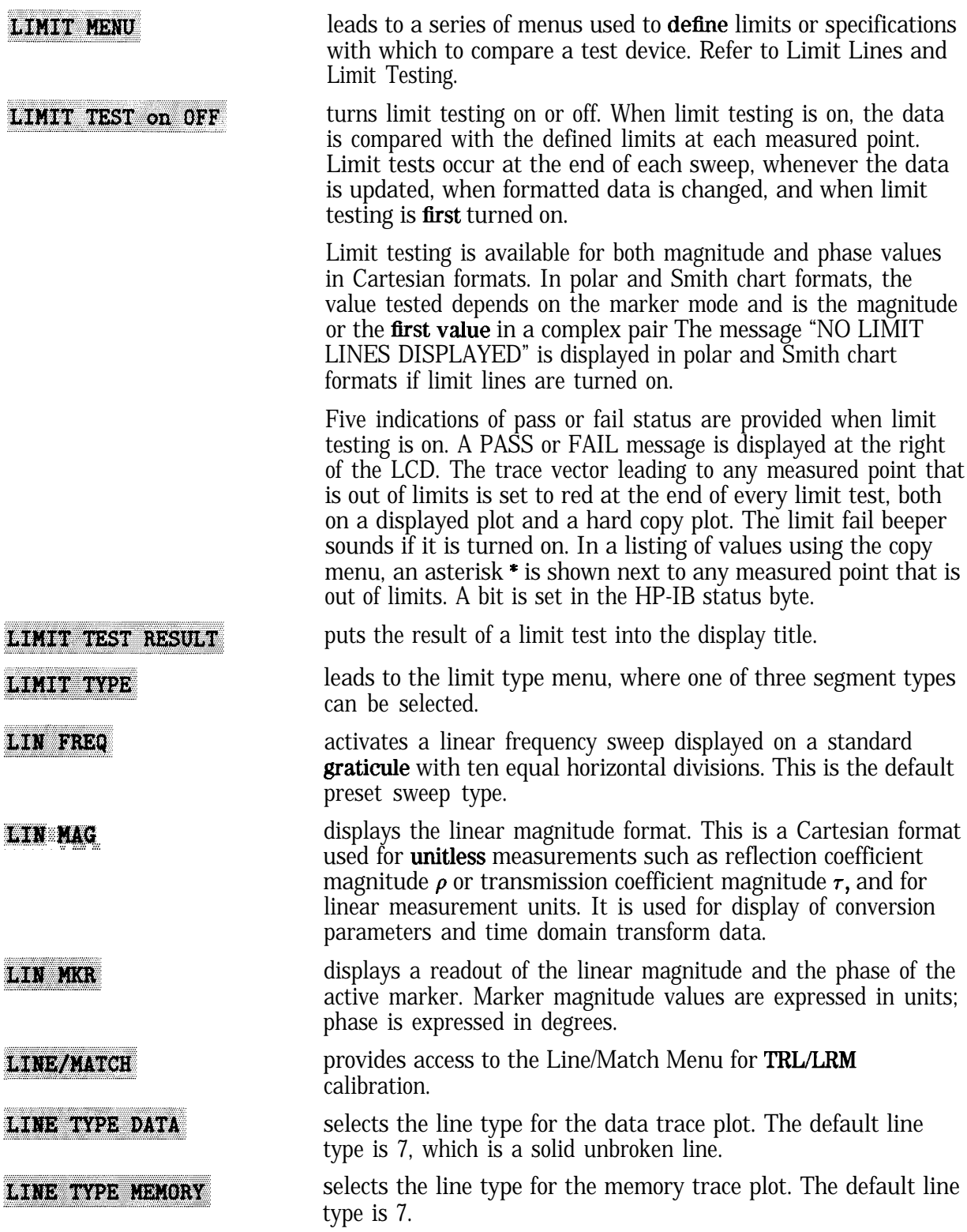

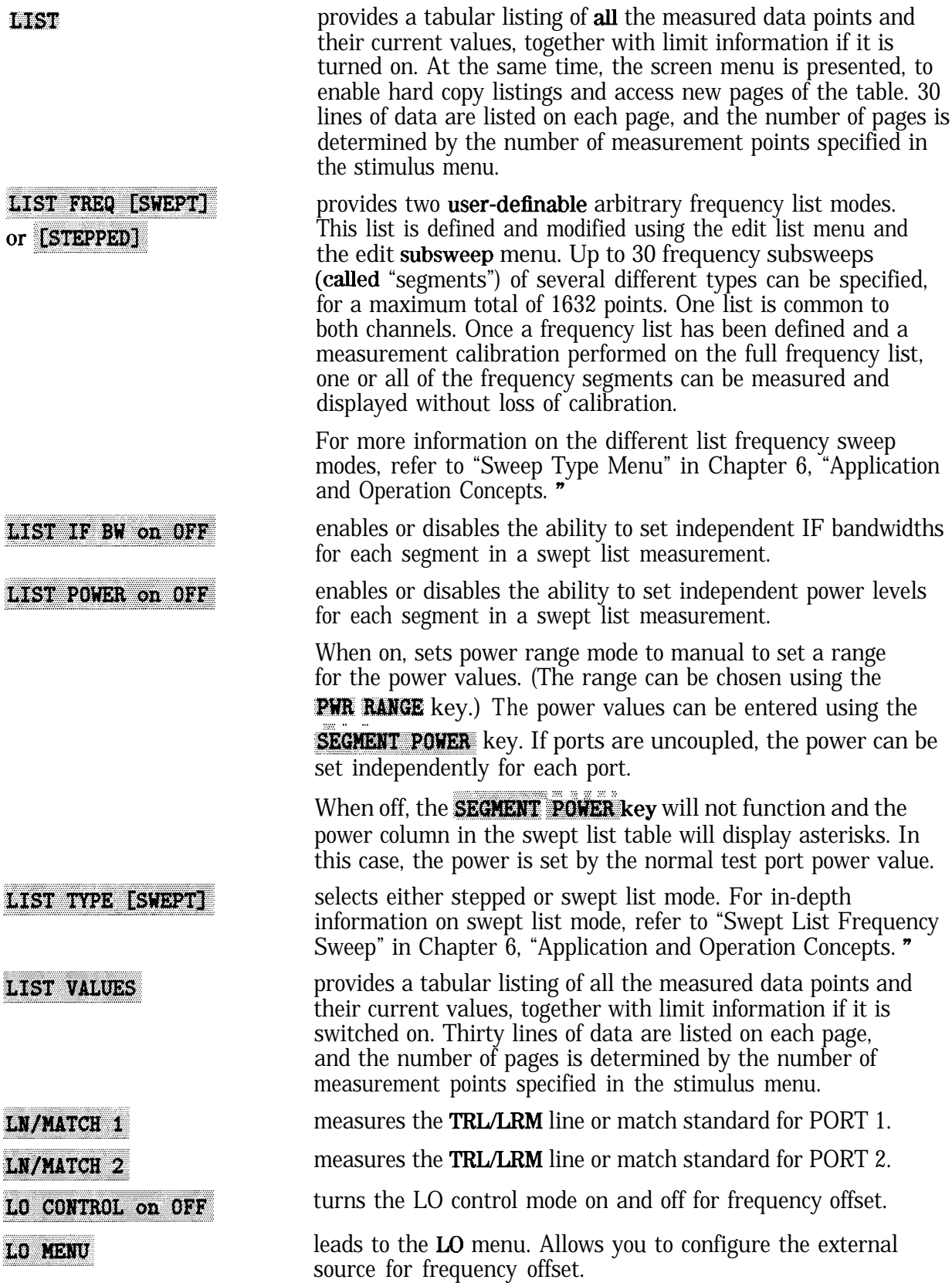

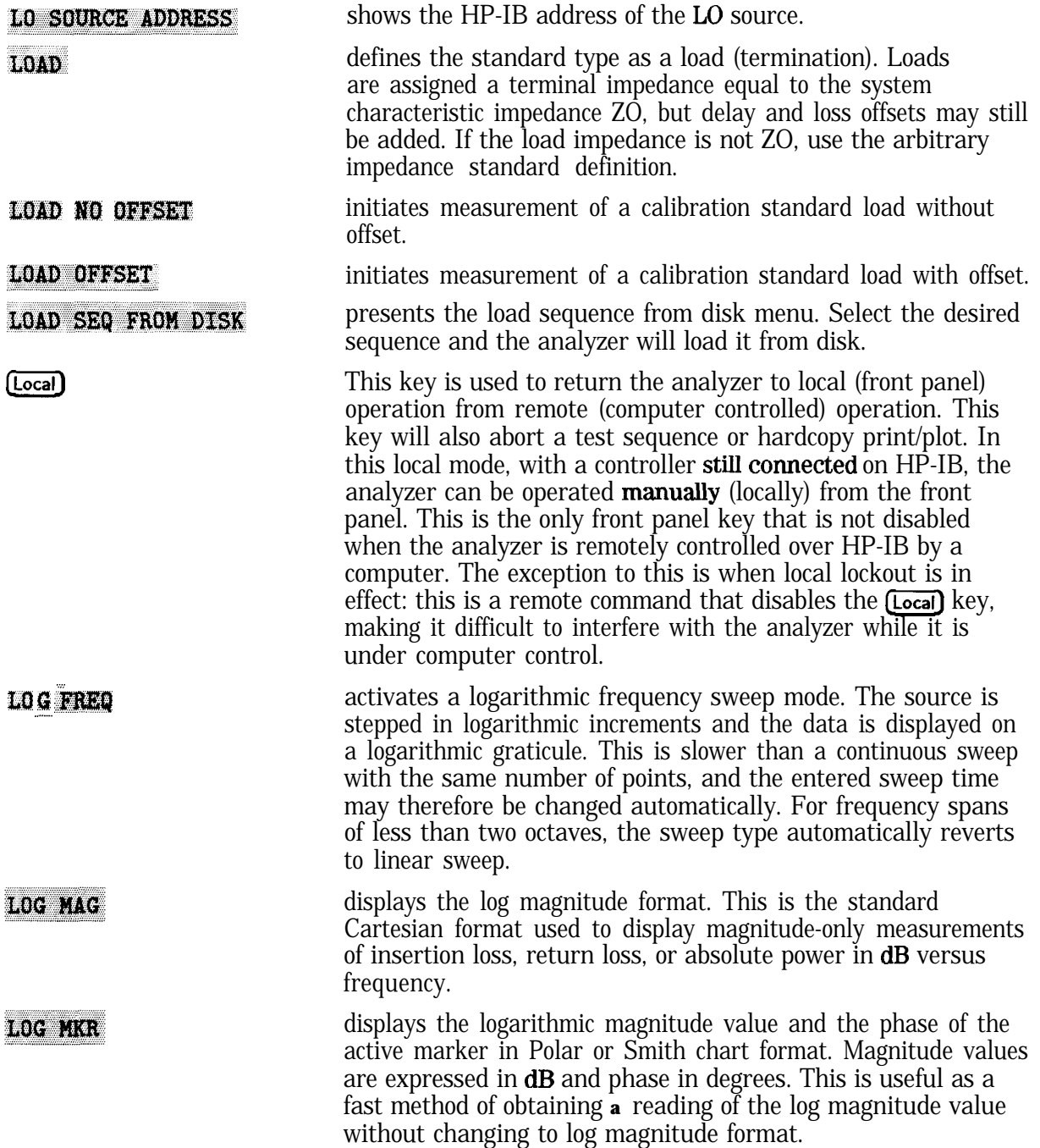

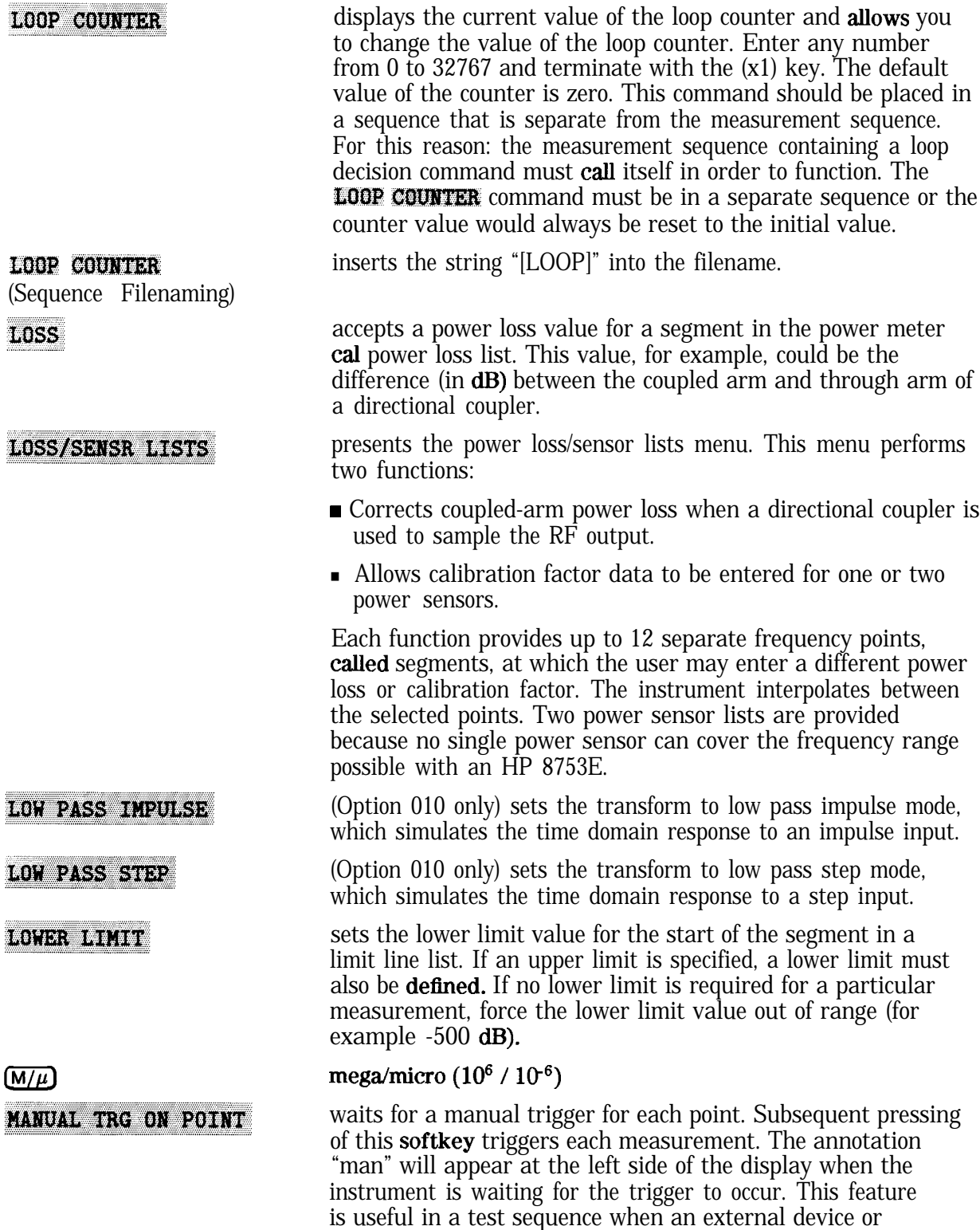

instrument requires changes at each point.

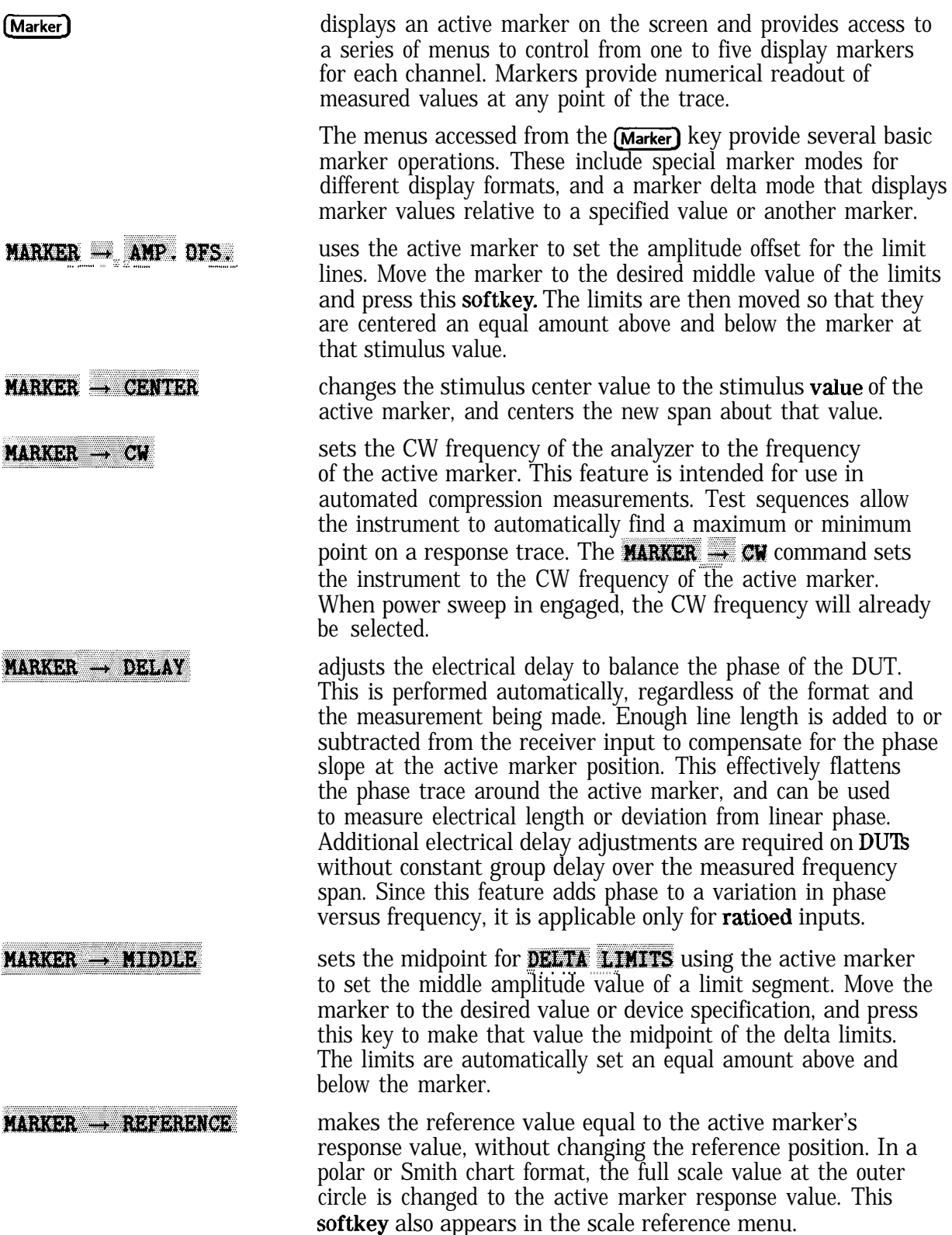

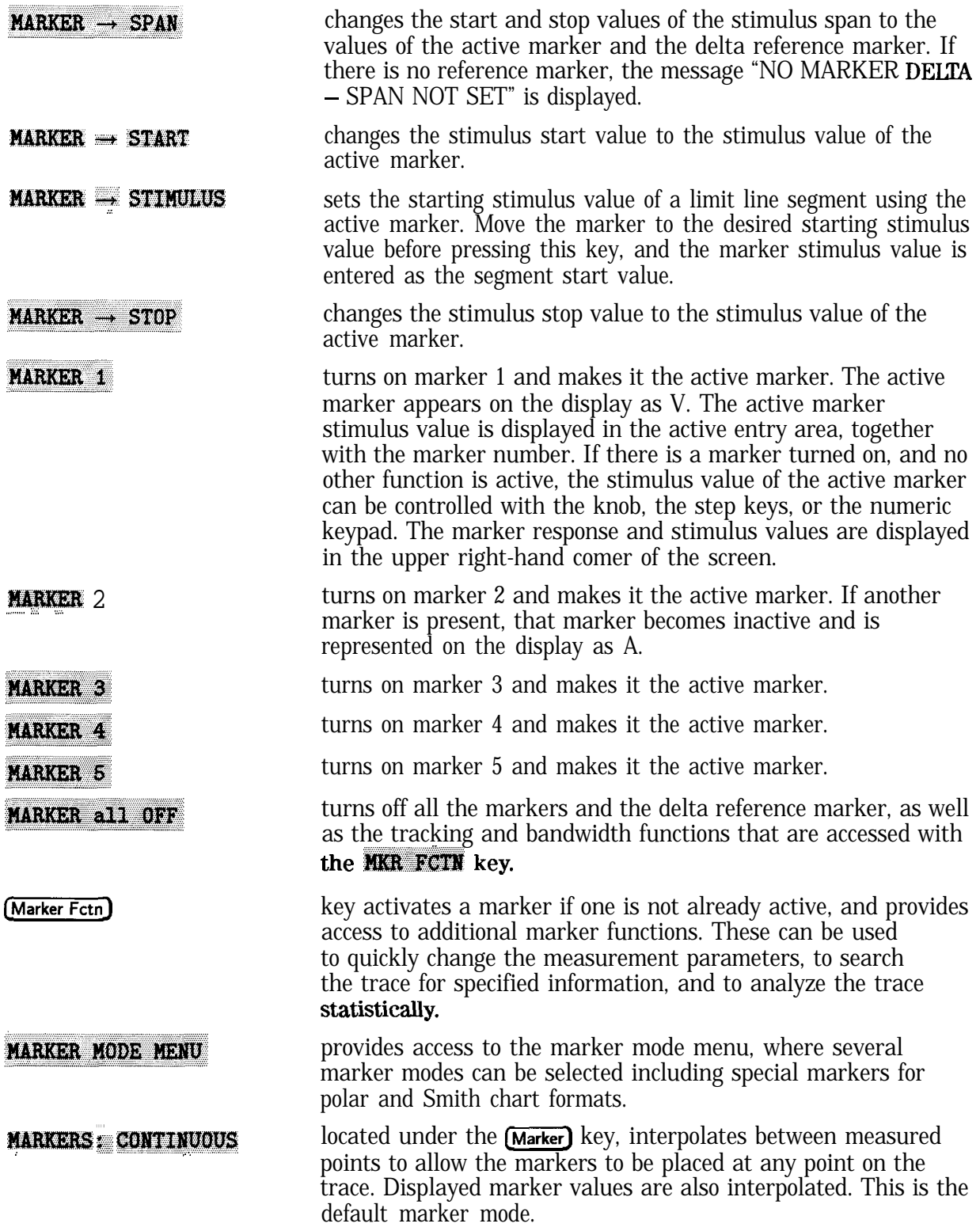

 $\mathcal{A}^{\text{max}}_{\text{max}}$ 

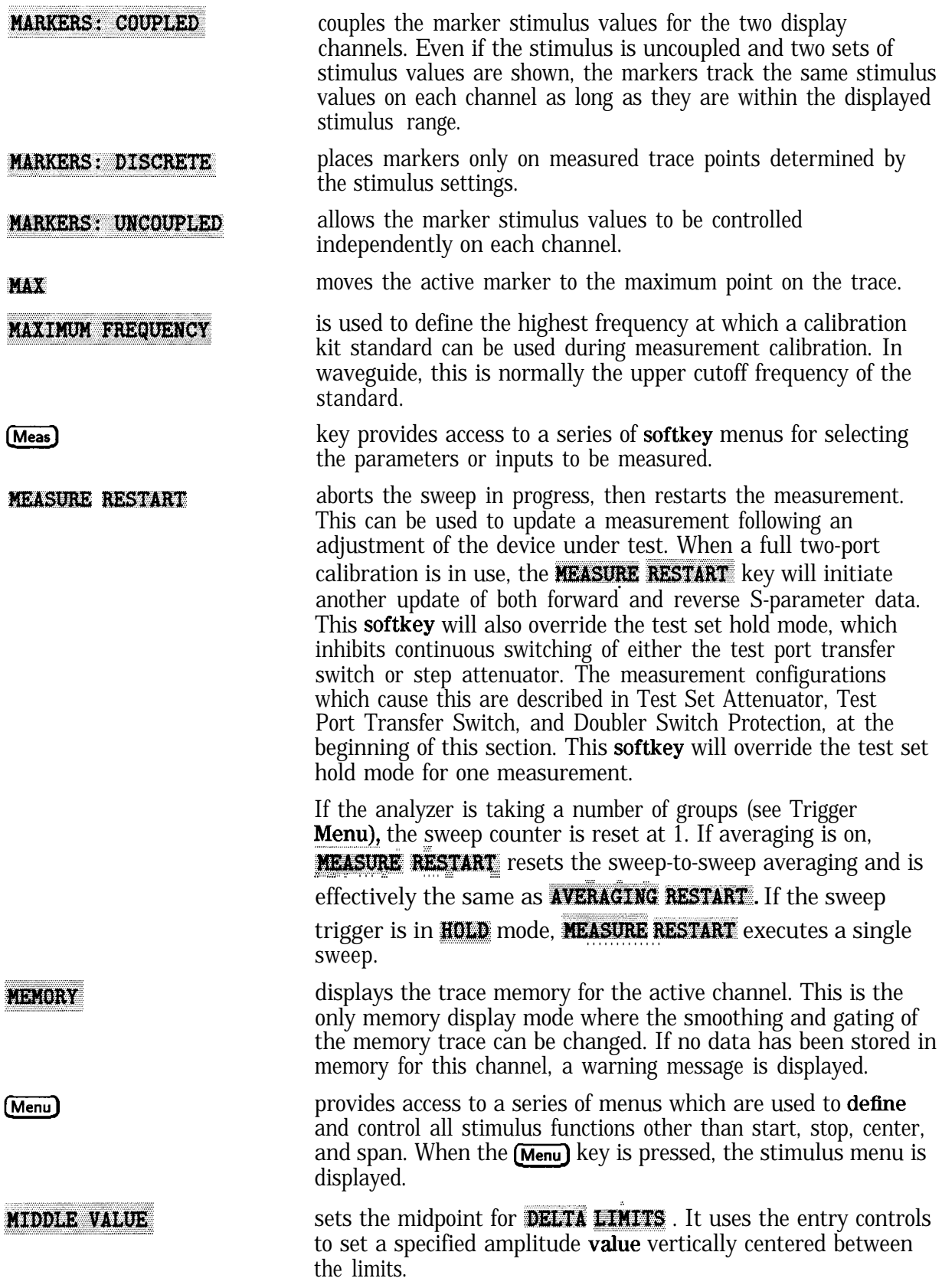

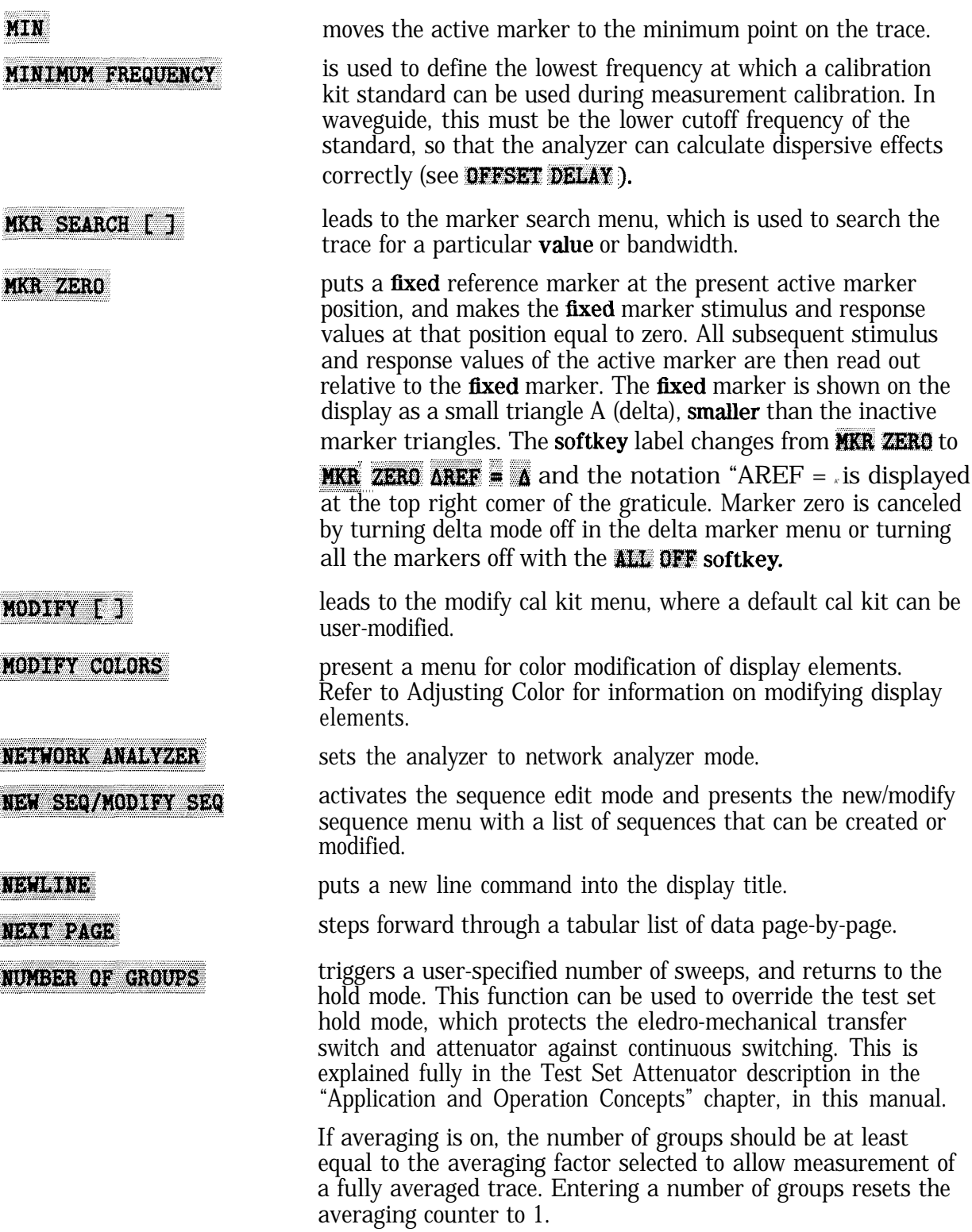

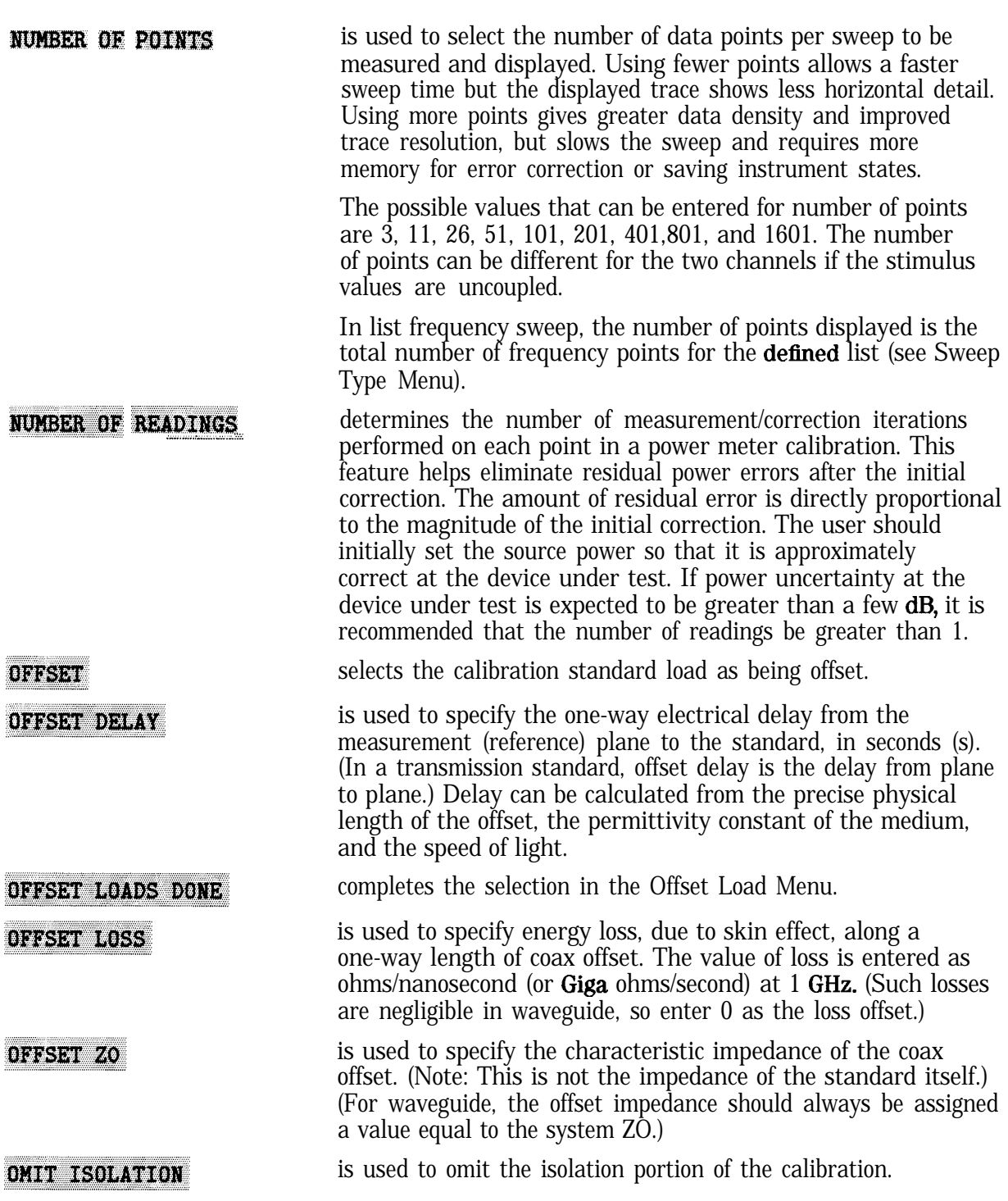

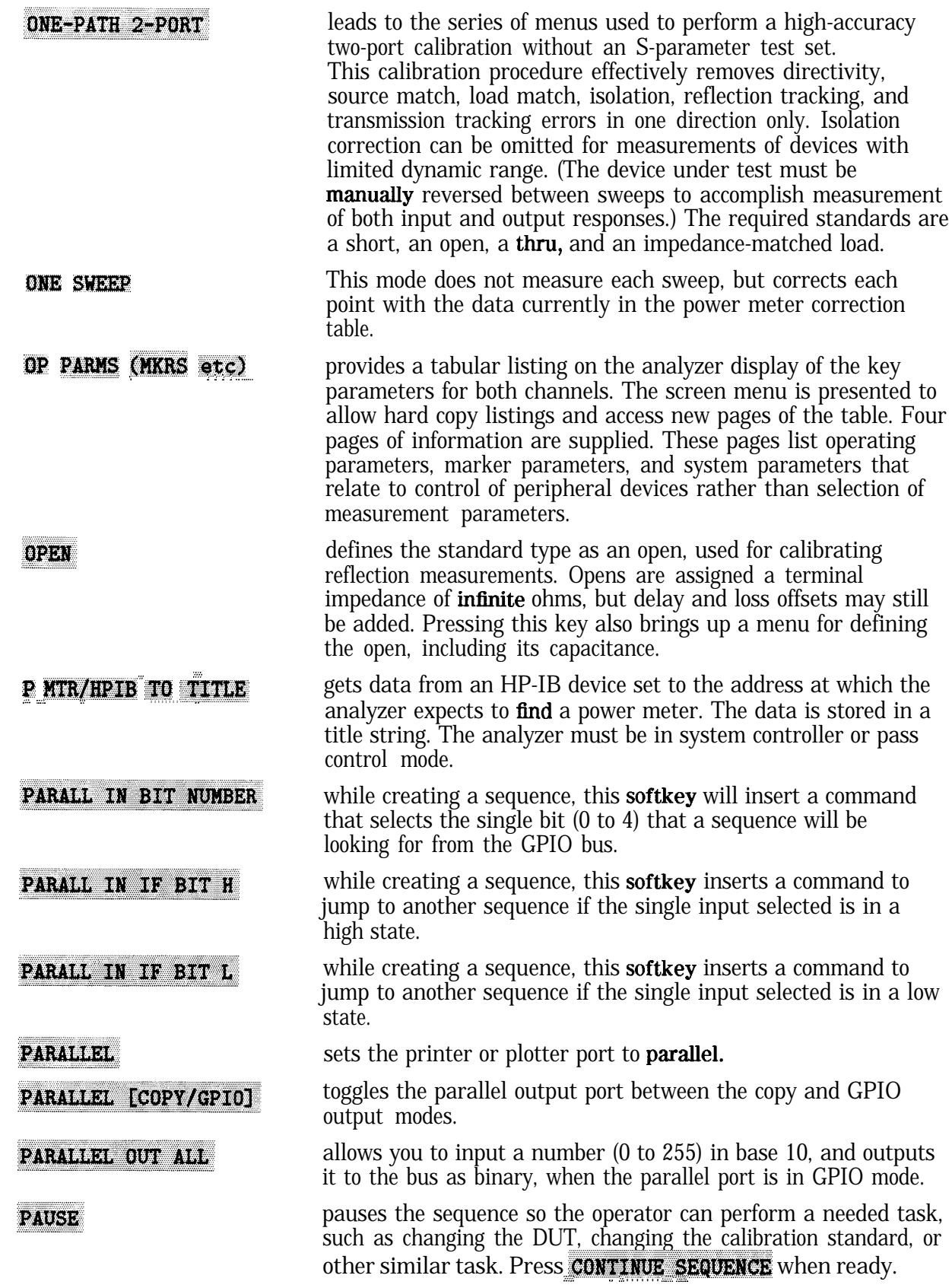

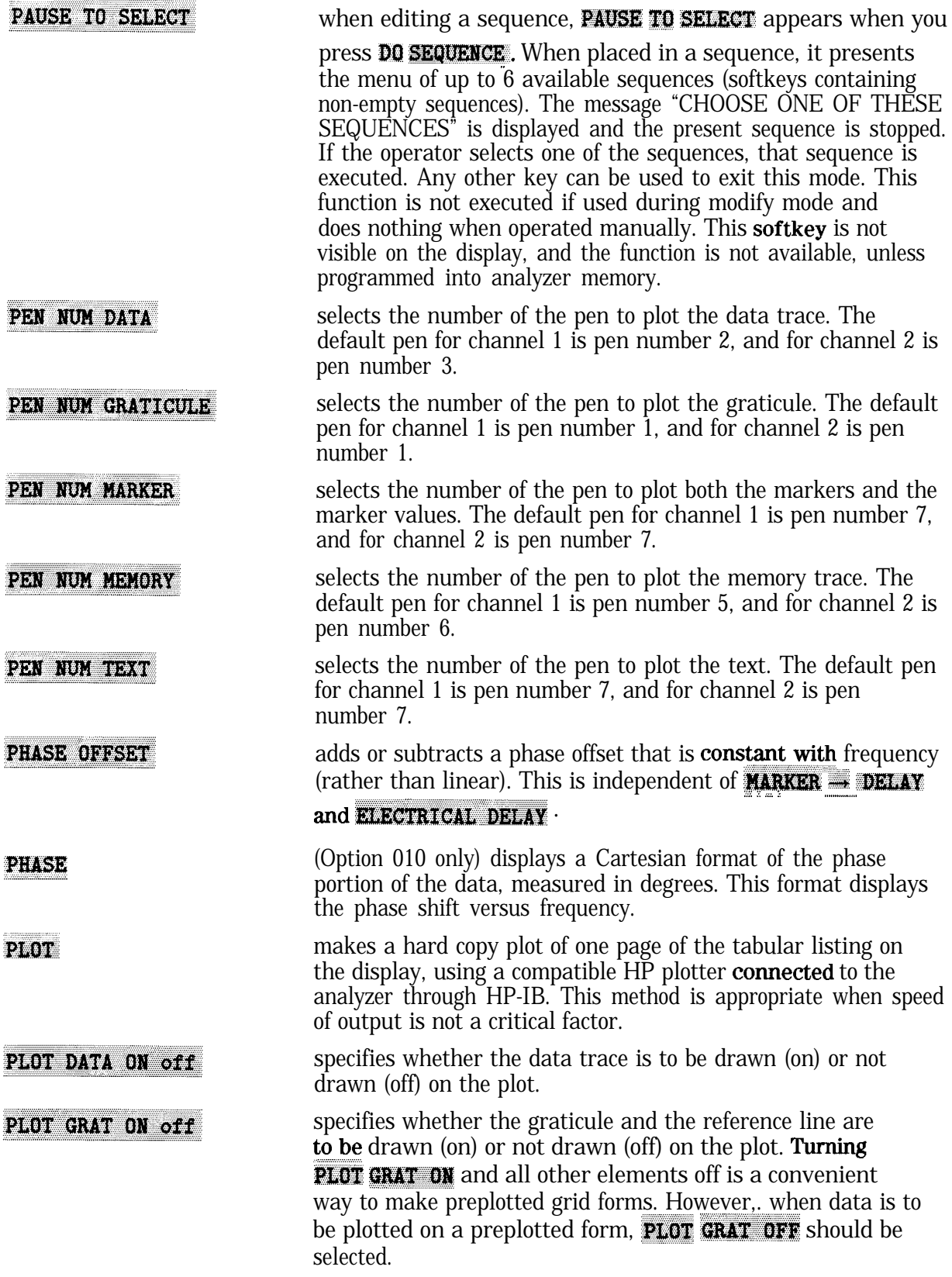

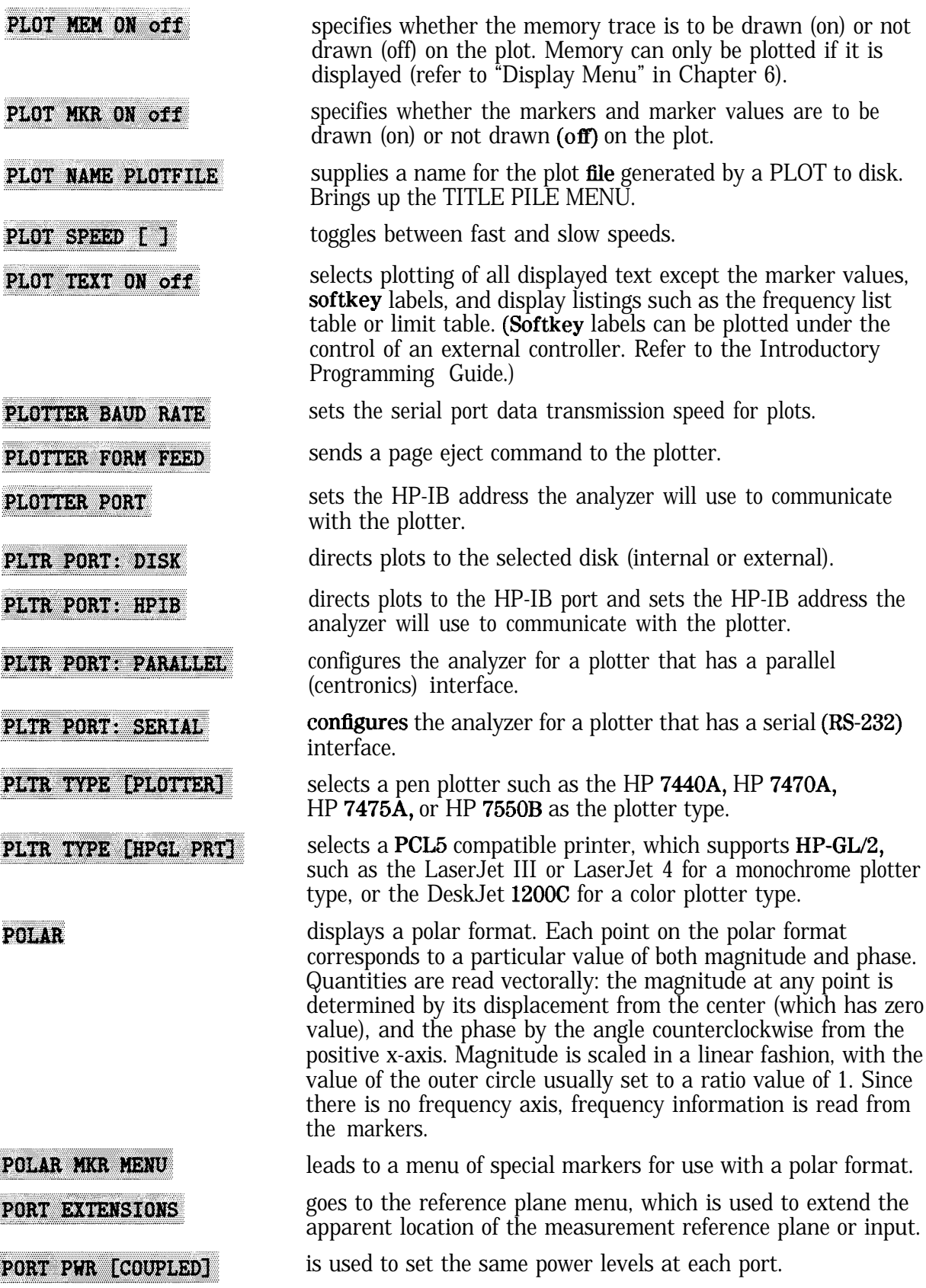

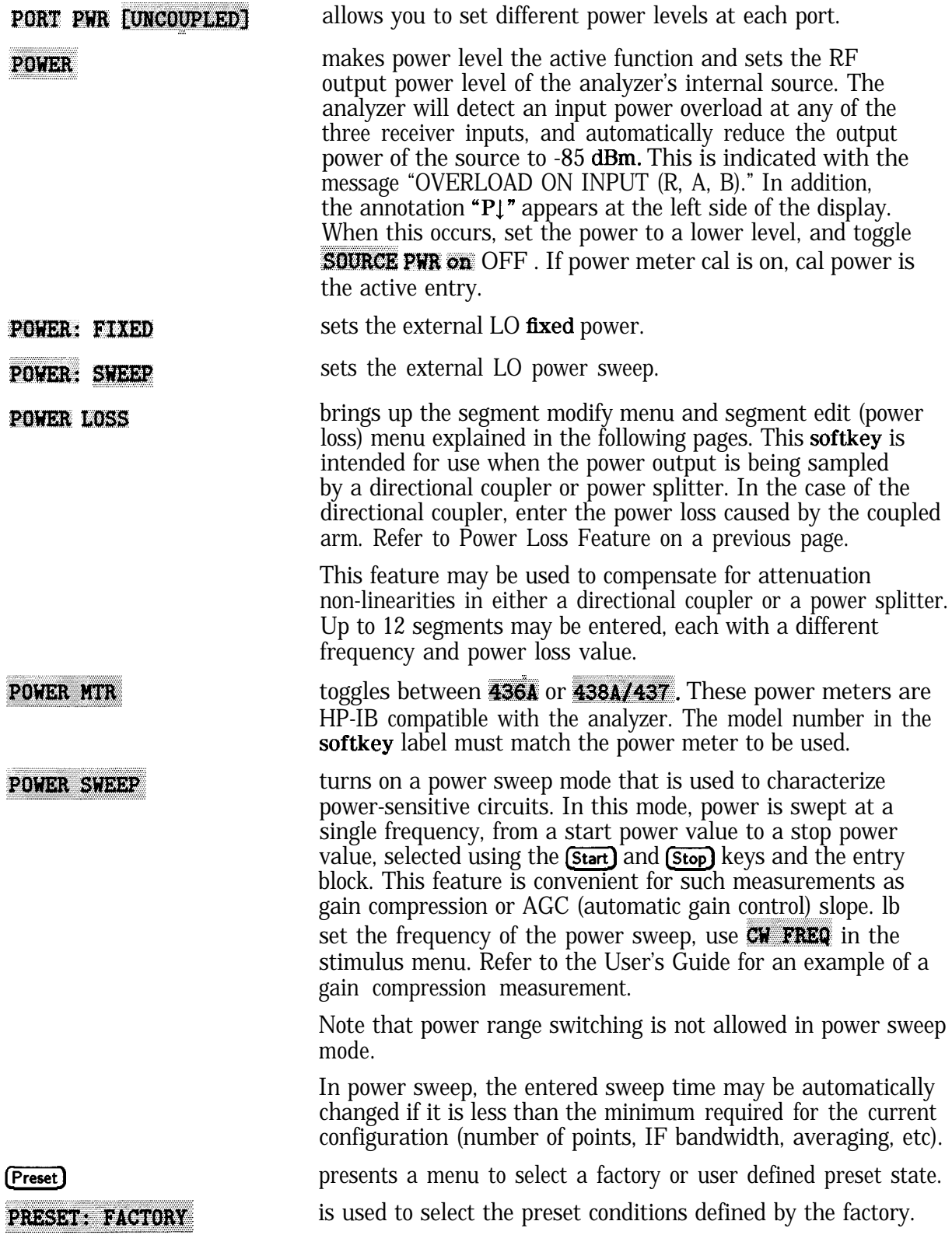

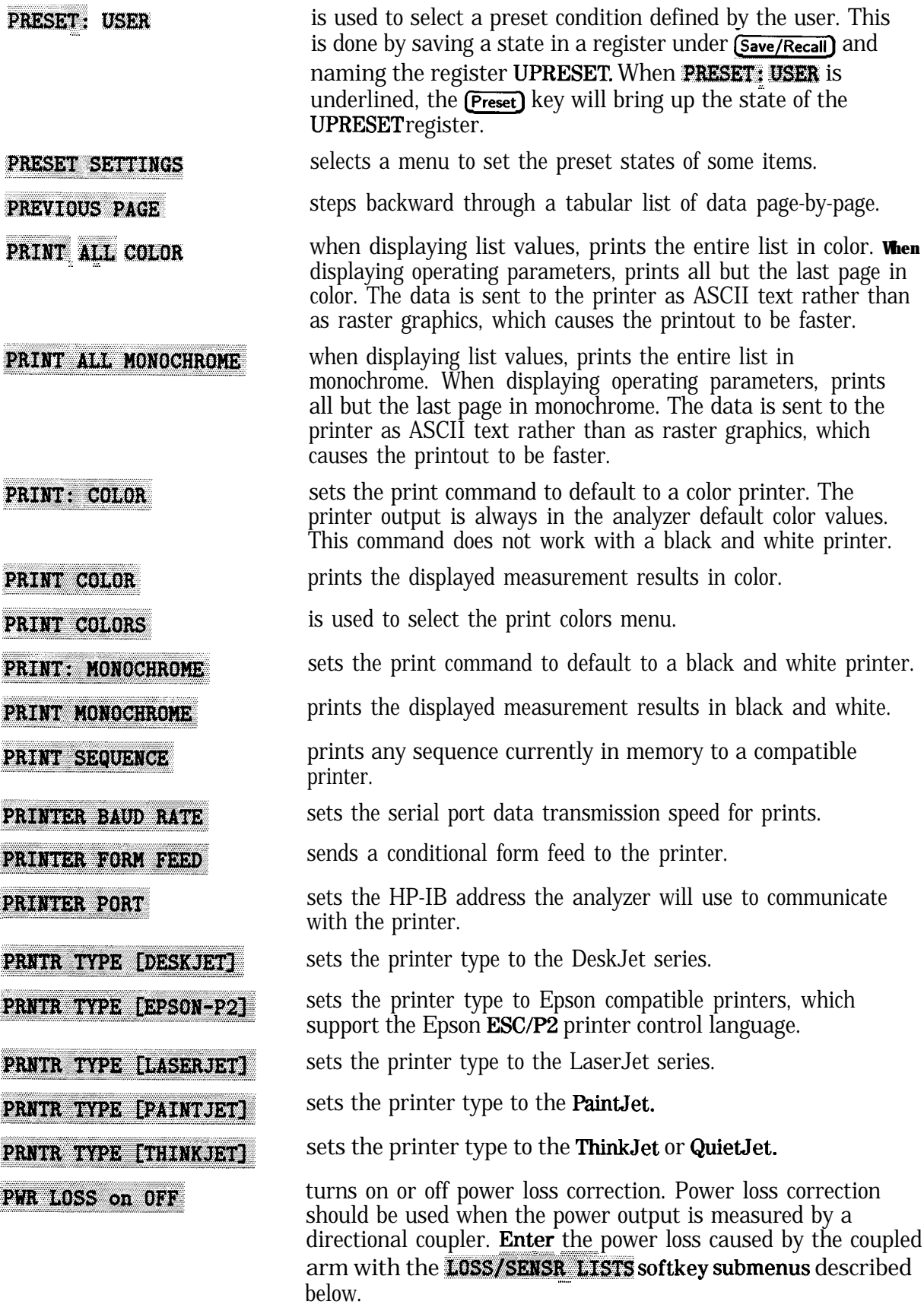

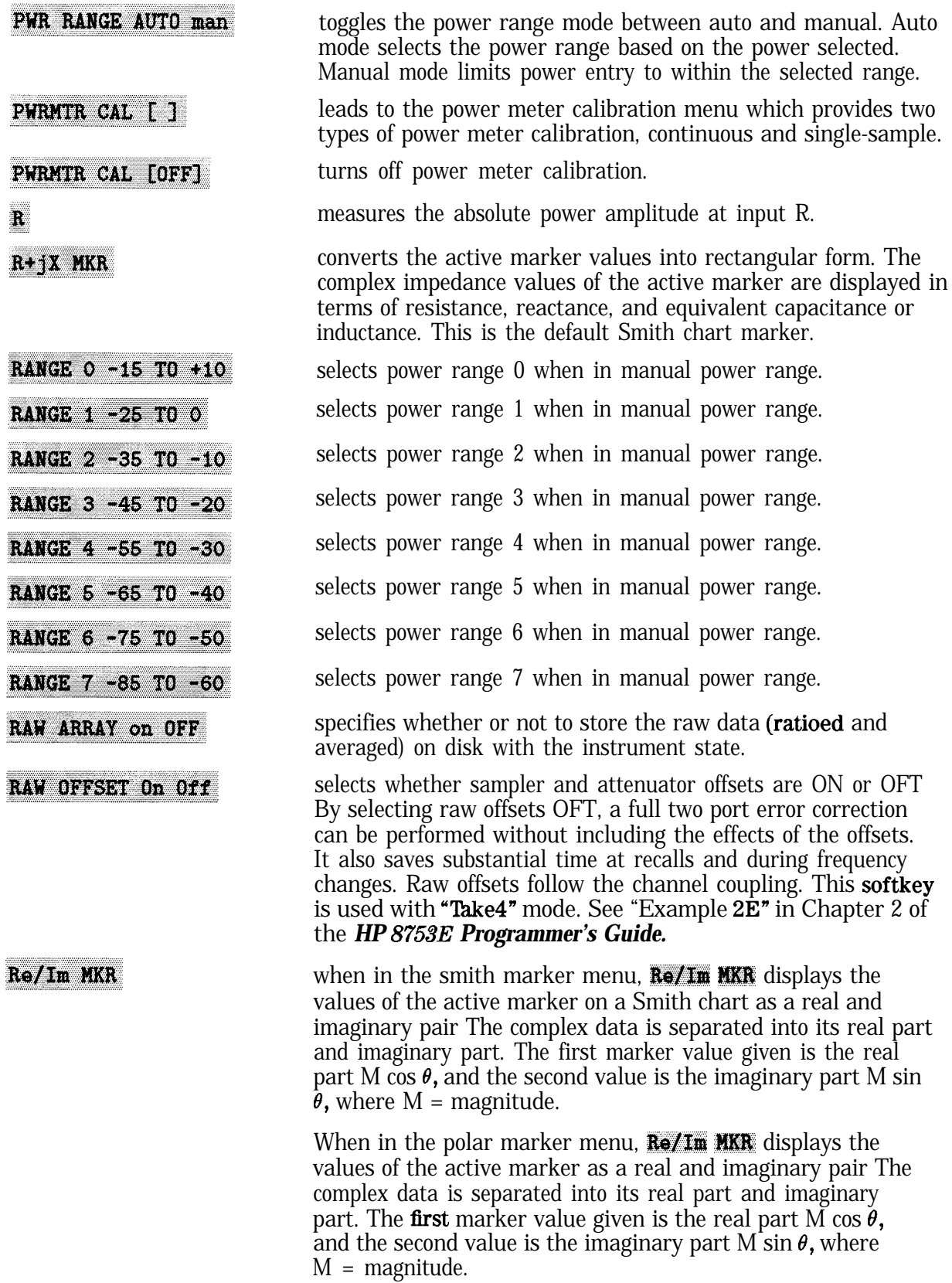

Í

j

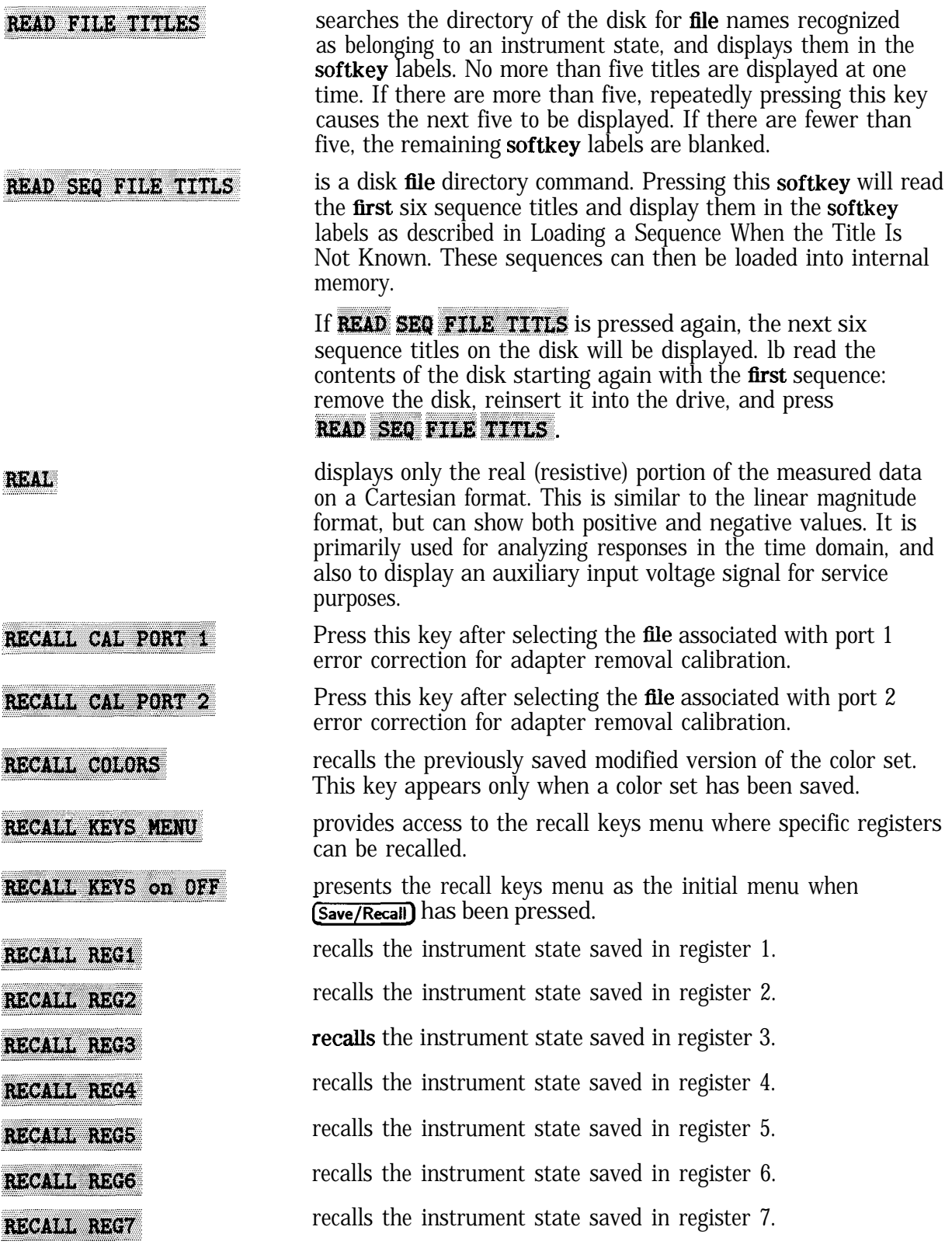

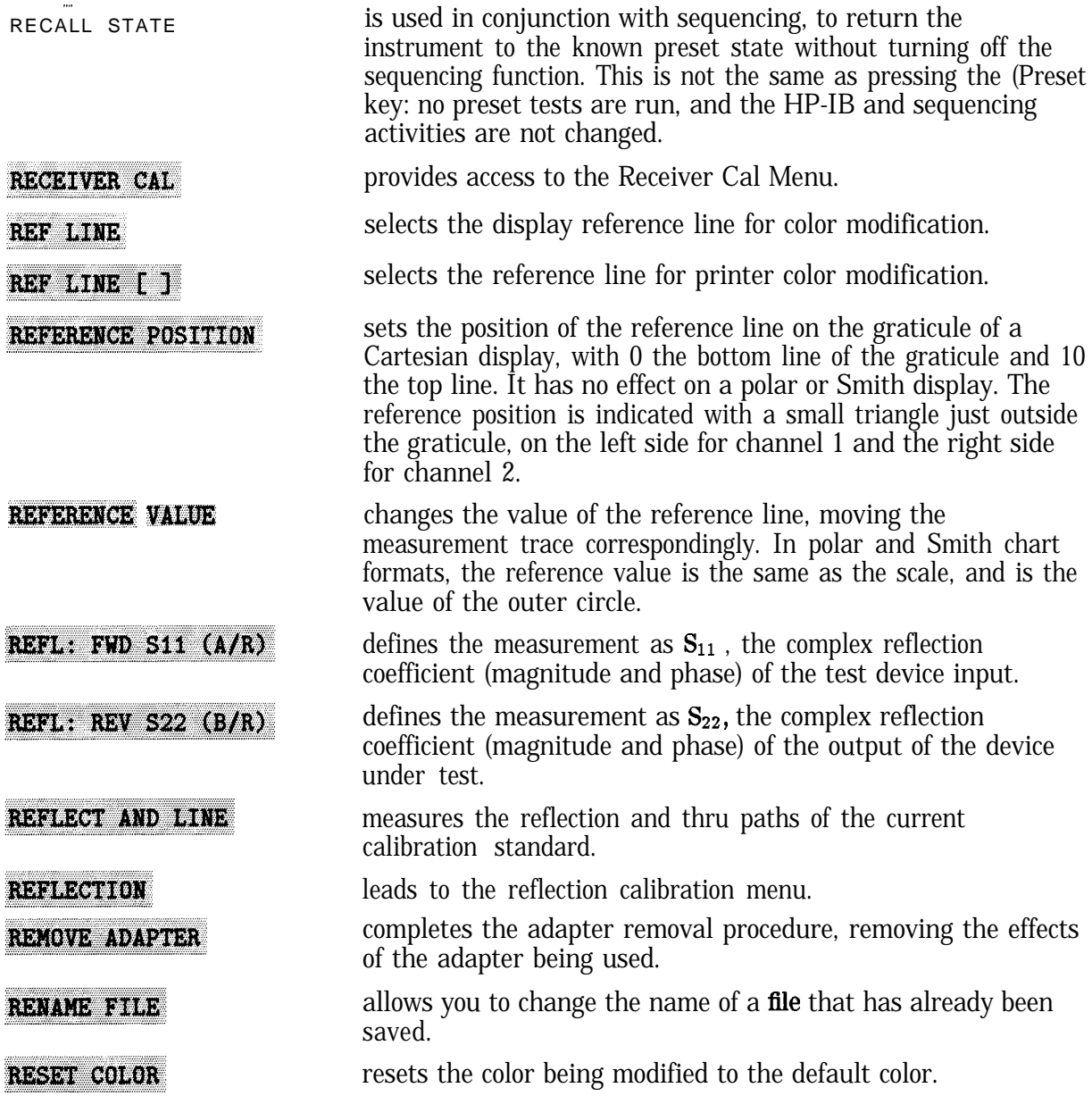

#### **RESPONSE & ISOL'N**

**RESTORE DISPLAY** 

<u> 2000 - Louis Andrewski, martin a</u>

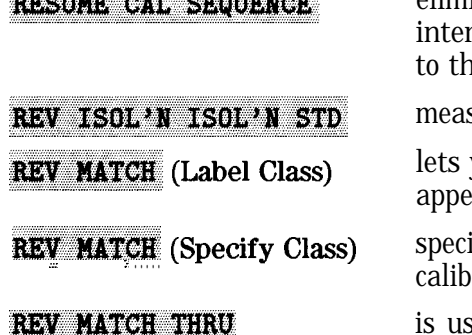

**RESPONSE** . When in the specify class more menu, **RESPONSE** is used to enter the standard numbers for a response calibration. This calibration corrects for frequency response in either reflection or transmission measurements, depending on the parameter being measured when a calibration is performed. (For default kits, the standard is either the open or short for reflection measurements, or the thru for transmission measurements.)

- **Nhen in the response cal menu, RESPONSE** leads to the frequency response calibration. This is the simplest and fastest accuracy enhancement procedure, but should be used when extreme accuracy is not required. It effectively removes the frequency response errors of the test setup for reflection or transmission measurements.
- **Nhen in the specify class more menu, RESPONSE & ISOL'N** is used to enter the standard numbers for a response and isolation calibration. This calibration corrects for frequency response and directivity in reflection measurements, or frequency response and isolation in transmission measurements
- When in the response and isolation menu, RESPONSE & ISOL'N leads to the menus used to perform a response and isolation measurement calibration, for measurement of devices with wide dynamic range. This procedure effectively removes the same frequency response errors as the response calibration. In addition, it effectively removes the isolation (crosstalk) error in transmission measurements or the directivity error in reflection measurements. As well as the devices required for a simple response calibration, an isolation standard is required. The standard normally used to correct for isolation is an impedance-matched load (usually 50 or 75 ohms). Response and directivity calibration procedures for reflection and transmission measurements are provided in the following pages.

turns off the tabular listing and returns the measurement display to the screen.

eliminates the need to restart a calibration sequence that was rupted to access some other menu. This **softkey** goes back the point where the calibration sequence was interrupted.

sures the reverse isolation of the calibration standard.

you enter a label for the reverse match class. The label ars during a calibration that uses this class.

ifies which standards are in the reverse match class in the ration kit.

is used to enter the standard numbers for the reverse match (thru) calibration. (For default kits, this is the thru.)

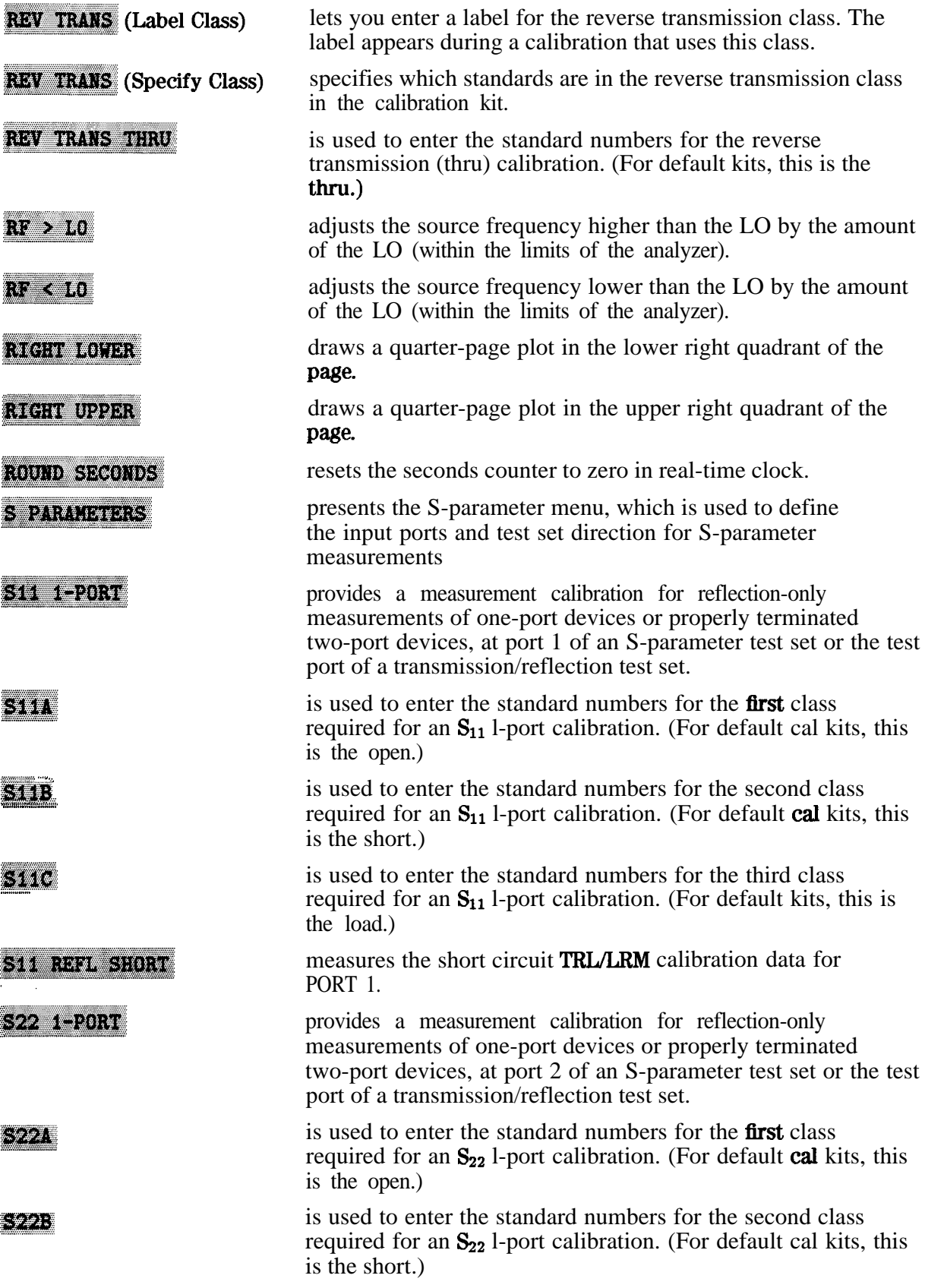

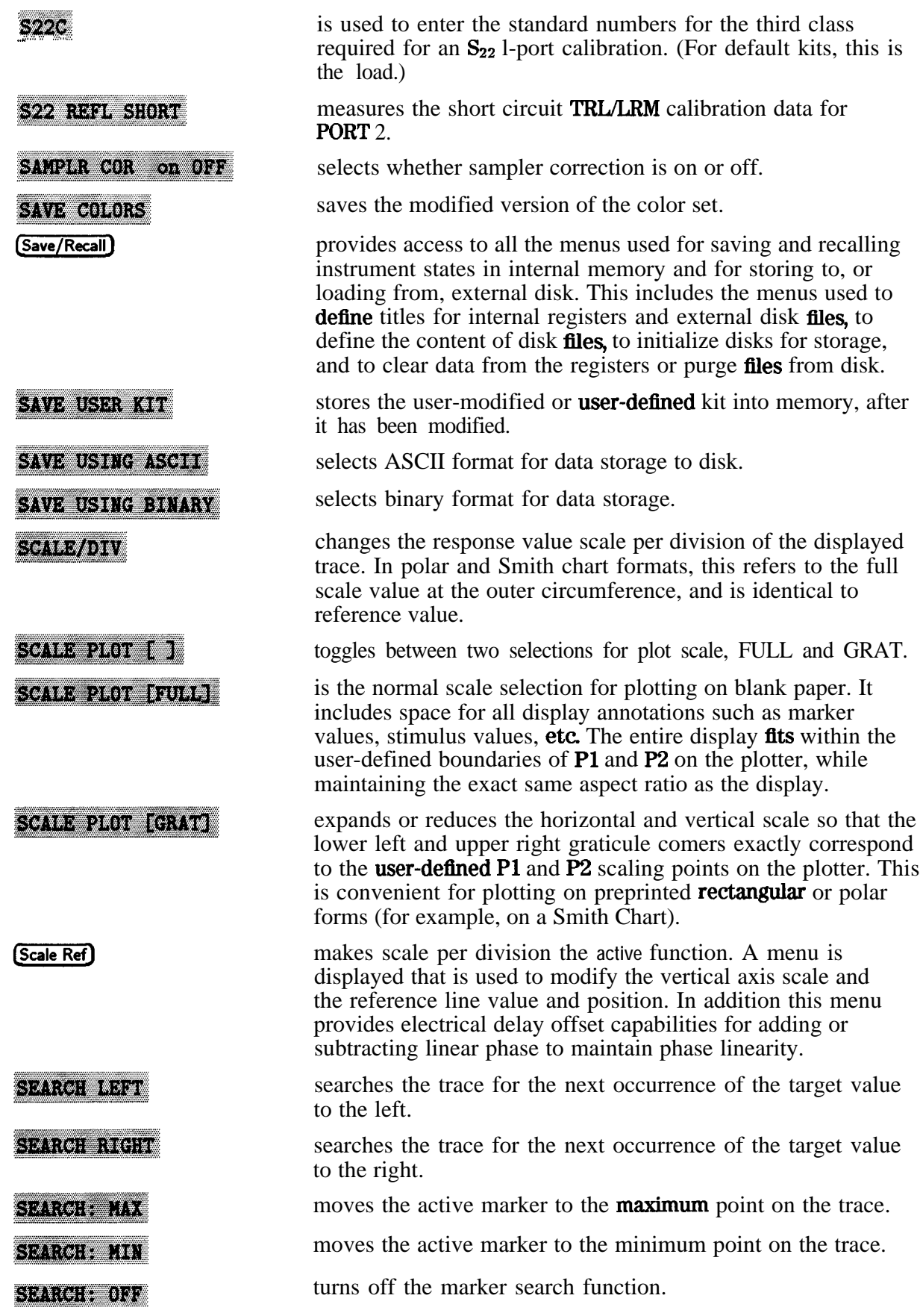

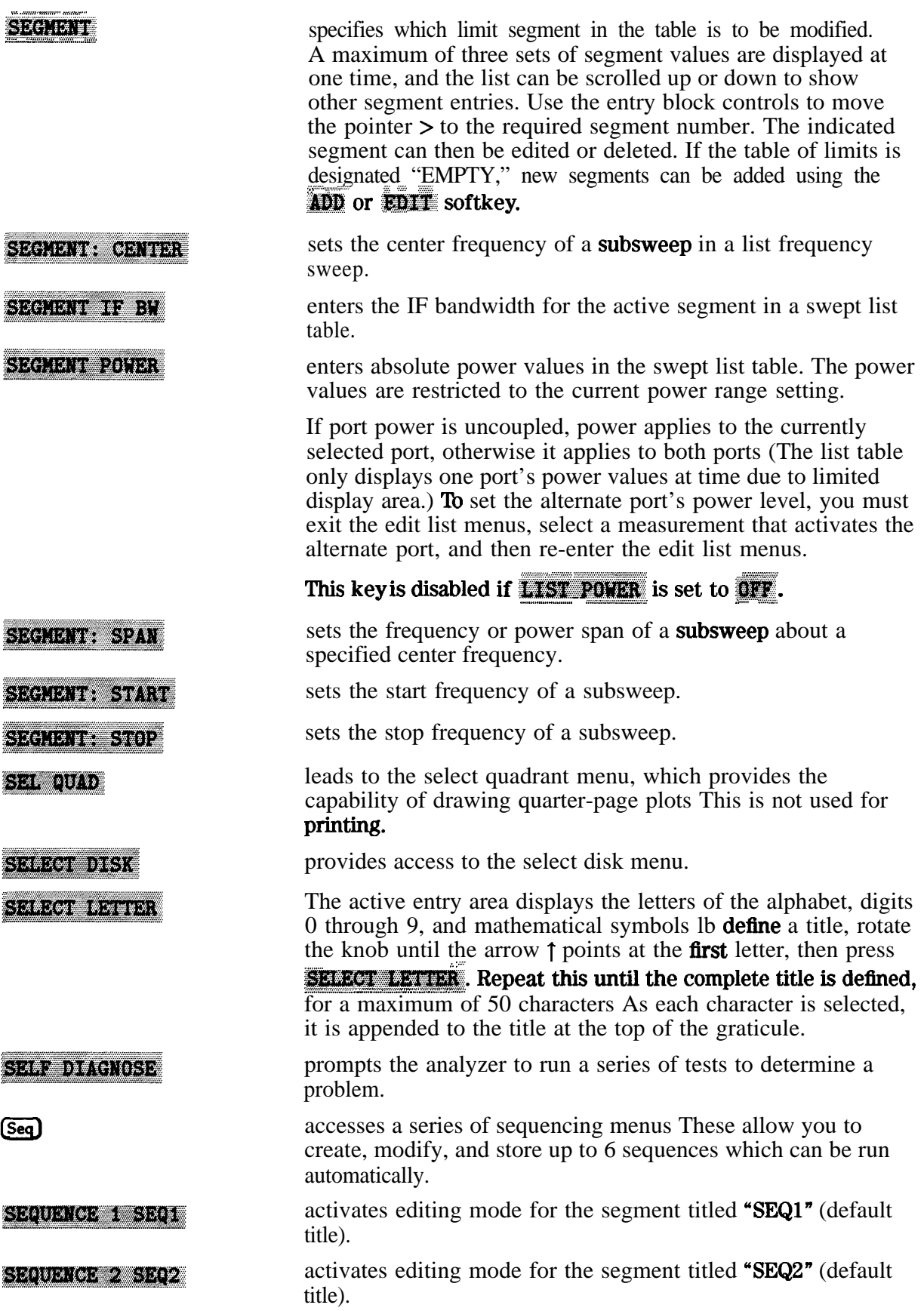

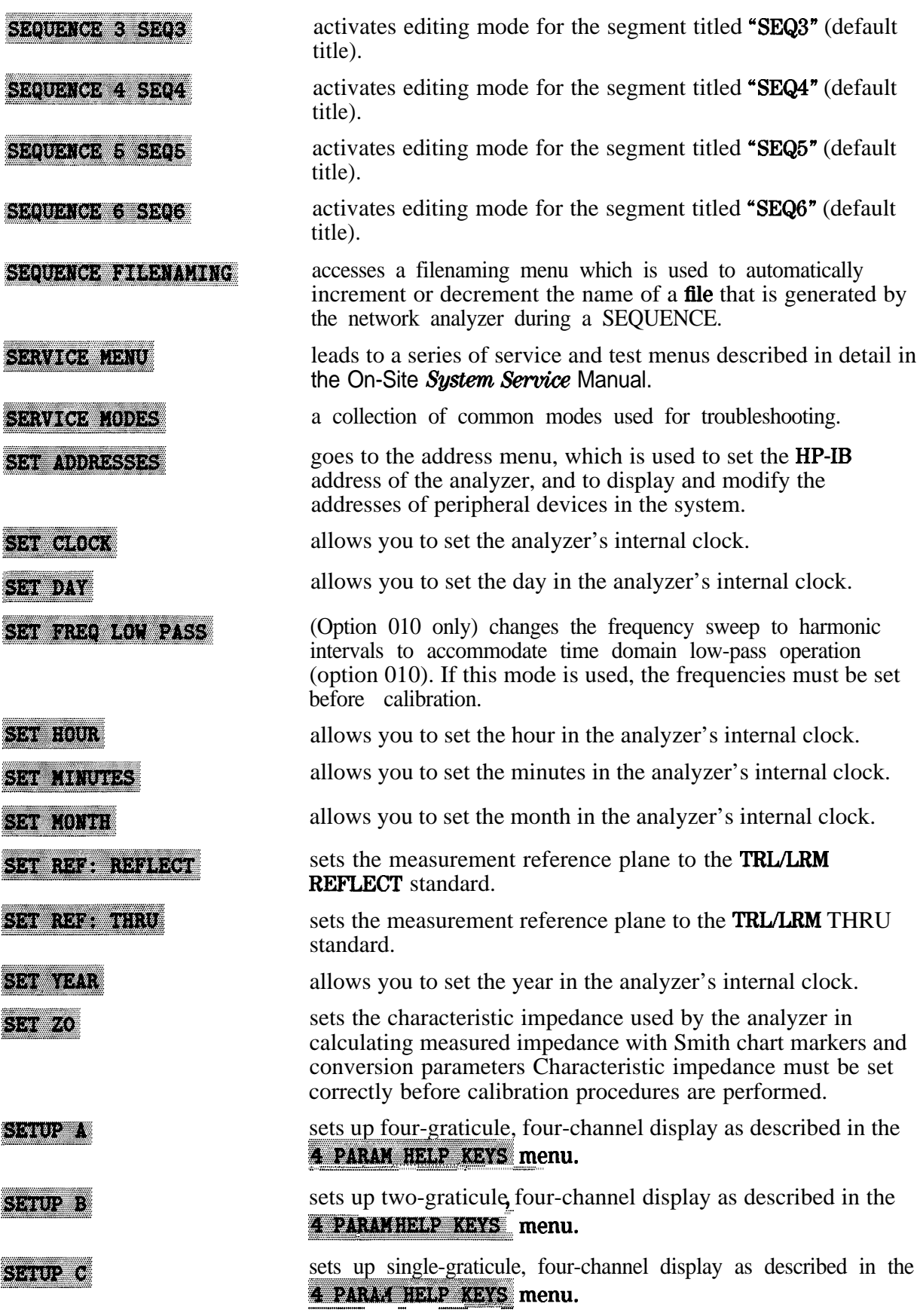

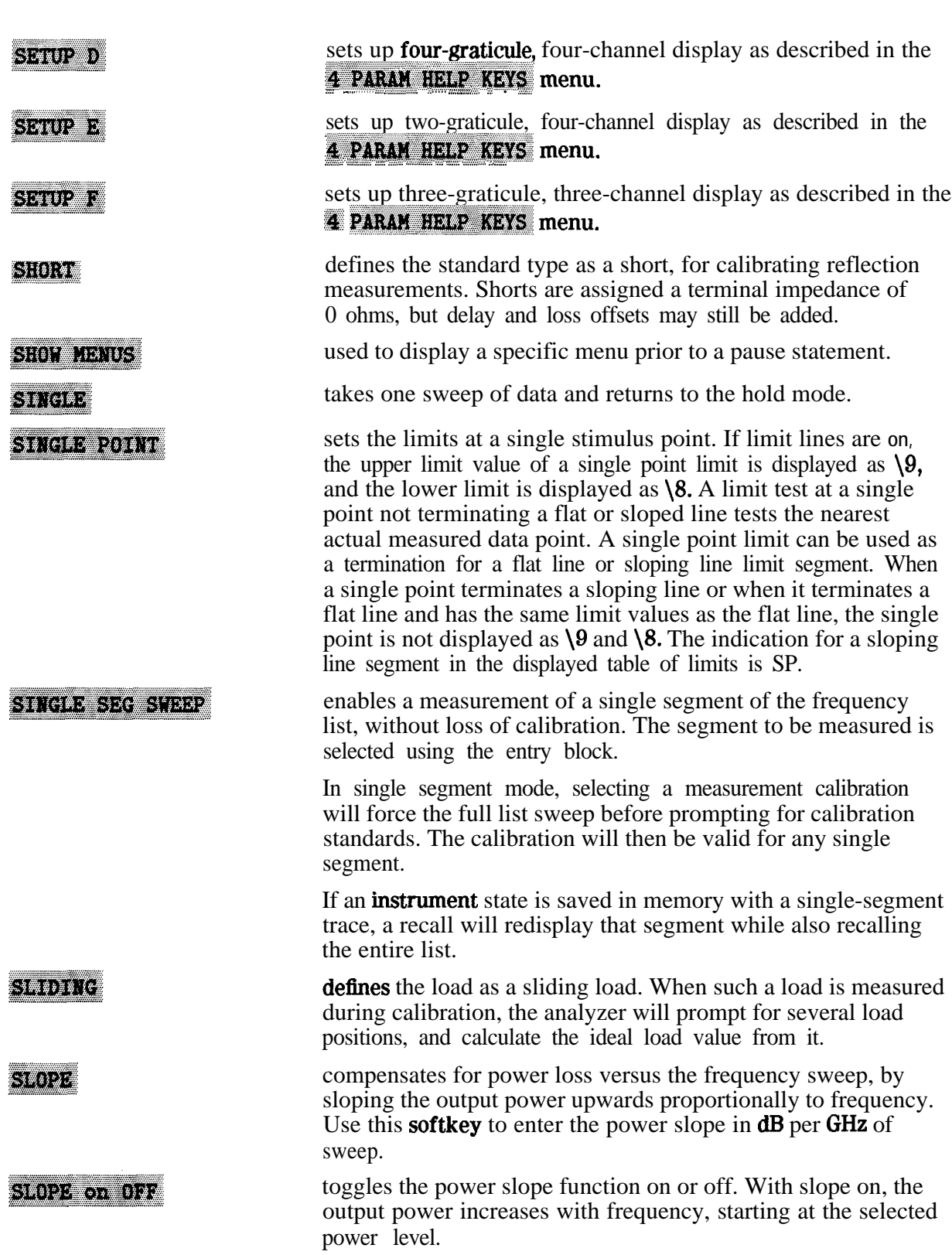

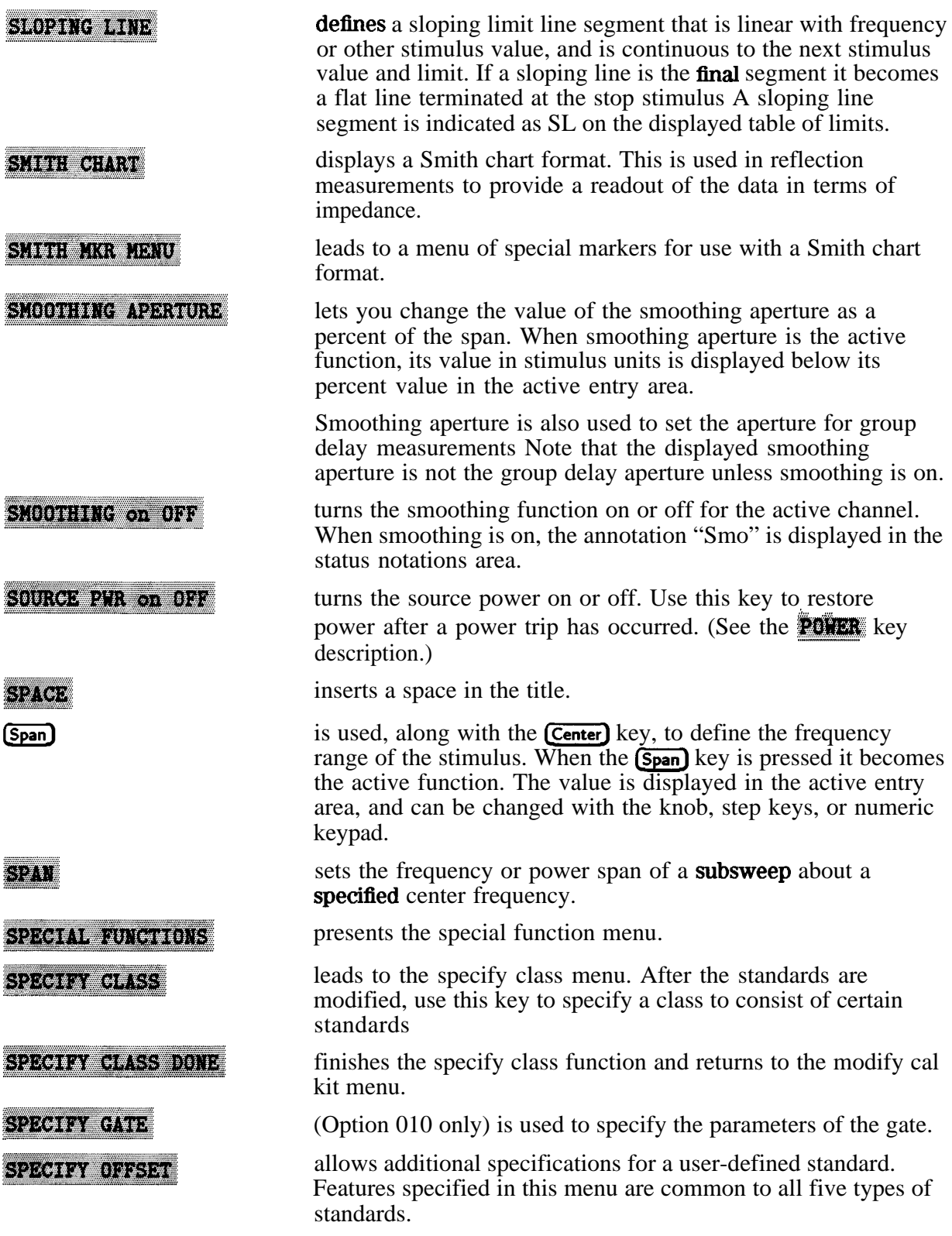

 $\label{eq:convergence} \begin{split} \mathbf{a}_1 & = \mathbf{a}_1 \mathbf{a}_2 \mathbf{a}_3 + \mathbf{a}_2 \mathbf{a}_3 \mathbf{a}_4 \mathbf{a}_5 \mathbf{a}_6 \mathbf{a}_7 \mathbf{a}_8 \mathbf{a}_7 \mathbf{a}_8 \mathbf{a}_8 \mathbf{a}_9 \mathbf{a}_9 \mathbf{a}_9 \mathbf{a}_9 \mathbf{a}_9 \mathbf{a}_9 \mathbf{a}_9 \mathbf{a}_9 \mathbf{a}_9 \mathbf{a}_9 \mathbf{a}_9 \mathbf{a}_9 \mathbf{a}_9 \mathbf{a}_9 \mathbf{a}_9 \$ 

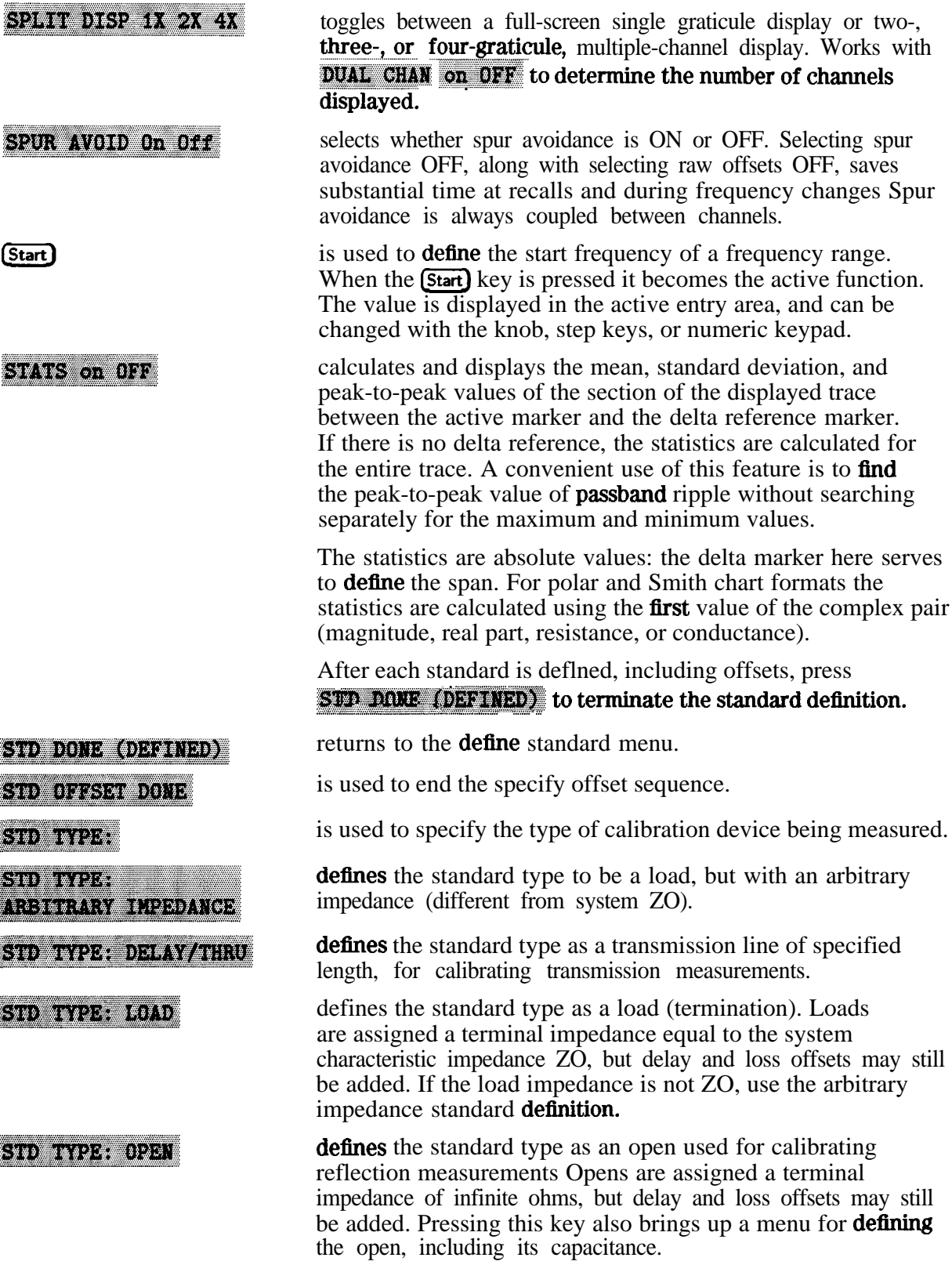

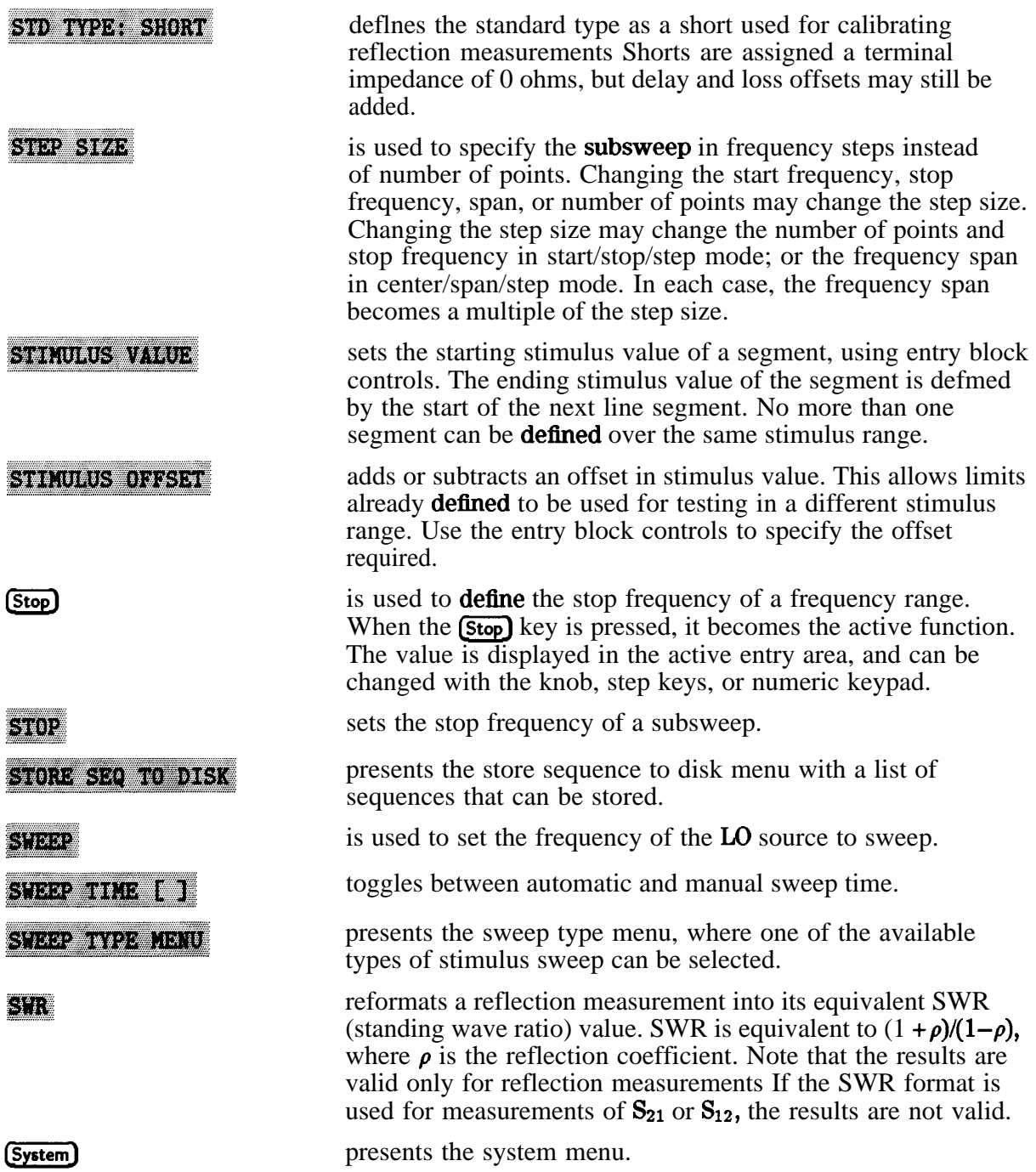

## **SYSTEM CONTROLLER**

**TAKE ON SHEET** 

## TAKE ROVA CAL SHEEP

# **TALKER/INSTERNER**

**解释: \${{}\$\$##** 

is the mode used when peripheral devices are to be used and there is no external controller. In this mode, the analyzer can directly control peripherals (plotter, printer, disk drive, or power meter). System controller mode must be set in order for the analyzer to access peripherals from the front panel to plot, print, store on disk, or perform power meter functions, if there is no other controller on the bus.

The system controller mode can be used without knowledge of HP-IB programming. However, the HP-IB address must be entered for each peripheral device.

This mode can only be selected manually from the analyzer's front panel, and can be used only if no active computer controller is connected to the system through HP-IB. If you try to set system controller mode when another controller is present, the message ANOTHER SYSTEM CONTROLLER ON HP-IB BUS is displayed. Do not attempt to use this mode for programming.

Each data point is measured during the initial sweep and the correction data is placed in the power meter correction table. This provides data usable in the ONE SWEEP mode.

executes a receiver calibration.

is the mode normally used for remote programming of the analyzer. In this mode, the analyzer and all peripheral devices are controlled from the external controller. The controller can command the analyzer to talk, and the plotter or other device to listen. The analyzer and peripheral devices cannot talk directly to each other unless the computer sets up a data path between them.

This mode allows the analyzer to be either a talker or a listener, as required by the controlling computer for the particular operation in progress.

A talker is a device capable of sending out data when it is addressed to talk. There can be only one talker at any given time. The analyzer is a talker when it sends information over the bus.

A listener is a device capable of receiving data when it is addressed to listen. There can be any number of listeners at any given time. The analyzer is a listener when it is controlled over the bus by a computer.

makes target value the active function, and places the active marker at a specified target point on the trace. The default target value is -3 dB. The target menu is presented, providing search right and search left options to resolve multiple solutions

For relative measurements, a search reference must be defined with a delta marker or a tied marker before the search is activated.

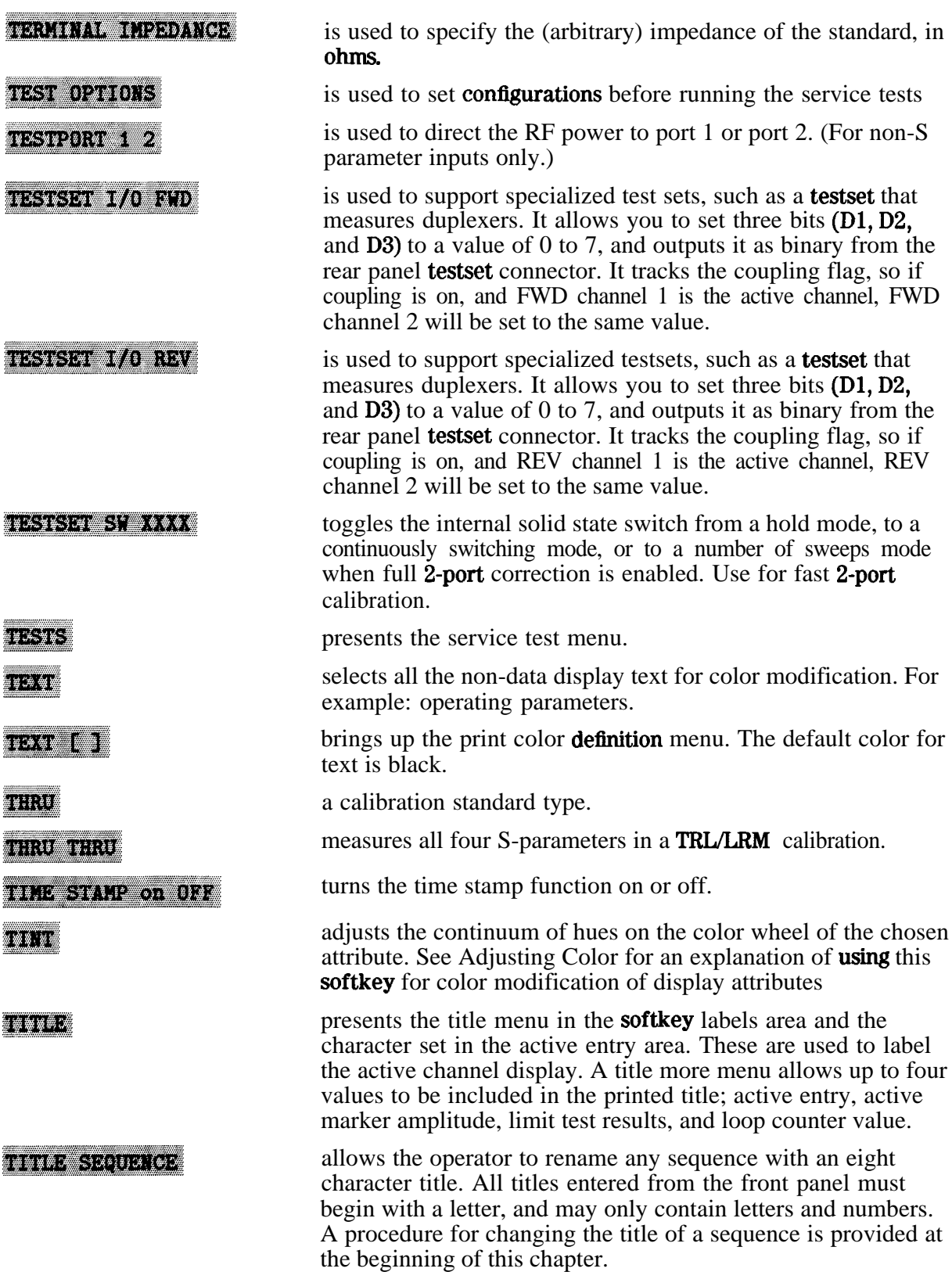

..-. .

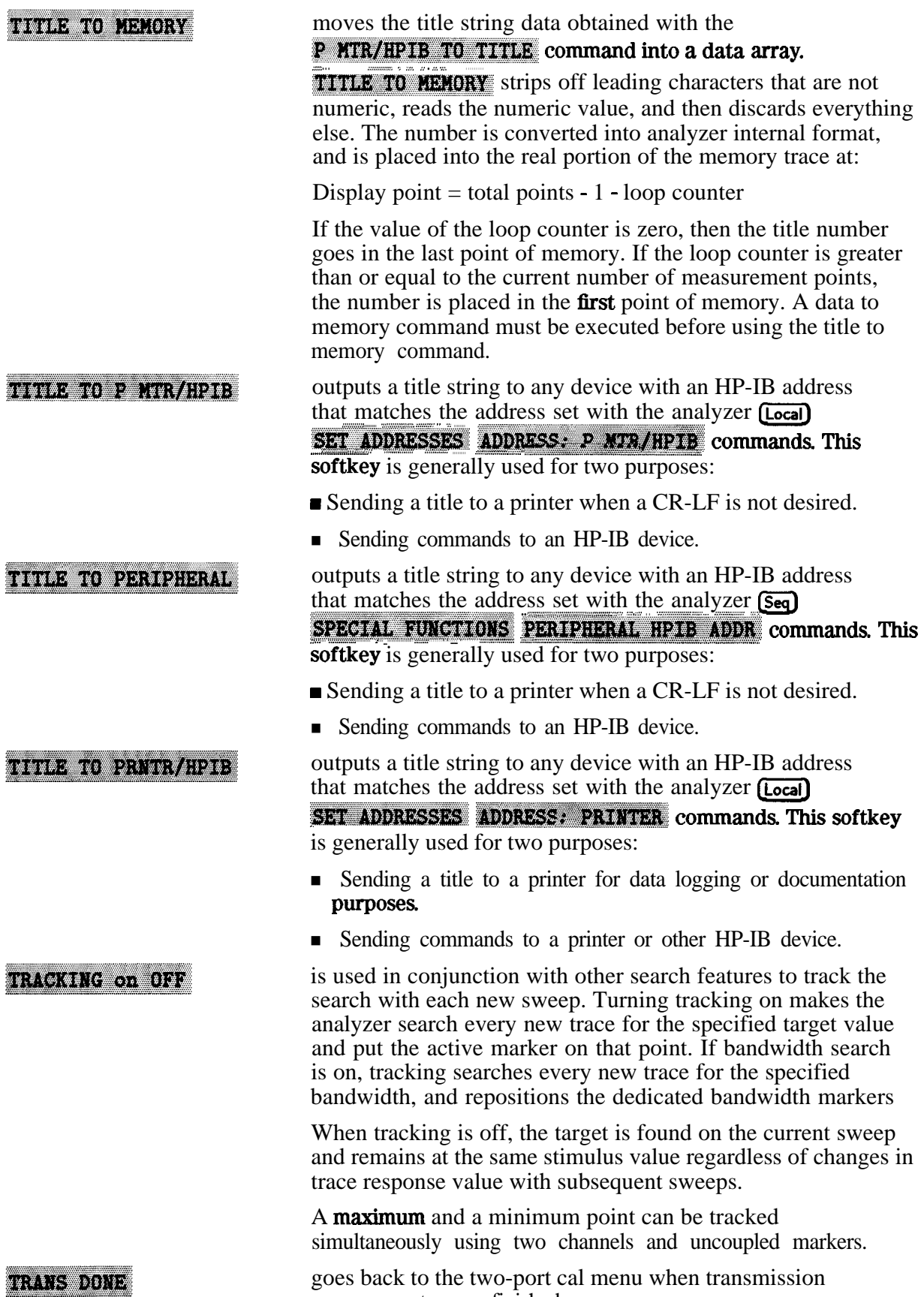

goes back to the two-port cal menu when transmission measurements are finished.

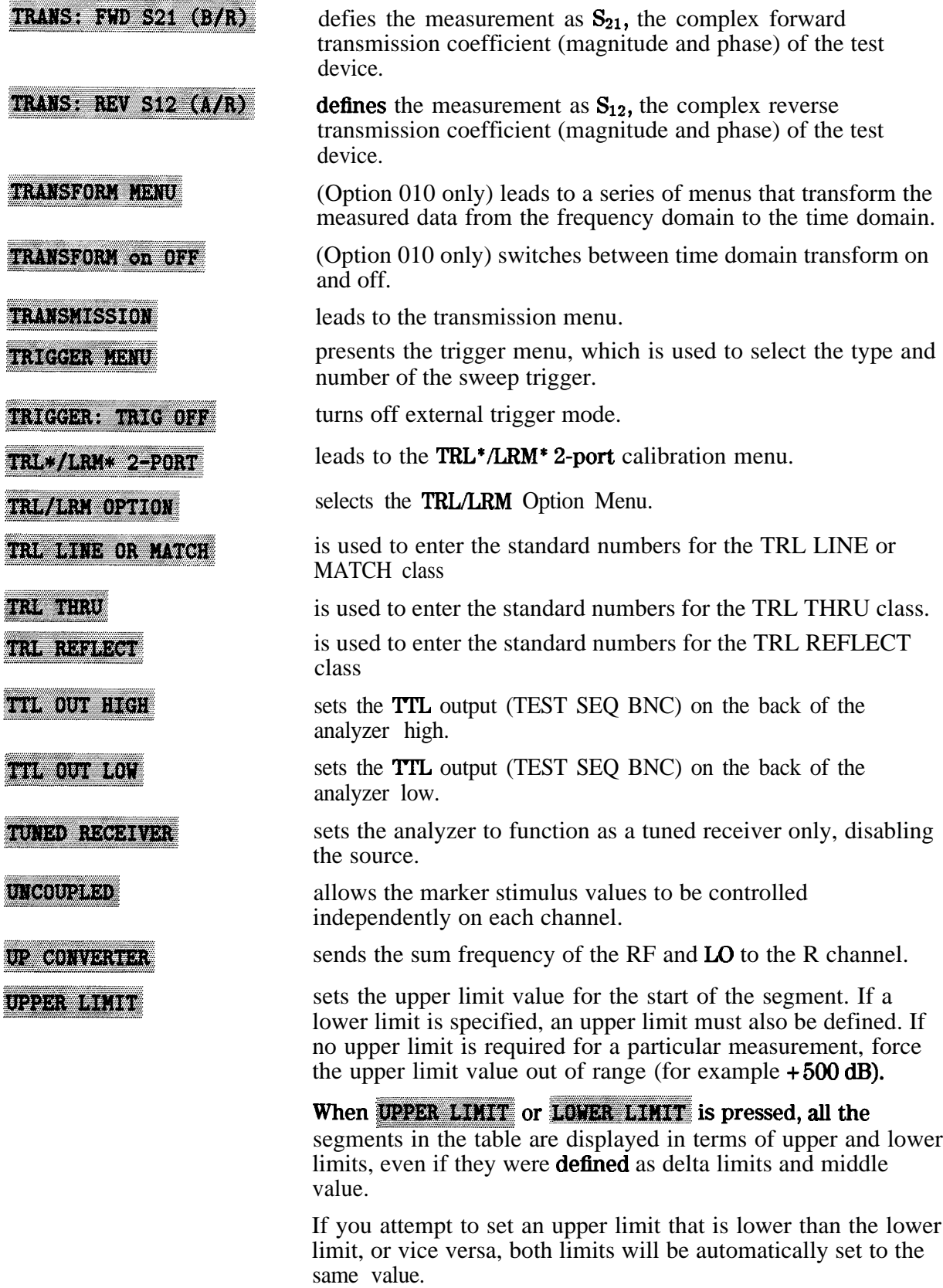

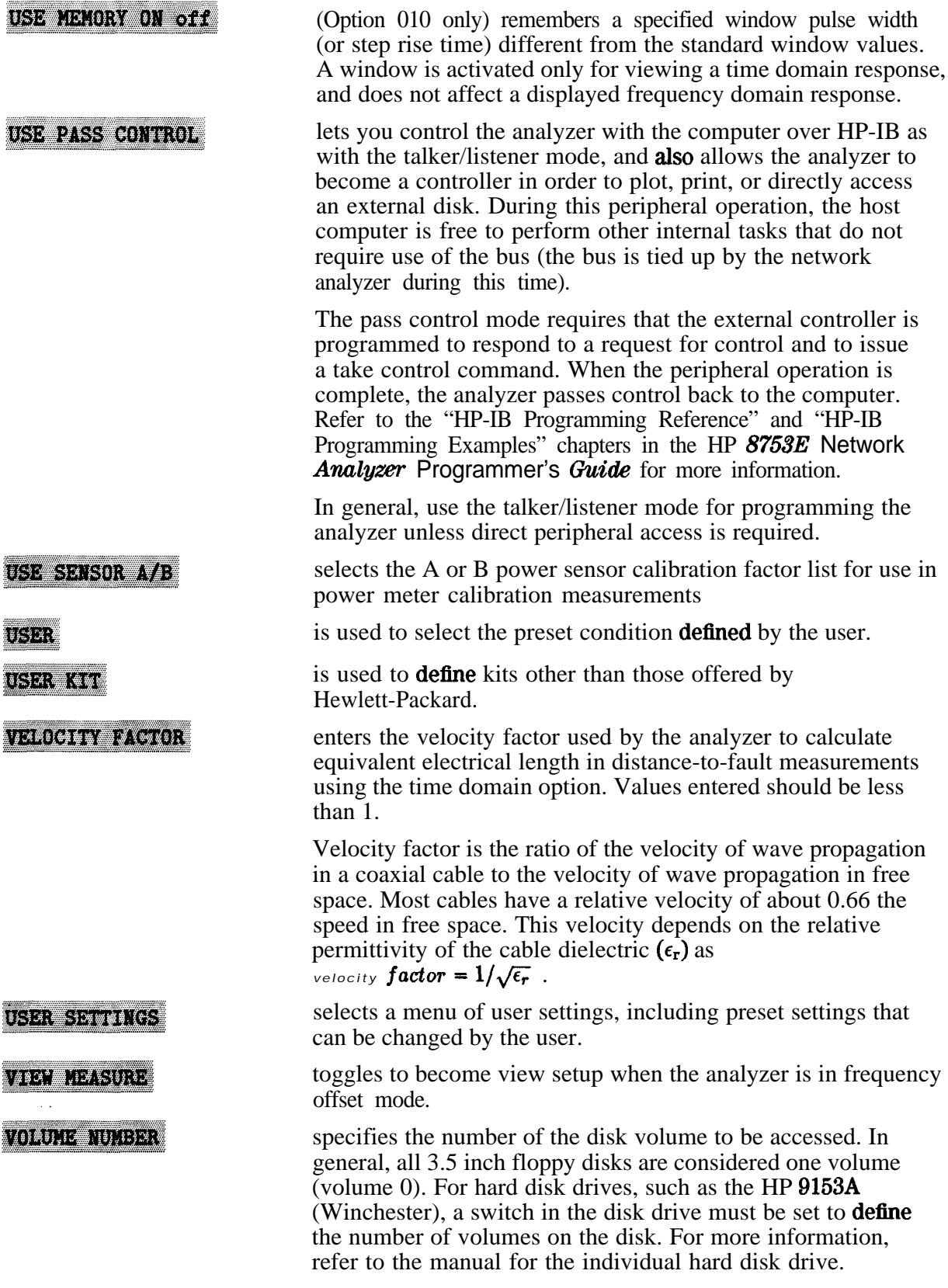
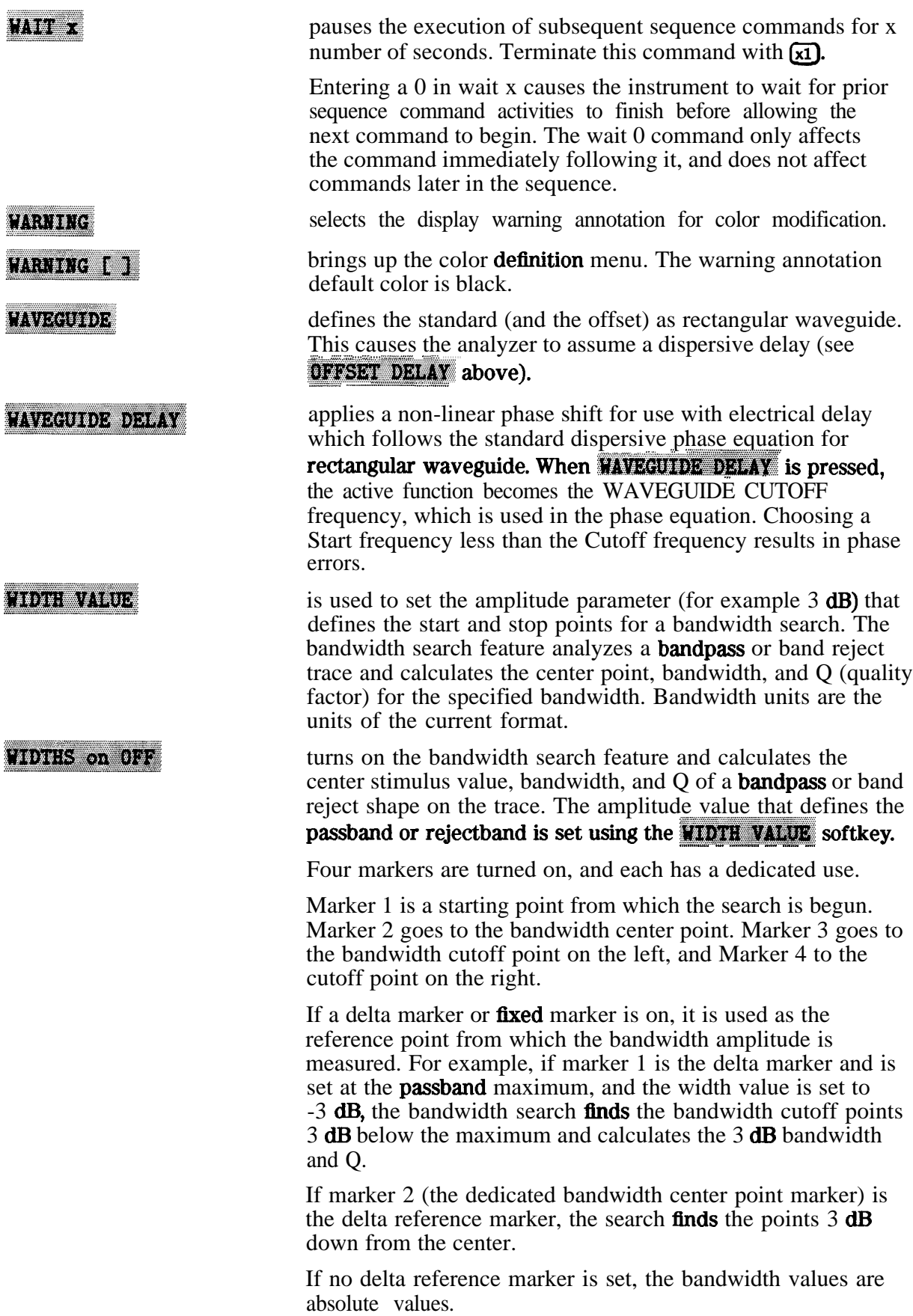

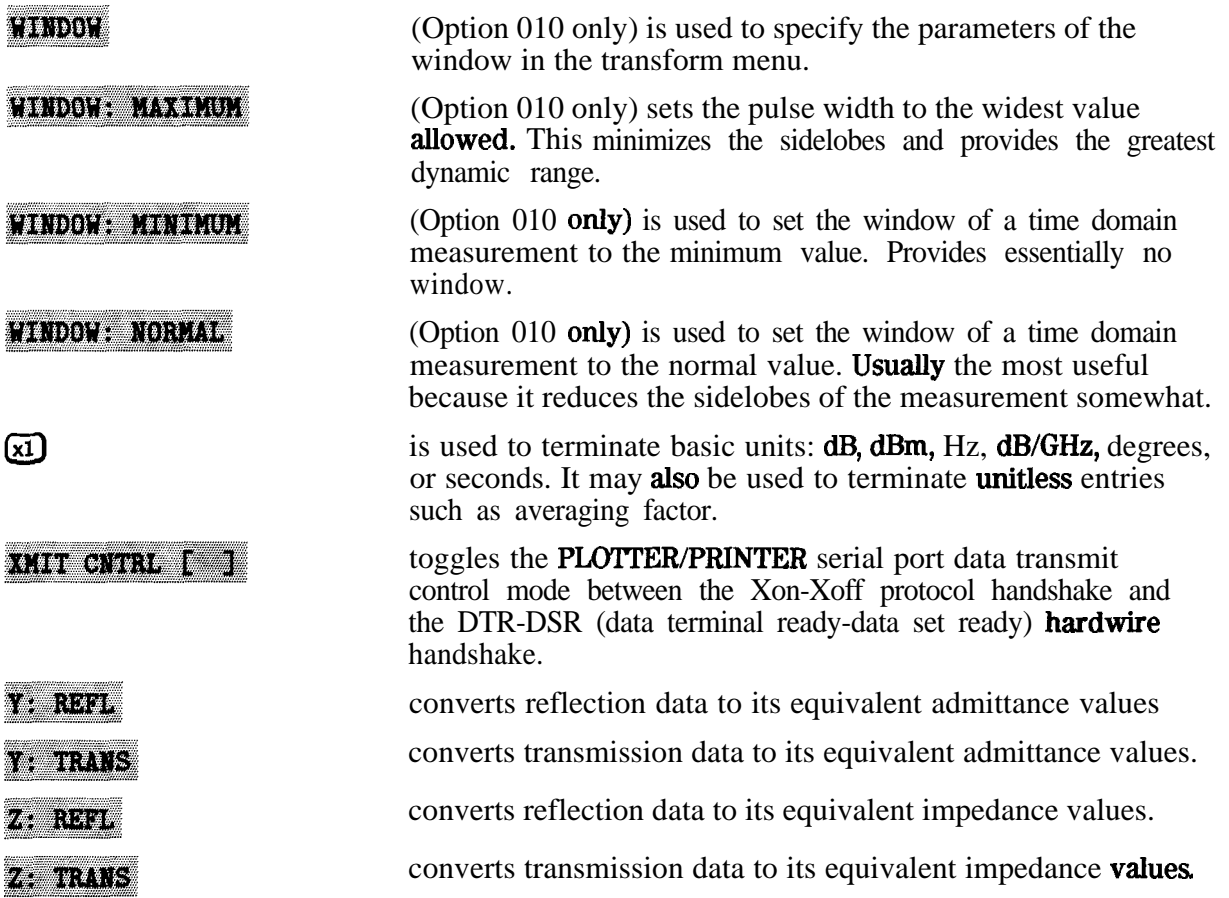

## **Cross Reference of Key Function to Programming Command**

The following table lists the front-panel keys and softkeys alphabetically. The "Command" column identifies the command that is similar to the front-panel or **softkey** function. Softkeys that do not have corresponding programming commands are not included in this section.

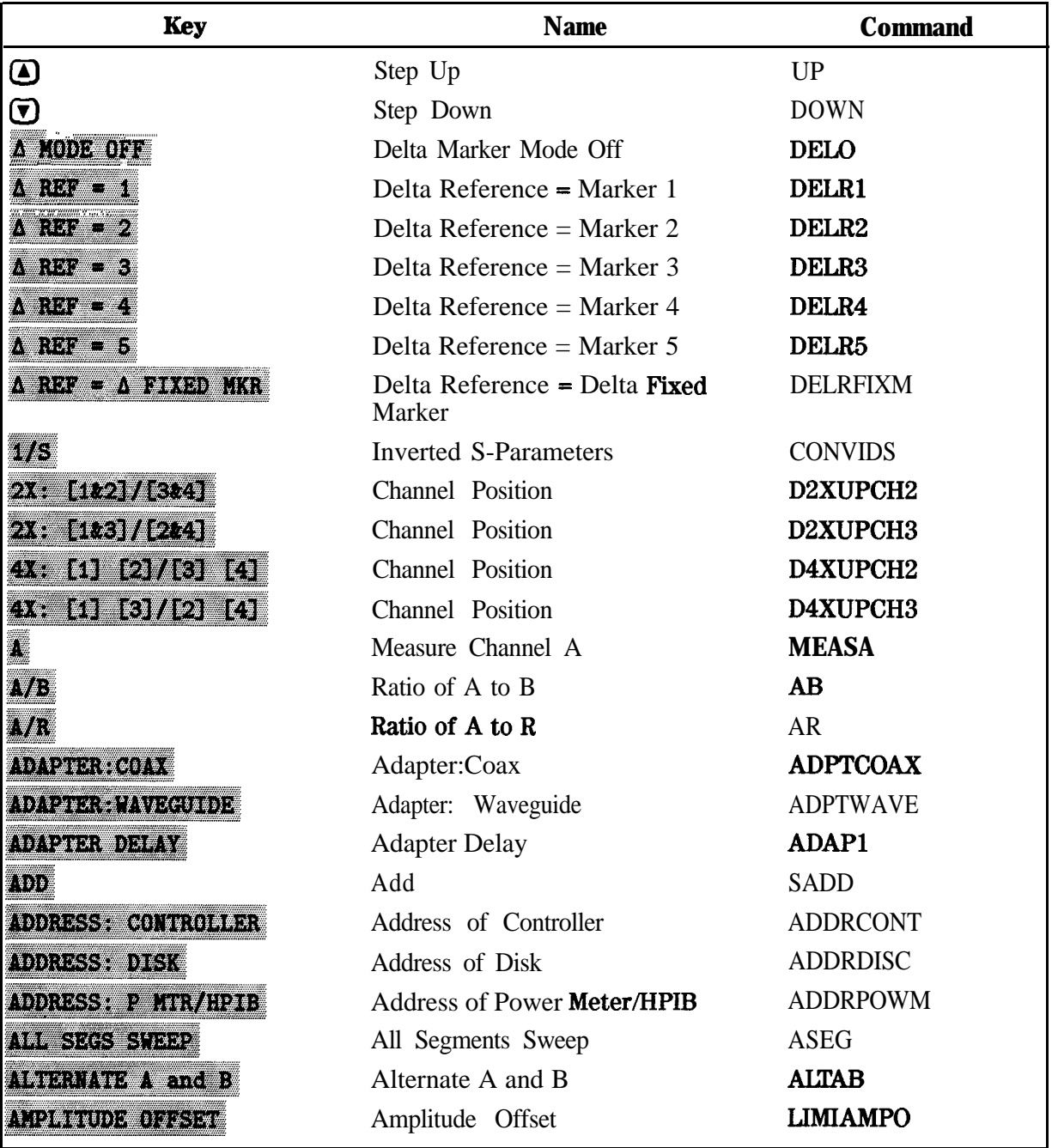

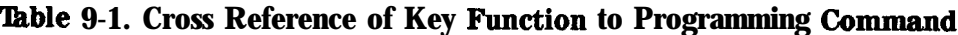

| <b>Key</b>                  | <b>Name</b>           | <b>Command</b>      |
|-----------------------------|-----------------------|---------------------|
| <b>ANALOG BUS ON OFf</b>    | Analog Bus On         | <b>ANAB</b>         |
| ANALDG IN Aux Input         | Analog In             | <b>ANAI</b>         |
| <b>ARBITRARY IMPEDANCE</b>  | Arbitrary Impedance   | <b>STDTARBI</b>     |
| ASSERT SRP                  | Service Request       | Asss                |
| AUTO FEED ON off (Plotter)  | Plotter Auto Feed On  | <b>PLTTRAUTFON</b>  |
| AUTO FEED on OFF (Plotter)  | Plotter Auto Feed Off | <b>PLTTRAUTFOFF</b> |
| AUTO FEED ON off (Printer)  | Printer Auto Feed On  | <b>PRNTRAUTFON</b>  |
| AUTO FEED on OFF (Printer)  | Printer Auto Feed Off | <b>PRNTRAUTOFF</b>  |
| Auru Kyanc                  | Auto Scale            | <b>AUTO</b>         |
| <b>AUX CHAN ON OFF</b>      | Auxiliary Channel     | <b>AUXC</b>         |
| <b>ATERACTARY ITAGERY</b>   | Averaging Factor      | <b>AVERFACT</b>     |
| AVERAGENG ON STT.           | Averaging On          | <b>AVERON</b>       |
| AVERAGING ON OFF            | Averaging Off         | <b>AVEROFF</b>      |
| <b>AVERAGING RESTART</b>    | Averaging Restart     | <b>AVERREST</b>     |
|                             | Average               | <b>MENUAVG</b>      |
| $\frac{A \vee g}{B}$        | Measure Channel B     | <b>MEASB</b>        |
| <b>E/R</b>                  | Ratio of B to R       | <b>BR</b>           |
| <b>BACKGROUND INTENSITY</b> | Background Intensity  | <b>BACI</b>         |
| <b>BADDASS</b>              | <b>Bandpass</b>       | <b>BANDPASS</b>     |
| <b>BEER DONE ON SEC</b>     | Beep Done On          | <b>BEEPDONEON</b>   |
| BEEP DONE OR OFF            | Beep Done Off         | <b>BEEPDONEOFF</b>  |
| BEEN DANK BY SAC            | Beep Fail On          | <b>BEEPFAILON</b>   |
| SEEP FAIL ON OFF            | Beep Fail Off         | <b>BEEPFAILOFF</b>  |
| BEEP WARN ON off            | Beep Warn On          | <b>BEEPWARNON</b>   |
| BEEP WARN ON ONE            | Beep Warn Off         | <b>BEEPWARNOFF</b>  |
| <b>DANK DOUAN</b>           | Blank Display On      | <b>BLADON</b>       |
| <b>BREEN</b>                | <b>Brightness</b>     | <b>CBRI</b>         |
| u.                          | co Term               | $\cos$              |
| Œ                           | Cl Term               | Cl                  |
| $\boldsymbol{\omega}$       | C <sub>2</sub> Term   | C <sub>2</sub>      |
| ¢ð                          | C3 Term               | C3                  |

**'lhble 9-1.** Cross Reference of Key Function to Programming Command (continued)

| <b>Key</b>                             | <b>Name</b>                        | <b>Command</b>        |
|----------------------------------------|------------------------------------|-----------------------|
| $\left(\overline{\mathrm{Cal}}\right)$ | Calibrate                          | <b>MENUCAL</b>        |
| <b>CAL FACTOR</b>                      | Calibration Factor                 | <b>CALFCALF</b>       |
| CAL FACTOR SENSOR A                    | Calibration Factor Sensor A        | <b>CALPSENA</b>       |
| <b>CAL FACTOR SENSOR B</b>             | Calibration <b>Factor</b> Sensor B | <b>CALFSENB</b>       |
| CAL KIT: 2.4mm                         | 2.4mm Calibration Kit              | CALK24MM              |
| <b>CAL KIT: 2.92*</b>                  | 2.92" Calibration Kit              | CALK292S              |
| CAL KIT: 2.92mm                        | 2.92mm Calibration Kit             | CALK292MM             |
| CAL KIT: 3.5mmC                        | <b>3.5mmC</b> Calibration Kit      | CALK35MC <sup>1</sup> |
| CAL KIT: 3.5mmD                        | <b>3.5mmD</b> Calibration Kit      | CALK35MD              |
| CAL KIT: TRL 3 5mm                     | TRL 3.5mm Calibration Kit          | <b>CALKTRLK</b>       |
| CAL KIT: 7mm                           | <b>7mm</b> Calibration Kit         | <b>CALK7MM</b>        |
| CAL KIT: N 500                         | Type-N 503 Calibration Kit         | CALKN50               |
| CAL KIT: N 75Ω                         | Type-N 759 Calibration Kit         | CALKN75               |
| <b>CAL KIT: USER KIT</b>               | User Calibration Kit               | <b>CALKUSED</b>       |
| CAL ZO: LINE ZO                        | line impedance                     | <b>CALZINE</b>        |
| CAL ZO: SYSTEM ZO                      | System impedance                   | CALZSYST              |
| CALIBRATE: NONE                        | Calibrate None                     | <b>CALN</b>           |
| <b>CENTER</b>                          | Center, list freq subsweep         | <b>CENT</b>           |
| $CHAN 1$ (Chan 3)                      | Channel 1 Active                   | <b>CHAN1</b>          |
| $\boxed{\text{GHAN 1}}\text{(Chan 3)}$ | Channel 3 Active                   | CHAN 3                |
| CH1 DATA [ ]                           | Channel 1 Data Print [Color]       | PCOLDATA1             |
| CH1 DATA LIMIT LN                      | Channel 1 Data/Limit Line          | COLOCH1D              |
| CH1 YEM                                | Channel 1 Memory                   | COLOCH1M              |
| CH1 MEM []                             | Channel 1 Memory [Color]           | PCOLMEMO1             |
| $\boxed{d$ HAN 2 $\boxed{d}$ Chan 4)   | Channel 2 Active                   | <b>CHAN2</b>          |
| $CHAN 2)$ (Chan 4)                     | Channel 4 Active                   | CHAN4                 |
| CH2 DATA [ ]                           | Channel 2 Data [Color]             | PCOLDATA2             |
| CH2 DATA LIMIT LN                      | Channel 2 Data/Limit Line          | <b>COLOCH2D</b>       |
| CH2 MEM [ ]                            | Channel 2 Memory [Color]           | PCOLMEMO2             |
| CHO MEY                                | Channel 2 Memory                   | COLOCH2M              |
| <b>CH3 DATA [ ]</b>                    | Channel 3 Data [Color]             | PCOLDATA3             |
| CH3 DATA LIMIT LINE                    | Channel 3 data/limit line          | COLOCH <sub>3</sub> D |
| CH3 MEM                                | Channel 3 memory trace             | COLOCH3M              |
| CH3 MEM [ ]                            | Channel 3 Memory [Color]           | PCOLMEMO3             |

Table 9-1.<br>Cross Reference of Key Function to Programming Command (continued)

1 CALK35MM selects the HP 85053C cal kit for the HP 8752C/53D/53E.

| <b>Key</b>                  | <b>Name</b>                               | Command            |
|-----------------------------|-------------------------------------------|--------------------|
| <b>CH 4 DATA LIMIT LINE</b> | Channel 4 data/limit line                 | COLOCH4D           |
| CH 4 MEM                    | Channel 4 memory trace                    | COLOCH4M           |
| CH4 DATA [ ]                | Channel 4 Data [Color]                    | PCOLDATA4          |
| CH4 MEM [ ]                 | Channel 4 Memory [Color]                  | PCOLMEMO4          |
| CHAN PWR [COUPLED]          | Channel Power Coupled                     | <b>CHANPCPLD</b>   |
| <b>CHAN PWR [UNCOUPLED]</b> | Channel Power Uncoupled                   | <b>CHANPUNCPLD</b> |
| <b>CHOP A and B</b>         | Chop A and B                              | <b>CHOPAB</b>      |
| <b>CLASS DONE</b>           | Class Done                                | <b>CLAD</b>        |
| <b>CLEAR BIT</b>            | Clear Bit                                 | <b>CLEABIT</b>     |
| <b>CLEAR LIST</b>           | Clear List                                | <b>CLEAL</b>       |
| <b>CLEAR SEQUENCE</b>       | Clear Sequence                            | <b>CLEASEn</b>     |
| <b>COAX</b>                 | Coax                                      | COAX               |
| COAXIAL DELAY               | Coaxial Delay                             | COAD               |
| <b>COLOR</b>                | Color                                     | <b>COLOR</b>       |
| <b>CONTINUE SEQUENCE</b>    | Continue Sequence                         | <b>CONS</b>        |
| <b>CONTINUOUS</b>           | Continuous                                | <b>CONT</b>        |
| <b>CONVERSION [OFF]</b>     | Conversion Off                            | <b>CONVOFF</b>     |
| $\overline{\text{Copy}}$    | Copy                                      | <b>MENUCOPY</b>    |
| CORRECTION ON off           | Correction On                             | <b>CORRON</b>      |
| CORRECTION on OFF           | Correction Off                            | <b>CORROFF</b>     |
| COUPLED CH ON off           | Coupled Channel On                        | COUCON             |
| COUPLED CH on OFF           | Coupled Channel Off                       | <b>COUCOFF</b>     |
| GH FREO,                    | <b>CW Frequency</b>                       | <b>CWF'REQ</b>     |
| OH TING                     | CW Time                                   | <b>CWTIME</b>      |
| $D2/D1$ to $D2$ ON off      | Ratio D <sub>2</sub> to D <sub>1</sub> On | D1DIVD2ON          |
| $D2/D1$ to $D2$ on $OFF$    | Ratio D2 to D1 Off                        | D1DIVD2OFF         |
| <b>DATA and MEMORY</b>      | Data and Memory                           | <b>DISPDATM</b>    |
| DATA ARRAY ON Off           | Data Array On                             | <b>EXTMDATAON</b>  |
| DATA ARRAY on OFF           | Data Array Off                            | <b>EXTMDATAOFF</b> |
| <b>DATA/MEM</b>             | Ratio Data to Memory                      | <b>DISPDDM</b>     |
| <b>DATA - MEA</b>           | Data Minus Memory                         | <b>DISPDMM</b>     |
| DATA - MEMORY               | Data to Memory                            | <b>DATI</b>        |
| DATA ONLY ON off            | Data Only On                              | <b>EXTMDATOON</b>  |
| DATA ONLY ON OFF            | Data Only Off                             | <b>EXTMDATOOFP</b> |

Table 9-1.<br>Cross Reference of Key Function to Programming Command (continued)

| <b>Key</b>               | <b>Name</b>                 | Command             |
|--------------------------|-----------------------------|---------------------|
| <b>DECR LOOP COUNTER</b> | Decrement Loop Counter      | <b>DECRLOOC</b>     |
| <b>DEFAULT COLORS</b>    | Default Colors              | <b>DEFC</b>         |
| DEFAULT PLOT SETUP       | Default Plot Setup          | <b>DFLT</b>         |
| DEFAULT PRINT SETUP      | Default Print Setup         | <b>DEFLPRINT</b>    |
| DEFINE STANDARD          | Define Standard             | <b>DEFS</b>         |
| DE AVI                   | Delay                       | <b>DELA</b>         |
| <b>DELETE</b>            | Delete                      | <b>SDEL</b>         |
| DELETE ALL FILES         | Delete All Files            | <b>CLEARALL</b>     |
| DELTA LIVITS             | Delta Limits                | <b>LIMD</b>         |
| DEMOD: AMPLITUDE         | Demodulation Amplitude      | <b>DEMOAMPL</b>     |
| DEMOD: OFF               | Demodulation Off            | <b>DEMOOFF</b>      |
| DEMOD PHASE              | Demodulation Phase          | <b>DEMOPHAS</b>     |
| <b>DIRECTORY SIZE</b>    | Directory Size              | <b>DIRS</b>         |
| DISK UNIT NUMBER         | Disk Unit Number            | <b>DISCUNIT</b>     |
| DISP MKRS ON off         | Display Markers On          | <b>DISM</b>         |
| DISP MKRS on OFF         | Display Markers Off         | <b>DISM</b>         |
| Display)                 | Display                     | <b>MENUDISP</b>     |
| <b>DISPLAY: DATA</b>     | Display Data                | <b>DISPDATA</b>     |
| <b>DO SEQUENCE</b>       | Do Sequence                 | <b>DOSEn</b>        |
| <b>DONE</b>              | Done                        | <b>EDITDONE</b>     |
| <b>DONE</b> (Segment)    | Done                        | <b>SDON</b>         |
| DONE 1-PORT CAL          | Done 1-Port Calibration     | SAV1                |
| DONE 2-PORT CAL          | Done 2-Port Calibration     | SAV <sub>2</sub>    |
| <b>DONE RESPONSE</b>     | Done Response               | <b>RESPDONE</b>     |
| DONE RESP ISOLAN CAL     | Done Response Isolation Cal | <b>RAID</b>         |
| DONE SEQ MODIFY          | Done Sequence Modify        | <b>DONM</b>         |
| DONE TRL/LRM             | Done TRL/LRM                | SAVT                |
| <b>DOWN CONVERTER</b>    | Down Converter              | <b>DCONV</b>        |
| DUAL CH ON off           | Dual Channel On             | <b>DUACON</b>       |
| DUAL CH on OFF           | Dual Channel Off            | <b>DUACOFF</b>      |
| DUPLICATE SEQUENCE       | Duplicate Sequence          | <b>DUPLSEQxSEQy</b> |
| <b>EACH SWEEP</b>        | Calibrate Each Sweep        | <b>PWMCEACS</b>     |
| EDIT                     | Edit                        | <b>SEDI</b>         |
| EDIT LIMIT LINE          | Edit Limit Line             | <b>EDITLIML</b>     |

Table 9-1.<br>Cross Reference of Key Function to Programming command (continued)

| Key                        | <b>Name</b>                  | Command            |
|----------------------------|------------------------------|--------------------|
| <b>E214 TIGHT</b>          | Edit List                    | <b>EDITLIST</b>    |
| <b>ELECTRICAL DELAY</b>    | Electrical Delay             | <b>ELED</b>        |
| $\{X\}$ is a space.        | Emit Beep                    | <b>EMIB</b>        |
| END SWEEP HIGH PULSE       | End Sweep High Pulse         | <b>TTLHPULS</b>    |
| END SHEEP LOW PULSE        | End Sweep Low Pulse          | <b>TTLLPULS</b>    |
| Entry Off)                 | Entry off                    | <b>ENTO</b>        |
| <b>EXT TRIG ON POINT</b>   | External Trigger on Point    | <b>EXTTPOIN</b>    |
| <b>EXT TRIG ON SWEEP</b>   | External Trigger on Sweep    | <b>EXTTON</b>      |
| DO GYONISTONIA VYYT AT     | <b>Extension Input A</b>     | <b>PORTA</b>       |
| <b>BARANSION INRUT B</b>   | Extension Input B            | <b>PORTB</b>       |
| <b>EXTENSION RORY 1</b>    | Extension Port 1             | PORT1              |
|                            |                              | PORTRn             |
| <b>EXTENSION PORT 2</b>    | Extension Port 2             | PORT <sub>2</sub>  |
|                            |                              | PORTTn             |
| <b>EXTENSIONS ON OFF</b>   | Extensions On                | <b>POREON</b>      |
| <b>EXTENSIONS on OFF</b>   | Extensions Off               | <b>POREOFF</b>     |
| <b>EAGERMAL DESK</b>       | External Disk                | <b>EXTD</b>        |
| <b>TILENAND FILEO</b>      | File Name File 0             | <b>TITFO</b>       |
| <b>PILLUINAL PIANO</b>     | <b>File Name File 0</b>      | <b>TITFO</b>       |
| <b>KAMED</b>               | <b>Fixed Load</b>            | <b>FIXE</b>        |
| FIXED MKR AUX VALUE        | Fixed Marker Auxiliary Value | <b>MARKFAUV</b>    |
| <b>MARK MALDIDER (1) L</b> | <b>Fixed Marker Position</b> | <b>DELRFIXM</b>    |
| <b>FIXED MKR STIMULUS</b>  | <b>Fixed Marker Stimulus</b> | <b>MARKFSTI</b>    |
| <b>FIXED MKR VALUE</b>     | Fixed Marker Value           | <b>MARKFVAL</b>    |
| <b>QAVEANI</b>             | Flat Line                    | <b>LIMTFL</b>      |
| Format)                    | Format                       | <b>MENUFORM</b>    |
| <b>EDRMAT ARY ON OFF</b>   | Format Array On              | <b>EXTMFORMON</b>  |
| FORMAT ARY on OFF          | Format Array Off             | <b>EXTMFORMOFF</b> |
| <b>NORMARY DOS</b>         | Format DOS                   | <b>FORMATDOS</b>   |
| <b>NORAND CONDITI</b>      | Format LIF                   | <b>FORMATLIF</b>   |
| <b>EORMAT EXT DISK</b>     | Format External Disk         | <b>INIE</b>        |
| <b>EORMAT INT DISK</b>     | <b>Format Internal Disk</b>  | <b>INID</b>        |
| FORMAT INT MEMORY          | Format Internal Memory       | <b>INTM</b>        |
| <b>BREE ORES ON STA</b>    | Frequency Offset On          | <b>FREQOFFSON</b>  |

**able 9-1. Cross Reference of Key Function to Programming Command (continued)**

| <b>Key</b>                       | <b>Name</b>                  | <b>Command</b>     |
|----------------------------------|------------------------------|--------------------|
| <b>FREQ OFFS on OFF</b>          | Frequency Offset Off         | <b>FREQOFFSOFF</b> |
| <b>EREQUENCY</b>                 | Frequency                    | <b>CALFFREQ</b>    |
| <b>FREQUENCY BLANK</b>           | Frequency Blank              | <b>FREO</b>        |
| FREQUENCY: CW                    | Frequency: CW                | <b>LOFREQ</b>      |
| FREQUENCY: SWEEP                 | Frequency: SWEEP             |                    |
| FULL 2-PORT                      | Full 2-Port                  | <b>CALIFUL2</b>    |
| FULL PAGE                        | <b>Full Page</b>             | <b>FULP</b>        |
| <b>FWD ISOL'N ISOL'N STD</b>     | Forward Isolation            | <b>FWDI</b>        |
| <b>FWD MATCH</b> (Label Class)   | <b>Label Forward Match</b>   | <b>LABEFWDM</b>    |
|                                  |                              | <b>LABETTFM</b>    |
| <b>EWD MATCH</b> (Specify Class) | <b>Specify Forward Match</b> | <b>SPECFWDM</b>    |
|                                  |                              | <b>SPECTTFM</b>    |
| <b>FWD MATCH THRU</b>            | Forward Match Thru           | <b>FWDM</b>        |
| <b>FWD TRANS</b> (Label Class)   | Label Forward Transmission   | <b>LABEFWDT</b>    |
|                                  |                              | <b>LABETTFT</b>    |
| <b>FWD TRANS</b> (Specify Class) | Specify Forward Transmission | <b>SPECFWDT</b>    |
|                                  |                              | <b>SPECTTFT</b>    |
| <b>FWD TRANS THRU</b>            | Forward Transmission Thru    | <b>FWDT</b>        |
| <b>G++B MKR</b>                  | G+jB Marker Readout          | <b>SMIMGB</b>      |
| CATE: CENTER                     | <b>Gate Center</b>           | <b>GATECENT</b>    |
| GATE: SPAN                       | Gate Span                    | <b>GATESPAN</b>    |
| GATE: START                      | Gate Start                   | <b>GATESTAR</b>    |
| <b>CATE: STOP</b>                | Gate Stop                    | <b>GATESTOP</b>    |
| <b>CATC ON OSS</b>               | Gate On                      | <b>GATEOON</b>     |
| <b>GATE ON ORN</b>               | Gate Off                     | <b>GATEOOFF</b>    |
| GATE SHAPE MAXIMUM               | Gate Shape Maximum           | <b>GATSMAXI</b>    |
| GATE SHAPE MINIMUM               | Gate Shape Minimum           | <b>GATSMINI</b>    |
| GATE SHAPE NORMAL                | <b>Gate Shape Normal</b>     | <b>GATSNORM</b>    |
| <b>GATE SHAPE WIDE</b>           | Gate Shape Wide              | <b>GATSWIDE</b>    |
| GOSUB SEQUENCE                   | <b>GOSUB</b> Sequence        | GOSUBn             |
| <b>GRAPHICS ON off</b>           | Graphics On                  | <b>EXTMGRAPON</b>  |
| <b>GRAPHICS ON OFF</b>           | Graphics Off                 | <b>EXTMGRAPOFF</b> |
| <b>GRATIQULE [ ]</b>             | Print Color - graticule      | <b>PCOLGRAT</b>    |
| <b>SRATIGULE</b>                 | Display Graticule            | COLOGRAT           |

Table 9-1.<br>Cross Reference of Key Function to Programming command (continued)

| Key                                | <b>Name</b>                  | Command            |
|------------------------------------|------------------------------|--------------------|
| <b>HAWONCE ONN</b>                 | Harmonic Mode Off            | <b>HARMOFF</b>     |
| HARMONIC SECOND                    | Measure Second Harmonic      | <b>HARMSEC</b>     |
| HARMONIC THIND                     | Measure Third Harmonic       | <b>HARMTHIR</b>    |
| ROM)                               | Hold                         | <b>HOLD</b>        |
| HP-IB DIAG ON off                  | HP-IB Diagnostics On         | <b>DEBUON</b>      |
| HP-IB DIAG on OFF                  | <b>HP-IB Diagnostics Off</b> | <b>DEBUOFF</b>     |
| $10.33 \pm 1.1$                    | IF Bandwidth                 | <b>IFBW</b>        |
| IF LIMIT TEST FAIL                 | If Limit Test Fail           | <b>IFLTFAIL</b>    |
| IF LIMIT TEST PASS                 | If Limit Test Pass           | <b>IFLTPASS</b>    |
| IF LOOP COUNTER $= 0$              | IF Loop Counter $= 0$        | <b>IFLCEQZE</b>    |
| IF LOOP < > COUNTER O              | IF Loop $\lt$ > Counter 0    | <b>IFLCNEZE</b>    |
| <b>Livers of Alaska</b>            | Imaginary                    | <b>IMAG</b>        |
| <b>INGR LOOP COUNTER</b>           | Increment Loop Counter       | <b>INCRLOOC</b>    |
| <b>þ¢∖yvd\}€}#s'd</b>              | Intensity                    | <b>INTE</b>        |
| <b>SIVERING IN THE IN</b>          | <b>Internal Disk</b>         | <b>INTD</b>        |
| <b>THURRY NAMES IN AN</b>          | Select Internal Memory       | <b>INTM</b>        |
| INTERPOL ON OLI                    | Interpolation On             | <b>CORION</b>      |
| INTERPOL OR OPF                    | Interpolation Off            | <b>CORIOFF</b>     |
| ISOLATION (2-Port)                 | Isolation                    | <b>ISOL</b>        |
| <b>ISOLATION</b> (One-Path 2-Port) | Isolation                    | <b>ISOOP</b>       |
| <b>ISO AVEON DONE</b>              | Isolation Done               | <b>ISOD</b>        |
| <b>ESPATSO</b>                     | Isolation Standard           | <b>RAIISOL</b>     |
| KIT DONE (MODIFIED)                | Kit Done                     | <b>KITD</b>        |
| (男生) 3年 (女皇祖                       | Label Kit                    | <b>LABK</b>        |
| <b>MACAGESTO</b>                   | Label Standard               | <b>LABS</b>        |
| <b>IAXA BAIL</b> I                 | Left lower                   | <b>LEFL</b>        |
| <b>INGEL ORDER</b>                 | Left Upper                   | <b>LEFU</b>        |
| LIMIT LINE ON off                  | Limit Line On                | <b>LIMILINEON</b>  |
| LINIT LINE on OFF                  | Limit Line Off               | <b>LIMILINEOFF</b> |
| LIMIT TEST ON OFF                  | Limitlkston                  | <b>LIMITESTON</b>  |
| LINIT TEST on OFF                  | Limit Test off               | <b>LIMITESTOFF</b> |
| ومزوري وبالأراب                    | <b>Linear Frequency</b>      | <b>LINFREQ</b>     |
| <b>LAST WITCH</b>                  | Linear Magnitude             | <b>LINM</b>        |
| (美好) 计设计                           | Linear Marker                | <b>POLMLIN</b>     |

**'lhble 9-1. Cross Reference of Key Function to Programming Command (continued)**

| <b>Key</b>                                                                                     | <b>Name</b>             | <b>Command</b>      |
|------------------------------------------------------------------------------------------------|-------------------------|---------------------|
| ▌ <sup>▓</sup> ▏\} <i>{∦}</i> ‼\¥@:\                                                           | Line/Match              |                     |
| LINE TYPE DATA                                                                                 | Line Type Data          | <b>LINTDATA</b>     |
| <b>LINE TYPE MENORY</b>                                                                        | Line Type Memory        | <b>LINTMEMO</b>     |
| <b>LAST DROQ</b>                                                                               | List Frequency          | <b>LISTFREQ</b>     |
| LIST IF BW on OFF                                                                              | List IF Bandwidth Off   | <b>LISIFBWMOFF</b>  |
| LIST IF BH ON STA                                                                              | List IF Bandwidth On    | <b>LISIFBWMON</b>   |
| LIST PORER OR BER                                                                              | List Power Off          | <b>LISPWRMOFF</b>   |
| LISI PORER ON OII                                                                              | List Power On           | <b>LISPWRMON</b>    |
| LISY YVPE [STEPPED]]                                                                           | List Type Stepped       | <b>LISTTYPELSTP</b> |
| LIST TYPE [SWEPT]                                                                              | List Type Swept         | <b>LISTTYPELSWP</b> |
| LIST VALUES                                                                                    | <b>List Values</b>      | <b>LISV</b>         |
| <b>IAVANYKKAN</b>                                                                              | Line/Match 1            | <b>TRLL1</b>        |
| <b>EN/MARCE 2</b>                                                                              | Line/Match 1            | TRLL2               |
| LO CONTROL ON off                                                                              | LO Control On           | <b>LOCONTON</b>     |
| LO CONTROL on OFF                                                                              | LO Control Off          | <b>LOCONTOFF</b>    |
| LO SOURCE ADDRESS                                                                              | LO Source Address       | <b>ADDRLSRC</b>     |
| <b>GOAD</b>                                                                                    | Load                    | <b>STDTLOAD</b>     |
| <b>LOAD NO DRESET</b>                                                                          | Load No Offset          | <b>LOAN</b>         |
| <b>ION Q36370</b>                                                                              | Load Offset             | LOAO                |
| LOAD SEQ FROM DISK                                                                             | Load Sequence From Disk | <b>LOADSEQn</b>     |
| [Local]                                                                                        | Local                   |                     |
| ⊯ole⊞ada4                                                                                      | Logarithmic Frequency   | <b>LOGFREQ</b>      |
| <b>Cicmitte</b>                                                                                | Logarithmic Magnitude   | <b>LOGM</b>         |
| ∭∭∑{∰¦{#{#                                                                                     | Logarithmic Marker      | <b>SMIMLOG</b>      |
| $(\P(i)) \equiv \Theta(i) \cup \forall i \in \mathbb{Z}$                                       | Loop Counter            | LOOC                |
| Miss                                                                                           | Loss                    | <b>POWLLOSS</b>     |
| ан разз арриан.                                                                                | Low Pass Impulse        | <b>LOWPIMPU</b>     |
| hin diss site                                                                                  | Low Pass Step           | <b>LOWPSTEP</b>     |
| K))A; AQ                                                                                       | Lower Limit             | <b>LIML</b>         |
| MANUAL TRG ON POINT                                                                            | Manual Trigger On Point | <b>MANTRIG</b>      |
| Marker)                                                                                        | Marker                  | <b>MENUMARK</b>     |
| VARRER - GERFER                                                                                | Marker to Center        | <b>MARKCENT</b>     |
| $U\setminus U$ , $\mathcal{A}$ , $\mathcal{A}$ , $\mathcal{A}$ , $\mathcal{A}$ , $\mathcal{A}$ | Marker to CW            | <b>MARKCW</b>       |
| WARKER - DELY                                                                                  | Marker to Delay         | <b>MARKDELA</b>     |

**Ihble 9-1. cross Reference of Key Function to Programming Command (continued)**

| <b>Key</b>                                     | <b>Name</b>                  | <b>Command</b>  |
|------------------------------------------------|------------------------------|-----------------|
| $MARKER \rightarrow MIDDLE$                    | Marker to Middle             | <b>MARKMIDD</b> |
| MARKER - REFERENCE                             | Marker to Reference          | <b>MARKREF</b>  |
| <b>MARKER - SPAN</b>                           | Marker to Span               | <b>MARKSPAN</b> |
| <b>MARKER - START</b>                          | Marker to Start              | <b>MARKSTAR</b> |
| MARKER -+ STIMULUS                             | Marker to Stimulus           | <b>MARKSTIM</b> |
| MARKER -> STOP                                 | Marker to Stop               | <b>MARKSTOP</b> |
| <b>Market Comma</b>                            | Marker 1                     | <b>MARK1</b>    |
| <b>MARKER 2</b>                                | Marker 2                     | MARK2           |
| <b>SINARANG</b>                                | Marker 3                     | <b>MARK3</b>    |
| <b>MARACK E</b>                                | Marker 4                     | MARK4           |
| <b>MARRENT 5</b>                               | Marker 5                     | MARK5           |
| <b>MARKER all OFF</b>                          | <b>All Markers Off</b>       | <b>MARKOFF</b>  |
| Marker Fctn)                                   | <b>Marker Function</b>       | <b>MENUMRKF</b> |
| MARKERS: CONTINUOUS                            | Markers Continuous           | <b>MARKCONT</b> |
| MARKGRS: COUPLED                               | Markers Coupled              | <b>MARKCOUP</b> |
| <b>MIRKERS; DISCRETE</b>                       | Markers Discrete             | <b>MARKDISC</b> |
| <b>MARKERS: UNCOUPLED</b>                      | Markers Uncoupled            | <b>MARKUNCO</b> |
| NAX) NUN RREQUENCY                             | Maximum Frequency            | <b>MAXF</b>     |
| [Meas]                                         | Measure                      | <b>MENUMEAS</b> |
| {CAtharaaa}{iya                                | <b>Measure Restart</b>       | <b>REST</b>     |
| $\left( \ldots ,\ldots \right)$                | Memory                       | <b>DISPMEMO</b> |
| ; ; \$ \$ } }} <b>A</b> ; <u>{</u> \ \ \ \ \ } | Middle Value                 | <b>LIMM</b>     |
| N¥ ⊯¥NV)                                       | Minimum                      | <b>WINDMINI</b> |
| <b>NININUM EREQUENCY</b>                       | Minimum Frequency            | <b>MINF</b>     |
| MKR SEARCH [OFF]                               | Marker Search Off            | <b>SEAOFF</b>   |
| NG ZABRI                                       | Marker Zero                  | <b>MARKZERO</b> |
| (00001111                                      | Modify Kit                   | MODI1           |
| NETHORK ANALYZER                               | Network Analyzer             | <b>INSMNETA</b> |
| <b>NEN SENZIODIRY SEN</b>                      | New Sequence/Modify Sequence | <b>NEWSEn</b>   |
| NDAT PRED                                      | Display Next Page of Tabular | <b>NEXP</b>     |
|                                                | Listing                      |                 |
| NUMBER OF GROUPS                               | Number of Groups             | <b>NUMG</b>     |
| <b>NUMBER OF POINTS</b>                        | Number of Points             | <b>POIN</b>     |
| <b>NUMBER OF READINGS</b>                      | Number of Readings           | <b>NUMR</b>     |
| <b>BULL</b>                                    | Off                          | <b>CONOFF</b>   |

**'Ihble 9-1. Cross Reference of Key Function to Programming Command (continued)**

| <b>Key</b>                                                                                    | <b>Name</b>                         | <b>Command</b>   |
|-----------------------------------------------------------------------------------------------|-------------------------------------|------------------|
| 0946304                                                                                       | <b>Offset</b>                       | <b>OFLS</b>      |
| htstormook)'e                                                                                 | Offset Delay                        | <b>OFSD</b>      |
| <b>OFFSET LOADS DONE</b>                                                                      | <b>Offset Loads Done</b>            | <b>OFLD</b>      |
| OVSE KBS                                                                                      | Offset Loss                         | <b>OFSL</b>      |
| oes awa                                                                                       | Offset Impedance                    | <b>OFSZ</b>      |
| ONV SOANVON                                                                                   | Omit Isolation                      | <b>OMII</b>      |
| ONC-PATH 2-PORT                                                                               | One-Path X-Port                     | <b>CALIONE2</b>  |
| ONE SAEP                                                                                      | Calibrate One Sweep                 | <b>PWMCONES</b>  |
| OP PARMS MKRS atc                                                                             | <b>Tabular</b> Listing of Operating | <b>OPEP</b>      |
|                                                                                               | Parameters                          |                  |
| P MTR/HPIB TO TITLE                                                                           | Power Meter HPIB to Title           | <b>PMTRTTIT</b>  |
| PARALL IN BECAUSSER                                                                           | Parallel in Bit Number              | <b>PARAIN</b>    |
| PARALL IN 19 BIJ H                                                                            | Parallel in IF Bit H                | <b>IFBIHIGH</b>  |
| PARALL IN IN BIT L                                                                            | Parallel in IF Bit L                | <b>IFBILOW</b>   |
| MANABAR (ADA)                                                                                 | Set parallel port to copy mode      | <b>PARALCPY</b>  |
| VANAMA (O2O)                                                                                  | Set parallel port to GPIO mode      | <b>PARALGPIO</b> |
| <b>PARACLEL QUT ALL</b>                                                                       | Parallel Out All                    | <b>PARAOUT</b>   |
| 望解分词                                                                                          | Pause                               | <b>PAUS</b>      |
| PAUSE TO SELECT                                                                               | Pause to Select                     | <b>PTOS</b>      |
| $\leftrightarrow$ (iii), by $\forall$                                                         | Pen Number Data                     | <b>PENNDATA</b>  |
| PEN NUM CRAUTCULE                                                                             | Pen Number Graticule                | PENNGRAT         |
| <b>PER NUMBER CENT</b>                                                                        | Pen Number Marker                   | <b>PENNMARK</b>  |
| $\mathbf{p}_{\mathcal{U}}(0)$ , $\mathbf{p}_{\mathcal{U}}(0)$ , $\mathbf{p}_{\mathcal{U}}(0)$ | Pen Number Memory                   | <b>PENNMEMO</b>  |
| 03 - 10, <b>4</b> - 1                                                                         | Pen Number Text                     | <b>PENNTEXT</b>  |
| 内球分析                                                                                          | Phase                               | <b>PHAS</b>      |
| 0:4:50 NY 304                                                                                 | Phase Offset                        | <b>PHAO</b>      |
| 物的量                                                                                           | Plot                                | <b>PLOT</b>      |
| PEOT DATA ON OFF                                                                              | Plot Data On                        | <b>PDATAON</b>   |
| <b>PIEDY DATA ON DFT</b>                                                                      | Plot Data Off                       | <b>PDATAOFF</b>  |
| RAOL GRAT ON SEL                                                                              | Plot Graticule On                   | <b>PGRATON</b>   |
| PAOL GRAT ON OBL                                                                              | Plot Graticule Off                  | <b>PGRATOFF</b>  |
| <b>QROQ RAY ON 631</b>                                                                        | Plot Memory On                      | <b>PMEMON</b>    |
| PLOT NEW OR ODY                                                                               | Plot Memory Off                     | <b>PMEMOFF</b>   |
| povemene zr                                                                                   | Plot Marker ON                      | <b>PMKRON</b>    |
| PLOT MKR OR OFF                                                                               | Plot Marker Off                     | <b>PMKROFF</b>   |

**able 9-1. Cross Reference of Key Function to Programming Command (continued)**

| <b>Key</b>              | <b>Name</b>                    | Command            |
|-------------------------|--------------------------------|--------------------|
| PLOTNAME PLOTETLE       | Plot name Plot file            | <b>TITP</b>        |
| PHOT SPEED TEASTE       | Plot Speed Fast                | <b>PLOSFAST</b>    |
| PHOT SPEED ISANG I      | Plot Speed Slow                | <b>PLOSSLOW</b>    |
| PLOT TEXT ON off        | Plot Text On                   | <b>PTEXTON</b>     |
| <b>FIGURE TAST TGLY</b> | Plot Text off                  | <b>PTEXTOFF</b>    |
| PLOTIER BAUD RATE       | Plotter Baud Rate              | <b>PLTTRBAUD</b>   |
| DAQWAR YORU TERD        | Plotter Form Feed              | <b>PLTTRFORF</b>   |
| ENR PORT DISK           | Plotter Port Disk              | <b>PLTPRTDISK</b>  |
| <b>NATURALITY (IPT)</b> | Plotter Port HPIB              | <b>PLTPRTHPIB</b>  |
| PLAR PORT: PARALLEL     | <b>Plotter Port Parallel</b>   | <b>PLTPRTPARA</b>  |
| PLIR PORT: SERIAL       | <b>Plotter Port Serial</b>     | <b>PLTPRTSERI</b>  |
| PLIR IYPE [PLOTTER]     | Plot to a Plotter              | <b>PLTTYPPLTR</b>  |
| PLIR IVPE [HPGL PRI]    | Plot to a HP-GL/2 Compatible   | <b>PLTTYPHPGL</b>  |
|                         | Printer                        |                    |
| $\sum_{i=1}^{n}$        | Polar                          | <b>POLA</b>        |
| PORT PHR IGNUPLED]      | Port Power Coupled             | <b>PORTPCPLD</b>   |
| PORT PHR [UNCOUPLED]    | Port Power Uncoupled           | <b>PORTPUNCPLD</b> |
| }∑#}*} <i>¤</i> ,∰      | Power                          | <b>POWE</b>        |
| <b>ٳۮۮ؋ڂ۩؉ۯ؆؊ۯۯ</b> ٳۮۼ | Power Fixed                    | <b>LOPOWER</b>     |
| <b>Million State</b>    | Power Sweep Mode               | <b>LOPSWE</b>      |
| <b>PODA: WALL</b>       | Power Meter                    | <b>POWM</b>        |
| POVER MIRE 1436A]       | Power Meter 436A               | <b>POWMON</b>      |
| POWER MYR: [487B/438A]  | Power Meter 437B/438A          | <b>POWMOFF</b>     |
| <b>QHIORE IN NORSE</b>  | Power Ranges                   | <b>PWRR</b>        |
| <b>POWER SWEEP</b>      | Power Sweep                    | <b>POWS</b>        |
| Preset)                 | <b>Factory Preset</b>          | <b>RST</b>         |
|                         |                                | <b>PRES</b>        |
| PRESETY TACTORY         | <b>Factory Preset</b>          | <b>RST</b>         |
|                         |                                | <b>PRES</b>        |
| <b>PREVIOUS PAGE</b>    | Previous Page                  | <b>PREP</b>        |
| PRINT ALL COLOR         | Print Entire List - Color      | <b>PRINTALL</b>    |
| PRINT ALL MONOGHROME    | Print Entire List - Monochrome | <b>PRINTALL</b>    |

**'able 9-l. Cross Reference of Key Function to Programming Command (continued)**

| <b>Key</b>                  | <b>Name</b>                         | Command            |
|-----------------------------|-------------------------------------|--------------------|
| PRINT GOLOR                 | <b>Selects Color Printer</b>        | <b>PRIC</b>        |
| PRINT GOLOR                 | Print Color                         | <b>PRINALL</b>     |
| PRINT: MONOCHROME           | Selects Monochrome Printer          | <b>PRIS</b>        |
| <b>ERING MONOCHROND</b>     | Print Monochrome                    | <b>PRINALL</b>     |
| <b>DINI SENGENCE</b>        | Print Sequence                      | PRINSEQn           |
| PRINTER BAUD RATE           | <b>Printer Baud Rate</b>            | <b>PRNTRBAUD</b>   |
| <b>Marya World San</b>      | Printer Form Feed                   | <b>PRNTRFORF</b>   |
| DZAPITORDA <b>SIM</b> DIA ( | <b>Printer Port HPIB</b>            | <b>PRNPRTHPIB</b>  |
| PRNTR PORT: PARALLEL        | <b>Printer Port Parallel</b>        | <b>PRNPRTPARA</b>  |
| <b>CRIMIC 20NE SCRIM</b>    | Printer Port Serial                 | <b>PRNPRTSERI</b>  |
| PRNIK INPE IDESKIEID        | DeskJet Printer                     | <b>PRNTYPDJ</b>    |
| PRNIR TYPE DEPSON-P2]       | <b>EPSON ESC/P2 Printer Central</b> | <b>PRNTYPEP</b>    |
|                             | Language                            |                    |
| PRNIR IYYI LASERDI          | LaserJet Printer                    | <b>PRNTYPLJ</b>    |
| PRAIR IYPE BIAINTOPIA       | PaintJet Printer                    | <b>PRNTYPPJ</b>    |
| Qania Iyot Emmadiy          | ThinkJet Printer                    | <b>PRNTYPTJ</b>    |
| <b>PHR LOSS ON OLD</b>      | Power Loss On                       | <b>PWRLOSSON</b>   |
| <b>PWR LOSS on OPF</b>      | Power Loss Off                      | <b>PWRLOSSOFF</b>  |
| <b>NHE ORO ARKIMA</b>       | Power Range Auto                    | <b>PWRRPAUTO</b>   |
| PWR RANGE auto MAN          | Power Range Man                     | <b>PWRRPMAN</b>    |
| pwrytr cal [ ] ]            | Power Meter Calibration             | <b>CALPOW</b>      |
| <b>DERNIK CAL (DECA)</b>    | Power Meter Calibration Off         | <b>PWRMMCALOFF</b> |
| R                           | Measure Channel R                   | <b>MEASR</b>       |
| <b>READ WATER</b>           | $R + jX$ Marker Readout             | <b>SMIMRX</b>      |
| RANGE $0 - 15$ TO $+10$     | Power Range 0                       | PRAN0              |
| <b>RANGE 1 25 MB O</b>      | Power Range 1                       | PRAN1              |
| <b>RANGE 2 -35 IO -10</b>   | Power Range 2                       | PRAN <sub>2</sub>  |
| <b>RANGE 3 -45 TO -20</b>   | Power Range 3                       | PRAN3              |
| <b>RANGE 4 -55 TO -30</b>   | Power Range 4                       | PRAN4              |
| RANGE 5 - 65 TO -40         | Power Range 5                       | PRAN5              |
| <b>RANGE 6 -75 TO -50</b>   | Power Range 6                       | PRAN6              |
| RANGE 7 -85 TO -60          | Power Range 7                       | PRAN7              |
| <b>RAN ARRAY ON SEP</b>     | Raw Array On                        | <b>EXTMRAWON</b>   |
| RAW ARRAY OR OFF            | Raw Array Off                       | <b>EXTMRAWOFF</b>  |

**'lhble 9-1. Cross Reference of Key Function to Programming Command (continued)**

| Key                                | <b>Name</b>                   | Command           |
|------------------------------------|-------------------------------|-------------------|
| RAW OFFSET ON Off                  | <b>Raw Offset</b>             | <b>RAWOFFON</b>   |
| RAY ORESET ON OBT                  | <b>Raw Offset</b>             | <b>RAWOFFSOFF</b> |
| RG/Magnet                          | <b>Real/Imaginary Markers</b> | <b>POLMRI</b>     |
| <b>READ FILE TITULES</b>           | Read File Titles              | <b>REFT</b>       |
| (35.8)                             | Real                          | <b>REAL</b>       |
| <b>REGARE GOLDRS</b>               | <b>Recall</b> Colors          | <b>RECO</b>       |
|                                    | Recall Register 1             | RECA1             |
| ¦≀≪#M∰∂¤€∳                         | Recall Register 2             | RECA <sub>2</sub> |
| <b>RIGHT RIGHT</b>                 | Recall Register 3             | RECA <sub>3</sub> |
| RV <b>OL INGLI</b>                 | Recall Register 4             | RECA4             |
| <b>{&amp;S{@}\##}\&amp;S{{}</b>    | Recall Register 5             | RECA <sub>5</sub> |
| nde om model                       | Recall Register 6             | RECA <sub>6</sub> |
| R¤⊌NA#∎R¤ <del>Q</del>             | Recall Register 7             | <b>RECA7</b>      |
| ▓▓ <del>▓</del>                    | <b>Recall State</b>           | <b>RECA</b>       |
|                                    |                               | <b>RECAREG</b>    |
| RECEIVER CAL                       | <b>Receiver Calibration</b>   | <b>REIC</b>       |
| <b>REQUIRE NO.</b>                 | Reference Line                | <b>PCOLREFL</b>   |
| (经通量的增                             | Reference Line                | <b>COLOREFL</b>   |
| <b>REFERENCE POSITION</b>          | <b>Reference Position</b>     | <b>REFP</b>       |
| REGERMAN ( <del>4</del> 74 V.) AUT | Reference Value               | <b>REFV</b>       |
| REEL: FHD S11 (A/R)                | Reflection Forward S11 A/R    | <b>RFLP</b>       |
|                                    |                               | <b>S11</b>        |
| REFL: REV S22 (B/R)                | Reflection Reverse S22 B/R    | S <sub>22</sub>   |
| ;≀∷≴#J₩₩€)`∰                       | Reflection                    | <b>REFOP</b>      |
| RUNDYE ADAPTER                     | Remove Adapter                | <b>MODS</b>       |
| <b>RESETT GOLDN</b>                | Reset Color                   | <b>RSCO</b>       |
| <b>RESPONSE</b> (Calibrate)        | Response                      | <b>CALIRESP</b>   |
| <b>RESPONSE</b> (Label Class)      | Response                      | <b>LABERESP</b>   |
| <b>RESPONSE</b> (Specify Class)    | Response                      | <b>SPECRESP</b>   |
| RESPONSE & ISOL'N                  | Response and Isolation        | <b>CALIRAI</b>    |
| (Calibrate)                        |                               |                   |
| <b>RESPONSE &amp; ISOL'N</b>       | Response and Isolation        | <b>LABERESI</b>   |
| (Label Class)                      |                               |                   |

**'fhble 9-1. Cross Reference of Key Function to Programming Command (continued)** 

| <b>Key</b>                       | <b>Name</b>                          | <b>Command</b>  |
|----------------------------------|--------------------------------------|-----------------|
| <b>RESPONSE &amp; ISOL'N</b>     | Response and Isolation               | <b>SPECRESI</b> |
| (Specify Class)                  |                                      |                 |
| <b>RESTORE DISPLAY</b>           | Restore Display                      | <b>RESD</b>     |
| RESUME CAL SEQUENCE              | Resume Calibration Sequence          | <b>RESC</b>     |
| <b>REV ISOL'N ISOL'N STD</b>     | Reverse Isolation                    | <b>REVI</b>     |
| <b>REV MATCH</b> (Label Class)   | Label Reverse Match                  | <b>LABEREVM</b> |
|                                  |                                      | <b>LABETTRM</b> |
| <b>REV MATCH</b> (Specify Class) | Specify Reverse Match                | <b>SPECREVM</b> |
|                                  |                                      | <b>SPECTTRM</b> |
| <b>REV MATCH THRU</b>            | Reverse Match Thru                   | <b>REVM</b>     |
| <b>REV TRANS</b> (Label Class)   | Label Reverse Transmission           | <b>LABEREVT</b> |
|                                  |                                      | <b>LABETTRT</b> |
| <b>REV TRANS</b> (Specify Class) | Specify Reverse Transmission         | <b>SPECREVT</b> |
|                                  |                                      | <b>SPECTTRT</b> |
| <b>REV TRANS THRU</b>            | Reverse Transmission Thru            | <b>REVT</b>     |
| RF > L0                          | RF Greater Than LO                   | <b>RFGTLO</b>   |
| RF < 10                          | RF Less Than LO                      | <b>RFLTLO</b>   |
| <b>RIGHT INONER</b>              | Riit Lower                           | <b>RIGL</b>     |
| RIGHT UPPER                      | Right Upper                          | <b>RIGU</b>     |
| <b>S11 1-PORT</b>                | $S_{11}$ 1-Port                      | CALIS111        |
| S111                             | $S_{11}A$ Reflected Forward Match    | LABES11A        |
| (Label Class)                    |                                      | <b>LABETRFM</b> |
| <b>S11A</b>                      | $S_{11}A$ Reflected Forward Match    | SPECS11A        |
| (Specify Class)                  |                                      | <b>SPECTRFM</b> |
| S11B                             | $S_{11}B$ Line Forward Match         | LABES11B        |
| [Label Class)                    |                                      | <b>LABETRRM</b> |
| S11B                             | $S_{11}B$ Line Forward Match         | SPECS11B        |
| [Specify Class)                  |                                      | <b>SPECTRRM</b> |
| <b>S11C</b>                      | $S_{11}$ C Line Forward Transmission | LABES11C        |
| Label Class)                     |                                      | <b>LABETLFT</b> |
| <b>S110</b>                      | $S_{11}$ C Line Forward Transmission | <b>SPECS11C</b> |
| Specify Class)                   |                                      | <b>SPECTLFT</b> |
| S11 REFL OPEN                    | $S_{11}$ Reflect Short               | TRLR1           |
| <b>S22 1-PORT</b>                | $S_{22}$ 1-Port                      | CALIS221        |

Table 9-1. Cross Reference of Key Function to Programming Command (continued)

| <b>Key</b>                  | <b>Name</b>                               | <b>Command</b>  |
|-----------------------------|-------------------------------------------|-----------------|
| S22A                        | S <sub>22</sub> A Reflected Reverse Match | LABES22A        |
| (Label Class)               |                                           | <b>LABETRRM</b> |
| <b>S224</b>                 | $S_{22}A$ Reflected Reverse Match         | SPECS22A        |
| (Specify Class)             |                                           | <b>SPECTRRM</b> |
| SZZE                        | $S_{22}B$ Line Reverse Transmission       | LABES22B        |
| (Label Class)               |                                           | <b>LABETLRM</b> |
| SPAN                        | $S_{22}B$ Line Reverse Transmission       | SPECS22B        |
| (Specify Class)             |                                           | <b>SPECTLRM</b> |
| SWW.                        | $S_{22}C$ Line Reverse Transmission       | LABES22C        |
| (Label Class)               |                                           | <b>LABETLRT</b> |
| 39420                       | $S_{22}C$ Line Reverse Transmission       | SPECS22C        |
| (Specify Class)             |                                           | <b>SPECTLRT</b> |
| S22 REVL OREN               | $S_{22}$ Reflect Short                    | TRLR2           |
| SAMPLR COR ON 011           | Sampler Correction On                     | <b>SAMCON</b>   |
| <b>SAMPLR COR on OFF</b>    | Sampler Correction Off                    | <b>SAMCOFF</b>  |
| SAVE CONDRS                 | Save Colors                               | svco            |
| SNP VSR KRI                 | Save User Kit                             | <b>SAVEUSEK</b> |
| <b>SAVE USING ASCILL</b>    | Save ASCII Format                         | <b>SAVUASCI</b> |
| SAVE USING BINARY           | Save Using Bii                            | <b>SAVUBINA</b> |
| SU VAJADNI                  | Scale/Division                            | <b>SCAL</b>     |
| SCALE PHE TRUST             | Scale Plot Full                           | <b>SCAPFULL</b> |
| SCALE PLOT (GRAT)           | Scale Plot Graticule                      | <b>SCAPGRAT</b> |
| Scale Ref)                  | Scale Reference                           | <b>MENUSCAL</b> |
| SANG:@AXX                   | Search Left                               | <b>SEAL</b>     |
| <b>;</b> ;;#\;{ø;₩;\{t};⊌∰  | Search Right                              | <b>SEAR</b>     |
| SMARGINE IN S               | Search Maximum                            | <b>SEAMAX</b>   |
| SARGIN INI                  | Search Minimum                            | <b>SEAMIN</b>   |
| SEARCH <b>A</b>             | Search Off                                | <b>SEAOFF</b>   |
| \$30(@}8)\TD}               | Second Harmonic                           | <b>HARMSEC</b>  |
| <b>SEGMENT: CENTER</b>      | Segment Center                            | <b>CENT</b>     |
| STORT TIME                  | Segment IF Bandwidth                      | <b>SEGIFBW</b>  |
| <u>នុយមូរទេ មួយ បាញ្ញាម</u> | Segment Power                             | <b>SEGPOWER</b> |
| SEGISIN SVIN                | Segment Span                              | <b>SPAN</b>     |
| 8938900 - 900 -             | Segment Start                             | <b>STAR</b>     |

**'Ihble 9-1. Cross Reference of Key Function to Programming Command (continued)**

| <b>Key</b>                       | <b>Name</b>                | <b>Command</b>   |
|----------------------------------|----------------------------|------------------|
| <b>SECMENT: STOP</b>             | Segment Stop               | <b>STOP</b>      |
| SCOURAGE 1 SEC1                  | Select Sequence 1          | SEQ1             |
|                                  |                            | Q1               |
| <b>SEAR SEAR SEARCHES</b>        | Select Sequence 2          | SEQ <sub>2</sub> |
|                                  |                            | Q2               |
| SEQUENCY 3 SEQS                  | Select Sequence 3          | SEQ3             |
|                                  |                            | Q3               |
| SIQUENCE 4 SEGG                  | Select Sequence 4          | SEQ4             |
|                                  |                            | Q4               |
| SEQUENCE 5 SEQS                  | Select Sequence 5          | SEQ <sub>5</sub> |
|                                  |                            | Q5               |
| SEQUENCE S SEQG                  | Select Sequence 6          | SEQ6             |
|                                  |                            | Q <sub>6</sub>   |
| SEQUENCE 1 SEQ1                  | Select Sequence 1 to Title | TITSEQ1          |
| ទេសប្រភេស្ <i>របាល</i> ភេទ ស្រុង | Select Sequence 2 to Title | <b>TITSEQ2</b>   |
| SEQUENCE S SEQUE                 | Select Sequence 3 to Title | TITSEQ3          |
| SKOBA (GR. 4. SRP4.              | Select Sequence 4 to Title | TITSEQ4          |
| SEQUENCE 5 SEQS                  | Select Sequence 5 to Title | <b>TITSEQ5</b>   |
| SEQUENCE S SEQS                  | Select Sequence 6 to Title | <b>TITSEQ6</b>   |
| SET BIEL                         | Set Bit                    | <b>SETBIT</b>    |
| <b>SER DRIE</b>                  | Set Date                   | <b>SETDATE</b>   |
| SET RREQ LOW PASS                | Set Frequency Low Pass     | <b>SETF</b>      |
| SEI REEL REELECT                 | Set Reference: Reflect     | <b>SETRREFL</b>  |
| SEAL REAL THRU                   | Set Reference: Thru        | <b>SETRTHRU</b>  |
| SET TENE                         | Set Time                   | <b>SETTIME</b>   |
| SET 10                           | Set Impedance              | <b>SETZ</b>      |
| <b>SHOW MEANSS</b>               | Show Menus                 | <b>SHOM</b>      |
| <b>SINGLE</b>                    | Siie                       | <b>SING</b>      |
| <b>SINGLE ROINE</b>              | Siie Point                 | <b>LIMTSP</b>    |
| \$\$\{t}#\$}3{\#\\$}}B\$\$}      | Single Segment Sweep       | <b>SSEG</b>      |
| SPRONCH                          | Sliding                    | <b>SLIL</b>      |
| 51026                            | Slope                      | <b>SLOPE</b>     |
| SLOPE ON OBJ                     | Slope On                   | <b>SLOPON</b>    |
| 34024 58 024                     | Slope On                   | <b>SLOPOFF</b>   |

**Table 9-1.** Cross Reference of Key Function to Programming Commaud (continued)

| <b>Key</b>                                                                             | <b>Name</b>                                 | Command            |
|----------------------------------------------------------------------------------------|---------------------------------------------|--------------------|
| <b>SLOPING LINE</b>                                                                    | Sloping Line                                | <b>LIMTSL</b>      |
| SVITH GHART                                                                            | Smith Chart                                 | <b>SMIC</b>        |
| <b>SMOOTHING APERTURE</b>                                                              | <b>Smoothing Aperture</b>                   | <b>SMOOAPER</b>    |
| SMODIRING ON OFF                                                                       | Smoothing On                                | <b>SMOOON</b>      |
| <b>SMOOTHING on OFF</b>                                                                | Smoothing Off                               | <b>SMOOOFF</b>     |
| SOURCE PHR ON OFF                                                                      | Source Power On                             | <b>SOUPON</b>      |
|                                                                                        |                                             | <b>POWTOFF</b>     |
| SOURCE PHR on OFF                                                                      | Source Power Off                            | <b>SOUPOFF</b>     |
|                                                                                        |                                             | <b>POWTON</b>      |
| 8900                                                                                   | Span                                        | <b>SPAN</b>        |
| SPROKT CATE                                                                            | Specify Gate                                | <b>SPEG</b>        |
| <b>SREY DISP 1X</b>                                                                    | One-Graticule Display                       | SPLID1             |
| SVMBDSTPA                                                                              | Two-Graticule Display                       | SPLID <sub>2</sub> |
| SRGU DISP 4X I                                                                         | Four-Graticule Display                      | SPLID4             |
| SRUR AVOID ON OLL                                                                      | Spur Avoidance On                           | SM8ON              |
| SPUR AVOID On DFF                                                                      | Spur Avoidance Off                          | <b>SM8OFF</b>      |
| [Start]                                                                                | <b>Start</b>                                | <b>LOFSTAR</b>     |
| <b>Syde:44</b>                                                                         | start                                       | <b>STAR</b>        |
| <b>STATS ON OFF</b>                                                                    | Statistics On                               | <b>MEASTATON</b>   |
| $\mathbb{S} \mathbb{V} \setminus \mathbb{S} \subseteq \mathbb{S} \setminus \mathbb{S}$ | <b>Statistics Off</b>                       | <b>MEASTATOFF</b>  |
| STO DONE (DEEMED).                                                                     | <b>Standard Done</b>                        | <b>STDD</b>        |
| STD TYPE: ARBITRARY                                                                    | Standard Type: Arbitrary Impedance STDTARBI |                    |
| <b>ស្ថិតប្រទេសស្រុក</b>                                                                |                                             |                    |
| STD TYPE: DELAY/THRU                                                                   | Standard Type: Delay/Thru                   | <b>STDTDELA</b>    |
| <b>By Development</b>                                                                  | Standard Type: Load                         | <b>STDTLOAD</b>    |
| STO TYPE - 1922                                                                        | Standard Type: Open                         | <b>STDTOPEN</b>    |
| STO TEXT SHOW                                                                          | Standard Type: Short                        | <b>STDTSHOR</b>    |
| Sun Stad                                                                               | Step Size                                   | <b>STPSIZE</b>     |
| Syethines Viens                                                                        | Stimulus Value                              | <b>LIMS</b>        |
| <b>Syediuals (1923): 19</b>                                                            | stimulus offset                             | <b>LIMISTIO</b>    |
| [Step]                                                                                 | stop                                        | <b>LOFSTOP</b>     |
| 5497                                                                                   | stop                                        | <b>STOP</b>        |
| <b>SERGE OF SERVICE STARK</b>                                                          | Store Sequence to Disk                      | <b>STORSEQn</b>    |
| 83722                                                                                  | Sweep Mode                                  | <b>LOFSWE</b>      |
| SHEEP TIME [ ]                                                                         | Sweep Time                                  | <b>SWET</b>        |

Table 9-1.<br>Cross Reference of Key Function to Programming Command (continued)

| Key                          | <b>Name</b>                            | <b>Command</b>     |
|------------------------------|----------------------------------------|--------------------|
| SWEEP TIME IAUROJ            | Sweep Time                             | <b>SWEA</b>        |
| 313                          | <b>SWR</b>                             | <b>SWR</b>         |
| $(\mathsf{System})$          | System                                 | <b>MENUSYST</b>    |
| <b>SYSTEM CONTROLLER</b>     | System Controller                      |                    |
| <b>TAKE OAT SHEET</b>        | Take Calibration Sweep                 | <b>TAKCS</b>       |
| <b>TARE ROVR CAL SHEEP</b>   | <b>Take</b> Receiver Calibration Sweep | <b>TAKRS</b>       |
| <b>TALKER/INSTEADA</b>       | Talker/Listener                        | <b>TALKLIST</b>    |
| ¥.*.7e3.7em                  | <b>Target</b>                          | <b>SEATARG</b>     |
| TENNIMA INDEDINCE            | Terminal Impedance                     | <b>TERI</b>        |
| <b>WERRIT (1) 2</b>          | Testport 1                             | TSTPP1             |
| <b>RESPORT 1 (2)</b>         | Testport 2                             | TSTPP2             |
| waxaan u/o xid               | <b>Testset I/O Forward</b>             | <b>TSTIOFWD</b>    |
| <b>TANSA I (DERIVE</b>       | <b>Testset I/O Reverse</b>             | <b>TSTIOREV</b>    |
| RESENT SILVAN                | <b>Testset</b> Switching XXXX          | <b>TSSWI</b>       |
|                              |                                        | <b>CSWI</b>        |
| ¥#≫##                        | Text                                   | <b>COLOTEXT</b>    |
| ,,,, <b>,,,,,,,</b>          | Print Color - Text                     | <b>PCOLTEXT</b>    |
| <b>WARRANG ANG ANG ANG A</b> | Thru Thru                              | <b>TRLT</b>        |
| <b>WIND STANY ON STI</b>     | Time Stamp On                          | <b>TIMESTAMON</b>  |
| <b>TIME STAMP ON OFF</b>     | Time Stamp Off                         | <b>TIMESTAMOFF</b> |
| *****                        | Tint                                   | <b>TINT</b>        |
| <b>194463</b>                | Title                                  | <b>TITL</b>        |
| الجوي پر پروگريو             | Title File 1                           | <b>TITF1</b>       |
| <b>ي شهرون کودک</b>          | Title File 2                           | <b>TITF2</b>       |
| ,,,,,,,,,,,,,                | Title File 3                           | <b>TITF3</b>       |
| ,,,,namata                   | Title File 4                           | TITF4              |
| ,,,,,,,,,,,,                 | Title File 5                           | TITF5              |
| <b>BUILIDES AND</b>          | Title Sequence                         | <b>TITSQ</b>       |
| <b>TAGART OF BEATHER</b>     | Title to Memory                        | <b>TITTMEM</b>     |
| n an Comis I am Dest Aliya : | Title to Power Meter/HPIB              | <b>TITTPMTR</b>    |
| POPOLO PROCHIMIL             | Title to HP-IB Peripheral              | <b>TITTPERI</b>    |
| FFFFASION IN FEVANDER        | Title to HP-IB Printer                 | <b>TITTPRIN</b>    |
| <b>RAGGIO DI 2014</b>        | Tracking On                            | <b>TRACKON</b>     |

**Table 9-1.** Cross Reference of Key Function to Programming Command (continued)

| Key                    | <b>Name</b>                                 | <b>Command</b>     |
|------------------------|---------------------------------------------|--------------------|
| <b>TRACKING on OFF</b> | Tracking Off                                | <b>TRACKOFF</b>    |
| TRANS DONE             | <b>Transmission</b> Done                    | TRAD               |
| TRANS: FWD S21 (B/R)   | Transmission Forward S21 B/R                | S <sub>21</sub>    |
|                        |                                             | <b>TRAP</b>        |
| TRANS: REV S12 (A/R)   | Transmission Reverse S12 A/R                | S <sub>12</sub>    |
| TRANSFORM ON off       | Transform On                                | <b>TIMDTRANON</b>  |
| TRANSFORM on OFF       | Transform off                               | <b>TIMDTRANOFF</b> |
| TRANSMISSION           | Transmission                                | <b>FWDT</b>        |
| TRIGGER: TRIG OFF      | External Trigger Off                        | <b>EXTTOFF</b>     |
| TRL*/LRM* 2-PORT       | Thm, Reflect, Line/Line, Reflect,<br>Match  | <b>CALITRL2</b>    |
| TRL/LRM OPTION         | Thru, Reflect, Line/Line, Reflect,<br>Match |                    |
| TRL LINE OR MATCH      | TRL Line or Match                           | <b>SPECTRLL</b>    |
| (Specify Class)        |                                             |                    |
| TRL LINE OR MATCH      | TRL Line or Match                           | <b>LABETRLL</b>    |
| (Label Class)          |                                             |                    |
| TRL THRU               | TRL Thru                                    | <b>SPECTRLT</b>    |
| (Specify Class)        |                                             |                    |
| TRL THRU               | TRL Thru                                    | <b>LABETRLT</b>    |
| (Label Class)          |                                             |                    |
| TRI REFLECT            | TRL Reflect                                 | <b>SPECTRLR</b>    |
| (Specify Class)        |                                             |                    |
| TRI REFLECT            | <b>TRL Reflect</b>                          | <b>LABETRLR</b>    |
| (Label Class)          |                                             |                    |
| <b>TTL OUT HIGH</b>    | <b>TTL</b> Out High                         | <b>TTLOH</b>       |
| TTL OUT LOW            | <b>TTL</b> out Low                          | <b>TTLOL</b>       |
| <b>TUNED RECEIVER</b>  | Tuned Receiver                              | <b>INSMTUNR</b>    |
| UNCOUPLED              | Uncoupled                                   | <b>UNCPLD</b>      |
| UP CONVERTER           | Up Converter                                | <b>UCONV</b>       |
| UPPER LIMIT            | <b>Upper Limit</b>                          | <b>LIMU</b>        |
| USE MEMORY ON off      | Use Memory On                               | WINDUSEMON         |
| USE MEMORY on OFF      | Use Memory Off                              | WINDUSEMOFF        |
| USE PASS CONTROL       | Use Pass Control                            | <b>USEPASC</b>     |

**lhble 9-1. Cross Reference of Key Function to Programming Conunand (continued)**

| <b>Key</b>                                                  | <b>Name</b>                | Command             |
|-------------------------------------------------------------|----------------------------|---------------------|
| USE SENSOR (A) / B                                          | Use Sensor A               | <b>ENSA</b>         |
| USE SENSOR A / (B)                                          | Use Sensor B               | <b>ENSB</b>         |
| VERIONT TAGIOR                                              | Velocity Factor            | <b>VELOFACT</b>     |
| VIGH HEASURD                                                | View Measure               | <b>VIEM</b>         |
| VOLUMBURG                                                   | Volume Number              | <b>DISCVOLU</b>     |
| Maw                                                         | Wait x Seconds             | <b>SEQWAIT</b>      |
| <b>Martin</b>                                               | Warning                    | <b>COLOWARN</b>     |
| <b>TEQUAVARY</b>                                            | Print Color Warning        | <b>PCOLWARN</b>     |
| <b>MATANINO</b>                                             | Waveguide                  | <b>WAVE</b>         |
| <b>MATEGUIDE DELAY</b>                                      | Waveguide Delay            | <b>WAVD</b>         |
| <u>Mest</u>                                                 | White                      | <b>WHITE</b>        |
| <b>MADITH VALUE</b>                                         | Width Value                | <b>WIDV</b>         |
| <b>MONES OF SAC</b>                                         | Widths On                  | <b>WIDTON</b>       |
| WOBS on DOC                                                 | Widths Off                 | <b>WIDTOFF</b>      |
|                                                             | Window                     | <b>WINDOW</b>       |
| <b>WANDOM MAXIMUM</b>                                       | Window Maximum             | <b>WINDMAXI</b>     |
| MANDINA NINSERIL                                            | Window Minimum             | <b>WINDMINI</b>     |
| $``$ ) $``$ $``$ $\blacksquare$ $($ $)($ $)$ $\blacksquare$ | Window Normal              | <b>WINDNORM</b>     |
| XMIT CNTRL [Xon-Xoff]                                       | Transmit Control (printer) | <b>PRNHNDSHKXON</b> |
| <b>XMIT CNTRL EDTR-DSRJ</b>                                 | Transmit Control (printer) | <b>PRNHNDSHKDTR</b> |
| XWIT CNTRL [Xon-Xoff]                                       | Transmit Control (plotter) | <b>PLTHNDSHKXON</b> |
| XMIT CNTRL [DTR-DSR]                                        | Transmit Control (plotter) | <b>PLTHNDSHKDTR</b> |
| ren aar                                                     | Y: Reflection              | <b>CONVYREF</b>     |
| Y WAG                                                       | Y: Transmission            | <b>CONVYTRA</b>     |
| yammurg                                                     | Yellow                     | <b>YELLOW</b>       |
| yaman a                                                     | Z: Reflection              | <b>CONVZREF</b>     |
| <b><i>PA 2005</i></b>                                       | Z: Transmission            | <b>CONVZTRA</b>     |

**'lhble 9-1. Cross Reference of Key Function to Programmiug Command (continued)**

## **Softkey Locations**

The following table lists the **softkey** functions alphabetically, and the corresponding front-panel access key. This table is useful in determining which front-panel key leads to a specific softkey.

| <b>Softkey</b>                                                                  | <b>Front-Panel</b><br><b>Access Key</b> |
|---------------------------------------------------------------------------------|-----------------------------------------|
| Δ                                                                               | (Marker)                                |
| 【√●【0)》》 ◎ ① ② ② ③                                                              | [Marker]                                |
| Baa <del>l a</del><br>Z.                                                        | $[\mathsf{Marker}]$                     |
| $\mathcal{L} \left( \mathcal{L} \right)$<br>M)                                  | [Marker]                                |
| $(\mathcal{C}(\mathcal{C})) \subset \mathbb{R}^{n}$                             | <b>Marker</b>                           |
| <b>A</b> OK S                                                                   | Marker                                  |
| $\mathcal{L} \equiv \{ \alpha_i \neq \cdots \neq \alpha \}$                     | (Marker)                                |
| Δ REF = Δ ΓΙΧΩΟ ΜΚΡ                                                             | (Marker)                                |
| <b>MS</b>                                                                       | (Meas)                                  |
| $2X - [1122]/[314]$                                                             | [Display]                               |
| 2X: [123]/[224]                                                                 | (Display)                               |
| 4X 141 127/131 141                                                              | Display)                                |
| 4X GE GIZZE KE                                                                  | Display                                 |
| 4 VRU DISDAYS                                                                   | Display                                 |
| <b>A</b>                                                                        | (Meas)                                  |
| 95                                                                              | [Meas]                                  |
| 783                                                                             | (Meas)                                  |
| ▓▓                                                                              | [Display]                               |
| <b>ACTIVE MRK MAGNATUDE</b>                                                     | (Display)                               |
| <b>MATERIAL ADAM</b>                                                            | $\left(\overline{\text{Cal}}\right)$    |
| ▓░▖▓░░ <sub></sub> <sub>▓<sub></sub><sub></sub>@۞░<sub>▓</sub><sub></sub></sub> | $\left(\overline{\text{Cal}}\right)$    |
| ▓▓▞▓▞ <sub>▓</sub> <sub>▓</sub> <sub></sub> <sub>▓</sub>                        | $\left(\overline{\text{Cal}}\right)$    |
| ▓▓▞▞ <sub>▓</sub> <sub></sub> <sub></sub>                                       | $\left(\overline{\text{Cal}}\right)$    |
| <b>Miness Br</b>                                                                | $\lfloor$ Local $\rfloor$               |
| 7.3a)a);&CA=}={######};}##;{4}###\X;\;                                          | $\overline{(\text{Local})}$             |
| ADRESS DISK                                                                     | $(\overline{\text{Local}})$             |
| <b>ADRESS DISK</b>                                                              | (Save/Recall)                           |
| AODRZSS P NO VIROS                                                              | $\lbrack$ Local $\rbrack$               |
| anads også va                                                                   | $(D$ isplay $)$                         |
| <b>A</b> 2021                                                                   | (Marker)                                |
| <b>AAFSVATSDAY</b>                                                              | (Menu)                                  |
| <b>Дерам Арти Алаксан</b>                                                       | $\left(\overline{\text{Cal}}\right)$    |

Table 9-2. Softkey Locations

| <b>Softkey</b>             | <b>Front-Panel</b><br><b>Access Key</b> |
|----------------------------|-----------------------------------------|
| <b>AMPLITAUDE</b>          | (System)                                |
| Античног огква             | [System]                                |
| ANALOG IN Aux Input        | (Meas)                                  |
| <b>ARBIIRARY IMPEDANCE</b> | $\textcolor{blue}{\text{CaI}}$          |
| ASSERT SRQ                 | $\left(\overline{\text{Seq}}\right)$    |
| AUTO 17200 on OFF          | Copy)                                   |
| <b>∆ure≣≲oR#</b> ad        | Scale Ref                               |
| <b>AUX CRAN ON OFF</b>     | (Display)                               |
| Avaracha (Ciivachu (B); U  | (Avg)                                   |
| <b>AVERAGING On OFF</b>    | <b>Avg)</b>                             |
| Avadigate dayyaye          | $\overline{(\text{Avg})}$               |
| B                          | (Meas)                                  |
| <b>B/R</b>                 | (Meas)                                  |
| BIGKGROUND BNURKSON        | Display                                 |
| M®DV&S                     | $(\mathsf{System}]$                     |
| BEBP DONE ON 654           | (Display)                               |
| Boxa Attra or oba          | <b>System</b>                           |
| Baas Mumon Dec             | Display                                 |
| зимк жерыл                 | Display                                 |
| <b>BRACE WORKS</b>         | <b>Display</b>                          |
| CO.                        | ဩ                                       |
| <u>M</u>                   | $\left[\overline{\text{Cal}}\right]$    |
| ζóβ,                       | $\left(\overline{\text{Cal}}\right)$    |
| Œ                          | $\left[\overline{\text{Cal}}\right]$    |
| CAL EACTOR                 | $_{\rm (Cal)}$                          |
| CAL FACTOR SENSOR A        | $\textsf{Cal}$                          |
| CAL PACTOR SENSOR B        | $\boxed{\text{Cal}}$                    |
| <b>ON AUSEL</b>            | $\left(\overline{\text{Cal}}\right)$    |
| (Alfaith 2.4mm)            | $\left(\overline{\text{Cal}}\right)$    |
| оль кіт: 2 эдн             | $\left(\overline{\text{Cal}}\right)$    |
| CAL KIT: 2492.au           | $\left(\overline{\text{Cal}}\right)$    |
| CAL KITA 3 SanC            | $\textsf{Cal}$                          |
| CAL KIT: 3.5mmD            | $_{\rm (Cal)}$                          |
| <b>MERGET RESESSION</b>    | $\left[\mathsf{Cal}\right]$             |

Table 9-2. Softkey Locations (continued)

| Softkey                                  | <b>Front-Panel</b><br><b>Access Key</b>                   |
|------------------------------------------|-----------------------------------------------------------|
| CAL KIT: 7mm                             | $\left(\mathrm{Cal}\right)$                               |
| CAL KIT: N 50Ω                           | $\left[\mathrm{Cal}\right]$                               |
| CAL KIT: N 750                           | $_{\rm (Cal)}$                                            |
| CAL KIT: USER KIT                        | $\left[\mathrm{Cal}\right]$                               |
| CAL ZO: LINE ZO                          | $\left(\overline{\text{Cal}}\right)$                      |
| CAL ZO: SYSTEM ZO                        | $\left(\overline{\text{Cal}}\right)$                      |
| <b>CALIBRATE MENU</b>                    | $\left[\overline{\text{Cal}}\right]$                      |
| <b>CALLERATE NONE</b>                    | $\left(\overline{\mathsf{Cal}}\right)$                    |
| <b>CH1 DATA [ ]</b>                      | $\overline{\text{Copy}}$                                  |
| CHI DATA LIMIT IN                        | (Display)                                                 |
| <b>CHEE YING</b>                         | <b>Display</b>                                            |
| <b>GRI NEX [ ]</b>                       | $_{\left(\text{Copy}\right)}$                             |
| CH2 DATA [ ]                             | $_{\text{(Copy)}}$                                        |
| CH2 DATA LIMIT LN                        | (Display)                                                 |
| QIQ YIMI                                 | (Display)                                                 |
| (GH2 MEM [ ]                             | $\left[\overline{\text{Copy}}\right]$                     |
| <b>CHS DATA [10]</b>                     | Copy)                                                     |
| CHS DATA LIMIT IN                        | (Display)                                                 |
| ORE WYDY                                 | (Display)                                                 |
| GRS MEM [ ]                              | $\overline{\text{Copy}}$                                  |
| CH4 DATA [ ]                             | $\left[\mathrm{Copy}\right]$                              |
| CH4 DATA LIMIT LN                        | Display)                                                  |
| a:Gaux                                   | $(\mathsf{Display})$                                      |
| gh4 mem [ ]                              | $\overline{\textsf{Copy}}$                                |
| CH PHR [COUPLED]                         | (Menu)                                                    |
| CH PVR [UNGDUPLED]                       | Menu                                                      |
| <b>CHANNEL POSITION</b>                  | (Display)                                                 |
| GHOP A and B                             | $_{\rm (Cal)}$                                            |
| <b>GREAR BIT</b><br><b>GIACARE HASTE</b> | $\left(\overline{\text{Seq}}\right)$                      |
| <b>CLEAR SEQUENCE</b>                    | (Menu)                                                    |
| $\bullet$ , $\bullet$                    | $\left( \text{Seq}\right)$<br>$(\overline{\mathsf{Cal}})$ |
| <b>COAXIAL DELAY</b>                     | $\begin{pmatrix} \text{Scale Ref} \end{pmatrix}$          |
| GBIACK                                   |                                                           |
|                                          | $(\mathsf{Display})$                                      |

Table 9-2. Softkey Locations (continued)

| <b>Softkey</b>                                                                                                    | <b>Front-Panel</b><br><b>Access Key</b> |
|----------------------------------------------------------------------------------------------------|-----------------------------------------|
| CONTACTIVE                                                                                                    | $(S$ ystem $)$                          |
| GONFIGURE EXIVERNAL DI SK                                                                                                    | [Save/Recall]                           |
| <b>GDDD-DAUDD-BORDDON GOLF</b>                                                                                                    | $\left( \overline{\text{Seq}}\right)$   |
| <b>MIYY HENDIS</b>                                                                                                    | (Menu)                                  |
| CONVERSION [ ]                                                                                                    | (Meas)                                  |
| (CORRECTION OF ORE                                                                                                    | $\left(\overline{\text{Cal}}\right)$    |
| (KDD) A MOZOL (MOZOL                                                                                                    | (Menu)                                  |
| $\mathbf{w}$ and $\mathbf{w}$                                                                                                    | (Menu)                                  |
| @#####                                                                                                    | (Menu)                                  |
| 027/03 433 024 334 034                                                                                                    | (Display )                              |
| OVVV <del>v</del> Tromatoč(Orva                                                                                                    | (Display)                               |
| DNA AGAN on DET                                                                                                    | [Save/Recall]                           |
| ₩¥Y∰¦}¤¦                                                                                                    | Display)                                |
| MVI <del>VI</del> XXI                                                                                                    | (Display)                               |
| <b>DAMA - ARKORY</b>                                                                                                    | (Display)                               |
| <b>ОАИ ОВА от ОЗА</b>                                                                                                    | [Save/Recall]                           |
| }}} <del>©}\$\$}</del> \$}} <b>}}}YA\@\$</b> \{ <del>C</del>                                                                                                    | $(\overline{seq})$                      |
| DZG(WAID): MIDINTAI                                                                                                    | $\left(\overline{\text{Seq}}\right)$    |
| りメゾ いち 一つりのは                                                                                                    | <b>Display</b>                          |
| Day Qish bili da san da                                                                                                    | $_{\left(\text{Copy}\right)}$           |
| <b>DEMAULA PRINT SERUP</b>                                                                                                    | $\left(\frac{Comp}{E}\right)$           |
| <b>DEVIAL DISK SAVE</b>                                                                                                    | Save/Recall                             |
| OXIVI ZAV                                                                                                    | $_{\text{Copy}}$                        |
| 0) 3 3 4 9 3 4 4 5 4 6 7 8 4 7 8 4 7                                                                                                    | $_{\rm (Copy)}$                         |
| DECAME STANDARD                                                                                                    | $\textsf{Ca}$                           |
| 的边缘变量                                                                                                    | Format                                  |
| 0000V/maine                                                                                                    | $\left(\overline{\mathsf{Cal}}\right)$  |
| }}}X#;¥¥;Y <mark>er</mark> }\$#{@}@\$\$X;}                                                                                                    | (Save/Recall)                           |
| 10) 活動2年30番 2月開始                                                                                                    | Save/Recall                             |
| 10) 冲突、 一身的 计算机                                                                                                    | $(\mathsf{System}]$                     |
| $ 1\rangle\langle x, 1\rangle\langle y, 1\rangle\langle y, 1\rangle$ | [System]                                |
| 1933.(0) 25 0 3 2                                                                                                    | (System                                 |
| D3(0)                                                                                                    | [System]                                |
| DIRECTION STAT (FIF)                                                                                                    | (Save/Recall)                           |

Table 9-2. Softkey Locations (continued)

| Softkey                         | <b>Front-Panel</b><br><b>Access Key</b>                                  |
|---------------------------------|--------------------------------------------------------------------------|
| <b>DISK UNIT NUMBER</b>         | (Local)                                                                  |
| <b>DISK UNIT NUMBER</b>         | (Save/Recall)                                                            |
| <b>NGRY - DNA</b>               | (Display)                                                                |
| <b>DISP KRISTIN OKE</b>         | Marker Fctn)                                                             |
| DO BONH CHO + REV               | $\left[\overline{\text{Cal}}\right]$                                     |
| <b>DO SKADA (GA</b>             | $\left($ Seq $\right)$                                                   |
| DONG ISBORIEGAE                 | $\left(\overline{\text{Cal}}\right)$                                     |
| DONE Z RORT CAL                 | $\left(\overline{\text{Cal}}\right)$                                     |
| <b>DONE RESPONSE</b>            | $\left[\begin{smallmatrix} \mathbb{C}\mathbf{a}\end{smallmatrix}\right]$ |
| DONE RESP ISOL A CAL.           | $\left[\begin{matrix} \text{Cal} \end{matrix}\right]$                    |
| MARI SI TANAN S                 | (Seq)                                                                    |
| NO∂r <del>o</del> ¥∂#A∂}        | $\left(\overline{\text{Cal}}\right)$                                     |
| <b>DIAN CONVERSE</b>            | <u>(System)</u>                                                          |
| nia mkoa katika ha              | (Display)                                                                |
| nua ( Tha) Serbi                | $(\overline{\mathrm{Display}})$                                          |
| mur Galet on Urt                | (System)                                                                 |
| nis bonde billians              | $[$ Seq $]$                                                              |
| DUAL CHAN ON DUC                | (Display)                                                                |
| DIA WINDESON UZ                 | (Display)                                                                |
| <b>M MI ESHADL</b>              | $\left(\overline{\mathsf{Cal}}\right)$                                   |
| MO SHIP AN                      | (System)                                                                 |
| n)v##f}                         | (Menu)                                                                   |
| <b>EIRCTRICAL DELAY</b>         | [Scale Ref]                                                              |
| ≹¤;⊫∳⊯∰∷}≫¤\                    | $\boxed{\mathsf{Seq}}$                                                   |
| END OF LABEL                    | <b>Display</b>                                                           |
| END SHEEP HIGH PULSE            | $\left( \overline{\text{Seq}}\right)$                                    |
| END SWEEP LOW PULSE             | (Seq)                                                                    |
| <b>XXXXXXXXXXXXXX</b>           | $\left(\overline{\text{Cal}}\right)$                                     |
| <b>EXAMPLE WEEK</b>             | (Display)                                                                |
| <b>}</b> ;{{\} <i>`@</i> }#\$## | Save/Recall                                                              |
| <b>EXT SOURCE AURO</b>          | System                                                                   |
| EXT SNIKEL VANDAL               | System                                                                   |

Table 9-2. Softkey Locations (continued)

| Softkey                                          | <b>Front-Panel</b><br><b>Access Key</b> |
|--------------------------------------------------|-----------------------------------------|
| ▓▓ <del>░</del>                                  | [Menu]                                  |
| <b>DATE RUCH DATE SH</b> OOP                     | (Menu)                                  |
| DOUGNSTON IN 2017 A                              | $\left(\overline{\text{Cal}}\right)$    |
| ▎ <u>░</u>                                       | $\left[\overline{\text{Cal}}\right]$    |
| ) <u>&gt;\\$}</u> @\{\$\{\}`@\}\}\@\             | $\left(\overline{\mathsf{Cal}}\right)$  |
| <b>DATAKTOR ZORTZ</b>                            | $\left(\overline{\text{Cal}}\right)$    |
| <b>DAUBASIONS ON OFF</b>                         | $\left(\overline{\text{Cal}}\right)$    |
| }≫∳¥¤;\}\\∰}\$}{}{                               | Save/Recall                             |
| <b>زیره وی کره به هم به به وی</b> (              | [Save/Recall]                           |
| 【通量典20.11】                                       | [Save/Recall]                           |
| ▌∌♦ቚፘ▓≬ <sub>ቓ</sub> ₩ቑቚቑቑ፠                      | (Save/Recall)                           |
| ┇`⊉∌.4∶≯⊧∦                                       | $_{\rm (Cal)}$                          |
| <b>WOOD KOON IN THE UNITED</b>                   | Marker                                  |
| }\$\$**}}}\\\`@Y}\$\$##(!)\                      | Marker                                  |
| <b>QAODING ISLAQDI</b>                           | [Marker]                                |
| <b>DOMESTIC MARK</b>                             | Marker                                  |
| V#Y###0                                          | $(\mathrm{System})$                     |
| MOGA SA                                          | Display)                                |
| KORIA <b>WA</b> RY on DOG                        | [Save/Recall]                           |
| <b>EALL: LEW DES</b>                             | [Save/Recall]                           |
| MONT TE                                          | [Save/Recall]                           |
|                                                  | (Save/Recall)                           |
| <b>FORMAT EXT DISK</b>                           | [Save/Recall]                           |
| ▏∡▏▏`、`、`↓₩₩ <del>₿</del> 、` <i>L₩₩</i> ♪♪√<)`√₩ | (Save/Recall)                           |
| FORMAT INT MEMORY                                | Save/Recall                             |
| <b>VICO OTAS NDIO</b>                            | (System)                                |
| ENNE ORES ON ORE                                 | (System)                                |
| gridning (e)                                     | $\left(\overline{\text{Cal}}\right)$    |
| <b>QREQUERNOY BUANK</b>                          | (Display)                               |
| <b>EXAMPLE (WE SEE</b>                           | <b>System</b>                           |
| QAKAUBA( <del>GY - SHEBE</del> )                 | <b>System</b>                           |
| <b>QIAM ASINI</b>                                | $\left(\overline{\text{Cal}}\right)$    |

**able 9-2. Softkey Locations (continued)**

| Softkey                                   | <b>Front-Panel</b><br><b>Access Key</b> |
|-------------------------------------------|-----------------------------------------|
| <b>TUAN QACD</b>                          | $\overline{\text{Copy}}$                |
| FWD ISOL'N ISOL'N STD                     | $\left(\overline{\text{Cal}}\right)$    |
| <b>a M</b> Fee:                           | $_{\rm (Cal)}$                          |
| izne tvo e no                             | $\left(\overline{\text{Cal}}\right)$    |
| <b>MODESTAGE</b>                          | $\left[\overline{\text{Cal}}\right]$    |
| <b>TO ARANG ADIRE</b>                     | $\left(\overline{\text{Cal}}\right)$    |
| en politik                                | (Marker)                                |
| Gyrames pr                                | System                                  |
| (d.)er <del>. ⊠</del> e}al (              | System                                  |
| dy <del>gan</del> yay                     | System                                  |
| evel you                                  | System                                  |
| CH you all of the Chair                   | System                                  |
| (Hygu∰s):Mgu                              | (System)                                |
| GAVVISNA VOIMAA AAVULA                    | System                                  |
| {~/\v;/#\};?\};}@;}Q\}Q\}{                | (System)                                |
| GVVSI SING MORM.                          | $($ System $)$                          |
| destr satuator                            | [Seq]                                   |
| <b>CRAPRICS ON DEPA</b>                   | <b>Save/Recall</b>                      |
| d:Teedwijk <i>d</i> e tee                 | $_{\text{(Copy)}}$                      |
| (c):( ) ) ) ( ) ( ) ) ) ( )               | Display                                 |
| <b>HELIOLOGY</b>                          | (System)                                |
| <b>8:0:4:1:0:00 00 00 00 00</b>           | $($ System $)$                          |
| HARROR CHESTRED DI                        | <b>System</b>                           |
| $(1,1,1,1,1)$ (a) $(0,0)$ and $(0,1,1,1)$ | System                                  |
| MART NIVERSITY                            | $_{\left($ Cal $\right)$                |
| HOLD                                      | (Menu)                                  |
| HP-IB DIAG on off                         | [Local]                                 |
| $\mathbb{R} \rightarrow \mathbb{R}$       | $\left(\overline{\text{Avg}}\right)$    |
| <b>IF LIMIT TEST FAIL</b>                 | $[$ Seq $]$                             |
| <b>IV LINIT TEST PASS</b>                 | $\left( \overline{\text{Seq}}\right)$   |
| IF LOOP COUNTER = 0                       | (Seq)                                   |
| IF LOOP $\leftarrow$ > COUNTER 0          | $\left(\overline{\text{Seq}}\right)$    |
|                                           | (Format)                                |
| DEROIT MODEMANDINUUIE                     | $\left(\overline{\mathsf{Seq}}\right)$  |

Table 9-2. Softkey Locations (continued)

| <b>Softkey</b>                         | <b>Front-Panel</b><br><b>Access Key</b> |
|----------------------------------------|-----------------------------------------|
| <b>THEFTISK TIS</b>                    | [Save/Recall]                           |
| HNOVINGVARDISK                         | Save/Recall                             |
| <b>MADE ZONG</b>                       | (Meas)                                  |
| <b>ENSTRUMBER (ODE</b>                 | (System)                                |
| <b>B</b> €`¥≯∆}\$#s <b>4</b>           | (Display)                               |
| <b>INTERNAL DISK</b>                   | [Save/Recall]                           |
| <b>INTERVAT HEMONY</b>                 | Save/Recall                             |
| <b>Liveright of Hav</b>                | $\left(\overline{\text{Cal}}\right)$    |
| ₽\$}D#\yġ{v}                           | $\left[\overline{\text{Cal}}\right]$    |
| <b>TEDIATE ON DONE</b>                 | $\left(\overline{\text{Cal}}\right)$    |
| <b>KDY BO</b>                          | $\textcircled{Ca}$                      |
| <b>ISTATE CONDENTS</b>                 | [Save/Recall]                           |
| KIT DONE (YO)) (QA))                   | $\left(\overline{\mathsf{Cal}}\right)$  |
| <b>D#\</b> €}%# <mark>#</mark> #}#{\$} | $\left(\overline{\text{Cal}}\right)$    |
| <b>LABEL CLASS DONE</b>                | $\textsf{Ca}$                           |
| M\;X∰(€#∰                              | $\left[\overline{\text{Cal}}\right]$    |
| <b>第333章 50</b>                        | $\textsf{Cal}$                          |
| ∭☆■■∭☆☆                                | Copy)                                   |
| Axa <b>m</b> ogaa                      | $_{\text{(Copy)}}$                      |
| is ng Bandingsons                      | $(\mathsf{System})$                     |
| <b>BUYY' RINE ON DEL</b>               | (System)                                |
| lite (terminalitä)                     | System                                  |
| <b>Letter Francoun</b>                 | [System]                                |
| <b>Let be a series of the series</b>   | Display )                               |
| !##¦!∳ <del>@</del> #\$`#}>            | (System)                                |
| ●● ■ ※ ズー                              | (Menu)                                  |
| ●● ■ 【●                                | $(\mathsf{Format})$                     |
| 勇美  ■ 八条  暑                            | (Marker Fctn)                           |
| I <b>Aktum</b> ytika                   | (Menu)                                  |
| LISY YF BH on OFF                      | (Menu)                                  |
| LIST POWER ON DEF                      | (Menu)                                  |
| <b>LEST REPO</b>                       | (Menu)                                  |

**lhble 9-2. Softkey Lacations (continued)**

| <b>Softkey</b>                                                                                                    | <b>Front-Panel</b>                   |
|----------------------------------------------------------------------------------------------------|--------------------------------------|
|                                                                                                    | Access                               |
| <b>LEARE/MARGH</b>                                                                                                   | $\left[\mathrm{Cal}\right]$          |
| <b>INANE TYPE DATA</b>                                                                                               | $_{\left(\text{Copy}\right)}$        |
| LINE TYPE MEMORY                                                                                                    | $(\overline{Copy})$                  |
| <b>LIST</b>                                                                                                    | $_{\text{(Copy)}}$                   |
| LAYMATCH 1                                                                                                    | (බ)                                  |
| LN/MATCH 2                                                                                                    | $\left[\mathrm{Cal}\right]$          |
| <b>LO CONTROL OR OFF</b>                                                                                             | [System]                             |
| <b>FELICALL</b>                                                                                                    | (System)                             |
| LO SOURCE ADDRESS                                                                                                    | [System]                             |
| <b>Mayaay</b>                                                                                                    | $\left[\mathsf{Cal}\right]$          |
| <b>MADE IN 1975 DE</b>                                                                                               | $\left(\overline{\text{Cal}}\right)$ |
| mmore                                                                                                    | $\left(\overline{\text{Cal}}\right)$ |
| LOAD SEQ FROM DISK                                                                                                   | (Seq)                                |
| <b>ANG NASA</b>                                                                                                    | (Menu)                               |
| <b>LEG YIG</b>                                                                                                    | [Format]                             |
| 第12卷,KC                                                                                                    | Marker Fctn                          |
| <b>ERIER COUNTAL</b>                                                                                                 | (Seq)                                |
| $\mathbb{F}_2$ , $\mathbb{F}_3$ , $\mathbb{F}_4$ , $\mathbb{F}_2$ , $\mathbb{F}_3$ , $\mathbb{F}_4$ , $\mathbb{F}_4$ | (Display)                            |
| <b>In</b> opes                                                                                                    | $\left(\overline{\text{Cal}}\right)$ |
| <b>LIOSS/SENSR LISTS</b>                                                                                             | $\left(\overline{\text{Cal}}\right)$ |
| <b>MARK BAKEE</b>                                                                                                    | (System)                             |
| LOW PASS INPULSE                                                                                                    | System                               |
| <b>MAN 2168 Spr</b>                                                                                                  | [System]                             |
| <b>MANUAL TRG ON POINT</b>                                                                                           | (Menu)                               |
| $MAWER \rightarrow MP.$ DFS.                                                                                         | [System]                             |
| MARKER -- CENTER                                                                                                    | (Marker Fctn)                        |

Table 9-2. Softkey Locations (continued)

| Softkey                                         | <b>Front-Panel</b><br><b>Access Key</b>   |
|-------------------------------------------------|-------------------------------------------|
| MNNON, TEORI                                    | [Seq]                                     |
| <b>MARKER - DELAY</b>                           | (Marker Fctn)                             |
| MARKER - DELAY                                  | <b>Scale Ref</b>                          |
| MARKER — MODEL                                  | [System]                                  |
| VARKAR <del>er b</del> rigaria ( <del>gle</del> | [Marker Fctn]                             |
| <b>MARKER - REFERENCE</b>                       | Scale Ref                                 |
| MARKOR — SPAR                                   | Marker Fctn                               |
| Maas <del>i Is</del> yan                        | [Marker Fctn]                             |
| MARKOR – Systemals                              | (System)                                  |
| <b>MARK - SANT</b>                              | (Marker Fctn)                             |
| ▓▞▞▞▞▞▓                                         | (Marker)                                  |
| DIESSISCHI <b>MP</b>                            | $[$ Marker $]$                            |
| };{\;};40;∰}}                                   | Marker                                    |
| Maaaa ah                                        | [Marker]                                  |
| <b>MAARARET</b>                                 | $[$ Marker $]$                            |
| <b>MARKER ASSISTE</b>                           | $[{\sf Market}]$                          |
|                                                 | <b>Marker</b>                             |
| <b>MARICAIST CONTENUOUS</b>                     | [Marker]                                  |
| Muus <del>si duraa</del> n                      | Marker                                    |
| <b>MAAGALINGGOV</b>                             | [Marker]                                  |
| ), Аталансу — Олеоруди)                         | (Marker)                                  |
| 88                                              | Marker Fctn                               |
| <b>MAXIMUM EREQUENCY</b>                        | $\left[\overline{\text{Cal}}\right]$      |
| HASURA RAYARE                                   | [Menu]                                    |
| 0,00,00;00                                      | [Display]                                 |
| ;;#))Az <b>l</b> y}Qid                          | [System]                                  |
| <b>WAN</b>                                      | Marker Fctn                               |
| <b>MA BAJULA</b>                                | (System)                                  |
| <b>MINIMUM EREQUENCY</b>                        | $\mathsf{Ca}\mathsf{D}$                   |
| <b>MKR SEARCH I J</b>                           | Marker Fctn                               |
| <b>NIK WADAN SE</b>                             | (Marker)                                  |
| <b>NODER I F</b>                                | $\textcircled{\scriptsize{\textsf{Cal}}}$ |

Table 9-2. Softkey Locations (continued)

| <b>Softkey</b>            | <b>Front-Panel</b><br><b>Access Key</b>               |
|---------------------------|-------------------------------------------------------|
| <b>MODINA COADIS</b>      | (Display)                                             |
| NETHORK AVALYZER          | (System)                                              |
| <b>NEW SEQ/MODIFY SEQ</b> | ક્નિ                                                  |
| 的名词复数                     | (Display)                                             |
| }\}\$\ <b>@Q</b> \GX      | $\overline{\text{Copy}}$                              |
| <b>NORVAL</b>             | System                                                |
| <b>NUMBER OF GROUPS</b>   | (Menu)                                                |
| NUNBER ON HOPPIES         | [Menu]                                                |
| <b>NUMBER OF READINGS</b> | $\left(\overline{\text{Cal}}\right)$                  |
| 网络沙喇                      | (ිබ)                                                  |
| <b>OVSAD</b> 03#\d        | $\left(\overline{\text{Cal}}\right)$                  |
| ORRSBY AOADS DONE         | (Cal)                                                 |
| <b>MESH SASS</b>          | $\left(\overline{\text{Cal}}\right)$                  |
| [2] [ 53 ( 4 m / 0 m      | (Cal)                                                 |
| <b>OXY ASOLITION</b>      | (Cal)                                                 |
| <b>OVEYVE ZENE</b>        | $\left(\overline{\text{Cal}}\right)$                  |
| <b>MUSHAR</b>             | $\left(\overline{\text{Cal}}\right)$                  |
| <b>OPEN:</b>              | $\left(\overline{\text{Cal}}\right)$                  |
| OP PARMS (MKRS etc)       | $(\overline{\texttt{Copy}})$                          |
| P KIR/HPIR TO TEHER       | (Seq)                                                 |
| PARALL IN SIT NUMBER      | (Seq)                                                 |
| PARAM IN IT BIT H         | (Seq)                                                 |
| PARALL IN IF BIT L        | (Seq)                                                 |
| <b>DIRI MARA</b>          | $\left[\begin{matrix}\text{Local}\end{matrix}\right]$ |
| PARALLEL I                | [Local]                                               |
| PARMARK QUE ALL           | $\left(\overline{\mathsf{Seq}}\right)$                |
| <b>PAUSE TO SEARCH</b>    | [Seq]                                                 |
| <b>DAY NUMBUAY</b>        | $(\overline{\mathsf{Copy}})$                          |

Table 9-2. Softkey Locations (continued)

| <b>Softkey</b>                                                                              | <b>Front-Panel</b><br><b>Access Key</b>                           |
|---------------------------------------------------------------------------------------------|-------------------------------------------------------------------|
| PEN NUM GRAVACIJA I                                                                         | $_{\left(\text{Copy}\right)}$                                     |
| <b>DEN NORWAARDER</b>                                                                       | $\left[\overline{\text{Copy}}\right]$                             |
| PEN NUM MEMORY                                                                              | $\overline{\text{Copy}}$                                          |
| NX\∰\N}∰¥¤X∳N                                                                               | $\overline{\text{Copy}}$                                          |
| PERMIZIKA MENDE                                                                             | $\left( \begin{smallmatrix} \text{Seq} \end{smallmatrix} \right)$ |
| y:MS:                                                                                       | Format                                                            |
| 网络马鸡                                                                                        | [System]                                                          |
| D.V.Standovictva                                                                            | Scale Ref                                                         |
| PADE                                                                                        | Copy)                                                             |
| RADE DNA DNASA                                                                              | (Copy)                                                            |
| <b>RAW CRY ON 634</b>                                                                       | $\overline{\text{Copy}}$                                          |
| DA) - HX, IN 774                                                                            | $_{\left(\text{Copy}\right)}$                                     |
| panana ang a                                                                                | $\overline{{\sf Copy}}$                                           |
| PLOT SPEED [ ]                                                                              | $\overline{\text{Copy}}$                                          |
| PLOT TEXT ON STIL                                                                           | $\overline{\text{Copy}}$                                          |
| PARTY (A) DAID AVENUE                                                                       | $($ Local $)$                                                     |
| <b>CERT REGISTER BEED</b>                                                                   | $_{\left(\text{Copy}\right)}$                                     |
| ŊŖŧŷŵĸĸ₩¥ŧĭ                                                                                 | $(\text{Local})$                                                  |
| DAV(₩10)(VEWDIC)(4                                                                          | (Local)                                                           |
| Mats Witches                                                                                | $\left($ Local $\right)$                                          |
| PLIR PORT! PARABBEL                                                                         | (Local)                                                           |
| <b>RAIR 2034 SERAI</b>                                                                      | $(\mathsf{Local})$                                                |
| PLIR TYPE [ ]                                                                               | $[$ Local $]$                                                     |
| POMOU                                                                                       | $[$ Format                                                        |
| POLAR MKR MENU                                                                              | (Marker)                                                          |
| kZD}}#∰œ\@yci}{≈}@O}}{{                                                                     | $({\sf{Cal}})$                                                    |
| <b>QORY SHR KHOOSADD</b>                                                                    | Menu                                                              |
| KON CHARLON (KODI)                                                                          | Menu                                                              |
| <b>ROBEAR</b>                                                                               | (Menu)                                                            |
| vi}};x;\ <b>\\\</b> \\\\\\                                                                  | <b>System</b>                                                     |
| $\{2\}^6$ ; $\{3\}^6$ , $\{4\}^6$ , $\{1\}$ ; $\{3\}$ , $\{2\}$                             | [System]                                                          |
| <b>  2009  2010  電気の子に</b>                                                                  | $\left(\overline{\text{Cal}}\right)$                              |
| CHARCOVAR ( 1                                                                               | $(\textsf{Local})$                                                |
| <b>ROWOOD RANCESS</b>                                                                       | Menu                                                              |
| $\mathbb{Q} \cup \{ \mathcal{P} \mid \mathcal{P} \}$ , $\mathcal{P} \cup \{ \mathcal{P} \}$ | [Menu]                                                            |

Table 9-2. Softkey Locations (continued)
| <b>Softkey</b>                          | <b>Front-Panel</b><br><b>Access Key</b>                           |
|-----------------------------------------|-------------------------------------------------------------------|
| PRESET: FAGYORY                         | (Preset)                                                          |
| PRESET: USER                            | (Present)                                                         |
| praytnis y ter                          | $(\overline{Copy})$                                               |
| ▌ij▞▏▏▏ <del>▟█</del> ▚ <sup></sup> ▏▓▏ | $\overline{\text{Copy}}$                                          |
| DRIVEORDIS                              | Copy)                                                             |
| <b>PRINT MONOGHROME</b>                 | $_{\left\langle\text{Copy}\right\rangle}$                         |
| PRINT MONDUHROME                        | $(\overline{\texttt{Copy}})$                                      |
| PRINT SKOUPNOR                          | $\sqrt{\text{Seq}}$                                               |
| PRINTRA BAUD RATE                       | $(\overline{\text{Local}})$                                       |
| DZYS\ysk\MdD;1)MgJXXD                   | $_{\left\langle\text{Copy}\right\rangle}$                         |
| <b>PRANTER PORT</b>                     | (Local)                                                           |
| PAVR PROPE BRIT                         | [Local]                                                           |
| PRNTR PORTY PARALLEL                    | (Local)                                                           |
| PANIC POGE SERIAL                       | $(\mathsf{Local})$                                                |
| <b>PRATR TYPE [ ]</b>                   | $\left[\begin{smallmatrix} \text{Local} \end{smallmatrix}\right]$ |
| PWR LOSS on OFF                         | $\left(\overline{\text{Cal}}\right)$                              |
| PHR RANGE AUNO nan                      | $\left(\overline{\text{Cal}}\right)$                              |
| 2)NY EVITE                              | $\left(\overline{\text{Cal}}\right)$                              |
| PHRWYR CAL [OFF]                        | $\left(\overline{\text{Cal}}\right)$                              |
| $\mathbf{R}$                            | (Meas)                                                            |
| REMORR                                  | (Marker)                                                          |
| RANGE 0 -15 TO +10                      | (Menu)                                                            |
| RANGE 1 -25 TO 0                        | (Menu)                                                            |
| RANGE $2 - 35$ TO $-10$                 | <b>Menu</b>                                                       |
| RANGE 3 -45 TO -20                      | (Menu)                                                            |
| <b>RANGE 4 - 55 TO - 30</b>             | (Menu)                                                            |
| RANGE 5 -65 TO -40                      | (Menu)                                                            |
| <b>RANGE 6 -75 TO -50</b>               | [Menu]                                                            |
| $RACZ = 85 - 10 - 60$                   | Menu                                                              |

**'lhble 9-2. Softkey Locations (continued)**

| Softkey                                                    | <b>Front-Panel</b><br><b>Access Key</b>                          |
|------------------------------------------------------------|------------------------------------------------------------------|
| RAW ARRAY on OFF                                           | (Save/Recall)                                                    |
| RALOUSSWINTSE                                              | [System]                                                         |
| ROZIM MKN                                                  | [Marker]                                                         |
| ោះទាន់ កម្ពុជា                                             | $($ Format $)$                                                   |
| REGARD CAL CARD TO REAL                                    | $_{\rm (Cal)}$                                                   |
| RIGHAL CAL PORT 2                                          | $\left[\begin{smallmatrix} \mathsf{Cal}\end{smallmatrix}\right]$ |
| RIGALITGAL SETS.                                           | $\left(\text{Cal}\right)$                                        |
| $\mathcal{L}(\mathcal{V}(t)) = \mathbf{M}(\mathcal{V}(t))$ | (Display)                                                        |
| RIX <del>V</del> AALIKINS VIRIU                            | [Save/Recall]                                                    |
| ROMAA KAYS on DET                                          | [Save/Recall]                                                    |
| <b>NOW THE NONE</b>                                        | [Save/Recall]                                                    |
| RCONAL RCO2                                                | [Save/Recall]                                                    |
| ;≀∕⊌!∎⊯;≀⊀⊹}                                               | <b>Save/Recall</b>                                               |
| <b> :0004900   20001</b>                                   | (Save/Recall)                                                    |
| <b>ACAMA A CONTRACTOR</b>                                  | [Save/Recall]                                                    |
| िल्लिके वा दिवा देखा है।                                   | [Save/Recall]                                                    |
| 0000000 000                                                | (Save/Recall)                                                    |
| ;≀∴@\\$##Sy@yv                                             | [Save/Recall]                                                    |
| RQQAQBAL QAL                                               | $_{\rm (Cal)}$                                                   |
| <b>RAY AND</b>                                             | (Display)                                                        |
| <b>RACE REDE LES</b>                                       | $_{\left(\text{Copy}\right)}$                                    |
| <b>REFERENCE POSITION</b>                                  | Scale Ref)                                                       |
| <b>REFERENCE VALUE</b>                                     | [Scale Ref]                                                      |
| REFL: FHD S11 (A/R)                                        | [Meas                                                            |
| REFL: REV S22 (B/R)                                        | (Meas)                                                           |
| REFLECT AND LINE                                           | $\left(\overline{\text{Cal}}\right)$                             |
| REGION                                                     | $\left(\overline{\text{Cal}}\right)$                             |
| n¤/Oya Diyang                                              | $\left(\overline{\text{Cal}}\right)$                             |
| <b>{\ci\}\\}r@@@@</b> O                                    | [Save/Recall]                                                    |
| ▓▓ <sub>Ÿ</sub> Ŋ <sub>Ĺ</sub>                             | [Save/Recall]                                                    |
| 微的增量的医脱氢                                                   | (Display)                                                        |
| 0334990016900                                              | $\textcircled{Ca}$                                               |

Table 9-2. Softkey Locations (continued)

| <b>Softkey</b>               | <b>Front-Panel</b><br><b>Access Key</b> |
|------------------------------|-----------------------------------------|
| RESPONSE & ISOL'N            | (a)                                     |
| <b>RESUME CAL SEQUENCE</b>   | $(\overline{Cal})$                      |
| <b>REV ISOL'N ISOL'N STD</b> | $\left(\overline{\text{Cal}}\right)$    |
| HA BUVOI                     | (a)                                     |
| REV YATGI TIRU               | (a)                                     |
| na biti                      | $\left[\overline{\text{Cal}}\right]$    |
| <b>REV TRANS THRU</b>        | $\left(\overline{\text{Cal}}\right)$    |
| RF > L0                      | (System)                                |
| <b>RR</b> < WD               | [System]                                |
| DJECHV NOVICIN               | $_{\text{Copy}}$                        |
| <b>Adiribus</b>              | $(\overline{Copy})$                     |
| <b>HUDAD SIXCONDS</b>        | (System)                                |
| <b>STANDARDING</b>           | (Meas)                                  |
| STEDING                      | $\left(\overline{\text{Cal}}\right)$    |
| <b>SS6076</b>                | $\left(\overline{\text{Cal}}\right)$    |
| <b>STIBS</b>                 | $\left(\overline{\text{Cal}}\right)$    |
| <b>SMC</b>                   | $\left[\overline{\text{Cal}}\right]$    |
| <b>STE ROOM OPAN</b>         | $\left(\overline{\text{Cal}}\right)$    |
| <b>S22 1 24194</b>           | $\boxed{\text{Ca}}$                     |
| SWAN                         | $\left(\overline{\text{Cal}}\right)$    |
| 57422                        | $\left(\overline{\text{Cal}}\right)$    |
| - 77.0                       | $\textsf{Cal}$                          |
| S22 REVL OPEN                | $\left(\overline{\text{Cal}}\right)$    |
| SAMPLR COR ON off            | <b>System</b>                           |
| <b>SAVDEGNADRS</b>           | (Display)                               |
| <b>SAVDERSORE REE</b>        | (a)                                     |
| SAVE USING ASGEL             | [Save/Recall]                           |
| <b>SAVE USING BINARY</b>     | [Save/Recall]                           |

Table 9-2. Softkey Locations (continued)

| <b>Softkey</b>                     | <b>Front-Panel</b><br><b>Access Key</b> |
|------------------------------------|-----------------------------------------|
| <b>SCALE/OIV</b>                   | <b>Scale Ref)</b>                       |
| SCALE PLOT [ ]                     | $_{\left(\text{Copy}\right)}$           |
| <b>Ŋ</b> ⋫Ň{Q};₩₩₩₩                | Marker Fctn)                            |
| <b>SEARCH RIGHT</b>                | (Marker Fctn)                           |
| \$304.4709. \$ <b>\$\$\$</b> 7.4.9 | Marker Fctn                             |
| <b>}}4\\{@;{#}}}</b> }\$\$\        | Marker Fctn)                            |
| \$33 MM (4) : 52 MM O 13 M         | Marker Fctn                             |
| 534000                             | [System]                                |
| 630(e) (10) y <b>4</b>             | $\left(\overline{\text{Cal}}\right)$    |
| (၁၁(၅) (၁) <b>၂၂</b>               | $(\mathsf{System})$                     |
| SEGARAT: GEATER                    | (Menu)                                  |
| <b>SIXAYIAN DE BAQ</b>             | (Menu                                   |
| SXQ)00 <b>pd Z</b> ahat            | (Menu)                                  |
| SEGIEAT SPAN                       | [Menu]                                  |
| SEQUENT STARF                      | (Menu)                                  |
|                                    | (Menu)                                  |
| SALNAD I I                         | $(\overline{\mathsf{Copy}})$            |
| \$}X# <i>Xœ</i> ∰D∲}{{             | (Save/Recall)                           |
| Skribato <b>i H</b> SAV            | $[\mathsf{Seq}]$                        |
| SMNHAM <del>W 2 SK</del> P         | $\left( \overline{\text{Seq}}\right)$   |
| <b>SEQUENCE 3 SEQS</b>             | $\left( \text{Seq}\right)$              |
| SEQUENCE 4 SEQS                    | $\left( \overline{\text{Seq}}\right)$   |
| SKAURA (GC - 3 - SRCF)             | [Seq]                                   |
| SMUA (GAL) SKIG                    | $\left( \overline{\text{Seq}}\right)$   |
| SEQUENCE FILENANING                | <b>Save/Recall</b>                      |
| 304/7000043343                     | [Local]                                 |
| 6749.749                           | $\mathsf{[Seq]}$                        |
| <b>}:بالمالسطال</b> ين             | (System)                                |
| S≫⊯0∆⊡                             | (System)                                |
| SET RIM LOH VASS                   | <b>System</b>                           |
| $\rightarrow$ 4 $\rightarrow$ 3003 | <b>System</b>                           |
| 53044<br><b>∰;∮≉</b> ;≀≀yy∽≤}      | System                                  |
| SX#(0)}#:                          | <b>System</b>                           |
| <b>SUP ROLL FIRM</b>               | <b>System</b>                           |
| SMA ROL - ROLANCE                  | <b>System</b>                           |

Table 9-2. Softkey Locations (continued)

| Softkey                                   | <b>Front-Panel</b><br><b>Access Key</b> |
|-------------------------------------------|-----------------------------------------|
| SM YAR                                    | (System)                                |
| $\mathbb{S}^{(j)}$ and $\mathbb{A}^{(j)}$ | $\boxed{\text{Ca}}$                     |
| $\mathbb{S}$ in the $\mathbb{S}$          | (Display)                               |
| 339QQ2.                                   | (Display)                               |
| S941) #9                                  | (Display)                               |
| $\rightarrow$ weir the $\rightarrow$      | Display                                 |
| ែ} <i>ះ</i> មុខ} រូប នៅ                   | (Display)                               |
| Sworle                                    | Display                                 |
| 5:0:94                                    | $\boxed{\text{Cal}}$                    |
| {}#{\{*}两;#                               | (Menu)                                  |
| SI(GAJ VI) II                             | System                                  |
| S)(GAZS)KIISHI                            | (Menu)                                  |
| $\rightarrow$ 4:38 (c)                    | $\left(\overline{\text{Cal}}\right)$    |
| SM992                                     | (Menu)                                  |
| SAD27 ON DE                               | (Menu)                                  |
| SANY (GANT                                | System                                  |
| <b>S),###:@%;#</b> \;##                   | [Format]                                |
| S), Des Wikkland (1980)                   | <b>Marker</b>                           |
| SYNDRID (C. AZATRUJIV                     | (Avg)                                   |
| SMULDERERIC ON OUT                        | (Avg)                                   |
| SOURCE DR. ON SET                         | (Menu)                                  |
| <b>BUDE</b>                               | [Menu                                   |
| SY N                                      | System                                  |
| SQZQARITIQINQUQISI                        | $\boxed{\mathsf{Seq}}$                  |
| SVØRT OMSE                                | $\left(\overline{\text{Cal}}\right)$    |
| 5924042 400                               | System                                  |
| \$\$QX∳\$%∰}@@\$}¤ <b>@</b>               | $\left(\overline{\text{Cal}}\right)$    |
| SPLIT DISP 1X 2X 4X                       | (Display)                               |
| Súin Amin in 650                          | (System)                                |
| េរ្តែព្រះអង្គរបស់អ្នកស្រ                  | $\left(\overline{\text{Cal}}\right)$    |
| <b>STAR ON HE</b>                         | Marker Fctn                             |
| (Syn Nind (10)10340))                     | $\left(\overline{\text{Cal}}\right)$    |
| Son nasa bina                             | $\left(\overline{\text{Cal}}\right)$    |
| <b>By: me::77</b>                         | $\left(\overline{\text{Cal}}\right)$    |

Table 9-2. Softkey Locations (continued)

| <b>Softkey</b>                     | <b>Front-Panel</b>                     |
|------------------------------------|----------------------------------------|
|                                    | <b>Access Key</b>                      |
| <b>SHEP SIZE</b>                   | (Menu)                                 |
| STITTURIS NATION                   | (System)                               |
| <b>STANUAIS AIGESTE</b>            | [System]                               |
| STORE SEQ TO DISK                  | (Seq)                                  |
| នៃកំណើងក្នុង                       | [System]                               |
| SHBBC CONE [1]                     | (Menu)                                 |
| SHARP TYPE YEW!                    | (Menu)                                 |
| an.                                | (Format)                               |
| SYSTOY CONTROLLER                  | $(\text{Local})$                       |
| <b>MAGE OF A MERRY DRAM</b>        | $\left(\overline{\text{Cal}}\right)$   |
| TAKE RCVR CAL SWEEP                | $\left(\overline{\text{Cal}}\right)$   |
| <b>Ŀ</b> ŲŔŔŔŒŒŸ <i>₿Ĭ</i> ŖŰĸŶŖĸŢ | $(\overline{\text{Local}})$            |
| ₩VR:(e)C#N                         | Marker Fctn                            |
| TERMINAL IMPEDIANCE                | $\left(\overline{\text{Cal}}\right)$   |
| <b>TEST PORT 1 2</b>               | [Meas]                                 |
| HESTSET 1/0 FHD.                   | $\left(\overline{\mathsf{Seq}}\right)$ |
| <b>xxxxxme/ne</b>                  | (Seq)                                  |
| }¥ <del>%}¥\$%\}%\}}</del>         | Cal) System                            |
| y:aed                              | (Display)                              |
| HOC OF                             | $_{\text{(Copy)}}$                     |
| .                                  | (a)                                    |
| <b>THRU THRU</b>                   | $\left(\overline{Ca}\right)$           |
| <b>WAD STARE ON GRE</b>            | (System)                               |
| <b>₩#</b> ¥                        | (Display)                              |
| eewes                              | <b>Display</b>                         |
| <b>TITLE SEQUENCE</b>              | $[\mathsf{Seq}]$                       |
| VOQUALITY (1999)                   | ક્લિ)                                  |

**able 9-2. Softkey Locations (continued)**

| Softkey                                               | <b>Front-Panel</b>                                                                                                    |
|-------------------------------------------------------|----------------------------------------------------------------------------------------------------|
|                                                       | <b>Access Key</b>                                                                                                    |
| TITLE TO P MTR/HPIB                                   | $\left( \overline{\text{Seq}}\right)$                                                                                                    |
| TIJU TO PERIPERAL                                     | [Seq]                                                                                                    |
| <b>THE REPORTED TO SHOP</b>                           | $\left( \overline{\text{Seq}}\right)$                                                                                                    |
| <b>TRAGKENG ON OFF</b>                                | (Marker Fctn)                                                                                                    |
| <b>THE RESEARCH</b>                                   | $\boxed{\text{Cal}}$                                                                                                    |
| TRANS, FUD S21 (B/R)                                  | (Meas)                                                                                                    |
| TRANS: REV S12 (B/R).                                 | (Meas)                                                                                                    |
| <b>THANSIZERY PEARL</b>                               | System                                                                                                    |
| <b>FRANSKORM on OPP</b>                               | System                                                                                                    |
| ,,,,,,,,,,,,,,,                                       | $\textsf{Cal}$                                                                                                    |
| ₩₹ŗ¥¢{¢{ <i>*}</i> J{\ <mark>@</mark> }ID}\ <b>L@</b> | (Menu)                                                                                                    |
| TRICCAR TRIC DOC                                      | (Menu)                                                                                                    |
| TREA/LRMA 2-PORT                                      | (a)                                                                                                    |
| ERIWARY DESIDY                                        | $\left[\overline{\text{Cal}}\right]$                                                                                                    |
| TTL 1/0                                               | $\left[\overline{\text{Seq}}\right]$                                                                                                    |
| <b>NU OVY HACH</b>                                    | $\boxed{\mathsf{Seq}}$                                                                                                    |
| $\cdots$                                              | (Seq)                                                                                                    |
| <b>Manda Magalana</b>                                 | (System)                                                                                                    |
| <b>INGIBRAT</b>                                       | [Marker]                                                                                                    |
| UP (VNUS)VIS                                          | (System)                                                                                                    |
| ▓ <sub>▓</sub> <sub>▓</sub> <sub>▓</sub> <sub>▓</sub> | (System)                                                                                                    |
| 082 HAORY on ORT                                      | System                                                                                                    |
| USC ZES CONTROL                                       | $\left[\begin{smallmatrix} \text{Local} \end{smallmatrix}\right]$                                                                                                    |
| <b>MASSAR</b>                                         | $[{\sf Present}]$                                                                                                    |
| USER KLT                                              | $\textcircled{a}$                                                                                                    |
| USE SENSOR A / B                                      | $\left[\overline{\text{Cal}}\right]$                                                                                                    |
| VORIOUVE JAVOR                                        | $\left(\overline{\text{Cal}}\right)$                                                                                                    |
| N#¤X'⊞JIX SING                                        | (System)                                                                                                    |
| VOADJ: # 10,133                                       | $\lbrack$ $\lbrack$ $\lbr$ |
| VOAVI- VIIIX                                          | <b>Save/Recall</b>                                                                                                    |
| r#v#                                                  | $(\overline{\mathsf{Seq}})$                                                                                                    |
| Mathia a Te                                           | (Display)                                                                                                    |

Table 9-2. Softkey Locations (continued)

| <b>Softkey</b>         | <b>Front-Panel</b><br><b>Access Key</b> |
|------------------------|-----------------------------------------|
| <b>MARNO E E</b>       | $\overline{\text{Copy}}$                |
| Ma <i>ydem</i> () a    | $\left(\overline{\text{Cal}}\right)$    |
| <b>NAVEGULDE DELAY</b> | [Scale Ref]                             |
| <b>MOOR</b>            | System)                                 |
| Here: YAN              | (Marker Fctn)                           |
| <b>MIDINIS ON OFF</b>  | Marker Fctn)                            |
| <u>ໃຫ້ຂໍານັ້ນໃ</u>     | System J                                |
| MANDRATT VA GRUUJ      | <b>System</b>                           |
| <b>MARINING VIOLI</b>  | System)                                 |
| <b>MODEL MORVAY</b>    | [System]                                |
| <b>MITTERS IN</b>      | (Local)                                 |
| <b>Manufacture</b>     | (Meas)                                  |
| <b>STANDARD STANDS</b> | (Meas)                                  |
| W NASA                 | (Meas)                                  |
| <b>ZE TRANS</b>        | Meas                                    |

Table 9-2. Softkey Locations (continued)

# **Error Messages**

This chapter contains the following information to help you interpret any error messages that may be displayed on the analyzer LCD or transmitted by the instrument over HP-IB:

- An alphabetical listing of **all** error messages, including:
	- $\Box$  An explanation of the message
	- $\Box$  Suggestions to help solve the problem
- A numerical listing of all error messages

**Note** Some messages described in this chapter are for information only and do not indicate an error condition. These messages are not numbered and so they will not appear in the numerical listing.

## **Where to Look for More Information**

Additional information about many of the topics discussed in this chapter is located in the following areas:

- <sup>n</sup>Chapter 2, "Making Measurements," contains step-by-step procedures for making measurements or using particular functions.
- <sup>n</sup>Chapter 4, "Printing, Plotting, and Saving Measurement Results," contains instructions for saving to disk or the analyzer internal memory, and printing and plotting displayed measurements
- Chapter 6, "Application and Operation Concepts, " contains explanatory-style information about many applications and analyzer operation.
- Chapter 9, "Key Definitions," describes all the front panel keys, softkeys, and their corresponding HP-IB commands.
- **Example 12, "Preset State and Memory Allocation," contains a discussion of memory** allocation, memory storage, instrument state definitions, and preset conditions

## **Error Messages in Alphabetical Order**

## 2-PORT CAL REQUIRED FOR AUX CHANNEL USE

Error Number This message is displayed if you pressed  $\triangle$  WIX CHAN on OFF without a full

217 2-port calibration being active. Perform (or recall) a full 2-port calibration and set **CORRECTION** on OFF to ON in the Call menu. Then you can enable an auxiliary channel.

 $\ddot{x}$ 

#### ABORTING COPY OUTPUT

Information This message is displayed briefly if you have pressed **(Local)** to abort a copy Message operation. If the message is not subsequently replaced by error message operation. If the message is not subsequently replaced by error message number 25, PRINT ABORTED, the copy device may be hung. Press (Local) once more to exit the abort process and verify the status of the copy device. At this point, the copy device will probably have an error condition which must be fixed. (For example: out of paper or paper jam.)

#### ADDITIONA**STANDARDSNEEDED**

Error Number Error correction for the selected calibration class cannot be computed until you **6 8** have measured all the necessary standards.

## ADDRESSED TO TALK WITH NOTHING TO SAY

Error Number You have sent a read command to the analyzer (such as ENTER 716) without 31 first requesting data with an appropriate output command (such as OUTPDATA first requesting data with an appropriate output command (such as OUTPDATA). The analyzer has no data in the output queue to satisfy the request.

## AIR FLOW RESTRICTED: CHECK FAN FILTER

Error Number Something is restricting the air flow into the analyzer. Check for any debris and **2 0** clean or replace the fan filter.

## ALL REGISTERS HAVE BEEN USED

Error Number You have used all of the available registers; you can store no more instrument **200** states even though you may still have sufficient memory. There are 31 registers available, plus the present instrument state.

## ANALOG BUS DISABLED ING KHZ IF BW

Error Number When you press  $(A \vee g)$  IF BW [6000], the analog bus is disabled and not 212 available for use in troubleshooting. For a description of the analog bus, refer to the **HP 8753E Service Guide.** 

## ANOTHER SYSTEM CONTROLLER ON HP-IB BUS

Error Number You must remove the active controller from the bus or the controller must 37 relinquish the bus before the analyzer can assume the system controller mode.

## ARGUMENT OUT OF RANGE

Error Number The argument for a programming command is out of the specified range. Refer 206 to the *HP 8753E Programming and Command Reference Guide* for a list of programming commands and argument ranges.

## ASCII: MISSING 'BEGIN' STATEMENT

Error Number The CITIfile you just downloaded over the HP-IB or via disk was not properly 193 organized. The analyzer is unable to read the "BEGIN" statement.

## ASCII: MISSING 'CITIFILE' STATEMENT

Error Number The CITIflle you just downloaded over the HP-IB or via disk was **not** properly 194 organized. The analyzer is unable to read the "CITIFILE" statement.

## ASCII: MISSING 'DATA' STATEMENT

Error Number The CITIfile you just downloaded over the HP-IB or via disk was not properly 195 organized. The analyzer is unable to read the "DATA" statement.

## ASCII: MISSING 'VAR' STATEMENT

Error Number The **CITIfile** you just downloaded over the HP-IB or via disk was not properly 196 organized. The analyzer is unable to read the "VAR" statement.

## AVERAGING INVALID ON NON-RATIO MEASURE

Error Number You cannot use sweep-to-sweep averaging in single-input measurements. 13 Sweep-sweep averaging is valid only for **ratioed** measurements (A/R, B/R, A/B, and S-parameters). You can use noise reduction techniques, such as narrower IF bandwidth, for single input measurements

#### BAD FREQ FOR HARMONIC OR FREQ OFFSET

Error Number You turned on time domain or recalled a calibration that resulted in start and 181 stop frequencies that are beyond the allowable limits.

#### BATTERY FAILED. STATE MEMORY CLEARED

Error Number The battery protection of the non-volatile CMOS memory has failed. The CMOS 183 memory has been cleared. Refer to the *HP 8753E Network Analgzer semrice* **Guide** for battery replacement instructions See Chapter 12, "Preset State and Memory Allocation," for more information about the CMOS memory.

## BATTERYLOW! STORE SAVE REGS TO DISK

Error Number The battery protection of the non-volatile CMOS memory is in danger of failing. 184 If this occurs, all of the instrument state registers stored in CMOS memory will be lost. Save these states to a disk and refer to the HP *8753E Network Anulgzer* **Service Guide** for battery replacement instructions. See Chapter 12, "Preset State and Memory Allocation," for more information about the CMOS memory.

## BLOCK INPUT ERROR

Error Number The analyzer did not receive a complete data transmission. This is usually 34 caused by an interruption of the bus transaction. Clear by pressing the *[local]* key or aborting the I/O process at the controller.

## BLOCKINPUT LENGTH ERROR

Error Number The length of the header received by the analyzer did not agree with the size 35 of the internal array block. Refer to the *HP 8753E Network Analyzer Programming and Command Reference Guide* for instructions on using analyzer input commands.

## CALIBRATION ABORTED

Error Number You have changed the active channel during a calibration so the calibration in 74 progress was terminated. Make sure the appropriate channel is active and restart the calibration.

## CALIBRATION REQUIRED

Error Number A calibration set could not be found that matched the current stimulus state or 63 measurement parameter. You will have to perform a new calibration.

## CANNOT FORMAT DOS DISKSONTHIS DRIVE

Error Number You have attempted to initialize a floppy disk to DOS format on an external 185 disk drive that does not support writing to all 80 tracks of the double density and high density disks. The older single-sided disks had only 66 tracks and some disk drives were limited to accessing that number of tracks. lb format the disk, either choose another external disk drive or use the analyzer's internal disk drive.

## CANNOT MODIFY FACTORY PRESET

Error Number You have attempted to rename, delete, or otherwise alter the factory preset 199 state. The factory preset state is permanently stored in CMOS memory and cannot be altered. If your intent was to create a user preset state, you must create a new instrument state, save it, and then rename it to "UPRESET". Refer to Chapter 12, "Preset State and Memory Allocation," for more detailed instructions.

## CANNOT READ/WRITE HFSFILESYSTEM

Error Number The disk is being accessed by the analyzer and is found to contain an HFS 203 (hierarchical file system) or fles nested within subdirectories. The analyzer does not support HFS. Replace the disk medium with a LIF or DOS formatted disk that does not contain **files** nested within subdirectories.

#### CAN'T STORE/LOAD SEQUENCE, INSUFFICIENT MEMORY

Error Number Your sequence transfer to or from a disk could not be completed due to 127 insufficient memory.

## CAUTION: AUX CHANNELS MEASURE S-PARAMETERS ONLY

Error Number This message appears if you try to assign a non-S-parameter measurement to an 216 auxiliary channel.

#### CAUTION: CORRECTION OFF: AUX CHANNEL(S) DISABLED

Error Number This message is displayed when correction is forced off due to a stimulus

215 change that is not compatible with the current calibration while an auxiliary channel is enabled. The auxiliary channels are restored when correction is turned on by pressing  $\overline{Cal}$  CORRECTION on OFF.

## CH1 (CH2) TARGET VALUE NOT FOUND

Error Number Your target value for the marker search function does not exist on the current 159 data trace.

## CONTINUOUS SWITCHING NOT ALLOWED

Error Number Your current measurement requires different power ranges on channel 1 and channel 2. To protect the attenuator from undue mechanical wear, test set hold

10 will be activated.

The "tsH" (test set hold) indicator in the left margin of the display indicates that the inactive channel has been put in the sweep hold mode.

#### COPY: device not responding; copy aborted

Error Number The printer or plotter is not accepting data. Verify the cable connections, HP-IB 170 addresses, and otherwise ensure that the copy device is ready.

#### COPY OUTPUT COMPLETED

Information The analyzer has completed outputting data to the printer or plotter. The Message analyzer can now accept another copy command.

## CORRECTION AND DOMAIN RESET

Error Number When you change the frequency range, sweep type, or number of points,

65 error-correction is switched off and the time domain transform is recalculated, without error-correction. You can either correct the frequency range, sweep type, or number of points to match the calibration, or perform a new calibration. Then perform a new time domain transform.

## CORRECTION CONSTANTS NOT STORED

Error Number A store operation to the EEPROM was not successful. You must change the

**3** position of the jumper on the A9 CPU assembly. Refer to the "A9 CC Jumper Position Procedure" in the "Adjustments and Correction Constants" chapter of the *HP 8753E Network Andgzcr semvice Guide.*

## CORRECTIONONAUX CHANNEL(S) RESTORED

Error Number This message is displayed when a calibration is restored and that calibration 214 previously had one or both auxiliary channels enabled.

## CORRECTION TURNED OFF

Error Number Critical parameters in your current instrument state do not match the

**6 6** parameters for the calibration set, therefore correction has been turned off. The critical instrument state parameters are sweep type, start frequency, frequency span, and number of points.

## CURRENT PARAMETER NOTIN CAL SET

Error Number Correction is not valid for your selected measurement parameter. Either 64 change the measurement parameters or perform a new calibration.

#### D2/D1 INVALID WITH SINGLE CHANNEL

Error Number You can only make a D2Dl measurement if both channels are on. 130

## D2/D1 INVALID: CH1 CH2 NUM PTS DIFFERENT

Error Number You can only make a D2/Dl measurement if both channels have the same 152 number of points.

## DEADLOCK

Error Number A fatal firmware error occurred before instrument preset completed. Call your 111 local Hewlett-Packard sales and service office.

#### DEMODULATION NOT VALID

Error Number Demodulation was selected when the analyzer was not in CW time mode.

17 Select demodulation only after putting the analyzer into CW time mode.

#### DEVICE: not on, not connect, wrong addrs

Error Number The device at the selected address cannot be accessed by the analyzer. Verify 119 that the device is switched on, and check the **HP-IB** connection between the analyzer and the device. Ensure that the device address recognized by the analyzer matches the HP-IB address set on the device itself.

#### DIRECTORY FULL

Error Number There is no room left in the directory to add flies. Either delete files or get a 188 new disk.

#### DISK HARDWARE PROBLEM

Error Number The disk drive is not responding correctly. Refer to the *HP 8753E Network* **Analyzer Service Guide** for troubleshooting information. If using an external disk drive, refer to the disk drive operating manual.

#### DISK IS WRITE PROTECTED

Error Number The store operation cannot write to a write-protected disk. Slide the 48 write-protect tab over the write-protect opening in order to write data on the disk.

#### DISK MEDIUM NOT INITIALIZED

Error Number You must initialize the disk before it can be used. 40

## DISK MESSAGE LENGTH ERROR

Error Number The analyzer and the external disk drive aren't communicating properly. Check 190 the HP-IB connection and then try substituting another disk drive to isolate the problem instrument.

## DISK: not on, not connected, wrong addrs

Error Number The disk cannot be accessed by the analyzer. Verify power to the disk drive, 38 and check the HP-IB connection between the analyzer and the disk drive. Ensure that the disk drive address recognized by the analyzer matches the HP-IB address set on the disk drive itself.

## DISK READ/WRITE ERROR

Error Number There may be a problem with your disk. Try a new floppy disk. If a new floppy 189 disk does not eliminate the error, suspect hardware problems.

## DISK WEAR - REPLACE DISK SOON

Error Number Cumulative use of the disk is approaching the mazimum. Copy files as 49 necessary using an external controller. If no controller is available, load instrument states from the old disk and store them to a newly initialized disk using the save/recall features of the analyzer. Discard the old disk.

## DOMAIN RESET

Error Number Time domain calculations were reset due to a change in the frequency range,<br>67 sweep type, or number of points Perform a new time domain transform on the sweep type, or number of points Perform a new time domain transform on the new state.

## DOS NAME LIMITED TO 8 CHARS+ 3 CHAR EXTENSION

Error Number A DOS file name must meet the following criteria:

- $\blacksquare$  minimum of 1 character
	- format is filename . ext
		- $\Box$  maximum of 8 characters in the filename
		- $\Box$  maximum of 3 characters in the extension field (optional)
		- $\Box$  a dot separates the **filename** from the extension field (the dot is not part of the name on the disk)

DUPLICATING TO THIS SEQUENCE NOT ALLOWED

Error Number A sequence cannot be duplicated to itself. 125

## EXCEEDED 7 STANDARDS PER CLASS

180

Error Number When modifying calibration kits, you can define a maximum of seven standards 72 for any class.

#### EXTERNAL SOURCE MODE REQUIRES CW TIME

Error Number An external source can only be phase locked and measured in the CW time 148 sweep mode.

## EXT SOURCE NOT READY FOR TRIGGER

Error Number There is a hardware problem with the HP 8625A external source. Verify the<br>191 connections between the analyzer and the external source. If the connection connections between the analyzer and the external source. If the connections are correct, refer to the source operating manual.

EXT SRC: NOT ON/CONNECTED OR WRONG ADDR

Error Number The analyzer is unable to communicate with the external source. Check the 162 connections and the HP-IB address on the source.

## FILE NOT COMPATIBLE WITH INSTRUMENT

Information You cannot recall user graphics that had been saved on an earlier model of Message analyzer with a monochrome display. These files cannot be used with the HP 8753E.

## FILE NOT FOUND

Error Number The requested **file** was not found on the current disk medium. 192

#### FILE NOT FOUND OR WRONG TYPE

Error Number During a resave operation, either the file was not found or the type of file was 197 not an instrument state flle.

## FIRST CHARACTER MUST BE A LETTER

Error Number The first character of a disk file title or an internal save register title must be 42 an alpha character.

## FORMAT NOT VALID FOR MEASUREMENT

Error Number Conversion measurements (Z or Y reflection and transmission) are not valid 75 with Smith chart and SWR formats.

#### FORMATTING DATA

Information The list information is being processed for a list data output to a copy device Message and stored in the copy spool buffer. During this time, the analyzer's resources are dedicated to this task (which takes less than a few seconds).

## FREQ OFFSET ONLY VALID IN NETWORK ANALYZER MODE

Error Number You can only make frequency offset measurements in the network analyzer 140 mode.

## FREQS CANNOT BE CHANGED, TOO MANY POINTS

Error Number The number of points selected for setting the low pass transform frequencies is 204 too high. Reduce the number of points so that the low pass criteria is met. too high. Reduce the number of points so that the low pass criteria is met.

## FUNCTION NOT AVAILABLE

Error Number The function you requested over HP-IB is not avaiiable on the current 202 instrument.

#### FUNCTION NOT VALID

Error Number The function you requested is incompatible with the current instrument state. 14

## FUNCTION NOT VALID DURING MOD SEQUENCE

Error Number You cannot perform sequencing operations **while** a sequence is being modified. 131

#### FUNCTION NOT VALID FOR INTERNAL MEMORY

Error Number The function you selected only works with disk files. 201

## FUNCTION ONLY VALID DURING MOD SEQUENCE

Error Number You can only use the GOSUB SEQUENCE capability when you are building a 164 sequence. Attempting to use this **softkey** at any other time returns an error message and **no action is taken.**

## HP 8753 SOURCE PARAMETERS CHANGED

Error Number Some of the stimulus parameters of the instrument state have been changed,

61 because you have turned correction on. A calibration set for the current measurement parameter was found and activated. The instrument state was updated to match the **stimulus** parameters of the calibration state.

> This message **also** appears when you have turned on harmonic mode or frequency offset, and the present frequency range cannot be used with one of these modes.

## HPIB COPY IN PROGRESS, ABORT WITH LOCAL

Error Number An HP-IB copy was already in progress when you requested the HP-IB for 169 another function. To abort the first copy, press **[Local]**, otherwise the HP-IB is unavailable **until** the first copy is completed.

## IF BW KEY DISABLED, EDIT LIST MODE TBL

Information When list IF bandwidth has been enabled and swept list mode is on, you will Message not be able to change the IF bandwidth using the  $IF$  BW key. To change the IF bandwidth, edit the swept list table.

#### ILLEGAL UNIT OR VOLUME NUMBER

Error Number The disk unit or volume number set in the analyzer is not valid. Refer to the 46 disk drive operating manual.

## INIT DISK removes all data from disk

Information Continuing with the initialize operation will **destroy** any data currently on the Message disk.

## INITIALIZATION FAILED

Error Number The disk initialization failed, probably because the disk is damaged. **4 7**

## INSTRUMENT STATE MEMORY CLEARED

Error Number All instrument state registers have been cleared from memory along with any **5 6** saved calibration data, memory traces, and calibration kit definitions. Additionally, all user-settable selections (such as HP-IB addresses) are set to their defaults.

#### INSUFFICIENT MEMORY

Error Number Your last front panel or HP-IB request could not be implemented due to

51 insufficient memory space. In some cases, this is a fatal error from which you can escape only by presetting the instrument.

## INSUFFICIENT MEMORY FOR PRINT/PLOT

Error Number There is not enough memory available for the print or plot function. Increase 168 the available memory by changing or eliminating a memory-intensive operation the available memory by changing or eliminating a memory-intensive operation such as reducing the number of points in the sweep.

## INSUFFICIENT MEMORY, PWR MTR CAL OFF

Error Number There is not enough memory space for the power meter calibration array.<br>154 Increase the available memory by clearing one or more save/recall registe Increase the available memory by clearing one or more save/recall registers, or by reducing the number of points.

## INVALID KEY

Error Number You pressed an undefined softkey.  $\mathfrak{D}$ 

## LIMIT TABLE EMPTY

Error Number Limit lines cannot be turned on unless a limit table has been created. Refer to 205 "Testing a Device with Limit Lines" in Chapter 2 for information on how to create a limit table.

## LIST MODE OFF: INVALID WITH LO FREQ

Error Number List mode has been turned off in the frequency offset mode because it is 182 incompatible with your selected LO frequency.

## LIST TABLE EMPTY

Error Number The frequency list is empty. To implement list frequency mode, add segments 9 to the list table.

#### LOG SWEEP REQUIRES 2 OCTAVE MINIMUM SPAN

Error Number A logarithmic sweep is only valid if the stop frequency is greater than four 150 times the start frequency. For frequency spans of less than two octaves, the sweep type automatically reverts to linear sweep.

#### LOW PASS: FREQ LIMITS CHANGED

Information The frequency domain data points must be **harmonically** related from dc to the Message stop frequency. That is, stop  $= n \times$  start, where  $n =$  number of points If this condition is not true when a low pass mode (step or impulse) is selected and transform is turned on, the analyzer resets the start and stop frequencies. The stop frequency is set close to the entered stop frequency, and the start frequency is set equal to stop/n.

### MEMORY FOR CURRENT SEQUENCE IS FULL

Error Number All the memory in the sequence you are modifying is **filled** with instrument 132 commands. commands.

#### MORE SLIDES NEEDED

Error Number When you use a sliding load (in a **user-defined** calibration kit), you must set at 71 least three slide positions to complete the calibration.

#### NO CALIBRATION CURRENTLY IN PROGRESS

 $F_{\text{max}}$  Number The  $\overline{p}$  softing  $\overline{p}$  is  $\overline{q}$  computed cofficient is not valid unless a calibration is almodulated .I .,,... ::.~.~~~:~:~~.~:~~....~,...,.,;;;..~......~.~~:~:~~~~:~:~~~~........ ..\_........... ,..:,.......\_\_....... **6 9** in progress. Start a new calibration.

## NODISKMEDIUMINDRIVE

Error Number You have no disk in the current disk unit. Insert a disk, or check the disk unit 41 number stored in the analyzer.

## NOFAIL FOUND

Service Error The self-diagnose function of the instrument operates on an internal test Number 114 **failure.** At this time, no failure has been detected.

## NO FILE (S) FOUND ON DISK

Error Number No flies of the type created by an analyzer store operation were found on the 45 disk or the disk drive is empty. If you requested a specific **file** title, that **file** was not found on the disk.

## NO IF FOUND: CHECK R INPUT LEVEL

Error Number The first IF signal was not detected during pretune. Check the front panel R **5** channel jumper. If there is no visible problem with the jumper, refer to the **HP 8753E Network Analyzer Service Guide** for troubleshooting.

## NO LIMIT LINES DISPLAYED

Error Number You can turn limit lines on but they cannot be displayed on polar or Smith 144 chart display formats

#### NO MARKER DELTA -SPAN NOT SET

Error Number You must turn the delta marker mode on, with at least two markers displayed, 15 rou must turn the dena marker mode on, with at least<br>in order to use the **MARKER ->** SPAN softkey function

## NO MEMORY AVAILABLE FOR INTERPOLATION

Error Number You cannot perform interpolated error correction due to insufficient memory. 123

#### NO MEMORY AVAILABLE FOR SEQUENCING

Error Number You cannot modify the sequence due to insufficient memory. 126

#### NO PHASE LOCK: CHECK R INPUT LEVEL

Error Number The **first** IF' **signal** was detected at pretune, but phase lock could not be

7 acquired. Check the signal level to the R channel input to make sure it is -35 **dBm** or higher. Refer to the HP 87533 Network *Analyzer Service Guide* for troubleshooting.

## NO SPACE FOR NEW CAL. CLEAR REGISTERS

Error Number You cannot store a calibration set due to insufficient memory. You can free

**7 0** more memory by clearing a saved instrument state from an internal register (which may also delete an associated calibration set, if all the instrument states using the calibration kit have been deleted). You can store the saved instrument state and calibration set to a disk before clearing them. After using the calibration kit have been deleted). You can store the saved<br>instrument state and calibration set to a disk before clearing them. Af<br>deleting the instrument states, press (Preset) to run the memory packer.

## NOT ALLOWED DURING POWER METER CAL

Error Number When the analyzer is performing a power meter calibration, the HP-B bus is 198 unavailable for other functions such as printing or plotting.

### NOT ENOUGH SPACE ON DISK FOR STORE

Error Number The store operation will overflow the available disk space. Insert a new disk or 44 purge **files** to create free disk space.

#### NO VALID MEMORY TRACE

Error Number If you are going to display or otherwise use a memory trace, you must first 54 store a data trace to memory.

## NO VALID STATE IN REGISTER

Error Number You have requested the **analyzer**, over HP-IB (or by sequencing), to load an **5 5** instrument state from an empty internal register.

#### ONLY LETTERS AND NUMBERS ARE ALLOWED

Error Number You can only use alpha-numeric characters (and underscores) in disk file titles

**4 3** or internal save register titles. Other symbols are not allowed, except for the "underscore" symbol.

#### OPTIONAL FUNCTION; NOT INSTALLED

Error Number The function you requested requires a capability provided by an option to the <sup>1</sup> standard analyzer. That option is not currently installed. (Refer to Chapter 1 for a description of the available options.)

## OVERLAP! LIST TYPE CHANGED TO STEPPED

Error Number The list type changed to stepped because one or more frequency segments in 211 the swept list table overlapped. Change the frequency ranges of the overlapping segments and switch back to swept list mode.

## OVERLOAD ON INPUT A, POWER REDUCED

Error Number See error number 57.

**5 8**

#### OVERLOAD ON INPUT B, POWER REDUCED

Error Number See error number 57. 59

#### OVERLOAD ON INPUT R, POWER REDUCED

Error Number You have exceeded approximately  $+14$  dBm at one of the test ports. The RF 57 output power is automatically reduced to  $-85$  dBm. The annotation PU appears in the left margin of the display to indicate that the power trip function has been activated. When this occurs, reset the power to a lower level, then toggle the **SOURCE** PUR on OFF softkey to switch on the power again.

#### PARALLEL PORT NOT AVAILABLE FOR GPIO

Error Number You have **defined** the **parallel** port as COPY for sequencing in the HP-IB menu. 165 **To** access the **parallel** port for general purpose I/O (GPIO), set the selection to [GPIO] .

## PARALLEL PORT NOT AVAILABLE FOR COPY

Error Number You have defined the **parallel** port as general purpose  $I/O$  (GPIO) for 167 sequencing. The **definition** was made under the  $f_{local}$  key menus. The <sup>167</sup> sequencing. The de6nition was made under the @ key menus. 'Ib access the . . . . . . . . ..~............. . . . ..;...;...;.;; . . . . . .. . ..I / c.,....... . . . <sup>i</sup> ;.,.....,....;.,...; . . . . . . . . . \_ .;',+:>;;; \_ sequencing. The **demition** was made under the **Local Response parallel port for copy, set the selection to <b>PARALLEL [COPY]**.

## PHASE LOCK CAL FAILED

Error Number An internal phase lock calibration routine is automatically executed at

4 power-on, preset, and any time a loss of phase lock is detected. This message indicates that phase lock calibration was initiated and the **first** IF detected, but a problem prevented the calibration from completing **successfully**. Refer to the HP **8753E** Network Analyzer Service Guide and execute pretune correction test 48.

> This message may appear if you connect a mixer between the RF output and R input before turning on frequency offset mode. Ignore it: it will go away when you turn on frequency offset. This message may also appear if you turn on frequency offset mode before you define the offset.

#### PHASE LOCK LOST

Error Number Phase lock was acquired but then lost. Refer to the HP *8753E Network* 8 **Analyzer Service Guide** for troubleshooting information.

## PLOT ABORTED

Error Number When you press the **[Local]** key, the analyzer aborts the plot in progress. 27

#### PLOTTER: not on, not connect, wrong addrs

Error Number The plotter does not respond to control. Verify power to the plotter, and check 26 the HP-IB connection between the analyzer and the plotter. Ensure that the plotter address recognized by the analyzer matches the HP-IB address set on the plotter itself.

## PLOTTER NOT READY-PINCH WHEELS UP

Error Number The plotter pinch wheels clamp the paper in place. If you raise the pinch 28 wheels, the plotter indicates a "not ready" status on the bus

## POSSIBLE FALSE LOCK

Error Number Phase lock has been achieved, but the source may be phase locked to the 6 wrong harmonic of the synthesizer. Perform the source pretune correction routine documented in the "Adjustments and Correction Constants" chapter in

the *HP 8753E Network Analyzer Service Guide.* 

## POWER METER INVALID

Error Number The power meter indicates an out-of-range condition. Check the test setup. 116

## POWER METER NOT SETTLED

Error Number Sequential power meter readings are not consistent. Verify that the equipment 118 is set up correctly. If so, preset the instrument and restart the operation.

## POWER SUPPLY HOT!

Error Number The temperature sensors on the A8 post-regulator assembly have detected an

21 over-temperature condition. The power supplies regulated on the post-regulator have been shut down.

#### POWER SUPPLY SHUT DOWN!

Error Number One or more supplies on the A8 post-regulator assembly have been shut down 22 due to an over-current, over-voltage, or under-voltage condition.

#### POWER UNLEVELED

Error Number There is either a hardware failure in the source or you have attempted to set 179 the power level too high. The analyzer allows the output power to be set higher or lower than the specified available power range. However, these output powers may be unleveled or unavailable. Check to see if the power level you set is within specifications If it is, refer to the *HP 8753E Network* **Analyzer Service Guide** for troubleshooting.

## PRESS [MENU], SELECT CW (IF) FREQ, THEN SWEPT LO

Error Number When you are sweeping the RF and LO, the IF must be fixed. 161

## PRINT ABORTED

Error Number When you press the **[Local]** key, the analyzer aborts output to the printer. 25

## print color not supported with EPSON

Error Number You have defined the printer type as EPSON-P2. Color print is not supported 178 with this printer. The print will abort.

## PRINTER: busy

Error Number The parallel port printer is not accepting data. 176

## PRINTER: error

Error Number The parallel port printer is malfunctioning. The analyzer cannot complete the 175 copy function.

## PRINTER: not connected

Error Number There is no printer connected to the parallel port. 173

## PRINTER: not handshaking

Error Number The printer at the parallel port is not responding. 177

## PRINTER: not on line

Error Number The printer at the parallel port is not set on line. 172

#### PRINTER: not on, not connected, wrong addrs

Error Number The printer does not respond to control. Verify power to the printer, and check **2 4** the HP-IB connection between the analyzer and the printer. Ensure that the printer address recognized by the analyzer matches the HP-IB address set on the printer itself.

## PRINTER: paper error

Error Number There is a paper-related problem with the parallel port printer such as a paper 171 jam or out-of-paper condition.

## PRINTER: power off

Error Number The powertothe printer at the parallelportisoff. 174

## PRINT/PLOT IN PROGRESS, ABORT WITH LOCAL

Error Number If a print or plot is in progress and you attempt a second print or plot, this 166 message is displayed and the second attempt is ignored. 'Ib abort a print or plot in progress, press (Local).

#### PROBE POWER SHUT DOWN!

Error Number One or both of the probe power supplies have been shut down due to an 23 over-current, over-voltage, or under-voltage condition.

## PROCESSING DISPLAY LIST

Information The display information is being processed for a screen print to a copy device Message and stored in the copy spool buffer. During this time, the analyzer's resources are dedicated to this task (which takes less than a few seconds).

#### PWR MTR NOT ON/CONNECTED OR WRONG ADDRS

Error Number The power meter cannot be accessed by the analyzer. Verify that the power

117 meter address and model number set in the analyzer match the address and model number of the actual power meter.

## RANGE CAUSED POWER LVL CHANGE IN LIST

Error Number The selected power range changed the power level of one or more segments in 213 the swept list table. Change the segment power or change the power range.

## REQUESTED DATA NOT CURRENTLY AVAILABLE

Error Number The **analyzer** does not currently contain the data you have requested. For 30 example, this condition occurs when you request error term arrays and no example, this condition occurs when you request error term arrays and no calibration is active.

#### SAVE FAILED. INSUFFICIENT MEMORY

Error Number You cannot store an instrument state in an internal register due to insufficient 151 memory. Increase the available memory by clearing one or more **save/recal**<br>registers and pressing **(Preset)**, or by storing files to a disk.

## SEGMENT #n POWER OUTSIDE RANGE LIMIT

Information The selected power range does not support the power level of one or more Message segments in the swept list table. This message appears when swept list mode is not on and reports the **first** segment that is out of range. Change the segment power or change the power range.

### SEGMENT #n START FREQ OVERLAPS PREVIOUS SEGMENT

Information A segment entered in the swept list table caused one or more frequency Message segments to overlap. This message appears when swept list mode is not on and reports the **first** segment that is overlapping another. Change the frequency ranges of the overlapping segments.

#### SELECTED SEQUENCE IS EMPTY

Error Number The sequence you attempted to run does not contain **instrument** commands 124

#### SELF TEST #n FAILED

Service Error Internal test #n has failed. Several internal test routines are executed at Number 112 instrument preset. The analyzer reports the **first** failure detected. Refer to the

*HP 8753E Network Analyzer Service Guide* for troubleshooting information on internal tests and the self-diagnose feature.

## SEQUENCE ABORTED

Error Number The sequence running was stopped prematurely when you pressed the *[Local]* 157 key.

## SEQUENCE MAY HAVE CHANGED, CAN'T CONTINUE

Error Number When you pause a sequence, you cannot continue it if you have modified it. 153 You must start the sequence again.

## SLIDES ABORTED (MEMORY REALLOCATION)

Error Number You cannot perform sliding load measurements due to insufficient memory. Increase the available memory by clearing one or more **save/recall** registers and 73 pressing (Preset), or by storing files to a disk.

EDIT LIST MODE TBL SOURCE POWER DISABLED,

When list power has been enabled and swept list mode is on, you will not be Information Message able to change the power level using the **POWER** key. **To** change the power level, edit the swept list table.

#### **SOURCE POWER TURNED OFF, RESET UNDER POWER MENU**

Information You have exceeded the maximum power level at one of the inputs and power Message has been **automatically** reduced. The annotation PU indicates that power trip has been activated. When this occurs, reset the power and then press (Menu) POWER SOURCE PWR on OFF, to switch on the power.

#### STARTING COPY SPOOLER

The analyzer is beginning to output data from the spool buffer to the copy Information Message device. The analyzer resumes normal operation; the data is being output to the copy device in the background.

#### STOP/CW FREQ + OFFSET MUST BS 3 GHz

Error Number The output frequency of the mixer cannot violate the minimum/maximum frequency of the analyzer. 141

SWEEP MODE CHANGED TO CW TIME SWEEP

Error Number If you select external source auto or manual instrument mode and you do not also select CW mode, the analyzer is automatically switched to CW. 187

### SWEEP TIME INCREASED

**Error** Number You have made instrument changes that cause the analyzer sweep time to be automatically increased. Some parameter changes that cause an increase in 11 sweep time are narrower IF bandwidth, an increase in the number of points, and a change in sweep type.

## SWEEP TIME TOO FAST

Error Number The fractional-N and digital IF circuits have lost synchronization. Refer to the HP 8753E N&work Analyzer Service Guide for troubleshooting information. 12

## SWEEP TRIGGER SET TO HOLD

Information The instrument is in a hold state and is no longer sweeping. To take a new Message sweep, press (Menu) TRIGGER MENU SINGLE or CONTINUOUS.

## **SYNTAX ERROR**

**Error** Number You have improperly formatted an HP-IB command. Refer to the **HP 8753E** Network Analyzer Programming and Command Reference Guide for proper 33 command syntax.

## SYST CTRL OR PASS CTRL IN LOCAL MENU

Error Number The analyzer is in talker/listener mode. In this mode, the analyzer cannot control a peripheral device on the bus Use the **local** menu to change to system 36 controller or pass control mode.

## TEST ABORTED

Error Number You have prematurely stopped a service test. 113

## THIS LIST FREQ INVALID IN HARM/3 GHZ RNG

Error Number You have set frequencies in the list that are outside of the **allowable** frequency range for harmonic measurements, or are greater than 3 GHz on instruments 133 without Option 006. Reduce the frequency range of the list.

#### TOO MANY NESTED SEQUENCES. SEQ ABORTED

Error Number You can only nest sequences to a maximum level of six. The sequence will 164 abort if you nest more than six.

## TOO MANY SEGMENTS OR POINTS

Error Number You can have a maximum of 30 segments or 1632 points in frequency list mode. 50 In power meter calibrations, you can have a maximum of 12 segments for power sensor cal factors and power loss functions.

#### TRANSFORM, GATE NOT ALLOWED

Error Number You can perform a time domain transformation only in linear and CW sweep 16 types.

## TROUBLE! CHECK SETUP AND START OVER

Service Error Your equipment setup for the adjustment procedure in progress is not correct. Number 115 Check the setup diagram and instructions **HP 8753E Network Analyzer Service Guide.** Start the procedure again.

## WAITING FOR CLEAN SWEEP

Information In single sweep mode, the instrument ensures that **all** changes to the Message instrument state, if any, have been implemented before taking the sweep. The command that you have initiated is being processed and **will** not be complete until the new sweep is completed. An asterisk \* is displayed in the left margin until a complete fresh sweep has been taken.

#### WAITING FOR DISK

Information This message is displayed between the start and **finish** of a read or write Message operation to a disk.

## WAITING FOR HP-IB CONTROL

Information You have instructed the analyzer to use pass control (USEPASC). When you Message send the analyzer an instruction that requires active controller mode, the send the analyzer an instruction that requires active controller mode, the analyzer requests control of the bus and simultaneously displays this message. If the message remains, the system controller is not relinquishing the bus.

## WRITE ATTEMPTED WITHOUT SELECTING INPUT TYPE

Error Number You have sent the data header "#A" to the analyzer with no preceding input *32* command (such as INPUDATA). The instrument recognized the header but did not know what type of data to receive. Refer to the **HP 8753E Network** Analyzer Programming and Command Reference Guide for command syntax information.

## WRONG DISK FORMAT, INITIALIZE DISK

Error Number You have attempted to store, load, or read file titles, but your disk format does *77* not conform to the Logical Interchange Format (LIF) or DOS format. You must initialize the disk before reading or writing to it.

# **Error Messages in Numerical Order**

Refer to the alphabetical listing for explanations and suggestions for solving the problems. Some error numbers have been omitted due to obsoleted error messages.

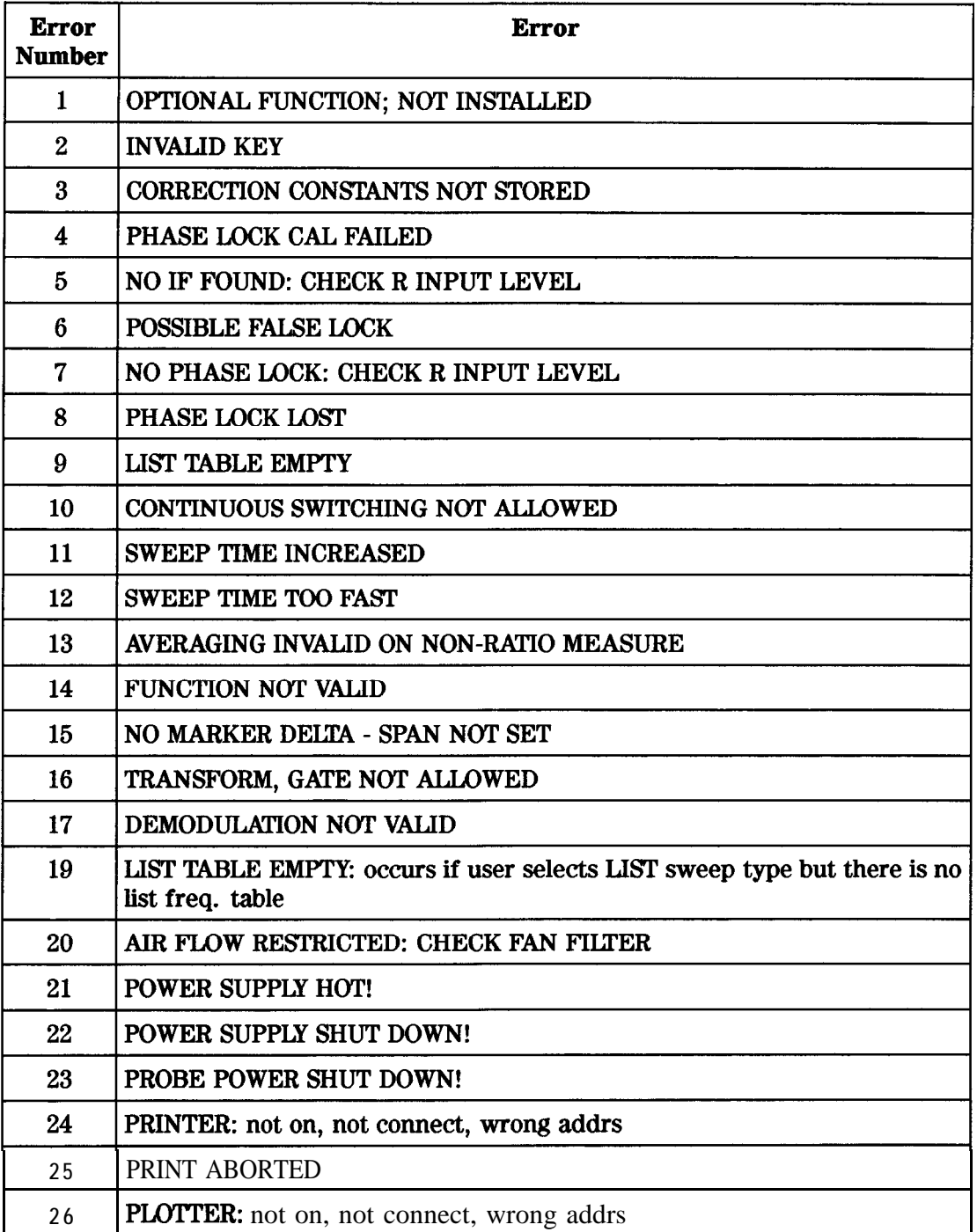
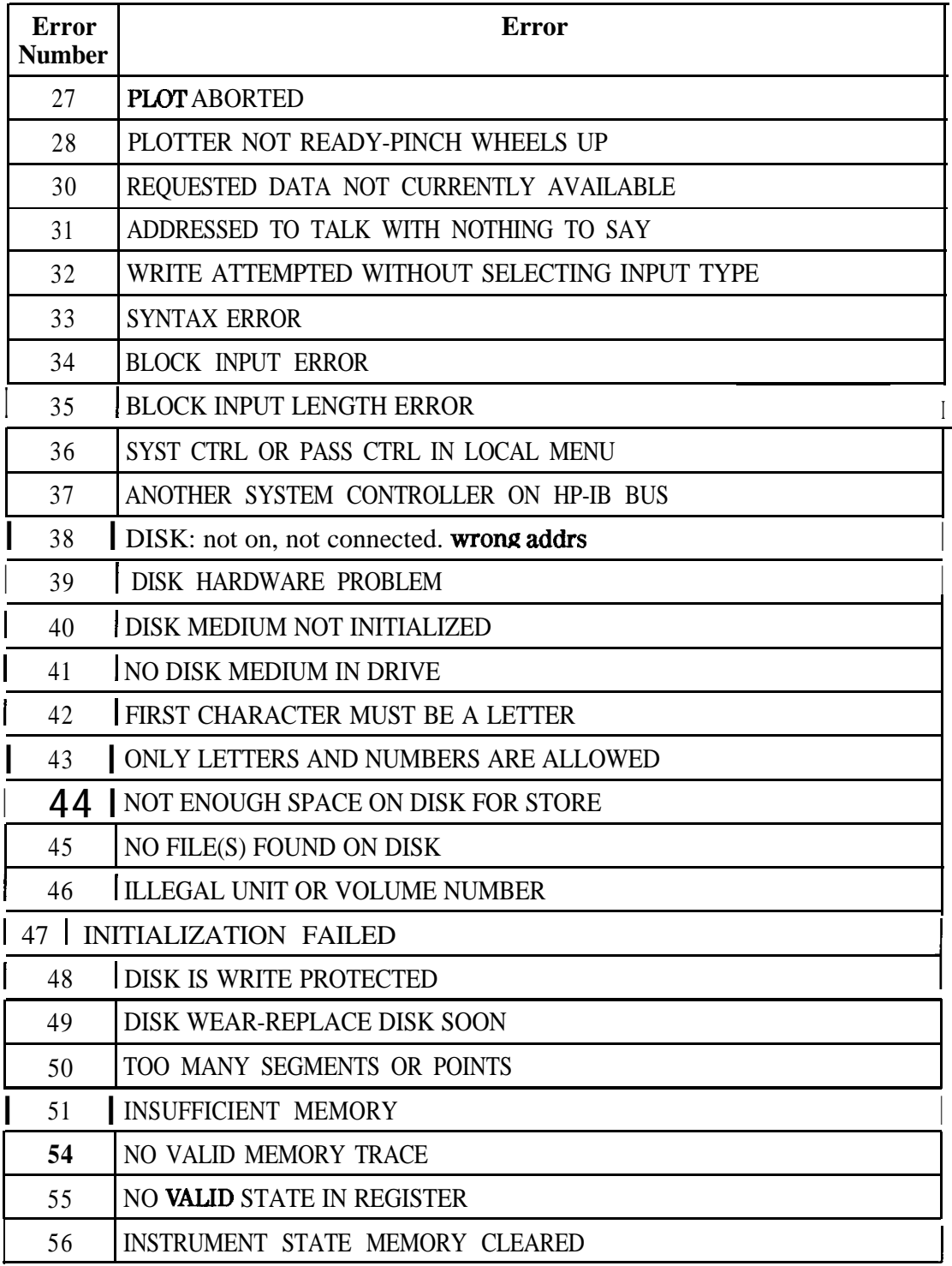

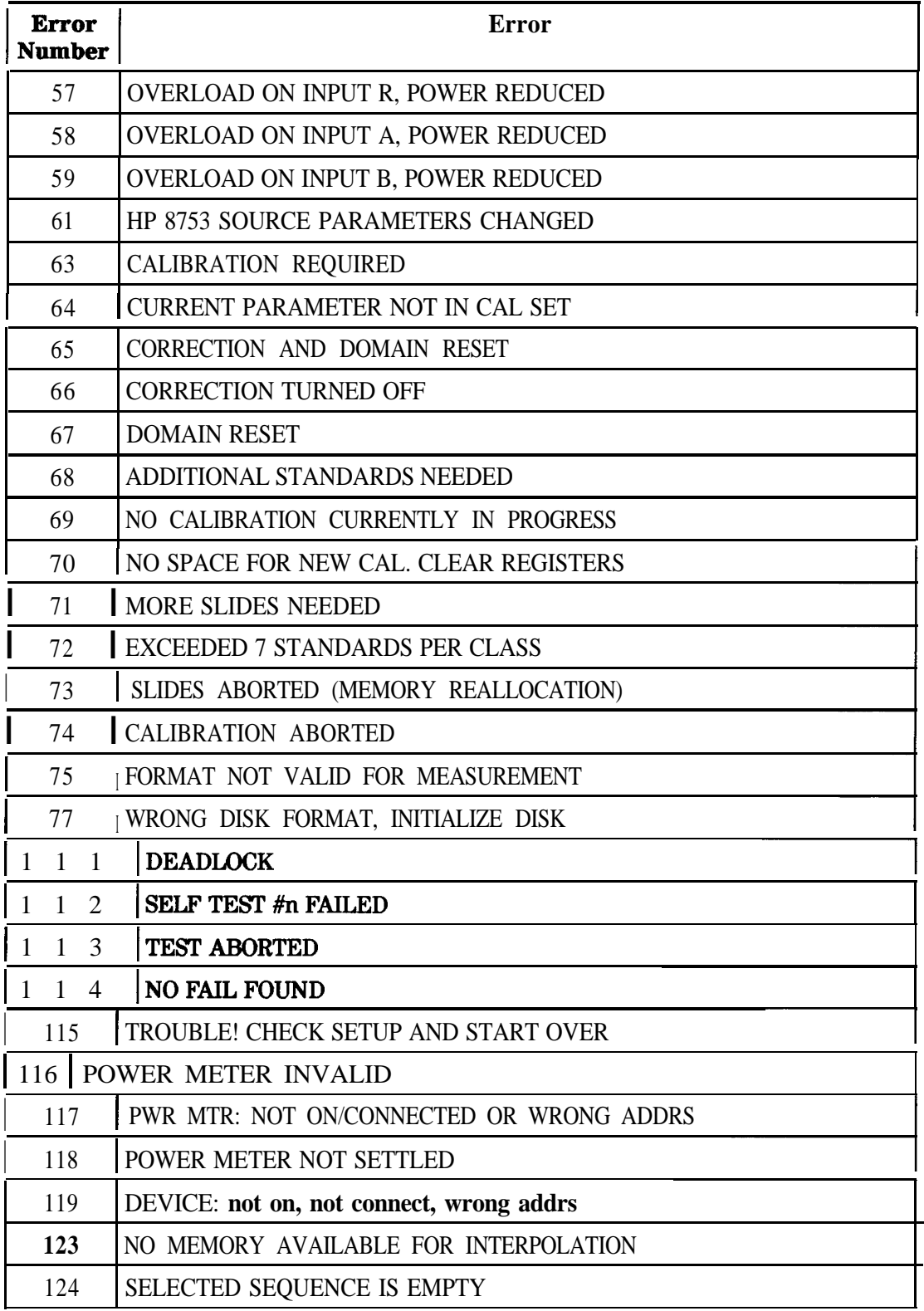

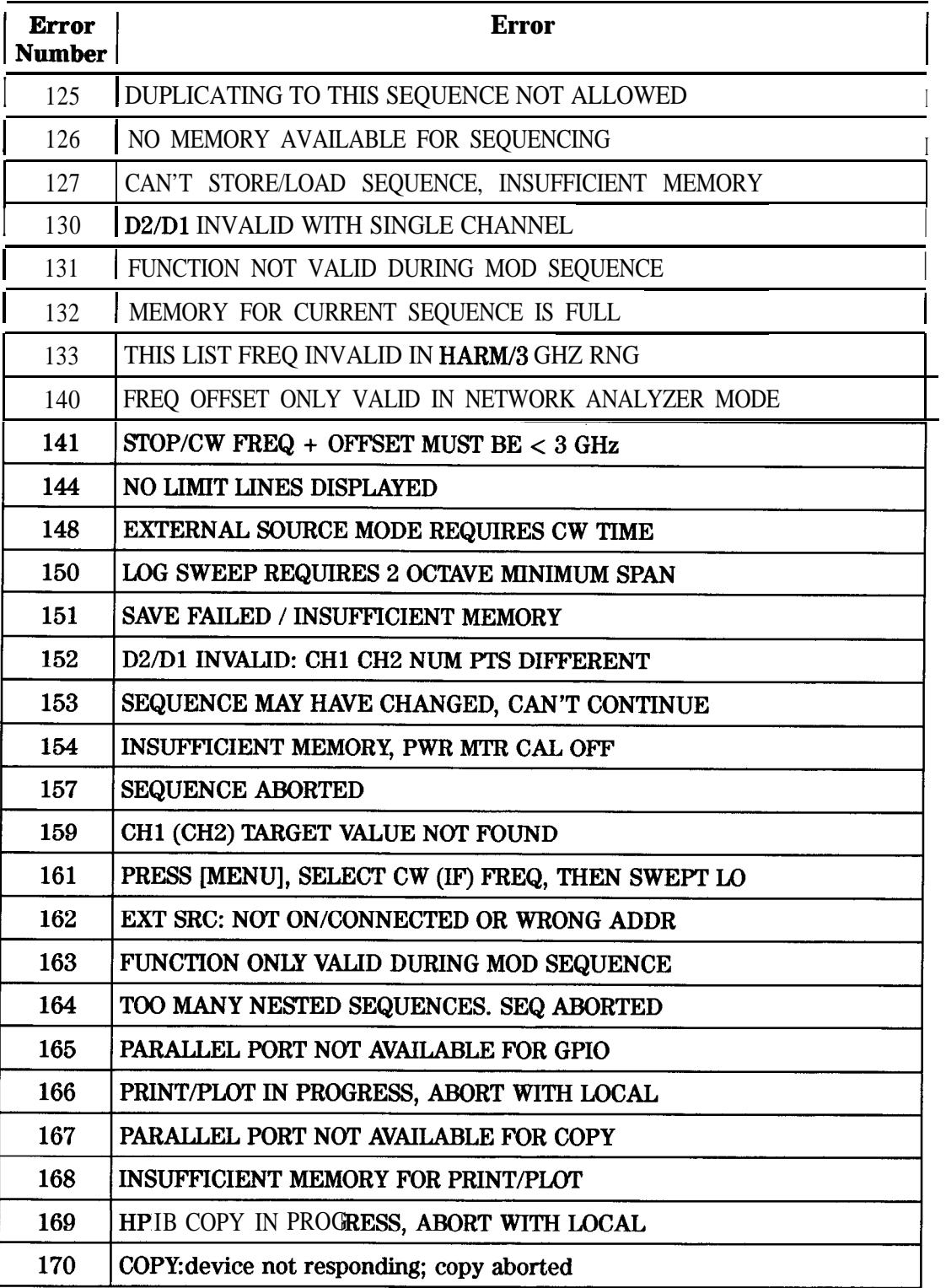

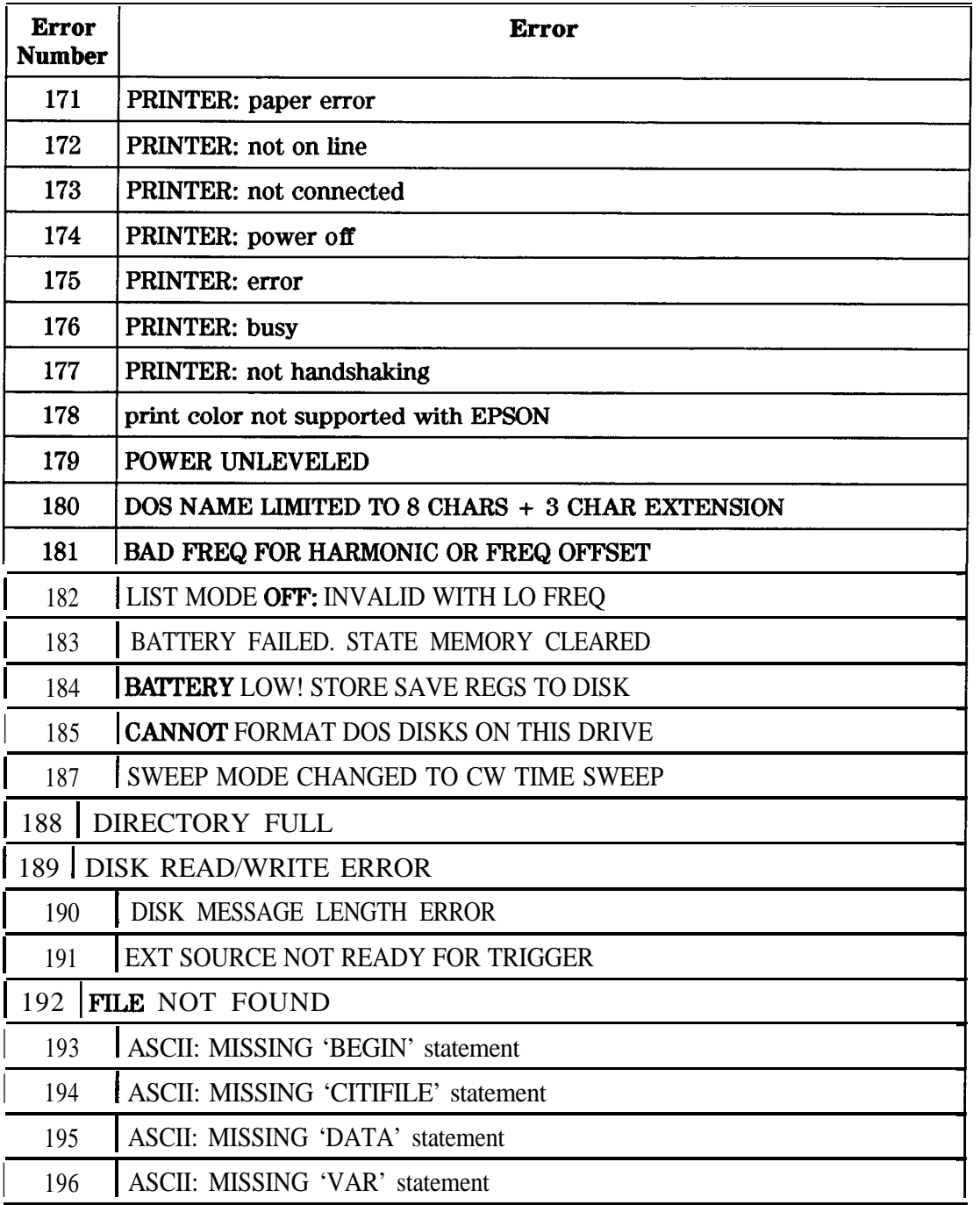

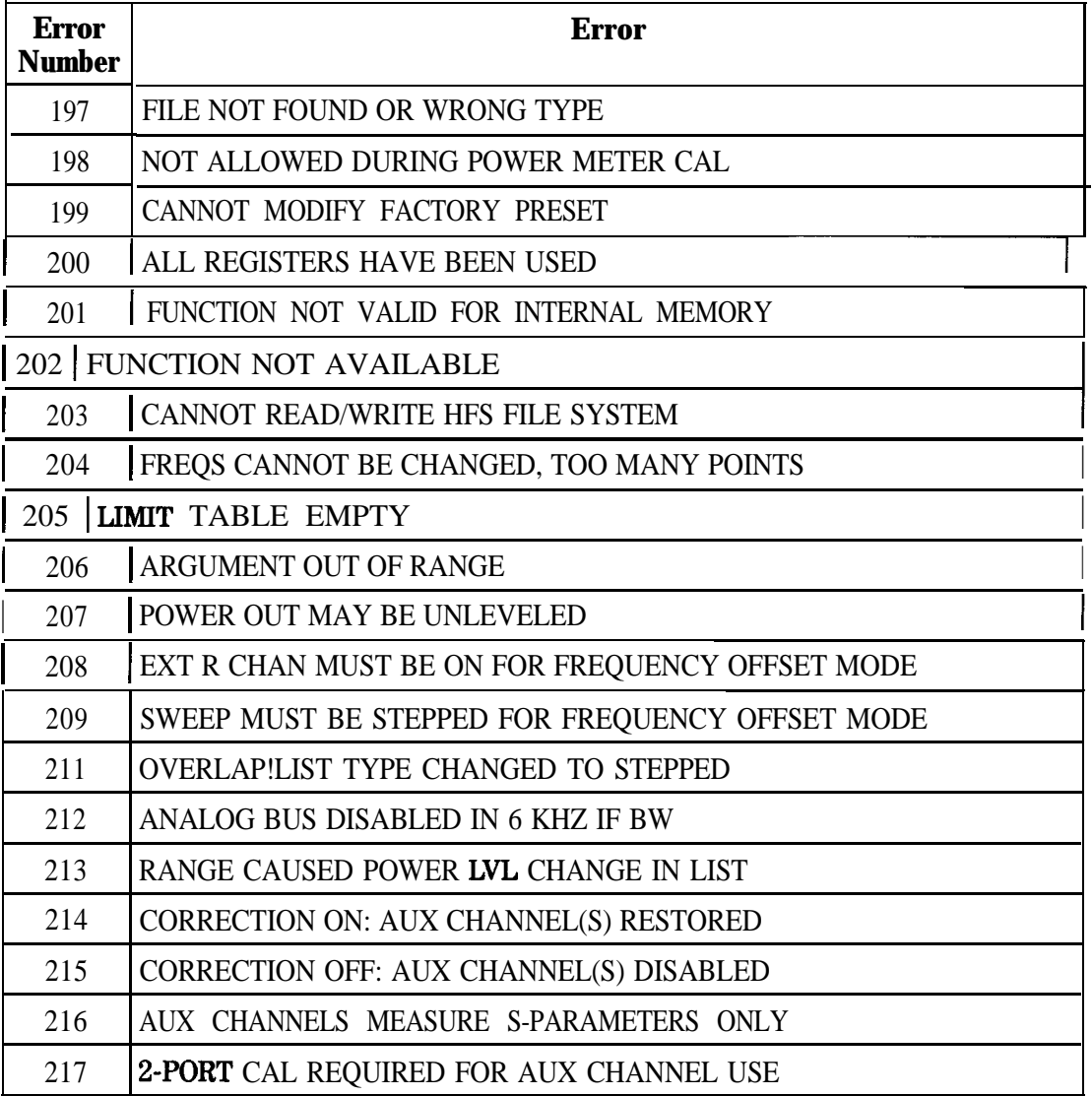

# 1 1

## **Compatible Peripherals**

This chapter contains the following information:

- **n** Measurement accessories available
- System accessories available
- Connecting and **configuring** peripherals
- **HP-IB** programming overview

### **Where to Look for More Information**

Additional information about many of the topics discussed in this chapter is located in the following areas:

- Chapter 2, "Making Measurements," contains step-by-step procedures for making measurements or using particular functions.
- <sup>n</sup>Chapter 6, "Application and Operation Concepts," contains explanatory-style information about many applications and analyzer operation.

### **Measurement Accessories Available**

#### **Calibration Kits**

The following calibration kits contain precision standards and required adapters of the indicated connector type. The standards (known devices) facilitate measurement calibration, also called vector error correction. Refer to the data sheet and ordering guide for additional information. Parts numbers for the standards are in their manuals.

- **HP 85031B 7-mm Calibration Kit**
- HP 85032B 50 Ohm Type-N Calibration Kit
- HP 85033D 3.5-mm Calibration Kit
- HP 85033C 3.5-mm Calibration Kit
- HP 85036B 75 Ohm Type-N Calibration Kit
- **HP 85039B 75 Ohm Type-F Calibration Kit**

#### **Note** The HP 85033D is the recommended 3.5-mm calibration kit as it provides greater measurement accuracy than the HP 85033C and it is easier to use due to one-piece opens

#### **Verification Kit**

Accurate operation of the analyzer system can be verified by measuring known devices other than the standards used in calibration, and comparing the results with recorded data.

#### **HP 86029B 7-mm Verifkation Kit**

This kit contains traceable precision 7-mm devices used to **confirm** the system's error-corrected measurement uncertainty performance. Also included is verification data on a 3.5 inch disk, together with a hard-copy listing. A system verification procedure is provided with this kit and also in the *HP 8753E Service Guide*.

#### **Test Port Return Cables**

The **following** RF cables are used to connect a two-port device between the test ports. These cables provide shielding for high dynamic range measurements.

#### **HP 11857D 7-mm Test Port Return Cable Set**

This set consists of a pair of test port return cables that can be used in measurements of 7-mm devices. They can **also** be used with connectors other than 7 mm by using the appropriate precision adapters.

#### **HP 11867B 75 Ohm Type-N Test Port Return Cable Set**

This set consists of test port return cables for use with the HP 8753E Option 075.

#### **Adapter Kits**

#### **HP 11862B 50 to 75 Ohm Minimum Loss Pad.**

This device converts impedance from 50 ohms to 75 ohms or from 75 ohms to 50 **ohms.** It is used to provide a low SWR impedance match between a 75 ohm device under test and the HP 8753E network analyzer (without Option 075).

These adapter kits contain the connection hardware required for making measurements on devices of the indicated connector type.

- HP 11853A 50 Ohm Type-N Adapter Kit
- HP 11854A 50 Ohm BNC Adapter Kit
- $\blacksquare$  HP 11855A 75 Ohm Type-N Adapter Kit
- $\blacksquare$  HP 11856A 75 Ohm BNC Adapter Kit

#### **Transistor Test Fixtures**

The following Hewlett-Packard transistor test fixtures are compatible with the HP 8753E. Additional test fixtures for transistors and other devices are **available** from Inter-Continental Microwave. To order their catalog, request HP literature number  $5091-4254E$ . Or contact Inter-Continental Microwave as follows:

1515 Wyatt Drive Santa Clara, CA 95054-1524 (tel) 408 727-1596 (fax) 408 727-0105

#### **HP 11600B and 11602B lkansistor Fixtures.**

These fixtures are used to hold devices for S-parameter measurements in a 50 ohm coaxial circuit. They can be used to measure bipolar or field-effect transistors in several **configurations**, from dc to 2.0 GHz. The HP 11600B accepts transistors with TO-18 to TO-72 package dimensions, and the HP 11602B accepts transistors with TO-5 to TO-12 package dimensions. Both fixtures can also be used to measure other circuit elements such as diodes, resistors, or inductors, which have 0.016 to 0.019 inch diameter leads.

#### **HP 11608A Option 003 Transistor Fixture.**

This **fixture** is designed to be **user-milled** to hold **stripline** transistors for S-parameter measurements Option 003 is **pre-milled** for 0.205 inch diameter disc packages, such as the HP HPAC-200.

#### **HP 11868A Transistor Fixture Adapter.**

This adapter provides a rigid RF cable interconnection between the HP 8753E test port connectors and the HP 11600B, 11602B, or 11608A transistor fixture.

#### **Power Limiters**

The following power **limiters** are designed to protect the analyzer from damage due to excessive input power.

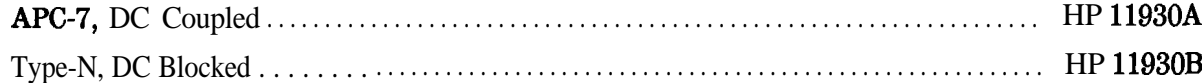

### **System Accessories Available**

#### **System Cabinet**

The HP 85043D system cabinet is designed to rack mount the analyzer in a system configuration. The 132 cm (52 in) system cabinet includes a bookcase, a drawer, and a convenient work surface.

#### **System Testmobile**

The HP 1181A system testmobile is designed to provide mobility for instruments, test systems, and work stations. This system testmobile can hold units up to 610-mm (24 in) deep and has a load capacity of up to 90 kg (200 lbs) on the tilt tray and 227 kg (500 lbs) total.

#### **Plotters and Printers**

The analyzer is capable of plotting or printing displayed measurement results directly (without the use of an external computer) to a compatible peripheral. The **analyzer** supports HP-IB, serial, and parallel peripherals. Most Hewlett-Packard desktop printers and plotters are compatible with the analyzer. Some common compatible peripherals are listed here (some are no longer available for purchase but are listed here for your reference):

#### **These plotters are compatible:**

- HP 7440A ColorPro Eight-Pen Color Graphics Plotter
- **HP 7470A** Two-Pen Graphics Plotter
- **HP 7475A** Six-Pen Graphics Plotter
- **HP 7550A/B** High-Speed Eight-Pen Graphics Plotter

#### **These printers are compatible:**

- HP C2621A, DeskJet Portable 310
- $\blacksquare$  HP C2634A, DeskJet Portable 320
- HP C2655A, DeskJet Portable 340
- $\blacksquare$  HP C2642A, DeskJet 400
- $\blacksquare$  HP C2106A, DeskJet 500
- $\blacksquare$  HP C2114A, DeskJet 500C
- $\blacksquare$  HP C2170A, DeskJet 520
- $\blacksquare$  HP C2162A, DeskJet 540
- $\blacksquare$  HP C2121A, DeskJet 550C
- $\blacksquare$  HP C2168A, DeskJet 560C
- $\blacksquare$  HP C2184A, DeskJet 600
- $\blacksquare$  HP C2164A, DeskJet 660C
- $\blacksquare$  HP C4567A, DeskJet 682C
- $\blacksquare$  HP C4562A, DeskJet 690C
- $\blacksquare$  HP C2145A, DeskJet 850C
- HP C1676A, DeskJet 1200C (can also be used to plot)
- $\blacksquare$  HP C3540A, DeskJet 1600C (can also be used to plot)
- All LaserJets (can also be used to plot)
- HP 2227B QuietJet
- $HP 2225A$  ThinkJet
- HP 3630A PaintJet Color Graphics Printer

Epson printers which are compatible with the Epson ESC/P2 printer control language, such as the LQ570, are also supported by the analyzer. Older Epson printers, however, such as the FX-80, will not work with the analyzer.

#### **Mass Storage**

The analyzer has the capability of storing instrument states directly to its internal memory, to an internal disk drive, or to an external **disk** drive. The internal 3.5 inch floppy disk can be initialized in both LIF and DOS formats and is capable of reading and writing data in both formats. Using the internal disk drive is the preferred method, but the capability to use external disk drives still exists. Most external disks using CS80 protocol are compatible.

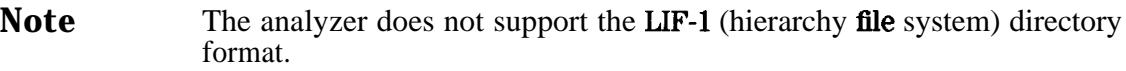

**Caution** Do not use the older single-sided disks in the analyzer's internal drive.

#### **HP-IB Cables**

An HP-IB cable is required for interfacing the analyzer with a plotter, printer, external disk drive, or computer. The cables available are:

- $\blacksquare$  HP 10833A HP-IB Cable, 1.0 m (3.3 ft.)
- $\blacksquare$  HP 10833B HP-IB Cable, 2.0 m (6.6 ft.)
- $\blacksquare$  HP 10833D HP-IB Cable, 0.5 m (1.6 ft.)

#### **Interface Cables**

- HP C2912B Centronics (Parallel) Interface Cable, 3.0 m (9.9 ft.)
- $\blacksquare$  HP C2913A RS-232C Interface Cable, 1.2 m (3.9 ft.)
- $\blacksquare$  HP C2914A Serial Interface Cable, 1.2 m (3.9 ft.)
- $\blacksquare$  HP 24542G Serial Interface Cable, 3 m (9.9 ft.)
- $\blacksquare$  HP 24542D Parallel Interface Cable, 2 m (6 ft.)
- $\blacksquare$  HP 92284A Parallel Interface Cable, 2 m (6 ft.)

#### **Keyboards**

A keyboard can be connected to the analyzer and used for control or data input, such as titling files. The HP C1405A Option ADA keyboard is suitable for this purpose. The analyzer is also designed to accept most PC-AT-compatible keyboards with a standard mini-DIN connector.

Table 11-1 provides the same information that can be found on the HP 8753E keyboard template (HP part number 08753-80131).

| <b>Keyboard</b><br><b>Key Name</b> | <b>Analyzer Function</b> | <b>Keyboaxd</b><br><b>Key Name</b> | <b>Analyzer Function</b>                                         |  |
|------------------------------------|--------------------------|------------------------------------|------------------------------------------------------------------|--|
| F1                                 | Softkey 1                | Shift F8                           | $\textcircled{a}$                                                |  |
| F2                                 | Softkey 2                | Shift F9                           | $pi&$ --                                                         |  |
| F3                                 | Softkey 3                | Shift F10                          | Marker Fctn                                                      |  |
| F <sub>4</sub>                     | Softkey 4                | Shift<br>F11                       | (Menu)                                                           |  |
| F <sub>5</sub>                     | Softkey 5                | F <sub>12</sub><br>Shift           | <u>ිබෙ</u>                                                       |  |
| F <sub>6</sub>                     | Softkey 6                | Ctrl F1                            | (System)                                                         |  |
| F7                                 | Softkey 7                | Ctrl F <sub>2</sub>                | $\Gamma$ Cocal                                                   |  |
| F <sub>8</sub>                     | Softkey 8                | Ctrl F3                            | Copy)                                                            |  |
| F <sub>9</sub>                     | x <sub>1</sub>           | Ctrl F4                            | (Save/Recall)                                                    |  |
| F10                                | k/m                      | Ctrl F5                            | TITLE                                                            |  |
| F11                                | $M/\mu$                  | Ctrl F6                            | <b>SINGLE</b>                                                    |  |
| F12                                | G/n                      | Ctrl F7                            | <b>NUMBER of GROUPS</b>                                          |  |
| Shift F1                           | [Chan 1]                 | Ctrl F8                            | <b>CONTRINER</b>                                                 |  |
| Shift F <sub>2</sub>               | [Chan 2]                 | Ctrl F9                            | (Sart)                                                           |  |
| <b>Shift F3</b>                    | Meas)                    | Ctrl $F10$                         | $\left[\begin{smallmatrix} 3\text{top} \end{smallmatrix}\right]$ |  |
| Shift F4                           | [Format]                 | Ctrl F11                           | $(\overline{Center})$                                            |  |
| Shift F5                           | $\boxed{\text{Scale}}$   | Ctrl $F12$                         | S <sub>pan</sub>                                                 |  |
| Shift F6                           | Display                  |                                    |                                                                  |  |
| Shift F7                           | <b>Avg</b>               |                                    |                                                                  |  |

**Table 1 l-l. Keyboard Template Definition** 

#### **Controller**

An external controller is not required for measurement calibration or time domain capability. However, some performance test procedures are semi-automated and require the use of an external controller. (The system verification procedure does not require an external controller.) The system can be automated with the following computers:

- <sup>m</sup> IBM PC compatible computer with an HP-IB/GP-IB interface card
- $\blacksquare$  HP 9000 series 200/300 workstation
- HP 9000 series 700 workstation with HP BASIC-UX

For more information about compatible computers, call your nearest Hewlett-Packard Sales and Service office.

#### **Sample Software**

A set of sample measurement programs is provided with the *HP 8753E Network Atruzlgm* **Programmer's Guide** on a 3.5 inch disk. The programs include typical measurements to be used as an introductory example for programming the analyzer over HP-IB. It is designed to be easily modified for use in developing programs for specific needs. The programs are compatible with HP BASIC versions 2.0 and later, QuickBASIC, and QuickC, and will run on an IBM PC compatible computer (as well as the HP 9000 series 200/300/700 workstations), using any HP 87533 compatible printer or plotter.

The following additional software products are **also** available for the HP 8753E:

- **HP 85190A IC-CAP Modeling Suite**
- Touchstone
- (MDS) HP Microwave Design System
- **EEsof** Series-IV

#### **External Monitors**

The analyzer can drive both its internal display and an external monitor simultaneously.

#### **I&commended Color Monitors:**

- $\blacksquare$  HP D2804A, Super VGA 1024 (14 inch display)
- $\blacksquare$  HP D2806B, Ergo Ultra VGA (15 inch display)
- $\blacksquare$  HP D2817A, Ultra VGA 1280 (17 inch display)

#### **External Monitor Requirements:**

VGA Compatible

- $\Box$  640 (horizontal) x 480 (vertical) resolution
- <sup>q</sup>59.83 Hz vertical refresh rate
- $\Box$  16.716 mS vertical time
- $\Box$  31.41 kHz horizontal refresh rate
- $\Box$  31.840  $\mu$ S horizontal time
- $\Box$  75 ohm video input impedance
- q video analog amplitude  $0.7 \text{ Vp-p}$
- $\Box$  negative true **TIL** logic for vertical and horizontal synchronization

### **Connecting Peripherals**

#### **Connecting the Peripheral Device**

Connect the peripheral to the corresponding interface port.

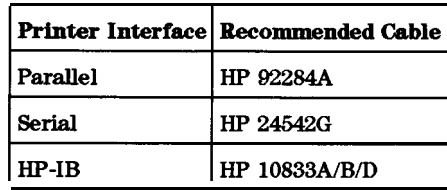

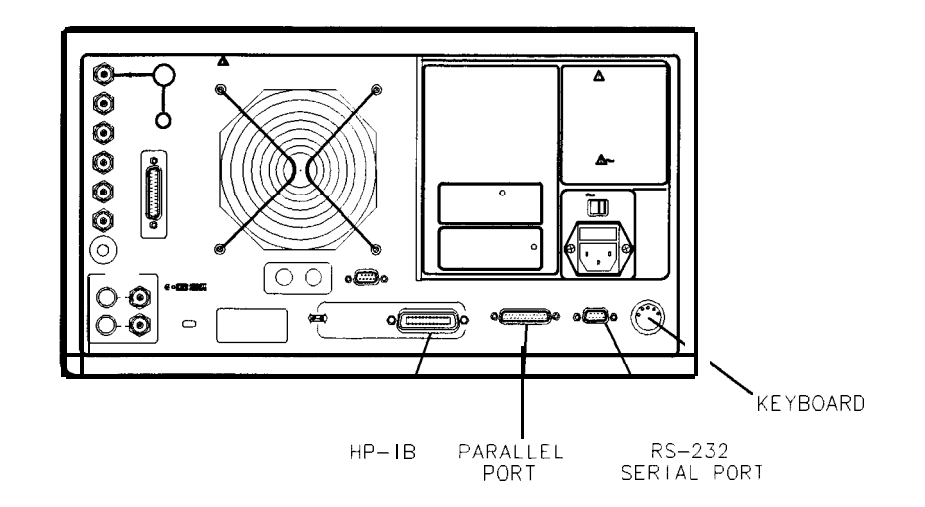

pg64e

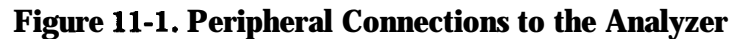

**Note** The keyboard can be connected to the analyzer while the power is on or off.

### **Cotiguring the Analyzer for the Peripheral**

All copy configuration settings are stored in non-volatile memory. Therefore, they are not affected if you press (**Preset**) or switch off the analyzer power.

#### **If the Peripheral is a Printer**

- 1. Press (Local) SET ADDRESSES PRINTER PORT PRNTR TYPE until the correct printer choice appears:
	- $\Box$  ThinkJet (QuietJet)
	- **DeskJet** (except for HP DeskJet 540 and DeskJet 850C)
	- $\Box$  LaterJet
	- $\Box$  Paint-Jet
	- $\Box$  **Epson-P2** (printers that conform to the **ESC/P2** printer control language)
	- $\Box$  **DJ 540** (for use with the HP DeskJet 540 and DeskJet 850C)

**Note** Selecting **DJ 540** converts 100 dpi raster information to 300 dpi raster format. If your DeskJet printer does not support the 100 dpi raster format and your printing results seem to be less than normal size, select  $\overline{21}$  540.

- 2. Select one of the following printer interfaces:
	- **Choose PRNTR PORT HPIB** if your printer has an HP-IB interface, and then configure the print function as follows:
		- a. Enter the HP-IB address of the printer, followed by  $\overline{x_1}$ .
		- b. Press (Local) and SYSTEM CONTROLLER, if there is no external controller connected to the HP-IB bus.
		- y,:<<.<:.<.:... . . .. . .. . . . . . . . . . . . . . . . . . . . . . . . . . . . . . . . . . . . . . . . . . . . .:.:.:.:... ::.:.:.:.:.:.:i the HP-IB bus.<br>c. Press (Local) and USE PASS CONTROL: if there is an external controller connected to the HP-IB bus.
	- HP-IB bus.<br> **Exercise PARAL LEL** if your printer has a parallel (centronics) interface, and then configure the print function as follows:
		- $\Box$  Press (Local) and then select the parallel port interface function by pressing PARALLEL. until the correct function appears:
			- If you choose **PARALLEL** [COPY], the parallel port is dedicated for normal copy device use (printers or plotters).  $\frac{1}{2}$ .
			- If you choose **PARALLEL** [GPIC] the parallel port is dedicated for general purpose I/O, and cannot be used for printing or plotting.

. ..\_ .,.,...,.. .:..:.. . Choose **SERTAL** if your printer has a serial  $(RS-232)$  interface, and then **configure** the print function as follows:

### a. Press **PRINTER BAUD RATE** and enter the printer's baud rate, followed by  $\overline{X_1}$ .

- b. To select the transmission control method that is compatible with your printer, press **XHIT CNTRL** (transmit control - handshaking protocol) until the correct method appears:
	- If you choose **Xon-Xoff**, the handshake method allows the printer to control the data exchange by transmitting control characters to the network analyzer.
	- $\Box$  If you choose  $\overrightarrow{DTR-DSR}$ , the handshake method allows the printer to control the data exchange by setting the electrical voltage on one line of the RS-232 serial cable.

**Note** ... . . . . . Because the **DTR-DSR** handshake takes place in the hardware rather than the **firmware** or software, it is the fastest transmission control method.

#### **If the Peripheral Is a Plotter**

#### **HPGL/2 Compatible Printer (used as a plotter)**

- HPGL/2 Compatible Printer (used as a plotter)<br><sup>1.</sup> Press (Local) SET, ADDRESSES, PRI, NTER, PORT, and then press PRNIR, TYPE, until the correct printer choice appears:
	- $\Box$  Think Jet (Quiet Jet)
	- $\Box$  DeskJet (only DeskJet 1200C and DeskJet 1600C)
	- لما LaserJet (only LaserJet III and IV)
	- $\Box$  PaintJet

**.:........... .<I . . . . . . . . . . . .**

- \_;\_..,................................ **0 ~~~~~~~~~ (printers that conform to the ESC/P2 printer control language)**
- 2. Configure the analyzer for one of the following printer interfaces:
	- Choose PRNTR PORT HPTB if your printer has an HP-IB interface, and then configure the print function as follows:
		- a. Enter the HP-IB address of the printer (default is 01), followed by  $\overline{X1}$ .
		- b. Press [Local] and **SYSTEM** CONTROLLER if there is no external controller connected to the HP-IB bus.
		- c. Press (Local) and USE PASS CONTROL if there is an external controller connected to the HP-IB bus.
- **Choose #t&&g& if your printer has <sup>a</sup> partiel (centronics) interface, and then consgure** the print function as follows:
	- $\Box$  Press (Local) and then select the parallel port interface function by pressing **PARALLEL** until the correct function appears:
		- If you choose PARALLEL [COPY], the parallel port is dedicated for normal copy device use (printers or plotters).
		- If you choose **PARALLEL** [GPIO], the parallel port is dedicated for general purpose I/O, and cannot be used for printing or plotting.
- Choose **SERIAL** if your printer has a serial (RS-232) interface, and then configure the print function as follows:

#### .,., a. Press ~~~~~~~~~~, md enter the printer,s baud rate, fouowed by a]. . . . . ..--i..~.......;;~.-l. ..>u>:..::. ..:: . ..i <sup>i</sup> ..~.i..i......ii .::: ..A. :>n::::.-

- b. lb select the transmission control method that is compatible with your printer, press  $\overline{x}$  seneed the transmission control meanod that is comparible with your printer,  $\overline{r}$ ,  $\overline{x}$ ,  $\overline{x}$ ,  $\overline{r}$  (transmit control - handshaking protocol) until the correct method appears:
	- If you choose **Xon-Xoff**, the handshake method **allows** the printer to control the data exchange by transmitting control characters to the network analyzer.
	- If you choose **DIR-DSR**, the handshake method allows the printer to control the data exchange by setting the electrical voltage on one line of the **RS-232** serial cable.
- **Note** Because the **DTR-DSR** handshake takes place in the hardware rather than the firmware or software, it is the fastest transmission control method.

#### 3. Press (Local) SET ADDRESSES PLOTTER PORT and then PLTR TYPE until PLTR TYPE [HPGL PRT] appears.

#### **Pen Plotter**

- 1. Press (Local) SET ADDRESSES PLOTTER PORT and then PLTR TYPE until PLTR TYPE [PLOTTER] appears.
- 2. Configure the analyzer for one of the following plotter interfaces:
	- . Choose PLTR PORT HPTB if your plotter has an HP-IB interface, and then configure the plot function as follows:
		- a. Enter the HP-IB address of the printer (default is  $05$ ), followed by  $\overline{X1}$ .
		- b. Press (Local) and SYSTEM CONTROLLER if there is no external controller connected to the HP-IB bus.
		- ; ," . .."'."' .~ \_..,.,, c. Press (Local) and USE PASS CONTROL if there is an external controller connected to the HP-IB bus.
	- '",:-'<:~,:y. :.::. y:<.. ~.~~.::~;::':::::::~::~ **w FIP-1B** bus.<br>**Exercise PARALLEL** if your printer has a parallel (centronics) interface, and then configure the print function as follows:
		- $\Box$  Press (Local) and then select the parallel port interface function by pressing **PARALLEL** until the correct function appears:
			- If you choose **PARALLEL** COPY the parallel port is dedicated for normal copy device use (printers or plotters).<br>If you aboase **Dinking (2006)**
			- $\blacksquare$  If you choose **PARALLEL** [GPIO], the parallel port is dedicated for general purpose  $I/O$ , and cannot be used for printing or plotting.
	- Choose **SERIAL** if your printer has a serial (RS-232) interface, and then configure the print function as follows:
		- a. Press PRINTER BAUD RATE and enter the printer's baud rate, followed by **(x1)**
		- b. lb select the transmission control method that is compatible with your printer, press XMIT CNTRL (transmit control - handshaking protocol) until the correct method appears:
			- upposses.<br>○ If you choose **Xon=Xoff the handshake method allows the printer to** control the data exchange by transmitting control characters to the network analyzer.
			- If you choose **DIR-DSR**, the handshake method **allows** the printer to control the data exchange by setting the electrical voltage on one line of the **RS-232** serial cable.
- **Note Because the <b>DTR-DSR** handshake takes place in the hardware rather than the firmware or software, it is the fastest transmission control method.

#### **If the Peripheral Is a Power Meter**

- 1. Press (Local) SET ADDRESSES.
- **2.** Press POWER MTR: [ ] until the correct selection appears:
	- $\Box$  HP 436A
	- **u** HP 437B or 438A

### 3.Press **ADDRESS**: P MTR/HP-TB and configure the power meter as follows:

- a. Enter the HP-IB address of the power meter, followed by  $\overline{\mathbf{x}}$ .
- b. Press (Local) and **eyeven controller** if there is no **external controller connected** to the
- HP-IB bus.<br> **c. Press (Local) and USE PASS CONTROL** if there is an external controller connected to the ..\_............................................-................................... : . . . . . . . i::.. HP-IB bus.

#### **If the Peripheral Is an External Disk Drive**

- 1. Press (Local) DISK UNIT NUMBER and enter the drive where your disk is located, followed by **i..i <sup>i</sup> . . . . . . . . .../ /;;./..i\_/;;;.i @].**
- 2. If your storage disk is partitioned, press **VOLUME** *NUMBER* and enter the volume number where you want to store the instrument state file.
- 3. Press SET ADDRESSES ADDRESS: DISK.

..--..........--............

- **4.** Press (Local] and select one of the following:
	- " Choose SYSTEN CONTROLLER if there is no external controller connected.
	- " Choose PASS CONTROL when an external controller is connected and the analyzer needs to control peripherals directly. This mode causes the analyzer to request control from the external **controller** whenever it needs to communicate with a peripheral.

### **If the Peripheral Is a Computer Controller**

- 1. Press (Local) SET ADDRESSES ADDRESS: CONTROLLER.
- 2. Press (Local) and select one of the following:
	- it the man street one of the renowing.<br>Choose TALKER / LISTERED to allow the computer controller to be involved in all .<br>peripheral access operations
	- Choose **PASS CONTROL** when an external controller is connected and the analyzer needs to control peripherals directly. This mode causes the analyzer to request control from the external controller whenever it needs to communicate with a peripheral.

### Configuring the Analyzer to Produce a Time Stamp

You can set a clock, and then activate it, if you want the time and date to appear on your hardcopies.

### 1. Press (System) SET CLOCK.

#### 2. Press **SET YEAR** and enter the current year, followed by [x1]. **.:.. ..:...:s<:; ;;**

- 3. Press **SET MONTH** and enter the current month of the year, followed (xl).
- 4. Press **SET DAY** and enter the current day of the month, followed by (xl.
- 5. Press <mark>SET HOUR</mark> and enter the current hour of the day (0-23), followed by **x1)**.

**6. Press SET MINUTES** and enter the next immediate minute, followed by  $(x_1)$ .

- 7. Press ROUND SECONDS when the current time is exactly as you have set it.
- <sup>8</sup> Press TIME STAMP until TIME STAMP ON appears on the softkey label.

### HP-IB Programming Overview

The analyzer is factory-equipped with a remote programming digital interface using the Hewlett-Packard Interface Bus (HP-IB). HP-IB is Hewlett-Packard's hardware, software, documentation, and support for IEEE 488.1 and IEC-625, worldwide standards for interfacing instruments. The HP-IB lets you control the analyzer with an external computer that sends commands or instructions to and receives data from the analyzer. This provides a remote operator with the same control of the instrument available to the local operator, except for control of the power line switch and some internal tests.

In addition, without the use of an external computer, the analyzer can use HP-IB to output measurement results directly to a compatible printer or plotter and to store data to an external disk drive. It can also control a power meter for power calibration and, through a subset of HP-GL (Hewlett-Packard Graphics Language), user graphics can be plotted on the analyzer display.

- w For more complete information on programming the analyzer remotely over HP-IB, refer to the *HP 87533 Network Anulgzer Programmer's tii&.*
- For a complete general description of the HP-IB, refer to the **Tutorial Description of the** *Hewlett-Packard Interface Bus, HP publication* 5952-0156 and to *Condensed Description* of *the Hewlett-Packard Interface Bus* (HP part number 59401-90030).
- **F**or more information on the IEEE-488.1 standard, refer to *IEEE Standard Digital Interface* **for Programmable Instrumentation,** published by the Institute of Electrical and Electronics Engineers, Inc, 345 East 47th Street, New York, New York 10017.

### HP-IB Operation

The Hewlett-Packard Interface Bus (HP-IB) is Hewlett-Packard's hardware, software, documentation, and support for IEEE 488.2 and IEC-625 worldwide standards for interfacing instruments. This interface allows you to operate the analyzer and peripherals in two methods:

- by an external system controller
- by the network analyzer in system-controller mode

#### **Device Types**

The HP-IB employs a party-line bus structure in which up to 15 devices can be connected on one contiguous bus The interface consists of 16 signal lines and 8 ground lines within a shielded cable. With this cabling system, many different types of devices including instruments, computers, power meters, plotters, printers, and disk drives can be connected in parallel.

Every HP-IB device must be capable of performing one or more of the following interface functions:

#### **Talker**

A talker is a device capable of transmitting device-dependent data when addressed to talk. There can be only one active talker at any given time. Examples of this type of device include:

- **n** power meters
- $\overline{\phantom{a}}$  disk drives
- voltmeters
- $\blacksquare$  counters
- $\blacksquare$  tape readers

The network analyzer is a talker when it sends trace data or marker information over the bus

#### **Listener**

A listener is a device capable of receiving device-dependent data over the interface when addressed to listen. There can be as many as 14 listeners connected to the interface at any given time. Examples of this type of device include:

- $\blacksquare$  printers
- $\overline{\phantom{a}}$  power supplies
- $\blacksquare$  signal generators

The network analyzer is a listener when it is controlled over the bus by a system controller.

#### **Controller**

A controller is **defined** as a device capable of:

- 1. managing the operation of the bus
- 2. addressing talkers and listeners

There can be only one active controller on the interface at any time. Examples of controllers include desktop computers, minicomputers, workstations, and the network analyzer. In a multiple-controller system, active control can be passed between controllers, but there can only be one **system** controller connected to the interface. The system controller acts as the master and can regain active control at any time. The analyzer is an active controller when it plots, prints, or stores to an external disk drive in the pass-control mode. The analyzer is **also** a system controller when it is operating in the system-controller mode.

#### **HP-IB Bus Structure**

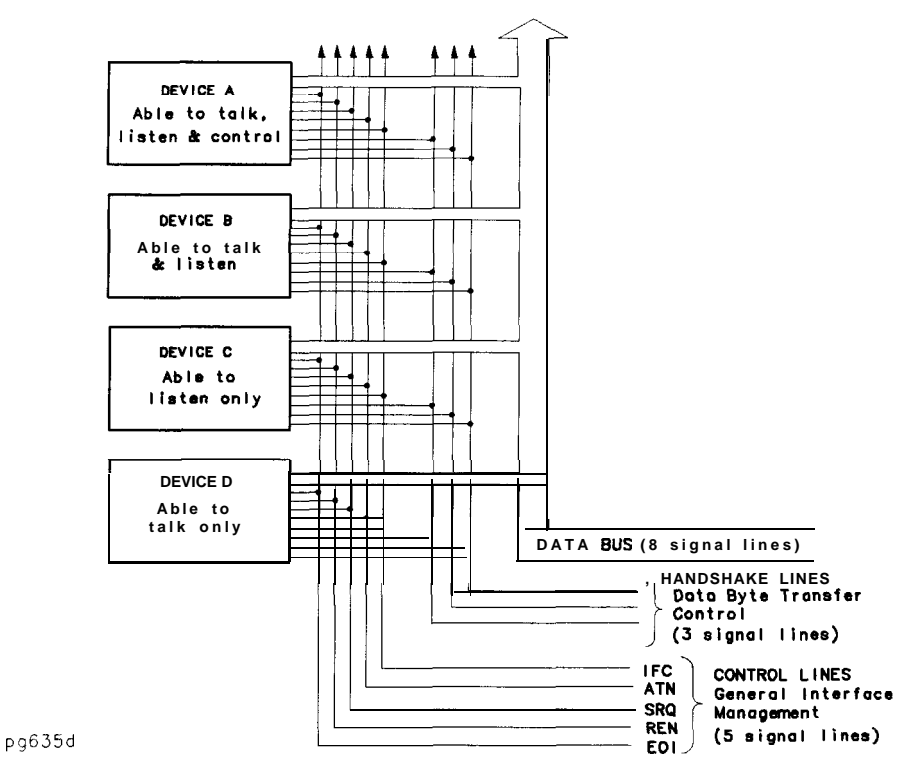

**Figure 11-2. HP-IB Bus Structure**

#### **Data** Bus

The data bus consists of 8 bidirectional lines that are used to transfer data from one device to another. Programming commands and data transmitted on these lines are typically encoded in ASCII, although binary encoding is often used to speed up the transfer of large arrays. Both ASCII- and binary-data formats are available to the analyzer. In addition, every byte transferred over HP-IB undergoes a handshake to insure valid data.

#### **Handshake Lines**

A three-line handshake scheme coordinates the transfer of data between talkers and listeners. **To** insure data integrity in multiple-listener transfers, this technique forces data transfers to occur at the transfer rate of the slowest device connected to the interface. With most computing controllers and instruments, the handshake is performed automatically, making it transparent to the programmer.

Control Lines

The data bus also has five control lines The controller uses these lines to address devices and to send bus commands.

IFC (Interface Clear) This line is used exclusively by the system controller. When this line is true (low), all devices (whether addressed or not) unaddress and revert to an idle state.

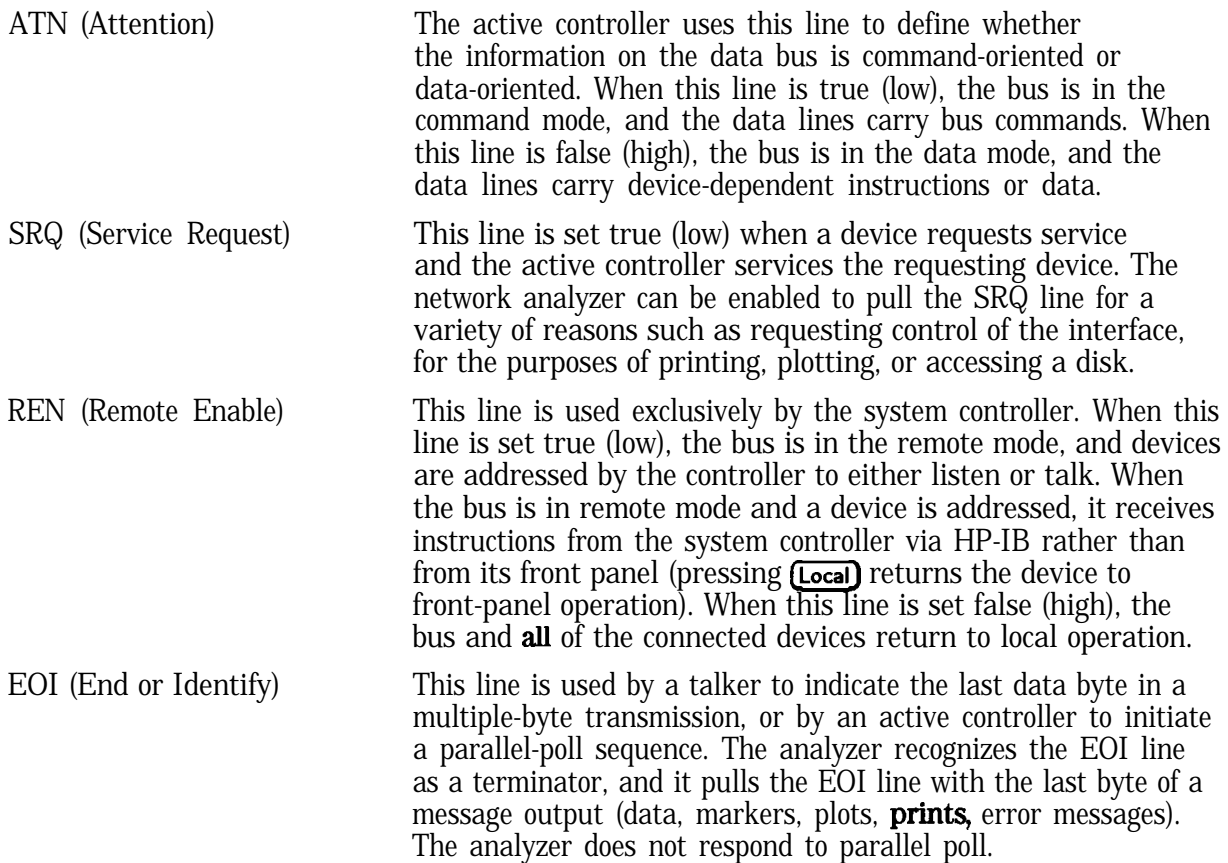

### **HP-IB Requirements**

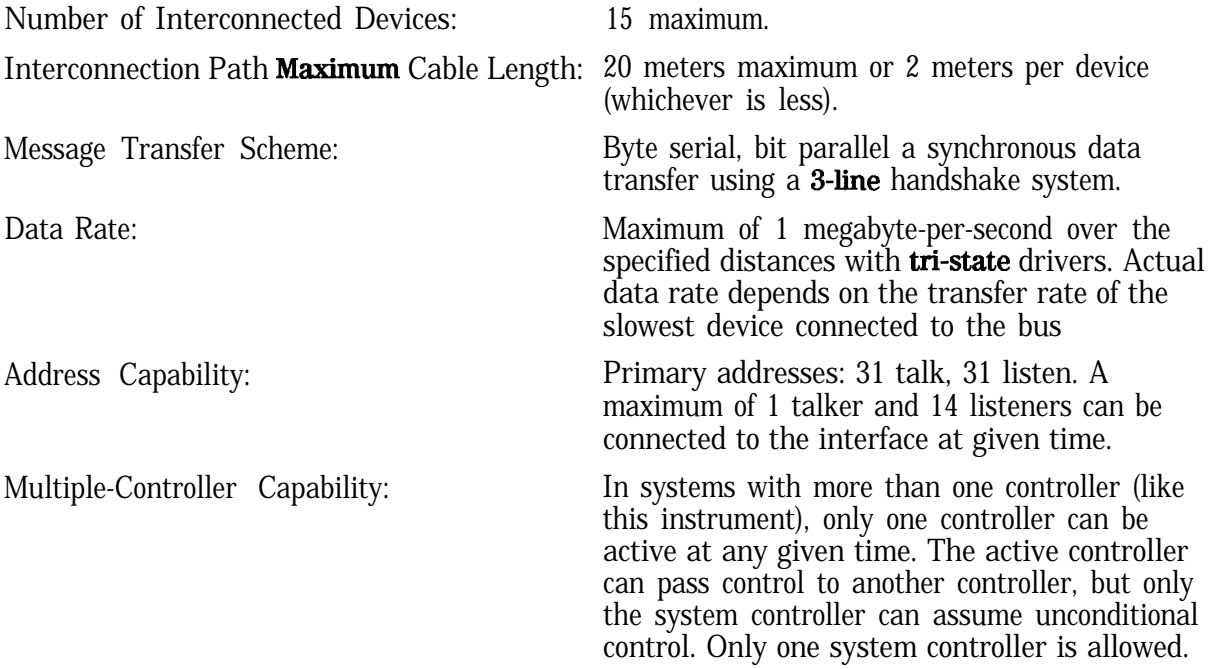

#### **HP-II3 Operational Capabilities**

On the network analyzer's rear panel, next to the HP-IB connector, there is a list of HP-IB device subsets as **defined** by the IEEE 488.2 standard. The analyzer has the following capabilities:

- SHl Full-source handshake.
- AH1 Full-acceptor handshake.
- T6 Basic talker, answers serial poll, unaddresses if MIA is issued. No talk-only mode.
- $L4$ Basic listener, unaddresses if MTA is issued. No listen-only mode.
- SRl Complete service request (SRQ) capabilities.
- RLl Complete remote/local **capability** including local lockout.
- PPO Does not respond to parallel poll.
- DC1 Complete device clear
- DTl Responds to a Group Execute Trigger (GET) in the hold-trigger mode.

Cl,C2,C3 System controller capabilities in system-controller mode.

- Cl0 Pass control capabilities in pass-control mode.
- E2 Tri-statedrivers.
- LEO No extended listener capabilities
- TEO No extended talker capabilities.

These codes are completely explained in the IEEE Std 488 documents, published by the Institute of Electrical and Electronic Engineers, Inc, 345 East 47th Street, New York, New York 11017.

#### **HP-II3 Status Indicators**

When the analyzer is connected to other instruments over the HP-IB, the HP-IB status indicators illuminate to display the current status of the analyzer. The HP-IB status indicators are located in the instrument-state function block on the front panel of the network analyzer.

- R = Remote Operation
- $L =$  Listen mode
- $T =$ Talk mode
- $S$  = Service request (SRQ) asserted by the analyzer

#### **Bus Device Modes**

The analyzer uses a single-bus architecture. The single bus allows both the analyzer and the host controller to have complete access to the peripherals in the system.

Three different controller modes are possible in and HP-IB system:

- system-controller mode
- $\blacksquare$  talker/listener mode
- ne pass-control mode

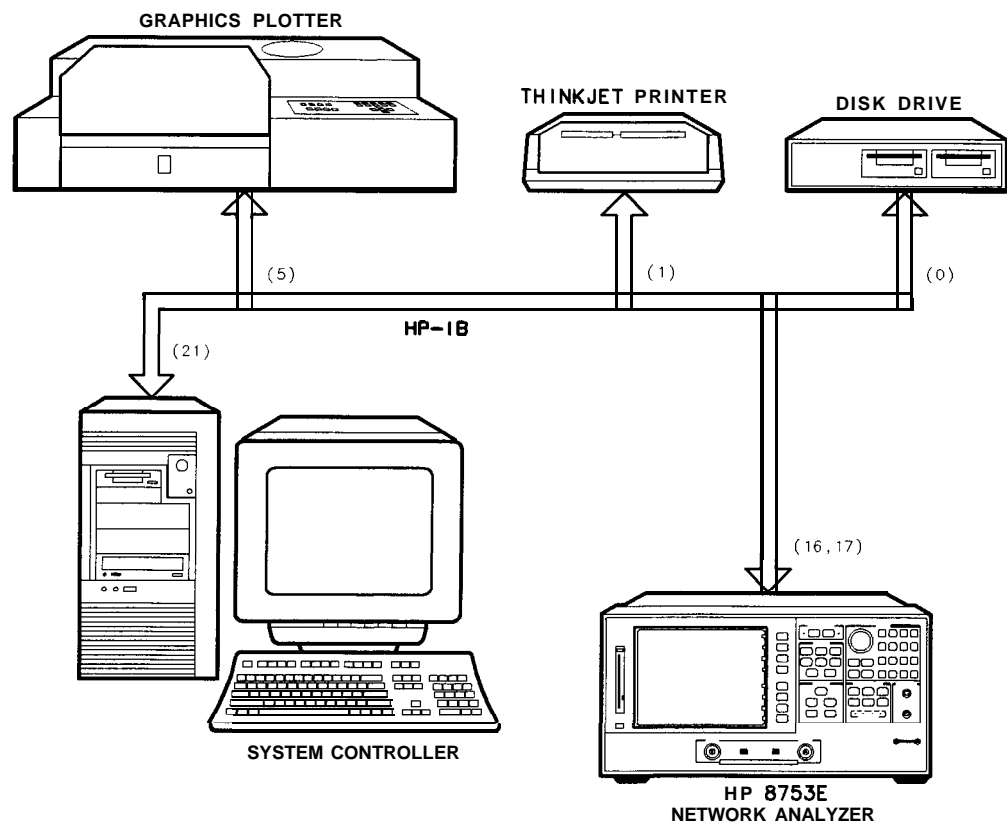

Pq62e

**Figure 11-3. Analyzer Single Bus Concept**

#### System-Controller Mode

This mode allows the analyzer to control peripherals directly in a stand-alone environment (without an external controller). This mode can only be selected manually from the analyzer's front panel. It can only be used if no active computer or instrument controller is connected to the system via HP-IB. If an attempt is made to set the network analyzer to the system-controller mode when another controller is connected to the interface, the following message is displayed on the analyzer's display screen:

"ANOTHER SYSTEM CONTROLLER ON HP-IB BUS"

The analyzer must be set to the system-controller mode in order to access peripherals from the front panel. In this mode, the analyzer can directly control peripherals (plotters, printers, disk drives, power meters, etc) and the analyzer may plot, print, store on disk or perform power meter functions.

Note Do not attempt to use this mode for programming. HP recommends using an external instrument controller when programuning. See the following section, "Talker/Listener Mode."

#### Talker/Listener Mode

This is the mode that is **normally** used for remote programming of the analyzer. In talker/listener mode, the analyzer and all peripheral devices are controlled from an external instrument controller. The controller can command the analyzer to talk and other devices to listen. The **analyzer** and peripheral devices cannot talk directly to each other unless the computer sets up a data path between them. This mode allows the analyzer to act as either a talker or a listener, as required by the controlling computer for the particular operation in progress

#### Pass-Control Mode

This mode allows the computer to control the analyzer via HP-IB (as with the talker/listener mode), but also **allows** the analyzer to take control of the interface in order to plot, print, or access a disk. During an analyzer-controlled peripheral operation, the host computer is free to perform other internal tasks (i.e. data or display manipulation) while the analyzer is controlling the bus. After the analyzer-controlled task is completed, the analyzer returns control to the system controller.

#### **Setting HP-IB Addresses**

In systems interfaced using HP-IB, each instrument on the bus is identified by an HP-IB address. This address code must be different for each instrument on the bus **These** addresses are stored in short-term, non-volatile memory and are not affected when you press **(Preset)** or cycle the power. The analyzer occupies two HP-IB addresses: the **instrument** itself and the display. The display address is derived from the instrument address by complementing the instrument's least-significant bit. Hence, if the instrument is at an even address, the display occupies the next higher address If the instrument is at an odd address, the display occupies the next lower address. / .,~.,~..~ . . . . .:::. . . . . . . . . .\_ \_ . . . . . . . . . . . . . . . . . . . . . . . . . . . i\_.,.,.i ;..

The analyzer addresses are set by pressing (Local) SET ADDRESSES . In system-controller mode, the addresses must be set for the plotter, printer, disk drive, and power meter.

The default address for the analyzer is device 16, and the display address is device 17.

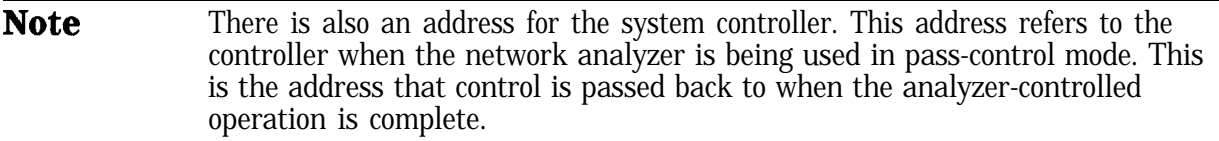

### Analyzer Command Syntax

#### **Code Naming Convention**

The analyzer HP-IB commands are derived from their front-panel key titles (where possible), according to this naming convention:

Simple commands are the first four letters of the function they control, as in POWE, the command name for power. If the function label contains two words, the first three mnemonic letters are the **first** three letters of the **first** word, and the fourth mnemonic letter is the **first** letter of the second word. For example, ELED is derived from electrical delay.

If there are many commands grouped together in a category, as in markers or plotting pen numbers, the command is increased to 8 letters. The **first** 4 letters are the category label derived using rule 1. The last 4 letters are the function specifier, again derived using rule 1. As an example, category pen numbers are represented by the command PENN, which is used in combination with several functions such as PENNDATA, PENNMEMO.

The code naming guidelines, listed in Table 1 1-2, are used in order to:

- n make commands more meaningful and easier to remember
- $\blacksquare$  maintain compatibility with other products (including the HP 8510)

**Note** There are times when these guidelines are not followed due to technical considerations

| <b>Convention</b>    | <b>Key Title</b>             | For <b>HP-IB</b> Code Use                                                                                      | <b>Example</b>                     |
|----------------------|------------------------------|----------------------------------------------------------------------------------------------------|------------------------------------|
| One Word             | <b>Power</b>                 | <b>First Four Letters</b>                                                                                      | <b>POWE</b>                        |
|                      | start                        |                                                                                                    | <b>STAR</b>                        |
| <b>Two Words</b>     | <b>Electrical Delay</b>      | First Three Letters of First Word, First Letter ELED<br>of Second Word                                         |                                    |
|                      | <b>Search Right</b>          |                                                                                                    | <b>SEAR</b>                        |
| Two Words in a Group | Marker→Center<br>Gate → Span | <b>Four Letters of Both</b>                                                                                    | <b>MARKCENT</b><br><b>GATESPAN</b> |
| <b>Three Words</b>   | Cal Kit N $60\Omega$         | First Three Letters of First Word, First Letter CALKN50<br>of Second Word, First Four Letters of Third<br>Word |                                    |
|                      | Pen Num Data                 |                                                                                                    | <b>PENNDATA</b>                    |
|                      |                              |                                                                                                    |                                    |

**'Bible 11-2. Code Naming Convention**

Some codes require appendages (ON, OFF, 1, 2, etc). Codes that do not have a front-panel equivalent are HP-IB only commands. They use a similar convention based on the common name of the function.

#### **Valid Characters**

The analyzer accepts the following ASCII characters:

- $\blacksquare$  letters
- numbers
- $\bullet$  decimal points
- $+/-$
- m semicolons (;)
- quotation marks  $(")$
- $\blacksquare$  carriage returns (CR)
- $\blacksquare$  linefeeds (LF)

Both upper- and lower-case letters are acceptable. Carriage returns, leading zeros, spaces, and unnecessary terminators are ignored, except for those within a command or appendage. If the analyzer does not recognize a character as appropriate, it generates a syntax error message and recovers at the next terminator.

### **Units**

The analyzer can input and output data in basic units such as Hz, **dB**, seconds, ohms, etc.

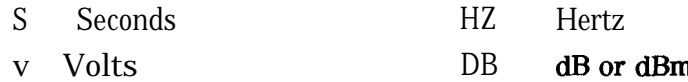

Input data is assumed to be in basic units unless one of the following units expressions qualifies the data input (upper and lower case are equivalent):

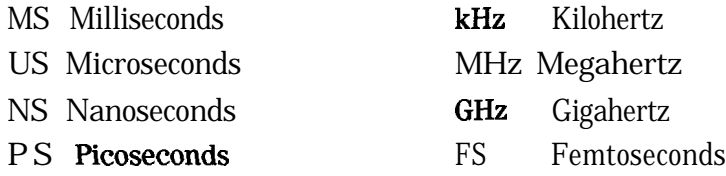

### **HP-IB** Debug Mode

An HP-IB diagnostic feature (debug mode) is available in the HP-IB menu. Activating the debug mode causes the analyzer to scroll incoming HP-IB commands across the display. Nonprintable characters are represented with a a. Any time the analyzer receives a syntax error, the commands halt, and a pointer indicates the misunderstood character. See the *HP 87533 Network Analyzer Programmer's* Guide for information on correct programming syntax.

### User Graphics

Refer to the **HP** 8753E *Programmer's Guide* for information on using user graphics.

## **Preset State and Memory Allocation**

The analyzer is capable of saving complete instrument states for later retrieval. It can store these instrument states into the internal memory, to the internal disk, or to an external disk. This chapter describes these capabilities in the following sections:

- **n** instrument state definition
- nemory allocation
- $\blacksquare$  internal and external data storage
- **n** description of analyzer state after preset

### Where to Look for More Information

Additional information about many of the topics discussed in this chapter is located in the following areas:

- <sup>n</sup>Chapter 2, "Making Measurements," contains step-by-step procedures for making measurements or using particular functions.
- Chapter 4, "Printing, Plotting, and Saving Measurement Results," contains instructions for saving to disk or the analyzer internal memory, and printing and plotting displayed measurements.

### Types of Memory and Data Storage

The analyzer utilizes two types of memory and can also utilize the internal disk drive or be connected to an external disk drive:

#### **Volatile Memory**

This is dynamic read/write memory, of approximately 4 Mbytes, that contains all of the parameters that make up the *current* instrument state. An instrument state consists of all the stimulus and response parameters that set up the analyzer to **make** a specific measurement.

Some data that you may think is part of the instrument state (such as calibration data and memory traces) are actually stored in non-volatile memory. See "Non-Volatile Memory" to read more about the differences.

Volatile memory is cleared upon a power cycle of the instrument and, except as noted, upon instrument preset.

#### **Non-Volatile Memory**

This is CMOS read/write memory that is protected by a battery to provide storage of data when line power to the instrument is turned off. With this battery protection, data can be retained in memory for  $\approx$ 250 days at 70° C and for  $\approx$ 10 years at 25° C (characteristically).

Non-volatile memory consists of a block of user-allocated memory and a block of **fixed** memory.

The user-allocated memory is available for you to save the following data:

- $\blacksquare$  instrument states
- nmeasurement calibration data
- **n** power meter calibration data
- $\overline{\phantom{a}}$  user calibration kit definitions
- $\blacksquare$  memory traces
- user preset

**Note** Even though calibration data is stored in non-volatile memory, if the associated instrument state is not saved, you will not be able to retrieve the calibration data after a power cycle.

The fixed memory is used to store the following data (you cannot change where this data is stored and it does not affect your memory availability for storing user-allocated data):

- HP-IB addresses
- ncopy configuration (printer and plotter type, port, baud rate, handshake)
- power meter type  $(\hat{H}P 436/438)$
- $\blacksquare$  display colors
- $\blacksquare$  sequence titles
- $\blacksquare$  sixth sequence
- **power sensor calibration factors and loss tables**
- $\overline{\phantom{a}}$  user-deflned calibration kits
- system ZO
- factory preset
- $\blacksquare$  HP-IB configuration
- $\blacksquare$  display intensity default

The maximum number of instrument states, calibrations, and memory traces that can reside in non-volatile memory at any one time is limited to 31 **instrument** states, 128 calibrations (4 per instrument state, including the present instrument state), and 64 memory traces (4 per instrument state, including the present instrument state).

In addition, the number of instrument states and associated calibrations and memory traces are limited by the available memory. lb display the amount of unused memory on the analyzer, press (Save/Recali). (Be sure you have selected **INTERNAL MEMORY** as your disk type.) In the upper right-hand portion of the display, the value displayed as Bytes free : is the unused non-volatile memory. When you save to the internal memory, you will see the number of bytes free decrease. When you delete files, the number of bytes free increases. There is a maximum of 2 MBytes available.

If you have deleted registers since the last time the instrument was preset, the bytes available for you to use may be less than the actual "bytes free" that is displayed. Deleting registers to increase the available memory will work in cases where the registers being deleted and the registers needing to be added are of the same standard size (such as instrument states not having calibrations associated with them). In certain other cases, however, you may have to press **(Preset)** after deleting registers so that the "bytes free" value equals the available memory value. During a preset, the **analyzer** runs a memory packer that de-fragments the free memory into one contiguous block.

Table 12-1 shows the memory requirements of calibration arrays and memory trace arrays to help you approximate memory requirements. For example, add the following memory requirements:

- a full 2-port calibration with 801 points  $(58 \text{ k})$
- $\blacksquare$  the memory trace array (4.9 k)
- $\blacksquare$  the instrument state (approximately 6 k)

The total memory requirement is 68.9 kbytes. There is sufficient memory to store 29 calibrations of this type. However, the same calibration performed with 1601 points and 2 channels uncoupled would require 255 k bytes:

- a full 2-port calibration with 1601 points, two channels, uncoupled  $(230 \text{ k})$
- $\blacksquare$  the memory trace array (19 k)
- $\blacksquare$  the instrument state (approximately 6 k)

| epleted.                                                                         | <b>aly</b> 2 of these calibrations could reside in memory before the available memory would be |                                   |                     |            |                  |  |
|----------------------------------------------------------------------------------|------------------------------------------------------------------------------------------------|-----------------------------------|---------------------|------------|------------------|--|
| <b>Table 12-1.</b><br>Memory Requirements of Calibration and Memory Trace Arrays |                                                                                                |                                   |                     |            |                  |  |
| <b>Variable</b>                                                                  | Data Length (Bytes)                                                                            | <b>Approximate Totals (Bytes)</b> |                     |            |                  |  |
|                                                                                  |                                                                                                |                                   | $401$ pts   801 pts | $1601$ pts |                  |  |
|                                                                                  |                                                                                                | 1 chan                            |                     | 1 chan     | 2 chans          |  |
| <b>Calibration Arrays</b>                                                        |                                                                                                |                                   |                     |            |                  |  |
| Response                                                                         | $N \times 6 + 52$                                                                              | 2.5k                              | 5k                  | 10k        | 19k              |  |
| Response and isolation                                                           | $N \times 6 \times 2 + 52$                                                                     | 5 k                               | 10k                 | 19k        | 38k              |  |
| 1-Port                                                                           | $N \times 6 \times 3 + 52$                                                                     | 7 k                               | 14k                 | 29 k       | 58 k             |  |
| 2-Port                                                                           | $N \times 6 \times 12 + 52$                                                                    | 29k                               | 68 k                | 116k       | 230 k            |  |
| <b>Interpolated cal</b>                                                          | Same as above in addition to regular cal                                                       |                                   |                     |            |                  |  |
| Power Meter Cal <sup>*</sup>                                                     | $(N^{\dagger} \times 2 \times \text{number of channels}^{\ddagger}) + 208$                     | 1 <sub>k</sub>                    | 1.8 <sub>k</sub>    | 3.4k       | 6.6 <sub>k</sub> |  |
| <b>Measurement Data</b>                                                          |                                                                                                |                                   |                     |            |                  |  |
| Memory trace array*                                                              | $N \times 6 + 52$                                                                              | 2.5k                              | 4.9 <sub>k</sub>    | 9.7k       | 19k              |  |
| Instrument state'                                                                |                                                                                                | 6 k                               | 6 k                 | 6 k        | 6 k              |  |

**'lhble 12-1. Memory Requirements of Calibration and Memory Trace Arrays**

**Iocated once per active channel.** 

**t The number of points that was set at the time the cal was turned on.**

**\$ If the channels are coupled, this number is always 1. If the channels are uncoupled, this number**

**refers to the number of channels that have power meter cal on.**

**# This value may change with diKerent firmware revisions.**

The analyzer attempts to allocate memory at the start of a calibration. If insufficient memory is available, an error message is displayed. It is possible that the CMOS memory might be fragmented due to the sequence of saving and deleting states of various sizes. So another alternative would be to store the current state to disk and then press (Preset). The analyzer runs a memory packer which might regain some previously inaccessible memory. If memory is still inadequate, delete an instrument state and restart the calibration.

#### **Storing Data to Disk**

You can use the internal disk drive or connect an external disk drive for storage of instrument states, calibration data, measurement data, and plot files. (Refer to Chapter 4, "Printing, Plotting, and Saving Measurement Results", for more information on saving measurement data and  $plot$  files.)

The analyzer displays one **file** name per stored instrument state when you list the disk directory. In reality, several **files** are actually stored to the disk when you store the instrument state. Thus, when the disk directory is accessed from a remote system controller, the directory will show several **files** associated with a particular saved state. The maximum number of **files** that you can store on a disk depends on the directory size. You can **define** the directory size when you format a disk. See **Table** 12-3 for the default directory size for floppy disks and hard disks.

The maximum number of instrument states and calibrations that can reside on a disk is limited by the available disk space. To see the available disk space displayed on the analyzer, press (Save/Recall). (Be sure you have selected either INTERNAL DISK or EXTERNAL DISK depending on your disk type.) In the upper righthand portion of the display, the value displayed as Bytes free : is the available disk space. If your disk is formatted in LIF, this value is the largest contiguous block of disk space. Since the analyzer is reporting the largest contiguous block of disk space, you may or may not see the bytes free number change when you delete files. If your disk is formatted in DOS, the number reported as bytes free is the total available disk space. That number is updated whenever you save to or delete files from the disk.

A disk **file** created by the analyzer appends a **suffix** to the **file** name. (This is on the analyzer's directory and is not visible.) The suffix consists of one or two characters: the first character is the **file** type and the second is a data index. (Refer to **Table** 12-2 for the deilnitions of each suffix character.)

| har 1        | <b>Definition</b>                       | Char 2           | <b>Definition</b>                  |
|--------------|-----------------------------------------|------------------|------------------------------------|
| I, P,        | Instrument state <sup>1</sup>           |                  |                                    |
| W            | Four-channel instrument state           |                  |                                    |
| G            | <b>Graphics</b>                         | $\mathbf{1}$     | Display graphics                   |
|              |                                         | $\bf{0}$         | Graphics index                     |
| $\mathbf{D}$ | Error corrected data                    | 1                | <b>Channel 1</b>                   |
|              |                                         | $\overline{2}$   | Channel 2                          |
|              |                                         | a                | Channel 3                          |
|              |                                         | 4                | Channel 4                          |
| R            | Raw data                                | $1$ to $4$       | Channel 113, raw arrays 1 to $4^2$ |
|              |                                         | $5$ to $8$       | Channel 2/4, raw arrays 6 to 8     |
| $\mathbf F$  | <b>Formatted data</b>                   | 1                | Channel 1                          |
|              |                                         | $\overline{2}$   | Channel 2                          |
|              |                                         | 8                | Channel 3                          |
|              |                                         | 4                | <b>Channel 4</b>                   |
| $\mathbf C$  | Cal                                     | K                | Cal kit                            |
| $\mathbf{1}$ | Cal data, channel 1                     | $\bf{0}$         | Stimulusstate                      |
|              |                                         | 1 to 9           | Coefficients 1 to 9                |
|              |                                         | $\mathbf{A}$     | Coefficient 10                     |
|              |                                         | B                | Coefficient 11                     |
|              |                                         | $\mathbf{C}$     | <b>Cuefiicient 12</b>              |
| $\mathbf{2}$ | Cal data, channel 2                     | 0 to C           | same as channel 1                  |
| M            | Memory trace data                       | $\mathbf{1}$     | <b>Channel 1</b>                   |
|              |                                         | $\boldsymbol{2}$ | Channel 2                          |
|              |                                         | 3                | Channel 3                          |
|              |                                         | 4                | <b>Channel 4</b>                   |
| S.           | Error corrected data (S2P) <sup>3</sup> | 1                | <b>Channel 1</b>                   |
|              |                                         | 2                | <b>Channel 2</b>                   |

**Table 12-2. Suffix Character Definitions** 

**1 These are two-channel instrument states readable by previous fhmware versions.**

**2 Piles Rl through R8 will be saved if a full two-port calibration is active. If a full two-port calibration is not active only Rl will be saved for Channel 1 and 3, and RS for Channel 2 and 4 .**

**3 These flies are written only when a a-port error correction (full a-port or TRL) has been applied.**

If correction is on at the time of an external store, the calibration set is stored to disk. (Note that inactive calibrations are not stored to disk.) When an instrument state is loaded into the analyzer from disk, the stimulus and response parameters are restored first. If correction is on for the loaded state, the analyzer will load a calibration set from disk that carries the same title as the one stored for the instrument state.

### Conserving Memory

If you are concerned about conserving memory, either internal memory or external disk space, some of the most memory-intensive operations include:

- **n**two-port error correction
- $\blacksquare$  interpolated error correction
- $\blacksquare$  1601 measurement points
- $\blacksquare$  using time domain
- $\blacksquare$  saving data arrays and graphics with the instrument state

### Using Saved Calibration Sets

When you are saving to internal memory (CMOS, non-volatile memory), calibration sets are linked to the instrument state and measurement parameter for which the calibration was done. Therefore a saved calibration can be used for multiple instrument states as long as the measurement parameter, frequency range, and number of points are the same. A full 2-port calibration is valid for any S-parameter measurement with the same frequency range and number of points When an instrument state is deleted from memory, the associated calibration set is also deleted if it is unused by any other state.

The following hints will help you avoid potential problems:

- <sup>w</sup> If a measurement is saved with calibration and interpolated calibration on, it will be restored with interpolated calibration on.
- A calibration stored from one instrument and recalled by a different one will be invalid. Ib ensure maximum accuracy, always recalibrate in these circumstances.
- No record is kept in memory of the temperature when a calibration set was stored. Instrument characteristics change as a function of temperature, and a calibration stored at one temperature may be inaccurate if recalled and used at a different temperature. See Chapter 7, "Specifications and Measurement Uncertainties," for allowable temperature ranges for individual **specifications**.
- The HP 8753E can read disk files created by the HP 8753B/C/D and the HP 8753B/C/D can read files created by the HP 8753E. A disk file translator is available to make HP 8753A disk files compatible with HP 8753B files. These files can then be read by the HP 8753E. Contact your local Hewlett-Packard Sales and Service Office for a copy of this disk **file** translator.

### Preset State

When the **(Preset)** key is pressed, the analyzer reverts to a known state called the factory preset state. This state is defined in Table 12-3. There are subtle differences between the preset state and the power-up state. These differences are documented in Table 12-4. If power to non-volatile memory is lost, the analyzer will have certain parameters set to default settings Table 12-5 shows the affected parameters.

When line power is cycled, or the (Preset) key pressed, the analyzer performs a self-test routine. Upon successful completion of that routine, the instrument state is set to the conditions shown in Table 12-3. The same conditions are true following a "PRES;" or "RST;" command over HP-IB, although the self-test routines are not executed.

You also can **configure** an instrument state and define it as your user preset state:

- 1. Set the instrument state to your desired preset conditions.
- 2. Save the state (save/recall menu).
- 3. Rename that register to "UPRESET".

4. Press (Preset) PRESET: USER.<br>The (Preset) key is now toggled to the USER selection and your defined instrument state will be recalled each time you press (Preset) and when you turn power on. You can toggle back to the **factory** preset instrument state by pressing  $[Preset]$  and selecting **FACTORY**.

**Note** When you send a preset over HP-IB, you will always get the factory preset. You can, however, activate the user-defined preset over HP-IB by recalling the register in which it is stored.
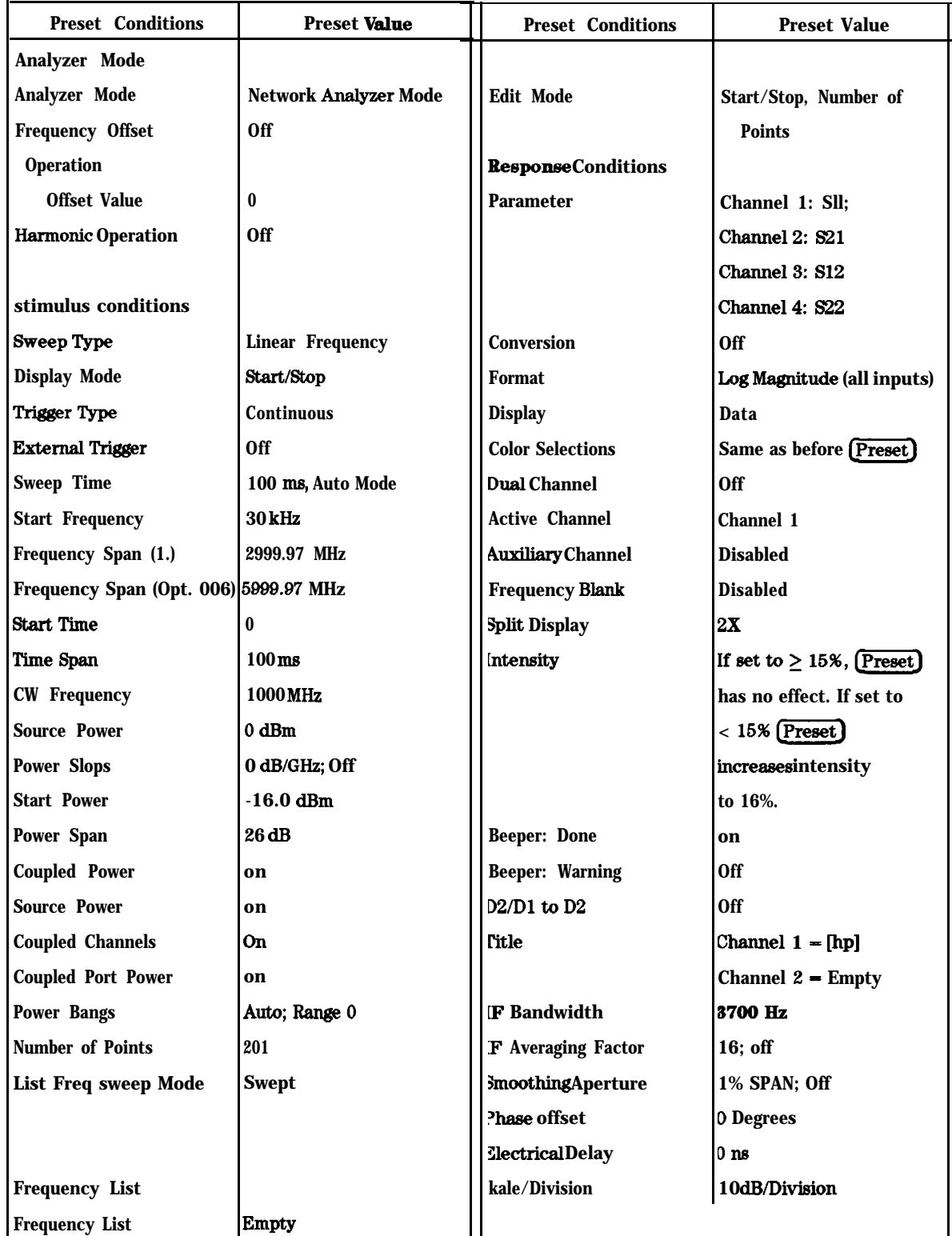

#### Table 12-3. Preset Conditions (1 of 5)

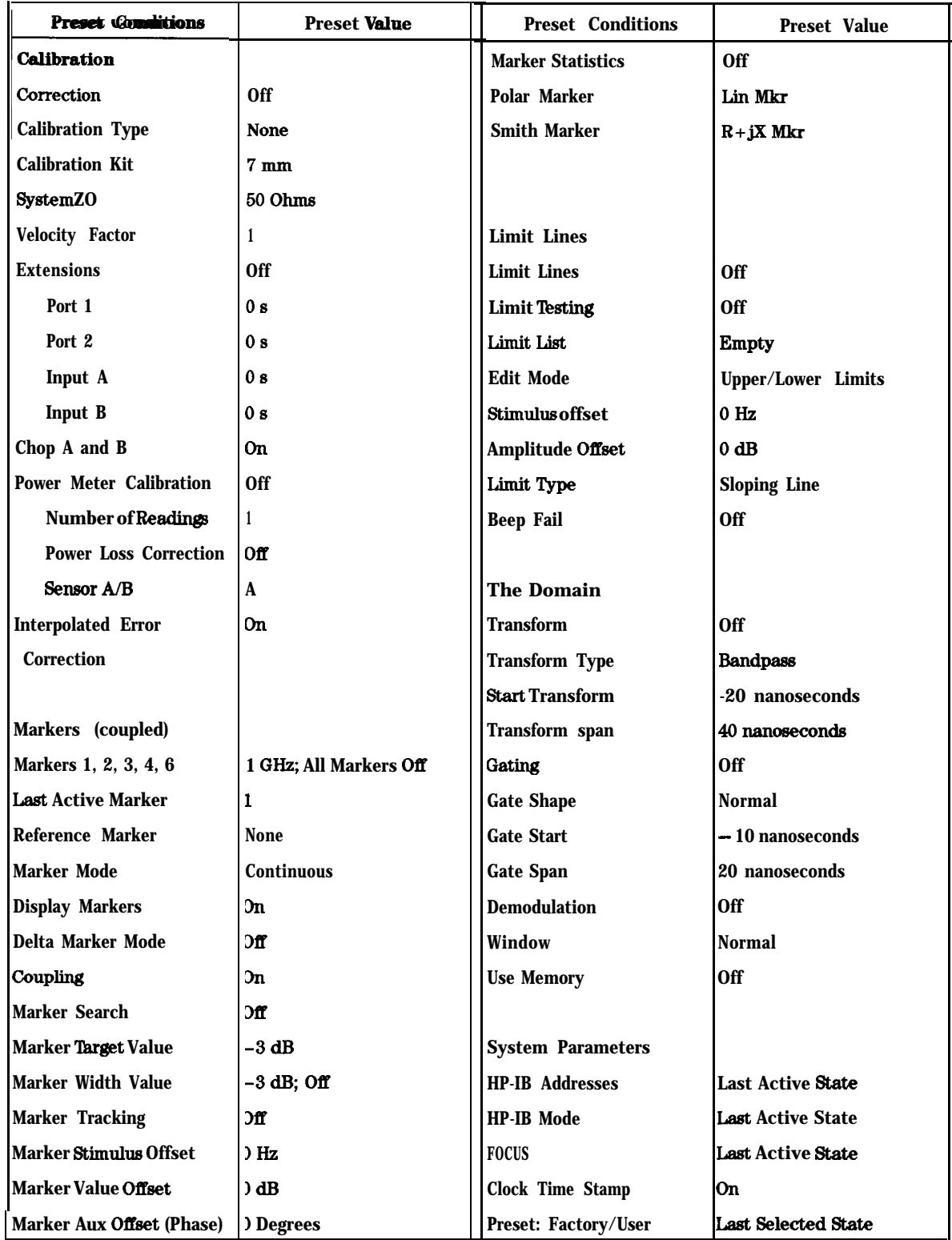

#### Table 12-3. Preset Conditions (2 of 5)

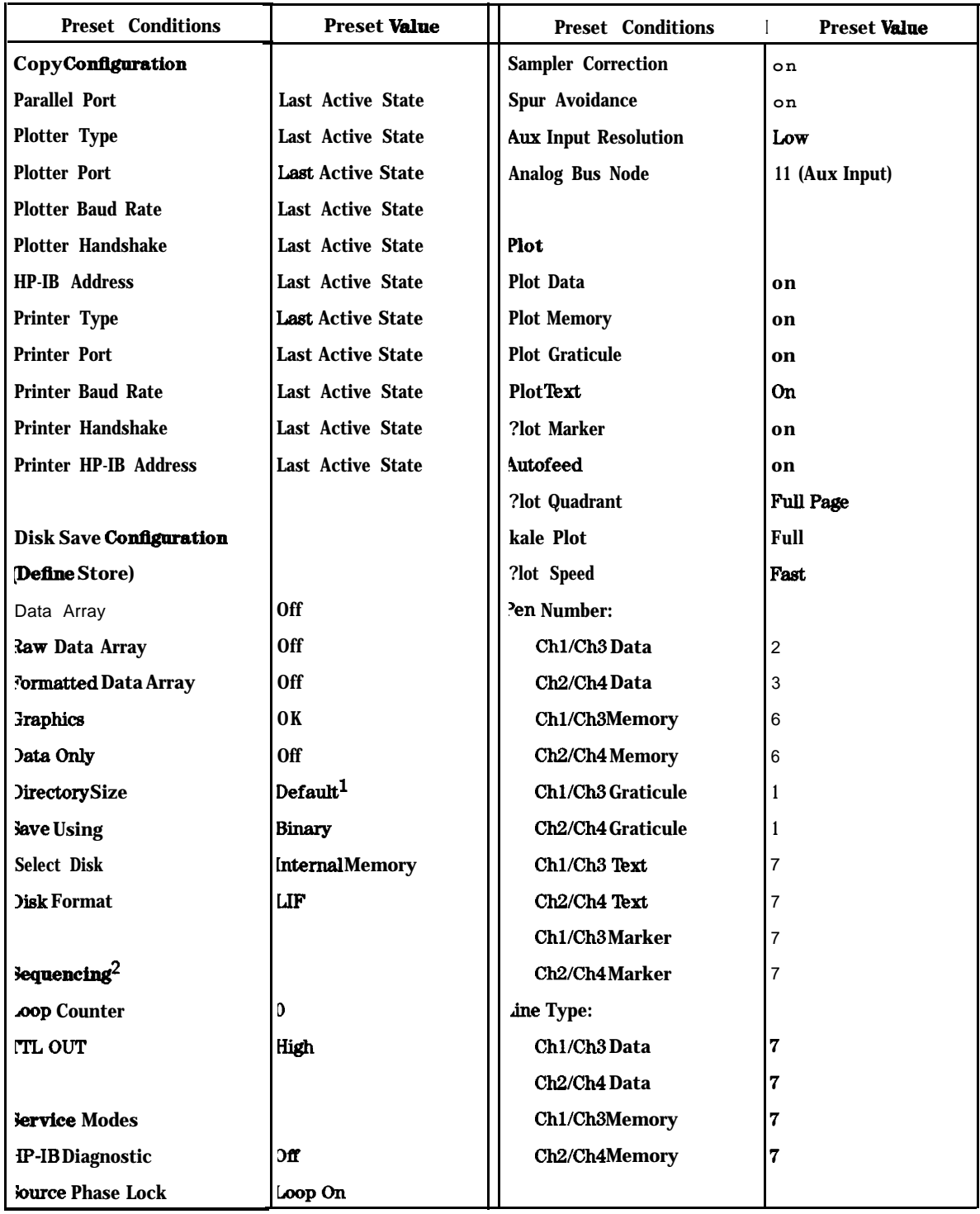

#### **able 12-3. Preset Conditions (3 of 5)**

**1 The directory size is calculated as 0.013% of the floppy disk size (which is ~260) or 0.006% of the hard disk size. 2 Pressing preset turns OK sequencing modify (edit) mode and stops any running sequence.**

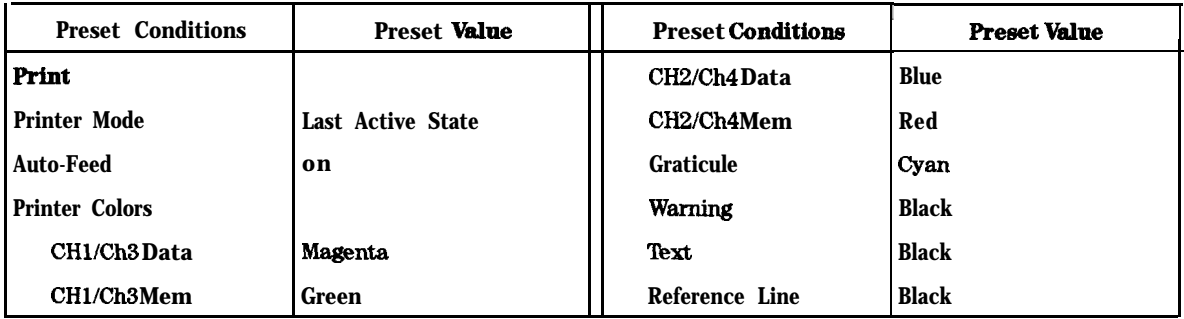

#### **'Ihble 12-3. Preset Conditions (4 of 5)**

#### **'lhble 12-3. Preset Conditions (5 of 5)**

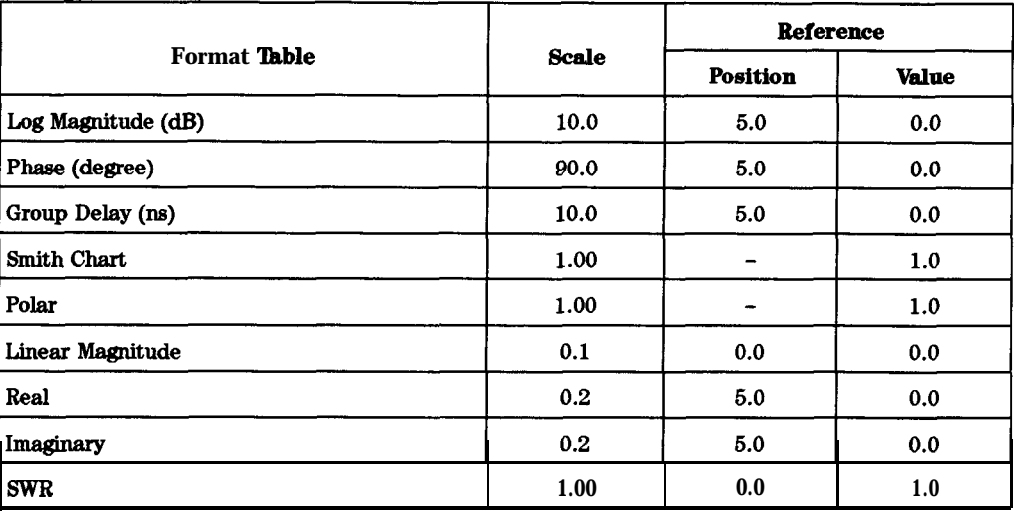

#### **able 12-4. Power-on Conditions (versus Preset)**

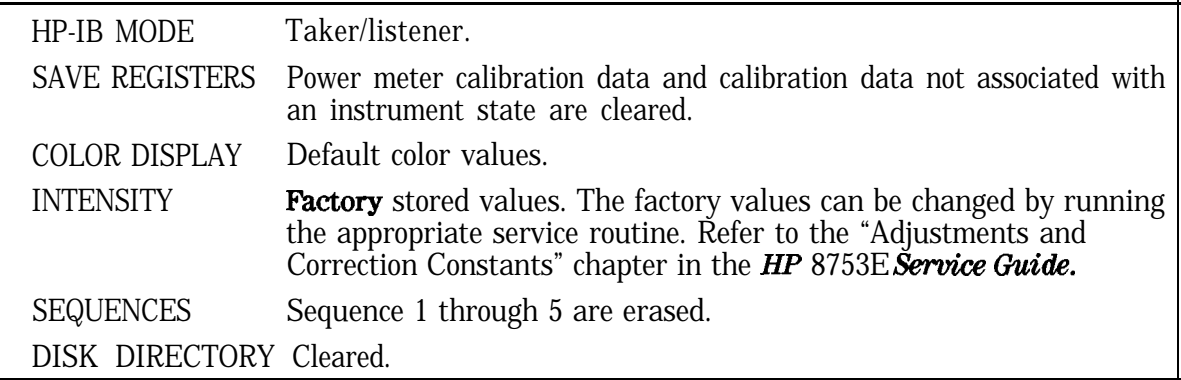

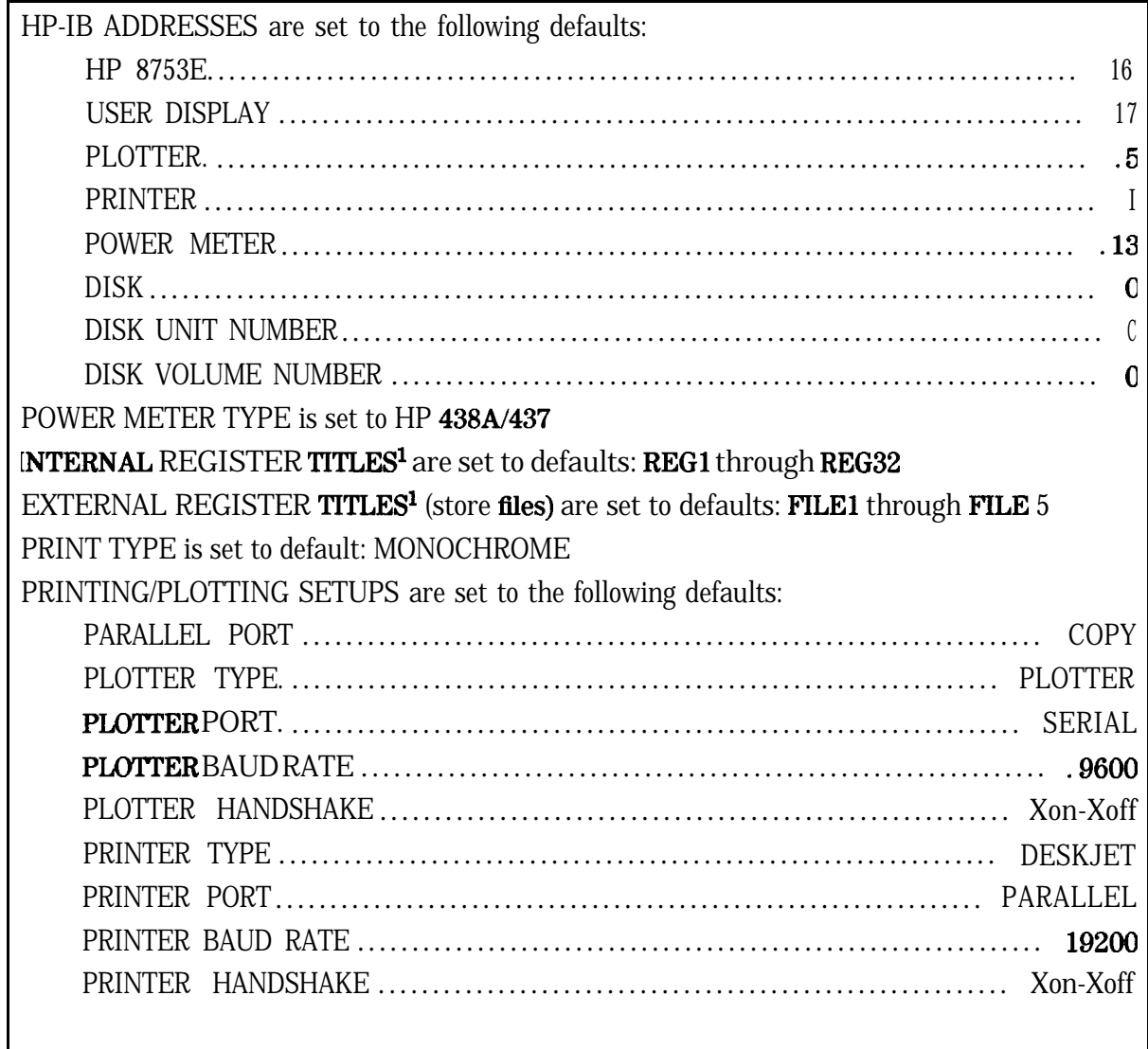

**'Ihble 12-5. Results of Power Loss to Non-Volatile Memory**

**1 OnIy applies to HP-IB operation.**

# **The CITIfile Data Format and Keyword Reference**

This appendix contains the following information:

- **n** The CITIfile Data Format
	- **p** Description and Overview
	- □ Definition Of CITIfile Terms
	- <sup>q</sup>CITIfile Examples
- The CITIfile Keyword Reference.

# The **CITIfile** Data Format

## **Description and Overview**

CITIfile is a standardized data format, used for exchanging data between different computers and instruments. CITIfile is an abbreviation for "Common Instrumentation Transfer and Interchange file". This standard has been a group effort between instrument designers and designers of computer-aided design programs. As much as possible, **CITIfile** meets current needs for data transfer, and it was designed to be expandable so it can meet future needs.

CITIfile defines how the data inside an ASCII package is formatted. Since it is not tied to any particular disk or transfer format, it can be used with any operating system (BASIC, DOS, UNIX, etc), with any disk format (LIF, DOS, 1, etc), or with any transfer mechanism (disk, LAN, GPIB, etc).

By careful implementation of the standard, instruments and software packages using CITIfile are able to load and work with data created on another instrument or computer. It is possible, for example, for a network analyzer to directly load and display data measured on a scalar analyzer, or for a software package running on a computer to read data measured on the network analyzer.

#### **Data Formats**

There are two main types of data formats: binary and ASCII. CITIllle uses the ASCII text format. While this format does take up more bytes of space than a binary format, ASCII data is a transportable, standard type of format which is supported by all operating systems. In addition, the ASCII format is accepted by most text editors. This allows files to be created, examined, and edited easily, making **CITIfile** easier to test and debug.

#### **File** and **Operating System Formats**

CITIfile was designed to be independent of the data storage mechanism, and therefore may be implemented for any file system. However transfer between file systems may sometimes be necessary. Any commercially available software that has the ability to transfer ASCII files between systems may be used to transfer **CITIfile** data.

## **Defhition of CITIfl.le Terms**

This section will define the following terms:

- $\blacksquare$  package
- **n** header
- $\blacksquare$  data array
- keyword

#### A **CITIfile** Package

A typical package is divided into two parts: The **first** part, the header, is made up of keywords and setup information. The second part, the data, **usually** consists of one or more arrays of data. Example 1 shows the basic structure of a **CITIfile** package:

#### Example 1, A **CITIfile Package**

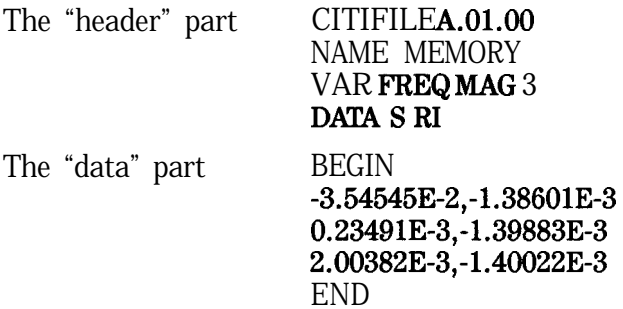

When stored in a disk file there may be more than one CITIfile package. With the 8510 network analyzer, for example, storing a "memory  $all$ " will save all eight of the memories held in the instrument. This results in a single file which contains eight CITIfile packages

#### The **CITIfile** Header

The header section contains information about the data that **will follow.** It may also include information about the setup of the instrument that measured the data. The **CITIfile** header shown in Example 1 has just the bare minimum of information necessary; no instrument setup information was included.

#### An **Array of** Data

An array is numeric data that is arranged with one data element per line. A CITIfile package may contain more than one array of data. Arrays of data start after the BEGIN keyword, and the END keyword **will** follow the last data element in an array.

A CITIfile package does not necessarily need to include data arrays; for instance, CITIfile could be used to store the current state of an instrument. In that case the keywords VAR, DATA, BEGIN, and END would not be required.

### CITIfile Keyword

Keywords are always the **first** word on a new line. They are always one continuous word without embedded spaces.

A listing of all the keywords used in the latest A.01.01 version of CITIfile is shown in "The CITIfile Keyword Reference."

When reading a CITIfile, unrecognized keywords should be ignored. This allows new keywords to be added, without affecting an older program or instrument that might not use the new keywords. The older instrument or program can still use the rest of the data in the **CITIfile** as it did before. Ignoring unknown keywords allows backwards compatibility to be maintained.

#### **CITIfile Examples**

Example 2, An 8510 Display Memory File

Example 2 shows a simple file that contains no frequency information. Some instruments do not keep frequency information for display memory data, so this information is not included in the CITIfile package.

Note that instrument-specific information  $(HNA =$  Network Analyzer information) is also stored in this **file.** This convention **allows** the designer to define keywords that are particular to his or her particular implementation.

Example

```
CITIFILE A.O1.OO
#NAVERSIONHPS510B.05.00NAME MEMORY
#NA REGISTER 1
VAR FREQ MAG 5
DATA S RI
BEGIN
-1.31189E-3,-1.47980E-3
-3.67867E-3,-0.67782E-3
-3.43990E-3,0.58746E-3
-2.70664E-4,-9.76175E-4
0.65892E-4,-9.61571E-4
END
```
Example **3, 8510** Data file

Example 3 shows a **CITIfile** package created from the data register of an 8510 Network Analyzer. in this case 10 points of **real** and imaginary data was stored, and frequency information was recorded in a segment list table.

Example

```
CITIFILE A.O1.OO
#NA VERSION HP8510B.05.00
NAME DATA
#NA REGISTER 1
VAR FREQ MAG 10
DATAS[1,1] RISEG,LIST-BEGIN
SEG 1000000000 4000000000 10
SEG,LIST-END
BEGIN
0.86303E-l,-8.98651E-1
8.97491E-1,3.06915E-1
-4.96887E-1,7.87323E-1
-5.65338E-l,-7.05291E-1
8.94287E-l,-4.25537E-1
1.7755lE-1,8.96606E-1
-9.35028E-l,-l.l0504E-1
3.69079E-1,-9.13787E-1
7.80120E-1,5.37841E-1
-7.78350E-1,5.72082E-1
END
```
#### Example 4, 8510 3-Term Frequency List Cal Set File

Example 4 shows how CITIfIle may be used to store instrument setup information. In the case of an 8510 Cal Set, a limited instrument state is needed in order to return the instrument to the same state that it was in when the calibration was done.

Three arrays of error correction data are **defined** by using three DATA statements. Some instruments require these arrays to be in the proper order, from El to **E3.** In general, **CITIfile** implementations should strive to handle data arrays that are arranged in any order.

#### **Example**

CITIFILE A.O1.OO #NA VERSION HP8510B.05.00 NAME CAL-SET #NA REGISTER 1 VAR FREQ MAG 4 DATA **E[1]** RI DATA E[2] RI DATA **E[3]** RI #NA SWEEP-TIME 9.999987E-2 #NA POWER1 l.OEl #NA POWER2 l.OEl #NA PARAMS 2 #NA CAL-TYPE 3 #NA POWER-SLOPE O.OEO tNA SLOPE-MODE 0 #NA TRIM-SWEEP 0 #NA SWEEP\_MODE 4 #NA LOWPASS,FLAG -1 #NA FREQ\_INFO 1 XNA SPAN 1000000000 3000000000 4 #NA DUPLICATES 0 #NA ARB,SEG 1000000000 1000000000 1 #NA ARB,SEG 2000000000 3000000000 3 VAR,LIST-BEGIN 1000000000 **2000000000 2500000000 3000000000** VAR,LIST-END

**Continued next page**

```
Example (continued)
    BEGIN
    l.l2134E-3,1.73103E-3
    4.23145E-3,-5.36775E-3
   -0.56815E-3,5.32650E-3
   -1.85942E-3,-4.07981E-3
    END
   BEGIN
   2.03895E-2,-0.82674E-2
   -4.21371E-2,-0.24871E-2
   0.21038E-2, -3.06778E-2
   1.20315E-2,5.99861E-2
   END
   BEGIN
   4.45404E-1,4.31518E-1
   8.34777E-l,-1.33056E-1
   -7.09137E-1,5.58410E-1
   4.84252E-l,-8.07098E-1
   END
```
When an instrument's frequency list mode is used, as it was in Example 4, a list of frequencies is stored in the file after the VAR-LIST-BEGIN statement. The unsorted frequency list segments used by this instrument to create the VAR-LIST-BEGIN data are **defined** in the #NA ARB SEG statements.

#### **Conclusion**

The descriptions and examples shown here demonstrate how **CITIfile** may be used to store and transfer both measurement information and data. The use of a single, common format will allow data to be more easily moved between instruments and computers.

# The **CITIfile** Keyword Reference

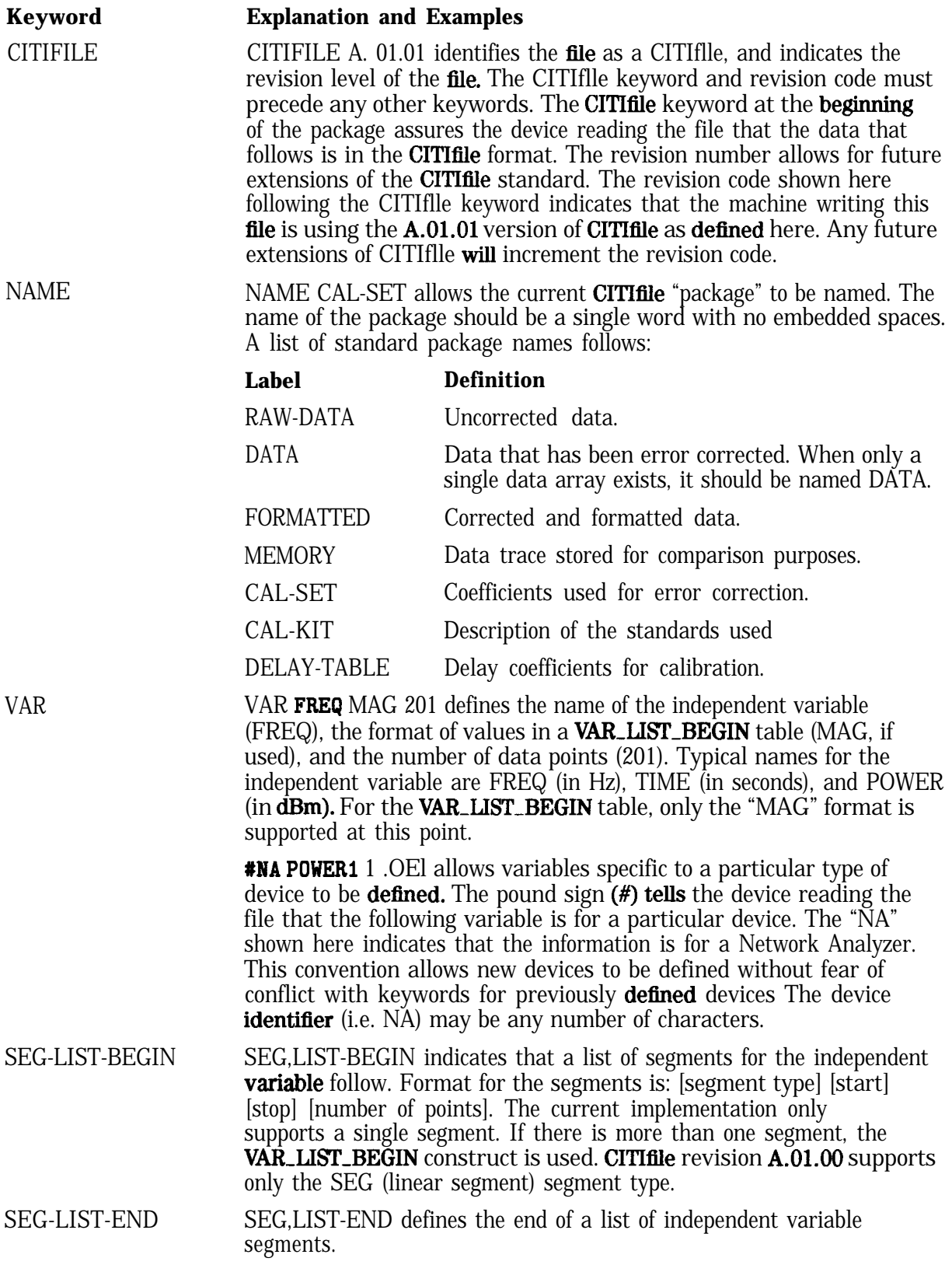

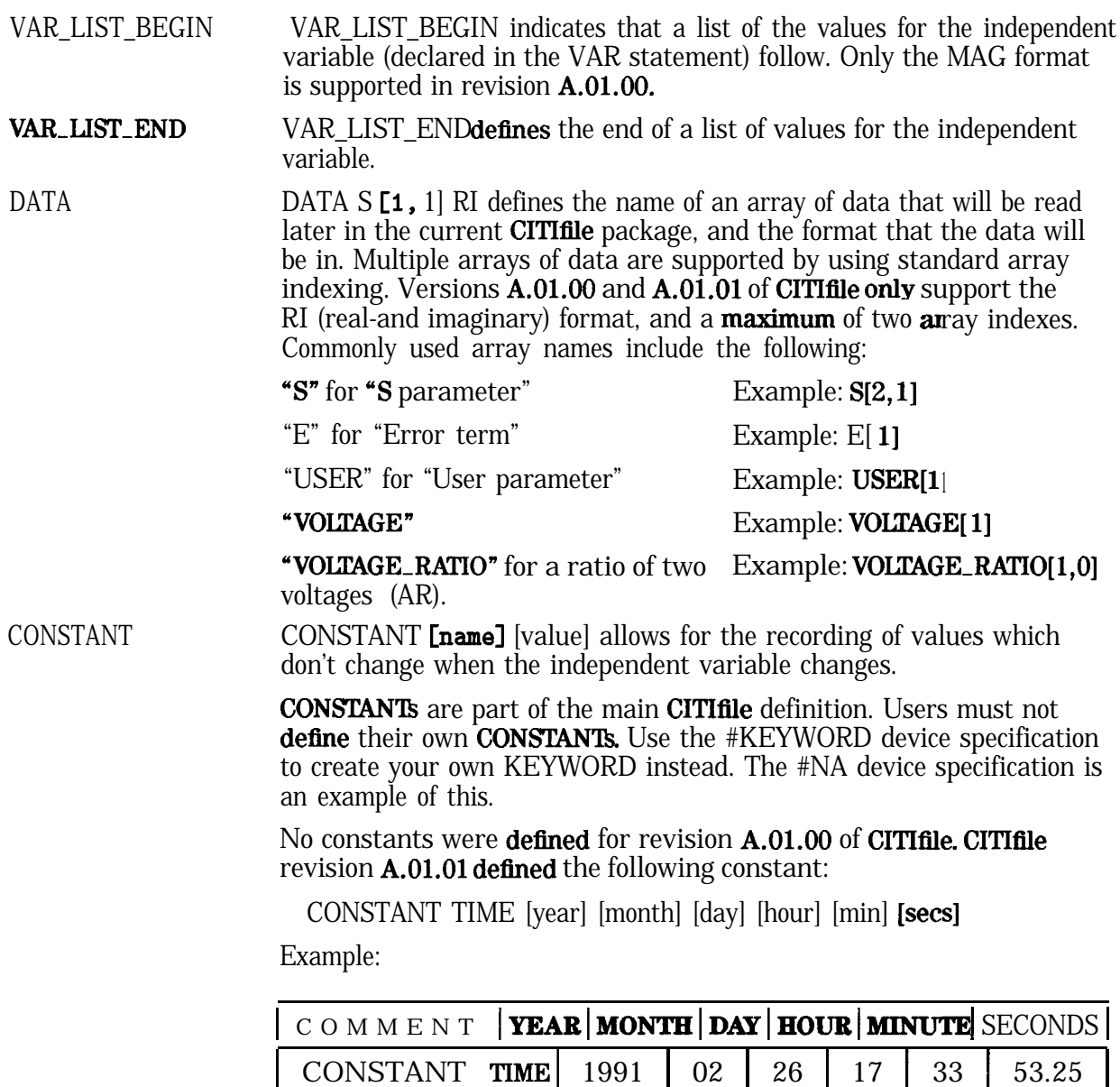

- The COMMENT statement is not absolutely required, but is highly recommended to aid readability.
- The year should always be the full four digits ("1991" is correct, but "91" is not). This is to avoid problems with the year 2000, when the shortened version of the year will be "00."
- The hour value should be in 24-hour "military" time.
- When writing a CITIfile and the fractional seconds value is zero, then the "seconds" value may be printed either with or without a decimal point: either "47.0" or "47" would be acceptable. When reading a **CITIfile**, the seconds value should always be read as if it were a floating point number.

# **Determining System Measurement Uncertainties**

In any measurement, certain measurement errors associated with the system add **uncertainty** to the measured results This uncertainty **defines** how accurately a device under test (DUT) can be measured.

Network analysis measurement errors can be separated **into** two types: raw and residual. The raw error terms are the errors associated with the uncorrected system that are called systematic (repeatable), random (non-repeatable), and drift errors. The residual error terms are the errors that remain after a measurement calibration.

The error correction procedure, also called measurement calibration, measures a set of calibration devices with known characteristics. It uses the measurement results to effectively remove systematic errors, using the vector math capabilities of the analyzer. The residual systematic errors remain after error correction, primarily due to the limitations of how accurately the electrical characteristics of the calibration devices can be defined and determined. Also, the random (non-repeatable) and drift errors, cannot be corrected because they cannot be quantified and measured during the measurement calibration and device measurement. However, the effects of random errors can be reduced through averaging. The averaging may then be reduced for device measurement. The residual systematic errors along with the random and drift errors continue to affect measurements after error correction, adding an uncertainty to the measurement results Therefore, measurement uncertainty is defined as the combination of the residual systematic (repeatable), random (non-repeatable), and drift errors in the measurement system after error correction.

The following measurement uncertainty equations and system error models (flowgraphs) show the relationship of the systematic, random, and drift errors. These are useful for predicting overall measurement performance.

## Sources of Measurement Errors

#### **Sources of Systematic Errors**

The residual (after measurement calibration) systematic errors result from imperfections in the calibration standards, the connector interface, the interconnecting cables, and the instrumentation. All measurements are affected by dynamic accuracy and frequency error effects For reflection measurements, the associated residual errors are effective directivity, effective source match, and effective reflection tracking. For transmission measurements, the additional residual errors are effective crosstalk, effective load match, and effective transmission tracking.

The listing below shows the abbreviations used for residual systematic errors that are in the error models and uncertainty equations.

- $\blacksquare$  Efd, Erd = effective directivity
- Efs, Ers  $=$  effective source match
- Efr,  $Err =$  effective reflection tracking
- Etc. Erc = effective crosstalk
- $\blacksquare$  **Efl.** Erl = effective load match
- $Eft$ , Ert = effective transmission tracking
- $\blacksquare$  Cnn, Ctm = cable stability (deg./GHz)
- Abl,  $Ab2 =$  dynamic accuracy
- $\blacksquare$  F = frequency

The sources for dynamic accuracy error effects are from errors during internal self-calibration routines, gain compression in the microwave frequency converter (sampler) at high signal levels, errors generated in the synchronous detectors, localized non-linearities in the  $\overline{F}$  filter system, and from **LO** leakage into the IF signal paths.

#### **Sources of Random Errors**

The random error sources are noise, connector repeatability and dynamic accuracy. There are two types of noise in any measurement system: low level noise (noise floor) and high level noise (phase noise of the source).

Low level noise is the broadband noise floor of the receiver which can be reduced through averaging or by changing the IF bandwidth.

High level noise or jitter of the trace data is due to the noise floor and the phase noise of the LO source inside the test set.

Connector repeatability is the random variation encountered when connecting a pair of RF connectors. Variations in both reflection and transmission can be observed.

The listing below shows the abbreviations used for random errors in the error models and uncertainty equations.

- $\blacksquare$  Rnt = raw noise on trace (rms)
- $\blacksquare$  Rnf = raw noise on floor (rms)
- $\bullet$  **Crrl** = port 1 connector reflection repeatability error
- $\blacksquare$  Crtl  $\spadesuit$  port 1 connector transmission repeatability error
- **Crr2** = port 2 connector reflection repeatability error
- **crt2** = port 2 connector transmission repeatability error

#### **Sources of Drift Errors**

Drift has two categories: frequency drift of the **signal** source and instrumentation drift. Instrumentation drift affects the magnitude and phase of both reflection and transmission measurements.

The **primary** causes for instrumentation drift are the thermal expansion characteristics of the interconnecting cables within the test set and the conversion stability of the microwave frequency converter.

The list below shows the drift errors in the error models and uncertainty equations.

- $\blacksquare$  Dmxbx, Dmsax = drift magnitude
- $\Box$ Dpxbx, Dpsax = drift phase
- Dpfxbx, Dpfsax = drift phase/f

#### **Sources of Additional Measurement Errors**

Two additional categories of measurement errors are connection techniques and contact surfaces.

The connection techniques category includes torque limits, flush setting of sliding load center conductors, and handling procedures for beadless airlines.

The contact surfaces category includes **cleaning** procedures, scratches, worn plating, and rough seating.

These types of errors are not accounted for in the uncertainty analysis.

## Measurement Uncertainty Equations

Any measurement result is the vector sum of the actual test device response plus all error terms, The precise effect of each error term depends on its magnitude and phase relationship to the actual test device response. When the phase of an error response is not known, phase is assumed to be worst case  $(-180^\circ$  to  $+180^\circ)$ . Random errors such as noise and connector repeatability are generally combined in a root-sum-of-the-squares (RSS) manner.

### **Reflection Uncertainty Equations**

#### **Total Reflection Magnitude Uncertainty (Erm)**

An analysis of the error model in Figure El yields an equation for the reflection magnitude uncertainty. The equation contains all of the  $\frac{f}{r}$  first order terms and the significant second order terms The terms under the radical are random in character and are combined on an RSS basis. The terms in the systematic error group are combined on a worst case basis. In all cases, the error terms and the S-parameters are treated as linear absolute magnitudes.

```
Reflection magnitude uncertainty (forward direction) =
    Erm = Systematic + \sqrt{(Random)^2 + (Drift \ and \ Stability)^2}Systematic = Efd + Efr S11 + Efs S11^2 + S21 S12 Efl + Abl S11Random = \sqrt{(Cr)^2 + (Rr)^2 + (Nr)^2}Cr = \sqrt{(Crm1)^2 + (2Ctm1S11)^2 + (Crm1S11)^2 + (Crm2S21S12)^2}Rr = \sqrt{(Crr1 + 2Crt1S11 + Crr1S11^2)^2 + (Crr2S21S12)^2}Nr = \sqrt{(E f n t S 11)^2 + E f n f^2}Drift and Stability = Dmlbl Sll
```
where

- $\blacksquare$  Efnt = effective noise on trace
- $\blacksquare$  Efnf = effective noise floor
- $\blacksquare$  Crtl = connector repeatability (transmission)
- $\blacksquare$  Crrl = connector repeatability (reflection)
- $\blacksquare$  Ctml = cable 1 transmission magnitude stability
- **crml** = cable 1 reflection magnitude stability
- $\blacksquare$  Crm2 = cable 2 reflection magnitude stability
- $\blacksquare$  Dmsl = drift **magnitude**/ $\textdegree$ C source to port 1
- $\blacksquare$  Efs = effective source match error
- $\blacksquare$  Efr = effective reflection tracking error
- $\blacksquare$  Efl = effective load match error
- $\blacksquare$  Efd = effective directivity error
- **crr2** = Connector repeatability (reflection)

The detailed equation for each of the previous terms is derived from the signal flow model, located at the end of this appendix.

#### Reflection Phase Uncertainty **(Erp)**

Reflection phase uncertainty is determined from a comparison of the magnitude uncertainty with the test signal magnitude. The worst case phase angle is computed. This result is combined with the error terms related to thermal drift of the total system, port 1 cable stability, and phase dynamic accuracy.

$$
Erp = Arcsin\left(\frac{Erm}{511}\right) + 2Cpf1 \times f + Dpsl + Dpfsl \times f
$$

where

Cpfl = cable phase/frequency port 1

Dpsl = drift phase/degree source to port 1

 $Dpfsl = drift phase/degree/frequency source to port 1$ 

#### **Transmission Uncertainty Equations**

Transmission Magnitude Uncertainty (Etm)

An analysis of the error model, located at the end of this appendix, yields an equation for the transmission magnitude uncertainty. The equation contains **all** of the **first** order terms and some of the significant second order terms. The terms under the radical are random in character and are combined on an RSS basis. The terms in the systematic error group are combined on a worst case basis. In all cases, the error terms are treated as linear absolute magnitudes.

Transmission magnitude uncertainty (forward direction) = 
$$
Em =
$$

\n
$$
Ert = Systematic + \sqrt{(Random)^2 + (Drift and Stability)^2}
$$
\nSystematic =  $EC + (Ef_t + EfsS11 + EftS22 + EfsEftS21S12 + Ab2) S21$ 

\n
$$
Random = \sqrt{(Ct)^2 + (Rt)^2 + (Nt)^2}
$$
\n
$$
Ct = S21\sqrt{(Ctm1)^2 + (Ctm2)^2 + (Crm1S11)^2 + (Crm2S22)^2}
$$
\n
$$
Rt = S21\sqrt{(Crt1)^2 + (Crt2)^2 + (Crr1S11)^2 + (Crr2S22)^2}
$$
\n
$$
Nt = \sqrt{(EfntS21)^2 + Efnf^2}
$$
\nDrift and Stability = Dm2b2 S21

where

 $Crt2 =$  Connector repeatability (transmission) port 2

 $Crr2 =$  Connector repeatability (reflection) port 2

 $E$ fnt = effective noise on trace

Efnf = effective noise floor

 $Cr1 =$  connector repeatability (reflection)

Crtl = connector repeatability (transmission)

Ctml = cable 1 transmission magnitude stability

 $Ctm2 =$  cable 2 reflection magnitude stability

 $Crm2$  = cable 2 reflection magnitude stability

Dmsl = drift magnitude/ $\degree$ C source to port

Efs = effective source match error

Eft = effective transmission tracking error

Efl = effective load match error

Efc = effective crosstalk error

The detailed equation for each of the above terms is derived from the signal flow model. located at the end of this appendix.

Transmission **Phase** Uncertainty (Etp)

Transmission phase uncertainty is calculated from a comparison of the magnitude uncertainty with the test signal magnitude. The worst case phase **angle** is computed. This **result** is combined with the error terms related to phase dynamic accuracy, cable phase stability, and thermal drift of the total system.

$$
Et p = Arcsin\left(\frac{Ert}{S21}\right) + Cpf1 \times f + Cpf2 \times f + Dps1 + Dpfsl \times f
$$

where

Cpfl = Cable phase/frequency port 1  $Cpf2 = Cable phase/frequency$  port 2 Dpsl = drift phase/degree source to port 1 Dpfsl = drift phase/degree/frequency source to port 1

## Dynamic Accuracy

On the following page is a typical dynamic accuracy and noise curve for the analyzer. This curve is based on statistical samples of units built at the factory with an IF BW of 10 Hz.

Since this curve combines the effects of dynamic accuracy and noise, if used in uncertainty calculations, the effects of the noise terms in the corresponding equations can be eliminated.

$$
Dynamic Accuracy (linear) = 10 \frac{\pm DynAcc(dB)}{20} \pm \frac{1}{2}
$$

*Dynamic Accuracy*  $(dB) = 20log(1 \pm Dy$ *namic Accuracy (linear)*)

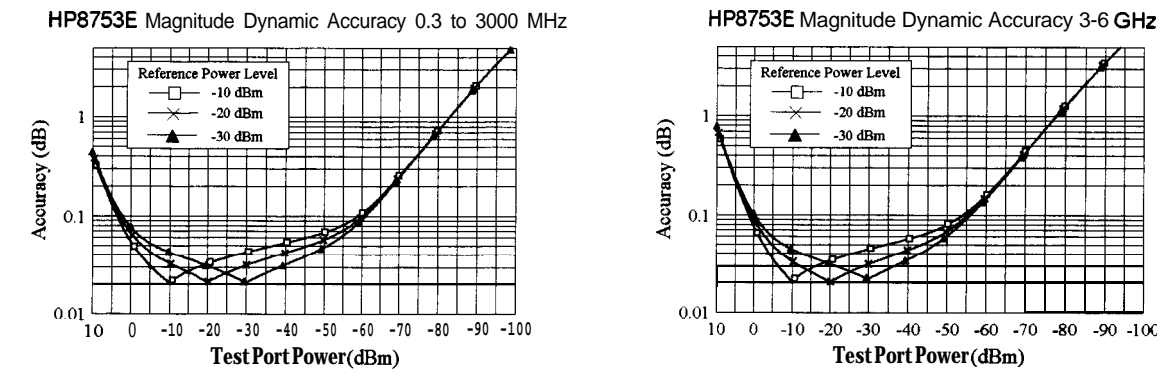

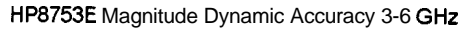

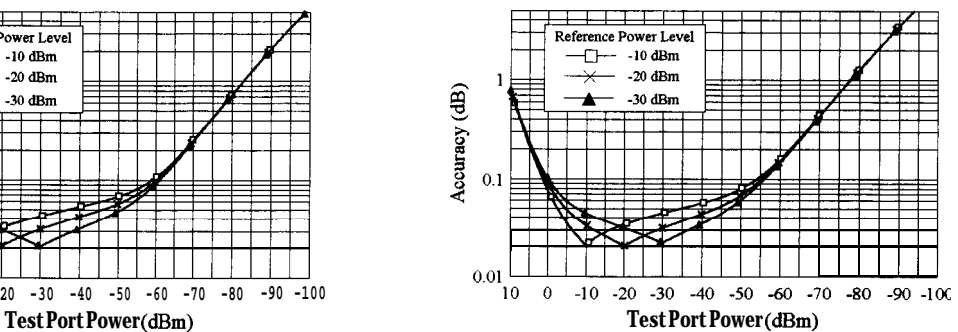

# Determining Expected System Performance

Use the uncertainty equations, dynamic accuracy calculations in this appendix, and tables of system performance values from the "Specifications and Measurement Uncertainties" chapter in the *HP* 8753E *User's Guide* to calculate the expected system performance. The following pages explain how to determine the residual errors of a particular system and combine them to obtain total error-corrected residual uncertainty values, using worksheets provided. The uncertainty graphs in the user's guide are examples of the results that can be calculated using this information.

### **Procedures**

Use the measurement uncertainty worksheet to calculate the residual uncertainty in transmission and reflection measurements. Determine the linear values of the residual error terms and the nominal linear S-parameter data of the device under test as described below and enter these values in the worksheets Then use the instructions and equations in the worksheets to combine the residual errors for total system uncertainty performance. The resulting total measurement uncertainty values have a confidence factor of 99.9%.

S-parameter **Values.** Convert the S-parameters of the test device to their absolute linear terms.

**Noise Floor and Crosstalk.** If a full 2-port calibration is performed, the residual crosstalk term can be ignored. Connect an impedance-matched load to each of the test ports and measure **S21** or **S12.** Use the statistic function to measure the mean value of the trace. Use this value plus one standard deviation as the noise floor value of your system.

**Dynamic Accuracy.** Determine the absolute linear magnitude dynamic accuracy from the dynamic accuracy graph on the previous page.

**Other Error Terms.** Depending on the connector type in your system, refer to residual error specifications in the "Specifications and Measurement Uncertainties" chapter in the *HP 87533* User's **Guide**, and the "Characteristic values **Table"** in this chapter to find the absolute linear magnitude of the remaining error terms.

**Combining Error Terms.** Combine the above terms using the reflection or transmission uncertainty equation in the worksheets.

# Characteristic Values Table

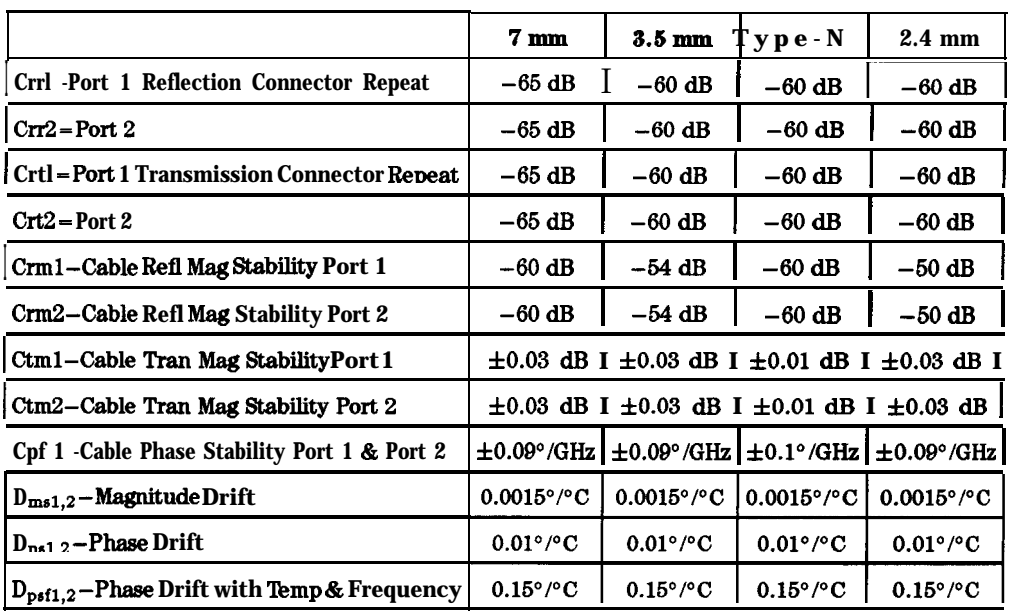

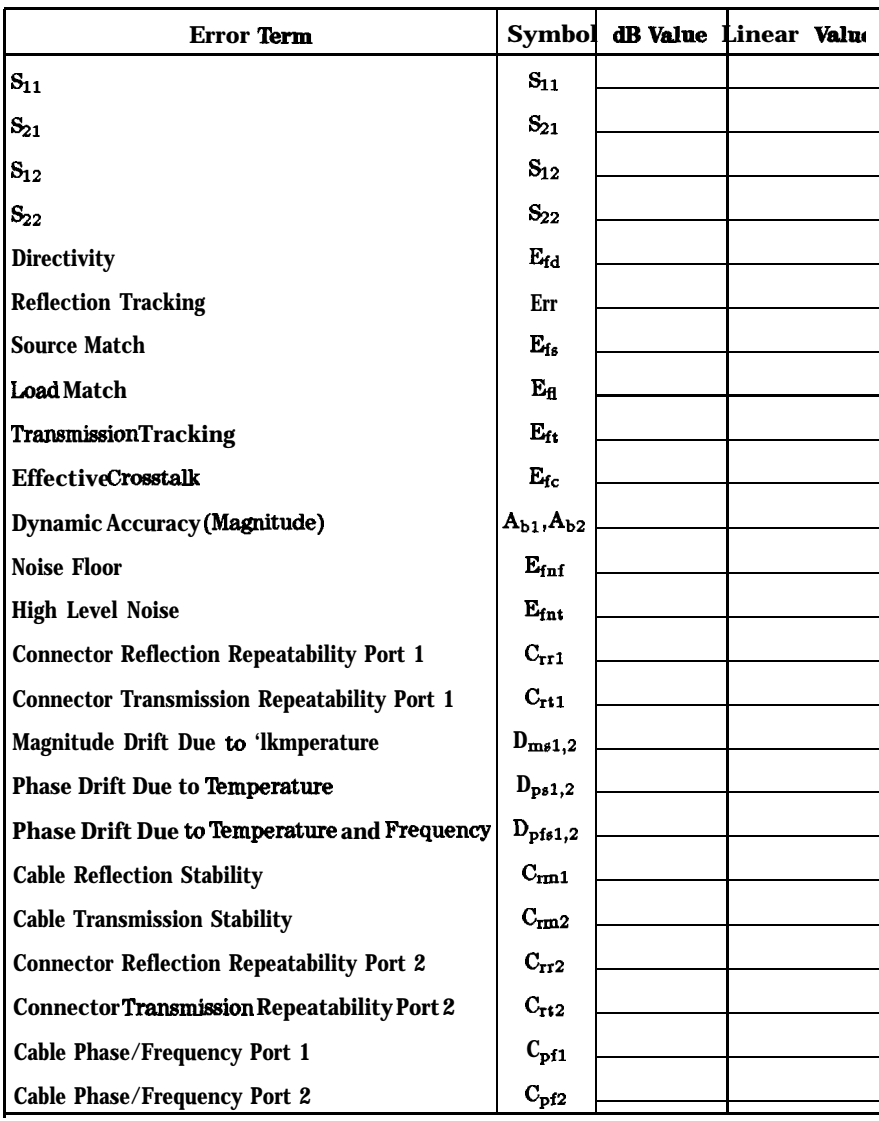

# Measurement Uncertainty Worksheet (1 of 3)

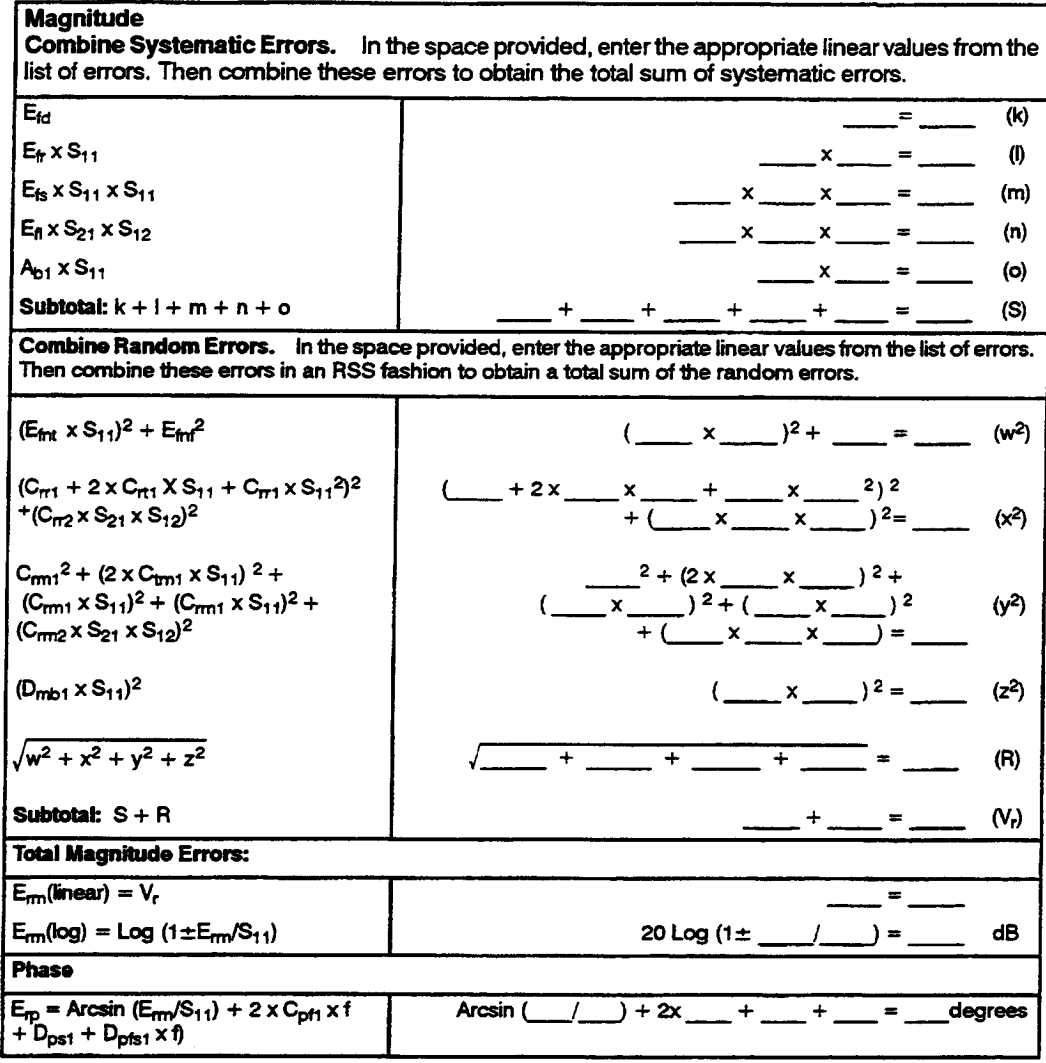

#### **Measurement Uncertainty Worksheet (3 of 3)**

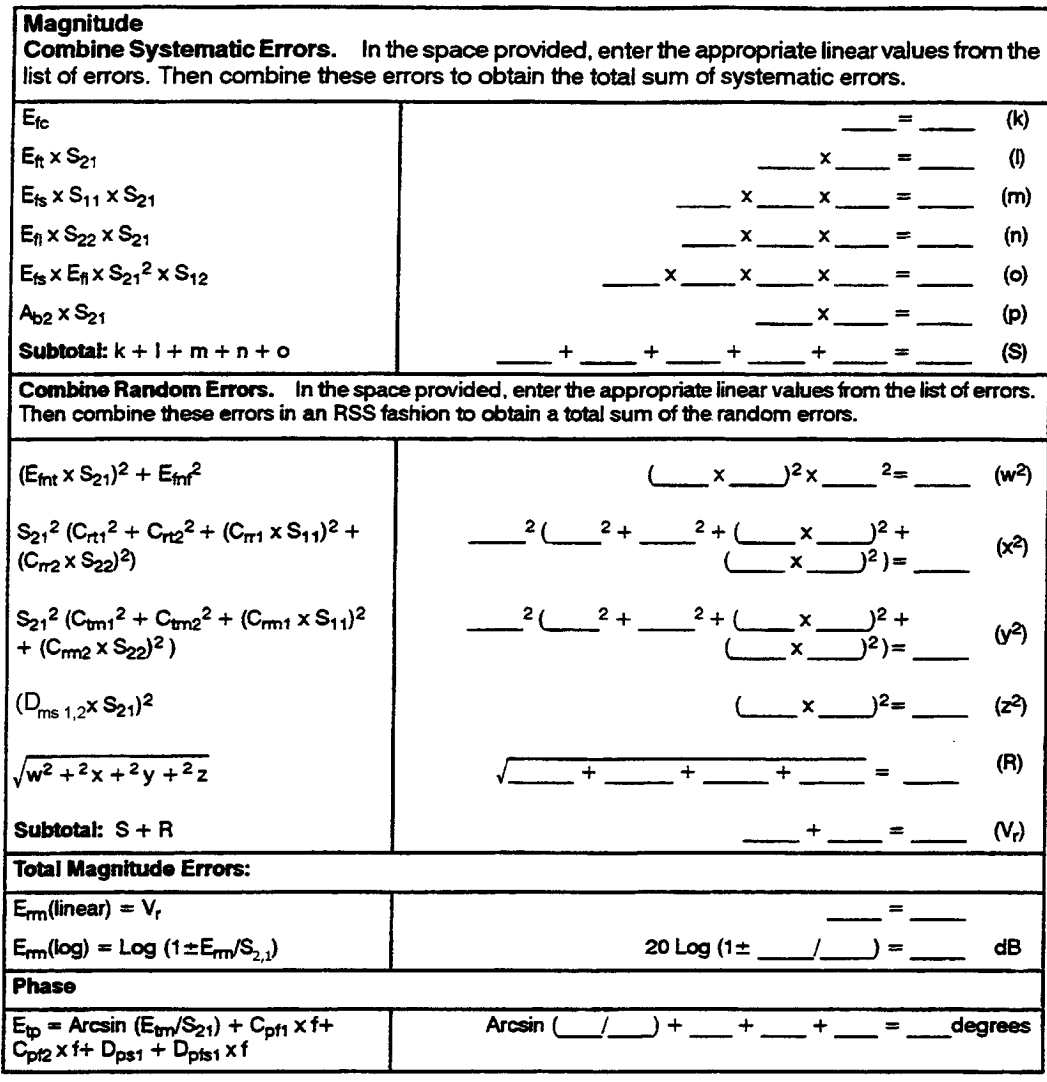

pg656e

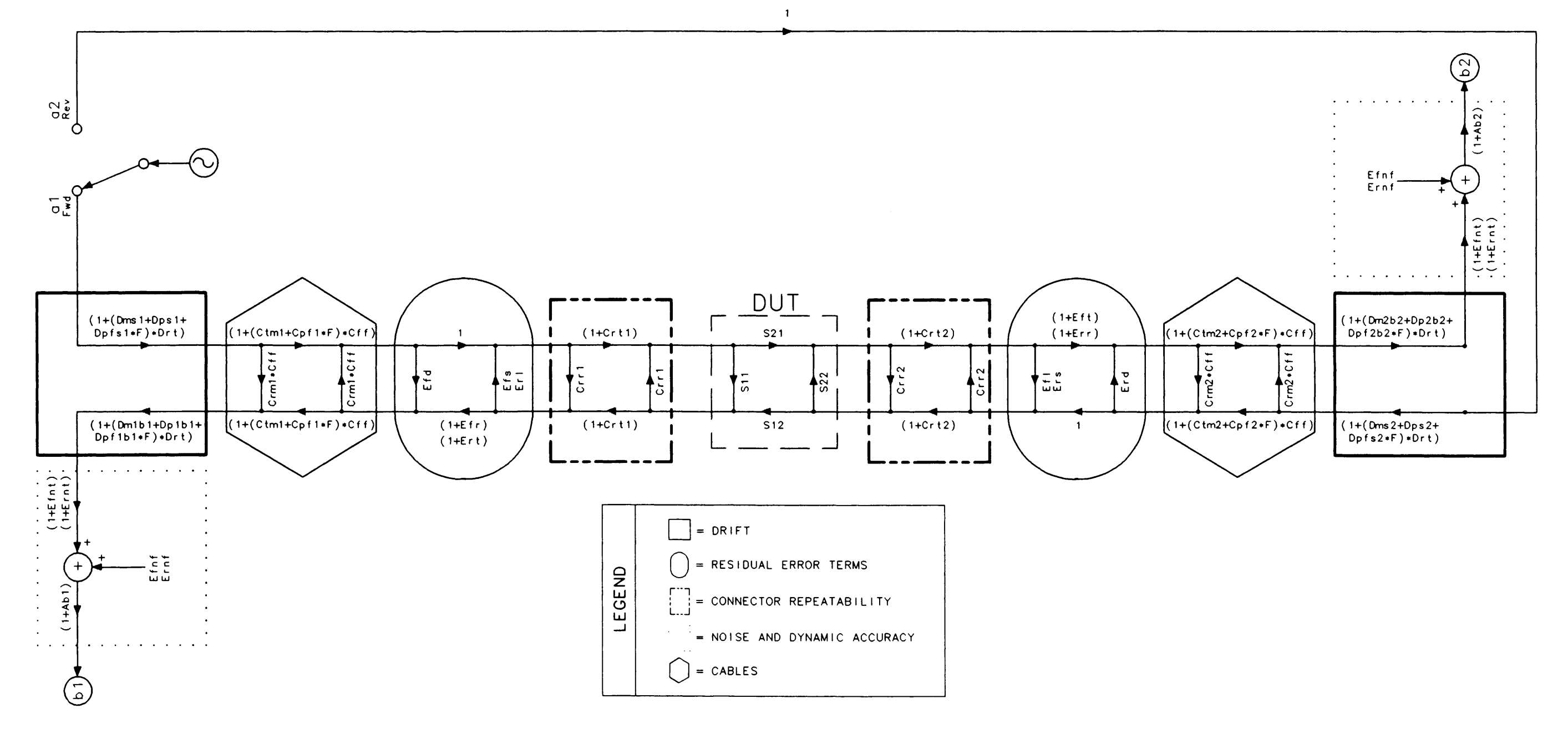

sb6158d

# **Index**

10 MHz precision reference output, 1-11 ac line power, 7-19 10 MHz reference adjust, l-11 activate averaging, 5-57

**3.5-mm** test ports a limit test, 2-53 a limit test, 2-53 a limit test, 2-18 measurement uncertainties, 7-5 specifications, 7-5

#### 4

#### 4 PARAM DISPLAYS, 6-46

#### 5

500 type-N test ports specifications, 7-4

#### 6

6 GHz operation option, 1-13

#### 7

750 type-F test ports measurement uncertainties, 7-8 specifications, 7-8 **750** type-N test ports measurement uncertainties, 7-6 specifications, 7-6 **750** Impedance option,  $1-13$ 7-mm test ports measurement uncertainties, 7-2 7-mm test port specifications, 7-2

#### A

aborting a print or plot, 4-30 a sequence, 2-70 absolute power calibration, 5-39 accessories measurement, 11-l accuracy frequency drift, 5-3 interconnecting cables, 5-2 measurement, 5-2 temperature drift, 5-2 accuracy enhancement, 5-8 concepts, 6-57-109 effectiveness of, 6-76

1 what is, 6-57 activating  $\alpha$  fixed matrix  $\alpha$  fixed matrix  $\alpha$  fixed matrix  $\alpha$  fixed matrix  $\alpha$ active channel of display, l-9 entry area of display, l-9 marker control, 2-18 active and inactive markers, 2-18 active channel keys, l-4, 6-8 AC voltage selector switch, 1-11 adapter kits, 11-2 adapter removal, 5-41, 6-109 ADC, 6-5 additional features, l-2 address capability, 11-18 addresses HP-IB, 6-112, 11-21 adjust 10 MHz, l-11 adjusting the colors of the display, 6-48 AH1 (full-acceptor handshake), 11-19 all pages of values printed or plotted, 431 alternate sweep mode, 6-27, 6-108 altitude conditions, 7-20 amplifier testing, 6-153-156 parameters, 6-153 power level metering, 6-156 amplitude search using markers, 2-32 tracking, 2-35 amplitude and phase tracking, 3-27 analog in menu, 6-30 analog-to-digital converter, 6-5 analyzer capabilities and features, l-2 command syntax, 11-22 control of peripherals, 1 **1-2** 1 display, l-7 display markers, 2-17 electrical delay block, 6-6 front panel features, l-4 options available, 1-13 register contents, 4-33

single bus concept, 11-20 analyzer description, l-2 analyzer display measurement setup diagram, 3-31 annotations of display, 1-8 anti-static mat, 7-20 application and operation concepts, 6-l applications amplifier testing, 6-153-156 mixer testing,  $6-157-168$ on-wafer measurements, 2-91 arrays flexibiity, 4-36 format, 6-7 format , 4-36 raw data , 4-36 ASCII data formats, 4-39 assign classes, 5-30, 5-32 atmospheric conditions, 7-20 ATN (attention) control **line**, 11-18 attention (ATN) control **line**,  $11-18$ attenuation at mixer ports, 3-2 attenuator, 6-2 allowing repetitive switching, 6-20 switch protection, 6-20 AUTO-FEED  $A - ^{12}$ . . . . > . . . . . . . . . <sup>7</sup> ":~~~~~ ..:. ~~~~~ ;>u;=; . . . . . . . ..= ;;;;. . ...= \_ . . . i\_............ use, 4-5 automated measurements, 6-146-152 automatic **file** naming convention for LIF format, 419 auto sweep time mode how to set, 5-51 auxiliary channel, 2-10 auxiliary channels, 6-8 enabling, 6-42 auxiliary channels; stimulus coupling, 6-43 auxiliary input connector location, 1-12 available options, 1-13 averaging, 6-51 changes, 5-56 sweep-to-sweep, 6-5 averaging factor how to widen, 5-52  $Avg$  key, 6-51  $(Avg)$  menu map,  $8-2$ Avg status notation, 1-8

&key, 6-11 bandpass mode fault location measurements, 6-131 reflection measurements, 6-127 transmission measurements, 6-129 band switch points, 5-51

bandwidth system:how to widen, 5-52 basic measurement sequence and example, 2-3 basic talker  $(T6)$ , 11-19 battery backup for memory, 12-2 battery life, 4-33 bias inputs and fuses locations, 1-12 bidirectional **lines,** 11-17 blanking the display, 6-49 broad band power meter calibration connections, 3- 13 bus device modes, 11-20 structure, 11-16, 11-17

#### C

C10 (pass control capabilities), 11-19 Cl,C2,C3 (system controller capabilities), 11-19 C2 status notation, l-8 cabinet,  $11-4$ cabinet dimensions, 7-2 1 cables HP-IB, 11-5 interconnecting, 5-2 interface, 1 l-5 test port return, 11-2 calculate statistics of the measurement data, 2-36 calibrate menu, 6-80 calibrating noninsertable devices, 5-46 calibration concepts, 6-57-109 considerations, 6-72 data lost, 12-2 device measurements, 6-72 fast 2-port, 5-54 for mixer measurements, 3-6 for noninsertable devices, 5-40, 6-109 full two-port, 6-80 in memory, 12-2 interpolated error-correction, 6-79 measurement parameters, 6-72 modifying kits, 6-83 omitting isolation, 6-72 one-port, 6-80 power meter, 5-34, 6-102 procedure to modify a user kit, 6-83 receiver, 5-12 response, 6-80 response and isolation, 6-80 restarting, 6-82 saving data, 6-72

specifying kits, 6-82 standard devices, 6-73 standards, 5-6 temperature, 12-6 TRL\*/LRM\*, 6-92 TRL\*/LRM' two-port, 6-81 using on multiple analyzers, 12-6 validity of, 6-78 verify performance of, 6-91 calibration arrays memory requirements, 12-3 saving, 4-37 calibration constants entering, 5-27 examining,  $5-27$ modifying, 5-27 saving modified kit, 5-29 calibration factors entry, 5-35 calibration kit class assignments, 6-88 definitions, 6-83 label standard menu, 6-88 modify menu, 6-84 saving modified or user kit, 5-29 specify offset, 6-87 standard **definitions**, 6-85 terminology, 6-83 calibration kits, 11-l calibration sets using, 12-6 calibration standards defining, 6-98 definitions, 5-27 electrical delay of, 5-6 electrical offset, 6-74 fabricating, 6-98 frequency response of, 6-73 fringe capacitance, 6-74 modifying, 5-27 optimizing, 5-6 outline of modification, 5-27  $\left[\begin{matrix} \text{Cal} \end{matrix}\right]$  key, 6-78 caI kit menu, 6-82 Cal) menu map, 8-3 capabilities of the analyzer, l-2 care of connectors, 2-2 cascading multiple sequences, 2-76 caution messages on LCD, 10-l  $\bigodot$  key, 6-11 center frequency set with markers, 2-28 Centronics interface, 7-19 centronics (parallel) interface, l-11 change system bandwidth, 5-57 changing

parameters, 5-5 changing the sequence title, 2-73 channel 1 and 2 ratio measurement, 2-8 channel display titling, 2-9 channel keys, 6-8 **CHANNEL POSITION, 6-46** channel power coupling, 6-16 channel power coupling harmonic operation, 6-124 channel viewing, 2-6 characteristic power meter calibration speed and accuracy, 5-34 characteristics, 7-l characterizing microwave systematic errors, 6-61 characters that are valid, 11-23 choosing display elements, 4-12 scale, 4-15 chop sweep mode, 6-27, 6-108 how to activate, 5-54 CITIhIe ASCII data format, 4-39 class label, 5-31, 5-33 cleaning of connectors, 2-2 clearing a sequence from memory, 2-72 clock setting, 4-30, 11-14 CMOS memory, 12-2 code naming conventions, 11-22 color printer use, 4-6 colors modify menu, 6-49 recalling,  $6-49$ saving, 6-49 setting default, 6-49 command syntax, 1 l-22 to key cross reference, 9-54 compatible plotters, 1 l-4 printers, 1 l-4 compensating for directional coupler response, 5-36 electrical delay of calibration standards, 5-6 complete service request capabilities (SRl), 11-19 completion time for measurements, 7-16 compression measurement, 2-55 computer, 11-7 controllers, 11-16 what you can save to, 4-34 concepts accuracy enhancement, 6-57-109 active channel, 6-8

application and operation, 6-l calibration, 6-57-109 connections, 6- 169 data processing, 6-4-7 entry keys, 6-9-11 error-correction, 6-57-109 frequency domain, 6-125-145 instrument state, 6-110-116 markers, 6-54-56 measurement calibration, 6-57-109 response function, 6-28-53 sequencing, 6-146-152 stimulus function, 6-12-27 system overview, 6-2-3 time domain, 6-125-145 conditions for environment, 7-20 conditions for error-correction, 5-4 configuration external disk drive, 11-13 plotter, 4-8, 11-10 power meter, 11-13 configuring a plot function, 4-8 a print function, 4-3 interface port, 11-13 printer, 4-4, 4-9, 11-9 the analyzer for the printer, 4-4 configuring the analyzer for the peripheral, **4-8, 11-Q** connecting peripherals, 1 l-8 connections, 6- 169 adapters, 6-169 broad band power meter calibration, 3-13 conversion loss using the tuned receiver mode, 3-22 down converter port, 3-3 first portion of conversion compression measurement, 3-29 fixture design, 6-170 fixtures,  $6-170$ group delay measurement, 3-25 high dynamic range swept IF conversion loss measurement, 3-15 mixer isolation measurement, 3-34 mixer RF feedthrough measurement, 3-36 one-sweep power meter calibration for mixer measurements, 3-9 peripheral to analyzer, 4-8 printer to analyzer, 43 Rchannel and source calibration, 3-8 receiver calibration, 3-14 response calibration, 3-18, 3-34, 3-36 second portion of conversion compression measurement, 3-30 up converter port, 3-3

connection techniques, 2-2 connector auxiliary input, 1-12 care of, 2-2 care quick reference, 2-2 external am, 1-12 external trigger, 1-12 for external monitor, 1-12 for HP-IB, l-11 for keyboard, l-11 limit test, 1-12 parallel (centronics) interface, l-11 probe power source, l-6 R channel, l-6 serial (RS-232) interface, l-11 test sequence, 1-12 test set interconnect, 1-12 connector repeatability, 5-2 connectors on front panel, 7-17 on rear panel, 7-17 rear panel, l-11 considerations for mixer measurements, 3-2 contents of disk **file**,  $4-33$ of internal memory registers, 4-33 continuous and discrete markers, 2-17 continuous correction mode for power meter calibration, 5-38 continuous mode, test set switch, 5-54 controller external, 1**1-7** interface function, 11-16 control **lines**, 11-17 ControIIing the test set switch, 5-54 conventions for code naming, 11-22 conversion, 6-6 conversion compression mixer measurement, **3-28** conversion loss and output power as a function of input power level example, 3-28 equation, 3-l 1 example measurement, 3-l 1 procedure, 3-12 using the frequency offset mode, 3-7 using the tuned receiver mode connections, **3-22** using tuned receiver mode, 3-17 conversion menu, 6-30  $\overline{(Copy)}$  menu map,  $8-5$ correcting for measurement errors, 6-78 correction, 5-8 changing parameters, 5-5 stimulus state, 5-5

types, 5-4 correction procedures use of, 5-5 Cor status notation, l-8 couple and uncouple display markers, 2-24 coupled channels, 2-7, 2-8 markers, 6-9 coupling channel power, 6-16 port power, 6-16 power, 6-16 primary channel stimulus, 6-21 creating a sequence, 2-69 crosstalk, 6-60 reducing, 5-57 uncorrected specifications, 7-3 CA status notation, 1-8 CW time sweep, 6-27 CW time-to-frequency domain, 6-142

#### D

damage level, 7-11 data bus, 11-17 divided by memory, 2-8 loss of power calibration, 5-34 processing, 6-4-7 rate, 11-18 statistics, 2-36 trace saved to the display memory, 2-7 transfer, 11-17 units, 11-24 data and memory viewing, 2-7 data arrays flexibility, 4-36 data formats, ASCII, 439 data point definition of, 6-5 data processing flow diagram, 4-37 data retention for internal memory, 4-33 data storage types of, 12-1 DC1 (complete device clear), 11-19 debug mode, 11-24 decrease frequency span, 5-51 the sweep rate, 5-48 the time delay, 5-49 default  $file$  names,  $4-33$ Iine types for plotter, 4-14 pen numbers for plot elements, 4-13 plotting parameters, 4-16

printing parameters, 4-6 default settings, 12-7 plotter pen numbers, 4-13 defined plotting components, 4-12 define standard menus, 6-85 defining a plot, 4-12 the print, 4-5 definition of calibration standards, 5-27 delay electrical, 6-41 delay block electrical, 6-6 delete display option, 1-13 deleting ail instrument state files, 4-41 an instrument state, 4-41 a single instrument state file, 4-41 frequency segments, 5-36 limit segments, 2-52 sequence commands, 2-71 Del status notation, 1-8 delta (A) markers, 2-20 description and options, l-l designing fixtures, 6-170 deviation from **linear** phase measurement, 2-42 device clear (DCl), 11-19 device types for HP-IB, 11-16 diagram of measurement frequencies, 3-10 differences among the HP 8753A/B/C/D, 1-15 differences among the HP 8753D/E, 1-15 differences between port extensions and electrical delay, 5-3 the HP 8753A/B/C/D, 1-15 the HP 8753D/E, 1-15 dimensions of **7-mm** test port, 7-17 dimensions of analyzer, 7-21 directional coupler compensation, 5-36 directivity, 6-58 uncorrected specifications, 7-3 directory size, 12-4 discrete and continuous markers, 2-17 disk external, 12-4 file contents, 4-33 formatting, 443 internal, 12-4 storage of a sequence, 2-74 storage problems, 4-43 storing data, 12-4 disk drive configuring to plot,  $4-11$ location, l-4

disk files using with other models, 12-6 dispersion effects, 6-101 display blanking, 6-49 format, 6-32 four-parameter, 2-10 information, l-7 location, 1-4 markers, 2-17 markers activation, 2-18 memory, 6-7 memory trace, 2-7 of analyzer, l-7 setting intensity, 6-48 status notations, 1-8 titling, 2-9 trace math, 2-8 displayed measurement title, 4-29 display format group delay, 6-33 **imaginary, 6-37** linear magnitude, 6-36 log magnitude, 6-32 phase, 6-33 polar, 6-35 real, 6-37 smith chart, 6-34 **SWR, 6-36** display functions, 6-42 color, 648 dual channel, 6-43 display functions, basic, 2-6 display functions, four-parameter, 2-10  $(Display)$  key,  $6-42$ Display) menu map, 8-6 divide measurement data by the memory trace, 2-8 documents reference, 6-171 does not respond to parallel **poll** (PPO), 11-19 DOS format, 11-5 down converter port connections, 3-3 drift frequency, 5-3 temperature, 5-2 DT1 (responds to a group execute trigger), 11-19 dual channel mode, 2-6, 6-43 problems with, 6-43 duration of measurements, 7-16 dynamic accuracy, 7-14 specifications, 7-13 dynamic range, 7-l increasing, **5-56**

limitations, 7-l E E2 (W-state drivers), 11-19 edit list menu, 6-23, 6-25 subsweep menu, 6-24, 6-25 editing a sequence, 2-71 frequency segments, 5-35 limits, 6-115 limit segments, 2-52 segments,  $6-1$  15 test sequences, 6-147 electrical delay block, 6-6 electrical delay, 6-41 of calibration standards, 5-6 electrical length and phase distortion measurement, 2-40 electrically long devices causes of measurement problems, 5-48 how to improve measurement results, 5-48 making accurate measurements of, 5-48 electrical offset, 6-74 electrostatic precautions, 7-20 enabling channels, 6-8 end or identify (EOI) control **line**, 11-18 ensuring valid calibration, 6-78 entering calibration constants, 5-27 entry block location, 1-4 entry keys, 6-9-11  $[Entry Of]$  key, 6-1 1 environmental characteristics, 7-20 EOI (end or identify) control **line**,  $11-18$ error-correction, 2-4, 5-2, 5-8 calibration standards, 5-6 changing parameters, 5-5 characteristics affected, 5-4 concepts, 6-57-109 conditions, 5-4 full two-port calibration, 6-80 full two-port measurements, 5-21 interpolated, 5-6 invalidating, 5-5 one-port calibration, 6-80 one-port reflection measurements, 5-18 response and isolation, 6-80 response and isolation for reflection measurements, 5-14 response and isolation for transmission measurements, 5-16 response calibration, 6-80 response for reflection measurements, 5-9

response for transmission measurements, 5-11 TRL", 5-24 TRL\*/LRM\* two-port calibration, 6-81 TRM\* , 5-24 types, 5-4 error messages, 10-2 alphabetically listed, 10-2-27 numerically listed, 10-28-33 error model device measurement, 6-66 one-port, 6-61 two-port, 6-66 errors removing, 5-4 ESD precautions, 7-20 **examining** calibration constants, 5-27 example conversion loss and output power as a function of input power level, 3-28 conversion loss measurement, 3-l 1 tied IF mixer measurement, 3-23 group delay measurement, 3-26 mixer LO to RF isolation measurement, **3-35** mixer RF feedthrough measurement, 3-37 plot quadrants, 4-17, 4-28 plotting two **files** on the same page,  $4-27$ printing two measurements, 4-7 signal flow in a mixer, 3-33 spectrum of **RF,LO, and** IF signals present in a conversion loss measurement, 3-7 swept IF conversion loss measurement, 3-16 swept power conversion compression measurement, 3-32 viewing both **primarym** channels with a split display, 2-6 example procedures, 2-l extended listener capabilities (LEO), 11-19 external am connector location, 1-12 monitor connector, 1-12 trigger connector location, 1-12 external AM input (EXT AM), 7-17 external auxiliary input (AUX INPUT), 7-17 external controller, 11-7 external disk, 12-4 external disk drive configuration, 1 1-13 how to solve problems with, 4-43 external keyboard, 7-19 external reference frequency input (EXT REF INPUT), 7-17 external source mode, 6-l 17

applications, 6- 117 auto, 6-118 capture range, 6-119 CW frequency range, 6-119 description,  $6-1$  18 frequency modulation, 6-119 manual, 6-l 18 requirements, 6-l 19 specifications, 7- 12 sweep types, 6-119 test setup, 6-118 external trigger circuit, 7-18 external trigger (EXT TRIGGER), 7-17 external video monitor, 7-18 ext mon. connector, 1-12 ext status notation, 1-8

#### F

fan location, l-11 fast 2-port calibration, 5-54 faster sweep speed, 5-50 fault location measurements using low pass mode, 6-131 feature differences between HP 8753A/B/C/D, 1-15 HP 8753D/E, 1-15 features rear panel, l-11 features added to the analyzer, l-2 features of front panel, l-4 feedthrough RF, 3-35 file deleting, 4-41 how to re-save, 4-41 recaIling, 4-42 renaming, 442 saving,  $\overline{4}$ -33 file contents floppy disk, 4-33 internal memory registers, 4-33 file names, 124 default, 4-33 filtering for mixers, 3-2 first portion of conversion compression measurement connections, 3-29 fixed IF mixer measurement example, 3-23 fixed IF mixer measurements, 3-17 fixed markers, 2-21 fixture design, 6-170 flag markers for gating, 2-85 flat **limit lines**,  $247$ floppy disk **file** contents, 4-33 format, 6-7

area of display, l-10 arrays, 6-7 menu, 6-32 (Format) key, 6-3<br>format markers polar, 2-24 Smith, 2-25 **(Format)** menu map, 8-7 formatting a disk, 4-43 **FORMFEED, 4-29** forward transform, 6-143 demodulating the results, 6-143 range, 6-145 four-parameter display, 6-8 four-parameter display functions, 2-10, 645 frequency drift,  $5-3$ response and isolation error-corrections, 5-14 selection for mixers, 3-2 specifications, 7-10 frequency domain concepts, 6-125-145 transform from CW time, 6-142 frequency offset specifications, 7-12 frequency offset mode, 3-7 mixer testing, 6-157 operation, 34 frequency offset operation, 6-120 applications, 6-120 compatible instrument modes, 6- 12 1 description, 6-121 display annotations, 6-122 error message, 6-122 frequency hierarchy, 6-121 frequency ranges, 6- 12 1 LO frequency,  $6-121$ offset frequency, 6-121 receiver and source requirements, 6-122 receiver frequency, 6-121 spurious signals, 6-122 test setup, 6-120 frequency range defining,  $6-12$ frequency response, 6-60 error-corrections, 5-9 frequency response of calibration standards, 6-73 frequency span decrease, 5-51 frequency-to-time domain, 6-125 fringe capacitance, 6-74 front panel access key for softkeys, 9-75

front panel connectors, 7-17 front panel features, l-4 front-panel key definitions,  $9-2$ full-acceptor handshake (AHl), 11-19 full-source handshake (SHl), 11-19 full two-port calibration, 6-80 error-correction, 5-21

#### G

gain and reverse isolation measurement, **2-59** gain compression measurement, 2-55 gate flags, 2-85 parameter setting, 2-85 shaping, 2-85 gate span setting, 2-85 gating, 6-6 procedure, 2-85 time domain, 6-141 gating effects in frequency domain, 2-87 Gat status notation, 1-8 G+jB MKR, 2-26 GPIO interface, l-11 GPIO mode, 6-113, 6-147 group delay, 6-38 format, 6-33 measurement, 2-43 measurement connections, 3-25 measurement example, 3-26 mixer measurements, 3-24 specifications, 7-15 group delay accuracy  $vs.$  aperture,  $7-15$ group **delay** or phase mixer measurements, **3-24** group execute trigger response (DTl), 11-19 guidelines for code naming, 11-22

#### **H**

 $H = 2$  status notation, 1-9  $H = 3$  status notation, **1-9** handshake **lines**, 11-17 hardkey definitions, 9-2 harmonic mode option, 1-13 harmonic operation, 6-123 accuracy, 6-124 coupling channel power, 6-124 dual-channel, 6-123 frequency range, 6-124 input power, 6-124 single-channel, 6-123 test setup, 6-123 harmonics specifications, 7-10

harmonics measurement, 2-81 harmonics (option 002) specifications, 7-l 1 hide softkey menu, 6-11 high dynamic range swept IF conversion loss measurement connections, 3-15 high dynamic range swept RF/IF conversion loss, 3-12 high-stability frequency **reference** (10 MHz) (Option lD5), 7-17 high stability frequency reference option, 1-13 Hld status notation, l-9 hold mode, test set switch, 5-54 how to abort a print or plot process, 4-30 activate a **fixed** marker,  $2-21$ activate chop sweep mode, 5-54 activate display markers, 2-18 calculate data statistics, 2-36 calibrate the analyzer receiver to measure absolute power, 5-39 change measurement averaging, 5-56 change **system** bandwidth, 5-56 change the sequence title, 2-73 clean connectors, 2-2 clear a sequence from memory, 2-72 compensate for directional coupler response, 5-36 configure a plot function, 4-8 configure a plot function to disk drive, 4-11 configure a plot function using and  $HPGL/2$ compatible printer, 48 configure a plot function using a pen plotter, 4-10, 11-12 configure a print function, 43 construct a loop structure in a sequence, 2-77 control the test set switch, 5-54 couple and uncouple display markers, 2-24 create a limit test sequence, 2-79 create a test sequence, 2-69 create flat limit lines, 247 create single point limits, 2-51 create sloping limit lines, 249 decrease frequency span, 5-51 define line types, 4-14 define the plot, 4-12 define the print, 4-5 delete all instrument state files, 4-41 delete an instrument state, 441 delete a single instrument state file, 4-41 delete limit segments, 2-52

divide measurement data by the memory trace, 2-8 edit a sequence, 2-71 edit limit segments, 2-52 edit power calibration factors, 5-35 enter the power sensor calibration data, 5-35 error-correct for frequency response, 5-9 error-correct for frequency response and isolation, 5-14 error-correct for full two-port measurements, 5-2 1 error-correct for one-port reflection measurements, 5-18 error-correct for response and isolation for reflection measurements, 5-14 error-correct for response and isolation for transmission measurements, 5-16 error-correct for TRL\*, 5-24 error-correct for TRM\*, 5-24 error-correct measurements, 5-8 error-correct response for reflection measurements, 5-9 error-correct response for transmission measurements, 5-l 1 format a disk, 4-43 gate out responses, 2-85 increase sweep speed, 5-50 insert a sequence command, 2-71 load a sequence from disk, 2-75 make a basic measurement, 2-3 make accurate measurements of electrically long devices, 548 measure conversion loss using tuned receiver mode, 3-17 measure deviation from linear phase, 2-42 measure devices using the time domain, 2-83 **measure** electrical length and phase distortion, 2-40 measure **fixed** IF mixers,  $3-17$ measure gain compression, 2-55 measure group delay, 243 measure group delay or phase for mixers, 3-24 measure high dynamic range conversion loss, 3-12 measure magnitude and insertion phase response, 2-37 measure mixer isolation, 3-33 measure mixer  $LO$  to RF isolation, 3-33 measure mixers, 3-l measure reflection response in time domain, 2-88 measure reverse isolation and gain, 2-59

measure swept harmonics, 2-81 measure swept RF/IF mixers, 3-7 measure transmission response in time domain, 2-83 modify a sequence command, 2-72 modify calibration standards, 5-27 modify TRL calibration standards, 5-29 modify TRM calibration standards, 5-31 offset limit lines, 2-54 output a single page of values, 4-30 output multiple plots to a single page using a printer, 4-25 output plot files, 4-20 output plot **files** from a PC to a plotter, 4-22 output plot **files** from a PC to a printer, 4-23 output single page plots using a printer, 4-24 output the entire list of values, 4-31 plot a measurement to disk, 4-19 plot measurements in page quadrants, 4-28 plot multiple measurements on a full page, 4-26 plot multiple measurements per page, 4-17, 4-26 plot one measurement per page, 4-16 plot to an HPGL compatible printer, 4-18 power meter calibrate, 3-6 print a sequence, 2-75 print multiple measurements per page, 4-7 print one measurement per page, 4-6 print or plot list values or operating parameters, 4-30 purge a sequence from disk, 2-75 ratio measurements in channel 1 and 2, 2-8 recall a **file**,  $4-42$ reduce receiver crosstalk, 5-57 reduce receiver noise floor, 5-56 reduce the averaging factor, 5-52 reduce the number of points, 5-52 reduce trace noise, 5-57 rename a file, 4-42 re-save a **file**,  $4-41$ reset plotting parameters to default values, 4-16 reset the printing parameters to default values, 4-6 review limit line segments, 2-53 run a limit test, 2-53 run a test sequence, 2-70

save a data trace to the display memory, 2-7 save an instrument state, 4-35 save measurement results, 4-36 search for a target amplitude, 2-34 search for bandwidth, 2-35 search for maximum amplitude, 2-32 search for minimum amplitude, 2-33 sequence tests, 2-68 set auto sweep time mode, 5-51 set center frequency with markers, 2-28 set CW frequency using markers, 2-31 set display reference using markers, 2-30 set electrical delay using markers, 2-31 set frequency range, 2-3 set frequency span with markers, 2-29 set source power, 2-4 set start frequency with markers, 2-27 set stop frequency with markers, 2-27 set the measurement parameters, 2-3 set the measurement type, 2-4 set the sweep type, 5-53 solve printing or plotting problems, 4-32 solve problems with disk storage, 443 stop a sequence, 2-70 store a sequence on a disk, 2-74 subtract the memory trace from the measurement data trace, 2-8 title the active channel display, 2-9 title the displayed measurement, 4-29 track amplitude, 2-35 use analyzer display markers, 2-17 use continuous and discrete markers, 2-17 use delta (A) markers, 2-20 use frequency offset mode, 3-7 use limit lines, 246 use **XXR ZERO** to activate a fixed reference marker, 2-23 use polar format markers, 2-24 use receiver calibration, 5-12 use Smith chart markers, 2-25 use swept list mode to increase sweep speed, 5-50 use the tuned receiver **mode**,  $2-66$ use the **AREF=AFIXED MXX** key to activate a tied reference marker, 2-22 view a single measurement channel, 5-53 view both primary channels, 2-6 view plot **files** on a PC,  $4-20$ view the measurement data and memory trace, 2-7 widen system bandwidth, 5-52 HP 8753A/B/C/D differences, 1-15 HP 8753D/E differences, 1-15

HPGL initialization commands, 4-23 outputting plot **files** to compatible printer , 4-23 test file commands, 4-24 HPGL/2 compatible printer, configuring to plot, 4-8 HP-IB, 11-15 address capability, 11-18 addresses, 6-112, 11-21 bus structure, 11-16, 11-17 cables, 11-5 connector, l-11 data rate, 11-18 debug mode, 11-24 device types, 11-16 menu, 6-111 message transfer scheme, 11-18 multiple-controller capability, 1 1 - 18 operation, 11-16 operational capabilities, 11-19 pass control mode, 6-112 requirements, 11-18 status indicators, 6-112, 11-20 system controller mode, 6-112 talker/listener mode, 6-112 HP-IB connector, 7-19 humidity conditions, 7-20

#### I

IF how defined for mixers, 3-2 IF bandwidth, 6-52 how to widen, 5-52 IFC (interface clear) control **line**, 11-17 IF delay, detecting, 5-50 IF detection, 6-5 imaginary format, 6-37 impedance specifications, 7-l 1 impedance conversion, 1 l-2 increase test port power, 5-56 increasing dyhamic range, 5-56 sweep speed, 5-50 increasing measurement accuracy, 5-2 information messages, 10-2 initializing DOS, 11-5 LIF, 11-5 input ports menu, 6-31 inserting a sequence command, 2-71 insertion phase and magnitude response measurement, 2-37

instrument modes, 6-l 17-124 external source, **6-1** 17 frequency offset, 6-120 harmonic, 6-123 network analyzer, 6-1 17 tuned receiver, 6- 119 instrument state, 6-110-116 contents, 4-33 deleting **all** files, 4-41 deleting a single  $file, 4-41$ memory requirements, 12-3 saving, 4-33, 4-35 instrument state in memory, 12-1 instrument states in memory, 12-2 interconnect devices,max.number, 11-18 interconnecting cables, 5-2 interconnection cable,max. length, 11-18 interface addresses, 1 l-2 1 cables, 1 l-5 GPIO, l-11 parallel, l-11, 7-19 RS-232, l-11 interface clear (IFC) control line,  $11-17$ interface function codes, 7-17 interface functions controller, 11-16 listener, 11-16 talker, 11-16 interface port configuration, 11-13 internal memory data retention, 4-33 register contents, 4-33 interpolated calibration restoring, 12-6 interpolated error-correction, 5-6, 6-79 interpolated error correction, 2-10 isolation, 6-60 calibration, 6-80 measurements for mixers, 3-33 (reverse) and gain measurement, 2-59

#### K

keyboard connector, l-11 keyboard (mini-DIN), 7-19 keyboards, 1 l-6 keyboards, controlling the analyzer with, 11-6 keyboard template, 1 l-6 keyboard, using to title the display, 2-9 key definitions, 9-l key menu maps, 8-l keys active channel, 6-8
$(Avg), 6-51$ It), 6-11  $Ca$ **J**,  $6-78$  $\overline{O}$ , 6-11  $(Display), 6-42$ entry, 6-9-l 1 **Entry Off**), 6-11<br>**(Format)**, 6-32  $instrument state, 6-110-116$  $[Local], 6-111$ **instrument** state<br>**(Local)**, 6-111<br>**(Meas)**, 6-29, 6-30  $(Menu)$ ,  $6-13$ (Local), 6<br>(Meas), 6<br>(Menu), 6<br>(-), 6-11  $\bigodot$ , 6-11 response function, 6-28-53 step, 6-10 stimulus function, 6-12-27  $\left(\frac{3}{3}\right)$ , 17 units terminator, 6-10  $\left( \blacksquare$  (v), 6-10 key to HP-IB command, 9-54 kit label, 5-31, 5-33 knob RPG, 6-10  $\mathbf{L}$ label class menu, 6-91 label kit, 5-31, 5-33 menu, 6-91 label the classes, 5-31, 5-33 LCD, 1-7 LEO (no extended listener capabilities), 11-19 LIF format, 11-5 limit lines, 6-114 limits editing, **6-1** 15 offset, 6-116 limit segments editing,  $6-115$ limit test connector location, 1-12 example sequence, 2-79 limit testing, 2-46 activating, 2-53 creating flat Iimit lines, 2-47 creating single point limits, 2-51 creating sloping limit lines, 2-49 deleting limit segments, 2-52 editing Iimit segments, 2-52 offsetting limit lines, 2-54 pass/fail indicators, 2-54 reviewing Iimit Iine segments, 2-53 running a limit test, 2-53 sequencing, 2-79 **limit** test output (LIMIT TEST), 7-18 linear

phase deviation measurement, 2-42 linear frequency sweep, 6-22 linear magnitude format, 6-36 line power, 7-19 lines for control, 11-17 lines for handshaking, 11-17 line switch location, 1-4 LINE TYPE DATA, 4-14 LINE TYPE MEMORY, 4-14 line types plotter, 4-14 line types available, 4-14 line voltage selector switch, l-11 LIN MKR, 2-25, 2-26 listener interface function, 11-16 listen mode (L), 11-20 list frequency sweep increasing sweep speed, 5-50 making measurements, 2-61 list values printing or plotting, 4-30 L (listen mode), 11-20 loading a sequence from disk, 2-75 load match, 6-59 uncorrected specifications, 7-3  $\left[\begin{subarray}{c} \text{Local} \end{subarray}\right]$  key, 6-111  $($ Local $)$  menu map,  $8-7$ location 10 MHz precision reference output, l-11 10 MHz reference adjust, l-11 analyzer display, l-4 auxiliary input connector, 1-12 bias inputs and fuses, 1-12 centronics (parallel) interface, l-l 1 disk drive, l-4 entry block, l-4 external trigger connector, 1-12 fan, l-11 fuse, l-11 limit test connector, 1-12 line switch, l-4 line voltage selector switch, $1$ , 11 P1 and P2 in SCALE PLOT [GRAT] mode, 4-15 parallel (centronics) interface, l-11 pass/fail message, l-10 port 1 and port 2,  $1-6$ preset key, l-6 probe power source connector, l-6 R channel connectors, l-6 response function block, 14 RS-232 (serial) interface, l-11 serial number plate, 1-12 serial (RS-232) interface, l-11

softkey labels, l-10 softkeys, 14 stimulus function block, l-4 test sequence connector, 1-12 test set interconnect, 1-12 logarithmic frequency sweep, 6-23 log magnitude format, 6-32 LOG MKR, 2-25, 2-26 loop counter sequence, 2-77 loss of power meter calibration data, 5-34 LO to RF isolation for mixers, 3-33 low pass mode reflection measurements, 6-131 setting frequency range, 6-130 transmission measurements, 6-133

# M

magnitude specifications, 7-13 magnitude and insertion phase response measurement, 2-37 making accurate measurements electrically long devices, 548 making measurements, 2-l man status notation, 1-9 marker control, 2-18 values area on display, l-10 (Marker Fctn) menu map, 8-8 **(Marker)** menu map, 8-8 markers activating, 2-18 active and inactive, 2-18 calculate data statistics, 2-36 continuous and discrete, 2-17 couple and uncouple display markers, 2-24 coupled, 6-9 delta mode, 6-55 delta (A), 2-20 fixed, 2-21 fixed reference, 6-55 functions, 6-56 functions on display, 2-17 G+jB MKR, 2-26 LIN MKR, 2-25, 2-26 LOG MKR, 2-25, 2-26 menu, 6-55 modes, 6-56 moving off of grids, 2-19 polar format,  $\overline{2}$ -24, 6-56 reference, 2-20 Re/Im MRR, 2-25, 2-26 relative mode, 2-20 R+jX MKR, 2-26 search for bandwidth, 2-35

search for maximum amplitude, 2-32 search for minimum amplitude, 2-33 search for target amplitude, 2-34 searching, 2-32 search mode, 6-56 set CW frequency, 2-31 set display reference, 2-30 set electrical delay, 2-31 set frequency span, 2-29 set measurement parameters, 2-26 setting center frequency, 2-28 setting start frequency, 2-27 setting stop frequency, 2-27 smith chart, 6-56 Smith chart markers, 2-25 Smith or polar format, 2-22 target mode, 6-56 tracking amplitude, 2-35 using, 6-54-56 zero, 2-23 marker stats bandwidth on display, l-10 masking time domain, 6-135 mass storage, 11-5 matched adapters using to calibrate noninsertable devices, 5-47, 6-109 math with data traces, 2-8 maximum amplitude search, 2-32  $(Meas)$  key, 6-29, 6-30 LMeas) menu map, 8-9 measure deviation from linear phase, 242 device under test, 2-5 electrical length and phase distortion, 2-40 gain and reverse isolation, 2-59 gain compression, 2-55 group delay, 2-43 increased accuracy, 5-2 magnitude and insertion phase response, 2-37 swept harmonics, 2-81 transmission response in time domain, 2-83 using **limit** lines, 2-46 using swept list mode, 2-61 using the time domain, 2-83 measured inputs of display, l-9 measurement channel viewing, 2-6 conversion loss example, 3-11 data **points: setting**,  $2-4$ data statistics, 2-36 error-correction, 5-4

example, 2-3 examples, 2-1 output results, 2-5 parameters set with markers, 2-26 sequence, 2-3 type:setting, 2-4 measurement accuracy calibration standards, 5-6 changing parameters, 5-5 compensating for directional coupler response, 5-36 connector repeatability, 5-2 error-correction, 5-4 frequency drift, 5-3 increasing, 5-2 interconnecting cables, 5-2 performance verification, 5-3 reference plane and port extensions, 5-3 temperature drift, 5-2 measurement averaging changing, 5-56 measurement calibration concepts, 6-57-109 measurement channel, how to view a single, 5-53 measurement errors causes of, 6-58 correcting for, 6-78 crosstalk, 6-60 directivity, 6-58 frequency response, 6-60 isolation, 6-60 load match, 6-59 source match, 6-59 tracking, 6-60 measurement frequencies, diagram, 3-10 measurement points how to reduce, 5-52 measurement port specifications, 7-2 uncorrected for errors, 7-3 measurement problems electrically long devices, 5-48 measurement programs, 11-7 measurement results saving, 4-36 measurements conversion loss for mixers, 3-7 conversion loss using tuned receiver mode, 3-17 high dynamic range conversion loss for mixers, 3-12 LO to RF isolation for mixers, 3-33 mixer, 3-l mixer considerations, 3-2 mixer conversion compression, 3-28

mixer group delay or phase, 3-24 mixer isolation, 3-33 mixers tied IF, 3-17 non-coaxial, 2-91 optimized, 5-l optimizing, 4-43 power meter calibration for, 3-6 RF feedthrough for mixers, 3-35 swept RF/IF mixers, 3-7 using swept list mode, 2-61 using the tuned receiver mode, 2-66 measurement setup diagram shown on analyzer display, 3-31 measurement setup from display, 3-10 measurement times, 7-16 measurement title, 429 measurement uncertainties 3.5~mm test ports, 7-5  $50\Omega$  type-N, 7-4 75Q type-F test ports, 7-8 **750** type-N test ports, 7-6 7-mm test ports, 7-2 measure restart, 1-12 memory available, 12-2 battery backup, 12-2 CMOS, 12-2 conserving, 12-6 display, 6-7 external disk, 12-4 insufficient, 12-3 internal disk, 124 non-volatile, 12-2 requirements, 12-3 saving calibration data, 12-2 saving current instrument state, 12-1 saving instrument states, 12-2 types of, 12-1 volatile, 12-1 memory-intensive operations, 12-6 memory math functions, 6-48 memory register contents, 4-33 memory trace, 2-7 memory trace arrays memory requirements, 12-3 menu calibrate, 6-80 al kit, 6-82 HP-IB, 6-111 input ports, 6-31 limits, 6-114 power, 6-14 scale reference, 6-41 S-parameter, 6-30

sweep types, 6-22 system, 6- 114 trigger, 6-19 (Menu) key, 6-13 menu map, 8-l  $(Avg), 8-2$  $\mathsf{CaJ},\,8\text{-}3$  $\overline{\text{Copy}}$ , 8-5  $(Display), 8-6$ (Rermat), 7  $(\overline{\text{Local}}), 8-7$ Marker), 8-8 Marker Fctn), 8-8 Meas), 8-9<br>(Menu), 8-10  $(Present), 8-12$ Save/Recall), 8-11 **Scale Ref), 8-12**  $\frac{5}{k}$  (Sea),  $8-13$ <br> $\frac{5}{k}$  (em),  $8-15$ **message** area of display, 1-9 messages error, 10-l information, 10-2 message transfer scheme, 11-18 methods of HP-IB operation, 11-16 microprocessor, 6-3 microwave connector care, 2-2 mini-DIN keyboard, 7-19 minimum amplitude search, 2-33 minimum loss pad, 11-2<br>  $\bigoplus$  key, 6-11 mixer isolation measurement connections, 3-34 LO to RE isolation measurement example, 3-35 RF feedthrough measurement connections, 3-36 RF feedthrough measurement example, 3-37 mixer measurements, 3-l mixers amplitude and phase tracking, 3-27 attenuation at ports, 3-2 conversion compression, 3-28 conversion loss using frequency offset, 3-7 conversion loss using tuned receiver mode, 3-17 eliminating unwanted signals, 3-2 filtering, 3-2 fixed IF,  $3-17$ frequency offset mode operation, 3-4 frequency selection, 3-2 group delay or phase measurement, 3-24

high dynamic range conversion loss, 3-12 how  $RF$  and IF are **defined**,  $3-2$ isolation measurements, 3-33 LO to RF isolation, 3-33 minimizing source and load mismatches, 3-2 power meter calibration, 3-6 reducing the effect of spurious responses, 3-2 RF feedthrough, 3-35 swept RF/IF measurement, 3-7 mixer testing, 6-157-168 accuracy, 6-158 amplitude and phase tracking, 6-167 attenuation, 6-159 conversion compression, 6-166 conversion loss, 6- 164 down conversion, 6-161 filtering, 6-160 frequency accuracy, 6-161 frequency offset mode, 6-157 frequency selection, 6-161 frequency stability, 6-161 group delay, 6-167 isolation, 6-164 LO feedthru, 6-164 parameters, 6-158 phase linearity, 6-167 phase measurements, 6-166 return loss, 6-165 RF feedthru, 6-165 SWR, 6-165 tuned receiver mode, 6-157 up conversion, 6-161 **MKR: ZERO** example procedure, 2-23 mode auto sweep time, 5-51, 6-17 frequency offset, 3-7 manual sweep time, 6-17 tuned receiver , 3-17 modes external source, 6-117 forward transform, 6-126 frequency offset, 6-120 harmonic, 6-123 instrument, 6-117-124 network analyzer, 6-117 pass-control, 1 l-2 1 system-controller, 11-20 talker/listener, 1 l-2 1 tuned receiver, 6-119 modes for bus device, 11-20 modified user kit, 5-29 modify calibration kit menu, 6-84

the caI kit thru definition, 5-47 modifying a sequence, 2-71 a sequence command, 2-72 calibration constants, 5-27 calibration kits, 6-83 calibration standards, 5-27 TRL calibration standards, 5-29 TRM calibration standards, 5-31 monitor, 7-18 connector, 1-12 monitors, 11-7 multiple channel display, 6-9 multiple-controller capability, 11-18 multiple measurements plotted, 4-26 printed, 4-7 multiple sequence cascading, 2-76

#### N

naming conventions, 1 l-22 network analyzer mode, 6-117 new features to the analyzer,  $1-2$ NEWLINE, 4-29 no extended **talker** capabilities (TEO), 11-19 noise floor reducing, 5-56 noise level specifications, 7-11 noise reduction, 6-51 averaging, 6-5 1 IF bandwidth, 6-52 smoothing, 6-52 non-coaxial measurements, 2-91 noninsertable devices calibrating for, 540, 6-109 non-operating storage conditions, 7-20 non-volatile memory, 12-2 available, 12-2 notations of display, l-8 number of HP-IB devices allowed, 11-16 number of listeners **allowed**,  $11-16$ number of points how to reduce, 5-52 number of sweeps, test set switch, 5-54

## $\Omega$

offset, 6-7 limits, 6-116 R channel, 3-4 specify, 6-87 offsetting Iimit lines, 2-54 Ofs status notation, l-8 Of? status notation, l-8 one-port calibration, 6-80

one-sweep power meter calibration for mixer measurements connections, 3-9 on-wafer measurements, 2-91 operating conditions, 7-20 operating parameters printing or plotting, 4-30 operation frequency offset, 6-120 harmonic, 6-123 of the network analyzer, 6-2 operational capabilities for HP-IB, 11-19 operation concepts, 6-l operation of HP-IB, 11-16 operations instrument, 6-117-124 optimizing calibration standards, 5-6 measurement results, 5- 1 measurements, 443 option 002, harmonic mode, 1-13 006, 6 GHz operation, 1-13 010, time domain, 1-13 011, receiver configuration, 1-13 075, 759 impedance, 1-13 1CM, rack mount flange kit without handles, 1-13 lCP, rack mount flange kit with handles, 1-14 1D5, high stability frequency reference, 1-13 lDT, delete display, 1-13 service and support, 1-14 option 001 specifications, 7-17 option 002, 6-123 Option 010, 6-125-145 options and description, l-l options available, 1-13 output video, 7-18 output power specifications, 7-10 outputting measurement results, 4-l multiple plots to a **single** page using a printer, 4-25 plot files, 4-20 single page plots using a printer, 4-24 outputting plot files from a PC to a plotter, 4-22 from a PC to a printer, 4-23 overview system, 6-2-3

P

P1 and P2 on the plotter, 4-15 page halves, 4-7 page of values printed or plotted, 4-30 page quadrants, 4-28 panel rear, l-11 parallel interface, l-l 1 parallel poll non response (PPO), 11-19 parallel port,  $7-19$ copy mode, 6-113 GPIO mode, **6-1** 13, 6-147 plotting,  $6-113$ printing, 6-113 'ITL input, 6-148 'ITL output, 6-148 use of, 6-113 parameters defaults for plotting, 4-16 defaults for printing, 4-6 0perating:printing or plotting, 4-30 parameters set with markers, 2-26 center frequency, 2-28 CW frequency, 2-31 display reference, 2-30 electrical delay, 2-31 frequency span, 2-29 start frequency, 2-27 stop frequency, 2-27 pass control mode, 6-112 pass control capabilities (ClO), 11-19 pass-control mode, 1 l-2 1 pass/fail display location, l-10 indicators in Iimit testing, 2-54 pass fail indicators on display, l-10 PC? status notation, 1-9 PC status notation, 1-9 P<sub>J</sub> status notation, 1-9 pen number settings, 4-1 **PEN NUM DATA, 4-13** PEN NUM GRATICULE, 4-13 PEN NUM MARKER, 4-13 PEN NUM MEMORY, 4-13 PEN NUM TEXT, 4-13 pen plotter configuring to plot,  $4-10$ ,  $11-12$ plotting multiple measurements per page, 4-17 performance verification measurement accuracy, 5-3 peripheral

addresses, 1 l-2 1 configurations,  $44, 4-8, 11-9$ connections to analyzer, 4-8 peripheral equipment, 6-3 peripherals, 1 l-l connecting, 1 l-8 phase specifications, 7-13 phase and magnitude response measurement, 2-37 phase characteristics, 7-14 phase distortion and electrical length measurement, 2-40 phase format, 6-33 physical dimensions, 7-2 1 plot aborting, 4-30 defined boundaries, 4-15 definition, 4-12 **filename** convention, 4-26 multiple measurements per page, 4-26 solving problems,  $4-32$ <br>**PLOT** DATA  $4-12$ plot fiIes how to view on a PC, 4-20 outputting from a PC to a plotter, 4-22 outputting from a PC to a printer, 4-23. PLOT GRAT  $4$ -  $12$ PLOT NEM 4-12  $PLOT$  MKR,  $4-12$ plot speed, 4-15 plotter configuration,  $4-8$ ,  $11-10$ line types, 4-14 pen number settings, 4-13 plotter Pl and P2, 4-15 plotters, 11-4 PLOT TEXT, 4-12 plotting a measurement to disk, 4-19 arrays, 4-12 components defined, 4-12 measurement results, 4-3 multiple measurements on a **full** page, 4-26 multiple measurements per page, 4-17 page quadrants, 4-28 start, 4-16 to an HPGL compatible printer, 4-18 plotting, printing, and saving, 4-l point Iimit creation, 2-51 points data:how to reduce, 5-52

pola format markers, 2-24 polar chart markers LIN MKR, 2-25 LOG MKR, 2-25  $Re/Im MKR$ , 2-25 polar format, 6-35 polar or Smith format markers, 2-22 port 1 and **port2, 1-6** port coupling, 6-16 port extensions, 5-3 port power increasing, 5-56 power coupling, 6-16 increasing test port, 5-56 line, 7-19 menu, 6-14 probe, 7-17 power cord receptacle with fuse, l-11 power level, calibrated, 6-102 power meter calibration, 5-34 calibration for mixer measurements, 3-6 configuration, 11-13 power meter calibration, 6-102 accuracy, 6-106, 6-107 applications, 6-102 compatible sweep types, 6-102 continuous correction mode, 5-38 continuous sample mode, 6-103 interpolation, 6-103 loss of, 6-103 loss of calibration data, 5-34 modes of operation, 6-103 power level, 6-102 power loss correction list, 6-105 power sensor calibration data, 6-105 receiver to measure absolute power, 5-39 sample-and-sweep correction mode, 5-37 sample-and-sweep mode, 6-104 speed, 6-106 stimuhrs parameters, 6-106 power (output) characteristics, 7-10 power ranges, 6-14 auto, 6-14 manual, 6-14 underrange/overrange, 6-14 power sensor calibration data, 5-35 calibration factor list, 6-105 power sweep, 6-27 power sweep range defining, 6-12 PPO (does not respond to parallel poll, 11-19 precautions electrostatic, 7-20 pre-raw data arrays, 6-6 preset key location, l-6  $(Present)$  menu map,  $8-12$ preset state, 12-7 primary channels uncoupling stimulus, 6-9 primary channel **stimulus** coupling,  $6-21$ principles of microwave connector care, 2-2 print aborting, 4-30 definition, 4-5 multiple measurements per page, 4-7 solving problems, 4-32<br>**PRINT ALL use, 4-31** printer color, 4-6 configuration, 4-4, 49, 11-9 mode, 46 outputting single page plots to, 4-24 using to output multiple plots to a single page, 4-25 printer connections to analyzer, 43 printers, 1 l-4 printing default setting, 4-6 measurement results, 4-3 start, 4-6 two measurements, 4-7 printing a sequence, 2-75 printing or plotting list values or operating parameters, 4-30 printing, plotting, and saving, 4-l print/plot time stamp, 430, 11-14 PRm status notation, l-9 probe power, 7-17 probe power source connector location, 1-6 problems with disk storage, 4-43 with printing or plotting, 4-32 procedure aborting a print or plot process, 430 activating a fixed marker, 2-21 activating display markers, 2-18 basic measurement sequence, 2-3 calculating data statistics, 2-36 calibrating the analyzer receiver to measure absolute power, 5-39 changing the sequence title, 2-73 clearing a sequencing from memory, 2-72 compensating for directional coupler response, 5-36 configuring a plot function, 4-8

configuring a print function, 4-3 constructing a loop structure in a sequence, **2-77** coupling and uncoupling display markers, **2-24** creating a sequence, 2-69 creating flat limit lines, 2-47 creating single point limits, 2-51 creating sloping limit lines, 2-49 defining line types, 4-14 defining the plot, 4-12 defining the print,  $4-5$ deleting an instrument state, 4-41 deleting a single instrument state file. 4-41 deleting **limiting** segments, 2-52 deviation from linear phase measurement, **242** dividing measurement data by the memory trace, 2-8 editing a sequence, 2-71 editing limit segments, 2-52 entering the power sensor calibration data, **5-35** error-correction for full two-port measurements, 5-2 1 error-correction for one-port reflection measurements, 5-18 error-correction for TRL\*, 5-24 error-correction for **TRM\***, 5-24 formatting a disk, 4-43 frequency response error-corrections, 5-9 gating in time domain, 2-85 inserting a sequence command, 2-71 limit testing using a sequence, 2-79 loading a sequence from disk, 2-75 making accurate measurements of electrically long devices, 5-48 measuring devices using the time domain, **2-83** measuring electrical length and phase distortion, 2-40 measuring gain compression, 2-55 measuring group delay, 243 measuring magnitude and insertion phase response, 2-37 measuring reflection response in time domain, 2-88 measuring reverse isolation and gain, 2-59 measuring swept harmonics, 2-81 measuring transmission response in time domain, 2-83 mixer group delay or phase, 3-24 modifying a sequence command, 2-72 modifying calibration standards, 5-27 modifying TRL calibration standards, 5-29

modifying TRMM calibration standards, 5-31 offsetting limit lines, 2-54 outputting a single page of values, 4-30 outputting multiple plots to a single page using a printer, 4-25 outputting plot **files**,  $4-20$ outputting plot files from a PC to a plotter, **4-22** outputting plot files from a PC to a printer, **4-23** outputting single page plots using a printer, **4-24** outputting the entire list of values, 4-31 plotting a measurement to disk, 4-19 plotting measurements in page quadrants, **4-28** plotting multiple measurements on a full page, 4-26 plotting multiple measurements per page, 4-17, 4-26 plotting to an HPGL compatible printer, 4-18 printing a sequence, 2-75 printing multiple measurements per page, **4-7** printing one measurement per page, 4-6, 4-16 printing or plotting list values or operating parameters, 4-30 purging a sequence from disk, 2-75 ratioing measurements in channel 1 and **2, 2-8** recalling a file, 4-42 renaming an instrument state file, 442 re-saving an instrument state, 4-41 resetting plotting parameters to default values, 4-16 resetting the printing parameters to default values, 4-6 response and isolation error-correction for reflection measurements, 5-14 response and isolation error-correction for transmission measurements, 5-16 response error-correction for reflection measurements, 5-9 response error-correction for transmission measurements, 5-1 1 reviewing limit line segments, 2-53 running a limit test, 2-53 running a sequence, 2-70 saving a data trace to the display memory, **2-7** saving an instrument state, 4-35 searching for a target amplitude, 2-34

searching for bandwidth, 2-35 searching for maximum amplitude, 2-32 searching for minimum amplitude, 2-33 sequencing, 3-17 setting center frequency with markers, 2-28 setting CW frequency using markers, 2-31 setting display reference using markers, 2-30 setting electrical delay using markers, 2-31 setting frequency span with markers, 2-29 setting measurement parameters, 2-3 setting start frequency with markers, 2-27 setting stop frequency with markers, 2-27 setting the frequency range, 2-3 setting the measurement type, 24 setting the source power, 24 setting up a color printer, 4-6 solving problems with disk storage, 4-43 stopping a sequence, 2-70 storing a sequence on a disk, 2-74 subtracting memory trace from measurement data trace, 2-8 test sequencing, 2-68 test with **limit lines**, 2-46 titling the active channel display, 2-9 titling the displayed measurement, 4-29 tracking amplitude, 2-35 using **analyzer** display markers, 2-17 using continuous and discrete markers, 2-17 using delta (A) markers, 2-20 using MKR ZERO to activate a fixed reference marker, 2-23 using polar format markers, 2-24 using the tuned receiver mode, 2-66<br>using the  $\overline{\text{MREP}}$  AFTAED MKR key to activate a fixed reference marker, 2-22 viewing both primary channels, 2-6 viewing plot **files** on a PC,  $4-20$ viewing the measurement data and memory trace, 2-7 procedures error-correcting measurements, 5-8 LO to RF isolation for mixers, 3-33 mixer conversion compression, 3-28 mixer RF feedthrough, 3-35 power meter calibration for mixer measurements, 3-6 processing details, 6-5 programming, 11-15 programming interface, 11-15 programming specifications, 7-17 programs

example, 11-7 P? status notation, 1-9 purging a sequence from disk, 2-75 purpose and use of different error-correction procedures, 5-5

# *Q*

quadrants plotted, 4-28 quarter page plots, 4-28

## R.

rack mount cabinet, 11-4 rack mount flange kit with handles option, 1-14 without handles option, 1-13 range dynamic:how to increasing, 5-56 time domain, 6-138 ratio calculations, 6-5 ratio measurement in channel 1 and 2, 2-8 raw data arrays, 6-6 R channel and source calibration connections, 3-8 R channel connector locations, l-6 R channel inputs, difference between internal and external, 3-4 R channel power offset, 3-4 real format, 6-37 rear panel features and connectors, l-11 rear panel connectors, 7-17 recalling a file,  $4-42$ receiver, 6-3 receiver calibration, 5-12 connections, 3-14 receiver calibration procedure, 5-39 receiver configuration option, 1-13 receiver crosstalk reducing, 5-57 receiver noise floor reducing, 5-56 reduce averaging factor, 5-52 number of measurement points, 5-52 receiver noise floor, 5-56 reducing receiver **crosstalk**, 5-57 trace noise, 5-57 reducing noise, 6-51 averaging, 6-51 IF bandwidth, 6-52 smoothing, 6-52 reference (10 MHz) adjust, l-11 (10 MHz) output, l-11

level of display, l-10 markers, 2-20 reference documents, 6-171 reference plane extending, 5-3 reflection measurements using **bandpass** mode, 6-127 using low pass mode, 6-131 reflection response in time domain, 2-88 reflection tracking uncorrected specifications, 7-3 register contents, 4-33 register data retention, 4-33 Re/Im MKR, 2-25, 2-26 relative marker mode, 2-20 relative velocity factor adjusting of, 6-127 relative velocity for time domain, 2-90 remote control, 11-15 remote enable (REN) control **line**, 11-18 remote/IocaI capability (RLl), 11-19 remote operation (R), 11-20 remote programming specifications, 7-17 renaming a **file**,  $4-42$ REN (remote enable) control line, 11-18 repeatability connector, 5-2 repetitive attenuator switching allowing, 6-20 re-save a file, 4-41 reset plotting parameters to default values, 4-16 printing parameters, 4-6 resolution time domain, 6-139 response calibration connections, 3-18, 3-34, 3-36 error-correction for reflection measurements, 5-9 error-correction for transmission measurements, 5-1 1 function block location, l-4 response and isolation calibration, 6-80 response calibration, 6-80 response function, 6-28-53 restarting a calibration, 6-82 results of measurement saving, 4-36 retention of memory data, 433 reverse isolation and gain measurement, 2-59

reviewing the Iimit Iine segments, 2-53 RF how defined for mixers, 3-2 RF feedthrough, 3-35 R+jX MKR, 2-26 RLl (complete remote/local capability), 11-19 RPG knob, 6-10 R (remote operation), 11-20 RS-232 (serial) interface, l-11 rules for code naming, 11-22 running a Iimit test, 2-53 a sequence, 2-70 S S2P ASCII data format, 4-39 sample-and-sweep correction mode, 5-37 sample-and-sweep mode for power meter calibration, 5-37 sampler/IF correction, 6-5 save a data trace to the display memory, 2-7 (Save/Recall) menu map, 8-11 saving a file, 4-33 a user kit, 5-29 places where you can, 4-33 to a computer, 4-34 user kit to disk, 5-29 saving measurement results including calibration, 4-36 saving, printing, and plotting, 4-l scale, 6-7 scale/div. area of display, 1-10 SCALE PLOT,  $4-15$ scale reference menu, 641 **(Scale Ref)** menu map, 8-12 searching for values with markers, 2-32 bandwidth, 2-35 maximum amplitude, 2-32 minimum amplitude, 2-33 target amplitude, 2-34 tracking amplitude, 2-35 second portion of conversion compression measurement connections, 3-30 segment deleting, 2-52 segment menu, 6-23 selecting calibration kits, 6-82 selecting Iine types, 4-14 sensor calibration data, 5-35  $[Seq]$  menu map,  $8-13$ sequence creation, 2-69 size of, 6-147

using HP-IB, 6-152 sequence of measurement, 2-3 sequencing autostarting, 6-147 cascading multiple sequences, 2-76 changing the sequence title, 2-73 clearing a sequence from memory, 2-72 command information, 6-146 concepts, 6-146-152 decision making functions, 6-150 deleting commands, 2-71 editing, 6- 147 editing a sequence, 2-71 gosub sequence command, 6-148 HP-GL commands, 6-151 inserting a command, 2-71 Iimit test sequence, 2-79 loading a sequence from disk, 2-75 loop counter sequence, 2-77 menu, 6-148 modifying a command, 2-72 printing a sequence, 2-75 purging a sequence from disk, 2-75 reading using HP-IB, 6-152 running a test sequence, 2-70 special functions menu, 6-150 stopping a sequencing, 2-70 storing a sequence on a disk, 2-74 subprograms, 2-76 test procedure, 2-68 titles, 6-147 'ITL input for decision making, 6-148 **TTL** I/O menu, 6-148 'ITL out menu, 6-150 with loop counter, 6-147 serial number plate location, 1-12 serial (RS-232) interface, l-11 service and support options, 1-14 service request asserted by the **analyzer** (S), 11-20 service request (SRQ) control **line**, 11-18 setting gate parameters, 2-85 setting HP-IB addresses, 11-21 setting measurement parameters using markers, 2-26  $, 6-46$ SETUP B,  $6-46$ SETUP  $C$ , 6-46 **, 646** :.:.:... SETUP  $E$ , 6-46 :.:.:.:: SETUP,  $\Gamma$  6-46 sex of type-N calibration standard, 5-6 SHl (full-source handshake), 11-19

shape of gate, 2-85 shipment weight, 7-21 shortened sweep time, 5-50 signal flow in a mixer example, 3-33 single bus concept, 11-20 single page of values printed or plotted, 4-30 single point **limits**, 2-51 six gigahertz operation option, 1-13 sloping **limit lines**, 2-49 smith chart format, 6-34 Smith chart markers, 2-25 G+jB MKR, 2-26 LIN MKR, 2-26 LOG MKR, 2-26 Re/Im MKR, 2-26 R+jX MKR, 2-26 Smith or polar format markers, 2-22 smoothing, 6-7, 6-52 Smo status notation, l-9 softkey label location, l-10 labels of display, l-10 location, l-4 softkey definitions, 9-2 softkey locations, 9-75 softkey menu hiding, 2-19 softkey menu maps, 8-1 software sample, 1 l-7 solutions for printing or plotting problems, 4-32 solving disk storage problems, 443 source, 6-2 source attenuator switch protection, 6-20 source match, 6-59 uncorrected specifications, 7-3 span  $frequency: decrease, 5-51$ span setting for gating, 2-85 S-parameters, 6-29 specifications, 7-l **3.5-mm** test ports, 7-5  $500$  type-N test ports, 7-4 **750** type-F test ports,  $7-8$ **750** type-N test ports,  $7-6$ **7-mm** test port,  $7-2$ dynamic range, 7-l error-corrected, 7-2 external source mode, 7-12 frequency characteristics, 7-10 frequency offset, 7-12

group delay, 7-15 harmonics (option 002), 7-11 impedance, 7-l 1 magnitude, 7-13 measurement port, 7-2 noise level, 7-11 option 001, 7-17 output power, 7-10 phase, 7-13, 7-14 remote programming, 7-17 spectral purity characteristics, 7-10 spurious signals, 7-10 type-N test ports, 7-4 uncorrected, 7-3 uncorrected test port, 7-3 specify class menu, 6-88 offset menus, 6-87 spectral purity characteristics, 7-10 spectrum of  $RF, LO$  and IF signals present in a conversion loss measurement, 3-7 speed increased, 5-50 split display, 2-6 **SPLIT DISPLAY, 6-45** *spurious signals* specifications, 7-10 **SR1** (complete service request capabilities), 11-19 SRQ (service request) control **line**, 11-18 S (service request asserted by the analyzer), 11-20 standard connections for full two port error-correction, 5-21 one port reflection error-correction, 5-19 receiver calibration, 5-12 response and isolation error-correction for& reflection measurements, 5-15 response and isolation error-correction for& transmission measurements, 5-17 response error-correction for reflection measurement, 5-10 response error-correction for transmission measurements, 5-1 1 standard definitions entering, 5-27 examining  $5-27$ modifying, 5-27 standards calibration, 5-6 defining menus, 6-85 start frequency set with markers, 2-27 starting a plot, 4-16 a print, 4-6 start values possible, l-7

statistics calculation, 2-36 status indicators, 1 l-20 HP-IB, 6-l 12 \* status notation, l-9 status notations, l-8 step attenuator, 6-2 switch protection, 6-20 step keys, 6-10 stepped list frequency sweep, 6-23 steps of making a measurement, 2-3 stimulus function block, l-4 state, 5-5 stimulus function, 6-12-27 stimulus function block location, l-4 stimulus menu, 6-13 stop frequency setting with markers, 2-27 stopping *a* print or plot, 4-30 a sequencing, 2-70 stop values possible, l-8 storage locations, 4-33 mediums, 4-33 storage conditions, 7-20 storing a sequence on a disk, 2-74 to external disk, 11-5 to internal disk, 11-5 to internal memory, 11-5 storing data methods of, 12-1 structure of HP-IB bus, 11-17 subtract memory trace from the measurement data trace, 2-8 support and service options, 1-14 sweep definition of, 6-5 how to set auto sweep time, 5-51 how to set chop sweep, 5-54 sweep modes alternate, 6-27, 6-108 chop, 6-27, 6-108 sweep speed increase, 5-50 increasing, 5-50 sweep time auto, 6-17 manual, 6-17 minimum, 6-17 sweep type how to set, 5-53 sweep types, 6-22 CW time, 6-27

linear, 6-22 logarithmic, 6-23 power, 6-27 stepped list frequency, 6-23 swept list frequency, 6-25 swept harmonics measurement, 2-81 swept IF conversion loss measurement example, 3-16 swept **list** frequency sweep, 6-25 increasing sweep speed, 5-50 measurements,  $\overline{2}$ -61 swept list mode increasing sweep speed, 5-50 in-depth description, 6-25 measurements, 2-61 swept power conversion compression measurement example, 3-32 swept RF/IF mixer measurement, 3-7 switch protection, 6-20 SWR format, 6-36 syntax for commands, 11-22 synthesized source, 6-2 system cabinet,  $11-4$ characterization, 5-8 controller mode, 6-112 menu, 6-l 14 overview, 6-2-3 testmobile, 114 system accessories, 1 1-4 systematic errors, 54 characterizing, 6-61 system bandwidth how to change, 5-56 how to widen, 5-52 system controller capabilities (C1,C2,C3), 11-19 system-controller mode, 1 **1-20,** 1 **1-2** 1<br>**<u>(System</u>)** key, 6-117 **(System)** key, 6-117<br>**(System)** menu map, 8-15

## **T**

**T6** (basic **talker)**, 11-19 talker interface function, 11-16 talker/listener mode, 6-112 talker/listener mode, 1 l-2 1 talk mode (T), 11-20 target amplitude search, 2-34 TEO (no extended **talker** capabilities), 11-19 techniques optimizing measurements, 4-43 temperature conditions, 7-20 temperature drift, 5-2

test fixtures transistors, 11-3 testing with Iimit lines, 2-46 testmobile, 114 test port specifications:  $50\Omega$ ,  $7\text{-}2$ specifications:7 mm, 7-2 test port coupling, 6-16 test port dimensions, 7-17 test port power increasing, **5-56** test ports **3.5-mm** test port specifications, 7-5 5OG type-N test port specifications, 7-4 75Q type-F test port specifications, 7-8 **75Q** type-N test port specifications, 7-6 test sequence size of, 6-147 using HP-IB, 6-152 test sequence connector location, 1-12 test sequence output (TEST SEQ), 7-18 test sequencing autostarting, 6-147 cascading multiple sequences, 2-76 changing the sequence title, 2-73 clearing a sequence from memory, 2-72 command information, 6-146 concepts, 6-146-152 decision making functions, 6-150 deleting commands, 2-71 editing, 6-147 editing a sequence, 2-71 gosub sequence command, 6-148 GPIO, 6-147 HP-GL commands, 6-151 inserting a command, 2-71 Iimit test sequence, 2-79 loading a sequence from disk, 2-75 loop counter sequence, 2-77 menu, 6-148 modifying a command, 2-72 printing a sequence, 2-75 procedures, 2-68 purging a sequence from disk, 2-75 reading using HP-IB, 6-152 running a sequence, 2-70 special functions menu, 6-150 stopping a sequence, 2-70 storing a sequence on a disk, 2-74 subprograms, 2-76 titles, 6-147 **TTL** I/O menu,  $6-148$ 'ITL out menu, 6-150 with loop counter, 6-147 test set, 6-3

hold mode, 6-20 interconnect location, 1-12 test set switch, controlling the, 5-54 test using limits, 2-53 time domain bandpass, 6-127 bandpass mode, 6-125 bandpass mode:reflection, 6-127 bandpass mode: transmission, 6- 129 concepts, 6-125-145 forward transform mode, 6-126 gating, 6-141 gating procedure, 2-85 general theory, 6-126 low pass, 6-130 low pass impulse mode, 6-125 low pass mode, **fault** location measurements, 6-131 low pass mode, reflection, 6-131 low pass mode, transmission, 6-133 low pass, setting frequency range, 6-130 low pass step mode, 6-125 masking, 6-135 measurements, 2-83 option, 1-13 range, 6-138 reflection response, 2-88 relative velocity factor, 6-127 resolution, 6-139 transform, 6-7 transmission response measurement, 2-83 velocity factor, 2-90 windowing, 6-136 time domain range defining,  $6-12$ time for measurements, 7-16 time stamp, 4-30, 11-14 time-to-frequency domain, 6-126 title area of display, l-9 of sequence, 2-73 the active channel display, 2-9 titling the displayed measurement, 4-29 to use fast  $2$ -port calibration,  $5-54$ trace math, 2-8 divide measurement data by the memory trace, 2-8 trace math operation, 6-6 trace noise reducing, 5-57 trace viewing, 2-7 tracking, 6-60 an amplitude, 2-35 transfer formats, 7-17

transfer of data, 11-17 transform, 6-7 CW time-to-frequency domain, 6-142 frequency-to-time domain, 6-125 time-to-frequency domain, 6-126 transform measurements forward, 6-143 transform menu, 6-125 transform modes time domain bandpass, 6-125 time domain low pass **impulse**, 6-125 time domain low pass step, 6-125 transistor test fixtures, 11-3 transmission measurements using **bandpass** mode, 6-129 using low pass mode, 6-133 transmission response in time domain, 2-83 transmission tracking uncorrected specifications, 7-3 trigger menu, 6-19 tri-state drivers  $(E2)$ , 11-19 TRL calibration, 2-91 TRL\* error-correction, 5-24 TRL \*/LRM \* calibration, 6-92 error model, 6-93 fabricating and defining standards, 6-98 how it works, 6-93 improving raw load match, 6-95 improving raw source match, 6-95 isolation, 6-94 load match, 6-95 options, 6-100 procedure, 6-97 reason for using, 6-92 requirements for standards, 6-97 source match, 6-95 terminology, 6-92 TRL\*/LRM\* two-port calibration, 6-81 TRL standard modification, 5-29 TRM\* error-correction, 5-25 TRM standard modification, 5-31 trouble solving for printing or plotting, 4-32 with disk storage, 4-43 tsH annotation, 6-20 tsH status notation, l-9 T (taIk mode), 11-20 TTL I/O, 6-148 tuned receiver mode, 3-17, 6-119 compatible sweep types, 2-66 description, 2-66 external source requirements, 2-67 making measurements, 2-66 mixer testing, 6-157 test setup, 2-66

type- $F(750)$  test ports measurement uncertainties, 7-8 type-F test ports specifications, 7-8 type-N  $(500)$  test ports specifications, 7-4 type-N  $(750)$  test ports measurement uncertainties, 7-6 specifications, 7-6 type-N calibration standard sex, 5-6 type-N test ports specifications, 7-4 type-N test ports  $(500)$ measurement uncertainties, 7-4 type of sweep how to set, 5-53 typical calibration kit standard and corresponding number, 5-28

## $\mathbf{U}$

**AREF=AFIXED MKR**, 2-22 uncertainties **3.5-mm** test port measurements, 7-5 500 type-N test port measurements, 7-4 750 type-F test ports, 7-8 **750** type-N test ports, 7-6 7-mm test port measurements, 7-2 uncoupling stimuhls primary channels, 6-9 understanding S-parameters, 6-29 units, 11-24 units terminator, 6-10 7 status notation, l-9 up converter port connections, 3-3

user kit modified, 5-29 modifying, 5-29 saving, 5-29 user kit saved to disk, 5-29 using AmiPro, 4-21 Freelance, 4-22

## **V**

valid characters, 11-23 values list, 4-30 vector error-correction, 6-6 velocity factor for time domain measurements, 2-90 verification kit, 11-2 verifying performance of calibration, 6-91 video output (VGA OUT), 7-18 viewing both measurement channels, 2-6 both primary channels with a split display, 2-6 plot **files** on a PC,  $4-20$ the measurement data and memory trace, **2-7** volatile memory, 12-1 voltage selector switch, l- 11

## **W**

weight, 7-21 widen system bandwidth, 5-52 windowing time domain, 6-136